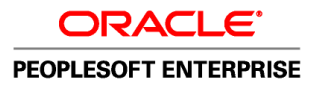

# PeopleSoft Enterprise Project Costing 9.1 PeopleBook

**November 2009**

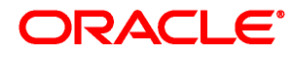

#### PeopleSoft Enterprise Project Costing 9.1 PeopleBook SKU fscm91pbr0

Copyright © 1992, 2009, Oracle and/or its affiliates. All rights reserved.

#### **Trademark Notice**

Oracle is a registered trademark of Oracle Corporation and/or its affiliates. Other names may be trademarks of their respective owners.

#### **License Restrictions Warranty/Consequential Damages Disclaimer**

This software and related documentation are provided under a license agreement containing restrictions on use and disclosure and are protected by intellectual property laws. Except as expressly permitted in your license agreement or allowed by law, you may not use, copy, reproduce, translate, broadcast, modify, license, transmit, distribute, exhibit, perform, publish or display any part, in any form, or by any means. Reverse engineering, disassembly, or decompilation of this software, unless required by law for interoperability, is prohibited.

#### **Warranty Disclaimer**

The information contained herein is subject to change without notice and is not warranted to be error-free. If you find any errors, please report them to us in writing.

#### **Restricted Rights Notice**

If this software or related documentation is delivered to the U.S. Government or anyone licensing it on behalf of the U.S. Government, the following notice is applicable:

#### *U.S. GOVERNMENT RIGHTS*

Programs, software, databases, and related documentation and technical data delivered to U.S. Government customers are "commercial computer software" or "commercial technical data" pursuant to the applicable Federal Acquisition Regulation and agency-specific supplemental regulations. As such, the use, duplication, disclosure, modification, and adaptation shall be subject to the restrictions and license terms set forth in the applicable Government contract, and, to the extent applicable by the terms of the Government contract, the additional rights set forth in FAR 52.227-19, Commercial Computer Software License (December 2007). Oracle USA, Inc., 500 Oracle Parkway, Redwood City, CA 94065.

#### **Hazardous Applications Notice**

This software is developed for general use in a variety of information management applications. It is not developed or intended for use in any inherently dangerous applications, including applications which may create a risk of personal injury. If you use this software in dangerous applications, then you shall be responsible to take all appropriate fail-safe, backup, redundancy and other measures to ensure the safe use of this software. Oracle Corporation and its affiliates disclaim any liability for any damages caused by use of this software in dangerous applications.

#### **Third Party Content, Products, and Services Disclaimer**

This software and documentation may provide access to or information on content, products and services from third parties. Oracle Corporation and its affiliates are not responsible for and expressly disclaim all warranties of any kind with respect to third party content, products and services. Oracle Corporation and its affiliates will not be responsible for any loss, costs, or damages incurred due to your access to or use of third party content, products or services.

# **Contents**

#### **Preface**

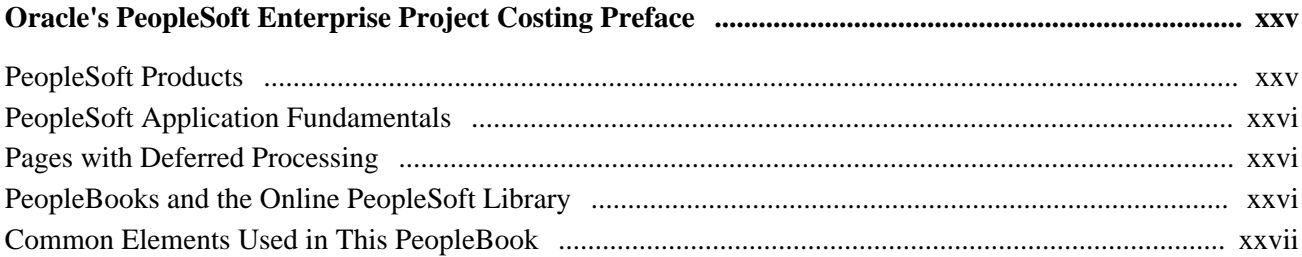

## **Chapter 1**

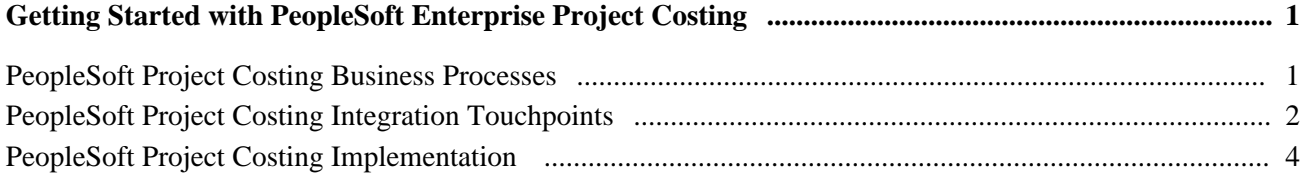

## **Chapter 2**

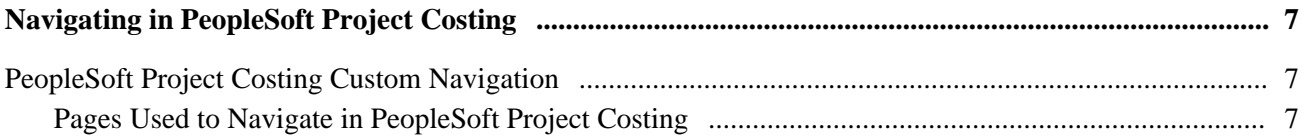

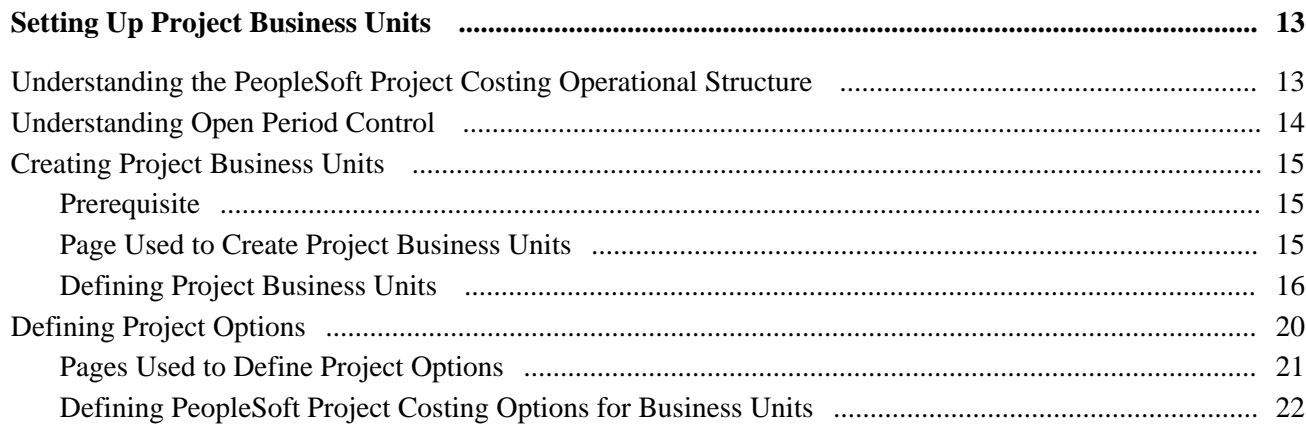

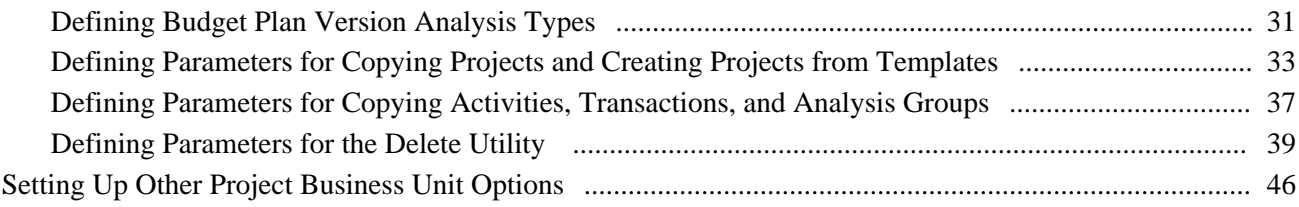

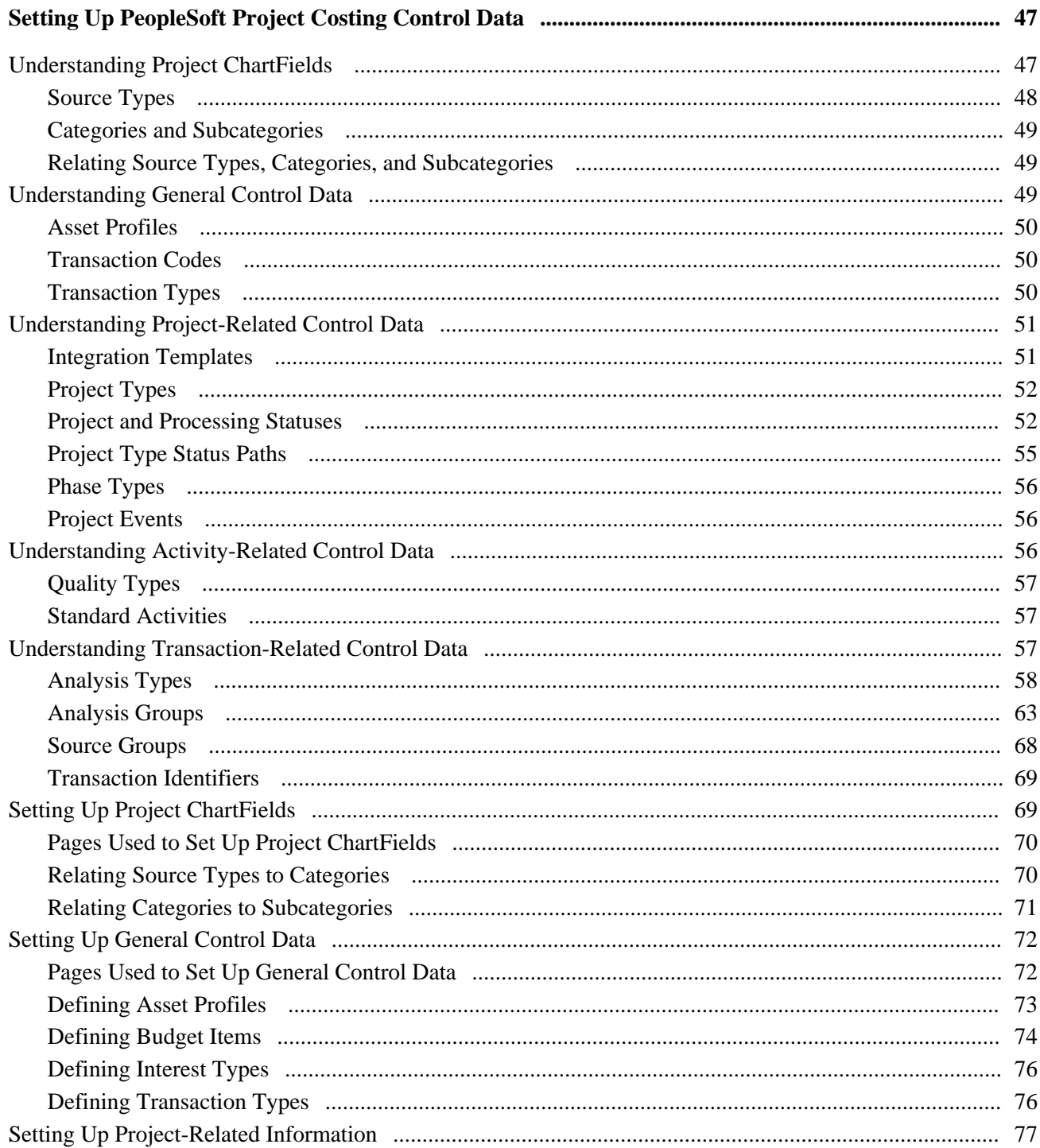

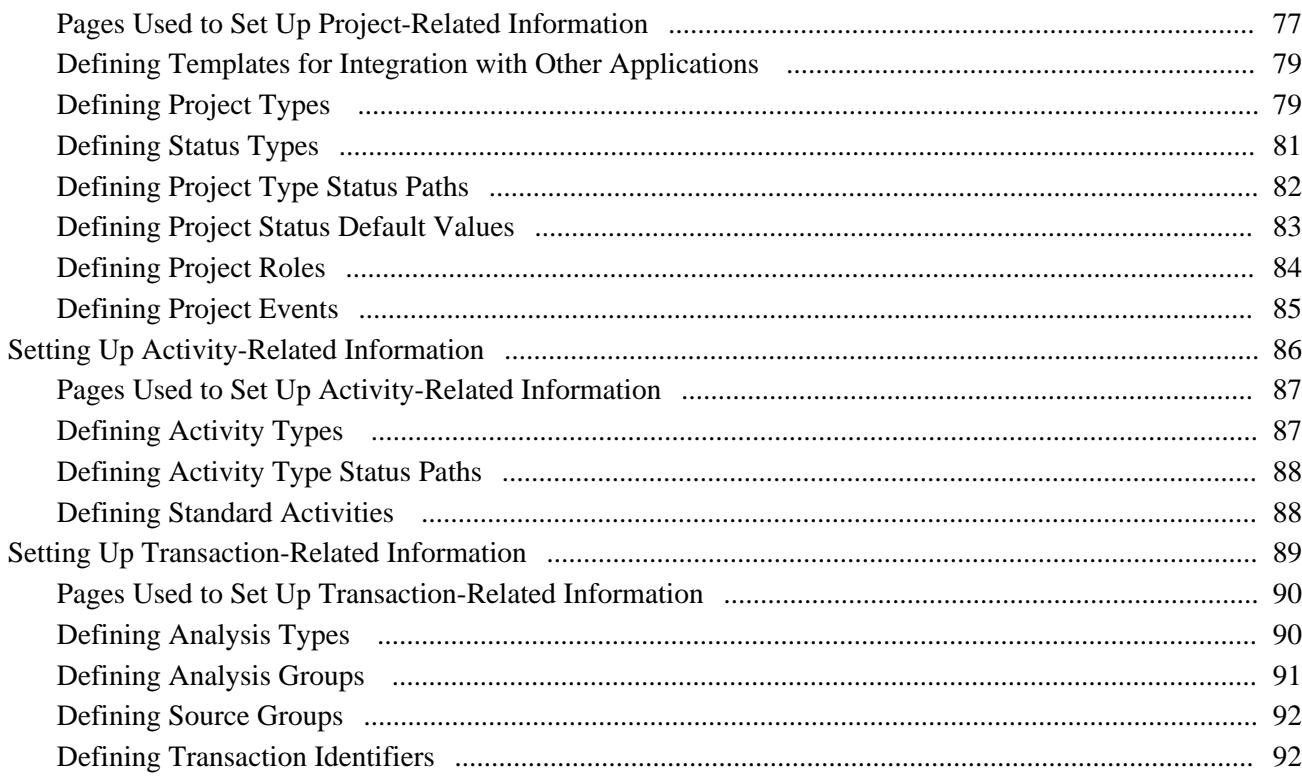

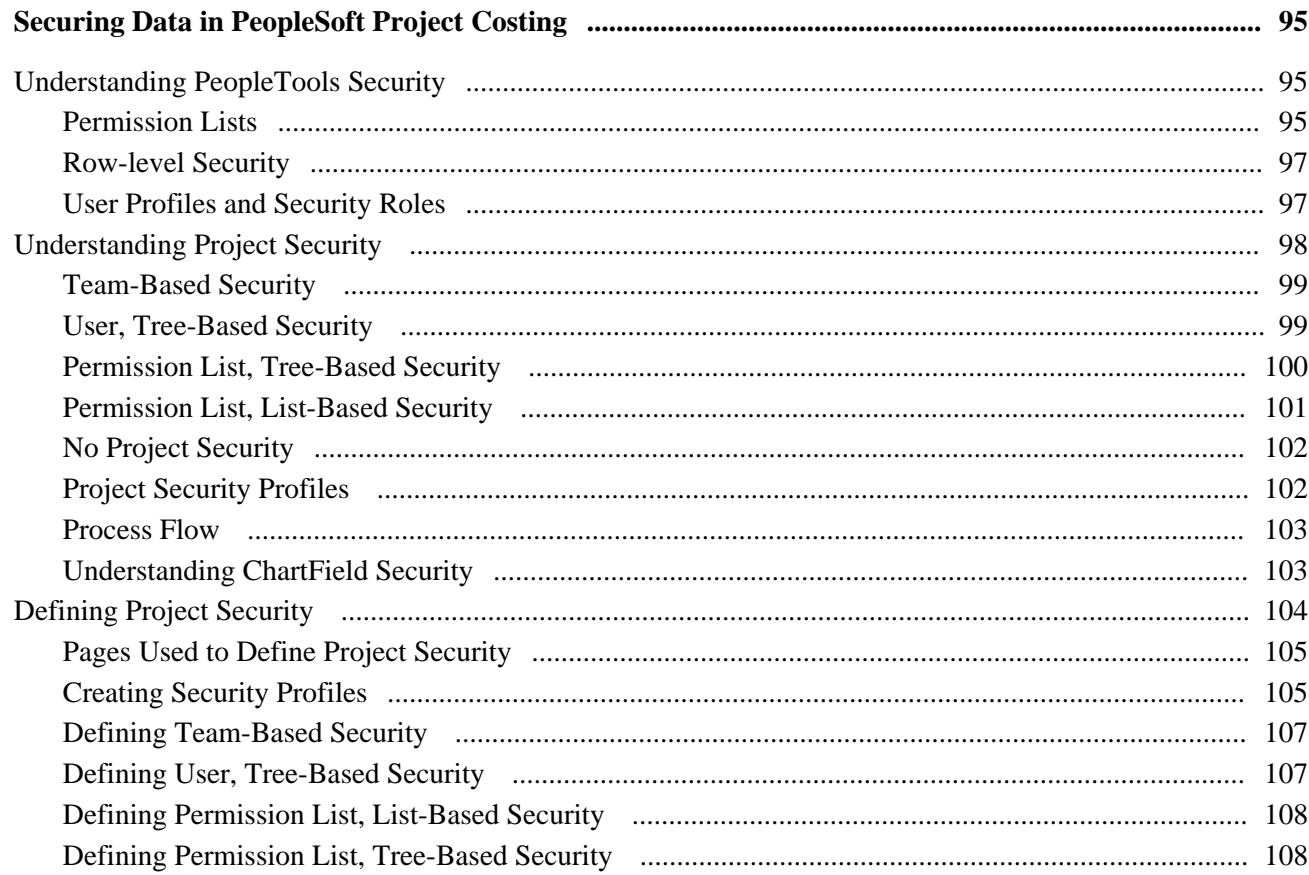

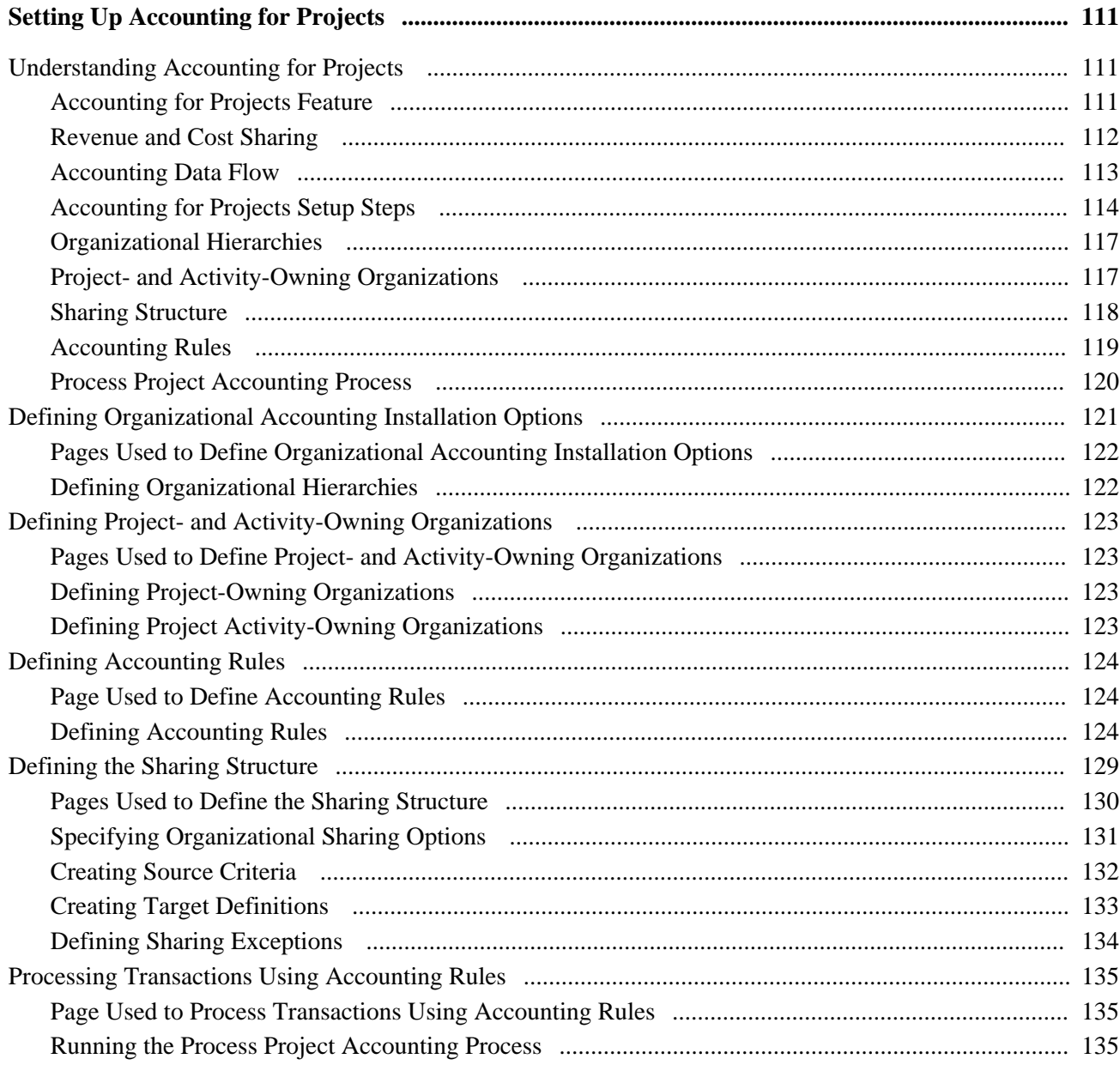

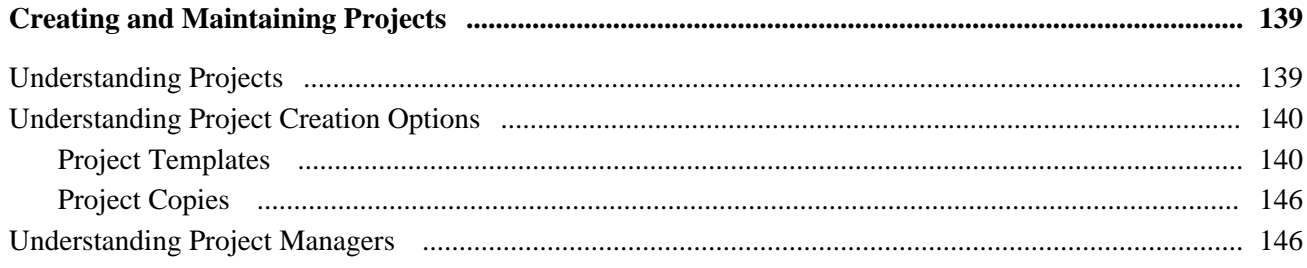

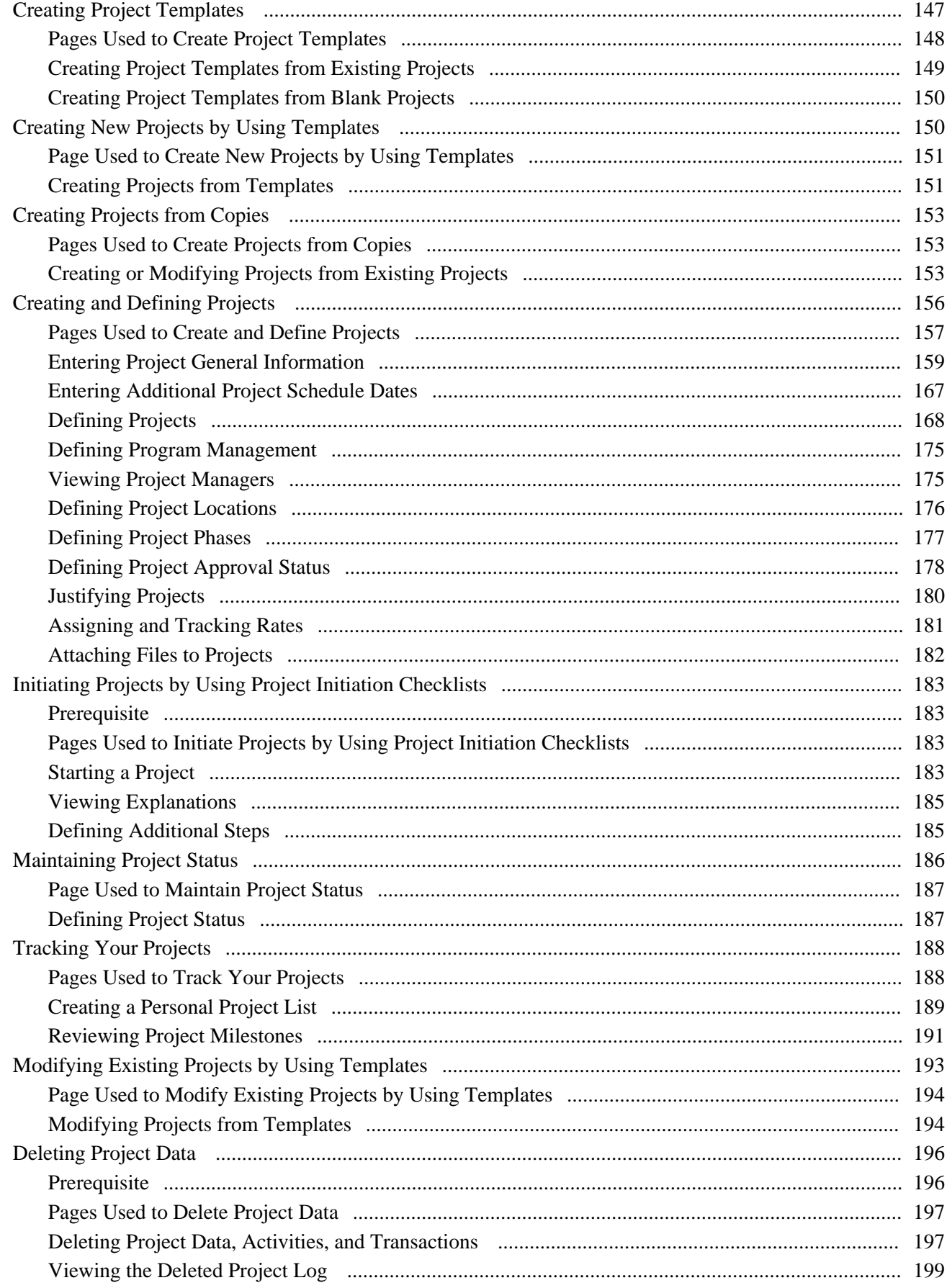

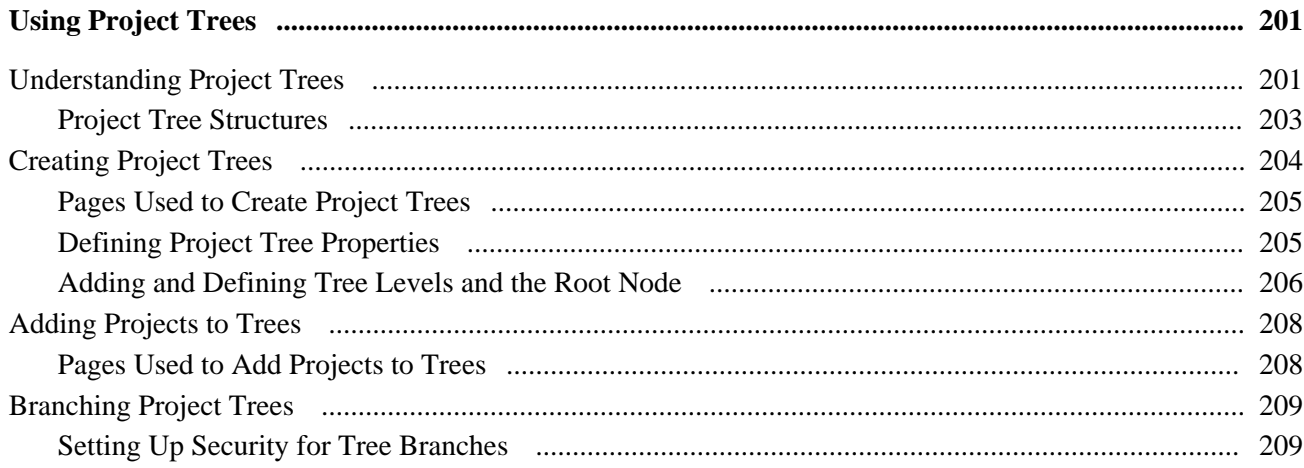

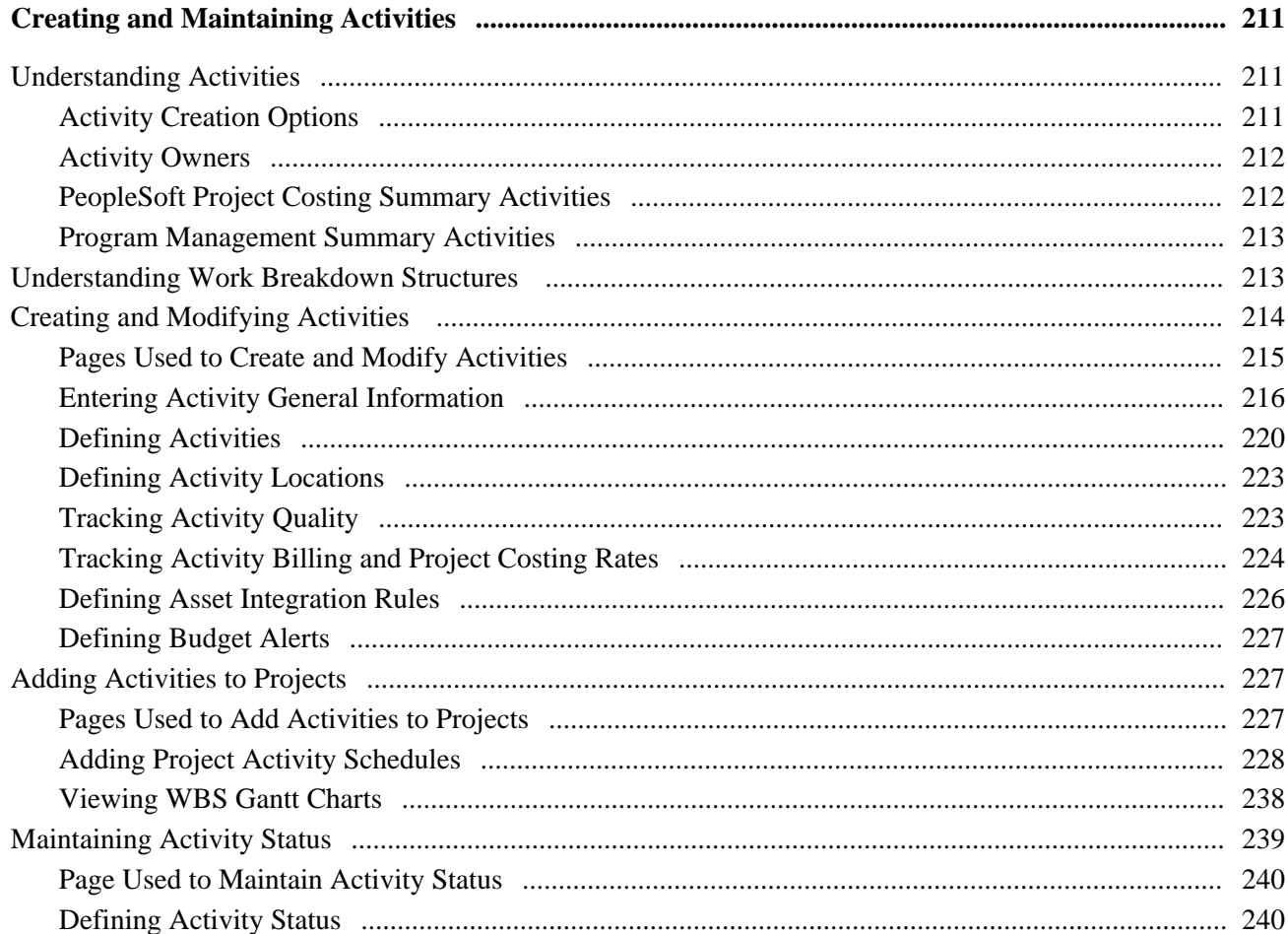

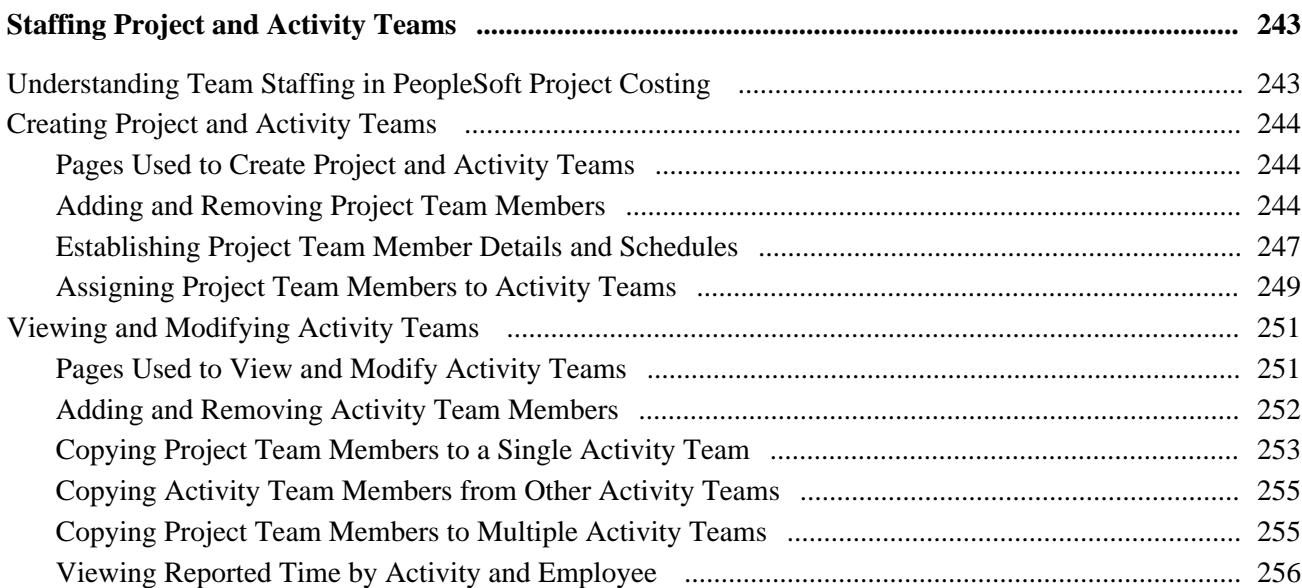

## **Chapter 11**

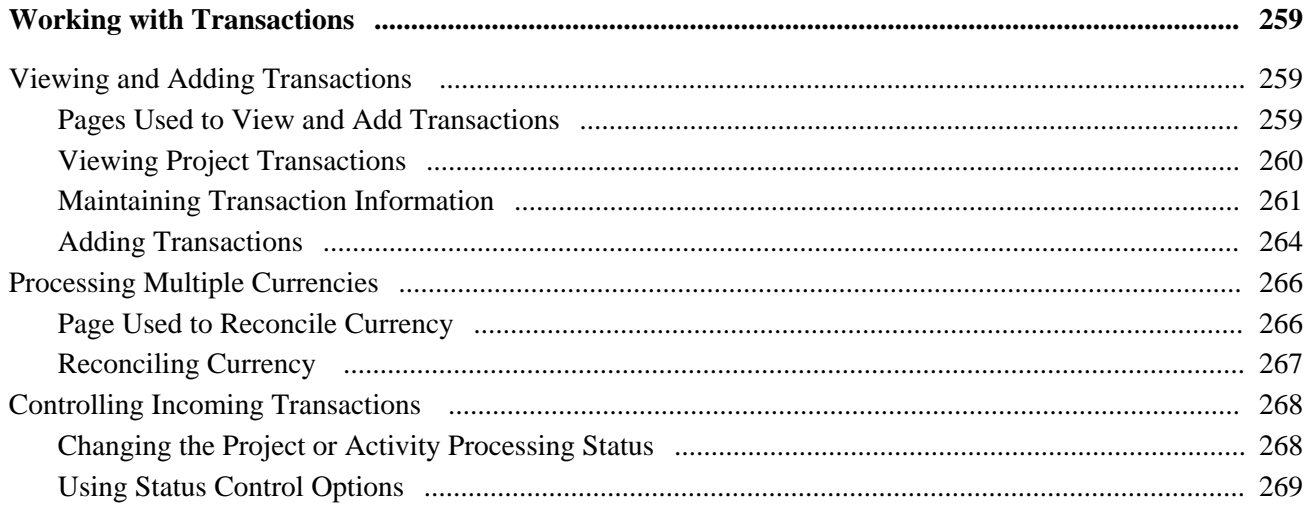

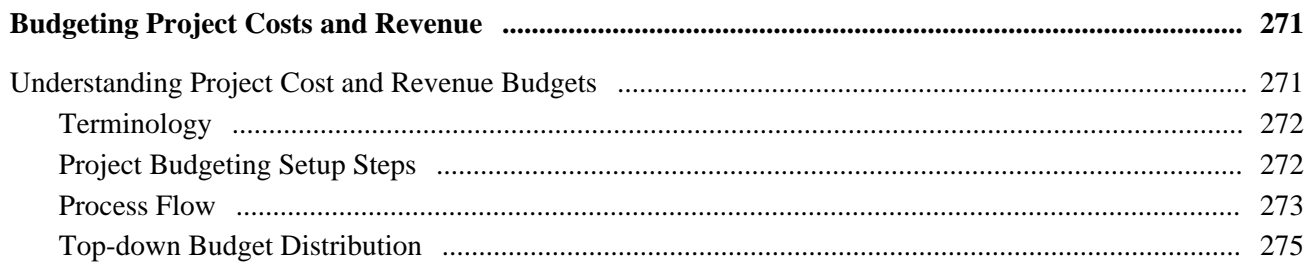

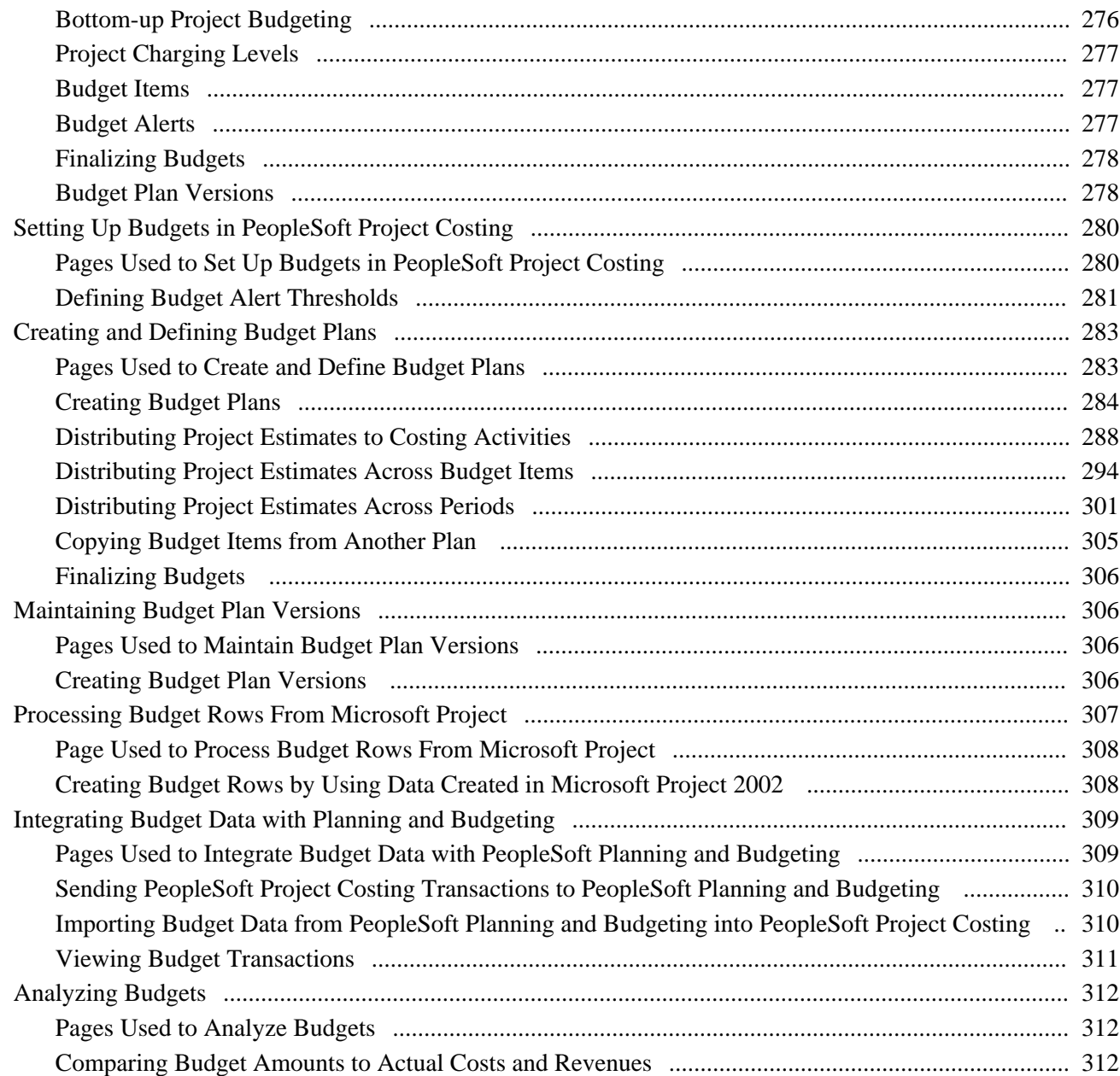

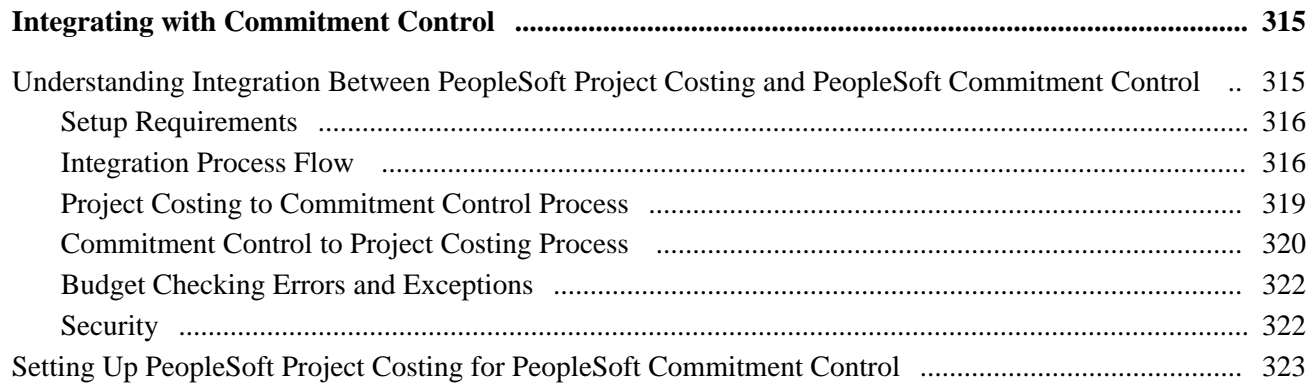

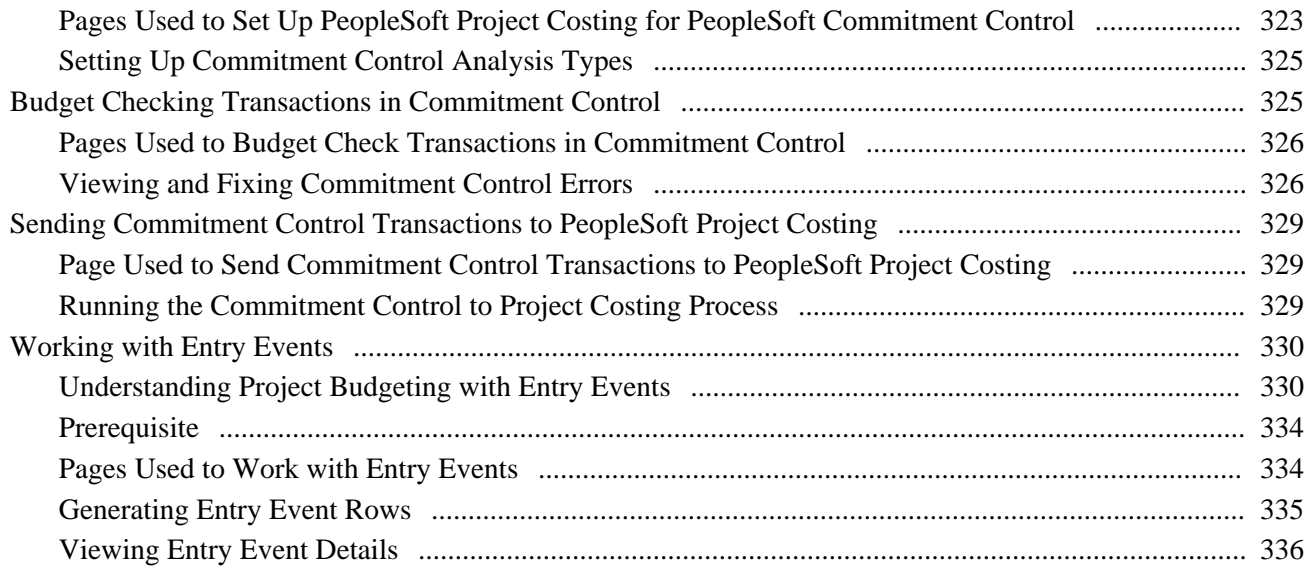

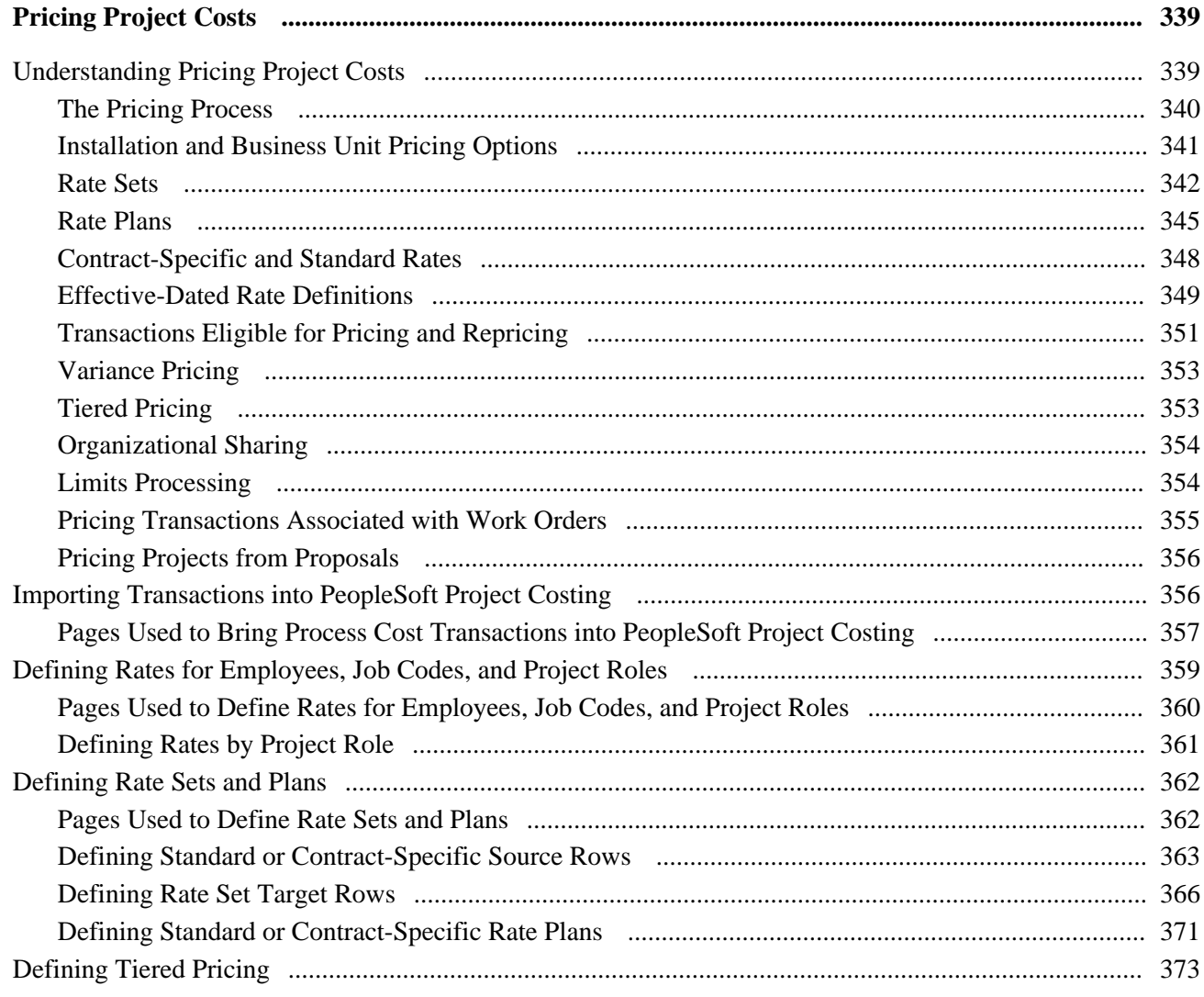

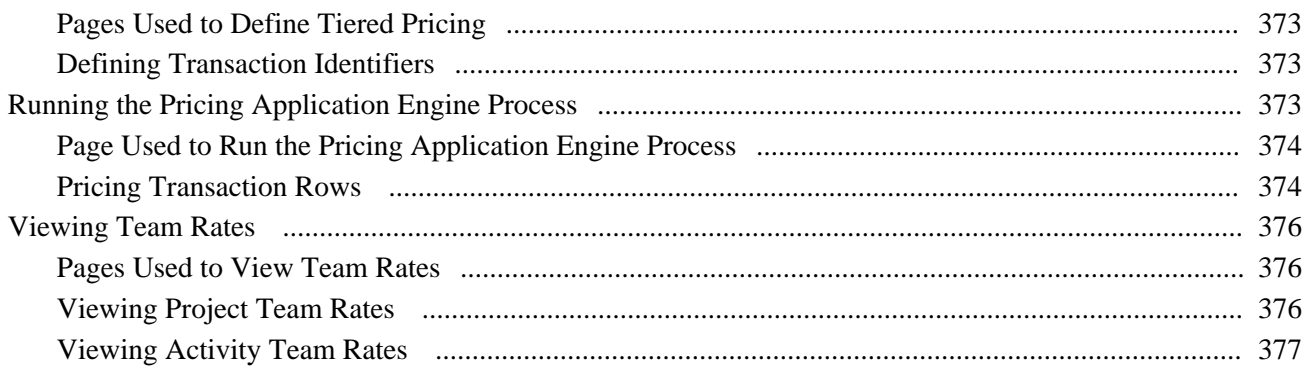

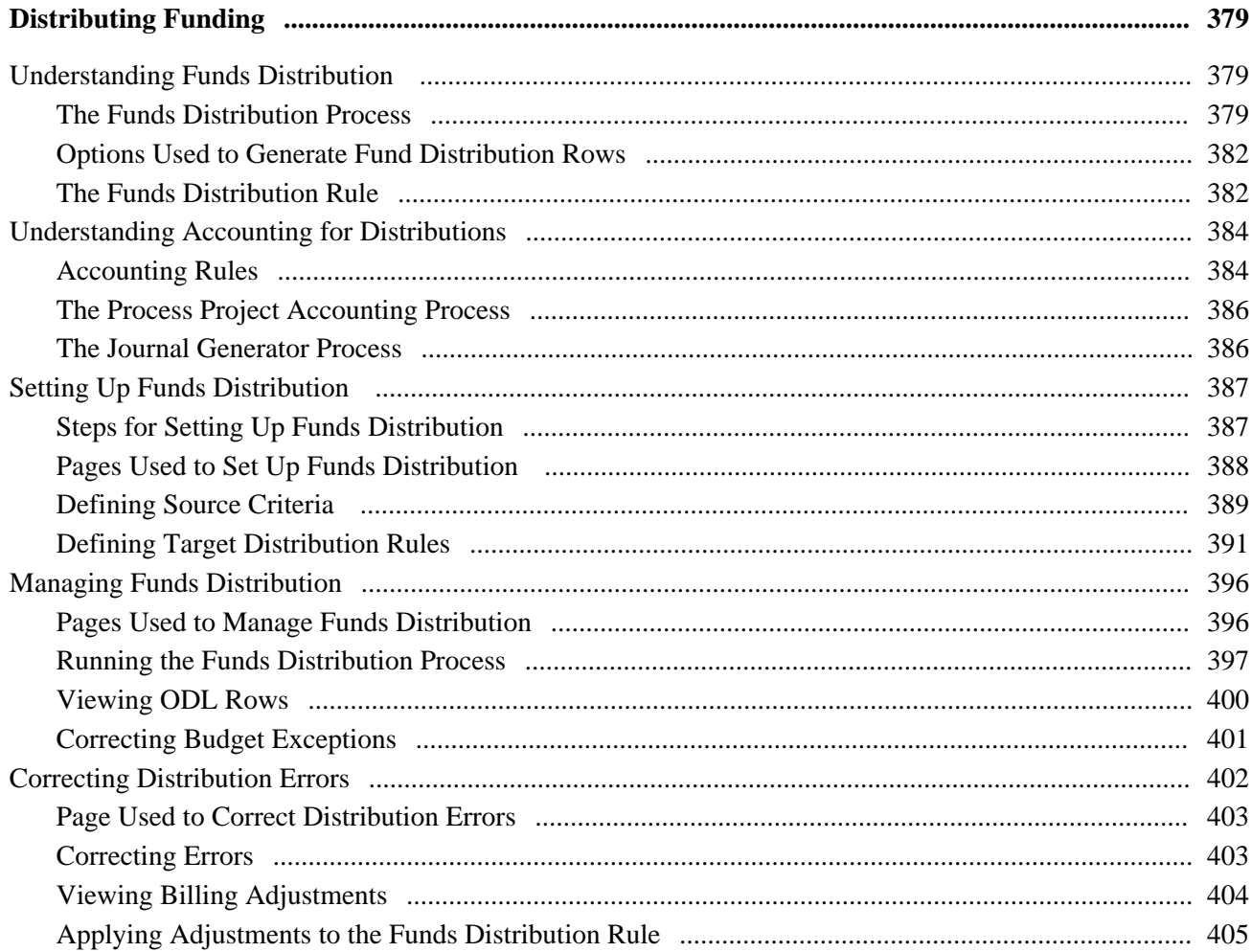

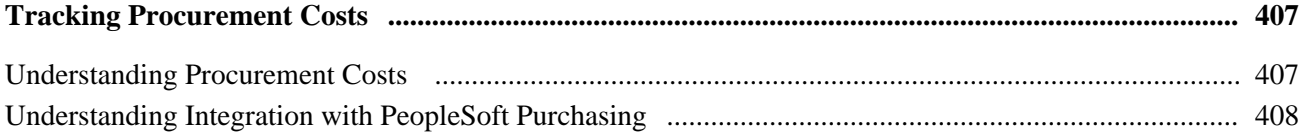

#### **Contents**

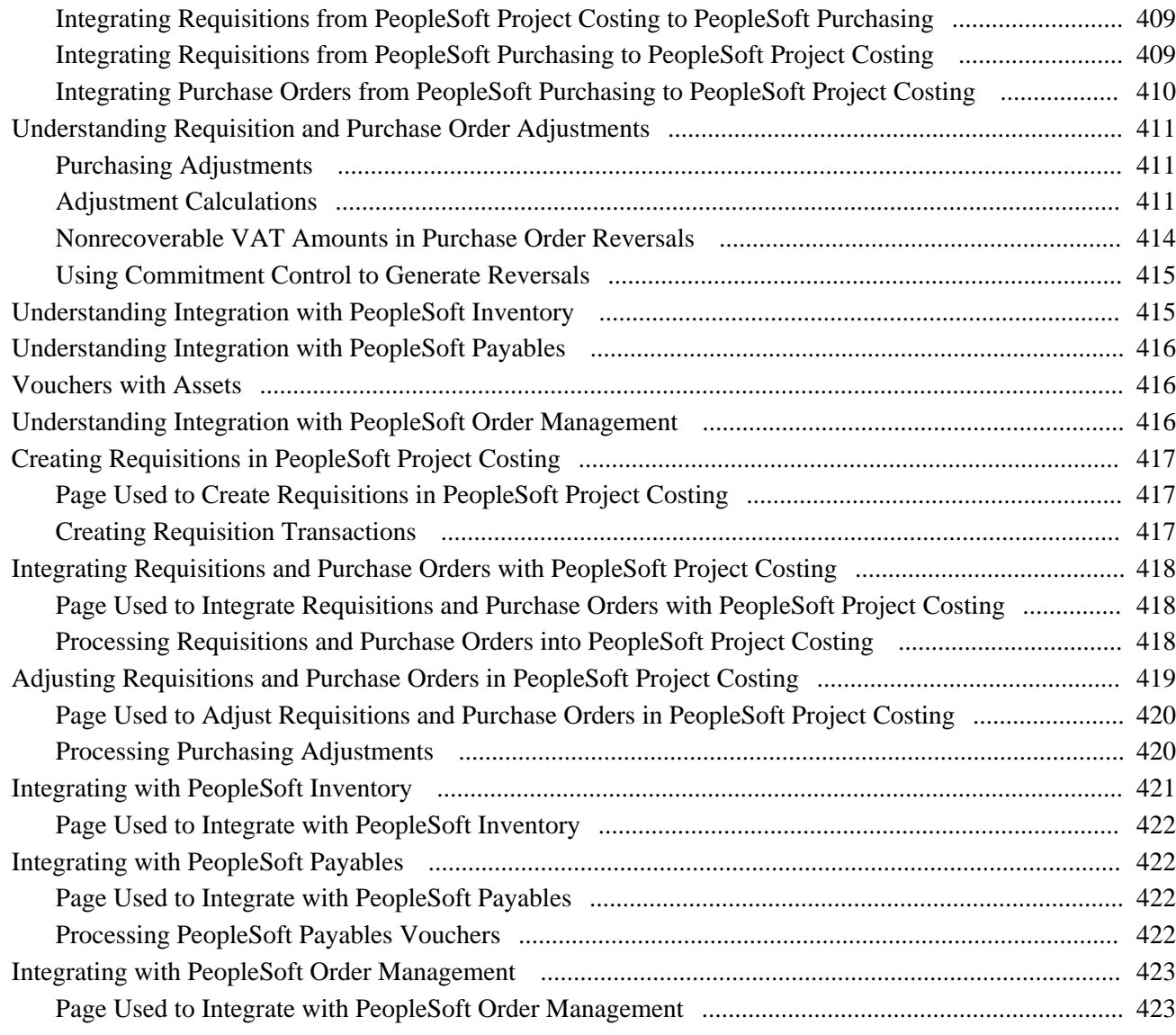

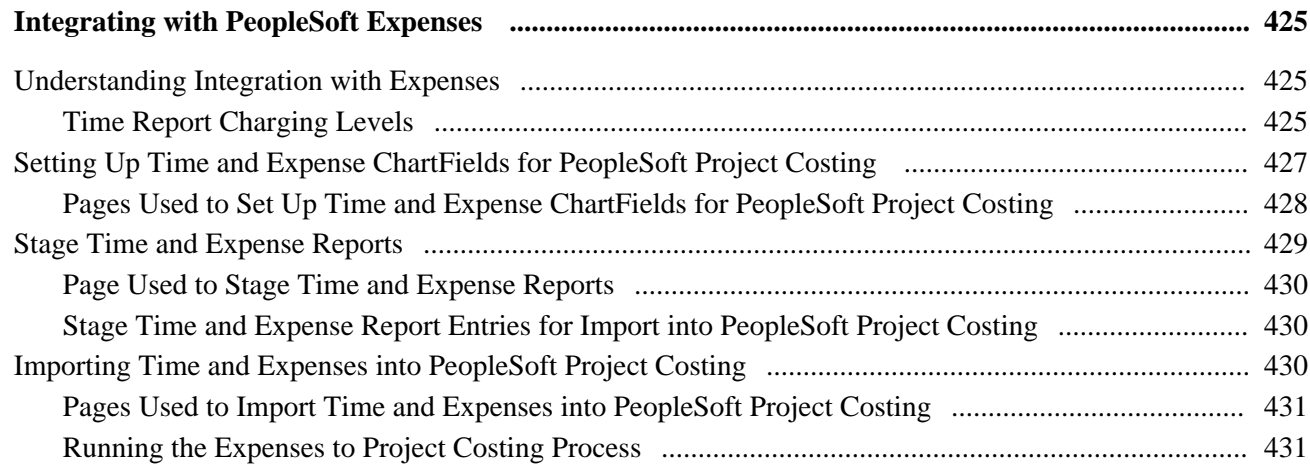

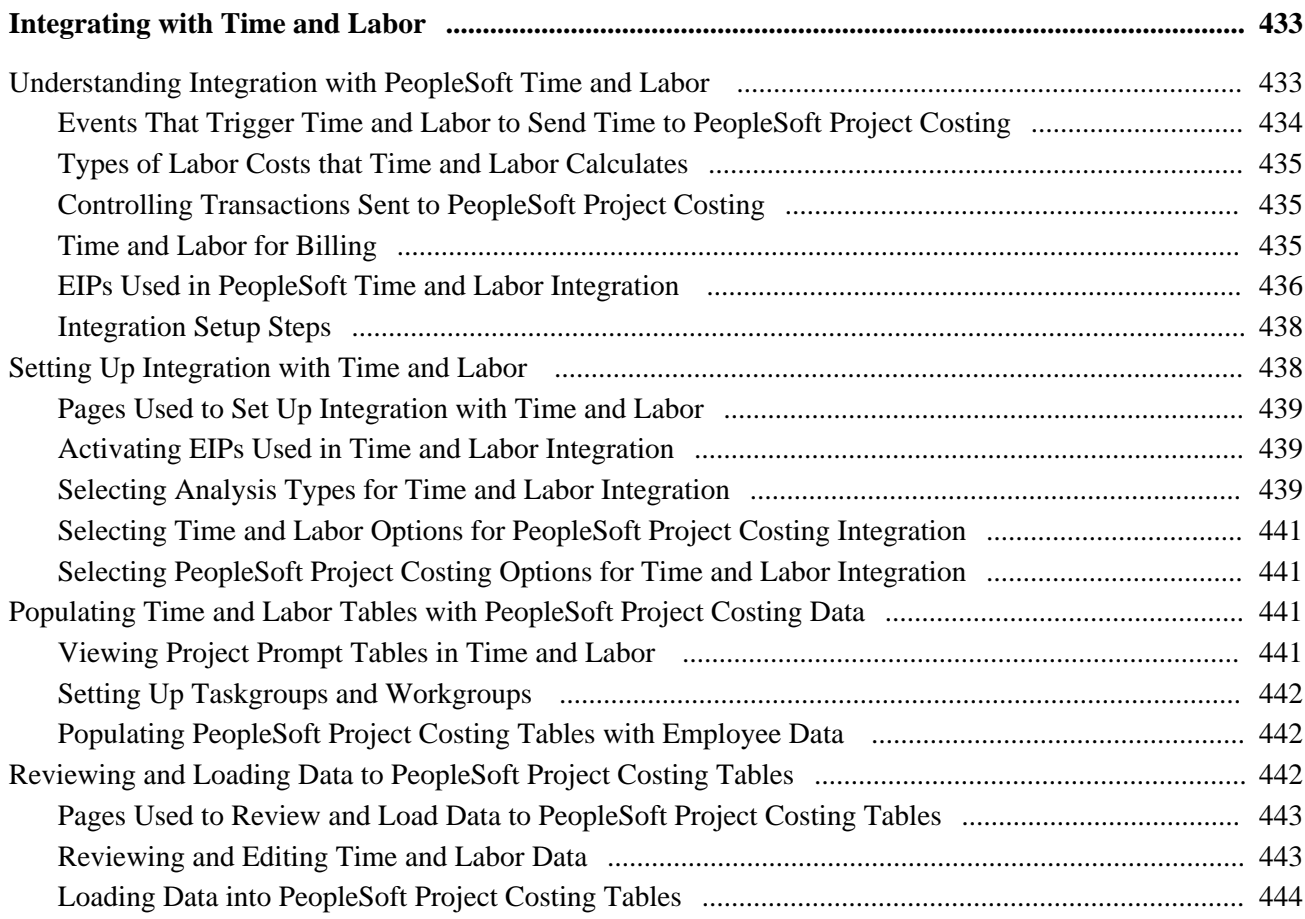

## **Chapter 19**

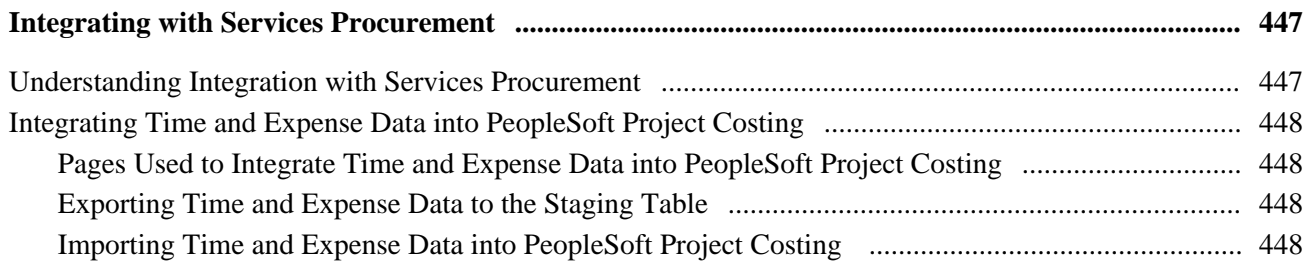

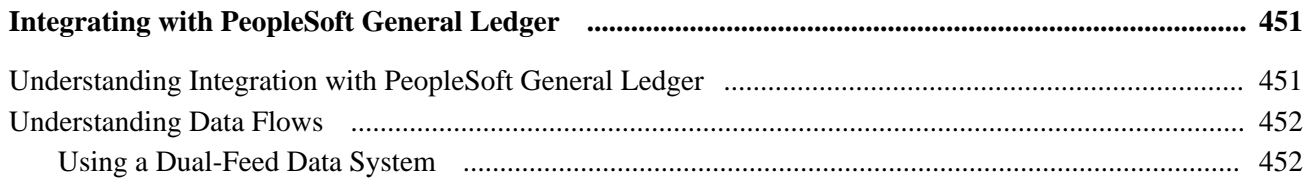

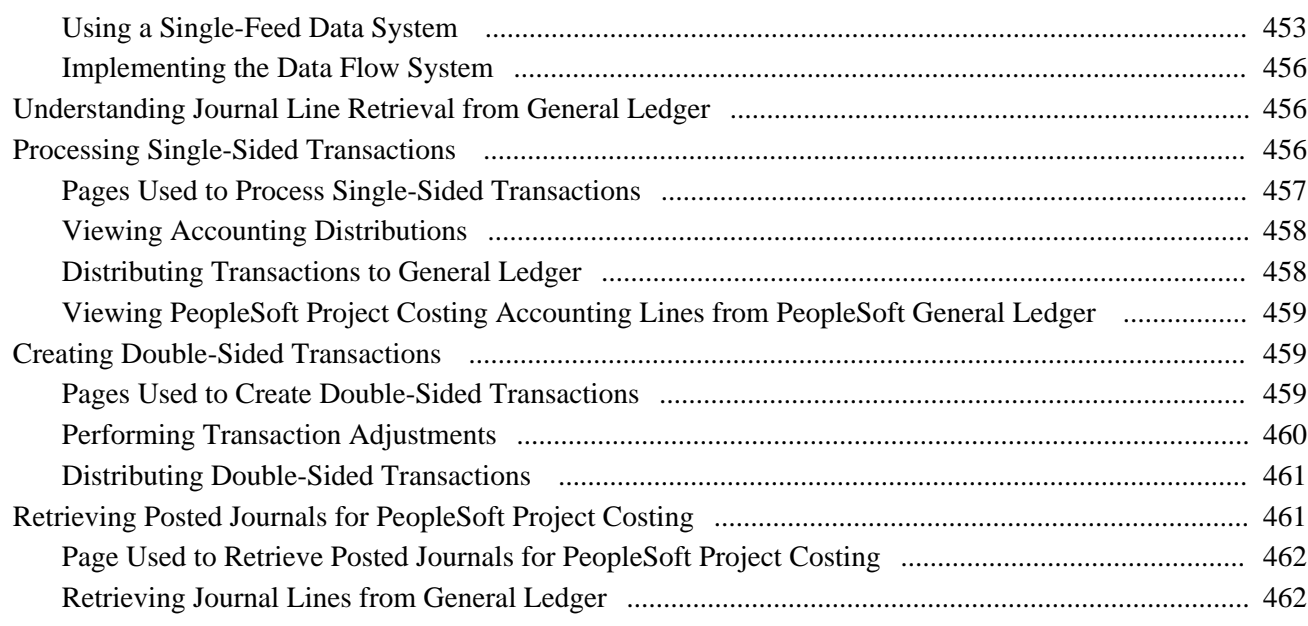

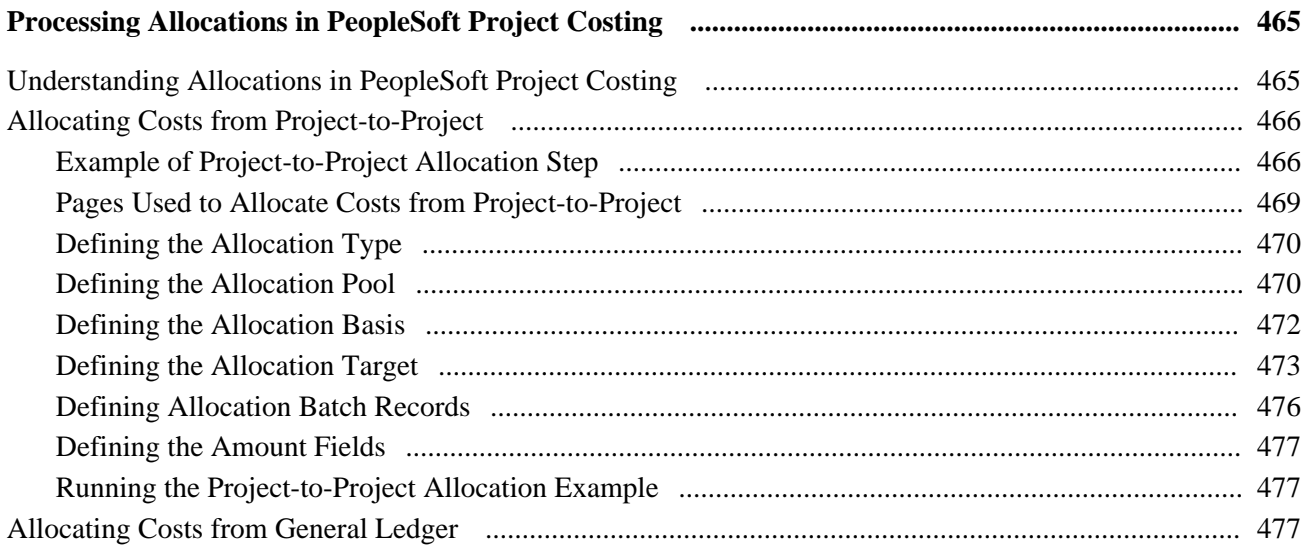

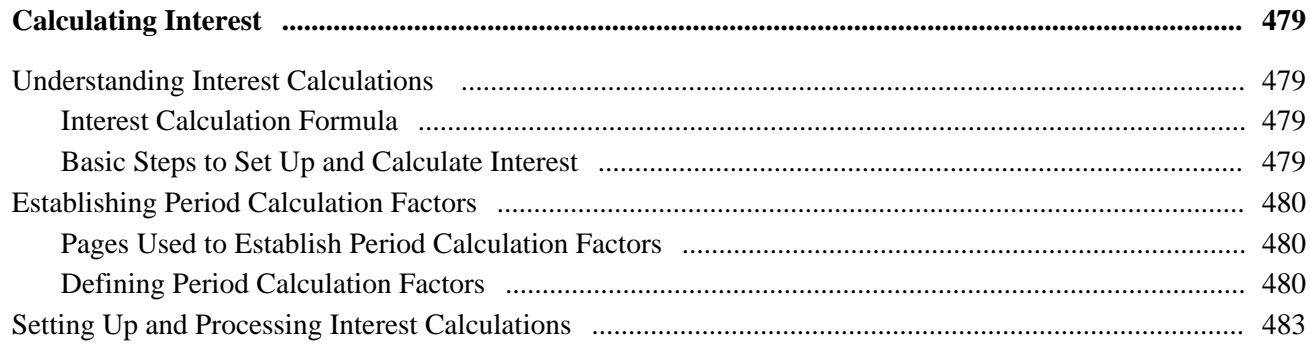

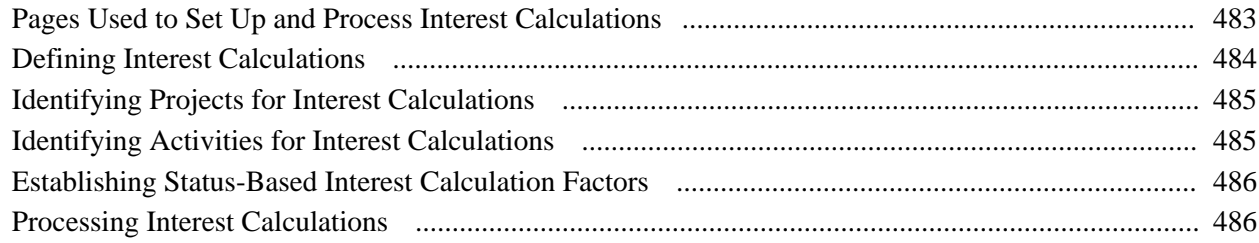

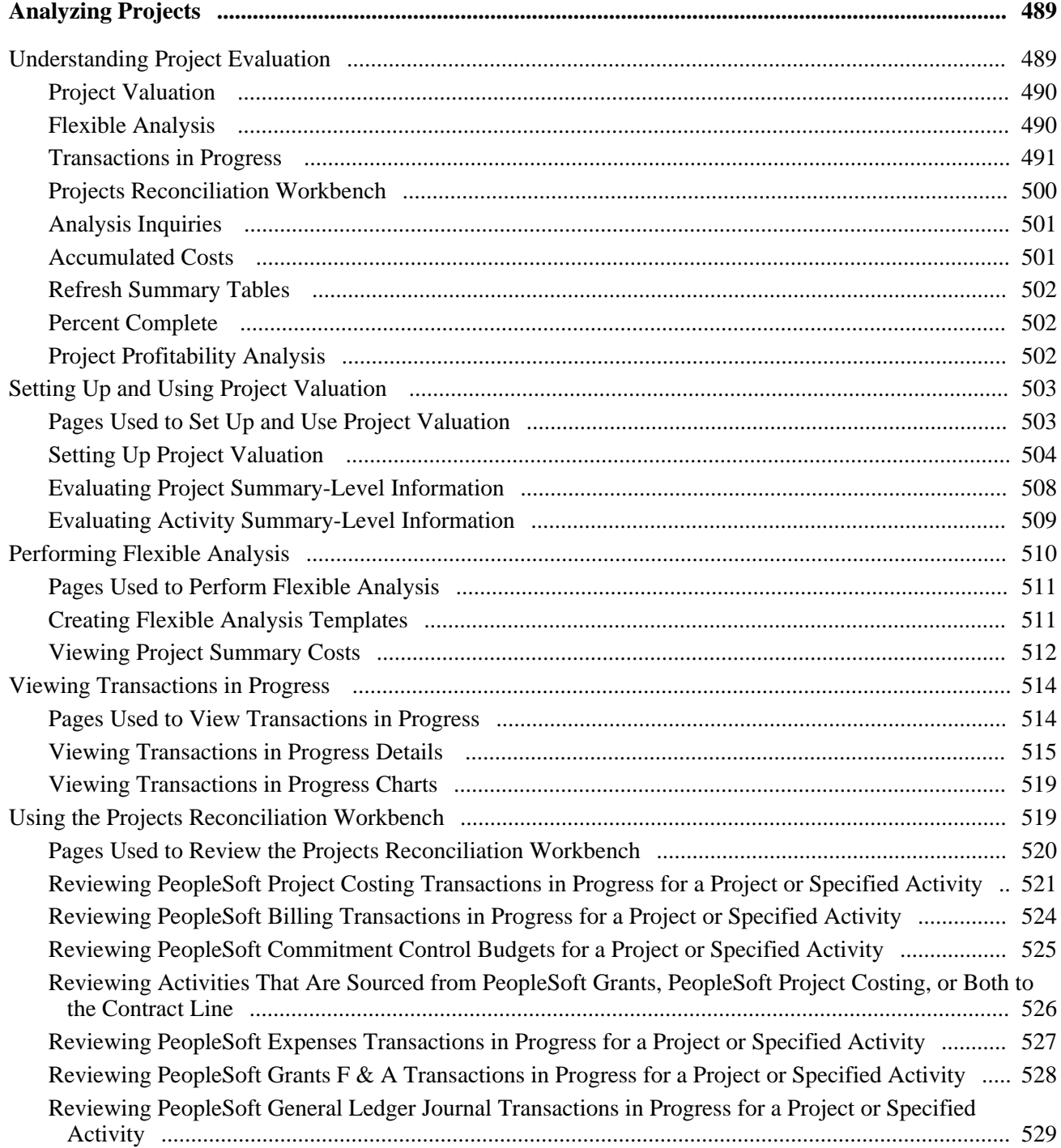

#### **Contents**

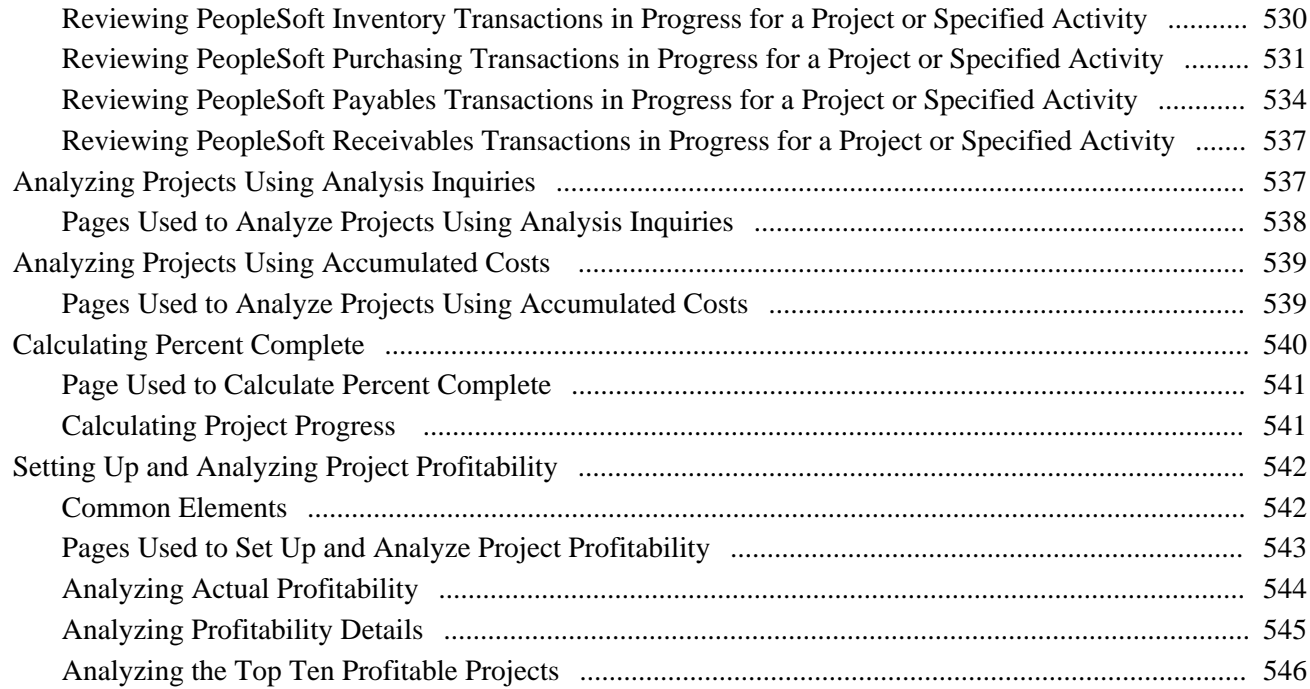

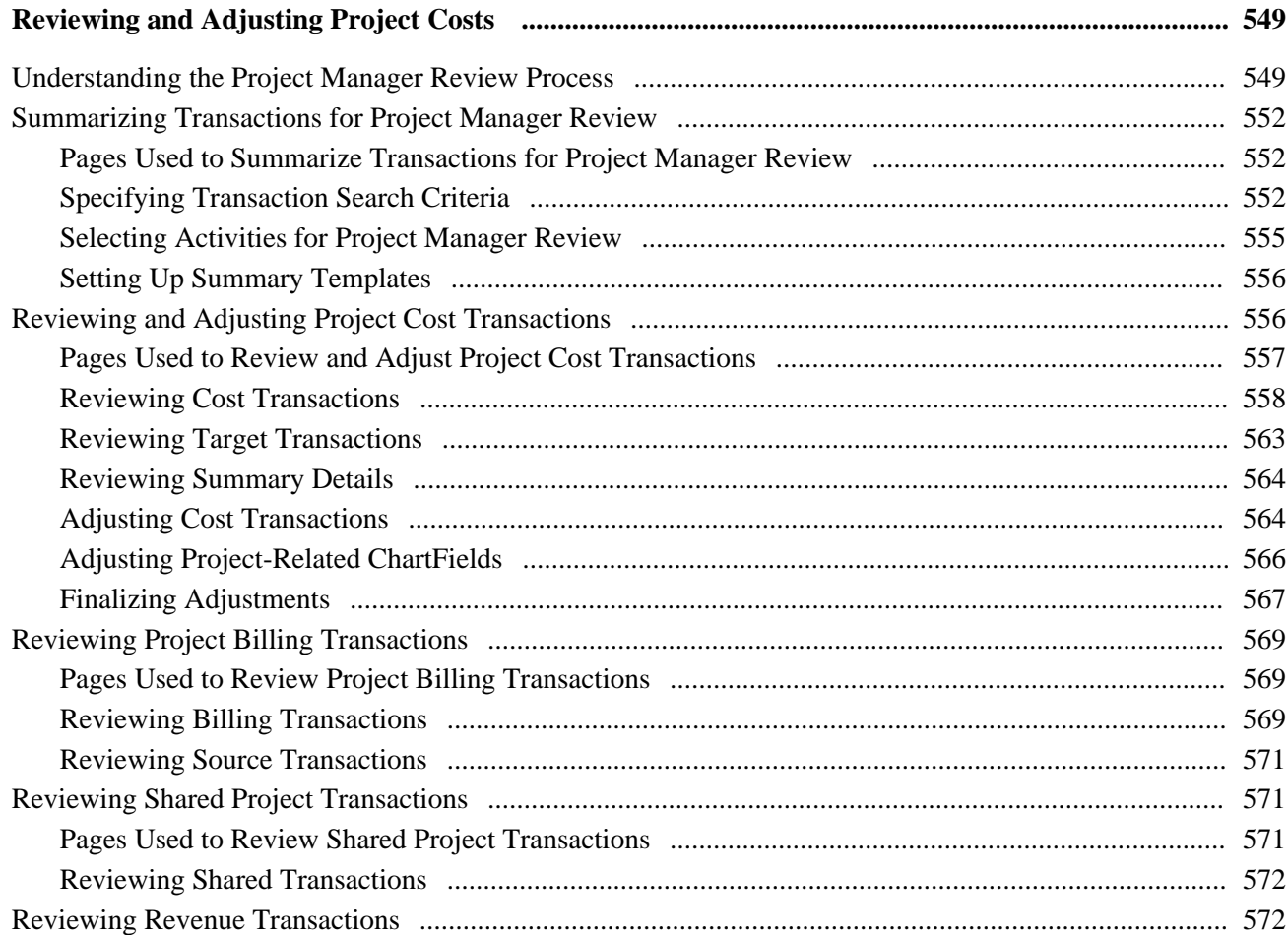

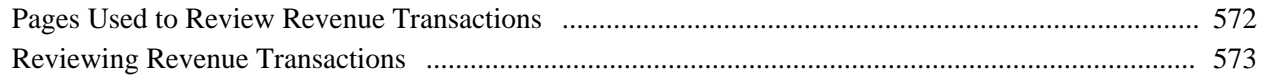

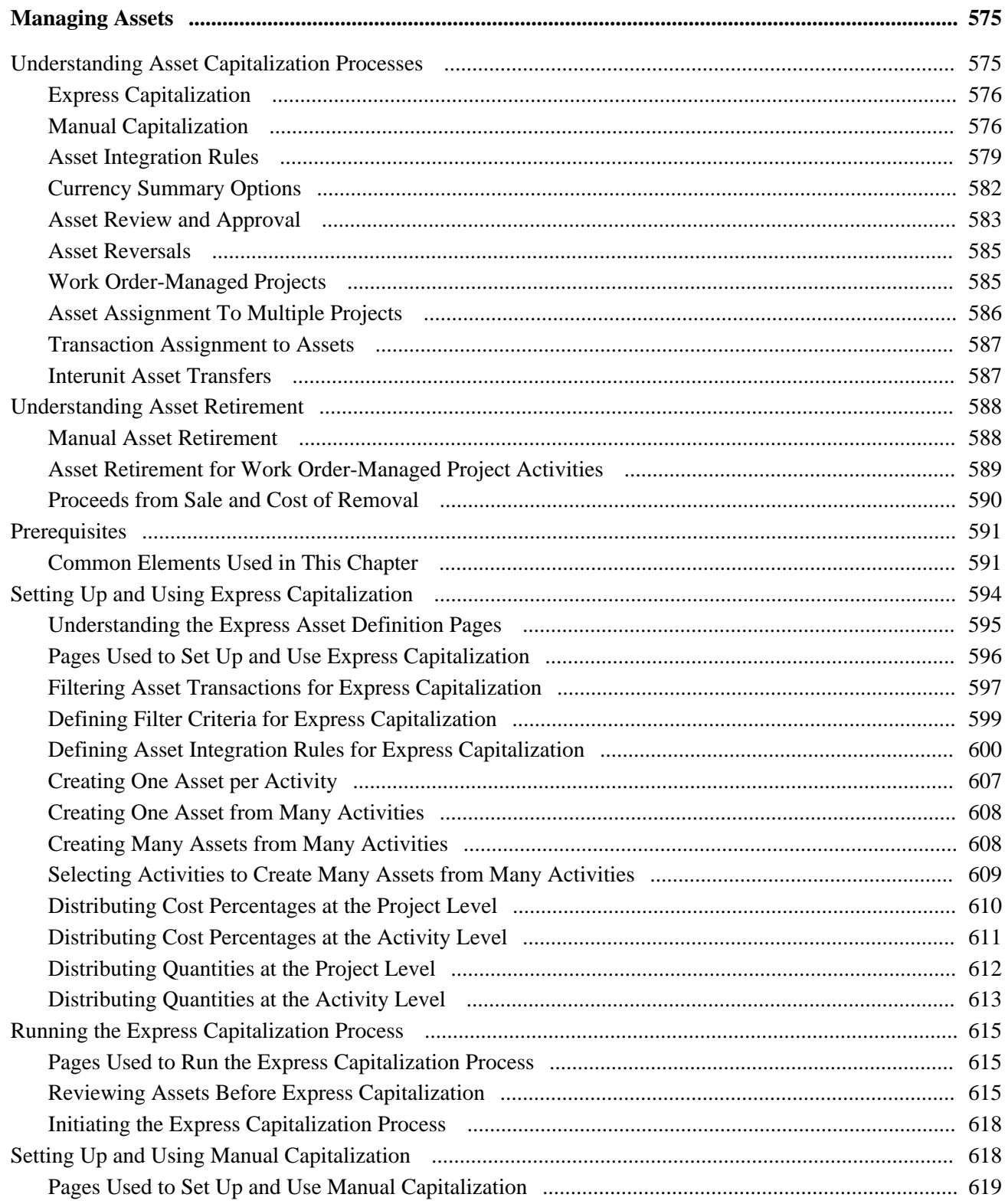

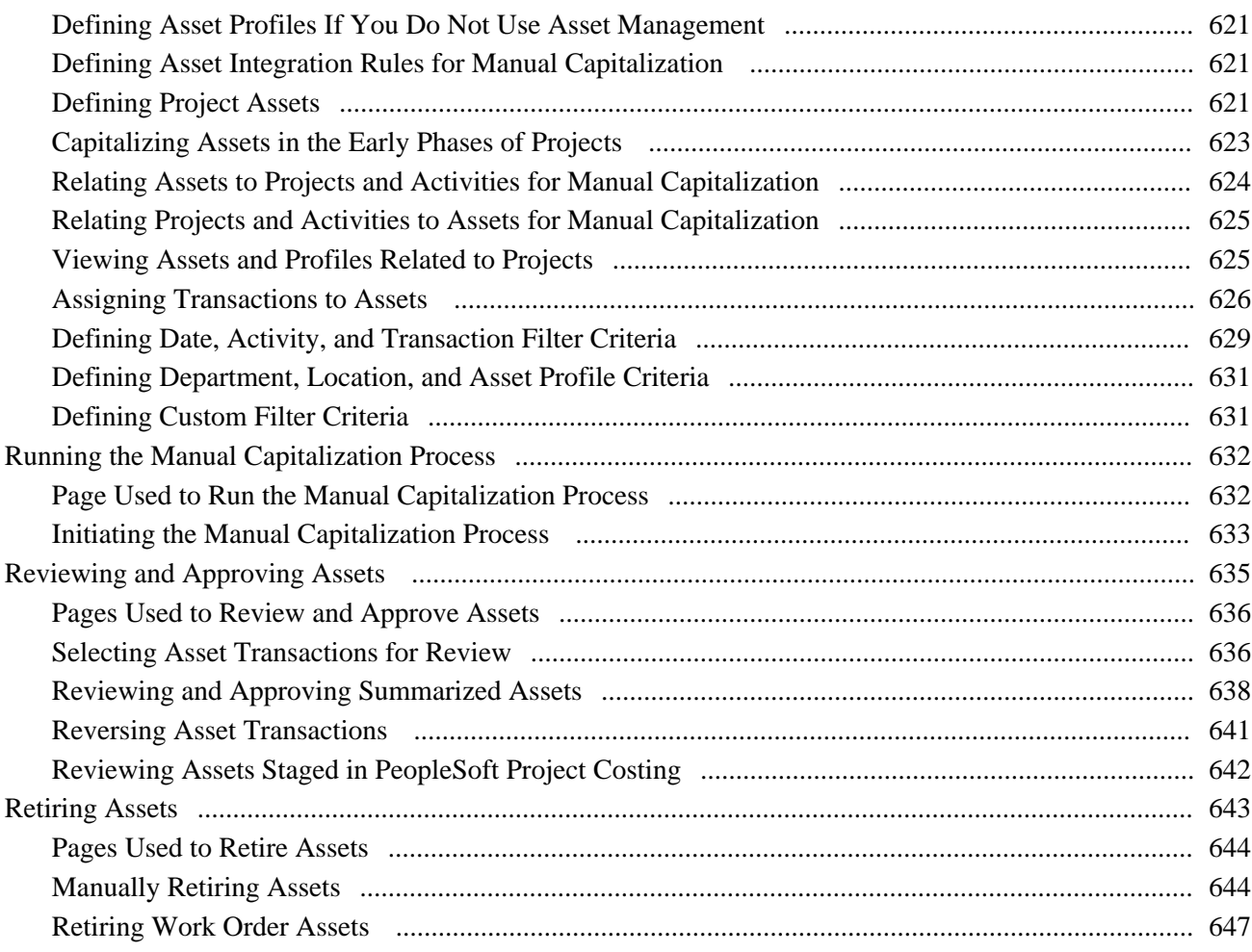

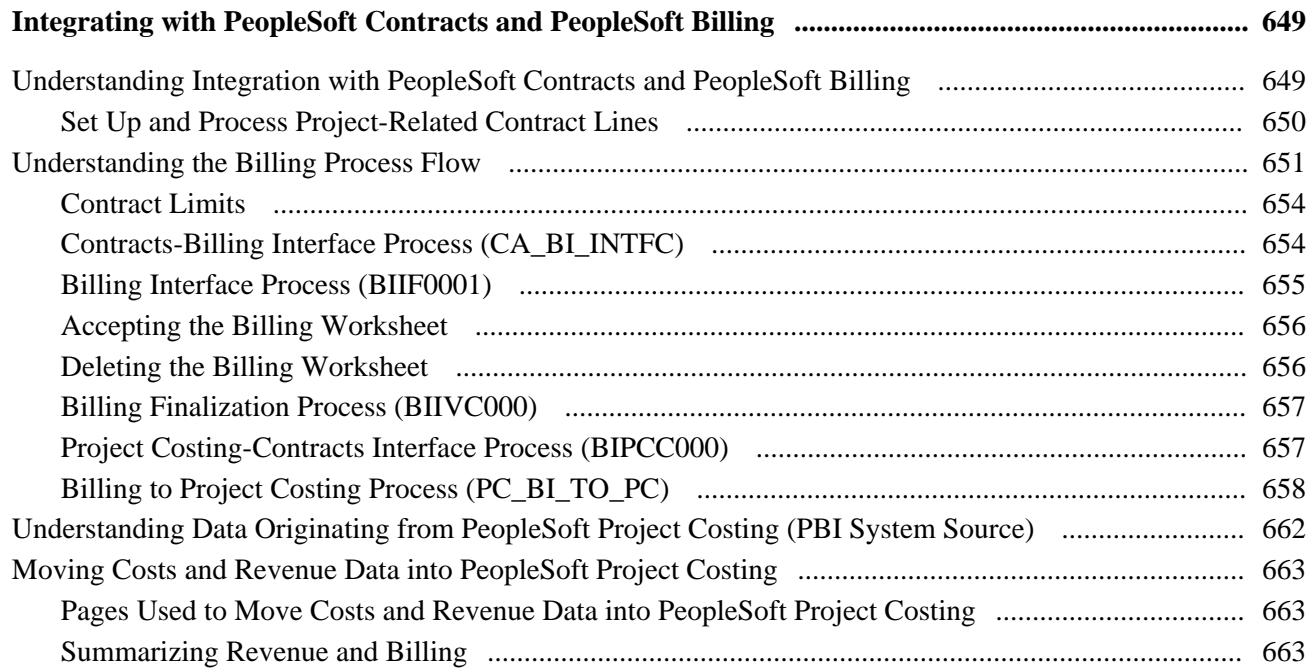

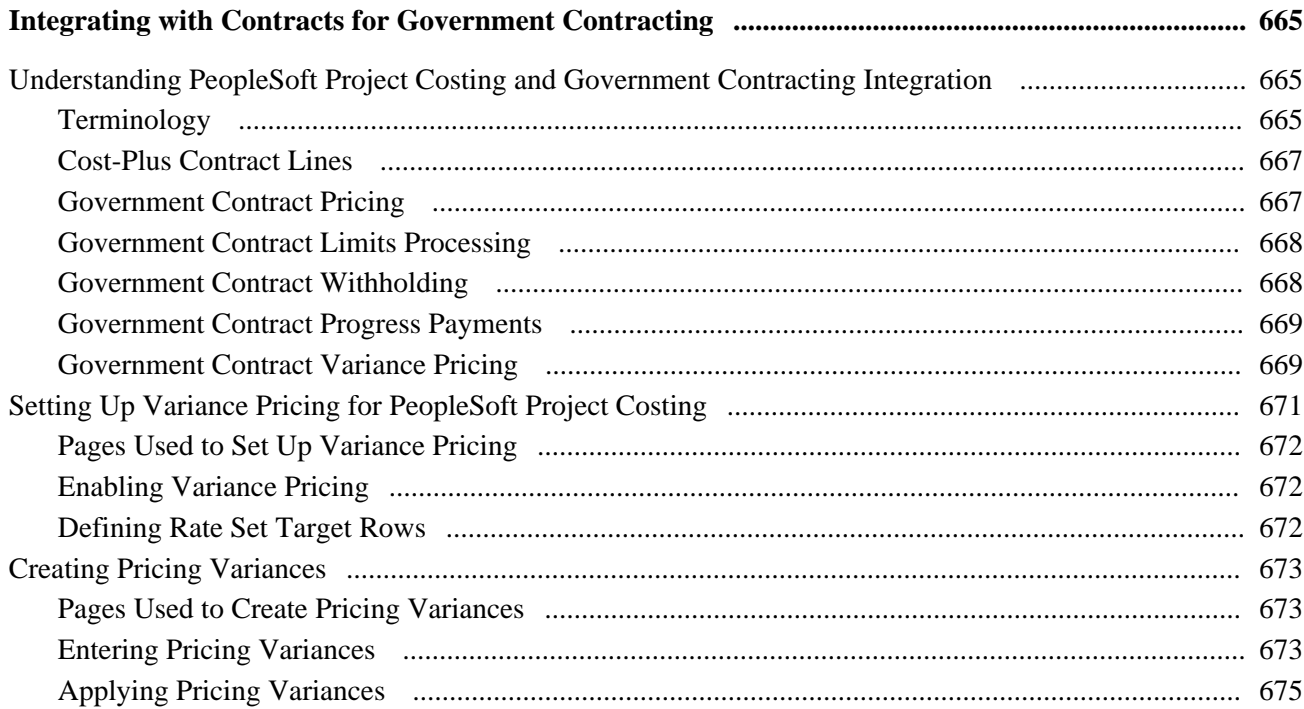

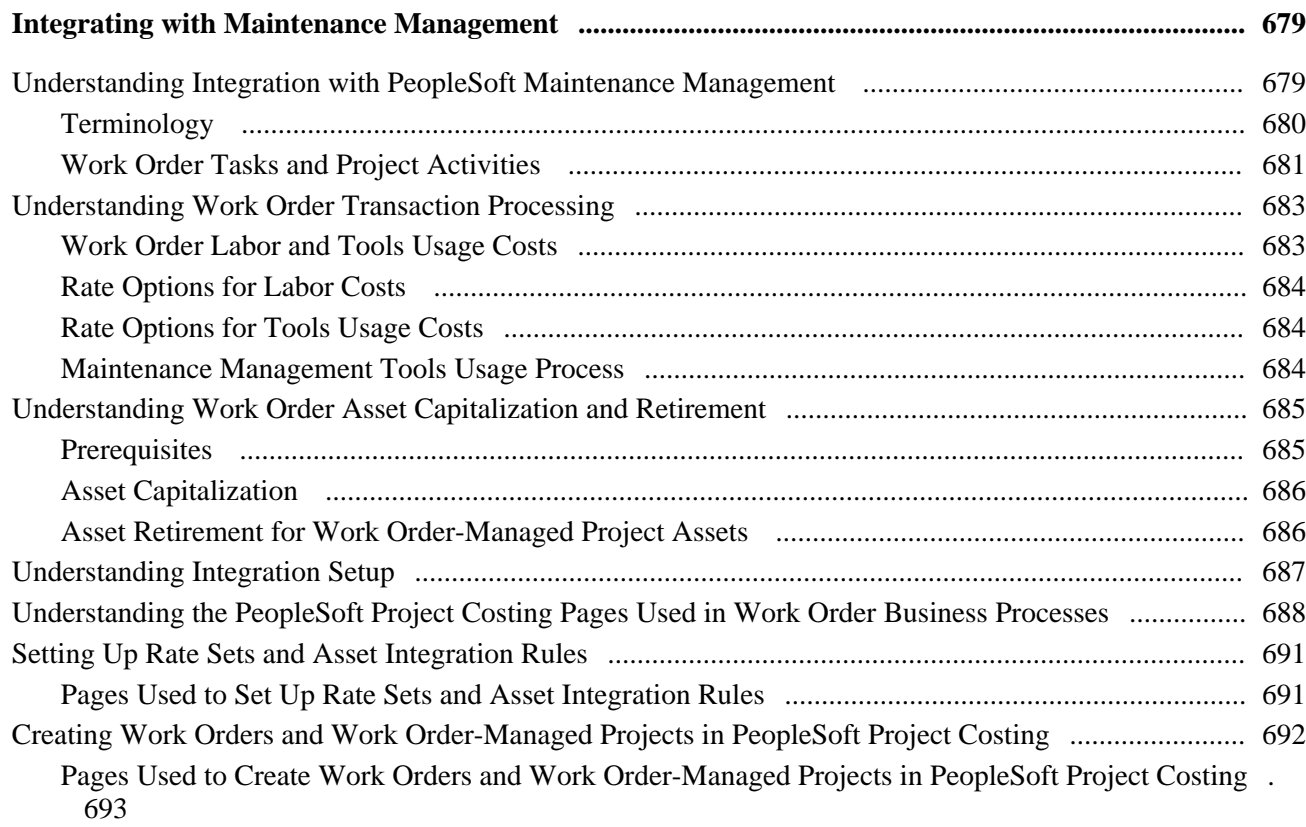

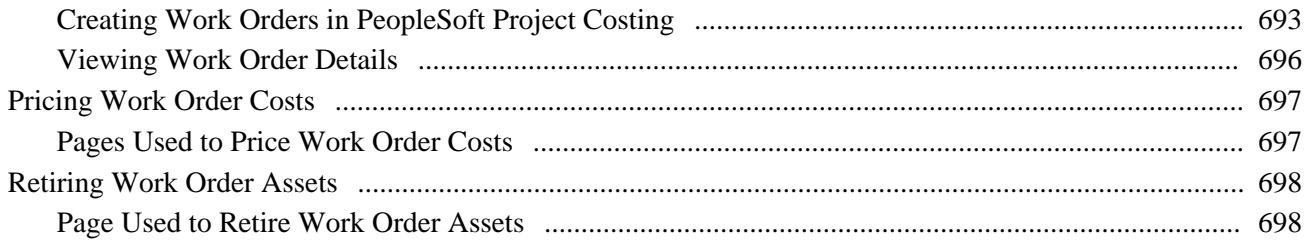

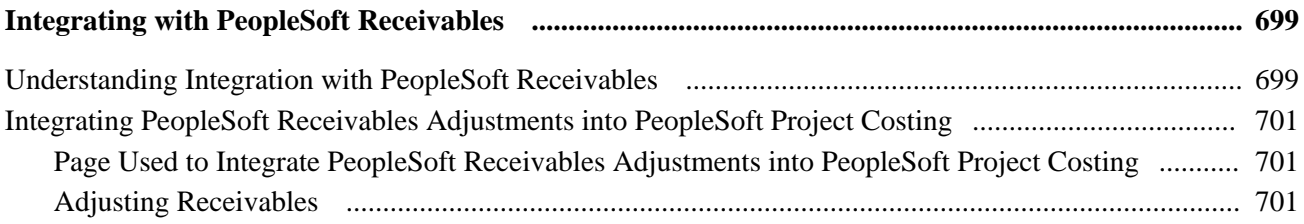

## **Chapter 30**

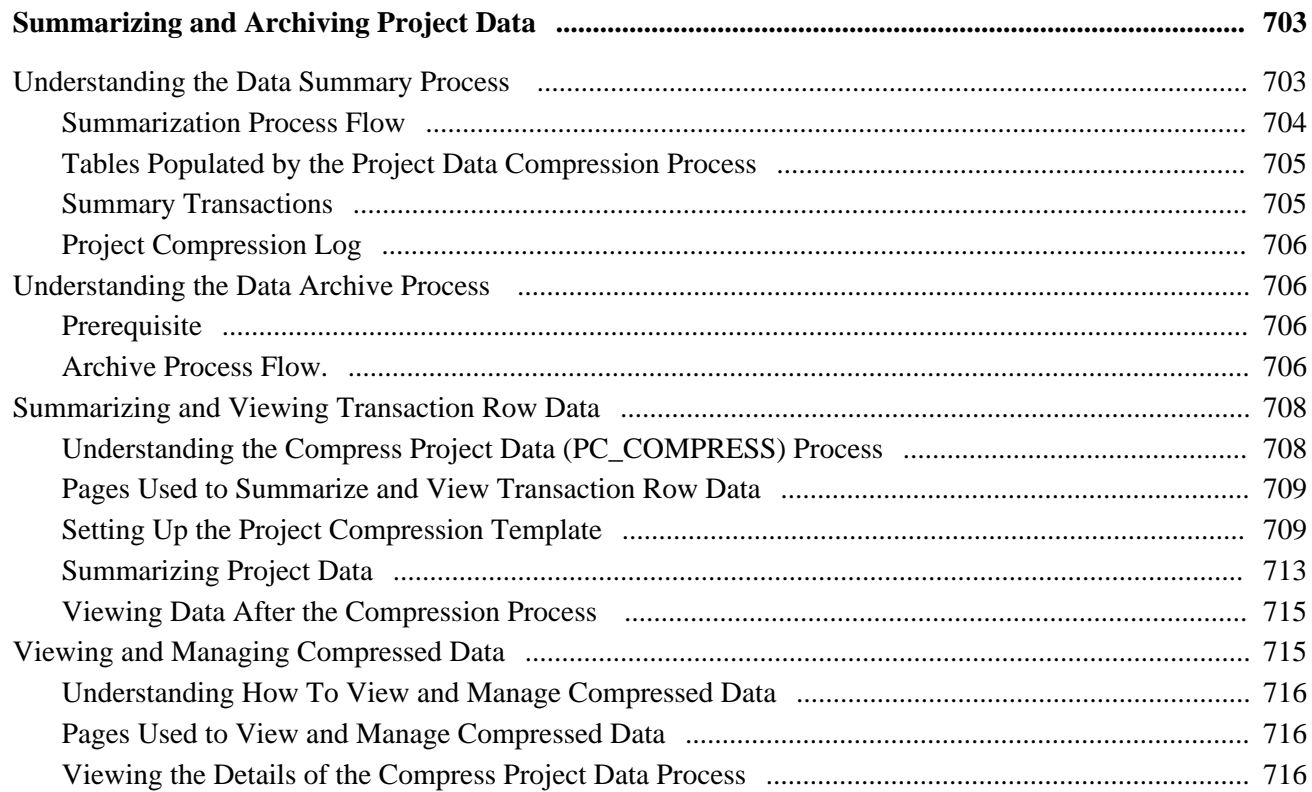

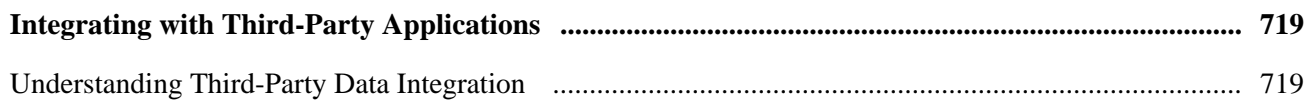

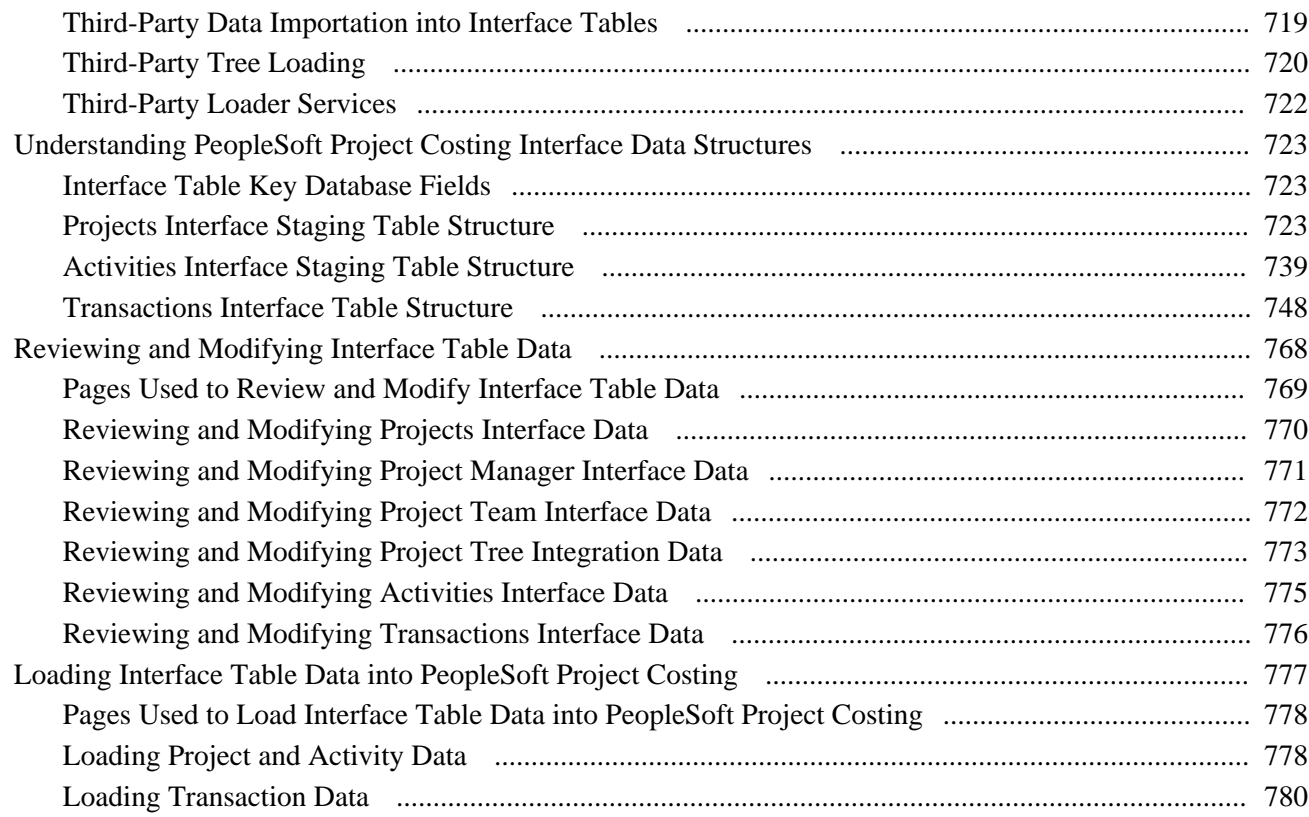

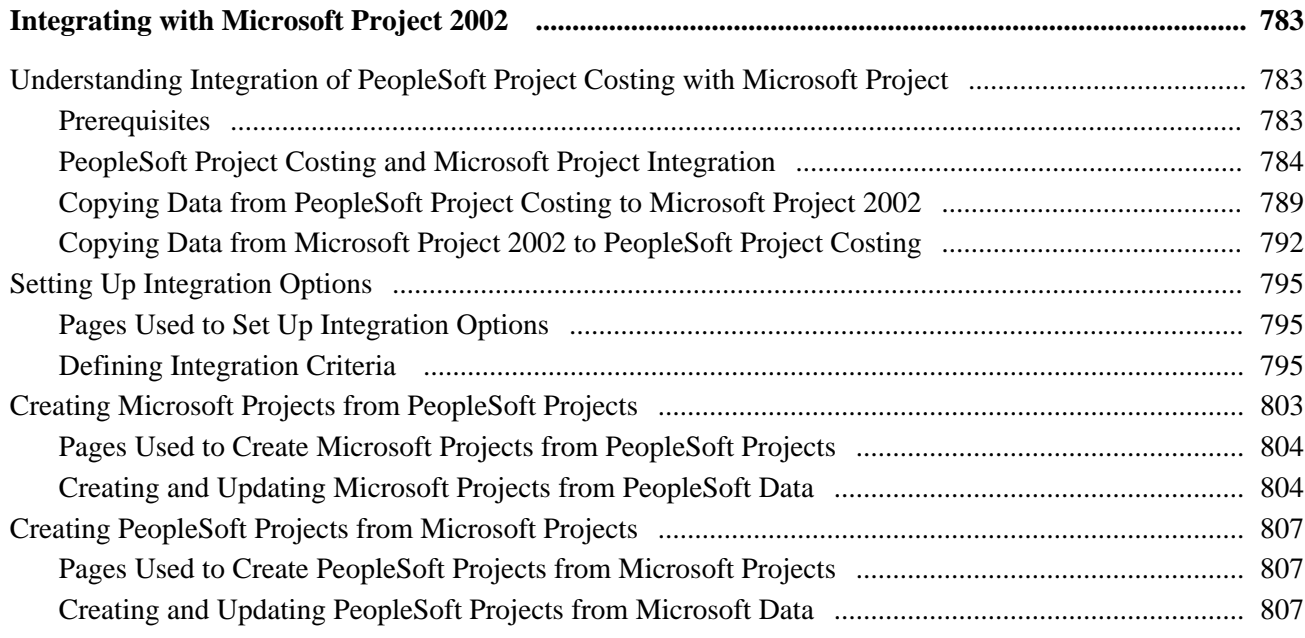

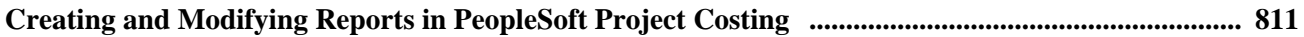

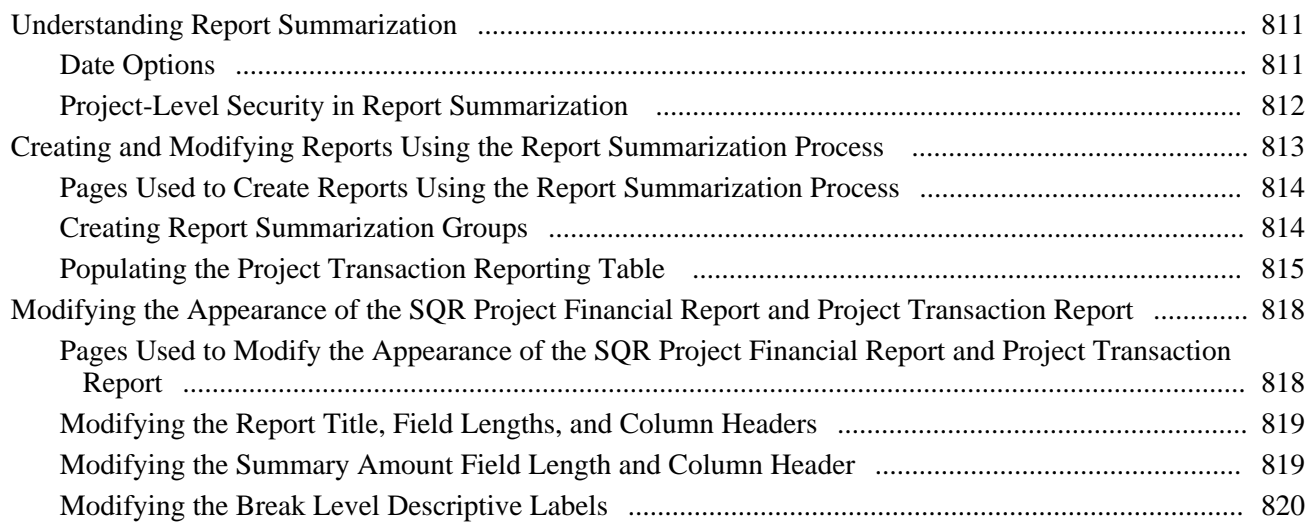

## **Appendix A**

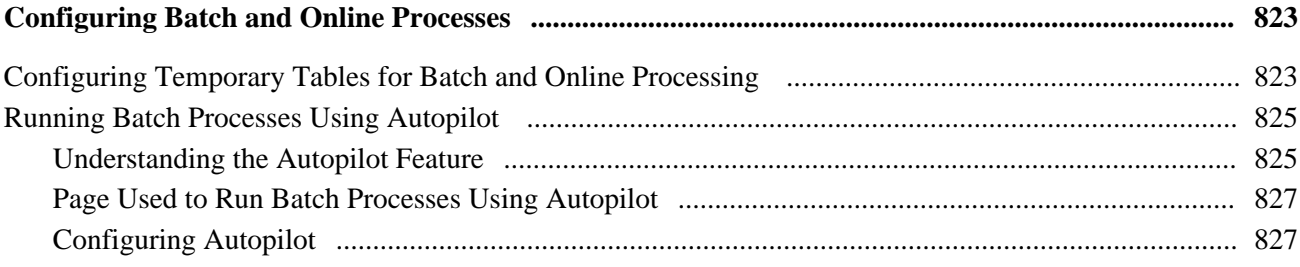

## **Appendix B**

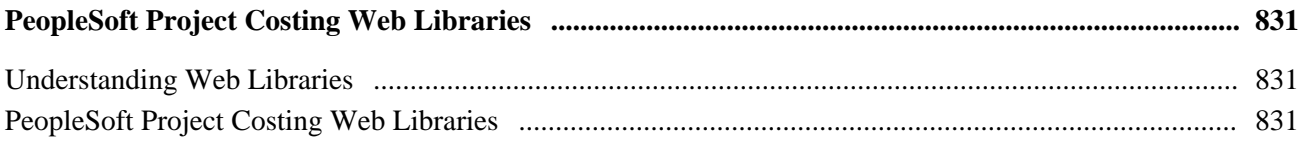

## **Appendix C**

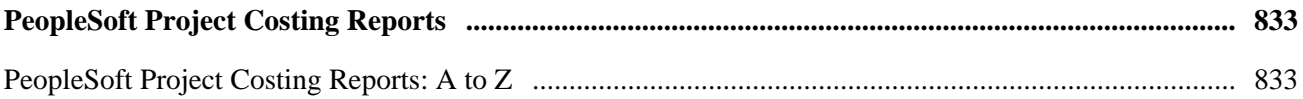

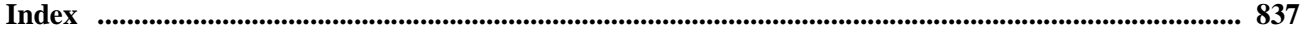

# <span id="page-24-0"></span>**Oracle's PeopleSoft Enterprise Project Costing Preface**

This preface discusses:

- PeopleSoft products.
- PeopleSoft application fundamentals.
- Pages with deferred processing.
- Common elements used in this PeopleBook.

**Note.** This PeopleBook documents only page elements that require additional explanation. If a page element is not documented with the process or task in which it is used, then it either requires no additional explanation or is documented with the common elements for the section, chapter, or PeopleBook.

# <span id="page-24-1"></span>**PeopleSoft Products**

This PeopleBook refers to these PeopleSoft products:

- Oracle's PeopleSoft Enterprise Asset Management
- Oracle's PeopleSoft Enterprise Contracts
- Oracle's PeopleSoft Enterprise Expenses
- Oracle's PeopleSoft Enterprise General Ledger
- Oracle's PeopleSoft Enterprise Grants
- Oracle's PeopleSoft Enterprise Maintenance Management
- Oracle's PeopleSoft Enterprise Planning and Budgeting
- Oracle's PeopleSoft Enterprise Project Portfolio Management
- Oracle's PeopleSoft Enterprise Program Management
- Oracle's PeopleSoft Enterprise Proposal Management
- Oracle's PeopleSoft Enterprise Receivables
- Oracle's PeopleSoft Enterprise Resource Management
- Oracle's PeopleSoft Enterprise Services Procurement
- Oracle's PeopleSoft Enterprise Time and Labor
- Oracle's PeopleSoft Enterprise Service Automation Portal Pack (ESA Portal Pack)

# <span id="page-25-0"></span>**PeopleSoft Application Fundamentals**

The *PeopleSoft Enterprise Project Costing PeopleBook* provides you with implementation and processing information for your Project Costing system. However, additional, essential information describing the setup and design of your system resides in companion documentation. The companion documentation consists of important topics that apply to many or all PeopleSoft applications across Oracle's PeopleSoft Enterprise Financial Management Solutions, Enterprise Service Automation, Asset Lifecycle Management, and Supply Chain Management product lines. You should be familiar with the contents of these PeopleBooks.

These companion PeopleBooks refer specifically to Project Costing:

- *PeopleSoft Enterprise Application Fundamentals PeopleBook*
- *PeopleSoft Enterprise Commitment Control PeopleBook*
- *PeopleSoft Enterprise Global Options and Reports PeopleBook*

## <span id="page-25-1"></span>**Pages with Deferred Processing**

Several pages in Project Costing operate in deferred processing mode. Most fields on these pages are not updated or validated until you save the page or refresh it by clicking a button, link, or tab. Delayed processing has various implications for the field values on the page. For example, if a field contains a default value, any value that you enter before the system updates the page overrides the default. Another implication of deferred processing is that the system updates quantity balances or totals only when you save or otherwise refresh the page.

See the guidelines for designing pages in the *Enterprise PeopleTools PeopleBook: PeopleSoft Application Designer Developers Guide.*

## <span id="page-25-2"></span>**PeopleBooks and the Online PeopleSoft Library**

A companion PeopleBook called PeopleBooks and the Online PeopleSoft Library contains general information, including:

- Understanding the PeopleSoft online library and related documentation.
- How to send PeopleSoft documentation comments and suggestions to Oracle.
- How to access hosted PeopleBooks, downloadable HTML PeopleBooks, and downloadable PDF PeopleBooks as well as documentation updates.
- Understanding PeopleBook structure.
- Typographical conventions and visual cues used in PeopleBooks.
- ISO country codes and currency codes.
- PeopleBooks that are common across multiple applications.
- Common elements used in PeopleBooks.
- Navigating the PeopleBooks interface and searching the PeopleSoft online library.
- Displaying and printing screen shots and graphics in PeopleBooks.
- How to manage the PeopleSoft online library including full-text searching and configuring a reverse proxy server.
- Understanding documentation integration and how to integrate customized documentation into the library.
- Glossary of useful PeopleSoft terms that are used in PeopleBooks.

You can find this companion PeopleBook in your PeopleSoft online library.

# <span id="page-26-0"></span>**Common Elements Used in This PeopleBook**

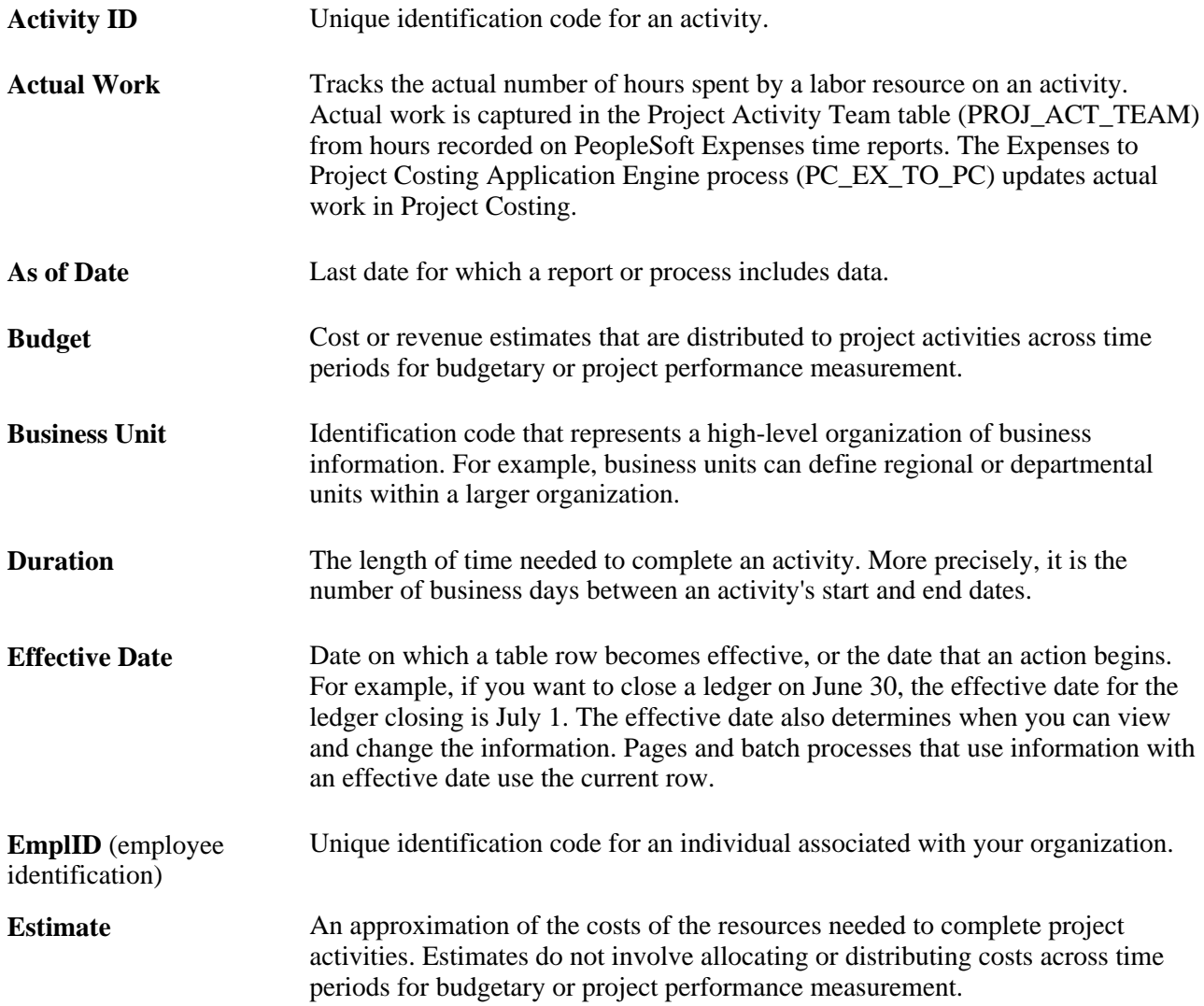

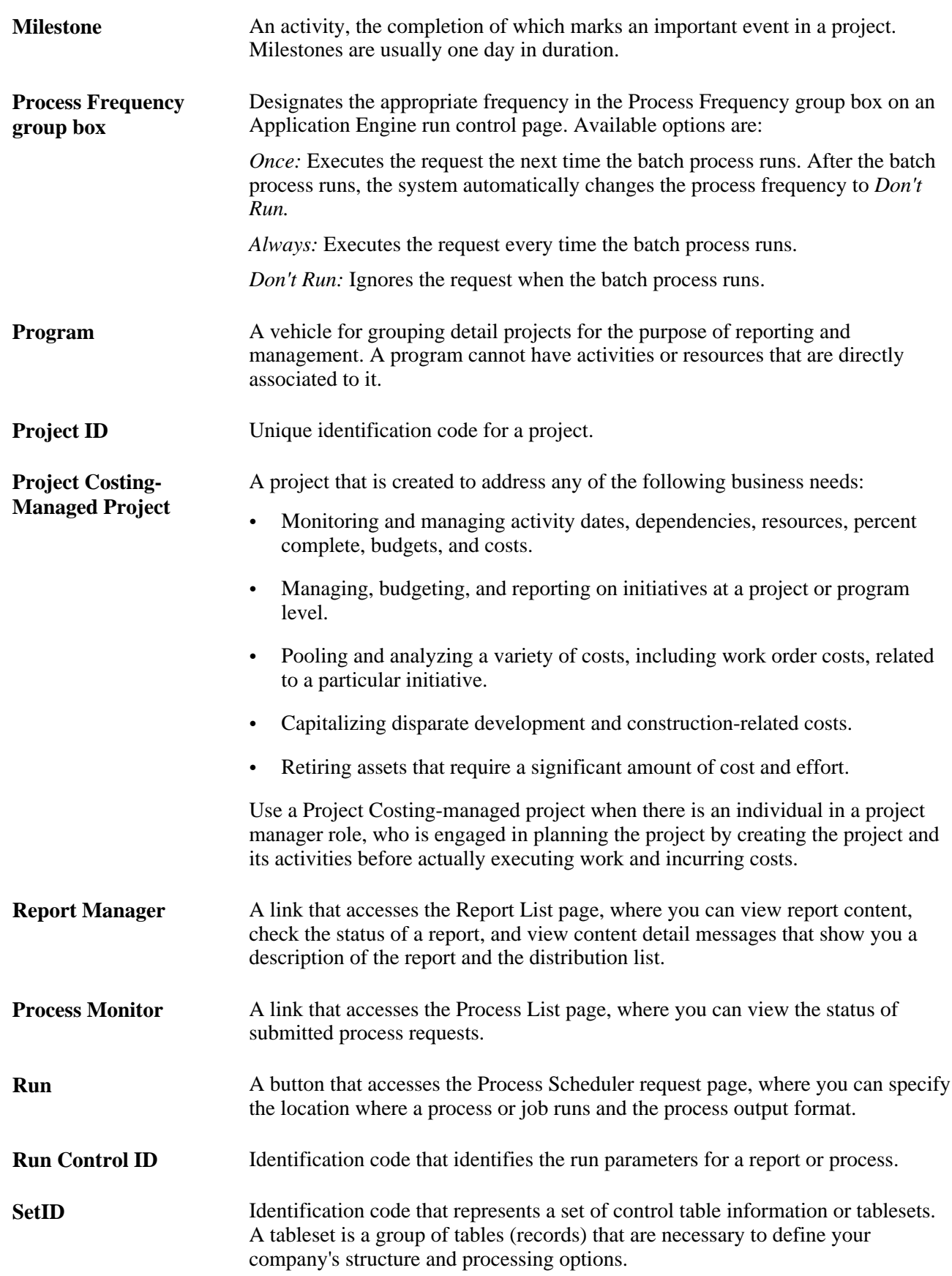

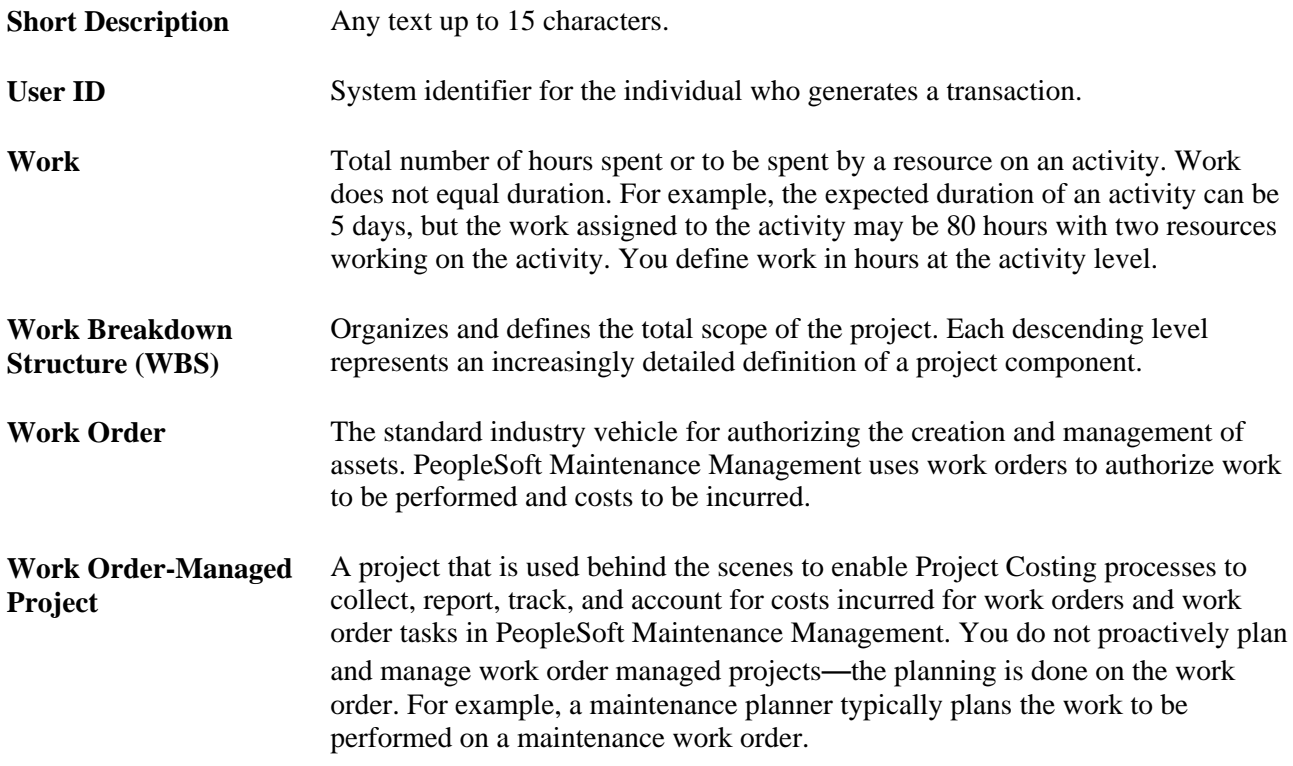

# <span id="page-30-0"></span>**Getting Started with PeopleSoft Enterprise Project Costing**

This chapter provides an overview of PeopleSoft Project Costing and discusses:

- PeopleSoft Project Costing business processes.
- PeopleSoft Project Costing integration touchpoints.
- PeopleSoft Project Costing implementation tasks.

# <span id="page-30-1"></span>**PeopleSoft Project Costing Business Processes**

The PeopleSoft Project Costing business processes are shown in this diagram:

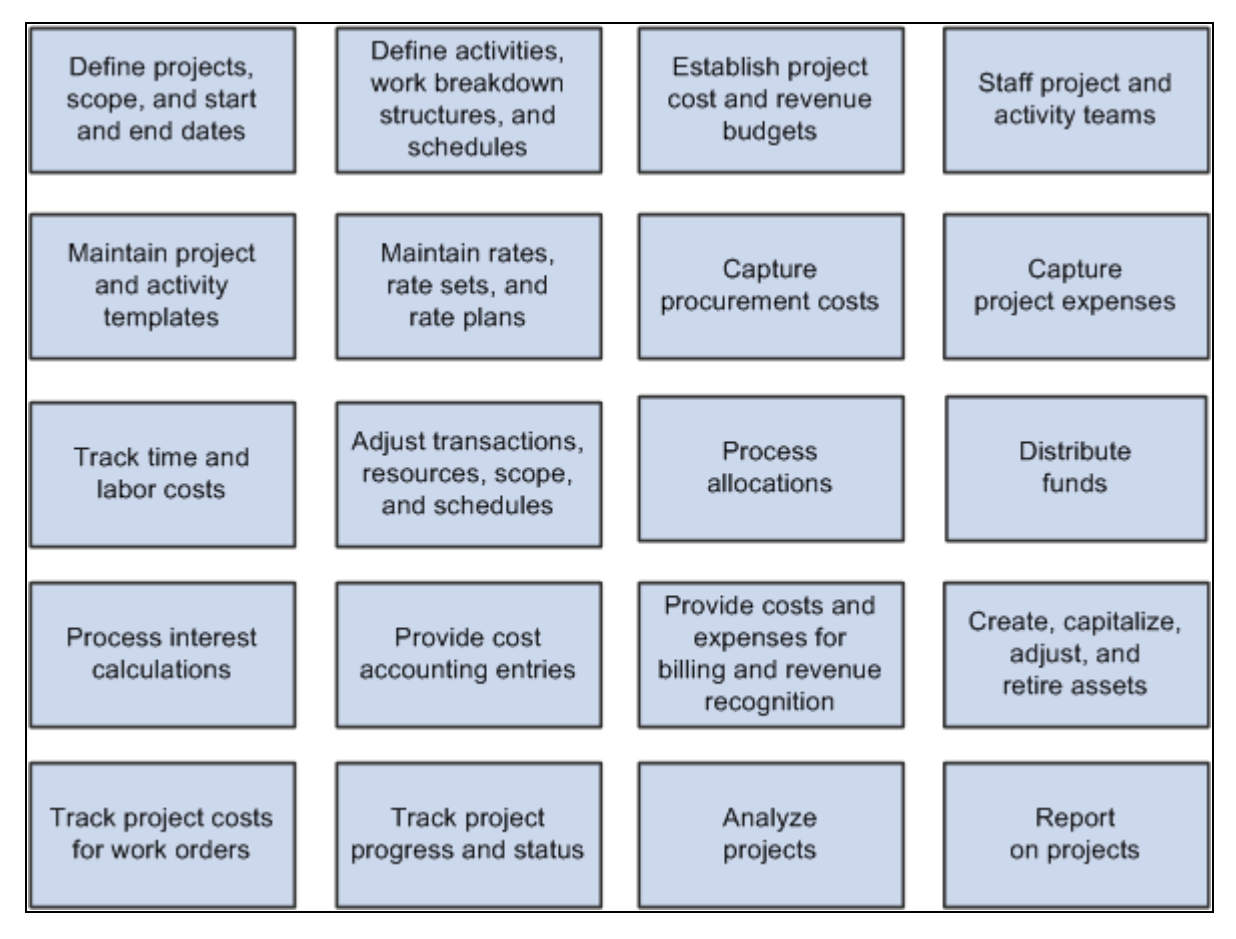

PeopleSoft Project Costing business processes

We discuss these business processes in the business process chapters in this PeopleBook.

# <span id="page-31-0"></span>**PeopleSoft Project Costing Integration Touchpoints**

To use PeopleSoft Project Costing to full advantage, it is important to understand the integration points between Project Costing and the other PeopleSoft applications that you have purchased, such as the ones that are shown in this diagram:

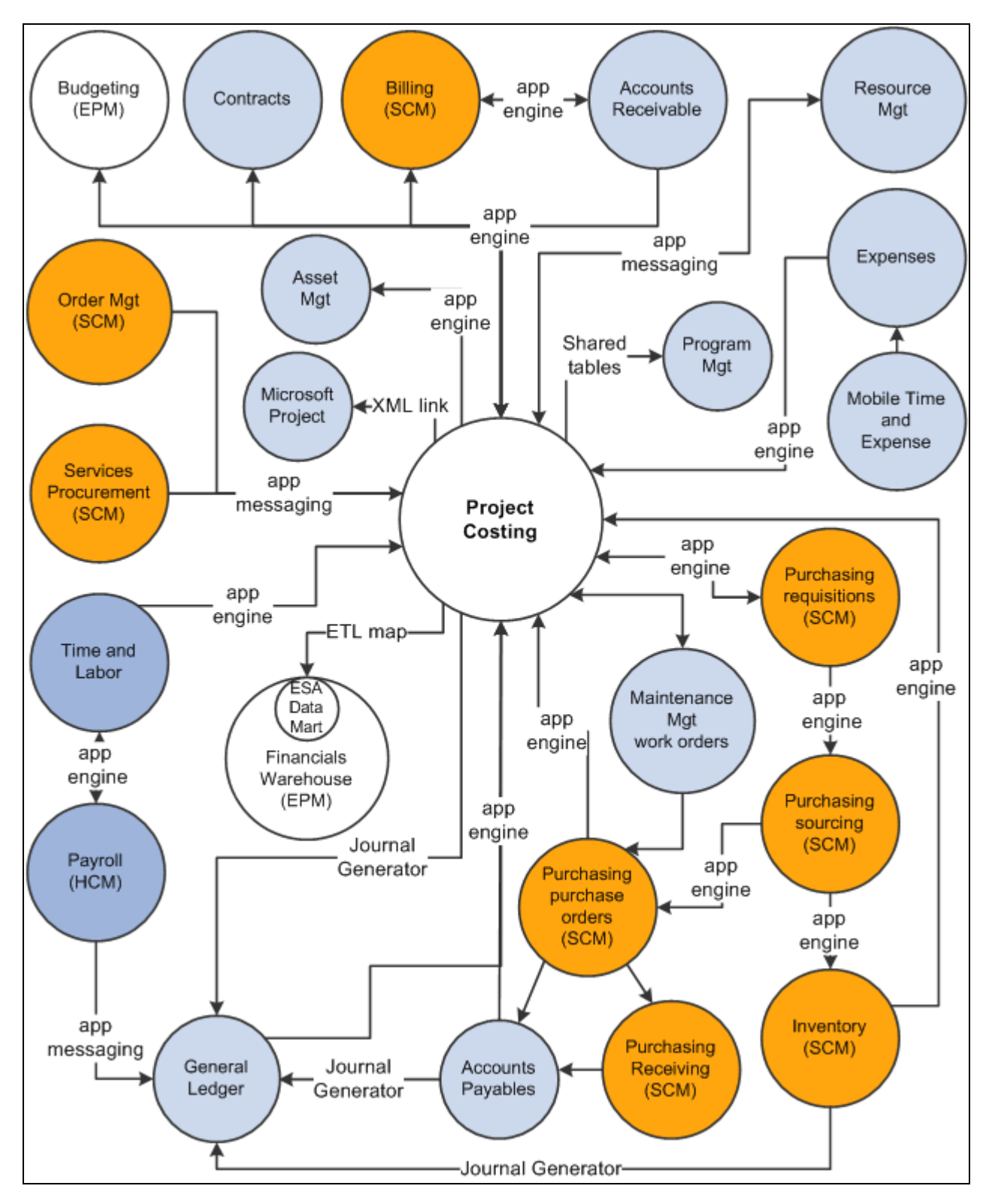

PeopleSoft Project Costing integration flow with other applications

We cover integration considerations in the implementation chapters of this PeopleBook.

Supplemental information about third-party application integration is located on Oracle's My Oracle Support website.

# <span id="page-33-0"></span>**PeopleSoft Project Costing Implementation**

Setup Manager enables you to review a list of setup tasks for your organization for the products that you are implementing. The setup tasks include the components that you must set up, listed in the order in which you must enter data into the component tables, and links to the corresponding PeopleBook documentation.

Project Costing also provides component interfaces to help you load data from the existing system into Project Costing tables. You can use the Excel to Component Interface utility with these component interfaces to populate Project Costing tables:

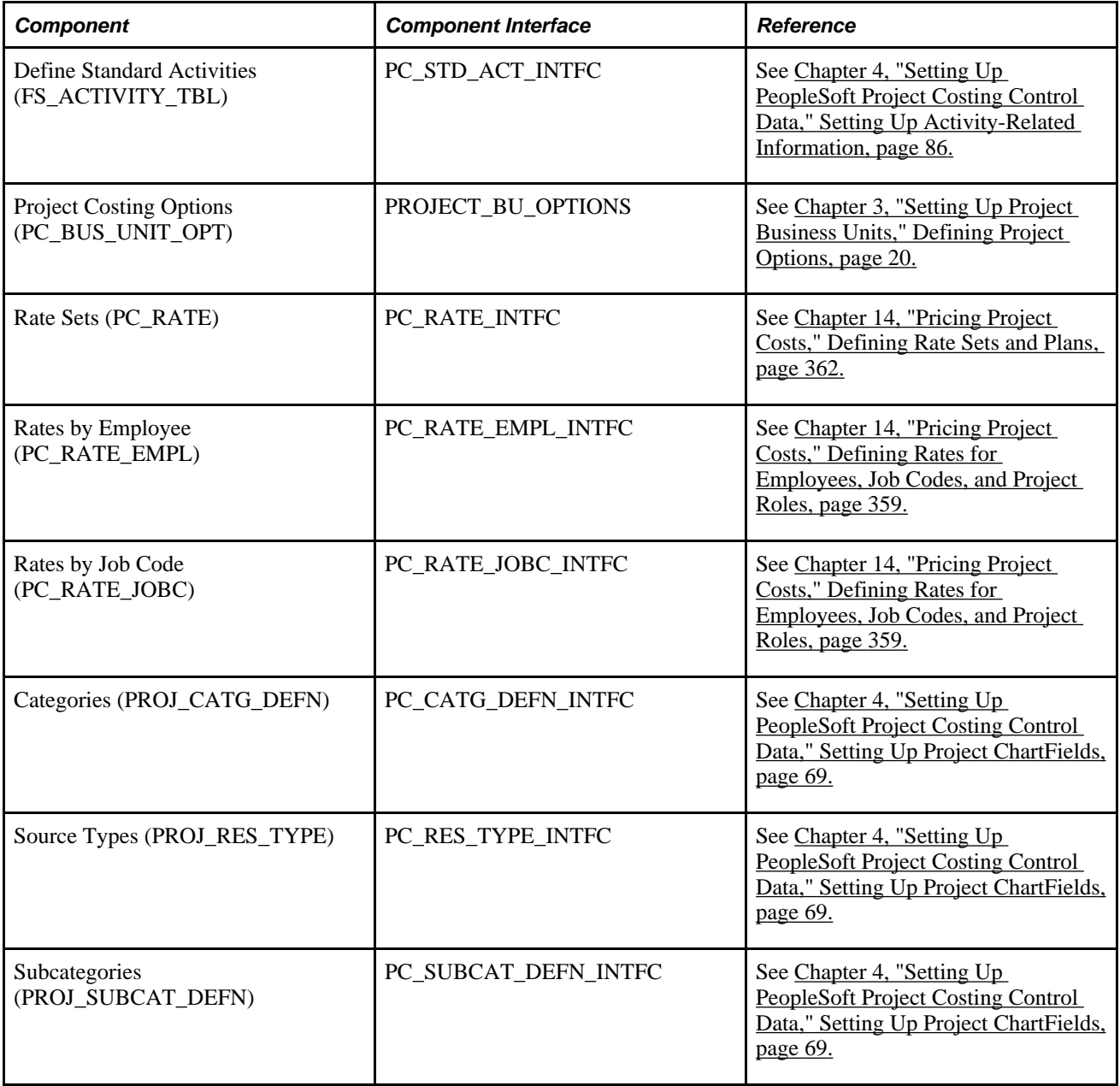

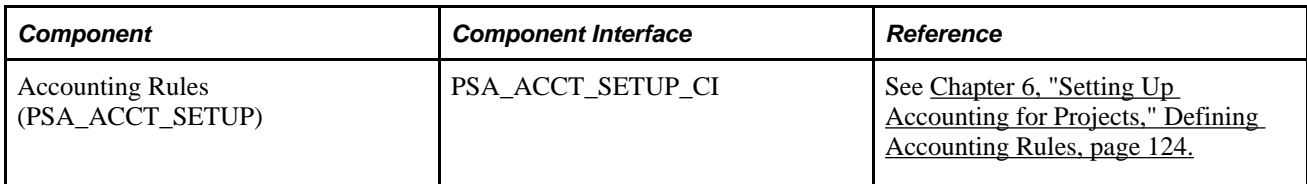

#### **Other Sources of Information**

In the planning phase of your implementation, take advantage of all PeopleSoft sources of information, including the installation guides and troubleshooting information. A complete list of these resources appears in the preface of *About These PeopleBooks,* with information on where to find the most current version of each.

#### **See Also**

 *PeopleBooks and the Online Library*

*Enterprise PeopleTools PeopleBook: Setup Manager*

*Enterprise PeopleTools PeopleBook: PeopleSoft Component Interfaces*
## **Chapter 2**

# **Navigating in PeopleSoft Project Costing**

This chapter discusses how to navigate in PeopleSoft Project Costing.

# **PeopleSoft Project Costing Custom Navigation**

Project Costing provides custom navigation pages that contain groupings of folders that support a specific business process, task, or user role.

**Note.** In addition to the Project Costing custom navigation pages, PeopleSoft provides menu navigation and standard navigation pages.

## **See Also**

*Enterprise PeopleTools PeopleBook: Using PeopleSoft Applications*

## **Pages Used to Navigate in PeopleSoft Project Costing**

This table lists the custom navigation pages that you use to navigate in Project Costing:

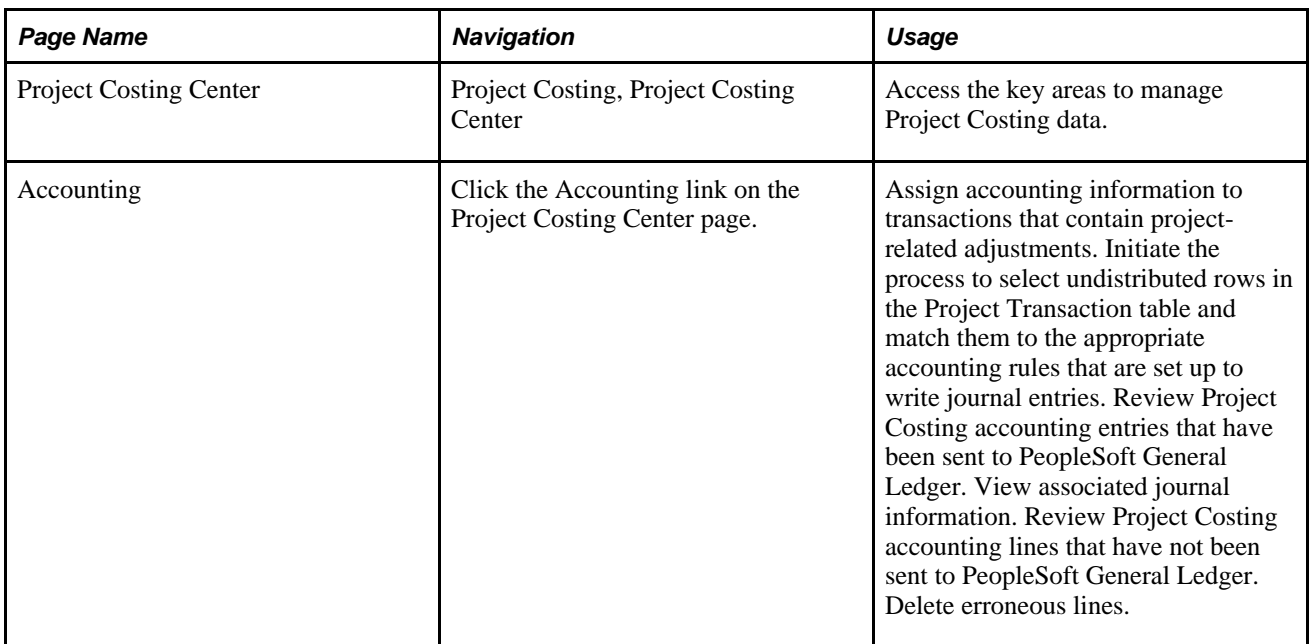

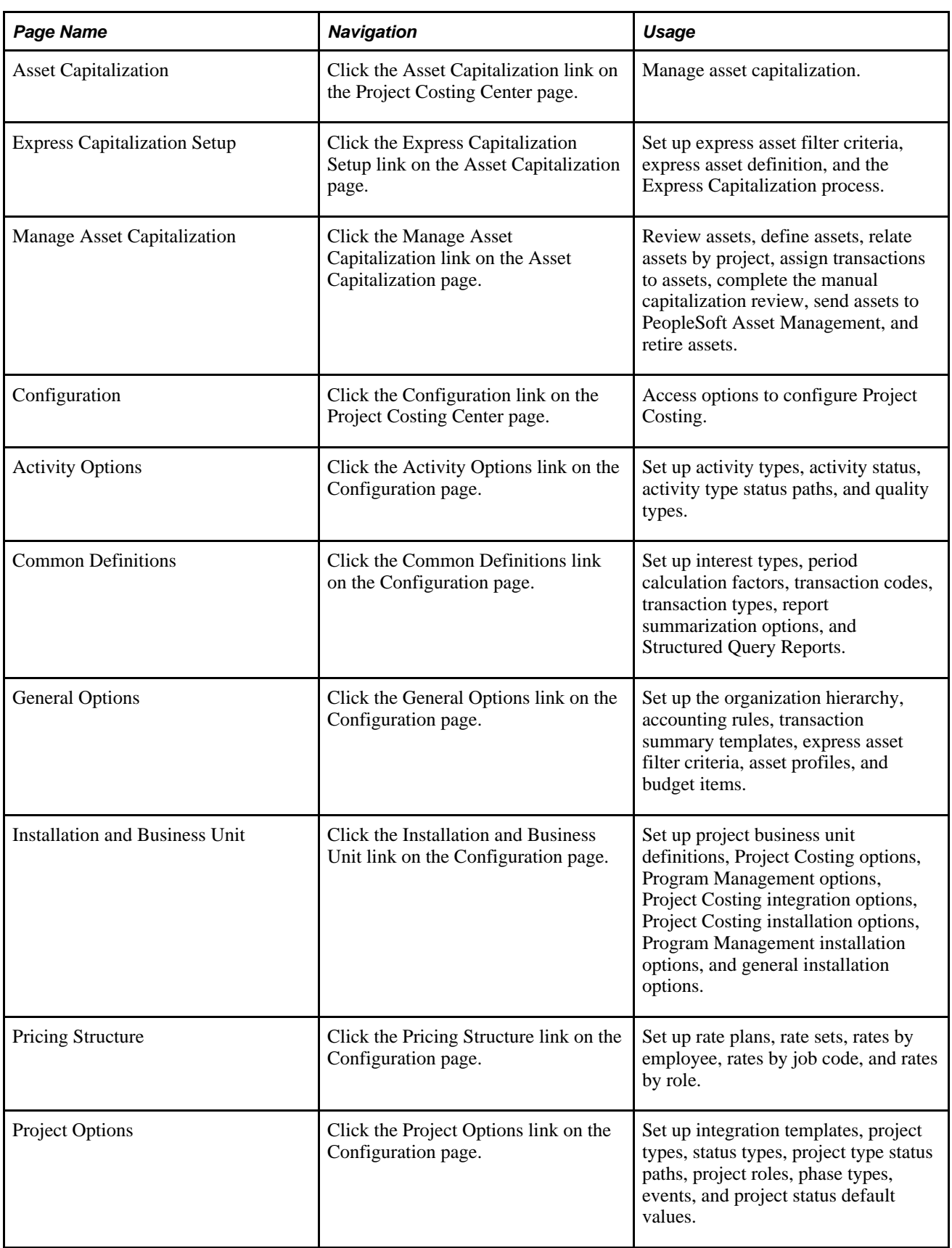

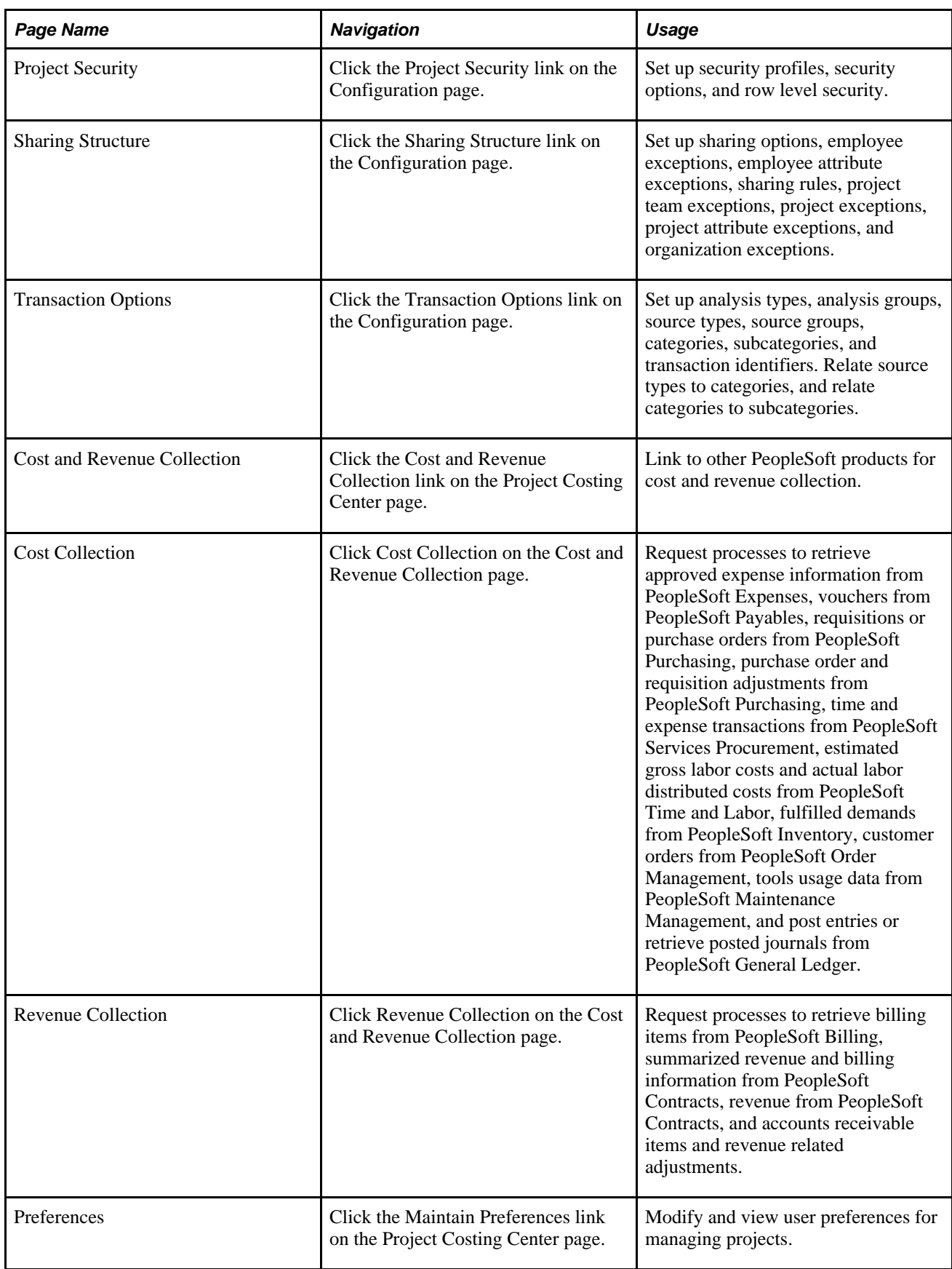

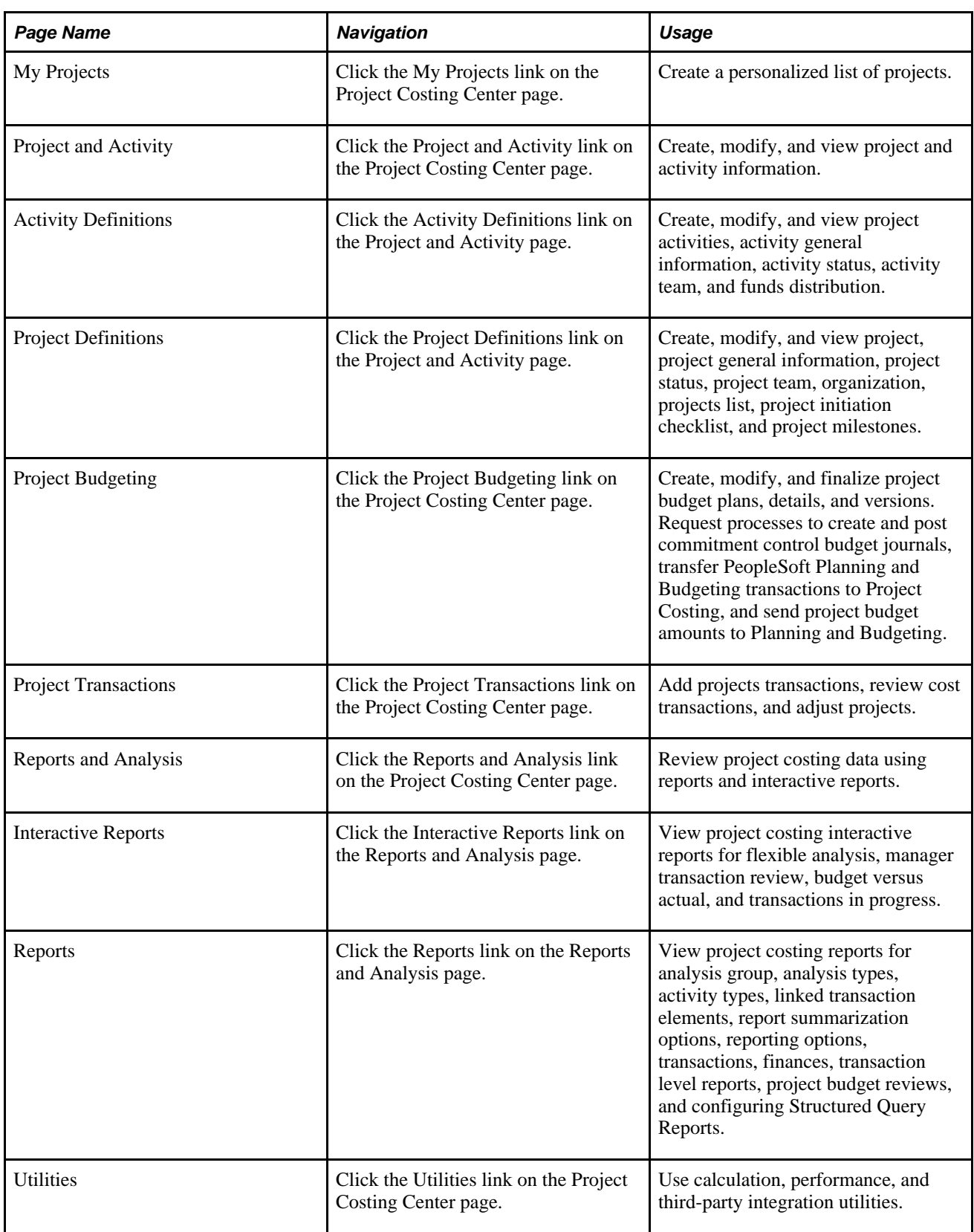

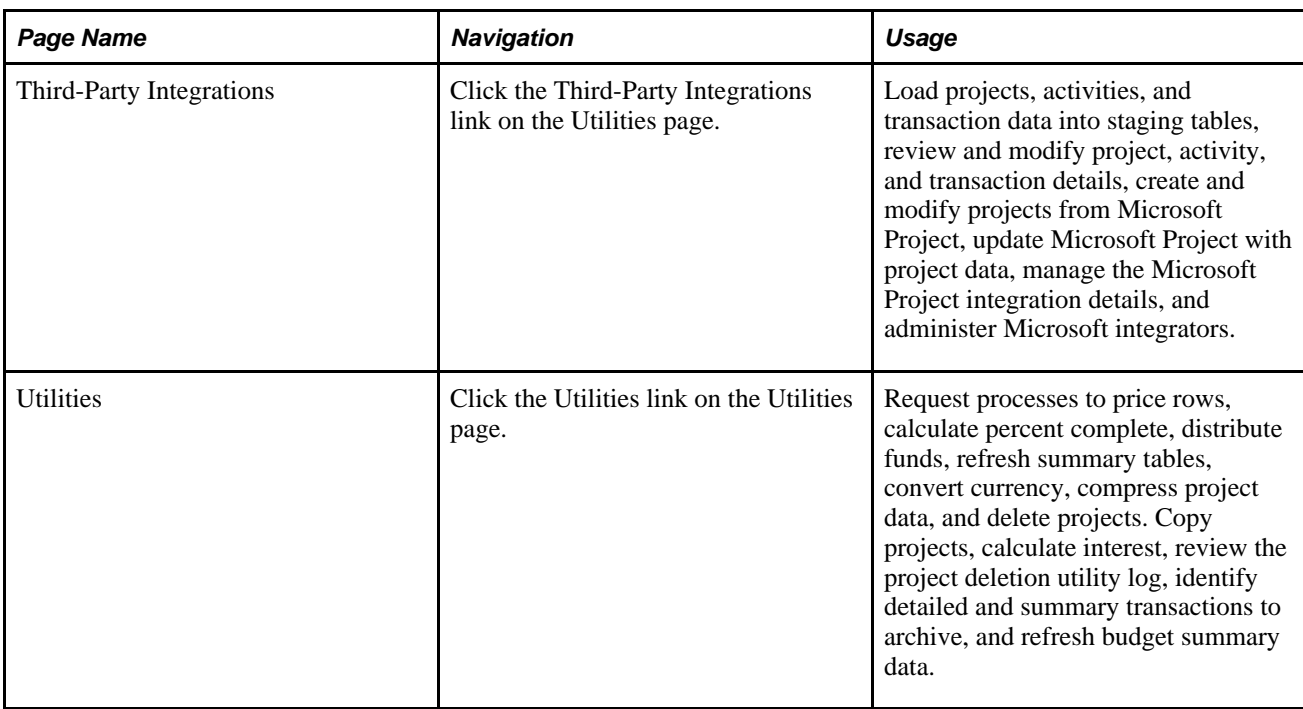

## **Chapter 3**

# **Setting Up Project Business Units**

This chapter provides overviews of the PeopleSoft Enterprise Project Costing operational structure and open period control, and discusses how to:

- Create project business units.
- Define project options.
- Set up other project business unit options.

**Note.** This chapter contains only part of what you need to know to define the operational structure. Other relevant information is located in the *PeopleSoft Enterprise Application Fundamentals PeopleBook.*

#### **See Also**

*PeopleSoft Enterprise Application Fundamentals 9.1 PeopleBook*, "Defining Financials and Supply Chain Management Common Definitions"

# **Understanding the PeopleSoft Project Costing Operational Structure**

A business unit in Project Costing is defined as an operational subset of the organization. Defining business units in this way enables you to plan projects and gather business data around the way that you work, without the constraints of the enterprise's standard accounting procedures for financial posting and reporting. Thus, you can organize information to best facilitate project management, analysis, reporting, and accounting.

To decide how to map the operational business structure in Project Costing, you need to examine how the business functions operationally, or how the work gets done.

After mapping the business structure and determining which tablesets to use, you can create business units. Consider these factors when you determine how many business units to create:

• Each project tree is associated with a single project business unit.

If you want to group projects in one tree for summary reporting, all of the projects should be in the same project business unit. You can do consolidated reporting with many business units, but it is easier to use a tree.

Because trees are used for allocations, reporting, analysis, and security, it is important to consider the potential impact of maintaining multiple trees.

• A single project business unit can post to as many general ledger (GL) business units as necessary, because you specify an integration template for each project.

#### **See Also**

[Chapter 5, "Securing Data in PeopleSoft Project Costing," page 95](#page-124-0)

[Chapter 8, "Using Project Trees," page 201](#page-230-0)

*PeopleSoft Enterprise Application Fundamentals 9.1 PeopleBook*, "Processing Allocations"

# **Understanding Open Period Control**

Open period control is used for transactions that are imported into Project Costing from interfacing applications, for transaction adjustments, and for transactions that you add through the Add Transactions functionality in Project Costing. If you use open period control in Project Costing and the accounting date on transactions that you import from other applications falls outside of the open periods that you define for Project Costing, the system modifies the accounting date on the Project Transaction table row so that it falls within the defined periods.

For open period accounting, when you enter a transaction in Project Costing through integration from other applications, the inbound Application Engine process triggers the Accounting Date Validation Application Engine process (PC\_DATE) to validate the accounting date. The process of entering transactions online in Project Costing also uses the Accounting Date Validation process to validate accounting dates. The Accounting Date Validation process determines if the accounting period is open or closed by looking up the calendar ID defined at the business unit level, and resets the accounting date, if necessary.

You create calendars at the setID level by using the menu navigation Setup Financials/Supply Chain, Common Definitions, Calendars/Schedules.

See *PeopleSoft Enterprise Application Fundamentals 9.1 PeopleBook*, "Defining Accounting Calendars."

Both the Process Project Accounting (PSA\_ACCTGGL) and the Send to Asset Management (PC\_AM) Application Engine processes do not validate open periods.

## **Example of Open Period Control**

Assume that you enable open period control and select *Projects* as the open period source. When you use the PeopleSoft Enterprise Payables feeder system to send transactions to Project Costing, the Payables to Project Costing Application Engine process (PC\_AP\_TO\_PC) triggers the Accounting Date Validation process to validate the transactions against the Project Costing open period and reset the accounting date. This example contains two transaction rows. For both rows, the Payables to Project Costing process sends a Payables accounting date that is outside of the open period. The Accounting Date Validation process validates and updates the accounting date as shown in the column titled Project Transaction Table Accounting Date:

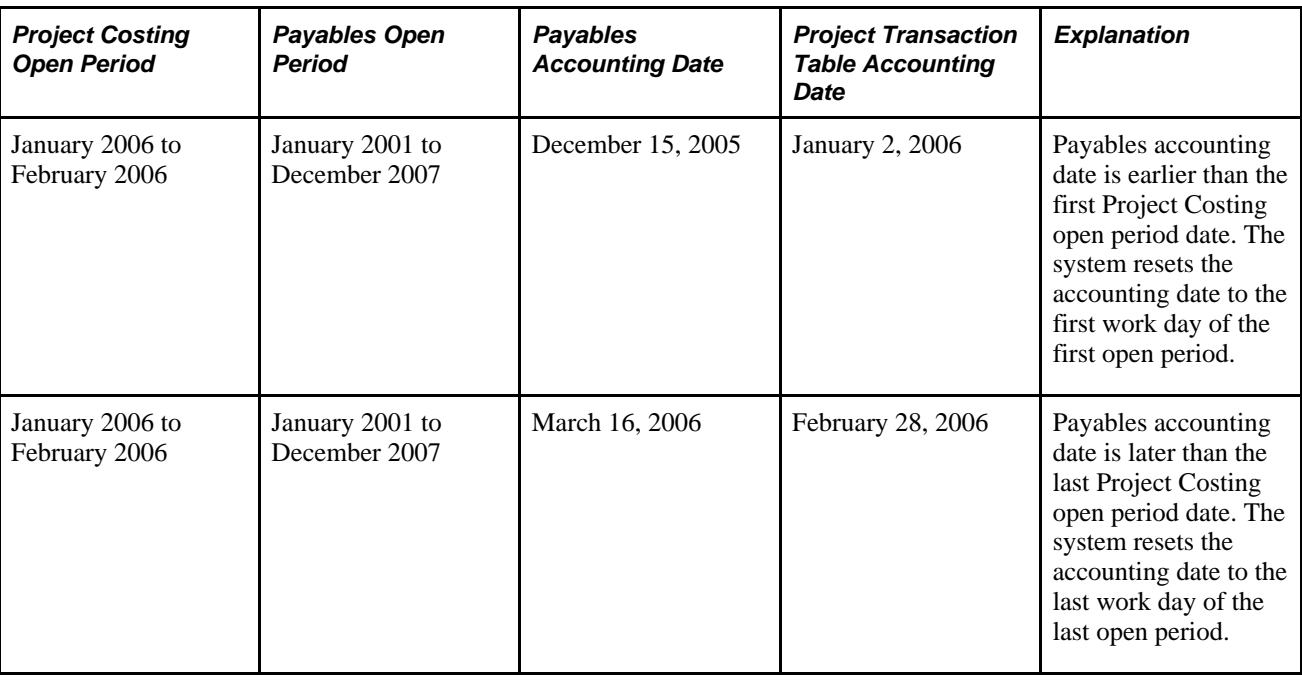

# **Creating Project Business Units**

To create project business units, use the Project Costing Business Unit Definition component (PC\_BU\_DEFN).

This section lists a prerequisite and discusses how to define project business units.

## **Prerequisite**

You must establish at least one GL business unit.

## **See Also**

*PeopleSoft Enterprise General Ledger 9.1 PeopleBook*, "Defining Your Operational Structure," Understanding General Ledger Business Units and Options

## **Page Used to Create Project Business Units**

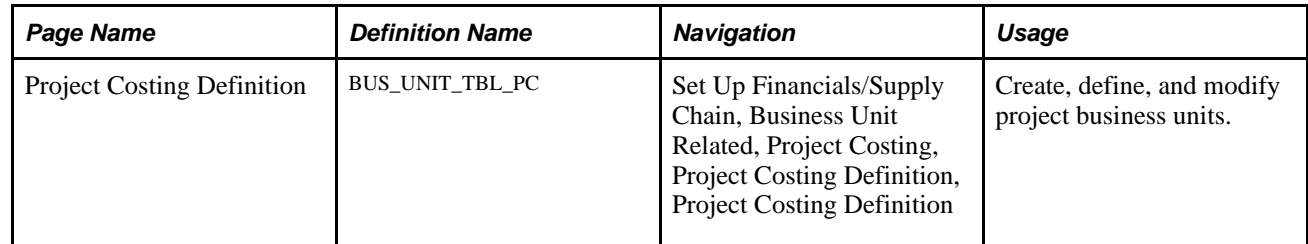

## **Defining Project Business Units**

Access the Project Costing Definition page (Set Up Financials/Supply Chain, Business Unit Related, Project Costing, Project Costing Definition, Project Costing Definition).

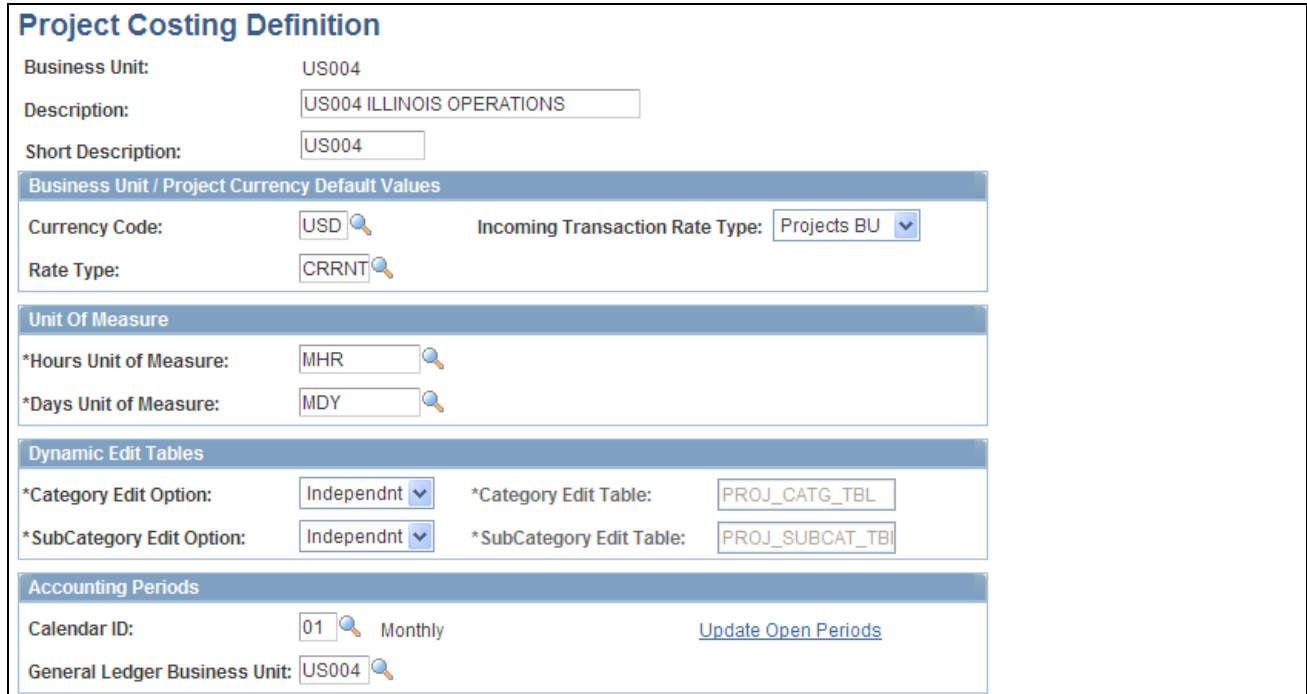

Project Costing Definition page

**Note.** Create business unit IDs that are exactly five characters long. Depending on the operating system, performance degradation can occur if business unit IDs have fewer than five characters.

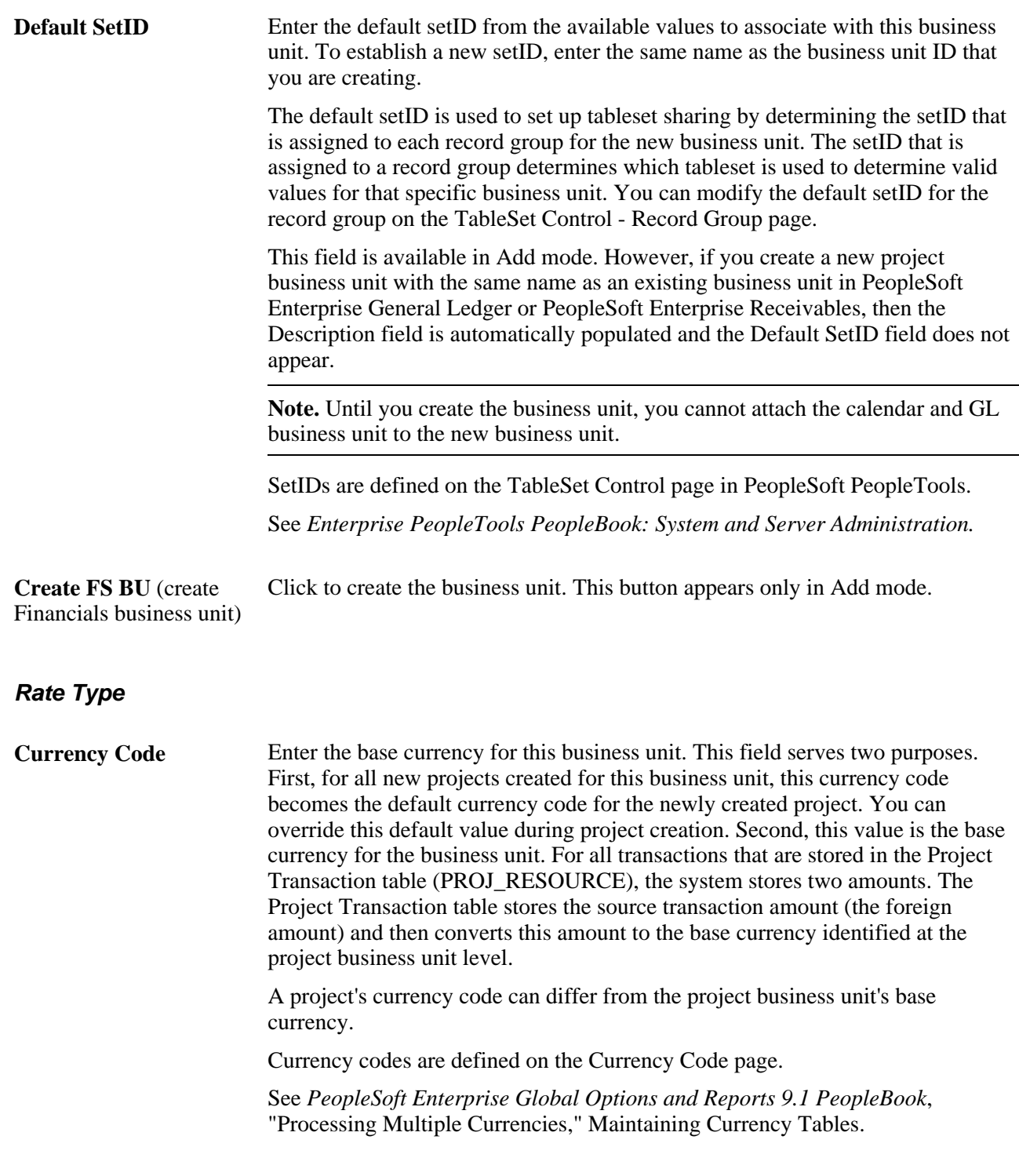

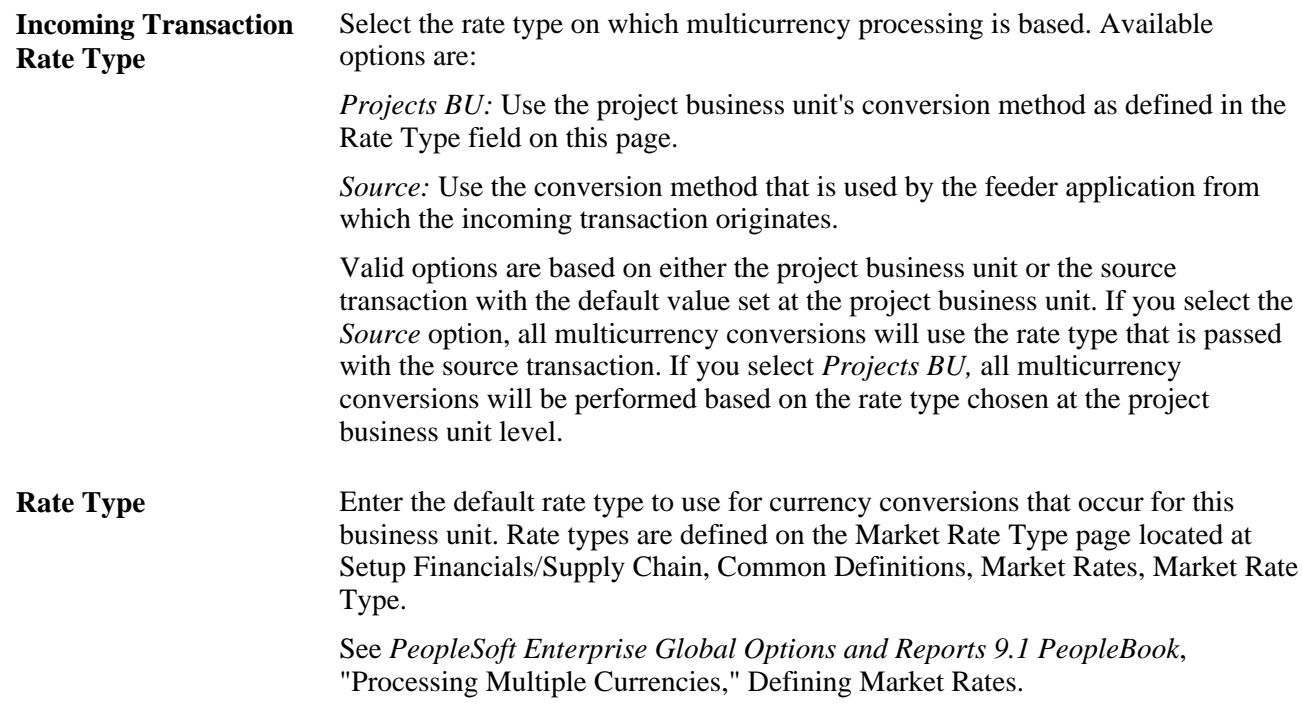

## **Unit of Measure**

Use this group box to define default values that are used for analysis and PeopleSoft Enterprise Program Management scheduling. The system uses these fields to convert all units of measure into hours or days.

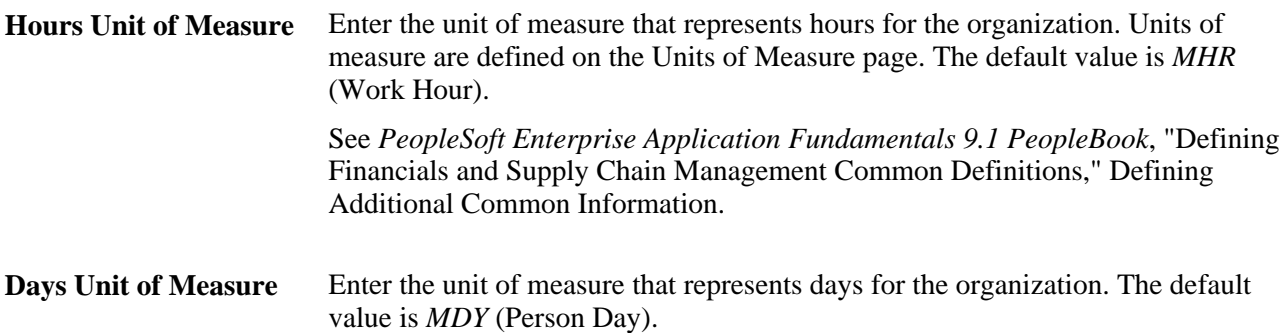

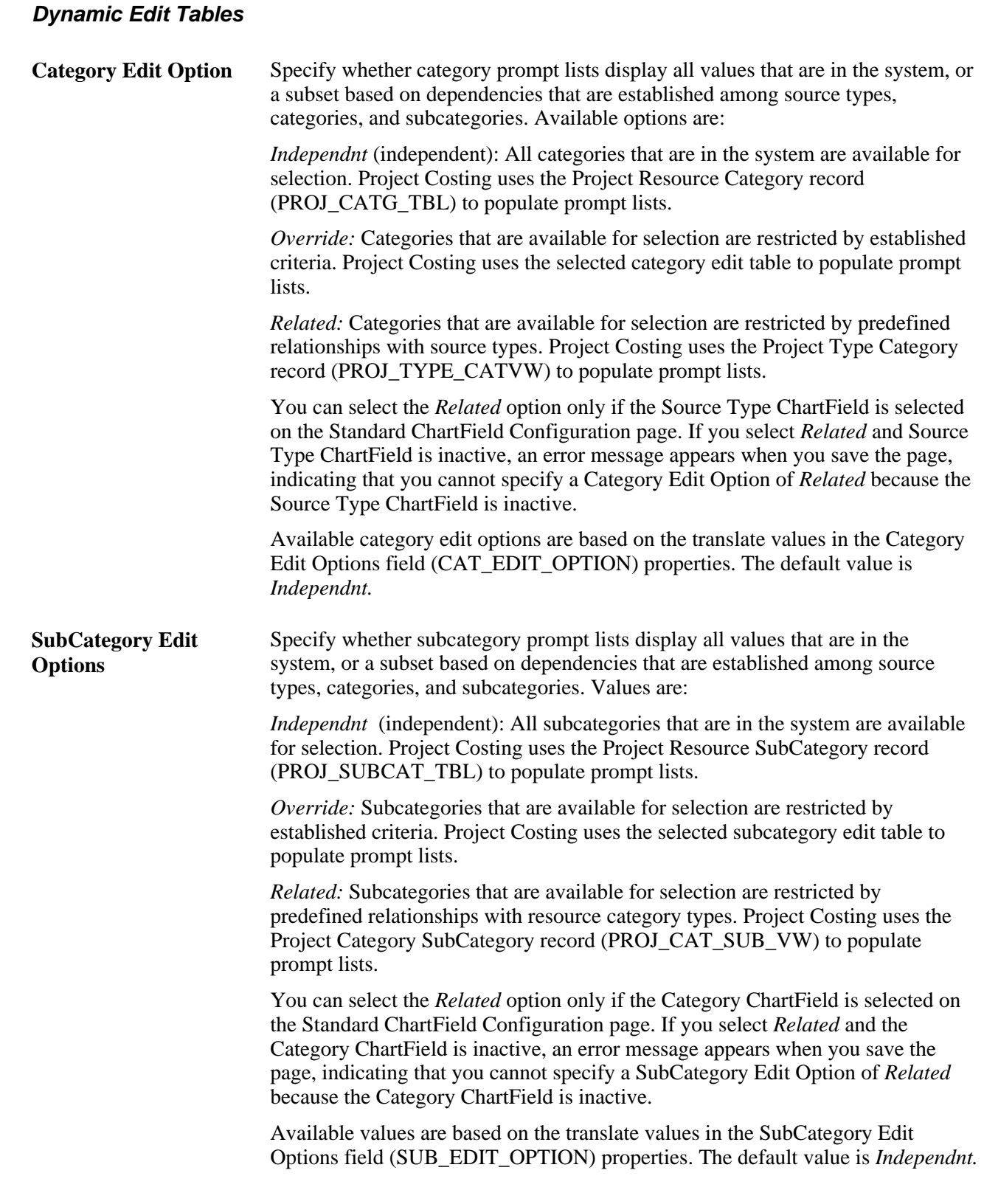

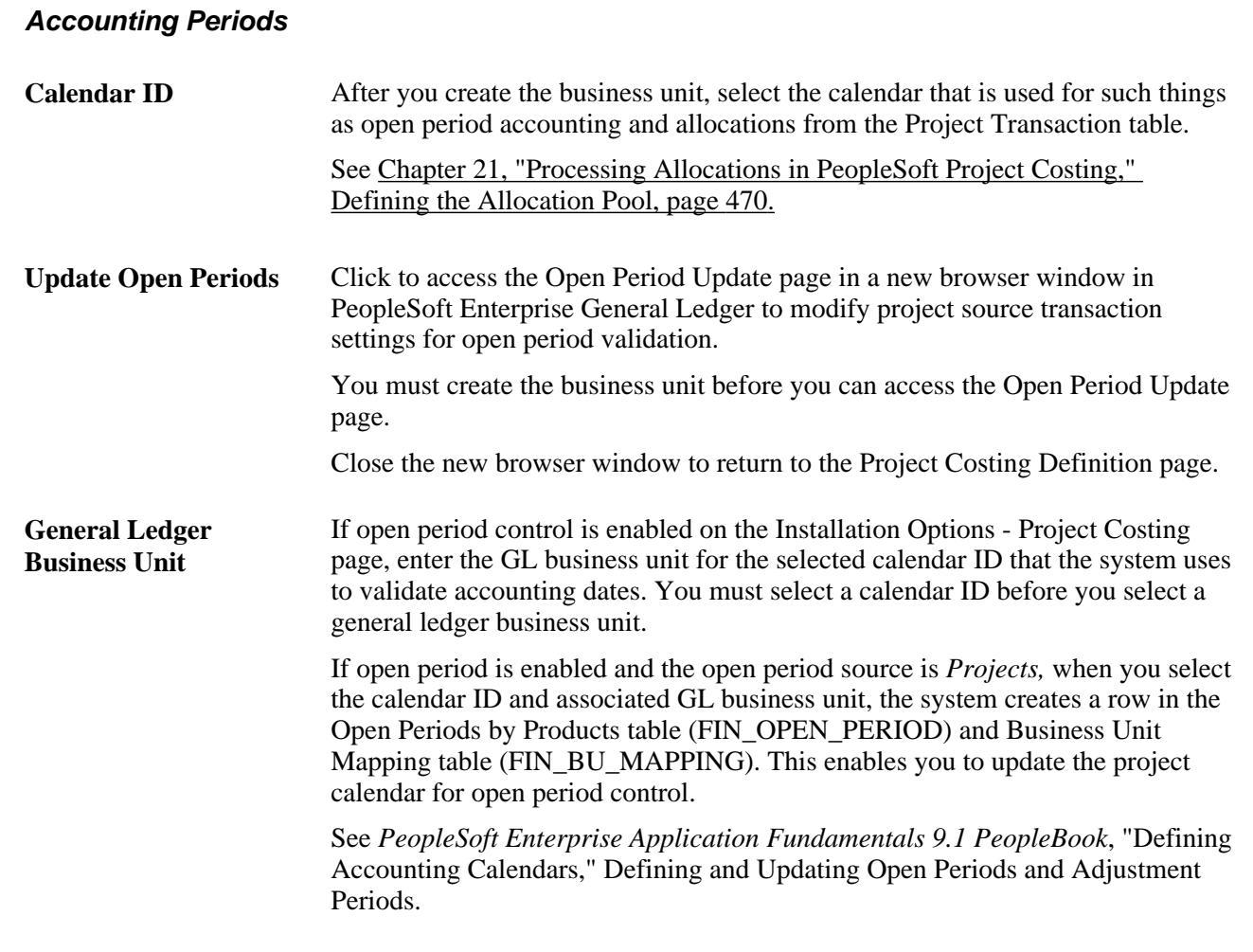

#### **See Also**

[Chapter 11, "Working with Transactions," Processing Multiple Currencies, page 266](#page-295-0)

[Chapter 4, "Setting Up PeopleSoft Project Costing Control Data," Understanding General Control Data, page](#page-78-0)  [49](#page-78-0)

*PeopleSoft Enterprise Application Fundamentals 9.1 PeopleBook*, "Processing Allocations"

*PeopleSoft Enterprise Application Fundamentals 9.1 PeopleBook*, "Defining Accounting Calendars," Defining and Updating Open Periods and Adjustment Periods

# **Defining Project Options**

To define project options for business units, use the Project Costing Options component (PC\_BUS\_UNIT\_OPT). Use the Project Costing Business Unit Options component interface (PROJECT\_BU\_OPTIONS) to load data into the tables for this component.

This section discusses how to:

- Define PeopleSoft Enterprise Project Costing options for business units.
- Define budget plan version analysis types.
- Define parameters for copying projects and creating projects from templates.
- Define parameters for copying activities, transactions, and analysis groups.
- Define parameters for the Delete utility.

## **Pages Used to Define Project Options**

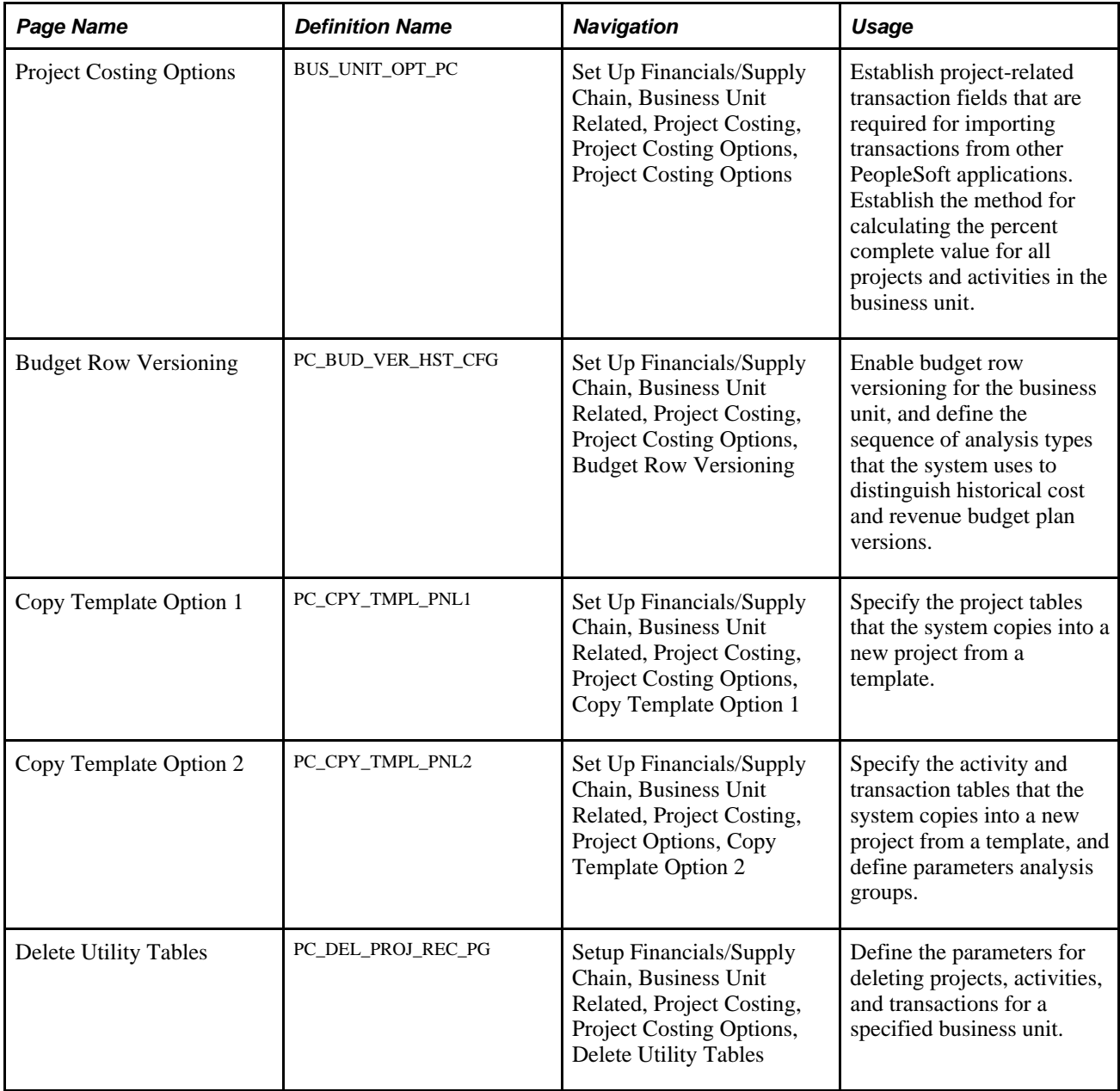

# **Defining PeopleSoft Project Costing Options for Business Units**

Access the Project Costing Options page (Set Up Financials/Supply Chain, Business Unit Related, Project Costing, Project Costing Options, Project Costing Options).

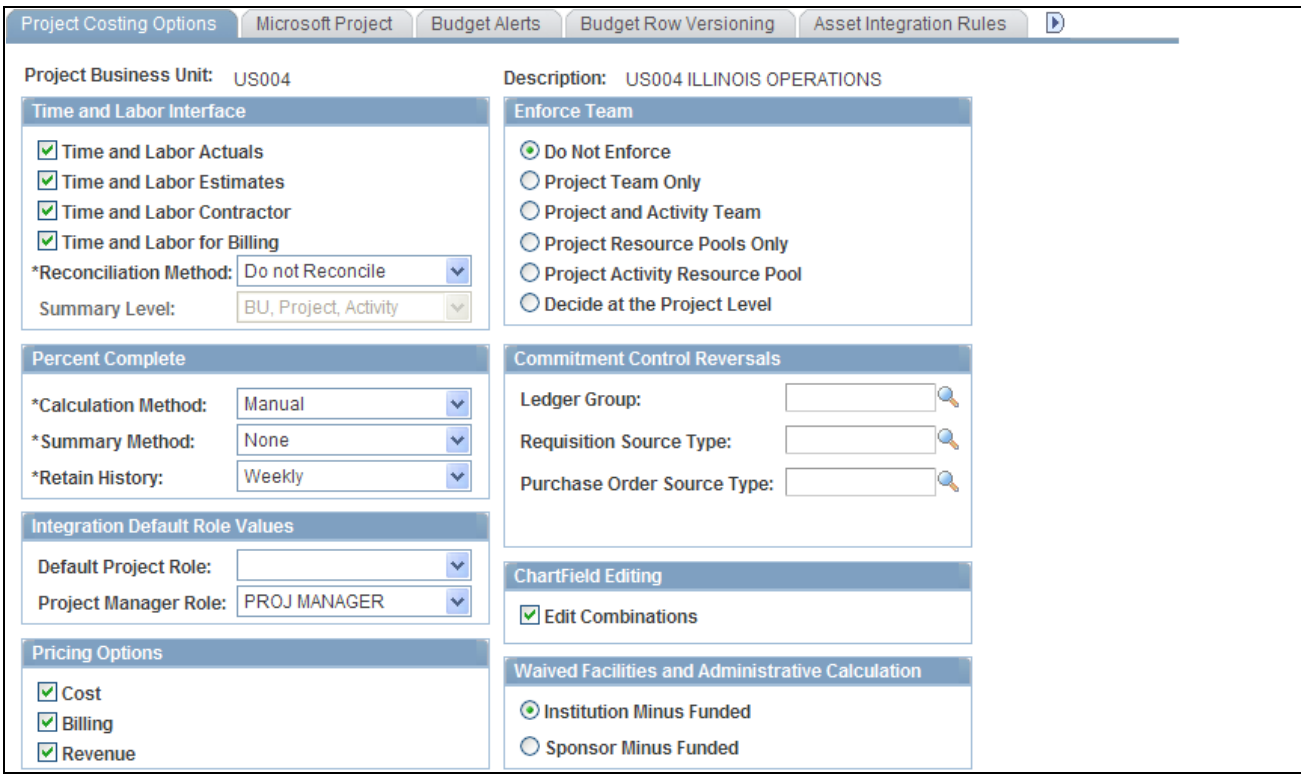

Project Costing Options page (1 of 2)

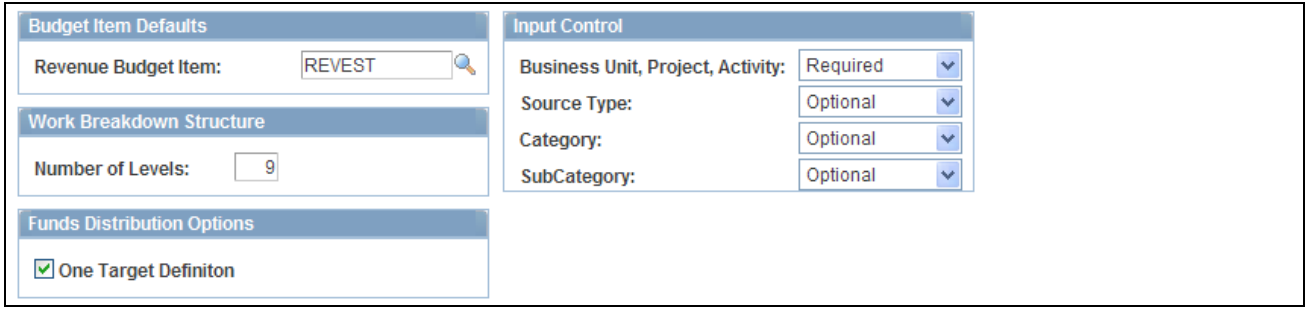

Project Costing Options page (2 of 2)

Use the Project Costing Options page to define required criteria relating to transactions that enter Project Costing from other PeopleSoft applications.

If you modify the settings on the Project Costing Options page, the system does not modify existing project settings. The system applies the modified settings only to new projects.

## **Time and Labor Interface**

Select the type of data to import from PeopleSoft Enterprise Time and Labor into PeopleSoft Enterprise Project Costing. If you select Time and Labor for Billing, also select a reconciliation method.

You select the analysis types for rows that you import from PeopleSoft Time and Labor on the Installation Options - Project Costing Integration page.

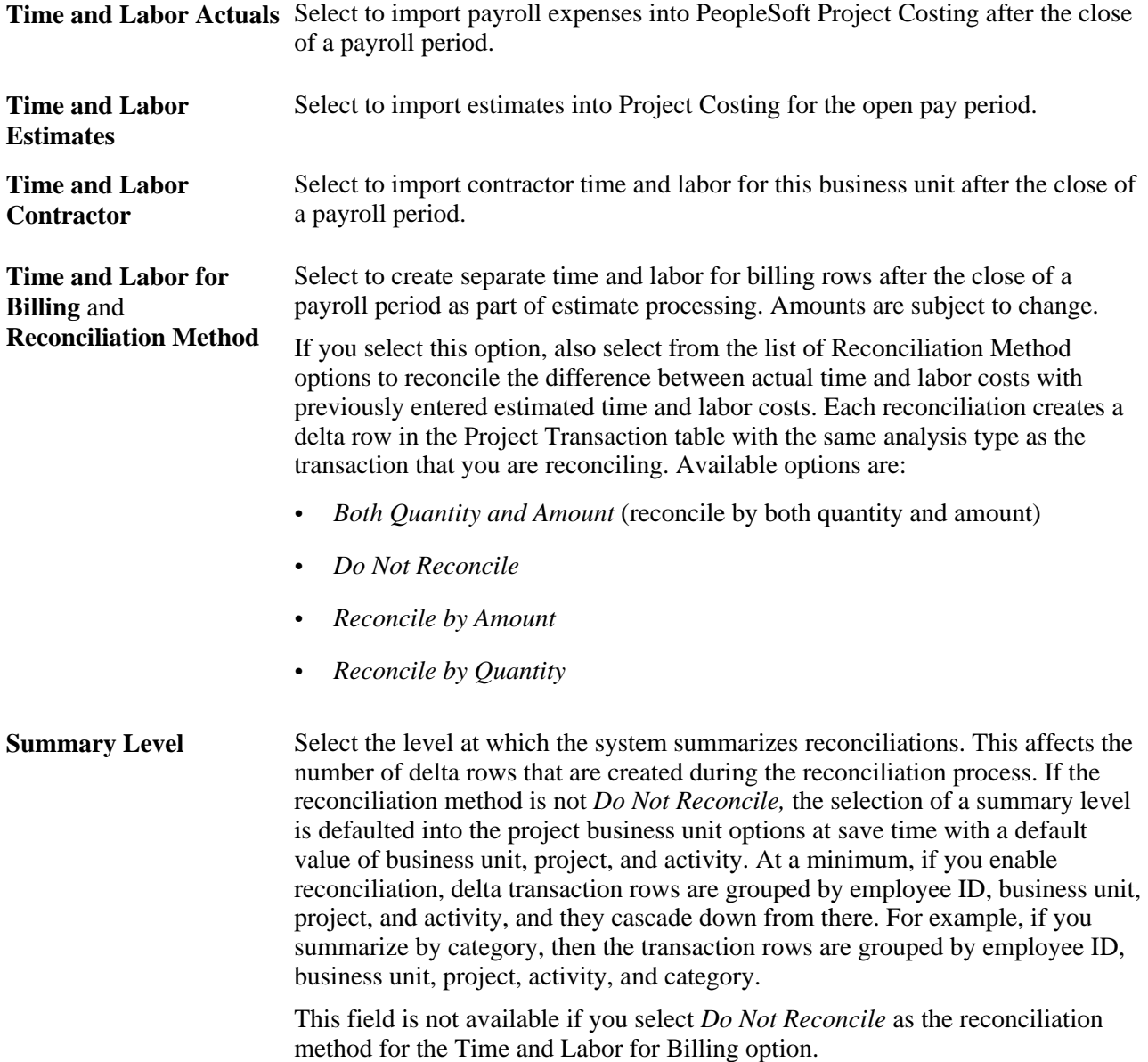

## **Enforce Team**

Determine who can charge time, expenses, or both, to a project or activity based on the team membership. Define at what level (business unit level or project level) the decision is made to enforce team restrictions, and to what extent.

If you select any option other than the *Decide at Project Level* option on the Project Costing Options page, the selection applies to all future projects that you create for the business unit and cannot be modified at the project level. If you select the *Decide at Project Level* option at the business unit level, users can specify a team security option on the Project Costing Definition page for each project.

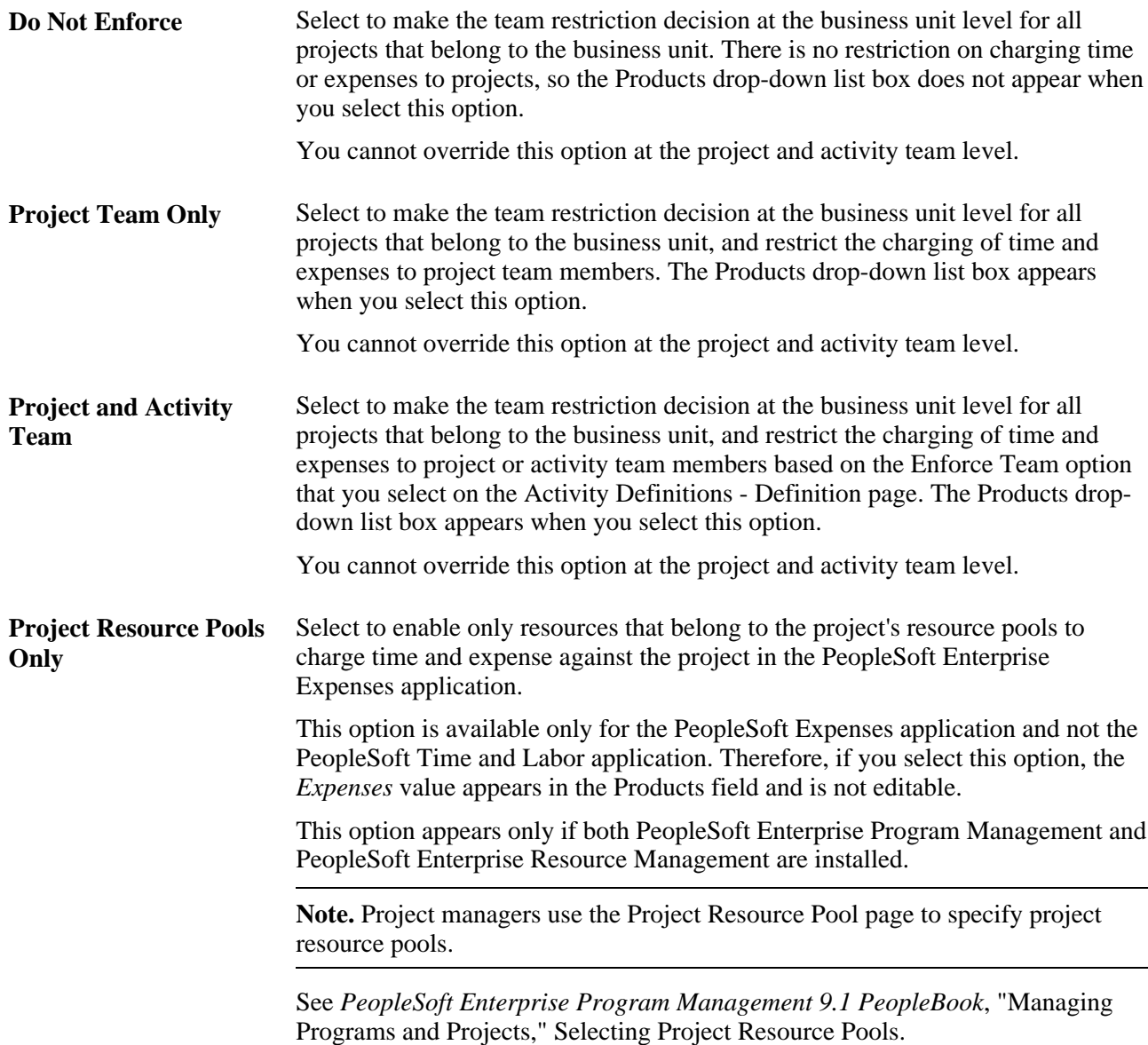

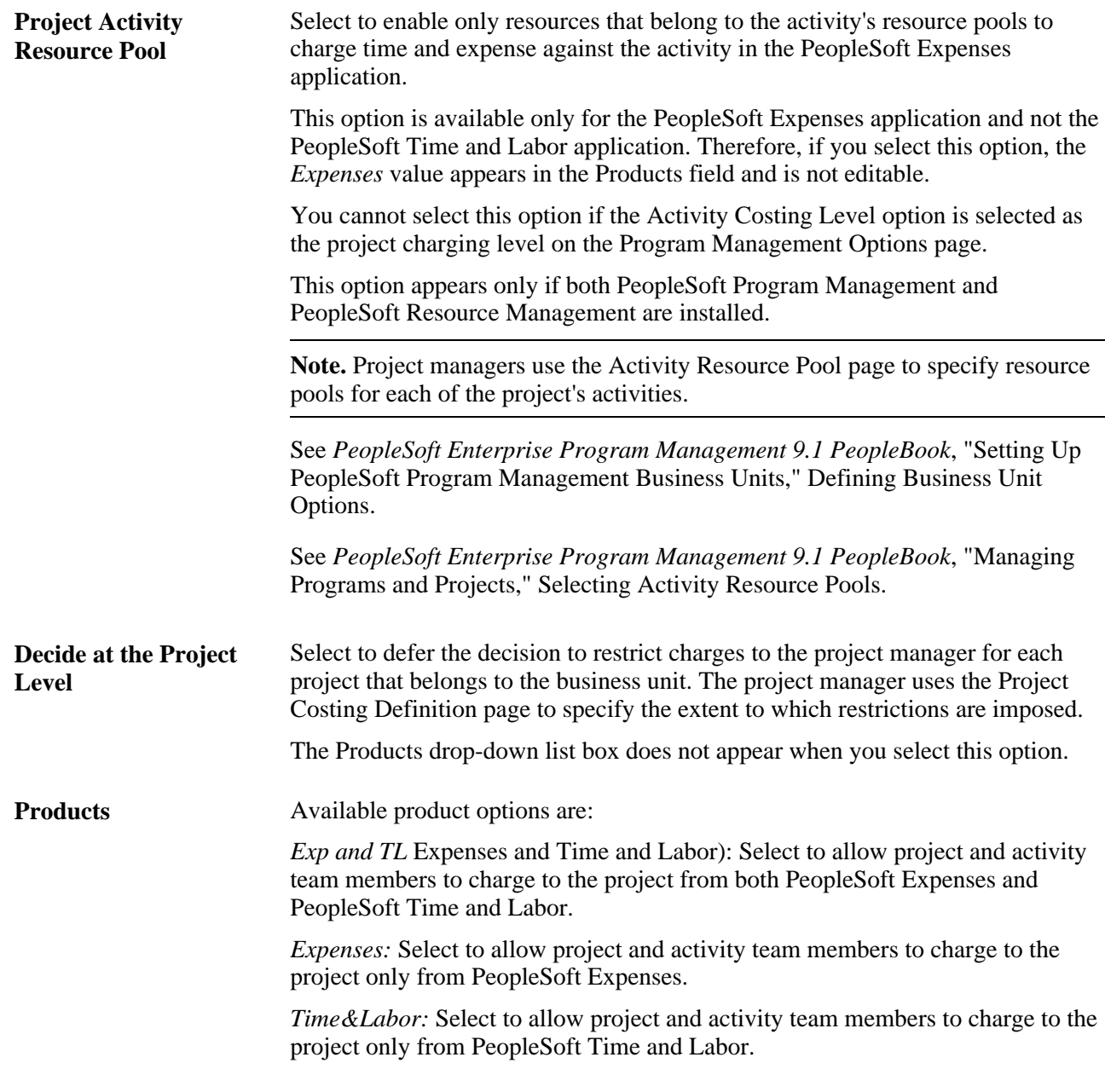

**Note.** PeopleSoft Time and Labor does not enforce project activity team. If you select the Project and Activity Team option, and select the *Exp and TL* or *Time&Labor* product option, the system restricts PeopleSoft Time and Labor users for projects to which they can charge time. However, PeopleSoft Time and Labor users can charge time to any activity on a particular project if they have security access to the project.

**Note.** Prompt tables are synchronized between the Financial Management Solutions (FMS) and Human Capital Management (HCM) by using the PROJECT\_FULLSYNC message in application messaging. If project team enforcement takes place at the business unit level, you must run the PROJECT\_FULLSYNC process manually.

## **Percent Complete**

You can manually enter the percent complete for a project and activities, or have the system automatically calculate this value.

**Calculation Method** Select a method to calculate the percent complete value. Available options are: *Budget Amount:* This option bases the calculation on budgeted and actual amounts. Use the analysis group that you specify in the Cost Budget field on the Project Costing Definition page to determine what constitutes the budgeted amount. There must be a finalized budget posted to the Project Transaction table for the calculation to return a value. The percent complete equation is: (Actual Amount  $\div$  Budgeted Amount)  $\times$  100 *Budget Hours:* This option behaves similarly to the Budget Amount option, except that it bases the calculation on the number of hours that are budgeted to complete the activity, as in this equation: (Actual Hours  $\div$  Budgeted Hours)  $\times$  100 *Duration:* This option is available only if you use PeopleSoft Program Management. It bases the calculation on the number of days that are allotted to complete the activity, as in this equation: ((Total Days − Remaining Days) ÷ Total Days) × 100 *Forecast Amount:* This option compares the actual amount against the estimate at completion (EAC). The EAC is actual amount plus the estimate to completion (ETC). Use the analysis group that you specify in the Forecast field on the Project Costing Definition page to determine what constitutes the EAC amount. ETC transactions must be loaded to the Project Transaction table for the calculation to return a value. The equation for this option is: (Actual Cost Amount  $\div$  EAC Amount)  $\times$  100 *Forecast Hours:* This option behaves similarly to the Forecast Amount option, except that it compares hours instead of amounts. The equation is: (Actual Cost Hours  $\div$  EAC Hours)  $\times$  100 *Manual:* This option bases the calculation on manual entry of percent complete. If you select this option, only the *None* and *Straight-Line* summary methods are available for selection in the Summary Method field. If you select the *Budget Amount* or *Forecast Amount* option, the percent complete calculation includes only transactions with the same unit of measure (UOM) as specified in the Hours Unit of Measure field on the Project Costing Definition page for the business unit, or that have a conversion rate defined for the project business unit hours UOM on the Unit of Measure page. If you use PeopleSoft Program Management and select a project charging level of *Activity Costing Level* on the Program Management Options page, the Percent Complete Application Engine process (PC\_PERCENT) evaluates only activities in the project charging level that have transactions associated with them. The system ignores planning activities. This affects the percent calculation if you select *Budget Amount, Budget Hours, Forecast Amount,* or *Forecast Hours* as the calculation method. See [Chapter 12, "Budgeting Project Costs and Revenue," Finalizing Budgets,](#page-335-0)  [page 306.](#page-335-0) See [Chapter 7, "Creating and Maintaining Projects," Defining Projects, page 168.](#page-197-0)

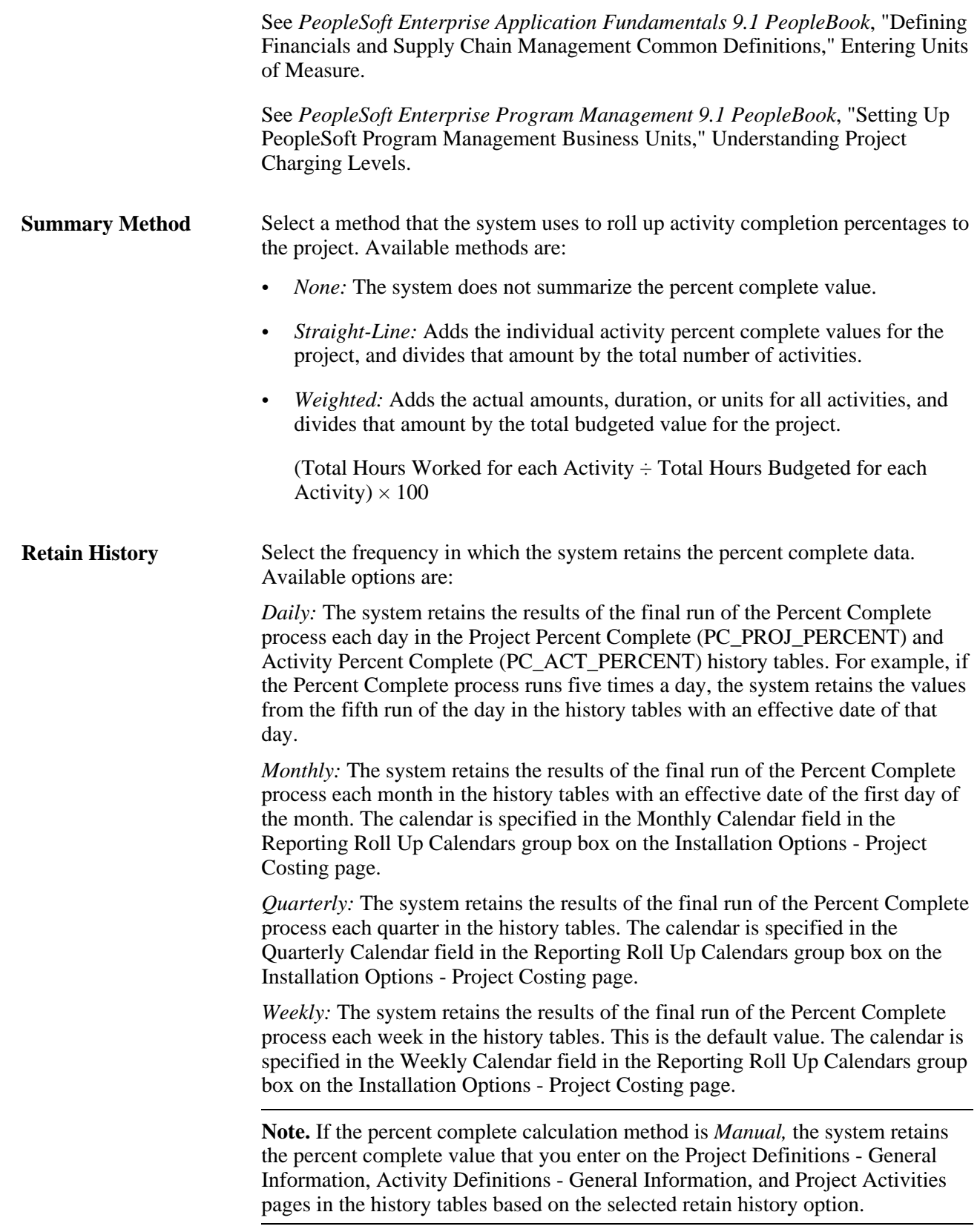

## **Commitment Control Reversals**

To set up reversal amounts for project commitments, select a Commitment Control ledger group, requisition source type, and purchase order source type. The Purchasing Adjustment Application Engine process (PC\_POADJUST) uses the Ledger Group field, and Requisition Source Type or Purchase Order Source Type fields, in addition to the purchase order or requisition numbers from the Project Transaction table, to identify rows in the Commitment Control Liquidation table (KK\_LIQUIDATION). The process copies the corresponding rows to the Project Transaction table.

## **Integration Default Role Values**

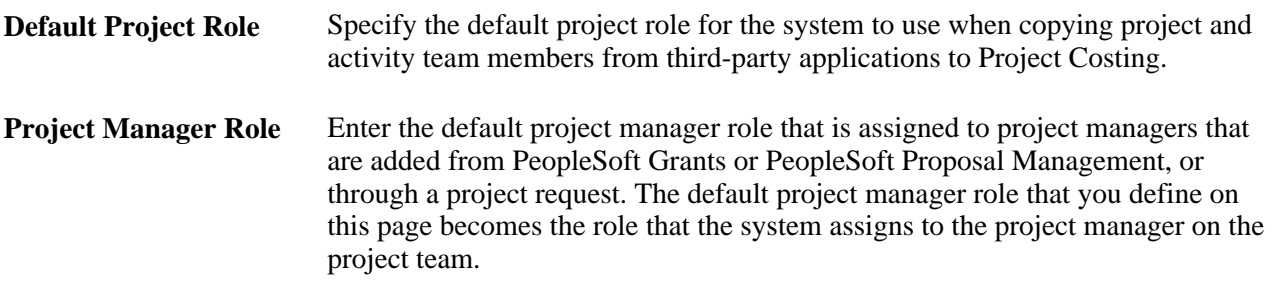

## **ChartField Editing**

Select the Edit Combinations check box to enable ChartField combination editing when integrating with PeopleSoft General Ledger.

## **Pricing Options**

Select options in this group box that the Pricing Application Engine process (PC\_PRICING) uses when it is triggered by incoming Application Engine processes or through the Add Transactions functionality in Project Costing. Examples of incoming Application Engine processes are the Payables to Project Costing process (PC\_AP\_TO\_PC) and the Time and Labor to Project Costing process (PC\_TL\_TO\_PC). In this case, the Pricing process uses the pricing options that you select on this page for the business unit of each transaction row that it processes. The Pricing process triggers the Limits Application Engine process (CA\_LIMIT), which processes the same type of transaction rows (revenue, billing, or both).

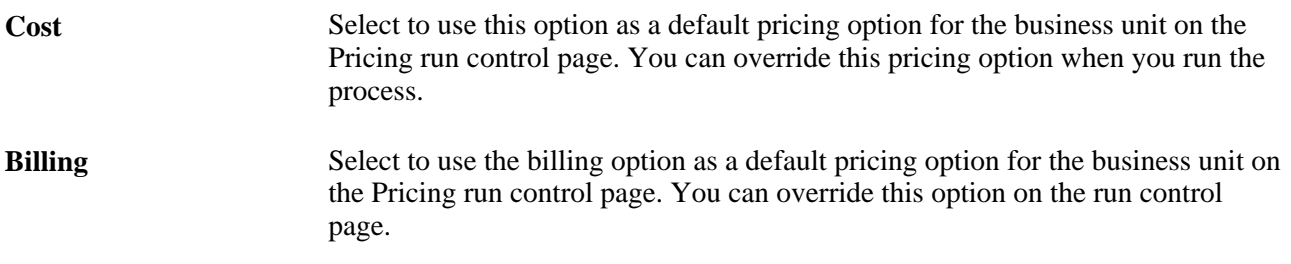

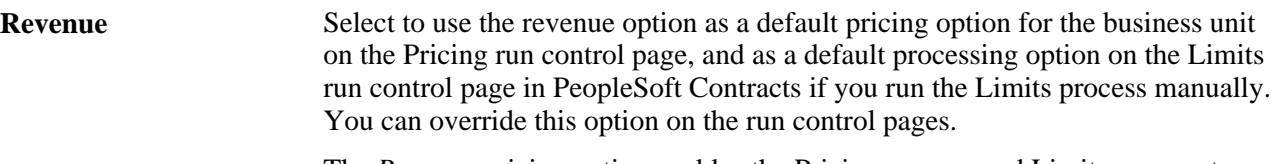

The *Revenue* pricing option enables the Pricing process and Limits process to run exclusively for revenue contract rows. This option is available if you use the Government Contracting feature that is available with PeopleSoft Contracts, and you select the Separate Billing and Revenue option in the Installation Options - Contracts page.

See [Chapter 27, "Integrating with Contracts for Government Contracting," Understanding PeopleSoft Project](#page-694-0)  [Costing and Government Contracting Integration, page 665.](#page-694-0)

## **Waived Facilities and Administrative Calculation**

Select either Institution Minus Funded or Sponsor Minus Funded to tell the system how you want to calculate waived and cost-shared facilities and administration amounts. The system uses this option only if you choose to calculate waived or cost shared amounts in the Facilities Admin Options page in PeopleSoft Grants.

This group box appears only if you install PeopleSoft Enterprise Grants.

See *PeopleSoft Enterprise Grants 9.1 PeopleBook*, "Defining Your Operational Structure," Establishing F&A and Direct-Cost Cost-Sharing Options.

## **Budget Item Defaults**

Select the revenue budget item that the Distribute Costs to Budgets Application Engine process (PGM\_SPREAD) uses as the default budget item when it creates revenue budget rows. The default value is *REVEST.*

The revenue budget item that you enter on this page appears in the Bill tab in the Resources by Activity page.

**Note.** To create cost budget rows, the Distribute Costs to Budgets process uses budget items that you specify for each resource row in the Cost tab of the Resources by Activity page.

#### **Input Control**

Specify the fields that are required when you enter transactions for this business unit in PeopleSoft cost feeder applications and directly in Project Costing through the Add Transactions page. Values are *Required* or *Optional.*

**Note.** A project business unit, project, and activity are always required when you enter transactions directly in Project Costing.

If you select *Required* for Category or SubCategory input control for any business unit, you cannot inactivate those ChartFields on the Standard ChartField Configuration page.

#### **Work Breakdown Structure**

The work breakdown structure (WBS) is a visual representation of a project, typically in a hierarchical view or Gantt chart view, that shows project activities. The WBS level is stored in the PROJ\_ACTIVITY table.

**Number of Levels** Select the number of WBS levels for the business unit. The maximum number of levels is 26. You can create a structure on the Project Activities page up to the number of levels that you enter. The maximum number of levels is also available when using the Expand option on the Project Activities page.

## **Funds Distribution Options**

If the Enable Funds Distribution check box is selected on the Project Costing Integration page, then this group box is shown.

If the Enable Fund Distribution check box is deselected on the Project Costing Integration page, then this group box is hidden.

**One Target Definition** The initial value of this field defaults from the Installation Options - Project Costing Integration page. You can override the value set at the installation level for individual Project Costing business units on this page. The saved value of this field defaults to the Project Costing Definition page.

> Select to indicate that one target definition is to be used for all source analysis types on a distribution rule for all projects within the Project Costing business unit. This option can be overridden at the project level.

Deselect to indicate that an individual target definition is to be defined for each source analysis type on a distribution rule for all projects within the Project Costing business unit. This option can be overridden at the project level.

See [Chapter 7, "Creating and Maintaining Projects," page 139.](#page-168-0)

See [Chapter 15, "Distributing Funding," page 379.](#page-408-0)

See *PeopleSoft Enterprise Application Fundamentals 9.1 PeopleBook*, "Setting Installation Options for PeopleSoft Applications," Defining Project Costing Integration Installation Options.

#### **See Also**

*PeopleSoft Enterprise Application Fundamentals 9.1 PeopleBook*, "Editing ChartField Combinations"

*PeopleSoft Enterprise Grants 9.1 PeopleBook*, "Defining Your Operational Structure," Defining PeopleSoft Grants Options

*Enterprise PeopleTools PeopleBook: Integration Broker*

## **Defining Budget Plan Version Analysis Types**

Access the Budget Row Versioning page (Set Up Financials/Supply Chain, Business Unit Related, Project Costing, Project Costing Options, Budget Row Versioning).

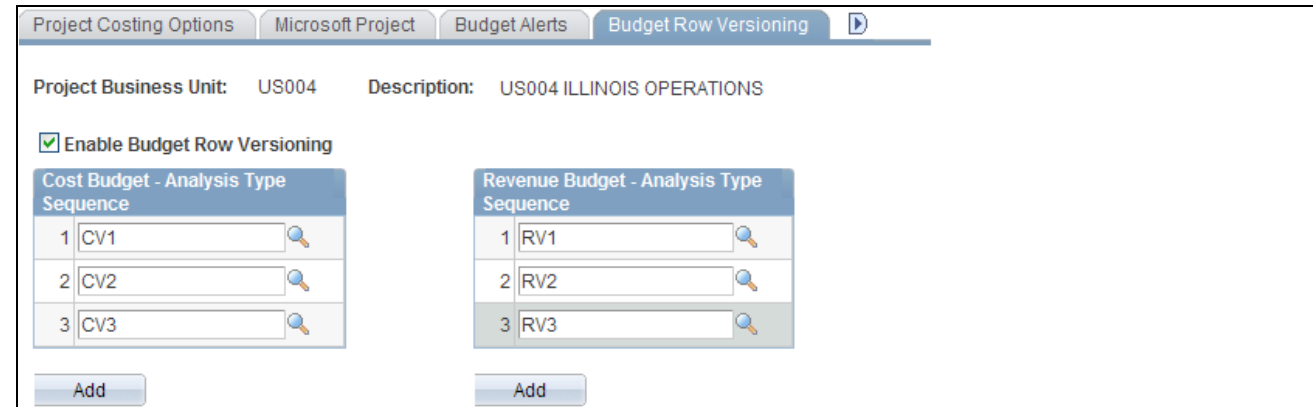

Budget Row Versioning page

**Note.** Before you can define the analysis types and sequences to use to create budget plan versions, you must set up analysis types in the Analysis Types component (PROJ\_ANALYSIS\_TYPE) to use to distinguish budget rows for particular budget plan versions.

See [Chapter 4, "Setting Up PeopleSoft Project Costing Control Data," Defining Analysis Types, page 90.](#page-119-0)

This PeopleSoft application delivers a series of analysis types and groups that you can use to distinguish historical cost and revenue budget versions.

See [Chapter 12, "Budgeting Project Costs and Revenue," Budget Plan Versions, page 278.](#page-307-0)

The system uses two different analysis type sequences to distinguish budget plan versions—one sequence for cost budget plan versions and one for revenue budget plan versions.

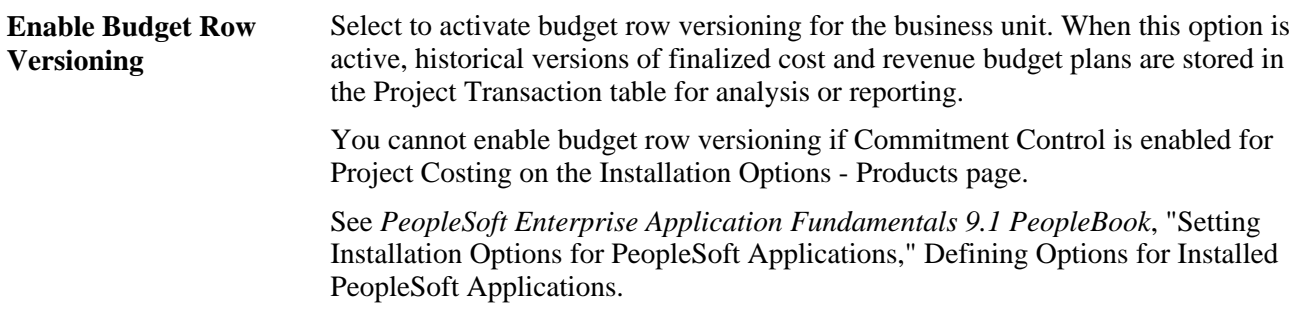

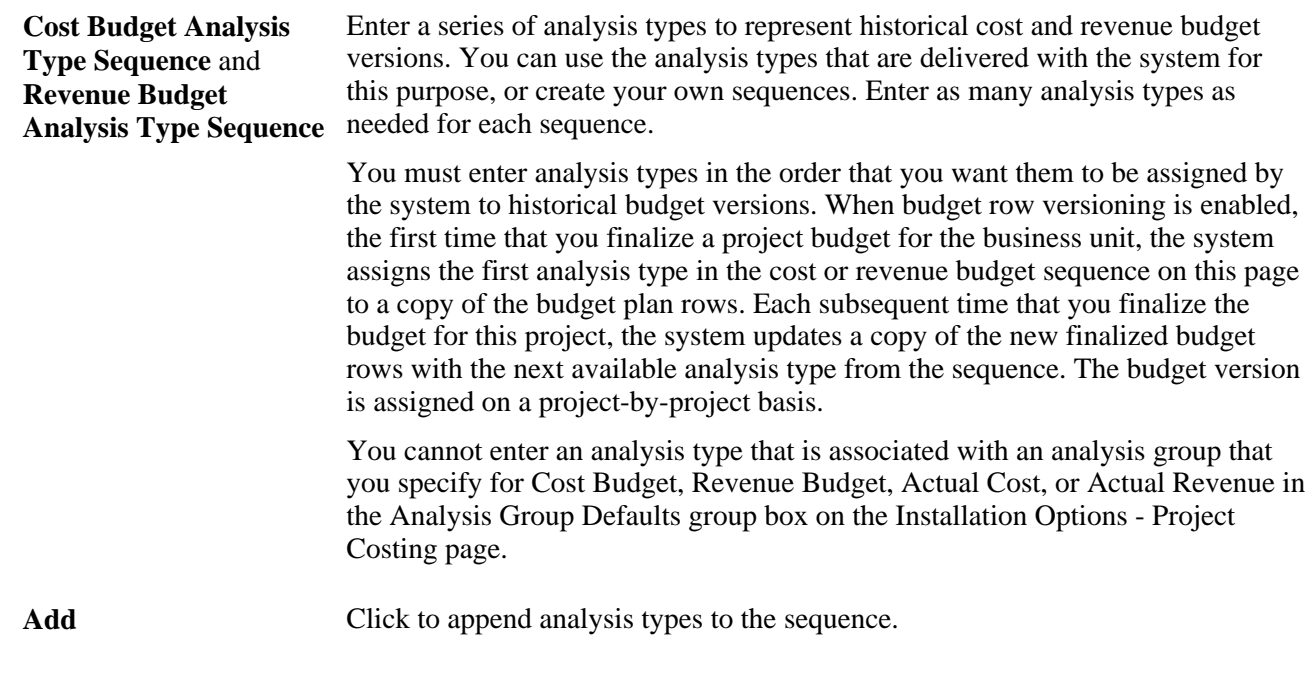

After you enter analysis types and save the page, you can append analysis types to the sequence, but you cannot change an existing analysis type or change the sequence order.

You are not required to create an analysis type sequence in ascending alphanumeric order. The system maintains a separate sequence number for each analysis type on this page. Each time that you add an analysis type, the system increments the Sequence Number field (SEQ\_NBR) for the budget type (cost or revenue). The Sequence Number field is not visible on the user interface. The system uses the field to determine the next available budget version analysis type when you finalize a project budget plan.

## **See Also**

[Chapter 12, "Budgeting Project Costs and Revenue," Maintaining Budget Plan Versions, page 306](#page-335-1)

## **Defining Parameters for Copying Projects and Creating Projects from Templates**

Access the Copy Template Option 1 page (Set Up Financials/Supply Chain, Business Unit Related, Project Costing, Project Costing Options, Copy Template Option 1).

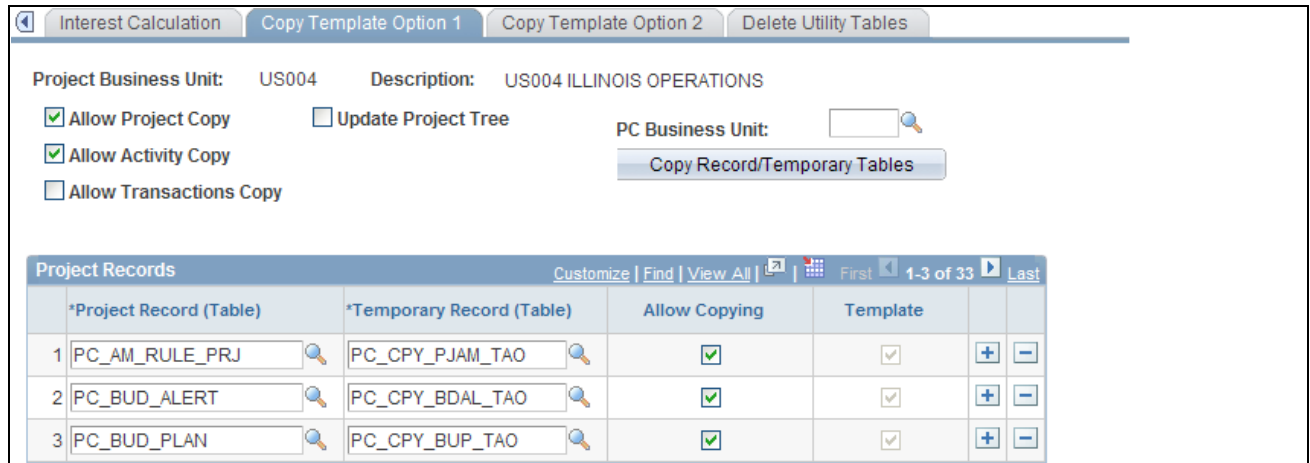

Copy Template Option 1 page

Use this page to configure both the Project Copy and Project Templating features. Also use this page to specify the tables that contain field values that the system copies into a new project that you create from a template.

For Project Copy, you can select the Allow Project Copy, Allow Activity Copy, and Allow Transaction Copy check boxes to enable this feature at the project business unit level. Then, you indicate at the project business unit level which records are eligible for copying field values from one project to another.

The Project Templating feature does not use the Allow Project Copy, Allow Activity Copy, or Allow Transaction Copy check boxes to determine if you can create a project from a template. The system makes that determination based on security for project creation. The eligible records that the system uses to create projects and field values from templates are based on the selected records in the Template column.

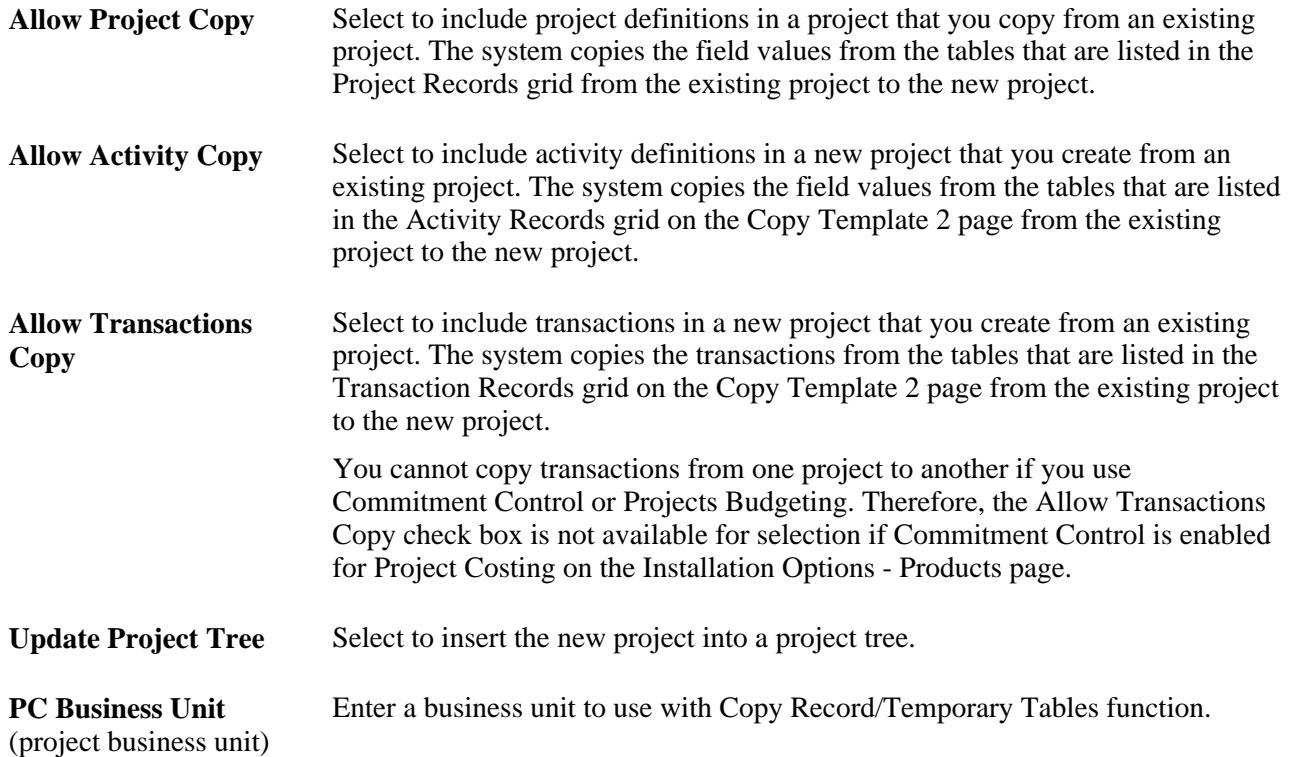

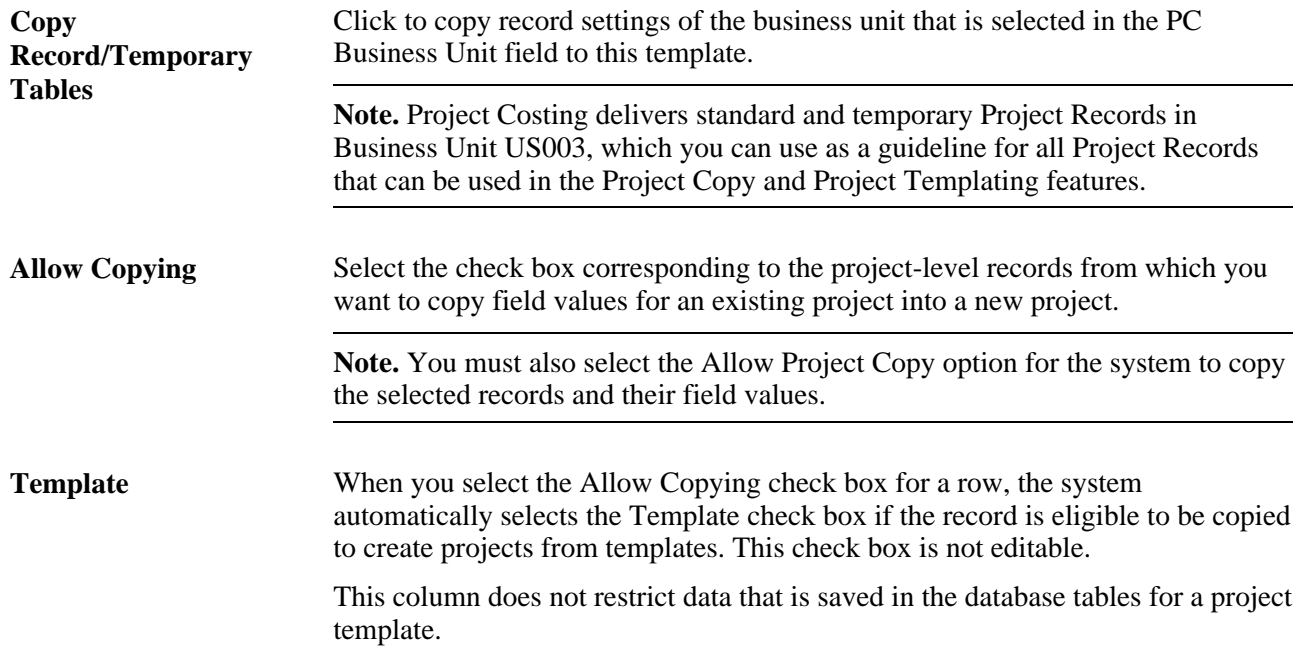

This table lists the records and temporary records that are available for performing the project copy and project templating process:

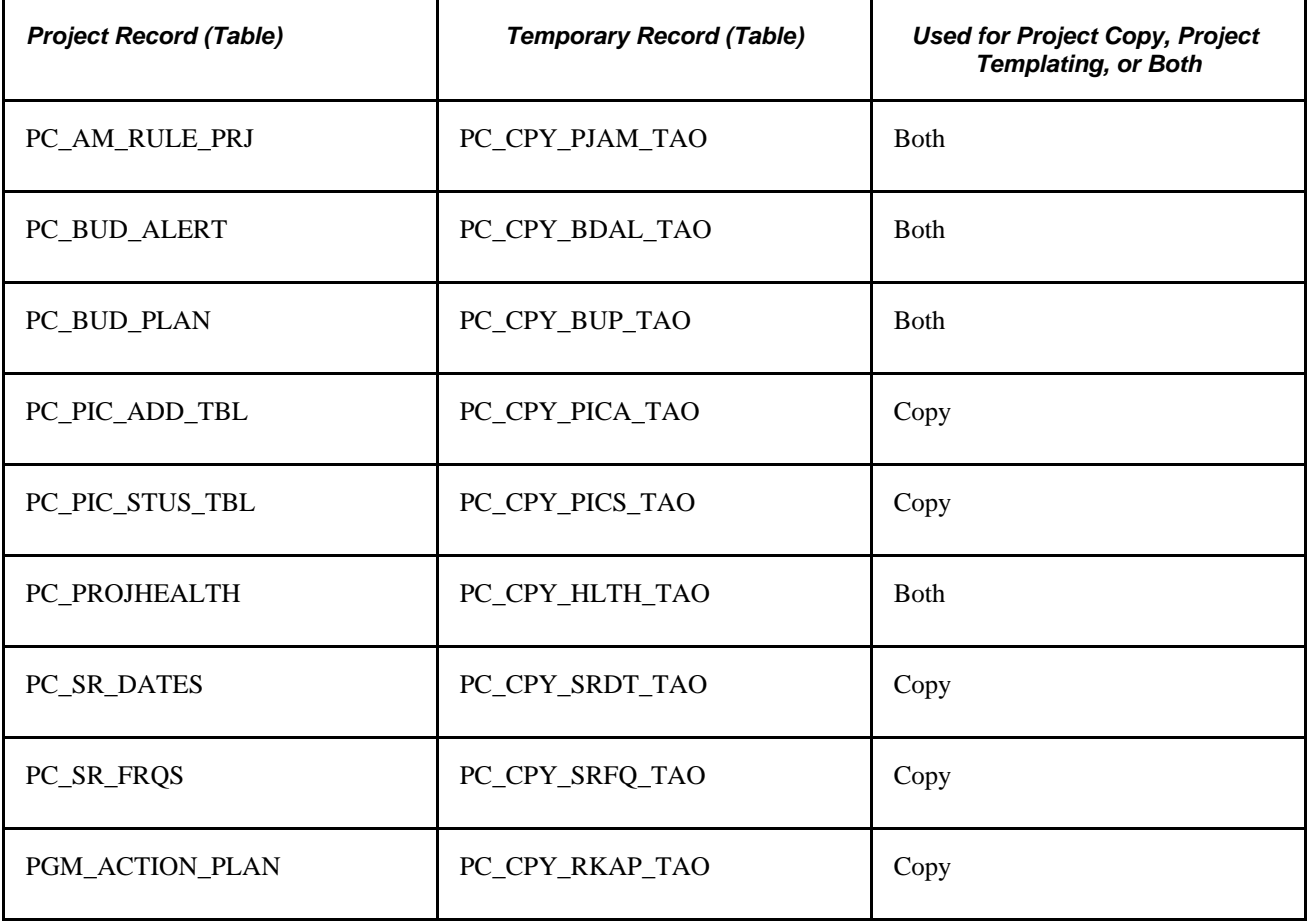

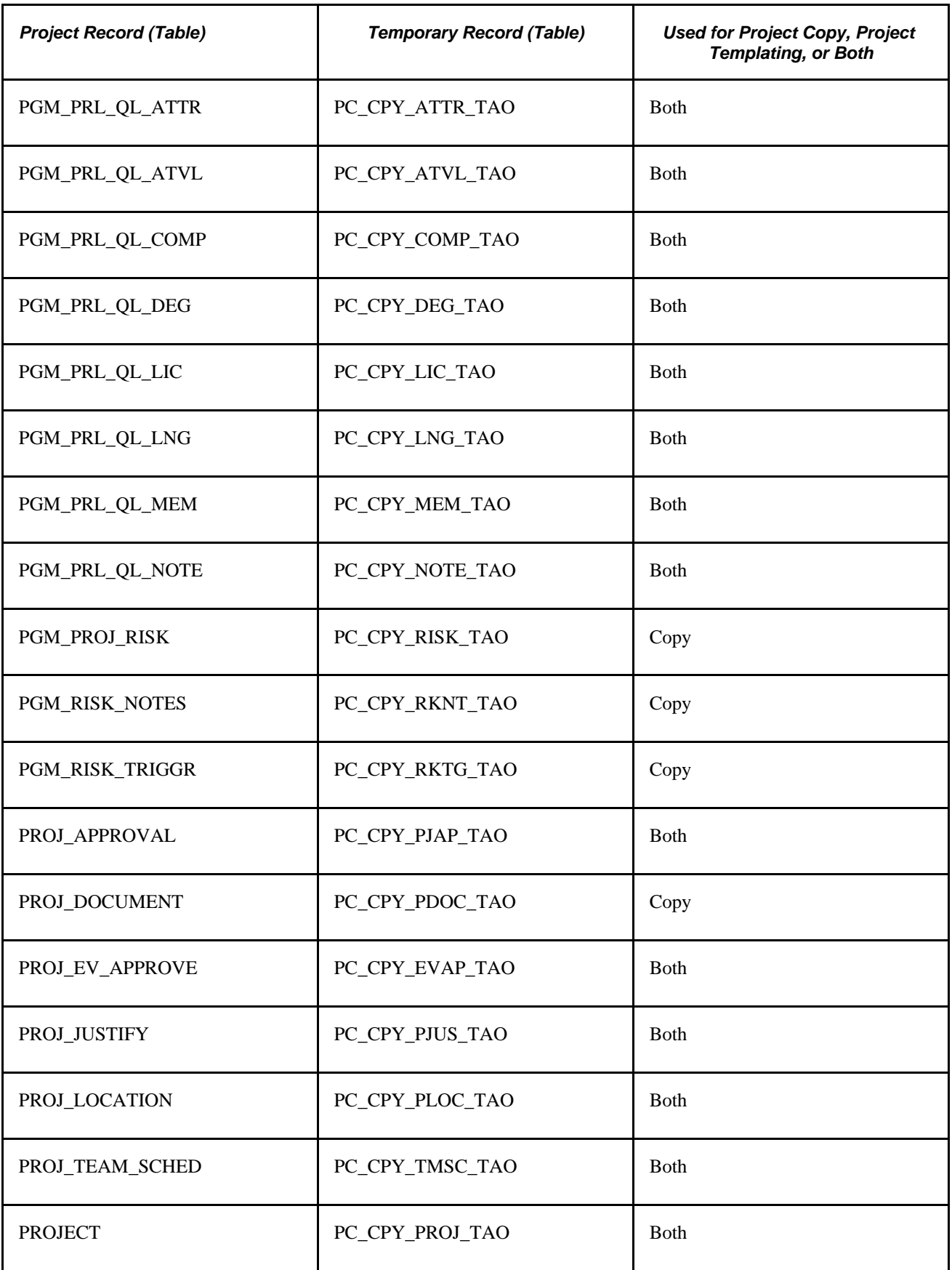

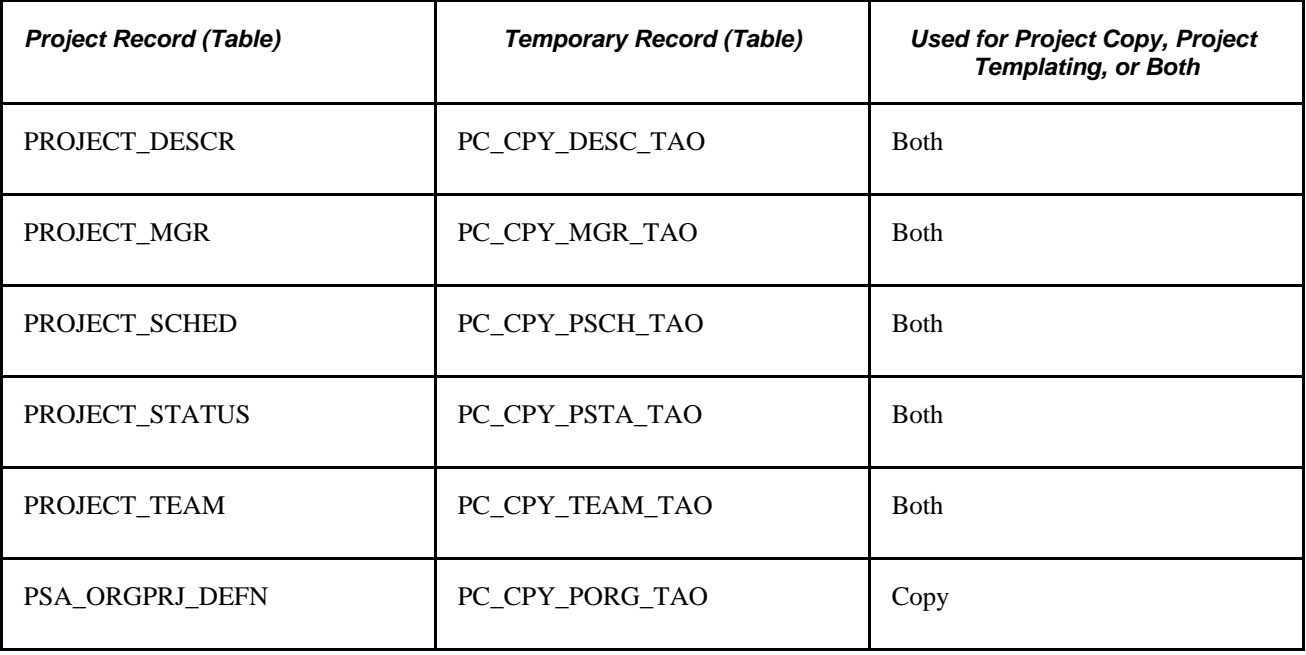

# **Defining Parameters for Copying Activities, Transactions, and Analysis Groups**

Access the Copy Template Option 2 page (Set Up Financials/Supply Chain, Business Unit Related, Project Costing, Project Options, Copy Template Option 2).

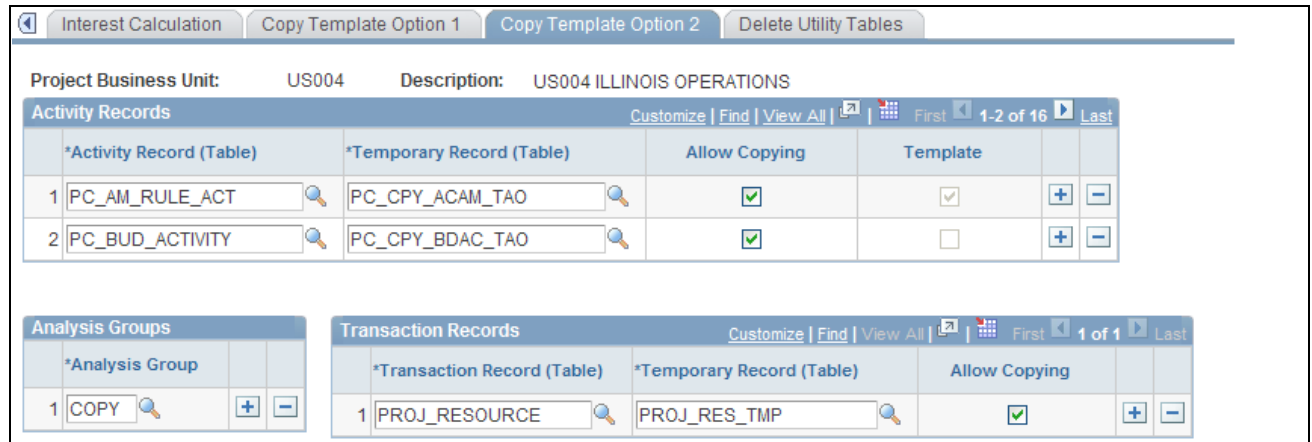

Copy Template Option 2 page

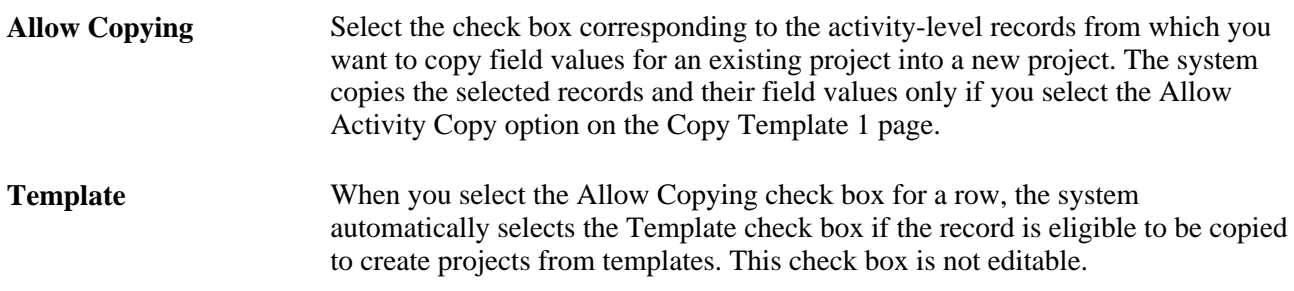

## **Analysis Group** Enter the analysis group that the system uses for mapping analysis types from the template project or activity to the new project or activity. When you copy transaction rows from one project to another, the analysis group indicates which transaction rows to copy. The system copies only those rows with an analysis type that is in the selected analysis group. The Template Copy analysis group (COPY) selects actual cost rows (with an analysis type of ACT) and maps them to total cost budget rows (with an analysis type of BUD). Thus, the system selects ACT rows from the template project and copies them to the new project as BUD rows. The COPY analysis group is delivered as system data; however, you can use any analysis group. See [Chapter 4, "Setting Up PeopleSoft Project Costing Control Data," Defining](#page-120-0)  [Analysis Groups, page 91.](#page-120-0)

## **Activity Records**

This table lists the activity record and temporary records that are necessary for performing the copy process:

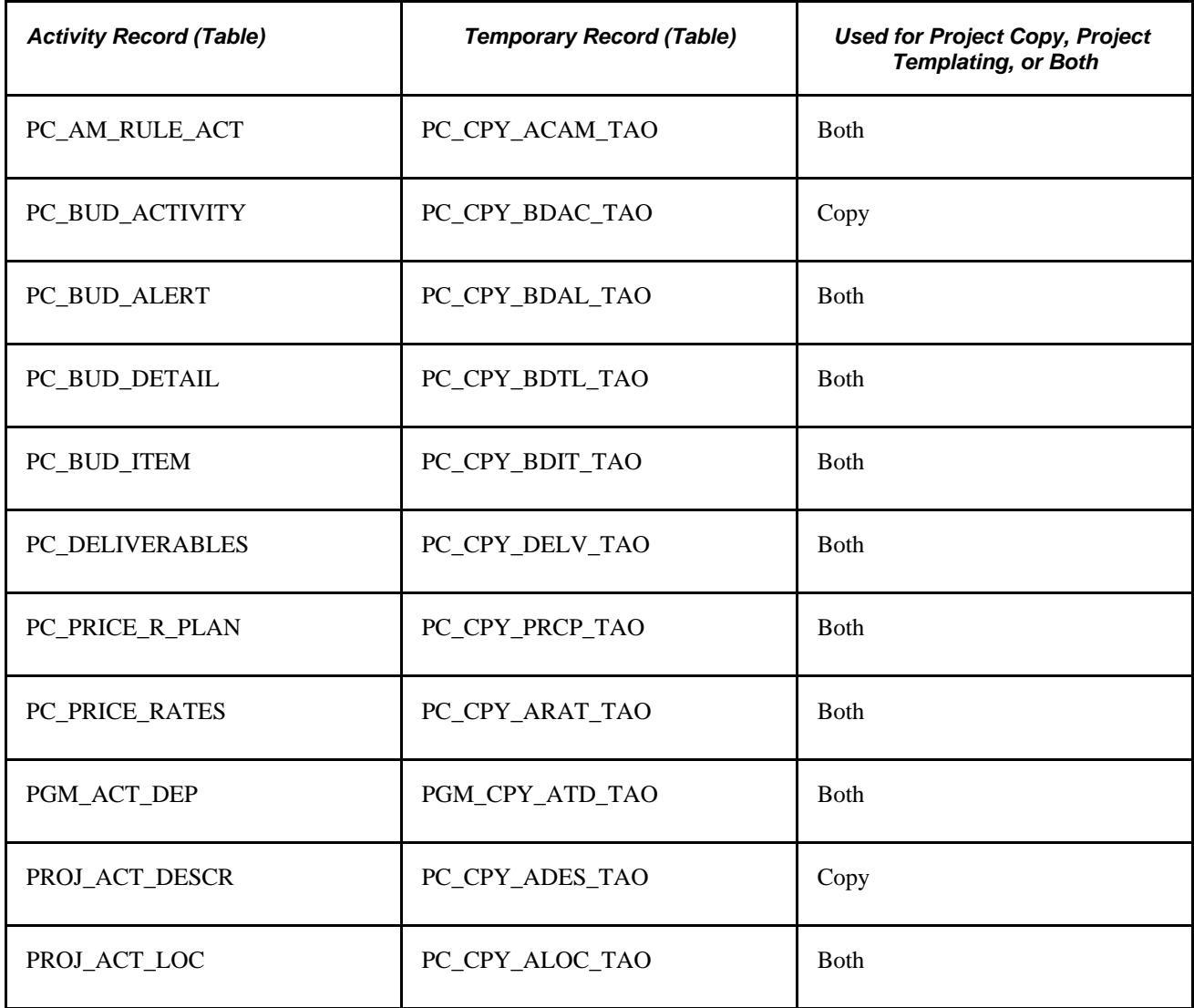

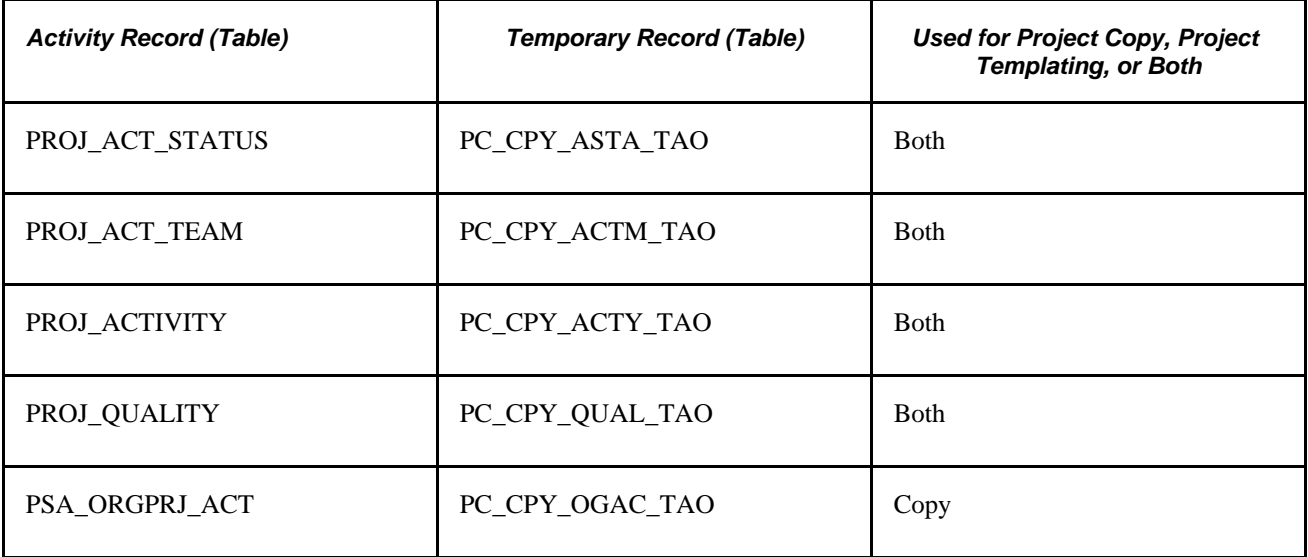

#### **Transaction Records**

**Transaction Record (Table)** and **Temporary Record (Table)**

The only transaction record that is necessary for performing the copy process is PROJ\_RESOURCE. The corresponding temporary record is PROJ\_RES\_TMP.

The system copies the selected records and field values only if you select the Allow Transactions Copy option on the Copy Template 1 page.

## **Defining Parameters for the Delete Utility**

The Project Delete utility provides an effective means of removing projects, activities, and transactions from the database. Before you can use the utility, you must set up utility tables for each business unit that is on the Delete Utility Tables page, which is accessible to managers or power users who have permission to implement the Project Delete utility.

Access the Delete Utility Tables page (Setup Financials/Supply Chain, Business Unit Related, Project Costing, Project Costing Options, Delete Utility Tables).

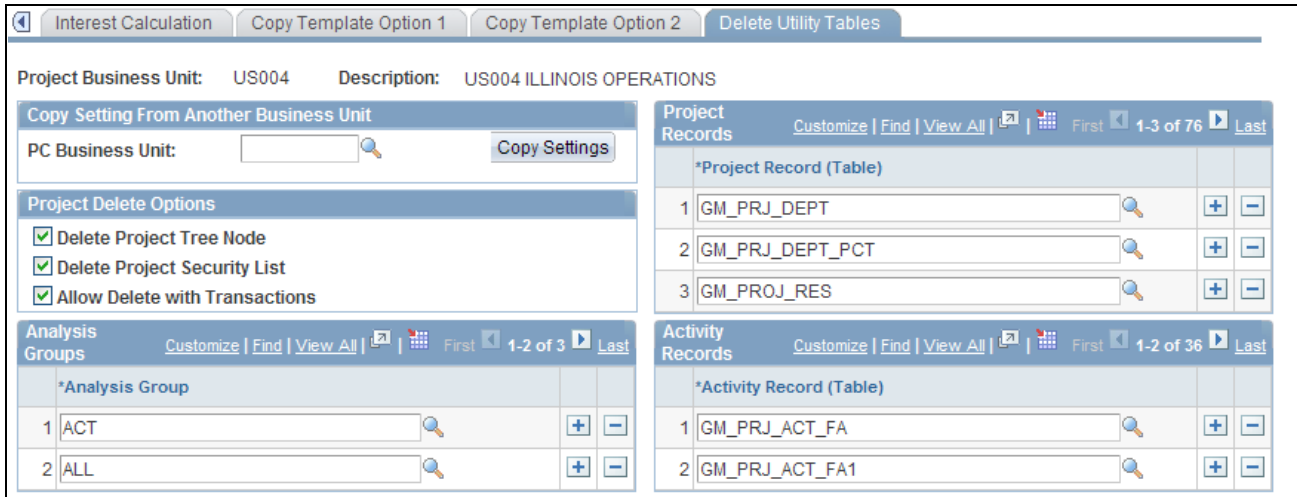

#### Delete Utility Tables page

Use this page to set up the system to allow the deletion of:

- All or selected transactions based on the project, activity, and analysis group.
- All or selected activities based on the project.
- A project and all associated project data.
- A project node from a specified project tree.

The Project Delete utility does not purge project-related data from feeder systems or modules that interface with Project Costing.

Warning! Give thoughtful consideration to the process of setting up the Project Delete utility. Project deletions are permanent and irreversible.

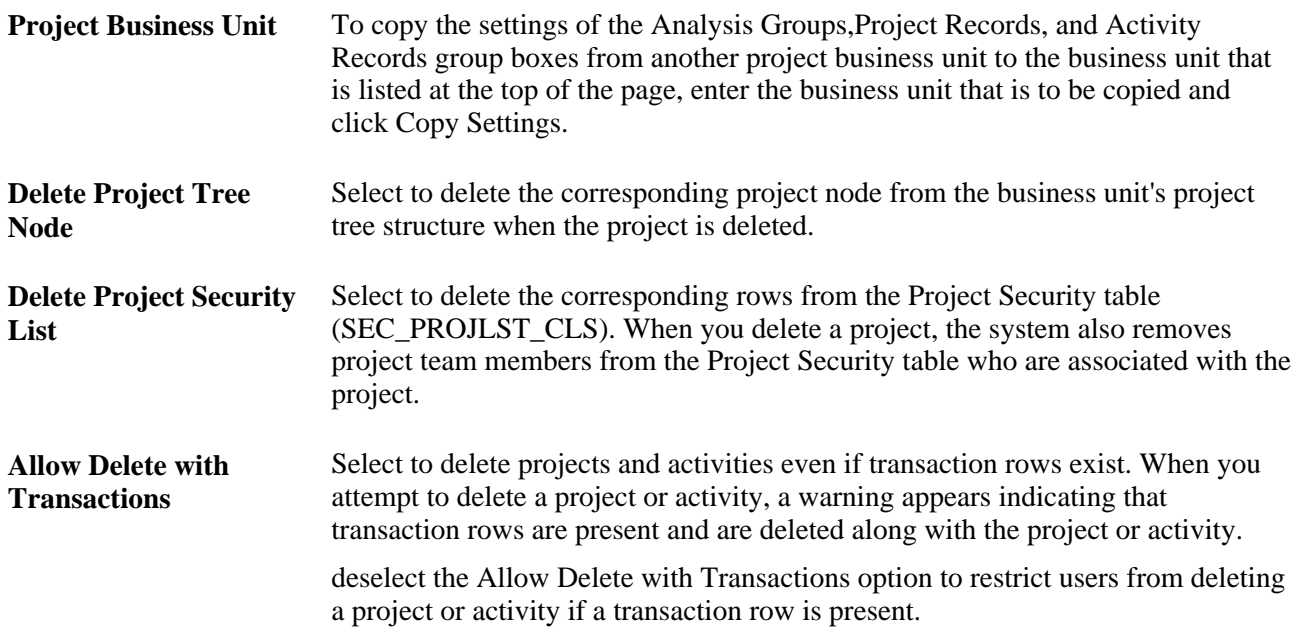

Analysis Group Enter the type of transactions, by analysis group, that you can delete at the transaction level. At this level, project and activity tables remain unchanged. **Project Records** Enter the project records from which data is purged when you delete a project and its activities at the project level.

> To prevent data fragmentation, include these records in the Project Records group box:

- GM\_PRJ\_DEPT
- GM\_PRJ\_DEPT\_PCT
- GM\_PROJ\_RES
- GM\_PROJ\_RES\_DT
- PC\_AM\_ASSET
- PC\_AM\_ASSET\_SUM
- PC\_AM\_RULE\_PRJ
- PC\_BUD\_PLAN
- PC\_BUD\_PLAN\_LNG
- PC\_BUD\_PLN\_HIST
- PC\_BUDPLHST\_LNG
- PC\_CHC\_INFO
- PC\_GNT\_PROJ
- PC\_IM\_ATTCH\_LNG
- PC\_IM\_ATTCH\_TBL
- PC\_IM\_HIST\_LNG
- PC\_IM\_HIST\_TBL
- PC\_IM\_ISSUE\_LNG
- PC\_IM\_ISSUE\_TBL
- PC\_IM\_NOTE\_LNG
- PC\_IM\_NOTE\_TBL
- PC\_IM\_RSLTN\_LNG
- PC\_IM\_RSLTN\_TBL
- PC\_PIC\_ADD\_LNG
- PC\_PIC\_ADD\_TBL
- PC\_PIC\_NOTE\_LNG
- PC\_PIC\_NOTE\_TBL
- PC\_PIC\_STUS\_TBL
- PC\_PROJHEALTH
- PC\_SR\_DATES
- PC\_SR\_FRQS
- PC\_TEAM\_IP\_SCHD
- PC\_TEAM\_IPSC\_LG
- PC\_TEAM\_SC\_LANG
- PGM\_ACTION\_PLAN
- PGM\_BUDANALFACT
- PGM\_BUD\_AUDIT
- PGM\_BUD\_AUDT\_LG
- PGM\_BUD\_DETAIL
- PGM\_BUD\_DOC
- PGM\_BUD\_DOC\_LG
- PGM\_BUD\_PERIOD
- PGM\_BUD\_PLAN
- PGM\_BUD\_PLAN\_LG
- PGM\_CHC\_BUD\_LG
- PGM\_CHC\_HDR\_LG
- PGM\_CHC\_PRD\_LG
- PGM\_CHC\_REQ\_BUD
- PGM\_CHC\_REQ\_HDR
- PGM\_CHC\_REQ\_PRD
- PGM\_CHC\_REQ\_RES
- PGM\_CHC\_RES\_LG
- PGM\_PRJ\_RISK\_LG
- PGM\_PROJ\_RISK
- PGM\_RISK\_ATTACH
- PGM\_RISK\_ATT\_LG
- PGM\_RISK\_NOTES
- PGM\_RSK\_NOTE\_LG
- PGM\_RISK\_TRIGGR
- PGM\_RSK\_TRIG\_LG
- PROJECT
- PROJECT\_DESCR
- PROJECT\_LANG
- PROJECT\_MGR
- PROJECT\_SCHED
- PROJECT\_STATUS
- PROJECT\_TEAM
- PROJ\_APPROVAL
- PROJ\_DOCUMENT
- PROJ\_EV\_APPROVE
- PROJ\_FUNDING
- PROJ\_JUSTIFY
- PROJ\_LOCATION
- PROJ\_TEAM\_LANG
- PROJ\_TEAM\_SCHED
- PSA\_ORGPRJ\_DEFN

You can copy project record settings from the sample database that this PeopleSoft application delivers.

Activity Records Enter the activity records from which rows are purged when you delete data at the activity level.

> To prevent data fragmentation, include these records in the Activity Records group box:

- GM\_PRJ\_ACT\_FA
- GM\_PRJ\_ACT\_FA1
- GM\_PRJ\_ACT\_FA2
- GM\_PRJ\_ACT\_FA3
- PC\_AM\_PROJ\_DEFN
- PC\_AM\_RULE\_ACT
- PC\_BUD\_ACTIVITY
- PC\_BUD\_ALERT
- PC\_BUD\_ALRT\_LNG
- PC\_BUD\_DETAIL
- PC\_BUD\_DTL\_HIST
- PC\_BUD\_ITEM
- PC\_BUD\_SUMMARY
- PC\_PRICE\_R\_PLAN
- PC\_DELIVERABLES
- PC\_DELIVER\_LANG
- PC\_DELV\_DOC
- PC\_DELV\_DOC\_LNG
- PC\_PRICE\_RATES
- PC\_RES\_FUND
- PC\_SR\_SUM\_DTL
- PC\_SR\_SUMDTL\_AF
- PGM\_ACT\_DEP
- PGM\_CHC\_ACT\_LG
- PGM\_CHC\_ARL\_LG
- PGM\_CHC\_REQ\_ACT
- PGM\_CHC\_REQ\_ARL
- PGM\_CHC\_REQ\_ETC
- PROJ\_ACTIVITY
- PROJ\_ACTIVTY\_LG
- PROJ\_ACT\_DESCR
- PROJ\_ACT\_LOC
- PROJ\_ACT\_STATUS
- PROJ\_ACT\_TEAM
- PROJ\_QUALITY
- PSA\_ORGPRJ\_ACT

Activity record settings can be copied from the sample database that this PeopleSoft application delivers.

# **Setting Up Other Project Business Unit Options**

Additional pages in the Project Costing Options component (PC\_BUS\_UNIT\_OPT) are discussed in business process sections of this PeopleBook. This table lists the additional component pages and provides a link to the discussion:

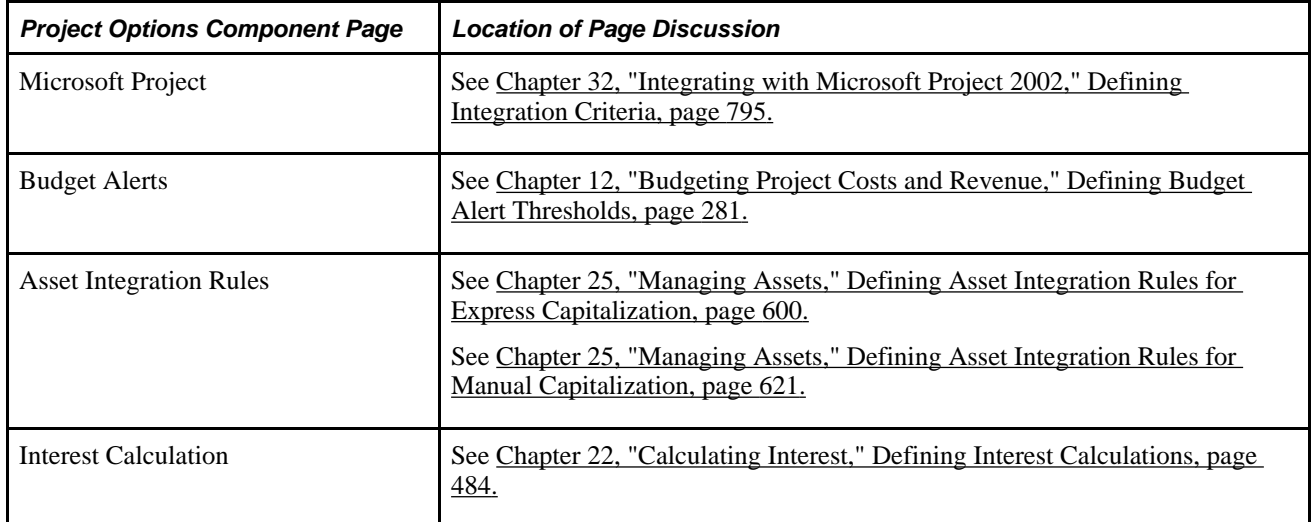

#### **Chapter 4**

# **Setting Up PeopleSoft Project Costing Control Data**

This chapter provides overviews of project ChartFields, general control data, project-related control data, activity-related control data, and transaction-related control data and discusses how to:

- Set up project ChartFields.
- Set up general control data.
- Set up project-related information.
- Set up activity-related information.
- Set up transaction-related information.

# **Understanding Project ChartFields**

ChartFields store the chart of accounts and provide the basic structure to segregate and categorize transactional and budget data.

See *PeopleSoft Enterprise Application Fundamentals 9.1 PeopleBook*, "Defining and Using ChartFields."

The PeopleSoft system provides these six project ChartFields:

- Project Business Unit (BUSINESS\_UNIT\_PC)
- Project (PROJECT\_ID)
- Activity (ACTIVITY\_ID)
- (Optional) Source Type (RESOURCE\_TYPE)
- (Optional) Category (RESOURCE\_CATEGORY)
- (Optional) Subcategory (RESOURCE\_SUB\_CAT)

Use the Standard ChartField Configuration page (STANDARD\_CF\_TMPLT) to modify these project ChartField attributes:

• Field display order.

You can change the placement of the group of project ChartFields when they appear in a grid with all other general ledger ChartFields. All project ChartFields move together in a block when you change the order of the Project ChartField.

- Status (active or inactive).
	- The Project ChartField must remain active if you use PeopleSoft Expenses, Resource Management, or Project Costing.
	- Source Type, Category, and Subcategory ChartFields must remain active if you specify on the Project Costing Options page that these are required fields for the project business unit.
	- The Source Type ChartField must remain active if you specify on the Project Costing Definition page that Category field values are related to the Source Type.
	- The Category ChartField must remain active if you specify on the Project Costing Definition page that Subcategory field values are related to the Category.
- Default field label.
- Field display length.

The Project Business Unit, Activity, Source Type, Category, and Subcategory ChartFields do not appear for selection in the IntraUnit Related ChartField drop-down list on the Standard ChartField Configuration page.

**Note.** The Analysis Type field (ANALYSIS\_TYPE) is not a project ChartField; therefore, it does not appear in the Standard ChartField Configuration page. However, the Journal Lines page (JOURNAL\_LN\_FS) includes the Analysis Type field with the project ChartFields in the Journal Line Data grid. If you reorder the project ChartFields on the Standard ChartField Configuration page, the Analysis Type field retains its position between the Activity and Source Type ChartFields on the Journal Lines page.

#### **Source Types**

Project Costing uses transactions to track, analyze, and report on actual and planned project costs. You assign source types to individual transactions to identify the transaction's purpose.

Source types can be as general or as specific as needed. For example, you can use a Labor source type to track total project labor costs, or use overtime labor and standard labor source types to track overtime and standard labor separately.

These source types are necessary for Project Costing source groups, reports, and processes to function properly; if not implemented, these source types must still be configured:

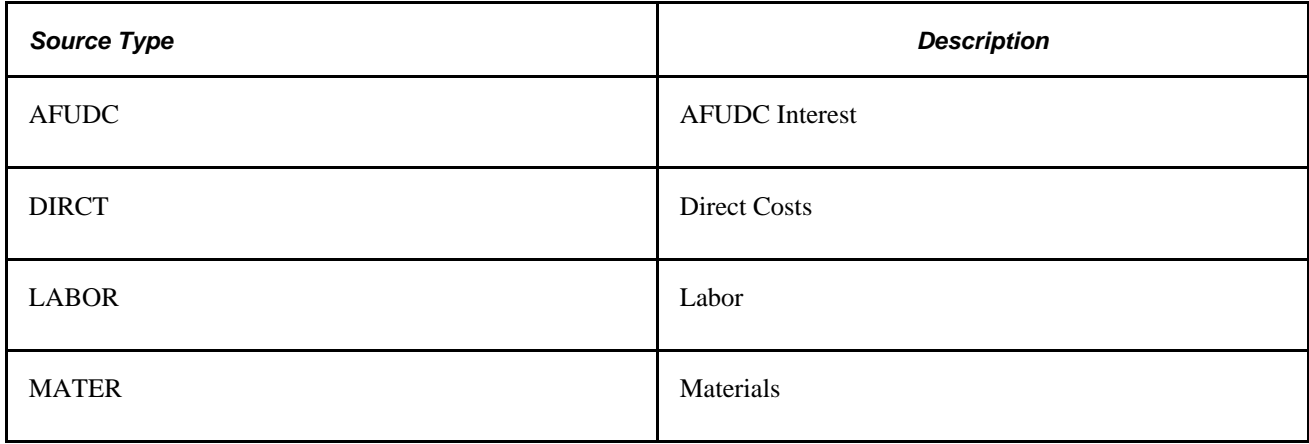

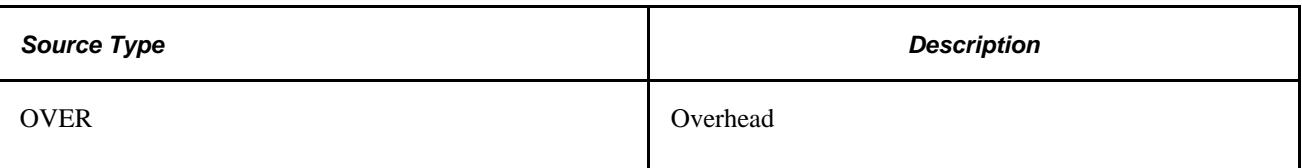

### **Categories and Subcategories**

Categories and subcategories further define source types. You can combine categories and subcategories in source groups for reporting and analysis. Although defining categories and subcategories is optional, using them provides greater flexibility and granularity for tracking and analyzing costs.

For example, you can divide a labor source type into different categories of labor, such as architect labor, carpenter labor, and plumber labor, and use subcategories for regular hours and overtime hours. By using these categories and subcategories, you can track items such as total labor costs for a project, total overtime hours, architect overtime hours, and carpenter standard hours.

### **Relating Source Types, Categories, and Subcategories**

Source types, categories, and subcategories provide flexibility for defining transactions. You can define relationships between these fields to control data-entry options for specific fields, which reduces the possibility of error.

The relationships can be one-to-one or one-to-many. If you relate source types to specific categories, and assign a source type to a transaction, you can assign a category only if it is related to the source type. For example, a transaction with a labor source type can only be entered in a category that is related to labor by its definition. The same is true for relationships between categories and subcategories.

To enable relationships between source types, categories, and subcategories, select *Related* as the Category Edit Option and SubCategory Edit Option on the Project Costing Definition page (BUS\_UNIT\_TBL\_PC).

See [Chapter 3, "Setting Up Project Business Units," Creating Project Business Units, page 15.](#page-44-0)

Defining relationships between source types, categories, and subcategories is optional. If you do not establish relationships, the system does not limit the categories and subcategories that are available for selection.

# **Understanding General Control Data**

By using control data, you can group Project Costing elements to facilitate system processing, increase system performance, and aid in analyzing and reporting project data. This section provides an overview of three kinds of general control data:

- Asset profiles
- Transaction codes
- Transaction types

#### **Asset Profiles**

Asset profiles are templates that contain standard depreciation criteria for an asset type and its corresponding asset books. Profiles help reduce data entry and ensure consistency and accuracy when you add assets. You can use profile data as default values, and you can override any field that is in the asset profile when you enter assets into the system. You set up asset profiles in PeopleSoft Asset Management if you use that application. If you don't use PeopleSoft Asset Management, you must set up asset profiles in Project Costing before you can summarize transactions by profile or by asset.

You must set up at least one asset profile before any assets can be added to the system. Set up asset profiles to match most, if not all, of the major asset categories you track on the books. Asset profiles can range from standard categories, such as land or furniture and fixtures, to more detailed categories, such as computers, phones, and fax machines.

Each asset profile has a unique profile ID that the system uses to group profiles by type. For example, you can define automobile profiles as autos, autos-luxury, and autos-leased.

#### **See Also**

[Chapter 25, "Managing Assets," page 575](#page-604-0)

#### **Transaction Codes**

You can use transaction codes to deal with exceptions and specific cases without creating a transaction type for each case. Add transaction codes to resource transactions as an additional key, and define accounting rules for transactions containing those transaction codes. The accounting rules for those resource transactions can then use the same transaction types but specify different accounts. For example, transaction codes can identify costs specifically for month-end or year-end processing.

Using transaction codes is optional.

### **Transaction Types**

Accounting rules determine how project transactions are translated into entries that are sent to the general ledger. Transaction types define generic transactions that are used to define an accounting rule.

Transaction rows that belong to the transaction type are assigned to a general ledger account based on an accounting rule. By defining transaction types in a separate table, you save time and reduce errors when you define accounting rules.

Standard transactions involve moving money from one account to another within the same general ledger business unit. Intercompany transactions involve moving money from an account in one general ledger business unit to an account in another general ledger business unit. Additional transaction rows are required for intercompany transactions.

# **Understanding Project-Related Control Data**

Project-related control data consists of required and optional information that you use primarily to create new projects. This section provides overviews of:

- Integration templates
- Project types
- Project and processing statuses
- Project type status paths
- Phase types
- Project events

#### **Integration Templates**

Project Costing uses integration templates to share projects across multiple business units in PeopleSoft Asset Management, Purchasing, and General Ledger. For example, if you create an integration template that points to multiple general ledger business units, you can share a project across those specific business units. Integration templates also establish business units that are assigned to transactions by default.

You must assign an integration template to each new project. For example, if a company has an aerospace division and a utilities division, aerospace projects may use one general ledger business unit and utilities projects may use another general ledger business unit. Therefore, you will set up two integration templates one to define the business unit integration for aerospace projects and one to define the business unit integration for utilities projects.

Each project integration template contains a specific set of general ledger business units. Integration templates provide the flexibility to define the integration between project business units and general ledger business units that best fit the organization's needs. You can set up the project and general ledger integration so that:

- One project business unit can post to many general ledger business units.
- Many project business units can post to a single general ledger business unit.
- Each project business unit can post to a different general ledger business unit.

The system also uses integration templates to control access to general ledger business units. You can post transactions for a project only to a general ledger business unit that is specified in the integration template that is assigned to the project. The same control applies to purchasing business units. You can create requisitions in PeopleSoft Purchasing for a project only if the purchasing business unit is defined on the integration template for the project.

### **Project Types**

The system uses project types to categorize projects for reporting and analysis. Additionally, you can assign a default rate set or rate plan to a project type for specific business units. When you create a new project and specify the project type, the system automatically attaches the default rate set or rate plan that is associated with the project type and business unit combination.

Using project types is optional.

#### **See Also**

[Chapter 7, "Creating and Maintaining Projects," Assigning and Tracking Rates, page 181](#page-210-0)

### **Project and Processing Statuses**

Project Costing uses two statuses to convey where a project is in its life cycle—project status and processing status:

• Status field (PROJECT\_STATUS)

This required, user-defined field identifies the conditions that you want to track for projects and activities. The status also defines project events, such as conditional changes that require approval.

You can define status types or use the system-delivered status types.

• Processing Status field (PROCESSING STATUS)

This system-defined field is used by the system to restrict incoming transactions. For example, you can charge cost transactions from feeder systems to projects with an *active* processing status but not to projects with a *pending* processing status.

Valid processing status values are *Pending, Active, Inactive,* and *Template.* You map the user-defined status types to any system-defined processing status except the *Template* processing status. When you update a project status, the system automatically updates the processing status based on this mapping. You cannot change the processing status of a project directly.

You can map these system-defined processing status types to project status types:

- Active
- Pending
- **Inactive**

This table lists the status types that Project Costing delivers as sample data and their mappings to processing status types:

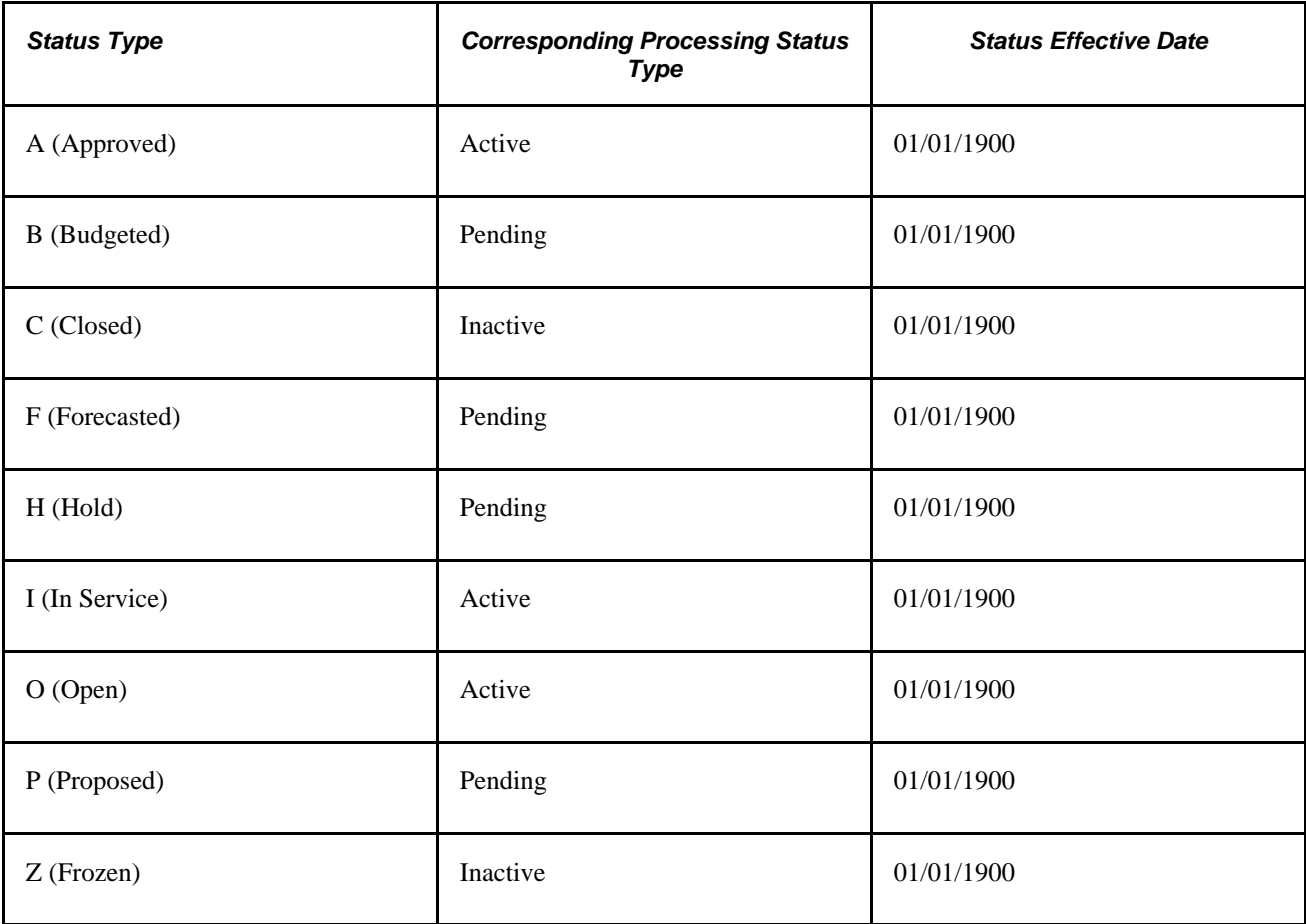

Every project status must map to a processing status. You can modify project status types and the delivered mappings, but you must not delete or modify the delivered processing statuses.

#### **Status Effective Dates**

The status of a project is effective-dated. When you assign a new project status and effective date, the Project - Processing Status Link Application Engine program (PC\_STAT\_LINK) assigns the corresponding processing status based on the effective-dated mapping that you defined for the project status type.

When you create a new project manually in Project Costing, if the project start date equals or precedes the current date, the system assigns the project status effective date based on the project start date. If the project start date is in the future, the system assigns the project status effective date based on the current date.

You cannot change the project start date to an earlier date if there is no valid project status assigned to the project based on the effective date. In this situation, adjust the project status effective date before you change the project start date.

You can modify the project status on the Project Definitions - General Information page until you save a new project. After that, you must enter a new effective-dated row on the Project Definitions - Status page to change the project status.

#### **Default Project Statuses for Integration with Other Applications**

Use the Project Status Defaults page to specify default project statuses for each system-defined processing status for projects that are programmatically created by these applications:

- PeopleSoft Resource Management.
- PeopleSoft Contracts.
- PeopleSoft Grants.
- PeopleSoft Proposal Management.
- PeopleSoft Project Portfolio Management (for projects that are created by project requests in a costing or declined status).
- PeopleSoft Program Management (for projects that are created by project requests in a costing or declined status).

Also use the Project Status Defaults page to specify both default project and processing statuses for projects that are programmatically created by project requests in an approved status in PeopleSoft Project Portfolio Management or PeopleSoft Program Management. Otherwise, the project request approval process fails.

As an example of using default project statuses for integration with other applications, assume that you create a project to model costs for a proposal in PeopleSoft Proposal Management. The system assigns the pending processing status, and assigns the default project status that is set up for pending projects that are created by project requests in PeopleSoft Proposal Management.

To change the project status for a project that is created by PeopleSoft Resource Management, Grants, Proposal Management, Project Portfolio Management, or Program Management, you select a project status that is mapped to a processing status on the Project Status Defaults page.

#### **Process Flow**

This diagram shows the process flow to set up project and processing statuses and to update a project status:

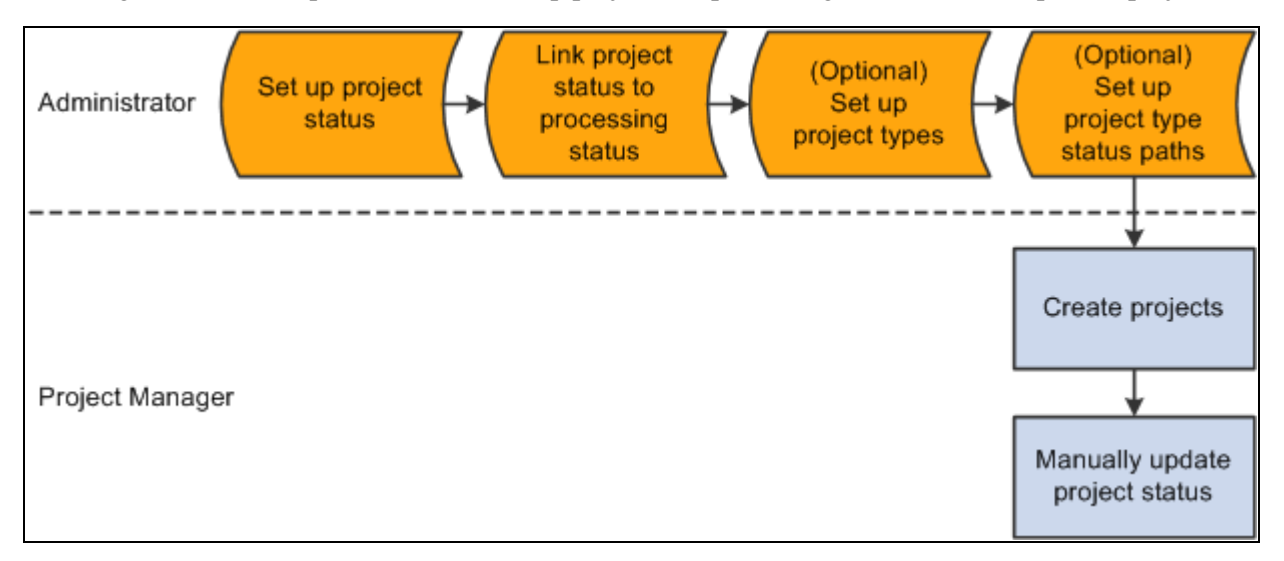

#### Setting up project and processing statuses

After you update the project status, the system:

1. Determines if the corresponding processing status is a valid change based on the previous processing status.

The processing status:

- Can change from Active to Active.
- Can change from Active to Inactive.
- Can change from Inactive to Inactive.
- Can change from Inactive to Active.
- Can change from Pending to Pending.
- Can change from Pending to Active.
- Can change from Pending to Inactive.
- Can not change from Active to Pending.
- Can not change from Inactive to Pending.
- 2. Determines if the project status effective date is current or future-dated.

An Application Engine process monitors project status effective dates and updates the processing status as necessary.

3. Determines if a processing status change is valid.

If the change is not valid, an error message appears.

4. Determines if a project type status map exists for the project type.

If a project type status map exists, the system determines if the project status change is valid based on the project type status path for that project type.

5. Determines if a project event is defined for this project status change.

If a project event is defined, the system triggers approval workflow.

6. Updates project status and processing status.

#### **Project Type Status Paths**

Project type status paths combine project types and project status types to control the status progression through the life cycle of a project and activity. You can define custom project status paths for each project type and business unit combination.

For example, assume that you set up a project type status path for the project type of R&D (research and development) to manage the project life cycle. The status progression for this project type is:

- 1. Proposed
- 2. Budgeted
- 3. Active or Closed

#### 4. Closed

In this example, users can change an R&D project from a proposed status only to a budgeted status. In other words, you cannot approve a project until it has been budgeted. You can change an R&D project from a budgeted status to an active status if the budget is approved, or to a closed status if the budget is not approved. When the R&D project is complete, you can change the status from active to closed. This project type status path restricts users from changing a closed project to any other status. In this way, you prevent users from reopening projects that were previously closed.

Select the Use Status Path check box on the Project Types page to use a project type status path for a specific project type. Use the Project Type Status Path page to define status paths.

After the system determines if a project status and the corresponding processing status are valid changes, the system determines if the project type status path is valid.

**Note.** You must coordinate the default project status for new projects with the project type status path rules that you enable for project types. For example, if the default project status for new projects is *Proposed,* the project type status path must include a valid path for projects in a *Proposed* status. You define the default project status for new projects on the Project Status Defaults page.

### **Phase Types**

When you enter dates in a project schedule, the phase of the project that those dates represent can be useful information. For example, for a phase type of Clean Up, you can enter a begin cleanup date and an end cleanup date in the project schedule to track the time that is spent specifically on the Clean Up phase. Using phase types is optional.

#### **Project Events**

Project events are changes in the status of a project or an activity. For example, you can define a change in project status from Proposed to Approved as a project event that requires approval. A project event can be a change in project status between two consecutive status types, such as Proposed and Approved, or two nonconsecutive status types, such as Proposed and Closed. You must define project status types before you define project events. Using project events is optional.

# **Understanding Activity-Related Control Data**

Activity-related control data consists of required and optional information that you use primarily to create new activities. This section provides overviews of:

- Quality types
- Standard activities

### **Quality Types**

Quality types identify the criteria on which you can rate activities for quality. For example, you can rate projects for quality based on accuracy, on-time performance, safety, or usability. Set up quality types that you can use to group and analyze activities with quality ratings that are based on the same criteria. Using quality types is optional.

### **Standard Activities**

You can limit the number and types of activities that users can assign to projects, which facilitates reporting and analysis. Standard activities are predefined, keyed by setID, and based on project type. You can require users to select from a list of standard activities when they assign activities to projects.

To use standard activity functionality:

- Define standard activities on the Standard Activities page.
	- 1. Select the Projects option for each activity that you want to use in Project Costing.
	- 2. Assign a specific project type to each activity that you want to use in Project Costing.
- Create a project and on the Project Definitions General Information page assign a project type that is associated with the standard activities that you want to add to the project.
- On the Project Costing Definition page for the project, select the Standard Activities option to enable the standard activity functionality.

Using standard activities is optional.

#### **See Also**

[Chapter 7, "Creating and Maintaining Projects," Defining Projects, page 168](#page-197-0)

## **Understanding Transaction-Related Control Data**

Transaction-related control data consists of required and optional information that you use primarily to create transactions. This section provides overviews of:

- Analysis types
- Analysis groups
- Transaction identifiers

### **Analysis Types**

With the exception of programs (summary projects), each project is composed of, at the most basic level, transactions. Transaction rows in the Project Transaction table (PROJ\_RESOURCE) contain the quantity and amounts associated with each transaction and all of the identifying information that accompanied those costs. Analysis types are assigned to individual transactions to identify different types of transactions, such as estimated costs, budgeted amounts, actual costs, and billed costs. For example, you can create an analysis type for the calculation of total budgeted amounts of the project compared to total actual costs, to see if the project is over or under budget at any time during the project.

A single transaction can result in multiple transaction rows as it moves through the system. For example, assume that a project has 1,000 USD budgeted for project labor. The actual cost of labor is 1,500 USD, and the amount of billing for the labor is 1,700 USD. The result is three transaction rows that record the same labor transaction as it moves from stage to stage through the project, as shown in this table:

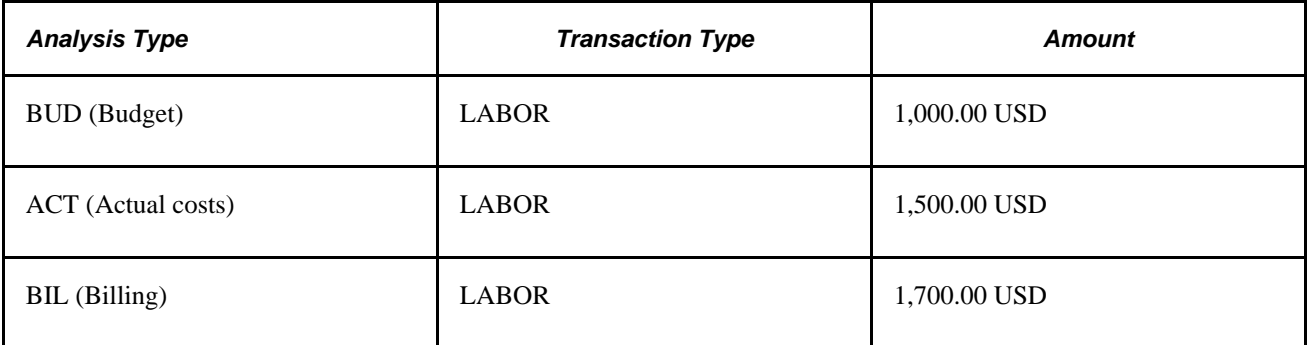

Many of the following analysis types are necessary for Project Costing analysis groups, reports, and processes to function properly. If you choose not to implement these analysis types, you still must configure these features. You can create additional analysis types for processing and analysis purposes.

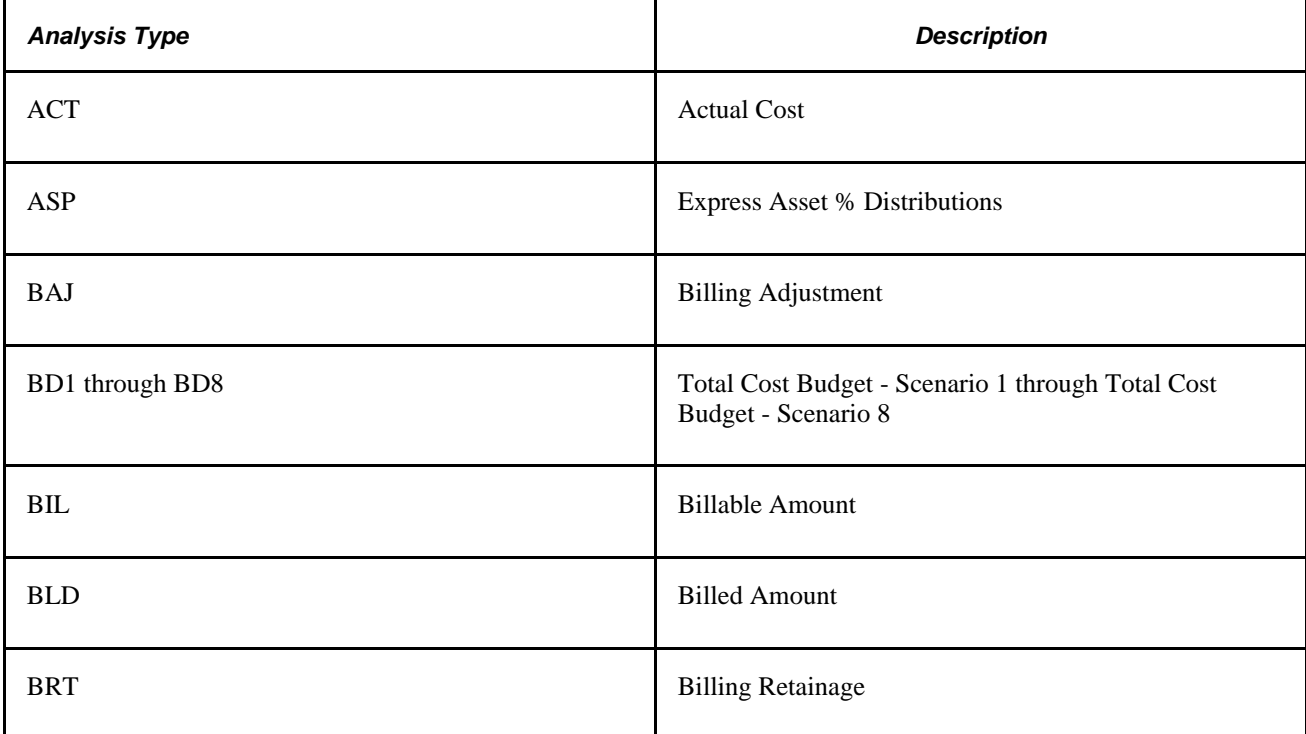

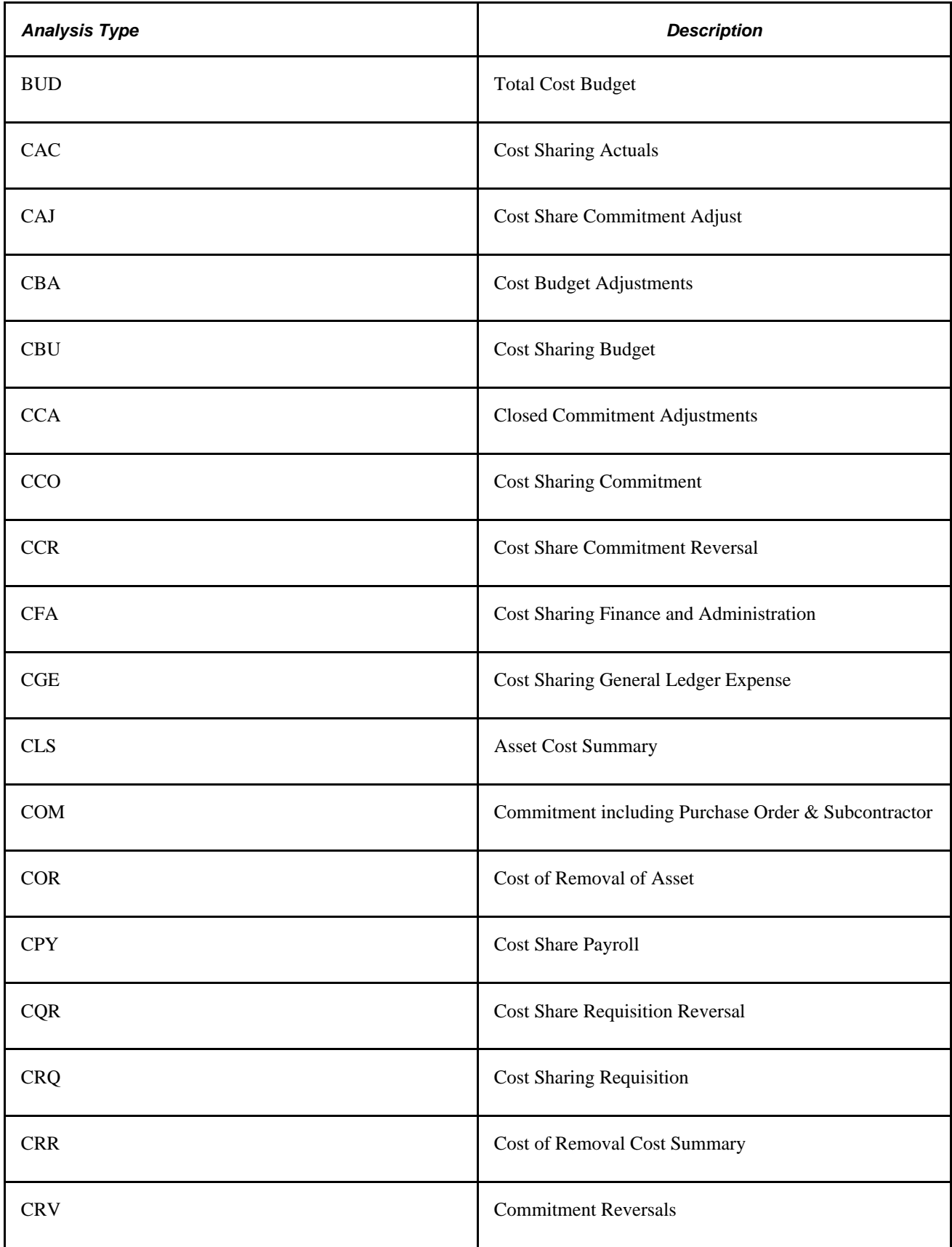

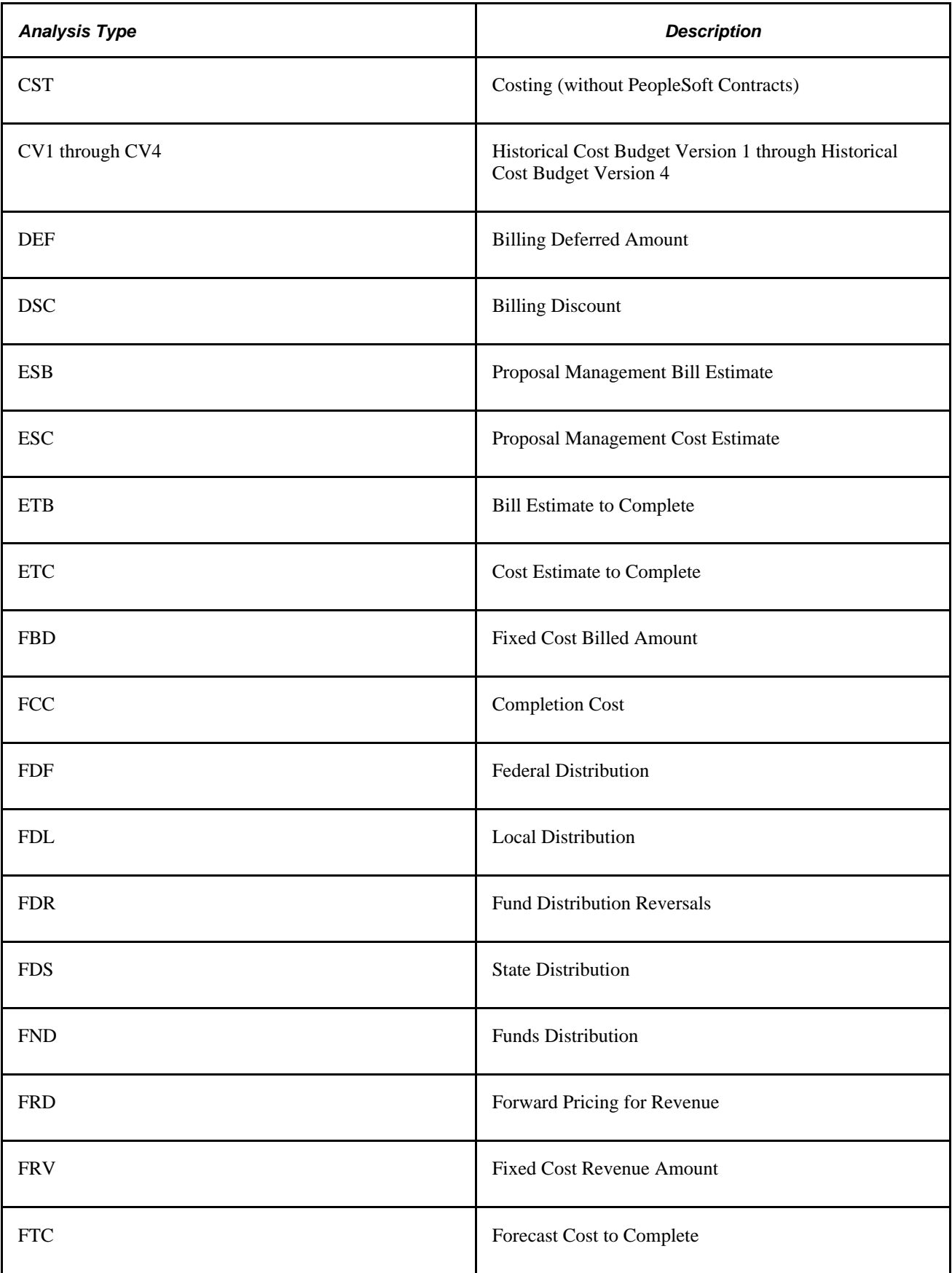

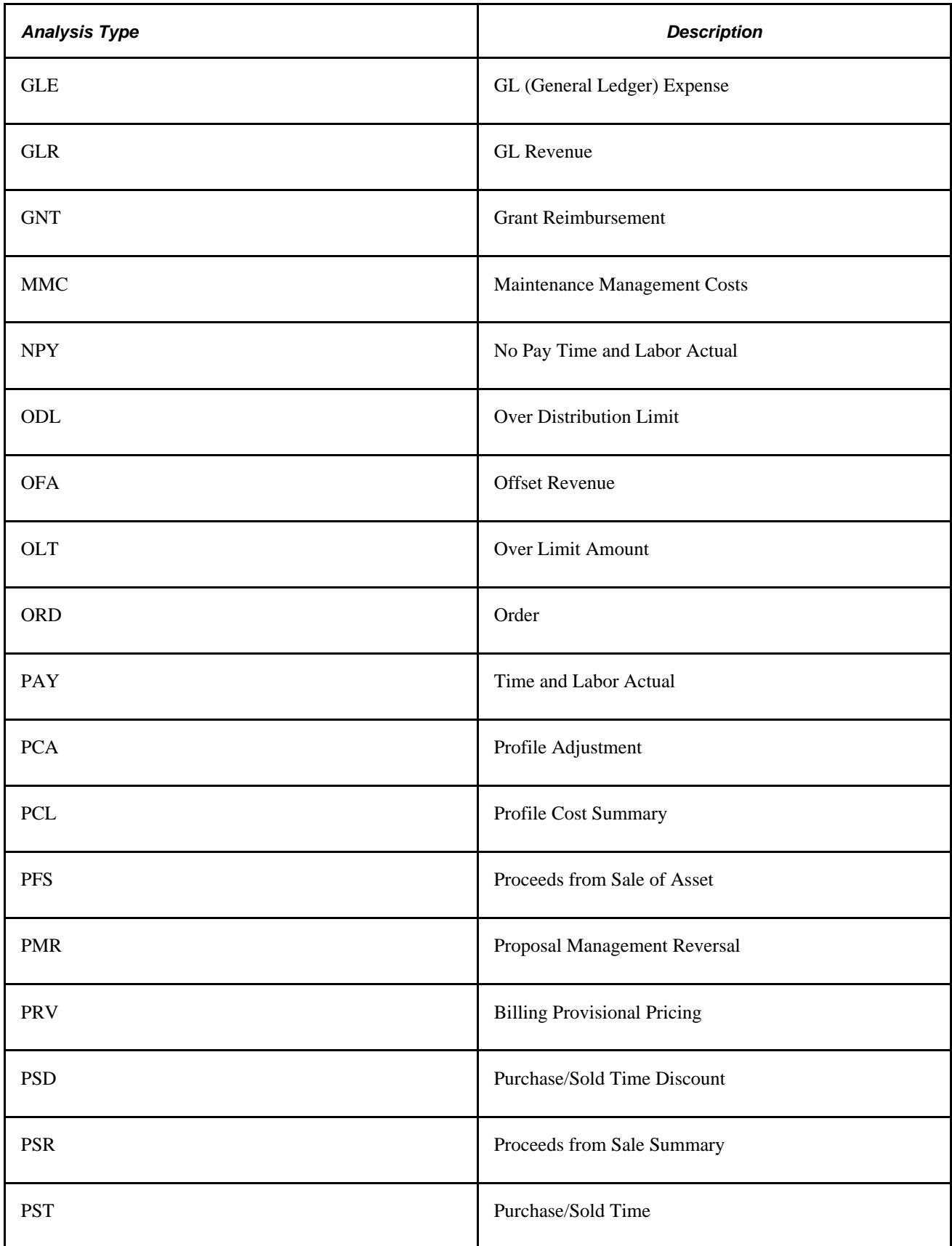

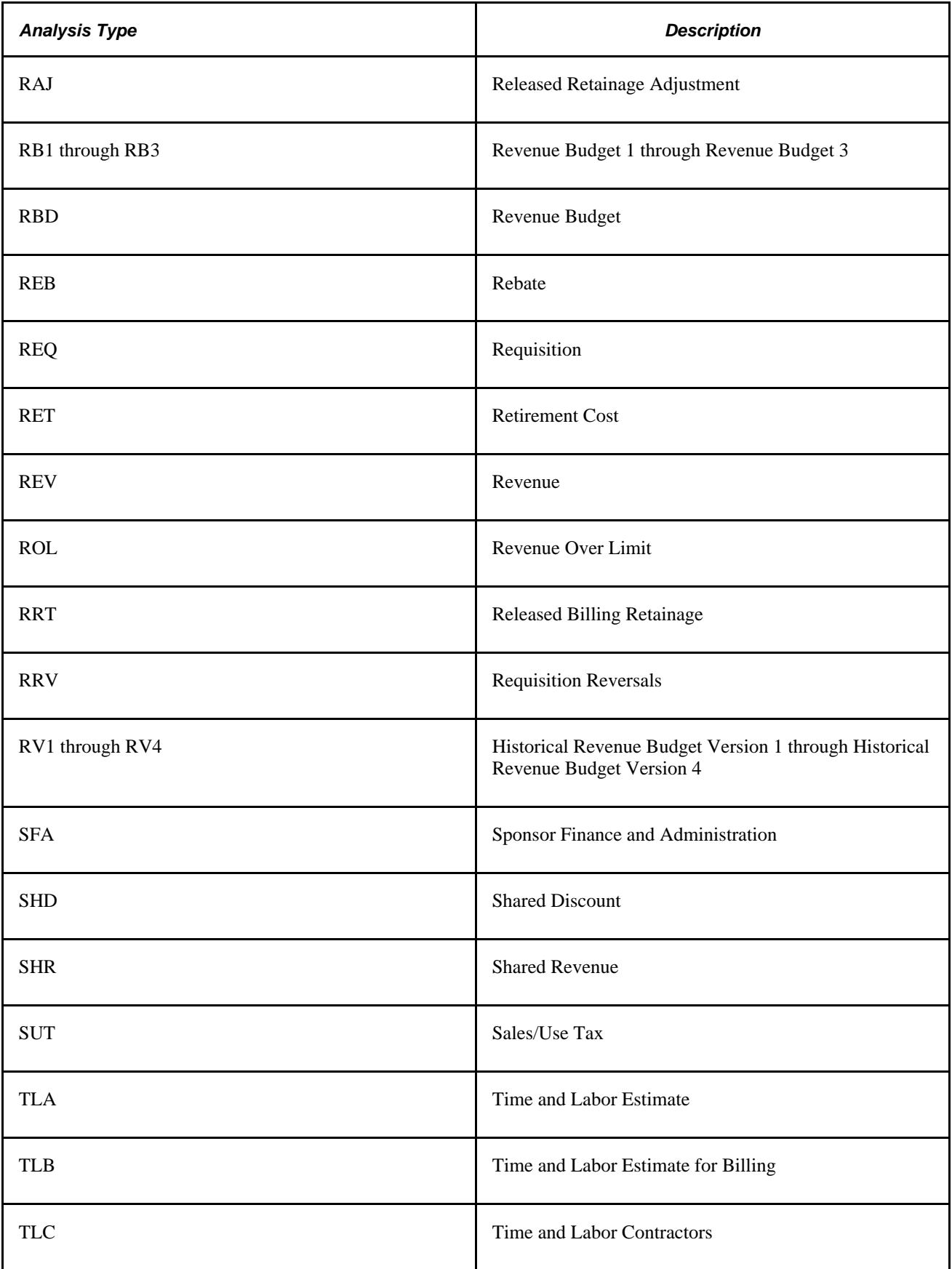

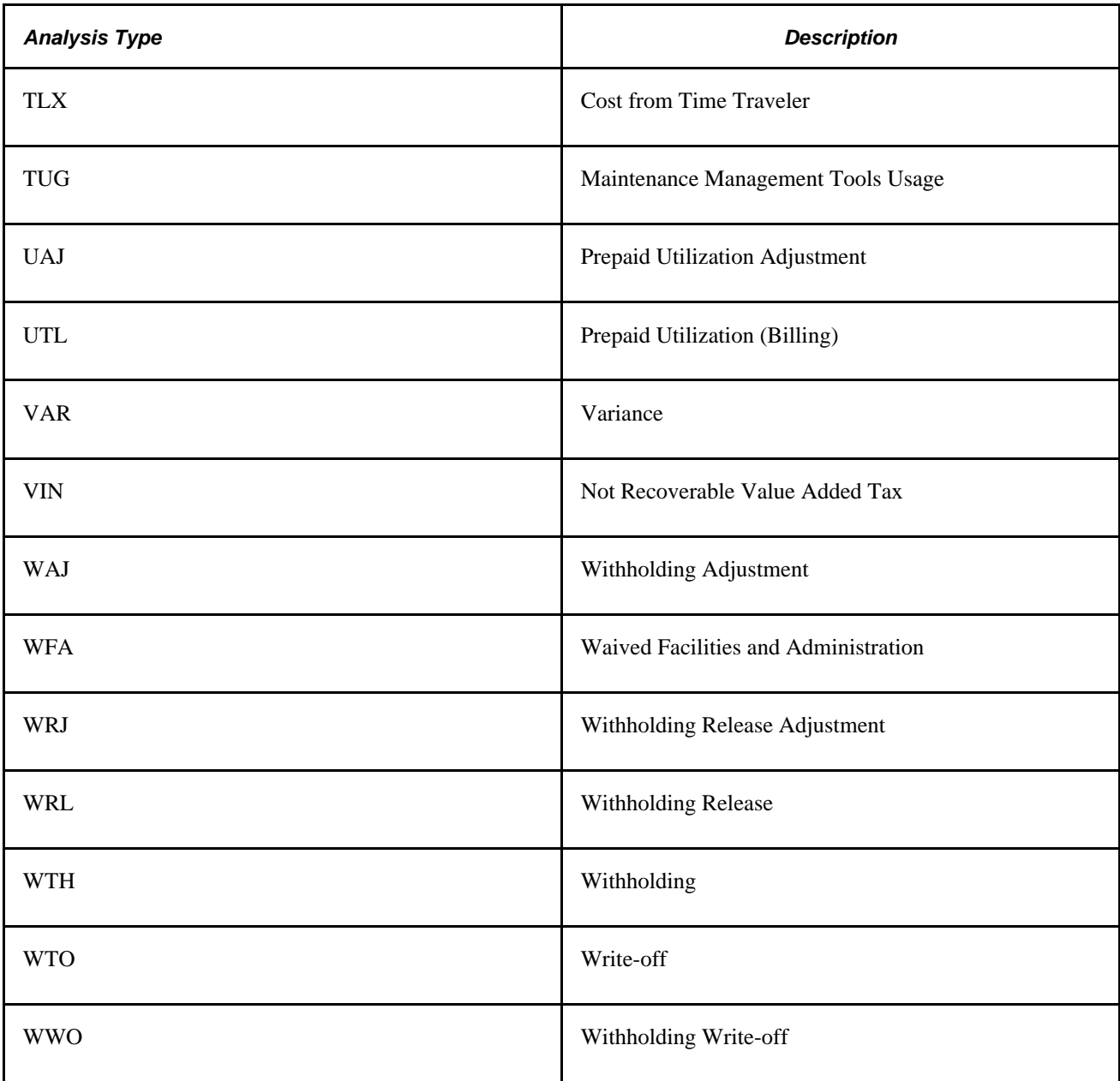

Project Costing delivers cost sharing analysis types that are used exclusively by PeopleSoft Grants. If a transaction line for a PeopleSoft Grants project meets the criteria of cost sharing that is defined at the Grants business unit level, the system assigns the cost sharing analysis type to the transaction.

### **Analysis Groups**

You use analysis groups to:

- Analyze projects
- Map analysis types
- Enhance system performance

Many analysis groups are necessary for Project Costing project analysis functions and mass changes to execute properly. If you choose not to use the analysis groups that are delivered with Project Costing, you still have to configure the analysis groups or create new ones to use with these functions. This table describes the analysis groups:

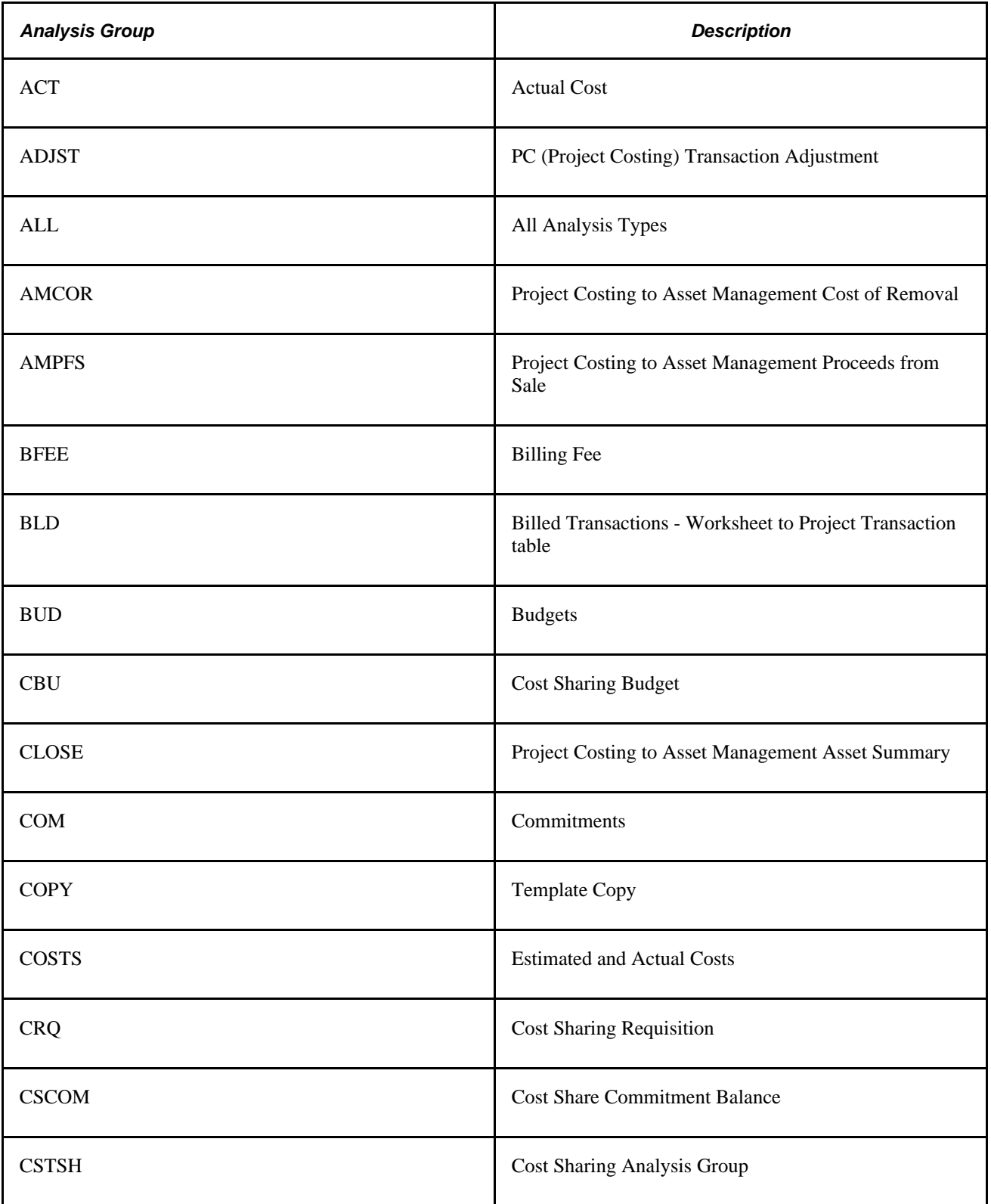

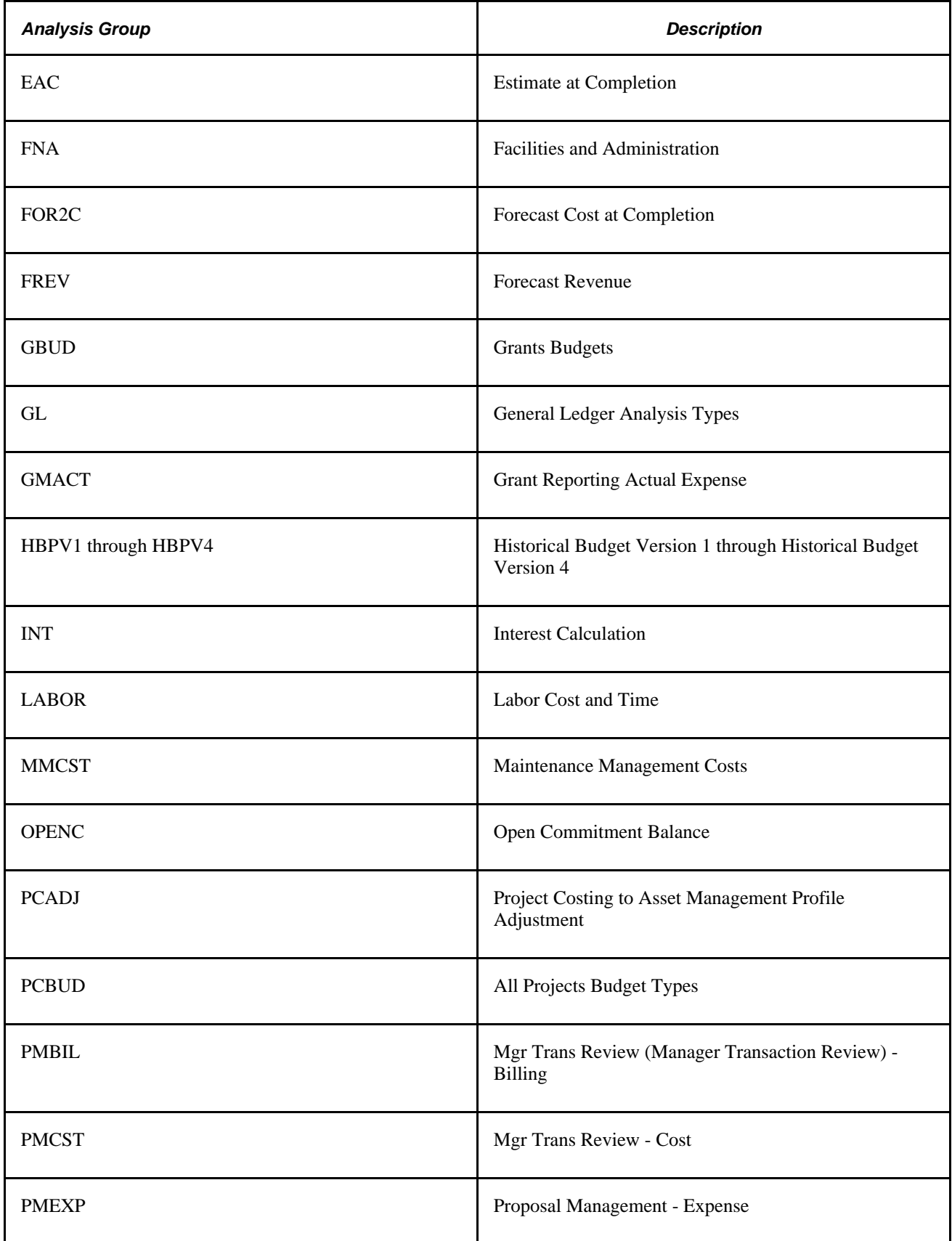

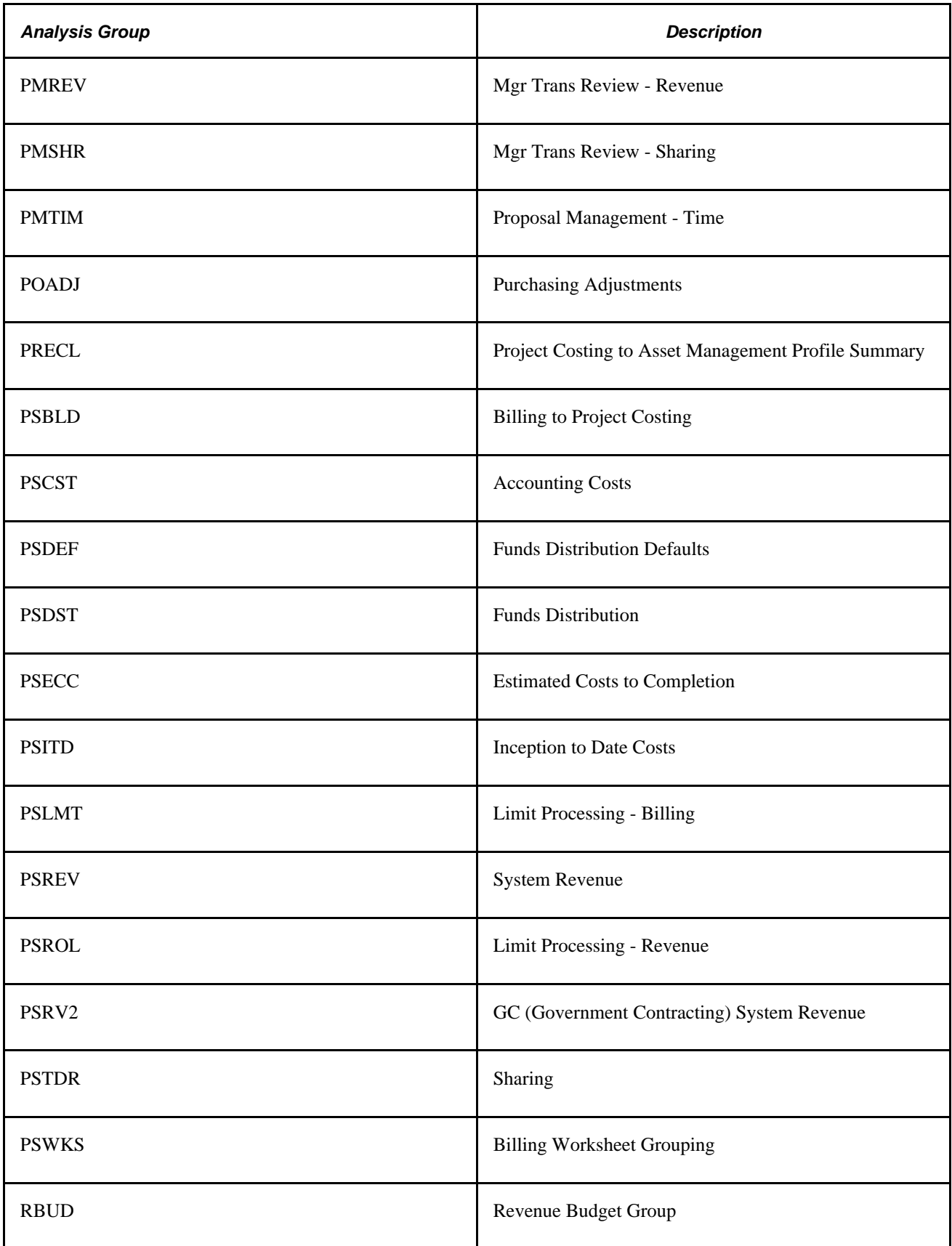

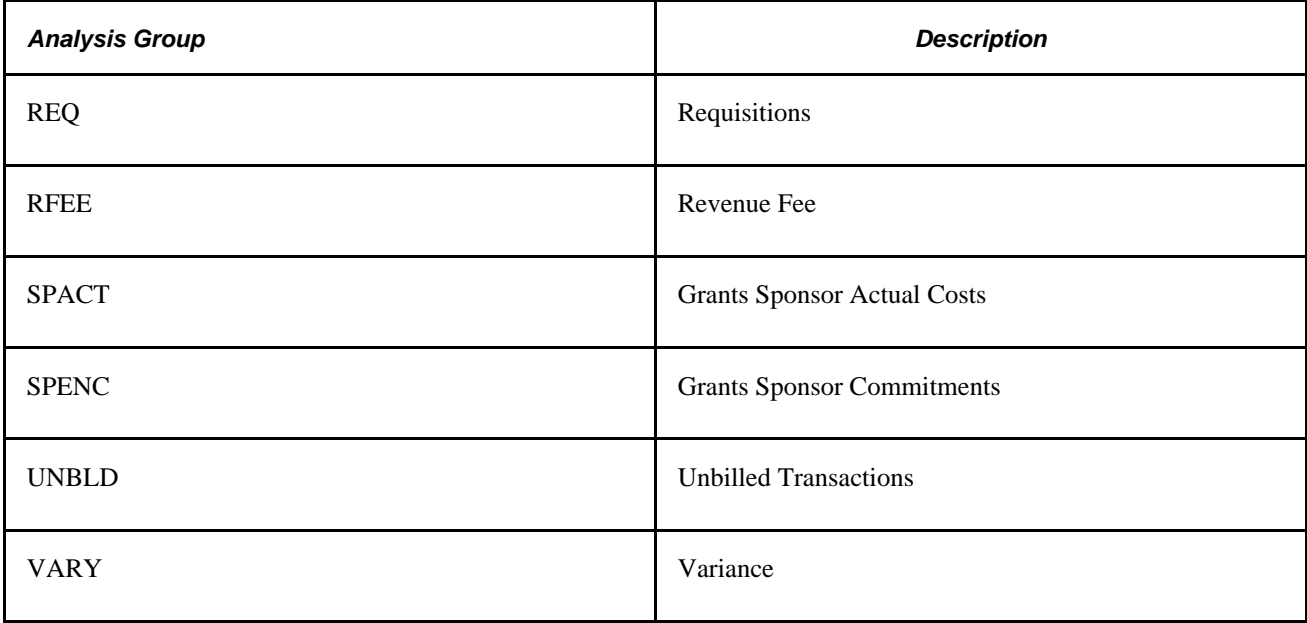

#### **Using Analysis Groups to Analyze Project Costs**

You use analysis groups to define relationships among analysis types to analyze project costs using Project Costing pages, queries, or reports.

Creating an analysis group to analyze projects follows this process:

- 1. Group the analysis types to include in the project analysis.
- 2. Apply the appropriate multiplier to each analysis type to create a relationship.

A multiplier determines how amounts and quantities for a specific analysis type are factored into the analysis. The multiplier is applied to total quantities and amounts in all transactions identified by a specific analysis type. For example, to add amounts to the analysis, enter *1.* To subtract costs from the analysis, enter −*1.* To add half of the amounts to the analysis, enter *0.5.* 

The easiest way to create analysis groups for analyzing projects is to start with an equation. An equation makes it easier to determine what multiplier to assign to an analysis type. For instance, to create an analysis group to determine whether or not a project is over budget, you might start with this equation: Budgets − Actuals = Budget-to-Cost Variance.

You assign a multiplier of −*1* to the Actual Cost analysis type and a multiplier of *1* to the Total Cost Budget analysis type. When using this analysis group for online analysis or reporting, all actual costs from the analyzed project are subtracted from budgeted costs. If the result is a negative number, the project is over budget. To set up the analysis group so that a positive number means that the project is over budget, reverse the multipliers so that budgeted amounts are subtracted from actual costs.

You can apply multipliers to quantities for each analysis type included in an analysis group. When you create analysis groups to analyze project costs, multipliers will probably be the same for both the amount and the quantity.

#### **Using Analysis Groups to Map Analysis Types**

New projects or activities can be created from copies of existing projects and activities. You can specify an analysis group to map analysis types from the existing project or activity to the new project or activity. For example, when you create a new project from an existing project, you can create an analysis group that maps actual (ACT) transactions from the existing project to the newly created project as budget (BUD) transactions. By using analysis groups, you can also manipulate mapped amounts. For example, you can enter a multiplier of *2* to double the budgeted quantities and amounts in the new project.

#### **Using Analysis Groups to Enhance System Performance**

On some PeopleSoft Project Costing pages, analysis groups limit the number of resource transactions that appear on a page at one time. For example, when there are tens of thousands of transactions per project in the system, performance is greatly reduced if you try to access all of those transactions every time that you open a page. By using analysis groups, you can limit the number of transactions that appear on a page to transactions of specified analysis types.

To do this, create an analysis group that identifies a group of analysis types. When an analysis group is entered as part of the selection criteria, only the resource transactions that contain the analysis types specified in that analysis group are available for use on the page.

#### **See Also**

[Chapter 7, "Creating and Maintaining Projects," Creating and Defining Projects, page 156](#page-185-0)

#### **Source Groups**

The source groups in the following list are necessary for certain award analyses and processes delivered with PeopleSoft Grants to function properly. If you choose not to use the source types that are delivered with PeopleSoft Grants, you still have to configure these source groups or create new ones to be used with these features:

- **ITEMS** (Inventory Items)
- LABOR (Total Labor)
- MATER (Total Material)

The high-level steps to establish source groups are:

- 1. Define source types.
- 2. Define resource categories.
- 3. Define resource subcategories.
- 4. Combine multiple source types for award analysis and billing.
- 5. Add descriptions to resource groups.

#### **Transaction Identifiers**

Tiered pricing enables you to adjust the rate applied to cost transactions during the Pricing Application Engine process (PC\_PRICING) based on quantities that accumulate against a contract line. This type of pricing applies to rate-based, contract-line processing only. Implementing tiered pricing requires that you create transaction identifiers, which are similar in concept to using analysis groups. Transaction identifiers provide users with the flexibility to identify and group project ChartField values and eliminate the need to identify the ChartField values each time they define tiered pricing for a new contract line.

Transaction limits, another feature that is available if you use PeopleSoft Contracts, also requires the use of transaction identifiers. Transaction identifiers enable you to apply specific limits to transactions with Project Costing ChartField values that match the contents of the transaction identifier for a specific contract line.

**Note.** You must use PeopleSoft Contracts to implement the Tiered Pricing and Transaction Limits features.

See [Chapter 14, "Pricing Project Costs," Defining Transaction Identifiers, page 373.](#page-402-0)

# **Setting Up Project ChartFields**

To set up project ChartFields, use these components:

- Source Types (PROJ\_RES\_TYPE)
- Categories (PROJ\_CATG\_DEFN)
- Subcategories (PROJ\_SUBCAT\_DEFN)
- Relate Source Type/Category (PROJ\_TYPE\_CAT)
- Relate Category/Subcategory (PROJ\_CAT\_SUB)

Use these component interfaces to load data into the tables for this component:

- PC\_RES\_TYPE\_INTFC
- PC\_CATG\_DEFN\_INTFC
- PC\_SUBCAT\_DEFN\_INTFC

This section discusses how to:

- Relate source types to categories.
- Relate categories to subcategories.

### **Pages Used to Set Up Project ChartFields**

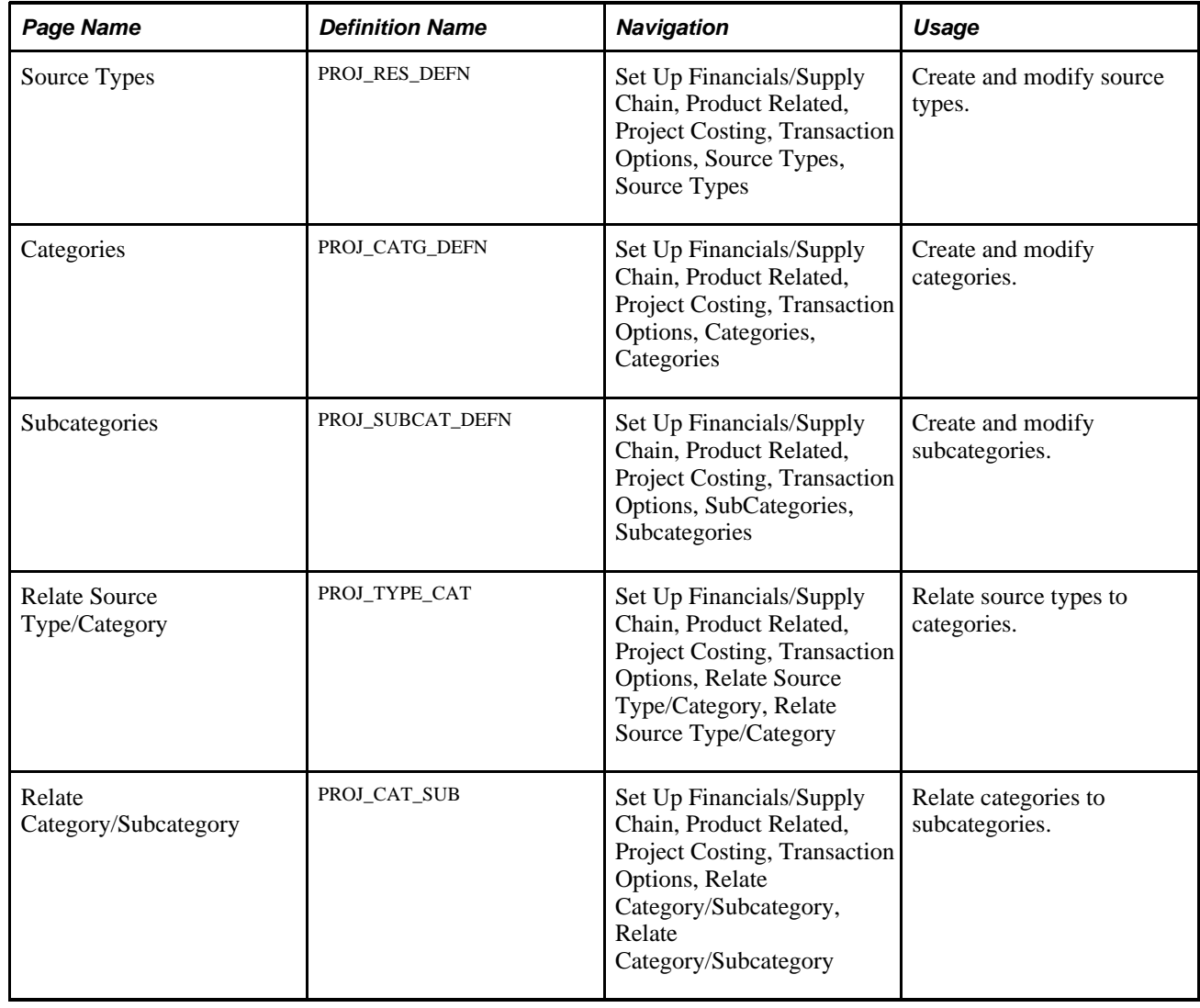

### **Relating Source Types to Categories**

Access the Relate Source Type/Category page (Set Up Financials/Supply Chain, Product Related, Project Costing, Transaction Options, Relate Source Type/Category, Relate Source Type/Category).

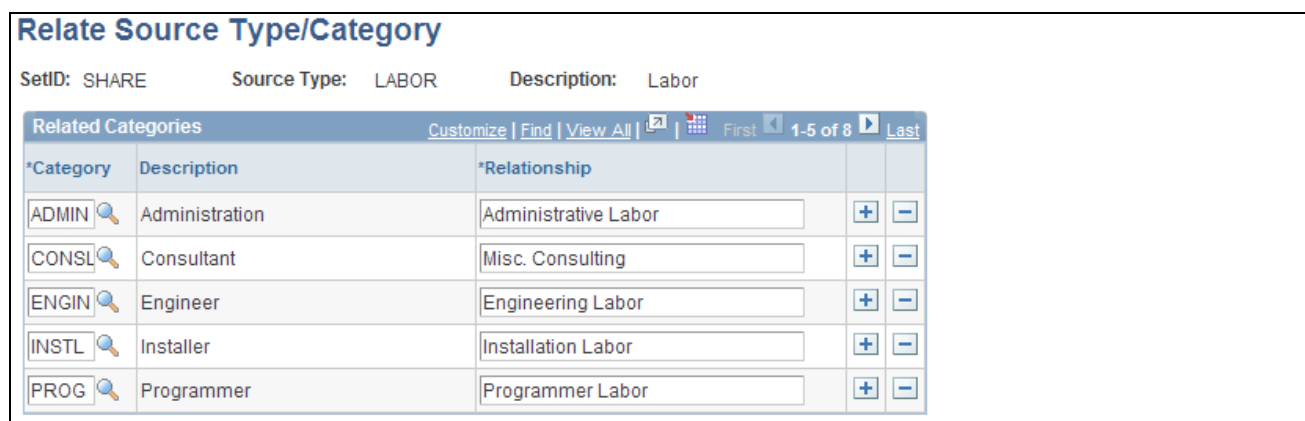

#### Relate Source Type/Category page

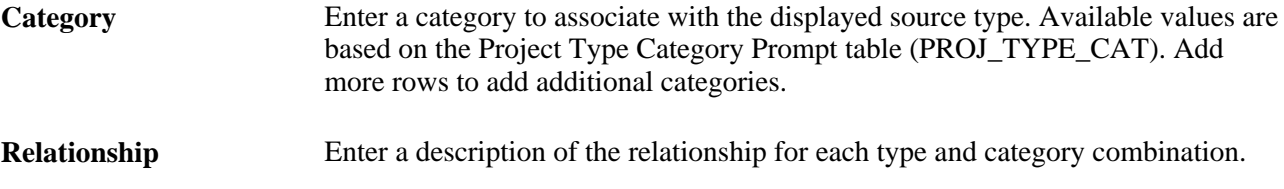

### **Relating Categories to Subcategories**

Access the Relate Category/Subcategory page (Set Up Financials/Supply Chain, Product Related, Project Costing, Transaction Options, Relate Category/Subcategory, Relate Category/Subcategory).

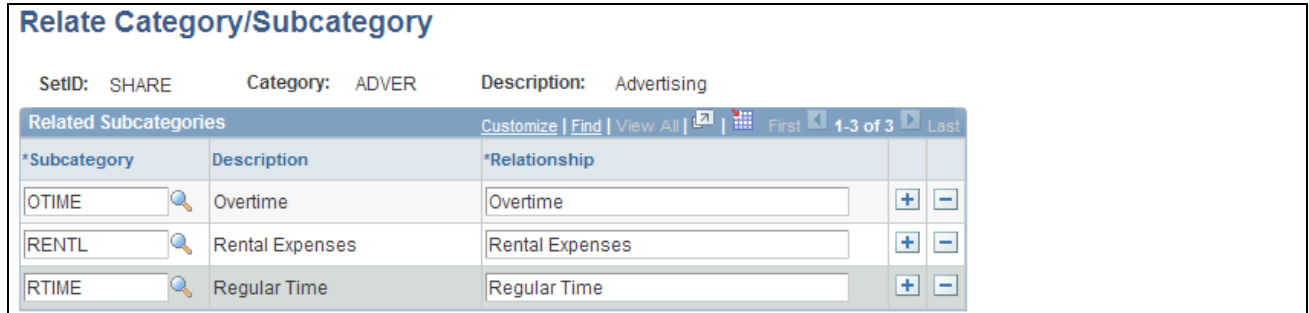

Relate Category/Subcategory page

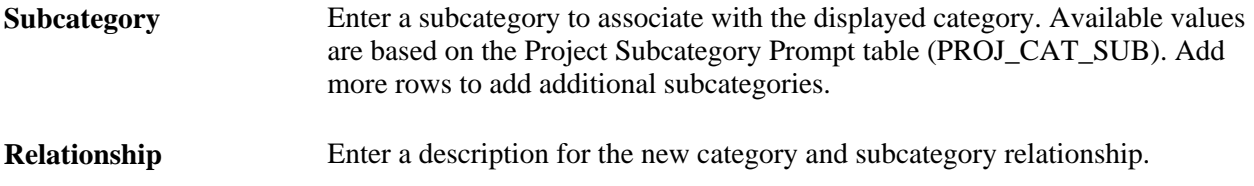

# **Setting Up General Control Data**

To set up general control data, use these components:

- Asset Profile (PROFILE\_PC).
- Budget Items (PC\_BUD\_ITEMS).
- Interest Types (INTEREST\_TYPE).
- Transaction Codes (PROJ\_TRANS\_CODE)
- Transaction Types (PC\_TRANS\_TYPE)

This section discusses how to:

- Define asset profiles.
- Define budget items.
- Define interest types.
- Define transaction types.

### **Pages Used to Set Up General Control Data**

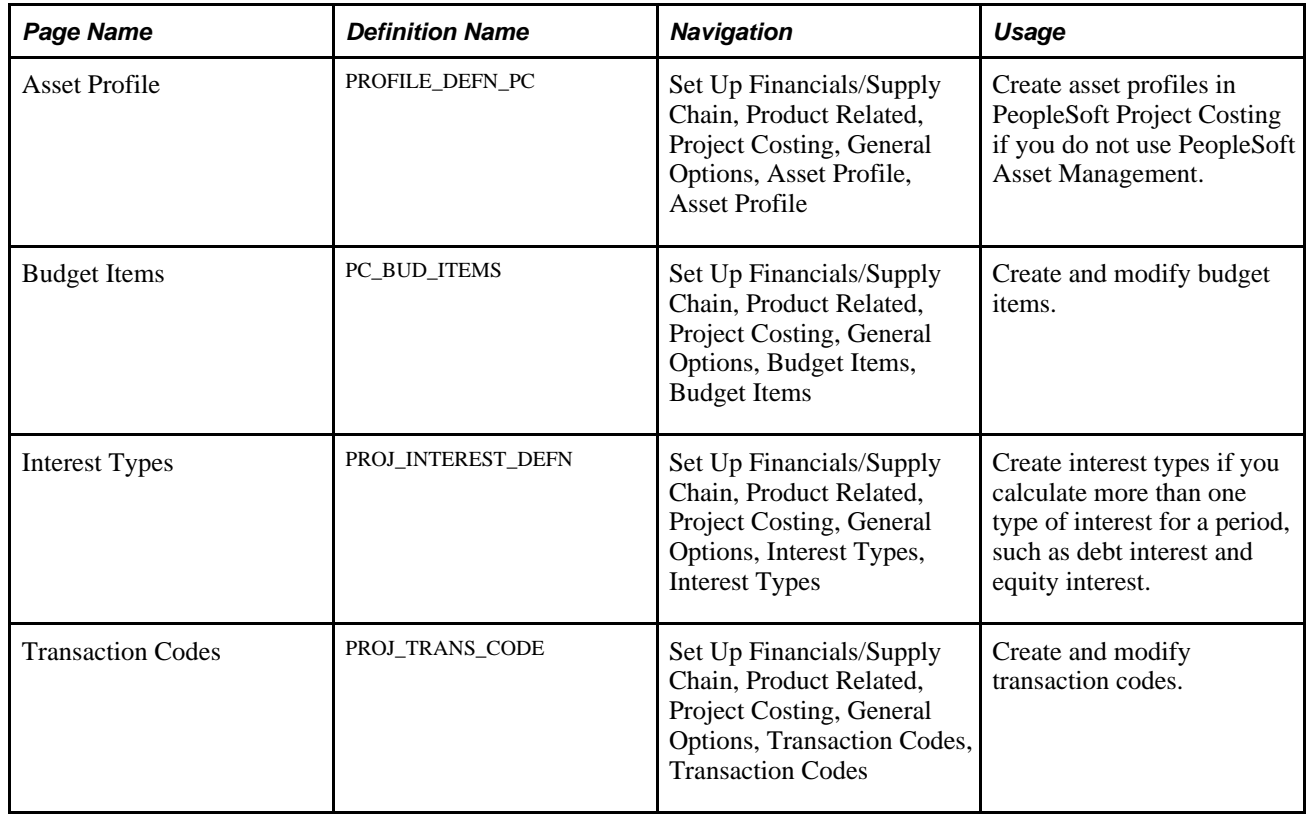

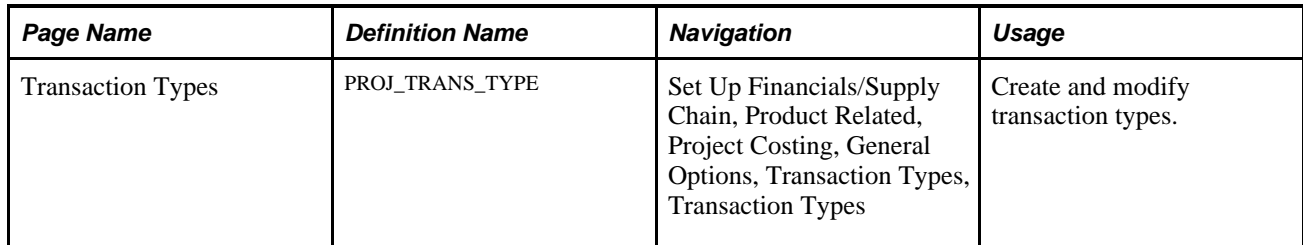

### **Defining Asset Profiles**

Access the Asset Profile page (Set Up Financials/Supply Chain, Product Related, Project Costing, General Options, Asset Profile, Asset Profile).

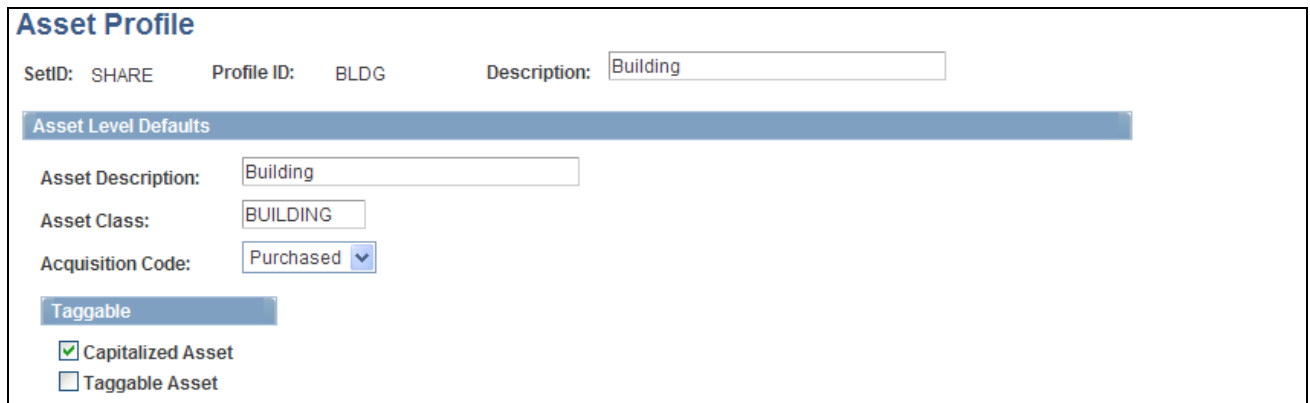

Asset Profile page

**Note.** Project Costing can create capitalized rows and distribute them without integrating with PeopleSoft Asset Management. You can still use the PeopleSoft Asset Management interface tables (INTFC\_FIN and INTFC\_PHY\_A); however, a custom process is required to extract data from these tables.

#### **Asset Level Defaults**

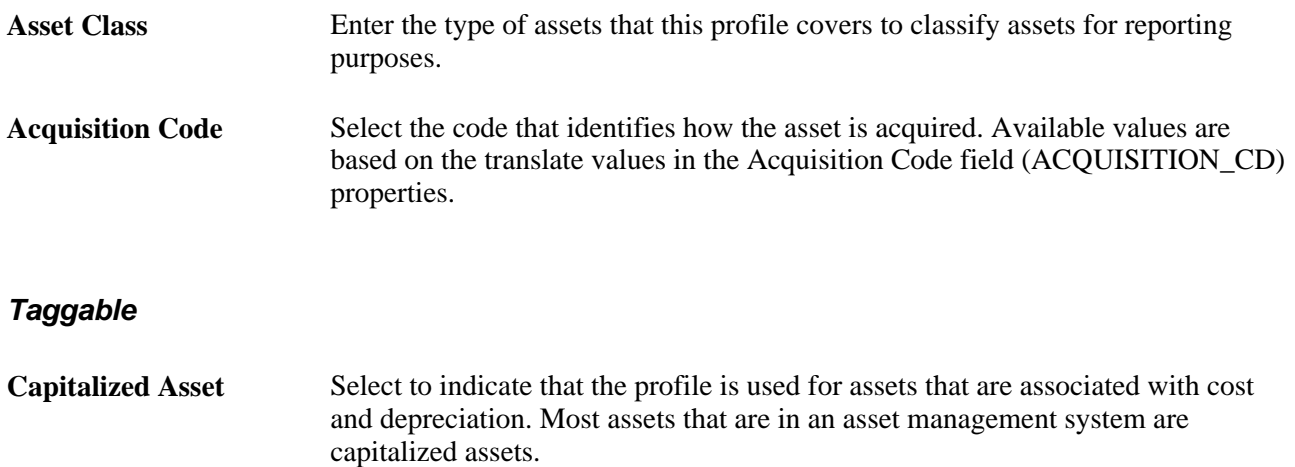

**Taggable Asset** Select to indicate that the asset can be assigned a numbered tag for tracking purposes. Although most physical assets can be tagged, some assets, such as buildings or leasehold improvements, are not tagged.

### **Defining Budget Items**

Access the Budget Items page (Set Up Financials/Supply Chain, Product Related, Project Costing, General Options, Budget Items, Budget Items).

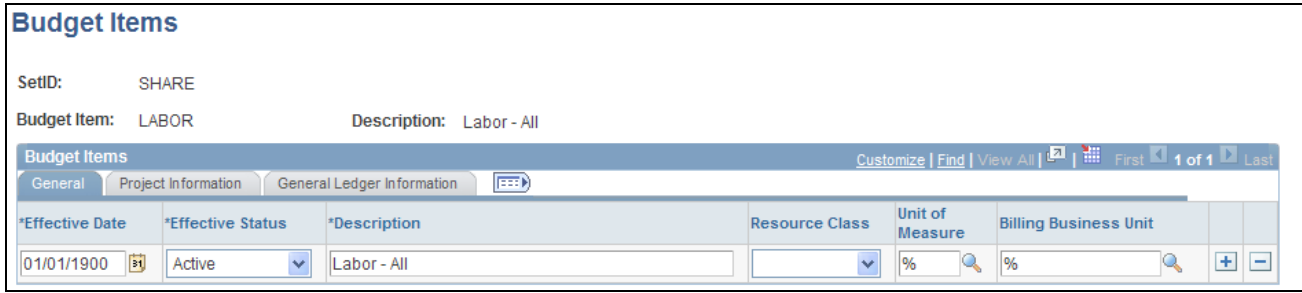

Budget Items page

#### **Budget Items - General**

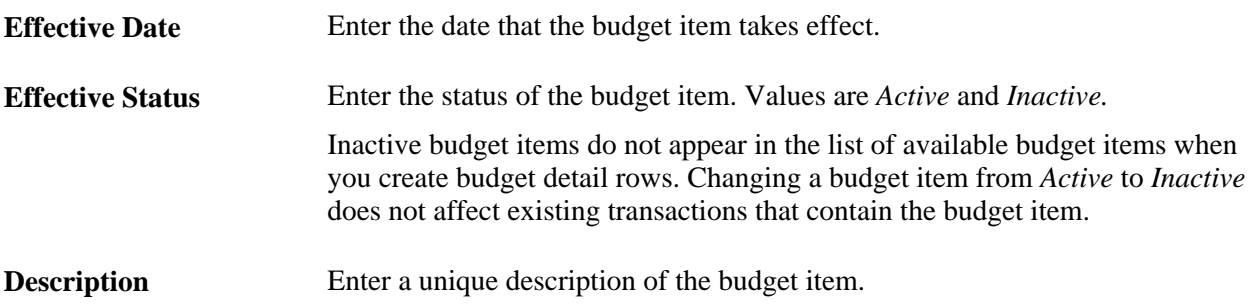

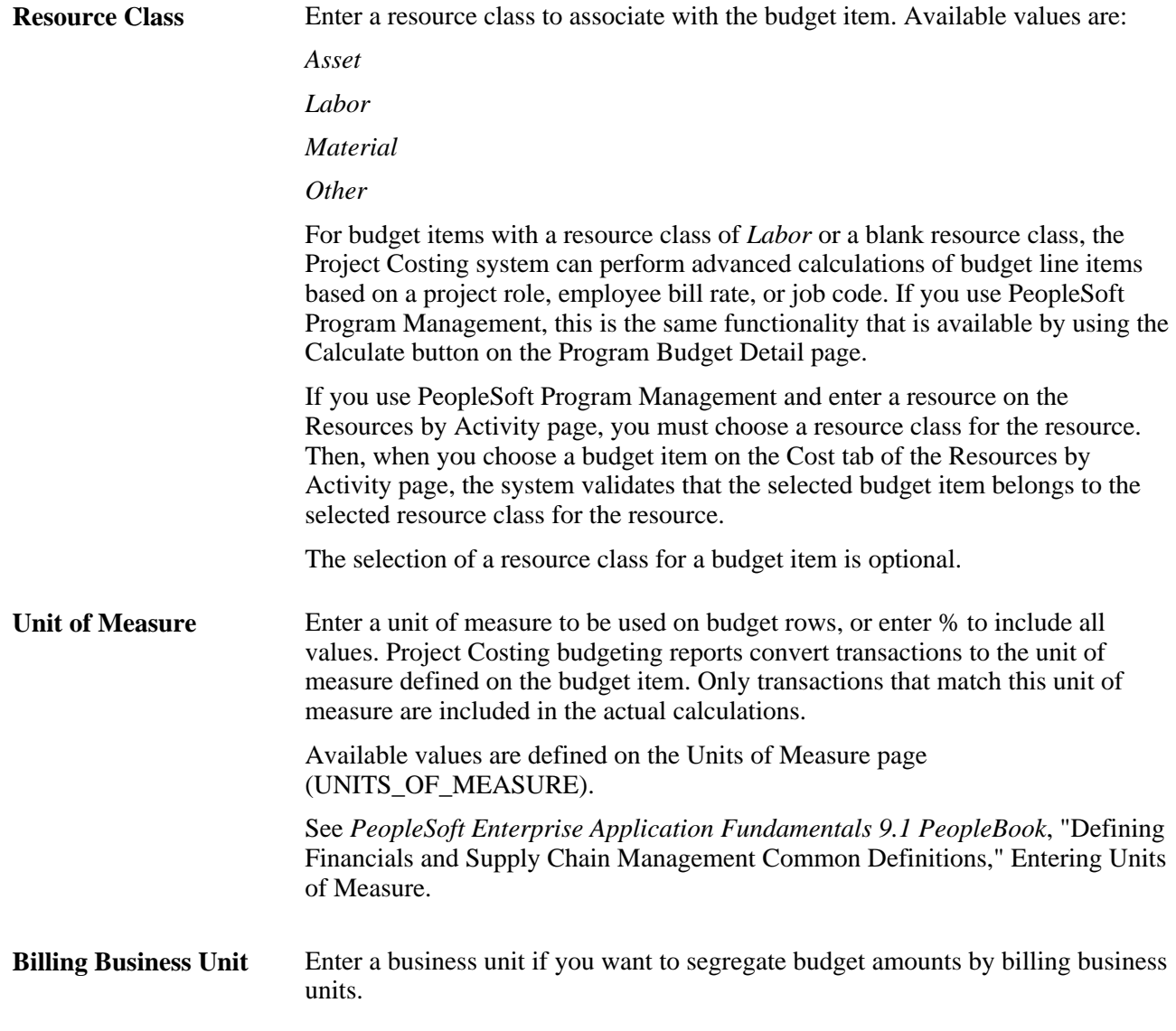

The system uses a percent symbol (%) as a wildcard on the Budget Items page. This symbol indicates that the fields with populated values are used in the budget details when that budget item is selected, and the fields that contain wildcards are blank in the budget details.

**Note.** To create a new budget item, at a minimum you must enter the Budget Item, Effective Date, Effective Status, Description, and a value other than the percent symbol in at least one other field, excluding the Resource Class and Project Role fields. For example, if you enter the required fields, and a resource class and project role, you must still enter a value other than the percent symbol for any other field.

#### **Project Information and General Ledger Information**

Enter default values for the fields in the Project Information tab to define project transaction level groupings, and in the General Ledger Information tab to break down the budget amounts to the ChartField level. ChartField values that you enter here are used to establish default values for budget rows entered in the Budget Detail table (PC\_BUD\_DETAIL). These ChartField values are also used to identify and group transactions when reviewing costs or revenue charges against a budget.

The primary general ledger business on the integration template of the associated project appears as the default value on detail budget rows.

#### **Defining Interest Types**

Access the Interest Types page (Set Up Financials/Supply Chain, Product Related, Project Costing, General Options, Interest Types, Interest Types).

Use this page to set up interest types, which identify the type of interest that the system calculates for projects.

Interest types are required only if you want to calculate more than one type of interest for a period.

See [Chapter 22, "Calculating Interest," page 479.](#page-508-0)

#### **Defining Transaction Types**

Access the Transaction Types page (Set Up Financials/Supply Chain, Product Related, Project Costing, General Options, Transaction Types, Transaction Types).

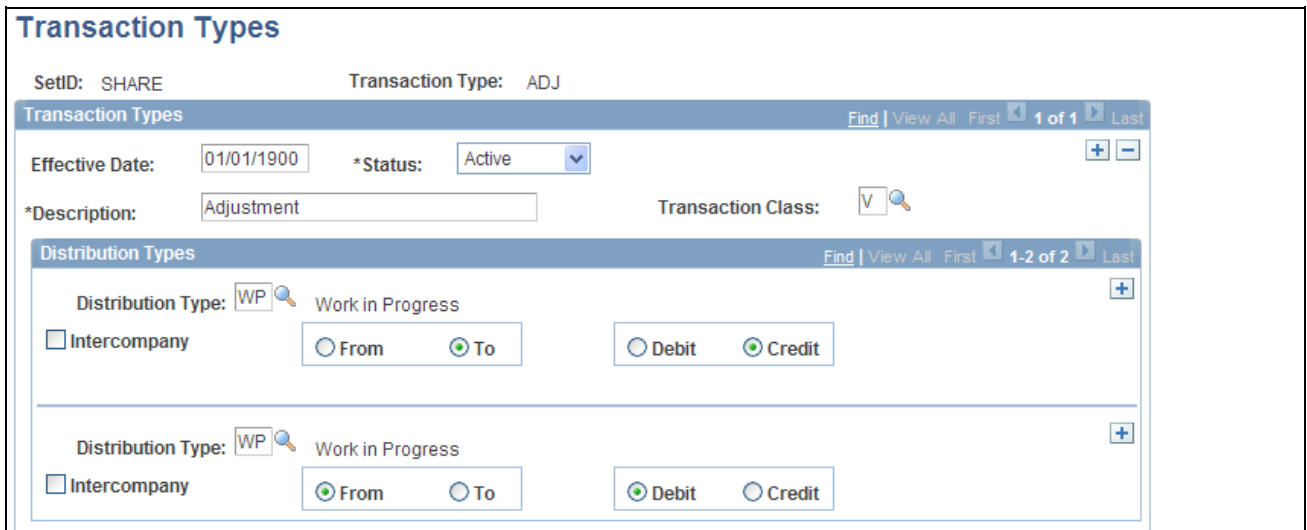

Transaction Types page

Create as many transaction rows as necessary for each transaction type. A single transaction type may contain transaction rows for both standard transactions and intercompany transactions.

**Transaction Class** Enter the transaction class that groups transaction types into categories. Available values are based on the translate values in the Transaction Class field (TRANS\_CLASS) properties.

The Distribution Type group box functionality is used in earlier releases of Project Costing.

# **Setting Up Project-Related Information**

To set up project-related information, use these components:

- Integration Templates (PROJ\_INT\_TMPL).
- Project Type (PROJ\_TYPE).
- Status Types (PROJ\_STATUS\_DEFN).
- Project Type Status Path (PC\_PRJSTATCTL\_PNLG).
- Project-Processing Status (PC\_STATUS\_DEFAULT).
- Project Role Definition (PROJ\_ROLE).
- Phase Types (PROJ\_PHASE\_TYPE).
- Events (PROJECT\_EVENTS).

This section discusses how to:

- Define integration templates.
- Define project types.
- Define status types.
- Define project type status paths.
- Define project status default values.
- Define project roles.
- Define project events.

# **Pages Used to Set Up Project-Related Information**

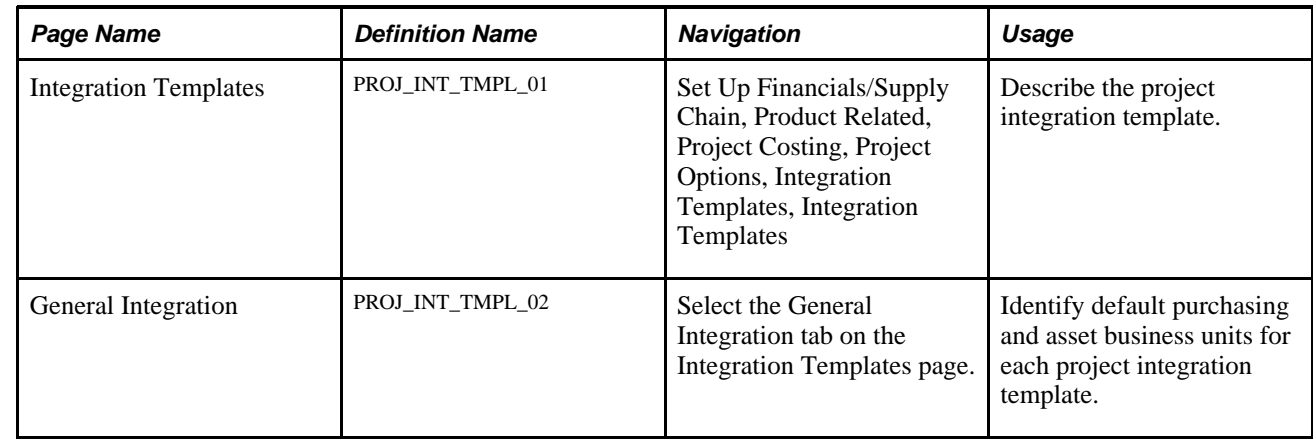

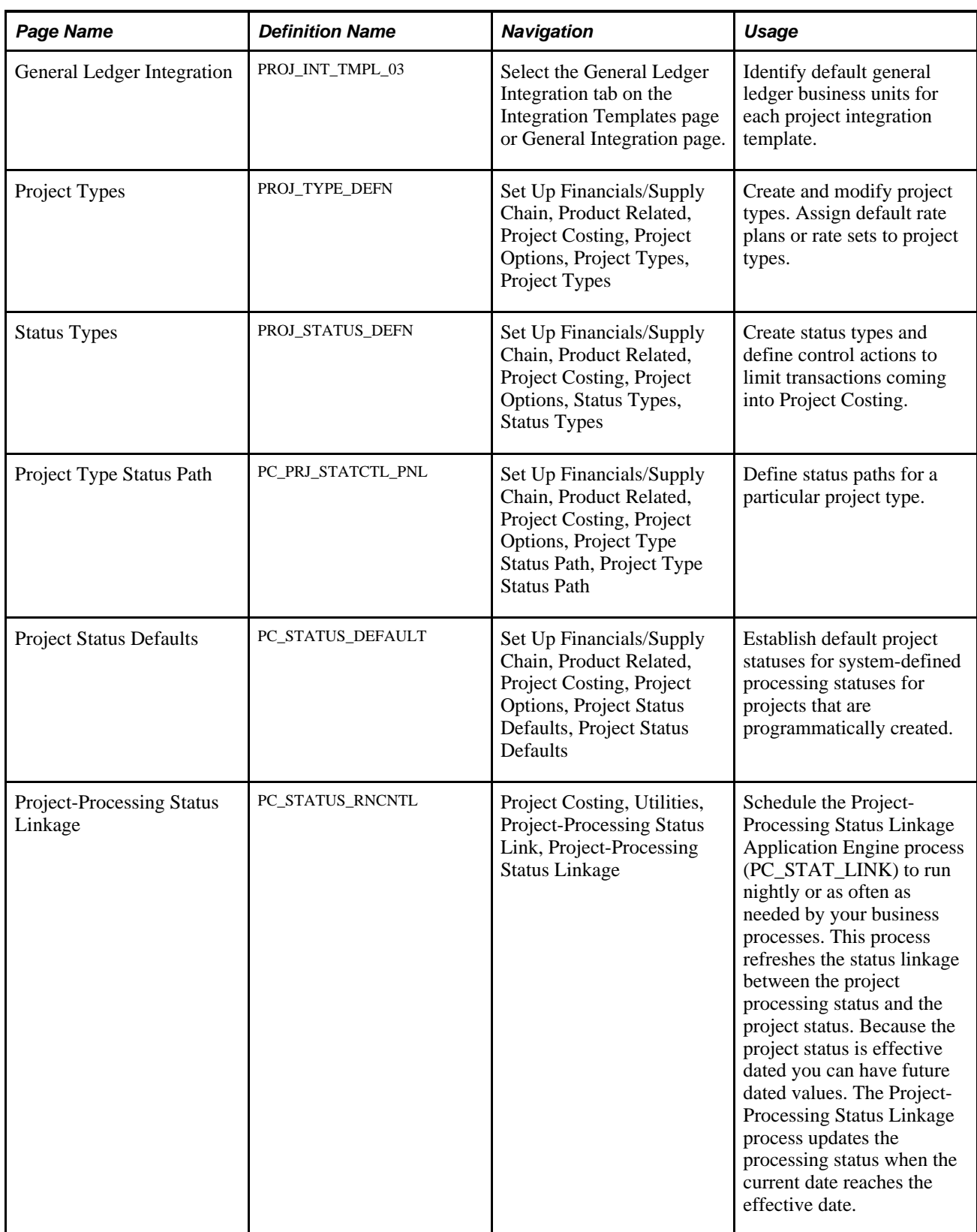
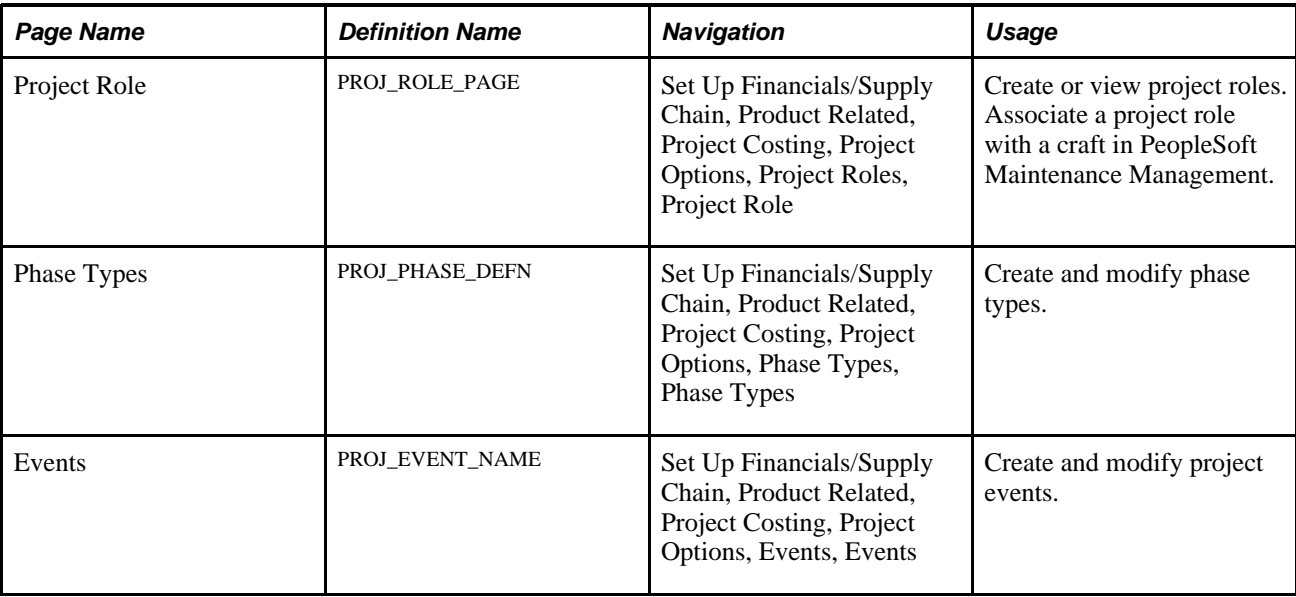

## **Defining Templates for Integration with Other Applications**

Access the Integration Templates - General Integration page (Set Up Financials/Supply Chain, Product Related, Project Costing, Project Options, Integration Templates, Integration Templates, General Integration).

Enter purchasing and asset business units for transactions that are created by projects that are associated with the integration template. Available values are based on the Integration Template table (PC\_INT\_TMPL).

**Note.** Users can overwrite the purchasing business unit on rows that are created in Project Costing with a REQ (Requisition) analysis type. However, when you run the Requisition Loader Application Engine process (PO\_REQLOAD), the process converts the purchasing business unit to the one that is defined on the integration template.

Access the Integration Templates - General Ledger Integration page (Set Up Financials/Supply Chain, Product Related, Project Costing, Project Options, Integration Templates, Integration Templates, General Ledger Integration).

For each project integration template, enter general ledger business units for all transactions that integrate with a project and all accounting transactions that are created by the project. Available values are based on the Integration Template General Ledger table (PC\_INT\_TMPL\_GL).

## **Defining Project Types**

Access the Project Types page (Set Up Financials/Supply Chain, Product Related, Project Costing, Project Options, Project Types, Project Types).

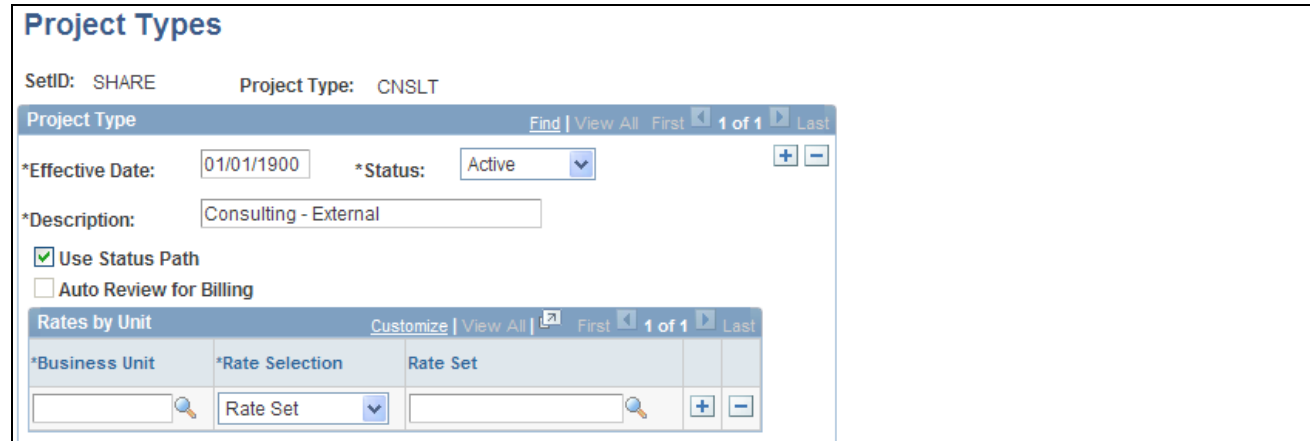

#### Project Types page

Use this page to set up project types that are used to group projects into clusters. Project types enable you to easily analyze all projects of a certain type. For example, you can assign construction projects, maintenance projects, and capital projects as project types.

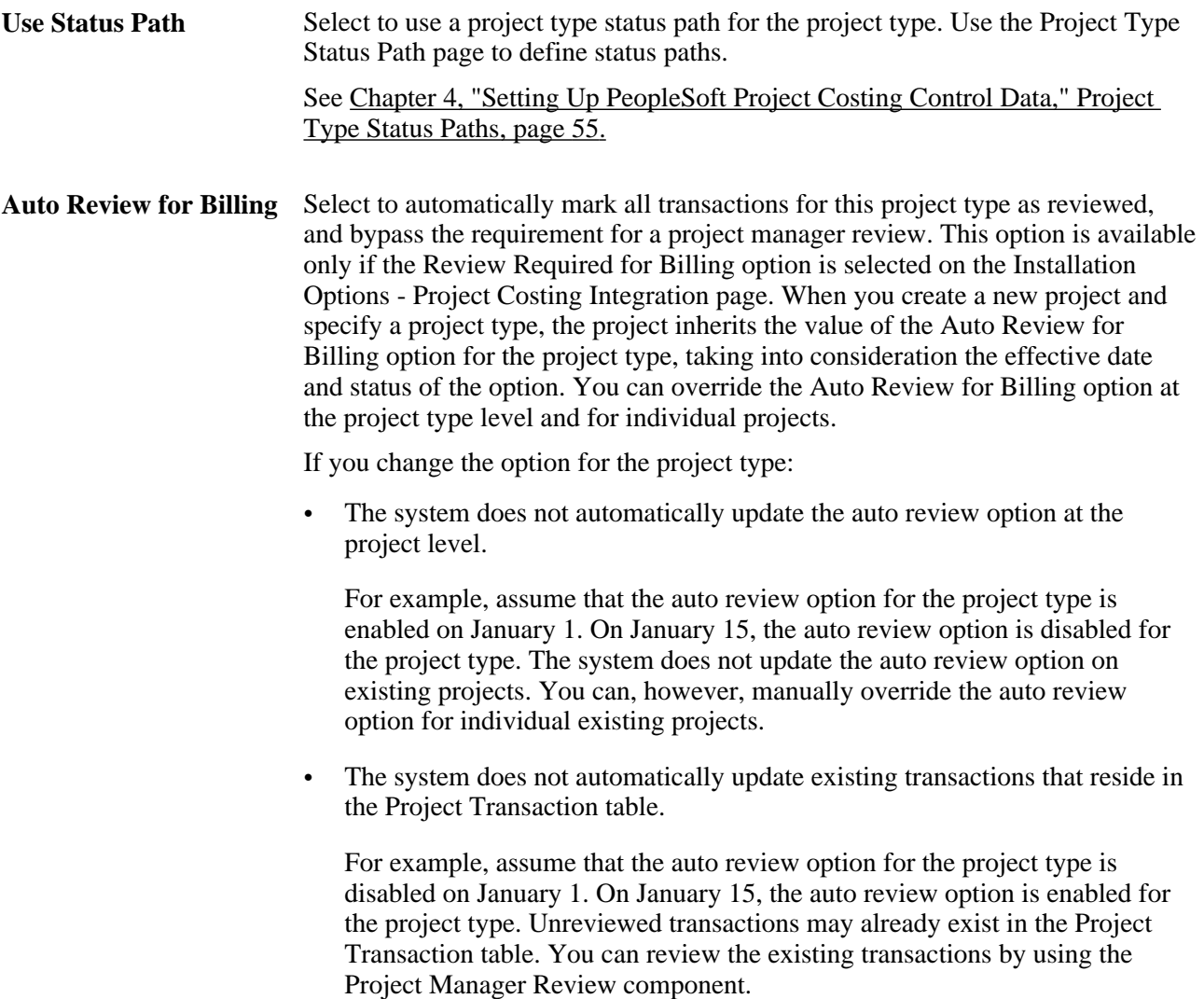

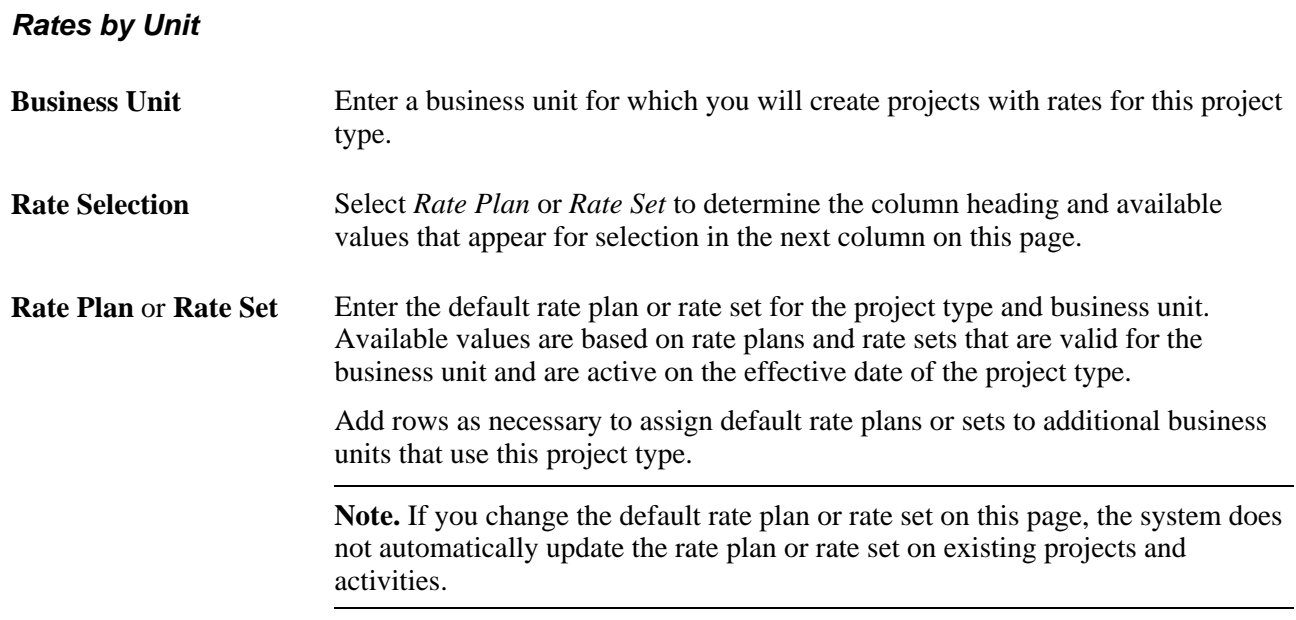

## <span id="page-110-0"></span>**Defining Status Types**

Access the Status Types page (Set Up Financials/Supply Chain, Product Related, Project Costing, Project Options, Status Types, Status Types).

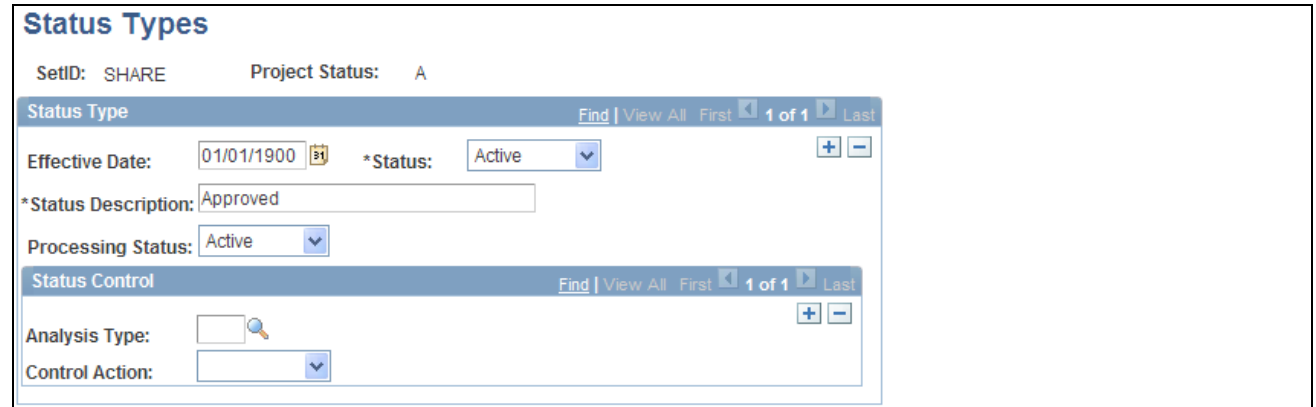

Status Types page

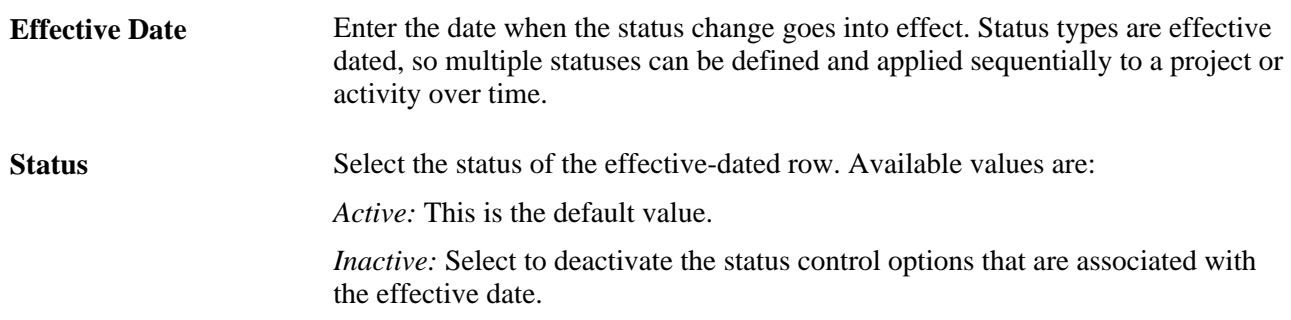

**Processing Status** Select the processing status to map to this status type. Available values are *Active, Inactive,* and *Pending.* When you update a project status type, the system automatically updates the processing status based on this mapping.

#### **Status Control**

Use this group box to associate a project control action with an analysis type for a particular status type. To control transactions by using status control on a project or activity, the Enable Status Control option must be activated on the Installation Options - Project Costing Integration page, the project or activity must contain the specified status type, and the incoming transactions must contain the specified analysis type.

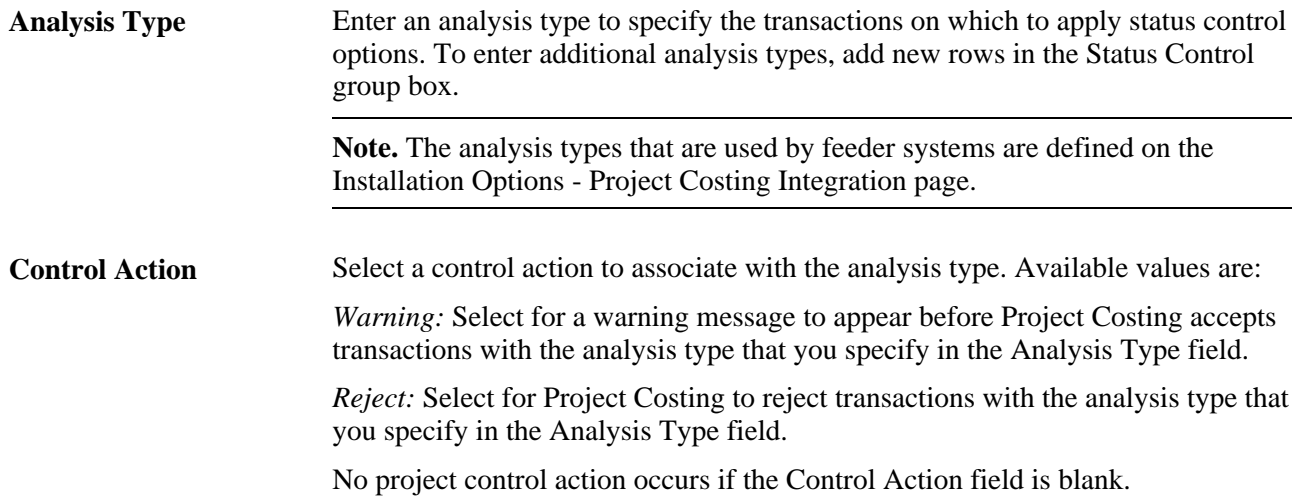

#### <span id="page-111-0"></span>**Defining Project Type Status Paths**

Access the Project Type Status Path page (Set Up Financials/Supply Chain, Product Related, Project Costing, Project Options, Project Type Status Path, Project Type Status Path).

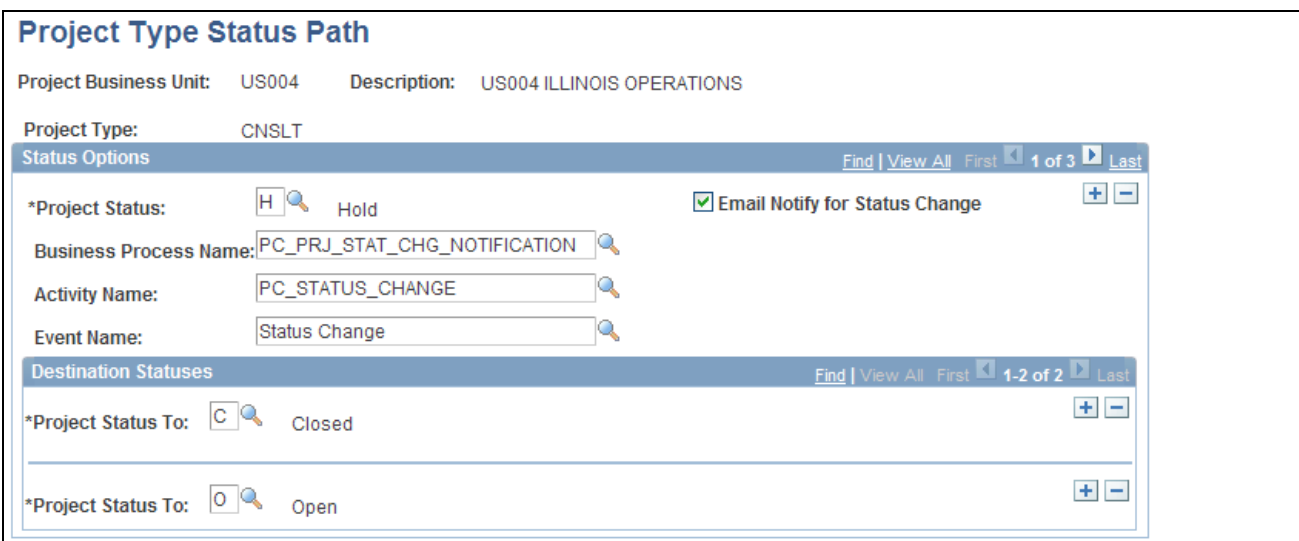

Project Type Status Path page

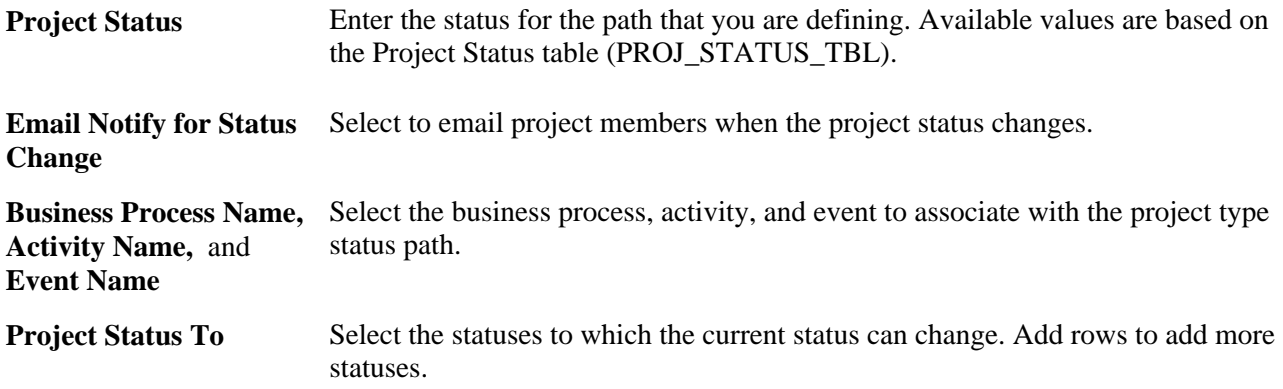

## **Defining Project Status Default Values**

Access the Project Status Defaults page (Set Up Financials/Supply Chain, Product Related, Project Costing, Project Options, Project Status Defaults, Project Status Defaults).

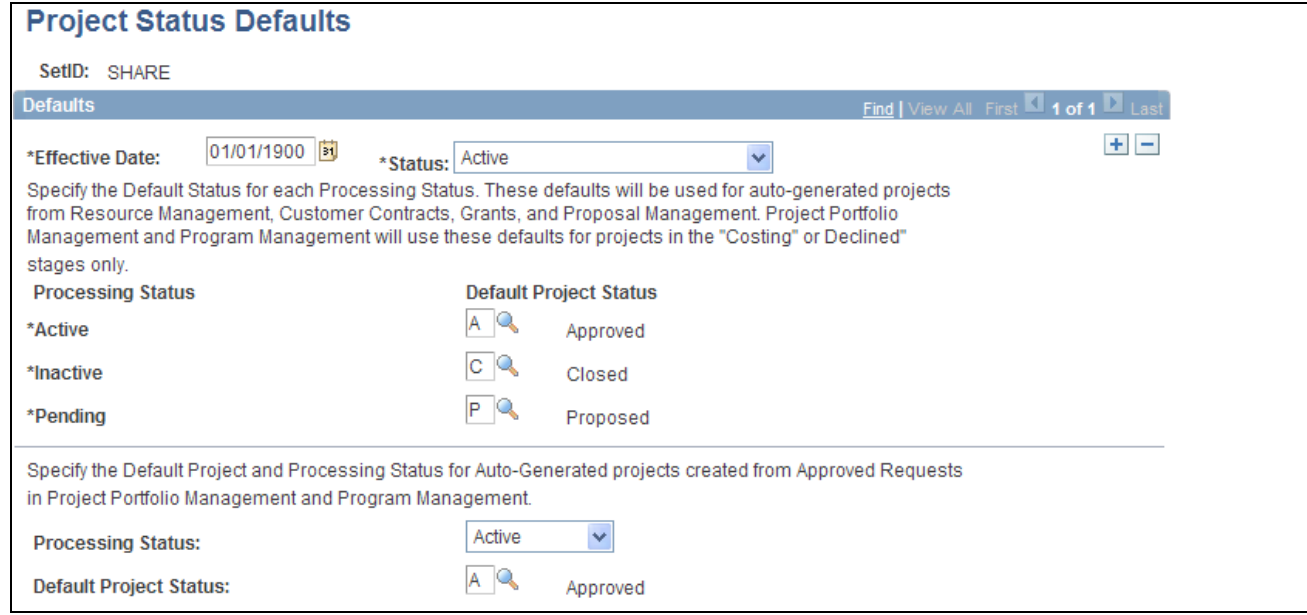

Project Status Defaults page

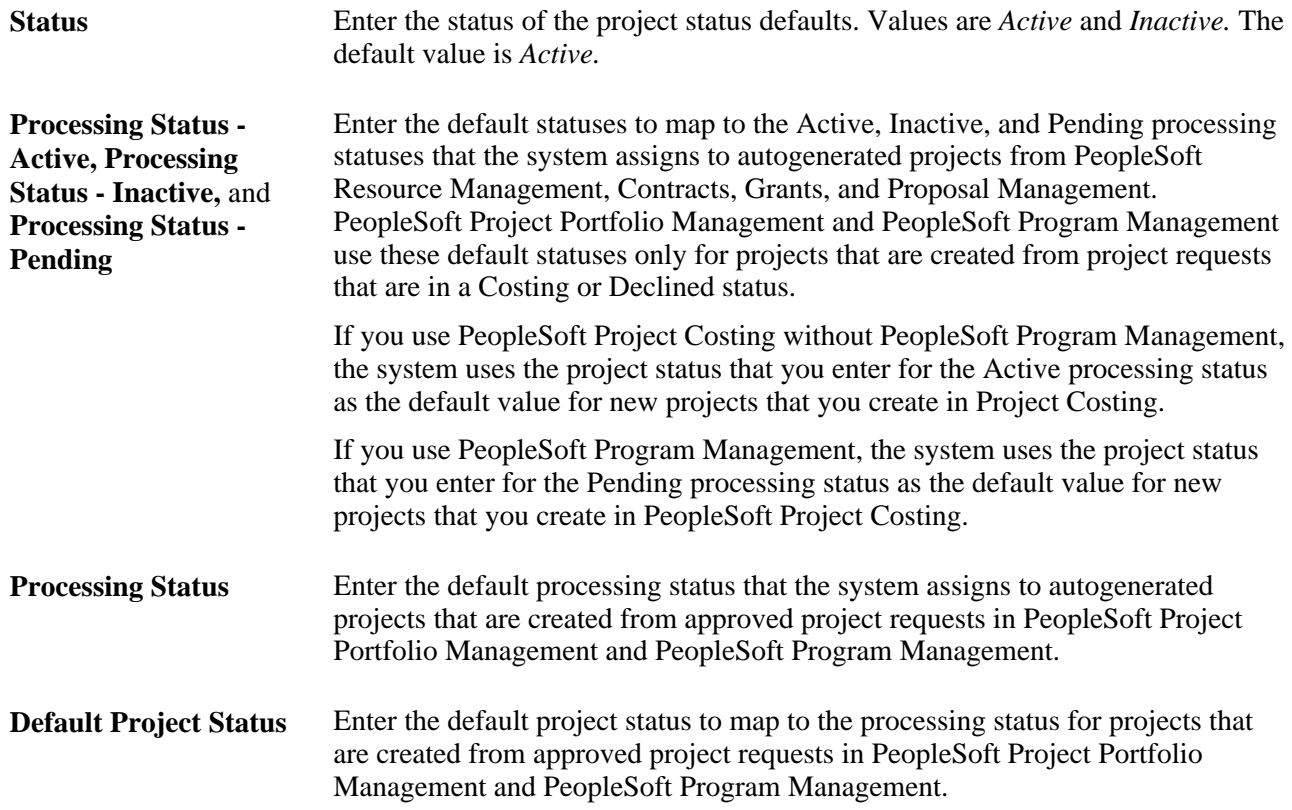

# **Defining Project Roles**

Access the Project Role page (Set Up Financials/Supply Chain, Product Related, Project Costing, Project Options, Project Roles, Project Role).

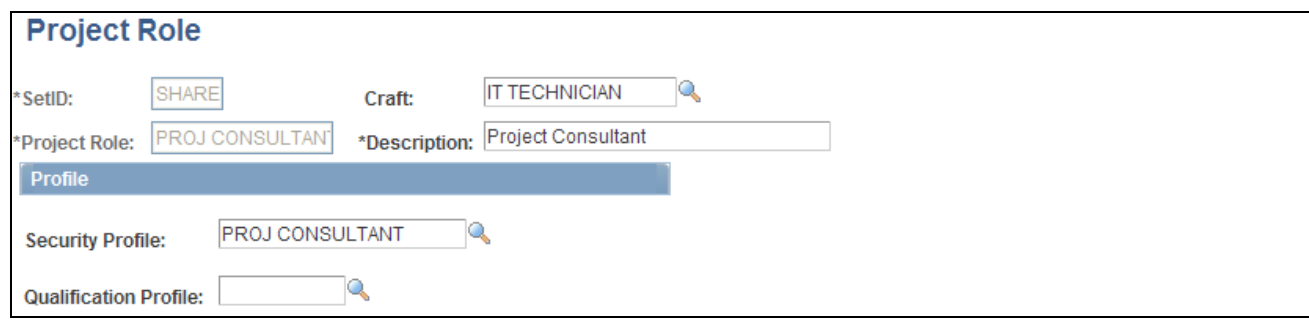

Project Role page

Project roles are defined by two profiles—the security profile and the qualification profile.

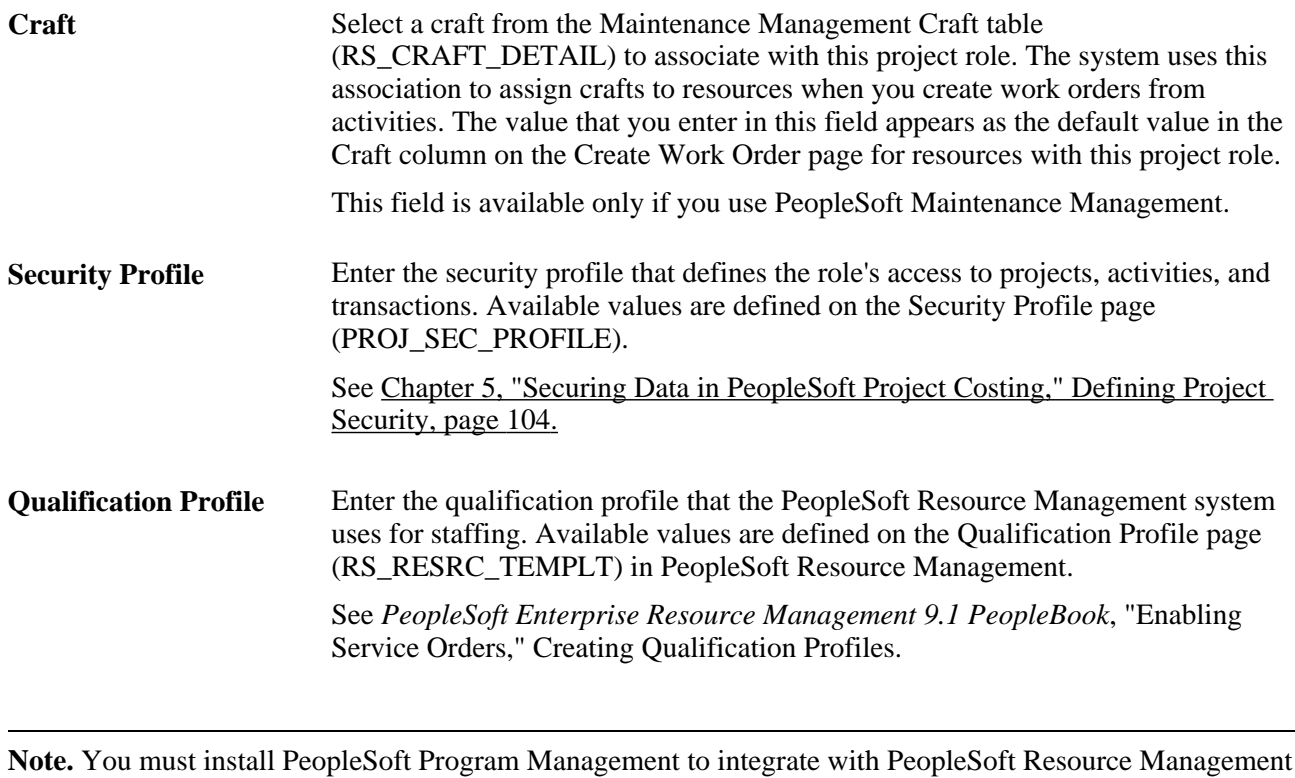

for staffing.

## **Defining Project Events**

Access the Events page (Set Up Financials/Supply Chain, Product Related, Project Costing, Project Options, Events, Events).

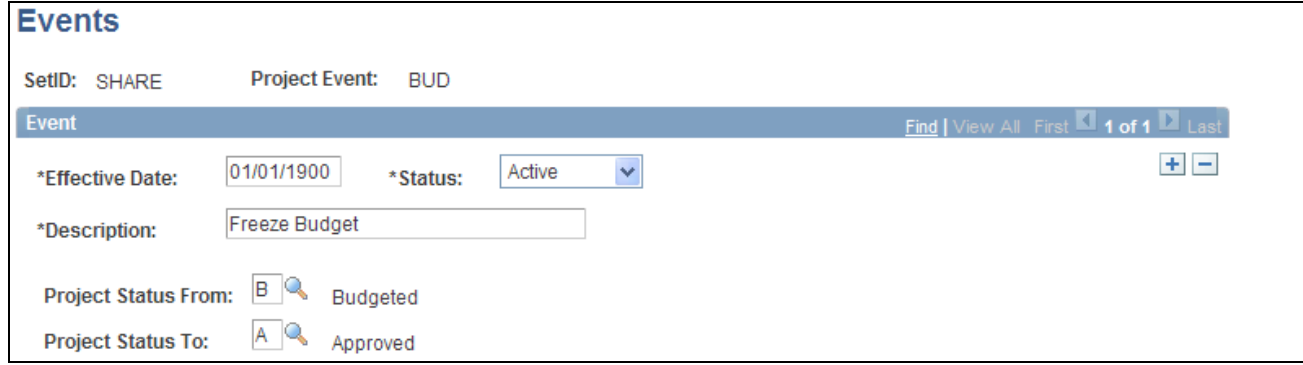

Events page

You must define project status types before you define project events.

**From Status Type** and **To Status Type** Enter the From Status Type and To Status Type that mark an event for a project.

Use the Project Definitions - Approval page to define approval sequences for project events.

## **Setting Up Activity-Related Information**

To set up activity-related information, use these components:

- Activity Types (PROJ\_ACTIVITY\_TYPE).
- Activity Type Status Path (PC\_ACTSTATCTL\_PNLG).
- Quality Types (PROJ\_QUALITY\_DEFN).
- Define Standard Activities (FS\_ACTIVITY\_TBL).

Use the PC\_STD\_ACT\_INTFC component interface to load data into the tables for the FS\_ACTIVITY\_TBL component.

This section discusses how to:

- Define activity types.
- Define activity type status paths.
- Define standard activities.

т

 $\Gamma$ 

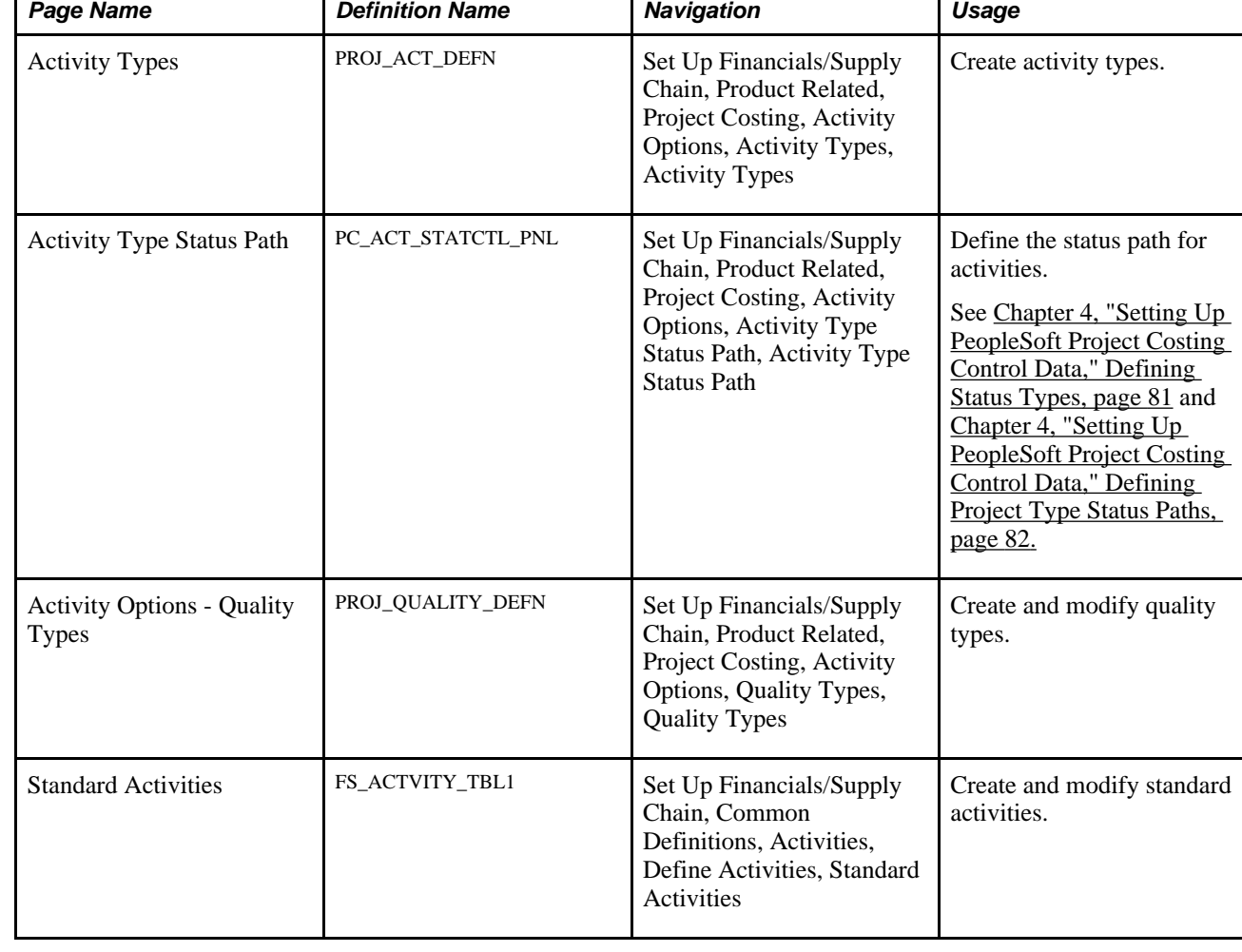

#### **Pages Used to Set Up Activity-Related Information**

Τ

## **Defining Activity Types**

Access the Activity Types page (Set Up Financials/Supply Chain, Product Related, Project Costing, Activity Options, Activity Types, Activity Types).

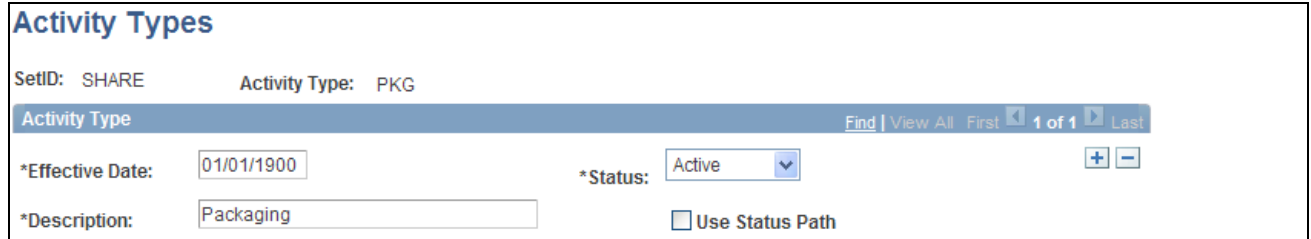

#### Activity Types page

Activity type labels identify and group activities to facilitate analysis and reporting on similar activities across projects.

**Status** Select the status that determines the availability of an activity type.

Use Status Path Select to enforce the predefined progression of statuses for activities of this type.

#### **See Also**

[Appendix C, "PeopleSoft Project Costing Reports," PeopleSoft Project Costing Reports: A to Z, page 833](#page-862-0)

[Chapter 32, "Integrating with Microsoft Project 2002," Understanding Integration of PeopleSoft Project](#page-812-0)  [Costing with Microsoft Project, page 783](#page-812-0)

## **Defining Activity Type Status Paths**

Access the Activity Type Status Path page (Set Up Financials/Supply Chain, Product Related, Project Costing, Activity Options, Activity Type Status Path, Activity Type Status Path).

You must define status types before you define activity type status paths. Activities use the same status type data that you define at the project level.

The procedure to define activity type status paths is the same as the procedure to define status paths for projects.

See [Chapter 4, "Setting Up PeopleSoft Project Costing Control Data," Project Type Status Paths, page 55.](#page-84-0)

#### **Defining Standard Activities**

Access the Standard Activities page (Set Up Financials/Supply Chain, Common Definitions, Activities, Define Activities, Standard Activities).

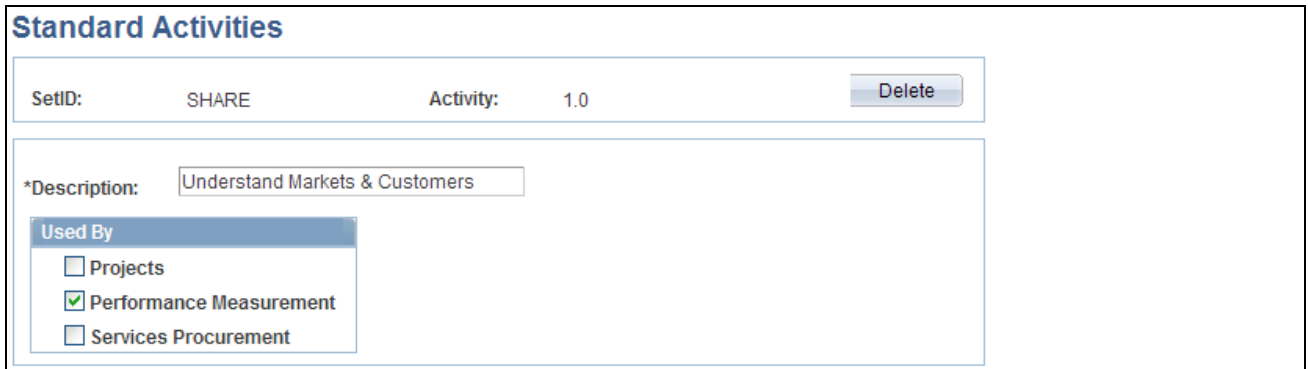

#### Standard Activities page

Use this page to predefine activities that users can assign to projects.

Standard activities are keyed by setID and based on project type. To enable standard activity functionality, select the Standard Activities check box on the Project Costing Definition page for a project. Using standard activities is optional.

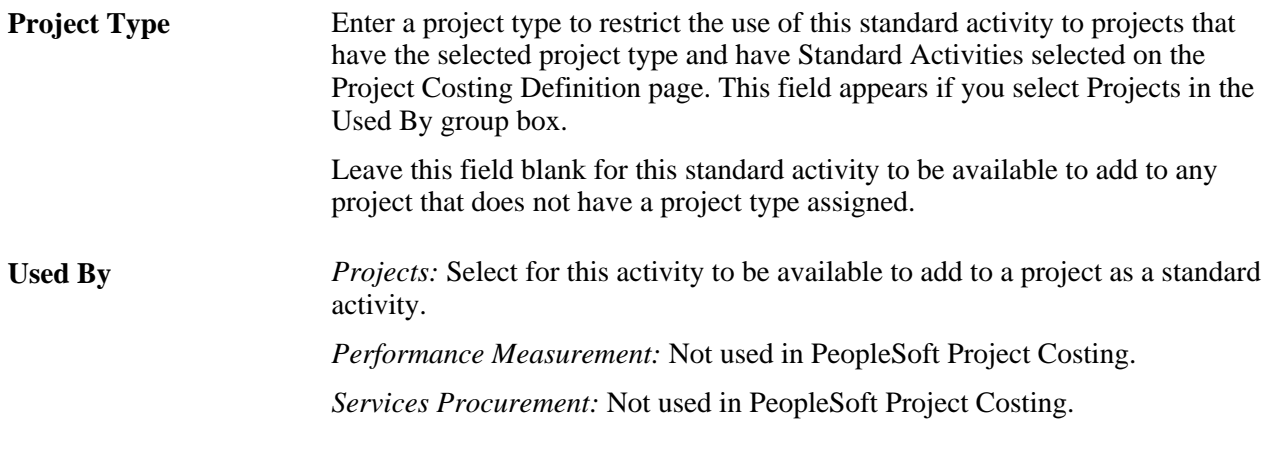

#### **See Also**

[Chapter 7, "Creating and Maintaining Projects," Defining Projects, page 168](#page-197-0)

[Chapter 9, "Creating and Maintaining Activities," Adding Activities to Projects, page 227](#page-256-0)

# **Setting Up Transaction-Related Information**

To set up transaction-related information, use these components:

- Analysis Types (PROJ\_ANALYSIS\_TYPE)
- Analysis Groups (ANALYSIS\_GRP\_DEFN)
- Resource Groups (PROJ\_RES\_GRP\_DEFN)
- Transaction Identifiers (PC\_TRANS\_IDENTIFY)

This section discusses how to:

- Define analysis types.
- Define analysis groups.
- Define source groups.
- Define transaction identifiers.

# **Pages Used to Set Up Transaction-Related Information**

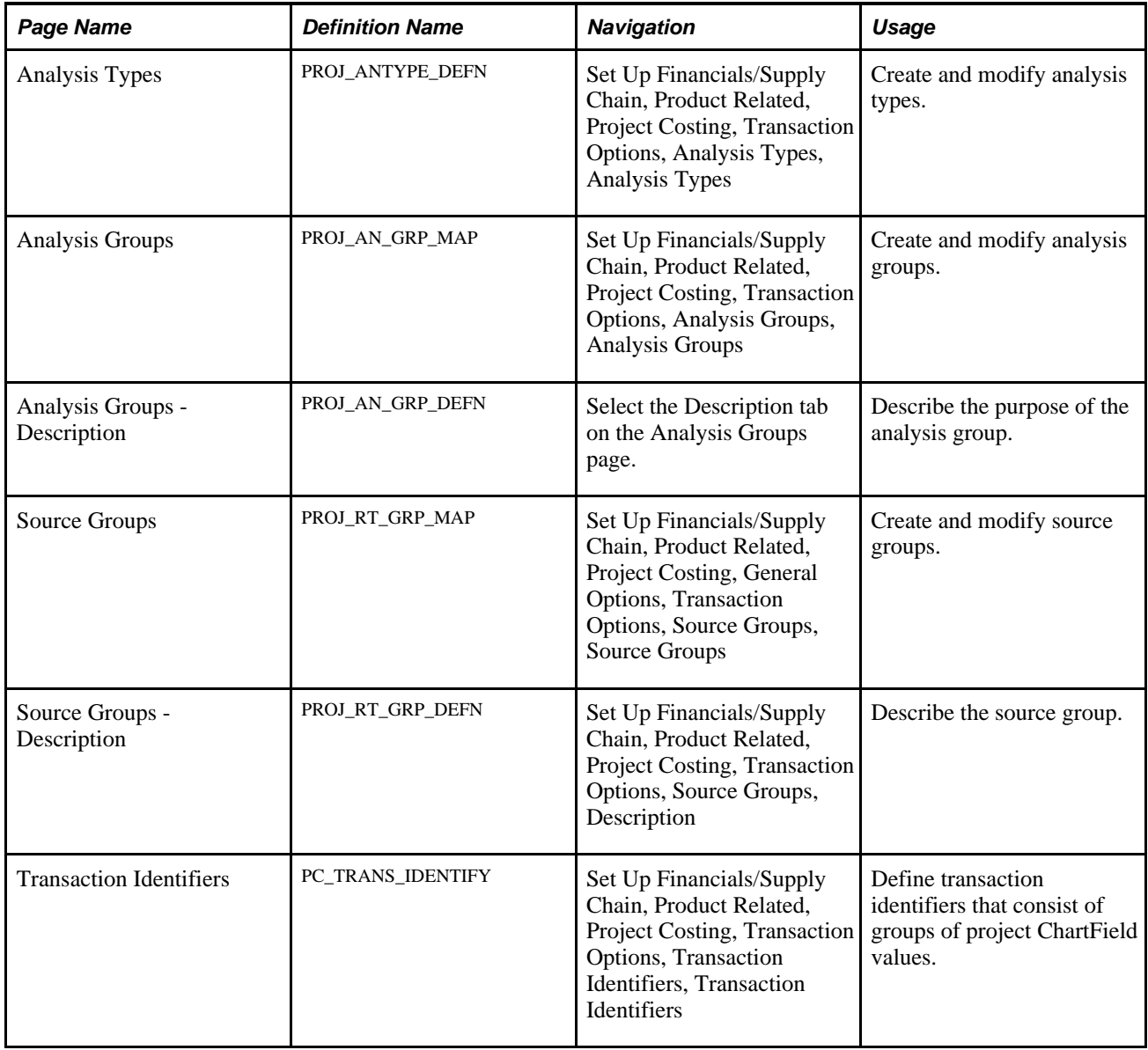

## **Defining Analysis Types**

Access the Analysis Types page (Set Up Financials/Supply Chain, Product Related, Project Costing, Transaction Options, Analysis Types, Analysis Types).

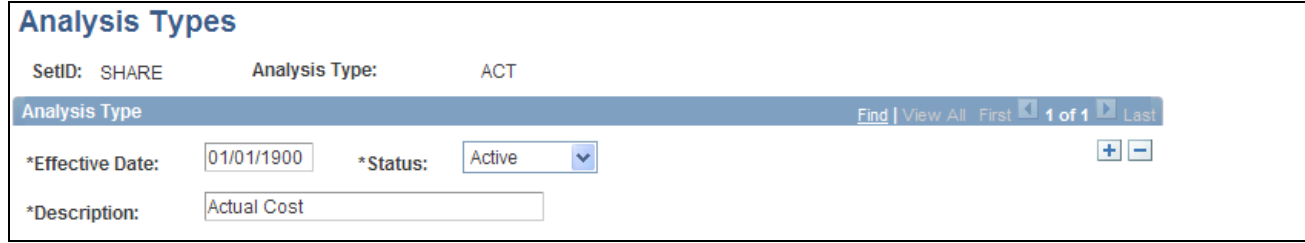

Analysis Types page

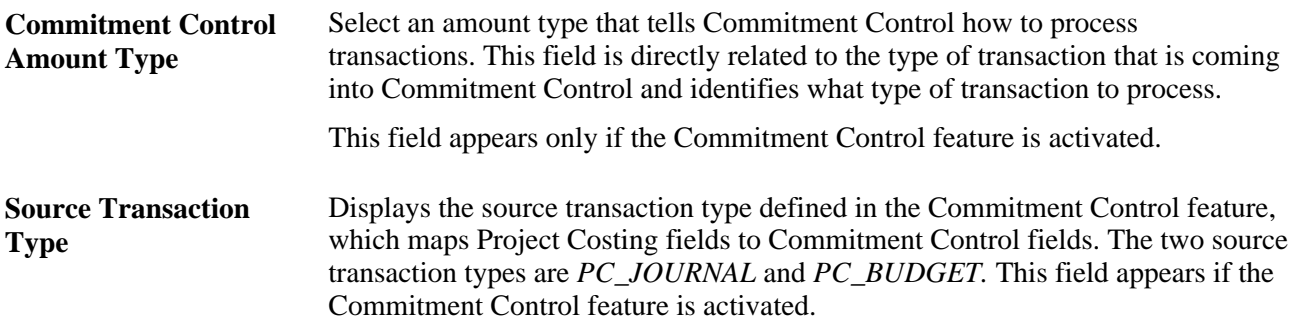

See *PeopleSoft Enterprise Commitment Control 9.1 PeopleBook*, "Setting Up Commitment Control Source Transaction Types."

#### **Defining Analysis Groups**

Access the Analysis Groups page (Set Up Financials/Supply Chain, Product Related, Project Costing, Transaction Options, Analysis Groups, Analysis Groups).

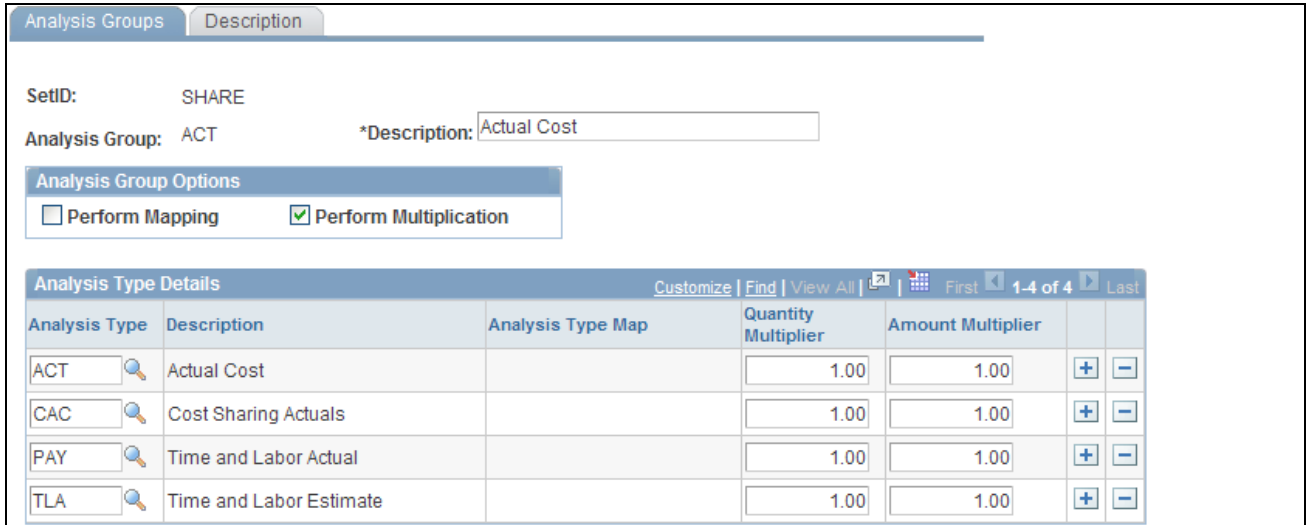

Analysis Groups page

**Perform Mapping** Select to use the analysis group for mapping analysis types from a template to a new project or activity.

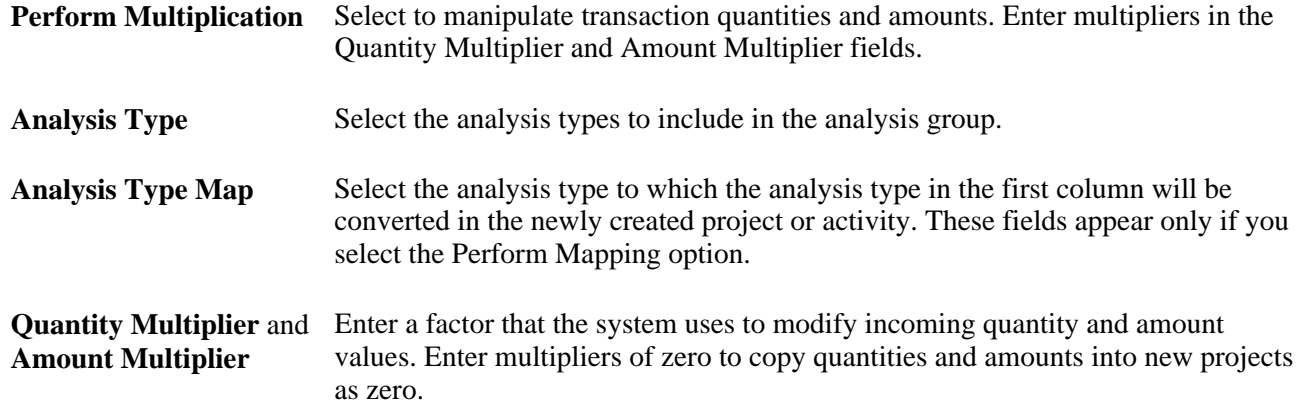

#### **Defining Source Groups**

Access the Source Groups page (Set Up Financials/Supply Chain, Product Related, Project Costing, General Options, Transaction Options, Source Groups, Source Groups).

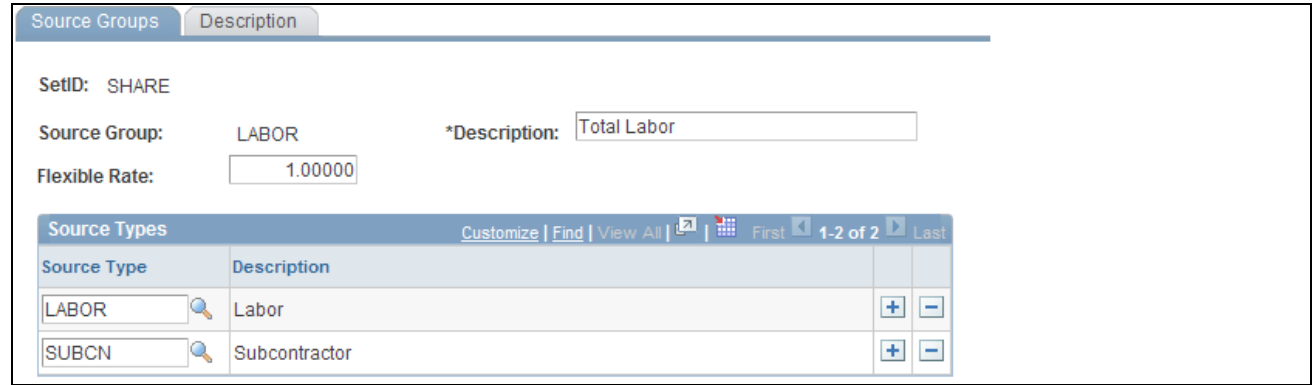

Source Groups page

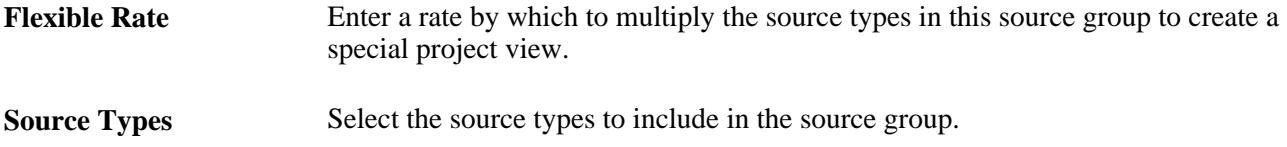

#### **Defining Transaction Identifiers**

Access the Transaction Identifiers page (Set Up Financials/Supply Chain, Product Related, Project Costing, Transaction Options, Transaction Identifiers, Transaction Identifiers).

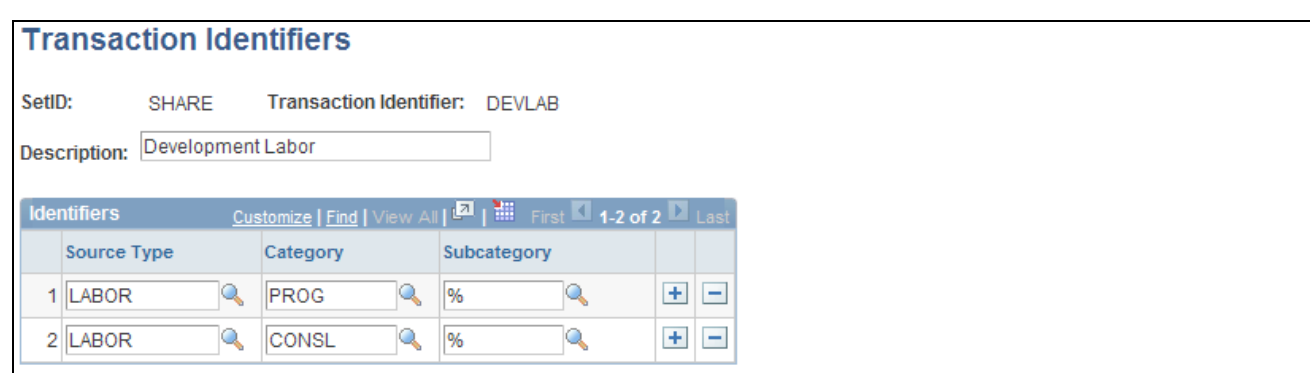

Transaction Identifiers page

Enter source type, category, and subcategory rows that are valid combinations of project ChartField values. Use the wildcard value (a percent sign) in a field to indicate that any value for that field is valid in combination with the other field values in that row. Although the system prevents the creation of duplicate rows within a transaction identifier, an identical row can be part of other transaction identifiers.

#### **See Also**

[Chapter 14, "Pricing Project Costs," Defining Tiered Pricing, page 373](#page-402-0)

*PeopleSoft Enterprise Contracts 9.1 PeopleBook*, "Pricing Contracts"

#### **Chapter 5**

# **Securing Data in PeopleSoft Project Costing**

You can combine Enterprise PeopleTools security and PeopleSoft Project Costing security to implement the best method of data protection for the organization. This chapter provides an overview of PeopleTools security, project security, and ChartField Security, and discusses how to define project security.

## **Understanding PeopleTools Security**

To provide Project Costing users with access to application functions that are essential to performing their jobs, you create security roles and assign them to individual user profiles. Attached to each security role are permission lists which provide access to application pages and processes that are required to perform the job tasks.

This section discusses important PeopleTools components that you use to secure objects and definitions in your PeopleSoft system.

#### **Permission Lists**

Permission lists are the building blocks of PeopleTools user security authorization. A permission list grants a particular degree of access to specified PeopleSoft elements such as pages, portals, menus, component interfaces, development environments, signon time periods, administrative tools, personalizations, and so on. Permission lists are specific to a specific set of objects that are necessary to support a unique security role. Security roles might have overlapping—but not identical—access requirements. You typically define permission lists before you define security roles and user profiles.

Project Costing delivers preconfigured sample permission lists that grant access to various pages. These permission lists support the sample functional security roles that are delivered with the application.

**Important!** If you modify a permission list, you change the access for all users who are assigned to security roles that are associated with the permission list.

See *Enterprise PeopleTools PeopleBook: Security Administration,* "Setting Up Permission Lists."

This table lists some of the delivered sample permission lists that provide access to Project Costing, and typical security roles that are associated with each permission list:

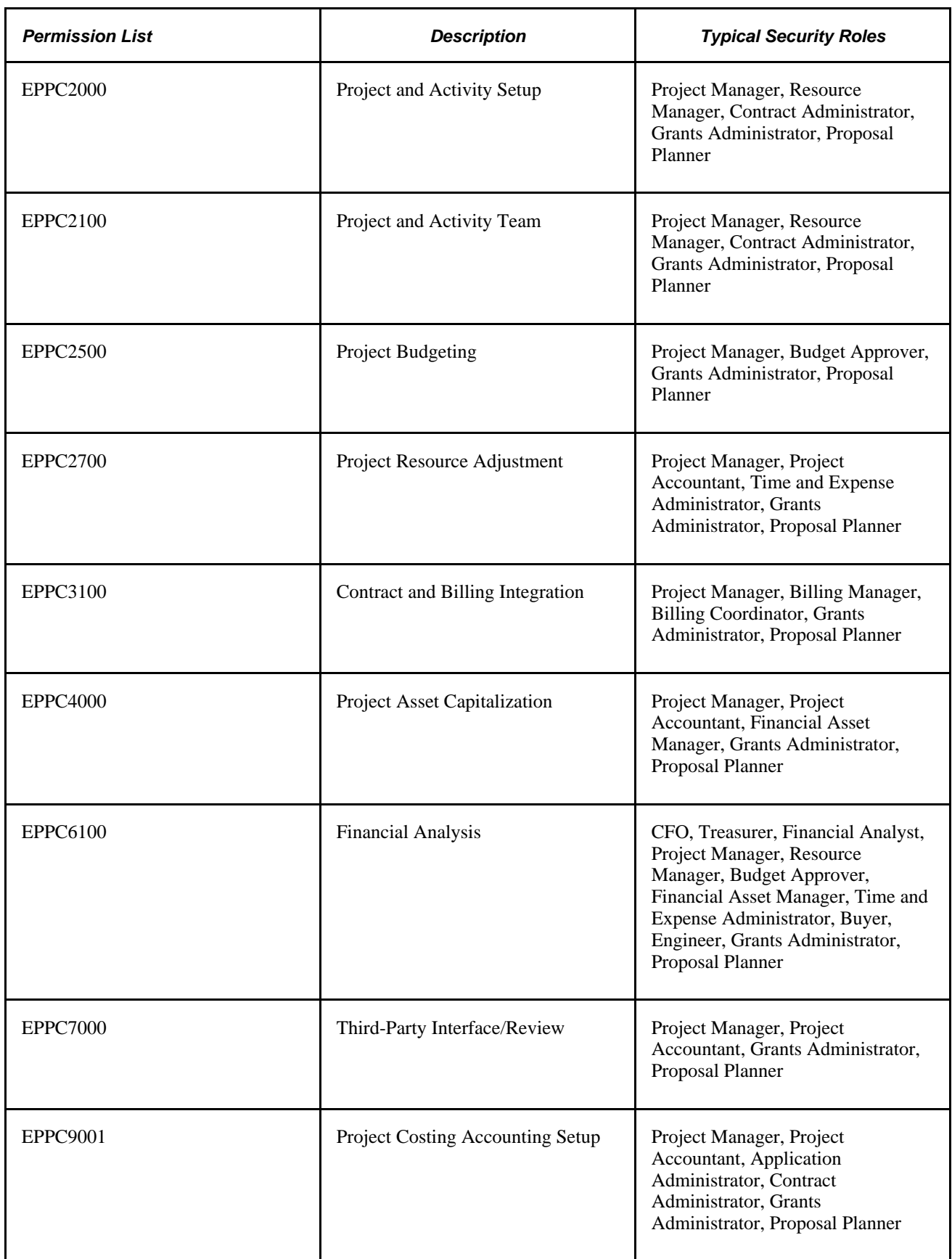

**Note.** This table contains a subset of the delivered Project Costing permission lists. To view all of the Project Costing permission lists, go to PeopleTools, Security, Permissions & Roles, Permission Lists and search for permission lists that begin with *EPPC.*

## **Row-level Security**

With row-level support, you can implement security to provide individual users or permission lists with access to a page, but you do not have to provide access to all rows in the table when the page is accessed. This type of security is typically applied to tables that hold sensitive data. For example, you can implement row-level security in Project Costing to restrict access to specific projects.

The PeopleTools security system determines which data permissions to grant to a user by examining the primary permission list and row security permission list. The permission list that the system uses varies by application and data entity, such as employee, customer, or business unit. Project Costing uses the row security permission list value to determine a user's access to projects if you implement permission list-level security.

**Note.** Row-level security *does not* restrict the data that is selected by batch processes.

See *PeopleSoft Enterprise Application Fundamentals 9.1 PeopleBook*, "Securing Your System," Defining Row-Level Security.

## **User Profiles and Security Roles**

Security roles are essentially collections of permission lists, which determine the pages that users can access. You can assign one or more permission lists to a security role. The resulting combination of permissions can apply to all users who share those access requirements. However, the same group of users might also have other access requirements that they don't share with each other. You can assign:

• A permission list to multiple security roles.

Permission lists define access to specific portals and components based on the user's security role.

- A security role to multiple user profiles.
- Multiple security roles to a user profile.

User permissions are based on the combined permissions that are assigned to all of the user's security roles.

User profiles define individual PeopleSoft users. Each user is unique. The user profile specifies a number of user attributes, including one or more assigned security roles. After you create security roles, create user profiles and associate them with security roles. The values for a user's page access are inherited from the associated security roles.

To set up security roles and user profiles in PeopleTools:

- Create security roles in the Role Maintenance component (ROLEMAINT).
- Assign permission lists to security roles.
- Create user profiles in the User Profile Maintenance component (USERMAINT).

• Assign security roles to user profiles.

See *Enterprise PeopleTools PeopleBook: Security Administration,* "Administering User Profiles."

Project Costing provides sample data that contains several preconfigured security roles based on functional tasks that are typically performed by an employee who is assigned to that security role. Each preconfigured security role comes with access to the set of pages within the application that correspond to the functional tasks of that security role. For example, a project manager can access pages that are used for every project management business process task, but a time and expense administrator can only access pages to make resource adjustments, perform expenses integration, perform time and labor integration, and create summary and variance reports.

This table lists three of the sample security roles that are delivered with the PeopleSoft system:

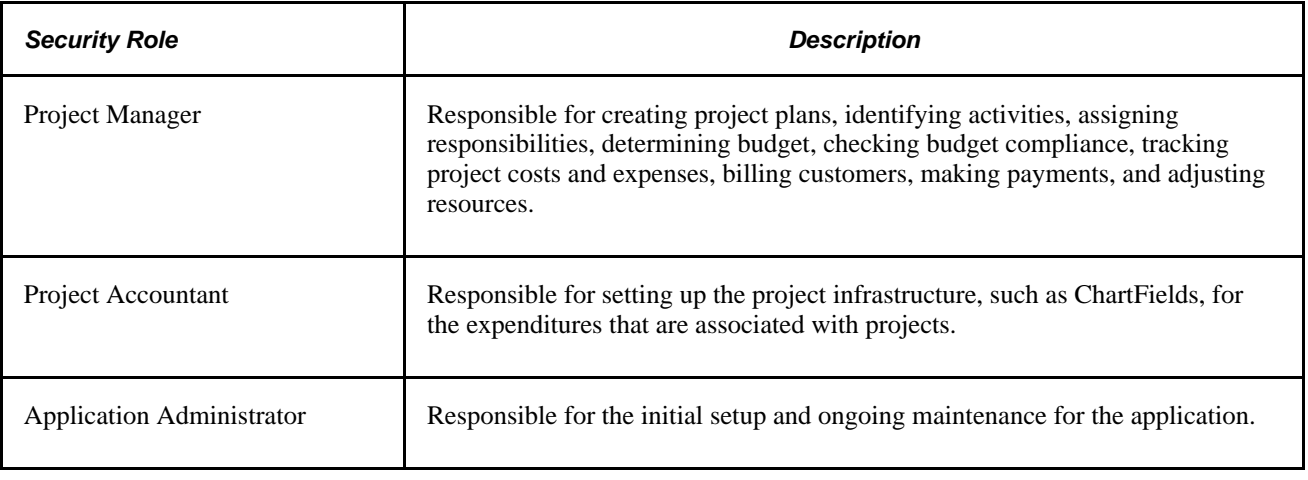

**Note.** This table contains a subset of sample security roles that you can use in Project Costing. To view security roles, go to PeopleTools, Security, Permissions & Roles, Roles.

# **Understanding Project Security**

At the project level, you can define security in Project Costing as:

- Tree-based security that grants access to projects based on the project tree hierarchy.
- List-based security that grants access to individual projects, regardless of their positions on a tree.
- Team-based security that grants access to projects based on an employee's membership in a project team.

By combining PeopleTools and Project Costing security types, four methods for implementing project rowlevel security are possible. You can use only one of these methods to secure Project Costing data:

- Team-based security.
- User, tree-based security.
- Permission list, tree-based security.
- Permission list, list-based security.

Additionally, the project security profile further defines security for these four security types. The security profile is associated with a project role, and is the ultimate authority for determining access to project data. When you implement project row-level security, security profiles control read/write access to projects, activities, and transactions. Project team members with the same project security profile have access to the same data.

#### **See Also**

*PeopleSoft Enterprise Application Fundamentals 9.1 PeopleBook*, "Securing Your System"

#### **Team-Based Security**

Two factors determine access to data in team-based security:

- Membership in the project team.
- Project security profile of the member.

In team-based security, access to a project is limited to people defined as project team members by the project manager or administrator. When you use team-based security, the project manager or administrator is automatically added to the team and granted access to project data.

Project managers and administrators can grant access to a project by assigning members to the project team. Being a project team member in a team-based security system, however, does not necessarily grant access to any project data. The user must be a team member *and* have a project role with a security profile that permits access to project data.

#### **Viewing Security Data**

There are two different views of the same security data:

- The Project Definitions Team page lists all members of a project team with each team member's project role.
- The Project Security page lists all projects for which the user is a team member, and the member's security profile for each project.

#### **Copying a Team-Based Project**

You can copy team members and their security profiles when you copy projects.

#### **User, Tree-Based Security**

Three factors determine access to data in user, tree-based security:

- Access to a tree node (project).
- Position of the node on the tree.
- Project security profile.

You specify the project tree on the Project Security page that the system uses for controlling project security. Grant each user access to nodes on this project tree to define the projects to which the user has access. The user's security profile defines the degree and type of access that the user has to project data.

PeopleSoft delivers the PROJECT\_BU tree structure for use in creating project security trees for row-level security.

#### **Restricting and Allowing Access to Child Projects**

With tree-based security, users have the same degree and type of access to the child projects of the selected project. Denying access to a project (node) on a project tree can also deny access to all of its child projects.

To restrict access to a parent project, but allow access to specific child projects:

- 1. Select a security profile that has *No Access* to the project for the parent project.
- 2. Select a security profile that has *Read/Write* or *Read only* access to the project for each child project.

To allow access to a parent project, but restrict access to specific child projects:

- 1. Select a security profile that has *Read/Write* or *Read only* access to the project for the parent project.
- 2. Select a security profile that has *No Access* to the project for each child project.

**Note.** The default security for new trees is *No Access.* To implement minimal security, grant users access to the top node on each tree so that all of the nodes below it are accessible.

## **Permission List, Tree-Based Security**

Three factors determine access to data in permission list, tree-based security:

- Permission list—defining access to folders and content references in portal navigation.
- Tree-based—defining access to projects based on their inclusion in, and position on, a tree.
- Project security profile—defining the degree of project data access and the access type.

Users with access to a permission list can access projects that belong to a tree that is attached to that permission list. All users with the same row security permission list have the same project access when you use permission list-level security. You can assign only one security profile to the permission list for each project. The degree of access to project data and the access type are defined by either the security profile that is assigned to a project on the tree, or the security profile for the parent project. You can attach a project tree to more than one permission list.

#### **Restricting and Allowing Access to Child Projects**

When security is defined for a parent project, all child projects inherit the same permission as the parent.

To restrict access to a parent project, but allow access to specific child projects:

1. Select a project security profile that has *No Access* to the project for the parent project.

2. Select a project security profile that has *Read/Write* or *Read only* access to the project for each child project.

To allow access to a parent project, but restrict access to specific child projects:

- 1. Select a project security profile that has *Read/Write* or *Read only* access to the project for the parent project.
- 2. Select a project security profile that has *No Access* to the project for each child project.

**Note.** The default security for new trees is *No Access.* Therefore, you must set up project tree security to provide access to any trees. To implement minimal security, grant access to the top node on each tree that you create so that the nodes beneath it are accessible.

#### **See Also**

*PeopleSoft Enterprise Application Fundamentals 9.1 PeopleBook*, "Securing Your System"

## **Permission List, List-Based Security**

Three factors determine data access in permission list, list-based security:

- Permission list—defining access to folders and content references in portal navigation.
- List-based—defining access to individual projects selected from a list of projects, not from a tree.
- Project security profile—defining the degree of project data access and the access type.

Users with access to a permission list can access projects that are attached to that permission list. Projects are selected from a list of existing projects instead of from a tree. All users with the same row security permission list have the same project access when you use permission list-level security. You can assign only one security profile to the permission list for each project. The degree of project data access and the access type are defined by the security profile for the combination of permission list and project. You can attach a project to more than one permission list.

When permission list, list-based security is defined, users:

- Have access only to specific folders and content references that are defined by their permission lists.
- Have access only to specific projects that are attached to their row security permission list.
- Are limited to the amount of project data and type of access based on the assigned security profile for that permission list and project combination.

#### **Viewing Security Data**

If you use permission list, list-based security, the Security by Permission List page appears in the Project General component (PROJECT\_GENERAL). This page shows all of the permission lists to which the project is attached, and provides the project manager or administrator with a view of all permission lists that have access to their projects.

#### **Copying Security Definitions**

Security definitions are copied when you create a new project by using the Project Copy utility. Access to the new project is restricted to the type of access allowed by the source project. Tree-based security rules are not copied.

#### **See Also**

*PeopleSoft Enterprise Application Fundamentals 9.1 PeopleBook*, "Securing Your System"

## **No Project Security**

You can decide not to implement row-level security for projects. When you select *No Security* on the Security Options page:

- All components are accessible.
- All projects are accessible from Tree Manager.
- All projects appear in project prompts.

You can enforce security to restrict time and expense charges to projects even if you don't implement rowlevel security for projects. Select an option at the business unit or project level to enable only team members to charge time to projects and activities.

See [Chapter 3, "Setting Up Project Business Units," Defining Project Options, page 20.](#page-49-0)

## **Project Security Profiles**

The project security profile is a subset of the project role, and is the final authority for determining access to projects, activities, and transactions. Project team members with the same project role have the same security profile and access to the same data.

The security profile defines a user's access type—no access, read-only, or read and write permission—to project data. The profile defines access to transactions based on analysis groups. After you define an access type and analysis groups for a project security profile, all users or permission lists that are attached to the profile acquire that access type.

Project security profiles are keyed by tableset ID and can be different for each business unit. For example, a security profile for business unit 1 can grant access to a greater level of data than the same security profile in business unit 2. You can also create different project security profiles for different projects.

This table lists examples of project security profiles and their typical functions:

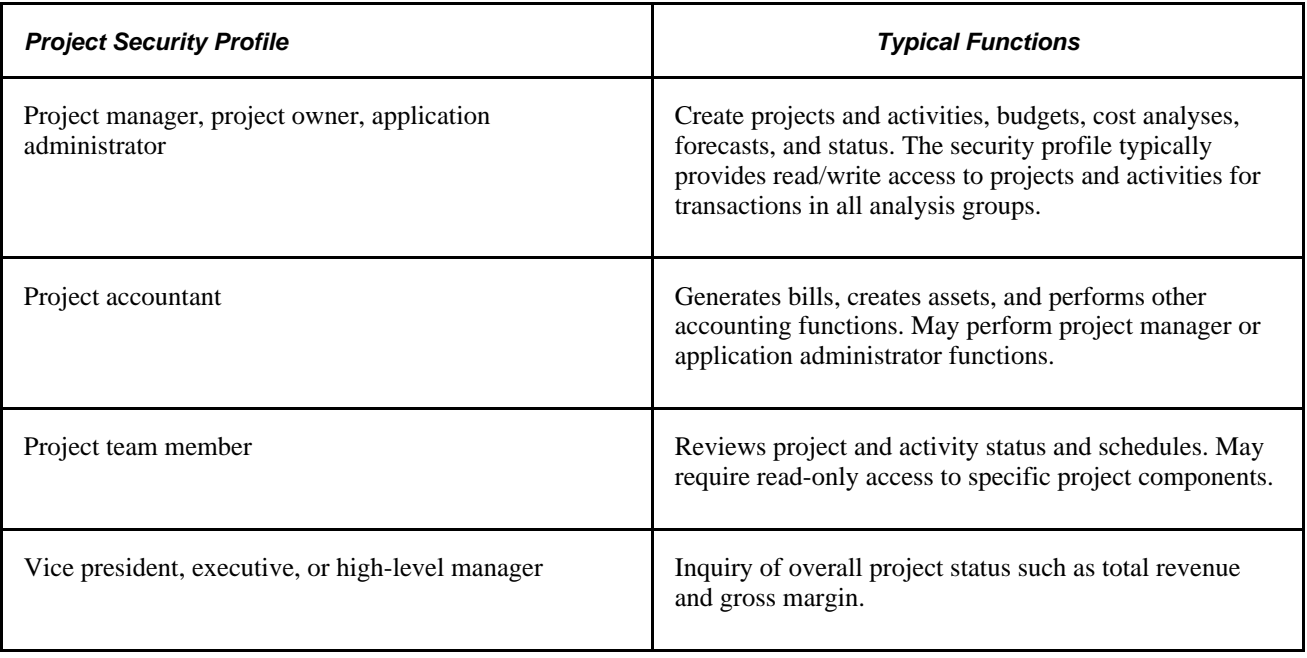

## **Process Flow**

To implement row-level security in Project Costing:

- 1. Create project security profiles on the Security Profile page.
- 2. Create project roles, and associate them with security profiles, on the Project Role page.
- 3. Define the type of security to be implemented, based on the needs of the enterprise, on the Security Options page:
	- Team-based security.
	- User, tree-based security.
	- Permission list, tree-based security.
	- Permission list, list-based security.
- 4. Implement the type of security selected.

## **Understanding ChartField Security**

PeopleSoft ChartField security provides a flexible, rule-based approach to administer security at a data level. ChartField security is supported in PeopleSoft Project Costing and across other PeopleSoft Financial and Supply Chain Management (FSCM) applications. The ChartField security feature prevents unauthorized employees and contractors from viewing and editing sensitive financial data by restricting access to data stored with specific ChartField values.

The primary features for ChartField security are:

• Enforce security rules by user, role, or permission list.

- Enable ChartField security for all products or selectively by product.
- Enable or disable ChartField security selectively by component.
- Define rules to accommodate end-user areas of responsibility.
- Refine access rules by product feature or component.
- Support super user access to minimize setup.
- Define components as exceptions to override security rules.

Project Costing excludes the Project ID field from ChartField Security because it considers the Project ID to be a Project Costing identifier field and not a project ChartField. Therefore, if the Project ID field is included in ChartField Security, Project Costing behaves as though the Project ID field is not part of ChartField Security.

For more information about securing ChartFields:

See *PeopleSoft Enterprise Application Fundamentals 9.1 PeopleBook*, "Securing ChartFields," Securing ChartFields for PeopleSoft Enterprise Project Costing.

# <span id="page-133-0"></span>**Defining Project Security**

To set up project row-level security, use the following components:

- Security Profile (PROJ\_SEC\_PROFILE).
- Row Level Security Options (SECURITY\_OPTIONS)
- Project Security (SEC\_PROJECT).

This section discusses how to:

- Create project security profiles.
- Define team-based security.
- Define user, tree-based security.
- Define permission list, list-based security.
- Define permission list, tree-based security.

# **Pages Used to Define Project Security**

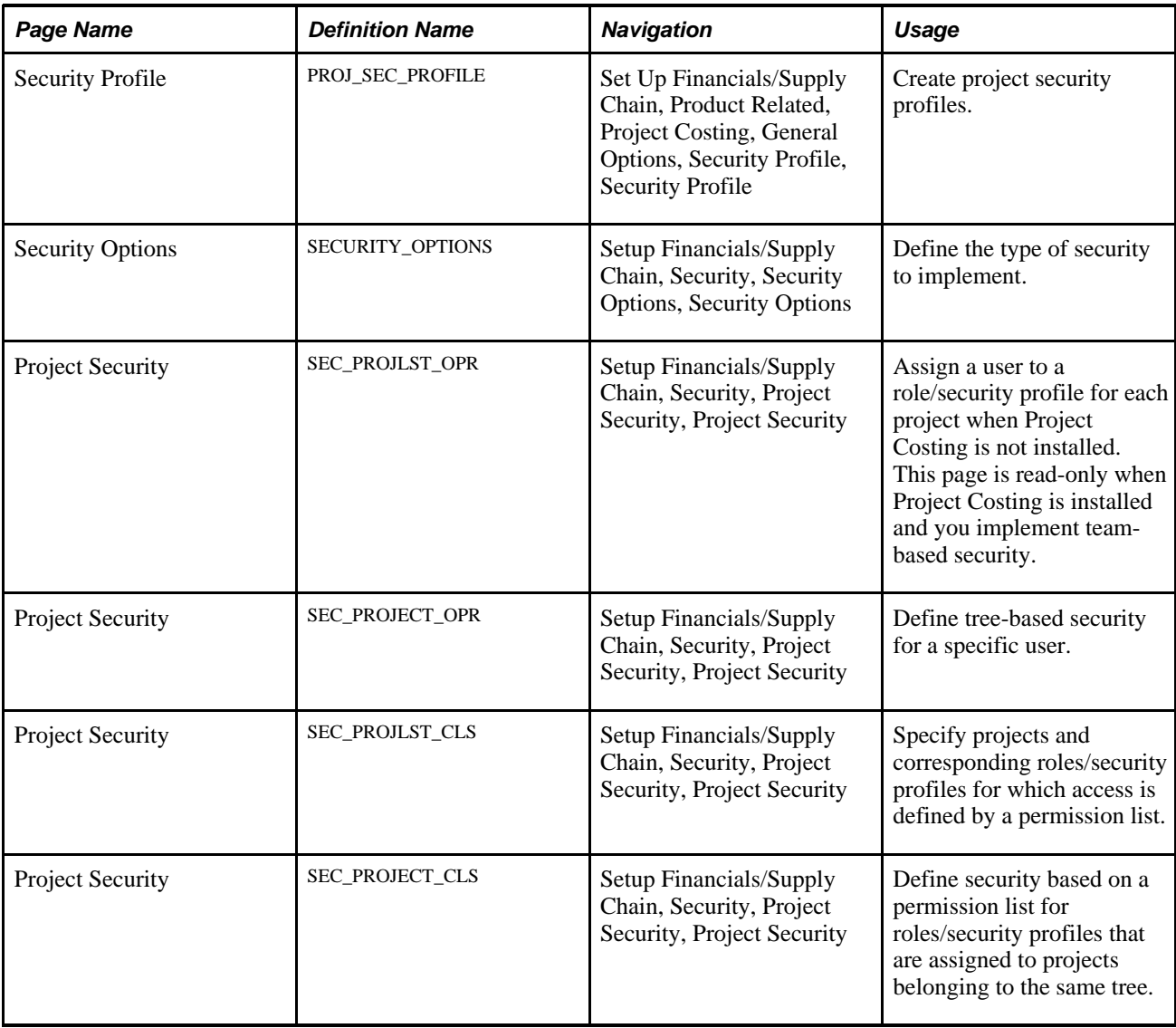

# **Creating Security Profiles**

Access the Security Profile page (Set Up Financials/Supply Chain, Product Related, Project Costing, General Options, Security Profile, Security Profile).

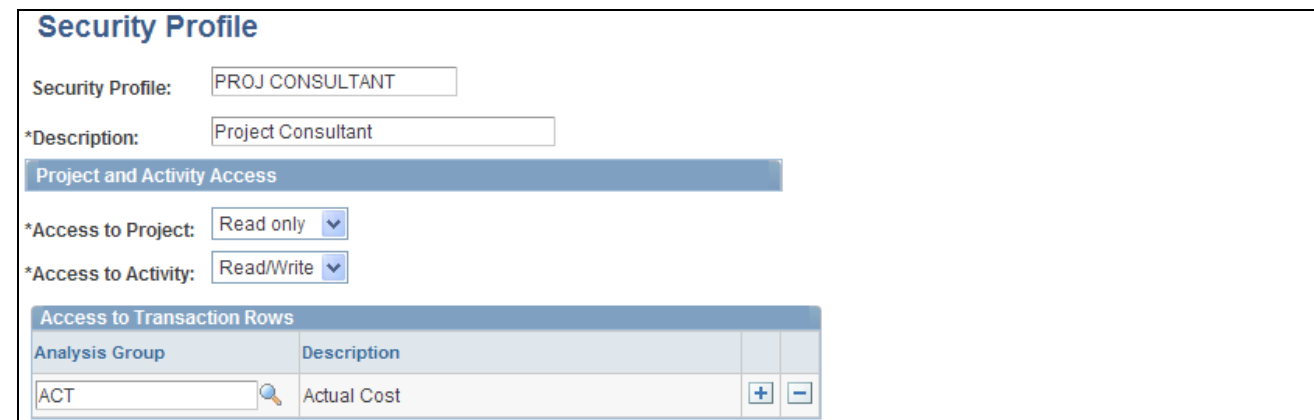

Security Profile page

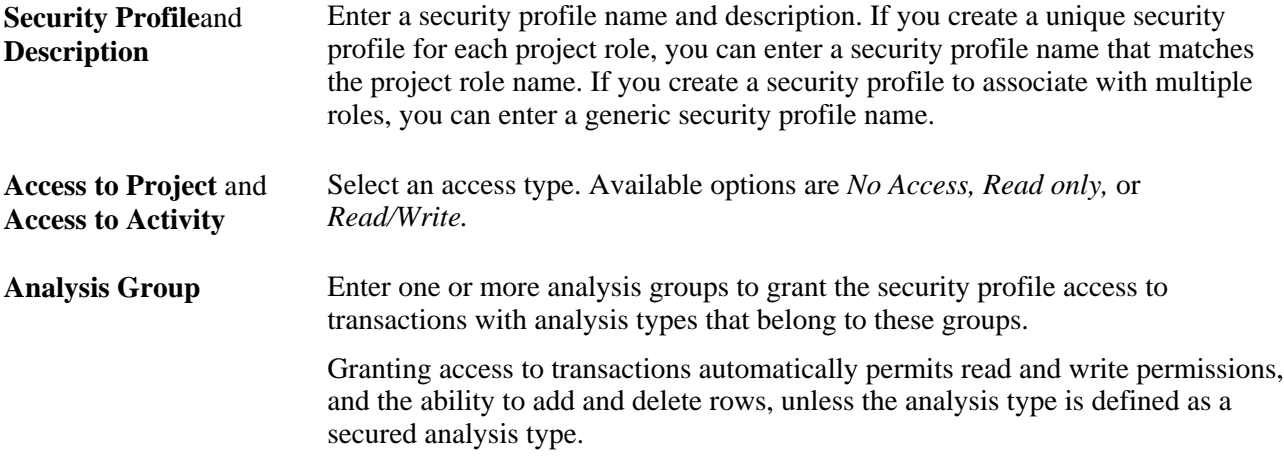

#### **Secured Analysis Types**

You can control the transactions that users can modify by setting up secured analysis types. Transaction rows for secured analysis types appear as read-only on the Transaction List page. Users cannot add or delete transaction rows that belong to secured analysis types, unless the page is opened in the Correct History mode, in which case editing is allowed.

To secure analysis types:

- 1. Associate the analysis types that you want to secure with a single analysis group.
- 2. Enter the analysis group in the Secured Analysis Types group box on the Installation Options Project Costing page.

**Note.** Users with access to the Transaction List page in Correct History mode can modify transactions with secured analysis types.

#### **See Also**

*PeopleSoft Enterprise Application Fundamentals 9.1 PeopleBook*, "Setting Installation Options for PeopleSoft Applications," Defining Project Costing Installation Options

#### **Defining Team-Based Security**

To implement team-based security:

- 1. Access the Security Options page (Setup Financials/Supply Chain, Security, Security Options, Security Options).
- 2. Select User ID Level Security in the Type of Security group box.
- 3. Select Project in the Secured Fields group box.
- 4. Select *Use list* in the Proj Security Type (project security type) field.
- 5. Save the page.

If Project Costing is installed the system grants security access to projects based on the project team. Use the Project Security page to view a list of all projects for which the user is a team member.

If Project Costing is not installed:

- 1. Access the Project Security page for a user (Setup Financials/Supply Chain, Security, Project Security, Project Security).
- 2. Enter the business unit and project ID of the projects to which you are providing access.
- 3. Select the security profile for the selected user in this project.
- 4. Save the page.

#### **Defining User, Tree-Based Security**

To implement user, tree-based security:

- 1. Access the Security Options page (Setup Financials/Supply Chain, Security, Security Options, Security Options).
- 2. Select User ID Level Security in the Type of Security group box.
- 3. Select Project in the Secured Fields group box.
- 4. Select *Use tree* in the Proj Security Type field.
- 5. Save the page.
- 6. Access the Project Security page for a user (Setup Financials/Supply Chain, Security, Project Security, Project Security).
- 7. Enter the tree business unit, tree name, and tree effective date for the tree that you are securing.
- 8. Select the project ID (tree node) in the User Role in Projects grid to define the security for the selected user.
- 9. Select the project role of the selected user in this project.
- 10. Save the page.

## **Defining Permission List, List-Based Security**

To implement permission list, list-based security:

- 1. Access the Security Options page (Setup Financials/Supply Chain, Security, Security Options, Security Options).
- 2. Select Permission List Level Security from the Type of Security group box.
- 3. Select Project in the Secured Fields group box.
- 4. Select *Use list* in the Proj Security Type field.
- 5. Save the page.
- 6. Access the Project Security page for the permission list for which you are defining security (Setup Financials/Supply Chain, Security, Project Security, Project Security).
- 7. For users who have access to the selected permission list, select the business unit and project ID to which you are providing access.
- 8. Select the project role for the permission list in the selected project.
- 9. Save the page.

**Note.** Permission list, list-based security can be defined from either the Project Security page or the Security by Permission List page that are accessible from the Project General component when permission list, list based security has been implemented. On the Project Security page, define security to multiple projects based on a permission list. On the General Information - Security by Permission List page, define security for a single project. Typically, this is done by a project manager or administrator who has access to the Project General component. The General Information - Security by Permission List page is visible only if the Security Options page is set up for permission list, list-based security, and only if Project Costing is installed.

## **Defining Permission List, Tree-Based Security**

To implement permission list, tree-based security:

- 1. Access the Security Options page (Setup Financials/Supply Chain, Security, Security Options, Security Options).
- 2. Select Permission List Level Security from the Type of Security group box.
- 3. In the Secured Fields group box, check Project.
- 4. Select *Use tree* in the Proj Security Type field.
- 5. Save the page.
- 6. Access the Project Security page for the permission list for which you are defining security (Setup Financials/Supply Chain, Security, Project Security, Project Security).
- 7. Enter the tree business unit, tree name, and tree effective date for the tree that you are securing.
- 8. Select the project ID (tree node) that is being secured in the Operator Class Role in Projects grid.
- 9. Select the project role of the permission list in the selected project.
- 10. Save the page.

## **Chapter 6**

# **Setting Up Accounting for Projects**

This chapter provides an overview of the Accounting for Projects feature and discusses how to:

- Define organizational accounting installation options.
- Define project- and activity-owning organizations.
- Define accounting rules.
- Define the sharing structure.
- Process transactions using accounting rules.

# **Understanding Accounting for Projects**

This section discusses:

- Accounting for Projects feature.
- Revenue and cost sharing.
- Accounting data flow.
- Accounting for Projects setup steps.
- Organizational hierarchies.
- Project- and activity-owning organizations.
- Sharing structure.
- Accounting rules.
- Process Project Accounting process.

## **Accounting for Projects Feature**

The Accounting for Projects feature provides a flexible method for translating transactions into entries that you can send to PeopleSoft General Ledger. Using accounting rules, the system converts transactions in Project Costing to accounting lines that the Journal Generator Application Engine process (FS\_JGEN) later converts into journal entries.

You can use the Accounting for Projects feature to:

- Create project cost and revenue accounting entries from feeder systems for entries that have not been previously accounted for in journals.
- Create accounting entries between different organizational entities when transactions are generated for a project or activity by a resource from a business unit or other organizational entity that differs from the project or activity's general ledger (GL) business unit or organization.
- Specify how costs and revenue are shared among different departments and operating units, such as GL business units.

You must use the Accounting for Projects feature to generate accounting entries for project billing and transaction allocations.

## **Revenue and Cost Sharing**

In the services industry, employees may work on projects that are outside of their own organization. In such cases, the organization that owns a project and the organization that owns the human resource (the employee), may be two separate entities. To handle these scenarios, use the organizational-sharing method of project accounting to share costs and revenue that the project or activity generates between the entities. You can set up rules and accounting procedures that define the internal agreement between the organization that owns the project and the organization that owns the human resource.

Once you determine the organization and standard accounting procedures, you can assess whether sharing is needed. Use this table to determine if organizational sharing is necessary:

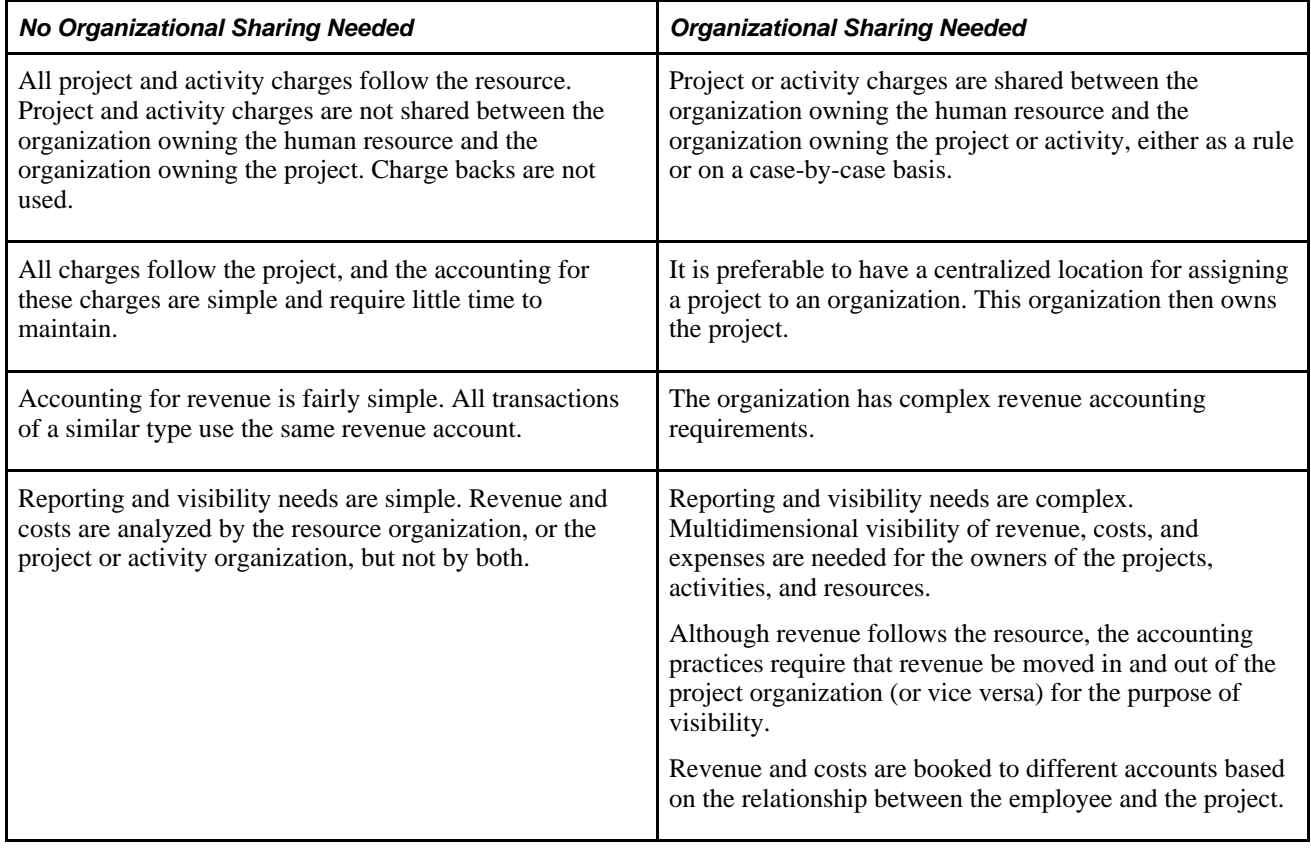

#### **See Also**

[Chapter 26, "Integrating with PeopleSoft Contracts and PeopleSoft Billing," page 649](#page-678-0)

[Chapter 6, "Setting Up Accounting for Projects," Defining the Sharing Structure, page 129](#page-158-0)

## **Accounting Data Flow**

This diagram illustrates the flow of transactions from feeder systems to PeopleSoft Project Costing, and from Project Costing to PeopleSoft Billing and PeopleSoft General Ledger:

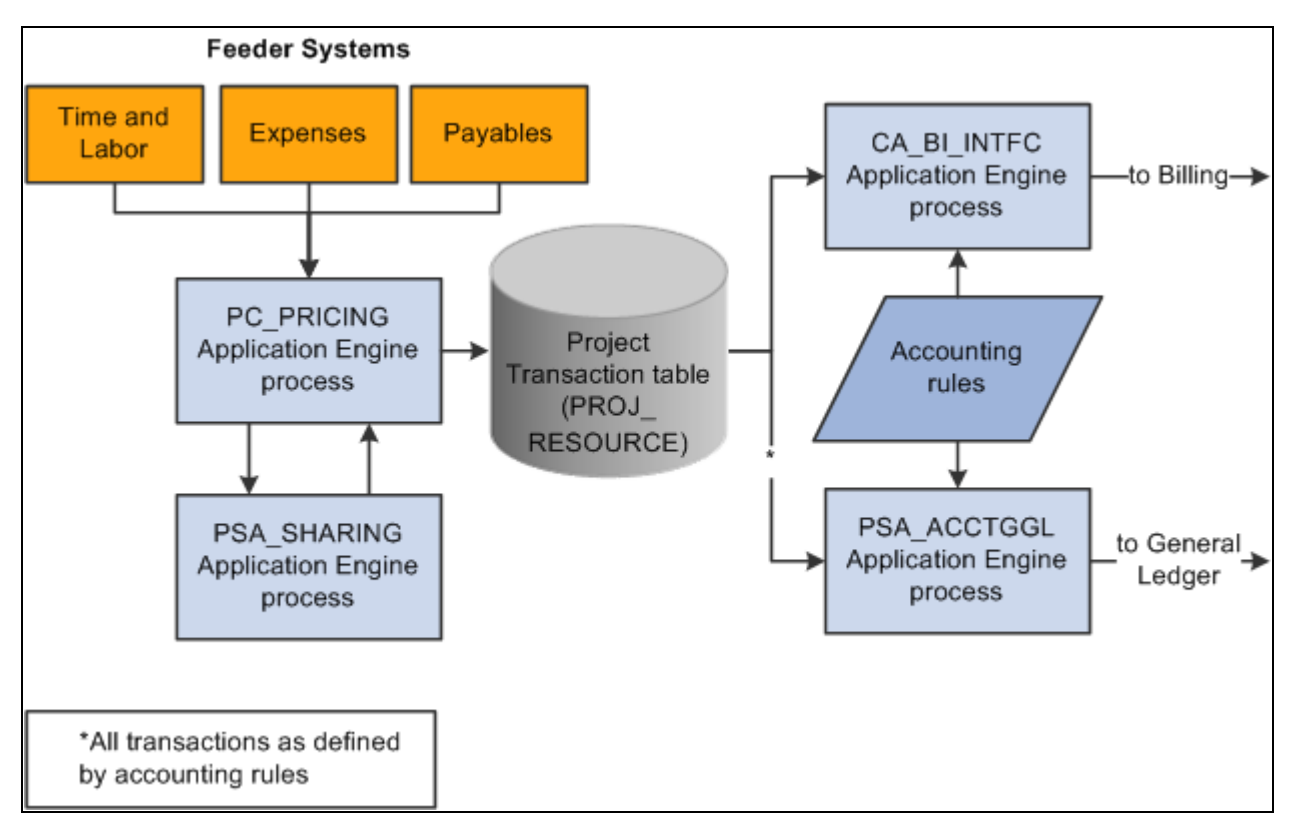

Flow of transactions in Accounting for Projects

These steps illustrate the flow of transactions to and from Project Costing:

1. PeopleSoft applications such as PeopleSoft Time and Labor, Expenses, and Payables, feed data to PeopleSoft Project Costing, which triggers the Pricing Application Engine process (PC\_PRICING).

The Pricing process creates target rows in the Project Transaction table (PROJ\_RESOURCE). The system uses the target rows to generate accounting and billing entries.

2. If sharing rules are defined and activated, the Pricing process calls the Sharing Application Engine process (PSA\_SHARING) to search for rows that are designated for sharing.

The Sharing process analyzes a row for sharing if the organization that owns the project or activity differs from the organization of the transaction-generating resource, and an applicable sharing rule exists.

After identifying the applicable sharing rule, the Sharing process identifies exceptions, which follow a priority hierarchy that you establish on the Organizational Sharing Options page. If there are no exceptions, the Sharing process applies the default sharing percentage that you established for the sharing rule, and creates new rows that are based on the specified sharing rules and options.

Source transaction rows and target transaction rows are eligible for the Sharing process. Projects and activities that are associated with contracts that have a *Government* classification *are not* eligible for the Sharing process.

**Important!** The Sharing process analyzes transactions only if the Billing Distribution Status field (BI\_DISTRIB\_STATUS) value for the row is *P* (priced), or the Revenue Distribution Status field (REV\_DISTRIB\_STATUS) value is *C* (created), or the Cost Distribution Status field (CST\_DISTRIB\_STATUS) value is *C.* 

- 3. The Process Project Accounting Application Engine process (PSA\_ACCTGGL) selects previously undistributed rows in the Project Transaction table and matches them to the appropriate accounting rules that are set up to write journal entries into the Accounting Line for Contracts and Projects table (CA\_ACCTG\_LN\_PC).
- 4. The Journal Generator process creates the journal in PeopleSoft General Ledger.

Additionally, the system uses accounting rules to send data to the Contracts Billing Interface Application Engine process (CA\_BI\_INTFC) to forward to PeopleSoft Billing. The accounting rules for as-incurred billing plans, not the accounting distribution that is defined in contract lines, determine the unbilled accounts receivable (UAR) accounting distribution.

You must define accounting rules to generate any accounting entries from Project Costing, even if you do not use an organizational hierarchy or sharing rules.

#### **See Also**

*PeopleSoft Enterprise Contracts 9.1 PeopleBook*, "Setting Up Billing Plans"

## **Accounting for Projects Setup Steps**

You can set up project accounting in one of three ways based on your need to track project costs and revenue. This table lists the purpose and setup requirements for each method:

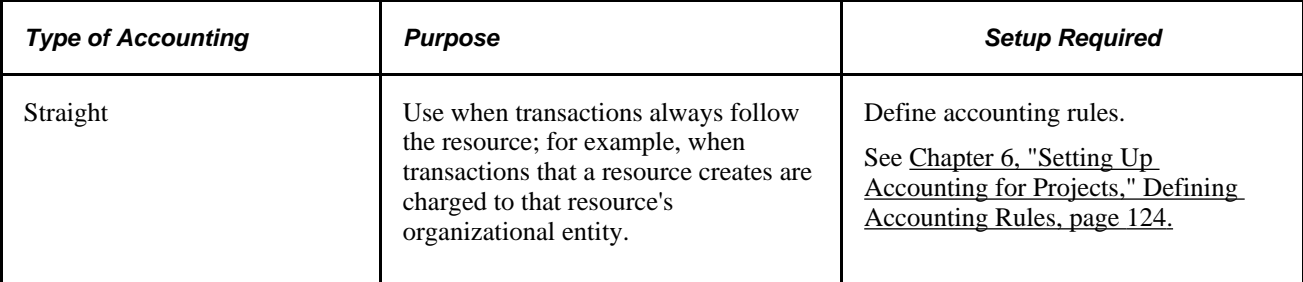
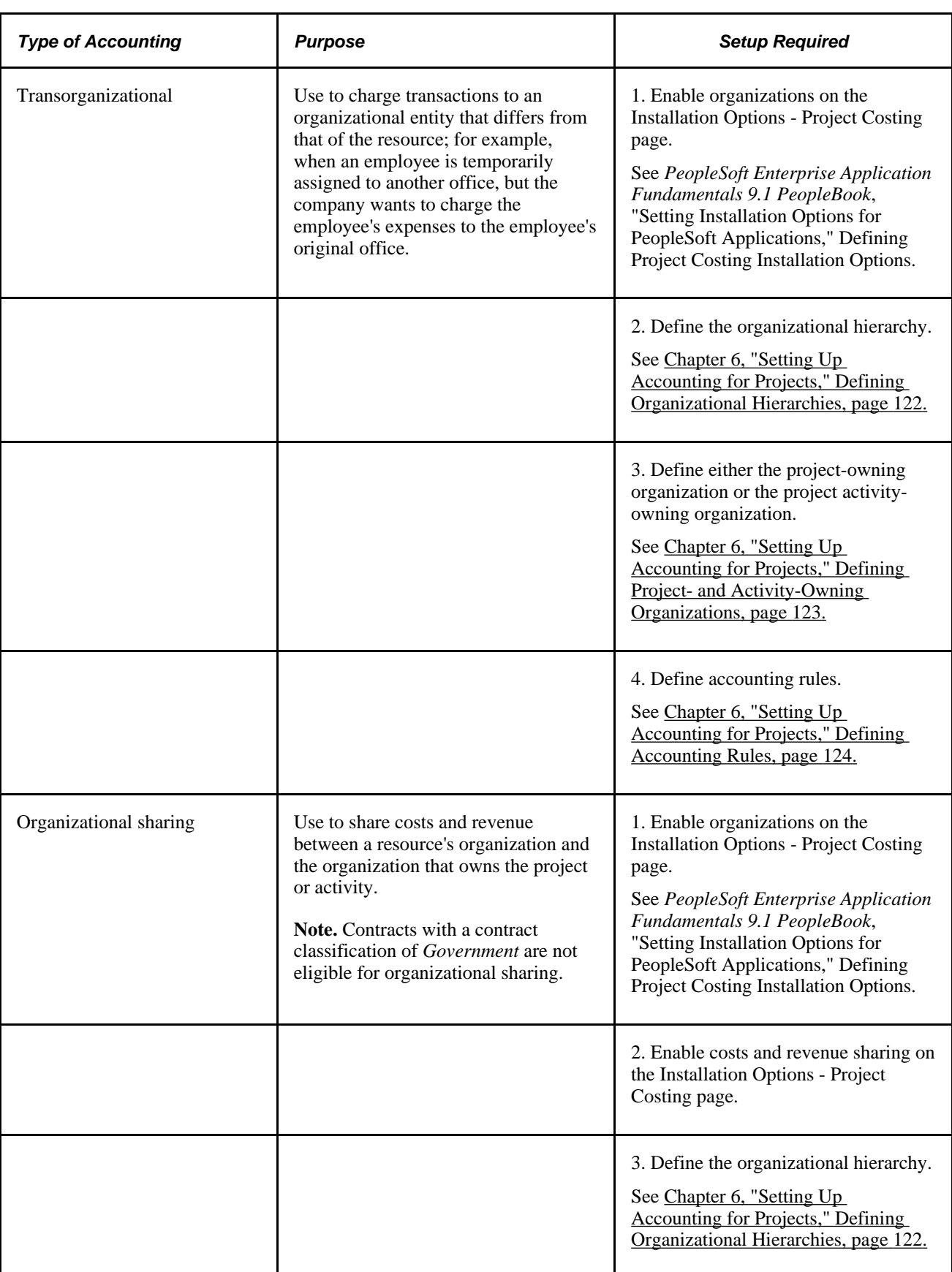

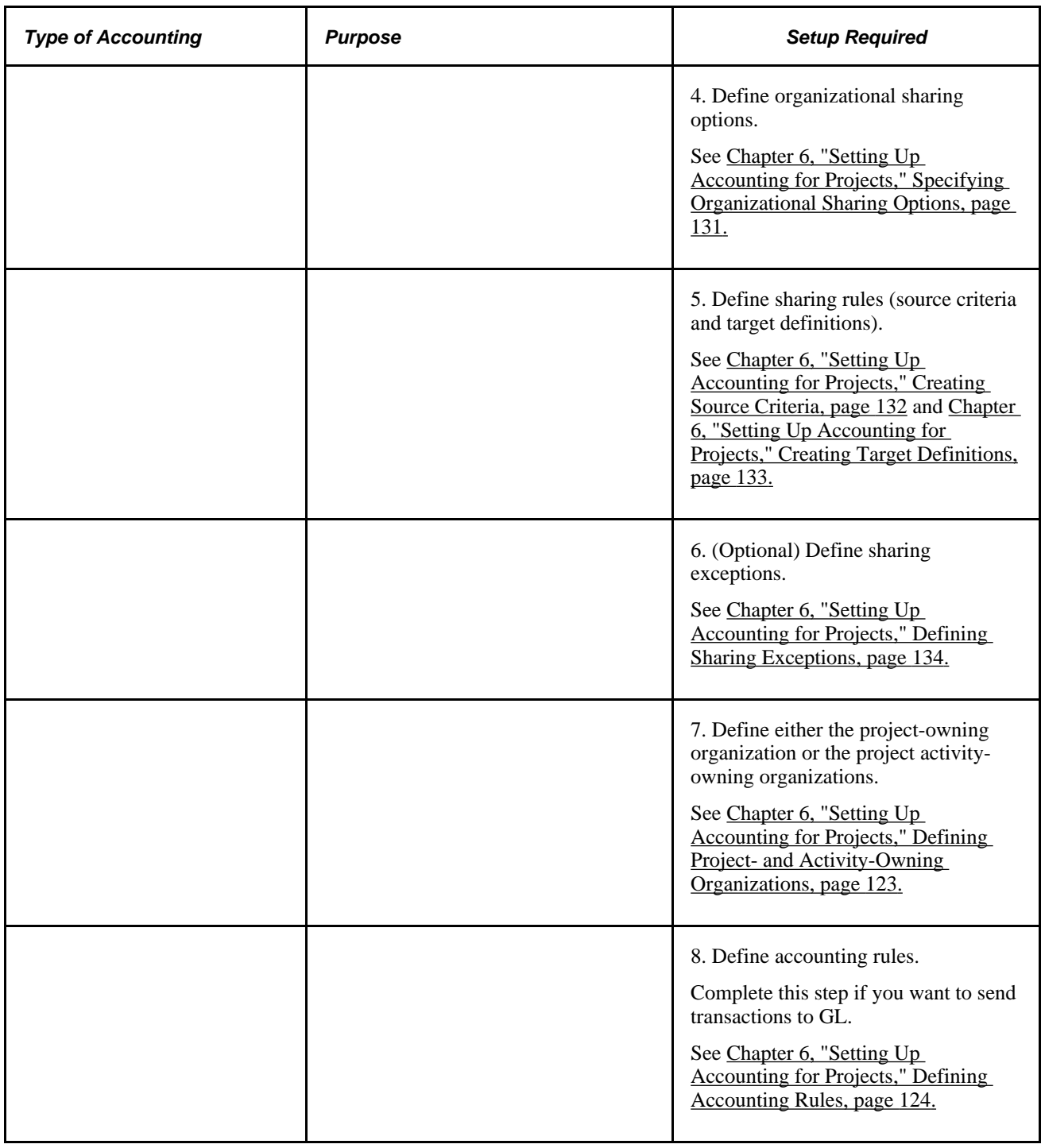

**Note.** In situations that require transorganizational or organizational-sharing accounting, the resource that generates the transaction is typically an employee or consultant. You can, however, use these methods to account for transactions that are generated by resources other than human resources.

#### **See Also**

[Chapter 20, "Integrating with PeopleSoft General Ledger," page 451](#page-480-0)

# **Organizational Hierarchies**

The first step in setting up transorganizational accounting or organizational-sharing accounting is to define the organizational hierarchy, which you use to determine which rules apply to a given situation. The organization can be as simple as a GL business unit (which is the minimum required), or it can be broken down further into four additional groups and subgroups using ChartFields to designate each organizational entity. This enables you to apply different rules (for accounting across or sharing between entities) to organizational entities depending on their size.

This diagram shows an example of an organization that is defined first by GL business unit, and then by operating unit and department:

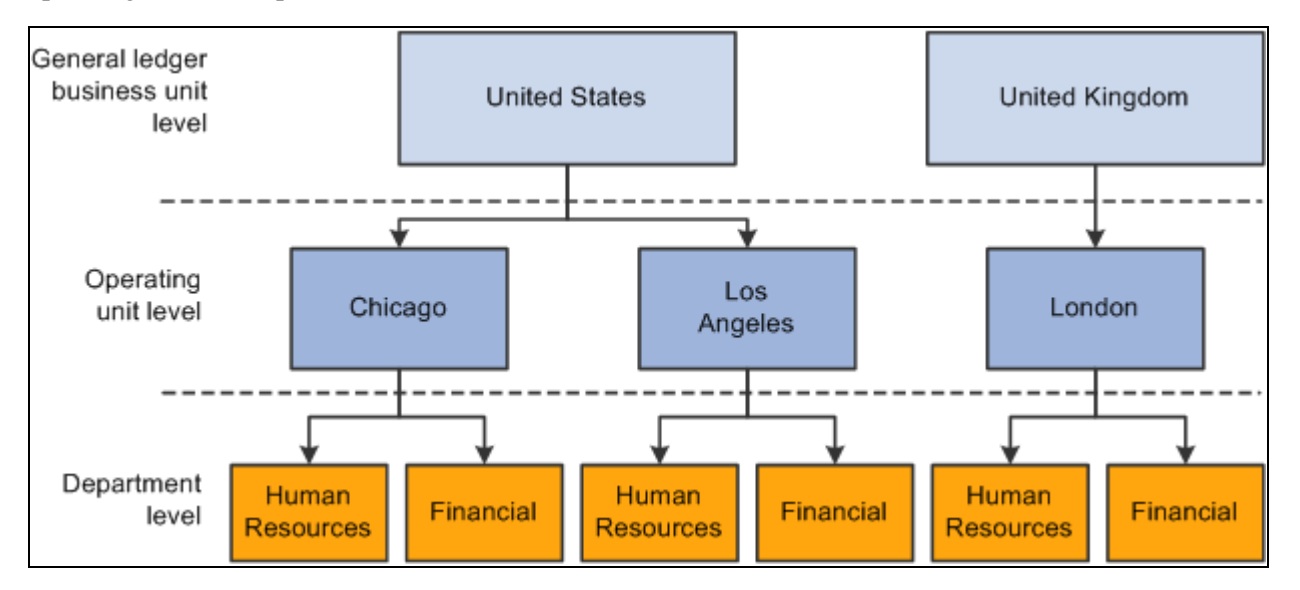

Example of an organizational hierarchy

The GL business unit is always first in the organizational hierarchy when you apply accounting rules to a human resource who is working on a project or activity in another part of the company. A human resource from one GL business unit working in another GL business unit always follows interbusiness unit rules, regardless of the departments and operating units that are involved.

The human resources system defines which organization owns a particular human resource. The system automatically attaches both the GL business unit and the department to a human resource. You must populate other ChartFields that you include in an organizational definition in transactions that are sent to the Project Transaction table.

## **Project- and Activity-Owning Organizations**

You can configure organizational sharing at the project or activity level.

If you specify an owning organization at the activity level, the Sharing process determines whether to create sharing rows based on this criteria:

• If a transaction enters Project Costing with an owning organization that differs from the ChartField values entered on the Activity Organization page, the system creates sharing rows based on the defined sharing rules.

- If a transaction enters Project Costing that matches the ChartField values entered on the Activity Organization page, the system does not create sharing rows.
- If an owning organization exists at the activity level, the system disregards the project-level owning organization even if no transactions match the ChartField values entered on the Activity Organization page.

If no owning organization exists at the activity level, the system uses the project-level owning organization to determine whether to create sharing rows based on this criteria:

- If a transaction enters Project Costing that differs from ChartField values on the project Organization page, the system creates sharing rows based on the defined sharing rules.
- If a transaction enters Project Costing that matches the ChartField values on the project Organization page, the system does not create sharing rows.

If no owning organization exists at the activity level or the project level, the system does not create sharing rows.

## **Sharing Structure**

The sharing structure consists of sharing options, rates, and exceptions.

#### **Sharing Options**

Organizational sharing options define which elements of an organization trigger charge backs. The organizational sharing options that are available for selection are based on the organizational hierarchy that you set up at the system level.

For example, assume that you set up an organizational hierarchy that consists of multiple levels. Level 1 is required and is always the GL Business Unit ChartField *BUSINESS\_UNIT\_GL.* Levels 2 through 5 are optional. In this example, level 2 is the *DEPTID* ChartField. As a result, on the Organizational Sharing Options page you can select the GL Business Unit and Department, or just the GL Business Unit, to trigger organizational sharing. If you select both fields on the Organizational Sharing Options page, the system triggers organizational sharing if a project activity's owning organization business unit or department differ from that of the transaction. If the activity does not have an owning organization, the system triggers organizational sharing if the project's owning organization business unit or department differ from that of the transaction.

#### **Sharing Exceptions**

You can set up exceptions based on employees and employee attributes, project teams, projects and project attributes, and organizations. Use the Organizational Sharing Options page to establish the exception type priorities.

The system stops processing when it finds the first valid exception. For example, assume that you set up three exception types with priority 1, 2, and 3 on the Organizational Sharing Options page. If the system encounters an exception while processing the first priority exception type, it stops immediately and does not proceed to the subsequent exception types.

#### **Example of Sharing Process**

This section provides an example of sharing revenue between two organizations by using the Sharing process.

Assume that you want the project activity-owning organization to share half of the revenue generated for an activity with the resource-owning organization. When expense rows, which have an ACT (Actual Cost) analysis type, and labor costs, which have a PAY (Time and Labor Actual) analysis type, enter Project Costing from feeder systems, the rate set for this activity instructs the Pricing Application Engine process (PC\_PRICING) to create BIL (Billable Amount) rows. For each BIL row that contains a different GL business unit than the owning organization, you want the Sharing process to create two new rows—one with an analysis type of SHR (Shared Revenue) for 50 percent of the billed amount, and another row for 100 percent of the billed amount with an analysis type of OFA (Offset Revenue).

After you enable organizations and sharing on the Installation Options - Project Costing page, these are the steps to set up this example:

1. On the Organizational Sharing Options page, select only the GL Business Unit option in the Sharing Organization group box.

The organizational hierarchy is established for the system at the GL business unit and department level; however, this example evaluates only the sharing options for the GL business unit.

- 2. On the Organizational Sharing Options page, select the Copy original/create discount option in the Process Results group box.
- 3. On the Organizational Sharing Rules Source Criteria page, specify a *BIL* analysis type as the source transaction.
- 4. On the Organizational Sharing Rules Target Definition page, enter these values for the Sharing process to use to create new rows from each BIL row:
	- Percentage: *50*

The Sharing process applies this percentage to the row with the discount analysis type.

- Target Analysis Type: *OFA*
- Discount Analysis Type: *SHR*

The Pricing process, which triggers the Sharing process, sends the resulting rows to the Project Transaction table. The following table lists the original BIL row, the new target OFA row (at 100 percent of the original BIL row), and the new discount SHR row (at 50 percent of the original BIL row):

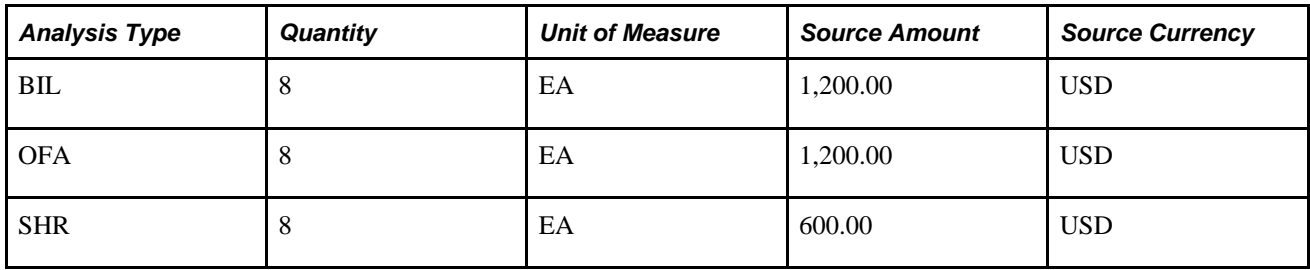

## **Accounting Rules**

You define standard accounting entries, or rules for project-based transactions, based on a combination of these data elements:

Project business unit.

- Analysis type.
- Contract.
- Project.
- Project GL business unit.
- Resource GL business unit.
- Activity.
- Other project-related ChartFields.
- Other project-related identifiers, such as project type, project transaction type, and project transaction code.
- GL ChartFields.

These rules are necessary to process any accounting from project transactions. You must enter values for the project business unit and resource GL business unit. You must also enter a value for the project GL business unit when you use transorganizational accounting. You can minimize the rules by entering a wildcard (the percent symbol) in all of the other listed fields. Alternatively, you can make the rules more specific by entering values for the listed fields.

For example, assume that a time sheet is priced and generates a billable row with a BIL analysis type and a cost row with an analysis type of CAC (Cost Sharing Actuals). These two rows (BIL and CAC) may require different accounting entries using two accounting rules—one for the BIL analysis type and one for the CAC analysis type. You can copy accounting rules to the various project business unit-and-resource GL business unit combinations that you require by clicking the Copy Accounting Entries To link on the Accounting Rules page and entering the new header criteria.

**Note.** If you use the Government Contracting feature that is available with PeopleSoft Contracts, and you select the Separate Billing and Revenue option on the Installation Options - Contracts page, transactions with a Revenue (REV) analysis type use the accounting rules that are set up for the BIL analysis type. This ensures that the system uses same UAR for all billing and revenue accounting entries that are associated with cost plus contract lines.

#### **See Also**

[Chapter 27, "Integrating with Contracts for Government Contracting," page 665](#page-694-0)

## **Process Project Accounting Process**

The Process Project Accounting process selects transactions from the Project Transaction table based on accounting rules, and translates transaction amounts into the appropriate base currency that is specified for the GL business unit. If necessary, the central processor in PeopleSoft General Ledger creates interunit entries.

Use the Process Project Accounting process to apply accounting rules and generate:

• Cost entries from transactions with analysis types that belong to the Accounting Costs analysis group (PSCST).

• Revenue entries from transactions with analysis types that belong to the System Revenue analysis group (PSREV) or the GC (Government Contracting) System Revenue analysis group (PSRV2).

Additionally, the transaction line must be linked to a contract line where the revenue plan is in a status of *Ready* or *In Progress.*

• Purchase/sold time, shared discounts, and shared revenue entries with analysis types that belong to the Sharing analysis group (PSTDR).

**Note.** The Contracts to Project Costing Application Engine process (PC\_CA\_TO\_PC) picks up the revenue accounting rows for amount-based contract lines with associated project activities. The amount-based revenue rows in Project Costing are for project tracking and comparison purposes and are not sent to PeopleSoft Billing or PeopleSoft General Ledger.

If the transaction currency is different than the GL base currency when performing currency translations for:

- Cost transactions, the system uses the currency effective date that is specified on the transaction.
- Revenue-related transactions, the system uses either the accounting date or the transaction date as the currency effective date, based on the Currency Conversion Date option that is specified on the Installation Options - Contracts page.
- Billing-related transactions, the system uses the invoice date as the currency effective date.

#### **See Also**

*PeopleSoft Enterprise Contracts 9.1 PeopleBook*, "Processing Revenue Recognition," The Rate-based Revenue (Accounting Rules Engine) Process (PSA\_ACCTGGL)

*PeopleSoft Enterprise Billing 9.1 PeopleBook*, "Integrating with PeopleSoft Receivables, General Ledger, and Accounts Payable," Running the Currency Conversion Process (BICURCNV)

# **Defining Organizational Accounting Installation Options**

To define organizational accounting installation options, use the Installation Options (INSTALLATION\_PC) and Organization Definition (PSA\_ORG\_DEFN) components.

This section discusses how to define organizational hierarchies.

# **Pages Used to Define Organizational Accounting Installation Options**

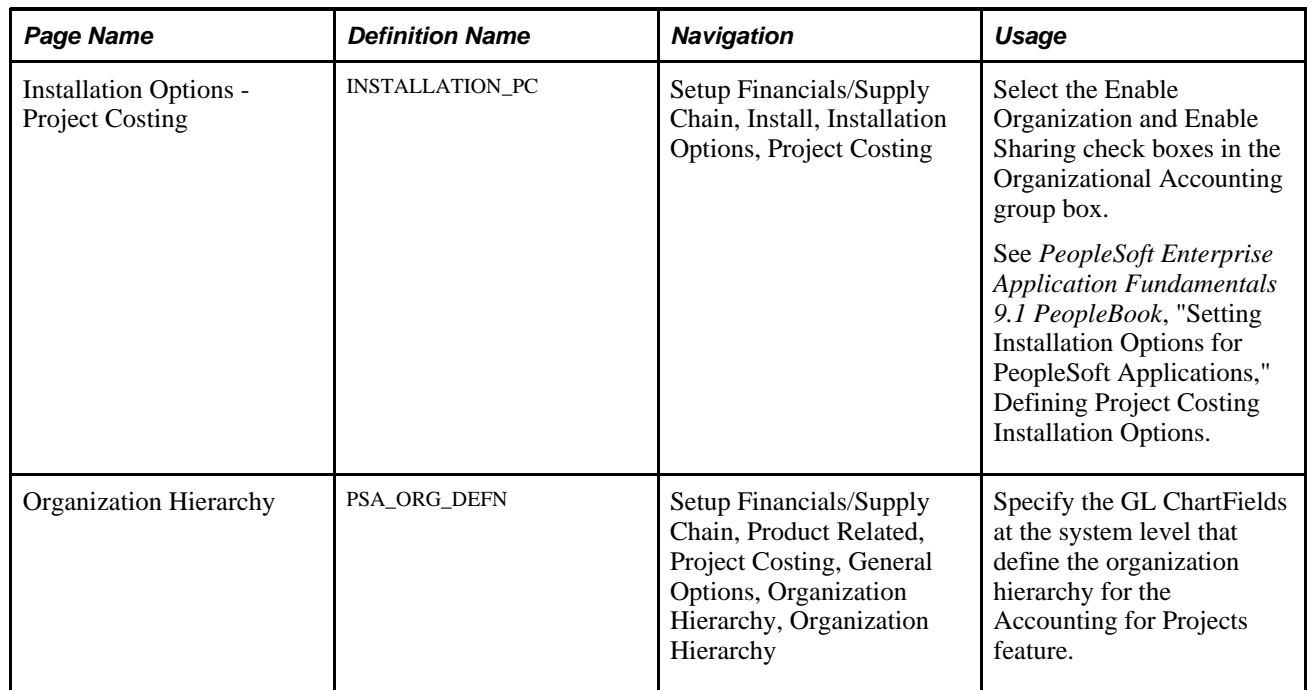

# <span id="page-151-0"></span>**Defining Organizational Hierarchies**

Access the Organization Hierarchy page (Setup Financials/Supply Chain, Product Related, Project Costing, General Options, Organization Hierarchy, Organization Hierarchy).

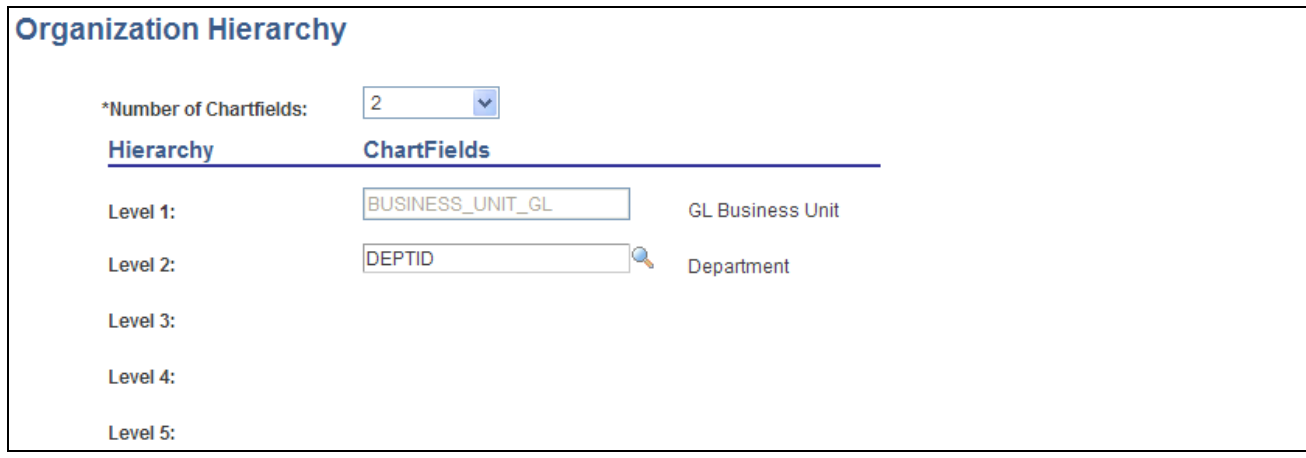

Organization Hierarchy page

Define the number of levels in your hierarchy and the ChartField that defines each level. You can use up to five ChartFields to define levels of the organization. The first level, however, is always the GL Business Unit field.

# <span id="page-152-0"></span>**Defining Project- and Activity-Owning Organizations**

This section discusses how to:

- Define project-owning organizations.
- Define project activity-owning organizations.

## **Pages Used to Define Project- and Activity-Owning Organizations**

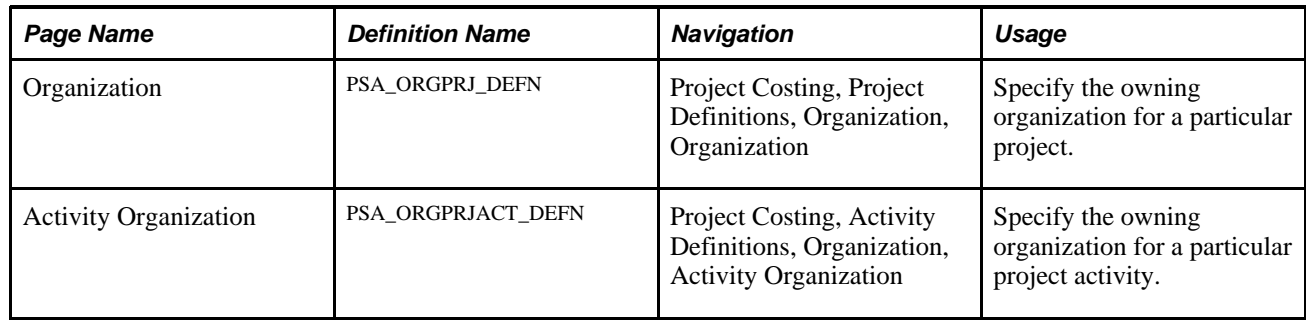

# **Defining Project-Owning Organizations**

Access the Organization page (Project Costing, Project Definitions, Organization, Organization).

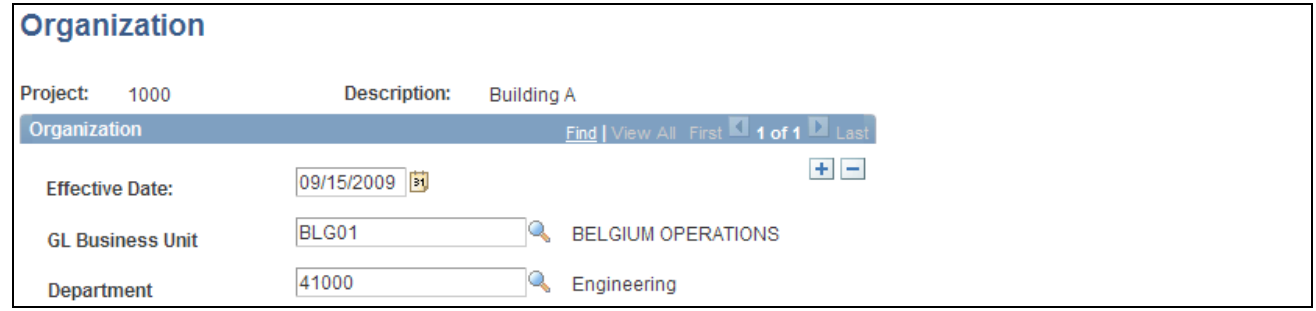

Organization page

Define the owner organization of the project. The ChartFields that appear on this page are established on the Organization Hierarchy page.

**Note.** The system disregards this page if a transaction comes into Project Costing for a project activity that has an owning organization defined at the activity level.

## **Defining Project Activity-Owning Organizations**

Access the Activity Organization page (Project Costing, Activity Definitions, Organization, Activity Organization).

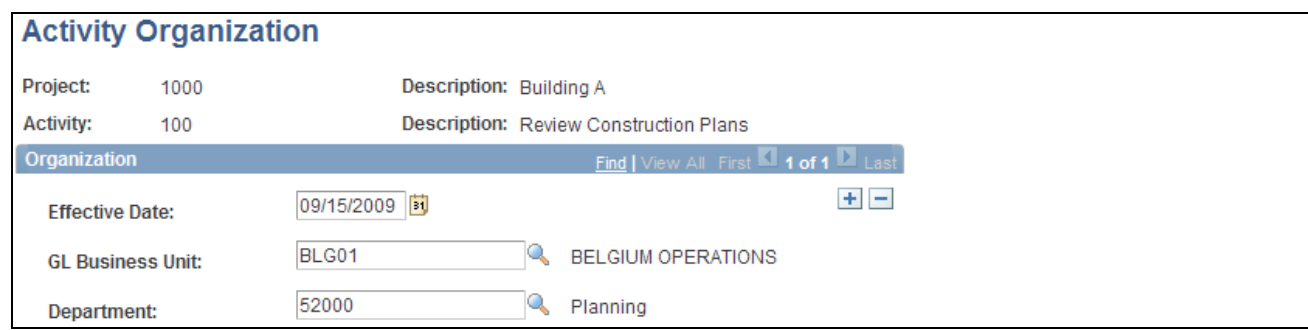

Activity Organization page

Define the owner organization of the project activity. The ChartFields that appear on this page are established on the Organization Hierarchy page.

# **Defining Accounting Rules**

To define accounting rules, use the Accounting Rules component (PSA\_ACCT\_SETUP). Use the PSA\_ACCT\_SETUP\_CI component interface to load data into the tables for this component.

This section discusses how to define accounting rules.

#### **Page Used to Define Accounting Rules**

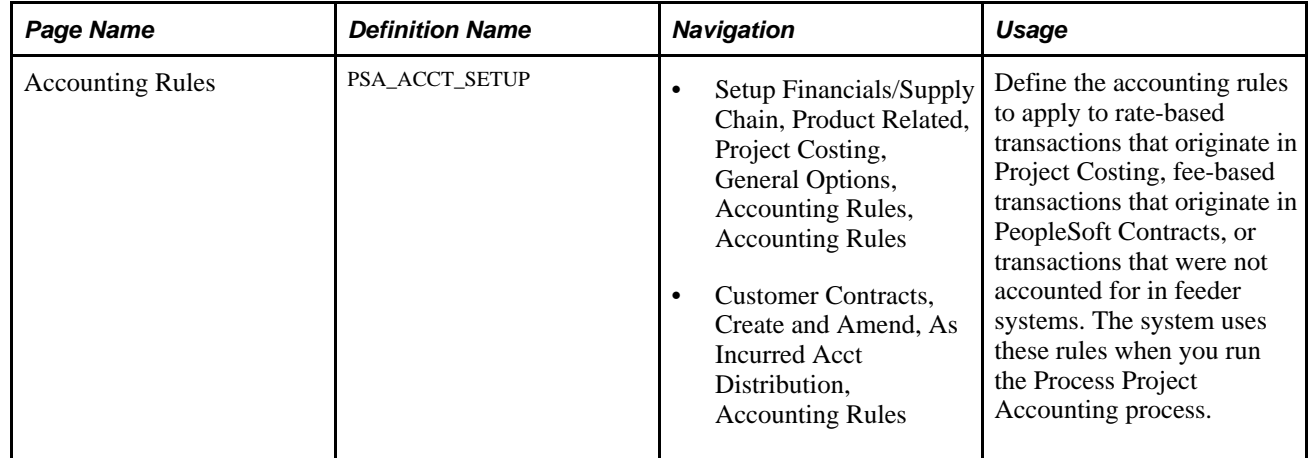

#### <span id="page-153-0"></span>**Defining Accounting Rules**

Access the Accounting Rules page (Setup Financials/Supply Chain, Product Related, Project Costing, General Options, Accounting Rules, Accounting Rules).

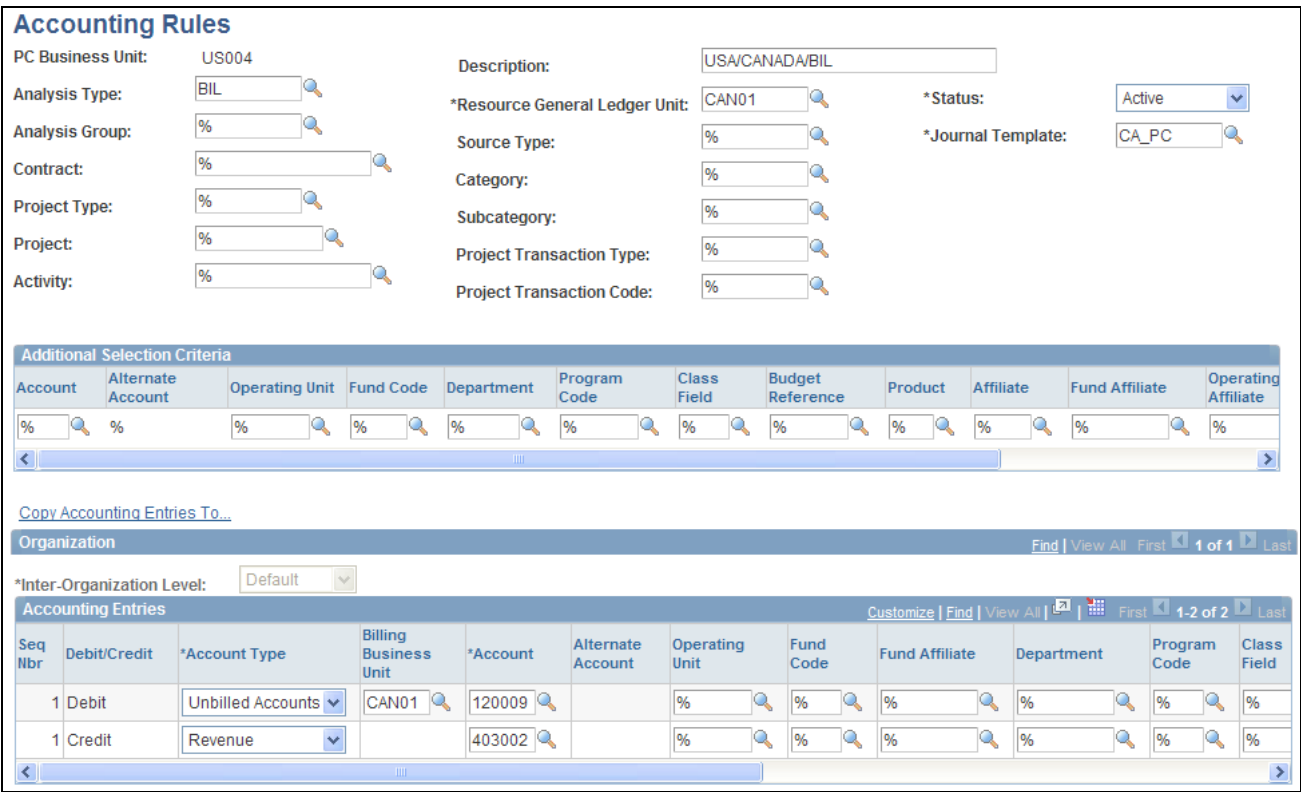

#### Accounting Rules page

This page is divided into three sections. In the top section, you define the criteria for incoming transactions to which the accounting rules apply. In the Organization section, you specify the organizational relationship for which the rules apply, and in the Accounting Entries section, you define the accounting transactions that the system creates.

**Note.** On this page, you can enter a percent symbol as a wildcard, which indicates any possible value. You cannot use partial wildcards on this page, which is alphanumeric symbols in combination with the percent sign symbol.

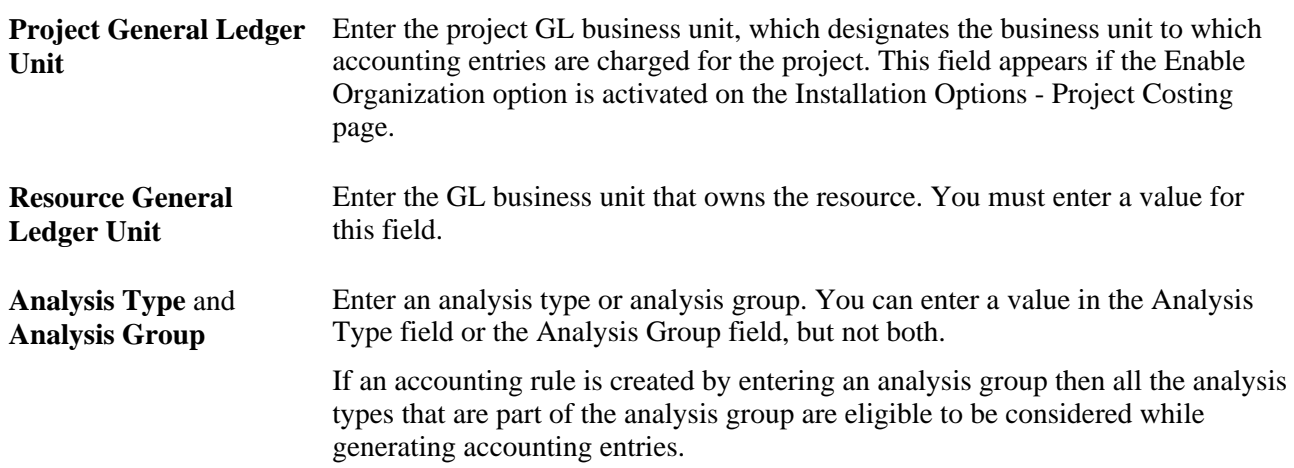

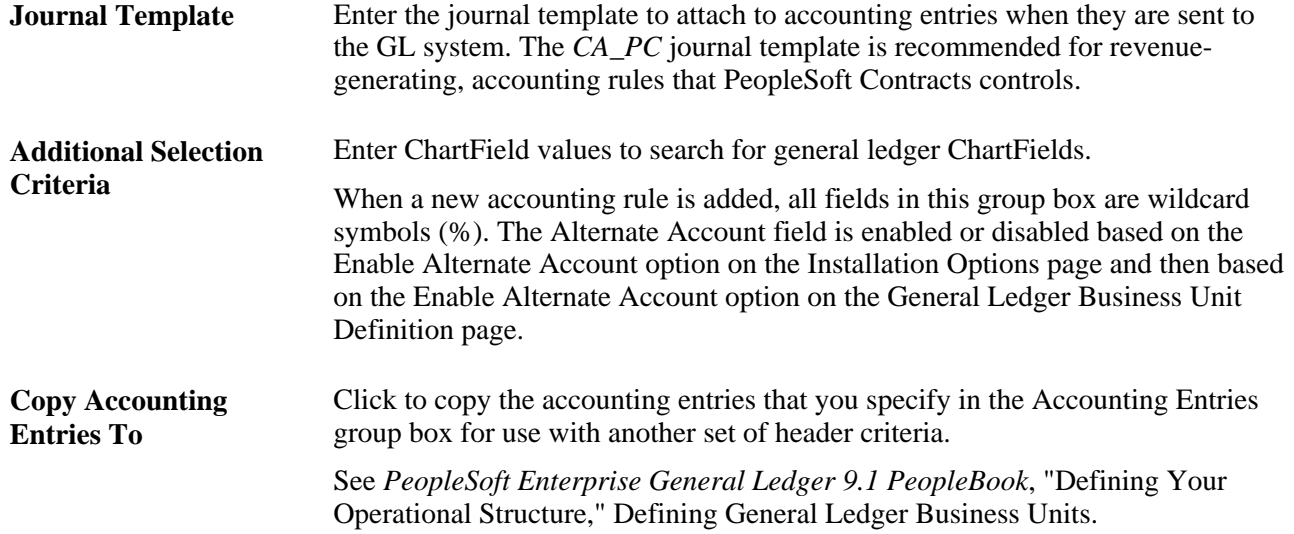

#### **Organization**

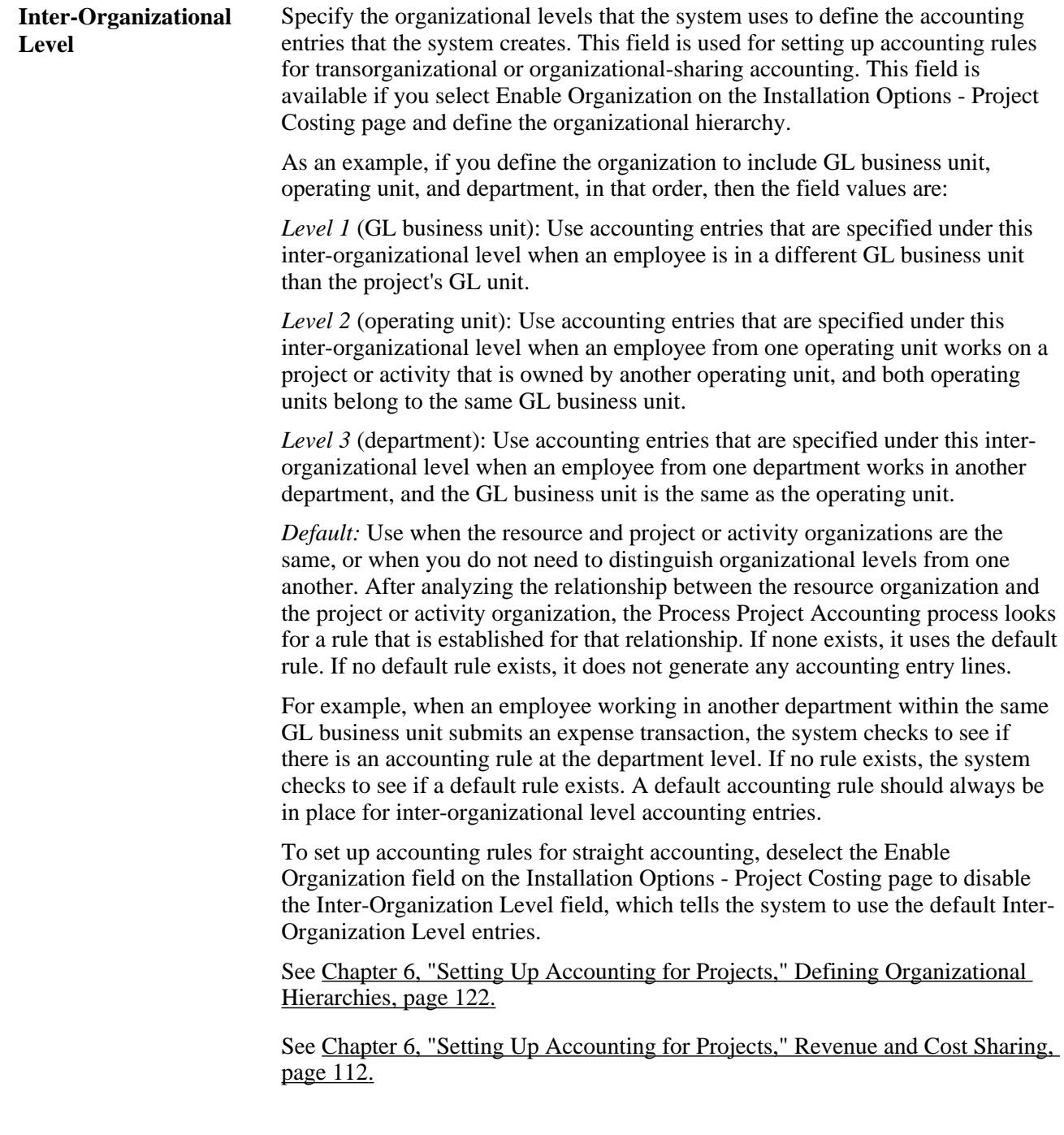

#### **Accounting Entries**

Use this grid to define the accounting debits and credits to create for specified project transactions. There must be an equal number of debits and credits. When defining accounting rules for billable activity, you must specify one UAR accounting distribution. This accounting distribution is stamped on the row when it is sent to PeopleSoft Billing. If you do not establish a UAR distribution, the system does not send the row to Billing.

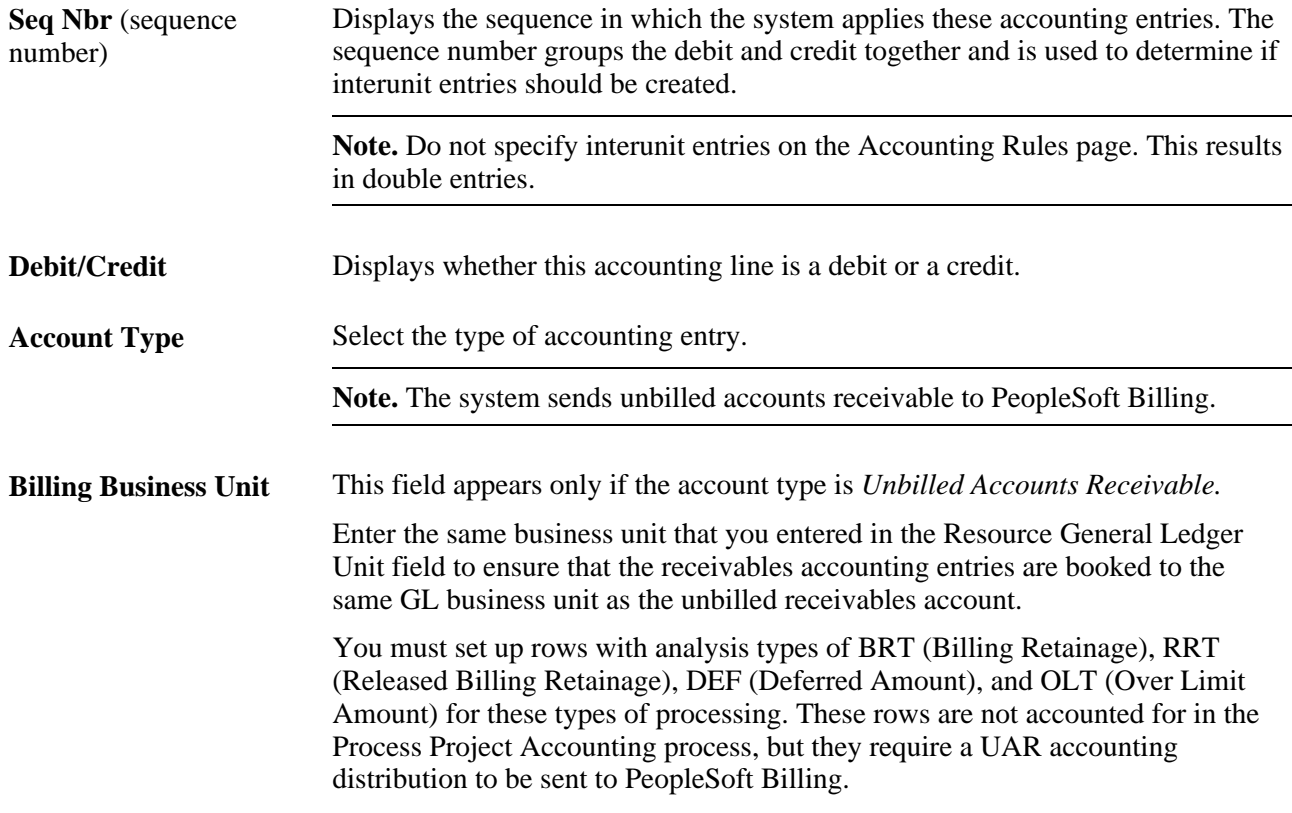

**Note.** Prepaid utilization rows—rows with an analysis type of UAJ (Prepaid Utilization Adjustment) and UTL (Prepaid Utilization for Billing)—are costs that are prepaid by the customer and used over a period of time. Prepaid utilization rows are not handled in the accounting rules setup. PeopleSoft Contracts generates UTL rows and sends them to the PeopleSoft Billing system when a prepayment is used. PeopleSoft Billing generates UAJ rows. The Process Project Accounting process handles the accounting for utilization rows separately. Deferred revenue is debited from the prepaid accounting setup, and UAR is credited. The UAR is populated on the UTL and UAJ rows from the BIL rows that are sent to PeopleSoft Billing.

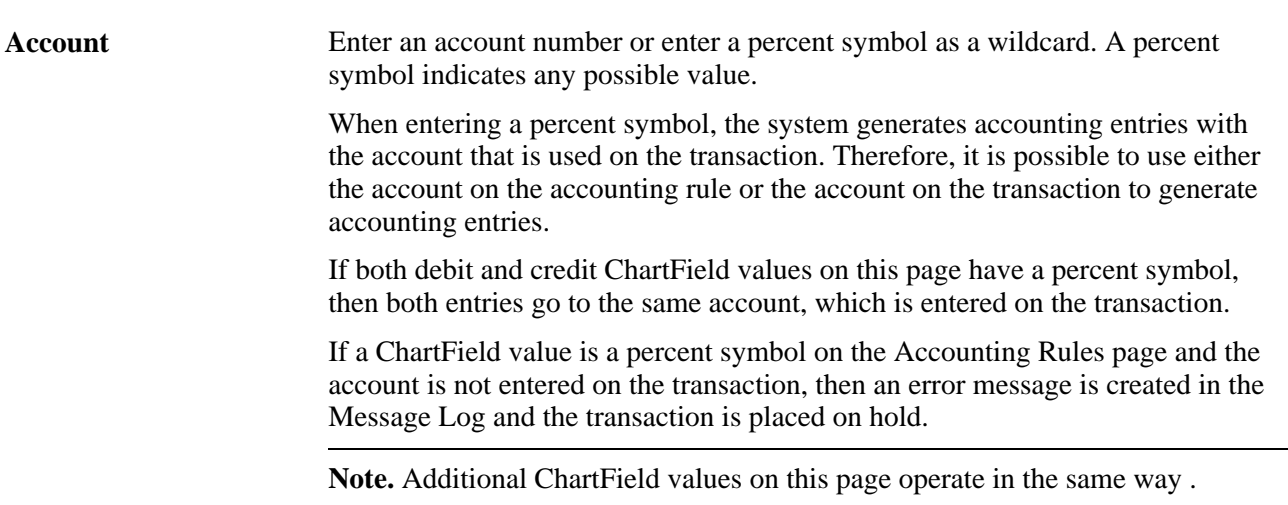

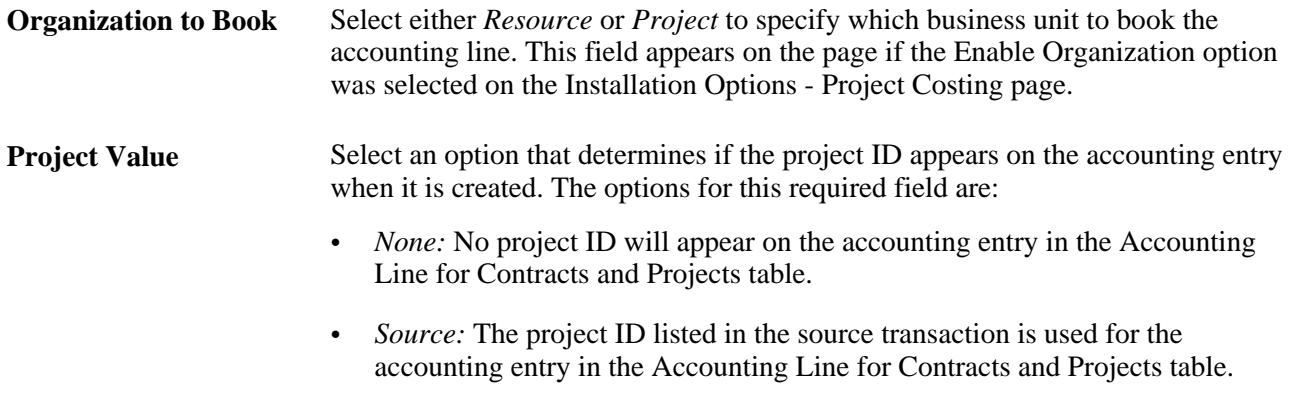

#### **See Also**

*PeopleSoft Enterprise Contracts 9.1 PeopleBook*, "Establishing Prepaid Amounts"

# <span id="page-158-0"></span>**Defining the Sharing Structure**

To define the sharing structure, use these components:

- Organizational Sharing Options (PSA\_SHARING)
- Sharing Rules (PSA\_SHARE\_RULES)
- Specific Employee Exceptions (PSA\_EXCPT\_EE1)
- Employee Attribute Exceptions (PSA\_EXCPT\_EE2)
- Project Team Exceptions (PSA\_EXCPT\_TEAM)
- Specific Project Exceptions (PSA\_EXCPT\_PROJ1)
- Project Attribute Exceptions (PSA\_EXCPT\_PROJ2)
- Organizational Exceptions (PSA\_EXCPT\_ORG)

This section discusses how to:

- Specify organizational sharing options.
- Create source criteria.
- Create target definitions.
- (Optional) Define sharing exceptions.

# **Pages Used to Define the Sharing Structure**

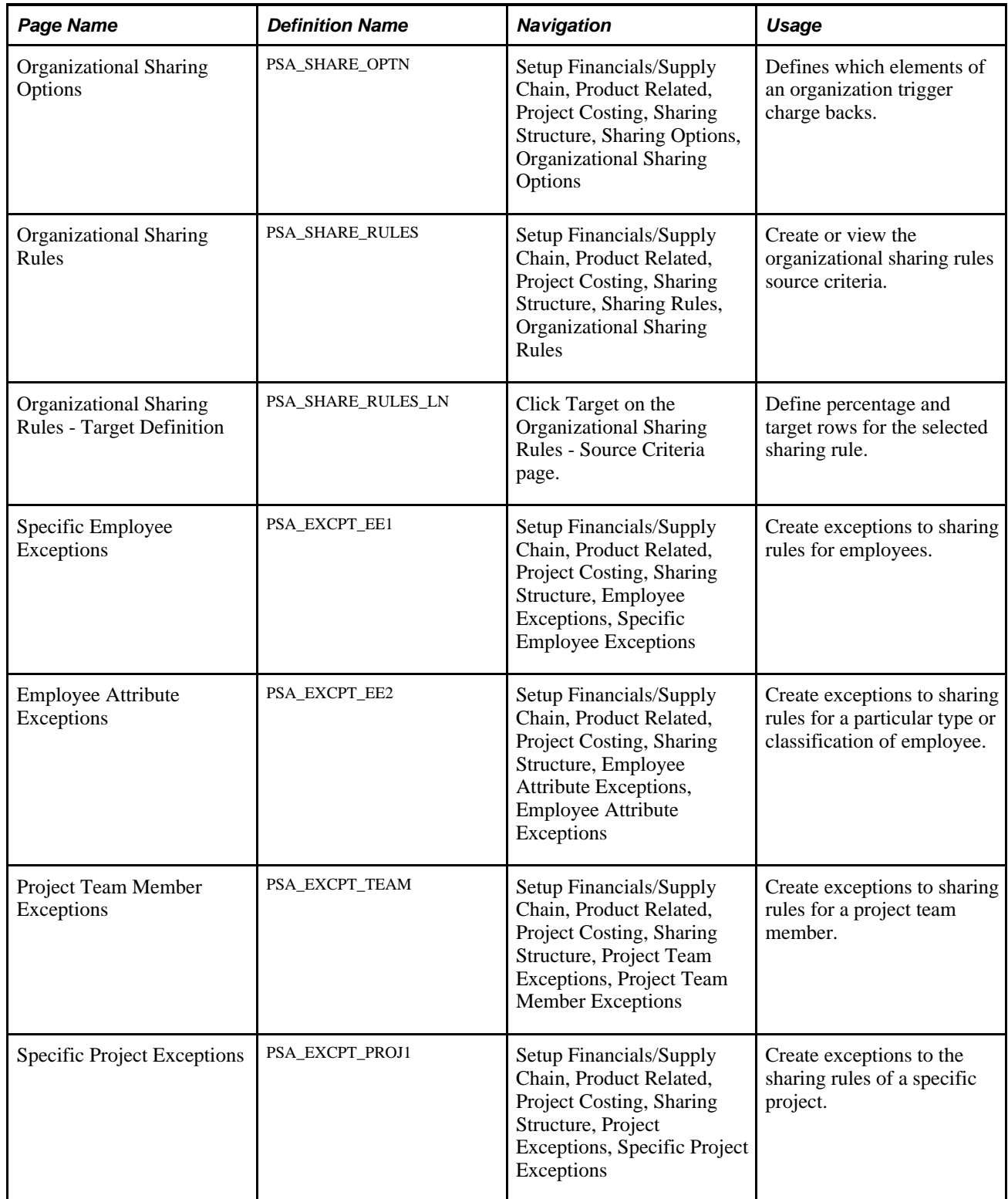

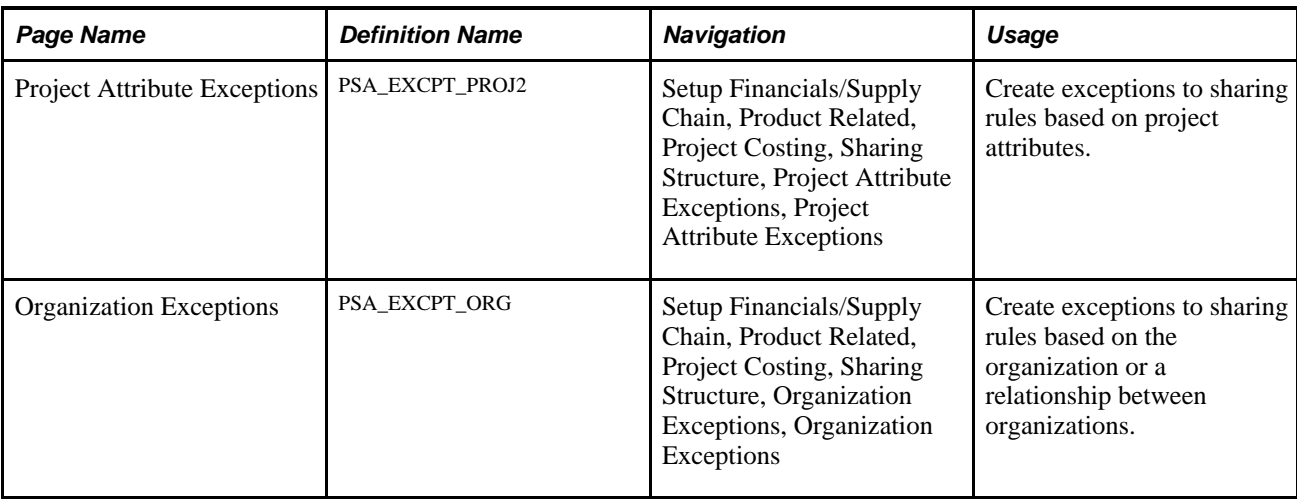

# <span id="page-160-0"></span>**Specifying Organizational Sharing Options**

Access the Organizational Sharing Options page (Setup Financials/Supply Chain, Product Related, Project Costing, Sharing Structure, Sharing Options, Organizational Sharing Options).

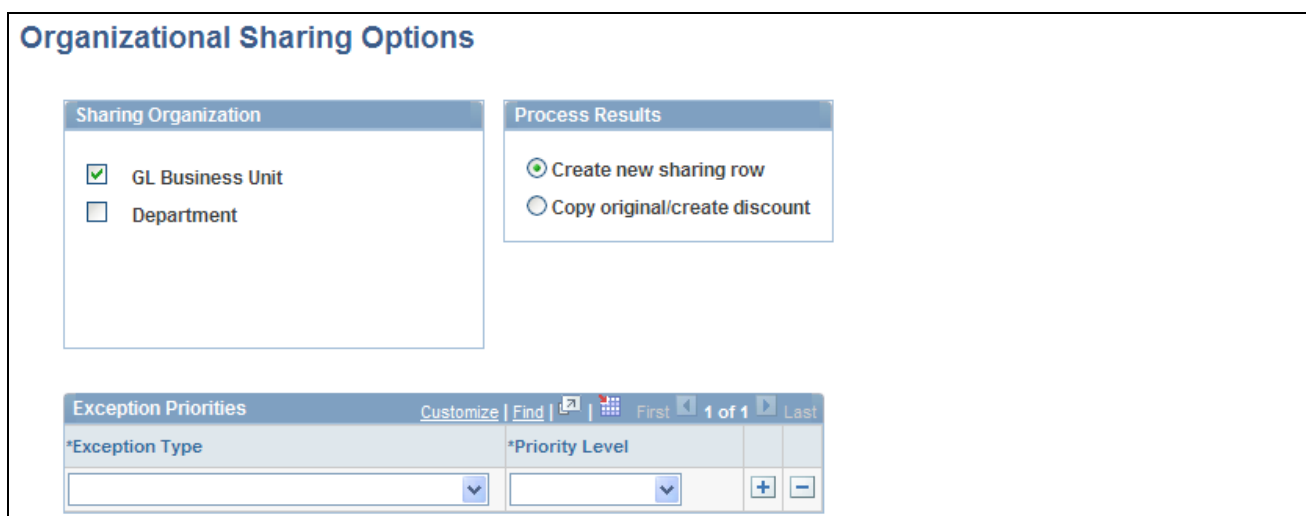

Organizational Sharing Options page

As a prerequisite, you must enable sharing option on the Installation Options - Project Costing page and define organizational hierarchies.

#### **Sharing Organization**

Select the entities that are involved in organizational sharing. Only entities that you select on the Organization Hierarchy page are available.

#### **Process Results**

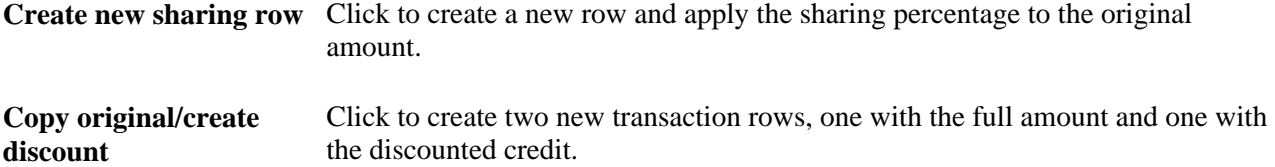

For example, assume that two organizations share at a rate of 80 percent. When sharing a revenue transaction of 100 USD, based on the option that you choose the system will create a row of 80 USD or create two rows—one for USD 100 and the other for USD 20.

#### **Exception Priorities**

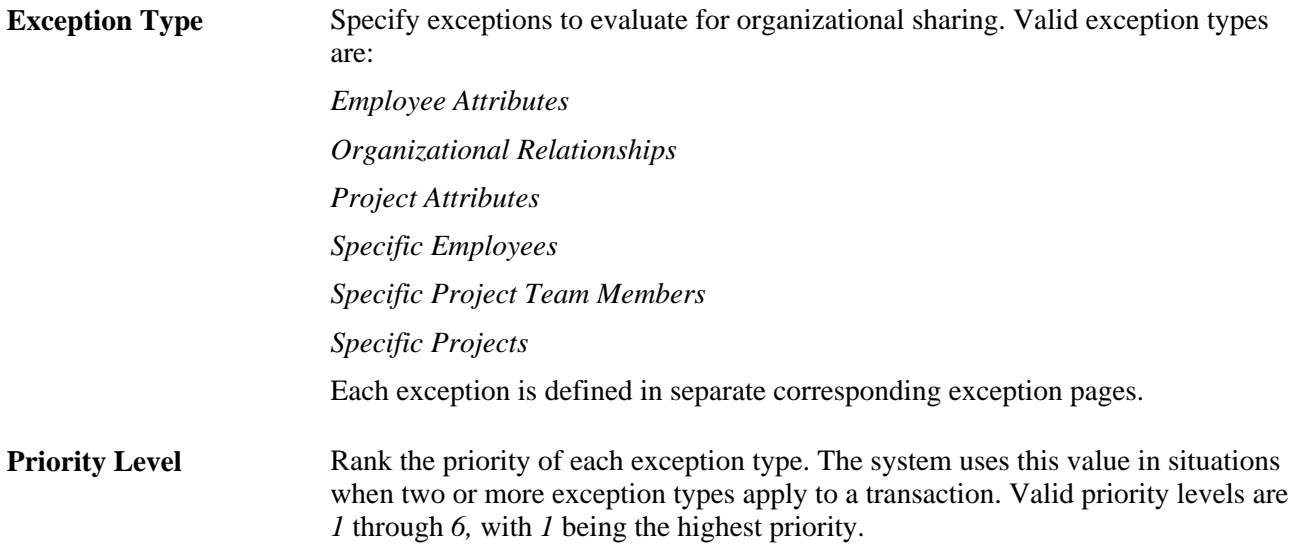

**Note.** If more than one organization exception matches a given resource transaction, organization exceptions are weighted according to the hierarchy identified on the Define an Organization page. An organization ChartField with a hierarchy of 4 on the Define an Organization page is applied the highest weight for an organization exception. Therefore, an organization exception that specifies all four ChartFields for the resource-owning organization has higher weighting and is applied to sharing transactions before an organization exception using only two ChartFields.

#### <span id="page-161-0"></span>**Creating Source Criteria**

Access the Organizational Sharing Rules - Source Criteria page (Setup Financials/Supply Chain, Product Related, Project Costing, Sharing Structure, Sharing Rules, Organizational Sharing Rules).

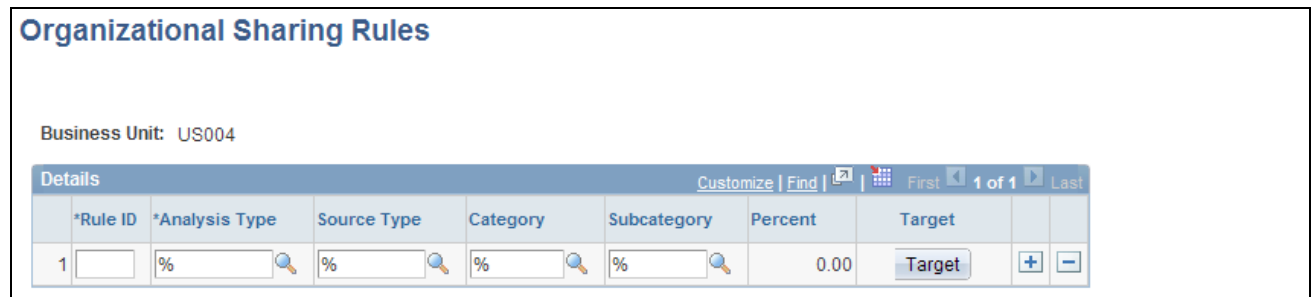

Organizational Sharing Rules page

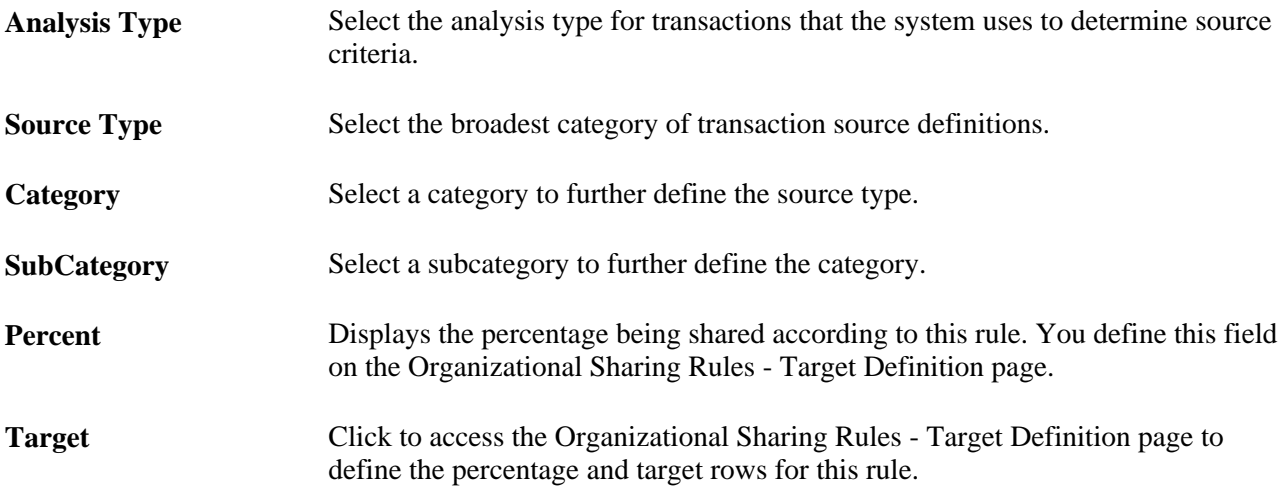

# <span id="page-162-0"></span>**Creating Target Definitions**

Access the Organizational Sharing Rules - Target Definition page (click Target on the Organizational Sharing Rules page).

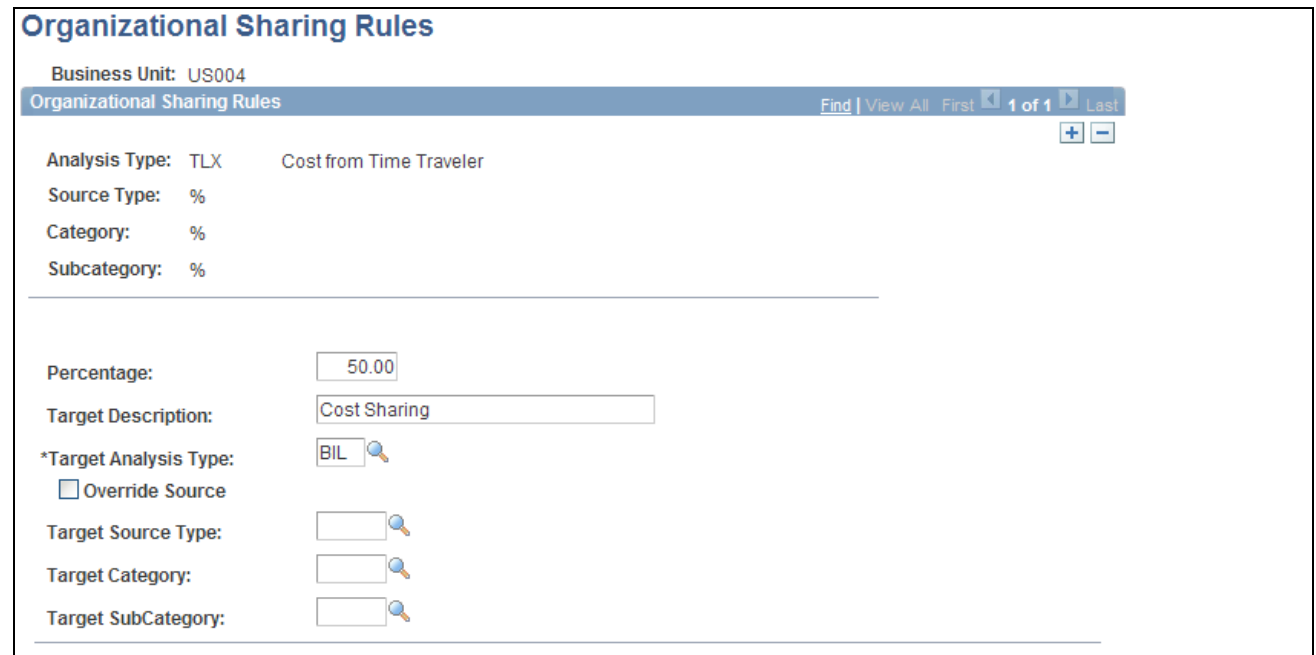

Organizational Sharing Rules - Target Definition page

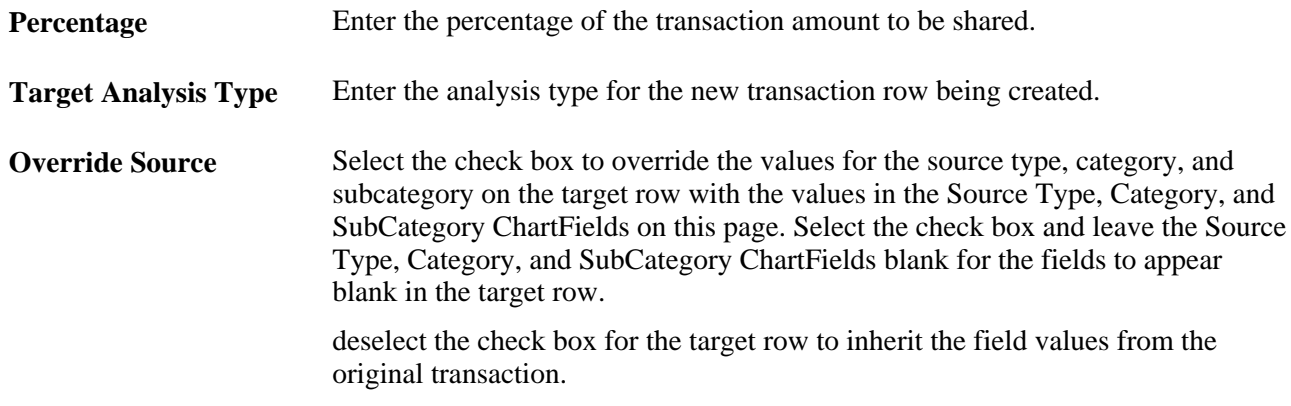

If you selected *Copy original/create discount* on the Organizational Sharing Options page, a second section appears on this page. Specify the description, analysis type, resource type, category, and subcategory for the discount row.

## <span id="page-163-0"></span>**Defining Sharing Exceptions**

Access these pages to define sharing exceptions:

- Specific Employee Exceptions (Setup Financials/Supply Chain, Product Related, Project Costing, Sharing Structure, Employee Exceptions, Specific Employee Exceptions)
- Employee Attribute Exceptions (Setup Financials/Supply Chain, Product Related, Project Costing, Sharing Structure, Employee Attribute Exceptions, Employee Attribute Exceptions)
- Project Team Member Exceptions (Setup Financials/Supply Chain, Product Related, Project Costing, Sharing Structure, Project Team Exceptions, Project Team Member Exceptions)
- Specific Project Exceptions (Setup Financials/Supply Chain, Product Related, Project Costing, Sharing Structure, Project Exceptions, Specific Project Exceptions)
- Project Attribute Exceptions (Setup Financials/Supply Chain, Product Related, Project Costing, Sharing Structure, Project Attribute Exceptions, Project Attribute Exceptions)
- Organization Exceptions (Setup Financials/Supply Chain, Product Related, Project Costing, Sharing Structure, Organization Exceptions, Organization Exceptions)

Sharing exceptions enable you to set your target definition to a specific employee, employee attribute, project team, project, project attribute, or organization.

As a prerequisite, you must first set up rates and define your exception priorities.

#### **See Also**

[Chapter 6, "Setting Up Accounting for Projects," Defining the Sharing Structure, page 129](#page-158-0)

[Chapter 6, "Setting Up Accounting for Projects," Defining Organizational Hierarchies, page 122](#page-151-0)

# **Processing Transactions Using Accounting Rules**

This section discusses how to run the Process Project Accounting process.

## **Page Used to Process Transactions Using Accounting Rules**

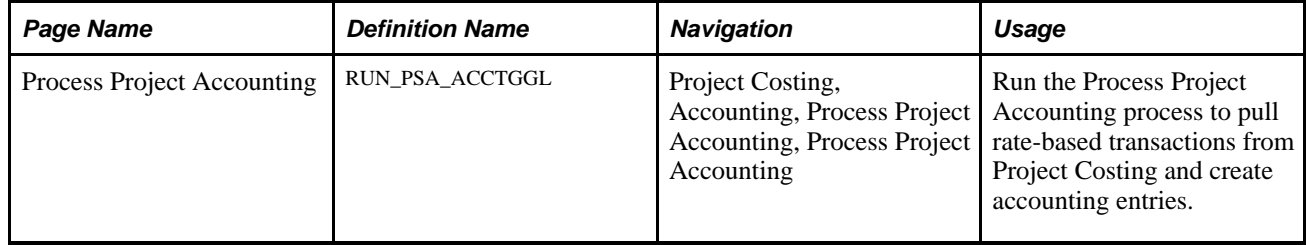

## **Running the Process Project Accounting Process**

Access the Process Project Accounting page (Project Costing, Accounting, Process Project Accounting, Process Project Accounting).

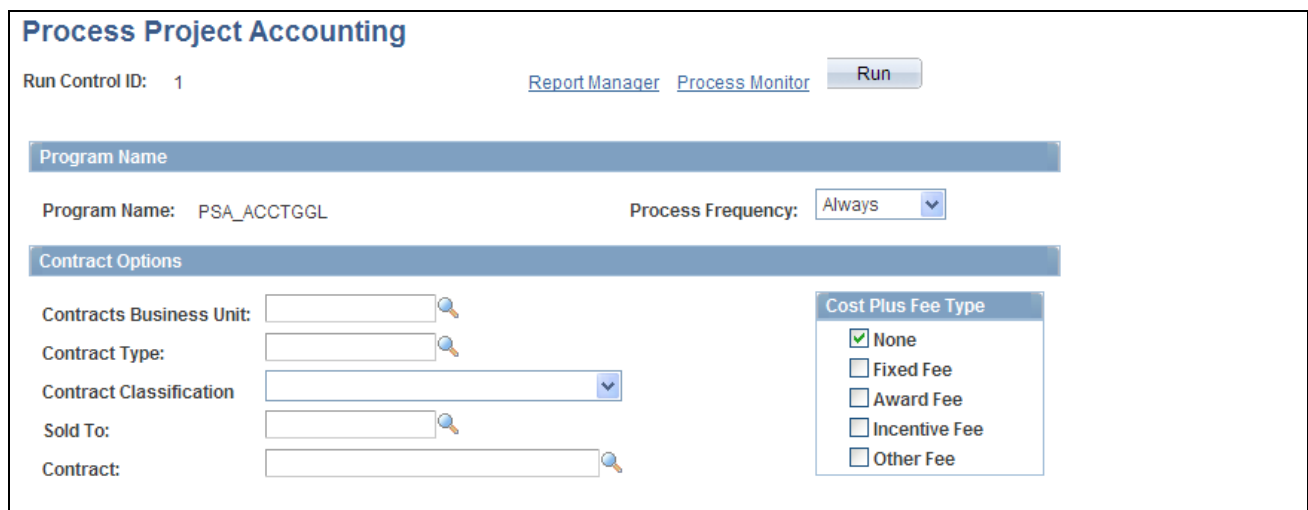

Process Project Accounting page (1 of 2)

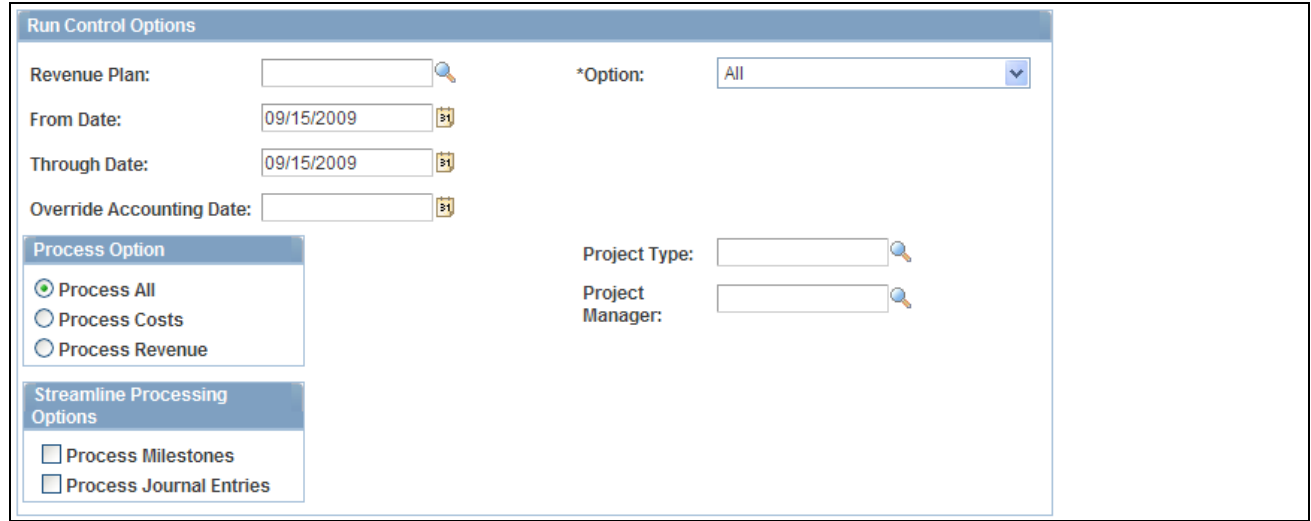

Process Project Accounting page (2 of 2)

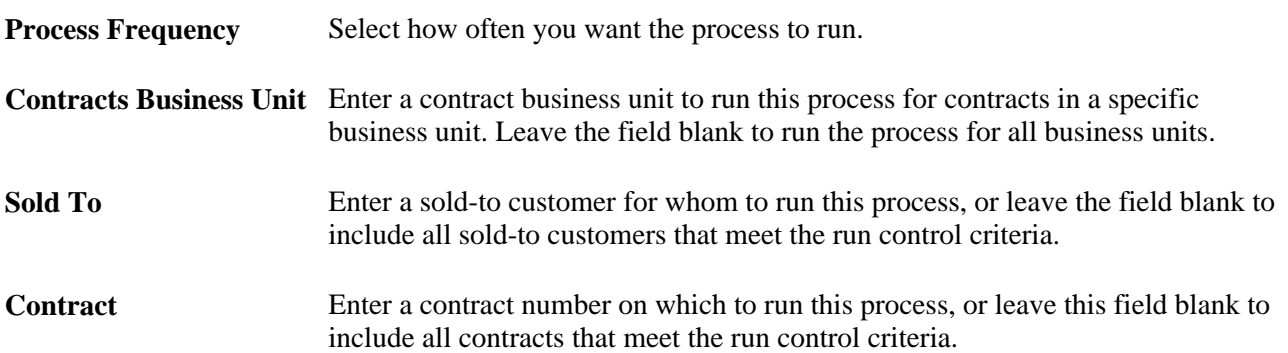

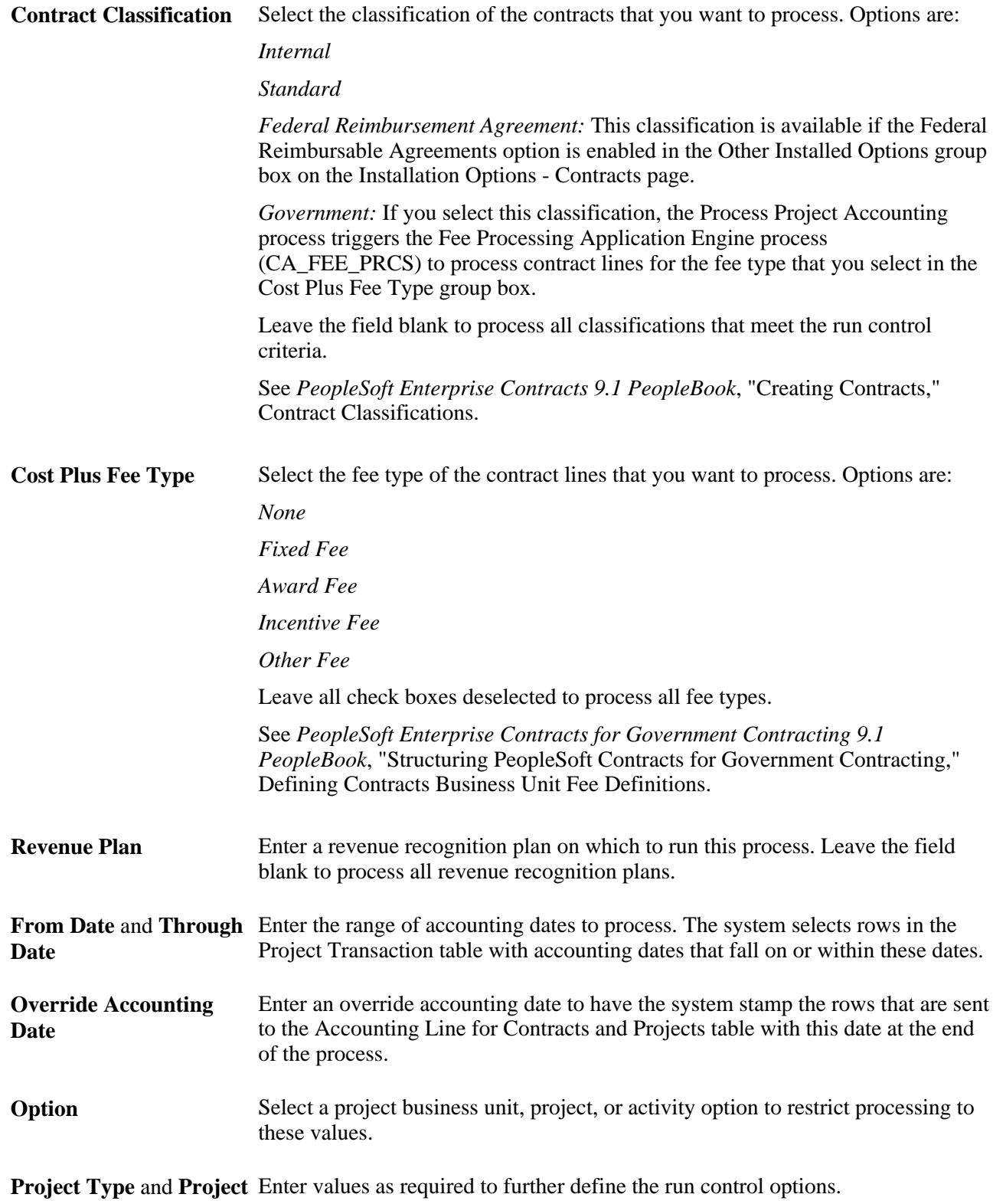

**Manager**

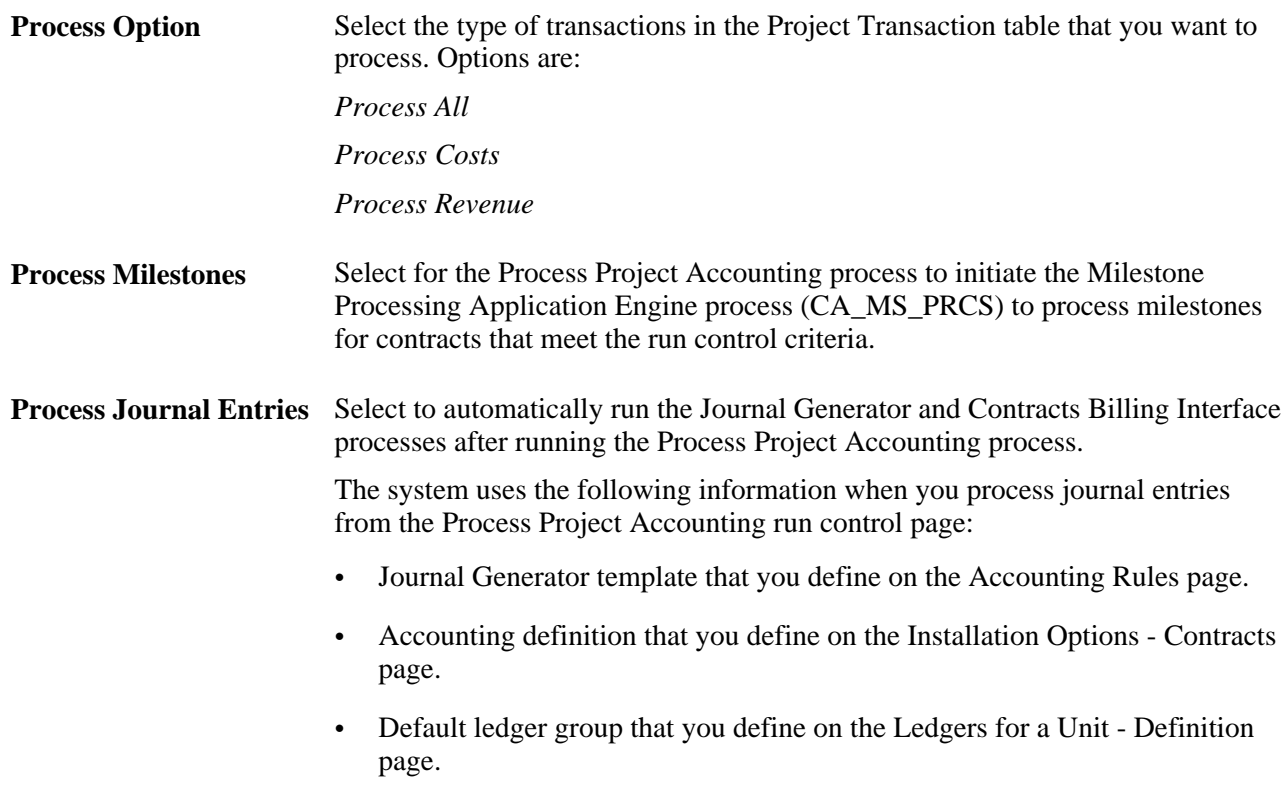

#### **See Also**

*Enterprise PeopleTools PeopleBook: PeopleSoft Process Scheduler*

## **Chapter 7**

# **Creating and Maintaining Projects**

This chapter provides overviews of projects, project creation options, and project managers, lists a prerequisite, and discusses how to:

- Create project templates.
- Create new projects by using templates.
- Create projects from copies.
- Create and define projects.
- Initiate projects by using project initiation checklists.
- Maintain project status.
- Track your projects.
- Modify existing projects by using templates.
- Delete project data.

# **Understanding Projects**

After you set up your Project Costing system, you can create projects and add activities to them. You can do this manually through Project Costing or by using batch processes and integration with other applications.

At the highest level, projects are managed within a project business unit. Within each project, costs are organized and analyzed by activity. Activities are the specific tasks that make up a project. During the course of an activity, transactions are created for such things as labor and materials. Transactions are attached only at the activity level. Project Costing organizes and groups these transactions to monitor and report on the conditions of a project. This diagram illustrates the hierarchy:

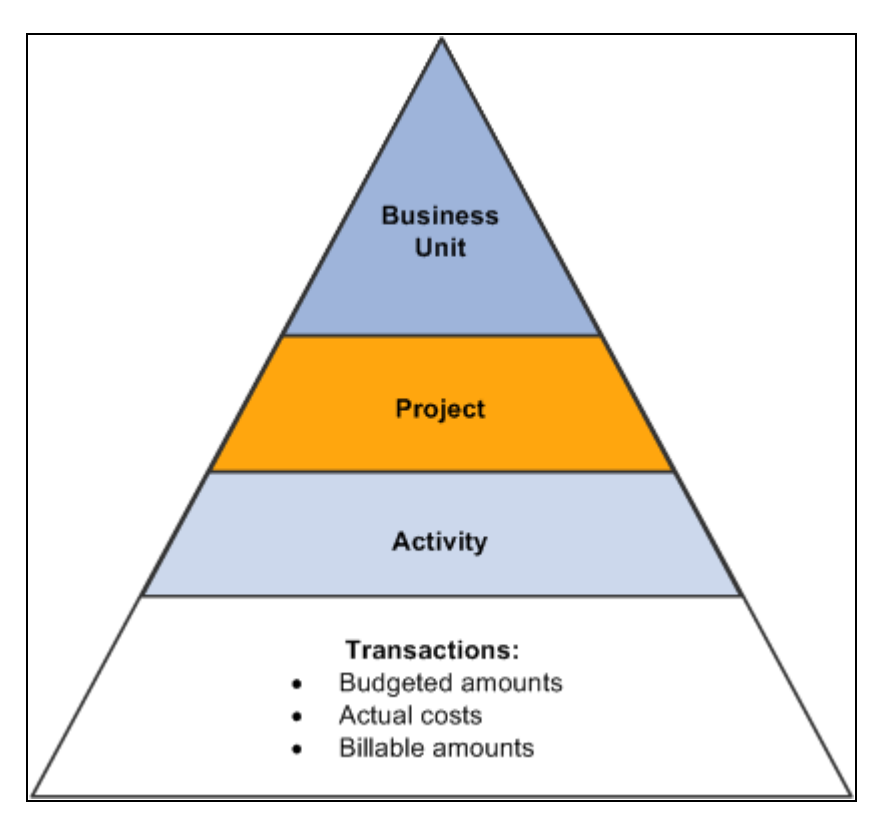

Hierarchical relationship of a project and its activities and transactions

All project transactions are stored in the Project Transaction table (PROJ\_RESOURCE). Project transactions provide the basis for project reporting, analysis, billing, and asset capitalization.

# **Understanding Project Creation Options**

Project Costing provides project creation tools that eliminate the need to re-create key information for each new project. To create a new project, you can perform any of these actions:

- Add a new, blank project and enter the required information.
- Use a predefined project template or copy any existing project as a starting point for a new project.
- Receive projects from feeder systems such as PeopleSoft Program Management or PeopleSoft Proposal Management.
- Create a project from a Microsoft Project file.

## **Project Templates**

You can create and modify an unlimited number of reusable project templates to populate new projects with preset standard information such as project and activity-level information, teams, budget plans, and attachments. You can also modify existing active or pending projects using data from templates.

To create a template, either save a new or existing project as a template, or create a new template by starting with a blank project. For easy access to your templates, you can attach a link to the templates on the My Projects page. Alternatively, you can search for project templates—just as you search for transactional projects—using many of the component search pages in the Project Definitions, Activity Definitions, and Budgeting menu navigation folders. To search for templates, enter a processing status of *Template* as a search criteria to view the list of available project templates.

The Copy Template Option 1 and Copy Template Option 2 pages in the Project Costing Options component (PC\_BUS\_UNIT\_OPT) identify the tables that the system uses to copy data into projects and activities that you create or modify by using project templates.

#### **Process Flow - Creating a Template from a Blank Project**

This diagram illustrates the process of creating a new template from a blank project:

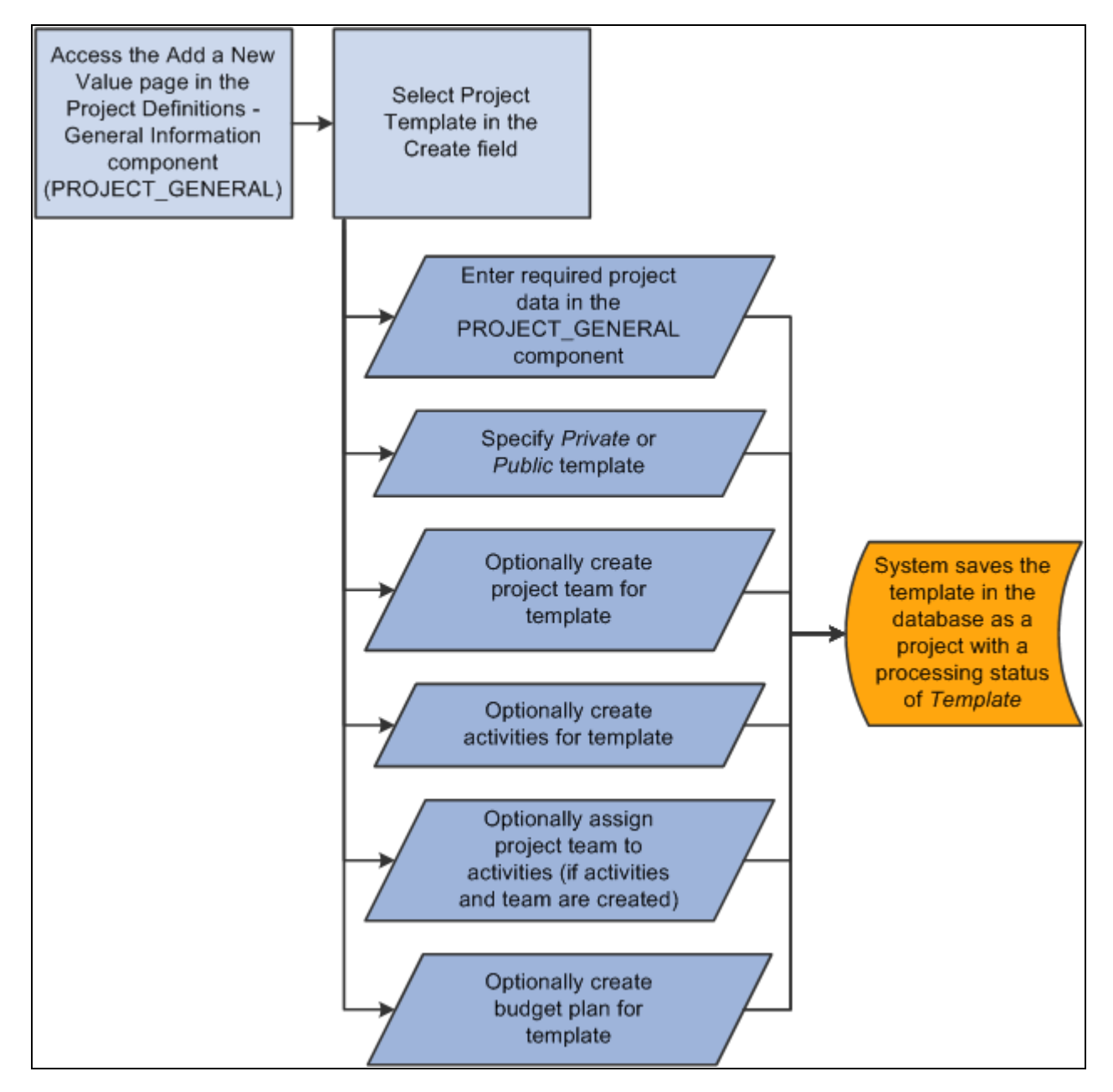

Creating a new template from a blank project

#### **Process Flow - Creating a Template from an Existing Project**

This diagram illustrates the process of creating a new template from an existing project:

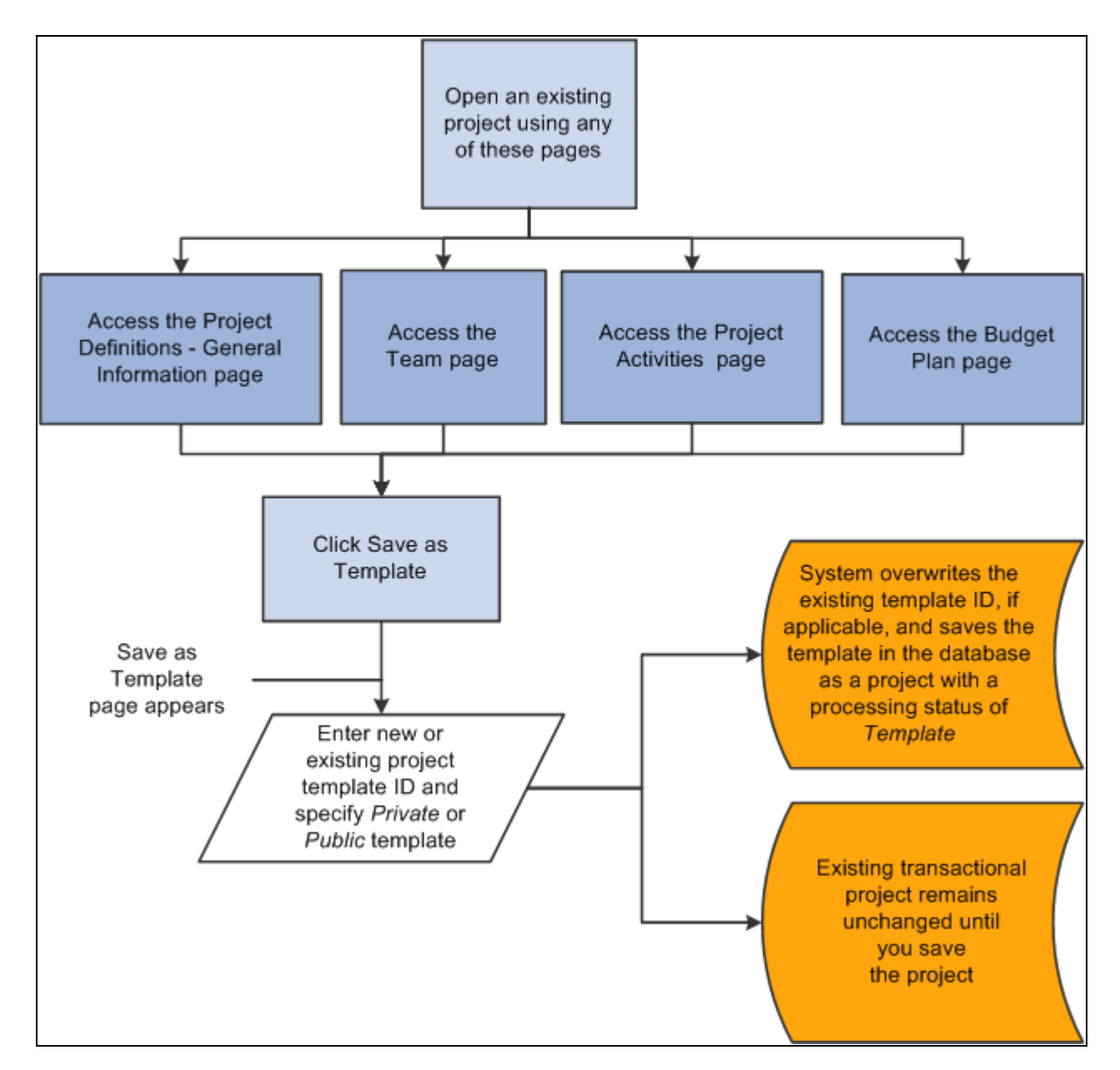

Creating a new template from an existing project

#### **Modify Existing Projects with Templates**

If you use project templates to modify existing projects, the system determines which template data to append or overwrite to the existing project data, or ignore, based on the criteria that you select and:

- The project processing status.
- Duplicate data, if it exists on the project.
- The business unit options in the Copy Template Option 1 and Copy Template Option 2 pages that identify the tables that the system uses to copy data into projects and activities.

**Note.** You can use project templates to modify existing transactional projects; however, you cannot use project templates to modify other existing templates.

This table lists the pages that you can use to import template data into an existing project based on the project processing status:

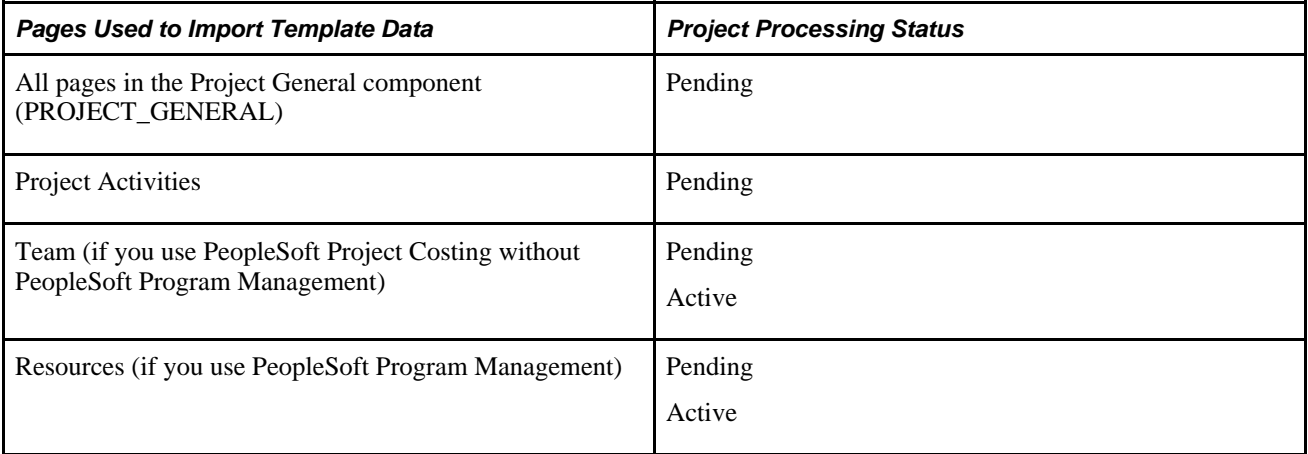

This diagram illustrates the process of importing data from a project template into an existing project:

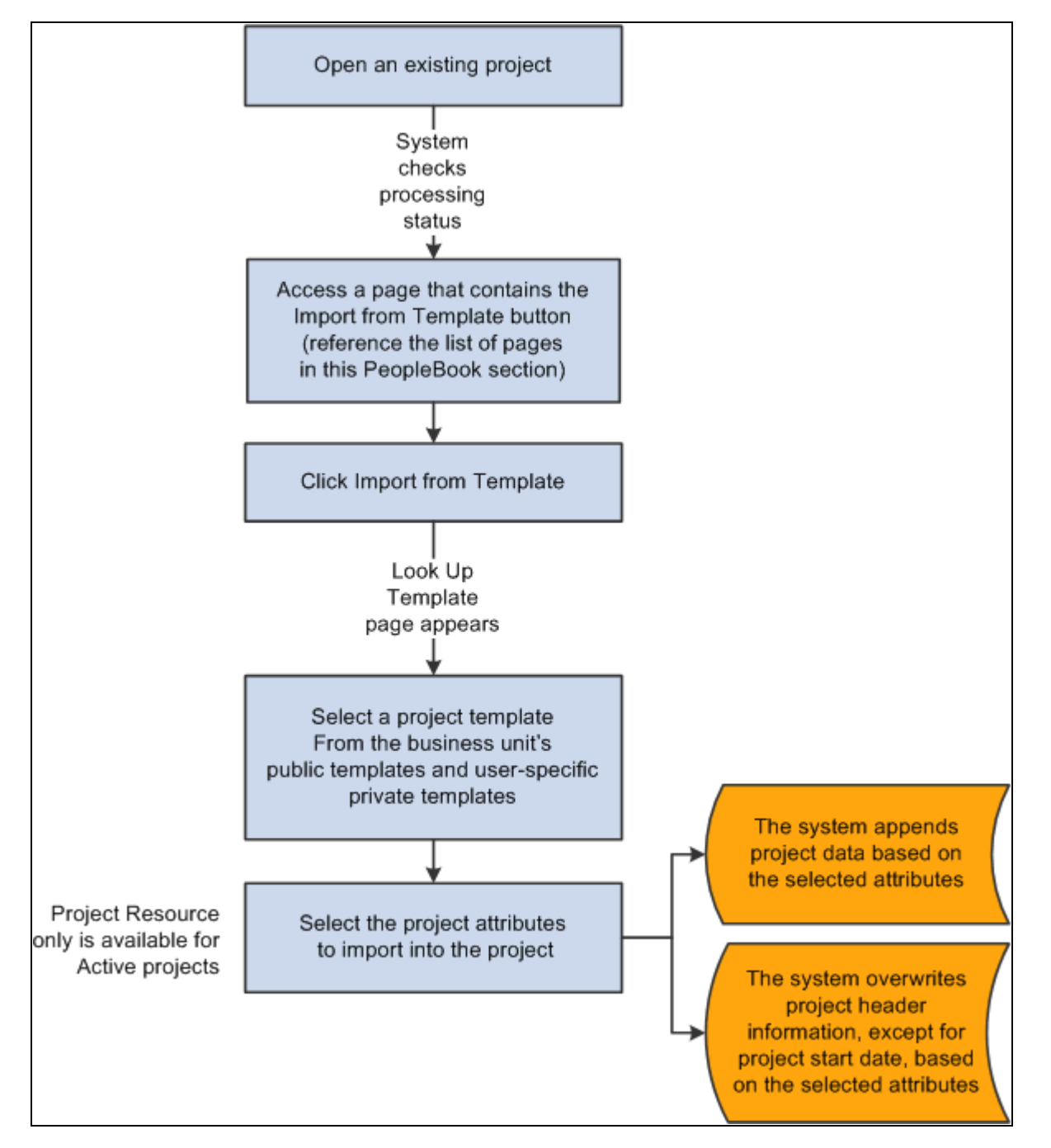

Importing data from a template into an existing project

#### **Security and Structure**

Templates can be public or private. Templates are designated as public or private at the project level, and the designation applies to all information on the template. Users who have security permission to create and modify projects for a business unit and project type can create and modify public templates. Users can create their own user-specific, private templates to use in projects and to view or modify as needed.

The system treats project templates as projects with a processing status of *Template.* Templates use the same project tables, pages, and menu structure as transactional projects. However, you cannot post transactions against templates; they do not appear in transactional project reports and in some component search pages, and they are available only in PeopleSoft Project Costing and PeopleSoft Program Management.

You can delete templates by using the Project Delete utility.

# **Project Copies**

Any project and activity to which you have access is available to be copied to new or existing projects and activities. You can copy project and activity-level information, project and activity team, and transactions to a new project.

You must open a project to copy information from that project. The Copy Template Option 1 and Copy Template Option 2 pages in the Project Costing Options component for the business unit identify the tables that the system uses to copy data into projects and activities that you create or modify by using a copy of an existing project.

You can access the Project Copy feature by using any of these methods:

- Create a new project by selecting the *Project from Copy* option on the Project Definitions General Information - Add a New Value page.
- Modify an existing project or create a new project by clicking *Copy Project* on any Project General component page of the project that you want to copy.
- Create a new project by navigating to the Copy Project page from the Project Costing, Utilities menu navigation folder.

# **Understanding Project Managers**

You can select project managers for projects, project templates, and programs. If you use PeopleSoft Expenses, you can control project costs by requiring the project manager to approve time and expense reports in Expenses. If you use PeopleSoft Program Management and PeopleSoft Resource Management, you can enable workflow to send resource assignments to the project manager for approval if another user adds resources to the project by using Resource Management. Additionally, you can enable workflow to send assignment schedule changes to the project manager for approval.

If you use PeopleSoft Program Management:

- The system automatically assigns the project manager as the issue owner when issues are created for the project.
- The system assigns the project manager as the issue owner if an issue is created for a project activity, and no activity owner exists.
- The system automatically lists the project manager as an interested party on issues created for the project.
- The project manager can modify a project without submitting a change request if you use change requests on the project.

You select project managers for projects and templates on the Project Definitions - Team Detail page if you use PeopleSoft Project Costing without PeopleSoft Program Management. You can designate any project team member as the project manager, regardless of the team member's project role. A project can have different project managers for different time periods, but the time periods cannot overlap. You can view current, previous, and future project managers in the Project Definitions - Manager page.

#### **Program Managers**

Some of the rules for defining project managers also apply to program managers. For example, you can assign different program managers for different time periods, but the time periods cannot overlap. Additionally, you can assign the program manager on the Project Definitions - Team Detail page.

However, some differences exist in the way that the system treats program managers and project managers:

- You can enter and modify program managers on the Project Definitions Manager page, as well as on the Resource Detail page.
- You can select any employee as a program manager.

Employee data is loaded into the Financial Management Solutions (FMS) database from the Human Capital Management (HCM) database by means of an application messaging process that uses the PERSON\_BASIC\_SYNC and PERSON\_BASIC\_FULLSYNC enterprise integration points (EIPs).

• You can assign a manager to a program, and then change the program to a detail project.

The system automatically adds the project manager to the project team. If multiple effective-dated project managers exist for the program when you change the program to a detail project, the system adds all of the project managers to the project team and selects the Project Manager check box for the current project manager on the Resources page.

You cannot change a project to a program after you assign a manager to the project.

# **Creating Project Templates**

This section discusses how to:

- Create project templates from existing projects.
- Create project templates from blank projects.

# **Pages Used to Create Project Templates**

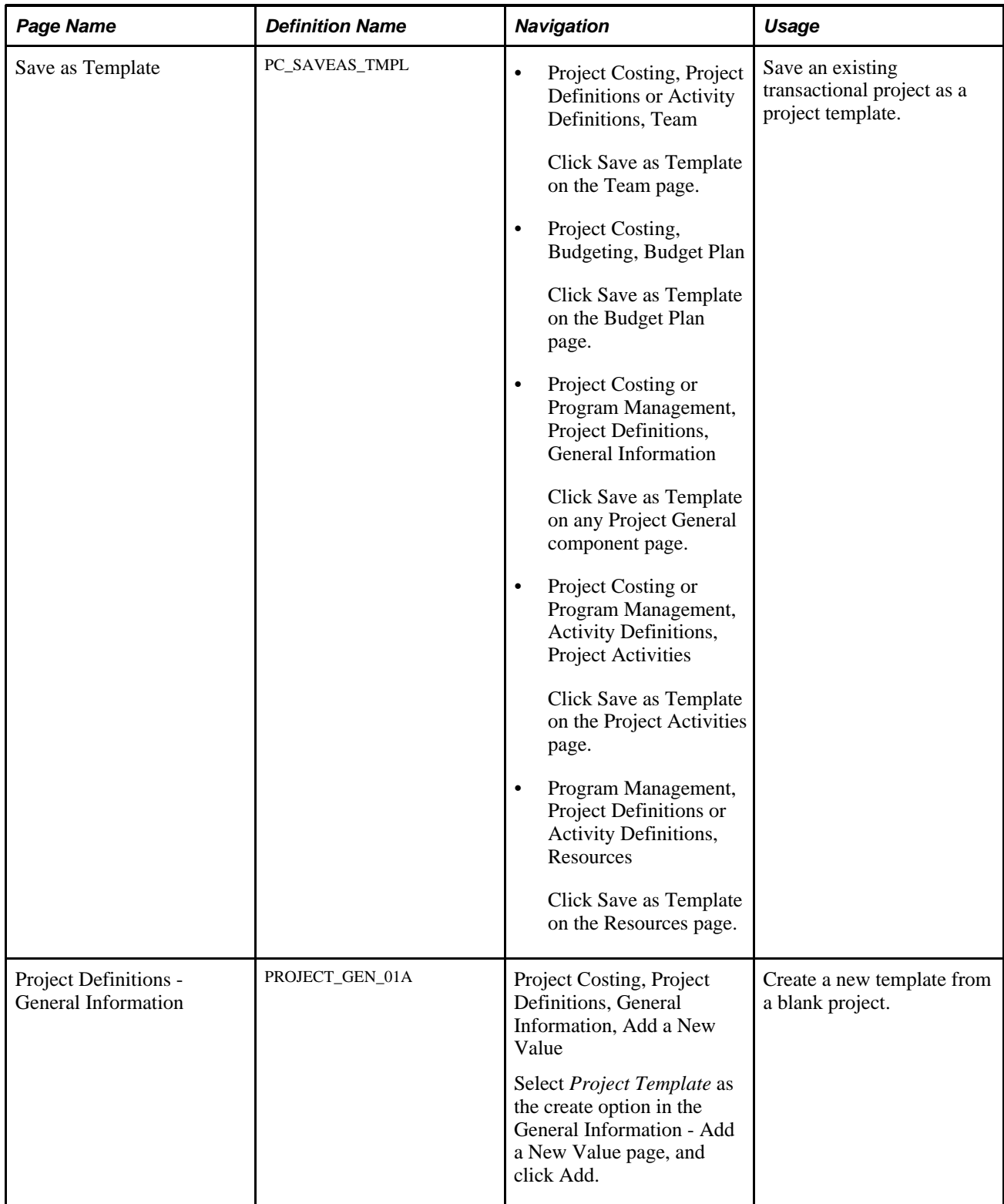

# **Creating Project Templates from Existing Projects**

Access the Save as Template page (Project Costing, Project Definitions or Activity Definitions, Team, click the Save as Template button on the Team, Budget Plan, Project Activities, or Resources page).

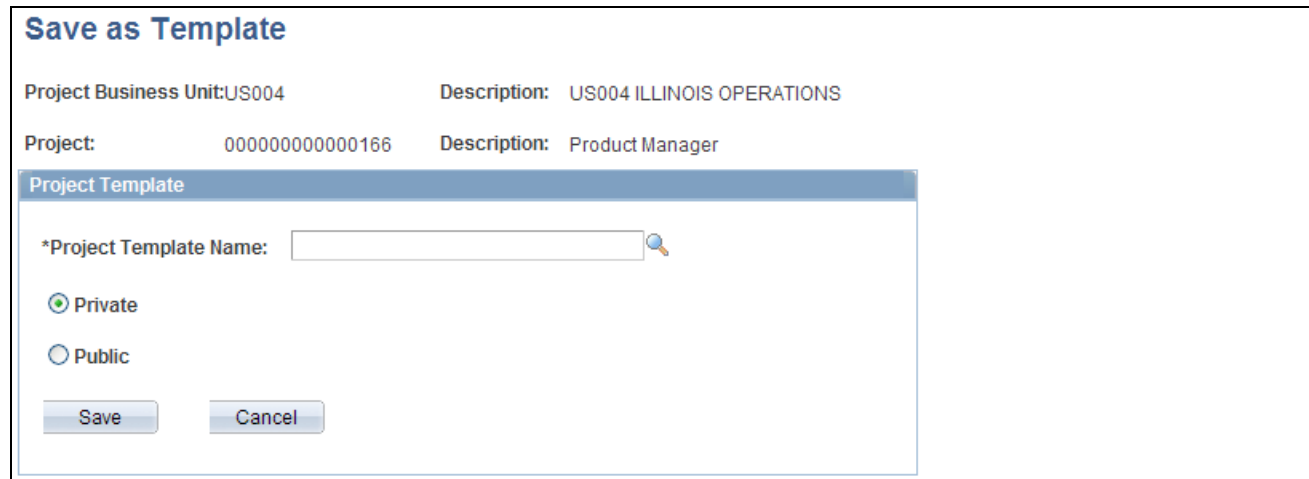

#### Save as Template page

The template inherits the project business unit.

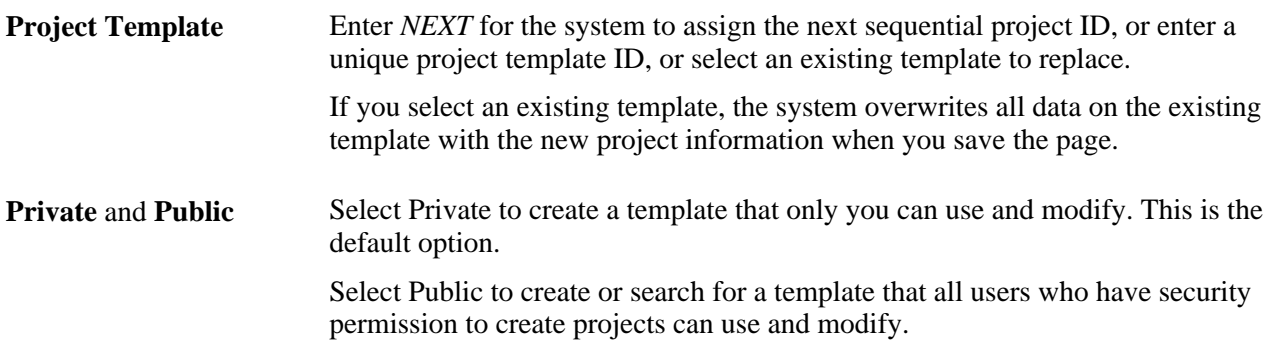

When you save the page, the system copies project-level information, project team, budget plan, activities, activity assignments, work breakdown structure (WBS), and deliverables (if you use PeopleSoft Program Management) from the original project to a template project, and opens the Project Definitions - General Information page for the template.

The system copies budget items and any distributed amounts to the new project, but does not copy budget adjustments.

In the Project Definition - General Information page for new templates, initially the Project Status field is editable. After you select a project status for the template and save the Project Definitions - General Information page for the first time, the Project Status field is no longer editable. The Processing Status field value is *Template* and does not change.

For each labor resource on the original project:

• Only one assignment schedule row appears on the template for a labor resource, even if the assignment schedule contains multiple date ranges.

- The assignment schedule row start date on the template is based on the project start date, and the end date is based on the project end date.
- The project role is based on the project role listed in the first row in the Availability dates grid on the Project Definitions - Team Detail page for a resource if you use PeopleSoft Project Costing without PeopleSoft Program Management.

The project role is based on the Primary Project Role field on the Resources page, if you use PeopleSoft Program Management.

No assignment ID exists for project templates.

The system does not create assignments in PeopleSoft Resource Management for resources on project templates.

Go to the Project Costing Options - Copy Template Option pages to view the list of tables that are eligible for the system to copy to a template project.

See [Chapter 3, "Setting Up Project Business Units," Defining Parameters for Copying Projects and Creating](#page-62-0)  [Projects from Templates, page 33.](#page-62-0)

**Note.** When you click Save as Template on the original transactional project, the system does not save any modifications that you made to the transactional project. You must click Save on the transactional project to save any modifications that you made since the previous save.

# **Creating Project Templates from Blank Projects**

Access the Project Definitions - General Information page (Project Costing, Project Definitions, General Information, Add a New Value). When you add a new project, select *Project Template* as the create option.

The system assigns a processing status of *Template.*

Designate the template as *Public* or *Private.* The default value is *Private.* Enter the required project level information as you would when you create a new transactional project. Optionally create a project team, activities, activity team, and budget plan.

# **Creating New Projects by Using Templates**

This section discusses how to create projects from templates.
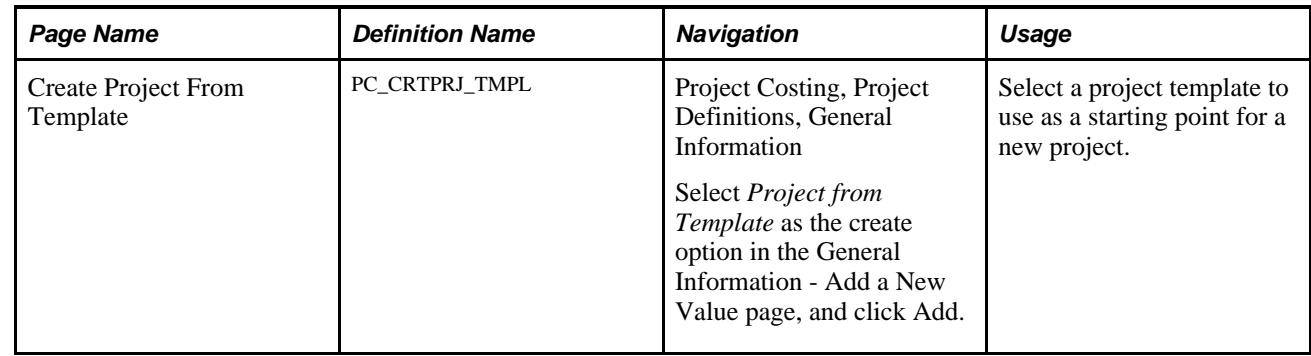

## **Page Used to Create New Projects by Using Templates**

## **Creating Projects from Templates**

Access the Create Project From Template page (Project Costing, Project Definitions, General Information, Add a New Value; select *Project from Template* as the Create option on the General Information - Add a New Value page, and then click the Add button).

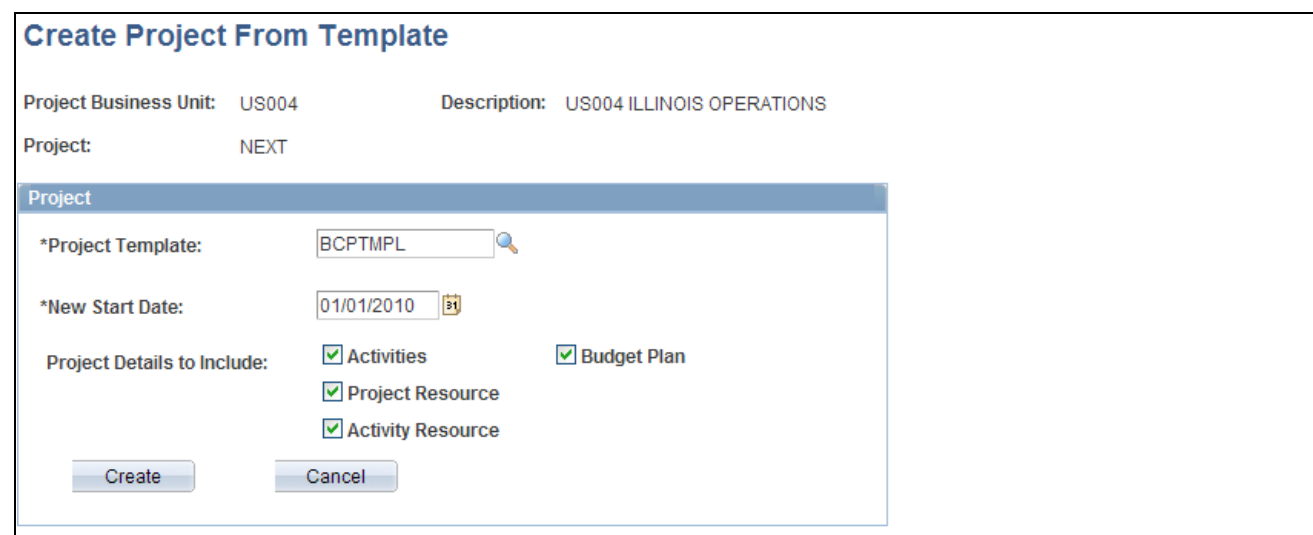

Create Project From Template page

Use this page to specify the template, start date, and details to copy to a new project.

**Project Template** Select the template that contains the information that you want to copy into a new project. The list of available templates is based on the business unit's public templates and your user-specific private templates.

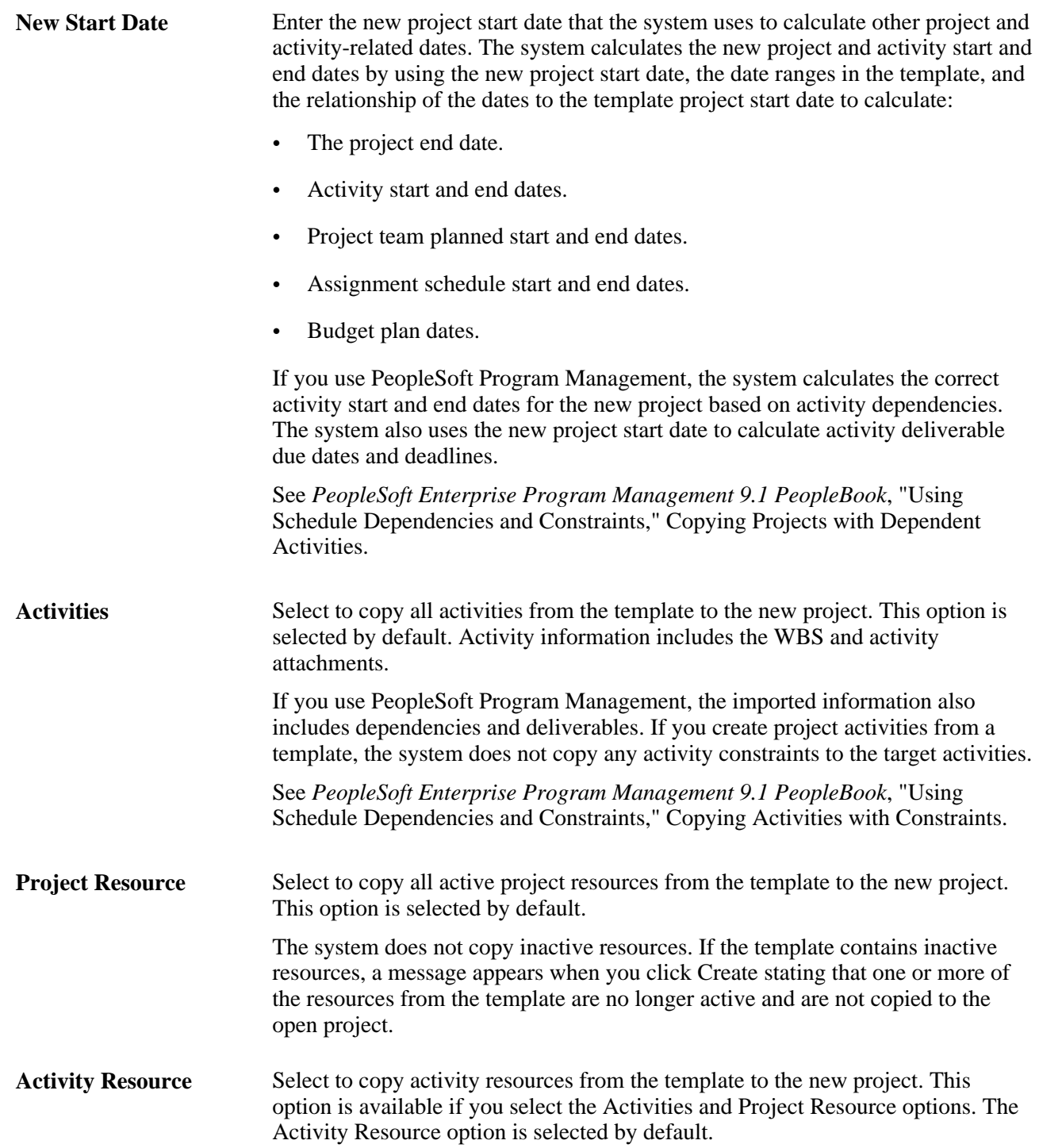

**Budget Plan** Select to copy the active budget plan from the template to the new project. This option is available if you select the Activities option. The Budget Plan option is selected by default.

> The system copies budget items and any distributed amounts to the new project, but does not copy budget adjustments.

The system does not copy budget plans that use calendars that are not valid for the new project dates. If the template budget plan uses a calendar that is not valid, a message appears stating that the budget calendar used in the budget plan is not valid for this project's dates. To copy the template budget plan to the new project, you must update the template budget calendar to include the new project dates.

The new project status is based on the project status of the project template, and the effective date is based on the project start date. If the project start date is in the future, the project status effective date is the current date.

# **Creating Projects from Copies**

This section discusses how to create or modify projects from existing projects.

## **Pages Used to Create Projects from Copies**

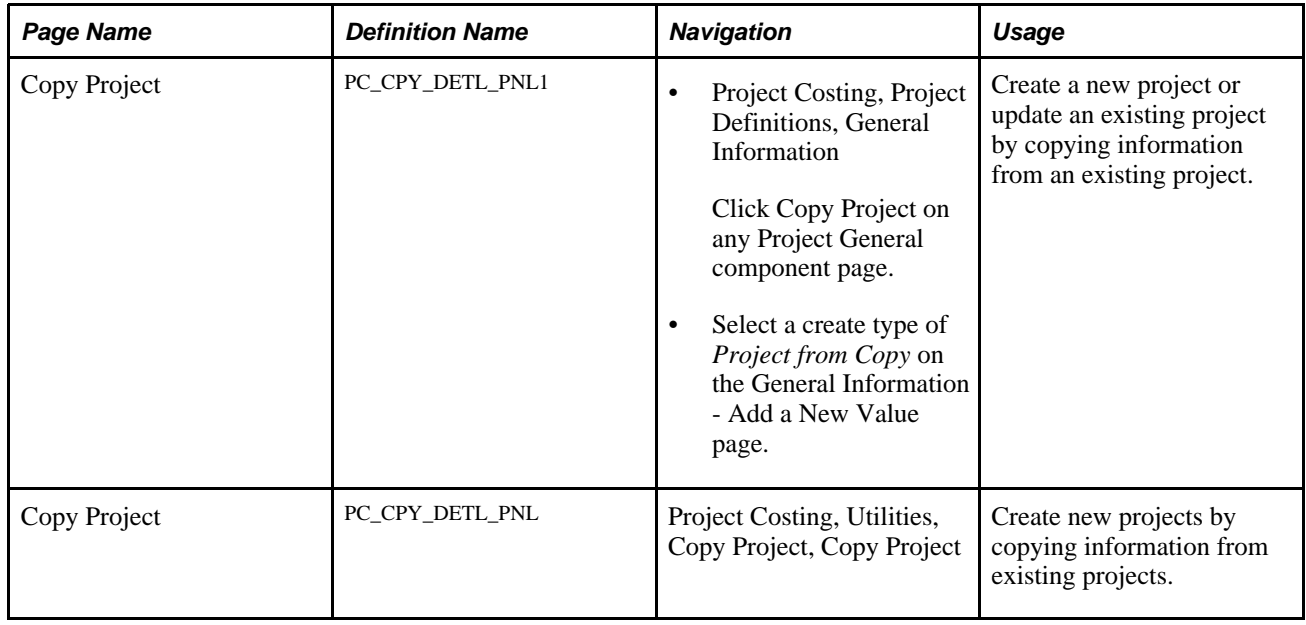

# **Creating or Modifying Projects from Existing Projects**

Access the Copy Project page (click Copy Project on any Project General component page).

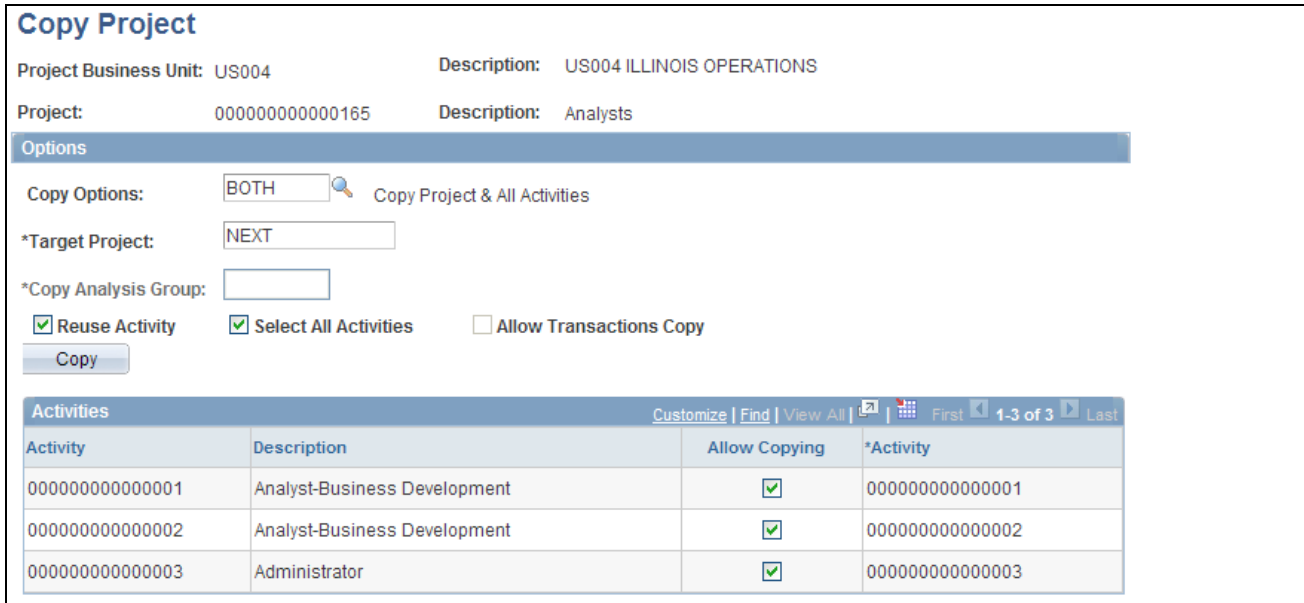

### Copy Project page

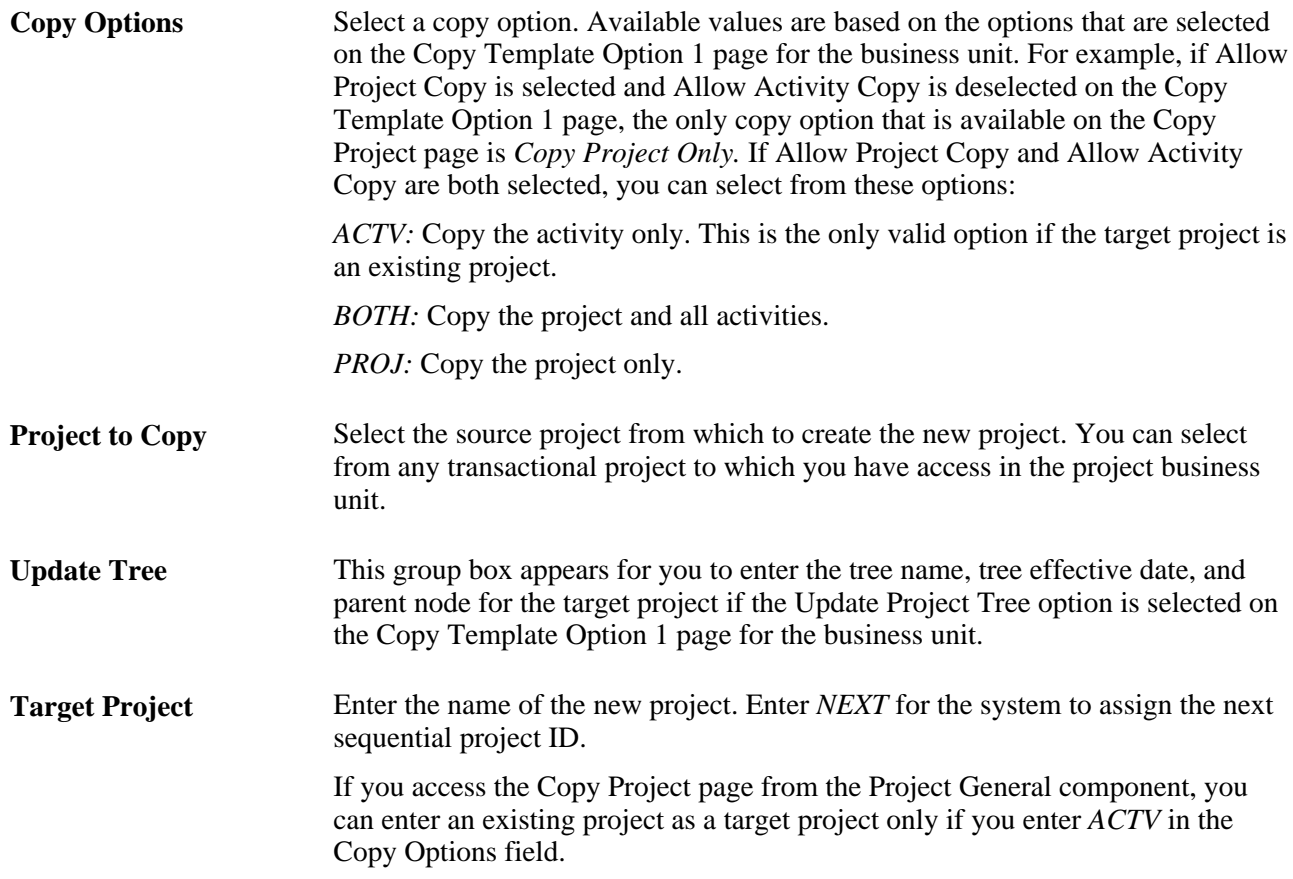

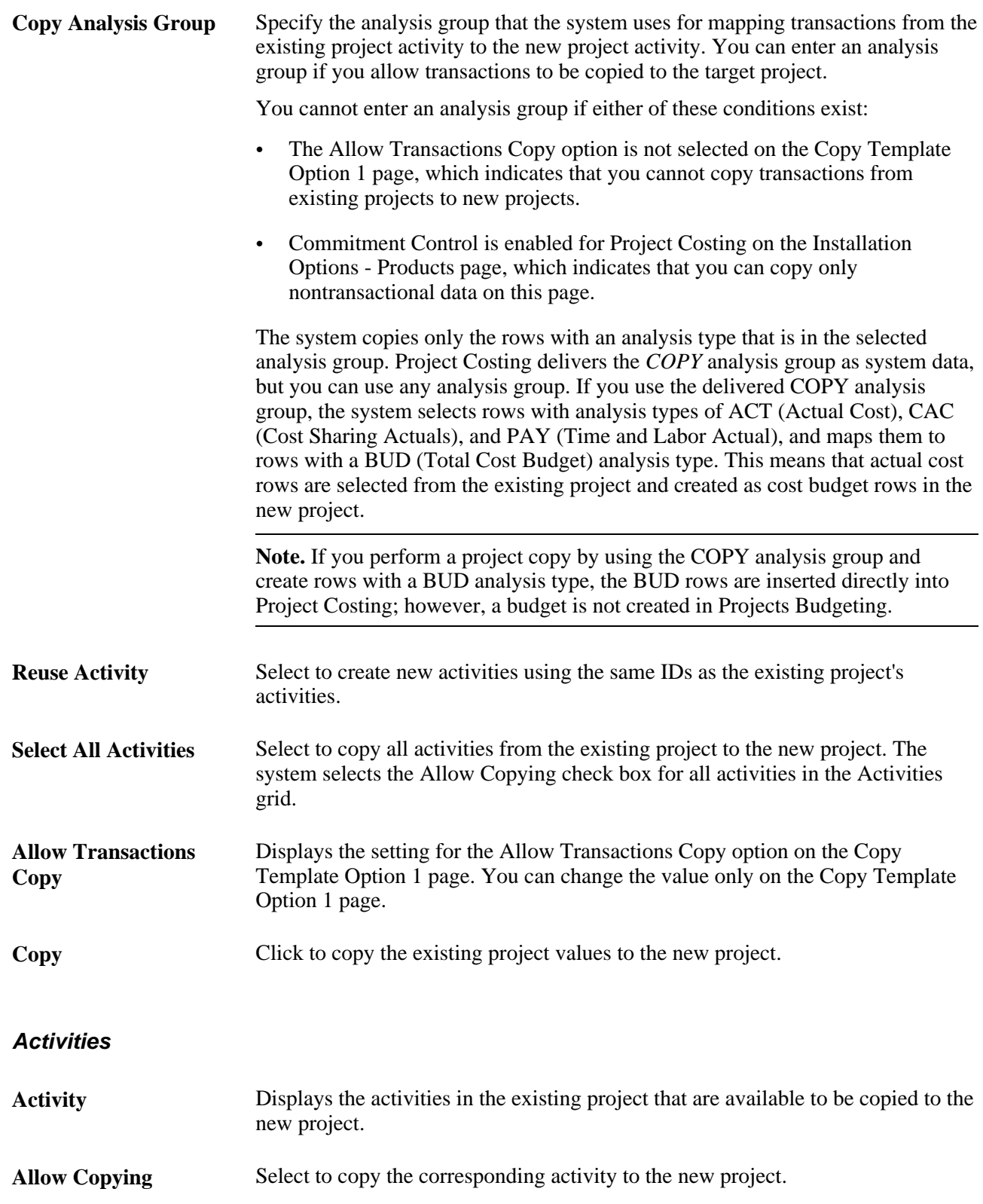

**Activity** Enter an ID for each activity that will be copied to the new project. If you select the Reuse Activity option, this column displays the existing activity IDs that will be used as the activity IDs in the new project.

> **Note.** The system copies the WBS structure to the new project only if you copy all activities. If you copy only some of the activities to the target project, the system copies the selected activities as WBS level 1 on the target project.

See [Chapter 9, "Creating and Maintaining Activities," Understanding Work](#page-242-0)  [Breakdown Structures, page 213.](#page-242-0)

If you use PeopleSoft Program Management and you create a project from a copy of an existing project, the system copies the project dependencies to the new project. Additionally, if you create a project activity from a copy of an existing project activity, the system copies the activity constraint to the new activity.

See *PeopleSoft Enterprise Program Management 9.1 PeopleBook*, "Using Schedule Dependencies and Constraints," Copying Activities with Constraints.

# **Creating and Defining Projects**

General project maintenance tasks include creating, defining, and updating a project, as well as tracking a variety of project-related information. This section discusses how to:

- Enter project general information.
- Enter additional project schedule dates.
- Define projects.
- Define program management.
- View project managers.
- Define project locations.
- Define project phases.
- Define project approval status.
- Justify projects.
- Assign and track rates.
- Attach files to projects.

# **Pages Used to Create and Define Projects**

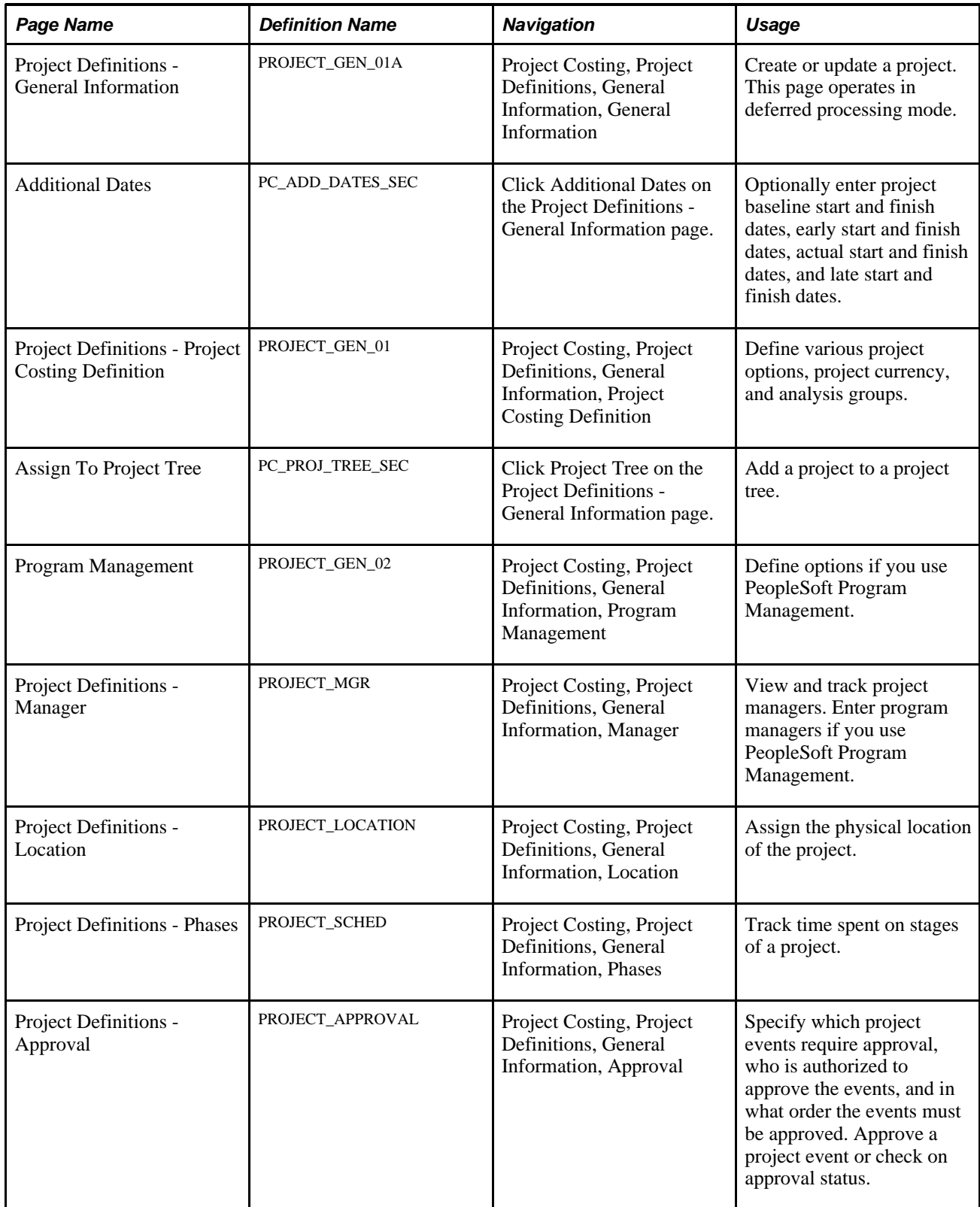

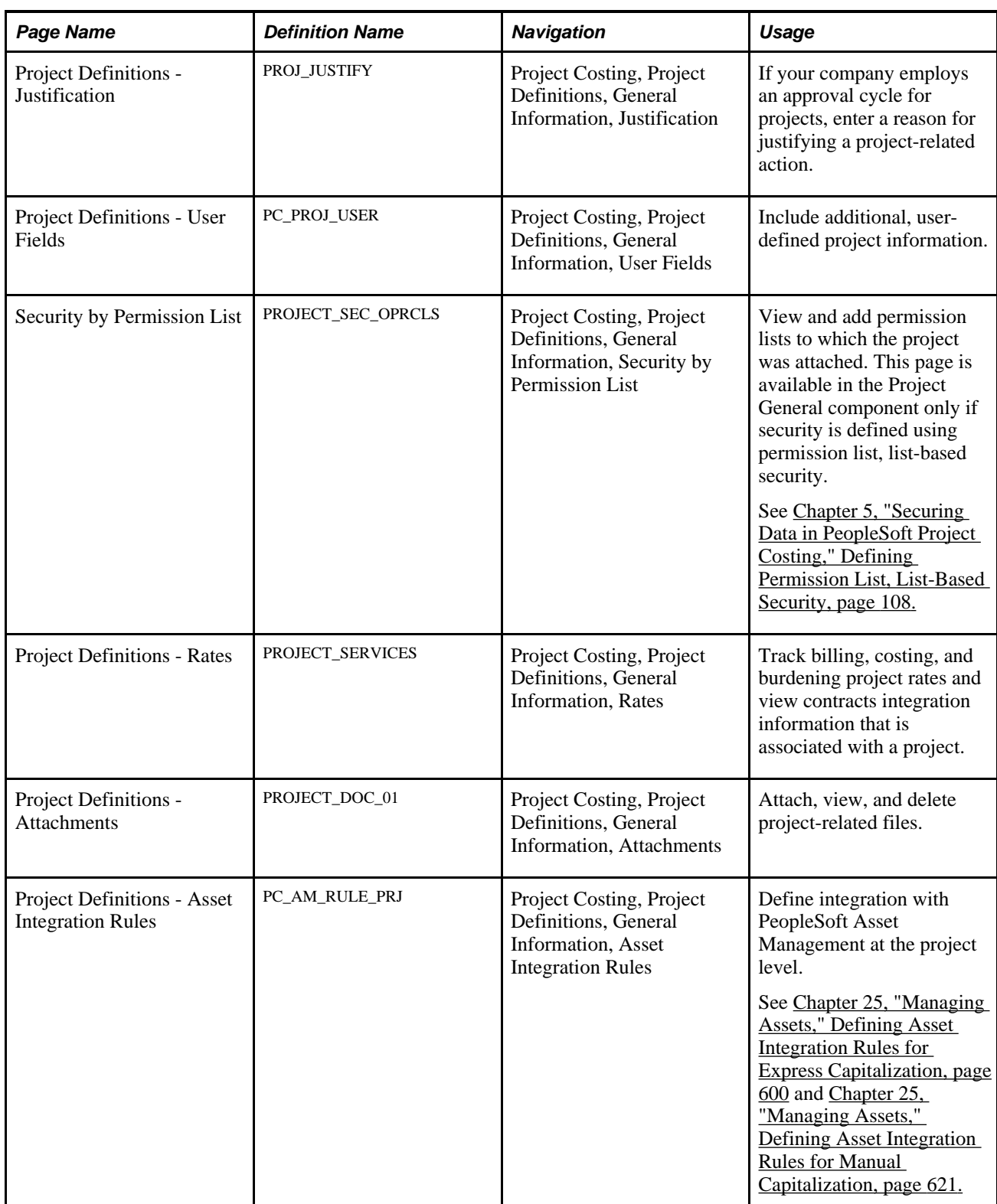

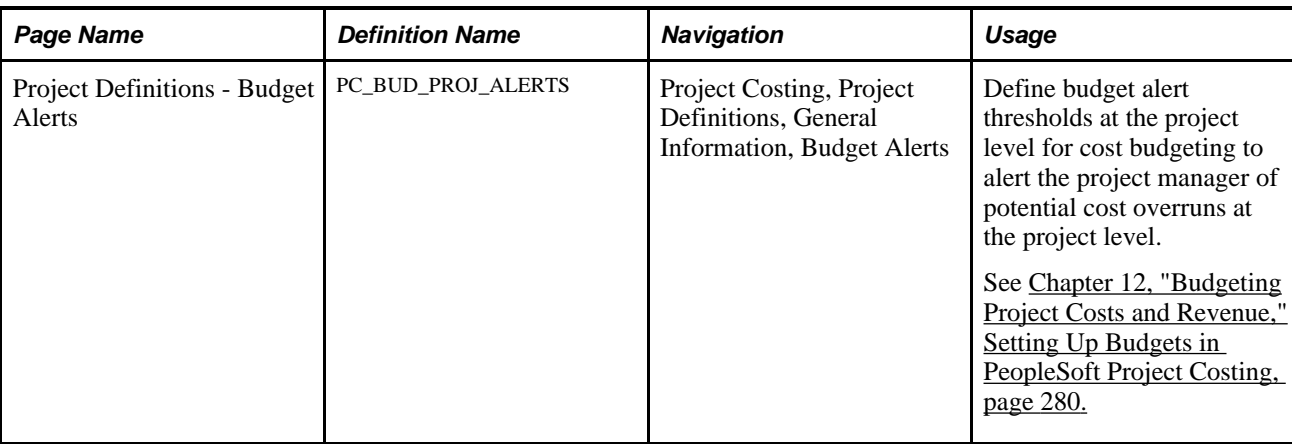

# **Entering Project General Information**

Access the Project Definition - General Information page (Project Costing, Project Definitions, General Information, General Information).

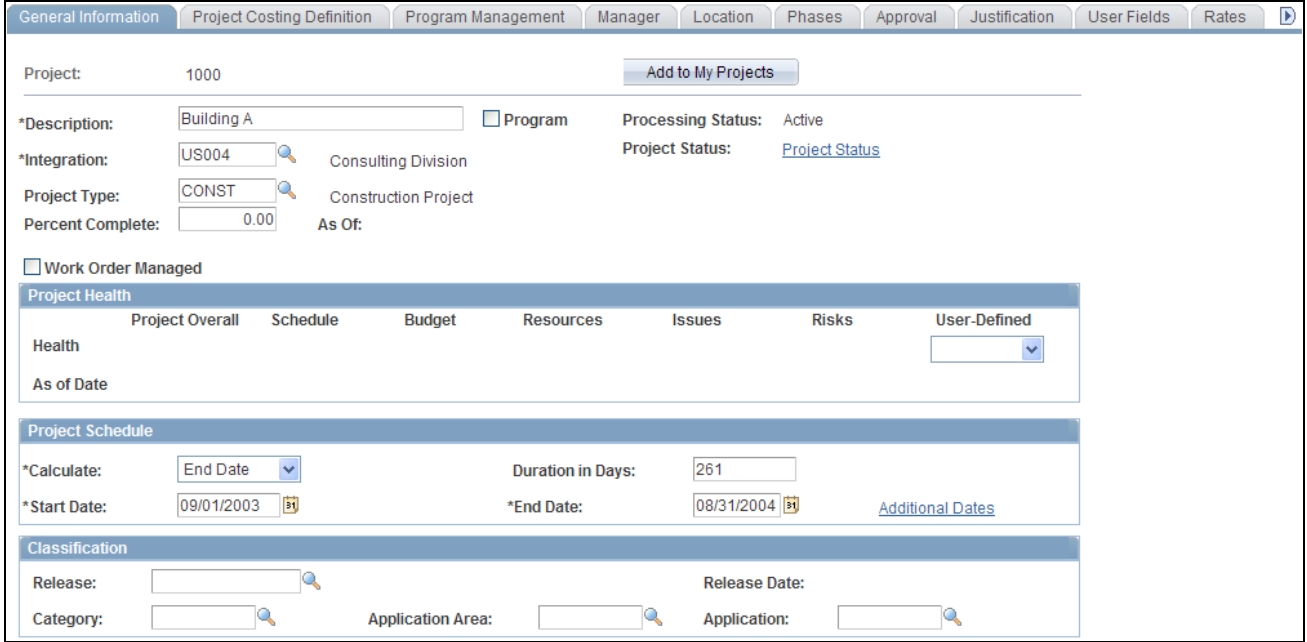

Project Definition - General Information page (1 of 2)

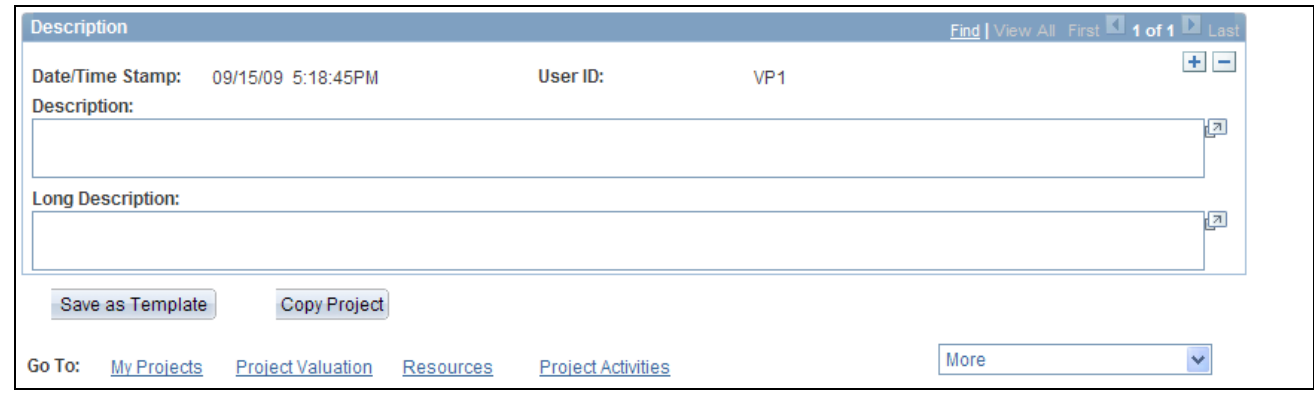

## Project Definition - General Information page (2 of 2)

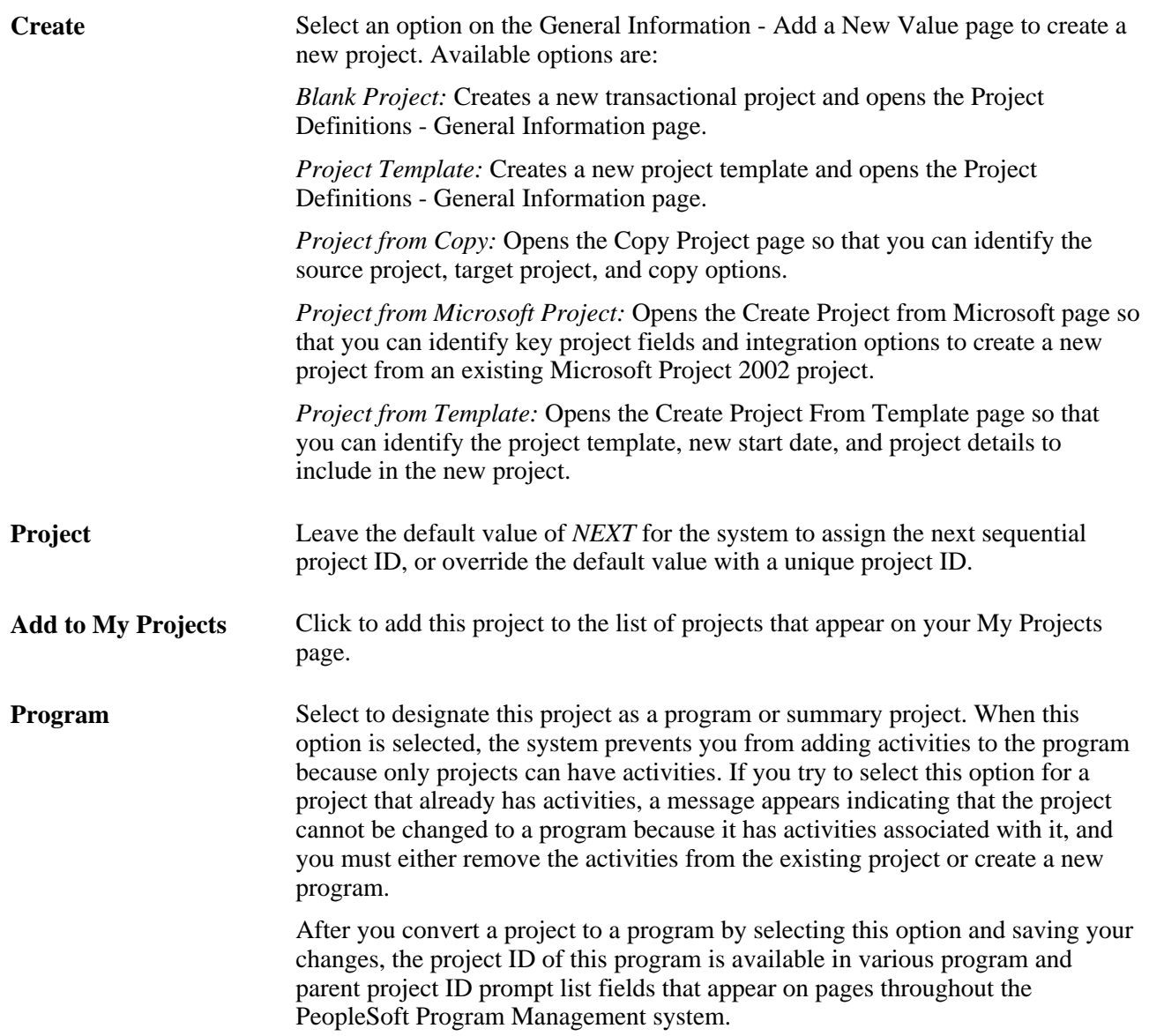

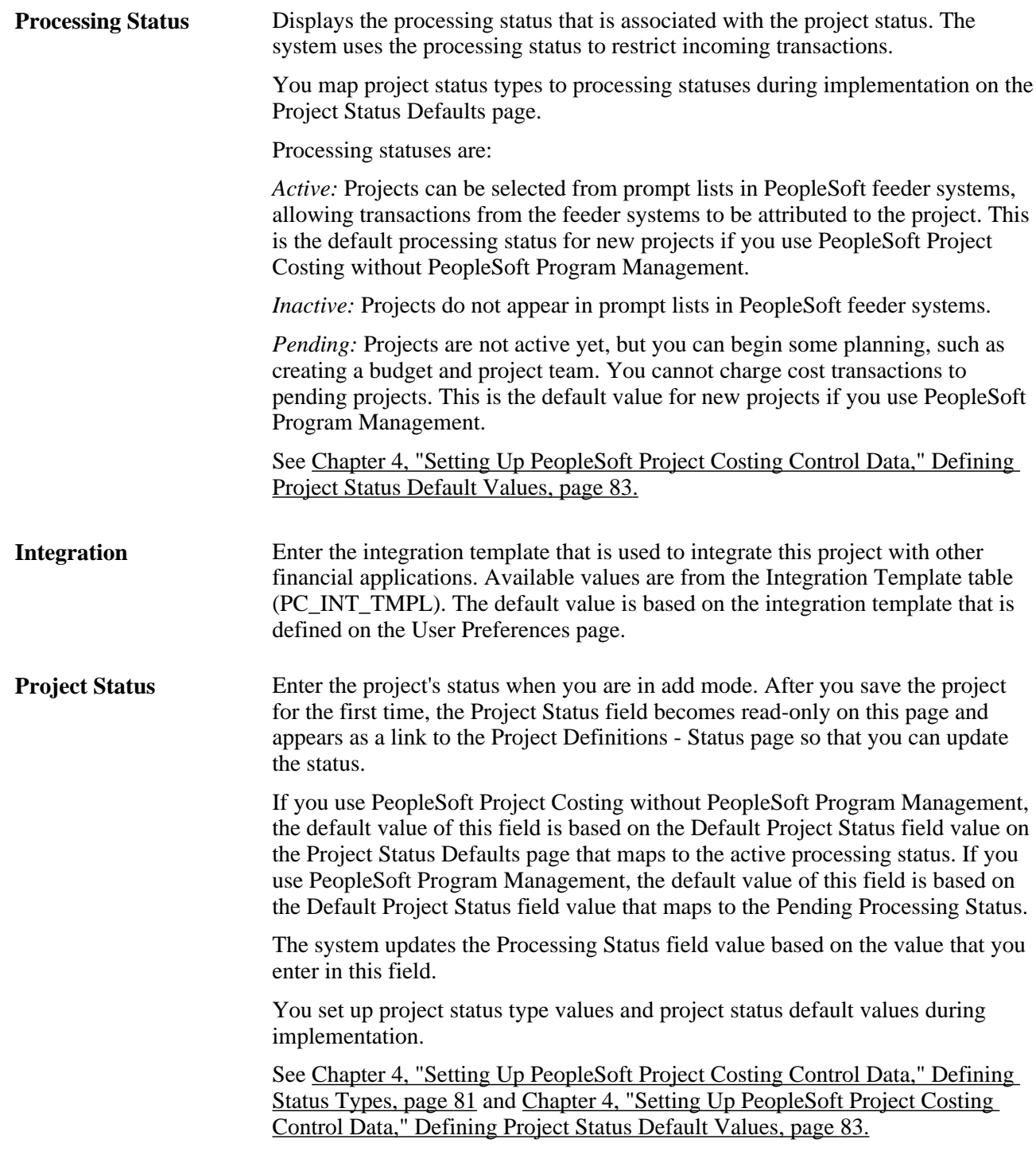

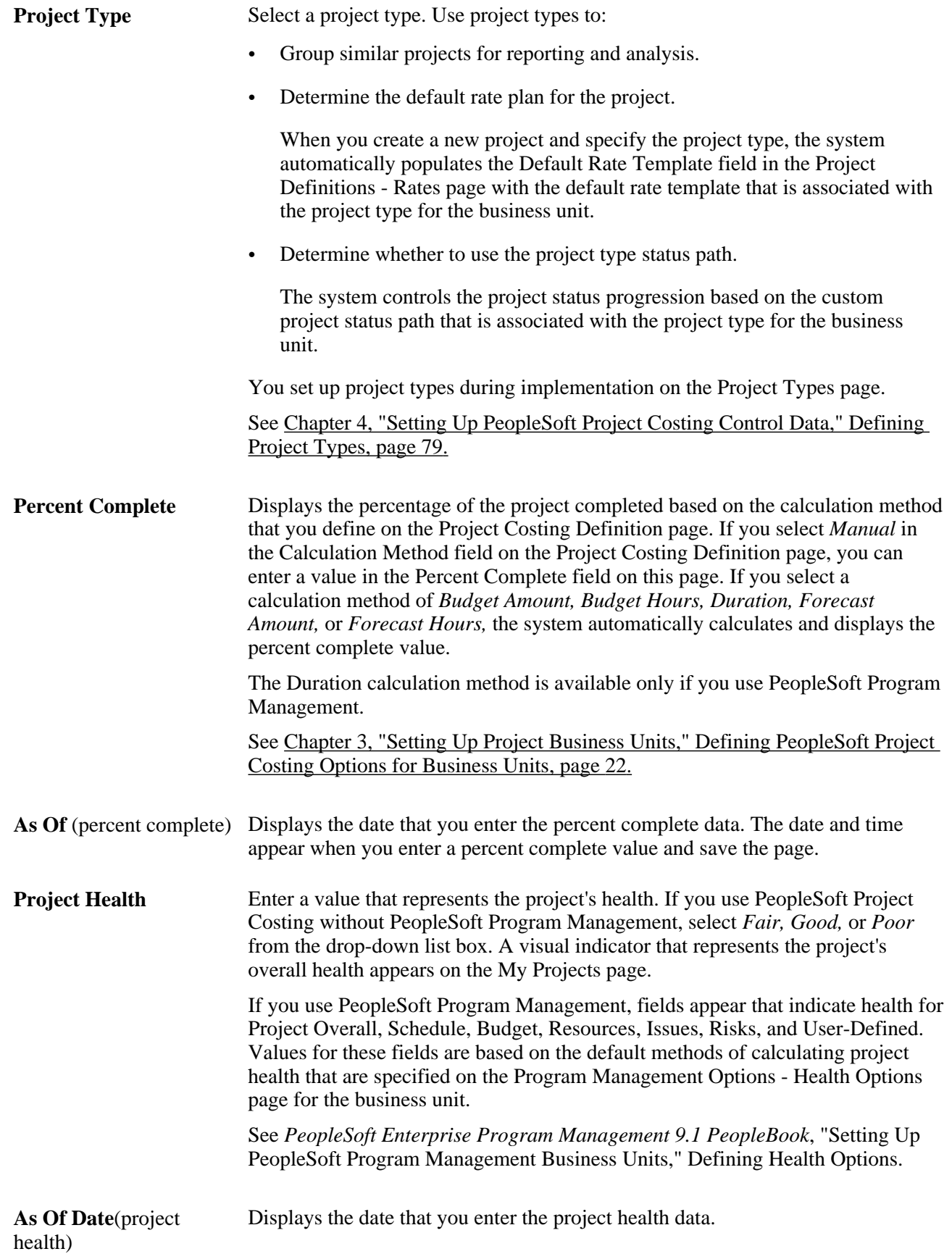

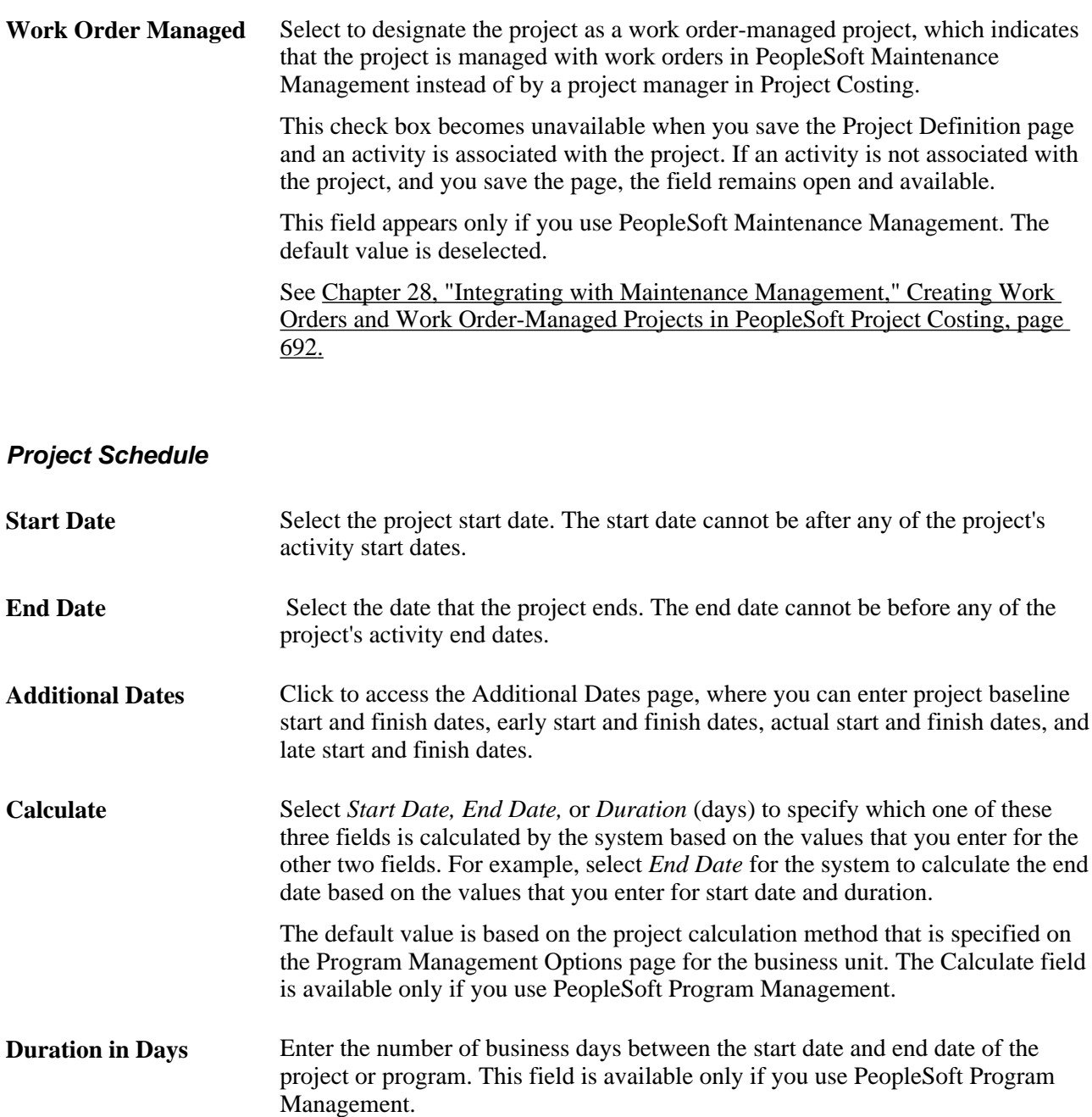

#### **Classification**

The fields in this group box appear only if you use PeopleSoft Program Management.

See *PeopleSoft Enterprise Program Management 9.1 PeopleBook*, "Setting Up PeopleSoft Program Management Control Data," Setting Up General Control Data.

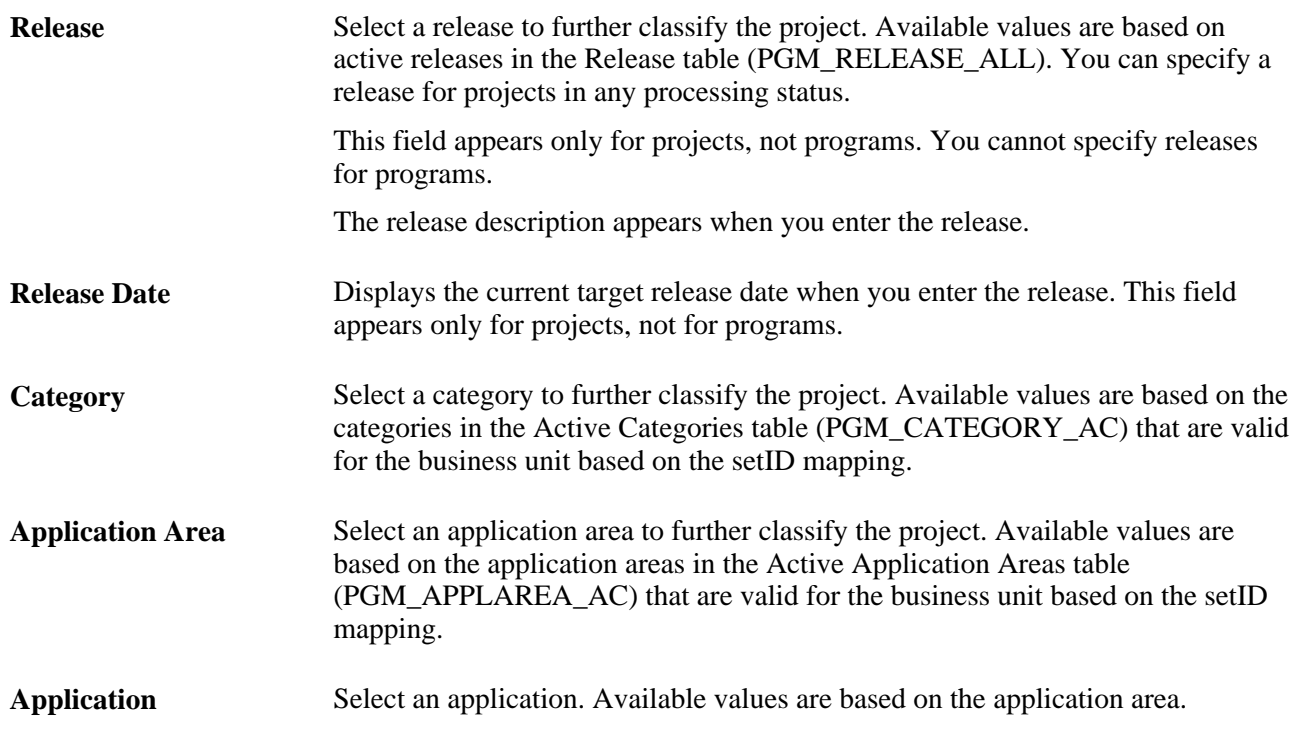

## **Additional Pages**

Additional buttons and links appear on the page for existing projects or when you save new projects.

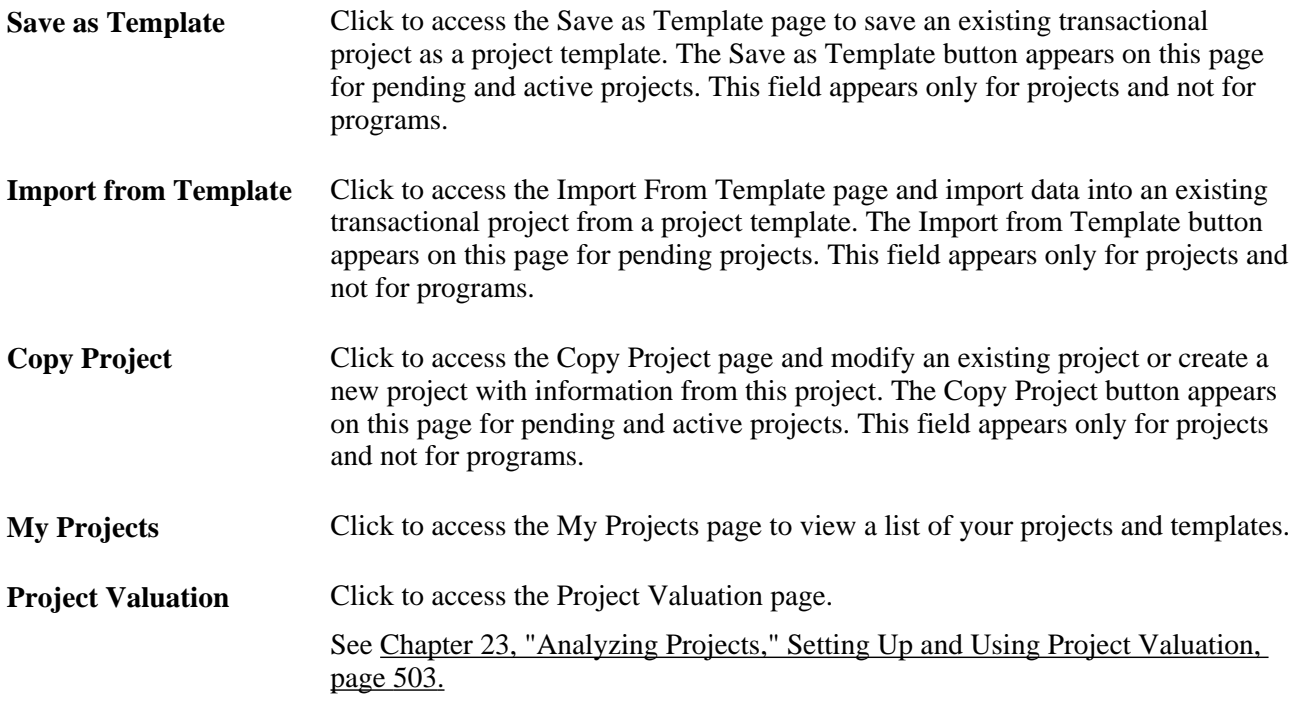

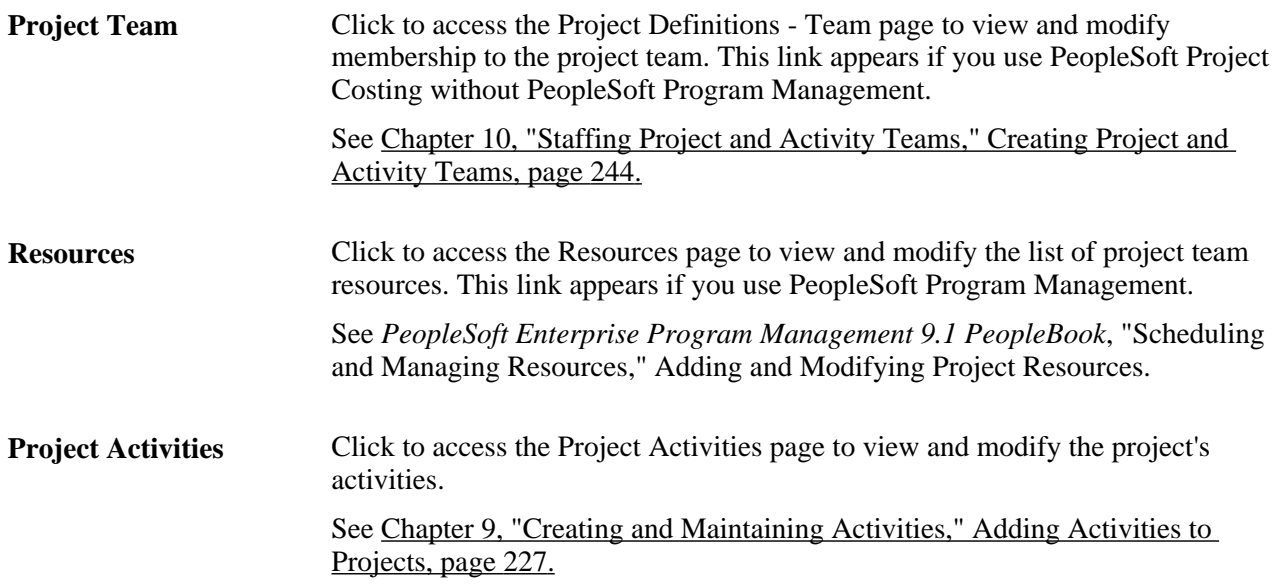

**More** Select an option to access project-related pages:

*Integrate with MSProject:* Access the Integrate with Microsoft Project page to create or update a project in Microsoft Project 2002 with data in a PeopleSoft Project Costing or PeopleSoft Program Management project.

See [Chapter 32, "Integrating with Microsoft Project 2002," Creating and](#page-833-0)  [Updating Microsoft Projects from PeopleSoft Data, page 804.](#page-833-0)

*Manager Workbench:* Access the Manager Workbench to view a summary of the project's health scorecard, milestones, issues, risks, change requests, and project deliverables. This option appears only if you use PeopleSoft Program Management.

See *PeopleSoft Enterprise Program Management 9.1 PeopleBook*, "Analyzing Project Data," Reviewing Programs and Projects.

*PC Chartfield Default for WO:* Access the Work Order Project Chart field Mapping page (WM\_PC\_DFLT\_CFS) for a business unit, work type, and service group combination to specify default project ChartField values for work order tasks. This option appears only if you use PeopleSoft Maintenance Management.

See *PeopleSoft Enterprise Maintenance Management 9.1 PeopleBook*, "Setting Up PeopleSoft Maintenance Management System Parameters," Setting Up Rules and Data Related to PeopleSoft Project Costing.

*Project Budgeting:* Access the Budget Plan page, if a budget plan exists for this project, to view budget plans associated with the current project.

See [Chapter 12, "Budgeting Project Costs and Revenue," Creating and Defining](#page-312-0)  [Budget Plans, page 283.](#page-312-0)

*Project Defaults for WO:* Access the Work Order - Projects Association page to specify default work order values on projects. This option appears only if you use PeopleSoft Maintenance Management.

See *PeopleSoft Enterprise Maintenance Management 9.1 PeopleBook*, "Setting Up PeopleSoft Maintenance Management System Parameters," Setting Up Rules and Data Related to PeopleSoft Project Costing.

*Project Initiation Checklist:* Access the Project Initiation Checklist page to view a list of steps that are required to set up, initiate, and track a project. The page also provides links to the components where each step of a project is implemented.

See [Chapter 7, "Creating and Maintaining Projects," Initiating Projects by Using](#page-212-0)  [Project Initiation Checklists, page 183.](#page-212-0)

*Project Request:* Access the Project Request page if the project is associated with a project request. This option appears only if you use PeopleSoft Program Management.

*Project Status:* Access the Project Definitions - Status page to view or define project status.

See [Chapter 7, "Creating and Maintaining Projects," Maintaining Project Status,](#page-215-0)  [page 186.](#page-215-0)

*Status Report Frequency:* Access the Status Report Frequency page to define or view how often status reports are required for the project. This option appears only if you use PeopleSoft Program Management.

See *PeopleSoft Enterprise Program Management 9.1 PeopleBook*, "Reporting Project Status," Defining Status Reports.

*Status Report Reminder:* Access the Status Report Reminder run control page to send email notifications to project team members as a reminder of status report due dates. This option appears only if you use PeopleSoft Program Management.

See *PeopleSoft Enterprise Program Management 9.1 PeopleBook*, "Reporting Project Status," Sending Status Report Reminders.

## **Entering Additional Project Schedule Dates**

Access the Additional Dates page (click the Additional Dates link on the Project Definitions - General Information page).

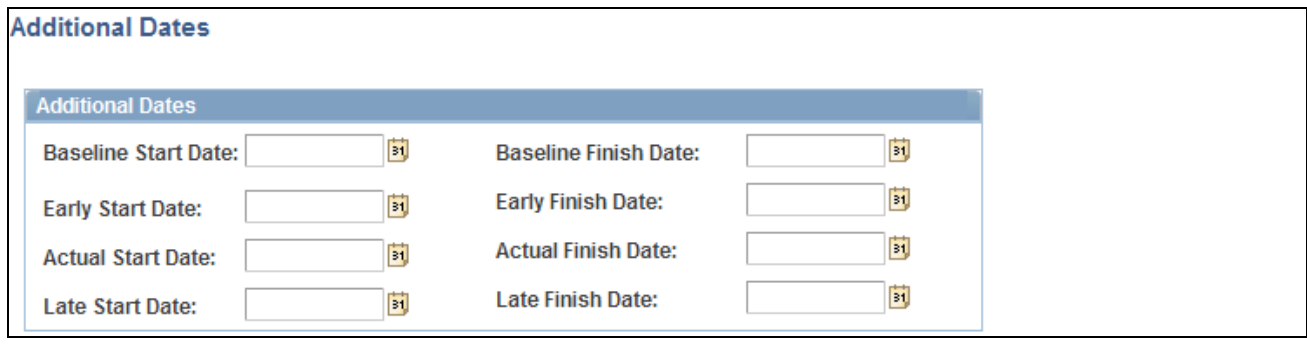

Additional Dates page

You can use the additional dates fields as needed for information and reporting. They do not serve a functional purpose in Project Costing.

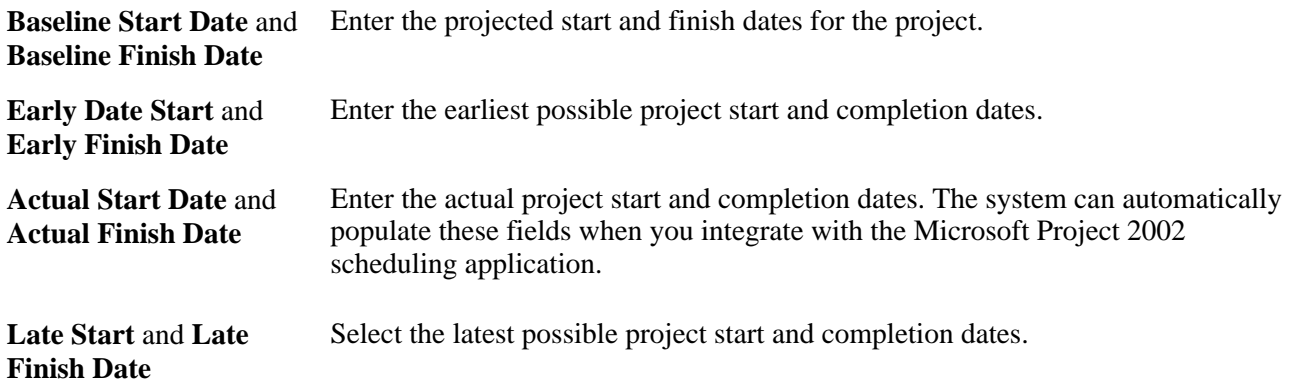

## **Defining Projects**

Access the Project Definitions - Project Costing Definition page (Project Costing, Project Definitions, General Information, Project Costing Definition).

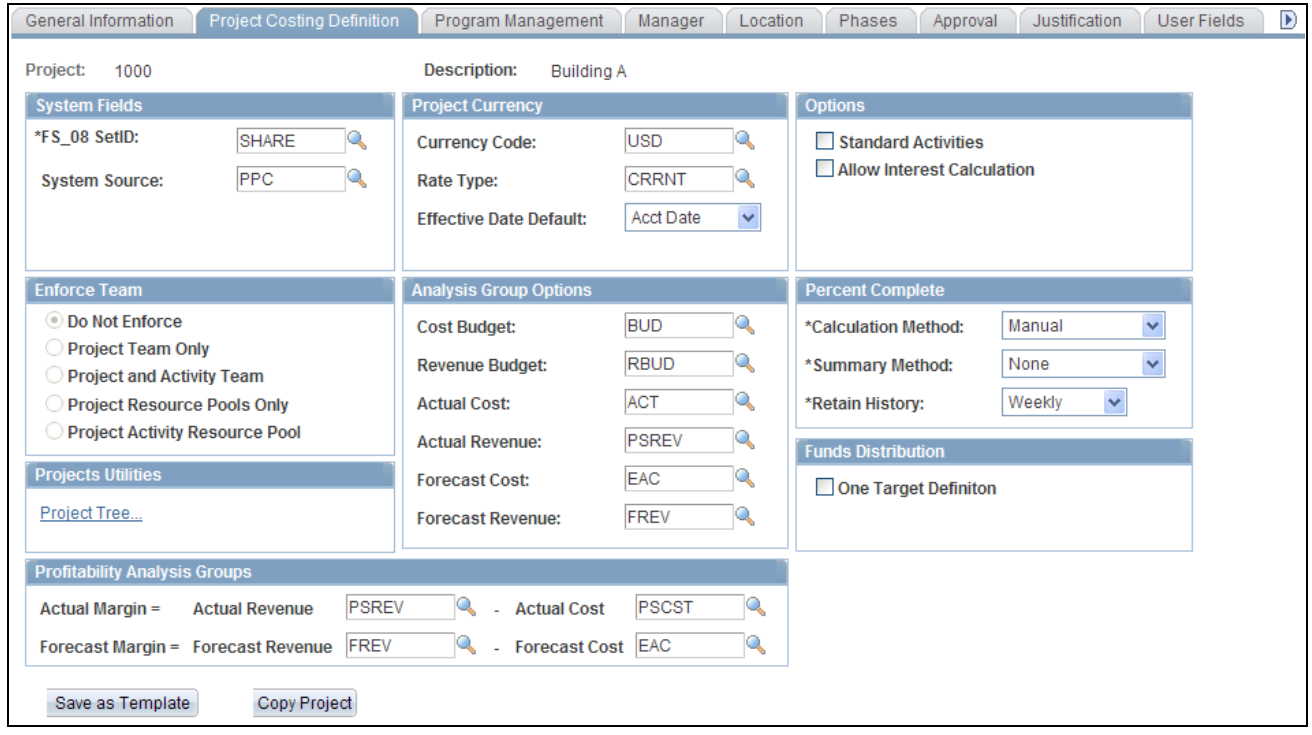

Project Definitions - Project Costing Definition page

### **System Fields**

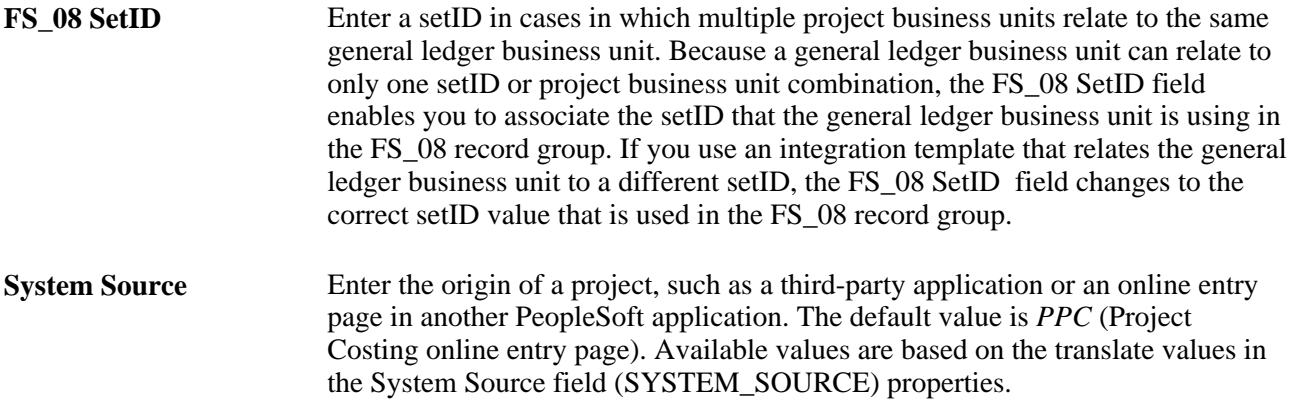

### **Project Currency**

The system uses the currency code and rate type that you define in this group box when you review transactions online through the Transaction List page. The value in the Project Amount field on the Transaction Detail page is not stored in Project Costing tables. It is calculated each time that you access the page.

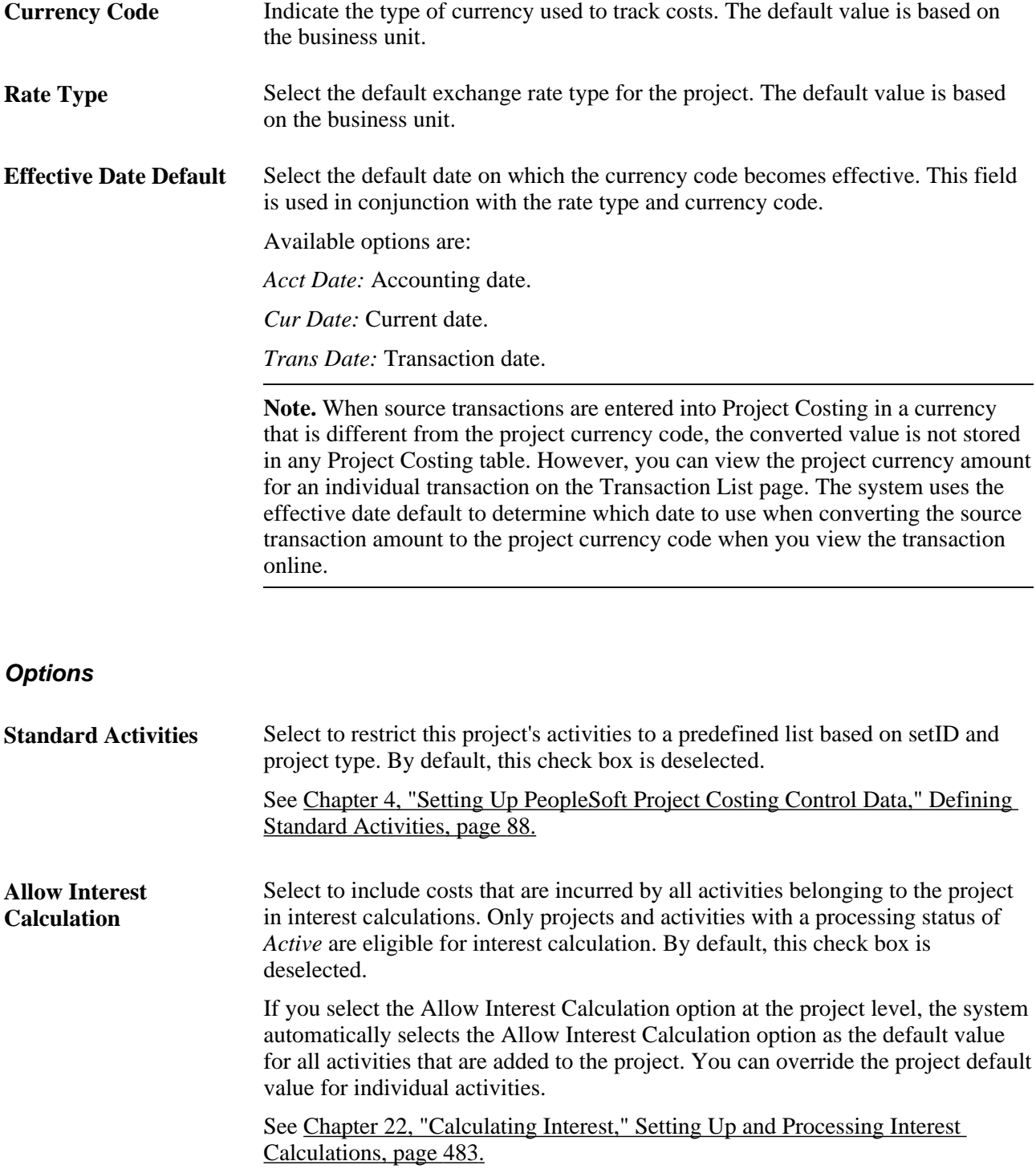

**Add me to Project Security** This is a setup option that appears if you use project security and you are creating a new project from a blank project. The field remains visible until you save the Project Costing Definition page and refresh the component. The behavior of the Add me to Project Security option is based on the type of security that is enabled on the Security Options page. For example, if you use team-based security, use this option to automatically add yourself—the employee who is associated with the user ID that is logged into the system—to the project team with security access that is determined by your project role. Alternatively, if you use user, tree-based security, use this option to automatically add the new project to a project tree and grant yourself access to the project based on your project role. This list discusses the behavior of the Add me to Project Security option based on the project security options that you can select on the Security Options page: If you use team-based security, select this option and enter your role in the Project Role field for the system to automatically add you to the project team with access to the project. The role determines your level of access, such as read-only or read/write. When you select this option, enter the project role, and save the page, the system adds the project to the Project Security page that lists the projects for which you have access. If you use user, tree-based security, select this option to immediately access the Assign To Project Tree page and add the new project to a project tree. Return to the Project Costing Definition page and enter your project role, which determines your level of access to the project. When you select this option, enter the project role, and save the page, the system automatically adds this project to the Project Security page that lists the projects on this tree for which you have access.

- If you use permission list, tree-based security, select this option to immediately access the Assign To Project Tree page and add the new project to a project tree. Return to the Project Costing Definition page and enter your project role, which determines your level of access to the project. When you select this option, enter the project role, and save the page, the system automatically adds this project to the Project Security page that lists the projects on this tree that are associated with the permission list for which you have access.
- If you use permission list, list-based security, select this option to automatically add the project to your permission list—the permission list of the user ID who is creating the project. Any user ID with the same permission list as the project creator has the same access to the project. When you select this option, enter the project role, and save the page, the system automatically adds this project to the Project Security page that lists the projects that are associated with this permission list for which you have access.

See [Chapter 5, "Securing Data in PeopleSoft Project Costing," Defining Project](#page-133-0)  [Security, page 104.](#page-133-0)

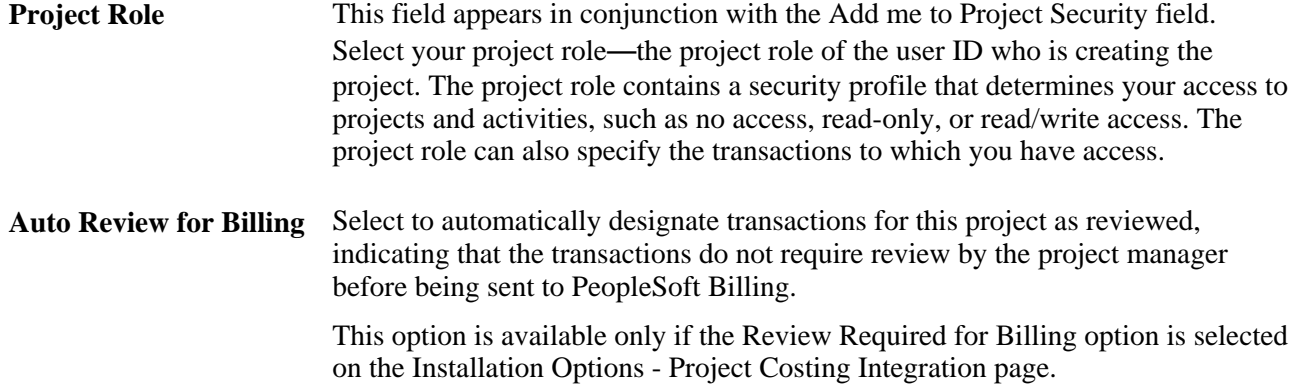

#### **Enforce Team**

Designate who can charge time and expenses to a project or activity by selecting an option in the Enforce Team group box. These options are available for selection at the project level if you selected the Decide at the Project Level option on the Project Costing Options page for the business unit.

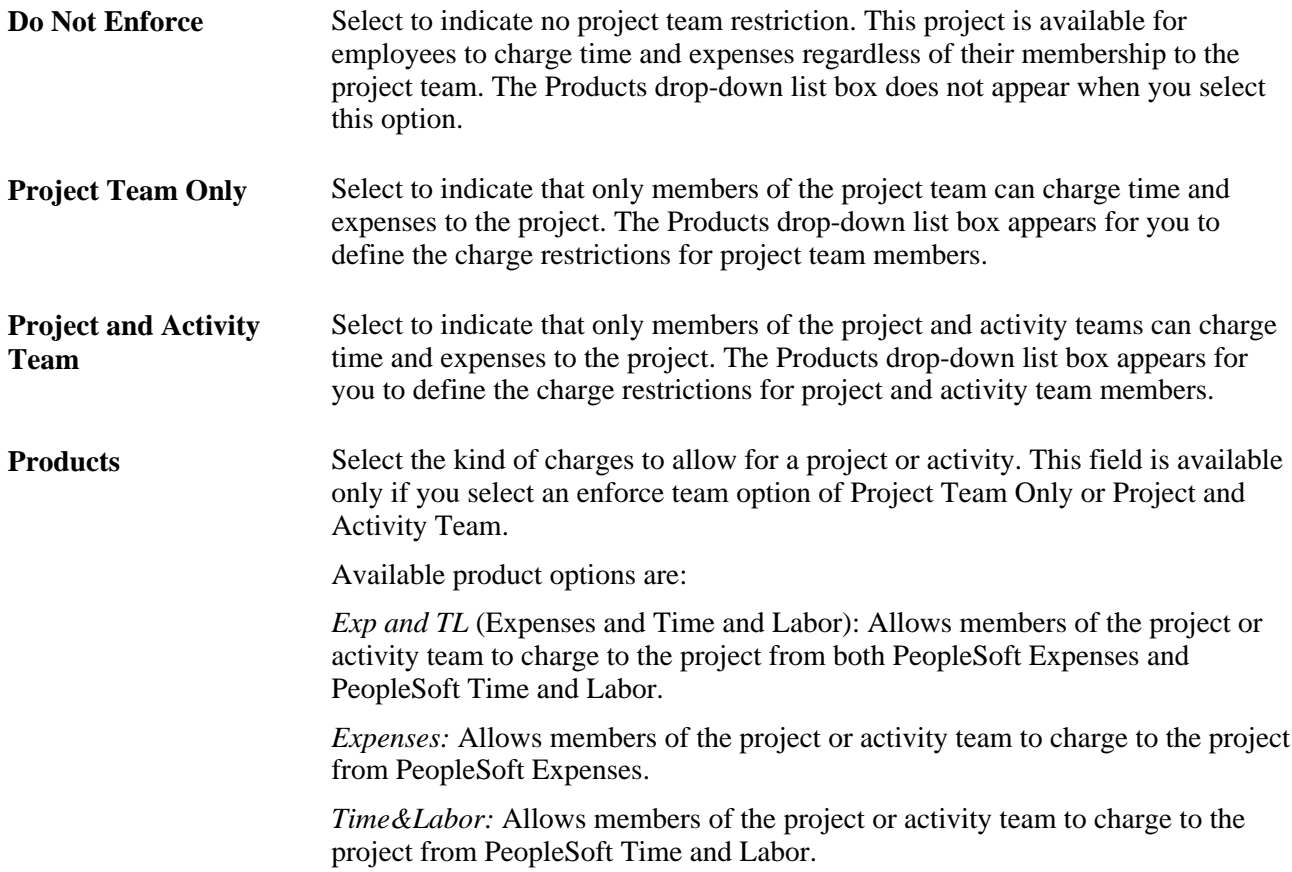

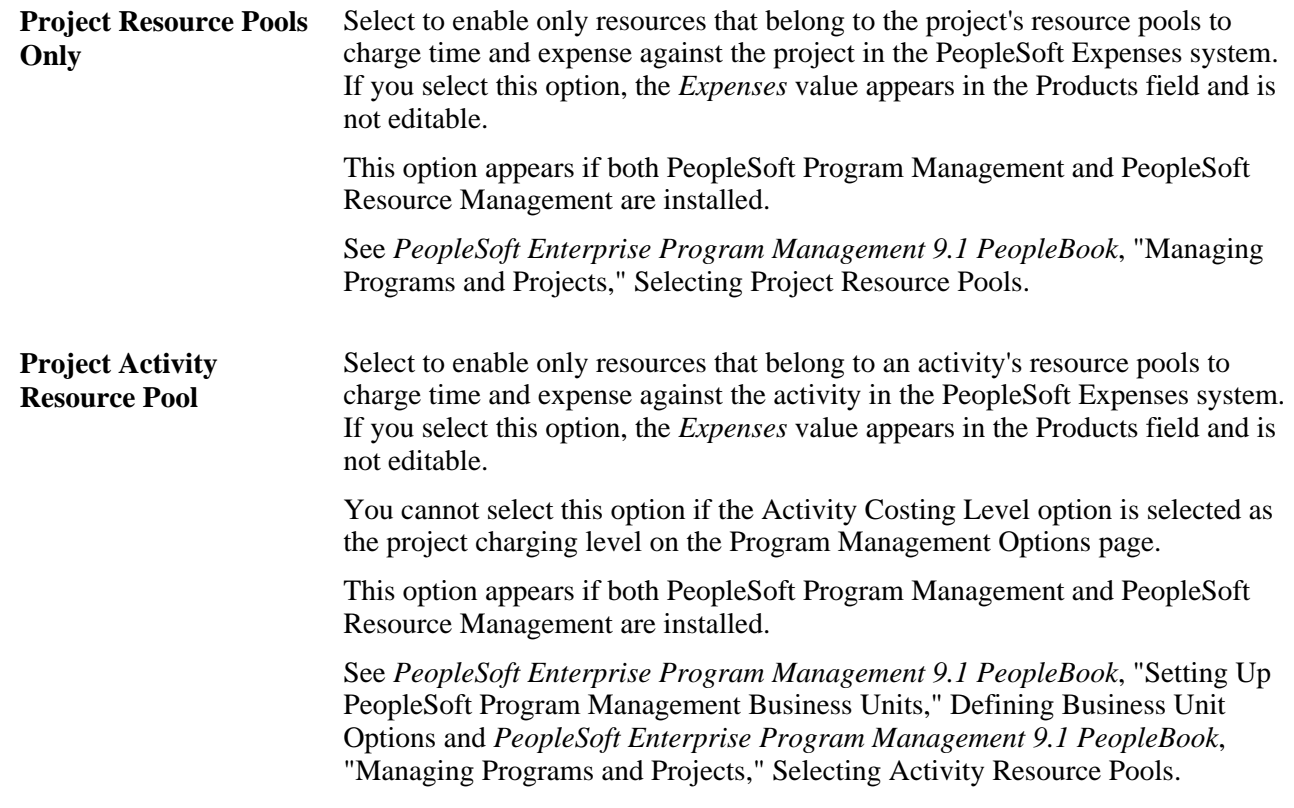

**Note.** The PeopleSoft Time and Labor application does not enforce project activity team. If you select the Project and Activity Team option, and select the *Exp and TL* or *Time&Labor* product option, the system restricts PeopleSoft Time and Labor users for projects to which they can charge time. However, PeopleSoft Time and Labor users can charge time to any activity on a particular project if they have security access to the project.

### **Analysis Group Options**

Default values for these analysis group options are based on the Installation Options - Project Costing page. You can override the default values for the project.

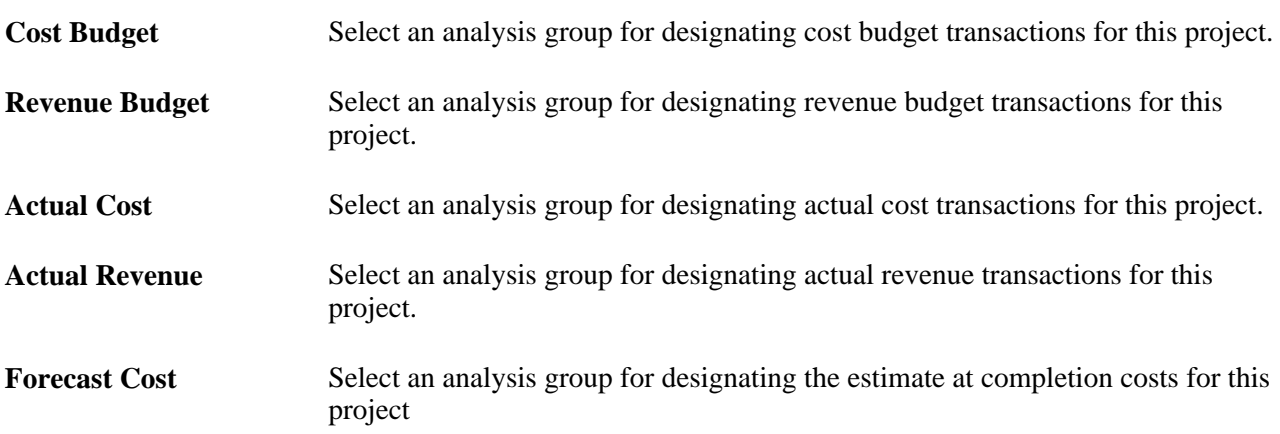

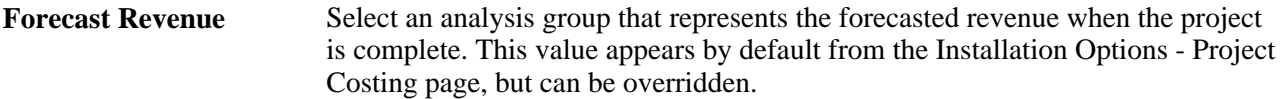

See *PeopleSoft Enterprise Application Fundamentals 9.1 PeopleBook*, "Setting Installation Options for PeopleSoft Applications," Defining Project Costing Installation Options.

### **Percent Complete**

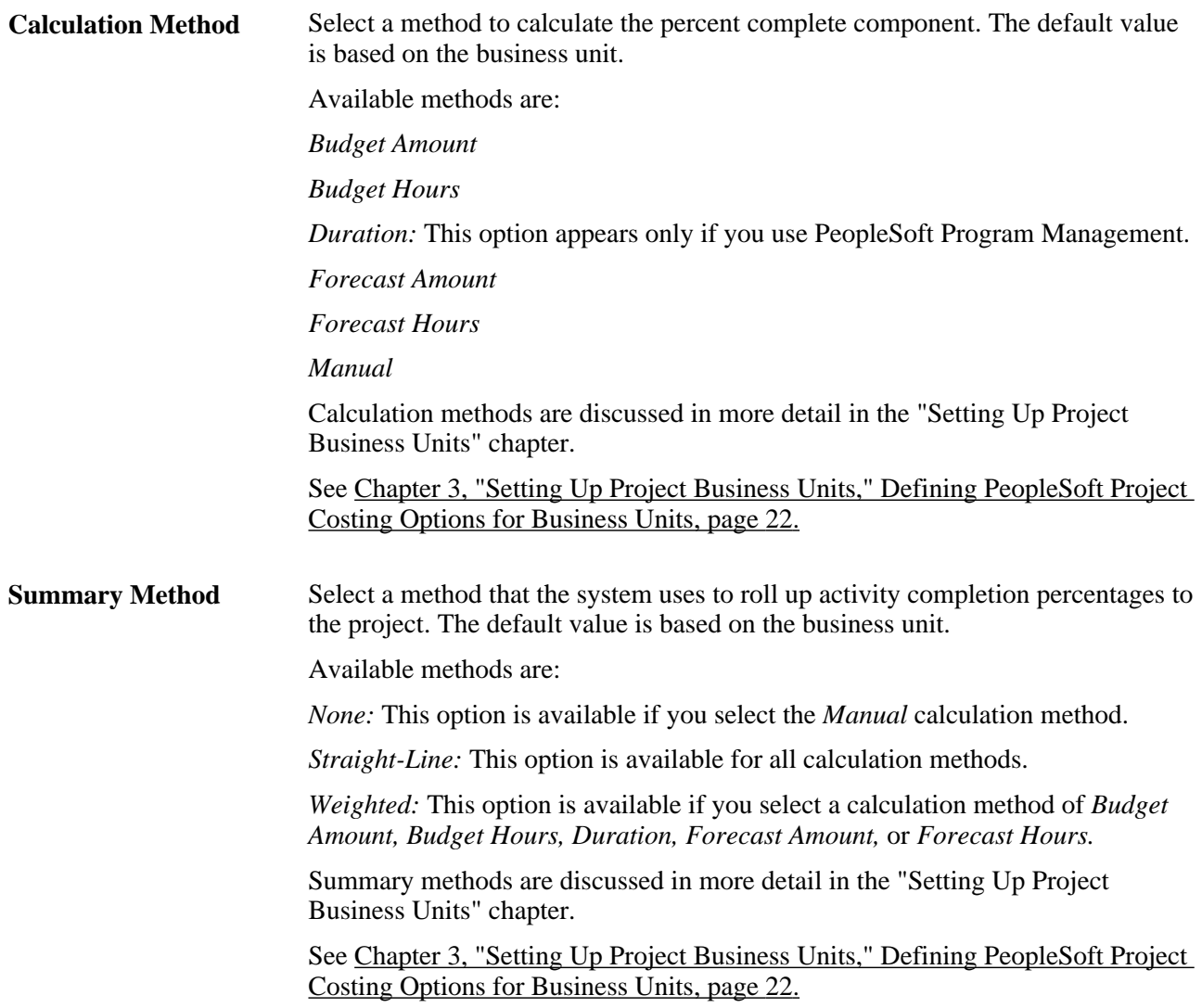

# **Retain History** Select the frequency in which the system retains the percent complete data. The default value is based on the business unit.

Available options are:

*Daily Monthly*

*Quarterly*

*Weekly*

**Note.** If the percent complete calculation method is *Manual,* the system retains the percent complete value that you enter on the Project Definitions - General Information, Activity Definitions - General Information, and Project Activities pages in the history tables based on the selected retain history option.

See [Chapter 3, "Setting Up Project Business Units," Defining PeopleSoft Project](#page-51-0)  [Costing Options for Business Units, page 22.](#page-51-0)

### **Projects Utilities**

**Project Tree** Click to access the Assign To Project Tree page, where you can add the project to a project tree.

See [Chapter 8, "Using Project Trees," Adding Projects to Trees, page 208.](#page-237-0)

#### **Profitability Analysis Groups**

Select analysis groups that are used to calculate actual margin and forecast margin. These values may be the same as the values in the Analysis Group Options group box, but these fields allow users the flexibility to select a different analysis group for calculating profitability.

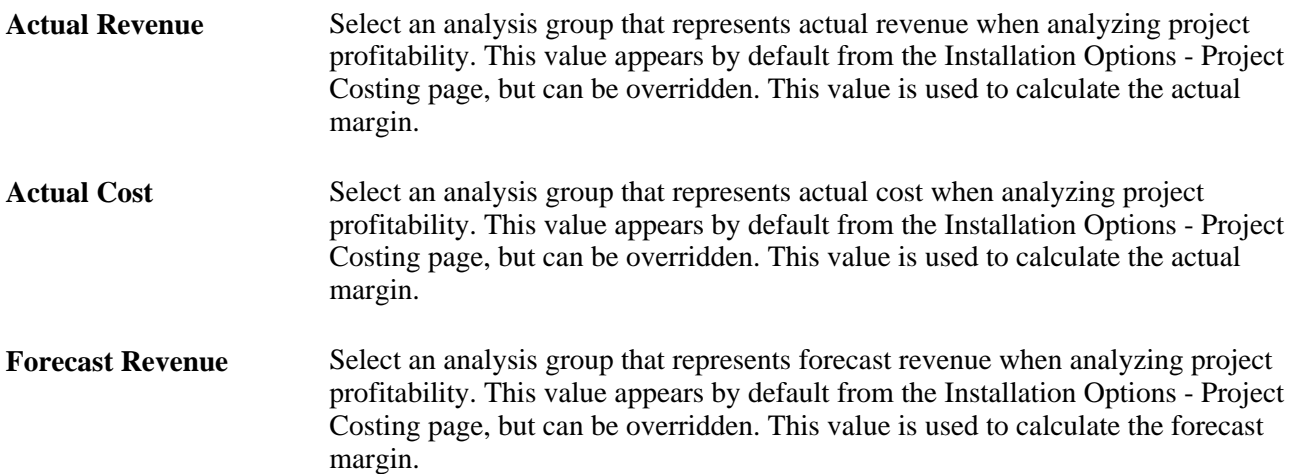

**Forecast Cost** Select an analysis group that represents forecast cost when analyzing project profitability. This value appears by default from the Installation Options - Project Costing page, but can be overridden. This value is used to calculate the forecast margin.

#### **Funds Distribution**

The initial value of this field is controlled by the One Target Definition check box on the Project Costing Options page for new projects. In addition, if Enable Funds Distribution is not selected on the Installation Integration Options page, then this group box is hidden.

**One Target Definition** Select to indicate that one target definition is to be used for all source analysis types for each funds distribution rule for the project. Deselect to indicate that an individual target definition is to be defined for each source analysis type for each funds distribution rule for the project.

#### **See Also**

[Chapter 3, "Setting Up Project Business Units," Defining Project Options, page 20](#page-49-0)

*PeopleSoft Enterprise Application Fundamentals 9.1 PeopleBook*, "Setting Installation Options for PeopleSoft Applications," Defining Project Costing Installation Options

## **Defining Program Management**

Access the Program Management page for options for scheduling, forecasting, project charging levels, change control, and project health if you use PeopleSoft Program Management (Project Costing, Project Definitions, General Information, Program Management).

See *PeopleSoft Enterprise Program Management 9.1 PeopleBook*, "Managing Programs and Projects," Establishing and Maintaining Programs and Projects.

## **Viewing Project Managers**

Access the Project Definitions - Manager page (Project Costing, Project Definitions, General Information, Manager).

| General Information         | <b>Project Costing Definition</b> | Program Management |                           | <b>Manager</b> | Location                       | <b>Phases</b> | Approval                          | <b>Justification</b>                                    | $\mathbf{E}$ |
|-----------------------------|-----------------------------------|--------------------|---------------------------|----------------|--------------------------------|---------------|-----------------------------------|---------------------------------------------------------|--------------|
| Project:<br>000000000000172 |                                   | Description:       |                           |                | XY Customer ERP Implementation |               |                                   |                                                         |              |
| <b>Project Manager</b>      |                                   |                    |                           |                |                                |               | Find   View All First 1 of 1 Last |                                                         |              |
| <b>Effective Date:</b>      | 09/10/2009                        |                    |                           |                |                                |               |                                   | $\left\vert \cdot\right\vert$ $\left\vert -\right\vert$ |              |
| <b>Manager Name:</b>        | Kenneth Schumacher                |                    |                           |                |                                |               |                                   |                                                         |              |
| <b>Project Role:</b>        | <b>PROJ MANAGER</b>               |                    |                           |                |                                |               |                                   |                                                         |              |
| <b>Start Date:</b>          | 09/10/2009                        |                    |                           |                |                                |               |                                   |                                                         |              |
| <b>End Date:</b>            | 09/10/2009                        |                    |                           |                |                                |               |                                   |                                                         |              |
| Save as Template            | Import from Template              | Copy Project       |                           |                |                                |               |                                   |                                                         |              |
|                             |                                   |                    |                           |                |                                |               |                                   |                                                         |              |
| Go To:<br>My Projects       | <b>Project Valuation</b>          | Resources          | <b>Project Activities</b> |                |                                |               | More                              |                                                         | $\checkmark$ |

Project Definitions - Manager page

The system adds, modifies, or deletes effective-dated rows on this page in the following way:

- When you designate a resource as a project manager on the Project Definitions Team Detail page in Project Costing, or on the Resource Detail page in PeopleSoft Program Management, the system adds a row with an effective date that is based on the start date of the selected schedule.
- When you modify the project manager's role or schedule dates in PeopleSoft Project Costing or PeopleSoft Program Management, the system modifies the existing row.
- When you modify the project manager's schedule dates in PeopleSoft Resource Management, the system modifies the existing row.
- When you select the Project Manager check box on a different schedule row for the same project manager resource, the system adds a row with an effective date that is based on the start date of the selected schedule row.
- When you delete the project manager resource from the list or deselect the Project Manager check box, the system deletes the corresponding project manager row.

You cannot enter or modify project managers on this page. However, if you use PeopleSoft Program Management, you can enter program managers on this page.

#### **See Also**

[Chapter 10, "Staffing Project and Activity Teams," page 243](#page-272-0)

*Enterprise PeopleTools PeopleBook: Integration Broker*

## **Defining Project Locations**

Access the Project Definitions - Location page (Project Costing, Project Definitions, General Information, Location).

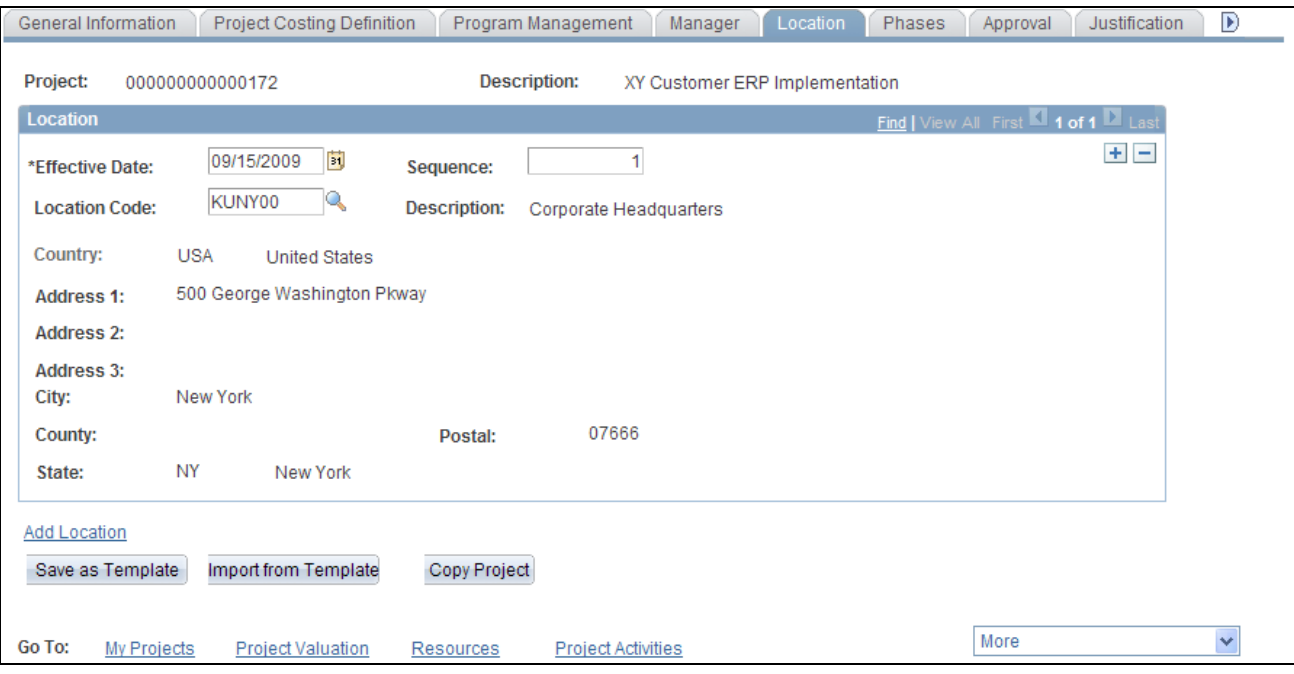

Project Definitions - Location page

| <b>Location Code</b> | Select a location code that has already been defined in the system. The address<br>for this code appears in the bottom half of the page and cannot be edited.        |  |  |  |
|----------------------|----------------------------------------------------------------------------------------------------|--|--|--|
| <b>Add Location</b>  | Click to access the Location Definition page, where you can add or modify a<br>location in the Location table (LOCATION TBL).                                        |  |  |  |
|                      | See PeopleSoft Enterprise Application Fundamentals 9.1 PeopleBook, "Defining<br>Financials and Supply Chain Management Common Definitions," Setting Up<br>Locations. |  |  |  |

# **Defining Project Phases**

Access the Project Definitions - Phases page (Project Costing, Project Definitions, General Information, Phases).

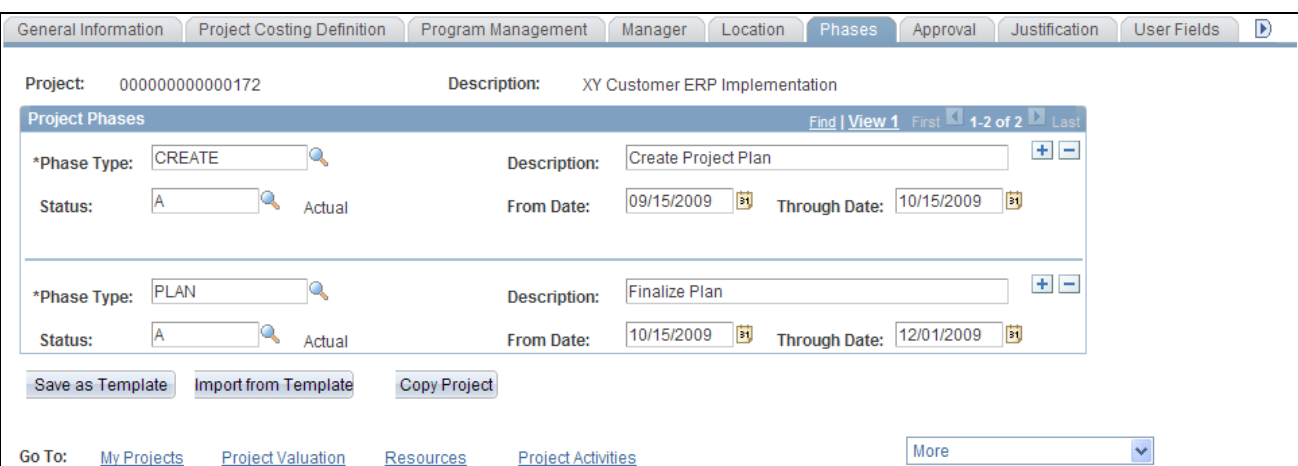

Project Definitions - Phases page

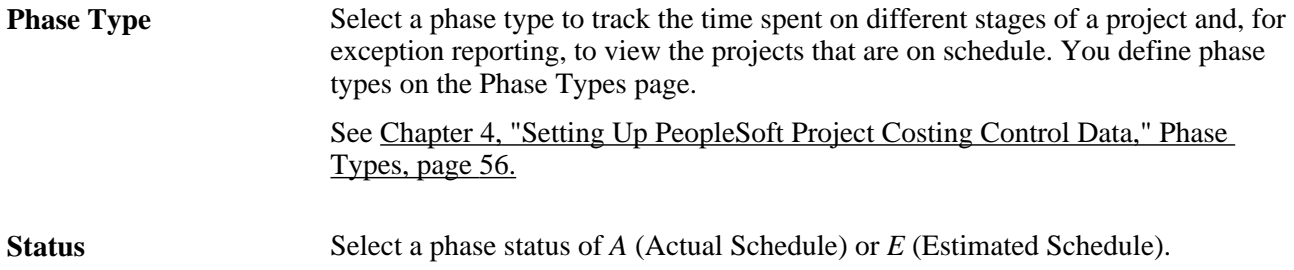

# **Defining Project Approval Status**

Access the Project Definitions - Approval page (Project Costing, Project Definitions, General Information, Approval).

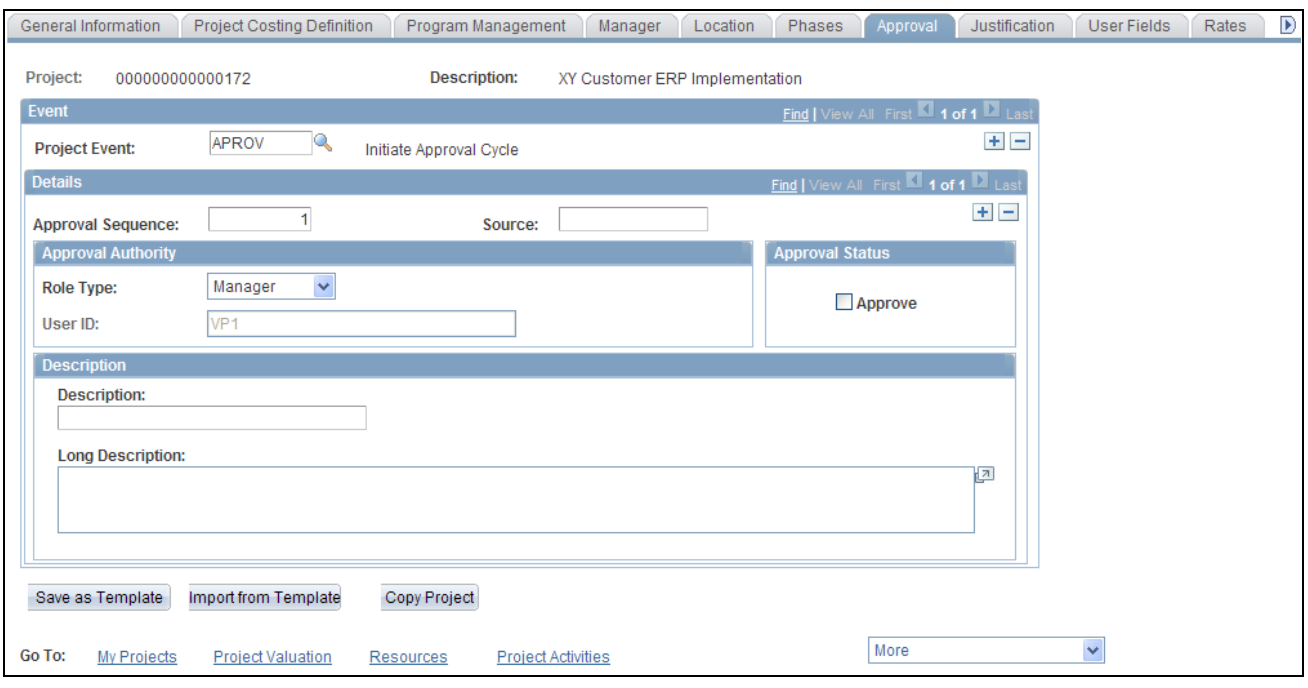

Project Definitions - Approval page

Use the approval sequences that you set up on this page to set up customized workflow processing. For example, when a change in status occurs for which a project event is defined, it can trigger approval workflow that you define for that project event and notify the appropriate people that their approval is required.

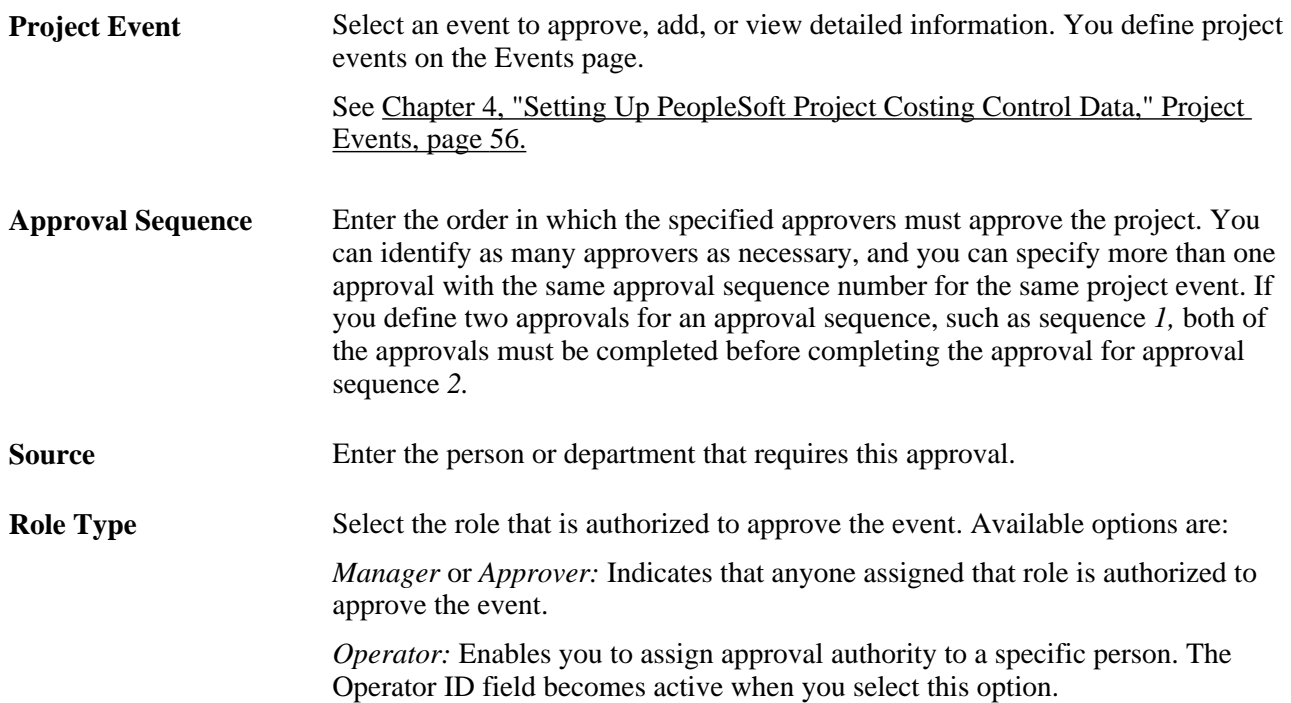

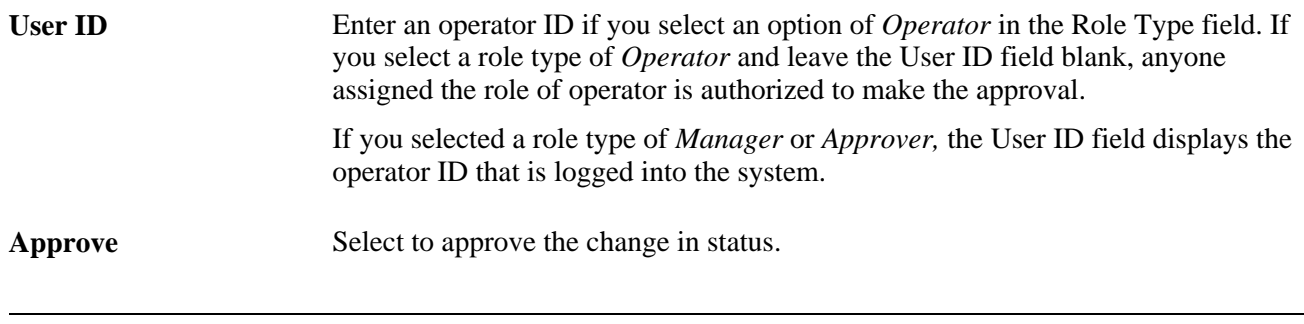

**Note.** This page is for informational purposes only; it does not actually enforce the Approval Authority functionality described.

## **Justifying Projects**

Access the Project Definitions - Justification page (Project Costing, Project Definitions, General Information, Justification).

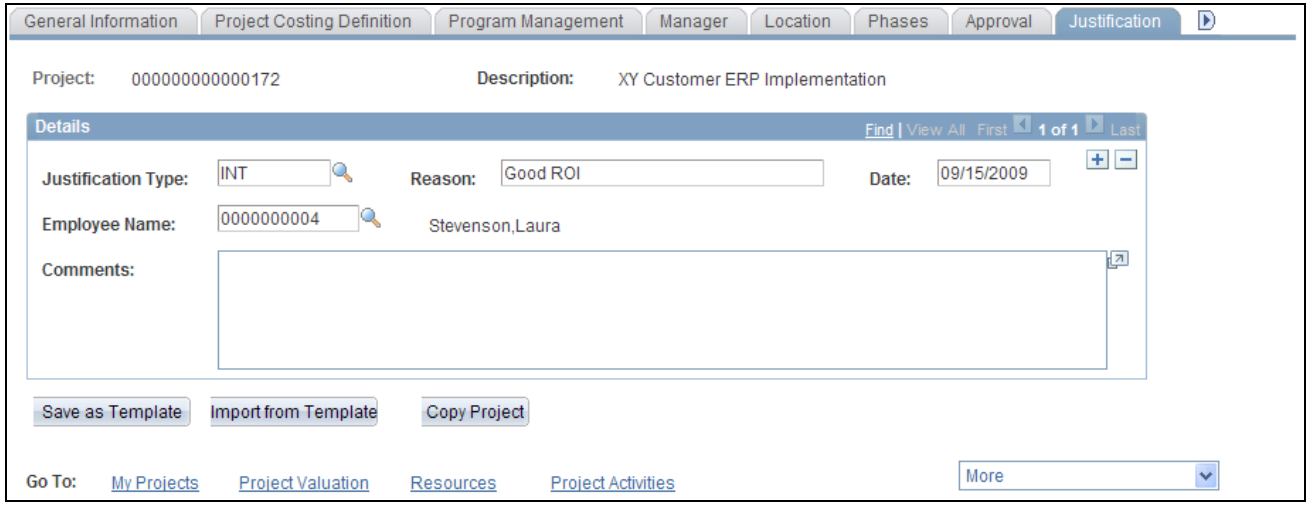

Project Definitions - Justification page

Use this page to provide justification for a project if you use an approval cycle for projects.

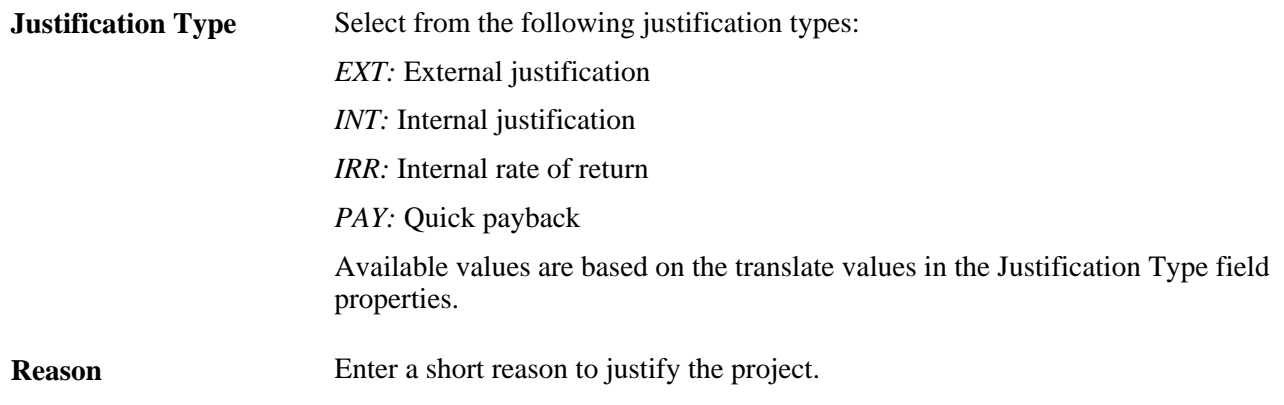

**Employee Name** Select the name of the person submitting the justification.

## **Assigning and Tracking Rates**

Access the Project Definitions - Rates page (Project Costing, Project Definitions, General Information, Rates).

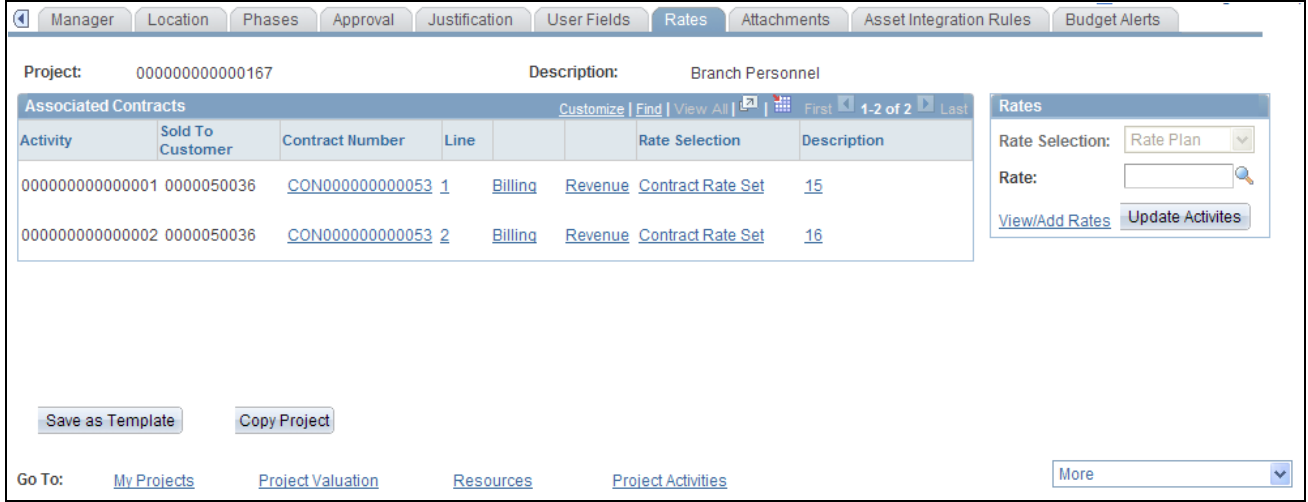

Project Definitions - Rates page

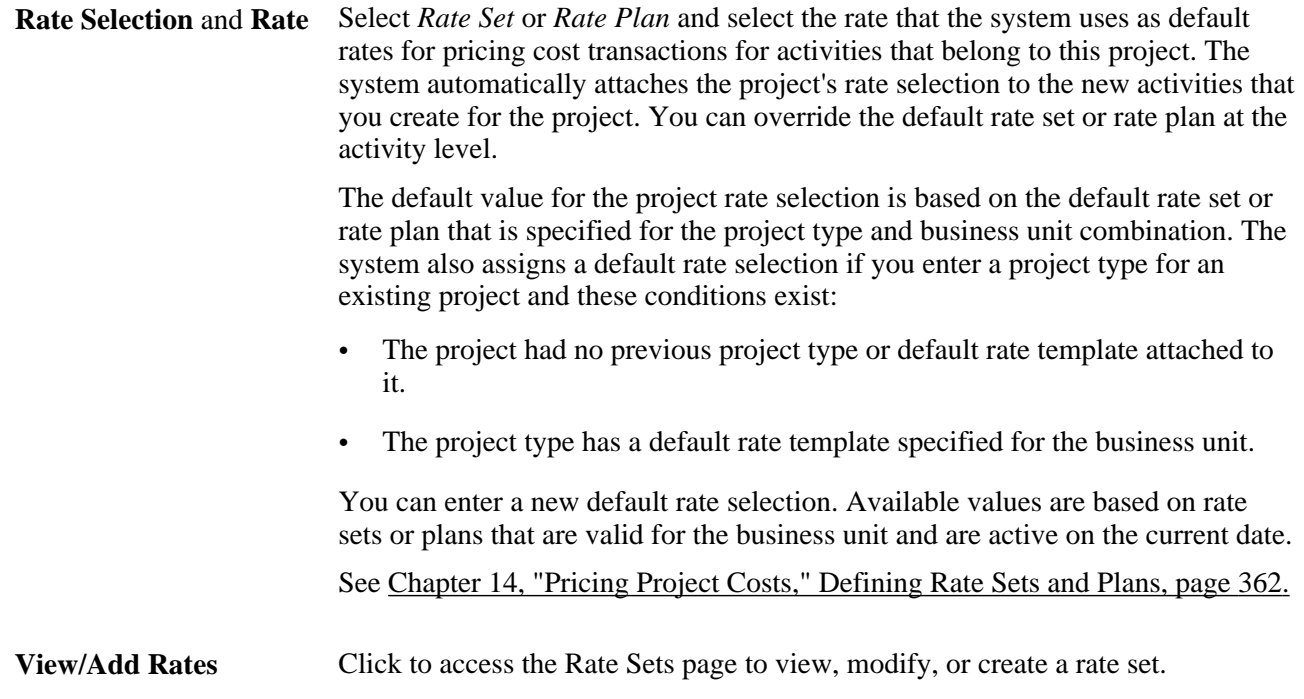

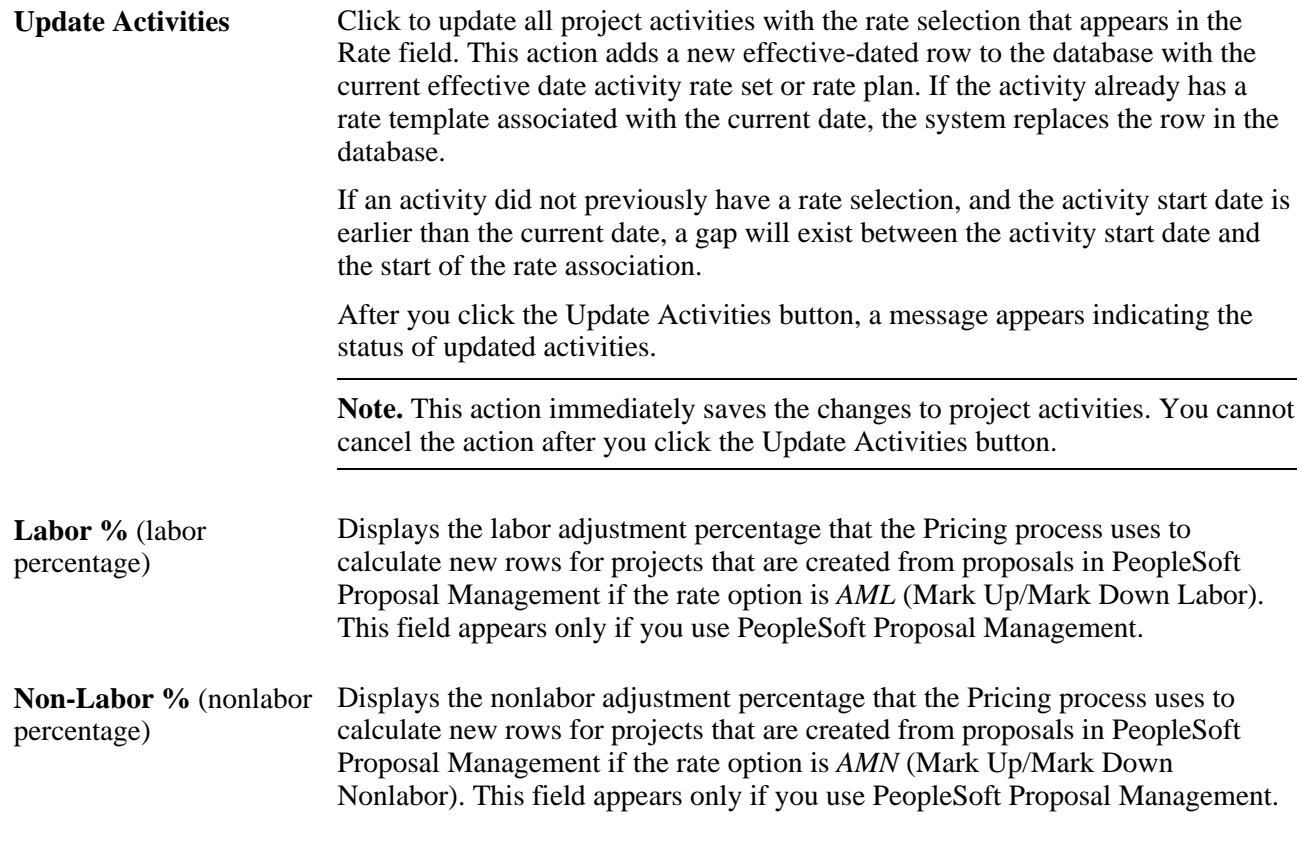

### **See Also**

[Chapter 14, "Pricing Project Costs," page 339](#page-368-0)

## **Attaching Files to Projects**

Access the Project Definitions - Attachments page (Project Costing, Project Definitions, General Information, Attachments).

**Note.** You must define an FTP server if you want to attach files to projects and activities.

See *PeopleSoft Enterprise Financials, ESA and Supply Chain Management Product-Specific Installation Instructions* located on Oracle's My Oracle Support website.

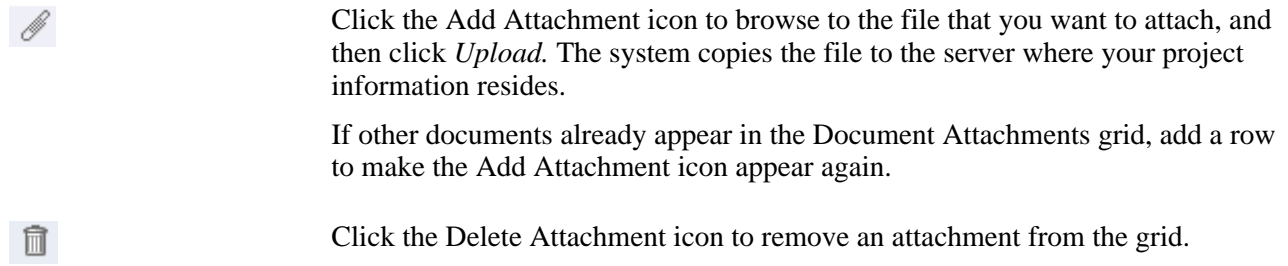

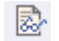

Click the View Attachment icon to view an attachment.

# <span id="page-212-0"></span>**Initiating Projects by Using Project Initiation Checklists**

This section lists a prerequisite and discusses how to:

- Start a project.
- View explanations.
- Define additional steps.

## **Prerequisite**

Because checklists are keyed by project ID, you must create a project before you can activate the checklist.

## **Pages Used to Initiate Projects by Using Project Initiation Checklists**

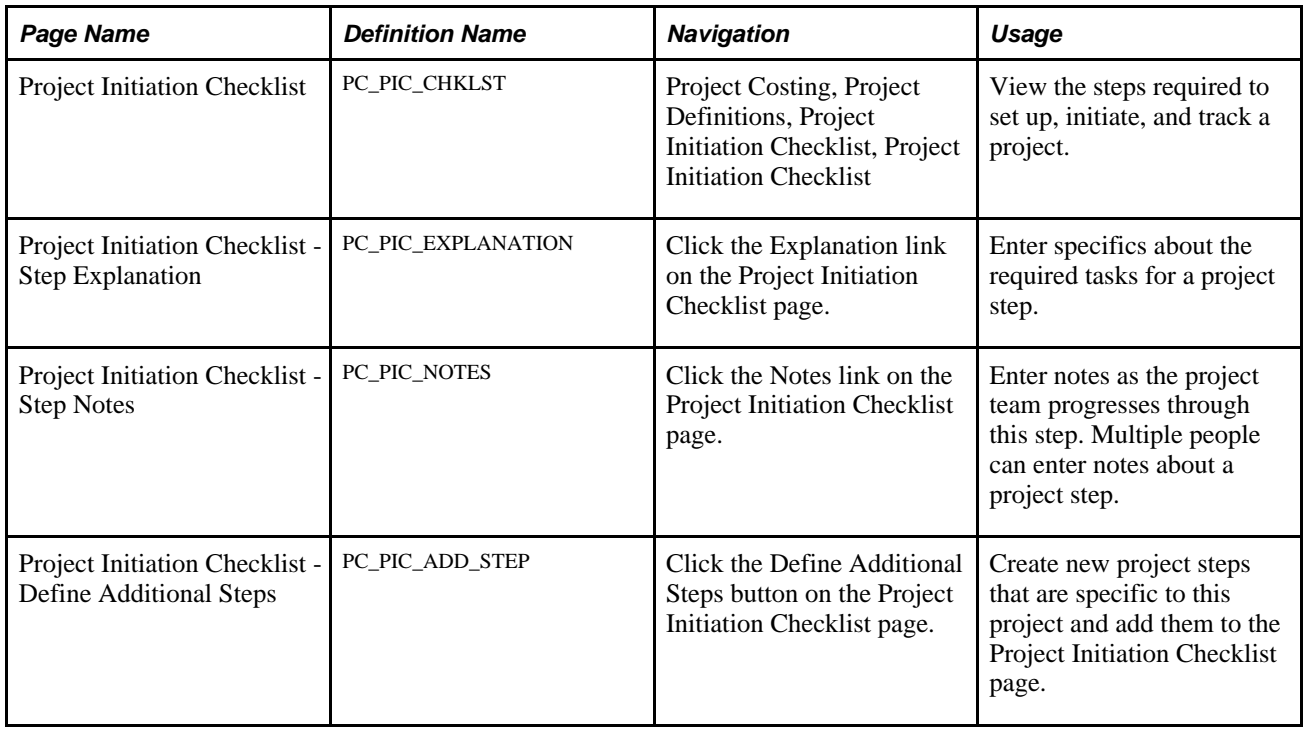

## **Starting a Project**

Access the Project Initiation Checklist page (Project Costing, Project Definitions, Project Initiation Checklist, Project Initiation Checklist).

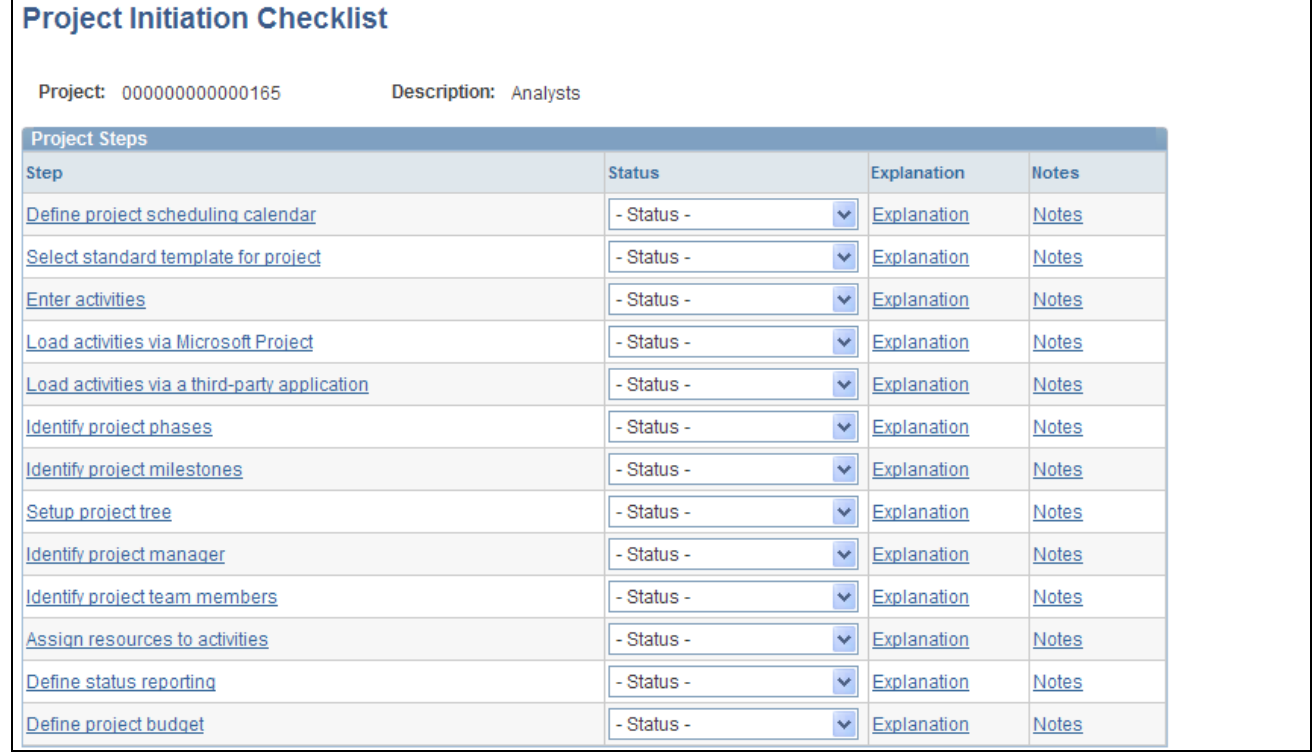

#### Project Initiation Checklist page (1 of 2)

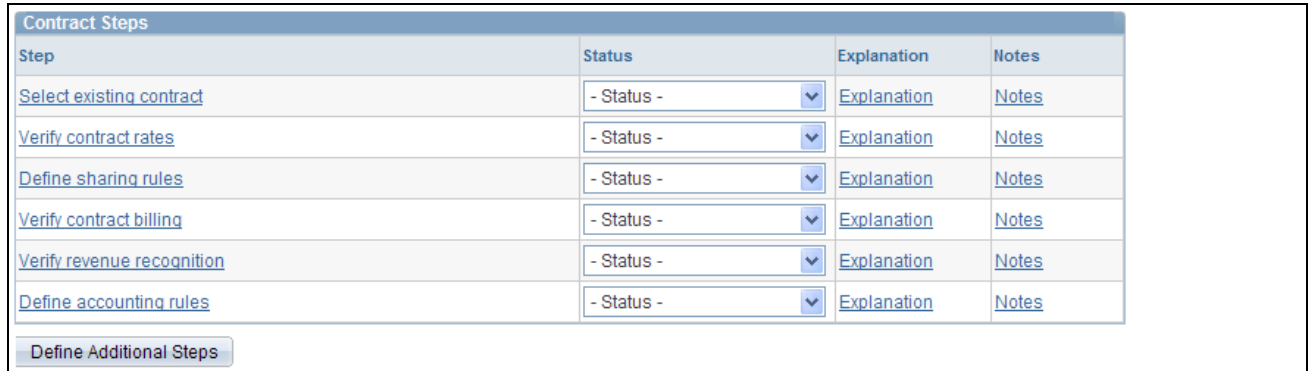

Project Initiation Checklist page (2 of 2)

This page provides a series of links that access the appropriate components in Project Costing, where each step of a project is implemented. Project managers can change the status of each step so that the checklist becomes an overall picture of the project's progress.

#### **Project Steps**

#### **Explanation** Click the link to access the Project Initiation Checklist - Step Explanation page for the corresponding step and view the purpose and tasks for each step. You cannot edit fields on the Step Explanation page.

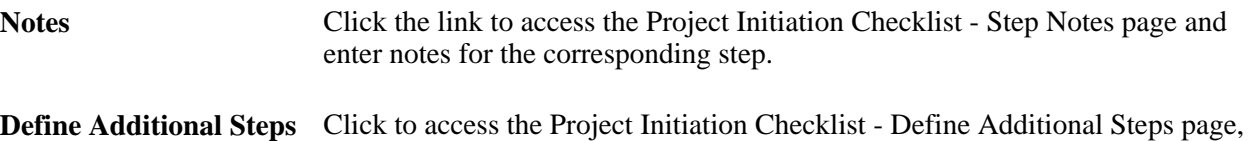

where project managers can create steps and add them to the checklist.

**Note.** The Define project scheduling calendar and Define status reporting links are functional only if you use PeopleSoft Program Management.

#### **Contract Steps**

Contract steps appear for you to access if you use PeopleSoft Contracts.

## **Viewing Explanations**

Access the Project Initiation Checklist - Step Explanation page (click the Explanation link on the Project Initiation Checklist page).

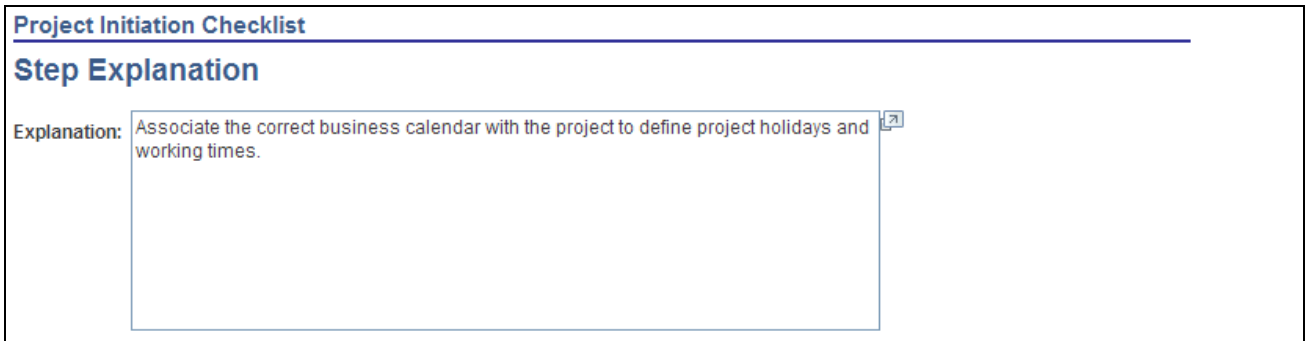

Project Initiation Checklist - Step Explanation page

This page displays more detailed information about the requirements to complete this project step.

You cannot modify the explanation for steps that are delivered with Project Costing. You can, however, enter new explanations when you define your own additional steps.

## **Defining Additional Steps**

Access the Project Initiation Checklist - Define Additional Steps page (click the Define Additional Steps button on the Project Initiation Checklist page).

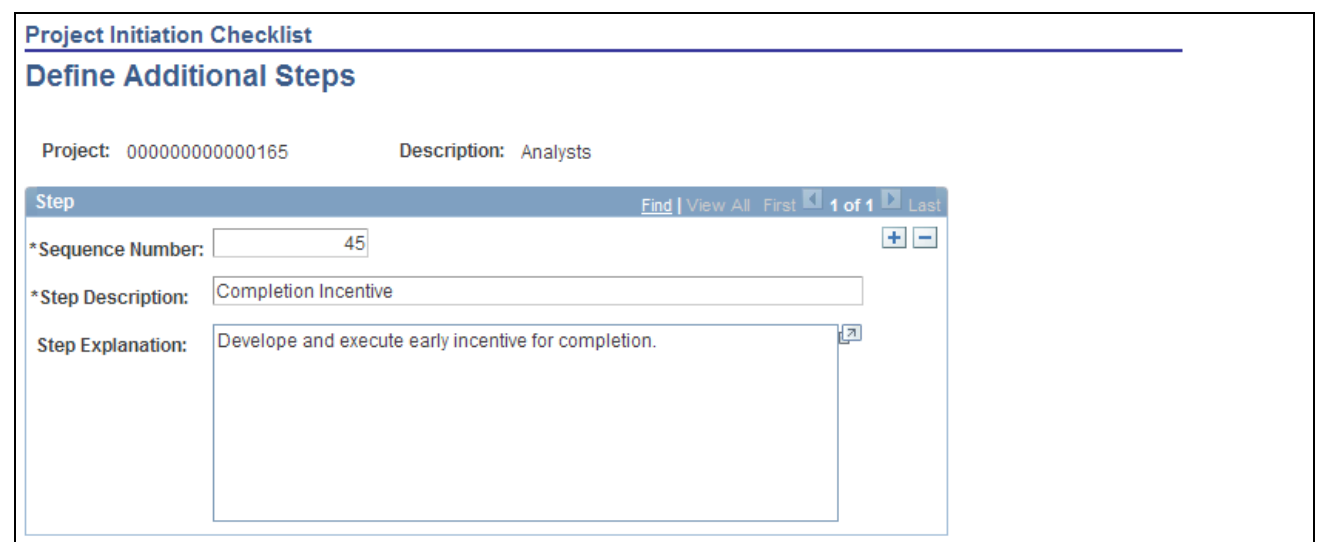

Project Initiation Checklist - Define Additional Steps page

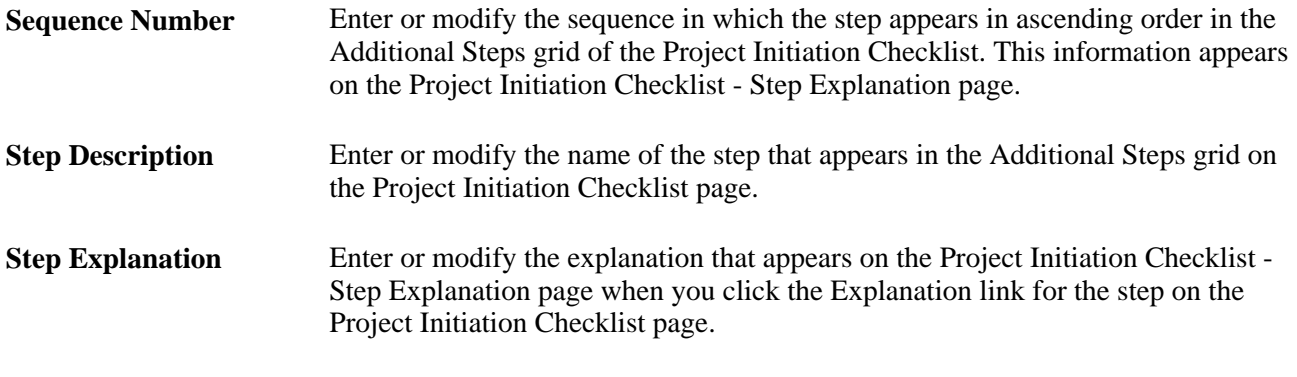

When you save the data, the Project Initiation Checklist displays an Additional Steps grid that lists steps that you create. You can modify fields that define an additional step.

**Note.** Additional steps are specific to the Project Initiation Checklist only for the selected business unit and project.

# <span id="page-215-0"></span>**Maintaining Project Status**

This section discusses how to define project status.
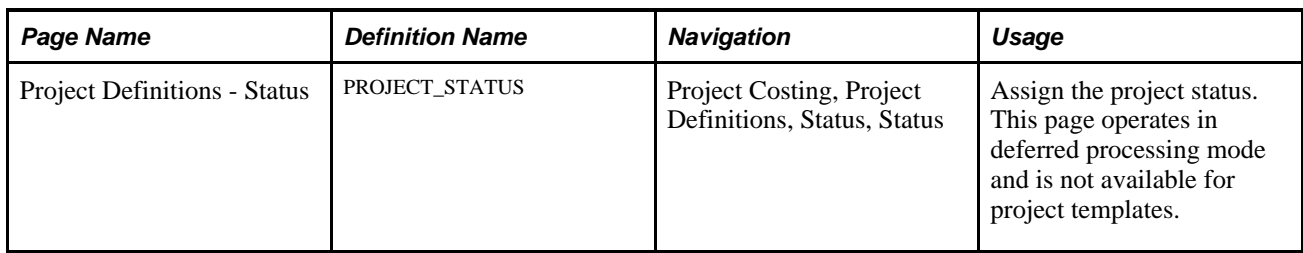

# **Page Used to Maintain Project Status**

### **Defining Project Status**

Access the Project Definitions - Status page (Project Costing, Project Definitions, Status, Status).

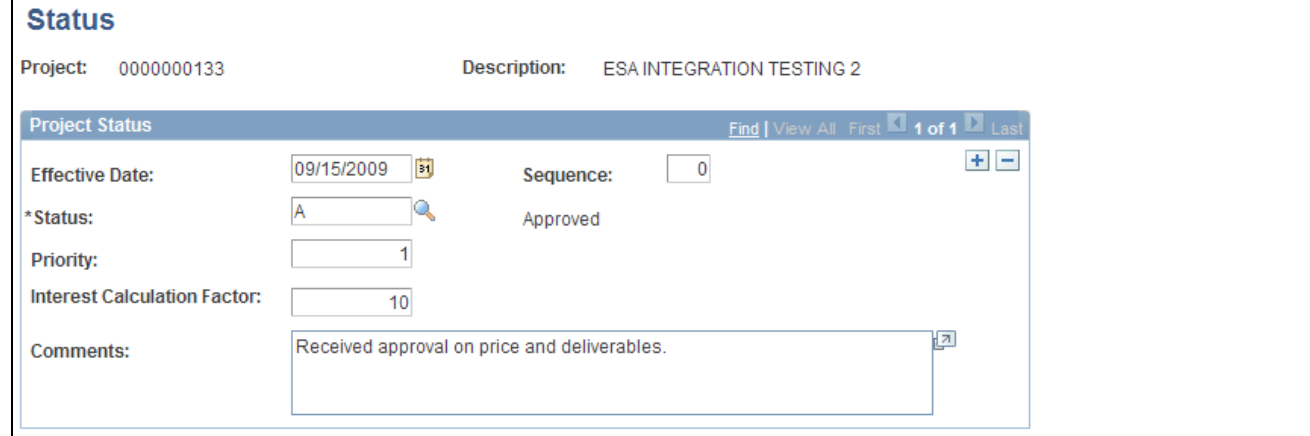

Project Definitions - Status page

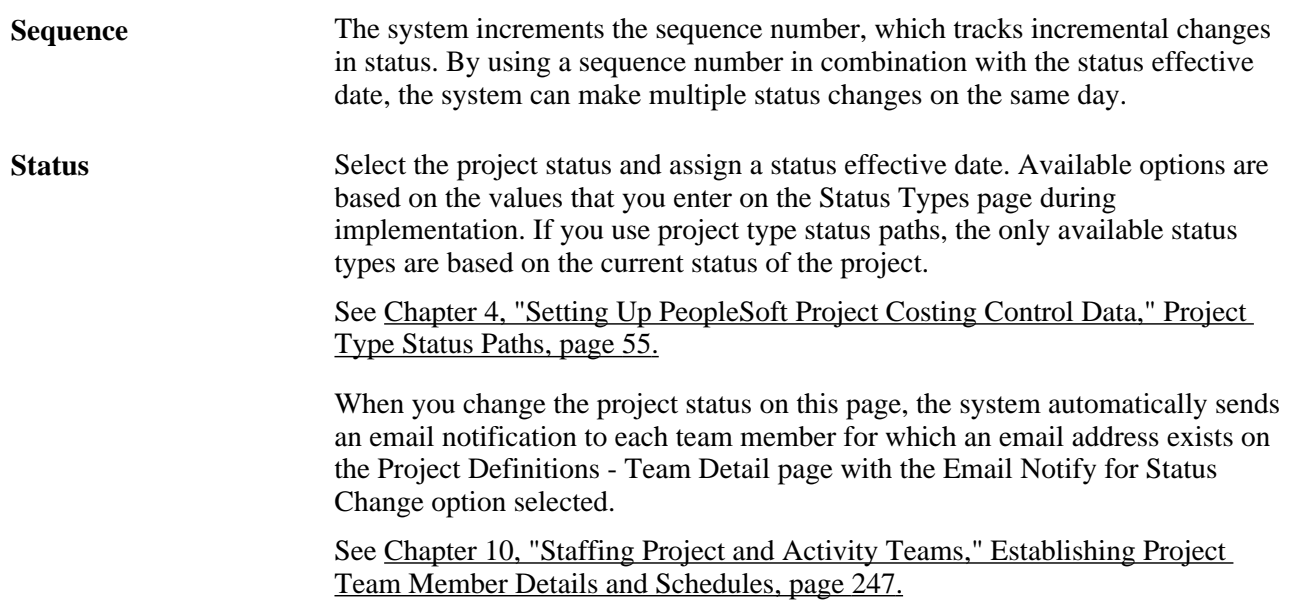

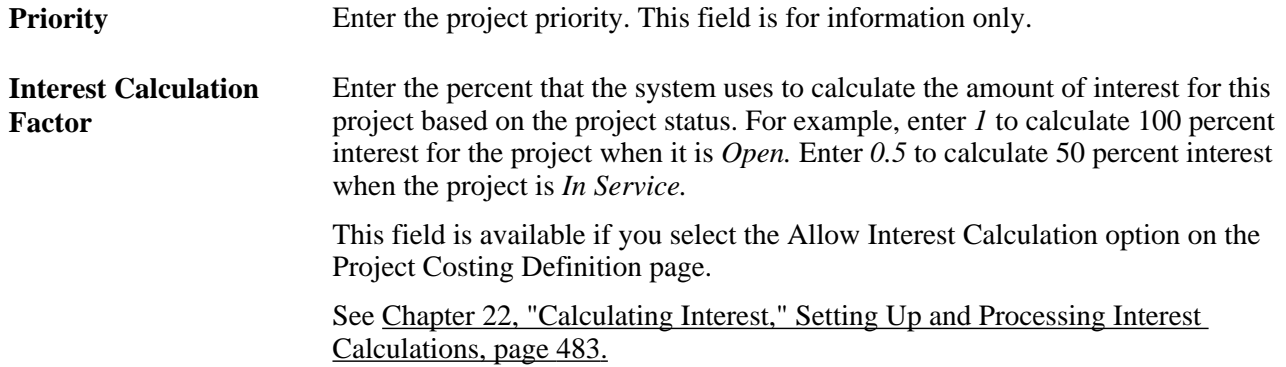

Create a new transaction for each status change to maintain a history of the project. For example, assign a project status of *Proposed* when the project is first proposed. When the project passes the review cycle and is accepted, change the status to *Open.*

To assign status changes in advance, create new transactions and assign the appropriate future effective date for each status change. Alternatively, manually change the project status if you do not want to change the status in advance.

# **Tracking Your Projects**

This section discusses how to:

- Create a personal project list.
- Review project milestones.

### **Pages Used to Track Your Projects**

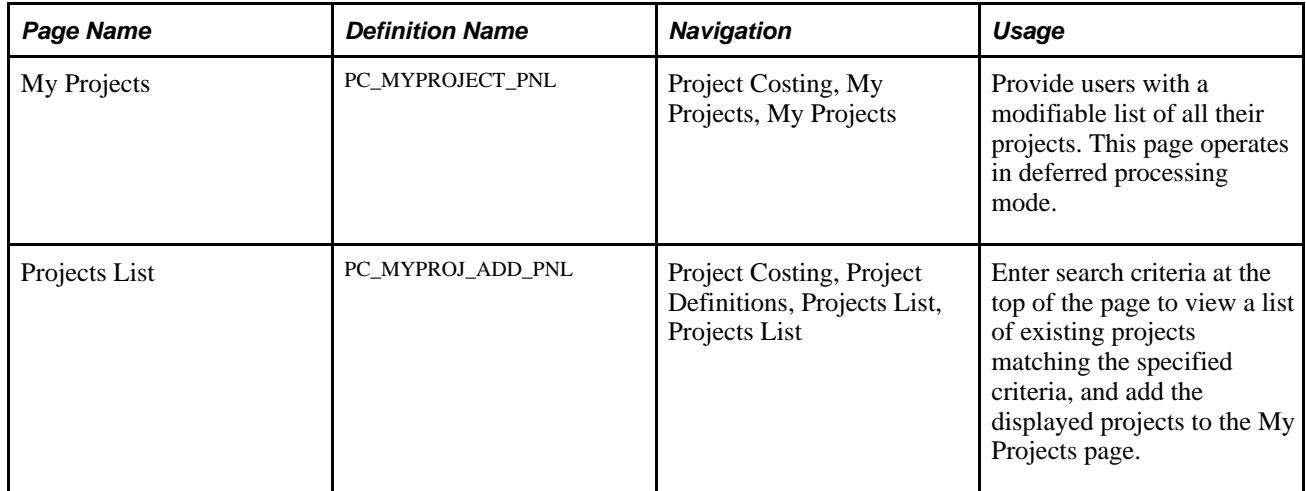

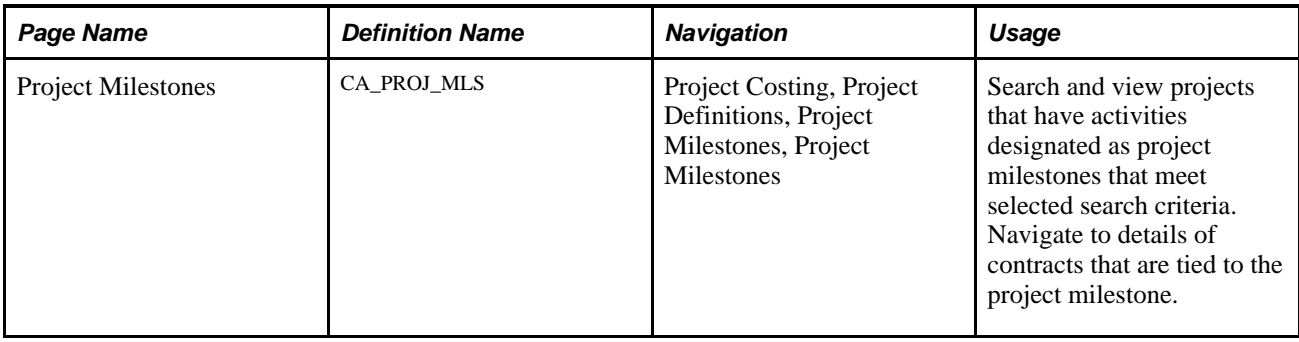

# **Creating a Personal Project List**

Access the My Projects page (Project Costing, My Projects, My Projects).

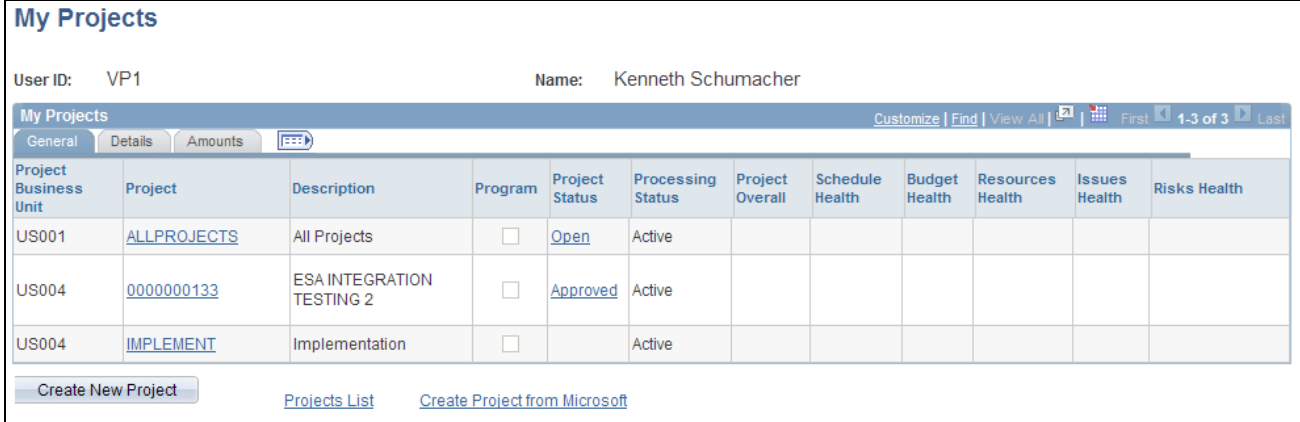

My Projects page

#### **General**

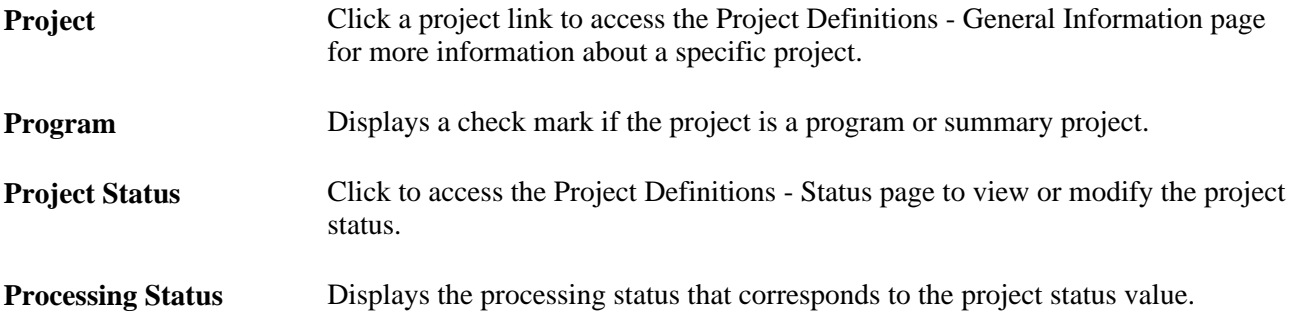

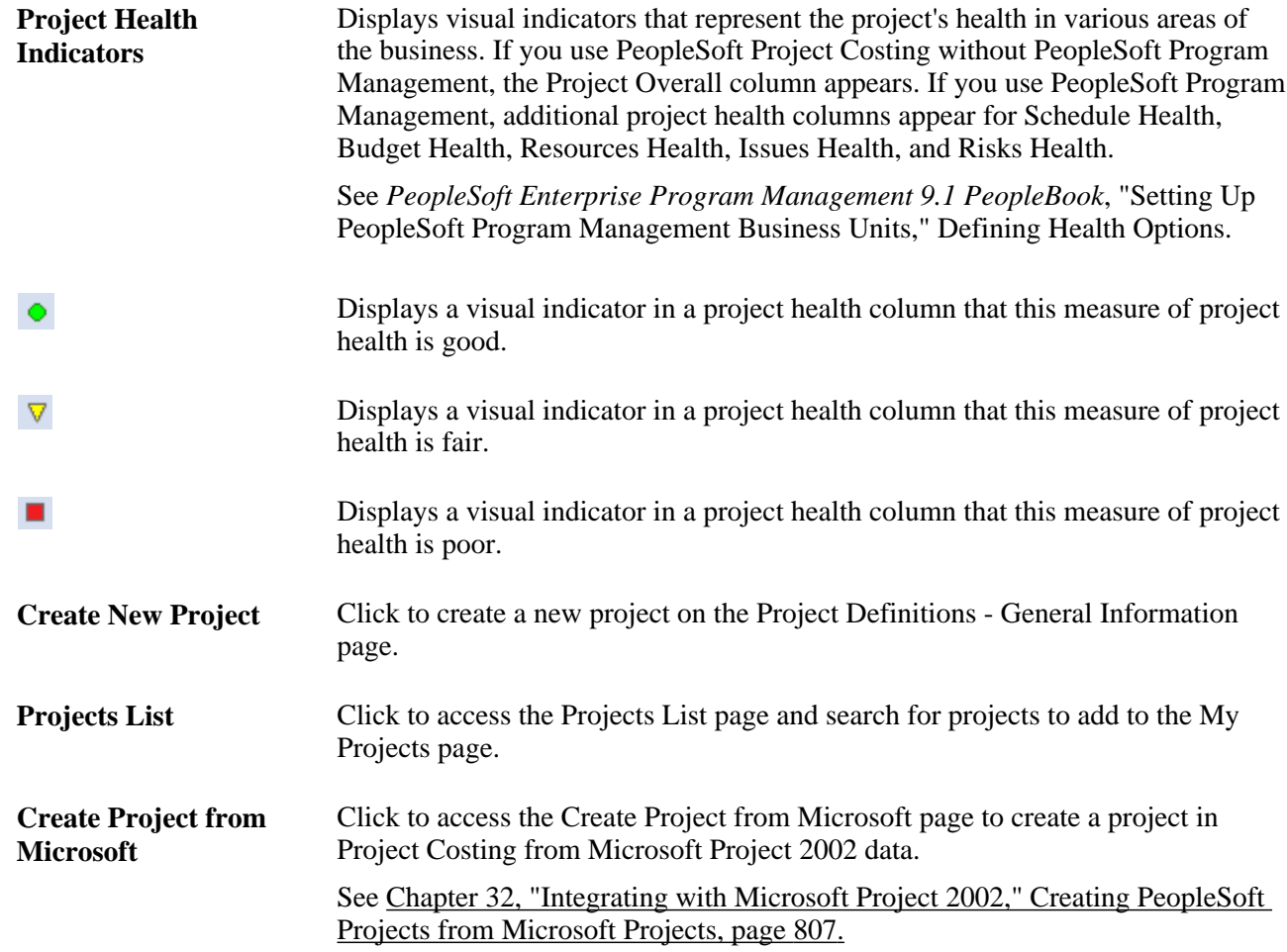

### **Details**

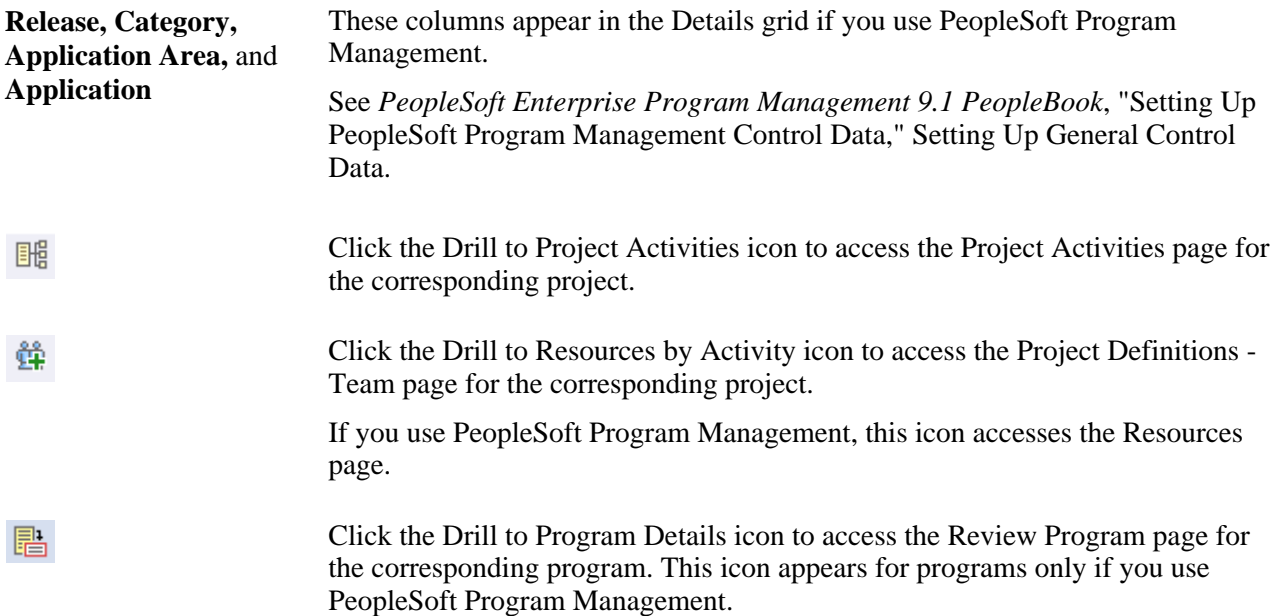

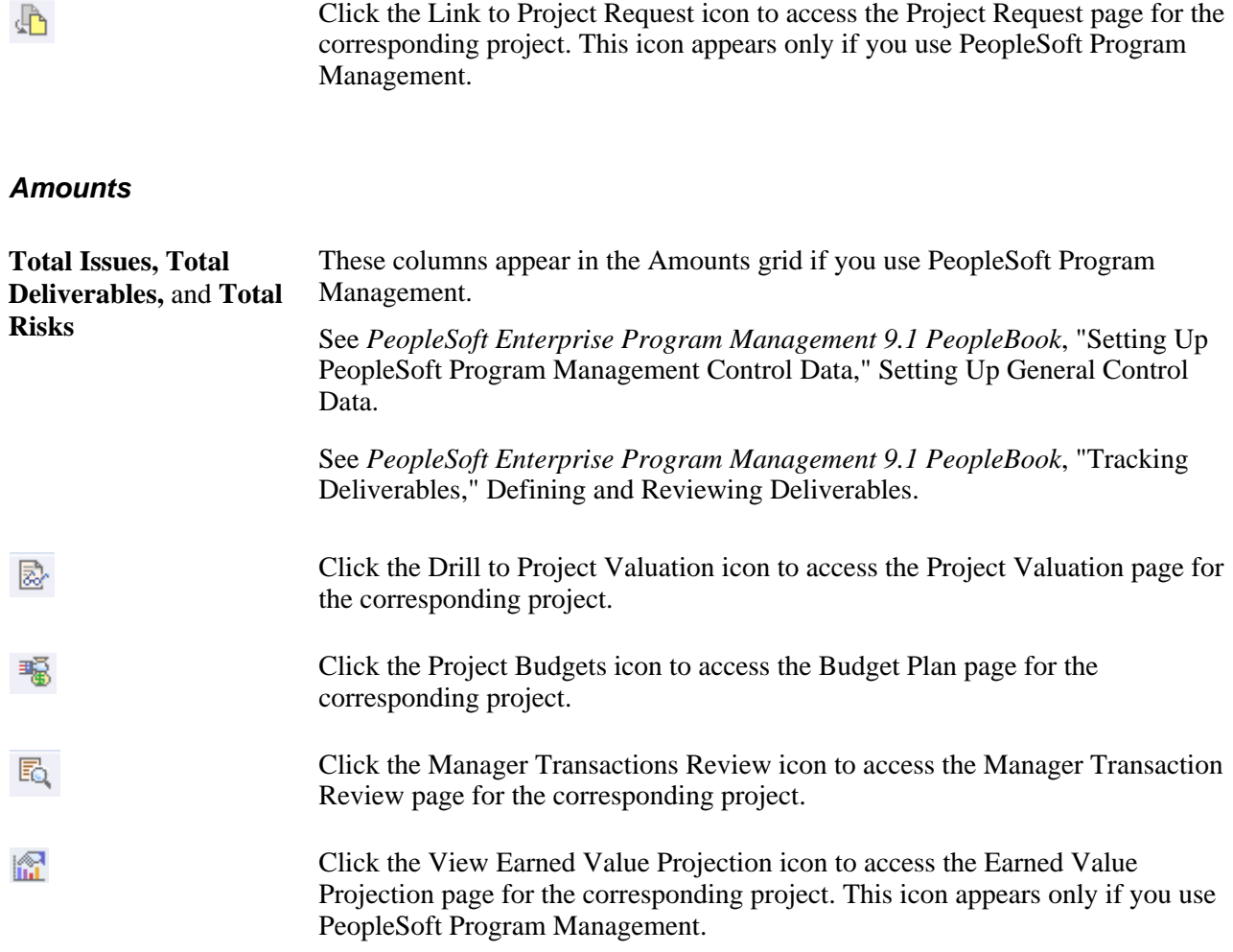

# **Reviewing Project Milestones**

Access the Project Milestones page (Project Costing, Project Definitions, Project Milestones, Project Milestones).

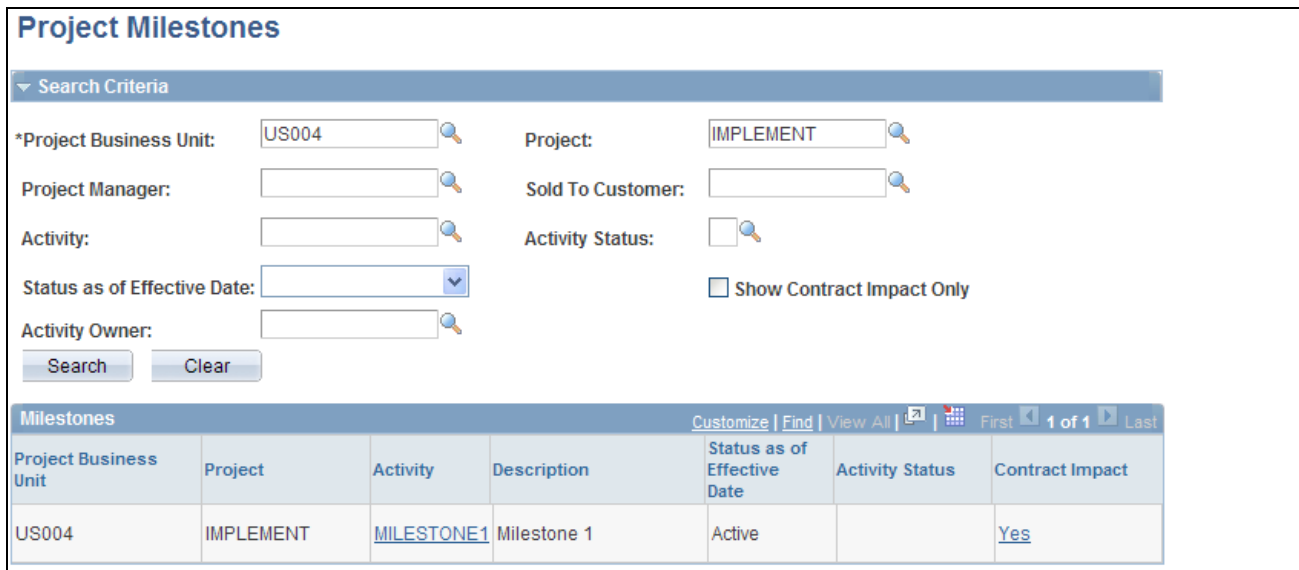

#### Project Milestones page

You designate project milestones by selecting the New Milestone option on the Activity Definitions - Definition page.

To filter search results, enter values in the fields in the Search Criteria group box. You must enter a business unit. If you leave all other fields blank, the search returns all project milestones for the business unit.

#### **Search Criteria**

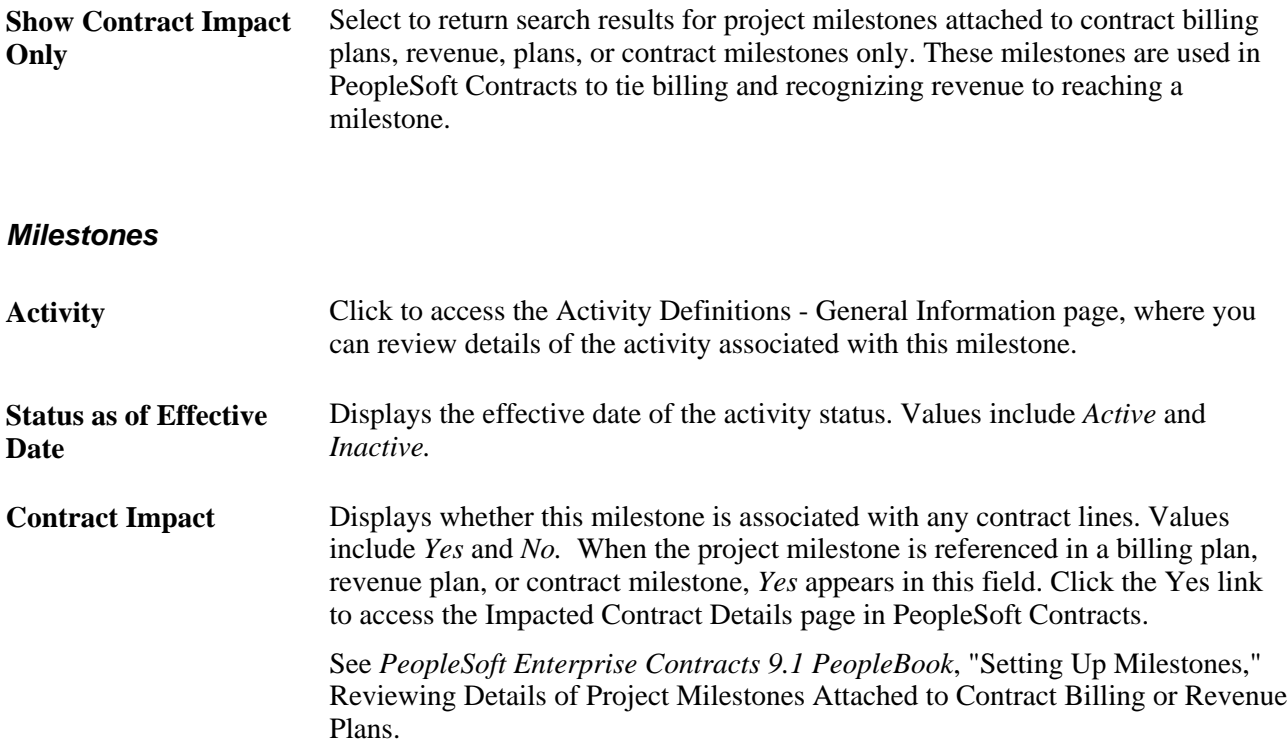

#### **See Also**

*PeopleSoft Enterprise Contracts 9.1 PeopleBook*, "Setting Up Milestones"

# **Modifying Existing Projects by Using Templates**

This section discusses how to modify projects from templates.

# **Page Used to Modify Existing Projects by Using Templates**

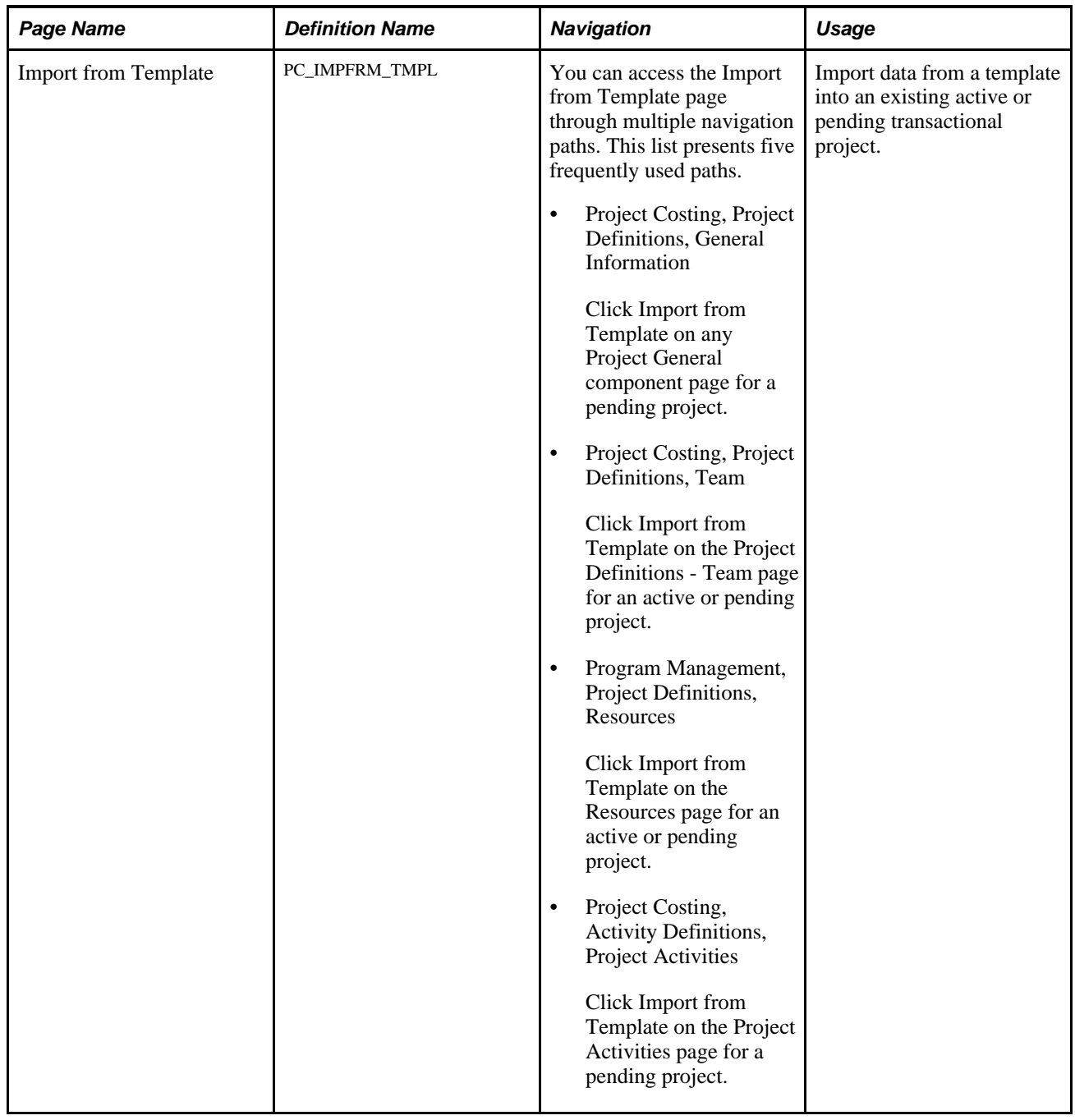

### **Modifying Projects from Templates**

Access the Import from Template page (click the Import from Template button on any Project General component page for a pending project).

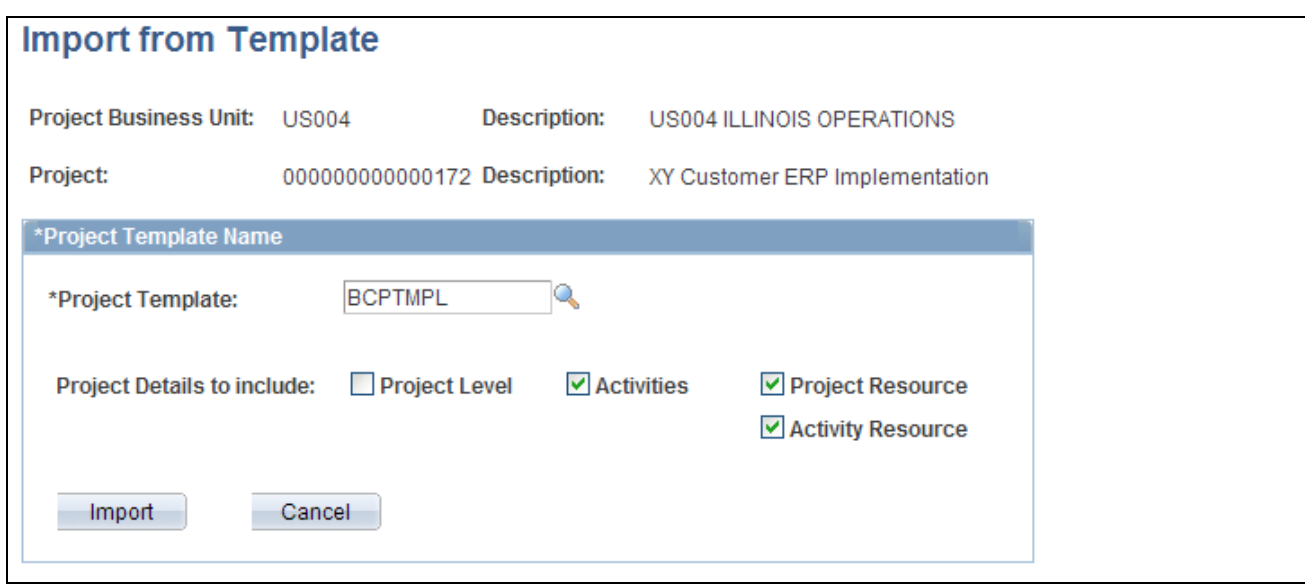

Import from Template page

The project business unit and currency must be the same for the template and the transactional project.

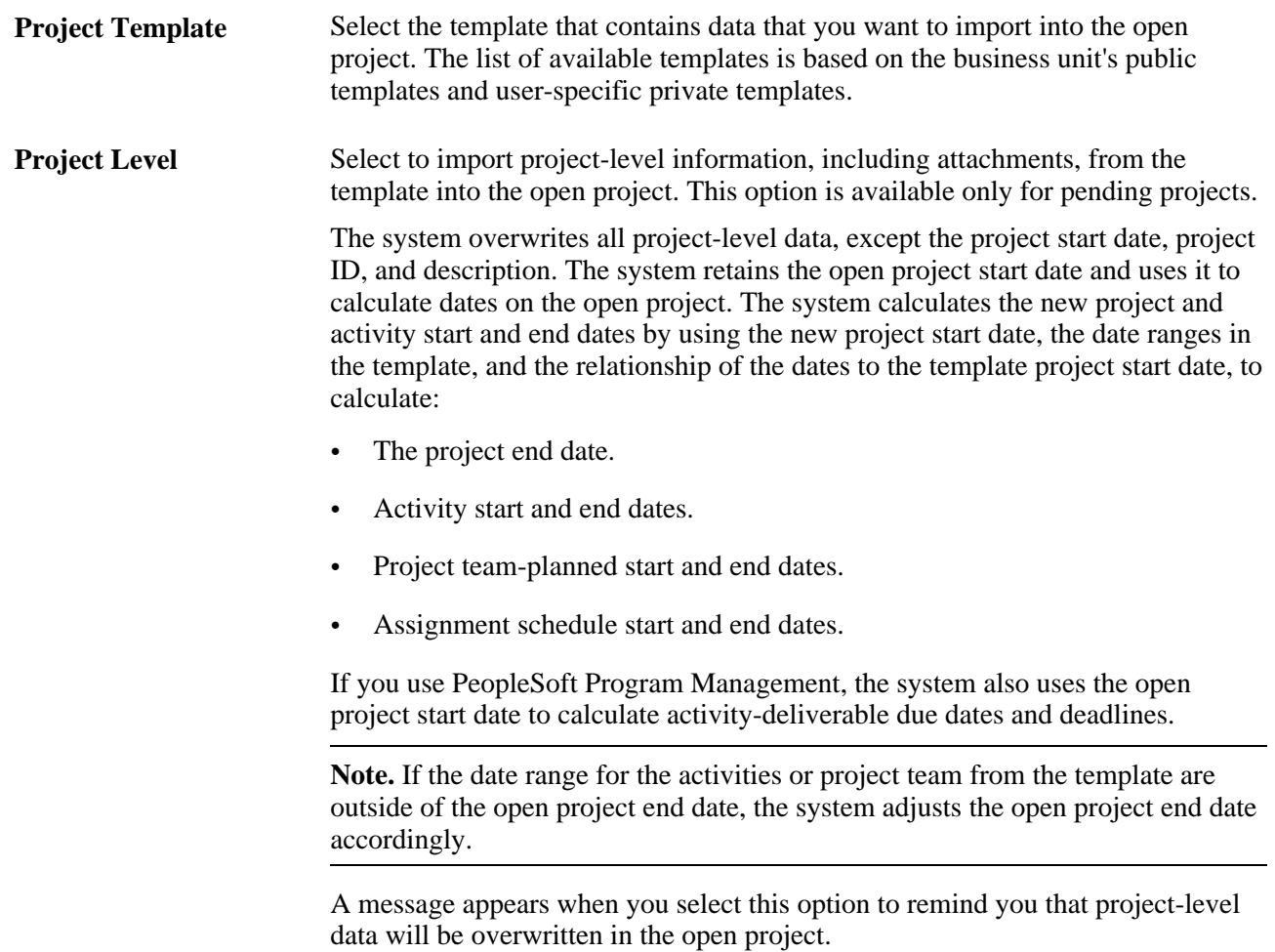

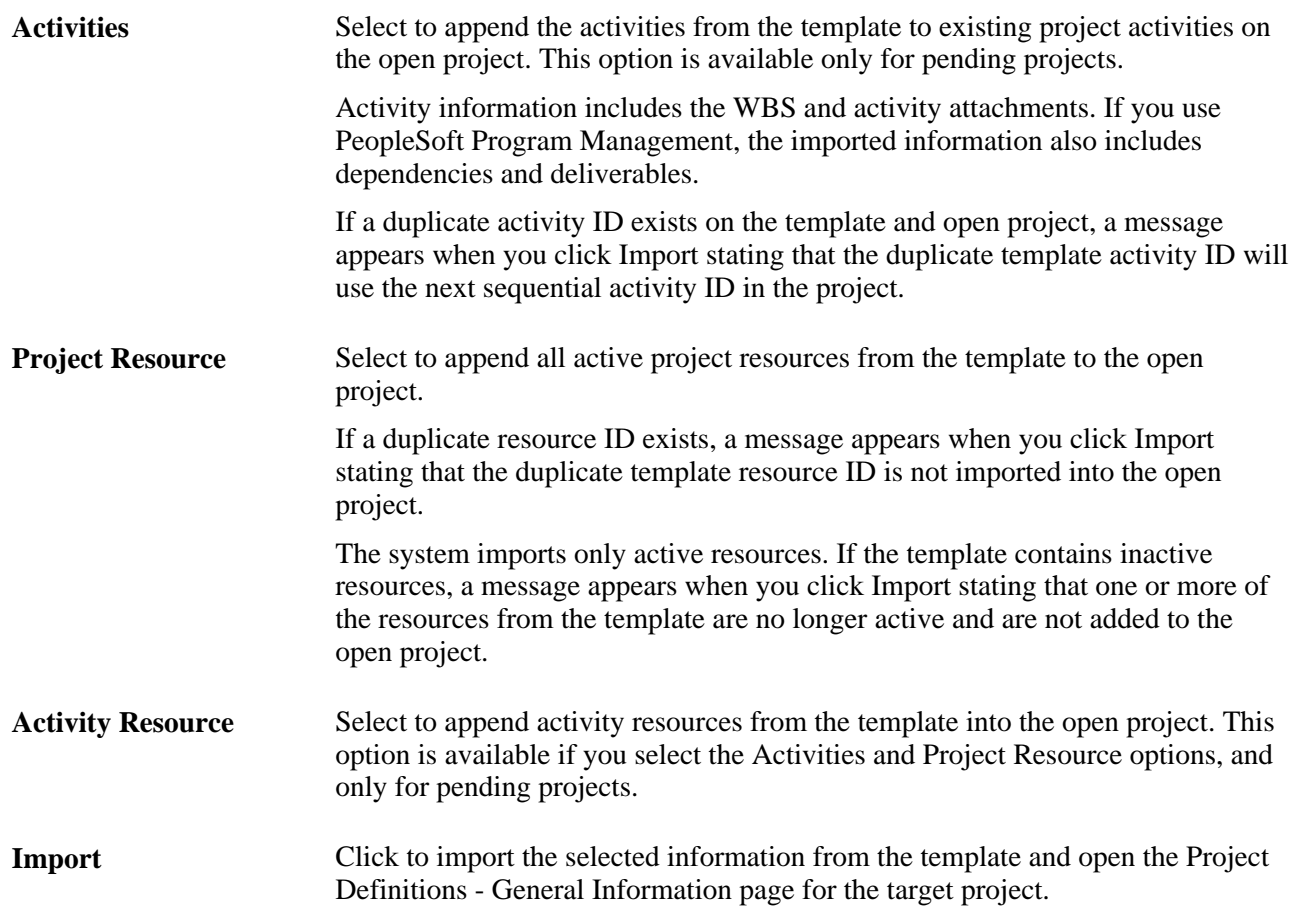

You can change project data that you import from the template.

# **Deleting Project Data**

This section lists a prerequisite and discusses how to:

- Delete project data, activities, and transactions.
- View the deleted project log.

#### **See Also**

[Chapter 11, "Working with Transactions," page 259](#page-288-0)

### **Prerequisite**

You must establish business unit parameters on the Delete Utility Tables page before using the Project Delete utility.

See [Chapter 3, "Setting Up Project Business Units," Defining Parameters for the Delete Utility, page 39.](#page-68-0)

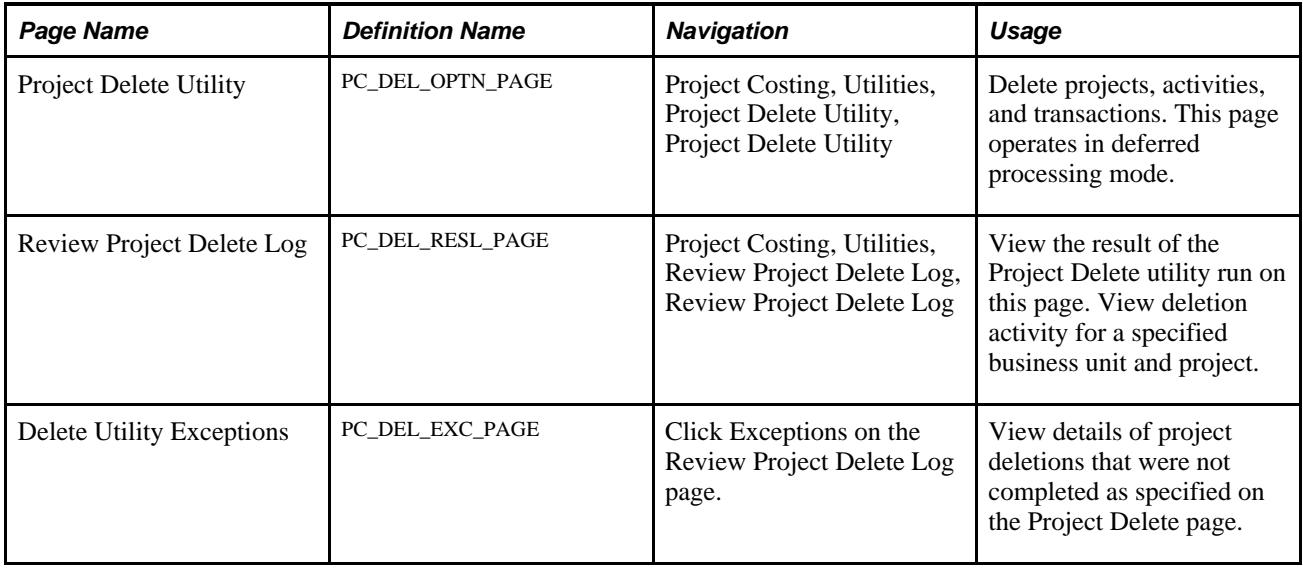

### **Pages Used to Delete Project Data**

### **Deleting Project Data, Activities, and Transactions**

Access the Project Delete Utility page (Project Costing, Utilities, Project Delete Utility, Project Delete Utility).

Warning! Deleted project data, including transaction rows, are not copied or saved anywhere. Because project deletions are permanent and irreversible, use caution when using the Project Delete utility.

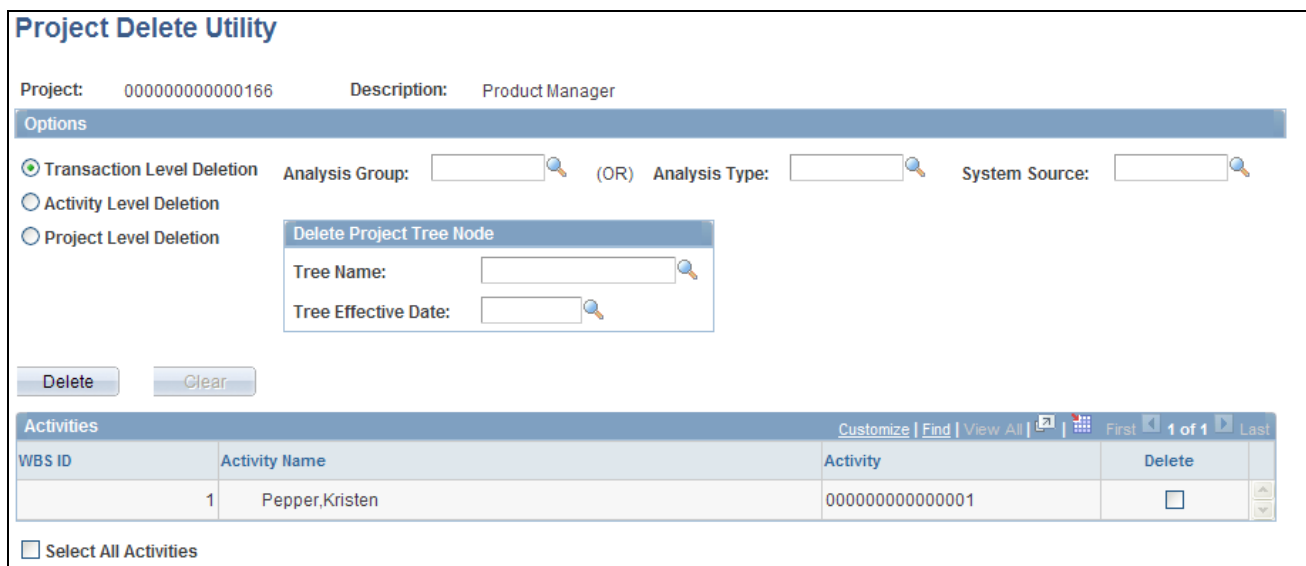

#### Project Delete Utility page

**Note.** Data that you delete from the Project Transaction table in the FMS database is not deleted from the HCM database. This ensures that time and labor transactions are still accessible in HCM for projects that you delete from the Project Transaction table.

#### **Transaction-Level Deletions**

To delete transactions:

- 1. Select Transaction Level Deletion.
- 2. To delete transactions based on an analysis group, select a group that contains the analysis types that identify the kind of transactions to delete from the Project Transaction table.

The available analysis groups are defined on the Delete Utility Tables page for the business unit.

Select an analysis type to delete transactions based on a single analysis type.

You must enter a value in the Analysis Group field or in the Analysis Type field for transaction-level deletions. After selecting an analysis group or analysis type, optionally use the System Source field to further define the rows to delete.

3. In the Activities grid, select the Delete check box for each activity that has transactions of the specified analysis group that you want to delete.

To delete all transactions of the specified analysis group from all of the project's activities, select Delete in all activity rows, or Select All Activities.

4. Click the Delete button to delete transactions that belong to the specified analysis group and are assigned to the selected project activities.

**Note.** You can use the Project Delete utility to delete all transactions belonging to an analysis group or an analysis type. You cannot use the utility to delete an individual transaction. To delete an individual transaction, use the Transaction Adjustment page to create another transaction that offsets the amount of the transaction that you want to delete.

You can purge transactions from the Project Transaction table without purging the corresponding projectsrelated data from feeder systems, such as PeopleSoft Asset Management, Contracts, and Payables.

#### **Activity-Level Deletions**

To delete activities from a project:

- 1. Select Activity Level Deletion.
- 2. In the Activities grid, select the Delete check box for each activity that you want to delete.

To delete all activities, select the Select All Activities check box. When you delete an activity, the system also deletes all transactions that are assigned to the activity.

3. Click the Delete button.

A warning message appears if a transaction row exists for any of the activities that you want to delete. The project delete options on the Delete Utility Tables page determine whether you can delete the activity and transactions.

#### **Project-Level Deletions**

To delete a project:

- 1. Select Project Level Deletion.
- 2. Click Delete.

A warning message appears if a transaction row exists for any of the activities that you want to delete. When you delete a project, the system also deletes all activities and subsequent transactions that are assigned to the project. The project delete options on the Delete Utility Tables page determine whether you can delete the project, activities, and transactions. The system deletes corresponding rows from the tables that are specified in the Project Records grid on the Delete Utility Tables page.

Projects that you delete no longer appear on your My Projects page.

#### **Project Tree Node Deletions**

You can delete a project tree node if the Delete Project Tree Node option is selected on the Delete Utility Tables page for the business unit.

To simultaneously delete a project and its corresponding project tree node:

- 1. Select Project Level Deletion.
- 2. Enter the tree name and tree effective date in the Delete Project Tree Node group box.
- 3. Click Delete.

### **Viewing the Deleted Project Log**

Access the Review Project Delete Log page (Project Costing, Utilities, Review Project Delete Log, Review Project Delete Log).

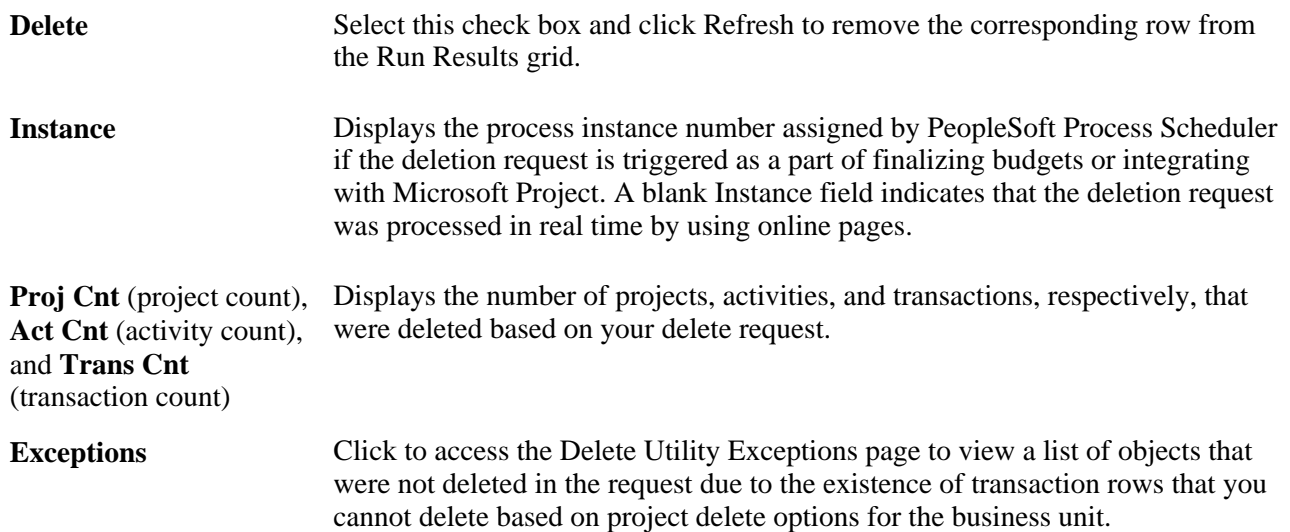

### **Chapter 8**

# **Using Project Trees**

This chapter provides an overview of project trees and discusses how to:

- Create project trees.
- Add projects to trees.
- Branch project trees.

#### **See Also**

*Enterprise PeopleTools PeopleBook: PeopleSoft Tree Manager*

# **Understanding Project Trees**

PeopleSoft Tree Manager is a PeopleTools utility that is useful with many PeopleSoft applications, including Project Costing. Project trees define how projects are related to one another. The relationships between projects determine the level of detail achieved when tracking and reporting costs.

A project can be hierarchically related to as many projects as necessary to achieve the necessary degree of cost tracking and analysis. The project structure determines how costs are accumulated, tracked, and reported.

Create a project tree to track project costs in as much detail as is required. The more detailed your project tree is, the greater the detail at which you can track your costs. In the tree shown in the following diagram, you can track costs for the entire program or for each project:

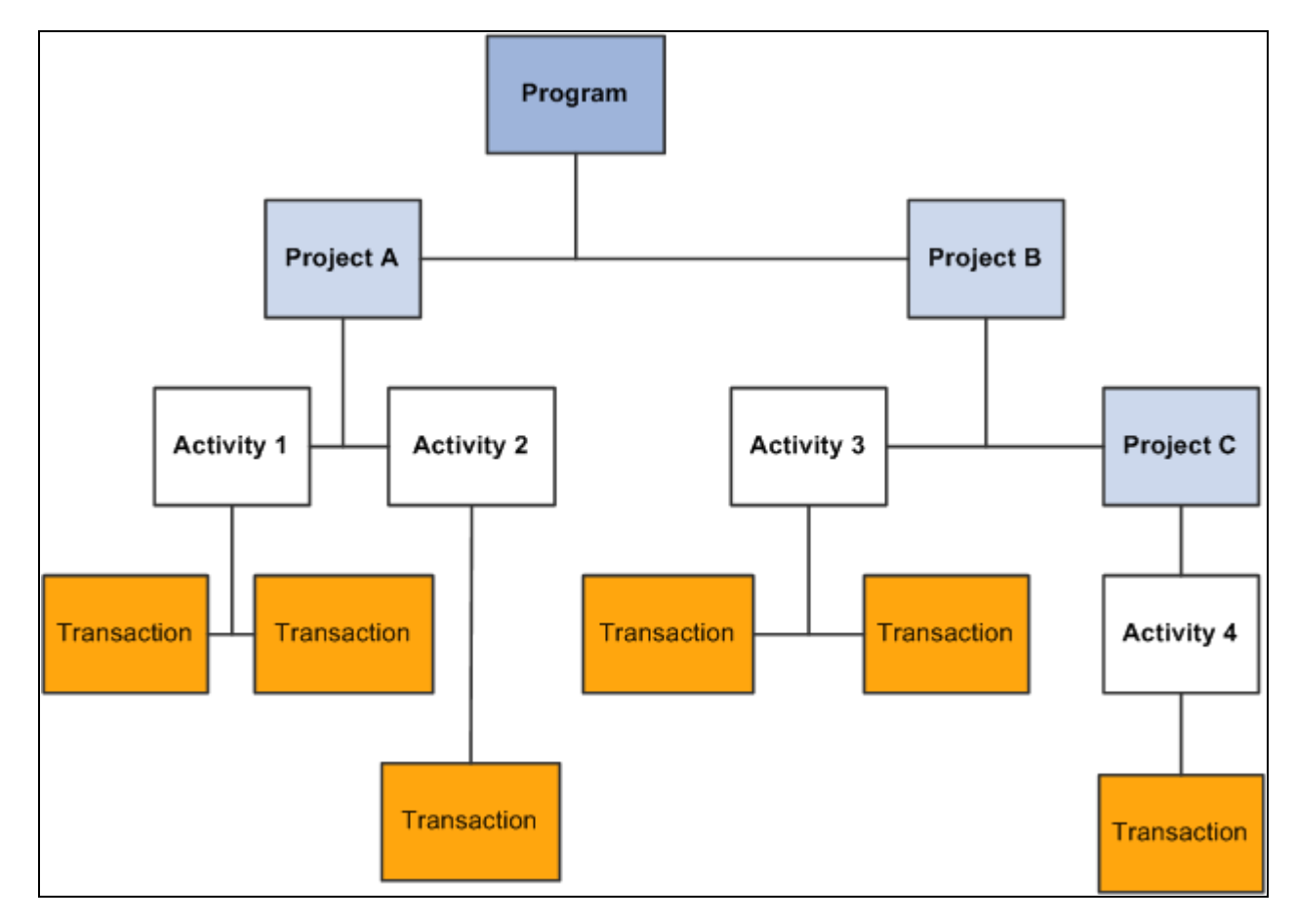

#### Project tree

The costs for Project A include all costs from Activity 1 and Activity 2. The costs for Project B include all costs for Activity 3, as well as the cost for Project C (which includes Activity 4). Keep in mind that project trees are node-oriented—or winter trees—and do not display activities. You can, however, access the Project Definitions - General Information page by clicking the Edit Data icon for project trees in the Tree Manager page.

At the top of a project tree, you can create a single program into which all of the projects for the entire tree can be rolled up. This type of project is called a *program* or *summary* project. Programs are created by selecting the *Program* check box in the Project Definitions - General Information page. You cannot assign activities directly to a program. The allocation process, however, can spread costs, such as overhead, to these programs. All of the costs for a project tree, including activities assigned to all of its child projects, can be rolled up into the program.

Each project tree is keyed by business unit and effective date and has its own individual structure and security. Changes that you make to project trees are implemented throughout the Project Costing database.

#### **See Also**

[Chapter 7, "Creating and Maintaining Projects," Defining Projects, page 168](#page-197-0)

### **Project Tree Structures**

PeopleSoft Tree Manager supports business unit trees. SetIDs are not coupled with the project business unit or used as a key in Project Costing and its related activity and transaction tables. The SET\_OVERRIDE field links the general ledger business unit to Project Costing. This streamlines the data structure without the loss of any features.

Project Costing delivers three tree structures. This table lists the key differences between these tree structures.

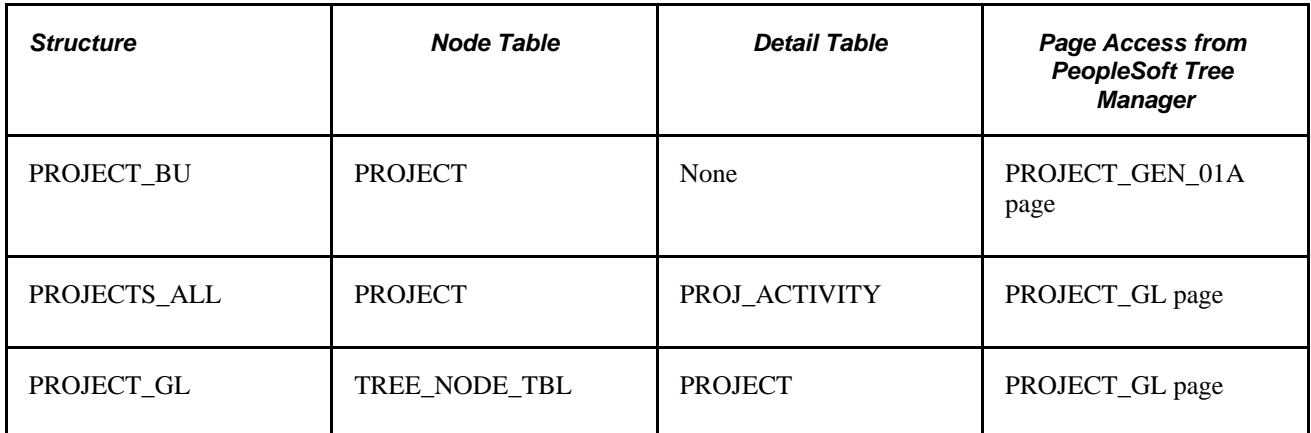

You can use project trees for:

- Row-level security.
- Reporting, particularly nVision reports.
- Analysis.
- Allocations.
- Report summarization options.
- Combination editing.

This table can serve as a reference when you decide which structure best meets your needs, based on your use of project trees:

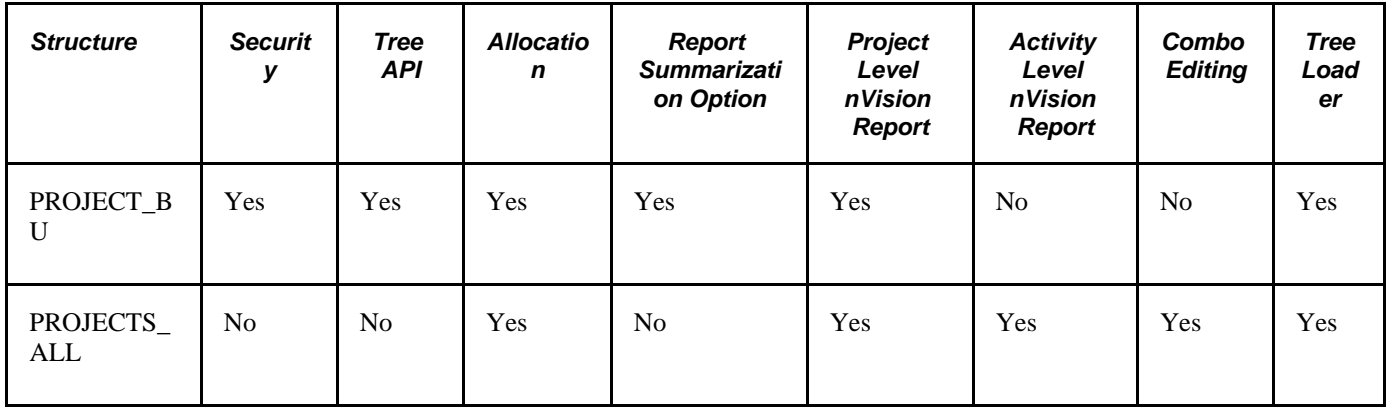

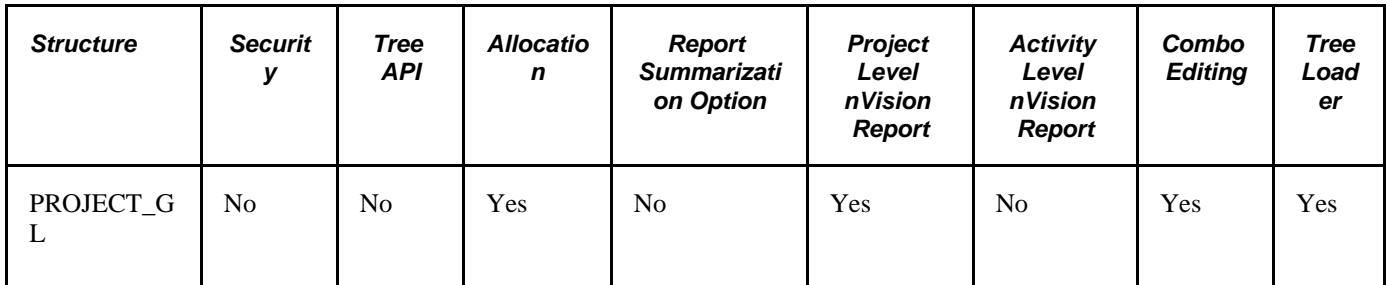

The nVision reports use project trees extensively. The PROJECT\_BU tree is a node-oriented (winter) tree, so there are no details. The PROJECTS ALL tree (which is a dynamic detail tree) has ACTIVITY as details, and consequently it is the best choice for nVision reports to nPlode to the activity level.

Because the SET\_OVERRIDE field is used as the link in the PROJECT\_FS record and because the project ID is unique across the system, projects can be added from different business units to a single tree based on the PROJECTS\_ALL tree structure.

When you create a new project from PeopleSoft Tree Manager for a PROJECTS\_ALL tree, the project business unit is the same as the setID of the tree. (This is similar to the functionality that exists in the PROJECT GL page.) Existing projects, however, can be added from different business units as nodes if the set override of those projects matches the setID of the tree.

For example, if BUILDING E is a project within business unit US003, BUILDING F is a project within business unit US004, and both projects have the same set override of SHARE, then you can add both projects to an existing PROJECTS ALL tree with the setID of SHARE (even though they are from different business units).

**Note.** The PROJECT tree structure is no longer used. All previous and existing PROJECT functionality is included in the PROJECT\_BU tree structure.

# **Creating Project Trees**

To create a new tree:

- 1. Define the properties of the tree.
- 2. Add and define the levels of the tree and the root node.

Project trees can also be created, appended, and updated using data from third-party applications.

#### **See Also**

[Chapter 31, "Integrating with Third-Party Applications," Third-Party Tree Loading, page 720](#page-749-0)

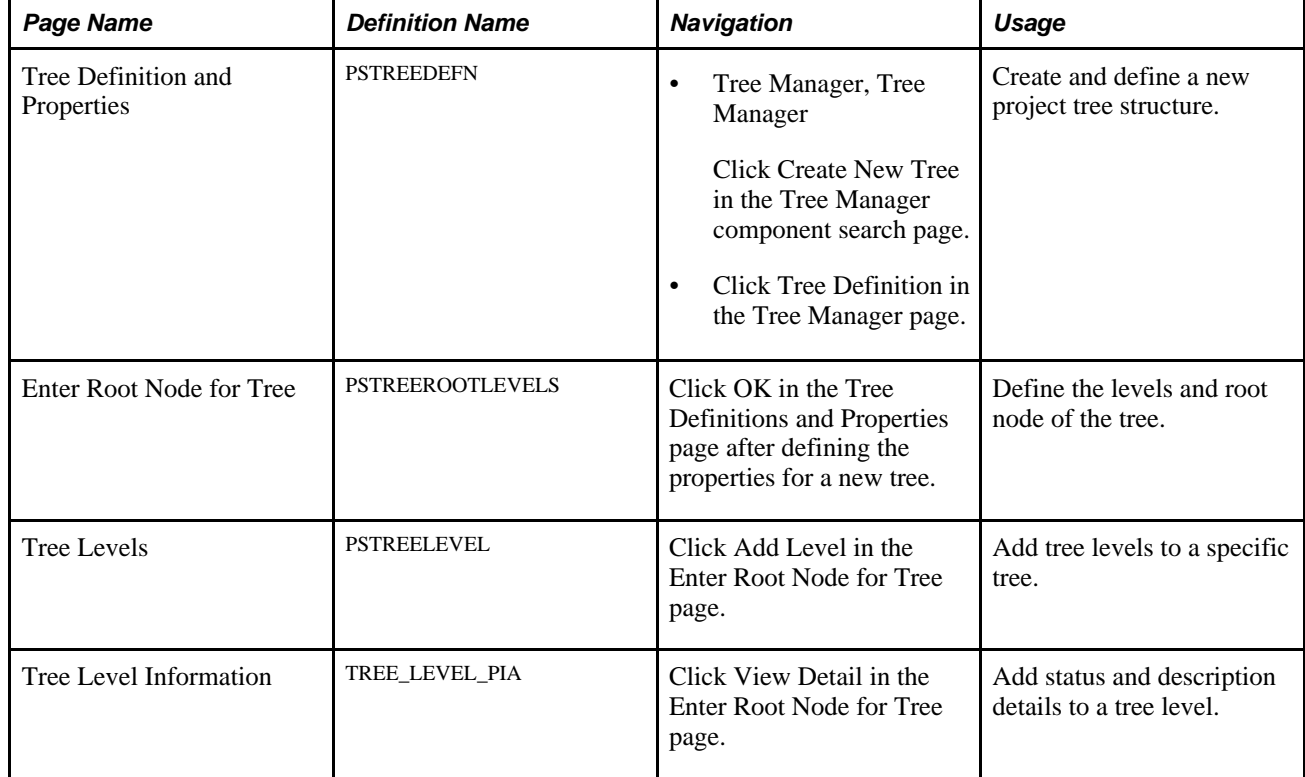

# **Pages Used to Create Project Trees**

### **Defining Project Tree Properties**

Access the Tree Definition and Properties page (click the Create New Tree tab on the Tree Manager component search page (Tree Manager, Tree Manager)).

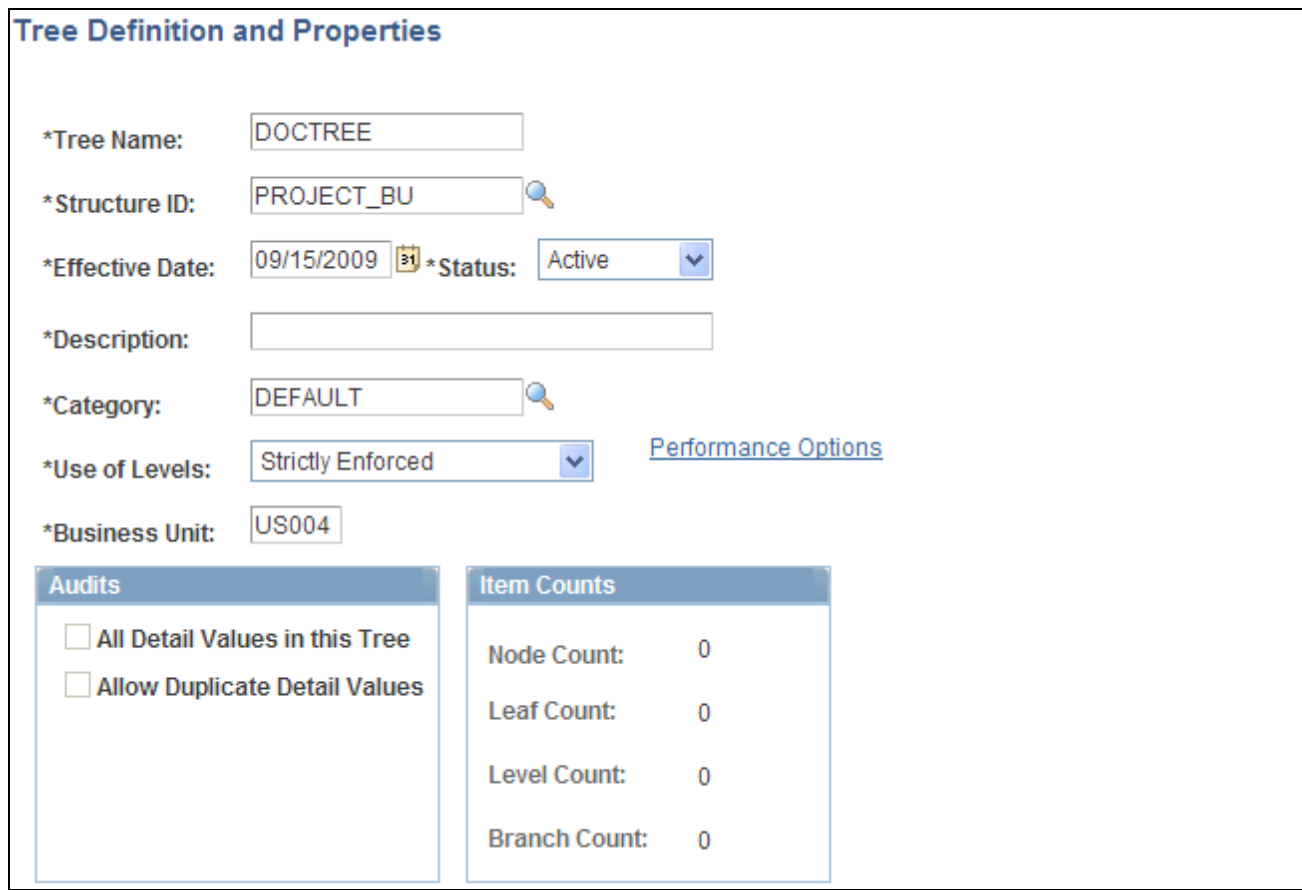

Tree Definition and Properties page

To create a new project tree, begin by defining its unique fields.

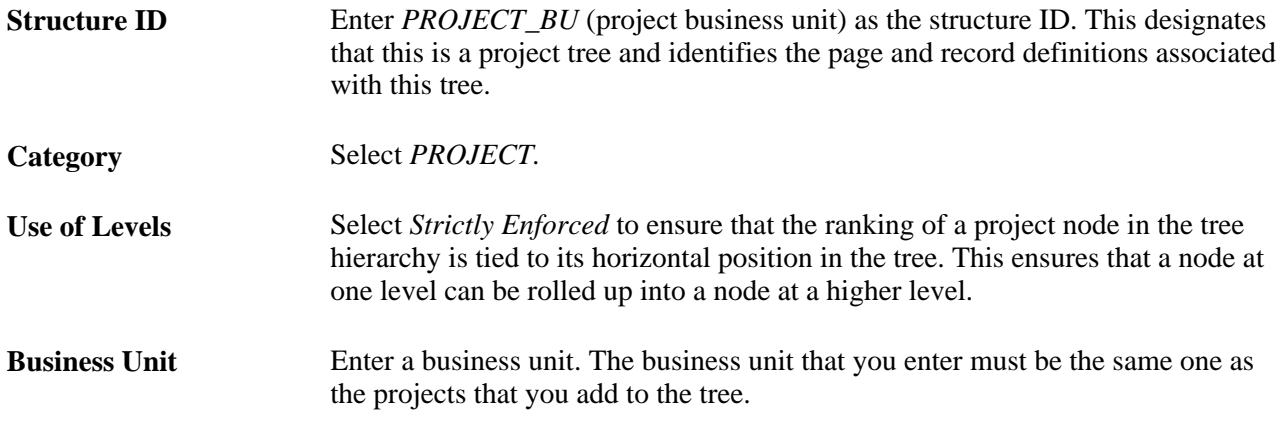

# **Adding and Defining Tree Levels and the Root Node**

Access the Enter Root Node for Tree page (click the OK button on the Tree Definitions and Properties page after defining the properties for a new tree).

| <b>Enter Root Node for Tree</b> |                      | First 1-2 of 2 Last<br><b>Description</b><br><b>View Detail</b><br>Delete Level<br>Master Project<br><b>View Detail</b><br>Delete Level<br>Detail Project<br><b>View Detail</b><br>Delete Level |  |  |  |
|---------------------------------|----------------------|----------------------------------------------------------------------------------------------------|--|--|--|
|                                 |                      |                                                                                                    |  |  |  |
| <b>Tree Name:</b>               | <b>DOCTREE</b>       |                                                                                                    |  |  |  |
| Step 1: Set Up Tree Levels      |                      |                                                                                                    |  |  |  |
|                                 |                      |                                                                                                    |  |  |  |
| <b>Tree Levels</b>              |                      |                                                                                                    |  |  |  |
| <b>Level Name</b>               | <b>All Values</b>    |                                                                                                    |  |  |  |
| <b>MASTER</b>                   | $\overline{\vee}$    |                                                                                                    |  |  |  |
| <b>PROJECT</b>                  | $\blacktriangledown$ |                                                                                                    |  |  |  |
|                                 |                      |                                                                                                    |  |  |  |
|                                 |                      |                                                                                                    |  |  |  |
|                                 |                      |                                                                                                    |  |  |  |
|                                 |                      |                                                                                                    |  |  |  |
|                                 |                      |                                                                                                    |  |  |  |
|                                 |                      |                                                                                                    |  |  |  |
|                                 |                      |                                                                                                    |  |  |  |
|                                 |                      |                                                                                                    |  |  |  |
|                                 |                      |                                                                                                    |  |  |  |
| Add Level                       |                      |                                                                                                    |  |  |  |
|                                 |                      |                                                                                                    |  |  |  |
|                                 |                      |                                                                                                    |  |  |  |
| Step 2: Define Root Node        |                      |                                                                                                    |  |  |  |
|                                 |                      |                                                                                                    |  |  |  |
| *Root Node:                     | <b>DEVELOPMENT</b>   | Q                                                                                                    |  |  |  |
|                                 |                      |                                                                                                    |  |  |  |
|                                 |                      |                                                                                                    |  |  |  |

Enter Root Node for Tree page

You must add the first tree level before you add any nodes to a tree. After you add this first level, you can add a project node or additional levels. Add each level below the previous level.

To add levels and project nodes:

- 1. Access the Enter Root Node for Tree page.
- 2. Click Add Level.
- 3. On the Tree Levels page, enter a level name and click Save.
- 4. In the Enter Root Node for Tree page, click View Detail to further define the newly created level and click OK when finished.

The level name and description appear in the first row of the Enter Root Node for Tree page.

5. Create additional levels by repeating steps 1-4.

Once you have created all the necessary levels, enter the project ID in the Root Node field, then click OK. The PeopleSoft Tree Manager opens and enables you to add project nodes to the tree.

**Note.** Level descriptions are stored in the Tree Level table. If the level that you are adding has been used in other trees, the Description field in the Tree Level Definition page defaults to the description already specified for that level name. Changing the description here affects all trees using this level.

To help identify the level, you can view the description in your tree, as well as in various prompt lists (when inserting nodes, selecting detail values in reports, defining summary trees, and so on).

#### **See Also**

*Enterprise PeopleTools PeopleBook: PeopleSoft Tree Manager,* "Creating Trees"

# **Adding Projects to Trees**

There are two ways to add a project to a tree:

• Create the project using the Project General component (PROJECT\_GENERAL) and click the Project Tree link in the Project Costing Definition page to insert the project as a node on a tree.

**Note.** If you branch a tree, you cannot add a project to the branch from the Project Costing Definition page.

In PeopleSoft Tree Manager, select the node to which you want to add an existing project, and click the appropriate icon to insert the project as either a sibling node or a child node.

Use the Tree Manager component (PSTREEMGR) advanced search page to look for trees with a category of *PROJECT.*

**Note.** If there is not a level defined below the parent level, PeopleSoft Tree Manager creates the next level automatically when adding a child project. The newly created level, however, will not have a name or description.

#### **See Also**

[Chapter 7, "Creating and Maintaining Projects," Defining Projects, page 168](#page-197-0)

*Enterprise PeopleTools PeopleBook: PeopleSoft Tree Manager,* "Using PeopleSoft Tree Manager"

### **Pages Used to Add Projects to Trees**

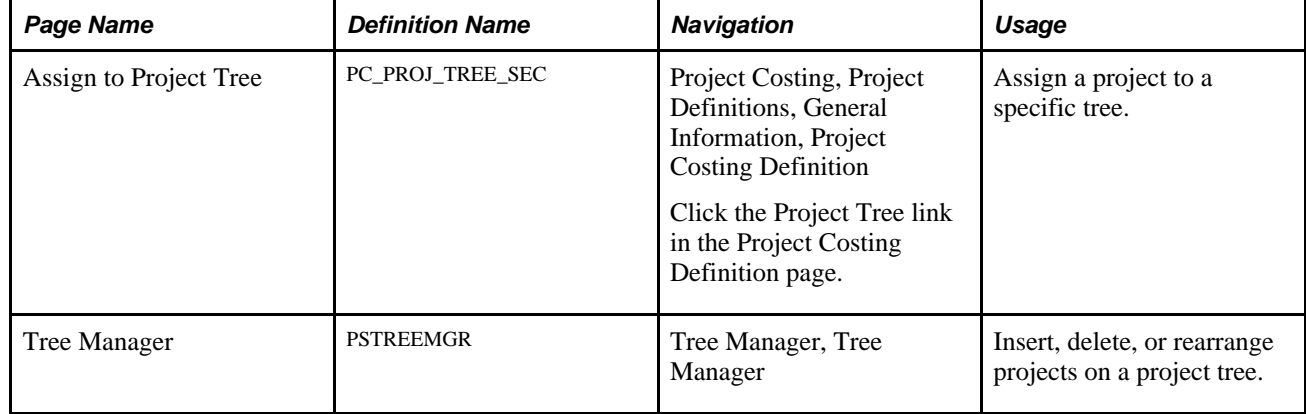

# **Branching Project Trees**

Only one user can edit an unbranched tree at a time. Branching a tree creates smaller, more manageable sections that enable multiple users to simultaneously edit different branches of the same tree. Only one user, however, can edit a particular branch at a time.

**Note.** You cannot add a project to a branch from the Project Costing Definition page.

#### **See Also**

*Enterprise PeopleTools PeopleBook: PeopleSoft Tree Manager,* "Using PeopleSoft Tree Manager"

### **Setting Up Security for Tree Branches**

Tree branches are treated as separate objects in object security. Therefore, you can restrict access to a tree branch. This enables you to secure portions of a tree without creating a separate tree.

#### **See Also**

*Enterprise PeopleTools PeopleBook: PeopleSoft Tree Manager,* "Creating Trees"

### **Chapter 9**

# **Creating and Maintaining Activities**

This chapter provides overviews of activities and work breakdown structures and discusses how to:

- Create and modify activities.
- Add activities to projects.
- Maintain activity status.

# **Understanding Activities**

Activities are the specific tasks that make up a project. You can add transactions to a project only at the activity level.

This section discusses:

- Activity creation options.
- Activity owners.
- PeopleSoft Project Costing summary activities.
- Program Management summary activities.

### **Activity Creation Options**

Use any of these methods to create new activities:

- Add an activity on the Activity Definitions General Information page and enter the required information.
- Add an activity to a project on the Project Activities page.

Activities created on the Project Activities page are merely placeholders with activity IDs and high-level descriptions sufficient to add transactions. Use the Activity Definitions - General Information page, and other pages in the Project Activity component (PROJECT\_ACTIVITY), to create and further define these activities.

• Use activities on a predefined project template or copy an existing project and activities.

See [Chapter 7, "Creating and Maintaining Projects," Creating Projects from Templates, page 151.](#page-180-0)

See [Chapter 7, "Creating and Maintaining Projects," Creating or Modifying Projects from Existing](#page-182-0)  [Projects, page 153.](#page-182-0)

• Create project activities from other PeopleSoft applications such as PeopleSoft Proposal Management or PeopleSoft Contracts.

See *PeopleSoft Enterprise Proposal Management 9.1 PeopleBook*, "Preparing, Generating, and Viewing Proposal Information."

See *PeopleSoft Enterprise Contracts 9.1 PeopleBook*, "Working with PeopleSoft Project Costing," Assigning Projects and Activities to Contracts.

• Create project activities from Microsoft Project tasks.

See [Chapter 32, "Integrating with Microsoft Project 2002," page 783.](#page-812-0)

• Upload activities from third-party applications by using the Project and Activity Loader Application Engine process (PC\_INTF\_GEN).

See [Chapter 31, "Integrating with Third-Party Applications," page 719.](#page-748-0)

• Upload activities from Microsoft Excel by using the Excel to Component Interface utility.

See *Enterprise PeopleTools PeopleBook: PeopleSoft Component Interfaces*, "Using the Excel to Component Interface Utility."

### **Activity Owners**

You can assign owners to detail and summary activities. The owner is primarily used for workflow approval at the activity level if you use PeopleSoft Program Management. They can be used for issues workflow or as interested parties.

You can search for activities by activity owner. In the Activity General component (PROJECT\_ACTIVITY) search page, you only need to enter a business unit and any employee to view a list of activities that are owned by the employee.

Use the Activity Definitions - General Information page or the Project Activities page - Details tab to add activity owners. Any project team member is eligible to be selected as an activity owner. You cannot delete a project team member that is assigned as an activity owner.

If you modify or remove an activity owner for a summary activity, you have the option of making the change to all child activities of that summary activity.

### **PeopleSoft Project Costing Summary Activities**

Summary activities are used to group other activities for reporting and accounting purposes.

If you use PeopleSoft Project Costing without PeopleSoft Program Management, you cannot charge transactions directly to summary activities.

You can change detail activities into summary activities and move activities to different work breakdown structure (WBS) levels if no team members or transactions are associated with the activity in these tables:

- Project Transactions Summary (PC\_ACTIVITY\_SUM)
- Project Transaction Interface (INTFC\_PROJ\_RES)
- Project Activity Team Member (PROJ\_ACT\_TEAM )
- Project Costing Assets (PC\_AM\_PROJ\_DEFN)
- Contract Line Project Details (CA\_DETAIL\_PROJ)
- Forecast Time Detail (FC\_TIME\_DTL)

### **Program Management Summary Activities**

If you use PeopleSoft Program Management, you can charge transactions and budgets to summary activities and to forecast summary activities based on the project charging level.

#### **See Also**

*PeopleSoft Enterprise Program Management 9.1 PeopleBook*, "Setting Up PeopleSoft Program Management Business Units," Understanding Project Charging Levels

### **Understanding Work Breakdown Structures**

The WBS of a project is represented by a hierarchical grid that shows project activities and their relationships. The placement of an activity on the WBS is maintained directly on the activity record. The WBS enables you to:

- Maintain summary and detail activities on a WBS to a depth of 26 levels.
- Roll up start and end dates to summary activities.
- Insert multiple activities on the WBS at the same time.
- If you use PeopleSoft Program Management, add dependency relationships between activities.

This diagram shows the activities for an implementation project in a WBS format, and it identifies the WBS levels of each activity. Summary tasks are represented as expandable rows, which have a + sign to the left of the Activity Name field:

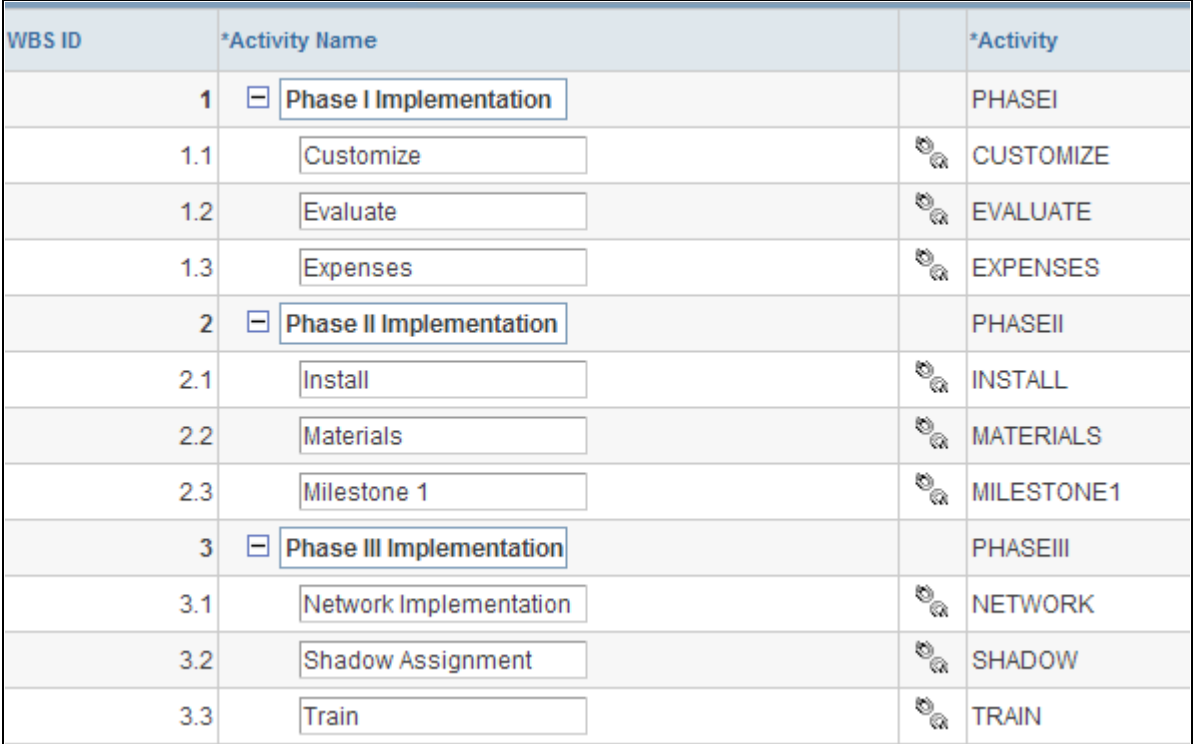

#### WBS example

A lower WBS level indicates a level in the WBS hierarchy that is more indented (deeper) than the current level. In the diagram, the 2.1 WBS ID is lower than the 2 WBS ID. A higher WBS level indicates a level in the WBS hierarchy that is less indented than the current level.

You manage the WBS on the Project Activities page where you can view all summary and detail activities. Additionally, you can see the structure change as you indent and outdent activities, and move them up and down on the WBS. On the Project Activities page, you can choose to display a specific WBS level or all levels. If you display a specific WBS level, the Project Activities grid collapses all summary activities at the selected display level and below. You can also expand and collapse summary activities individually.

# **Creating and Modifying Activities**

This section discusses how to:

- Enter activity general information.
- Define activities.
- Define activity locations.
- Track activity quality.
- Track activity billing and project costing rates.

# **Pages Used to Create and Modify Activities**

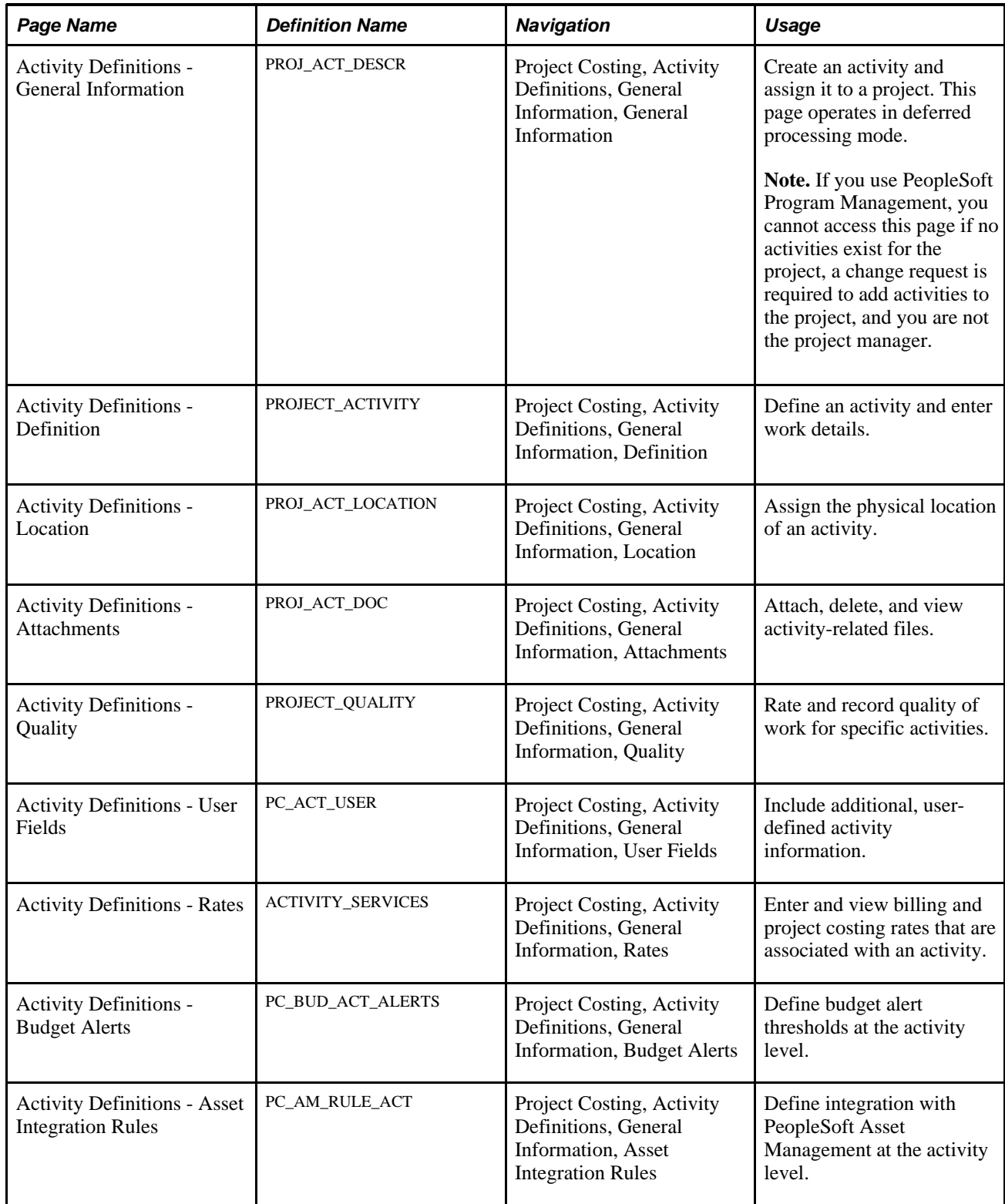

### **Entering Activity General Information**

Access the Activity Definitions - General Information page (Project Costing, Activity Definitions, General Information, General Information).

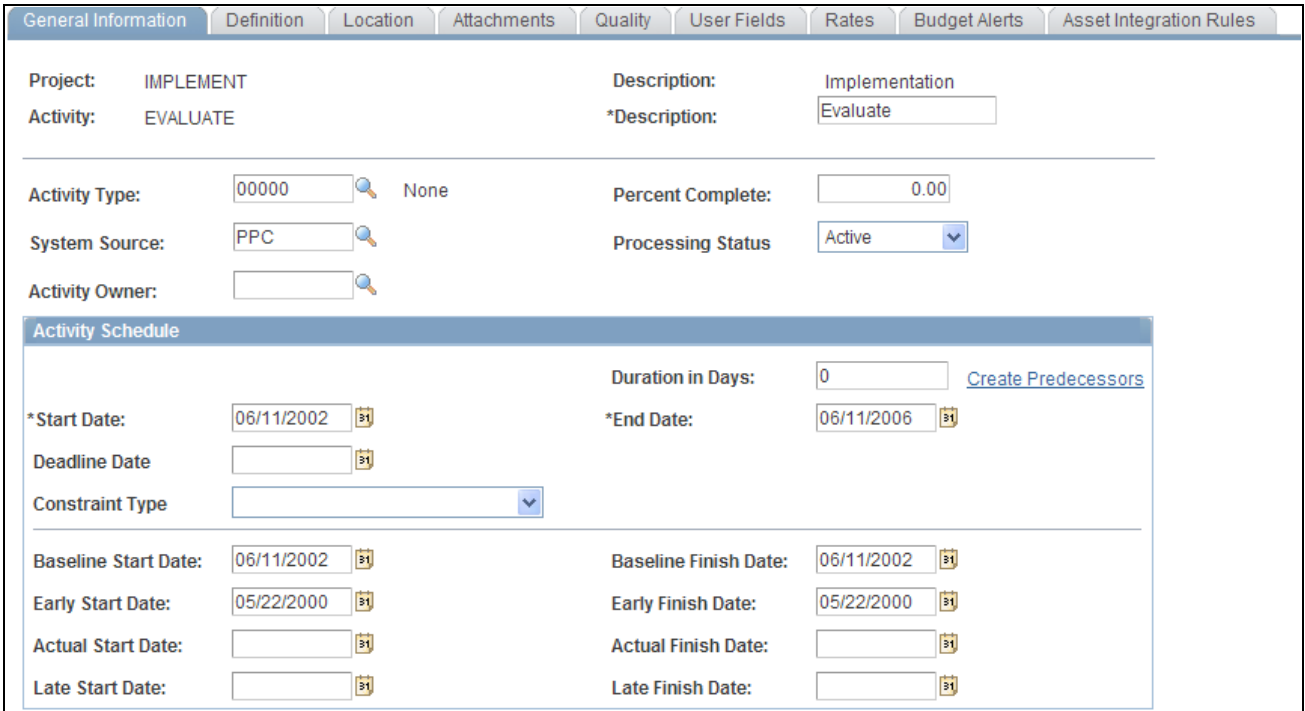

Activity Definitions - General Information page (1 of 2)

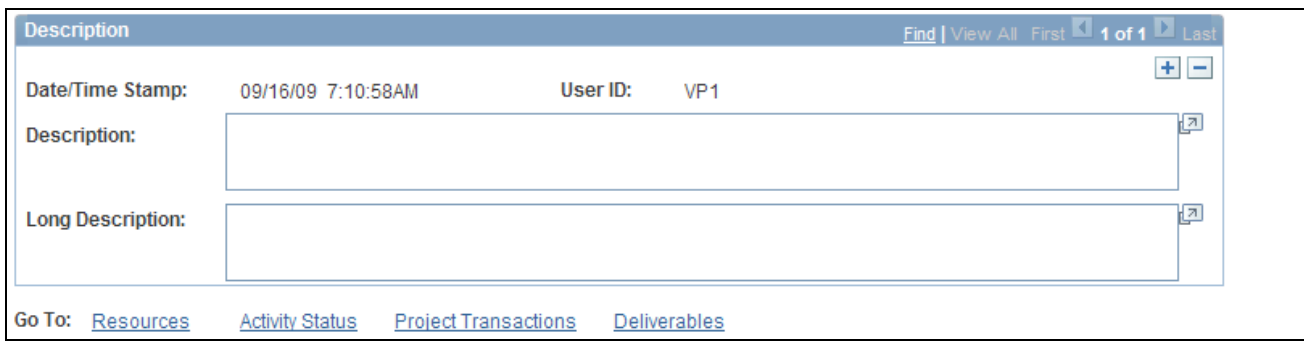

Activity Definitions - General Information page (2 of 2)

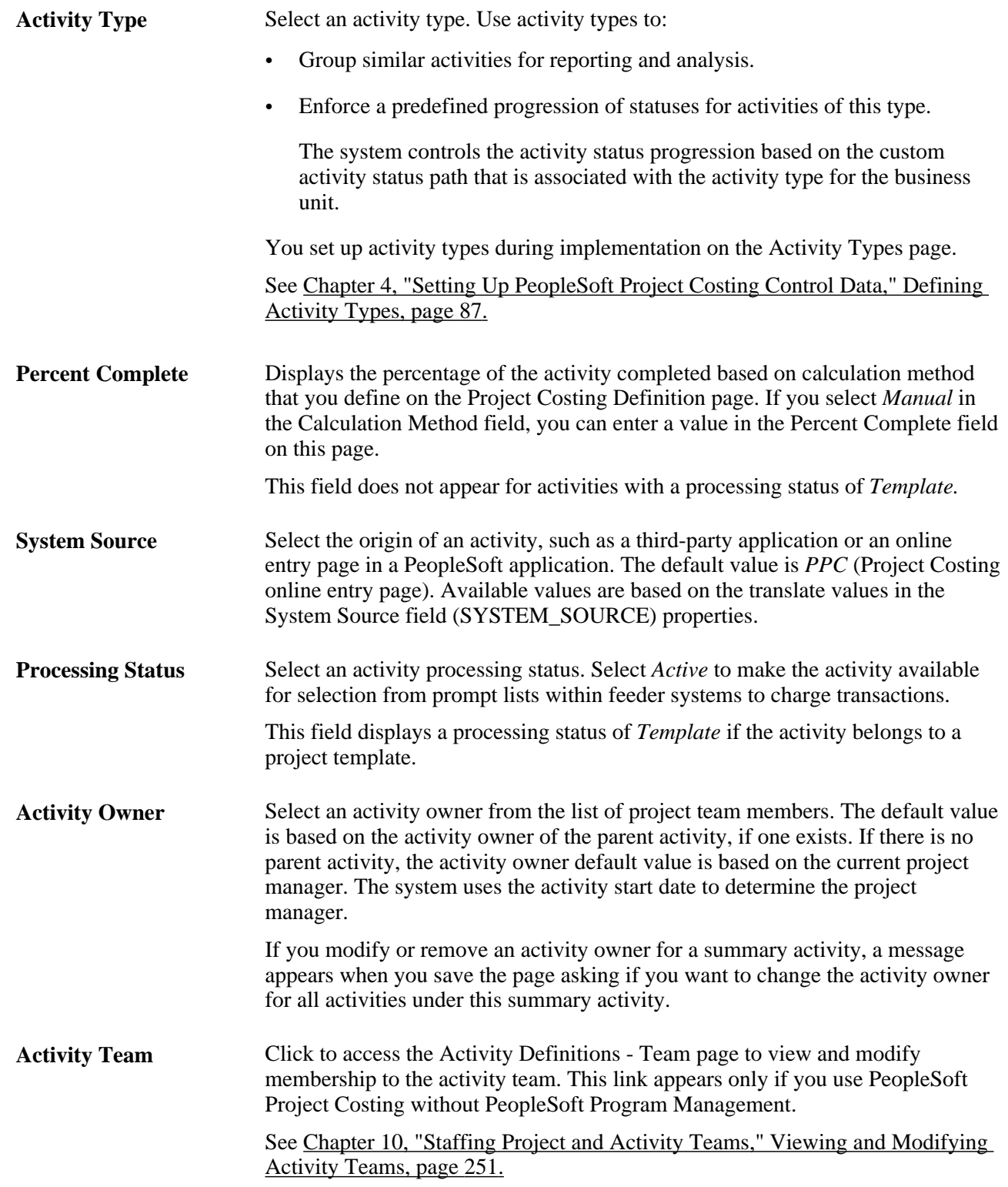

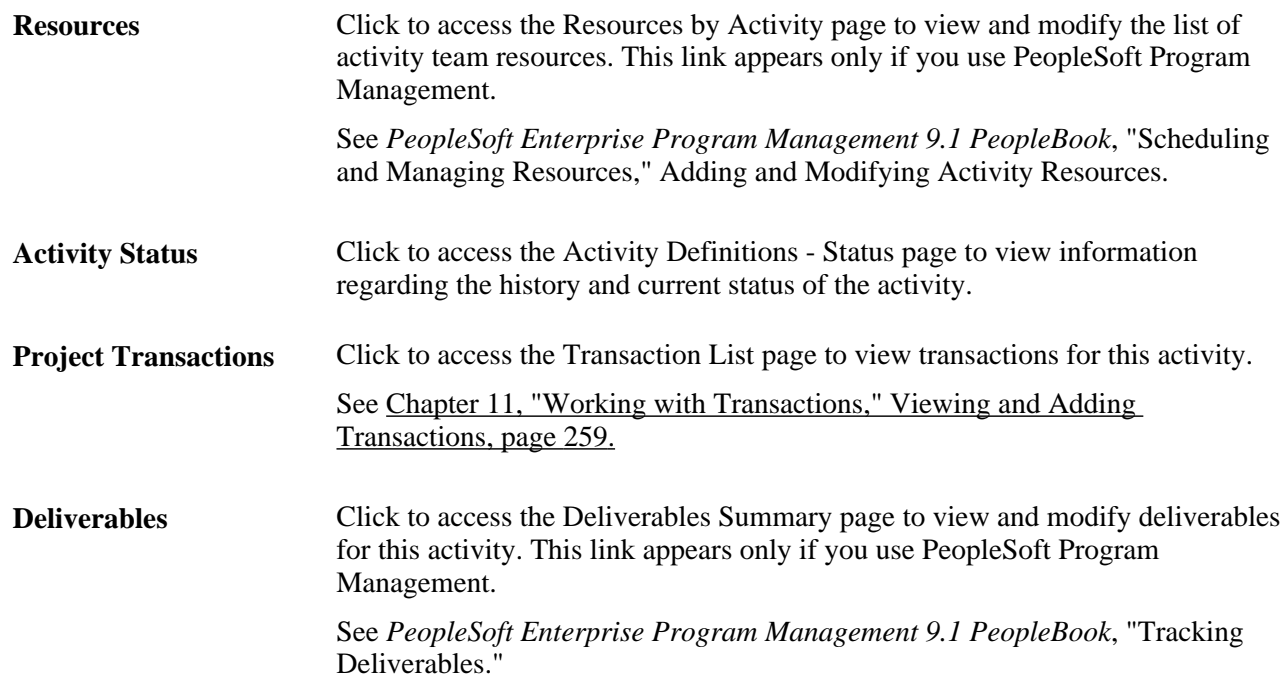

### **Activity Schedule**

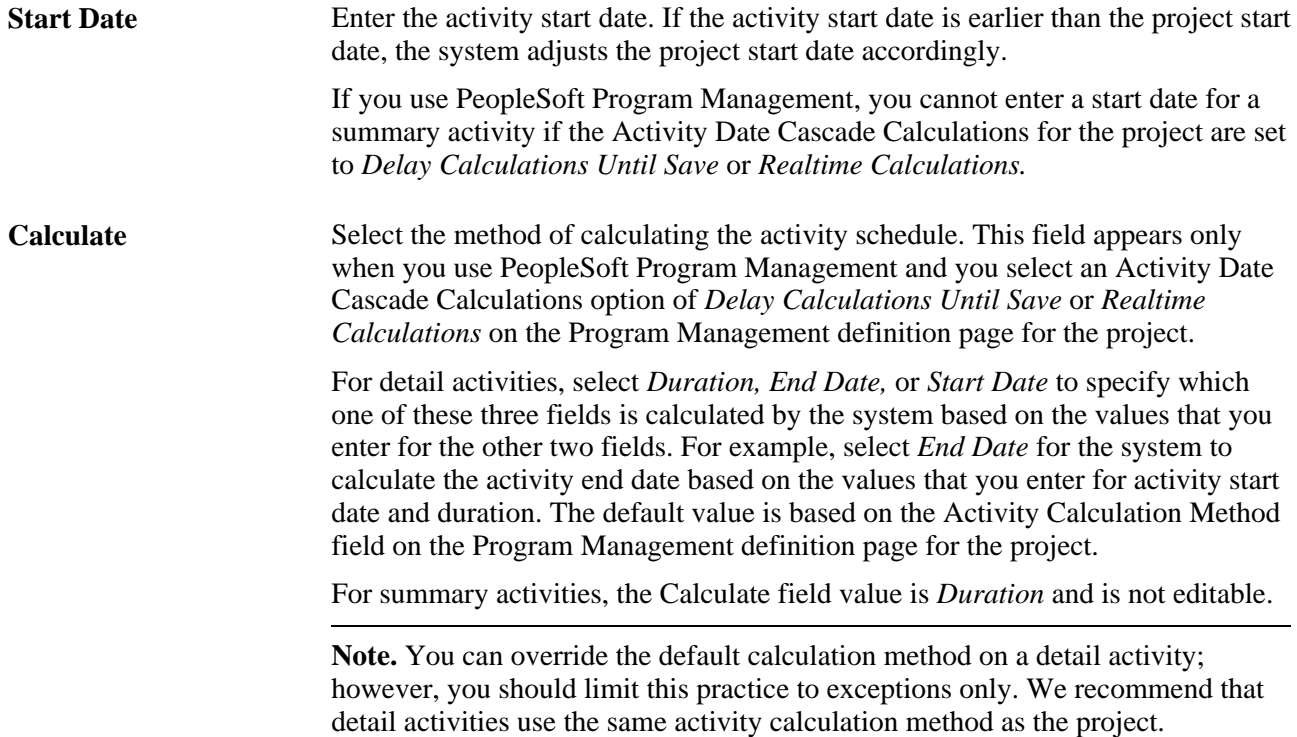

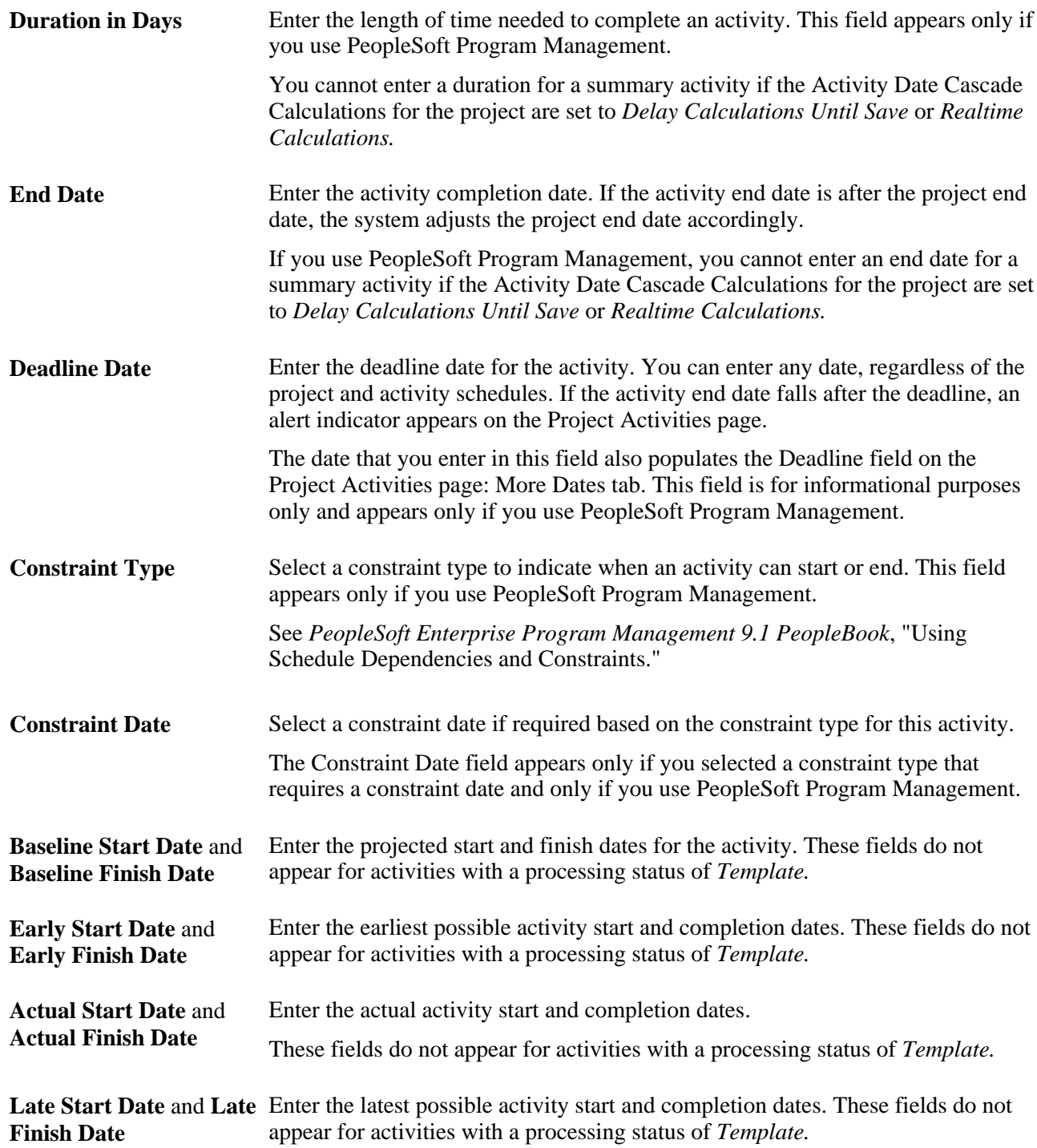

### **Description**

Enter a description and a long description for the activity. These fields are informational only, and you can use them to track notes over time. Each description is stamped with the date and time of entry and the user ID.

The Long Description field does not appear for activities with a processing status of *Template.*

### **Defining Activities**

Access the Activity Definitions - Definition page (Project Costing, Activity Definitions, General Information, Definition).

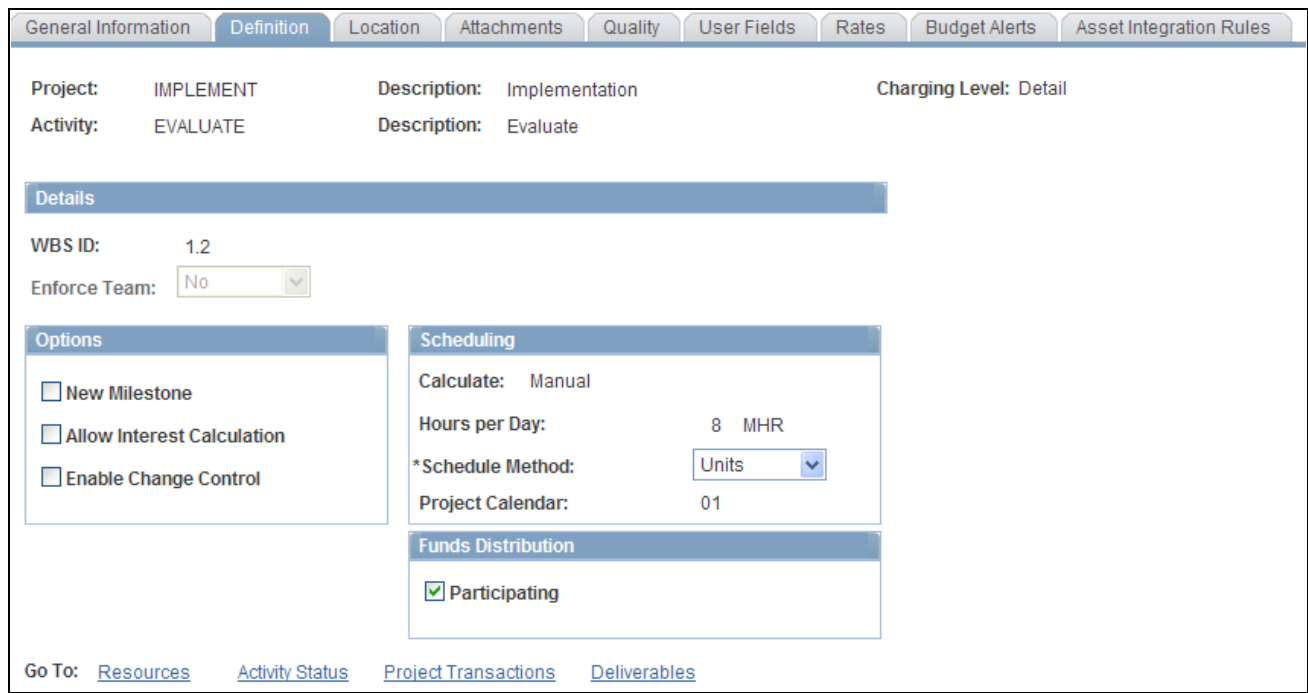

Activity Definitions - Definition page

Use this page to select activity owner, activity team security, and options that control the functionality of the activity.

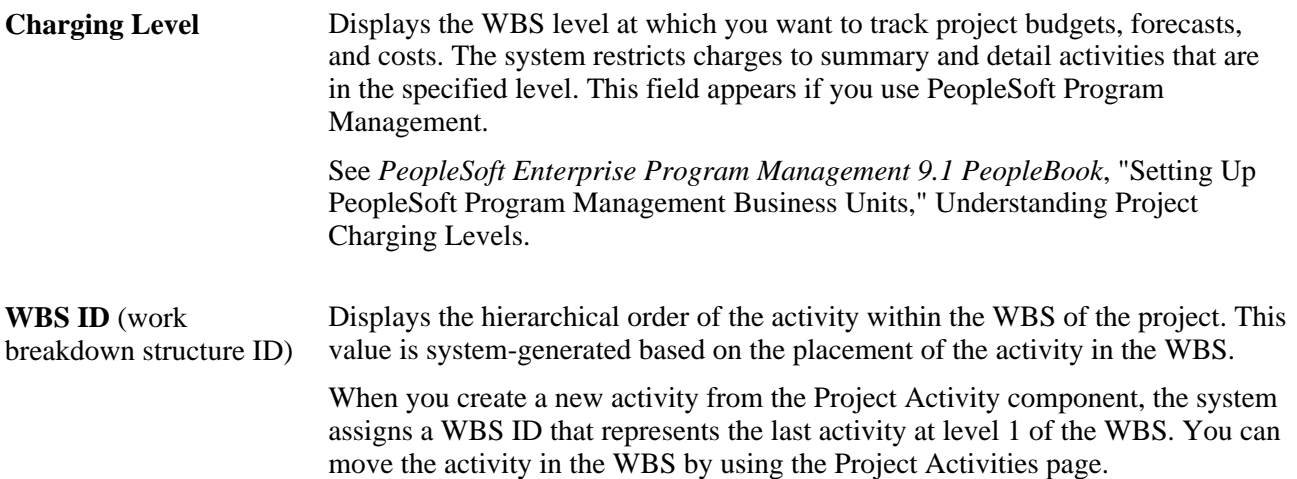

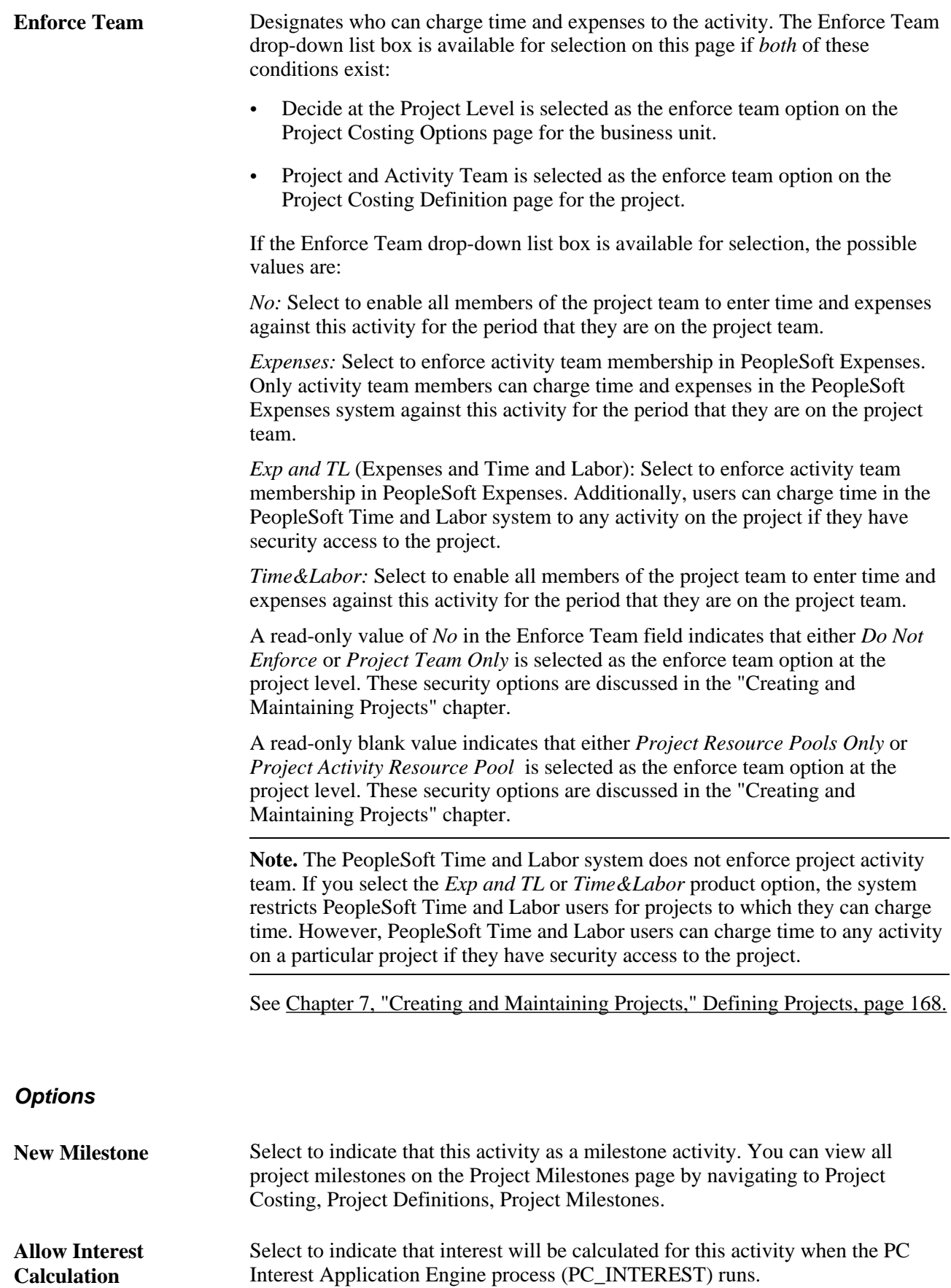

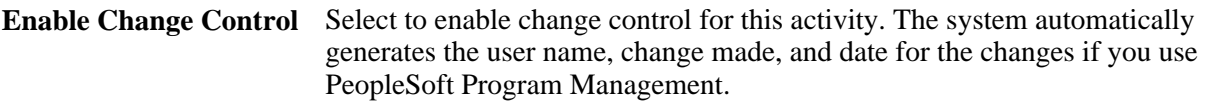

See *PeopleSoft Enterprise Program Management 9.1 PeopleBook*, "Controlling Project Changes."

#### **Scheduling**

This group box appears only if you use PeopleSoft Program Management.

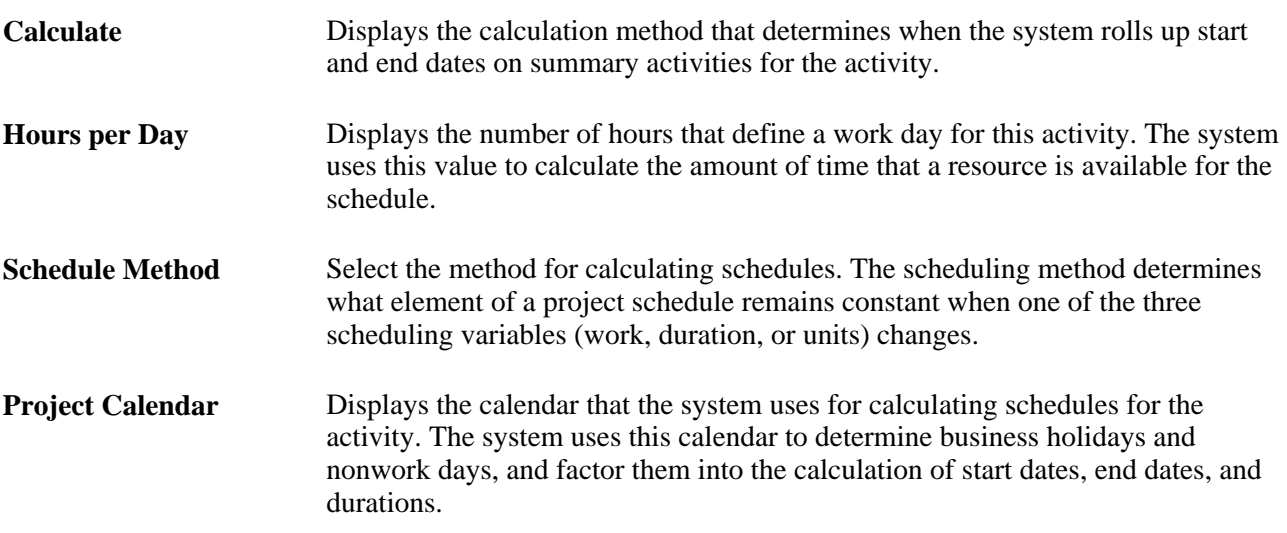

See *PeopleSoft Enterprise Program Management 9.1 PeopleBook*, "Managing Programs and Projects."

#### **Funds Distribution**

The Funds Distribution group box appears when the Enable Funds Distribution check box is selected on the Installation Integration Options page.

**Participating** Select to indicate that the activity is eligible to be selected as a *source* to Funds Distribution. All activities are eligible to be selected as a target to funds distribution. Deselect this check box to prevent the activity from being processed by the Funds Distribution process.

> This field allows specific activities that are not reimbursable to be excluded from the Funds Distribution process. For example, you could define a single distribution rule for a project and use this attribute to exclude selected activities.

For more information about funds distribution:

See [Chapter 15, "Distributing Funding," page 379.](#page-408-0)
### **Defining Activity Locations**

Access the Activity Definitions - Location page (Project Costing, Activity Definitions, General Information, Location).

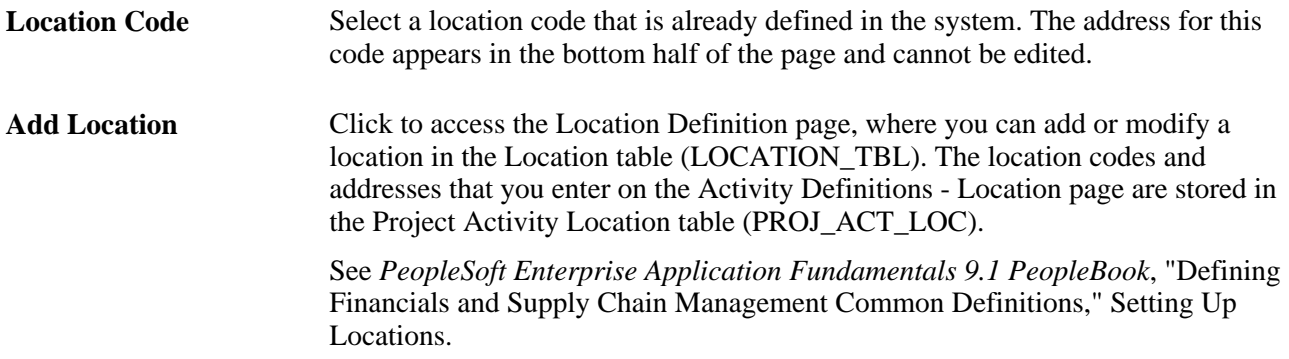

### **Tracking Activity Quality**

Access the Activity Definitions - Quality page (Project Costing, Activity Definitions, General Information, Quality).

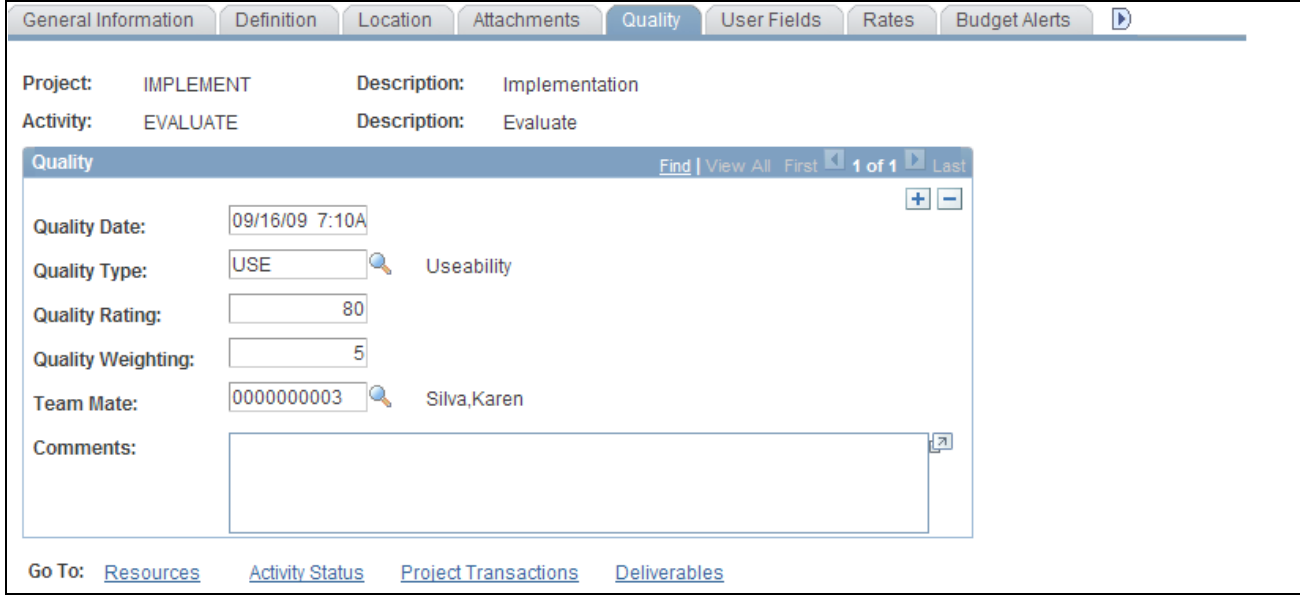

Activity Definitions - Quality page

**Quality Date** Displays the date on which the quality rating is performed. **Quality Type** Select the criteria on which the quality rating is based. Quality types are defined in the Project Quality Type table (PROJ\_QUAL\_TBL).

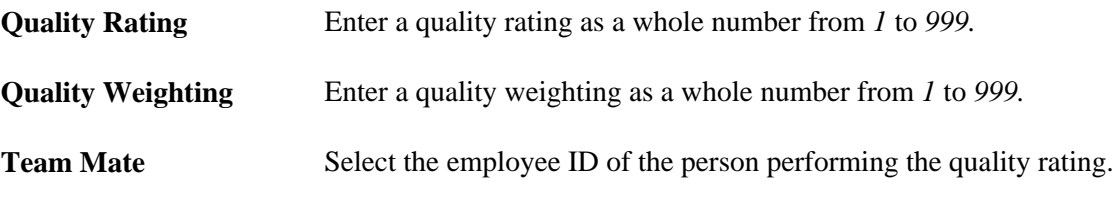

### **Tracking Activity Billing and Project Costing Rates**

Access the Activity Definitions - Rates page (Project Costing, Activity Definitions, General Information, Rates).

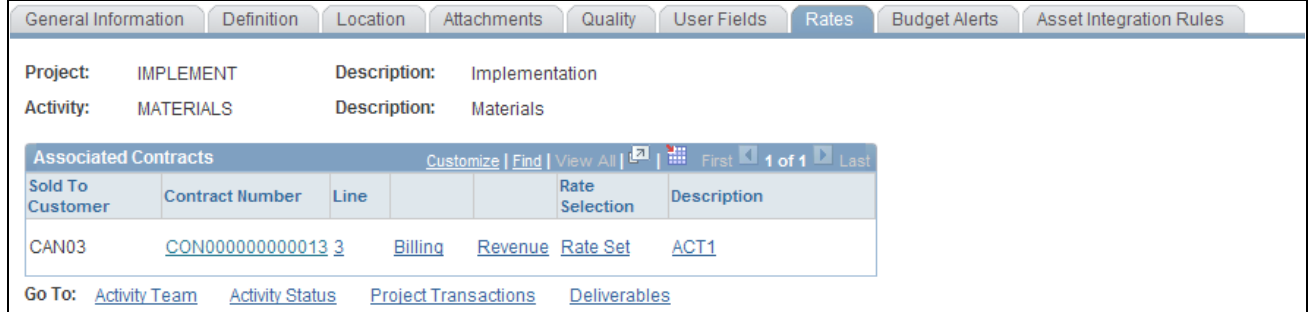

#### Activity Definitions - Rates page

#### **Associated Contracts**

Displays the current contract information associated with the project and activity. The grid is blank if no contracts are associated with the project and activity, which is the case when you use this page to associate rate sets or rate plans with a project and activity for internal project costing that does not require billing, or when you have not yet linked the project and activity to a contract line.

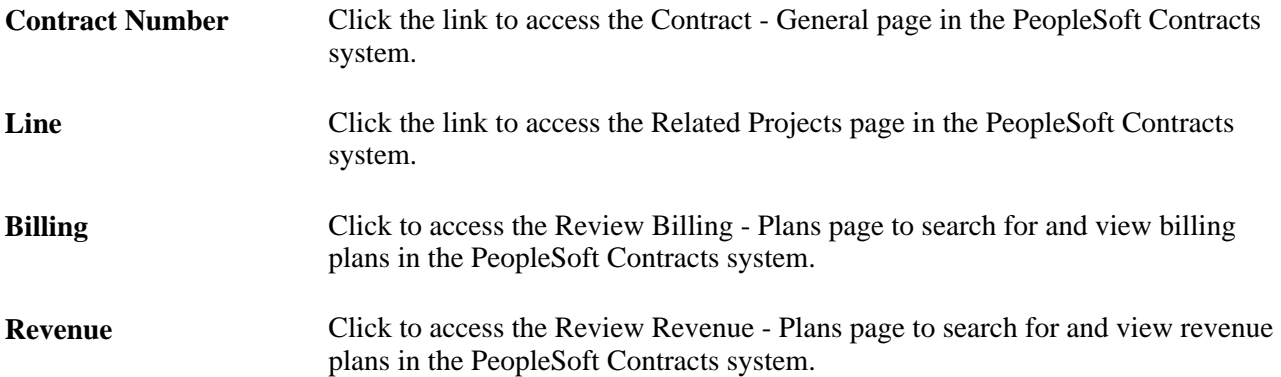

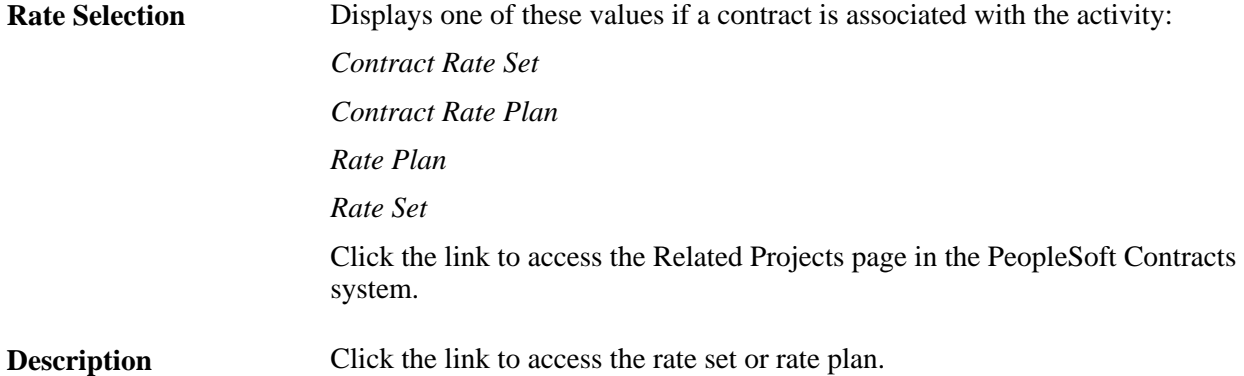

#### **Rates**

Displays the rate set or rate plan that is associated with the project activity ID. This group box appears if no contracts are associated with the project and activity.

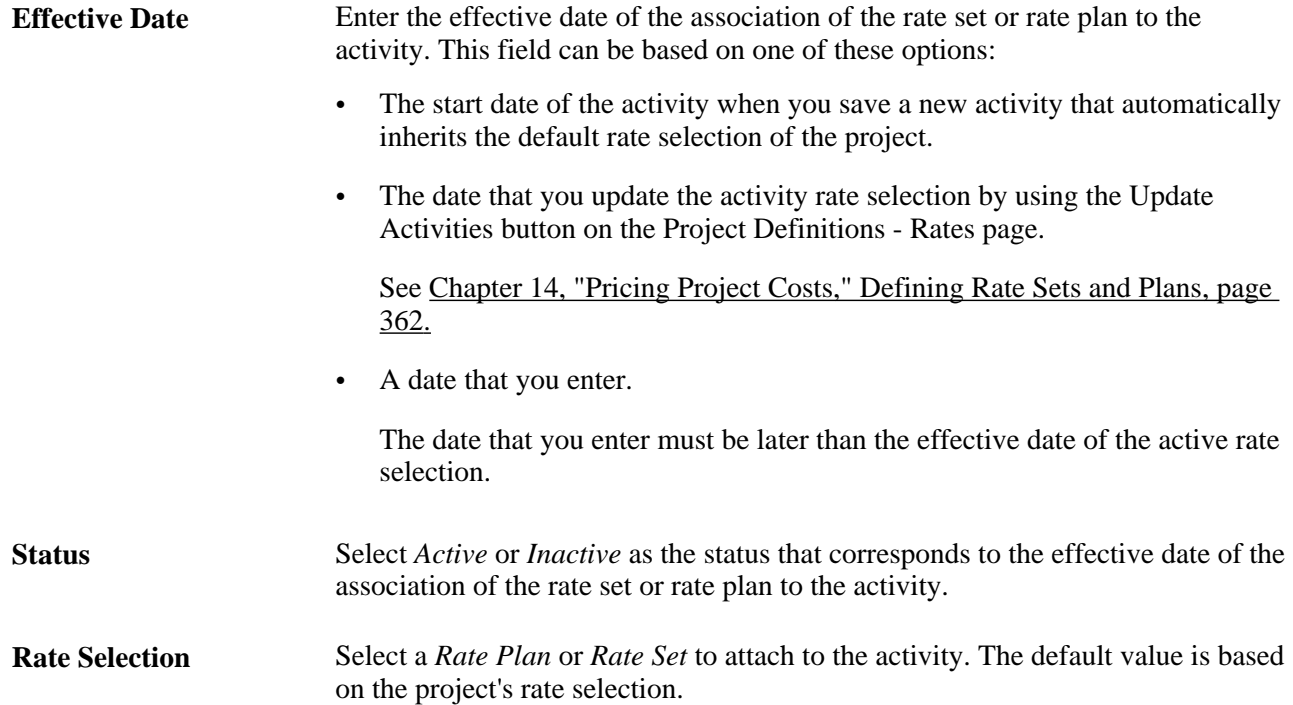

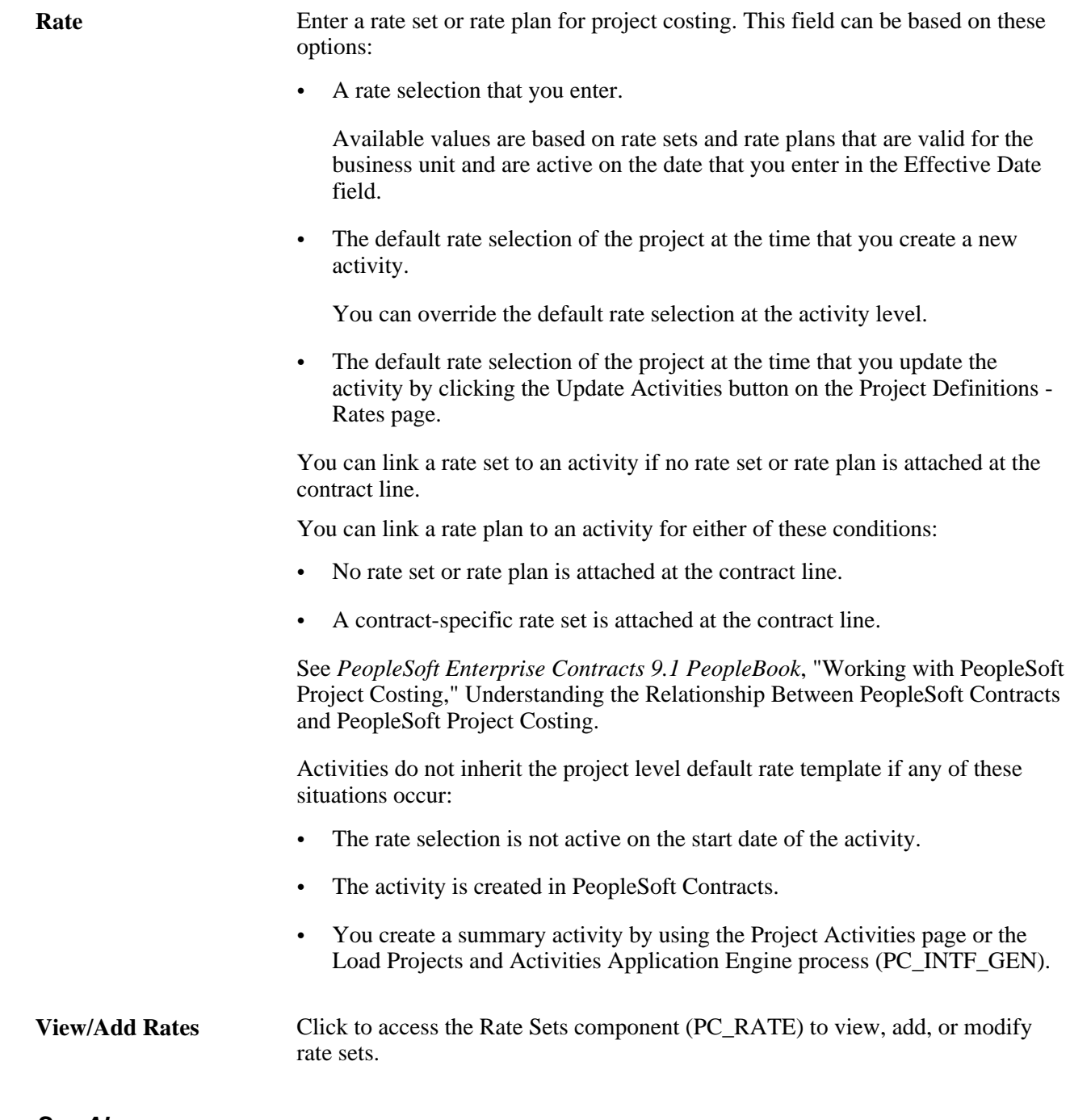

**See Also** 

[Chapter 14, "Pricing Project Costs," Defining Rate Sets and Plans, page 362](#page-391-0)

### **Defining Asset Integration Rules**

Asset integration rules for the business unit, project, or activity are discussed in the "Managing Assets" chapter of this PeopleBook.

See [Chapter 25, "Managing Assets," Asset Integration Rules, page 579.](#page-608-0)

### **Defining Budget Alerts**

Budget alerts for the business unit, project, or activity are discussed in the "Budgeting Project Costs and Revenue" chapter of this PeopleBook.

See [Chapter 12, "Budgeting Project Costs and Revenue," Setting Up Budgets in PeopleSoft Project Costing,](#page-309-0)  [page 280.](#page-309-0)

## **Adding Activities to Projects**

This section discusses how to:

- Add project activity schedules.
- View WBS Gantt charts.

### **Pages Used to Add Activities to Projects**

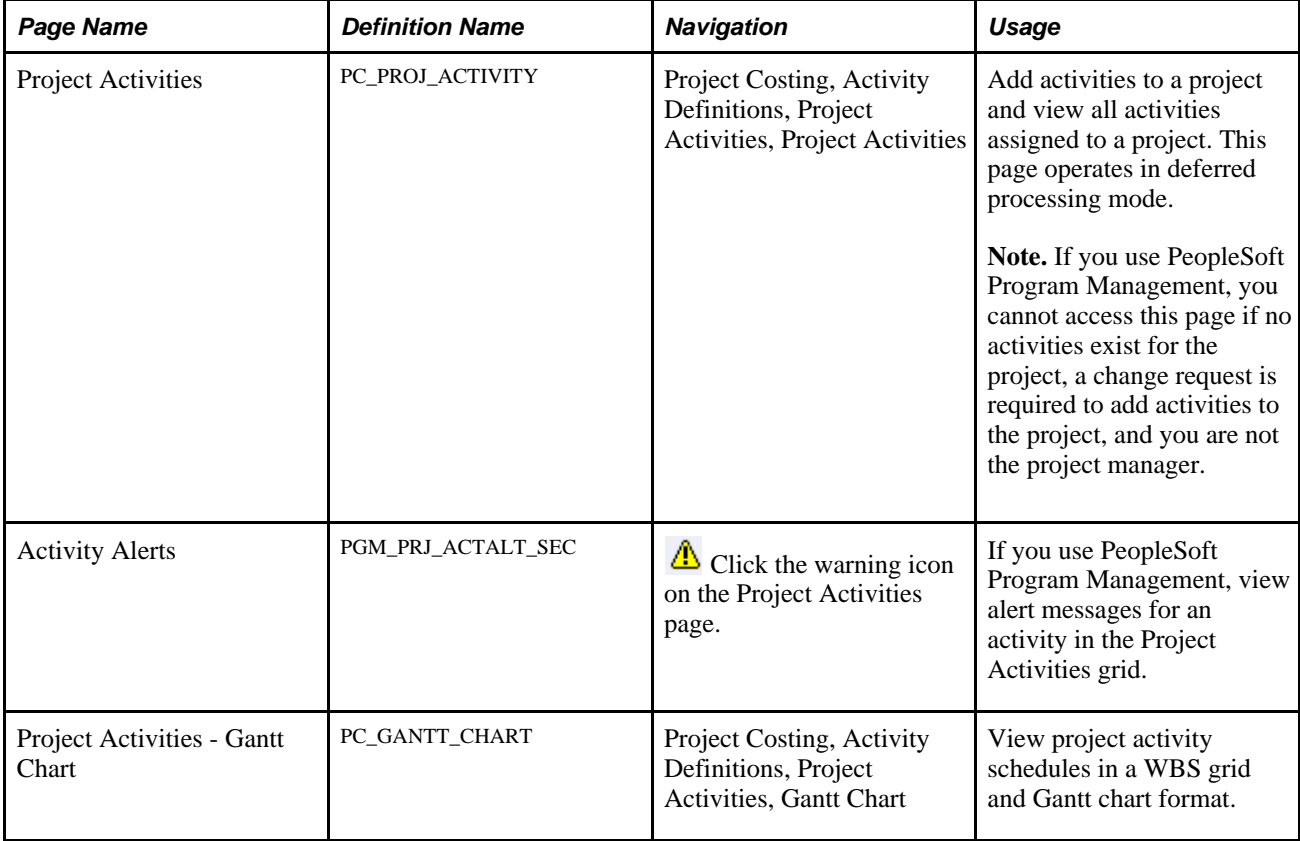

### **Adding Project Activity Schedules**

Access the Project Activities page (Project Costing, Activity Definitions, Project Activities, Project Activities).

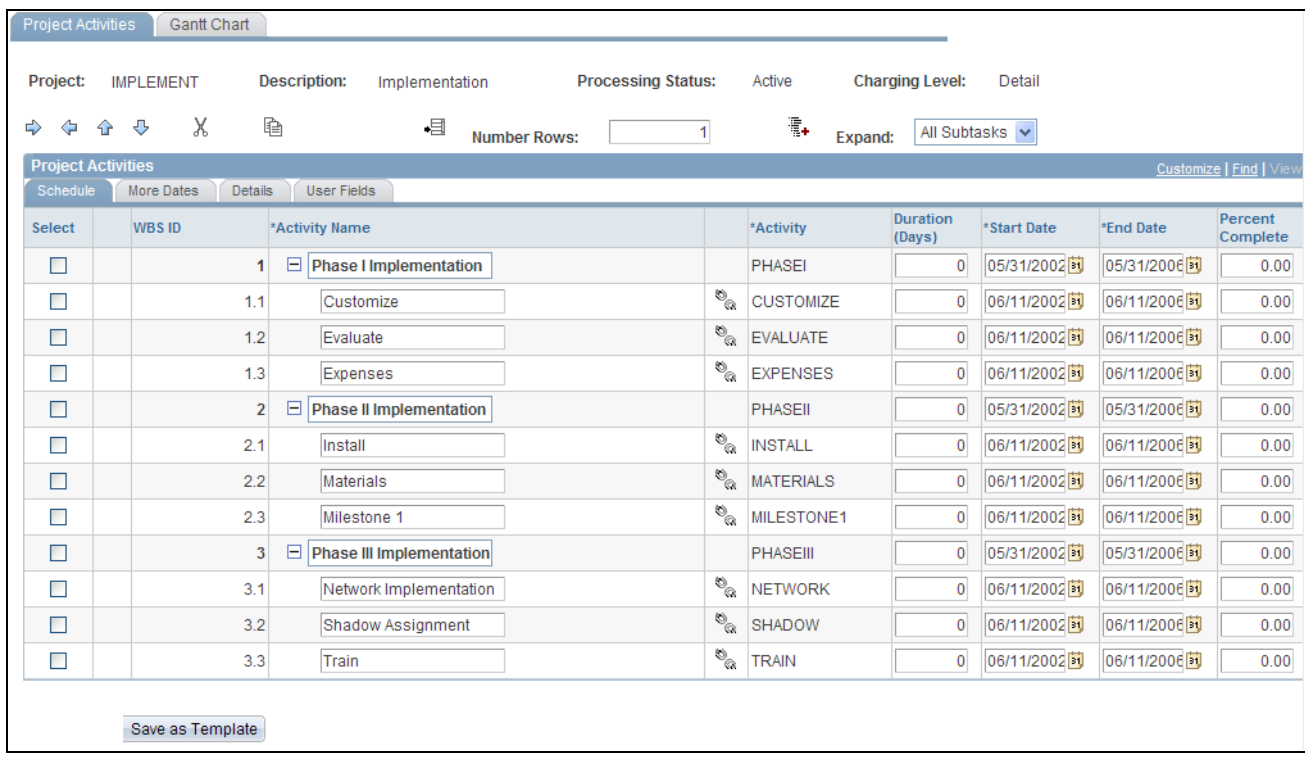

Project Activities page: Schedule tab

Changes that you make to fields on this page also appear on the Activity Definitions - General Information page.

Use the toolbar located just above the Project Activities grid to expand and collapse rows and to perform actions on selected activities in the WBS.

⇨

⇦

⇑

⊕

Click to indent the selected row by one WBS level.

This is a list of characteristics and restrictions for indenting rows:

- If you indent a summary activity, the system also indents all of the detail activities that belong to the summary activity.
- If you indent a row that is at the same level as the previous row, the previous row becomes a summary activity.
- Activity team members can be associated only with detail activities, not summary activities. Therefore you cannot change a detail activity to a summary activity if team members exist on the detail activity.
- You cannot indent the first row in the Project Activities grid.
- You can indent up to the number of levels indicated on the Project Costing Options page.
- You cannot indent a row more than one level from its parent activity.

Click to outdent the selected row by one WBS level.

This is a list of restrictions and characteristics for outdenting rows:

- If you outdent a summary activity, the system also outdents all of the detail activities that belong to the summary activity.
- Outdenting a row moves the selected row up one level.
- You cannot outdent a row that is at WBS level 1.
- Outdenting a row with siblings causes the selected row to become the parent of its siblings.

This cannot occur if the outdented row contained team members, because a summary row cannot contain team members.

Click to move the selected row one row higher in the grid. If you move a summary activity up in the grid, the system also moves the detail activities that belong to the summary activity.

The moved row inherits the lower (more indented) WBS level of the row above and below the moved row. For example, in the page shown above, if you move activity Install (WBS level 2) up one row, then it is placed between activity Expenses (WBS level 2) and Phase II Implementation (WBS level 1). Therefore, the Install activity inherits WBS level 2.

Click to move the selected row one row lower in the grid. If you move a summary activity down in the grid, the system also moves the detail activities that belong to the summary activity.

The moved row inherits the lower WBS level of the row above and below the moved row. For example, in the page shown above, if you move activity Milestone 1 (WBS level 3) down one row, then it is placed between activity Expenses (WBS level 2) and Phase III Implementation (WBS level 1). Therefore, the Milestone 1 activity inherits WBS level 2.

Χ

↶

瞺

倌

Click to cut the selected row from the grid. If you cut a summary activity, the system also cuts all of the detail activities that belong to the summary activity. After you cut a row, the next action in the grid should be to paste the row, or click the Undo Cut icon for the cut row to reappear in the location from which it was cut.

If your next action is anything other than to paste the row or undo the cut, a message appears stating that cut rows are still in the clipboard. Select an action to perform next:

- For pending projects, you can permanently delete the rows, paste them to another location in the WBS, or undo the cut action and reinsert the rows in the same location from which they were cut.
- For active projects, you can paste them to another location in the WBS, or undo the cut action and reinsert the rows in the same location from which they were cut.

If you use PeopleSoft Program Management, you cannot permanently delete cut rows on this page if a change request is required to delete activities on the project, and you are not the project manager.

Click for the cut row to reappear in the location from which it was cut. This icon appears when you cut a row and disappears when you paste the row.

> Click to copy the selected rows. If you copy a summary activity, the system also copies all of the detail activities that belong to the summary activity.

> If you use PeopleSoft Program Management, the Copy icon does not appear if a change request is required to add or delete activities on the project, and you are not the project manager.

> Select a row and click the Paste icon to paste the most recent cut or copied rows below the selected row. This icon appears on the page when you cut or copy a row.

You can paste a copied row as many times as needed until you copy or cut another row. You can paste a cut row only once, after which the Paste icon disappears until you copy or cut another row.

The pasted row inherits the lower WBS level of the row above and below the pasted row in its new location.

On pasted rows that you copied, the default value of the activity ID is *NEXTn,*  where *n* is the number of rows that you are inserting since the last save. At save time, the system assigns the next sequential activity ID number to all rows with an activity ID of *NEXTn.*

On pasted rows that you cut, the row retains the activity ID of the cut row.

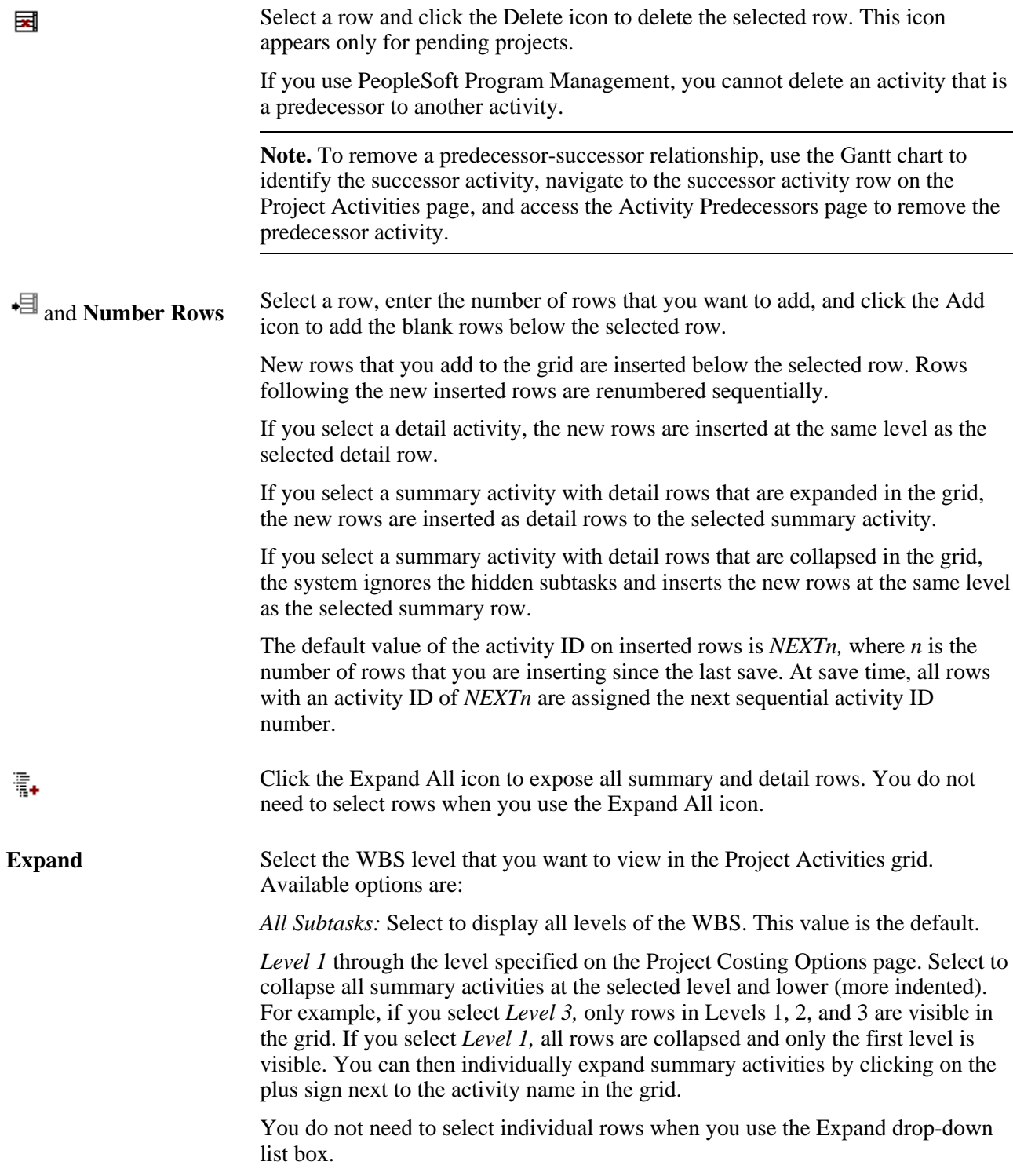

### **Project Activities - Schedule**

On the Schedule tab you can:

• View all summary and detail activities on a project and their relationships in the Project Activities grid.

You can expand and collapse summary activity rows and select the WBS level to appear.

⊕

- Modify the activity name, schedule, and percent complete.
- Modify activity relationships.

You can indent and outdent rows, move rows up and down, and insert rows. If the project processing status is *Pending,* you can delete rows from the grid.

Add a new activity to the list.

After you add an activity on this page, you may further define the activity using the Project Activity component pages, beginning with the Activity Definitions - General Information page.

**Note.** If the Standard Activities option is selected on the Project Costing Definition page, you can assign only predefined standard activities to the project.

**Select check box** Select to perform an action on a row, such as to indent, outdent, cut, copy, or move the row. Each time you select a new row, the previously selected row is deselected.

> Indicates one of these conditions for the activity if you use PeopleSoft Program Management:

- The activity is assigned one of these inflexible constraints:
	- *Must End On*
	- *Must Start On*
	- *End No Later Than*
	- *Start No Later Than*
- The activity is assigned one of these flexible constraints:
	- *End No Earlier Than*
	- *Start No Earlier Than*
	- *As Soon as Possible*
	- *As Late as Possible*

Move the mouse pointer across the icon to view alternate text about the nature of the condition.

This icon appears only if you use PeopleSoft Program Management.

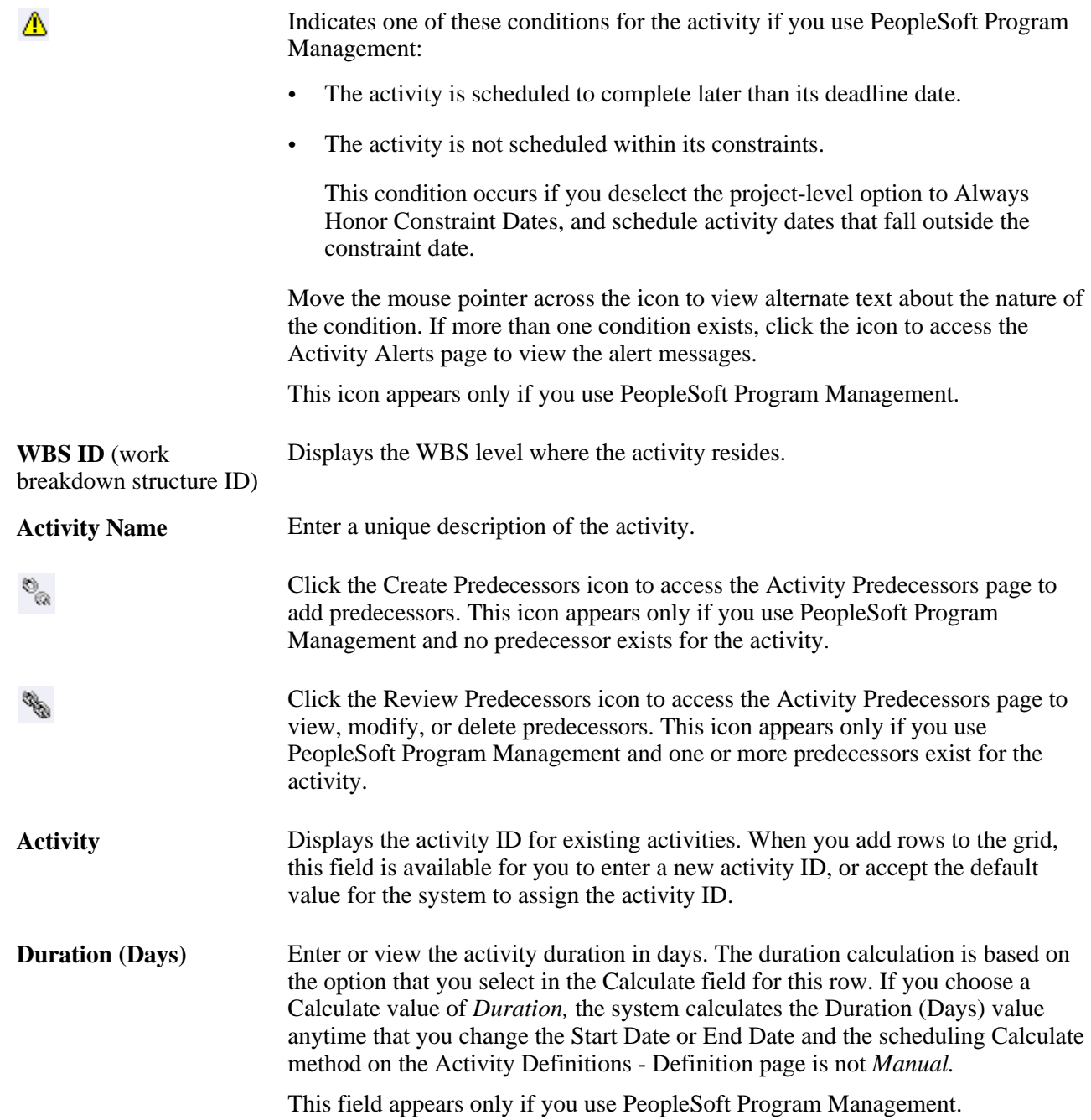

**Start Date** and **End Date** Enter the start and end dates for the activity. The default value for the Start Date is based on the project start. The end date is determined by the start date plus a default duration of one day. You can override the default dates. If you enter activity dates that are outside of the project date range, the system updates the corresponding project dates.

> If you use PeopleSoft Project Costing without PeopleSoft Program Management, you must manually enter activity start and end dates or accept the default start and end dates. The system does not calculate the scheduling dates, and the detail activity start and end dates do not roll up to the summary activity dates.

> If you use PeopleSoft Program Management, you can select an Activity Date Cascade Calculations option on the Program Management options page for the project that enables automatic calculation of activity dates. For example, if you select an Activity Date Cascade Calculations option of *Realtime Calculations* or *Delay Calculations Until Save:*

- The system updates an activity's Start Date, End Date, and Duration field values immediately when you update one of those fields.
- The Start Date, End Date, and Duration field values cannot be edited on summary activity rows.
- For calculations that are delayed until save time, the system updates and displays summary activity schedules, based on changes to the detail activity schedules, at save time or each time that you click the Recalculate Schedule button.
- For real-time calculations, each time that you change a detail activity schedule, the system calculates and displays the updated summary activity schedule.

**Important!** Always use *Delay Calculations Until Save* as the Activity Date Cascade Calculations option for large projects, such as those with greater than 100 activities. For optimal performance, the Realtime Calculations option is not recommended for large work breakdown structures.

Schedule changes are committed to the database when you save the page.

If you use PeopleSoft Program Management and you select an Activity Date Cascade Calculations option of *Manual:*

- The Start Date, End Date, and Duration field values are open for editing on all rows.
- Detail activity dates do not roll up to the summary activity dates. Detail activity dates are independent of the summary activity dates.

See *PeopleSoft Enterprise Program Management 9.1 PeopleBook*, "Setting Up PeopleSoft Program Management Business Units," Establishing PeopleSoft Program Management Business Unit Options.

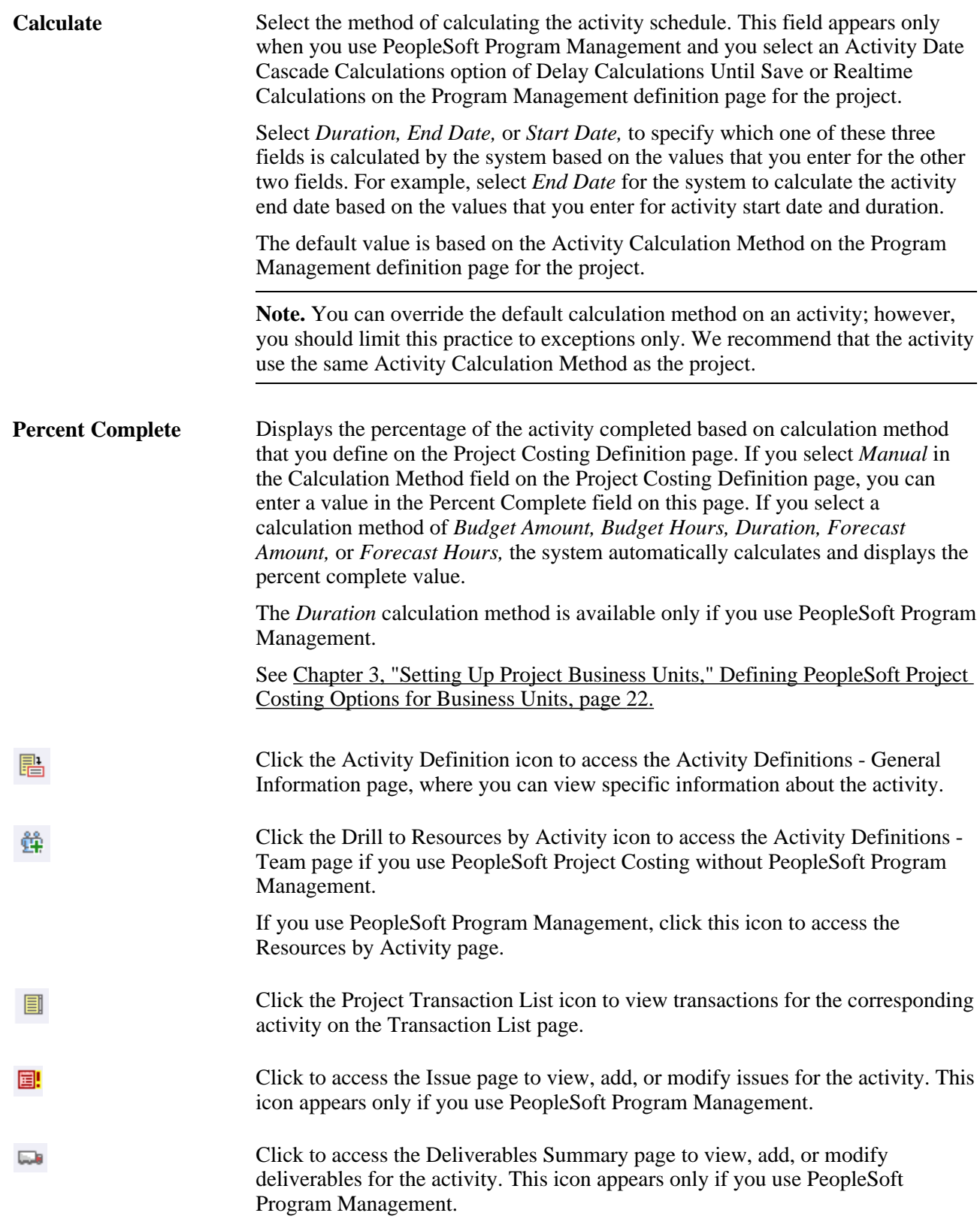

### **Project Activities - More Dates**

Access the Project Activities page: More Dates tab.

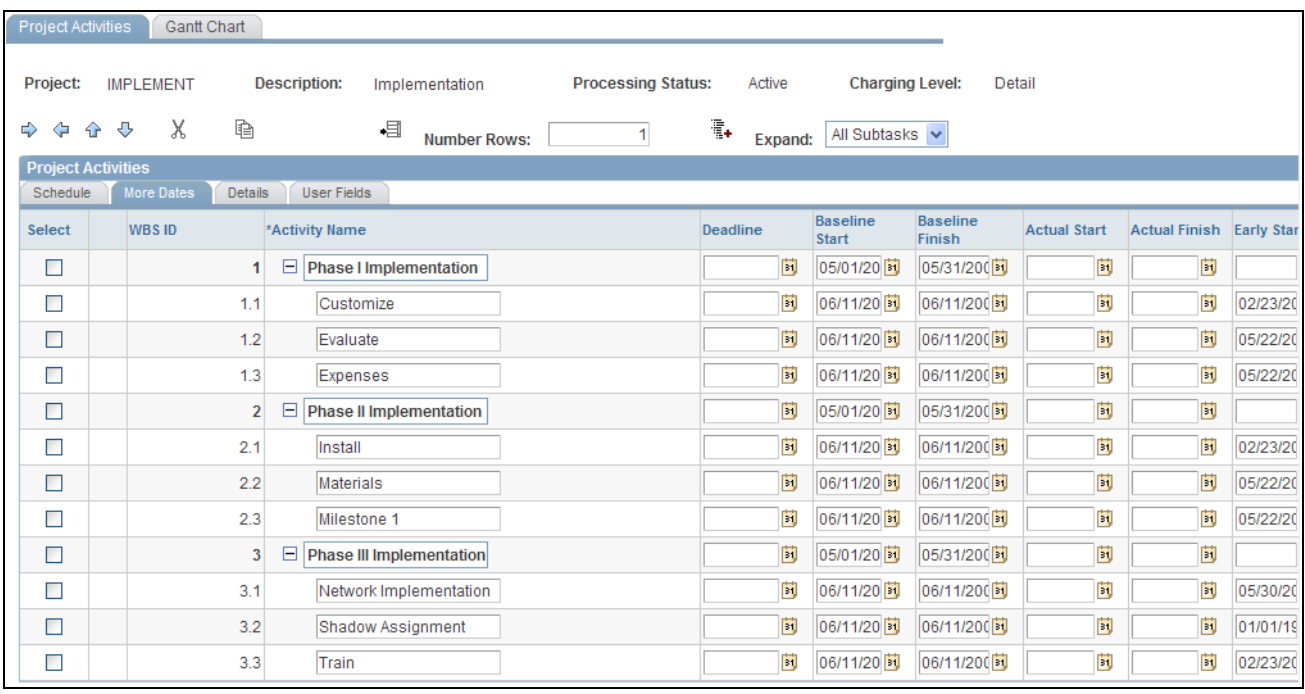

Project Activities page: More Dates tab

This page contains additional activity dates that are not part of the summary activities date calculation.

You cannot enter a finish date without first entering the corresponding start date, and you cannot enter a finish date that is earlier than the corresponding start date.

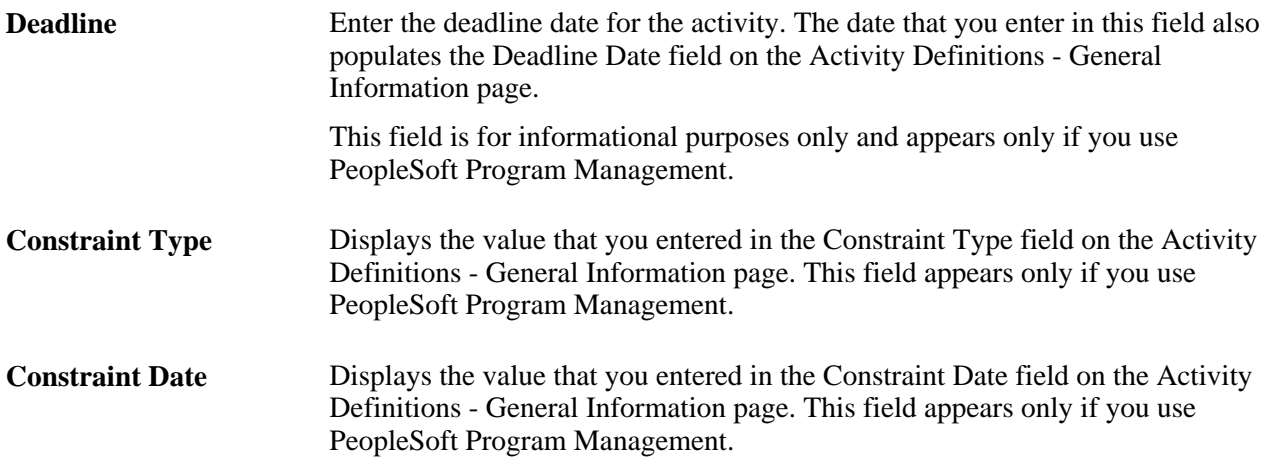

#### **Project Activities - Details**

Access the Project Activities page: Details tab.

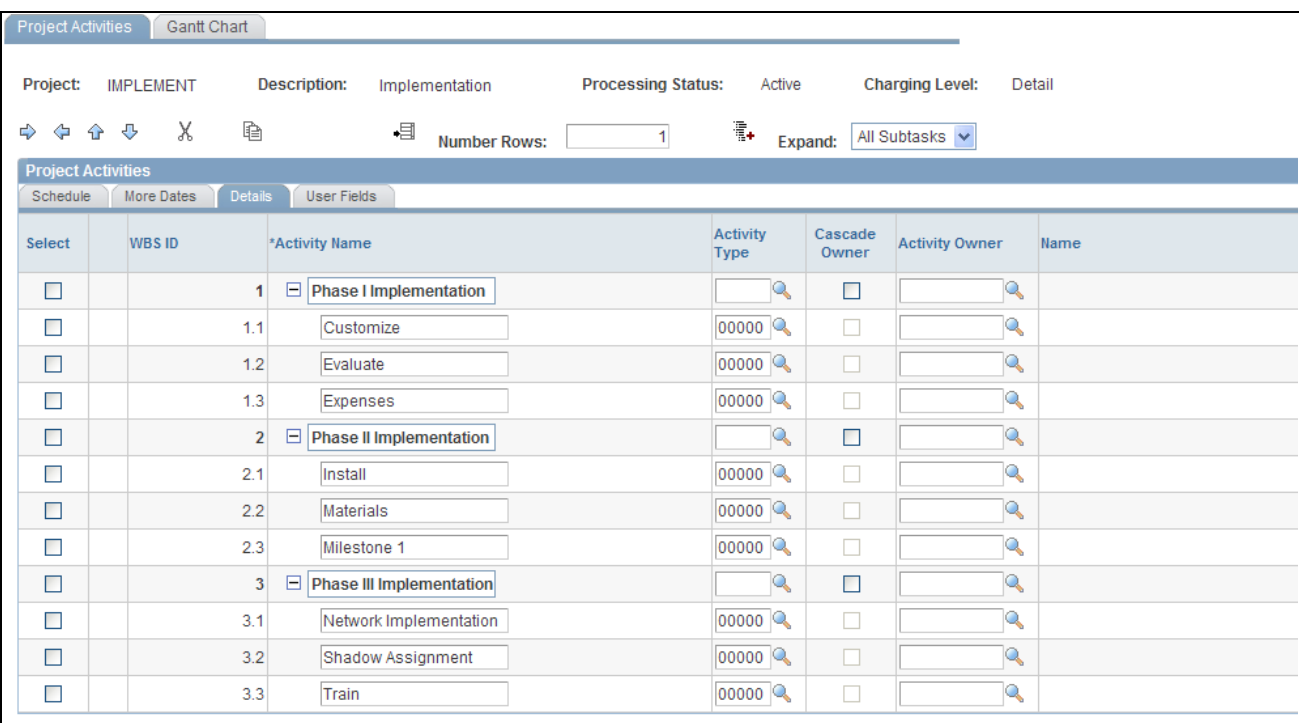

Project Activities page: Details tab

This page contains activity attributes for activity owner, type, processing status, milestone, and interest calculation.

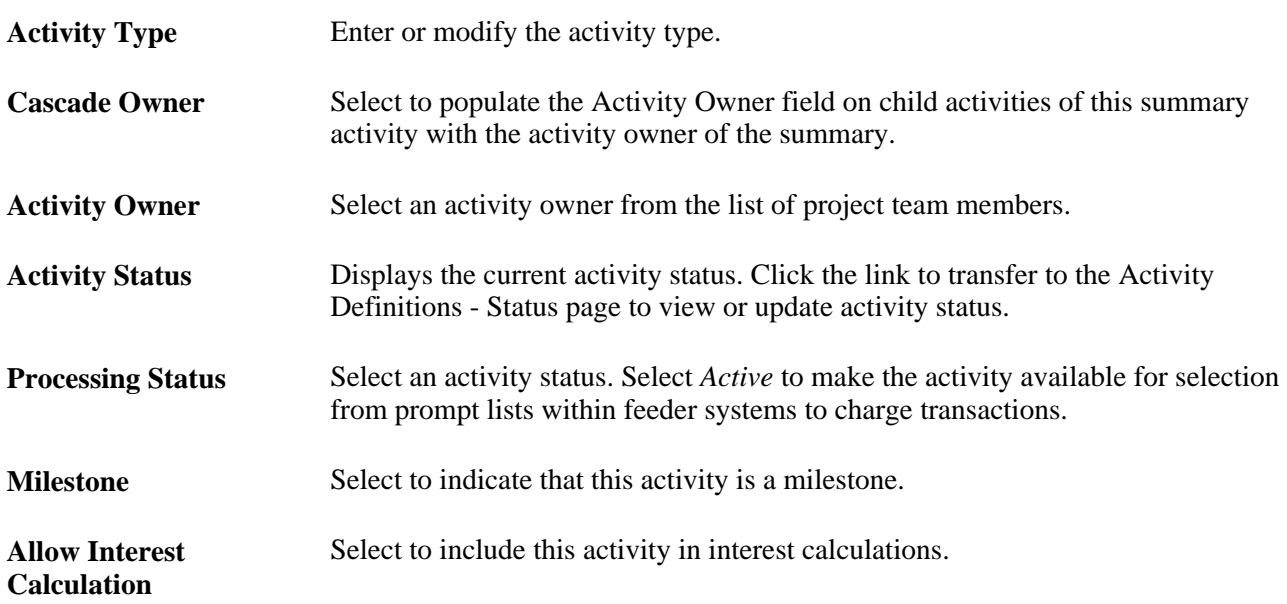

#### **Project Activities - User Fields**

Access the Project Activities page: User Fields tab.

Use the fields on this page to enter and maintain user-defined attributes for the activity. The only edit that the system performs on this page is to the User Currency field. Available currencies are based on the Currency Codes table (CURRENCY\_CD\_TBL).

#### **See Also**

[Chapter 4, "Setting Up PeopleSoft Project Costing Control Data," Defining Standard Activities, page 88](#page-117-0)

### **Viewing WBS Gantt Charts**

Access the Project Activities - Gantt Chart page (Project Costing, Activity Definitions, Project Activities, Gantt Chart).

| <b>Project Activities</b><br>Gantt Chart                                    |                                      |              |                     |                                                                                                    |                                         |  |
|-----------------------------------------------------------------------------|--------------------------------------|--------------|---------------------|----------------------------------------------------------------------------------------------------|-----------------------------------------|--|
| Project:<br><b>IMPLEMENT</b>                                                | <b>Description:</b>                  |              | Implementation      | <b>Processing Status:</b><br>Active<br><b>Charging Level:</b><br>Detail                                                 |                                         |  |
| $\overline{\mathbf{C}}$<br>$\mathbf{K}$<br>1 to 12 of 12<br><b>View All</b> | $\mathbf{E}$                         | $\mathbf{H}$ | *Filter:            | $\ddot{\phantom{1}}$<br><b>All Activities</b>                                                                           |                                         |  |
| X-Axis Range<br>First 1-12 of 12 Las                                        |                                      |              |                     |                                                                                                    |                                         |  |
|                                                                             |                                      |              |                     |                                                                                                    |                                         |  |
| Activity Name                                                               | Activity ID                          |              | Duration Start Date |                                                                                                    |                                         |  |
| -<br>1 Phase I Implementation                                               | PHASEI                               | $\circ$      | 05/31/200           |                                                                                                    | Phase I Implementation                  |  |
| CUSTOMIZE 0<br>1.1 Customize                                                |                                      |              | 06/11/200           | Customize                                                                                                    |                                         |  |
| 1.2 Evaluate<br>EVALUATE                                                    |                                      | $\mathbf 0$  | 06/11/200           | Evaluate                                                                                                    |                                         |  |
| <b>EXPENSES</b><br>1.3 Expenses                                             |                                      | $\mathbf 0$  | 06/11/200           | Ex pen ses                                                                                                    |                                         |  |
| 2 Phase II Implementation                                                   | PHASEII<br>05/31/200<br>$\Omega$     |              |                     | Phase II Implementation                                                                                                 |                                         |  |
| 2.1 Install                                                                 | <b>INSTALL</b>                       | $\mathbf 0$  | 06/11/200           | Install                                                                                                    |                                         |  |
| 2.2 Materials                                                               | <b>MATERIALS</b><br>l o<br>06/11/200 |              |                     | Materials                                                                                                    |                                         |  |
| 2.3 Milestone 1                                                             | MILESTONE10<br>06/11/200             |              |                     | Milestone 1                                                                                                    |                                         |  |
| 3 Phase III Implementation                                                  | PHASEIII                             | $\mathbf 0$  | 05/31/200           | Phase III Implementation                                                                                                |                                         |  |
| 3.1 Network Implementation                                                  | NETWORK                              | $\bf{0}$     | 06/11/200           | Network Implementation                                                                                                  |                                         |  |
| 3.2 Shadow Assignment                                                       | SHADOW                               | $\mathbf 0$  | 06/11/200           | Shadow Assignment                                                                                                    |                                         |  |
| 3.3 Train                                                                   | TRAIN                                | 0            | 06/11/200           | Train                                                                                                    |                                         |  |
|                                                                             |                                      |              |                     | Apr<br>Aug<br>Dec<br>Apr<br>Dec<br>Apr<br>Aug<br>Aug<br>Dec<br>Aug<br>Dec<br>Apr<br>Aug<br>2004<br>2005<br>2006<br>2003 | Dec<br>Dec<br>Apr<br>Aug<br>2007<br>200 |  |

Project Activities - Gantt Chart page

The Project Activities - Gantt Chart page represents project activity schedules in a WBS grid and Gantt chart format for the rows that appear on the Project Activities page. The count of rows in the grid and the total number of activities on the project appear above the grid. The chart refreshes each time that you access the page.

**Filter** Select *All Activities,Critical Path,* or *Milestone Activities* to indicate how to filter the activity rows.

> The *Critical Path* option identifies each activity path in the project by using the activity hierarchy as well as the chain of dependencies plus their constraints. It then determines the activity path that has the latest end date. The activity path that has the latest end date is the critical path. Critical path activities appear in orange.

#### **WBS Grid**

In the grid area you can view the WBS ID, activity description and ID, duration, activity start and end dates, and percent complete.

To navigate in the grid:

- Click the blue *First, Previous, Next,* and *Last* navigation arrows to scroll vertically through the activity rows.
- Click the plus and minus symbols to expand and collapse summary activities in the WBS grid and the Gantt chart area.

This action also expands and collapses the grid on the Project Activities page.

• Click the black navigation arrows below the grid to scroll horizontally across the columns.

**Note.** You must click the black navigation arrows, not the sliding bar, to scroll horizontally across the grid.

#### **Gantt Chart**

The chart area displays schedules for multiple periods beginning with the earliest activity start date. A horizontal bar represents the duration for each activity. Summary activities appear in gray, detail activities appear in cyan, and critical path activities appear in orange. A black overlay bar represents the percent complete for the activity. Use the horizontal scroll bar of the browser to view earlier and later periods.

Based on the duration of the project, the system determines the appropriate two-tier calendar scale to appear at the bottom of the chart. If the project duration is greater than or equal to 180 days, then the calendar scale is in increments of month and year. If the project duration is less than 180 days, then the calendar scale is in increments of day and month.

Move the mouse pointer across each bar to view alternate text about the activity name, start date, end date, and percent complete.

If you have more than 25 rows of activities, select View All for all activities to appear in the grid.

If you use PeopleSoft Program Management, lines appear on the Gantt chart to show activity dependency relationships if any exist. If you have more than 25 rows in the grid, you must select View All to view all dependency relationships. If you have more than 25 rows and you do not select View All, then the Gantt chart will not display all of the dependency relationships for the project.

### **Maintaining Activity Status**

This section discusses how to define activity status.

### **Page Used to Maintain Activity Status**

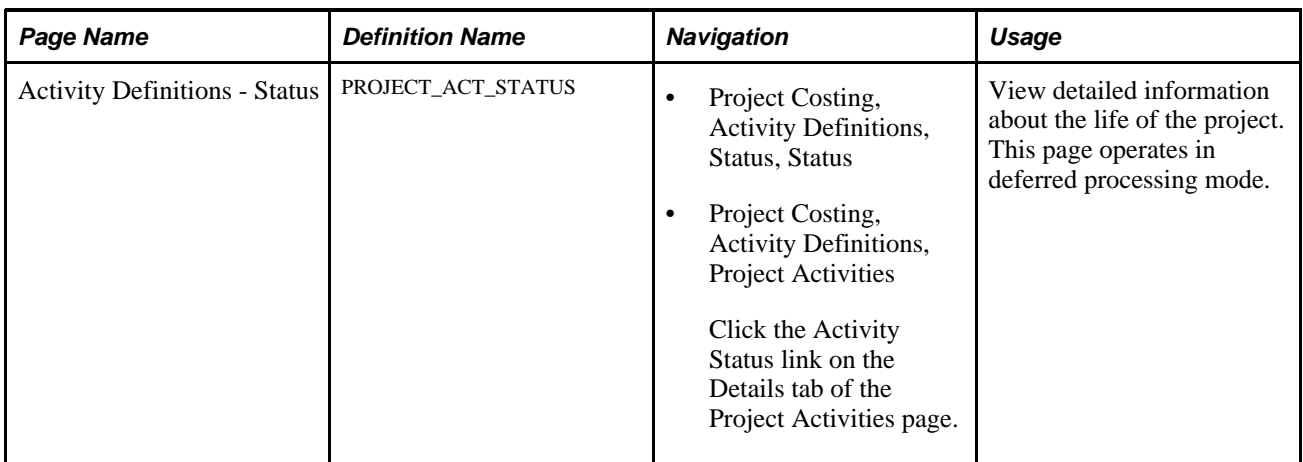

### **Defining Activity Status**

Access the Activity Definitions - Status page (Project Costing, Activity Definitions, Status, Status).

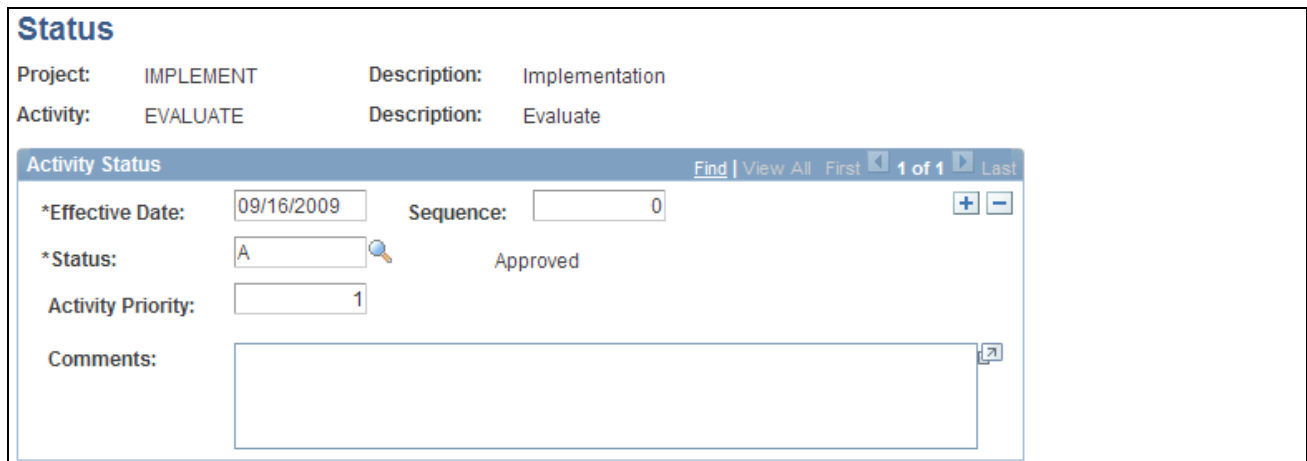

Activity Definitions - Status page

Use this page to create a new effective dated row for each status change to maintain a history of the activity.

Changes that you make on this page can trigger an email notification to project team members if you select these options:

- Enable Status Control on the Installation Options Project Costing Integration page.
- Email Notify for Status Change on the Activity Type Status Path page.
- Email Notify for Status Change on the Project Definitions Team page for the team member (if you use PeopleSoft Project Costing without PeopleSoft Program Management) or the Resource Detail page (if you use Program Management).

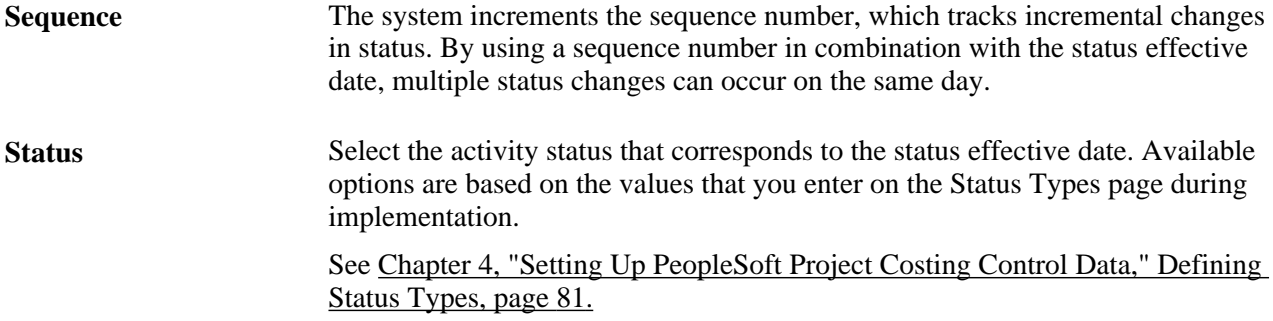

### **Chapter 10**

# **Staffing Project and Activity Teams**

This chapter provides an overview of team staffing in PeopleSoft Project Costing and discusses how to:

- Create project and activity teams.
- View and modify activity teams.

# **Understanding Team Staffing in PeopleSoft Project Costing**

Project managers can staff a project and its related activities from the Project Definitions - Team page. The Project Definitions - Team page maintains a central view of all project assignments and scheduling. You can assign team members to multiple schedules in a variety of project roles.

Project teams can be further defined into separate activity teams. You can assign a project team member to multiple activity teams or none at all. Employees must belong to the project team before you can assign them to an activity team that is related to the project.

**Note.** If you use PeopleSoft Program Management, you can add resources directly to activities and let the system automatically assign them to the project team.

You can select only employees for membership to project and activity teams in Project Costing. Employee data can be loaded into the Financials database from the Human Resources Management System (HRMS) database. You can also load job and job code data from the HRMS database to staff a team by job code by using an application messaging process that employs these enterprise integration points (EIPs):

- PERSON\_BASIC\_SYNC and PERSON\_BASIC\_FULLSYNC to load employee data.
- JOBCODE\_SYNC and JOBCODE\_FULLSYNC to load job code data.
- WORKFORCE\_SYNC and WORKFORCE\_FULLSYNC to load job data.

You can also enter employees directly into the Financials database by using the Personal Data (Edit) page in the Personal Data (Edit) component (EX\_PERSONAL\_DATA2).

#### **See Also**

*PeopleSoft Enterprise Application Fundamentals 9.1 PeopleBook*, "Defining Financials and Supply Chain Management Common Definitions," Working With Personal Data

*Enterprise PeopleTools PeopleBook: Integration Broker*

# **Creating Project and Activity Teams**

To create project and activity teams, use the Project Team component (PROJECT\_TEAM1).

This section discusses how to:

- Add and remove project team members.
- Establish project team member details and schedules.
- Assign project team members to activity teams.

### **Pages Used to Create Project and Activity Teams**

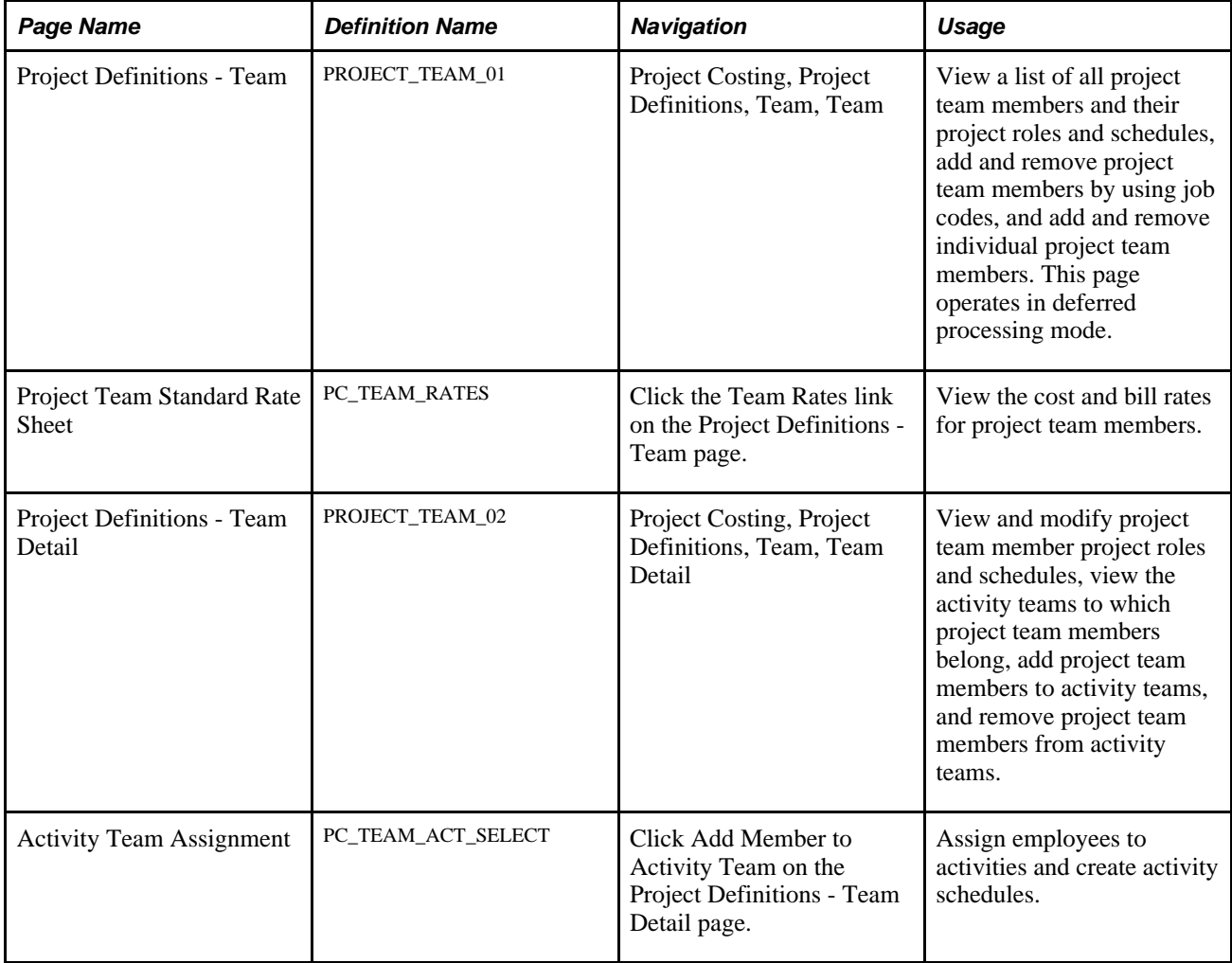

### **Adding and Removing Project Team Members**

Access the Project Definitions - Team page (Project Costing, Project Definitions, Team, Team).

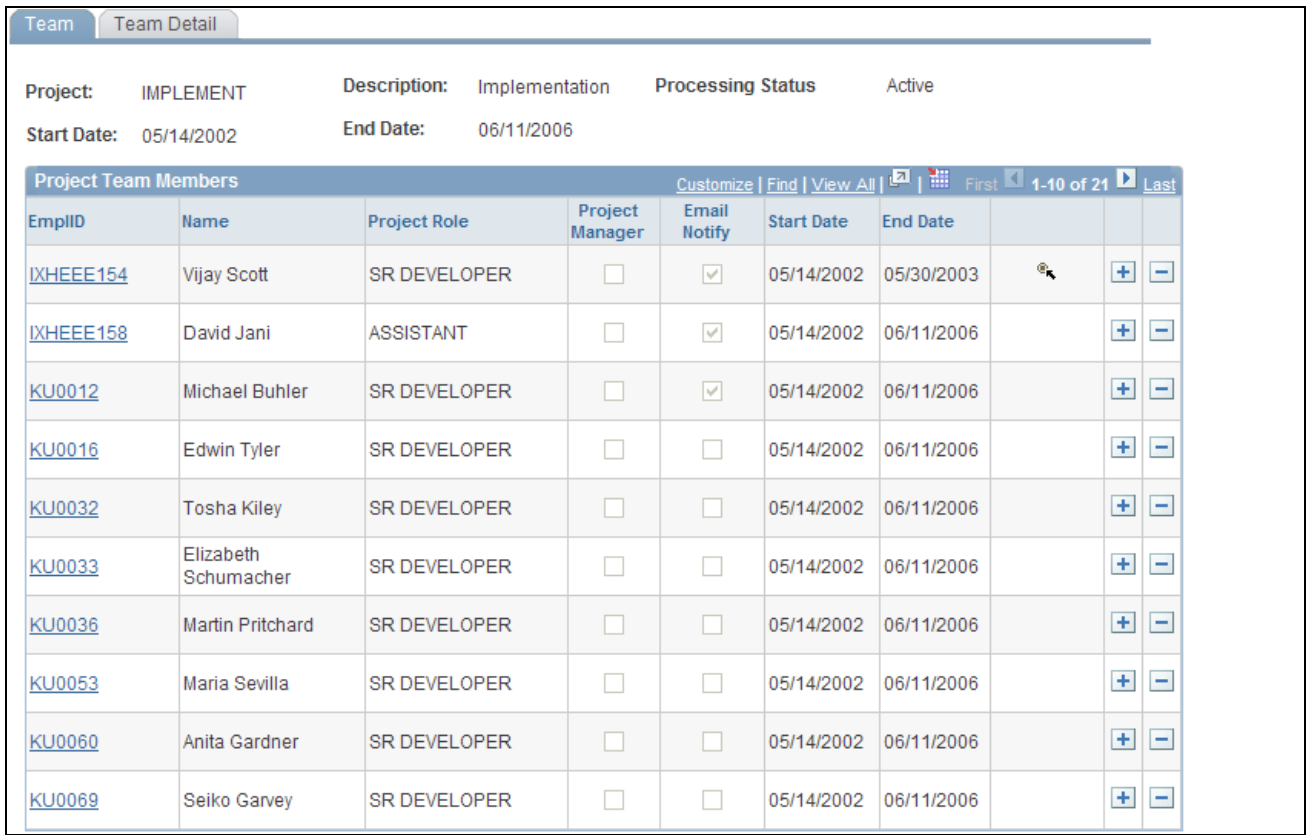

Project Definitions - Team page (1 of 2)

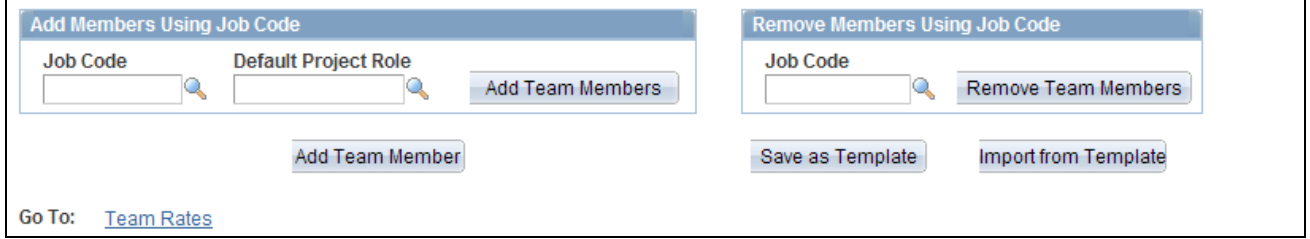

Project Definitions - Team page (1 of 2)

**Start Date** and **End Date** Displays the project start and end dates at the top of the page.

### **Project Team Members**

This grid lists all project team members.

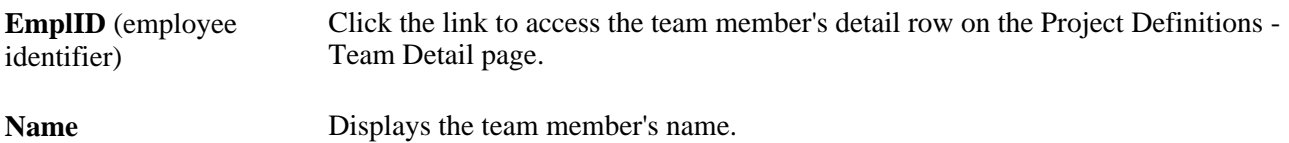

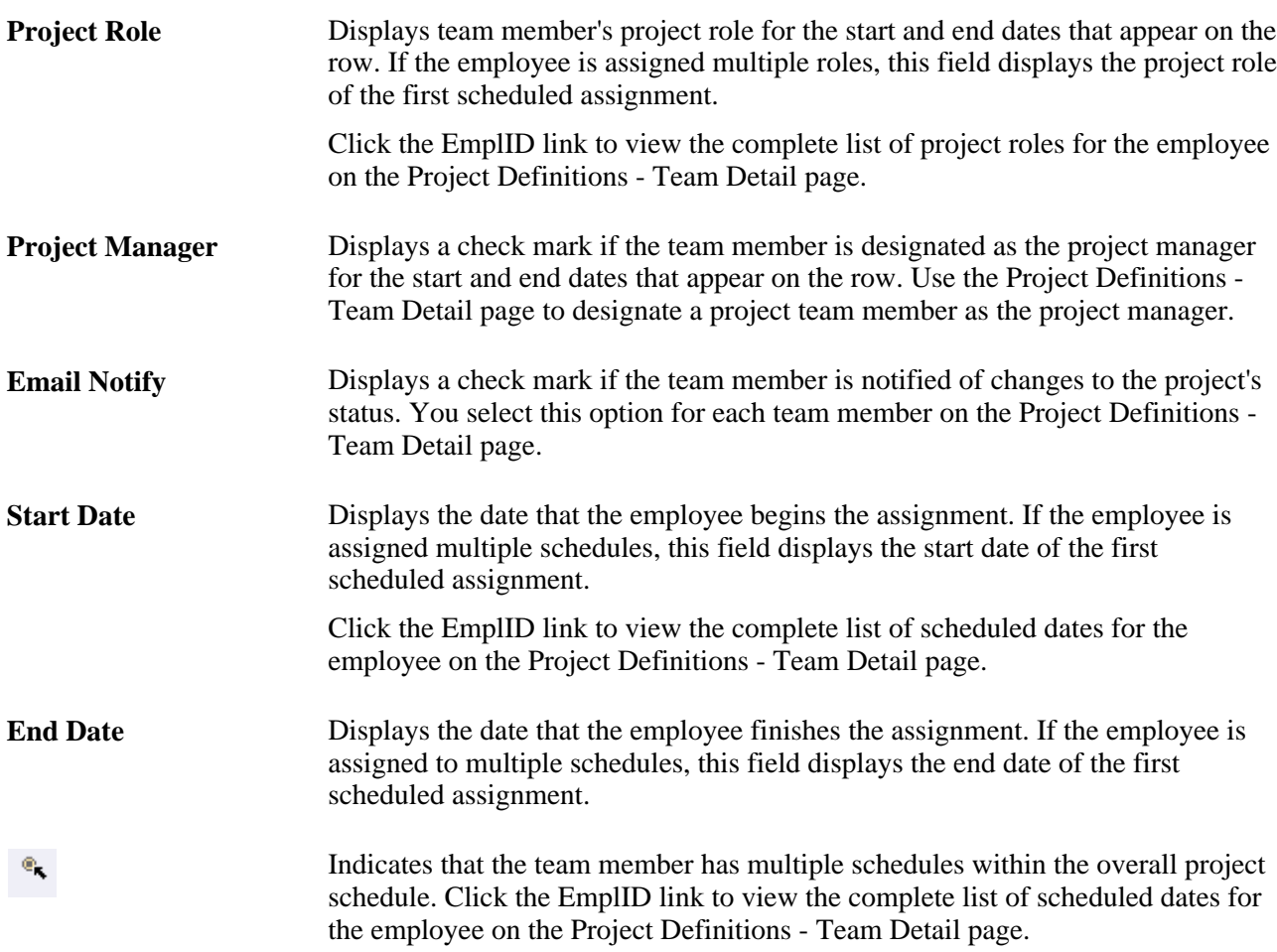

#### **Add Members Using Job Codes**

Use this group box to add all members of a specific job code to a project team. To add members by using job codes:

- 1. In the Job Code field in the Add Members Using Job Codes group box, enter the job code that is associated with employees that you want to assign to the project.
- 2. In the Default Project Role field, select a project role to assign to the members of the job code.
- 3. Click Add Team Members to add every member of this job code to the Project Definitions Team Detail page, where you can save the changes or delete specific members of the job code from the project.

You can also override the default project role, start date, and end date. You cannot add a person multiple times to the same project team and, therefore, the system ignores members of the job code that already exist on the project team.

#### **Remove Members Using Job Codes**

Use this group box to remove all members of a specific job code from a project team. To remove members by using job codes:

- 1. In the Job Code field in the Remove Members Using Job Codes group box, enter the job code that is associated with the team members that you want to remove from the team.
- 2. Click Remove Team Members.

The system removes only those members who were added by using the Add Members Using Job Code functionality on this page. Members of the team with the same job code who were added separately are not removed from the team.

The system does not remove team members who are assigned as the owner for an activity on this project.

#### **View Project Team Rates**

Click the Team Rates link to access the Project Team Standard Rate Sheet page to view cost and bill rates, team roles, job codes, and project availability dates for project team members. Project team members appear on this page if you defined a project team role for the member.

See [Chapter 14, "Pricing Project Costs," Viewing Team Rates, page 376.](#page-405-0)

#### **Add Individual Employees to Project Teams**

To directly add individual employees to a project team:

1. Add a new row in the Project Team Members grid in the Project Definitions - Team page.

The Project Definitions - Team Detail page opens.

2. In the Project Definitions - Team Detail page, enter the employee, project role, and the start and end dates that the team member will work on the project in the specified role.

#### **Remove Individual Employees from Project Teams**

Perform either of these actions to remove an individual employee from a project team:

- Delete the corresponding row in the Project Team Members grid in the Project Definitions Team page.
- Delete the corresponding row in the Team Member scroll area in the Project Definitions Team Detail page.

### **Establishing Project Team Member Details and Schedules**

Access the Project Definitions - Team Detail page (Project Costing, Project Definitions, Team, Team Detail).

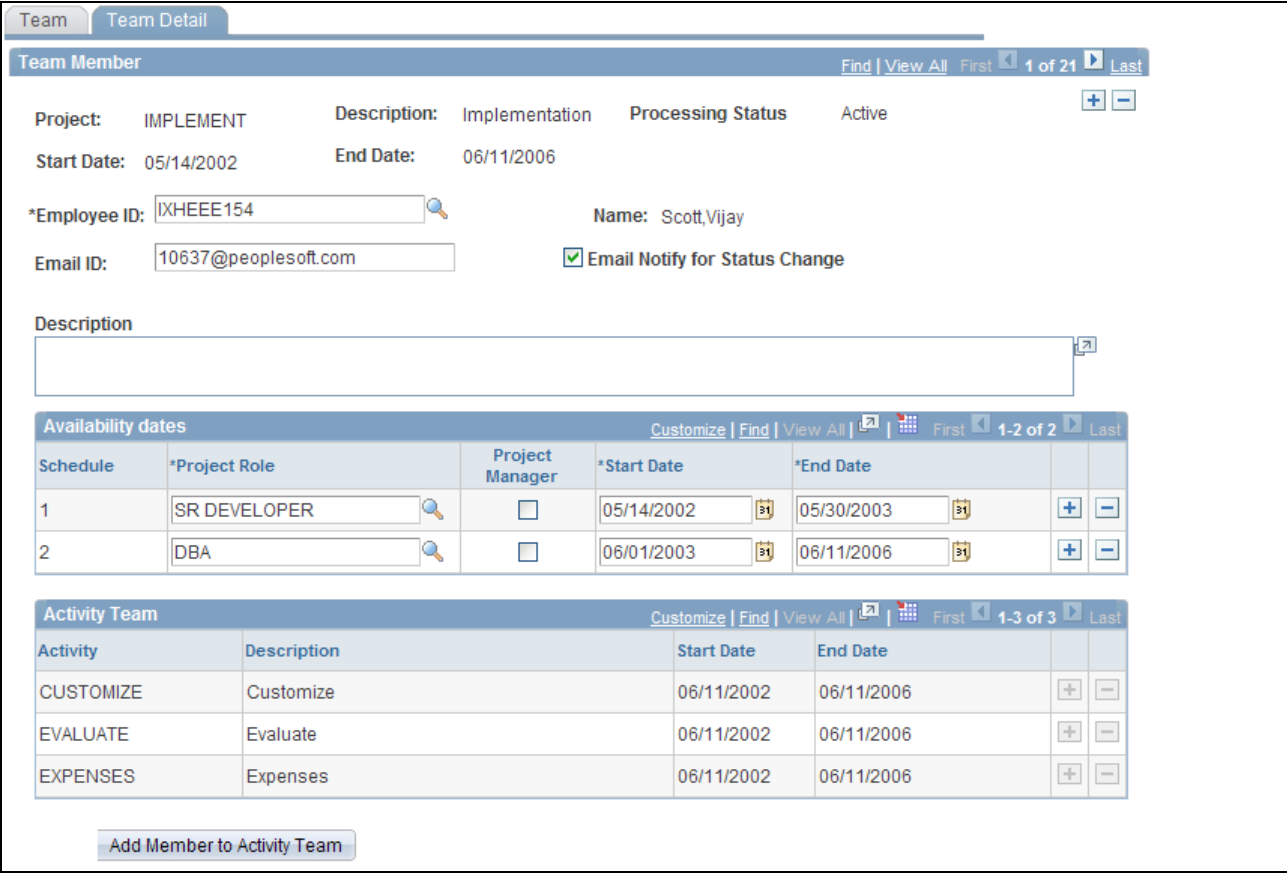

Project Definitions - Team Detail page

Project team members can have multiple schedules with project roles that differ from the role that is defined for them on the Project Definitions - Team page.

**Start Date** and **End Date** Displays the project start and end dates at the top of the page.

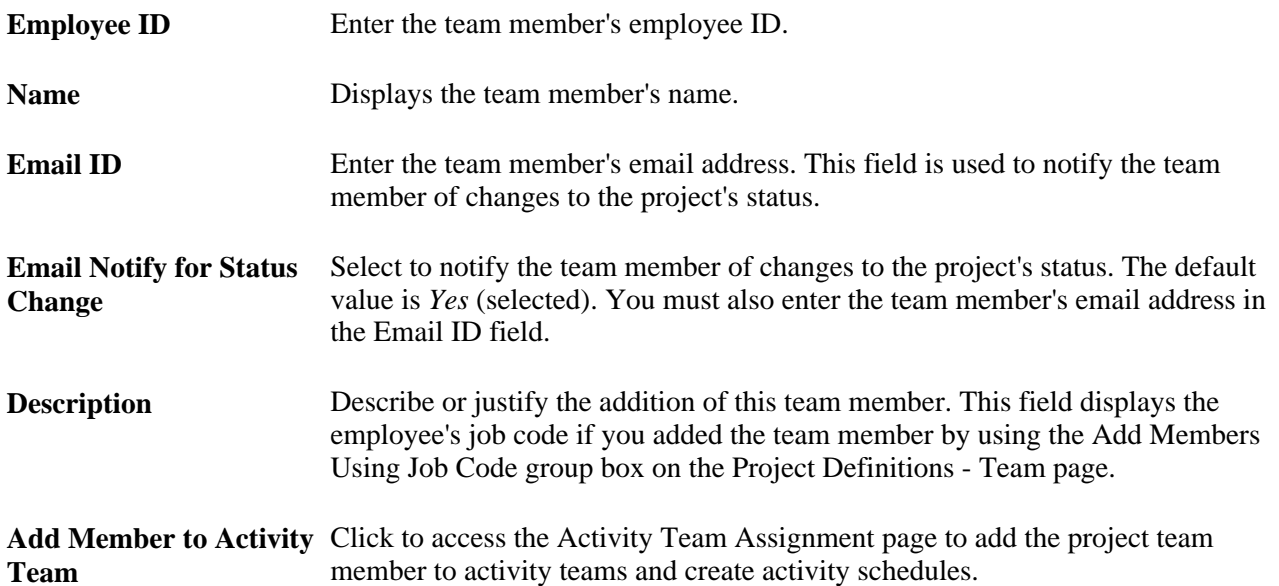

#### **Availability Dates**

Use the Availability dates grid to schedule a team member for different project roles with consecutive or nonconsecutive date ranges throughout the life of the project.

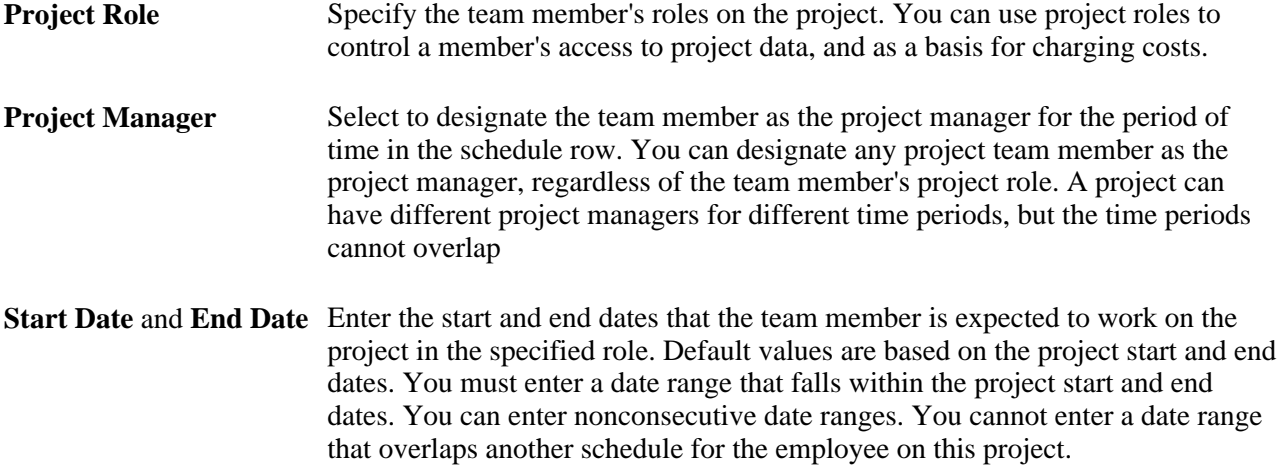

#### **Activity Team**

The Activity Team grid displays a list of activities to which the resource is assigned.

**Start Date** and **End Date** Displays the start and end dates for the specified activity. These dates may not correspond to the start and end dates of the team member's assignment to the activity.

### **Assigning Project Team Members to Activity Teams**

Access the Activity Team Assignment page (click the Add Member to Activity Team button on the Project Definitions - Team Detail page).

**Note.** You can access this page only when you assign a project team member to an activity team by clicking Add Member to Activity Team on the Project Definitions - Team Detail page. After you make the assignment, the page no longer appears.

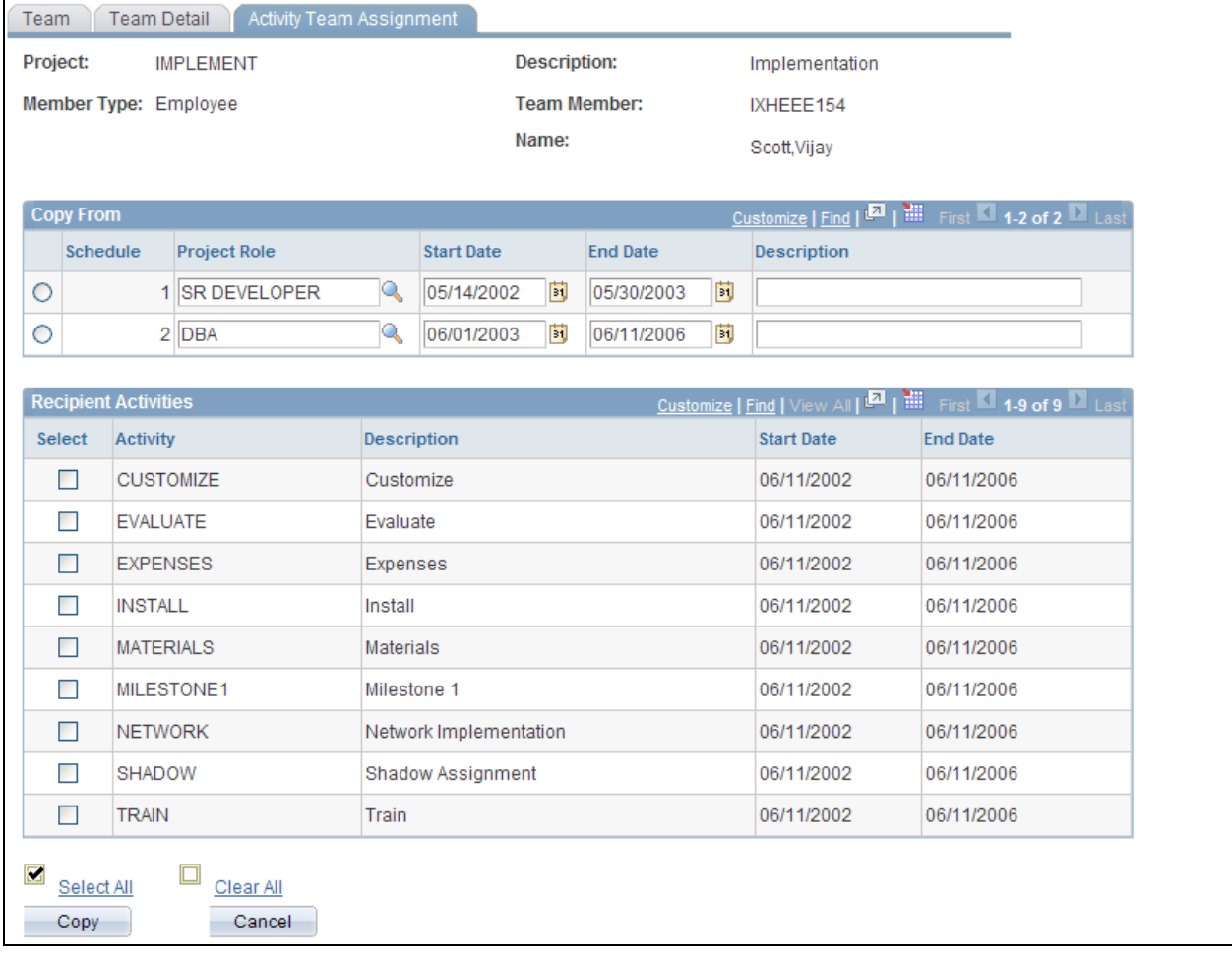

#### Activity Team Assignment page

To assign project team members and their roles and schedules to activity teams:

1. In the Copy From grid, select the schedule row that contains the project role and date range that you want to assign to activities.

Default values for the team member's activity role, start date, and end date are based on the member's project role and project availability dates. You can enter or modify the team member's roles, start dates, and end dates, as required.

- 2. In the Recipient Activities grid, select the activities to which you are assigning the team member in the selected project role and date range in the Copy From grid.
- 3. Click Copy.

The Project Definitions - Team Detail page appears; review the activities for this team member.

4. Click Save to add the team member's schedule and project role to the Project Team Members grid in the Project Definitions - Team page.

To save the activity team assignment, you must save the data on the Project Definitions - Team Detail page. Any modifications that you make to the Project Definitions - Team Detail page are not reflected on the activity team unless you access the Activity Team Assignment page and repeat this process beginning with step 1.

# **Viewing and Modifying Activity Teams**

To view and modify activity teams, use the Project Activity Team component (PROJ\_ACT\_TEAM).

This section discusses how to:

- Add and remove activity team members.
- Copy project team members to a single activity team.
- Copy activity team members from other activity teams.
- Copy project team members to multiple activity teams.
- View reported time by activity and employee.

### **Pages Used to View and Modify Activity Teams**

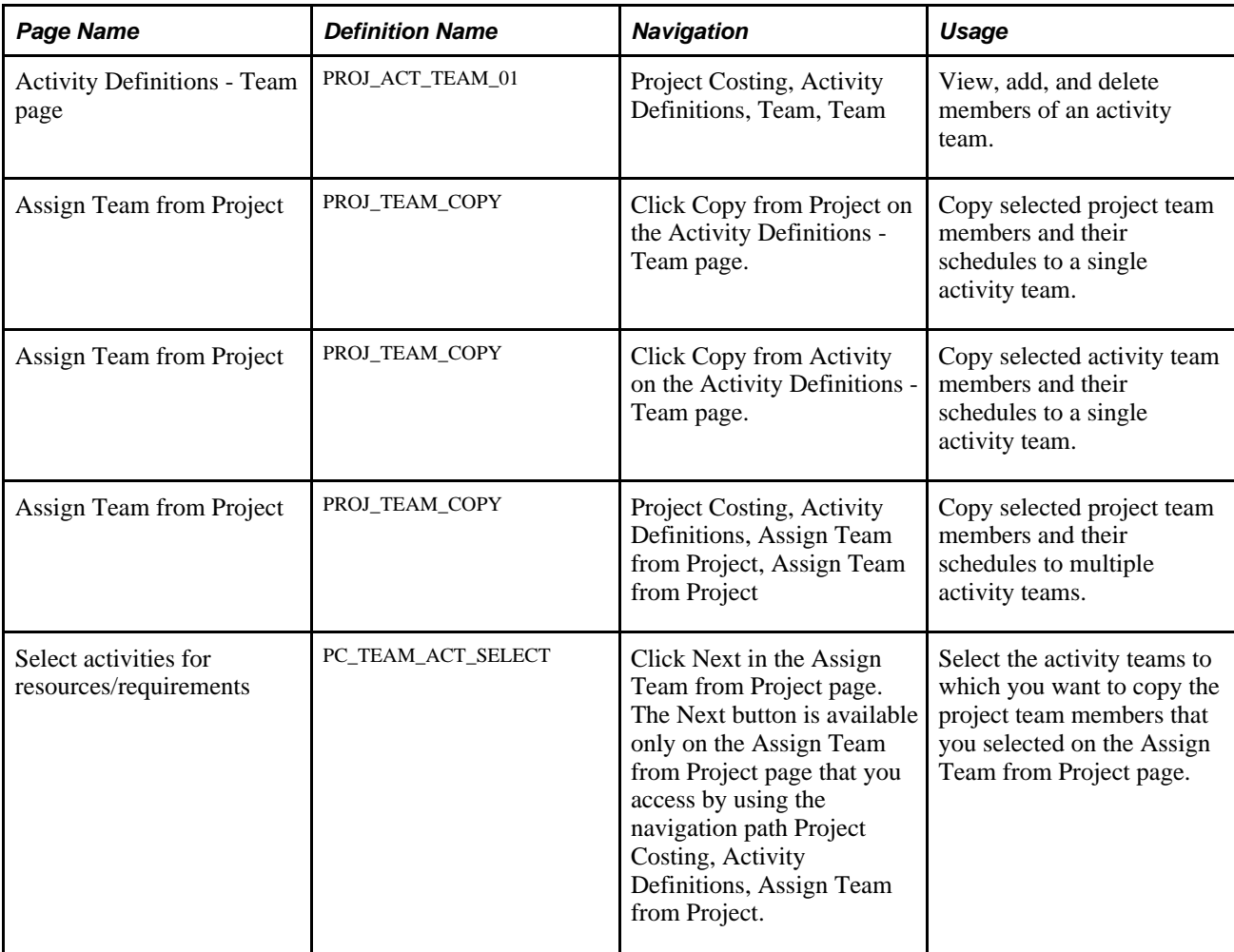

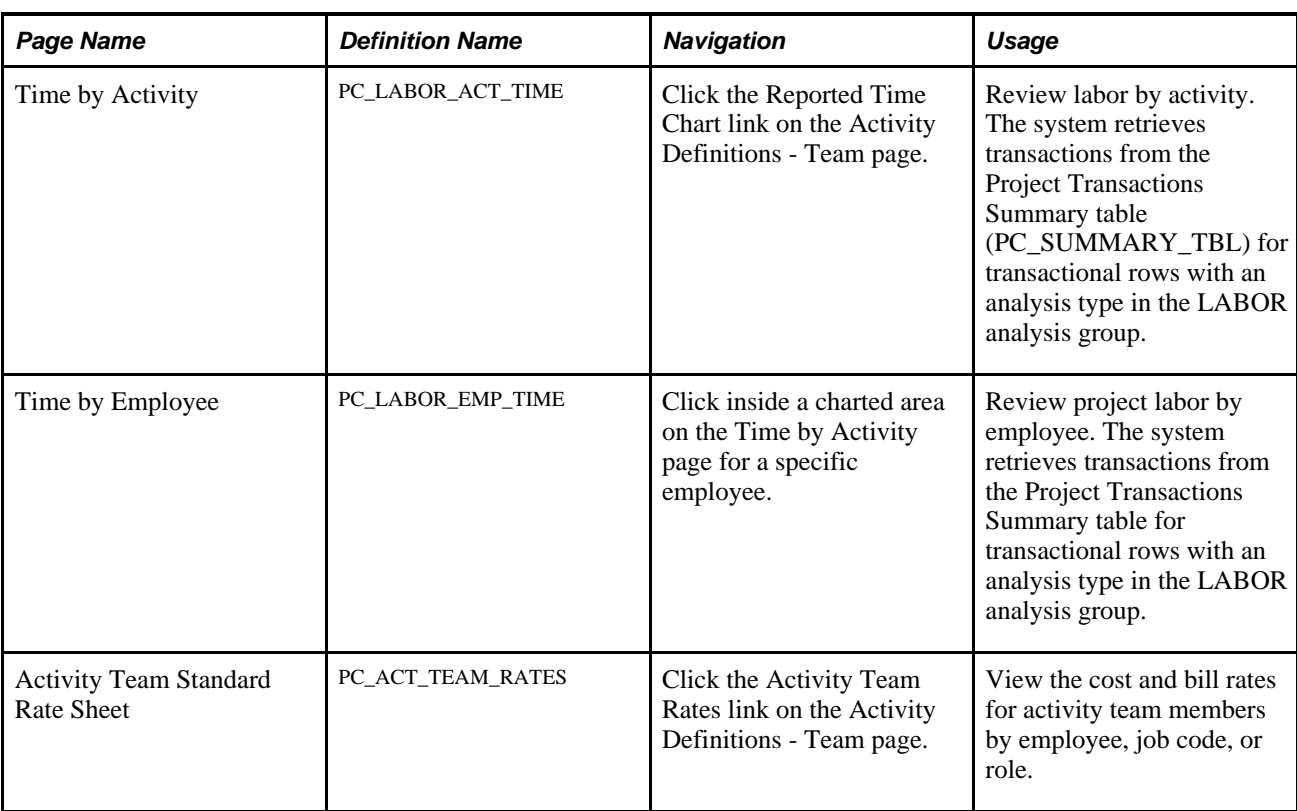

### **Adding and Removing Activity Team Members**

Access the Activity Definitions - Team page (Project Costing, Activity Definitions, Team, Team).

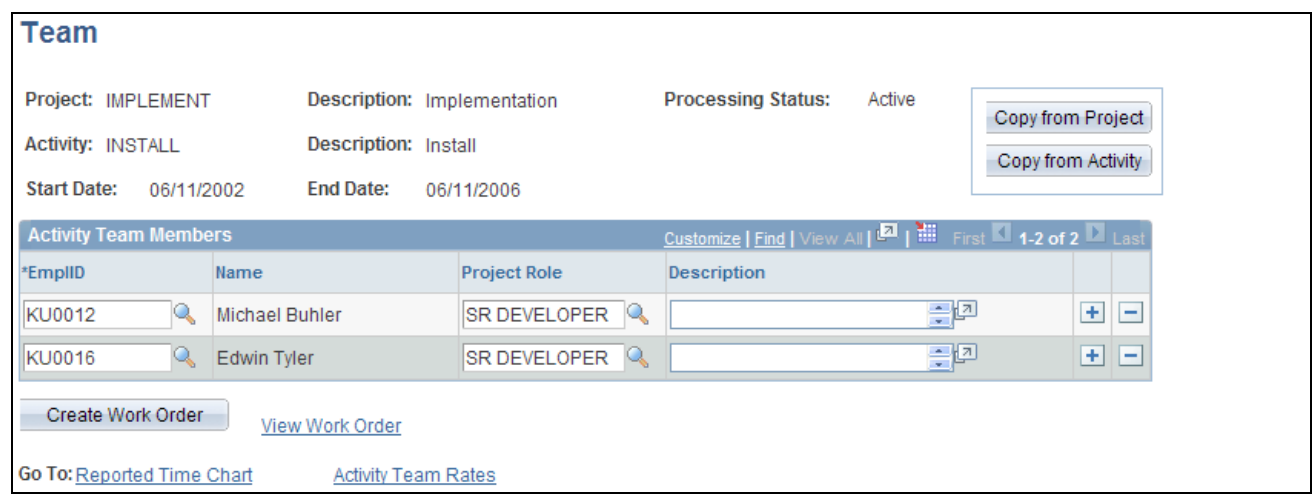

Activity Definitions - Team page

To directly add an individual employee to an activity team, add a new row in the Activity Team Members grid and enter the team member's employee ID and project role. You can add employees to the activity team only if they exist on the project team.

To remove an individual employee from an activity team, delete the corresponding row in the Activity Team Members grid. The employee is removed from the activity team but remains on the project team.

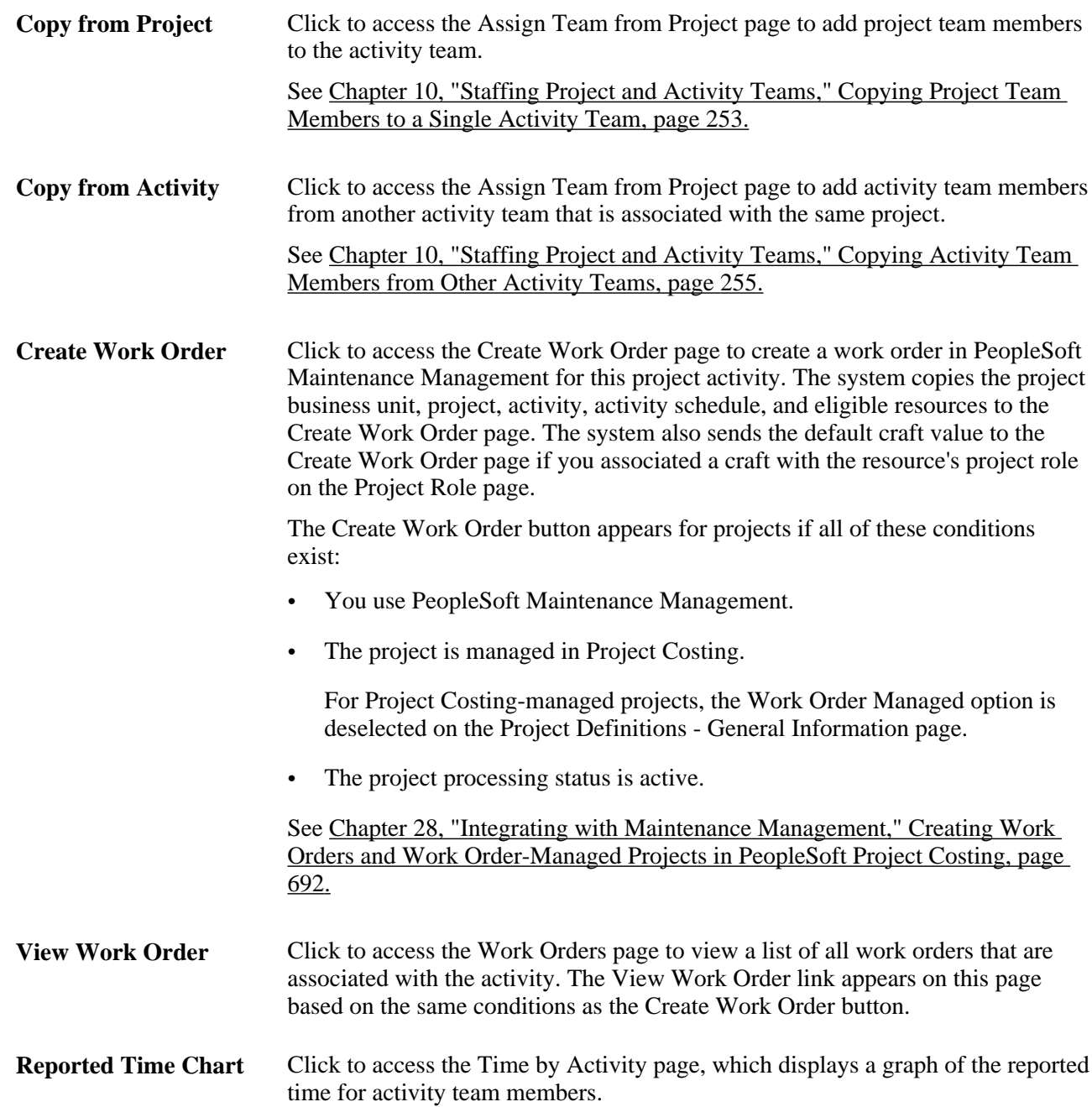

#### **View Activity Team Rates**

Click the Team Rates link to access the Activity Team Standard Rate Sheet page to view the charge rates for activity team members and unassigned positions of the activity team.

See [Chapter 14, "Pricing Project Costs," Viewing Team Rates, page 376.](#page-405-0)

### <span id="page-282-0"></span>**Copying Project Team Members to a Single Activity Team**

Access the Assign Team from Project page from the Copy from Project button on the Activity Definitions - Team page.

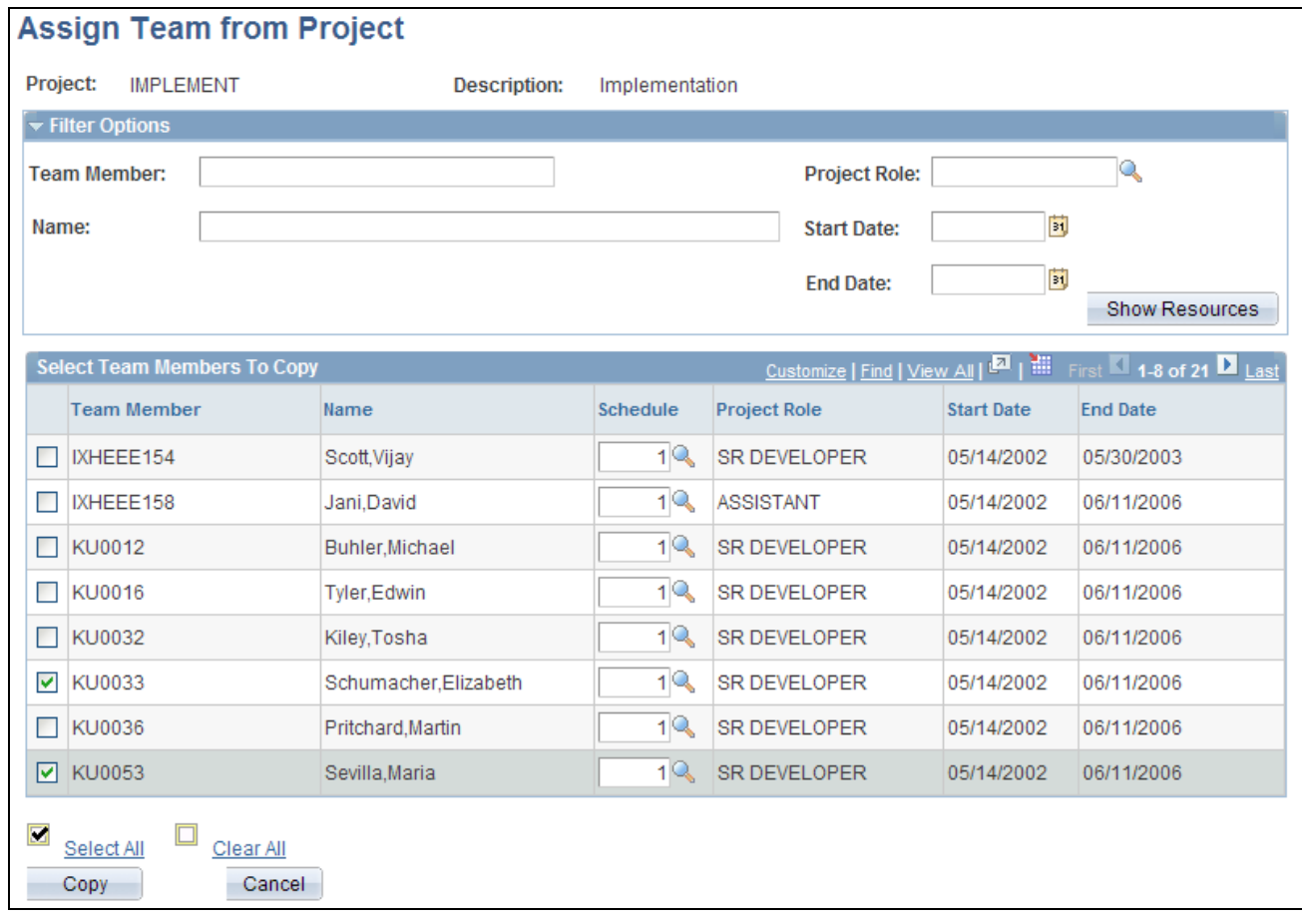

Assign Team from Project page (Copy from Project button)

To copy project team members to a single activity team, click Copy from Project on the Activity Definitions - Team page where you want to add team members.

#### **Filter Options**

When you first access this page, all eligible resources appear in the Select Team Members to Copy grid. Use the Filter Options collapsible group box to filter on various resource attributes so that you can more easily select project team members to add to an activity team.

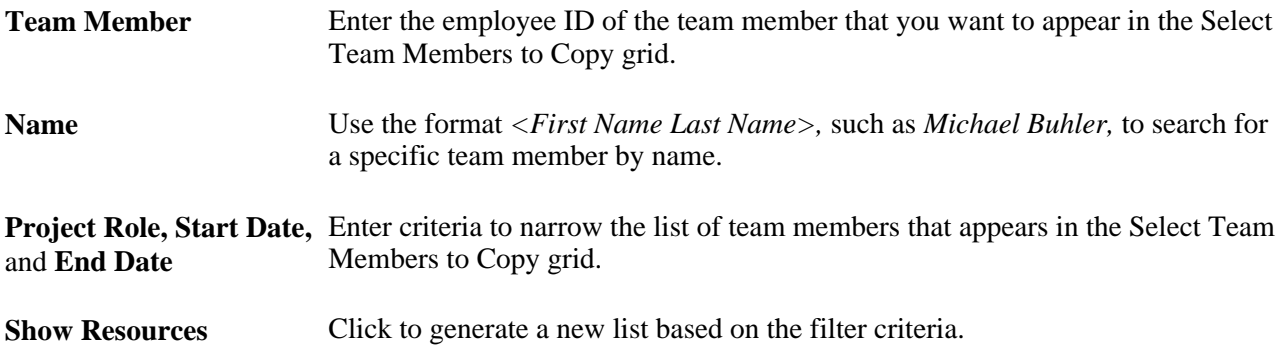

#### **Select Team Members to Copy**

Select individual project team members that you want to copy to the activity team, or click Select All for the system to select all project team members to copy.

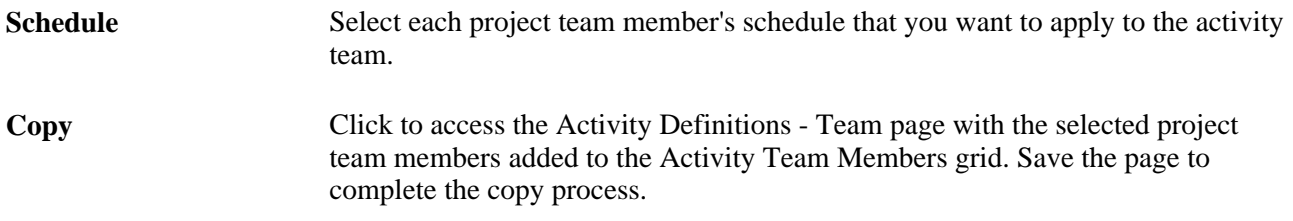

### <span id="page-284-0"></span>**Copying Activity Team Members from Other Activity Teams**

Access the Assign Team from Project page from the Copy from Activity button on the Activity Definitions - Team page.

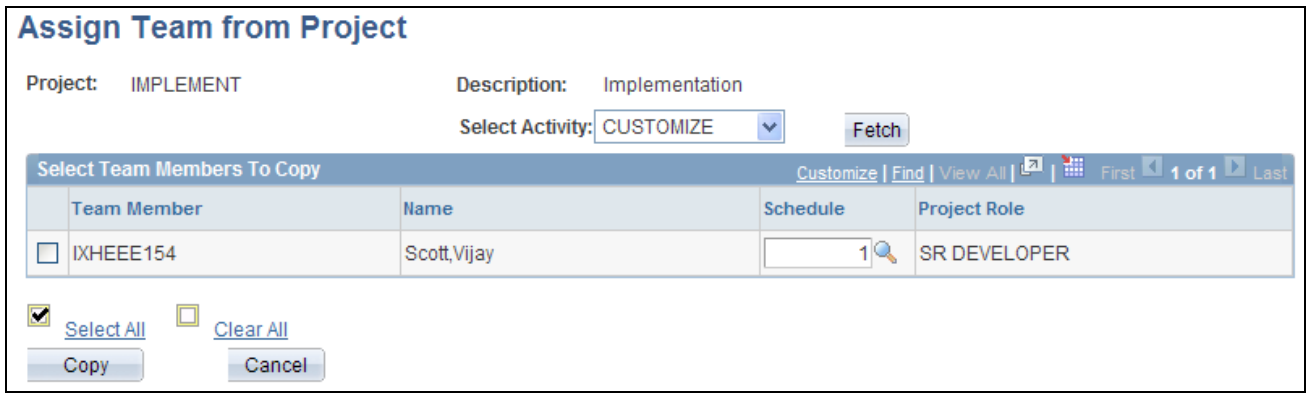

Assign Team from Project page (Copy from Activity button)

To copy team members from one activity team to another, click Copy from Activity on the Activity Definitions - Team page where you want to add team members.

**Select Activity** Select the activity from which you want to copy team members.

**Fetch** Click to retrieve the list of activity team members from the selected activity.

### **Copying Project Team Members to Multiple Activity Teams**

Access the Assign Team from Project page from the menu navigation Project Costing, Activity Definitions, Assign Team from Project.

Use the menu navigation to access the Assign Team from Project page for the project. Select the project team members and schedules, and click Next to access the Select activities for resources/requirements page to complete the process of adding project team members to multiple activity teams.

#### **Select Activities for Resources/Requirements**

Access the Select activities for resources/requirements page.

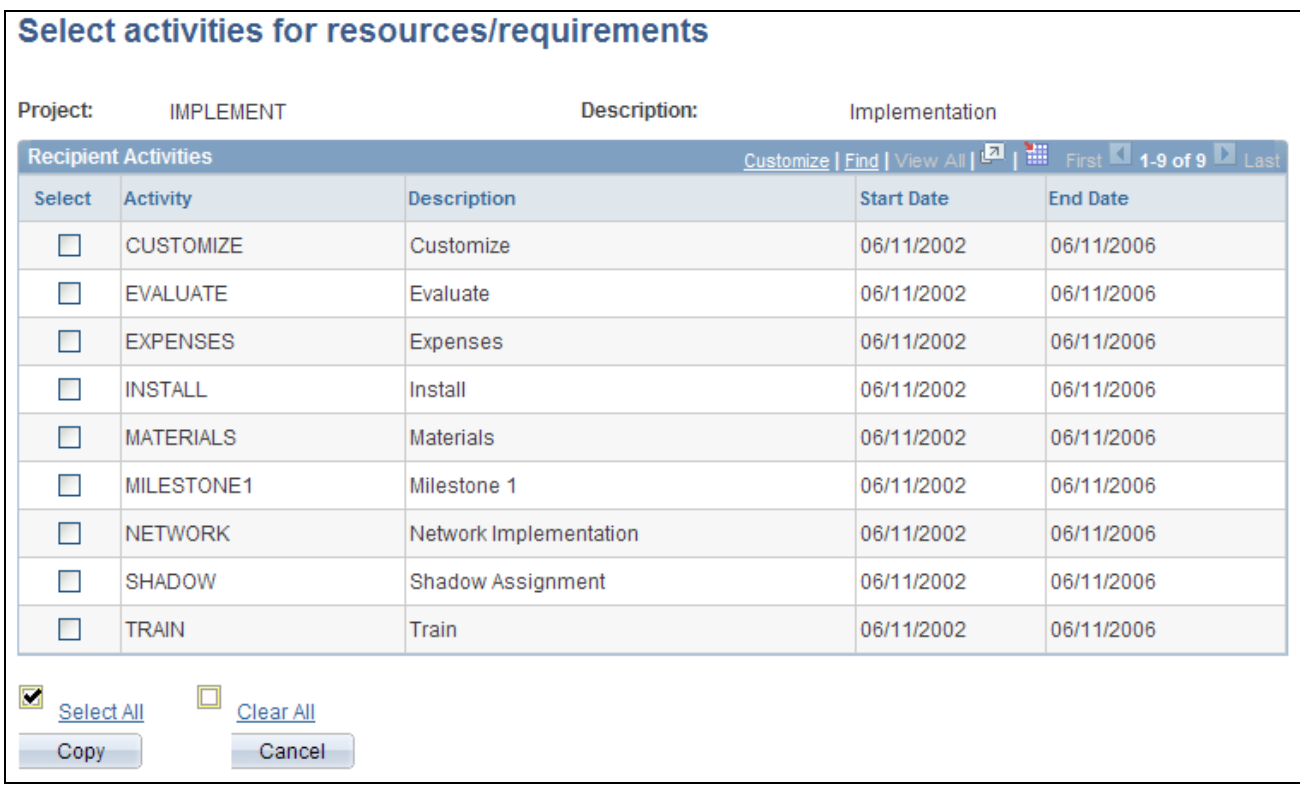

Select activities for resources/requirements page

Use this page to complete the process of adding project team members to multiple activity teams.

- **Recipient Activities** Select the activities to which you want to copy the selected team members and schedules.
- **Copy** Click to complete the copy process to each of the selected activity teams. A status message appears on the page, indicating that the new team members are added to the selected activities.

### **Viewing Reported Time by Activity and Employee**

Access the Time by Activity page (click the Reported Time Chart link on the Activity Definitions - Team page).

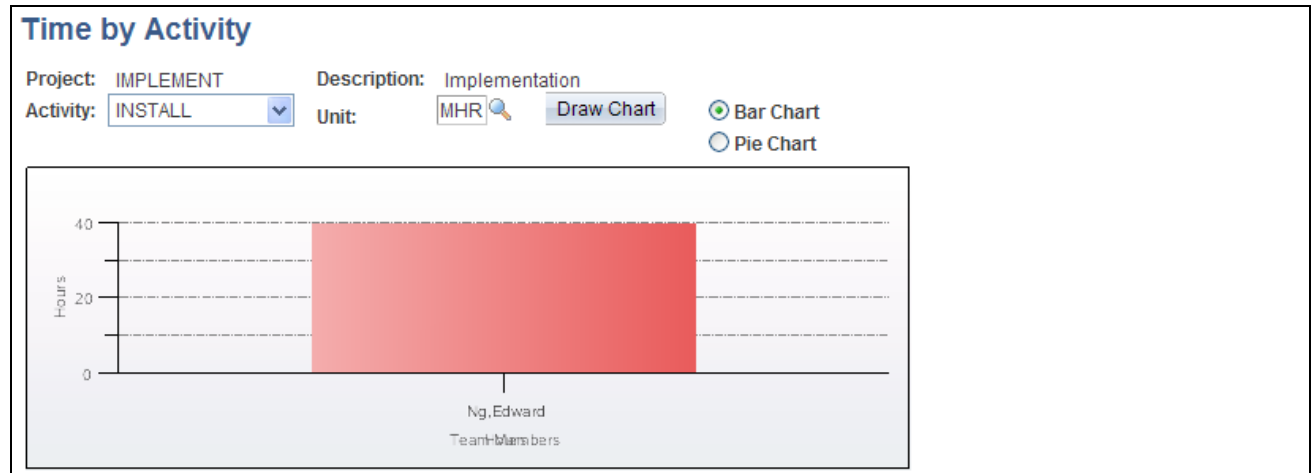

#### Time by Activity page

You can select a different project activity, unit of measure, and type of chart, as desired, and click Draw Chart.

Click inside a charted area on the Time by Activity page for a specific employee to view a chart showing the amount of time that the employee reported on all activities for the project.
## **Chapter 11**

# **Working with Transactions**

This chapter provides an overview of transactions and discusses how to:

- View and add transactions.
- Process multiple currencies.
- Control incoming transactions.

# **Viewing and Adding Transactions**

This section discusses how to:

- View project transactions.
- Maintain transaction information.
- Add transactions.

## **Pages Used to View and Add Transactions**

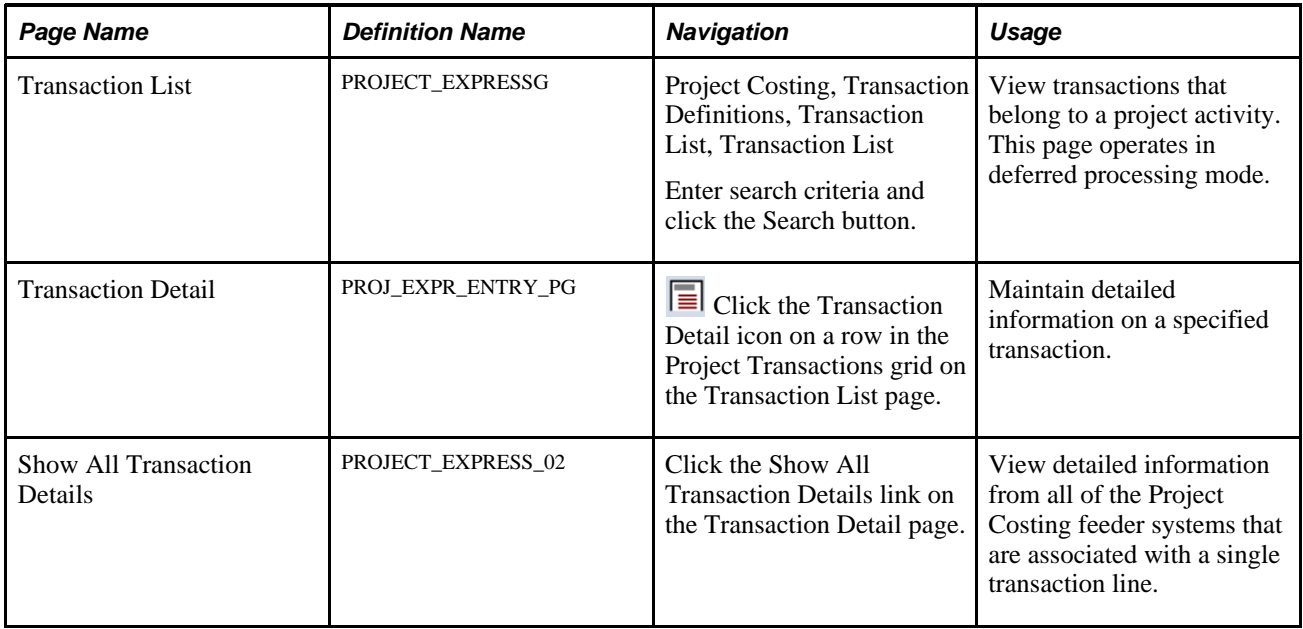

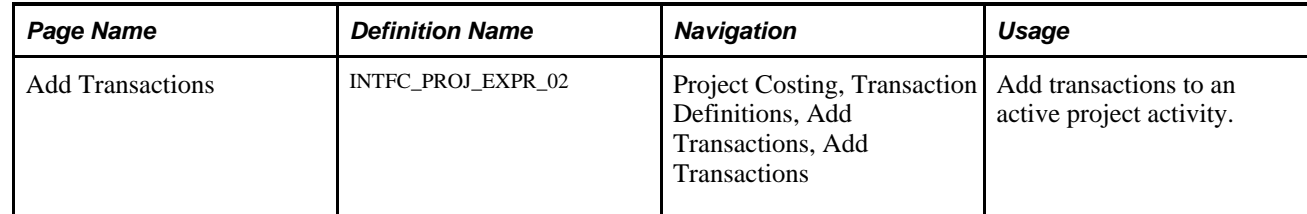

# **Viewing Project Transactions**

Access the Transaction List page (Project Costing, Transaction Definitions, Transaction List, Transaction List).

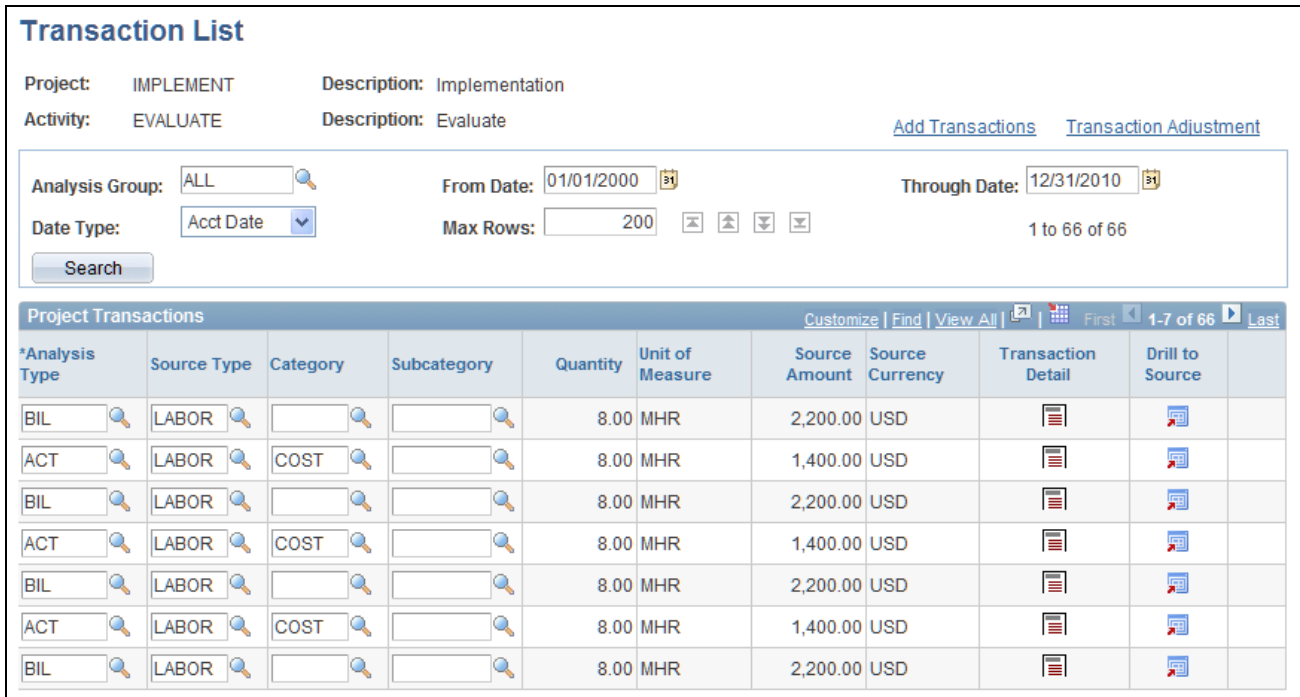

Transaction List page

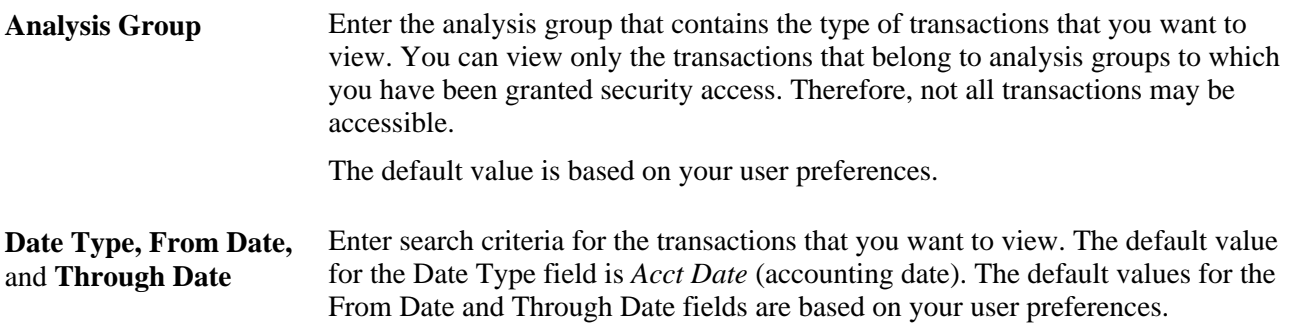

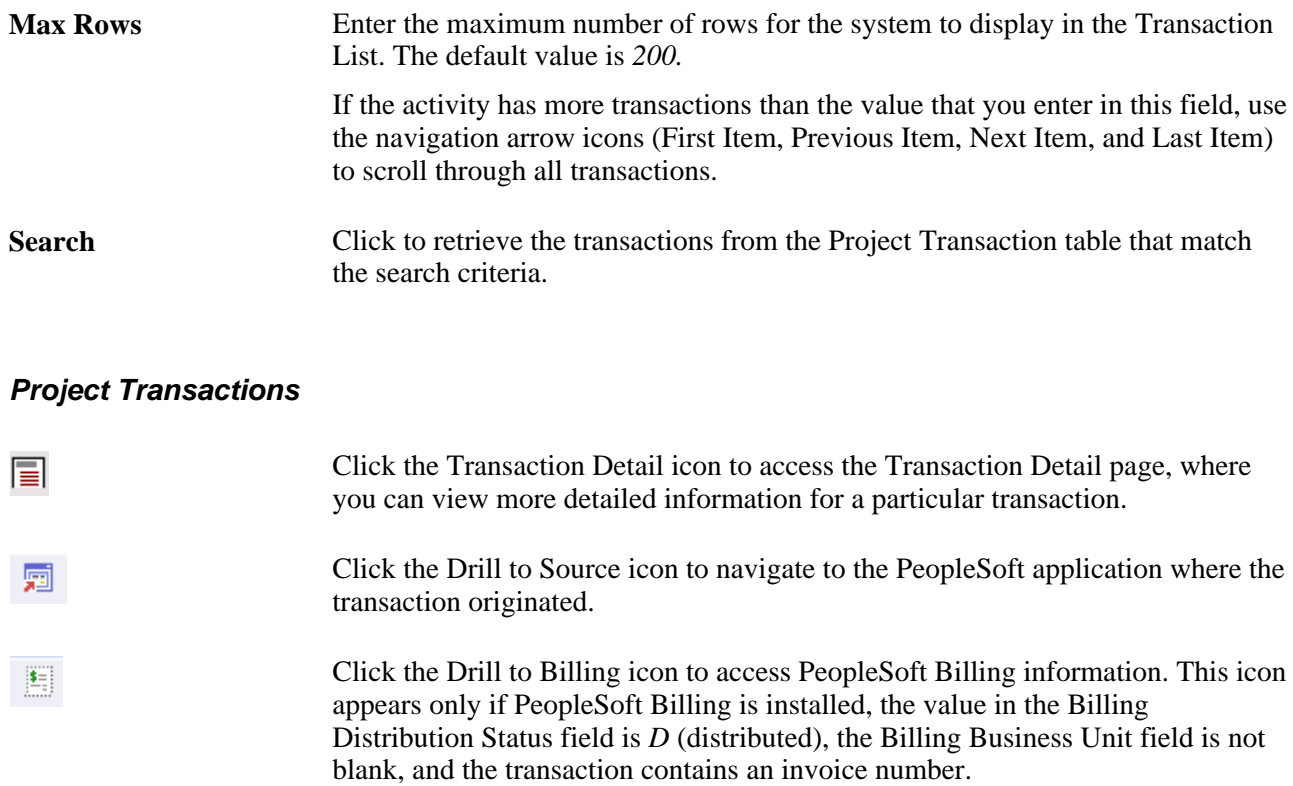

# **Maintaining Transaction Information**

Access the Transaction Detail page (Click the Transaction Detail icon on a row in the Project Transactions grid on the Transaction List page).

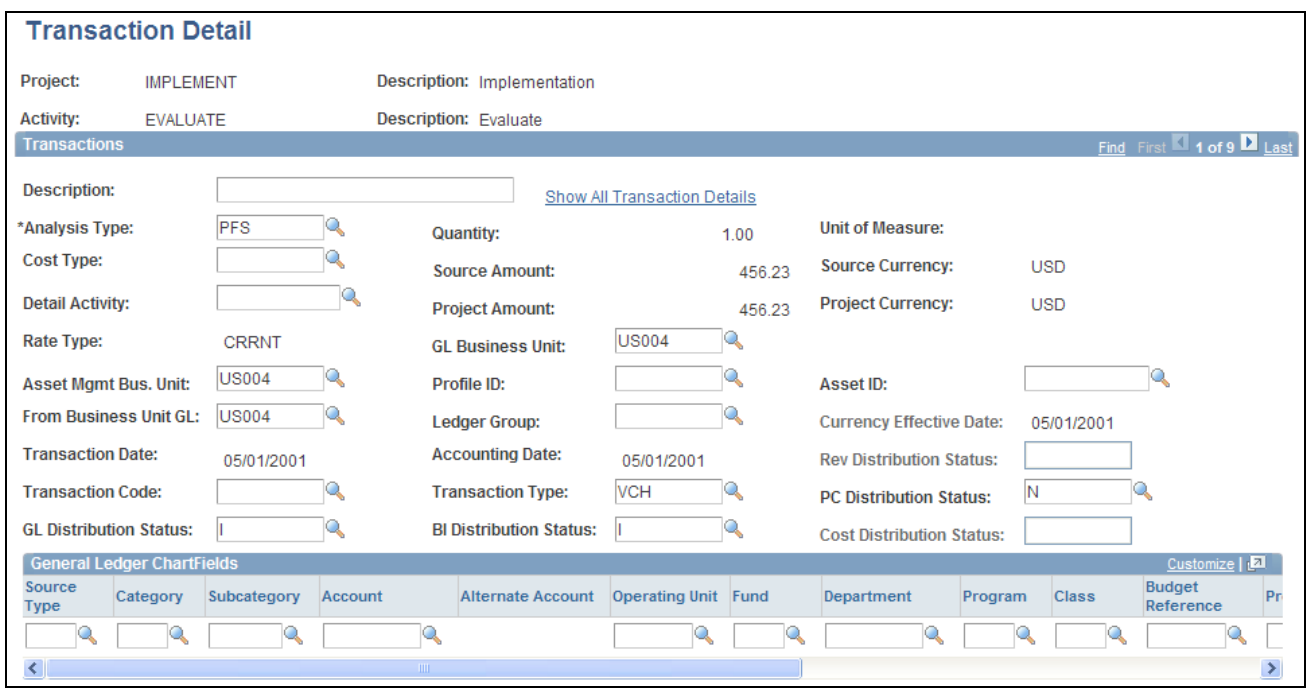

#### Transaction Detail page

Use this page to:

- View transaction detail and ChartField information.
- Manually associate an asset ID to a transaction.
- Modify most transaction detail information, except for monetary values and dates.

**Note.** To maintain data integrity between feeder systems and Project Costing, make all transaction adjustments and modifications in the original source system and integrate the transactions back to Project Costing.

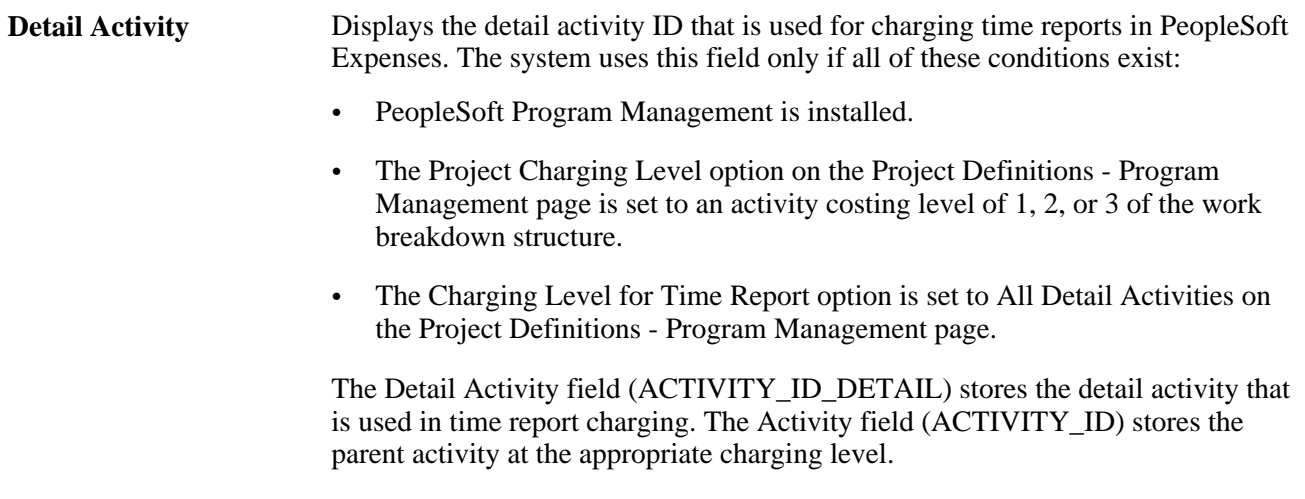

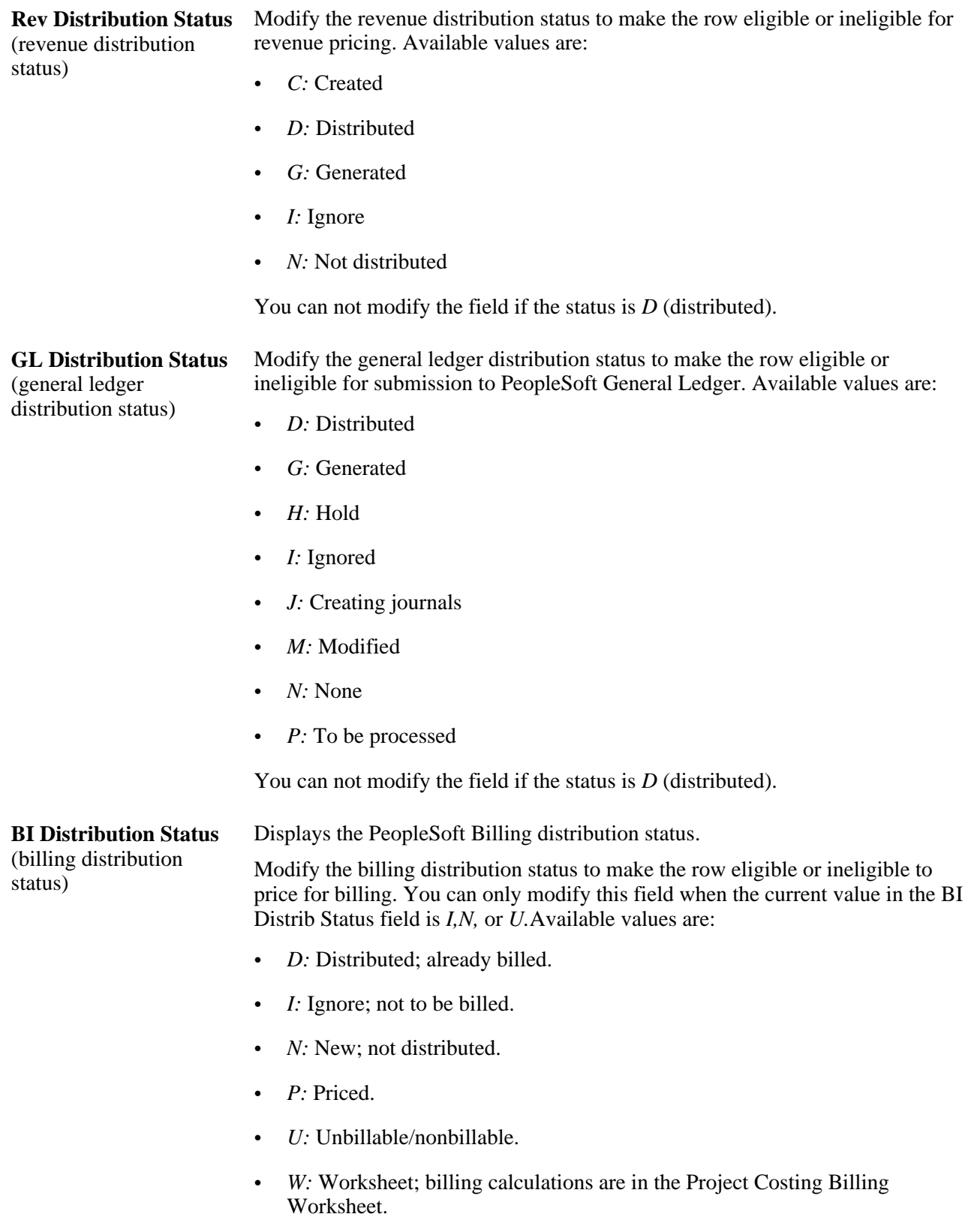

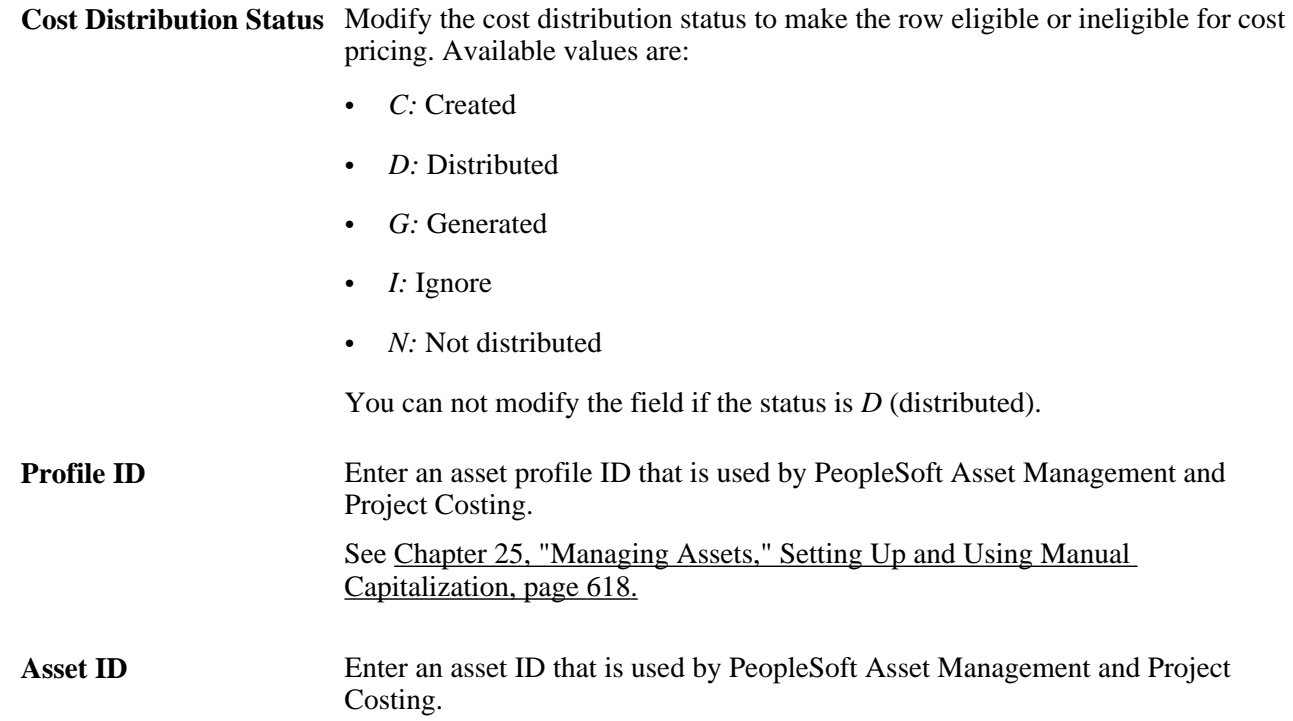

#### **Show All Transaction Details**

Click Show All Transaction Details to access the Show All Transaction Details page to view the details of transactions that were sent to Project Costing from feeder systems.

## **Adding Transactions**

Access the Add Transactions page (Project Costing, Transaction Definitions, Add Transactions, Add Transactions).

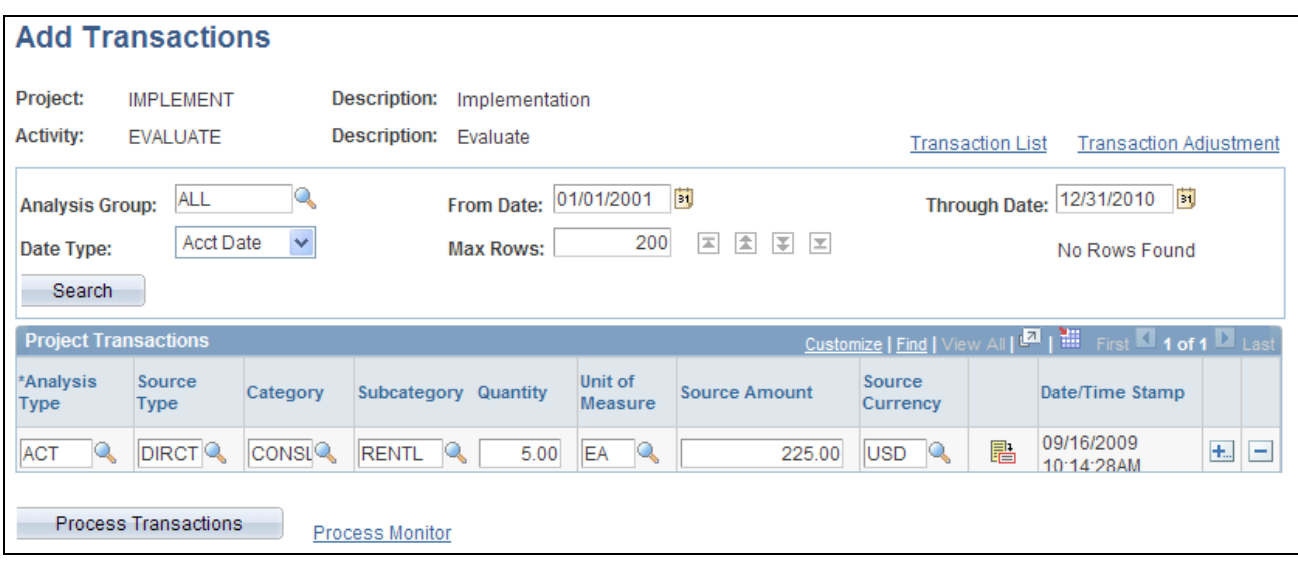

#### Add Transactions page

To add a transaction:

1. Enter an analysis type for each transaction entered.

You can enter transactions for only the analysis types that are in the specified analysis group.

**Note.** Budgetary ChartFields cannot be selected on this page. Therefore, budget rows cannot be added on this page

2. Enter the source transaction amount and select the source currency for the transaction.

If the transaction currency is different from the base currency of the project business unit, the system automatically converts the transaction amount to the business unit's base currency based on the incoming transaction rate type that is established for the business unit. For example, if the business unit's incoming transaction rate type is *Source,* the system converts the transaction amount to the business unit's base currency by using the default conversion rate type that is established for your user ID (the user ID of the person who is logged in to the system). However, if the business unit's incoming transaction rate type is *Projects BU*, the system converts the transaction amount to the business unit's base currency by using the default rate type that is specified for the business unit. The converted amount is displayed in the PCBU Transaction Amount field on the Transaction Detail page.

You set up rate type default values on the User Preferences - Project Costing page.

**Note.** If you enter an account in the General Ledger ChartFields grid on the Transaction Detail page that requires a statistics code, you must enter the statistics code for the transaction.

3. Click Save to save the data in the Project Transaction Interface staging table (INTFC\_PROJ\_RES).

- 4. Click Process Transactions to load the rows into the Project Transaction table (PROJ\_RESOURCE) and trigger these actions:
	- Commitment Control budget-checks transactions before sending them to the Project Transaction table if the Commitment Control feature is enabled for Project Costing.
	- The Pricing Application Engine process (PC\_PRICING) creates target transaction rows if the source transaction is eligible for pricing.

**Note.** If Commitment Control is enabled for Project Costing, or if Projects Budgeting is enabled, you cannot add transactions on this page with analysis types that belong to the Cost Budget and Revenue Budget analysis groups that are specified on the Project Costing Definition page for the project. Use the appropriate budgeting application to enter these types of transactions.

To create a revenue transaction row that will be budget checked in Commitment Control, enter a negative value (credit). Failure to do so results in an increased revenue budget.

#### **See Also**

[Chapter 6, "Setting Up Accounting for Projects," Defining Accounting Rules, page 124](#page-153-0)

[Chapter 20, "Integrating with PeopleSoft General Ledger," page 451](#page-480-0)

*PeopleSoft Enterprise Application Fundamentals 9.1 PeopleBook*, "Setting Installation Options for PeopleSoft Applications," Defining Project Costing Installation Options

*PeopleSoft Enterprise Application Fundamentals 9.1 PeopleBook*, "Defining User Preferences," Defining Project Costing User Preferences

*PeopleSoft Enterprise General Ledger 9.1 PeopleBook*, "Using Statistics"

# **Processing Multiple Currencies**

This section discusses how to reconcile currency.

## **Page Used to Reconcile Currency**

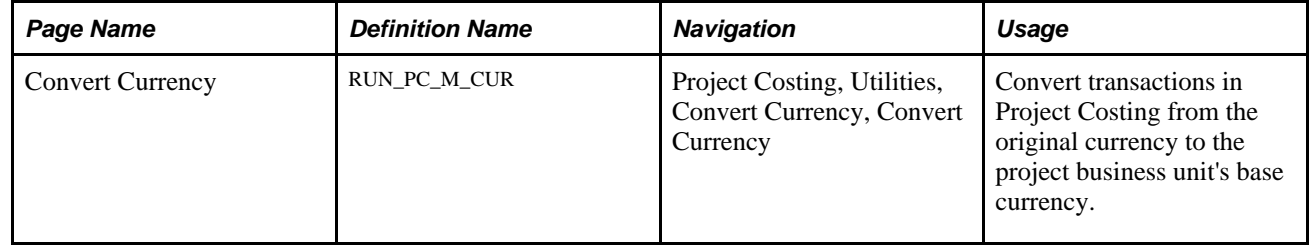

## **Reconciling Currency**

Access the Convert Currency page (Project Costing, Utilities, Convert Currency, Convert Currency).

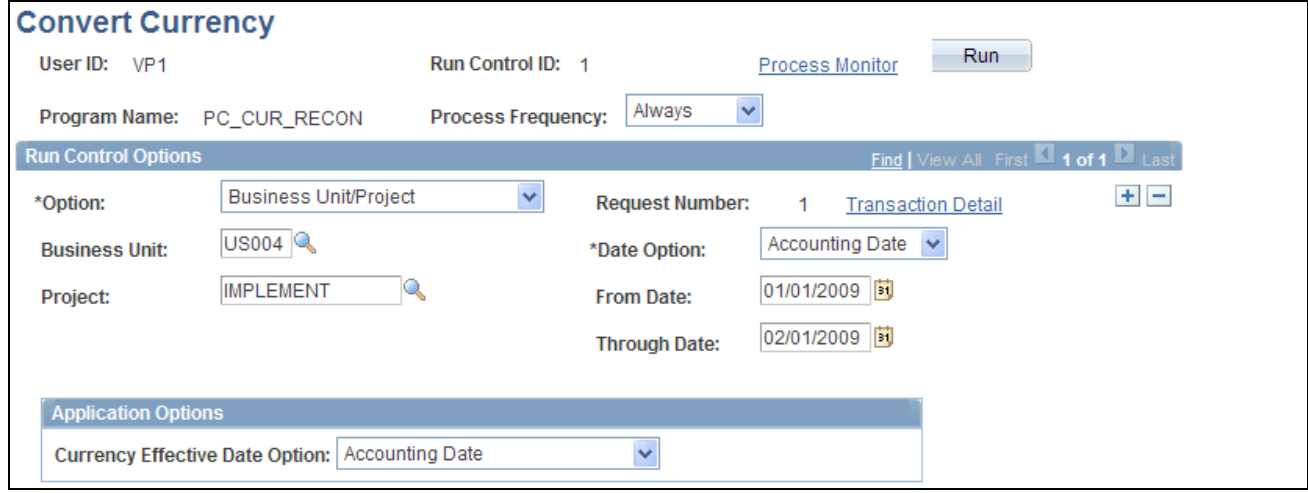

Convert Currency page

The Currency Conversion process (PC\_CUR\_RECON) process converts transactions from the currency code of the source to the currency code of the project business unit for transactions that have not been converted to the currency of the project business unit.

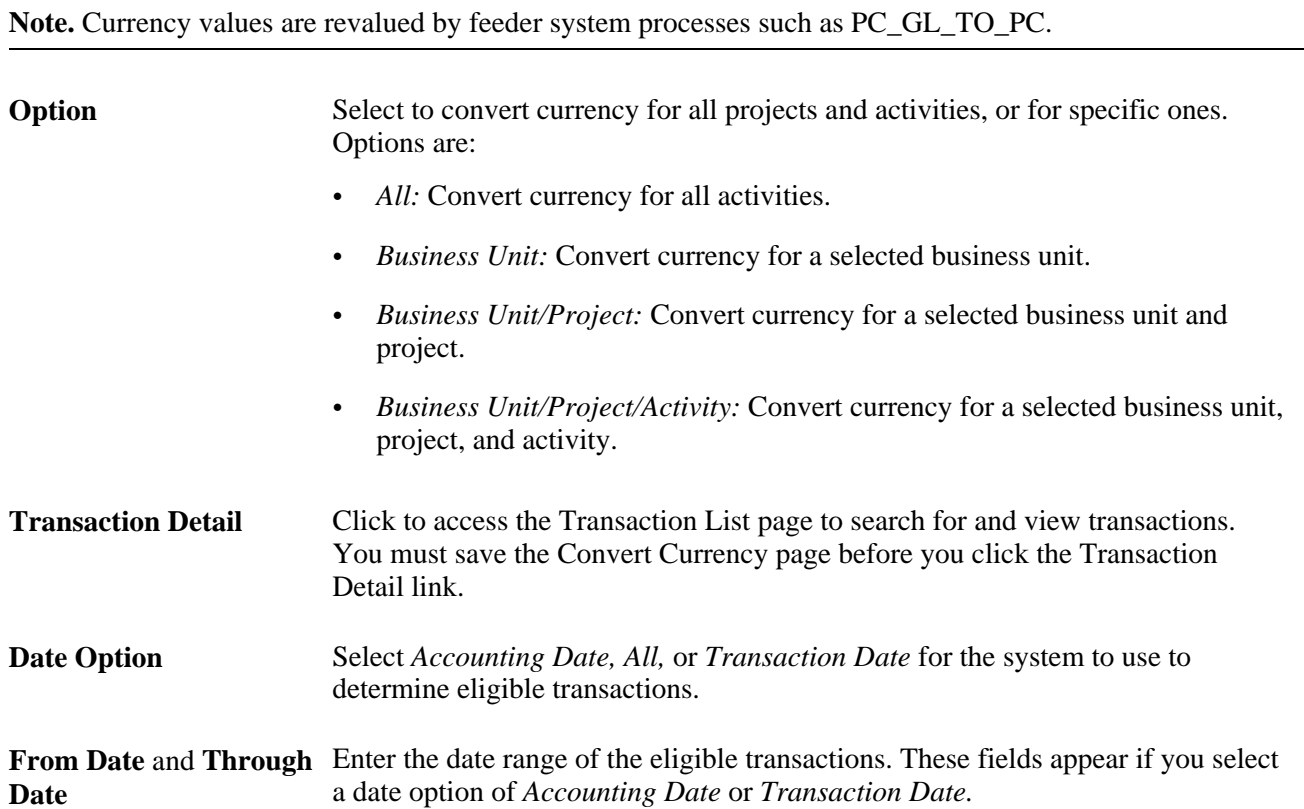

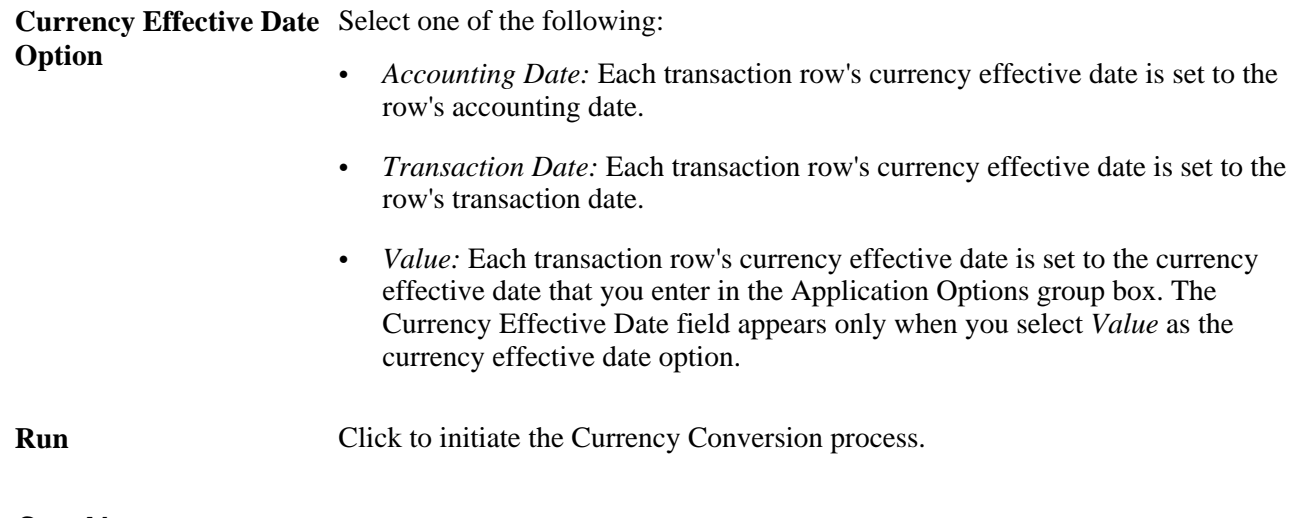

#### **See Also**

*Enterprise PeopleTools PeopleBook: PeopleSoft Process Scheduler*

# **Controlling Incoming Transactions**

You can control the entry of transactions into Project Costing by using the processing status or status control options.

This section discusses how to:

- Change the project or activity processing status.
- Use status control options.

## **Changing the Project or Activity Processing Status**

You can control incoming transactions at the project or activity level. Projects and activities that have an inactive processing status do not appear in the prompt lists of PeopleSoft cost feeder systems. Inactivating a project or activity effectively shuts off the flow of all transactions to Project Costing for that particular project or activity.

Use the Project Definitions - Status page to select a project status that is associated with the desired processing status.

Use the Activity Definitions - General Information page to modify the activity processing status.

#### **See Also**

[Chapter 7, "Creating and Maintaining Projects," Maintaining Project Status, page 186](#page-215-0)

[Chapter 9, "Creating and Maintaining Activities," Maintaining Activity Status, page 239](#page-268-0)

## **Using Status Control Options**

You can use status control options to selectively control specified transactions based on analysis types and effective dates. By using status control options, you can stop transactions from a feeder system or the Add Transactions component (INTFC\_PROJ\_EXPRESS) if a project or activity status changes on the Project Definitions - Status page or Activity Definitions - Status page.

For example, assume that you set up the Hold status and associate a Reject project control action with an ACT analysis type. Then you change the status of the TRAINING project to Hold. The system will prevent further transactions from entering Project Costing with an ACT analysis type for the TRAINING project.

To control transactions using status control options:

- 1. Select the Enable Status Control option on the Installation Options Project Costing Integration page.
- 2. Select the analysis type and control action in the Status Control group box on the Status Types page.
- 3. Change the status of the project or activity on the Project Definitions Status page or Activity Definitions - Status page.

You can further define the option by using an effective date.

#### **See Also**

[Chapter 4, "Setting Up PeopleSoft Project Costing Control Data," Defining Status Types, page 81](#page-110-0)

*PeopleSoft Enterprise Application Fundamentals 9.1 PeopleBook*, "Setting Installation Options for PeopleSoft Applications," Defining Project Costing Installation Options

## **Chapter 12**

# **Budgeting Project Costs and Revenue**

This chapter provides an overview of project cost and revenue budgets and discusses how to:

- Set up budgets in PeopleSoft Project Costing.
- Create and define budget plans.
- Maintain budget plan versions.
- Process budget rows from Microsoft Project.
- Integrate budget data with PeopleSoft Planning and Budgeting.
- Analyze budgets.

#### **See Also**

[Chapter 13, "Integrating with Commitment Control," page 315](#page-344-0)

# **Understanding Project Cost and Revenue Budgets**

This section discusses:

- Terminology that is relevant to project budgeting.
- Project budgeting setup steps.
- Process flow.
- Top-down budget distribution.
- Bottom-up project budgeting.
- Project charging levels.
- System-defined budget parameters.
- Budget items.
- Budget alerts.
- Finalizing budgets.
- Budget plan versions.

## **Terminology**

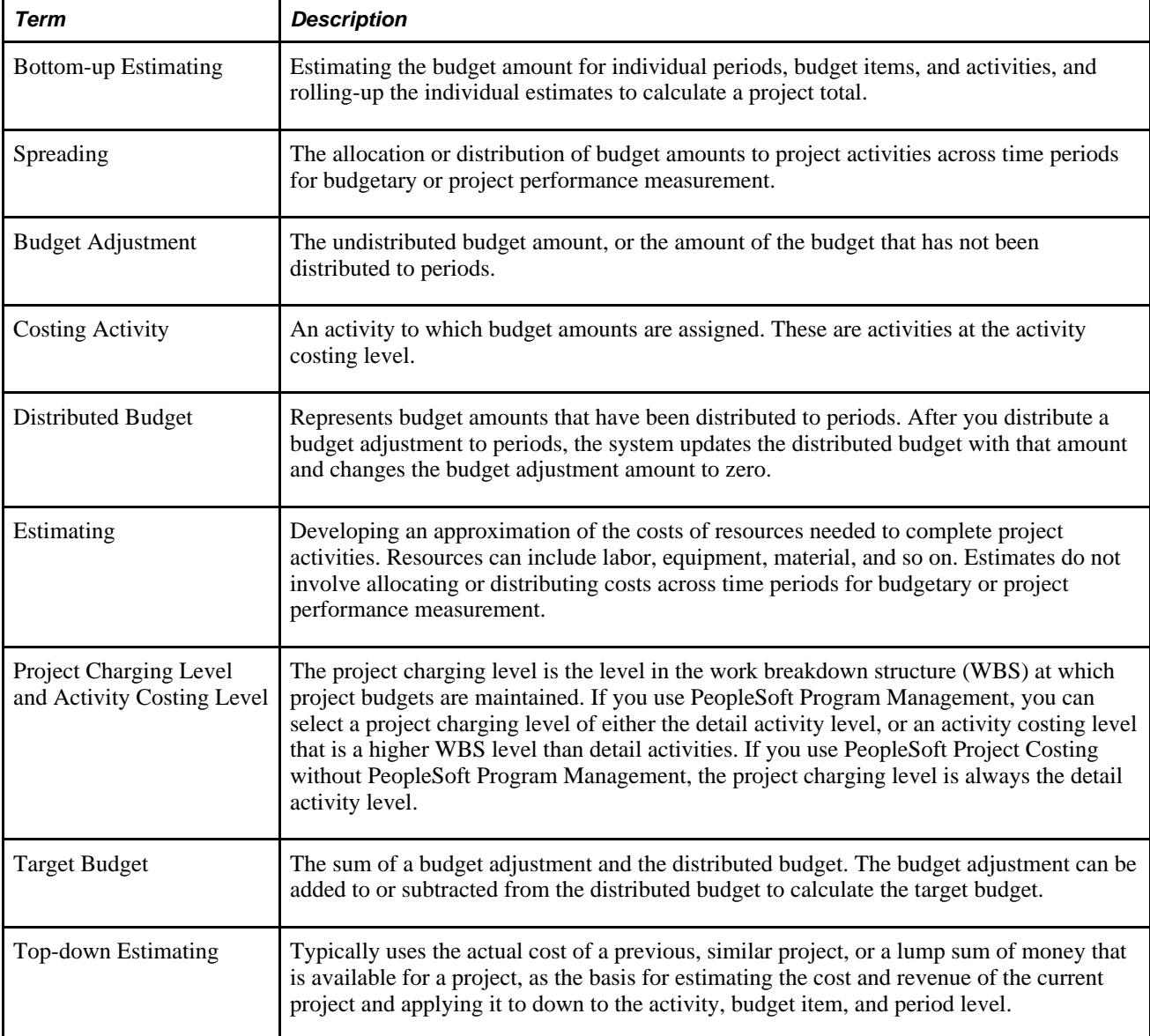

This table describes terms that are relevant to project budgeting:

# **Project Budgeting Setup Steps**

This table lists the high level steps to enable and set up project budgeting and provides a link to the PeopleBook documentation that discusses the step:

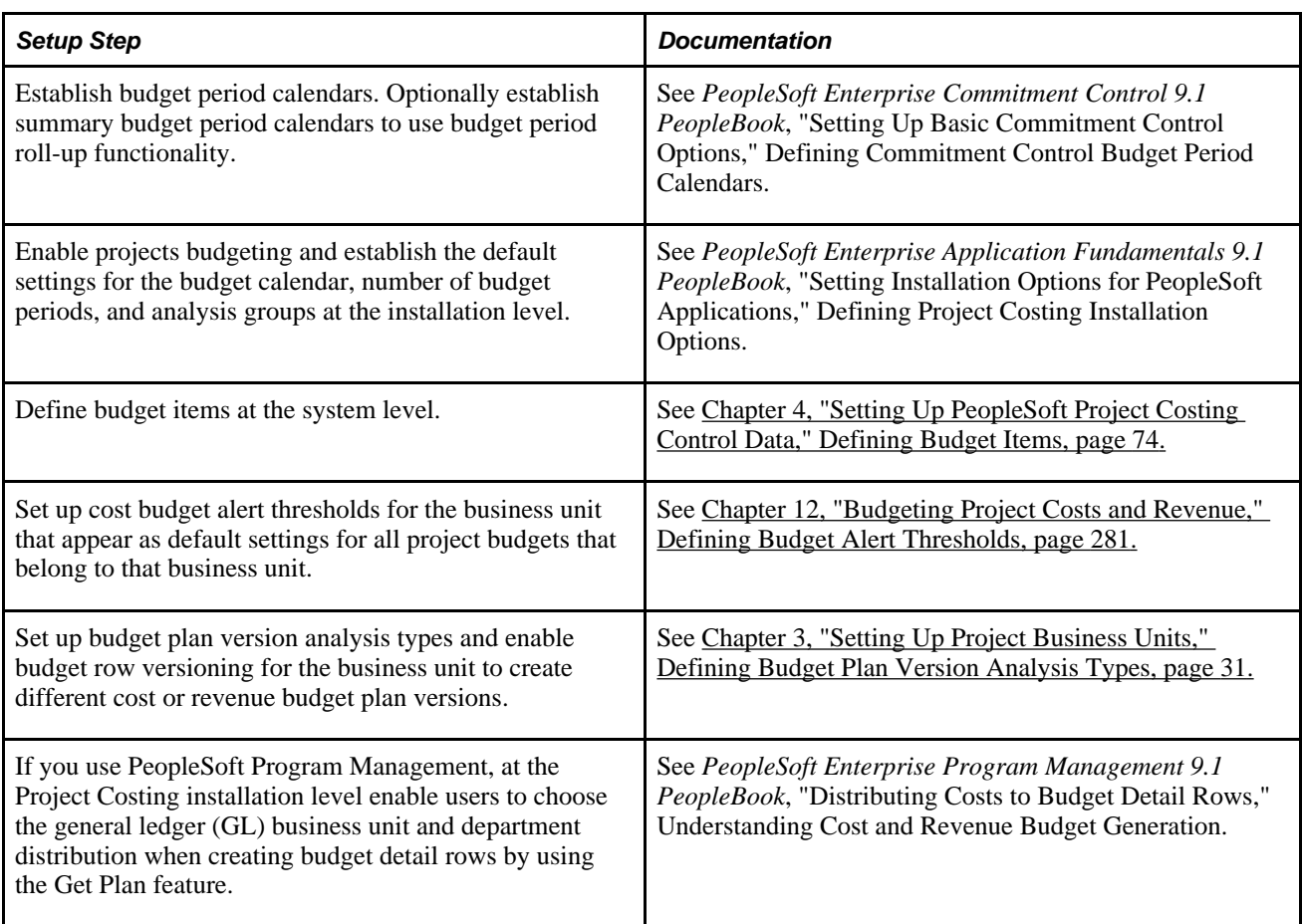

## **Process Flow**

Project Costing supports top-down project budgeting, bottom-up project budgeting, and the ability to adjust existing project budgets. This diagram shows the bottom-up and top-down project budgeting process flow in Project Costing:

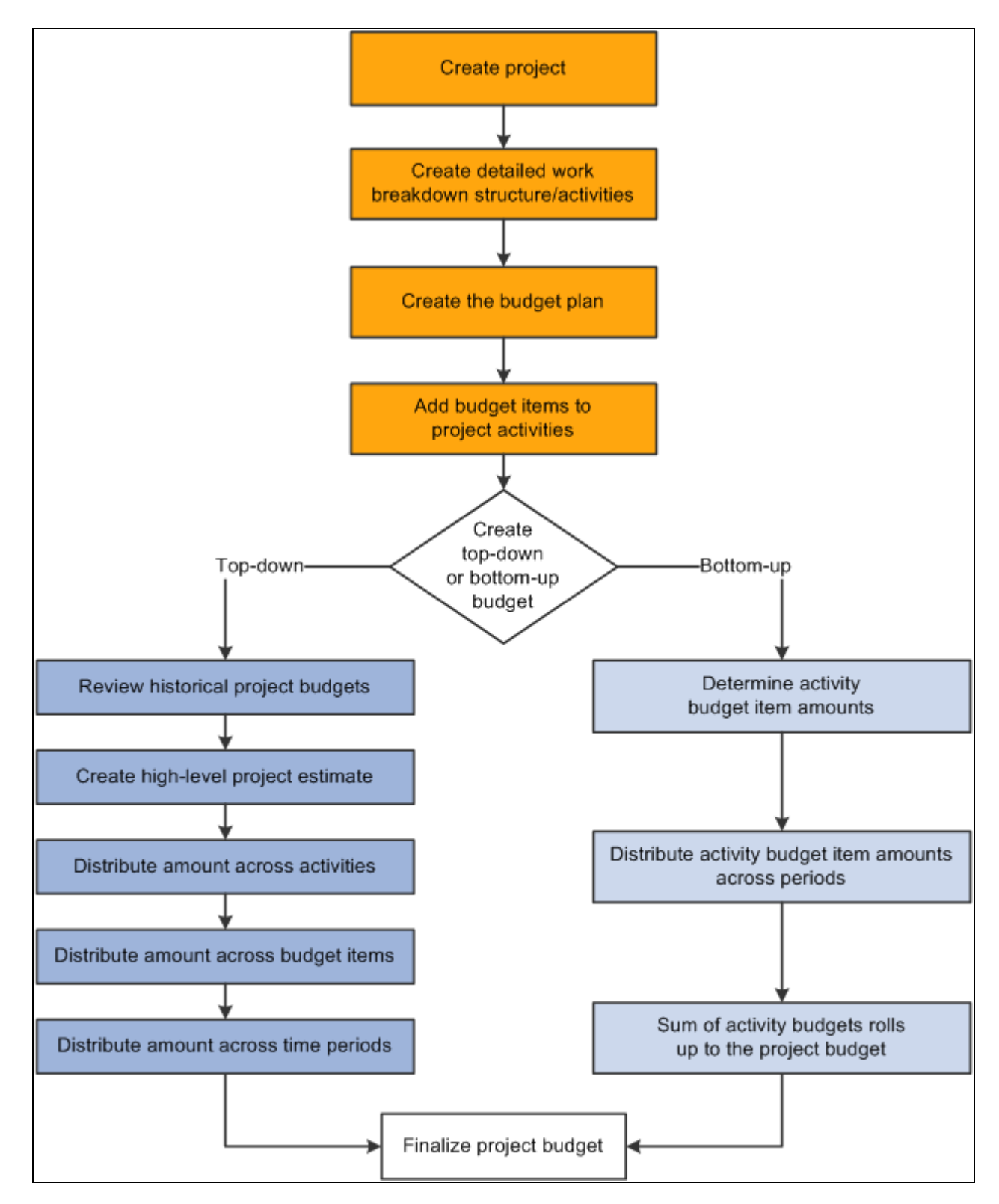

Top-down and bottom-up budgeting processes

You can simplify the process of creating budgets by using project templates. For example, you can create a project template that contains the detailed work breakdown structure, budget plan, and budget items that are associated with the project activities. Use the template to populate new projects with the preset budget information. You can modify the project template, or create multiple templates to meet your business needs.

## **Top-down Budget Distribution**

The main steps to create budgets from the top down are:

1. Enter a high-level estimate for the project on the Budget Plan page.

Use this page to enter budget scenarios for the project. Budget plans provides a high level definition of the total budget for each project budget under consideration.

- 2. (Optional) Distribute the estimate down to summary activities on the Budget Detail page.
- 3. Distribute the estimate down the WBS to costing activities on the Budget Detail page.

Use this page to define a specified project budget at a greater level of detail by using budget items.

4. Adjust budget amounts for budget items on the Project Budget Items - Adjust Budget Items page.

Use this page to spread the budget amounts to budget items on costing activities.

5. Distribute the estimate across periods on the Project Budget Periods - Adjust Budget Periods page.

Return to this page to distribute the budget item budget adjustment across budget periods.

6. Choose one cost and one revenue budget plan and finalize the plans.

Finalizing a budget plan sends the budget data to the Project Transaction Interface staging table (INTFC\_PROJ\_RES) and initiates a process to determine if the budget transactions go directly to the Project Transaction table (PROJ\_RESOURCE). If Commitment Control is active for Project Costing and the GL business unit and ledger group combination, the rows must first go through Commitment Control.

You can finalize only active plans.

You distribute project-level cost estimates across the WBS for detail activities, budget items, and time periods by using one of the distribution options listed in this table:

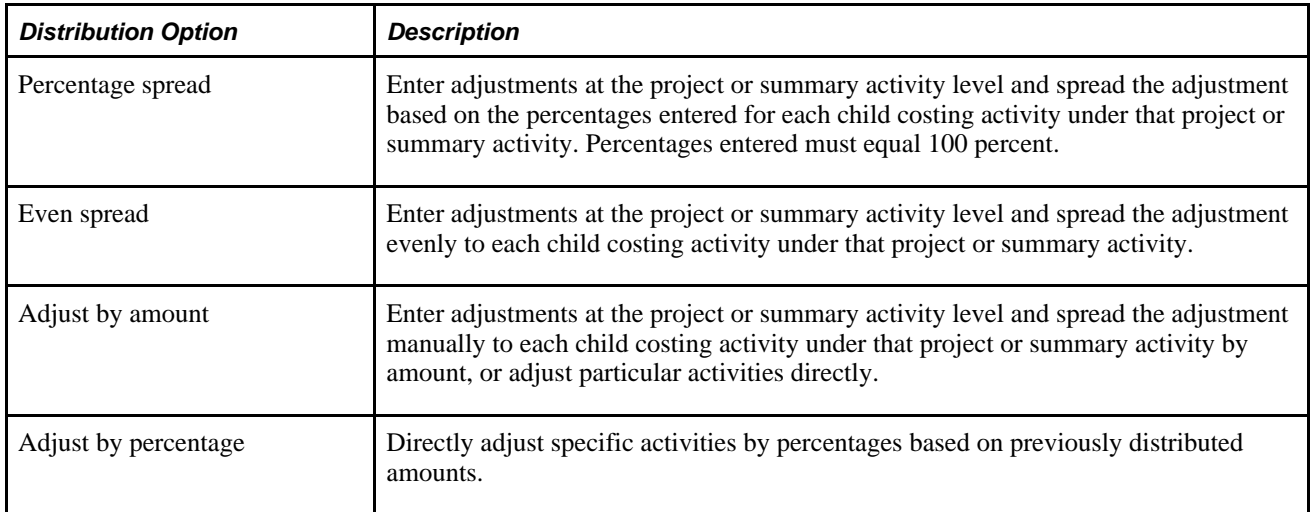

You can enter negative percentages and amounts for activities, budget items, and periods.

## **Bottom-up Project Budgeting**

After you create a detailed WBS and budget plan in Project Costing, you can create budget details by estimating amounts by period for budget items and rolling up the amounts to the activity and project levels.

For example, you can enter revised period budget amounts at the budget item level, which roll up to the activity level. If the sum of the revised budget item amounts is different than the previous activity budget amount, you can override the previous activity budget amount. The sum of the revised activity budget amounts rolls up automatically to the project level.

#### **Calculate Budget Amount Based on Employee, Job Code, or Project Role**

You have the option to calculate period budget amounts by selecting a rate by employee, job code, or project role. You can enter a quantity, unit of measure, and rate calculation basis for a period, and the system calculates the period budget amounts that roll up to the budget item, activity, and project level.

The Calculate Amount From Quantity feature performs in a similar manner as a worksheet. For example, assume that you want to calculate the budget amount for 100 hours of labor by using predefined rates. First you want to view the calculations based on employee, job code, and project role rates, after which you will determine which rate to use. These are the typical steps to accomplish this scenario:

- 1. On the Project Budget Items Adjust Budget Items page, add the labor budget item to the project activity.
- 2. On the Project Budget Periods Adjust Budget Periods page:
	- a. Select the *Adjust by Amount* spread option.
	- b. Enter a quantity of 100 and unit of measure of work hours for a budget period.
	- c. Click the Calculate Amount button to access the Calculate Amount From Quantity page.
- 3. To view the calculation by employee rate:
	- a. Select a rate calculation basis of *Employee ID* on the Calculate Amount From Quantity page.
	- b. Select a specific employee ID from the list of available employees.
	- c. Click OK to return to the Project Budget Periods Adjust Budget Periods page and view the calculated budget amount.
- 4. To view the calculations by job code or project role rates:
	- a. Click the Calculate Amount button again to return to the Calculate Amount From Quantity page.
	- b. Select the rate calculation basis, select the detail row, and click OK to return to the Project Budget Periods - Adjust Budget Periods page.

The system clears the previous calculated amount and displays the new results. Repeat this process as many times as needed for each period row.

5. When you reach the desired the budget adjustments, click Distribute Budget to update the distributed budget and target budget amounts.

#### **Distribute Costs to Budgets Process in Program Management**

If you use PeopleSoft Program Management, you can generate a bottom-up project cost and revenue budget from the amounts defined on the Resources by Activity page. You can click the Get Plan button on the Budget Plan page to trigger the Distribute Costs to Budgets Application Engine process (PGM\_SPREAD). This process creates budget detail rows based on activity resource amounts. If the budget plan has a cost budget type, the cost amounts from the Resources by Activity page are used for the detail budget rows. If the budget plan has a revenue budget type, the bill amounts from the Resources by Activity page are used for the detail budget rows.

See *PeopleSoft Enterprise Program Management 9.1 PeopleBook*, "Distributing Costs to Budget Detail Rows," Understanding Cost and Revenue Budget Generation.

## **Project Charging Levels**

If you use PeopleSoft Program Management, you can take advantage of a flexible project activity model that supports both a detail WBS for planning, and a cost breakdown structure for accounting. You can use different levels of the WBS for project management and accounting by defining the WBS level at which you want to track project budgets and costs. You can specify a project charging level of WBS level 1, level 2, or level 3, and the system restricts charges to summary and detail activities that are in the specified level. You can also specify a project charging level of all detail activities, in which case you can capture costs on detail activities, but not on summary activities—regardless of an activity's WBS level.

If you use PeopleSoft Project Costing without PeopleSoft Program Management, the project charging level is all detail activities.

See *PeopleSoft Enterprise Program Management 9.1 PeopleBook*, "Setting Up PeopleSoft Program Management Business Units," Understanding Project Charging Levels.

## **Budget Items**

Budget items are one of the building blocks of a project budget. Initially, the system uses budget items to establish default ChartField values for budget rows. Later, budget items provide a way of identifying and grouping transactions that the system uses to identify a project activity's budget costs or revenue for a given period.

Project budgeting uses the fields defined on the budget item to match with actual amounts in project transactions. Only those transactions that match the defined ChartField values are counted as actuals for a given budget item.

## **Budget Alerts**

You can establish cost budget alerts that warn the project manager of potential cost overruns at the project or activity level. The system compares budget amounts with values on the Summary Budget Data table (PC\_BUD\_SUMMARY), which stores summarized actual costs.

Although budget alerts are not processed at the business unit level, you establish cost budget alerts for the business unit that appear as default values for all project budgets belonging to that business unit. Cost budget alerts that you establish at the project level can be used as default values for project activities. You can override default settings at the project and activity levels.

Budget alerts appear on the Budgets vs. Actuals interactive report.

## **Finalizing Budgets**

You can define multiple cost budget plans and revenue budget plans for a project, and designate one cost budget plan and one revenue budget plan as active. After you distribute all summary budget amounts to costing activities, budget items, and periods, you can finalize the active plans.

Finalizing a budget plan sends the budget data to the Project Transaction Interface table and initiates the PC\_WRAPPER Application Engine program which calls the Load Third-Party Transactions Application Engine process (PC\_INTFEDIT). The Load Third-Party Transactions process triggers the Project Costing to Commitment Control Application Engine process (PC\_TO\_KK) , which determines if the budget transactions must go through Commitment Control before they are posted to the Project Transaction table.

If Commitment Control is not required, the process sends the rows directly to the Project Transaction table. You can modify rows on the finalized budget plan and refinalize the plan, which updates the budget amounts on the Project Transaction table. You can also inactivate the previous finalized plan, and activate and finalize a different plan, which replaces the previous budget transactions with new finalized budget transactions on the Project Transaction table.

If Commitment Control is required, the Project Costing to Commitment Control process sends budget rows and cost transactions that require budget-checking to Commitment Control. With Commitment Control you cannot finalize another plan of the same budget type (cost or revenue) and analysis type. You can, however, add new rows on the Budget Detail page and refinalize the budget plan.

Finalizing a budget plan also triggers the Refresh Budget Summary Application Engine process (PC\_BUD\_SUM) to summarize budget data in the Summary Budget Data table.

After you finalize a budget you can run a Budgets to Costs Review by Period report (PCY1050.RPT) to perform budget versus cost analysis, or use the Budget vs. Actual interactive report to compare budgeted amounts with actual costs.

See [Chapter 13, "Integrating with Commitment Control," Project Costing to Commitment Control Process,](#page-348-0)  [page 319.](#page-348-0)

## **Budget Plan Versions**

You can retain a historical version of the budget plan transaction rows each time that you finalize a budget. Historical budget plan versions are stored in the Project Transaction table along with the current, finalized budget rows. Each historical budget version is uniquely distinguished by analysis type, and can be used for analysis and reporting. You can control budget plan versions by business unit.

By using budget row versioning, the first time that you finalize a project's budget plan, the system creates a copy of the plan and assigns a unique analysis type to budget rows in the plan copy. The new analysis type distinguishes these rows as historical budget plan version sequence one. The original analysis type remains unchanged on the current, finalized budget rows.

If you modify and refinalize the existing budget plan, or activate and finalize a different plan for the project, the system again creates a copy of the new plan and assigns a unique analysis type to budget rows in the plan copy. The new analysis type distinguishes these rows as historical budget plan version sequence two.

You configure the budget version analysis types, and the sequence in which they are used, by business unit. PeopleSoft delivers the following sequence of analysis types and analysis groups that you can use to distinguish historical cost and revenue budget versions:

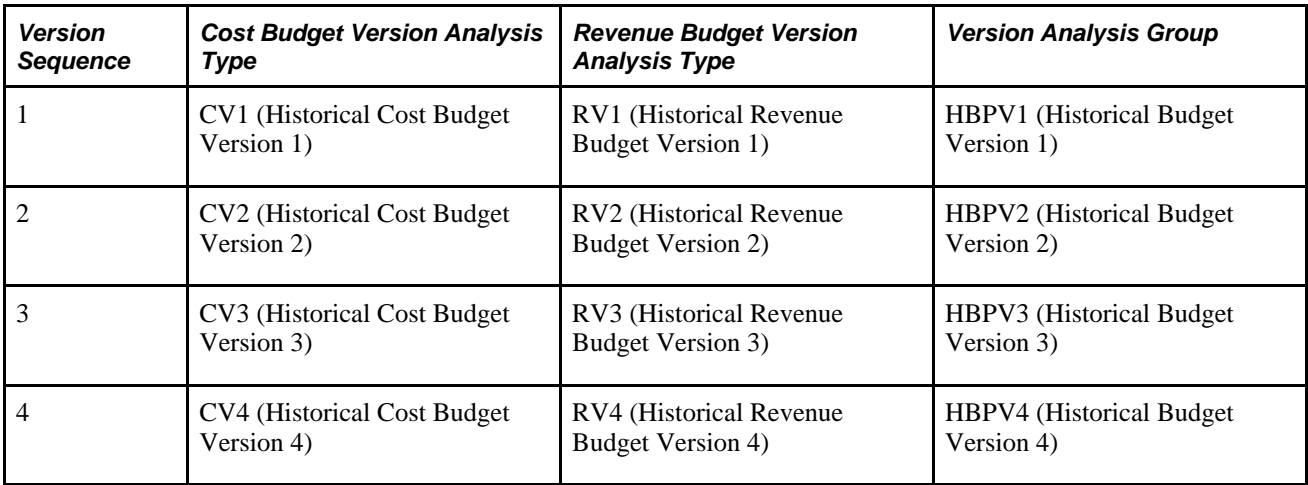

You define these sequences at the business unit level, and use them at the project level. Each project independently uses the analysis type sequence for budget plan versions. The last analysis type used in the sequence is stored in the Project Header table (PS\_PROJECT).

For example, assume that you finalize a new cost budget plan using the analysis type *BUD.* The system:

- Saves the budget detail rows with analysis type *BUD* in the Project Transaction table.
- Creates a copy of the finalized budget detail rows and updates the analysis type to *CV1* (Historical Cost Budget Version 1).
- Stores the copy of the budget detail rows with analysis type *CV1* in the Project Transaction table.

Next, assume that you refinalize the cost budget plan for the project. The system:

- Deletes the previously finalized budget detail rows with analysis type *BUD* from the Project Transaction table.
- Saves the new refinalized budget detail rows with analysis type *BUD* in the Project Transaction table.
- Creates a new copy of the refinalized budget detail rows and updates the analysis type to *CV2* (Historical Cost Budget Version 2).
- Stores the copy of the budget detail rows with analysis type *CV2* in the Project Transaction table.

The system does not retain a historical budget version in the Project Transaction table if:

- The project is commitment-controlled.
- The Enable Budget Row Versioning check box is not activated for the business unit on the Budget Row Versioning page at the time you finalize the budget.
- No budget analysis type sequence is defined on this page for the business unit.
- All of the analysis types in the budget analysis type sequence have been assigned to a budget version for the business unit.

By using budget row versioning you have the ability to preserve detailed budget rows in the Budgeting tables that match rows in the Project Transaction table. For example, assume that Budget Plan A is the active, finalized cost budget plan. The Project Transaction table contains budget rows with an analysis type of *BUD*  for Budget Plan A, and a copy of Budget Plan A budget rows with an analysis type of *CV1.* Now you want to modify the budget plan. Instead of modifying and refinalizing Budget Plan A, you inactivate Budget Plan A and activate a new plan—Budget Plan B. When you finalize Budget Plan B, the system deletes the previous *BUD* rows for Budget Plan A from the Project Transaction table, creates new *BUD* rows for Budget Plan B, and creates a copy of the new Budget Plan B budget rows with an analysis type of *CV2.* Then if you want to view the detail rows in the Project Transaction table for analysis type CV1, you simply view Budget Plan A that contains identical rows.

You cannot use budget row versioning if you use Commitment Control.

See [Chapter 3, "Setting Up Project Business Units," Defining Budget Plan Version Analysis Types, page 31.](#page-60-0)

# **Setting Up Budgets in PeopleSoft Project Costing**

This section discusses how to define budget alert thresholds.

## **Pages Used to Set Up Budgets in PeopleSoft Project Costing**

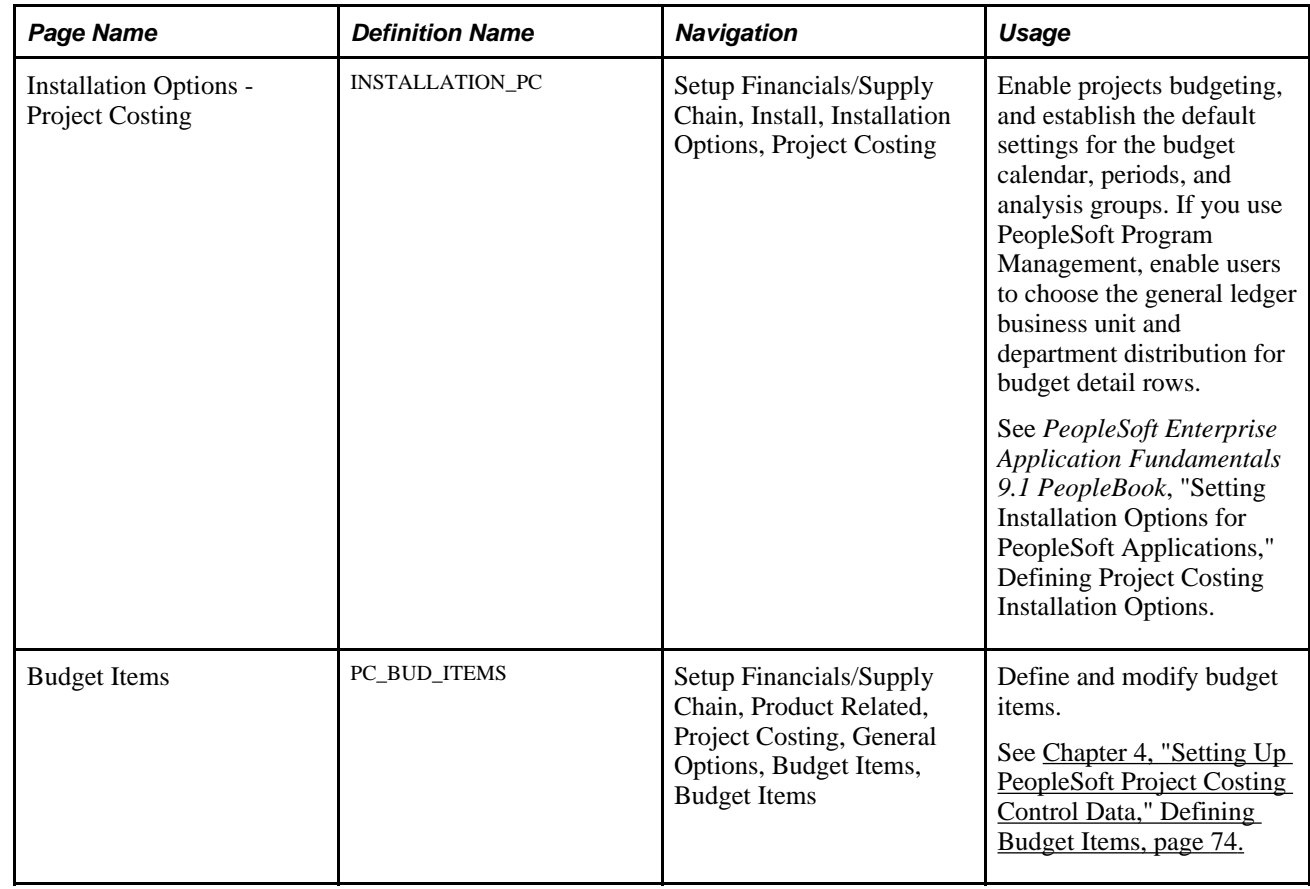

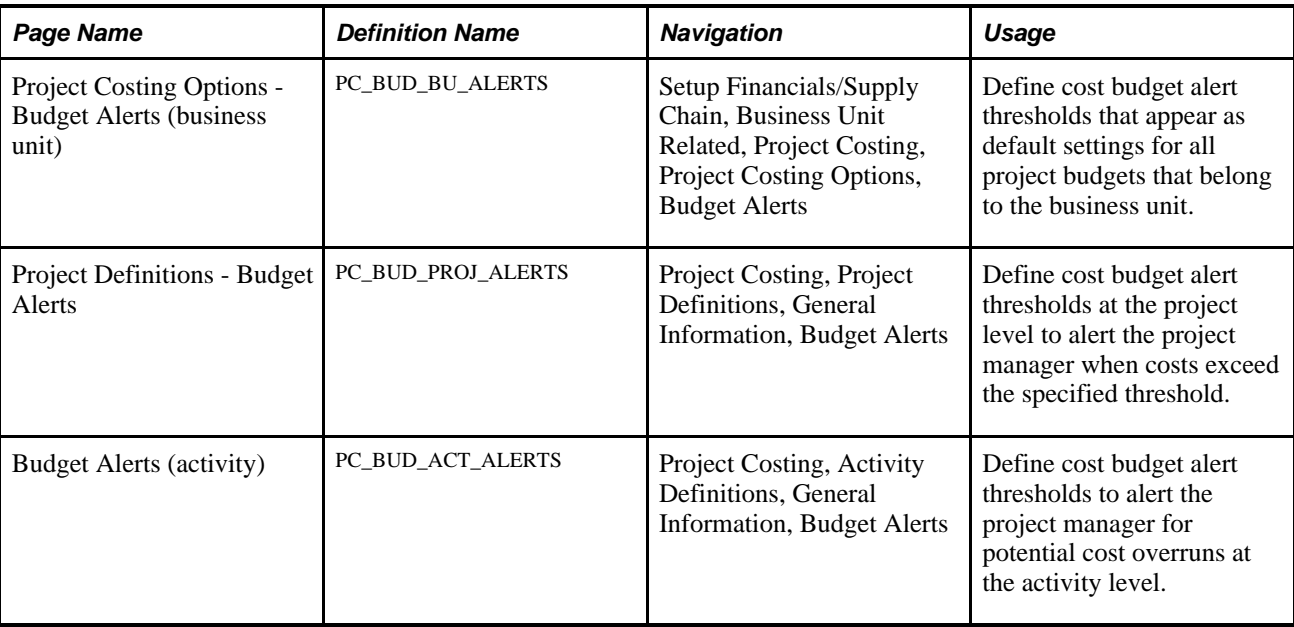

## <span id="page-310-0"></span>**Defining Budget Alert Thresholds**

Access the Budget Alerts page for the business unit (Setup Financials/Supply Chain, Business Unit Related, Project Costing, Project Costing Options, Budget Alerts), project (Project Costing, Project Definitions, General Information, Budget Alerts), or activity (Project Costing, Activity Definitions, General Information, Budget Alerts).

**Note.** There are three Budget Alerts pages in Project Costing—one at the business unit level, project level, and activity level. The navigation path to these pages is based on whether you are defining the budget alert thresholds for the business unit, project, or activity. The field definitions that appear in this section apply to all three pages.

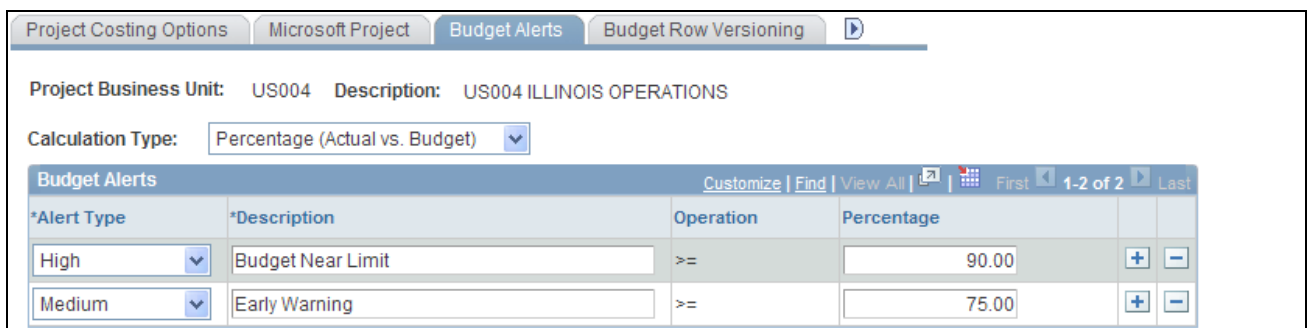

Budget Alerts page (Percentage calculation type)

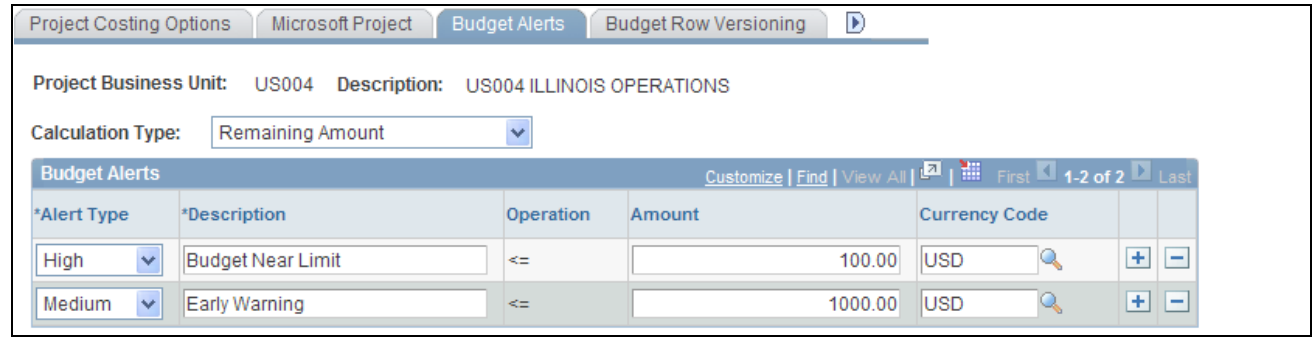

Budget Alerts page (Remaining Amount calculation type)

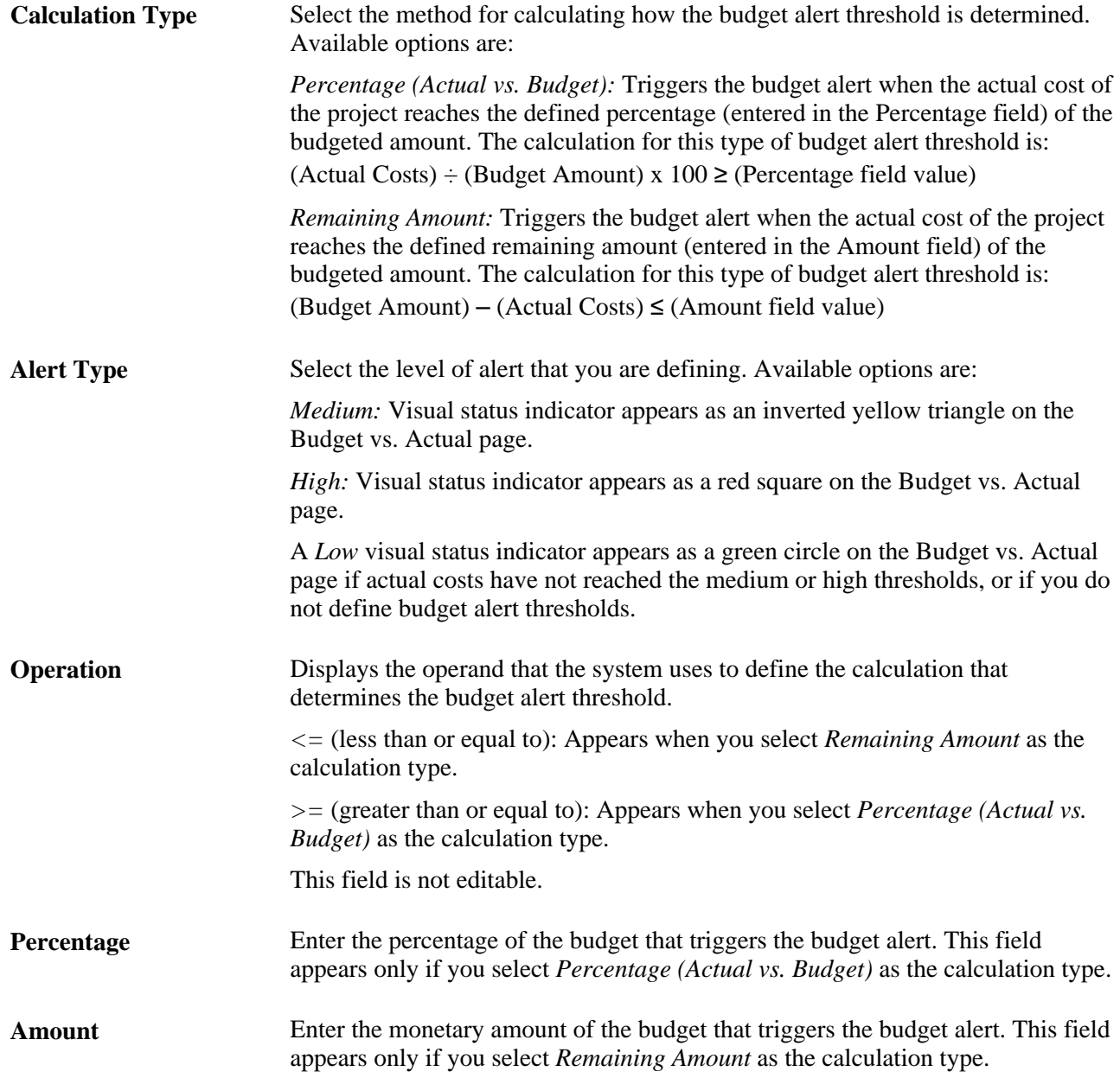

**Copy to Activities** Select to use these values as default settings at the activity-level when you create new activities for the project. This field appears only on the Project Definitions - Budget Alerts page.

# **Creating and Defining Budget Plans**

To create and define budget plans, use the Budget Plan (PC\_BUD\_GENERAL) and Project Budget Detail (PC\_BUD\_DETAIL) components.

Budget plans define the budget type (cost or revenue), status, currency, and time span. They also specify the analysis type for all budget transactions that you create for the plan.

This section discusses how to:

- Create budget plans.
- Distribute project estimates to costing activities.
- Distribute project estimates across budget items.
- Distribute project estimates across periods.
- Copy budget items from another plan.
- Finalize budgets.

## **Pages Used to Create and Define Budget Plans**

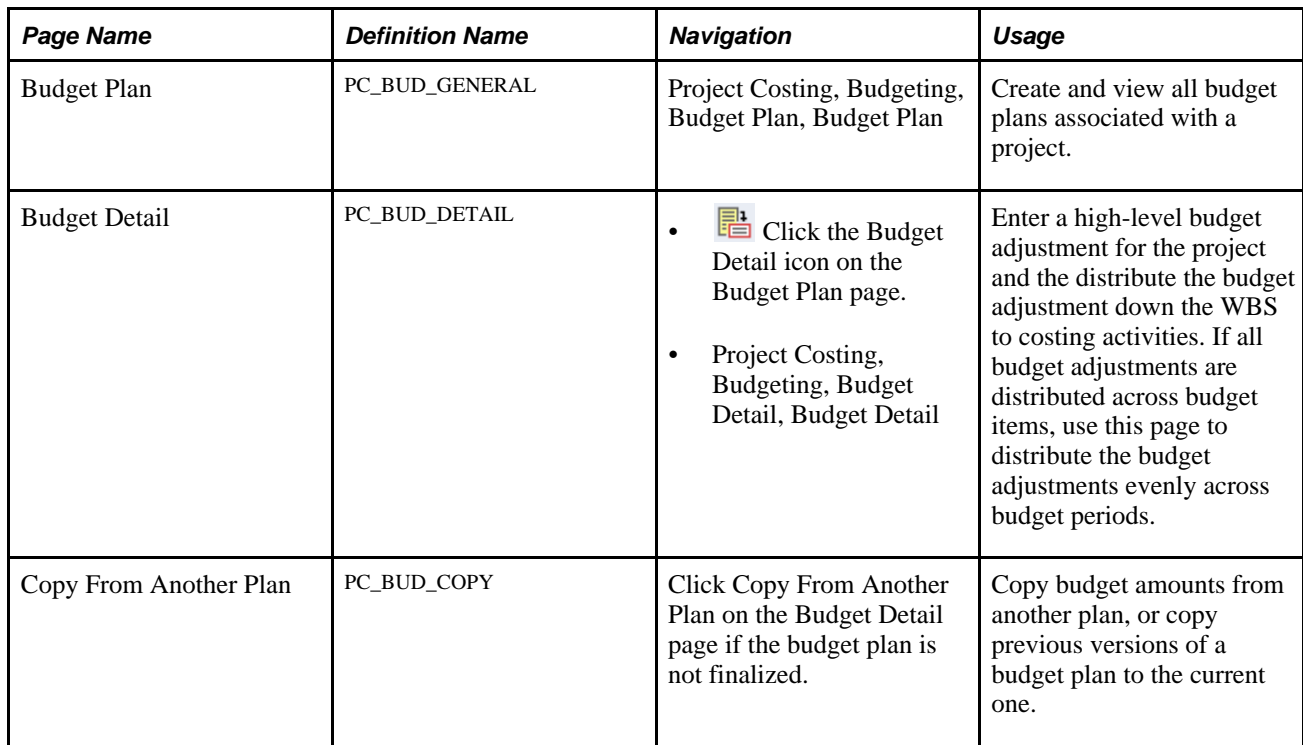

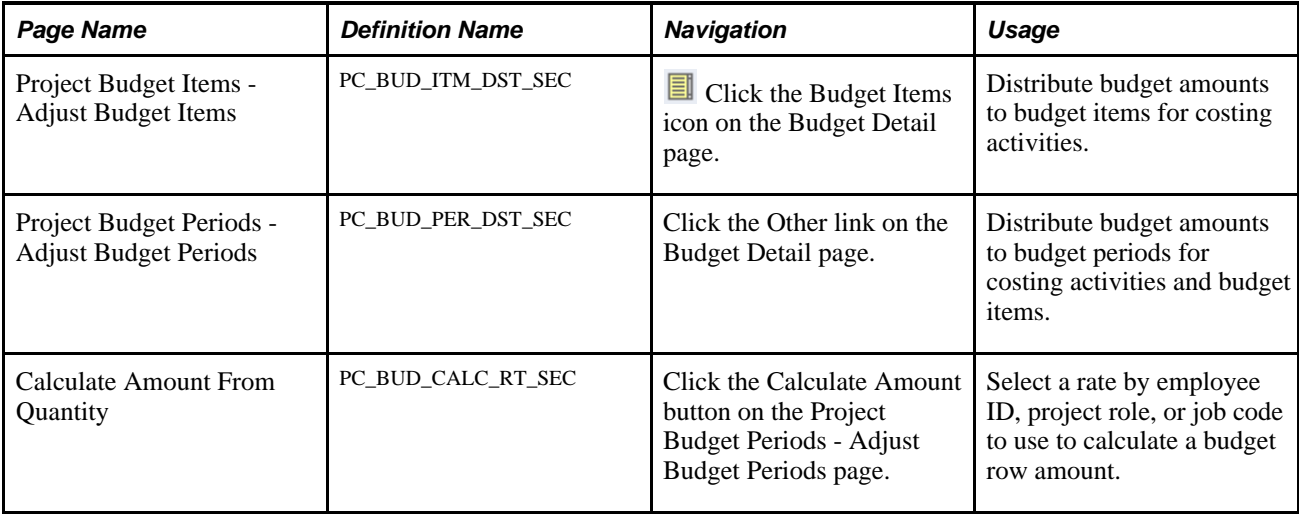

## **Creating Budget Plans**

Access the Budget Plan page (Project Costing, Budgeting, Budget Plan, Budget Plan).

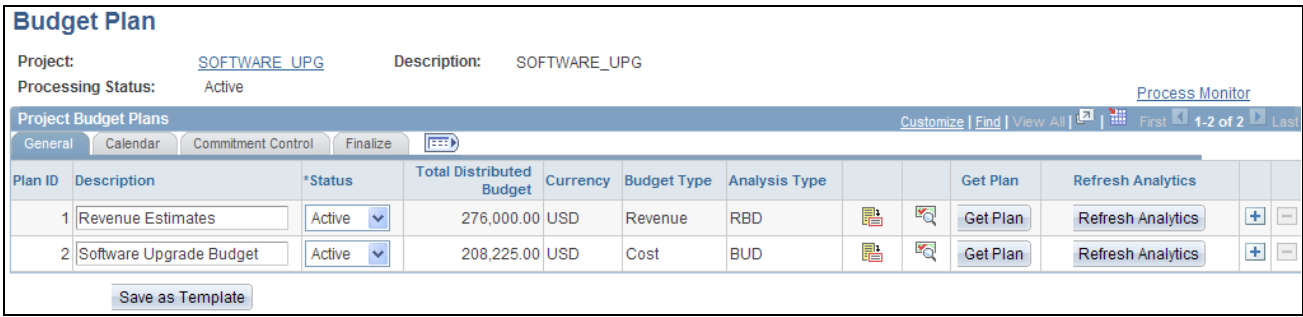

#### Budget Plan page

You can create one or more budget plans for a project; however, you can finalize only two plans on this page—one cost budget and one revenue budget.

**Project** Click the project ID link to access the Project Definitions - General Information page for the project in a new browser window. Close the new browser window to return to the Budget Detail page.

#### **General**

Select the General tab.

**Plan ID** Enter the identifier for this budget plan for the project. You cannot edit this field after the plan is saved.

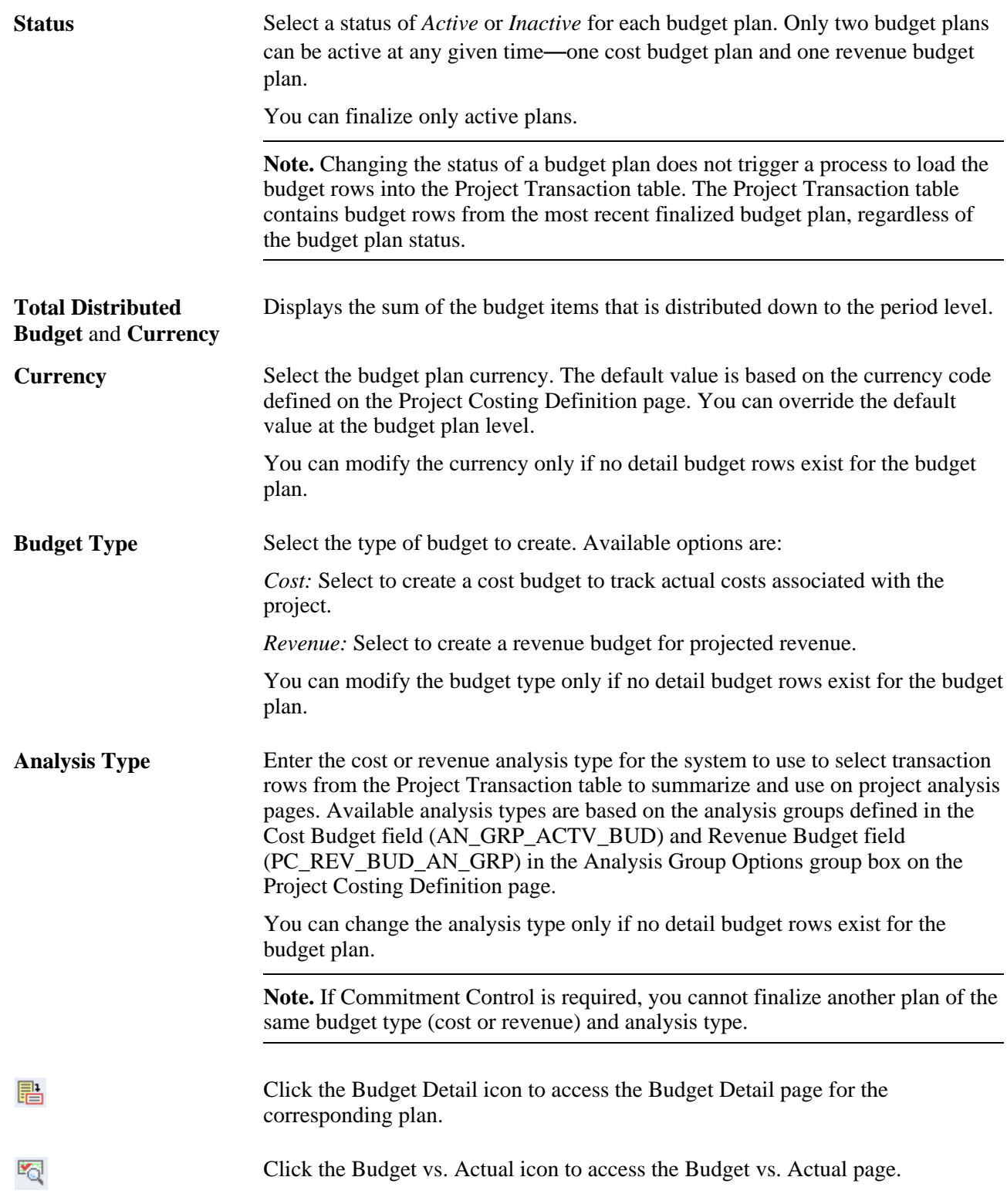

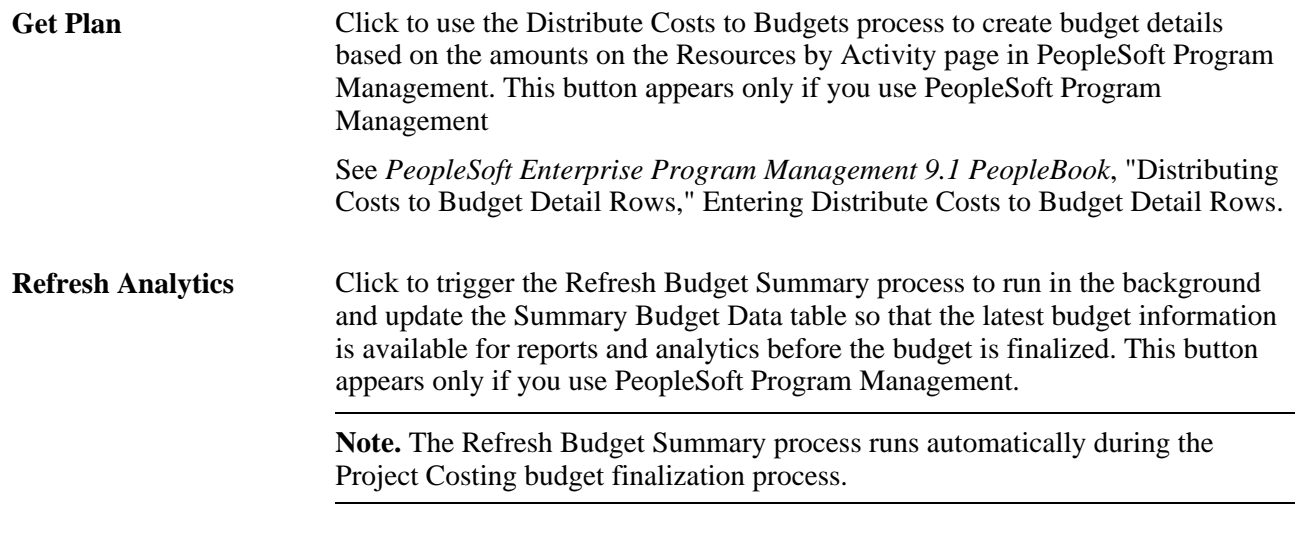

#### **Calendar**

Select the Calendar tab.

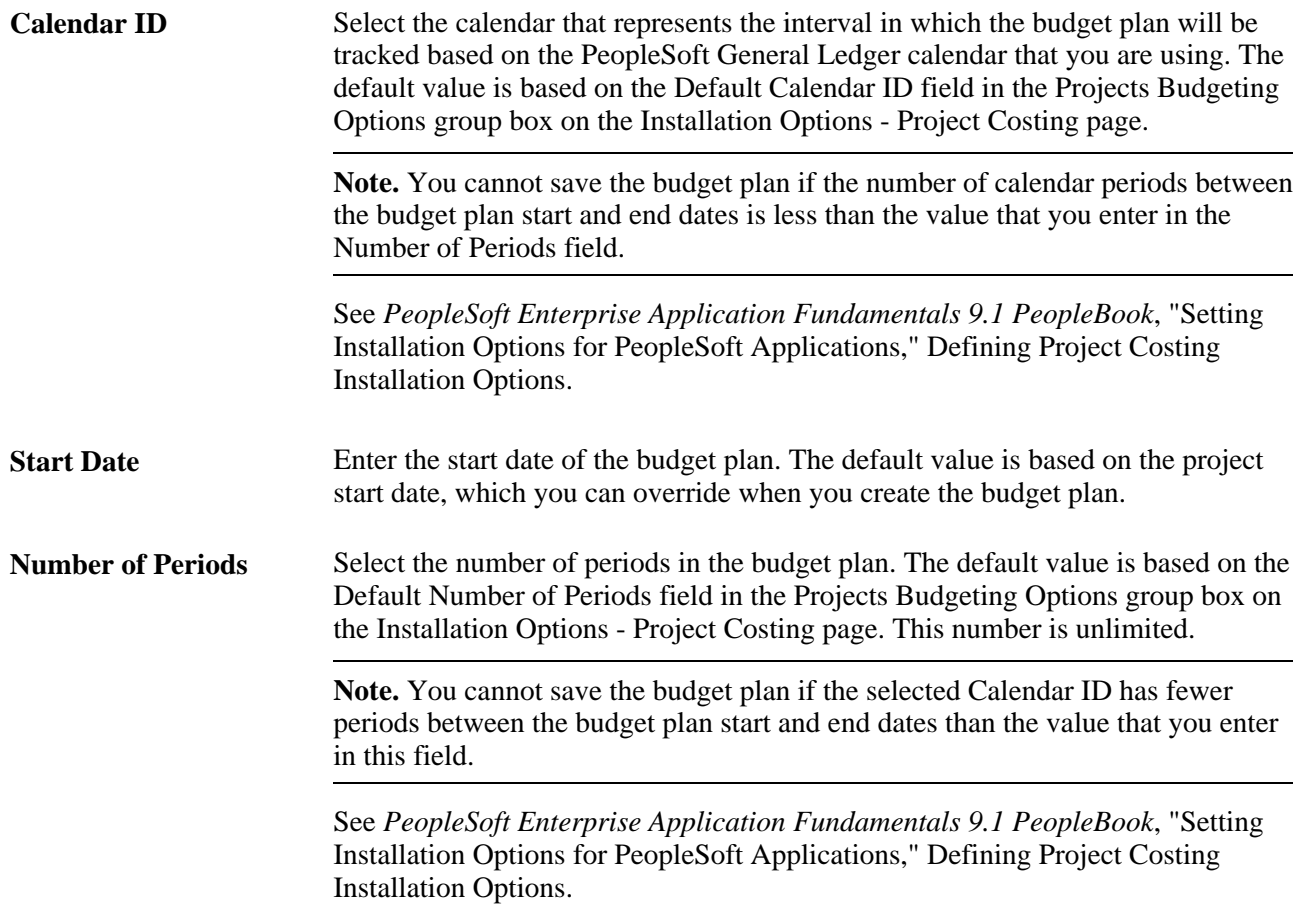

#### **Commitment Control**

Select the Commitment Control tab. This tab appears only if you enable Commitment Control for Project Costing on the Installation Options - Project Costing Integration page.

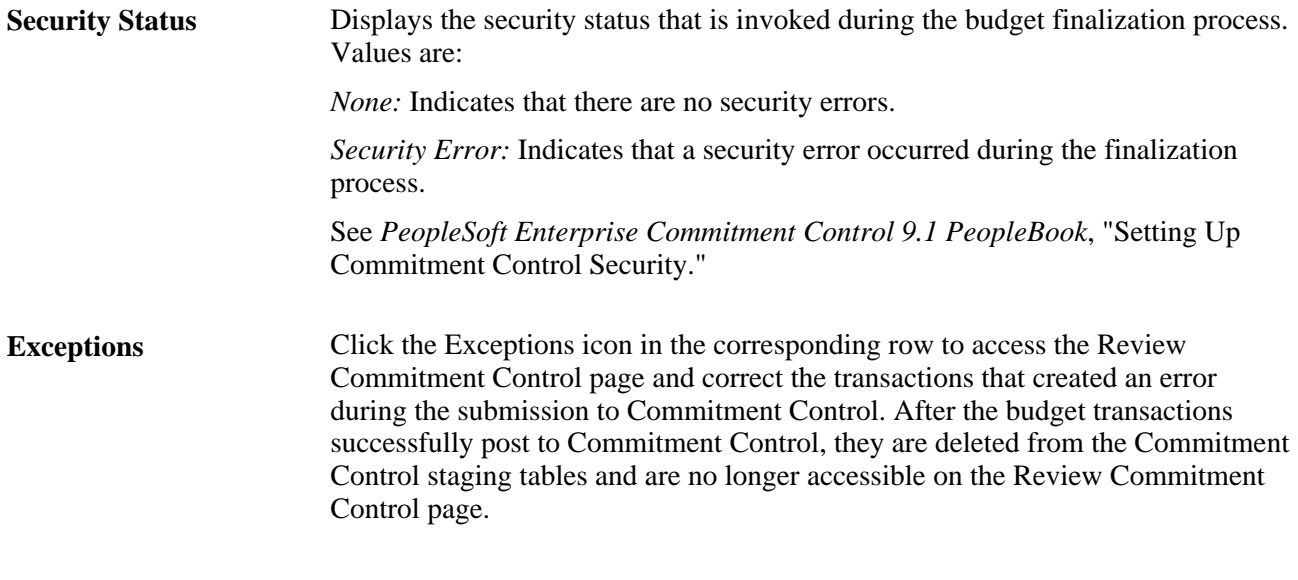

#### **Finalize**

Select the Finalize tab.

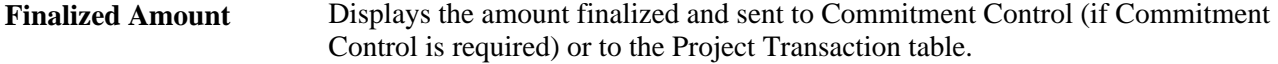

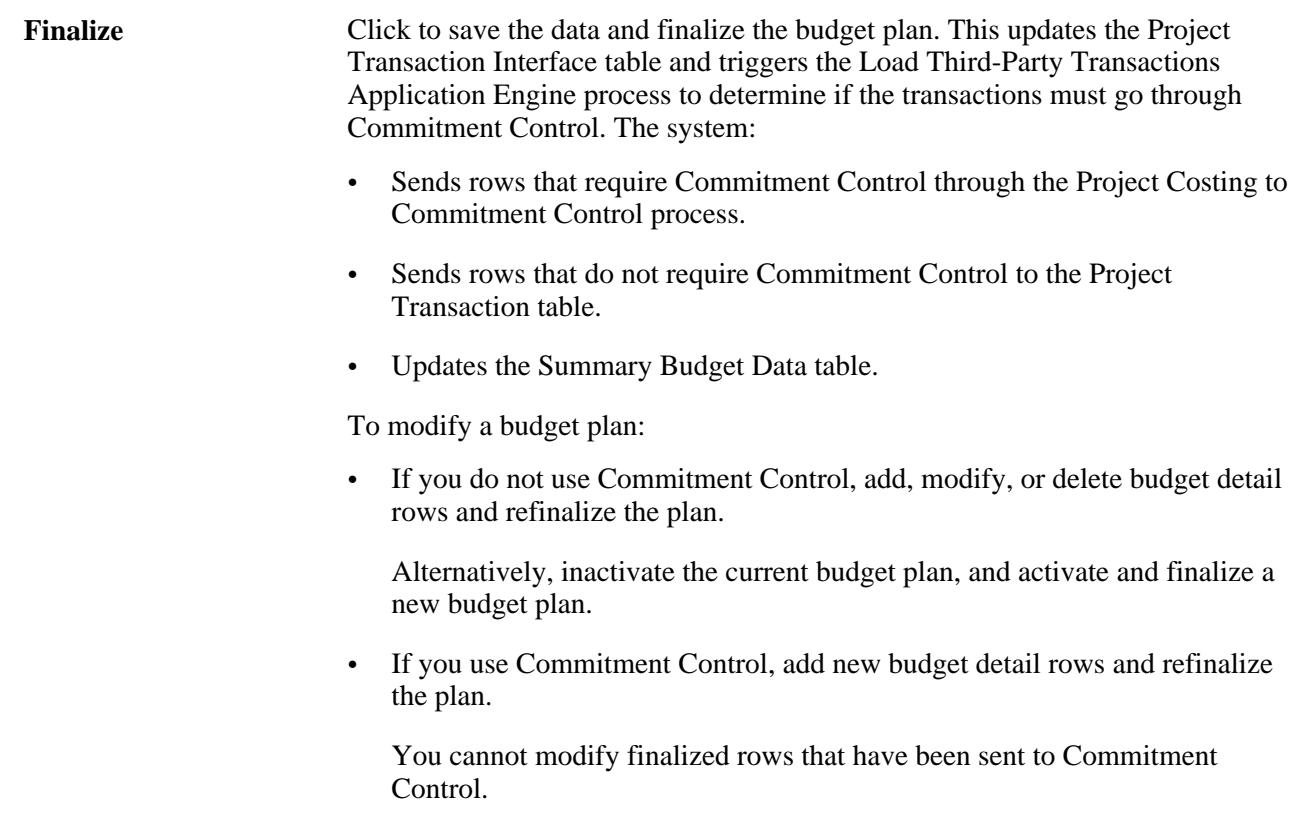

# **Distributing Project Estimates to Costing Activities**

Access the Budget Detail page (click the Budget Detail icon on the Budget Plan page).

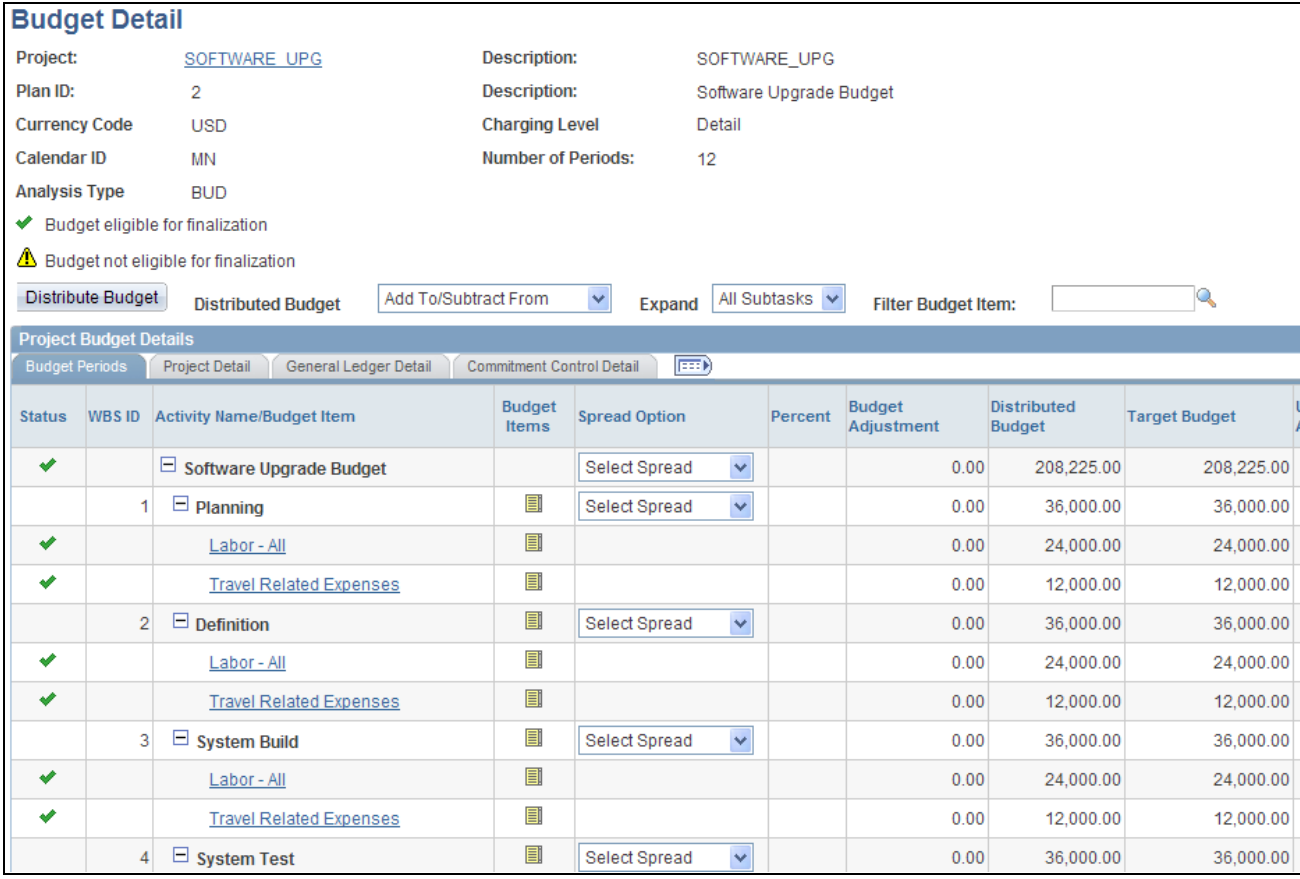

Budget Detail page (1 of 3)

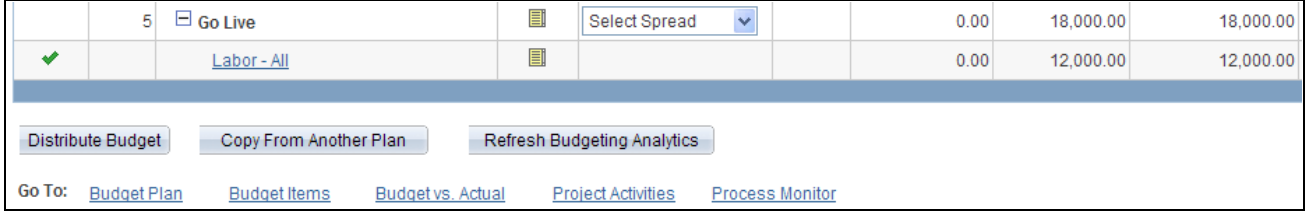

Budget Detail page (2 of 3)

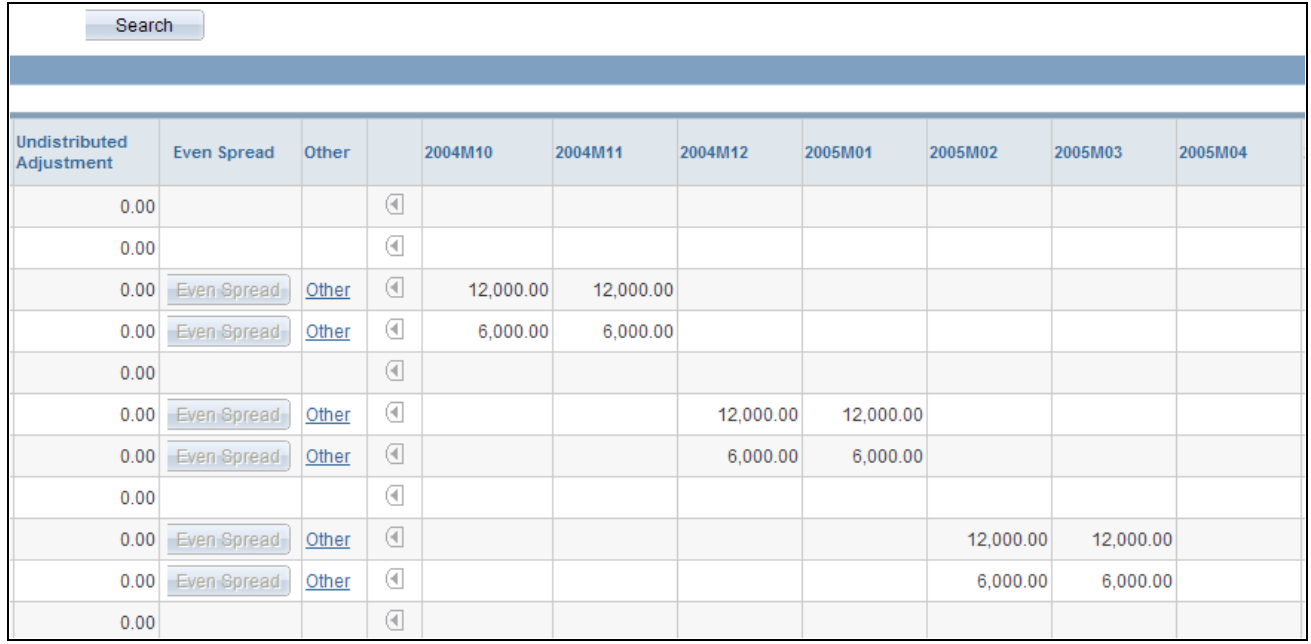

Budget Detail page (3 of 3)

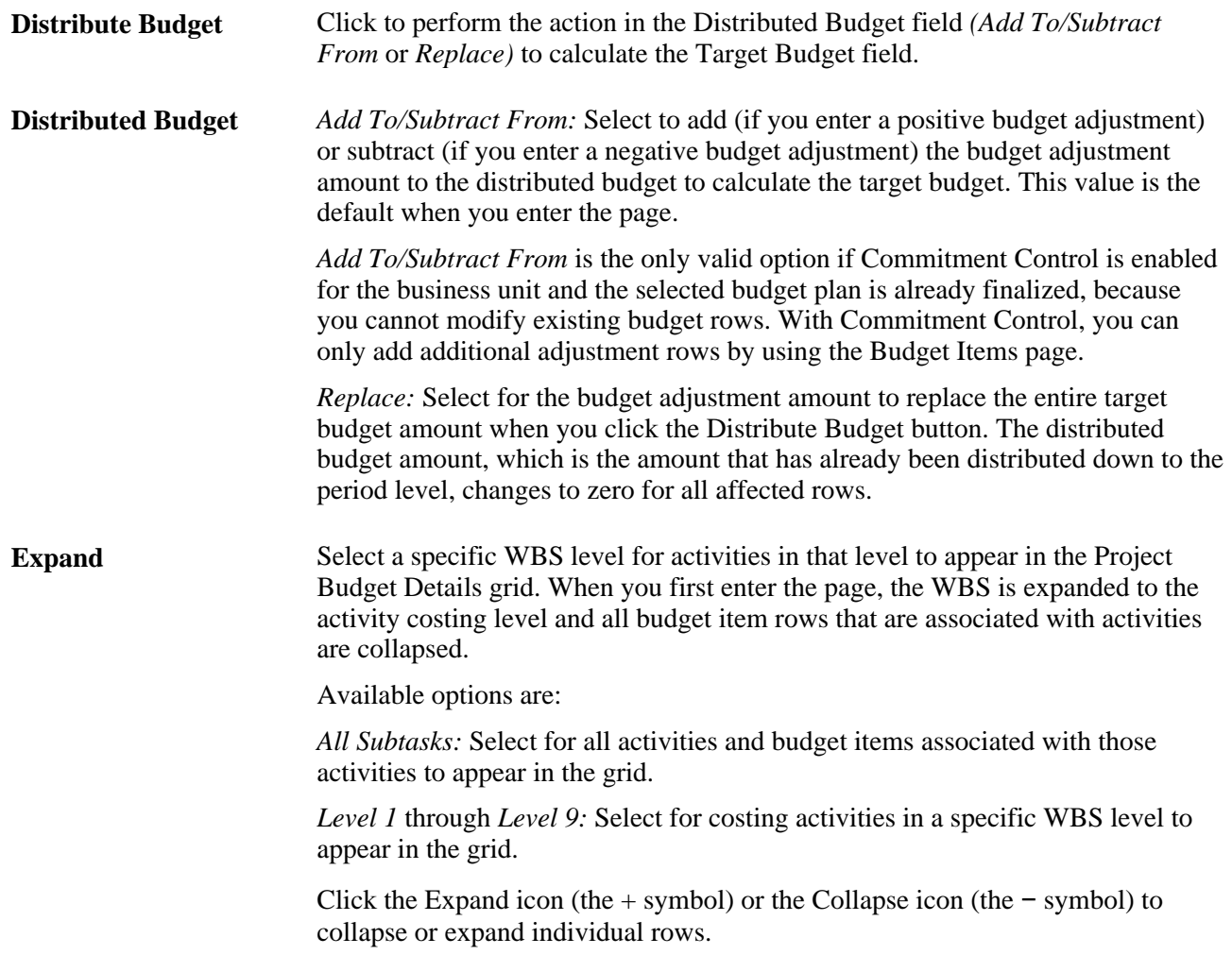

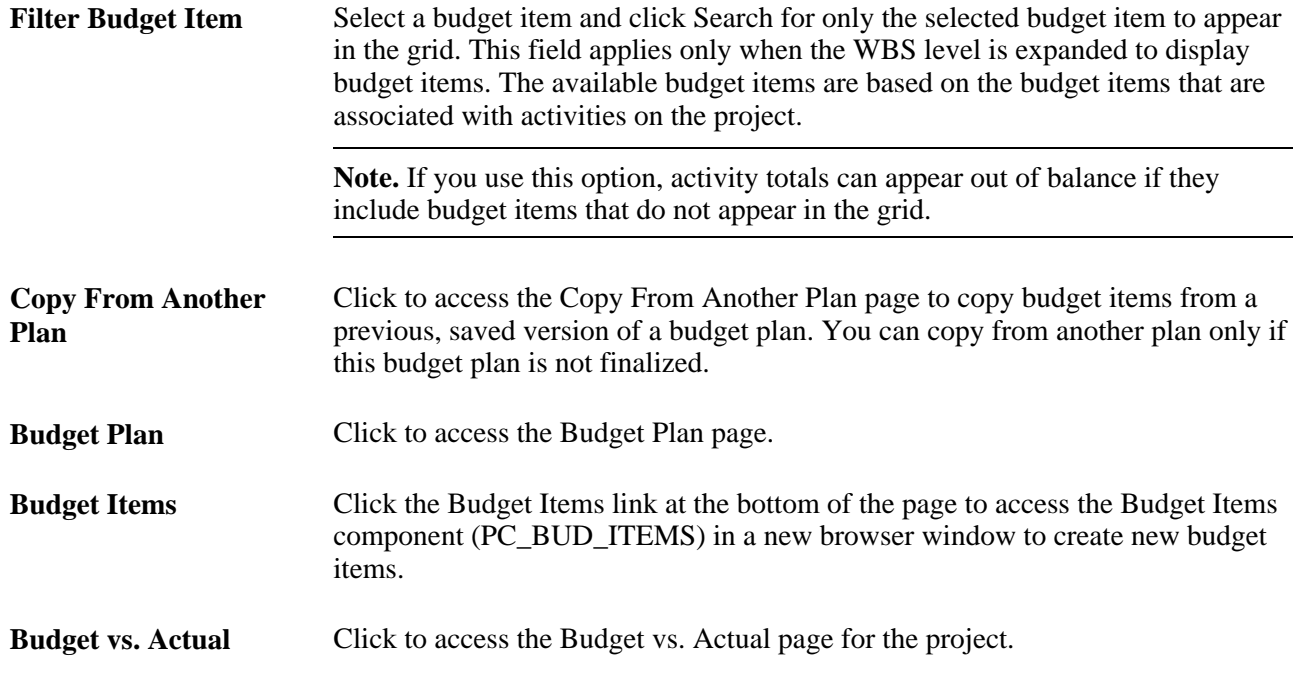

### **Budget Periods**

Select the Budget Periods tab.

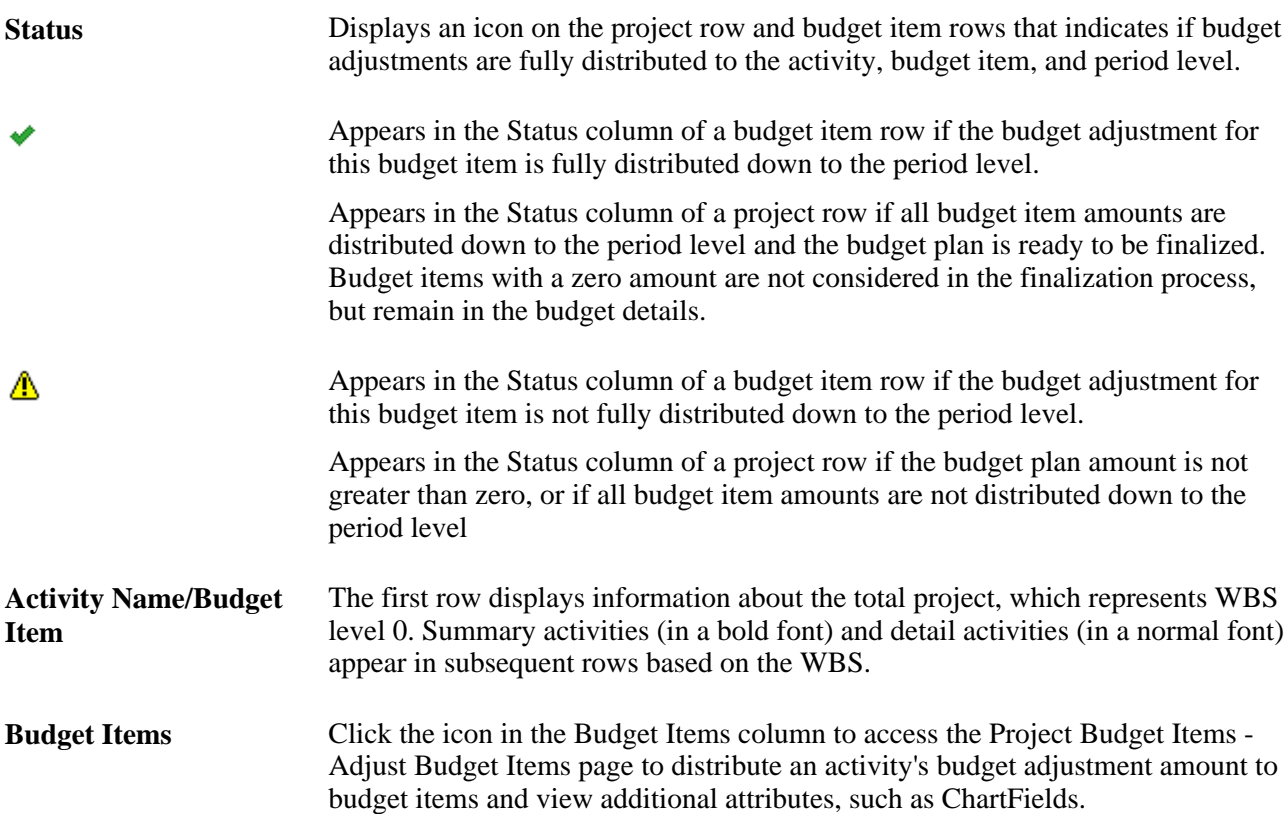

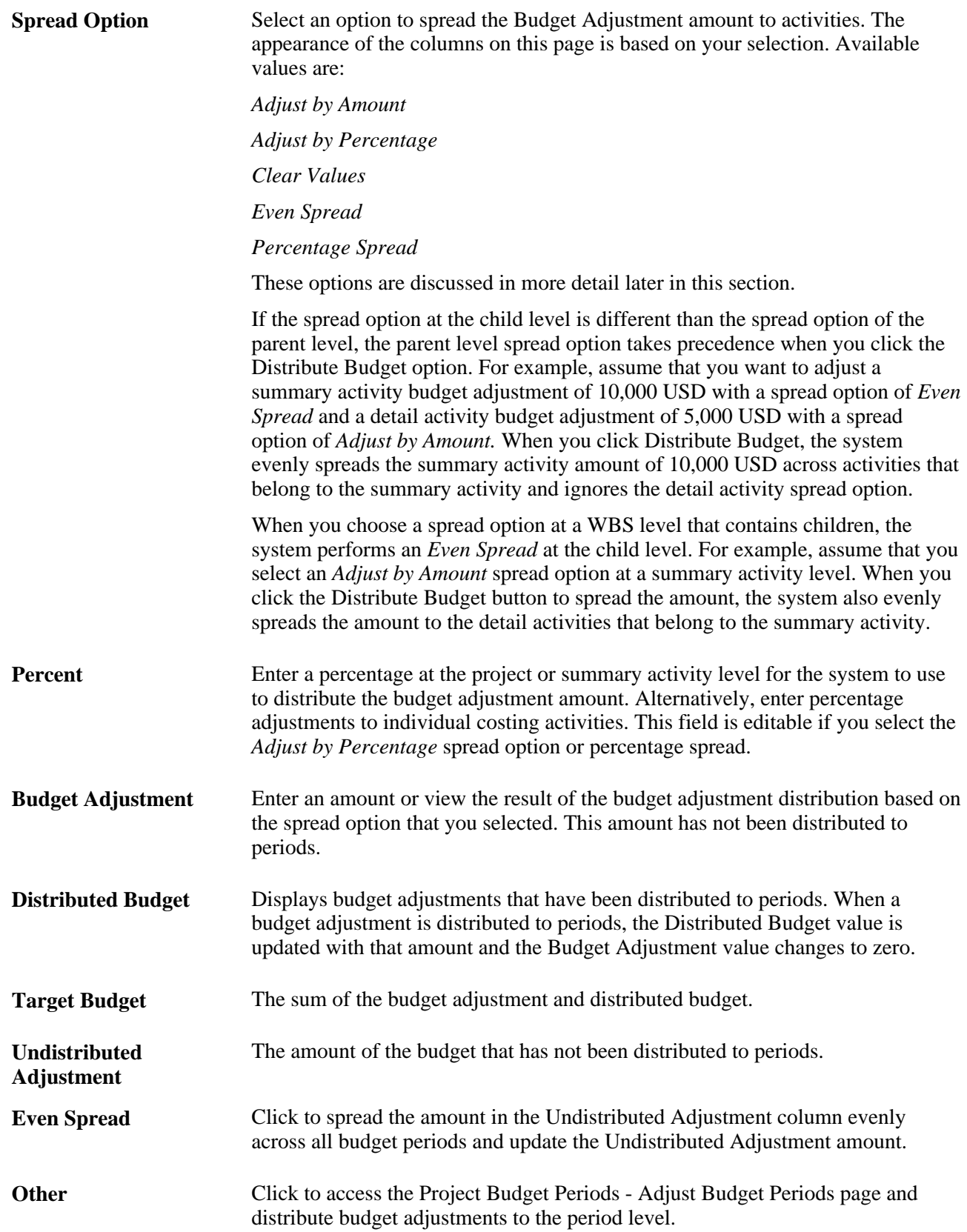

**<Budget Period>** View the budget distribution amount for each budget period. The budget period columns are based on the calendar ID, start date, and number of periods specified for the budget plan. The system determines the number of periods to display based on the calendar periods per year. If the number of periods per year is less than or equal to 26 then the system displays the number of periods in the calendar year. If the number of periods per year is 52, the system displays 26 periods. For any other number of periods per year, the system displays 15 periods. Use the horizontal scroll buttons to view additional budget periods. The horizontal scroll buttons appear only when the number of periods exceed the space on the page.

#### **General Ledger Detail**

Select the General Ledger Detail tab to view the GL business unit and other GL-related ChartField values that you select on the Project Budget Items - Adjust Budget Items page.

#### **Commitment Control Detail**

Select the Commitment Control Detail tab to view the ledger group, ledger, budget entry type, parent budget entry type, entry event, and other Commitment Control-related options that you select on the Project Budget Items - Adjust Budget Items page.

#### **Adjust by Amount Spread Option**

Select the *Adjust by Amount* spread option on the Budget Detail page to enter adjustment amounts at the project or summary activity level and spread the adjustments to each child costing activity under that project or summary activity by amount. Alternatively you can directly adjust specific activities. Select the *Adjust by Amount* option on the parent row of the costing activities that you want to adjust, and the Budget Adjustment fields for the selected project or activity and its children become editable.

If you select the *Adjust by Amount* spread option at an activity level where budget items exist, and the amount entered at the activity level is different from the sum of the budget items, the sum of the budget items takes precedence. For example, assume that you enter an activity budget adjustment value of 30,000 USD, and the sum of the individual budget item budget adjustments for the activity is 50,000 USD. The amount of the budget items overrides the value of the parent when you click Distribute Budget.

A warning appears if the sum of the budget adjustments that you enter at the child level do not match the budget adjustment amount at the parent level. You can either override the value at the parent level or return to the Budget Detail page and change a budget adjustment amount.

#### **Adjust by Percentage Spread Option**

Select the *Adjust by Percentage* spread option on the Budget Detail page to enter percentage adjustments at the project or summary activity level and spread the adjustments to each child costing activity under that project or summary activity by percentage. Alternatively you can directly adjust specific activities. Select this option on the parent row of the costing activities that you want to adjust. The Percent fields for the selected project or activity and its children become editable. *Adjust by Percentage* is not a valid option on rows with a distributed budget amount of zero.

#### **Clear Values Spread Option**

To clear the amounts in the Budget Adjustment column and leave the existing amounts in the Distributed Budget column:

- 1. Select a distributed budget option of *Add To/Subtract From* on the Budget Detail page.
- 2. Select a spread option of *Clear Values* on the Budget Detail page.
- 3. Click the Distribute Budget button.

To clear the amounts in the Budget Adjustment column and the Distributed Budget column, and change the value in the Target Budget column to zero:

- 1. Select a distributed budget option of *Replace.*
- 2. Select a spread option of *Clear Values.*
- 3. Click the Distribute Budget button.

The system clears the values for the row in which you selected the *Clear Values* option, and all rows below it. For example, if you select the *Clear Values* option for a summary activity, the system clears the values for the summary activity and all of its detail activities.

The *Clear Values* option is valid if either of these scenarios exist:

- Commitment Control is enabled and the budget plan is not finalized.
- Projects Budgeting is enabled without Commitment Control for finalized or nonfinalized budgets.

### **Even Spread Option**

Select the *Even Spread* spread option on the Budget Detail page to enter adjustments at the project or summary activity level and spread the adjustments evenly to each child costing activity under that project or summary activity.

#### **Percentage Spread Option**

Select the *Percentage Spread* spread option on the Budget Detail page to enter adjustments at the project or summary activity level and spread the adjustments based on the percentages entered for each child costing activity under that project or summary activity.

## **Distributing Project Estimates Across Budget Items**

Access the Project Budget Items - Adjust Budget Items page (click the Budget Items icon on the Budget Detail page).
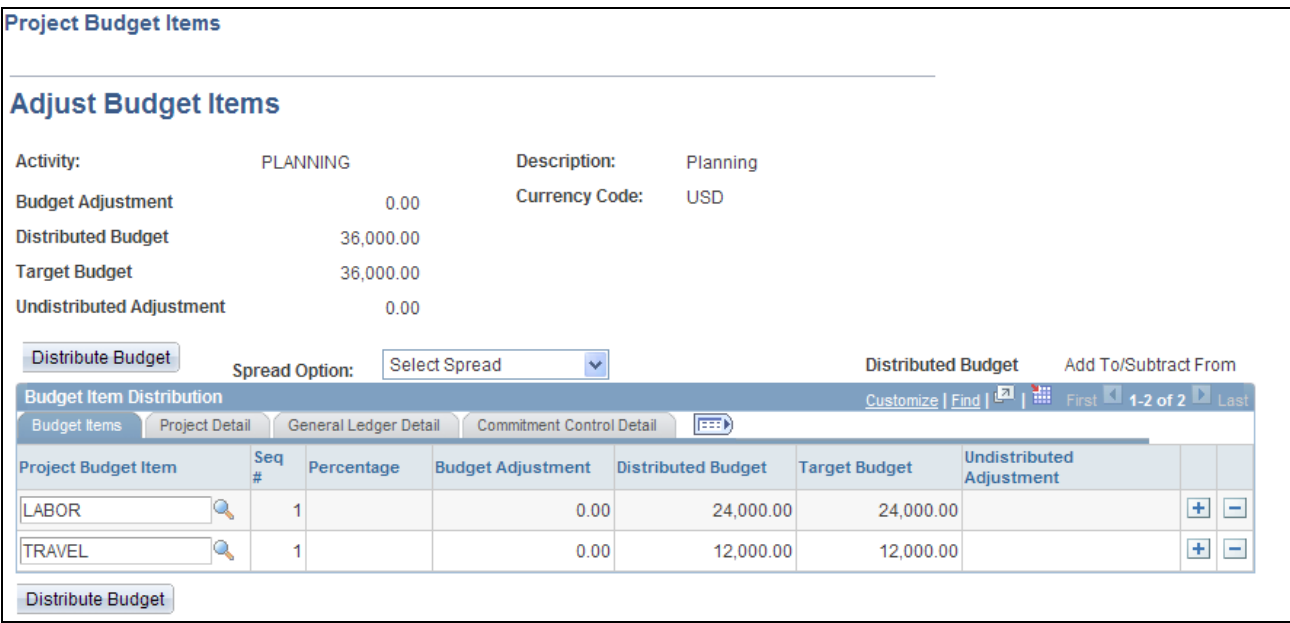

Project Budget Items - Adjust Budget Items page

If Commitment Control is enabled and the selected budget plan is already finalized, you can modify budget amounts only by inserting additional adjustment rows on this page.

The *Clear Values* spread option is the only method that you can use on this page to adjust budget amounts that have been distributed down to the period level.

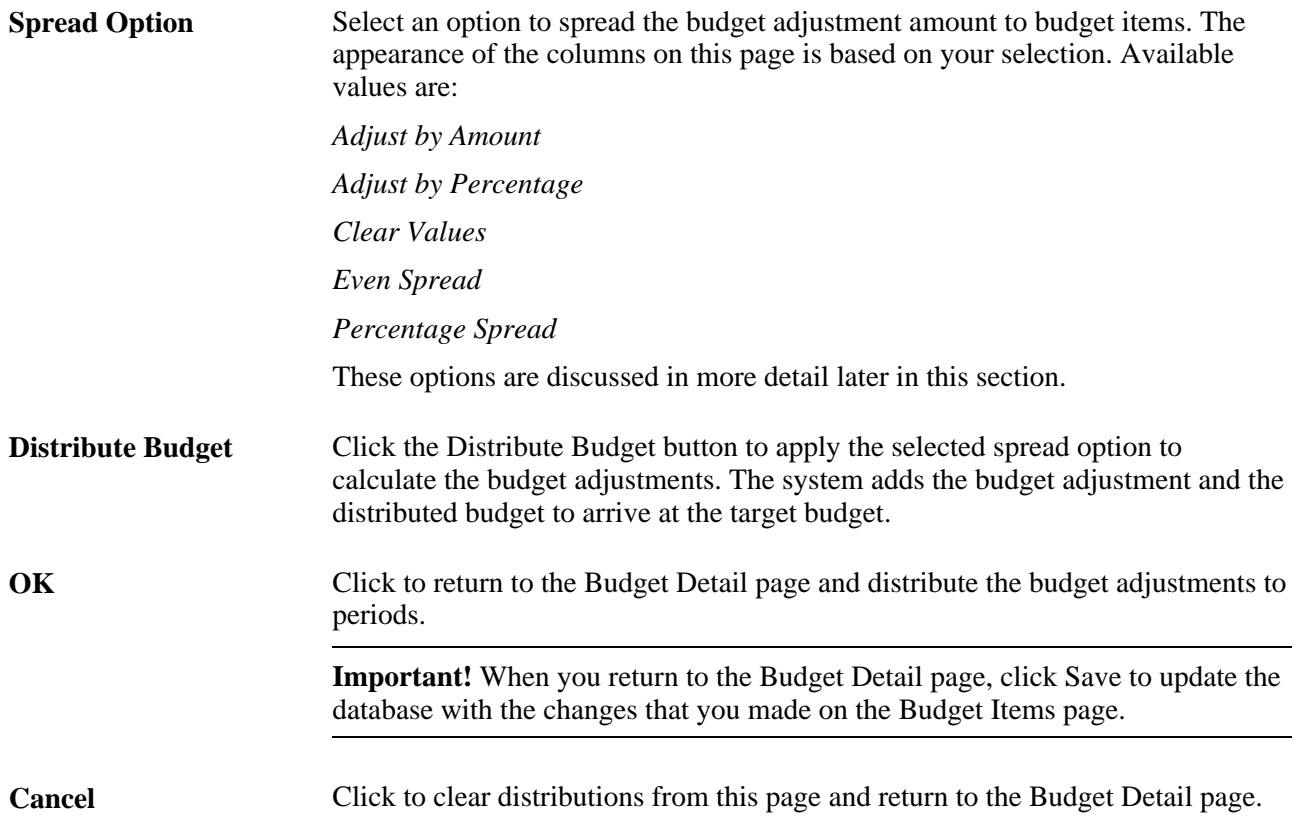

### **Budget Items**

Select the Budget Items tab to enter budget adjustments and view the distributed, total, and undistributed budgets for each budget item on the activity.

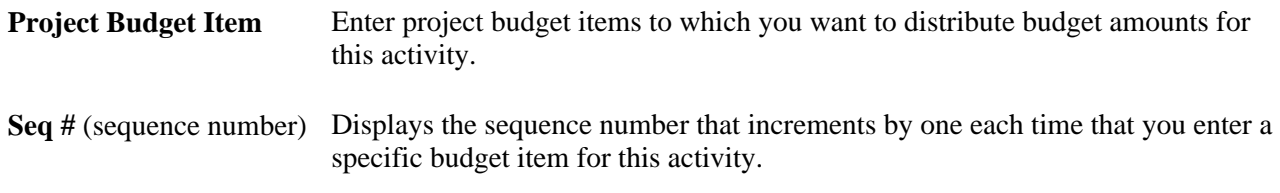

### **Project Detail**

Select the Project Detail tab to modify project-related ChartField values for source type, category, and subcategory.

### **General Ledger Detail**

Select the General Ledger Detail tab to modify the GL business unit and other GL-related ChartField values. You can budget to a finer level of detail by entering ChartField values on the budget rows. This example shows the PLANNING activity with two labor budget items—one for department 153000 and one for department 154000:

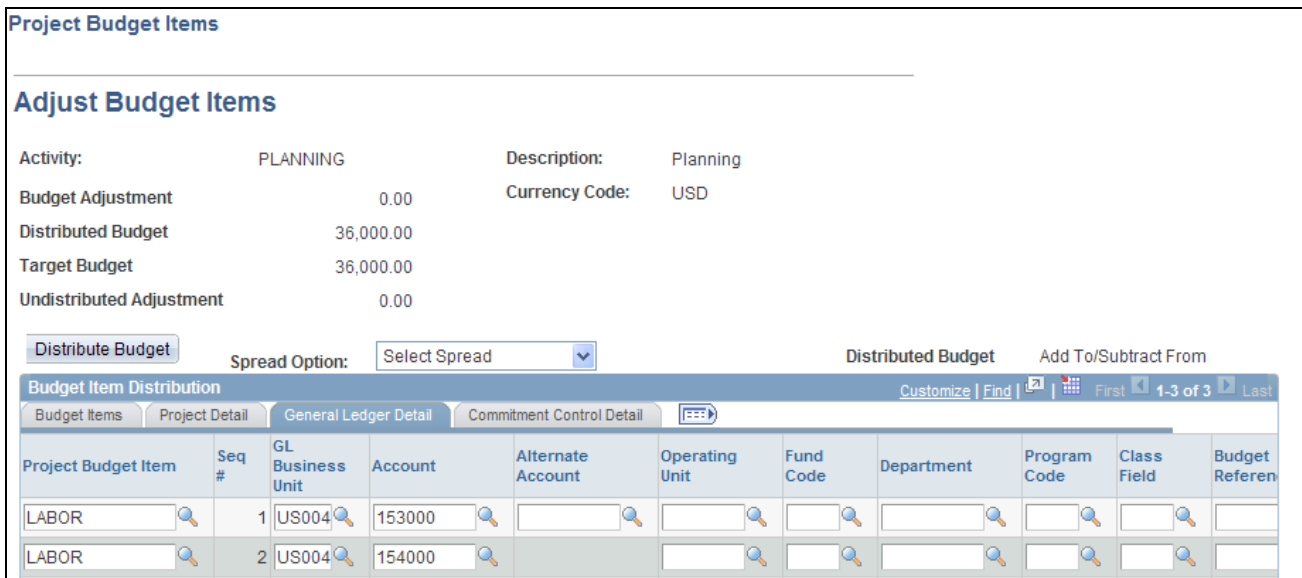

Example of setting up specific ChartField values on the Project Budget Items - Adjust Budget Items page

To budget down to the ChartField level:

- 1. On the Project Budget Items Adjust Budget Items page, create as many budget item rows as needed for the activity.
- 2. On theGeneral Ledger Detail tab of the Project Budget Items Adjust Budget Items page, enter the specific ChartField combinations for each budget item.

3. Distribute each budget item separately.

**Note.** Multiple budget items do not roll up to a single budget item on the Budget Detail page.

Combination editing is not available through project budget creation in Project Costing.

### **Commitment Control Detail**

Select the Commitment Control Detail tab to modify the Commitment Control-related information.

**Ledger Group** Select a ledger group that is based on the GL business unit of the integration template that is associated with the project. You can override the GL business unit at the budget item level on the Commitment Control Detail tab. To select a ledger group for a budget item, the budget plan calendar ID must match the calendar ID of the Commitment Control budget definition that is associated with the specified ledger group. If no calendar is specified for the control budget definition, the system does not restrict you from specifying a ledger group based on the budget calendar. **Ledger** Select a detail ledger that belongs to the specified ledger group. The default value is based on the first ledger that is listed in the specified ledger group definition. **Budget Entry Type** Select the budget entry type of *Original* or *Adjustment.* The default value is *Original* if the plan has not been finalized. When the budget plan is successfully finalized, the system changes the budget entry type and parent budget entry type to *Adjustment,* but the value remains editable. If you create a project from a template and the template has a budget plan, the default value is a budget entry type of *Original* and a parent budget entry type of *Original.* **Generate Parent Budgets** Select for Commitment Control to automatically roll up budgets to create parent budgets. If the budget definition that is associated with the selected ledger group contains a value in the Parent Control Budget field, the Generate Parent Budgets field default value is enabled (checked), and is editable by the budget creator. If the budget definition that is associated with the selected ledger group does not contain a value in the Parent Control Budget field, the Generate Parent Budgets field is not available for selection on the Project Budget Items - Adjust Budget Items page because the system assumes that the budget definition that is associated with the ledger group is a parent budget.

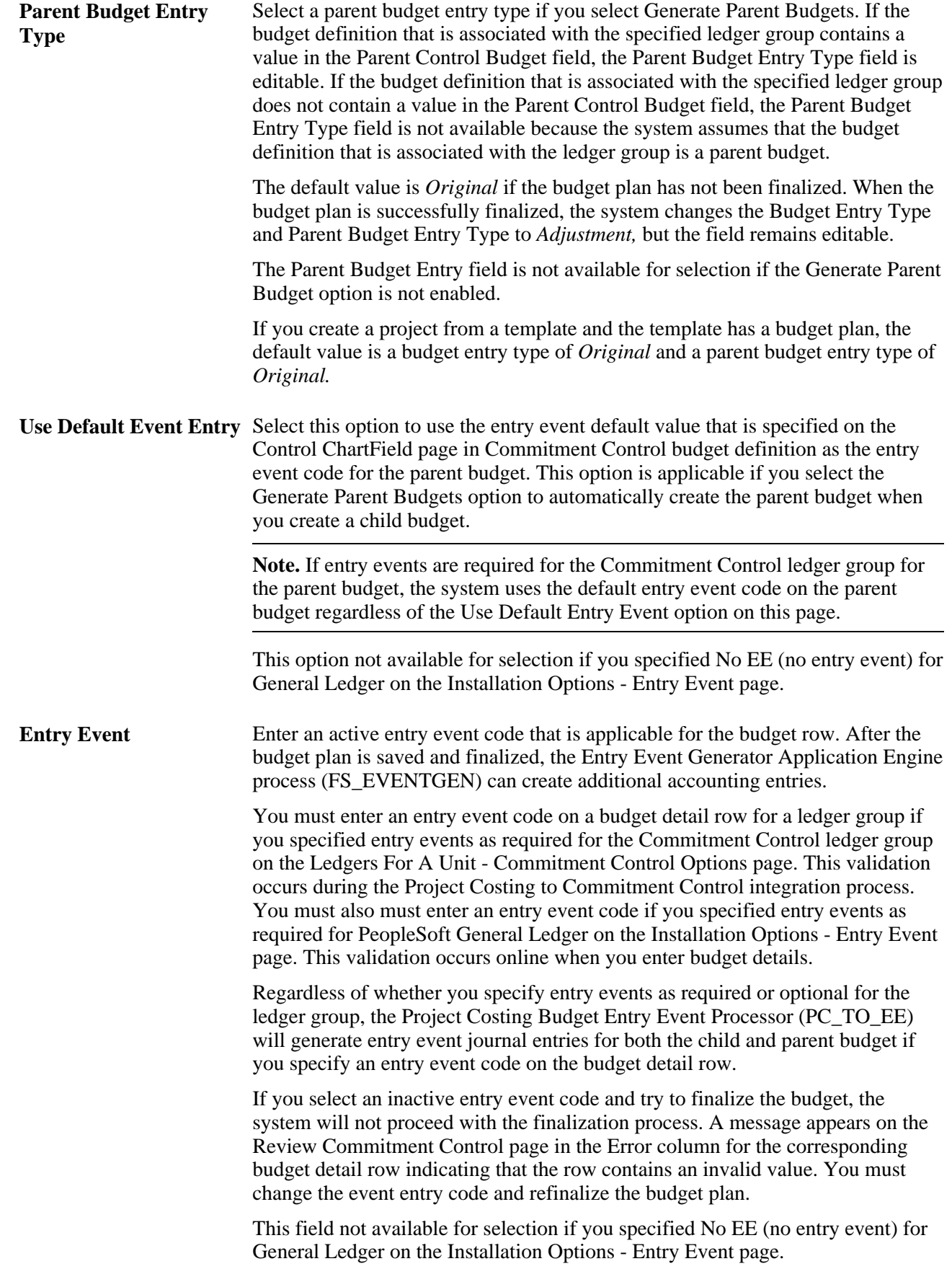

**Set Options** Click to access a page where you can view the business unit and ledger group for the budget, and modify budget status, and budget control options. **Note.** This button is only enabled when the ledger group is a Commitment

See [Chapter 13, "Integrating with Commitment Control," Working with Entry Events, page 330.](#page-359-0)

Control type ledger group.

### **Adjust by Amount Spread Option**

Select the *Adjust by Amount* spread option on the Project Budget Items - Adjust Budget Items page to spread the budget adjustment for a costing activity to budget items manually by entering the desired amounts. You can also adjust specific budget items directly. The fields in the Budget Adjustment column become editable.

A warning appears if the sum of the budget adjustments that you enter for the budget items do not match the budget adjustment amount for the costing activity. You can either override the value at the activity level or return to the Project Budget Items - Adjust Budget Items page and modify a budget adjustment amount.

In this example, the budget adjustment of 3,000,000 USD for the PLANNING activity is spread by the amount of 2,000,000 USD to the LABOR budget item and 1,000,000 USD to the TRAVEL budget item:

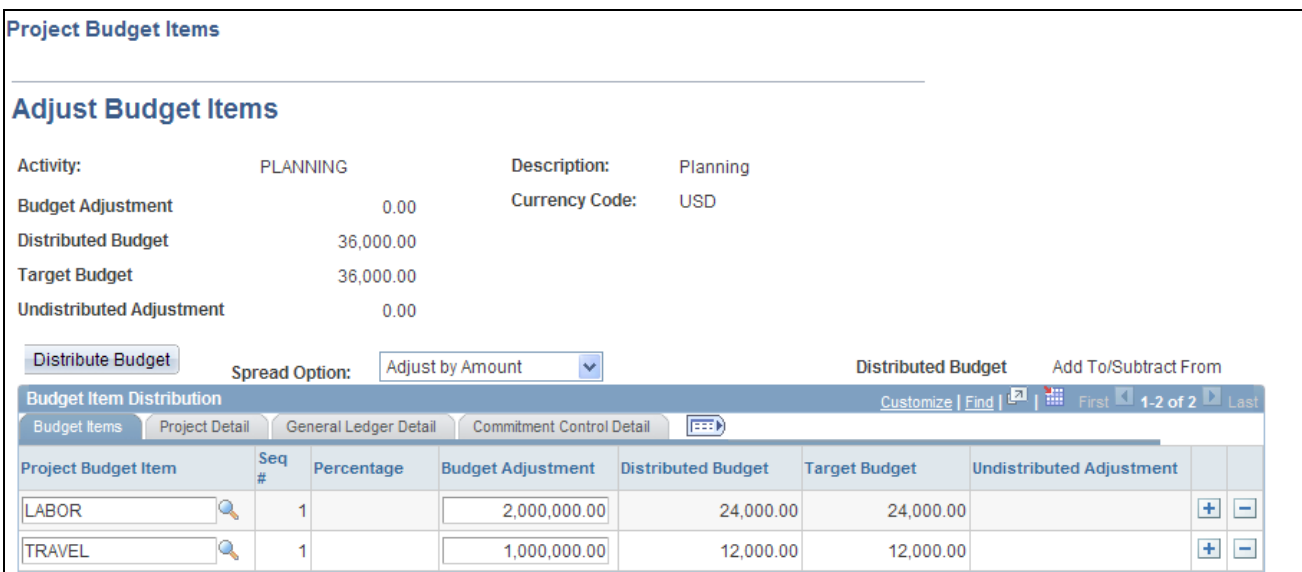

### Example of adjusting by amount on the Project Budget Items - Adjust Budget Items page

After you click the Distribute Budget button, the system:

- Replaces the previous value in the Budget Adjustment field with the new adjusted amount.
- Updates the Undistributed Adjustment field in the page header.
- Updates the Target Budget column in the Budget Item Distribution grid.
- Changes the Budget Adjustment column to read-only.
- Changes the Spread Option value to *Select Spread.*

### **Adjust by Percentage Spread Option**

Select the *Adjust by Percentage* spread option on the Project Budget Items - Adjust Budget Items page to adjust particular budget items by percentage. The fields in the Percentage column become editable.

The system calculates the budget adjustment for each budget item as the (distributed budget)  $\times$  (percentage).

A value in the Distributed Budget column for a budget item indicates that the amount is distributed down to the period level. If an activity has budget items with both distributed budget amounts and budget adjustment amounts, the system ignores the budget adjustments.

In this example, assume that the PLANNING activity has a 1,000 USD budget adjustment and a 36,000 USD distributed budget:

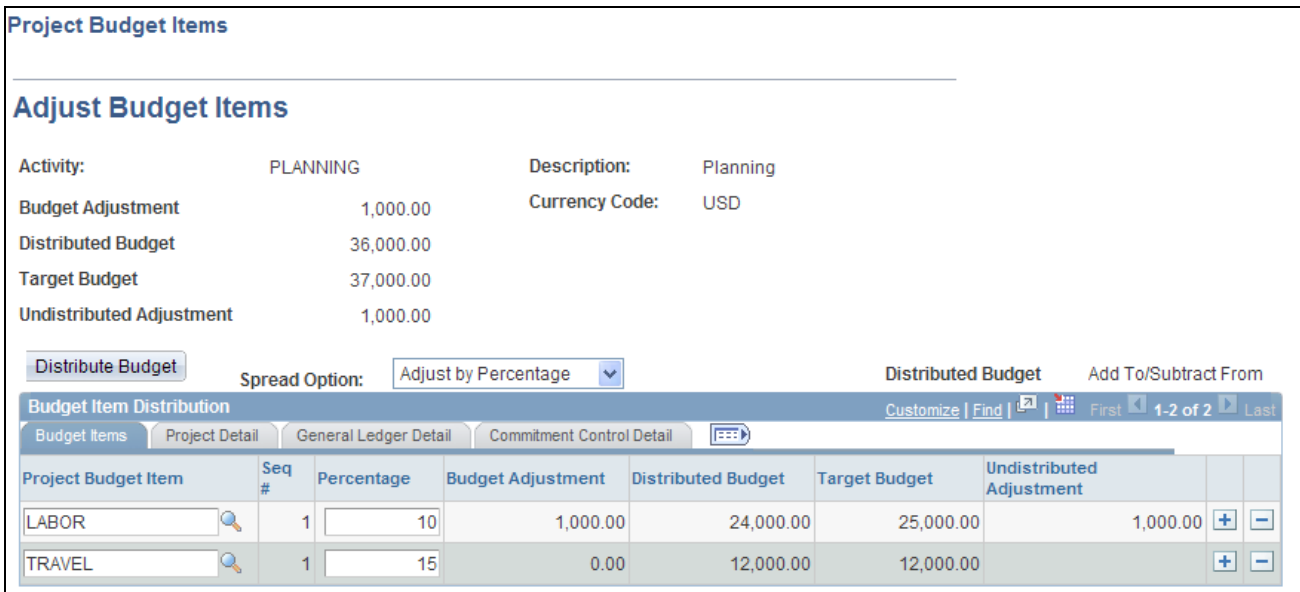

Example of adjusting by percentage on the Project Budget Items - Adjust Budget Items page

The system disregards the existing budget adjustment amount when performing an adjustment by percentage on this page. In this example, the system calculates a new budget adjustment amount for the LABOR budget item of  $(10 \text{ percent}) \times (24,000 \text{ USD}) = (2,400 \text{ USD})$ , and a new TRAVEL budget adjustment of  $(15 \text{ percent})$  $\times$  (12,000 USD) = (1,800 USD).

**Note.** You cannot copy budget item distribution percentages from one activity to another, or from one budget item to another.

### **Even Spread Option**

Select the *Even Spread* spread option on the Project Budget Items - Adjust Budget Items page to spread the budget adjustment evenly across the budget items for the selected costing activity.

The calculations that the system uses to determine the budget adjustment for each item are based on the budget adjustment amount on the Budget Detail page. For example, assume that three budget items exist for a costing activity with a total budget adjustment amount of 24,000 USD. At the budget item level, the adjustment amounts are 8,000 USD for one budget item, zero adjustment amount for the second budget item, and 16,000 USD for the third budget item. The system divides the 24,000 USD evenly between the three activities, for a result of 8,000 USD each.

If you enter the Project Budget Items - Adjust Budget Items page with a zero value in the Budget Adjustment field for the activity, and select a spread option of *Even Spread,* the Budget Adjustment field in the page header becomes editable for you to enter a budget adjustment value at the activity level. The Budget Adjustment field changes to read-only when you click Distribute Budget.

### **Percentage Spread Option**

Select the *Percentage Spread* spread option on the Project Budget Items - Adjust Budget Items page to spread the budget adjustment amount for the activity to budget items based on the percentages that you enter. The sum of the percentages must equal 100 percent. When you select this option the fields in the Percentage column become editable.

Similar to the *Even Spread* option, the calculations that the system uses to determine the budget adjustment for each item are based on the budget adjustment amount on the Budget Detail page. For example, assume that two budget items exist for a costing activity with a total budget adjustment amount of 24,000 USD. At the budget item level, the adjustment percentages are 30 percent for one budget item and 70 percent for the second budget item. The system multiplies the 24,000 USD by 30 percent and 70 percent to arrive at the budget distribution amount.

If you enter the Project Budget Items - Adjust Budget Items page with a zero value in the Budget Adjustment field for the activity, and select a spread option of *Percentage Spread,* the Budget Adjustment field becomes editable for you to enter a budget adjustment value at the activity level. The field changes to read-only when you click Distribute Budget.

## **Distributing Project Estimates Across Periods**

Access the Project Budget Periods - Adjust Budget Periods page (click the Other link on the Budget Detail page).

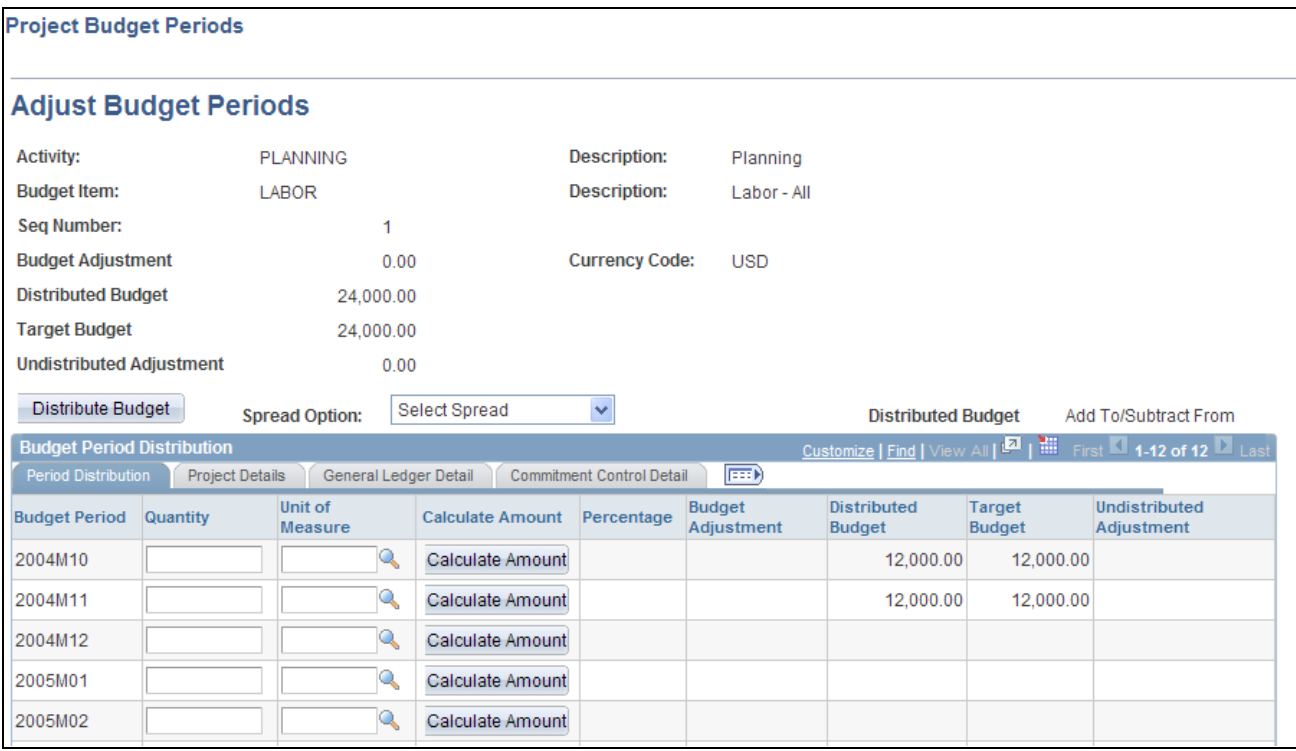

Project Budget Periods - Adjust Budget Periods page

This page contains additional spread methods that you can use to adjust budgets to the period level. Budget amounts that you distribute on this page roll up to the budget item, activity, and project level.

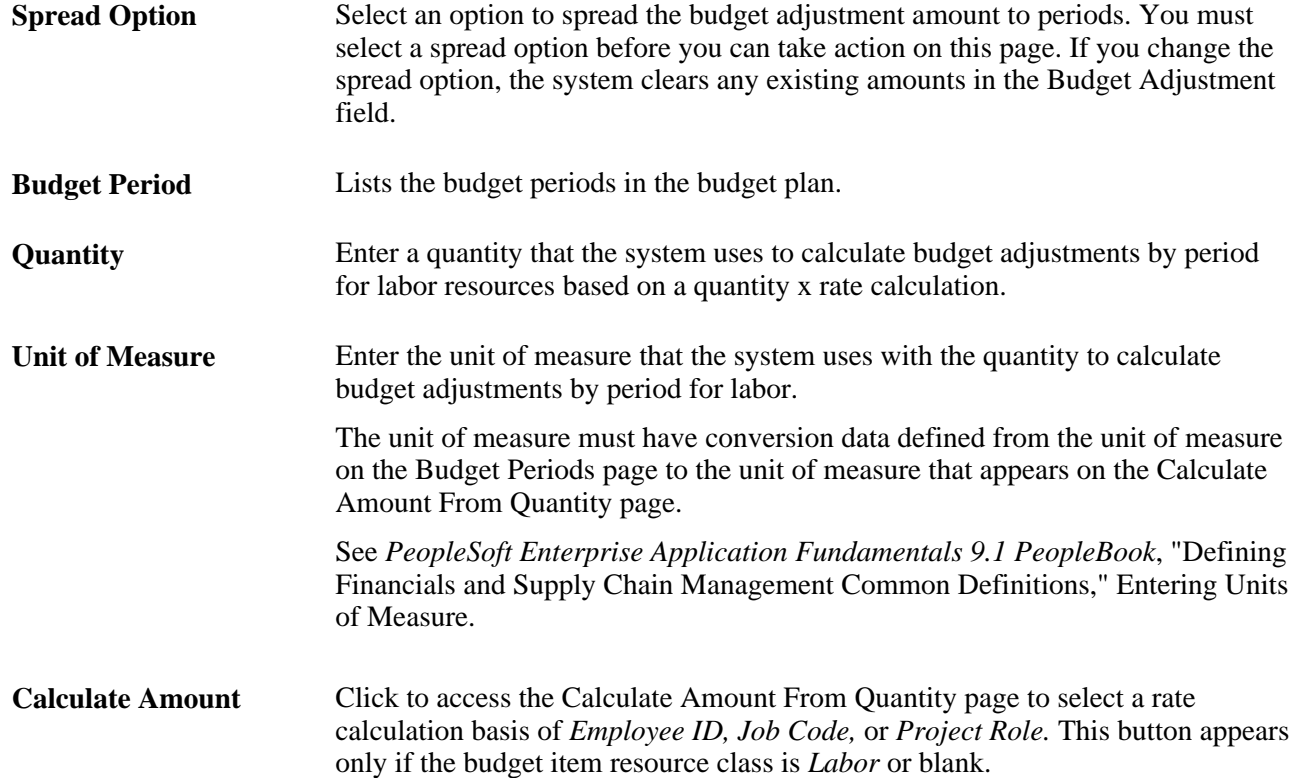

### **Calculate Amount From Quantity**

The Calculate Amount From Quantity page appears when you select the Adjust by Amount spread option on the Project Budget Periods - Adjust Budget Periods page, enter the quantity and unit of measure, and click the Calculate Amount button.

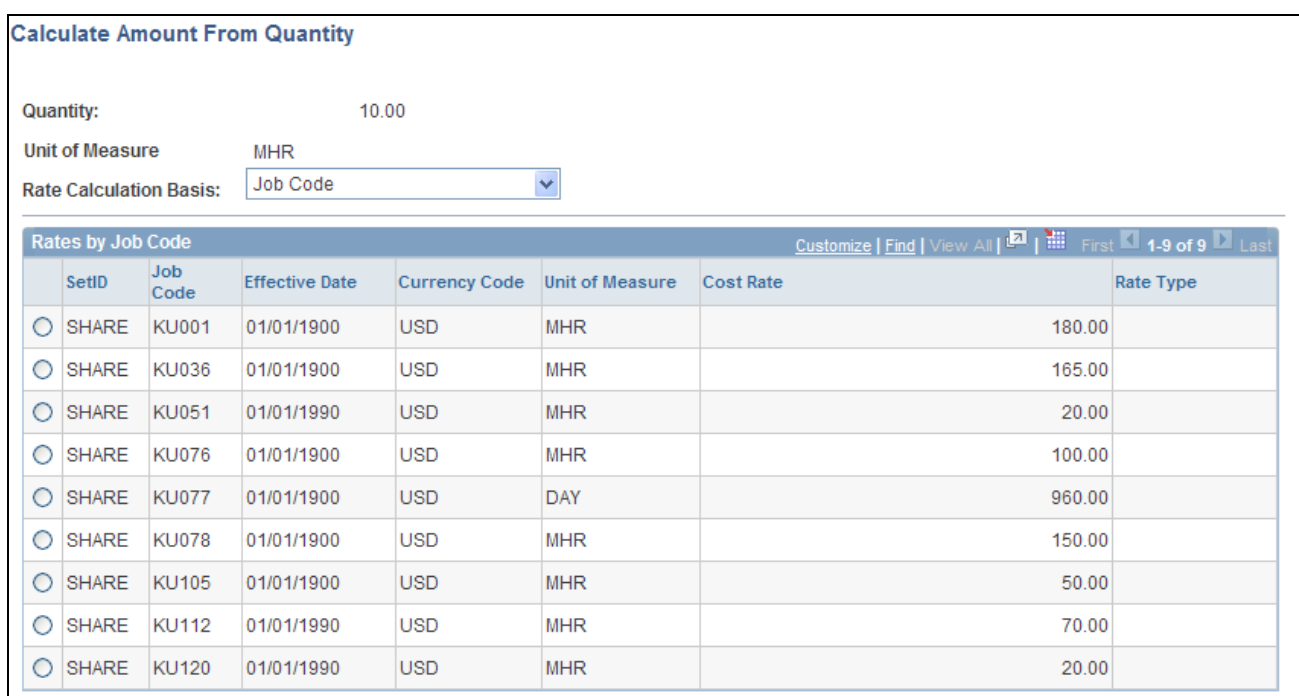

Calculate Amount From Quantity page

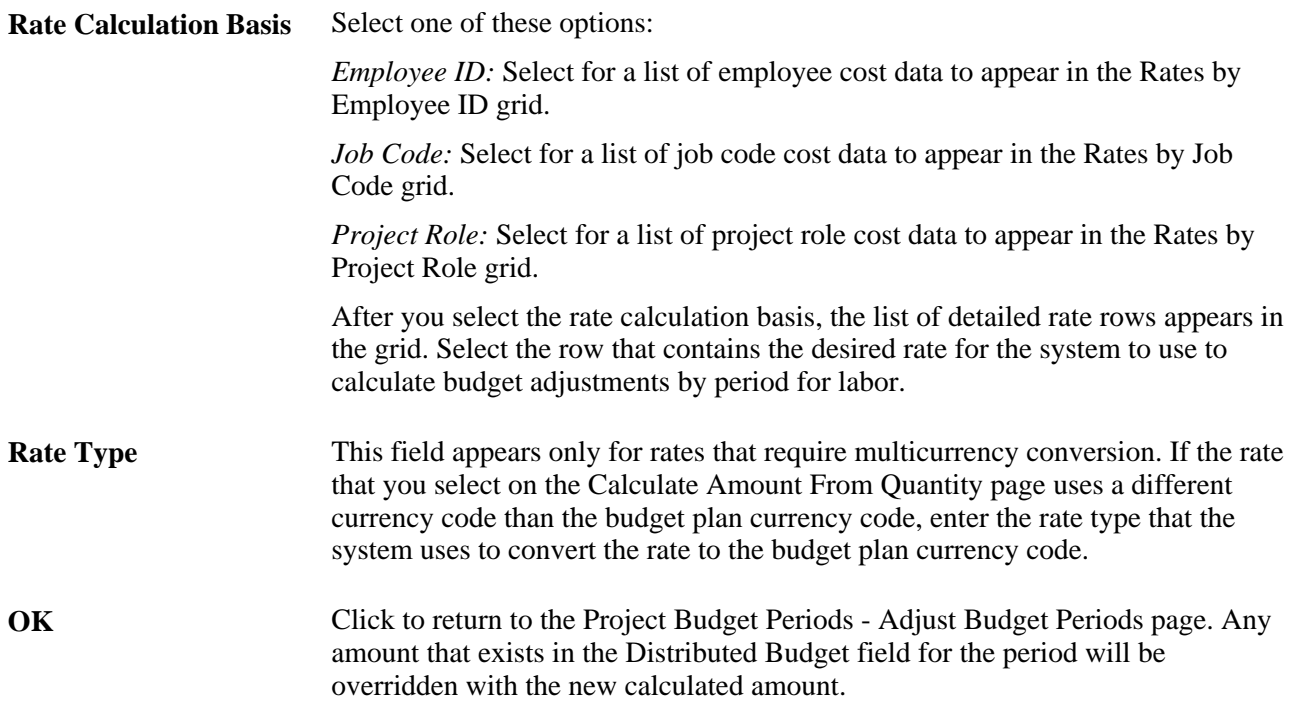

### **Adjust by Amount Spread Option**

Select *Adjust by Amount* in the Spread Option field on the Project Budget Periods - Adjust Budget Periods page to spread the budget adjustment for the budget item to periods manually by entering the desired amounts, or adjust a particular periods directly. Fields in the Budget Adjustment column become editable.

To use the *Adjust by Amount* option, the undistributed adjustment amount that appears in the Budget Periods grid on the Budget Detail page must equal zero. You can change the undistributed adjustment amount in the Budget Periods grid to zero and only distribute the budget adjustments by the amount that appears in the Period Distribution grid on the Project Budget Periods - Adjust Budget Periods page. Alternatively, you can evenly spread the undistributed adjustment amount across budget periods and also distribute the budget adjustments by the amount that appears in the Period Distribution grid.

The budget amount calculation is based on the selected distributed budget option:

- *Add To/Subtract From:* Direct entry of budget adjustment amounts against a specific budget period. Upon distributing these budget adjustments, this amount is added to or subtracted from any existing distributed budget adjustment for that specific period.
- *Replace:* Direct entry of budget adjustment amounts against a specific budget period. Upon distributing these budget adjustments, this amount replaces any existing distributed budget adjustment for that specific period.

### **Adjust by Percentage Spread Option**

Select the *Adjust by Percentage* option on the Project Budget Periods - Adjust Budget Periods page to adjust particular budget periods by percentage directly. The fields in the Percentage column become editable.

The budget amount calculation is based on the selected distributed budget option:

*Add To/Subtract From:* (Budget adjustment of period)  $\times$  (Percentage entered for budget period) = (Distributed budget at period level).

**Note.** Any existing distributed budget amounts are added to this calculation.

*Replace:* (Budget adjustment of period)  $\times$  (Percentage entered for budget period) = (Distributed budget at period level).

**Note.** Any existing distributed budget amounts are overridden with this calculation.

### **Even Spread Option**

Select the *Even Spread* option on the Project Budget Periods - Adjust Budget Periods page to spread the budget adjustment evenly across the budget periods for the selected costing activity and budget item.

The budget amount calculation is based on the selected distributed budget option:

• *Add To/Subtract From:* (Budget adjustment at item level) ÷ (Number of periods) = (Distributed budget at period level).

**Note.** Any existing distributed budget amounts are added to this calculation.

*Replace:* (Budget adjustment at item level)  $\div$  (Number of periods) = (Distributed budget at period level).

**Note.** Any existing distributed budget amounts are overridden with this calculation.

### **Percentage Spread Option**

Select the *Percentage Spread* option on the Project Budget Periods - Adjust Budget Periods page to spread the budget adjustment amount for the activity to budget items based on the percentages that you enter. When you select this option the fields in the Percentage column become editable.

The budget amount calculation is based on the selected distributed budget option:

*Add To/Subtract From:* (Budget adjustment at item level)  $\times$  (Percentage entered for each budget period) = (Distributed budget at period level).

**Note.** Any existing distributed budget amounts are added to this calculation.

*Replace:* (Budget adjustment at item level)  $\times$  (Percentage entered for each budget period) = (Distributed budget at period level).

**Note.** Any existing distributed budget amounts are overridden with this calculation.

## **Copying Budget Items from Another Plan**

Access the Copy From Another Plan page (click the Copy From Another Plan button on the Budget Detail page if the budget plan is not finalized).

To copy budget items from another plan:

- 1. Save the existing plan before you copy budget rows from another plan.
- 2. Select a budget plan to copy other than the current plan.

The currency and the number of budget periods of the plan that you are copying must be the same as the current plan if you want to copy budget amounts. If you copy budget amounts from a plan with a different calendar and number of period, or a different currency code, you must manually change those values to match current plan.

3. (Optional) Select an activity to copy budget item amounts by period from a specific activity on the selected plan to the current plan.

Leave the Activity field blank to copy all activity budget item amounts by period from the selected plan to the current plan.

4. Select Overwrite existing values to delete existing budget rows in the current plan before copying new budget amounts into the plan.

deselect this option to append existing budget rows with new budget amounts.

For example, if you copy plan ID 1 and activity row 1 to plan ID 2, and you select the Overwrite existing values option, the system replaces activity row 1 in plan ID 2 with row 1 in plan ID 1.

## **Finalizing Budgets**

Access the Budget Plan page.

Click the Finalize button on the Finalize tab of the Budget Plan page to finalize a project budget plan. Only active budget plans can be finalized. All other plans of the same type (cost or revenue) for the same project must be inactive. Only one budget plan of each type can be finalized per project. You can adjust budget plans and refinalize the budget.

### **See Also**

[Chapter 13, "Integrating with Commitment Control," page 315](#page-344-0)

[Appendix C, "PeopleSoft Project Costing Reports," page 833](#page-862-0)

# **Maintaining Budget Plan Versions**

This section discusses how to create budget plan versions.

## **Pages Used to Maintain Budget Plan Versions**

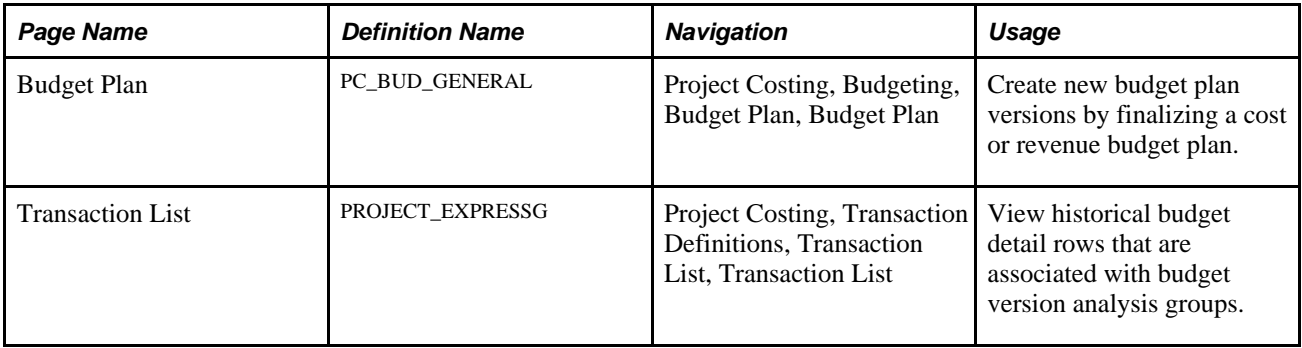

## **Creating Budget Plan Versions**

Access the Budget Plan page (Project Costing, Budgeting, Budget Plan, Budget Plan).

**Note.** Before you can create budget plan versions, you must enable budget row versioning for the business unit and define the sequence of analysis types that the system uses to distinguish historical cost and revenue budget versions.

Click the Finalize button on the Finalize tab for an active cost budget or revenue budget. The system:

• Verifies that an analysis type, that was not previously assigned to a version, remains in the budget analysis type sequence on the Budget Row Versioning page.

When budget row versioning is enabled, the first time that you finalize a project budget for the business unit, the system assigns the first analysis type from the cost or revenue budget analysis type sequence on the Budget Row Versioning page to a copy of the budget plan rows. Each subsequent time that you finalize a project budget, the system updates a copy of the new finalized budget rows with the next available analysis type from the sequence.

- Makes a copy of the current, finalized budget detail rows and updates the analysis type with the next available value in the budget analysis type sequence.
- Assigns new, unique values to the Transaction ID field (RESOURCE\_ID) of the copied rows, and stores the resource ID from the original rows in the Original Transaction ID field (RESOURCE\_ID\_FROM) of the copied rows.
- Stores the copy of the budget detail rows, with the new analysis type, in the Project Transaction table.
- Saves the current, finalized budget, with the original analysis type, in the Project Transaction table.

The current, finalized budget rows are identical to the latest historical budget version in the Project Transaction table, except for the analysis type. The analysis type on the historical rows is based on the latest available analysis type from the Budget Row Versioning page.

If budget row versioning is enabled but all of the analysis types in the budget analysis type sequence have been assigned, a warning message appears when you click Finalize that prompts you to either abort the finalization process or proceed. If you abort the process, you can return to the Budget Row Versioning page and append the analysis type sequence. If you proceed with the finalization process without appending the analysis type sequence, the system does not retain a historical copy of the finalized budget rows in the Project Transaction table. However, all previously created historical rows remain in the Project Transaction table.

### **See Also**

[Chapter 3, "Setting Up Project Business Units," Defining Budget Plan Version Analysis Types, page 31](#page-60-0)

# **Processing Budget Rows From Microsoft Project**

This section discusses how to create budget rows by using data created in Microsoft Project 2002.

# **Page Used to Process Budget Rows From Microsoft Project**

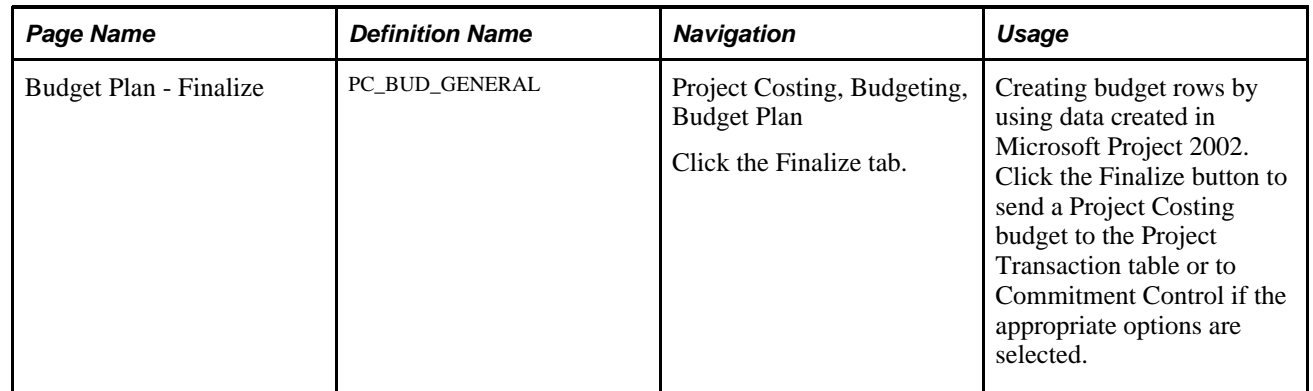

### **See Also**

[Chapter 12, "Budgeting Project Costs and Revenue," page 271](#page-300-0)

[Chapter 31, "Integrating with Third-Party Applications," Pages Used to Review and Modify Interface Table](#page-798-0)  [Data, page 769](#page-798-0)

[Chapter 31, "Integrating with Third-Party Applications," Loading Transaction Data, page 780](#page-809-0)

*PeopleSoft Enterprise Commitment Control 9.1 PeopleBook*, "Managing Budget Exceptions"

*Enterprise PeopleTools PeopleBook: PeopleSoft Process Scheduler*

# **Creating Budget Rows by Using Data Created in Microsoft Project 2002**

Access the Budget Plan - Finalize page (Project Costing, Budgeting, Budget Plan, and click the Finalize button).

Use this method for budget rows created in Microsoft Project 2002.

To create a budget using Microsoft Project 2002:

- 1. Stage Microsoft budget data in the Project Transaction Interface table by using the appropriate integration process.
- 2. Run the Load Third-Party Transactions process from the Load Transactions page to load data from the Project Transaction Interface table to the Project Transaction table.

### **See Also**

*PeopleSoft Enterprise Commitment Control 9.1 PeopleBook*, "Managing Budget Exceptions"

[Chapter 32, "Integrating with Microsoft Project 2002," page 783](#page-812-0)

# **Integrating Budget Data with Planning and Budgeting**

PeopleSoft Project Costing integrates with PeopleSoft Planning and Budgeting for Enterprise Performance Management (EPM), which is an application specifically designed for preparing budgets and providing the sophisticated processing necessary to perform the budgeting calculations and forecasting required to produce a truly viable budget.

This section discusses how to:

- Send PeopleSoft Project Costing transactions to PeopleSoft Planning and Budgeting (EPM).
- Import budget data from PeopleSoft Planning and Budgeting into PeopleSoft Project Costing.
- View budget transactions.

### **See Also**

*PeopleSoft Enterprise Planning and Budgeting PeopleBook,* "Integrating With Other Applications," Using Data from PeopleSoft Project Costing

# **Pages Used to Integrate Budget Data with PeopleSoft Planning and Budgeting**

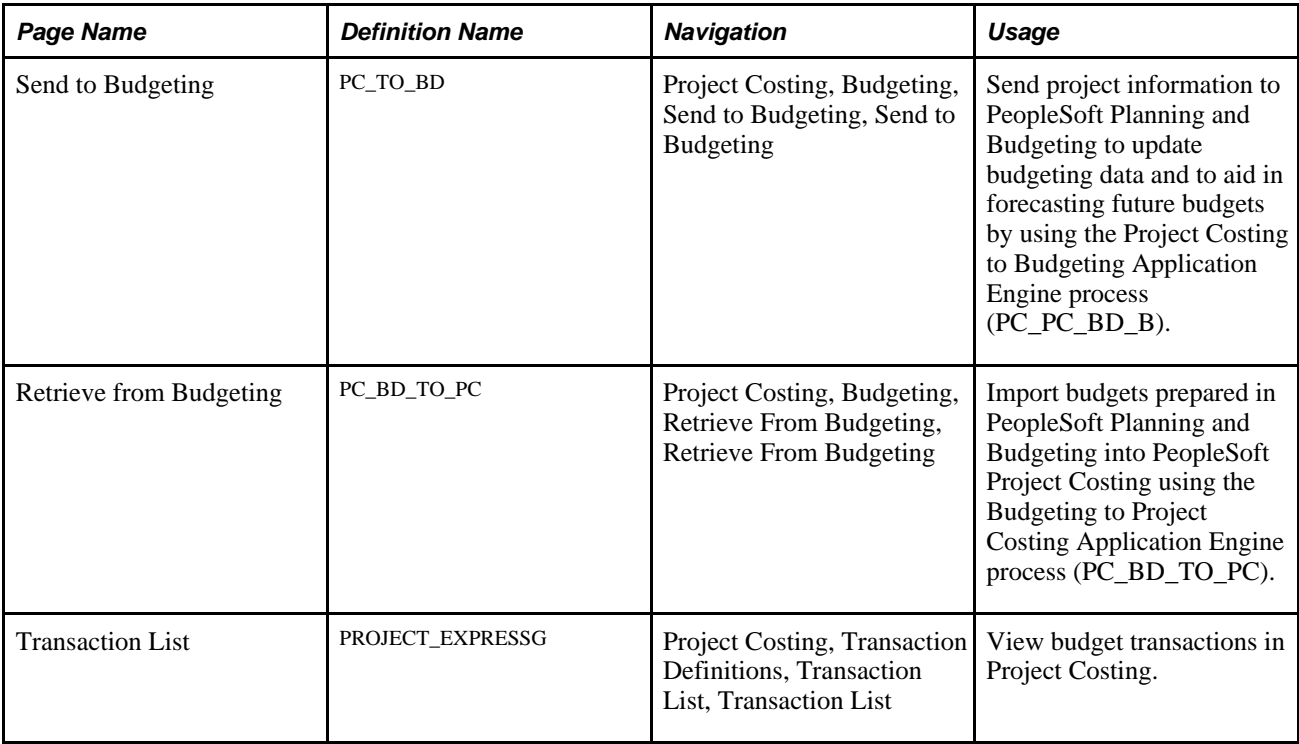

# **Sending PeopleSoft Project Costing Transactions to PeopleSoft Planning and Budgeting**

Access the Send to Budgeting page (Project Costing, Budgeting, Send to Budgeting, Send to Budgeting).

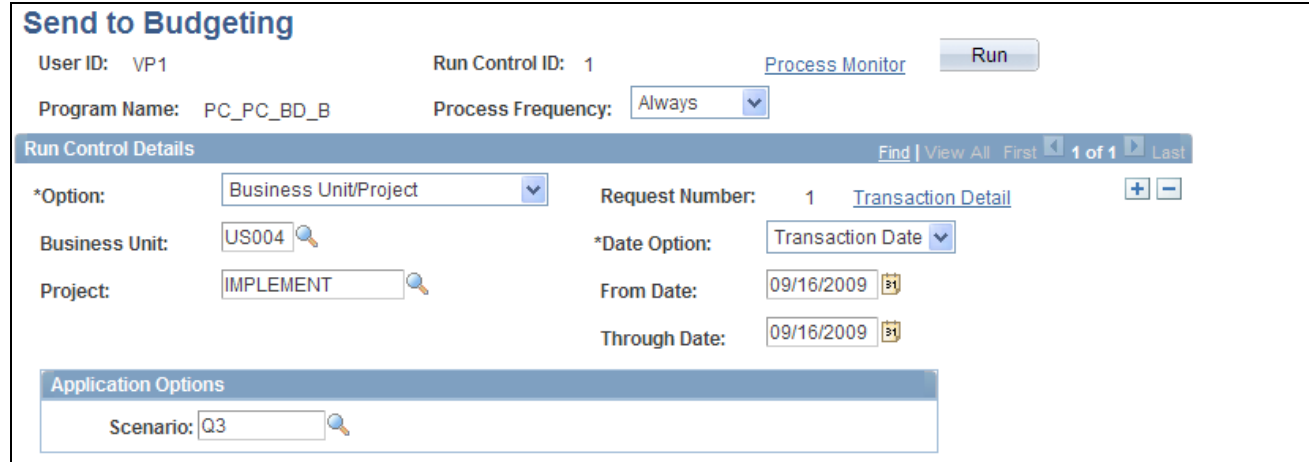

Send to Budgeting page

**Option** Select an option to send all or specific transactions to PeopleSoft Planning and Budgeting. Scenario Select a scenario, which is a PeopleSoft ChartField used to identify different assumptions or types of budget information.

After the historical data is in the Project Based Ledger table (LEDGER\_PROJ) and is copied to the PeopleSoft Enterprise Warehouse, PeopleSoft Planning and Budgeting users can use it to build a budgeting model and prepare budget data. When the budget is complete, a PeopleSoft Planning and Budgeting user moves the data back into the Project Based Ledger table by using the Import Budgeting Data page.

After a budget is sent back to the Project Based Ledger table, it is ready for transfer to Project Costing.

### **See Also**

*PeopleSoft Enterprise Application Fundamentals 9.1 PeopleBook*, "Defining and Using ChartFields," Entering and Maintaining ChartField Values

*PeopleSoft Enterprise General Ledger 9.1 PeopleBook*, "Integrating and Transferring Information Among Applications," Importing Data from EPM Budgeting

## **Importing Budget Data from PeopleSoft Planning and Budgeting into PeopleSoft Project Costing**

Access the Retrieve from Budgeting page (Project Costing, Budgeting, Retrieve From Budgeting, Retrieve From Budgeting).

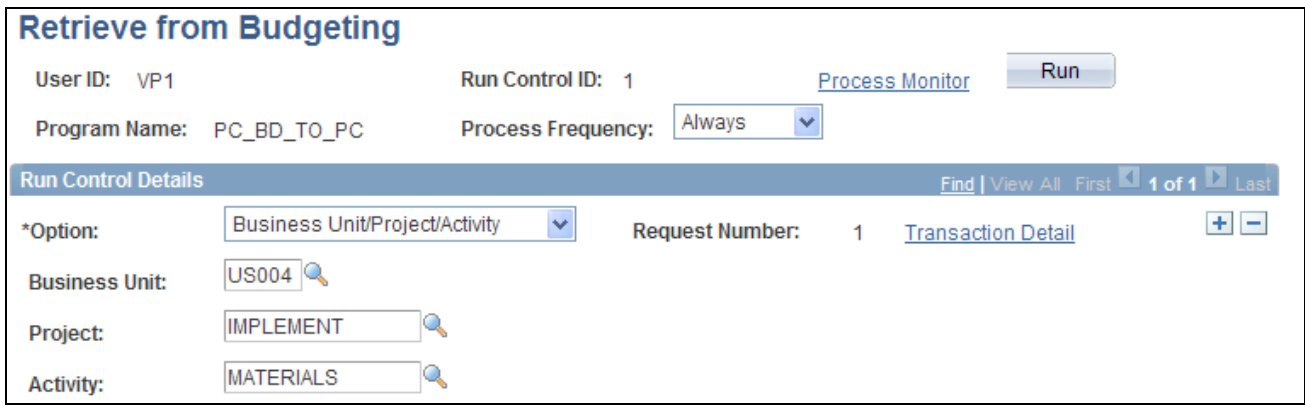

### Retrieve from Budgeting page

After a budget is generated in PeopleSoft Planning and Budgeting, and the budget information is placed in the Project Based Ledger table, you can import it into the Project Transaction table using the Retrieve from Budgeting Application Engine process (PC\_BD\_TO\_PC). The Retrieve from Budgeting process copies the information from the Project Based Ledger table to the Project Transaction table.

If you plan to create multiple budget scenarios for your projects in PeopleSoft Planning and Budgeting, you should create multiple budget analysis types in Project Costing and adjust the Retrieve from Budgeting process so that individual scenarios are mapped to different analysis types. This action is necessary if you want to track multiple scenarios in Project Costing. If your Application Engine process maps all scenarios to the same analysis type, then each subsequent scenario will add additional resource transactions of the same analysis type.

If a budget row does not contain an analysis type from the Project Based Ledger table, the integration process assigns the first analysis type from the analysis group that is specified on the Project Costing Definition page for the project.

**Note.** This PeopleSoft application delivers sample data that contains analysis types *BD1* (Total Cost Budget - Scenario 1) through *BD9* (Total Cost Budget - Scenario 1) to facilitate multiple budget scenarios.

### **See Also**

*PeopleSoft Enterprise Planning and Budgeting PeopleBook,* (EPM)

## **Viewing Budget Transactions**

Access the Transaction List page (Project Costing, Transaction Definitions, Transaction List, Transaction List).

You can create a special analysis group that retrieves only transactions with budget-related analysis types.

### **See Also**

[Chapter 11, "Working with Transactions," Viewing Project Transactions, page 260](#page-289-0)

[Chapter 4, "Setting Up PeopleSoft Project Costing Control Data," Defining Analysis Groups, page 91](#page-120-0)

# **Analyzing Budgets**

This section discusses how to compare budget amounts to actual costs and revenues.

# **Pages Used to Analyze Budgets**

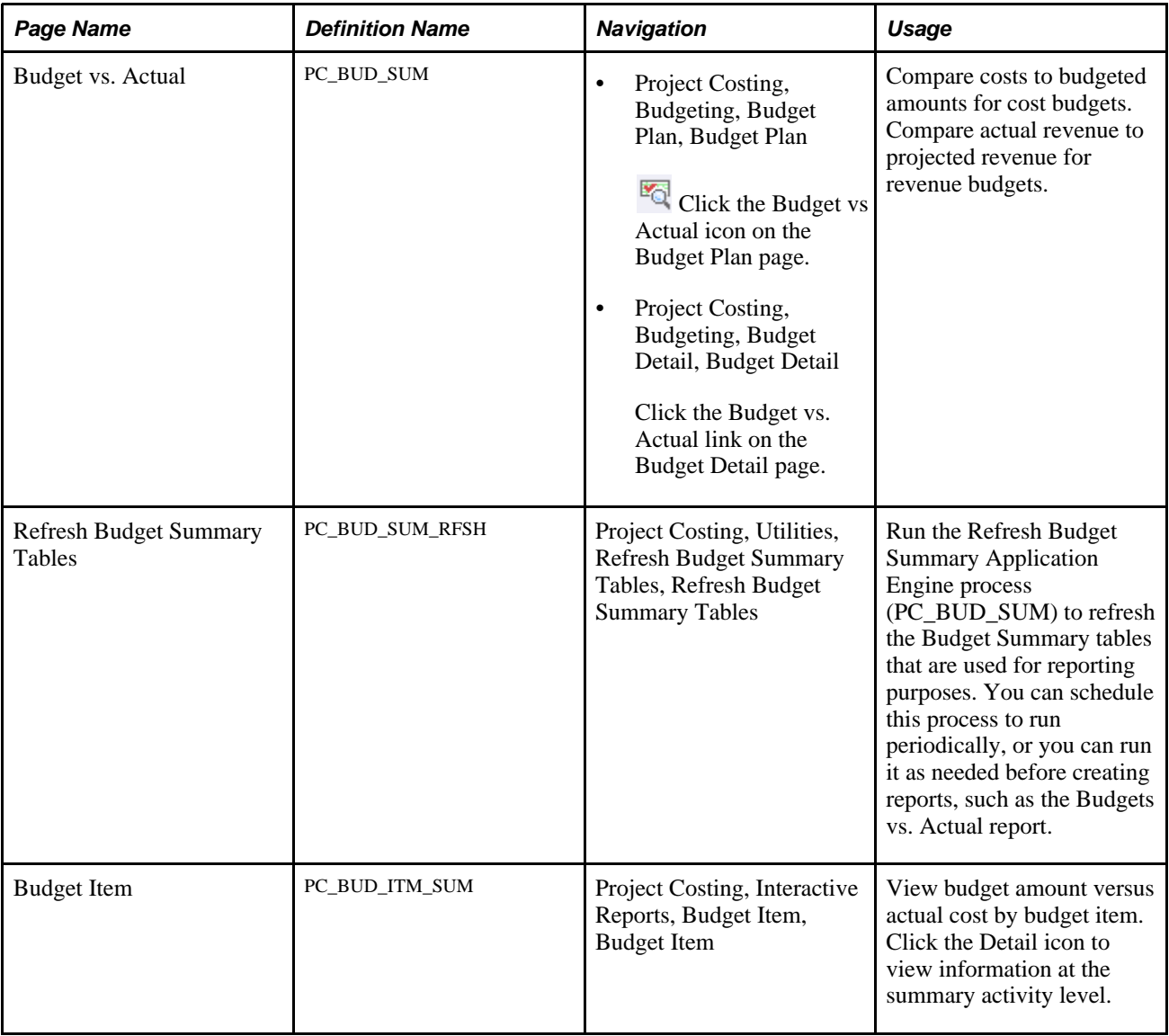

# **Comparing Budget Amounts to Actual Costs and Revenues**

Access the Budget vs. Actual page (click the Budget vs Actual icon on the Budget Plan page, select an activity, and then select the Detail icon for a budget item).

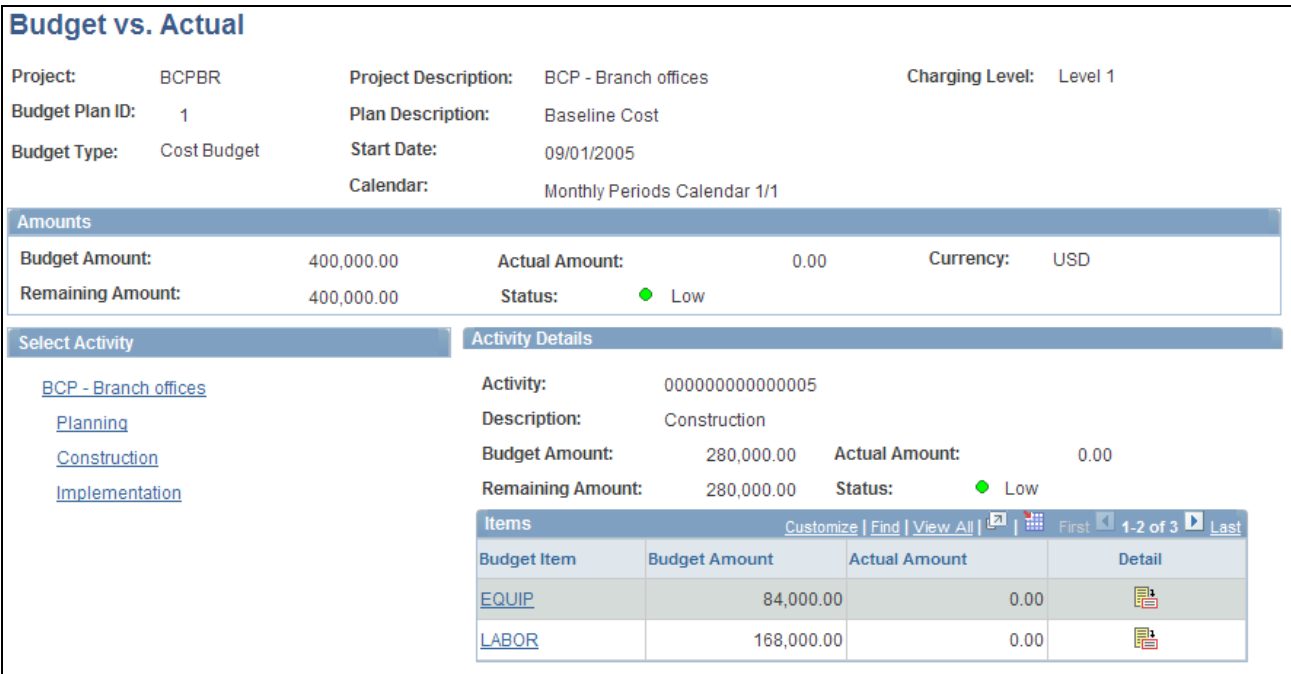

Budget vs. Actual page (1 of 2)

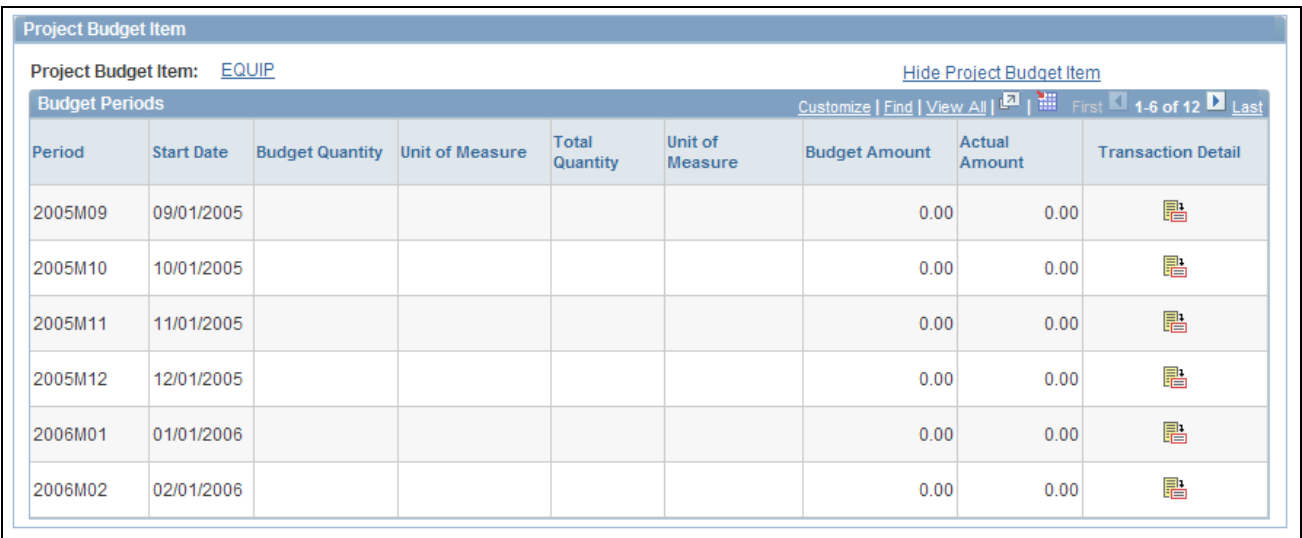

Budget vs. Actual page (2 of 2)

The currency code for the Budget vs. Actual report is based on the currency code of the project business unit.

Select Activity Displays the WBS of the project. Select an activity node for the activity details to appear in the Activity Details group box.

**Budget Item** Click to access the Budget Items component in a new browser window to view or create new budget items. Actual costs or revenue that are posted to Project Costing against an unbudgeted ChartField combination appear with a *(NON-ALLOCATED)* budget item. Click the *(NON-ALLOCATED)* link to access the Transaction List for the specific project and activity. **Note.** To determine the ChartField information for a specific budget item, the Budget vs. Actual report uses the budget item setup information in the Budget Items component. The Budget vs. Actual report does not reflect changes that occur to ChartField information on the Project Budget Items - Adjust Budget Items page. See [Chapter 4, "Setting Up PeopleSoft Project Costing Control Data," Defining](#page-103-0)  [Budget Items, page 74.](#page-103-0) h Click the Detail icon for the Project Budget Item group box to appear at the bottom of the page for the specific budget item.

### **Project Budget Item**

Use the Project Budget Item group box to view budgeted amounts for the selected activity node by budget item and budget period. Every budget period has a budget row even if a budget amount does not exist for the period. The number of rows that the system inserts is based on the start and end dates of the project.

醖

Click the Transaction Detail icon to access the Transaction List for the specific project and activity.

## **Chapter 13**

# <span id="page-344-0"></span>**Integrating with Commitment Control**

Commitment Control is an optional feature of Oracle's PeopleSoft Enterprise Financial Management Solutions, Enterprise Service Automation, and Supply Chain Management product lines. It enables you to control expenditures against predefined, authorized cost, or revenue budgets.

This chapter provides an overview of integrating PeopleSoft Project Costing with PeopleSoft Commitment Control and discusses how to:

- Set up PeopleSoft Project Costing for PeopleSoft Commitment Control.
- Budget check transactions in PeopleSoft Commitment Control.
- Send PeopleSoft Commitment Control transactions to PeopleSoft Project Costing.
- Work with entry events.

**Note.** This chapter is supplemental to the *PeopleSoft Enterprise Commitment Control PeopleBook* and provides information about the integration between PeopleSoft Project Costing and PeopleSoft Commitment Control. Refer to the *PeopleSoft Enterprise Commitment Control PeopleBook* for complete information about PeopleSoft Commitment Control functionality.

### **See Also**

*PeopleSoft Enterprise Commitment Control 9.1 PeopleBook*, "Getting Started With PeopleSoft Enterprise Commitment Control"

# **Understanding Integration Between PeopleSoft Project Costing and PeopleSoft Commitment Control**

This section discusses:

- Setup requirements.
- Integration process flow.
- Project Costing to Commitment Control process.
- Commitment Control to Project Costing process.
- Budget checking errors and exceptions.
- Security.

## **Setup Requirements**

After you enable PeopleSoft Project Costing and PeopleSoft General Ledger for PeopleSoft Commitment Control on the Installation Options - Installed Products page, complete the steps to configure Commitment Control for integration with Project Costing.

The *PeopleSoft Enterprise Commitment Control PeopleBook* and *PeopleSoft Enterprise General Ledger PeopleBook* discuss the steps required to configure those systems to integrate with PeopleSoft Project Costing, such as setting up basic Commitment Control options, source transaction types, and security.

See *PeopleSoft Enterprise Commitment Control 9.1 PeopleBook*, "Setting Up Basic Commitment Control Options."

See *PeopleSoft Enterprise General Ledger 9.1 PeopleBook*, "PeopleSoft Enterprise General Ledger Preface."

Complete these steps to configure PeopleSoft Project Costing to integrate with PeopleSoft Commitment Control:

1. Set up integration templates to integrate with the appropriate general ledger (GL) business unit.

Select the Primary Ledger Business Unit check box on the Integration Templates - General Ledger Integration page to designate the primary GL business unit to use for budget creation and budget checking when this integration template is specified on the project.

2. Designate at the installation level the analysis groups that contain the analysis types to use to create revenue and expense budgets in PeopleSoft Project Costing.

You can override the budget analysis group at the project level.

See *PeopleSoft Enterprise Application Fundamentals 9.1 PeopleBook*, "Setting Installation Options for PeopleSoft Applications," Defining Project Costing Installation Options.

3. At the set ID level, designate the analysis types that identify the transactions that must be budget checked before they are sent to the Project Transaction table (PROJ\_RESOURCE).

Map the relationship between the source transaction definition and transactions in PeopleSoft Project Costing by using the Commitment Control Amount Type field on the Analysis Type page. PeopleSoft General Ledger delivers two source transaction definitions for PeopleSoft Project Costing: PC\_JOURNAL (used for both cost and revenue transaction rows) and PC\_BUDGET (used to create budgets).

See [Chapter 4, "Setting Up PeopleSoft Project Costing Control Data," Analysis Types, page 58.](#page-87-0)

See *PeopleSoft Enterprise Commitment Control 9.1 PeopleBook*, "Setting Up Commitment Control Source Transaction Types."

**Note.** You cannot disable Commitment Control for specific projects or processes.

## **Integration Process Flow**

The integration process flow begins with the creation of a budget in PeopleSoft Project Costing. Project budget rows and actual cost transactions can originate from several sources, such as:

- Creating a budget plan and details in PeopleSoft Project Costing.
- Adding budget rows and actual cost transactions on the Add Transactions page in PeopleSoft Project Costing.
- Importing budget rows from PeopleSoft Grants.
- Importing budget rows and actual cost transactions from Microsoft Project.
- Importing budget rows from PeopleSoft Planning and Budgeting.
- Running the Funds Distribution process.

See [Chapter 12, "Budgeting Project Costs and Revenue," page 271.](#page-300-0)

See [Chapter 15, "Distributing Funding," page 379.](#page-408-0)

Several different application engine processes play a key role in integrating PeopleSoft Project Costing and Commitment Control. The budget rows in PeopleSoft Project Costing are staged in the project transaction interface table (INTFC\_PROJ\_RES) until the Load Third-Party Transactions (PC\_INTFEDIT) application engine process determines which rows need to be budget checked in Commitment Control. The Load Third-Party Transactions process triggers the Project Costing to Commitment Control Application Engine (PC\_TO\_KK) process to send budget rows and cost transactions that require budget checking to Commitment Control. The Project Costing to Commitment Control process triggers the Budget Processor (FS\_BP) application engine process to budget check the transactions against the Commitment Control budget. If the available budget amount is not sufficient or the transaction receives some other budget-related exception, the budget processor records errors and exceptions are logged in the system. Finally, the Project Costing to Commitment Control process updates the project transaction interface table with the Commitment Control distribution status of error or posted. After the transaction rows successfully post to Commitment Control and the project transaction table, the system deletes the rows from the project transaction interface table.

The following two diagrams show the processing flow for the Project Costing to Commitment Control process:

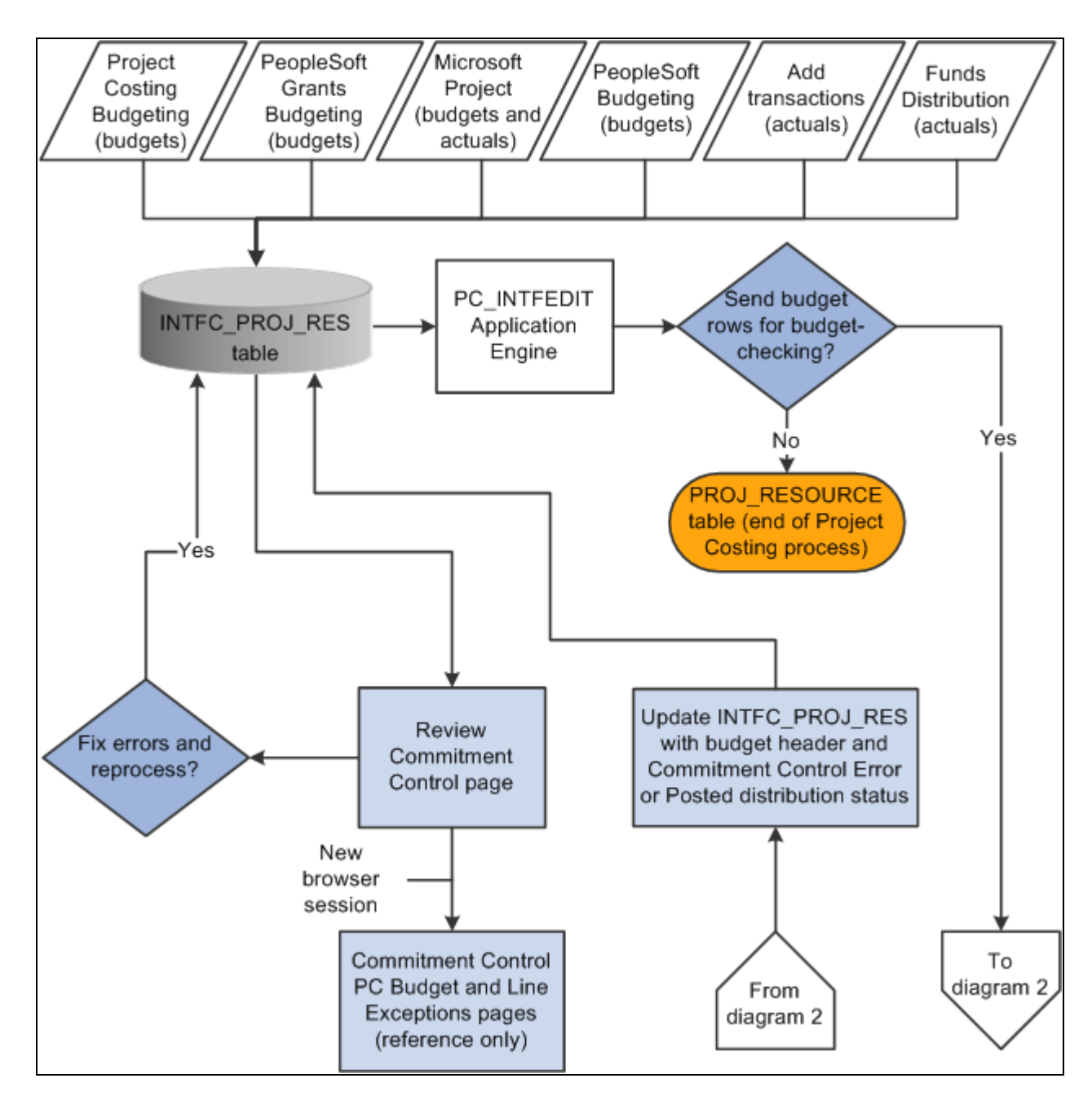

Project Costing to Commitment Control process flow (1 of 2)

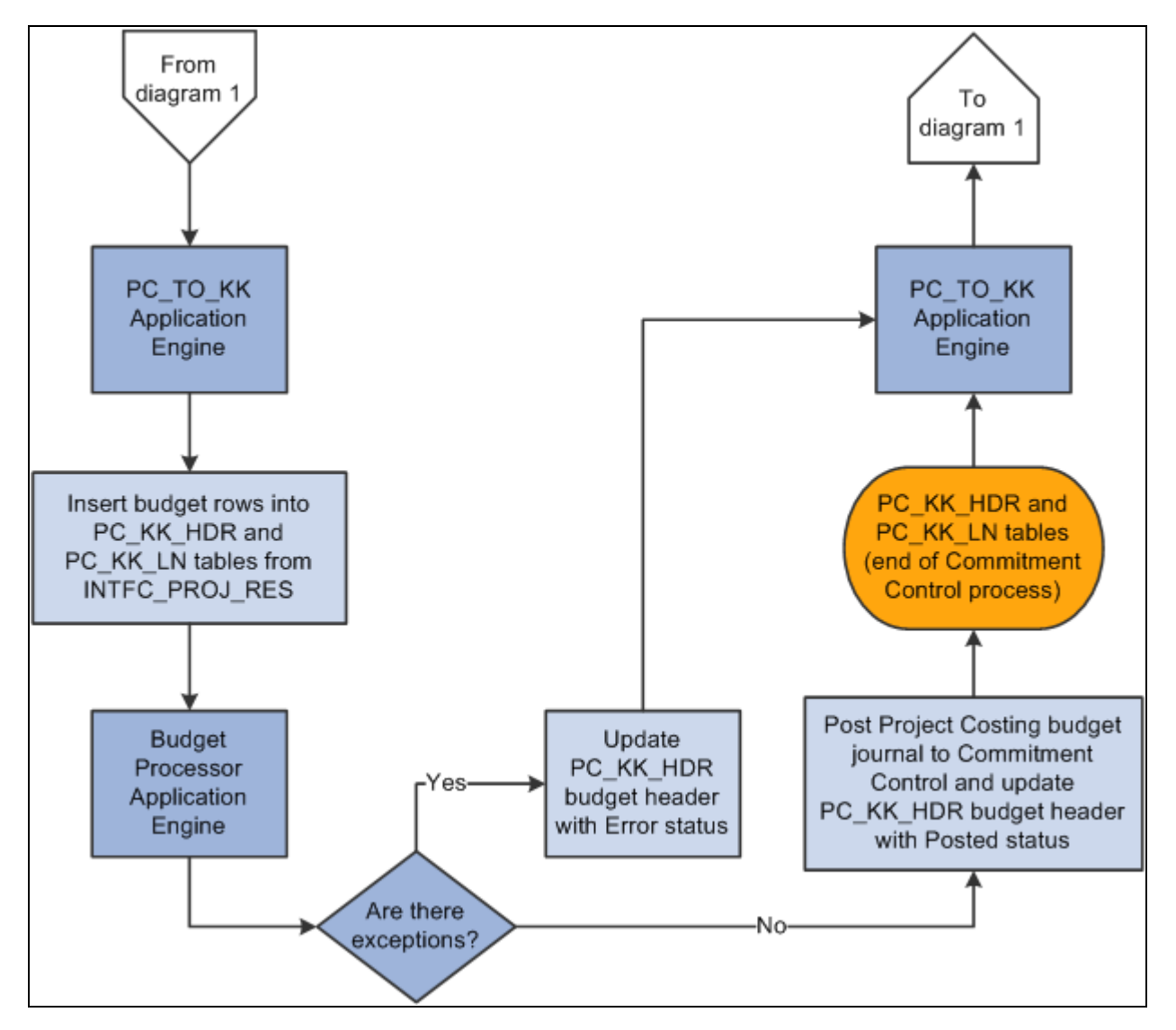

Project Costing to Commitment Control process flow (2 of 2)

## **Project Costing to Commitment Control Process**

The Project Costing to Commitment Control process:

- Loads Project Costing Commitment Control rows from the Project Transaction Interface table to the Commitment Control Header (PC\_KK\_HDR) and Commitment Control Line (PC\_KK\_LN) staging tables.
- Creates transaction IDs that the system uses to identify rows that it posts to the Project Transaction table.

You can view transaction IDs in the Project Details tab of the Project Budget Periods - Adjust Budget Periods page.

• Checks budget entry or adjustment security.

• Based on the budget definition, sends only defined ChartField data to Commitment Control and retains the budget detail data in PeopleSoft Project Costing.

When you send a new budget from PeopleSoft Project Costing to Commitment Control, the Project Costing to Commitment Control process adds the project to the Control ChartField page in Commitment Control when *Project* is specified as the control ChartField in the budget definition.

- Converts the currencies of the project transaction amounts to the base currency of the general ledger business unit that is integrating with PeopleSoft Project Costing.
- Calls the Commitment Control Budget Processor.
- Updates rows in the Project Transaction Interface table with either a *Posted* or an *Error* Commitment Control distribution status and budget header status after the Budget Processor completes.
- Creates journal IDs that appear on the Commitment Control tab of the Project Budget Periods Adjust Budget Periods page after transactions successfully post to Commitment Control tables.

The Commitment Control transactions in the Project Transaction Interface table serve as PeopleSoft Project Costing journal entries. The journal ID acts as a link so you can drill down to the Commitment Control Budget Details page.

The budget period is a required field in the budget journal. For budget rows that originate in PeopleSoft Grants, the Project Costing to Commitment Control process derives the budget period from the calendar ID on the Keys and Translations page in Commitment Control based on the accounting dates in the Project Transaction table. For budget rows that originate in Projects Budgeting, the budget period is based on the budget plan calendar.

The Project Costing to Commitment Control process does not create fund source allocations.

See *PeopleSoft Enterprise Commitment Control 9.1 PeopleBook*, "Setting Up Commitment Control Security."

## **Commitment Control to Project Costing Process**

Use the Commitment Control to Project Costing Application Engine process (PC\_KK\_TO\_PC) to post budget transactions in PeopleSoft Project Costing that you enter directly into Commitment Control. Rows are eligible to post in Project Costing if both of these conditions exist:

- The Project Costing distribution status of the journal line is *N* (new).
- The ledger group type is either expenses or revenue.

After you post budget journals directly into Commitment Control, if Projects Budgeting is enabled at the installation level and you run the Commitment Control to Project Costing process, the system:

- Populates the Project Transaction Interface table.
- Triggers the Budget Loader Application Engine process (PC\_BUDGET\_IN) that populates the Project Budgeting tables (PC\_BUD\_PLAN, PC\_BUD\_ITEM, and PC\_BUD\_DETAIL).
- Updates the Project Costing Distribution Status field (PC\_DISTRIB\_STATUS) value to *D* (distributed) on the Commitment Control Budget Journal Line table (KK\_BUDGET\_LN).

If you create a budget journal in Commitment Control and run the Commitment Control to Project Costing process and if Projects Budgeting is enabled at the installation level and no current active budget plan exists for that project, then the system:

- Modifies the Project Costing Distribution Status field value of the journal row to *D* (distributed).
- Creates a budget plan in PeopleSoft Project Costing with an active status.

For example, assume that you post Journal A and Journal B to Commitment Control. Both journals have identical ChartField values. The Commitment Control to Project Costing process creates one active budget plan that contains both journals.

If you subsequently unpost the budget journal in Commitment Control and run the Commitment Control to Project Costing process, the system:

- Resets the Project Costing Distribution Status field value for the journal row back to *N* (new) if the original Project Costing Distribution Status field for the row was *D.*
- Modifies the status of the existing budget plan to *Inactive.*
- Creates a new budget plan with an active status that represents the reversal of the previous budget plan.

The new budget plan contains the same amounts as the previous plan but with the multiplier signs reversed.

• Sends the new budget rows to the Project Transaction Interface table and Project Budgeting tables.

For example, assume that you post Journal A to Commitment Control and run the Commitment Control to Project Costing process. The process creates Budget Plan A as the active budget plan. Then you unpost Journal A in Commitment Control and run the Commitment Control to Project Costing process. The system changes the status of Budget Plan A to Inactive and creates Budget Plan B as the active budget plan, which represents the reversal of Budget Plan A.

If you create a budget journal in Commitment Control and run the Commitment Control to Project Costing process and if Projects Budgeting is enabled at the installation level and an active budget plan already exists in PeopleSoft Project Costing, then the system:

- Modifies the status of the existing budget plan in PeopleSoft Project Costing to *Inactive.*
- Creates a new budget plan in PeopleSoft Project Costing with an active status.
- Sends the new budget rows to the Project Transaction Interface table and Project Budgeting tables.
- Modifies the Project Costing Distribution Status field value for the journal row to *D.*

For example, assume that you post Journal A to Commitment Control and run the Commitment Control to Project Costing process. The process creates Budget Plan A as the active budget plan. Then you post Journal B and run the Commitment Control to Project Costing process. The system changes the status of Budget Plan A to *Inactive,* and creates Budget Plan B as the active budget plan.

You must define the project ID, activity ID, and Project Costing business unit as key ChartFields if you create budgets directly in Commitment Control and send them to Project Costing by using the Commitment Control to Project Costing process.

The Commitment Control to Project Costing process uses the analysis groups for the revenue budget and the cost budget that are specified on the Project Costing Definition page for the project. The process uses the first analysis type listed in the appropriate analysis group. For example, assume that you use the *RBUD* (Revenue Budget Group) analysis group for revenue budgets and the *BUD* (Budgets) analysis group for cost budgets. The analysis type *RB1* (Revenue Budget 1) is listed first in the *RBUD* analysis group. Therefore, the process uses *RB1* to post revenue budgets to the budget plan and the Project Transaction table.

When you generate a budget plan by using the Commitment Control to Project Costing process, the budget item default value is *Other.*

**Note.** If you create a budget journal in Commitment Control and Projects Budgeting is enabled at the installation level, you cannot change the default budget item in the project budget. In this way the system prevents you from changing the budget item from *Other* to another value, which would result in changing the ChartField values to correspond to the new budget item.

If you create budgets in PeopleSoft Project Costing, you must also adjust the budgets in Project Costing.

If you create a new budget journal in Commitment Control and Projects Budgeting is not enabled at the installation level, the Commitment Control to Project Costing process sends transaction rows to the Project Transaction Interface table and does not create a budget plan.

### **See Also**

*PeopleSoft Enterprise Commitment Control 9.1 PeopleBook*, "Setting Up Basic Commitment Control Options," Setting Up Control Budget Definitions

# **Budget Checking Errors and Exceptions**

If the Commitment Control Budget Processor encounters an error, the system stores the transaction in the Commitment Control Transaction Exceptions table (KK\_EXCPTN\_TBL) and updates the row in the Project Transaction Interface table with a Commitment Control distribution status and budget header status of *Error.*  Use the Review Commitment Control page to correct the errors and:

- Drill to the source of the transactions.
- Access the Commitment Control PC (Project Costing) Budget Exceptions page.
- Access the Commitment Control PC Line Exceptions page.
- Access the PeopleSoft Project Costing Budget Plan page for the project.
- Resubmit transactions to Commitment Control for a specific interface ID.

## **Security**

PeopleSoft Project Costing uses the Commitment Control Budget Entry or Adjustment security event to enable you to restrict entry of a budget amount to a limited set of users.

Additionally, you can restrict users to specific budgets by using ChartField values on the Commitment Control Security Field Setup page.

The system records security errors in the Project Transaction Interface table just as it does with budget checking errors. You can view security errors on the Review Commitment Control page.

See *PeopleSoft Enterprise Commitment Control 9.1 PeopleBook*, "Setting Up Commitment Control Security."

# **Setting Up PeopleSoft Project Costing for PeopleSoft Commitment Control**

This section lists the pages used to set up PeopleSoft Project Costing for Commitment Control and discusses how to set up Commitment Control analysis types.

# **Pages Used to Set Up PeopleSoft Project Costing for PeopleSoft Commitment Control**

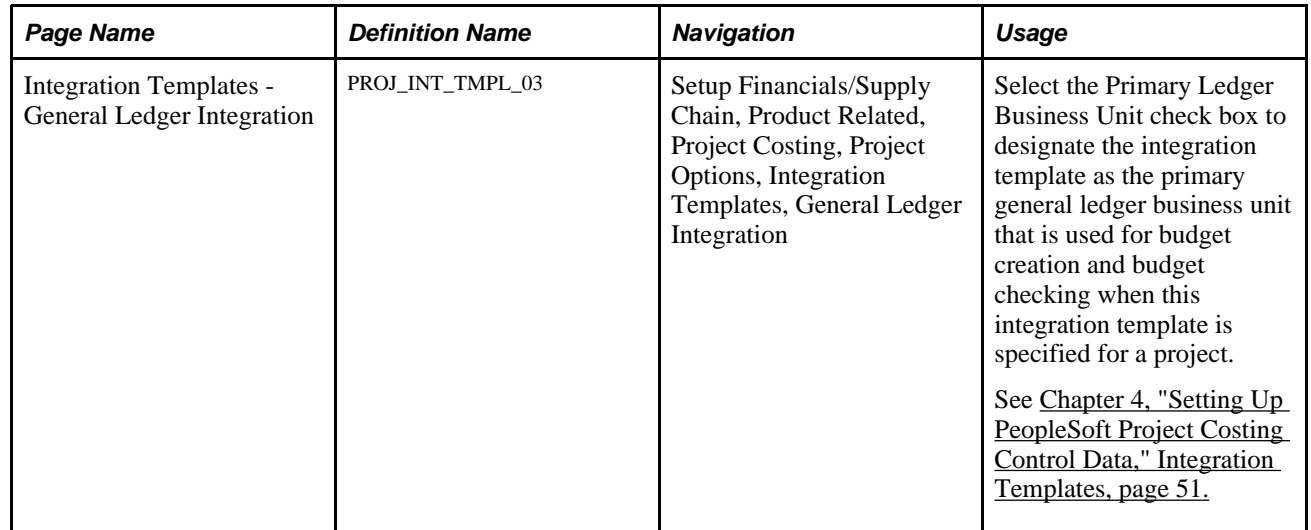

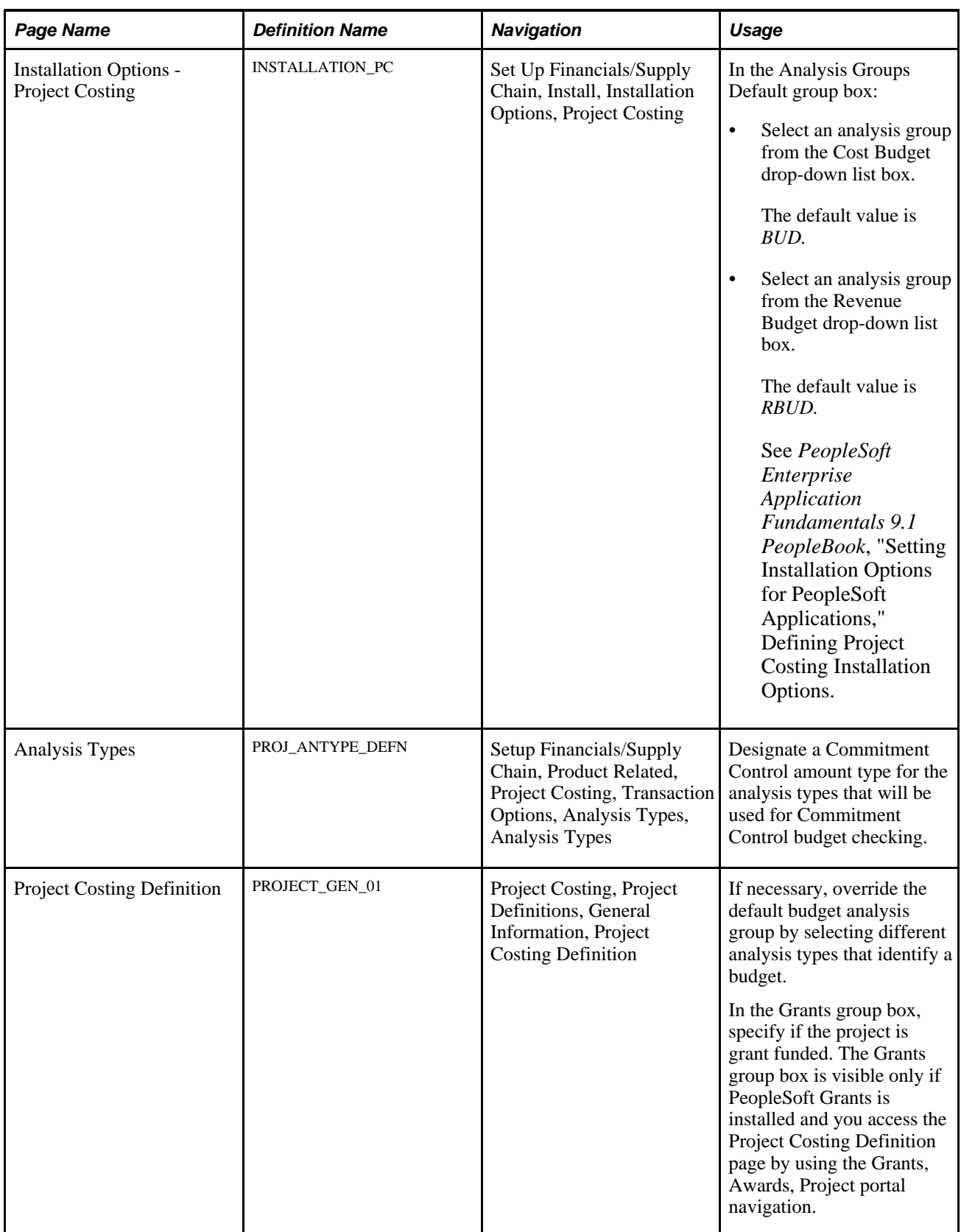

### **See Also**

[Chapter 7, "Creating and Maintaining Projects," Defining Projects, page 168](#page-197-0)

## **Setting Up Commitment Control Analysis Types**

Access the Analysis Types page (Setup Financials/Supply Chain, Product Related, Project Costing, Transaction Options, Analysis Types, Analysis Types).

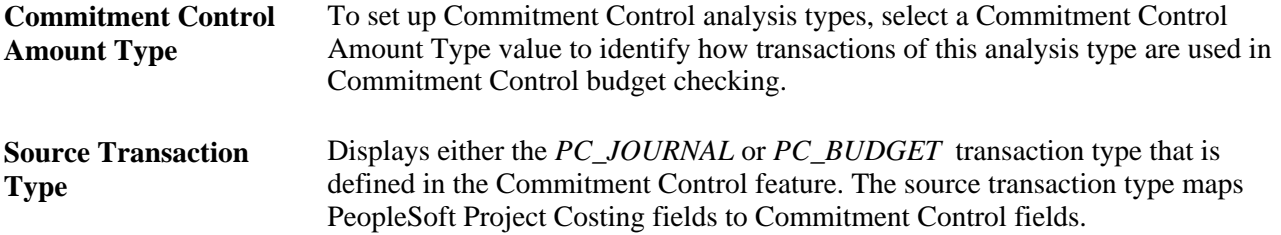

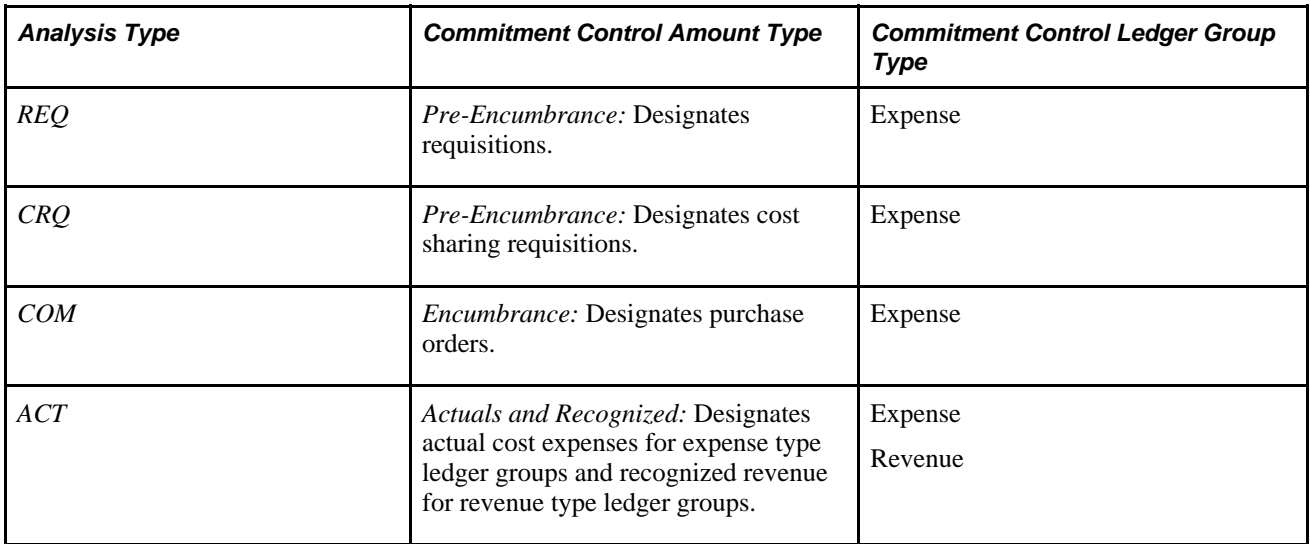

This table lists the delivered analysis types and amount types that are used for Commitment Control:

### **See Also**

[Chapter 4, "Setting Up PeopleSoft Project Costing Control Data," Defining Analysis Types, page 90](#page-119-0)

# **Budget Checking Transactions in Commitment Control**

The section discusses how to view and fix Commitment Control errors.

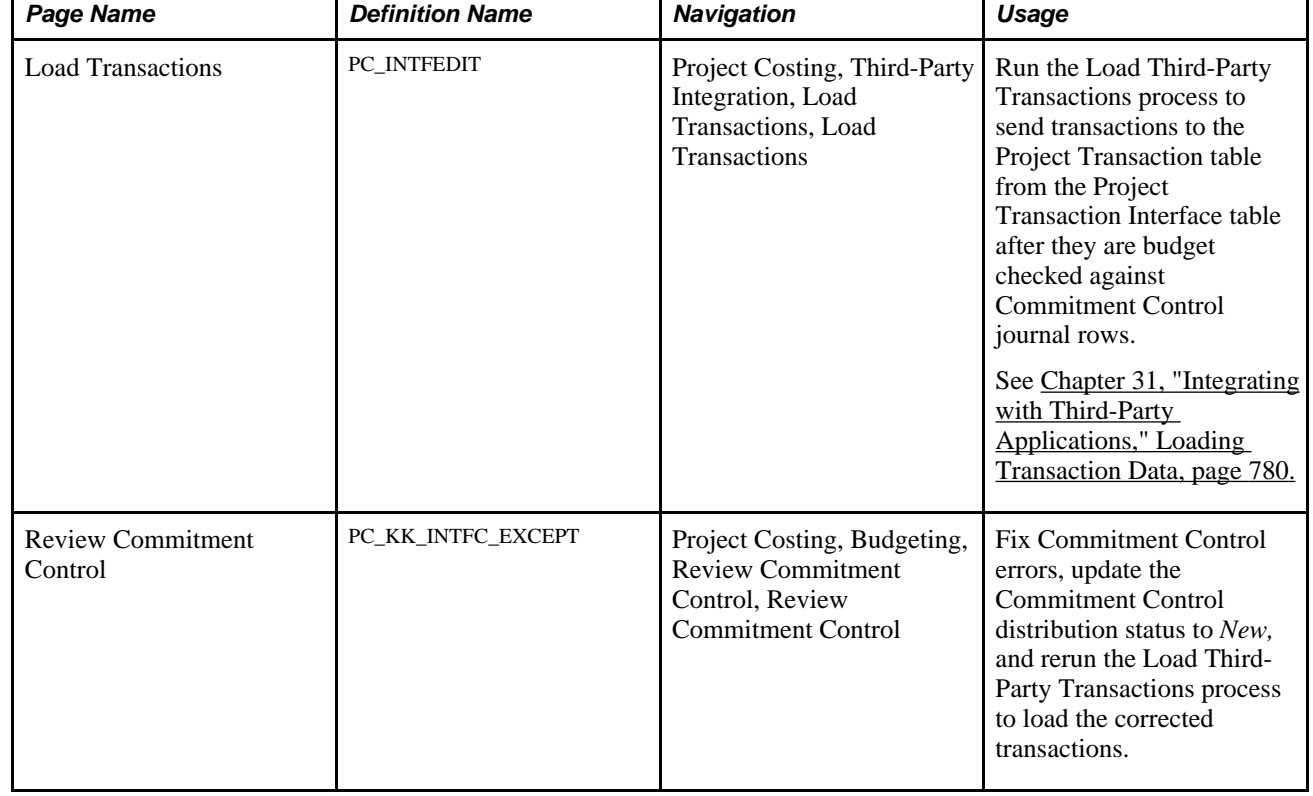

# **Pages Used to Budget Check Transactions in Commitment Control**

# **Viewing and Fixing Commitment Control Errors**

Access the Review Commitment Control page (Project Costing, Budgeting, Review Commitment Control, Review Commitment Control).

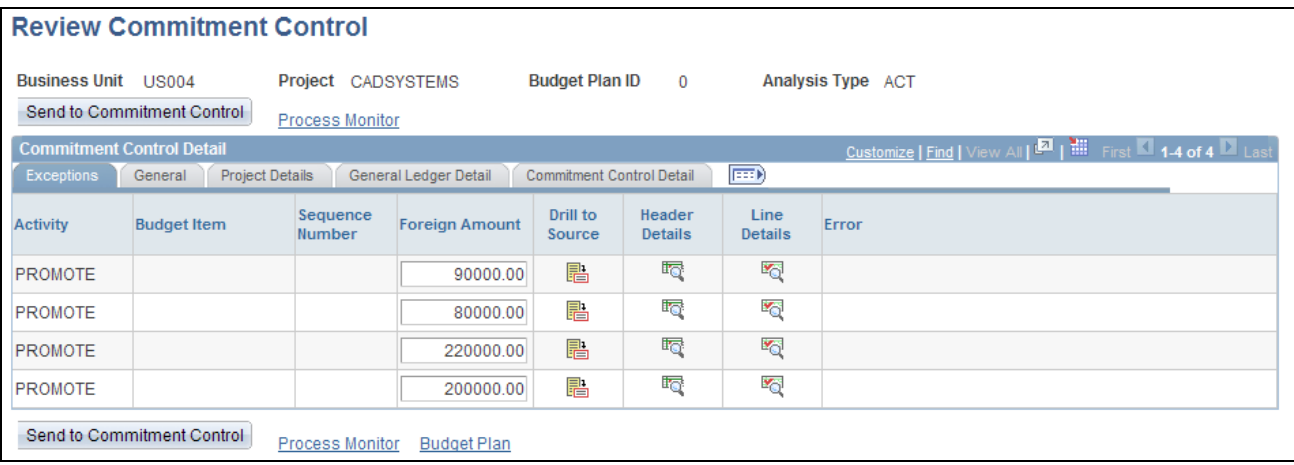

Review Commitment Control page

Review the Commitment Control error messages and make corrections as required.

**Note.** If you change any ChartField, ledger, ledger group, or budget item value on this page for transactions that originate in Projects Budgeting (system source of PCB), the system updates the corresponding fields on this page with the new value on rows that contain the same value of project business unit, project, activity, budget item, and sequence number. For example, if you change the Category ChartField value on the first row from blank to *Cost,* the Category value changes to *Cost* for other rows in the grid that contain the same project business unit, project, activity, budget item, and sequence number.

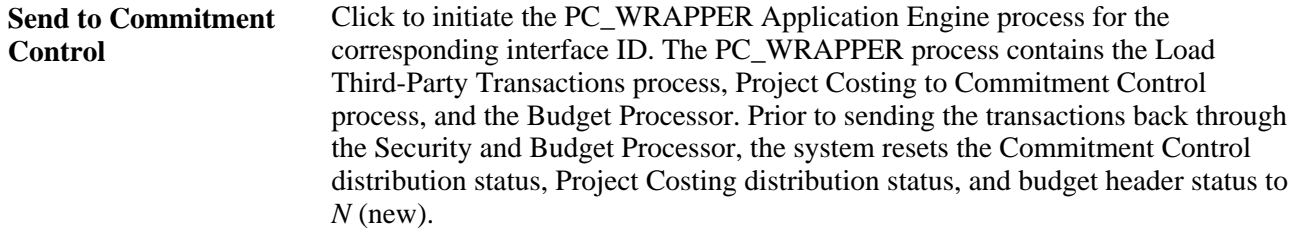

#### **Exceptions**

The Exceptions tab displays the activity, budget item, sequence number, amount, and error that are associated with the budget row. Modify the Foreign Amount field as required.

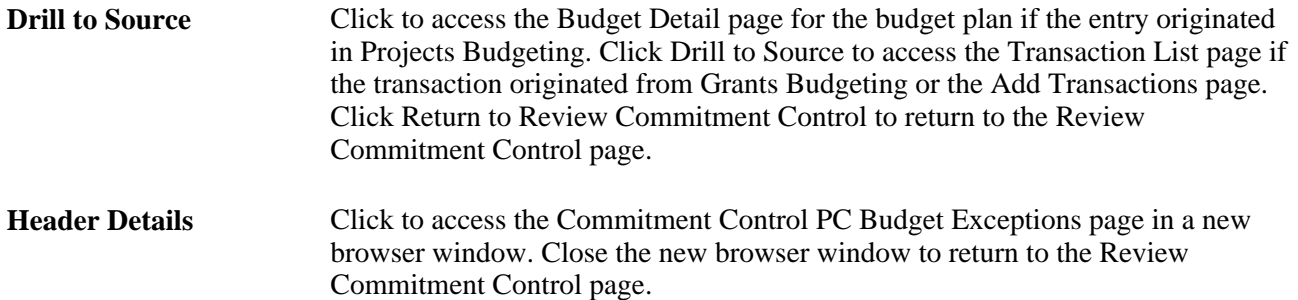

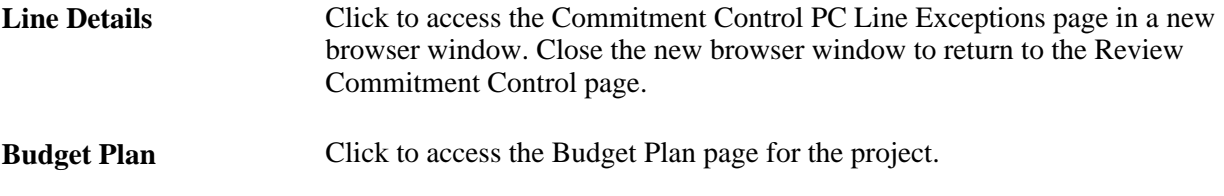

### **Projects Detail**

On the Projects Detail tab, you can modify the project ChartField values for the source type, category, subcategory, and other resource-related information.

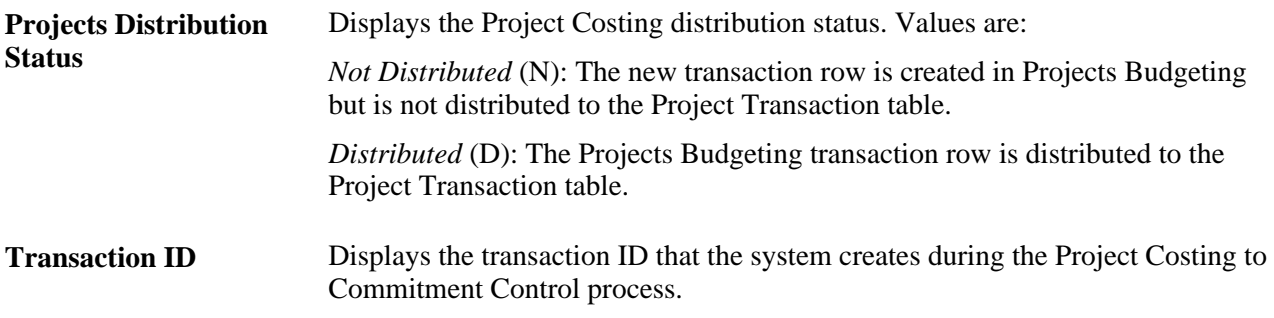

### **Commitment Control Detail**

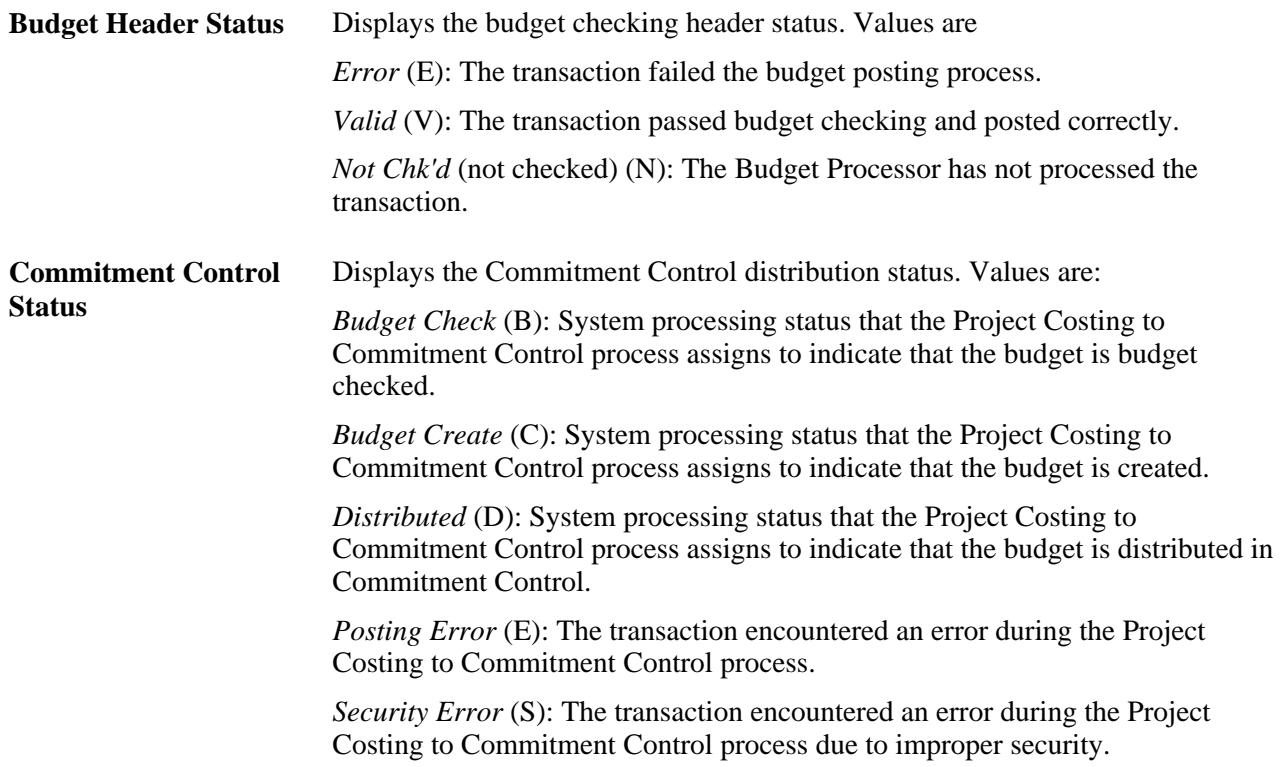

**Set Options** Click to access the Set Options page, where you can view budget ChartFields and modify budget status and budget control options.

> **Note.** This button is only enabled when the ledger group is a Commitment Control type ledger group.

See *PeopleSoft Enterprise Commitment Control 9.1 PeopleBook*, "Setting Up Basic Commitment Control Options," Defining Control Budget Attributes.

# **Sending Commitment Control Transactions to PeopleSoft Project Costing**

This section discusses how to run the Commitment Control to Project Costing process.

# **Page Used to Send Commitment Control Transactions to PeopleSoft Project Costing**

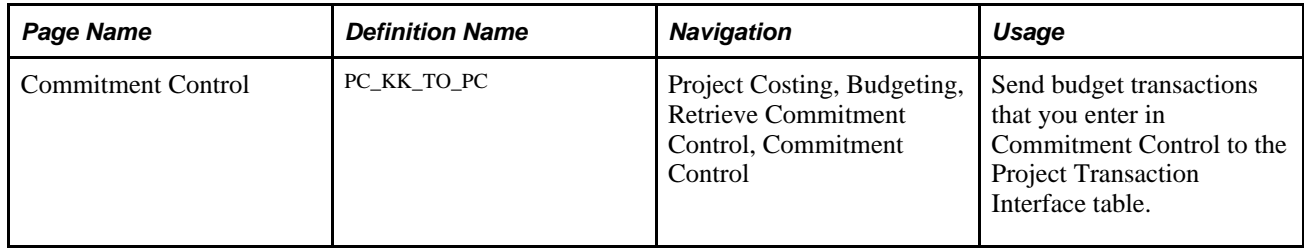

## **Running the Commitment Control to Project Costing Process**

Access the Commitment Control page (Project Costing, Budgeting, Retrieve Commitment Control, Commitment Control).

**Date Option** Select an option to specify which transactions to include in this run control. Available options are: *All:* Selects all rows from Commitment Control regardless of the accounting date or transaction date.

*Accounting Date:* Selects rows based on the journal date from the budget header.

*Transaction Date:* Selects rows based on the budget date from the budget line.

# <span id="page-359-0"></span>**Working with Entry Events**

The section provides an overview of project budgeting with entry events, lists a prerequisite, and discusses how to:

- Generate entry event rows.
- View entry event details.

# **Understanding Project Budgeting with Entry Events**

Entry events enable applications to create standard accounting entries automatically based on accounting lines that are generated by document posting routines. If the Commitment Control ledger on the detailed budget row is enabled for entry events, you can assign an entry event code to the budget row. After the Journal Generator Application Engine process (FS\_JGEN) successfully posts the budget rows to the general ledger, you can use the Project Costing Budget Entry Event Processor (PC\_TO\_EE) to generate additional standard accounting entries based on the entry event code. The additional journal entries are posted to the general ledger for you to use to track transactions within the Commitment Control ledger.

### **Project Budgeting with Entry Events Process Flow**

The diagrams in a previous section in this chapter show the processing flow for the Project Costing to Commitment Control process. The following two diagrams shows a high-level process flow of using entry events in project budgeting, which begins after the Project Costing to Commitment Control process successfully posts budget rows to the Commitment Control ledger data table (LEDGER\_KK):
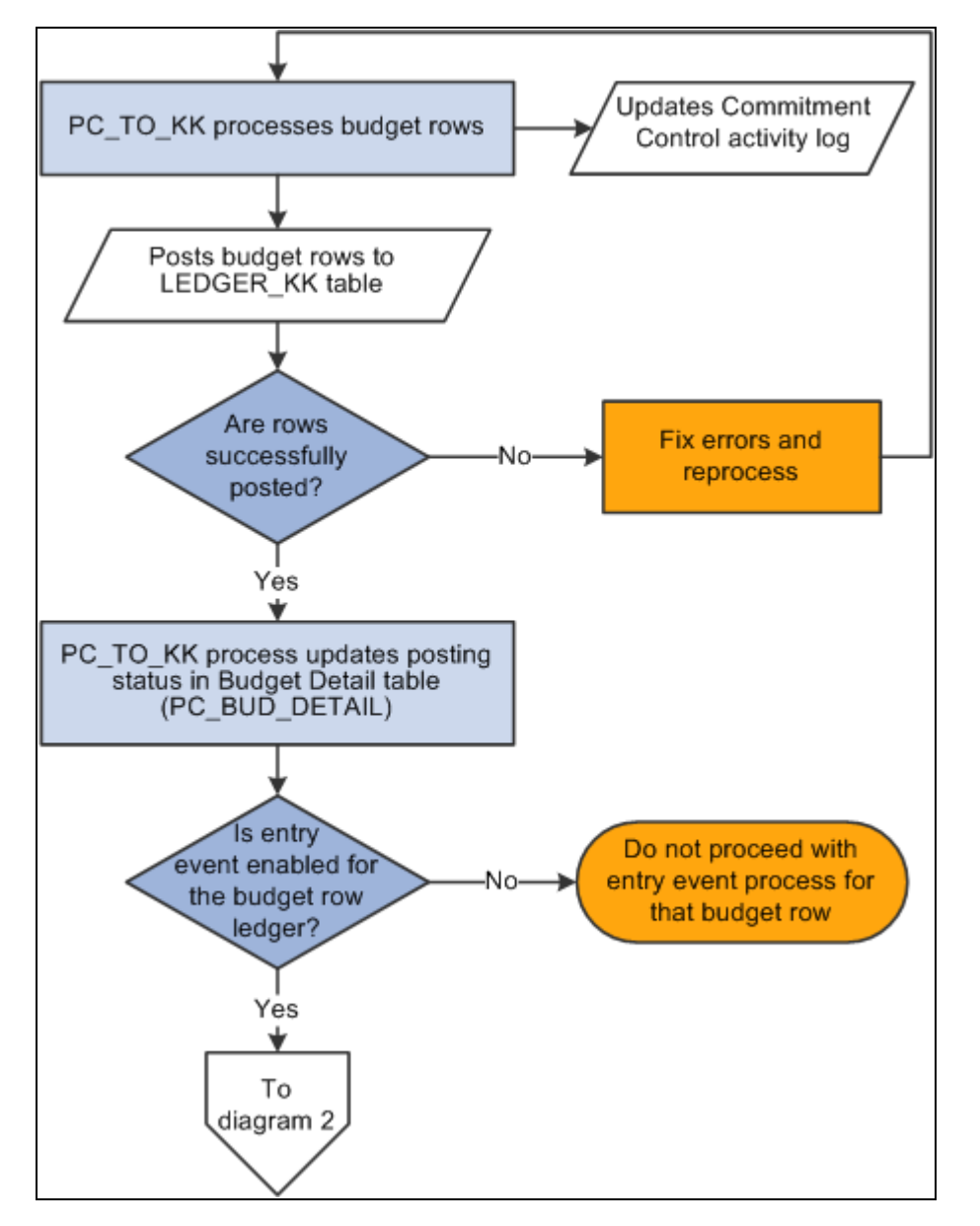

Entry events in project budgeting process flow (1 of 2)

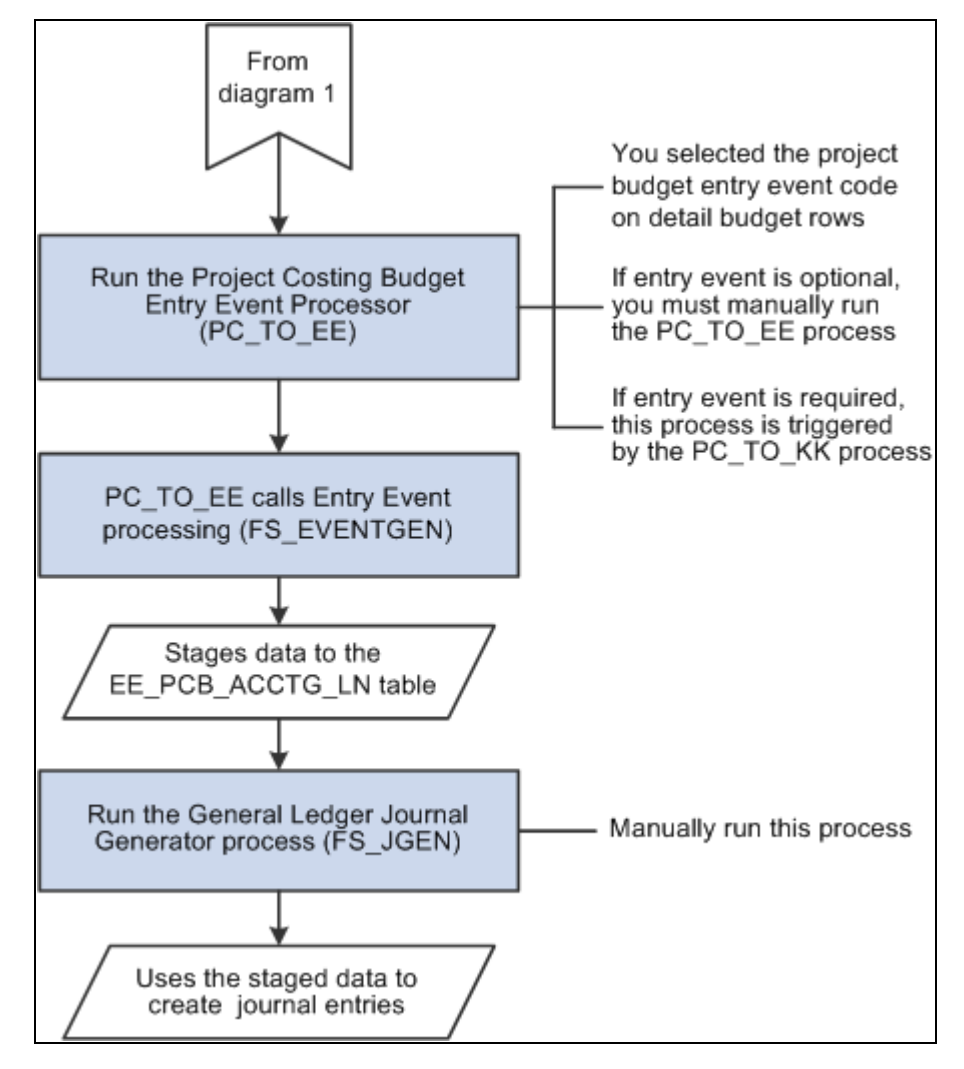

Entry events in project budgeting process flow (2 of 2)

#### **PeopleSoft Project Costing Budget Entry Event Processor**

The Project Costing Budget Entry Event Processor uses the Entry Event Generator Application Engine process (FS\_EVENTGEN) to process PeopleSoft Project Costing budget transactions and generate supplemental accounting entries. You can run the Project Costing Budget Entry Event Processor by using either of these two methods:

• Finalize a budget plan, which triggers the Project Costing to Commitment Control budget posting process.

After budgets are successfully posted to the general ledger, the final step in the Project Costing to Commitment Control process is to call the Project Costing Budget Entry Event Processor.

Use this method if entry events are specified as either required or optional for General Ledger on the Installation Options - Entry Event page and required for the Commitment Control ledger group on the Ledgers For A Unit - Commitment Control Options page.

• Manually run the Project Costing Budget Entry Event Processor on the Entry Event Budgets run control page in PeopleSoft Project Costing to reprocess budget entry events.

Use this method if entry events are specified as either required or optional for General Ledger on the Installation Options - Entry Event page and optional for the Commitment Control ledger group on the Ledgers For A Unit - Commitment Control Options page, or if the system fails to generate the entry event journal entries.

The Project Costing Budget Entry Event Processor applies only to budget transactions, not to actual cost transactions.

#### **Entry Event System Data**

These definitions are delivered with the PeopleSoft Project Costing system for use with project budgets:

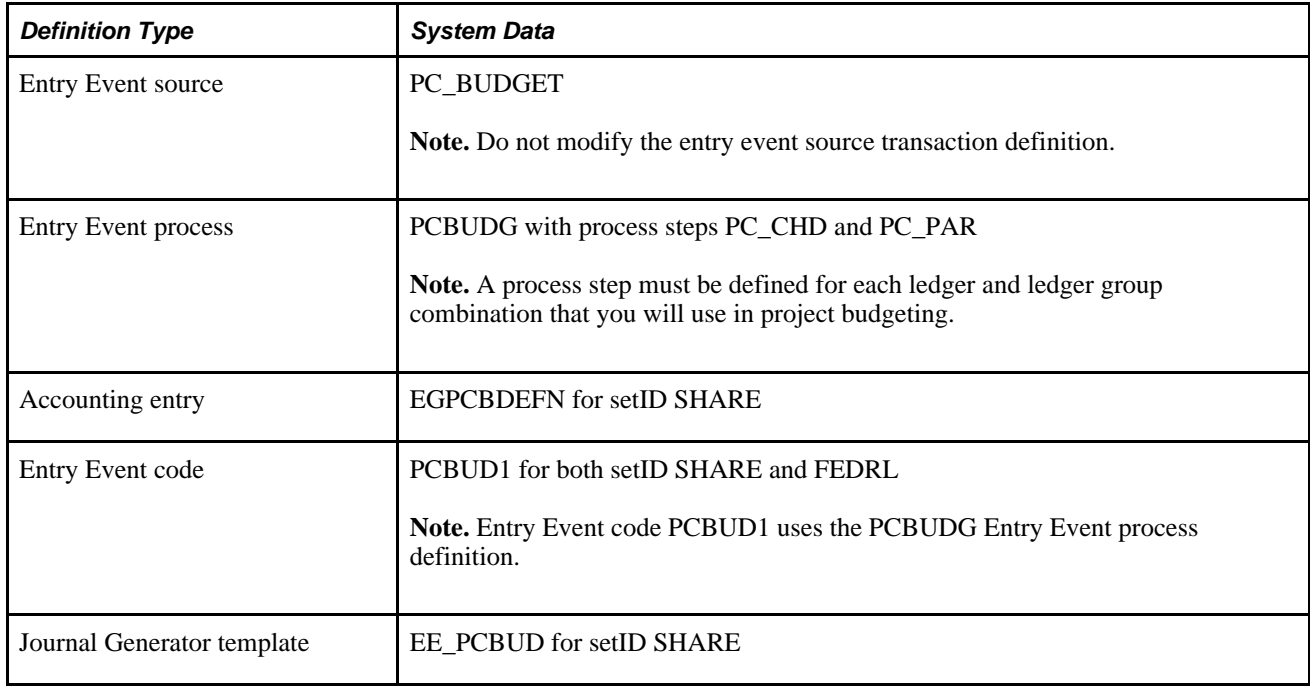

See *PeopleSoft Enterprise Commitment Control 9.1 PeopleBook*, "Setting Up Basic Commitment Control Options," Setting Up Commitment Control for a Business Unit and GL Ledger Group.

#### **Entry Event Code on Budget Detail Rows**

When you create project budgets, you will select the entry event codes that are applicable for PeopleSoft Project Costing budget rows on the Commitment Control Detail tab of the Project Budget Items - Adjust Budget Items page. After the budget plan is saved and finalized, and the project budget is successfully posted, the Entry Event Generator process can create additional accounting entries. If you select an inactive entry event code and try to finalize the budget, the system will not proceed with the finalization process. A message appears on the Review Commitment Control page in the Error column for the corresponding budget detail row indicating that the row contains an invalid value. You must change the event entry code and refinalize the budget plan.

See [Chapter 12, "Budgeting Project Costs and Revenue," Distributing Project Estimates Across Budget Items,](#page-323-0) [page 294.](#page-323-0)

#### **Drill Down to Source Data**

After the Project Costing Budget Entry Event Processor generates supplemental accounting entries and the Journal Generator successfully generates the actual journals based on those accounting entries, you can drill down from the actual journal to PeopleSoft Project Costing source data.

### **Prerequisite**

To use the feature of drilling down to source data, you must enable entry events for Commitment Control ledger groups for applicable business units on the Ledgers For A Unit - Commitment Control Options page.

See *PeopleSoft Enterprise Commitment Control 9.1 PeopleBook*, "Setting Up Basic Commitment Control Options," Setting Up Commitment Control for a Business Unit and GL Ledger Group.

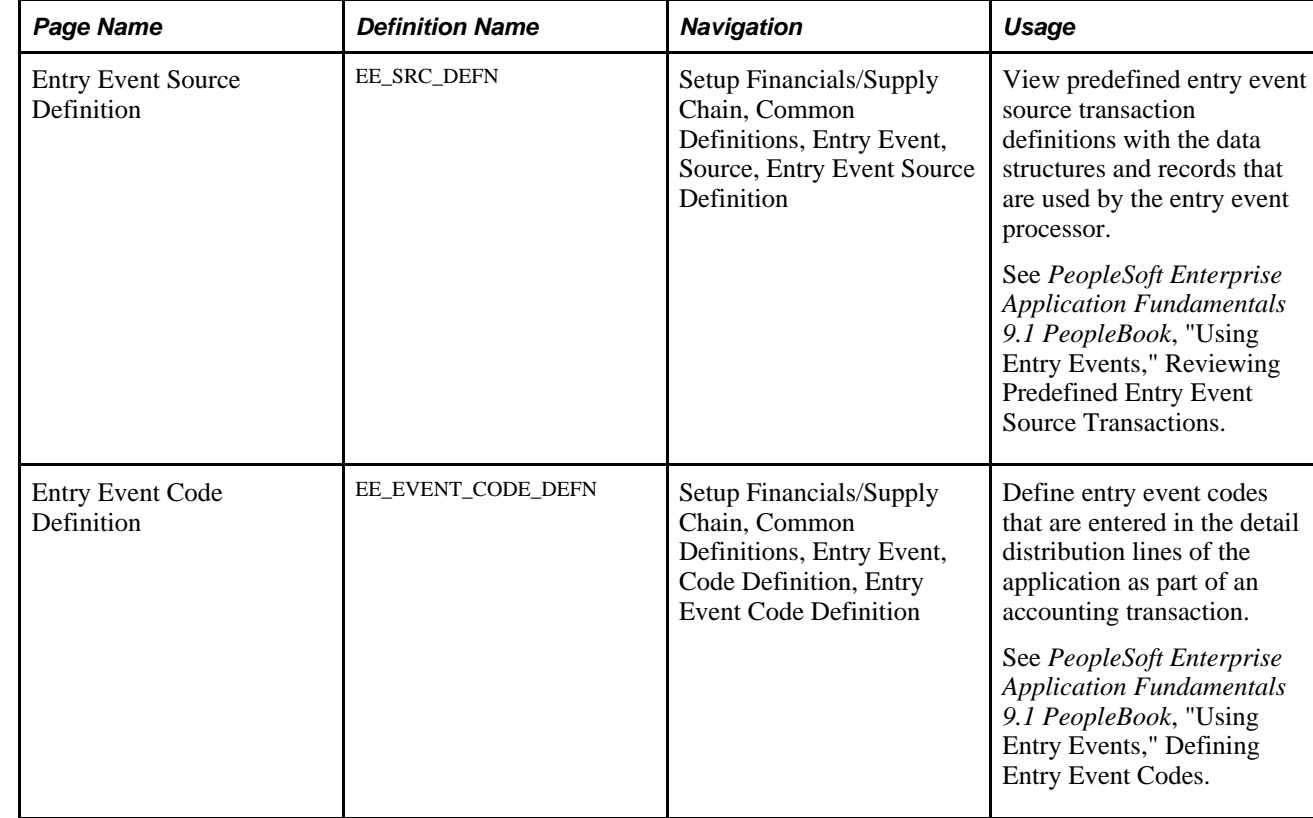

### **Pages Used to Work with Entry Events**

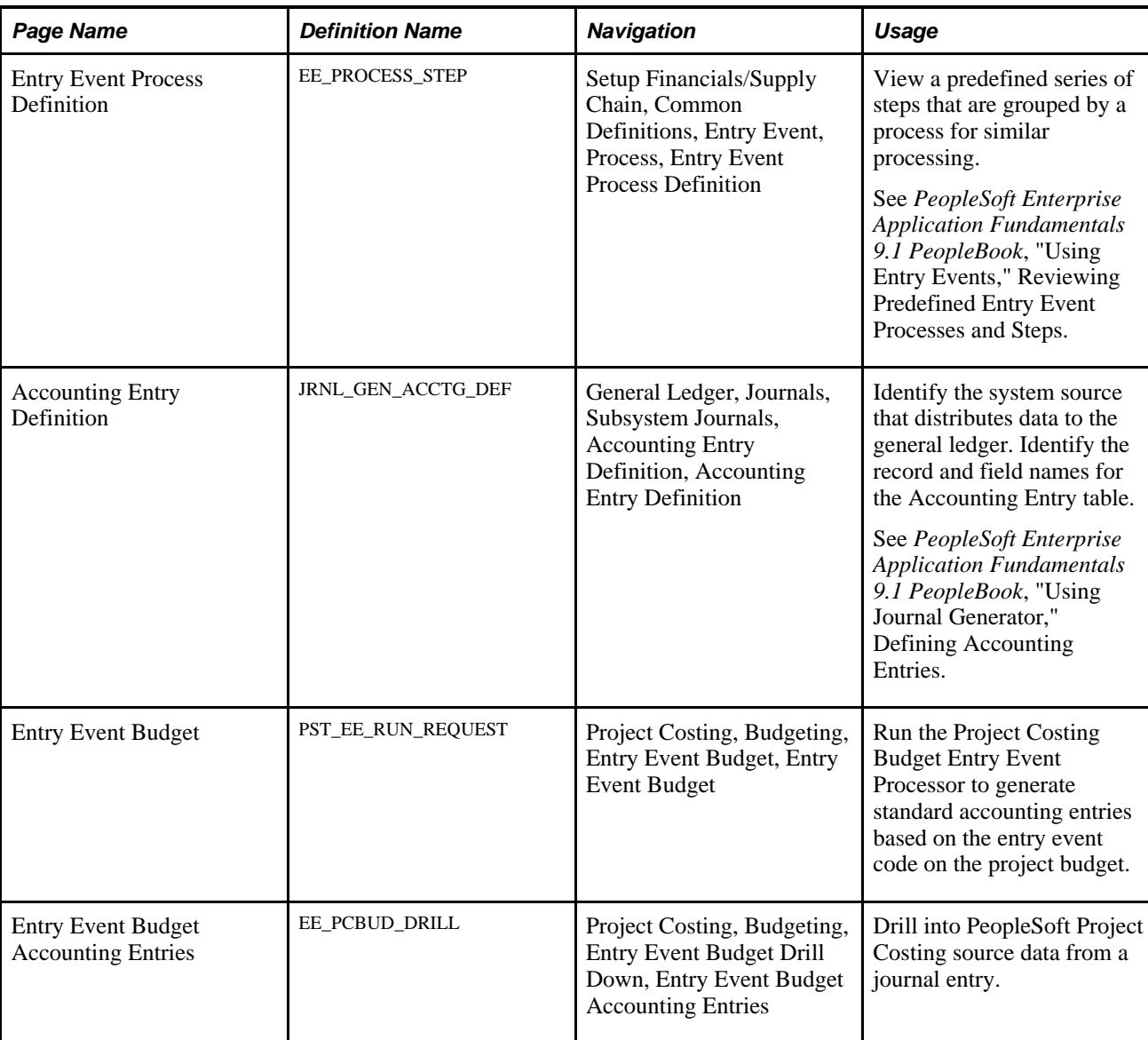

# **Generating Entry Event Rows**

Access the Entry Event Budget page (Project Costing, Budgeting, Entry Event Budget, Entry Event Budget).

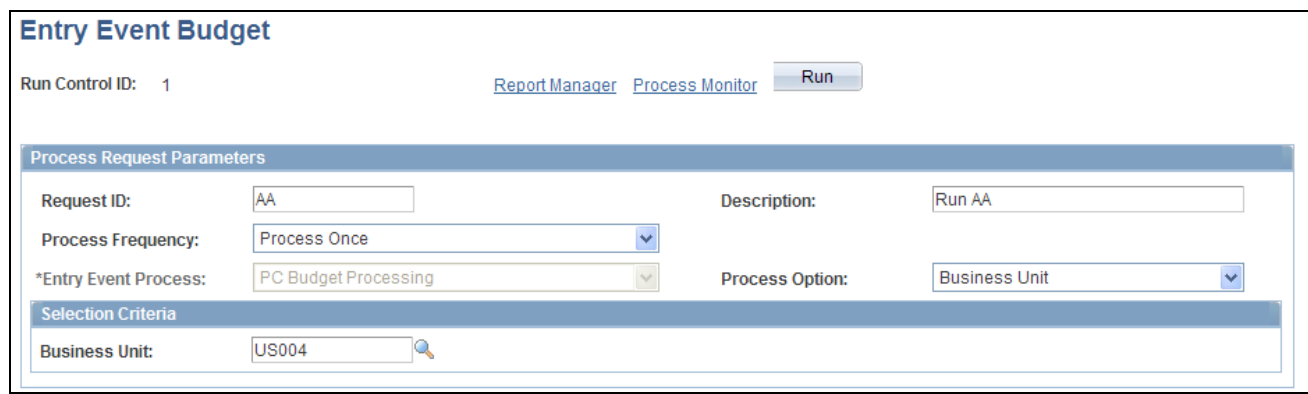

Entry Event Budget page

Enter a request ID and description, and select the process frequency.

Select from these process options and enter the criteria that the system uses to select transactions to process:

- All Business Units
- BU (business unit)/Project
- BU/Project/Plan (budget plan)
- BU/Project/Plan/Activity
- BU/Project/Plan/Activity/Trans (transaction)
- Business Unit

### **Viewing Entry Event Details**

Access the Entry Event Budget Accounting Entries page (Project Costing, Budgeting, Entry Event Budget Drill Down, Entry Event Budget Accounting Entries).

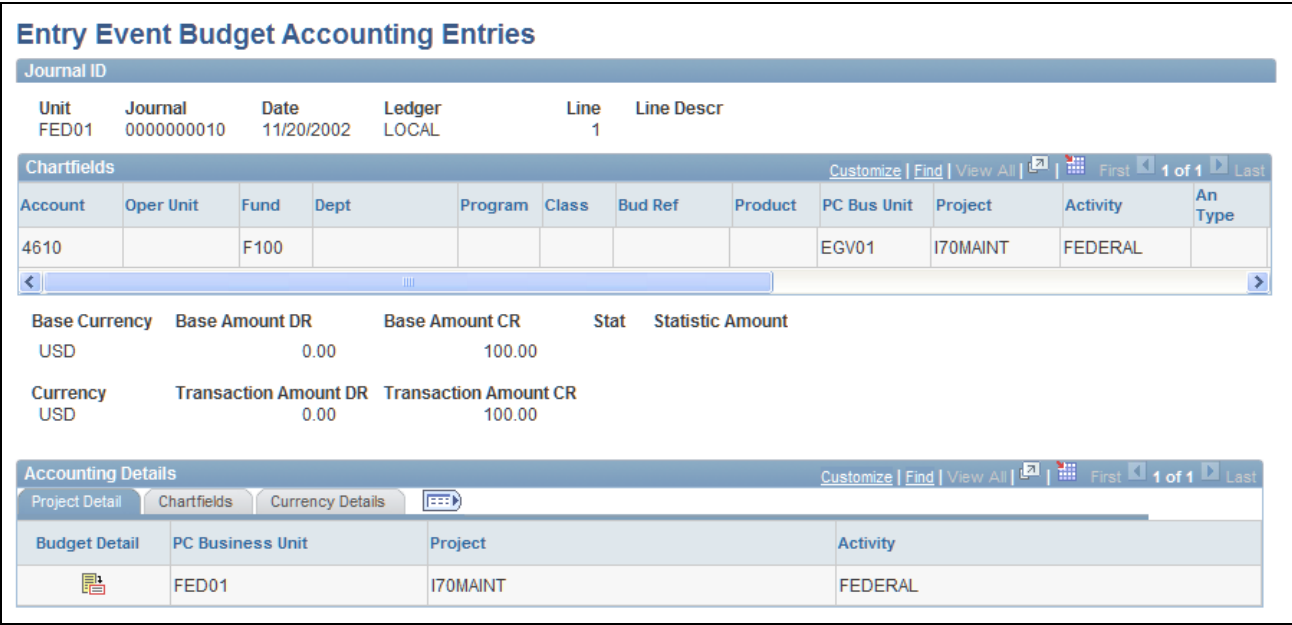

Entry Event Budget Accounting Entries page

Enter the business unit on the Entry Event Budget Drill Down search page and optionally search for a journal by journal ID, date, GL journal line number, and ledger. The Entry Event Budget Accounting Entries page appears for you to view a list of accounting entries for the journal ID. Only transactions that are created by the Project Costing Budget Entry Event Processor appear on this page.

晶

Click the Budget Detail icon to drill down to the source transaction on the Budget Detail page.

### **Chapter 14**

# **Pricing Project Costs**

This chapter provides an overview of the various pricing functions in PeopleSoft Project Costing and discusses how to:

- Import transactions into PeopleSoft Project Costing.
- Define rates for employees, job codes, and project roles.
- Define rate sets and plans.
- Define tiered pricing.
- Run the Pricing Application Engine process.
- View team rates.

# **Understanding Pricing Project Costs**

This section discusses:

- The pricing process.
- Installation and business unit pricing options.
- Rate sets.
- Rate plans.
- Contract-specific and standard rates.
- Effective-dated rate definitions.
- Transactions eligible for pricing and repricing.
- Variance pricing.
- Tiered pricing.
- Organizational sharing.
- Limits processing.
- Pricing transactions associated with work orders.
- Pricing projects from proposals.

### **The Pricing Process**

The Pricing Application Engine process (PC\_PRICING) calculates transaction costs, overhead, and revenue amounts from source rows, which are transactions that are brought into PeopleSoft Project Costing. Source rows can be directly entered into PeopleSoft Project Costing by using the Add Transactions component, or entered into a feeder system, such as PeopleSoft Expenses, and integrated into Project Costing.

Application Engine processes that bring cost transactions into PeopleSoft Project Costing automatically trigger the Pricing process. Adding transactions on the Add Transactions page also triggers the Pricing process. The process matches the costs with rate sets that specify what target rows to create in the Project Transaction table (PROJ\_RESOURCE). Target rows are transactions that are created as a result of pricing the source transaction row. The process uses the rate plan to determine which rate sets to run and in what sequence to run them.

You can create revenue rows from cost transactions if you use the Government Contracting feature of PeopleSoft Contracts, and select a Contracts installation option to separate billing and revenue rows. This enables you to run the Pricing process independently for direct and indirect costs, billing, and revenue. If you do not select the PeopleSoft Contracts installation option to separate billing and revenue rows, then you cannot create a rate set to price for revenue nor can you price transaction rows for revenue.

If you use tiered pricing, the system generates billing rows based on the specified rate set or rate plan, and applies the tiered pricing adjustment percentage to the amount on the target row. If you use organizational sharing and define sharing options and rates, the Pricing process creates sharing rows based on the established rates and exceptions.

Transactions are eligible to price for billing when the project and activity are linked to a rate set or rate plan through PeopleSoft Contracts at the contract line level. For example, assume that a voucher is entered in PeopleSoft Payables for 100 USD. When the Payables to Project Costing Application Engine process (PC\_AP\_TO\_PC) runs, it selects the cost row from the Payables Accounting Entries table (VCHR\_ACCTG\_LINE) and calls the Pricing process, which creates a billing row from the cost row. When the process completes, two rows appear in the Project Transaction table, a row with an analysis type of ACT (actual cost) and a row with an analysis type of BIL (billable amount), as shown in this table:

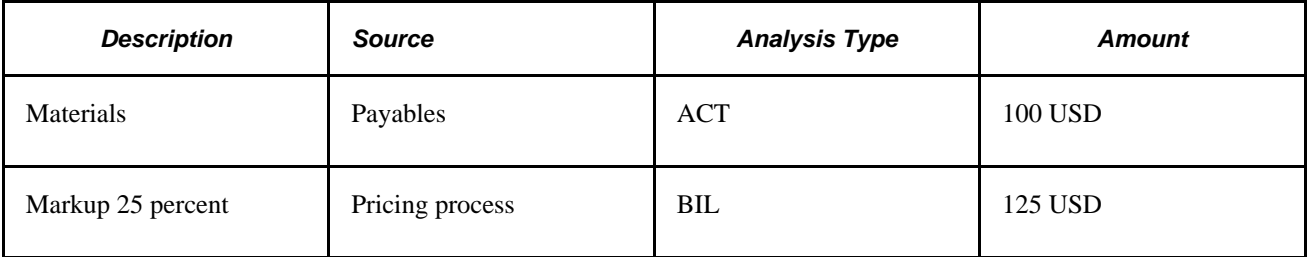

You can also use the Pricing process to cost project transactions that will not be billed. This is made possible by associating a rate set with an activity on the Activity Definitions - Rates page in PeopleSoft Project Costing. As project-related costs are incurred and sent to PeopleSoft Project Costing, the system can determine transaction costs that are associated with the activity based on the rates in the rate set or rate plan. Instead of linking the project and activity to a contract line and rate set in PeopleSoft Contracts for billing purposes, you can link the project and activity to a rate set in PeopleSoft Project Costing for costing purposes.

Additionally, you can use the Pricing process to price unpriced transaction rows or reprice transaction rows that are in the Project Transaction table. You cannot, however, reprice transactions that are in the process of being billed or sent to the general ledger (GL), or that were generated from the same source transaction as another billable row that is in the process of being billed or sent to GL.

#### **Process Flow**

The high-level steps that you follow to create cost, billing, and revenue rows by using the Pricing process are:

1. Determine the elements that contribute to pricing calculations based on your business processes.

For example, do you use rates by employee, project role, or job code? Do you mark up source transaction amounts to create billing rows, or do you use fixed amounts? Do you associate rate sets with project types, projects, activities, or specific contract lines?

- 2. Set up installation and business unit options.
- 3. (Optional) Set up tiered pricing.
- 4. (Optional) Set up rules and exceptions for organizational sharing.
- 5. Create rate sets.
- 6. Create rate plans.
- 7. Associate projects and activities with rate sets or rate plans and contracts.
- 8. Price the transactions to create cost, billing, and revenue rows by using feeder systems to automatically trigger the Pricing process.
- 9. Review the transactions, make changes to rates, and manually run the Pricing process to reprice rows as necessary.

#### **See Also**

[Chapter 9, "Creating and Maintaining Activities," Tracking Activity Billing and Project Costing Rates, page](#page-253-0)  [224](#page-253-0)

[Chapter 26, "Integrating with PeopleSoft Contracts and PeopleSoft Billing," page 649](#page-678-0)

[Chapter 6, "Setting Up Accounting for Projects," Defining Accounting Rules, page 124](#page-153-0)

*PeopleSoft Enterprise Contracts 9.1 PeopleBook*, "Understanding Accounting Distributions"

### **Installation and Business Unit Pricing Options**

During installation, determine if you want to enable organizational sharing for rate-based contract lines. Other pricing options at the installation level are used when the Pricing process is triggered for the business unit by Application Engine processes from feeder systems, or through the Add Transactions functionality in PeopleSoft Project Costing. For example, because the rates that the Pricing process uses are effective-dated, you can specify the date type (transaction or accounting) that the system uses to determine the rate set or rate plan to use for pricing.

Options that you select at the business unit level are also used when the Pricing process is triggered for the business unit by Application Engine processes from feeder systems, or through the Add Transactions functionality in PeopleSoft Project Costing. Select pricing options of Cost, Billing, or both for the system to use to determine which rows to create. If the Separate Billing and Revenue option is enabled on the Installation Options - Contracts page, you can also select a pricing option of Revenue. By using pricing options, you can tell the system to create costs (indirect and direct), billing, and revenue recognition rows separately. The pricing options that you select for the business unit appear by default as the selected pricing options on the Pricing run control page. You can override the business unit default values when you initiate the Pricing process on the Pricing run control page.

#### **Cost and Bill Rate Restrictions in Program Management**

If you use PeopleSoft Program Management, at the business unit level you can restrict the rate types that users can select for cost and bill rates for activity resources. The rate types that you enable for the business unit control the rate options that you can select on the Rate Sets - Target page as follows:

- If you enable only the Rates by Employee rate type for the business unit, you cannot select the JBI (Job Code Bill Rate), JCO (Job Code Cost Rate), RBI (Role Bill Rate), or RCO (Role Cost Rate) rate options.
- If you enable only the Rates by Job Code rate type for the business unit, you cannot select the EBI (Employee Bill Rate), ECO (Employee Cost Rate), RBI, or RCO rate options.
- If you enable only the Rates by Role rate type for the business unit, you cannot select the EBI, ECO, JBI, or JCO rate options.
- If you enable only the Custom rate type for the business unit, you cannot select the EBI, ECO, JBI, JCO, RBI, or RCO rate options.

### **Rate Sets**

Rate sets enable you to create transaction rows for use in costing, billing, revenue recognition, or reporting, from incoming or existing transactions in the Project Transaction table. Rate sets have two parts:

- The source criteria that the Pricing process uses to compare against cost transactions coming in from feeder systems.
- The target definition of the cost, billing, or revenue recognition row that the Pricing process creates.

When an incoming cost transaction matches the source criteria, the Pricing process creates a new transaction row for every target row that is defined on the rate set.

For example, you can use multiple criteria on the source page to create billing rows one way for rows with a source type of *MATER* (material) and another way for a source type of *LABOR.* The materials can be billed at cost, while the labor is marked up. The billing rows are defined by the target definition (bill MATER rows at cost, mark up LABOR rows using employee rates) and the project ChartFields.

A one-to-many relationship exists between source criteria and target row definitions. One source row, such as a cost transaction or a billing transaction, can create multiple target rows.

You can attach rate sets or rate plans to:

• Project types

The system uses the rate set or rate plan that you specify for a project type as the default rate set or rate plan for new projects that you create for that type. You can override the default rate set or rate plan at the project level.

• Products

If you associate a rate plan with a product, the system uses the product's rate plan for the contract line on the Contracts Related Projects page.

• Contract lines

Rate sets and rate plans can be defined for general use or for a specific contract. Once defined, you can assign the rate set or rate plan to the rate-based contract using the Related Projects page.

**Projects** 

The system uses the rate set or rate plan on the project as the default rate set or rate plan for new activities that you create for that project. You can override the default rate set or rate plan at the activity level.

**Activities** 

The actual Pricing process occurs at the activity level. The association of a rate set or rate plan to an activity is effective-dated.

#### **Rate Definition Types**

You specify a rate definition type when you create a rate set. By using rate definition types, the Pricing process can create costs (indirect and direct), price transactions for billing, and price transactions for revenue recognition. Rate definition types control the type of rows that the Pricing process creates by restricting the analysis types that you can select on the rate set for target rows. For example, when you create a rate set with a cost rate definition type, the system restricts the target rows to analysis types that belong to the actual cost analysis group. The default actual cost analysis group is PSCST (Accounting Costs), which is specified on the Installation Options - Project Costing page along with the actual revenue and billing analysis groups. During implementation you can override the default analysis groups for actual cost, revenue, and billing.

This table lists the rate definition types and analysis types that you can select for target rows:

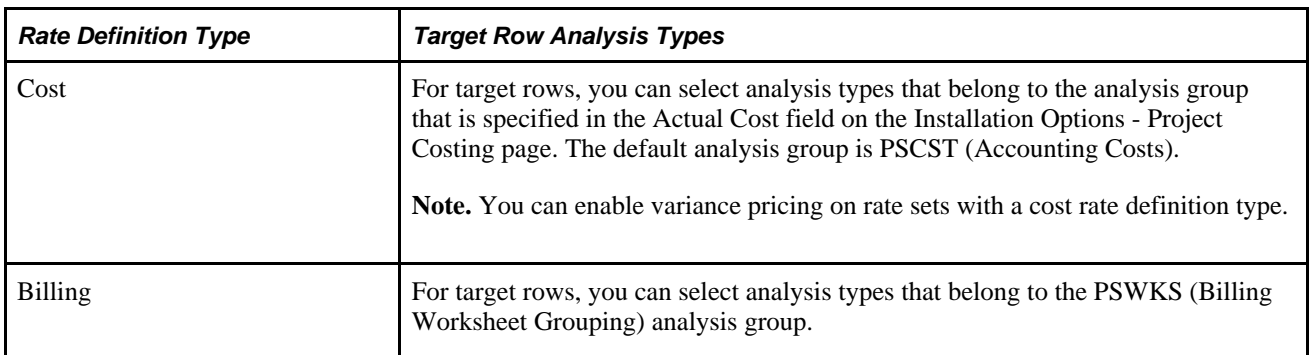

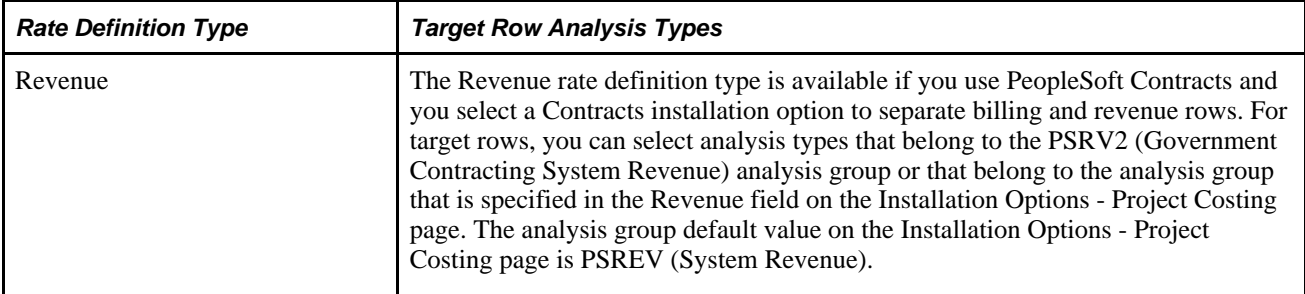

#### **Rate Options**

Rate options specify how the Pricing process calculates the rates for the corresponding target rows. For example, you can select a rate option of *ECO* (Employee Cost Rate) on a target row to use the cost rates that are defined for the employee on the Rates by Employee page. For the *ECO* rate option, the Pricing process calculates the target amount as the source row transaction quantity  $\times$  the employee-specific cost rate  $\times$  the rate set rate amount.

Each rate option is associated with a specific formula that the system uses to calculate the target amount. In the previous example, the source row transaction quantity is the quantity available in the Project Transaction table for the specific row that is being priced. The employee-specific cost rate is the rate that is defined for the employee on the Rates by Employee page. The rate amount on the target row functions as a multiplier for any rate option except the *FIX* (Fixed Amount) rate option. If you select the *FIX* rate option, the rate amount functions as the actual rate.

These factors affect the list of rate options that are available for selection:

• Some rate options are available only if you integrate with other PeopleSoft applications.

For example, if you use PeopleSoft Maintenance Management, you can select the *WBI* (Work Order Labor Bill Rate) and *WCO* (Work Order Labor Cost Rate) rate options to use the work order labor bill and cost rates. If you use PeopleSoft Program Management, you can select the *ABI* (Activity Resource Bill Rate) and *ACO* (Activity Resource Cost Rate) rate options to use the activity resource labor rates that appear on the PeopleSoft Program Management Resources by Activity page. If you use PeopleSoft Proposal Management, you can select the *AML* (Mark Up/Down Labor) and *AMN* (Mark Up/Down Nonlabor) rate options to use the signed percentage amount in the Labor % and Non-Labor % fields on the Project Definitions - Rates page to determine the markup or markdown value.

• If you use PeopleSoft Program Management, the available rate options are also based on the rate types that you specify for the business unit during implementation.

For example, if you restrict cost and bill rate types at the business unit level to only rates by employee, you cannot select the JBI, JCO, RBI, and RCO rate options.

A complete list of rate options that is available for selection on the Rate Sets - Target page is discussed in the business process section of this chapter.

See [Chapter 14, "Pricing Project Costs," Defining Rate Sets and Plans, page 362.](#page-391-0)

### **Rate Plans**

A rate plan is a collection of rate sets that the system executes in a specified order. Use rate plans to link rate sets so that priced rows from one rate set are used to create additional priced rows from the next rate set. For example, you can add additional expenses, such as administrative costs or overhead, to cost transactions before they are priced for billing or revenue.

The Pricing process uses the rate plan to determine which rate sets to run and in what sequence to run them. When setting up the rate plan, you can assign rate sets in any combination of rate definition types: cost, billing, and revenue. You can assign the same rate set to multiple rate plans.

Rate plans are similar to rate sets in these ways:

- Both can be associated with project types, projects, activities, or contract lines.
- Both are effective-dated.
- If either a rate set or a rate plan is associated with a project type, it is used as the default rate set or plan for new projects that you create for that type.
- If either a rate set or a rate plan are associated with a project, it is used as the default rate set or plan for new activities that you create for that project.

This diagram shows the tables that the system uses to process rate plans:

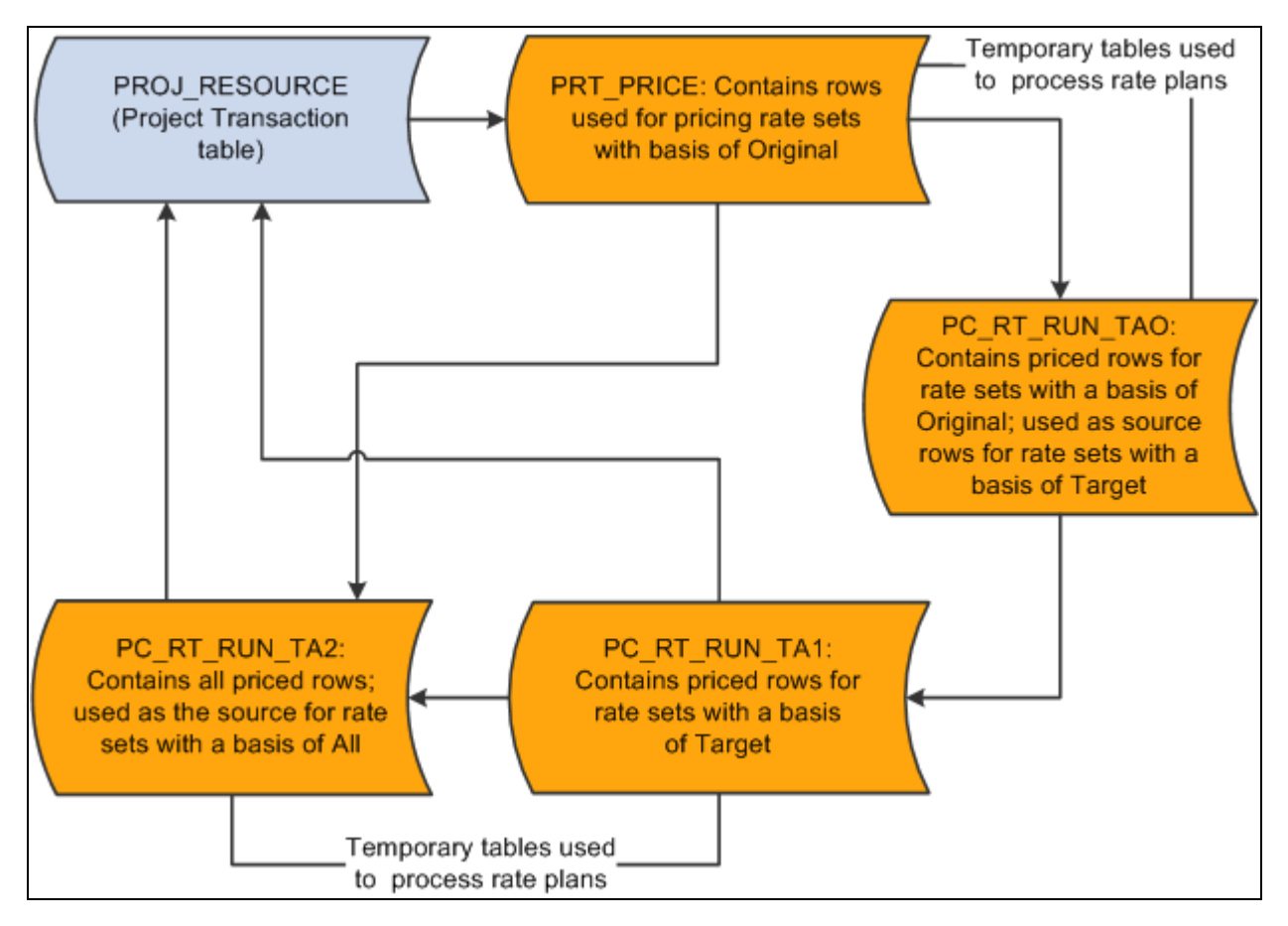

Tables that the system uses to process rate plans

Source rows that enter PeopleSoft Project Costing from feeder systems are stored in a Project Transaction subrecord (PROJ\_RES\_TMP) and copied into the PRT\_PRICE temporary table.

#### **Basis**

A *basis* is assigned to each rate set in a rate plan and tells the Pricing process what transactions to use to create the target rows for a rate set.

Basis options are:

- *Original:* The system uses the original source transactions to create target rows for the specified rate set.
- *Target:* The system uses the target rows that have been created on this rate plan thus far as the basis for creating the target rows for this rate set.
- All: The system uses all of the original sources and all of the previously created target rows on the rate plan to create the target rows for this rate set.

#### **Sequence**

When transactions come into PeopleSoft Project Costing from PeopleSoft feeder systems, the Pricing process uses the pricing options that you select for the business unit to tell the system what kind of rows to create from the source transactions. The pricing options correspond to the rate definition types—Cost, Billing, or Revenue—that are assigned to rate sets. You can process all rate sets on a rate plan even if the rate sets contain different rate definition types, or you can process a subset of rate sets on a rate plan. When the Pricing process runs for a rate plan, the rate sets are processed for the selected pricing options in the sequence that is defined on the rate plan.

For example, assume that you create a rate plan and attach rate sets to the plan in the order of COST1, BILL1, COST2, BILL2, and REV1. When you run the Pricing process for all three pricing options (Cost, Billing, and Revenue), the system first processes the COST1 rate set, followed by BILL1, COST2, BILL2, and REV1. Because of this processing logic, you should add rate sets to rate plans in the order in which you want them to run.

If you run the Pricing process by using the Pricing run control page, you specify the rate sets to process by selecting pricing options (Cost, Billing, and Revenue) on the run control page. The rate sets are processed in the order that is defined on the rate plan, based on the pricing options that you selected on the run control page.

#### **Example of Using Rate Sets and Rate Plans to Price Transactions**

This diagram shows an example of pricing inbound transactions from PeopleSoft Expenses to PeopleSoft Project Costing:

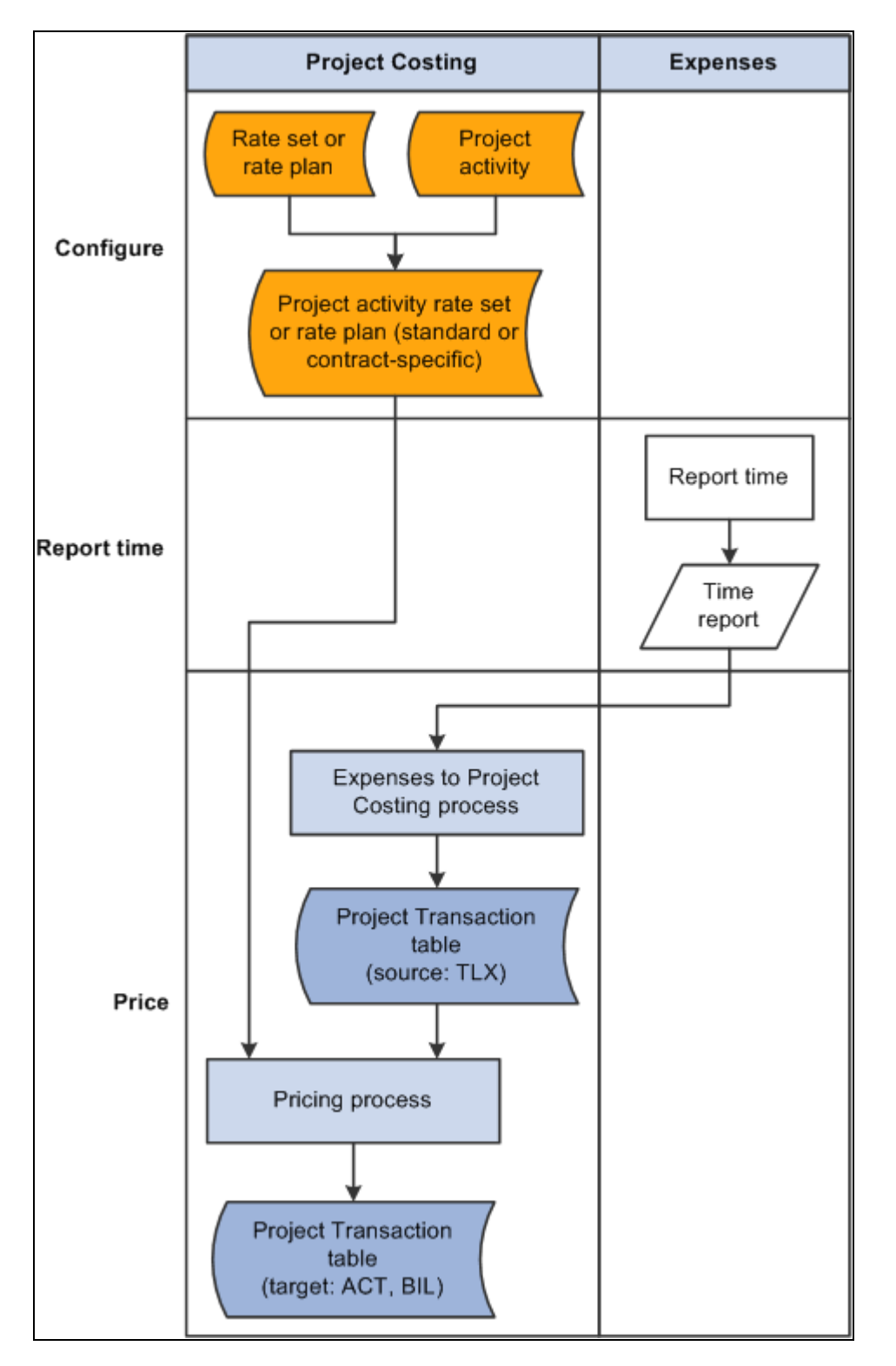

Pricing flow between PeopleSoft Expenses and PeopleSoft Project Costing

As an example of using rate sets on a rate plan to price incoming transactions from time reports in PeopleSoft Expenses, assume that you set up two rate sets. The first rate set has a cost rate definition type and uses incoming time report transactions (rows with a TLX analysis type) to create actual cost transactions (rows with an ACT analysis type) by using the ECO rate option. The ECO rate option multiplies the source row transaction quantity  $\times$  the employee-specific cost rate  $\times$  the target row rate amount.

The second rate set has a billing rate definition type and uses the same incoming time report transactions as source rows to create billing transactions (rows with a BIL analysis type) by using the EBI rate option. The EBI rate option multiplies the source row transaction quantity  $\times$  the employee-specific bill rate  $\times$  the target row rate amount.

Now set up a rate plan that contains both rate sets. Both rate sets use the original, incoming time report transactions as source rows. After the rate plan processes the rate sets, the Project Transaction table will contain cost transaction rows with an analysis type of ACT, and billing transaction rows with an analysis type of BIL. The transaction amounts on these rows are based on the rate option on the rate set that was current at the time that you ran the Pricing process.

## **Contract-Specific and Standard Rates**

In PeopleSoft Project Costing, you can create rate sets and rate plans that are either contract-specific or standard (general). You can link contract lines to contract-specific or standard rate sets or rate plans. A contract-specific rate plan can contain both standard and contract-specific rate sets. A standard rate plan can contain standard rate sets only.

This table lists the valid combinations of standard and contract-specific rate sets and rate plans that you can attach to activities and contract lines:

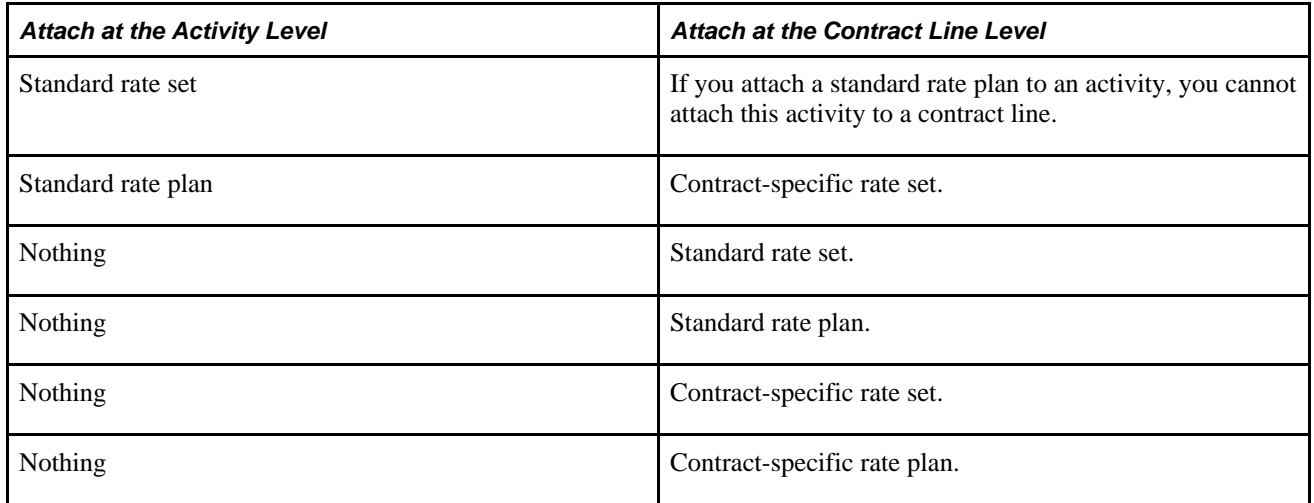

You can link an activity that has a rate plan to a contract line. If the contract line is linked to a rate set or contract rates, the system processes the contract line rate set first, followed by the activity rate plan. Thus you can use the resulting target rows from the contract line rate set as source rows for the activity rate plan. Alternatively, you can process the contract line rate set independently of the activity rate plan.

#### **Example of Using Contract-Specific Rate Sets and Activity-Specific Rate Plans**

As an example of using a contract line-specific rate set and an activity rate plan, assume that you set up a contract line-specific rate set to create billing rows from time entries for an activity. You also set up an activity rate plan that contains a standard rate set to create indirect labor costs for the project.

The contract line-specific rate set is associated with the contract line on the Related Projects page in PeopleSoft Contracts. This rate set has a billing rate definition type and uses incoming time report transactions to create billing transactions (rows with a BIL analysis type). On the Rate Sets - Target page, the rate option is AMT and the rate set-specific rate amount is 150 USD. The activity is associated with the contract line on the Related Projects page in the PeopleSoft Contracts system. After you enter a time report transaction of 8 work hours for the activity, the Pricing process uses the rate option and rate amount specified on the contract-specific rate set to calculate the target billing transactions (rows with a BIL analysis type) from each incoming time report transaction.

This activity is also associated with a standard rate plan on the Activity Definitions - Rates page. The rate plan contains a standard rate set with a cost rate definition type and a basis of original, which means that the Pricing process uses only the original time entry rows that you import from PeopleSoft Expenses to calculate the target rows. The rate set uses a rate option of ECO, which is the cost rate that is associated with the employee (105 USD in this example), plus a 15 percent markup, to calculate actual overhead cost transactions (rows with an ACT analysis type) from each incoming time report transaction.

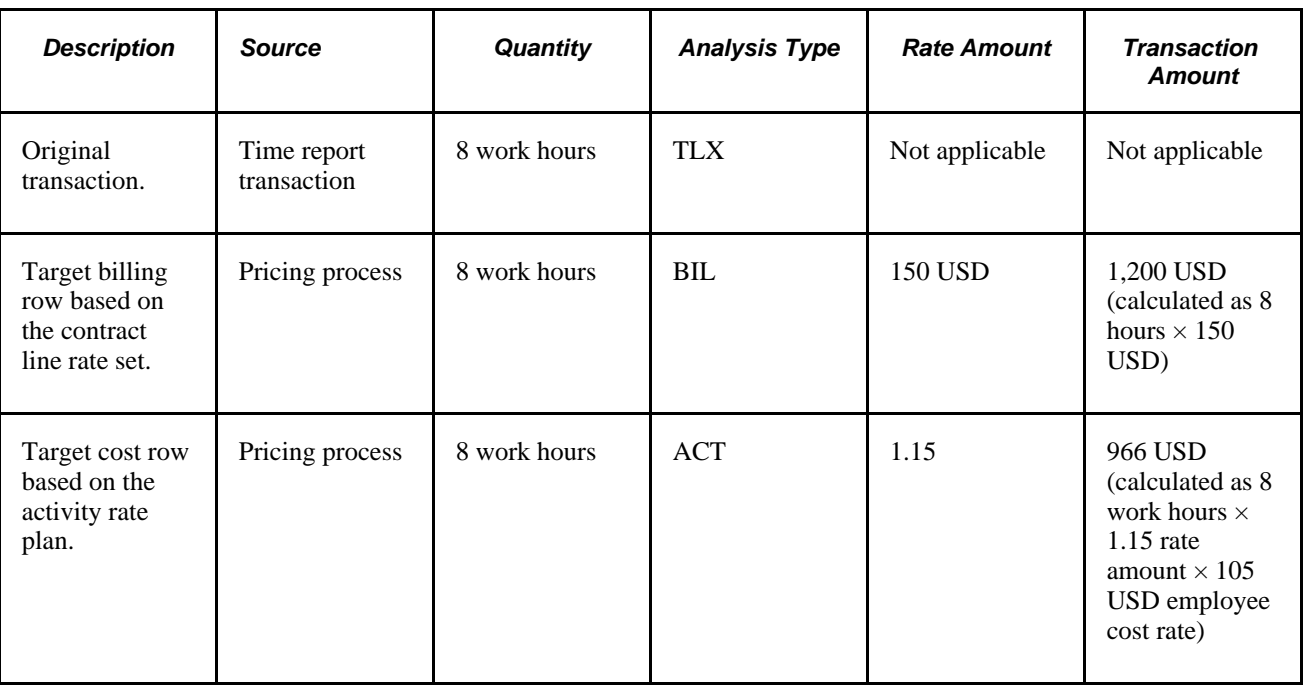

This table lists the resulting rows in the Project Transaction table for this example:

### **Effective-Dated Rate Definitions**

You assign an effective date to each rate set and rate plan. This action enables you to not only maintain a set of current rate sets and rate plans, but also to set up rate sets and rate plans for anticipated future use, and adjust transactions by using past-dated rate sets and rate plans.

The Pricing process uses the following date criteria to determine which rows are eligible for pricing:

- The date type (transaction or accounting) that you specify during implementation.
- The effective date of the rate set or plan.
- The effective date of the association of the rate set or plan to the activity.

#### **Date Type**

You select the transaction or accounting date option in the Pricing/Funds Distribution group box on the Installation Options - Project Costing Integration page.

If you specify the accounting date type, the Pricing process determines the eligible rows by matching the accounting date for each transaction row to the effective date range of the rate set or plan. Alternatively, you can specify the transaction date type for the Pricing process to select rows with a transaction date that matches the effective date range of the rate set or plan.

#### **Effective Date of the Rate Set or Plan**

You can price transactions by using a rate set or plan that is no longer current if the rate set or plan is in an active status. In other words, a rate set or plan can contain more than one active, effective-dated row. You establish the effective date when you set up a rate set on the Rate Sets page or set up a rate plan on the Rate Plans page.

#### **Effective Date of Association of the Rate Set or Plan to the Activity**

The association of a rate set or rate plan to an activity is effective-dated. The system will not price a row if the row's specified date type (accounting or transaction) is earlier than the effective date of the association of the rate set or plan to the activity. You establish this effective date on the Activity Definitions - Rates page when you use the page to associate the rate set or plan to the activity.

#### **Example of Using Effective-Dated Rate Sets**

Assume that you set up a rate set with two active effective dated rows, as shown in this table:

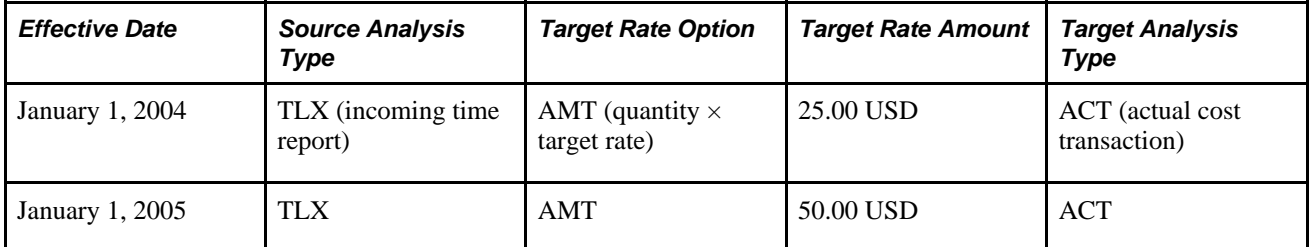

The rate set has an effective date of January 1, 2004, and uses incoming time report transactions as source rows. The Pricing process multiplies the time report quantities by a target rate of 25.00 USD to create actual cost transactions from source rows that have an accounting date that occurs between January 1 and December 31, 2004. On January 1, 2005, the target rate increases to 50.00 USD.

Assume that you create the following two source transaction rows:

- 1. The first transaction has a transaction date, accounting date, and currency effective date of April 1, 2004. The transaction quantity is 8, which is measured in work hours (MHR).
- 2. The second transaction also has a quantity and unit of measure of 8 MHR. The transaction date, accounting date, and currency effective date are June 1, 2005.

Now you run the Pricing process, which uses a target rate of 25.00 USD to calculate the first target row based on the rate set with an effective date of January 1, 2004. The process uses the new target rate of 50.00 USD to calculate the second target row based on the rate set with an effective date of January 1, 2005.

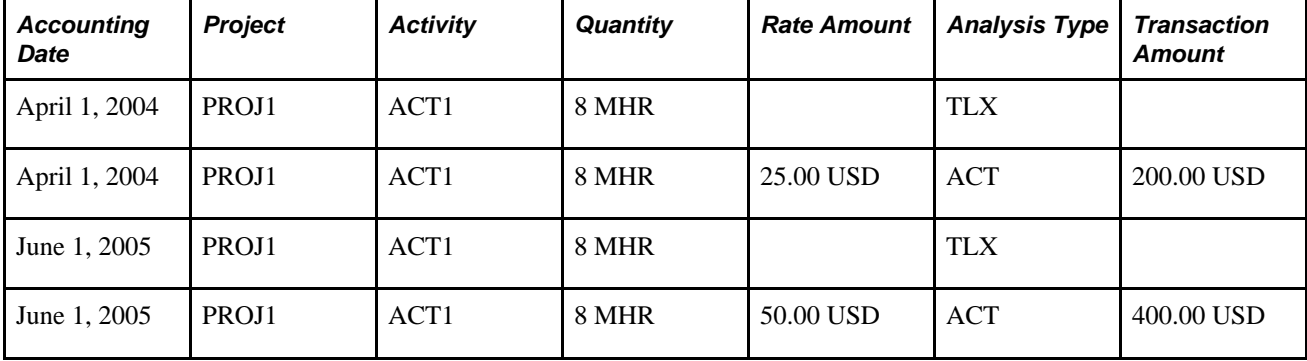

This table lists the target rows that the Pricing process creates for the two source transaction rows:

## **Transactions Eligible for Pricing and Repricing**

The Pricing process uses not only effective date of rate definitions, but also distribution statuses and system sources to identify transactions that are eligible for processing.

#### **Distribution Statuses**

These distribution status fields in the Project Transaction table support rate set and rate plan processing:

- Cost distribution status (CST\_DISTRIB\_STATUS): Indicates if a source row has been priced for costing.
- Billing distribution status (BI\_DISTRIB\_STATUS): Indicates if a source row has been priced for billing.
- Revenue distribution status (REV\_DISTRIB\_STATUS): Indicates if a source row has been priced for revenue recognition.

The revenue distribution status applies only if you use the Government Contracting feature of PeopleSoft Contracts and select a Contracts installation option to separate billing and revenue rows.

• General ledger distribution status (GL\_DISTRIB\_STATUS): Indicates if a transaction row has been interfaced to the general ledger.

Repricing cannot occur on a source row if any target transaction rows have been further processed downstream. If a source row results in multiple target rows, and any of the target rows have been sent to PeopleSoft Billing or PeopleSoft General Ledger, neither row can be repriced. For example, assume that a rate plan specifies that an incoming transaction from PeopleSoft Expenses (with a TLX analysis type) is the source row that will create two rows—a cost row (with a CST analysis type) and a bill row (with a BIL analysis type). If the BIL row has already been sent to PeopleSoft Billing, the system cannot reprice the TLX row, which means that the cost cannot be recalculated.

Transaction rows must have a distribution status of *N* (new or not distributed) to be included in the Pricing process. To process a transaction row for a cost rate definition type, the cost distribution status must be *N* for the row. To process a row for a billing rate definition type, the billing distribution status must be *N.* Similarly, to process a row for a revenue rate definition type, the revenue distribution status must be *N.*

The possible cost, billing, and revenue distribution status values are:

- *C:* Created (cost and revenue rows only).
- *D:* Distributed; done.
- *G:* Generated (cost and revenue rows only).
- *I:* Ignore; do not process.
- *N:* New; not distributed.
- *P:* Priced (billing rows only).
- *U:* Unbillable/nonbillable (billing rows only).
- *W:* Worksheet, billing calculations are in the Project Costing Billing Worksheet (billing rows only).

If you select the Separate Billing and Revenue option on the Installation Options - Contracts page, the billing distribution status indicates if a transaction row has been priced for billing, and the revenue distribution status indicates if the row has been priced for revenue. These statuses enable you to separately monitor pricing for billing and revenue.

**Note.** The Process Project Accounting Application Engine process (PSA\_ACCTGGL) assigns the *G* status value to the GL Distribution Status field (GL\_DISTRIB\_STATUS) for rows that are associated with contracts revenue. The Contracts Load Update Application Engine process (CA\_LOAD\_UPD) updates the GL Distribution Status value to *D* for these rows in the Project Transaction table.

#### **System Sources**

The Pricing process uses these system sources, in combination with distribution statuses, to identify transactions that are eligible for processing:

- PRP: Indicates that a transaction is priced for billing.
- PRC: Indicates that a transaction is priced for costing.
- PRR: Indicates that a transaction is priced for revenue.

#### **Repricing**

Similar to the Pricing process, the Repricing process considers the pricing options that you select on the Pricing run control page.

You can reprice transactions that:

• Have not been billed or sent to GL.

A source row is ineligible for repricing if any of its target transaction rows contain a billing distribution status of *W* or *D,* or a GL distribution status of *D* or *G.*

- Are not linked to an asset.
- Have not been sent to PeopleSoft Asset Management.
- Have not been used for fee calculations (billing and revenue fee worksheets) in PeopleSoft Contracts.

This rule applies only to government contracts. A transaction with a Contract Fee Status (CA\_FEE\_STATUS) field value of *Generated* indicates that it has been used in a fee calculation. • Are not created by the Variance Pricing Application Engine process (PC\_VAR\_PRICE).

Repricing cannot occur on any transaction rows that are created as a result of the Variance Pricing process.

You can view the distribution statuses of the source transaction row on the Transaction Detail page.

#### **See Also**

[Chapter 11, "Working with Transactions," Maintaining Transaction Information, page 261](#page-290-0)

### **Variance Pricing**

If you use the Government Contracting feature of PeopleSoft Contracts, you can use the Variance Pricing feature to capture and process price variances for a particular set of rates for a specific time period. Variance pricing, or retroactive rate adjustments, are required when government contractors retroactively apply new rates to previously processed transactions, which are transactions that have been billed or sent to the GL. You can enable variance pricing on a standard or contract-specific rate set. By using this option you can enter, track, and process variance rates on the Rate Variance History page.

The Enable Variance option appears on the Rate Sets page if you select a cost rate definition type. To use variance pricing, you must associate the rate set with a contract that has a classification of government. You cannot inactivate variance pricing on a rate set if a variance rate exists on one or more target rows in an effective-dated rate set.

#### **See Also**

*PeopleSoft Enterprise Contracts for Government Contracting 9.1 PeopleBook*, "Performing Variance Pricing"

### **Tiered Pricing**

Tiered pricing enables you to adjust the rate that the system applies to cost transactions during the Pricing process based on quantities that accumulate against a contract line. This type of pricing applies to rate-based, contract line processing only.

Tiered pricing requires the use of transaction identifiers, which are similar in concept to using analysis groups. Transaction identifiers provide users with the flexibility to identify and group project ChartField values and eliminate the need to identify the ChartField values each time they define tiered pricing for a new contract line.

**Note.** To implement tiered pricing, you must install PeopleSoft Contracts. Contracts with a *Government*  classification are not eligible for tiered pricing.

#### **See Also**

*PeopleSoft Enterprise Contracts 9.1 PeopleBook*, "Pricing Contracts"

*PeopleSoft Enterprise Contracts 9.1 PeopleBook*, "Working with PeopleSoft Project Costing," Tiered Pricing

### **Organizational Sharing**

Use organizational sharing to share costs and revenue between the organization that owns the transaction and the organization that owns the project or activity.

If sharing rules are defined and activated, the Pricing process calls the Sharing Application Engine process (PSA\_SHARING) to search for rows that are designated for sharing. A row is eligible for the Sharing process if the organization that owns the project or activity differs from the organization that owns the transaction, an applicable sharing rule exists, and the row does not qualify as an exception to the sharing rules.

**Note.** Contracts with a *Government* classification are not eligible for organizational sharing.

### **Limits Processing**

When the Pricing process runs as a standalone process, and if you use PeopleSoft Contracts, the Pricing process calls the Apply Limits Application Engine process (CA\_LIMIT) for the contract line that is being priced. Use the Pricing run control page to run Pricing as a standalone process. The Pricing process passes run control parameters to the Apply Limits process to create over-the-limit rows for revenue transactions, billing transactions, or both. The revenue option is available only if you select a PeopleSoft Contracts installation option to separate billing and revenue rows.

When the Pricing process is automatically triggered by incoming transactions from feeder systems, the Pricing process also calls the Limits process. The Pricing process uses the selected pricing options (Revenue and Billing) on the Project Costing Options page for the business unit of each row, and it passes those parameters to the Limits process to determine the type of transactions to limit check: revenue, billing, or both.

You can also run the Apply Limits process in PeopleSoft Contracts independently of the Pricing process. Regardless of how the Apply Limits process is called, it evaluates transaction level limits first and then contract line level limits for all pending transactions for each contract line in its scope. Resulting over-thelimit transactions are excluded from revenue recognition and billing, and are not sent to PeopleSoft General Ledger or PeopleSoft Billing, respectively, except for over-the-limit transactions that are created from released retainage, which pass from the billing worksheet directly to the Project Transaction Temporary Billing table (PROJ\_RES\_TMP\_BI) to be inserted into the Project Transaction table.

Because you apply limits at the contract line level, you cannot run the Apply Limits process for specific PeopleSoft Project Costing business units, projects, or activities.

The system limit checks these analysis types:

- BIL (Billable Amount)
- OLT (Over Limit)
- REV (Revenue)

• ROL (Revenue Over Limit)

The system uses these analysis groups to process limits:

- PSLMT (Limit Processing Billing)
- PSROL (Limit Processing Revenue)

#### **See Also**

*PeopleSoft Enterprise Contracts 9.1 PeopleBook*, "Creating and Managing Limits"

*PeopleSoft Enterprise Contracts for Government Contracting 9.1 PeopleBook*, "Creating and Managing Limits"

### **Pricing Transactions Associated with Work Orders**

PeopleSoft Project Costing tracks the cost of work that is performed against tasks on a work order if you use PeopleSoft Maintenance Management. Transaction costs flow from PeopleSoft Maintenance Management into various PeopleSoft applications such as PeopleSoft Time and Expense, Inventory, Payables, and Purchasing, and from these systems into PeopleSoft Project Costing. PeopleSoft Project Costing also tracks the cost of tools usage by retrieving the actual time that users record for tools on a work order task, and using the time as a basis to calculate the tools usage cost.

The Project Transaction table stores the work order business unit, work order ID, task ID, work order resource type, and work order resource line number for each transaction row for the work order task.

When you set up rate sets for use with work orders, select the *WBI* and *WCO* rate options on the Rate Sets - Target page for the Pricing process to use the work order labor bill and cost rates to calculate target rows. Select the *TBI* and *TCO* rate options for the Pricing process to use actual time recorded for tools usage in PeopleSoft Maintenance Management, and the tools cost and bill rates from the Technician Workbench - Tools Usage page to calculate target rows.

The high-level steps to set up work order pricing are:

- Create rate sets in PeopleSoft Project Costing.
- Specify default rate sets for the work order business unit.
- Use the default rate set on the work order or specify an alternate rate set.

The system updates activities with new rate sets on the work order.

• Run the Pricing process for repricing if you change the default rate set on a work order.

#### **See Also**

#### [Chapter 28, "Integrating with Maintenance Management," page 679](#page-708-0)

*PeopleSoft Enterprise Maintenance Management 9.1 PeopleBook*, "Setting Up PeopleSoft Maintenance Management System Parameters," Setting Up Rules and Data Related to PeopleSoft Project Costing

### **Pricing Projects from Proposals**

If you use PeopleSoft Proposal Management and PeopleSoft Program Management, Proposal Management uses the bill and cost role rates and hours that are captured in the proposal to populate the Resources page and Resources by Activity page in PeopleSoft Program Management. Unadjusted role rates are treated as *Project Role* rate types and have the rate that was in effect when the role was added to the proposal. Adjusted role rates are treated as *Custom* rate types.

Rate sets for labor from proposals can use rate options *ABI* and *ACO* for labor source transactions. These rate options tell the Pricing process to use the bill and cost rates on the Resources by Activity page in PeopleSoft Program Management to calculate billing and costing amounts for labor source transactions. Use the Resources by Activity page to modify role rates for projects from proposals.

The system obtains nonlabor pricing information from the rate set, and rate plans from the contract lines in PeopleSoft Contracts.

The Pricing process treats resource classes of *Asset, Material,* and *Other* as nonlabor resources. Rate sets for nonlabor from proposals use a rate option of *NON* (Bill at Cost). After the PM Generate process completes, the Pricing process and the Distribute Costs to Budgets Application Engine process (PGM\_SPREAD) do not retrieve any information from the PM proposal.

#### **Markups and Markdowns**

On the Project Definitions - Rates page for projects that are created from proposals, you can enter a labor or nonlabor adjustment percentage that the system uses to determine a billing markup or markdown row amount. This field appears for projects that are created from proposals in PeopleSoft Proposal Management.

The labor adjustment percentage is used in conjunction with the *AML* rate option that you select on the Rate Sets - Target page. The *AML* rate option tells the system to use the signed percentage amount in the Labor % field on the Project Definitions - Rates page to determine the markup or markdown value. The *AMN* rate option tells the system to use the signed percentage amount in the Non-Labor % field on the Project Definitions - Rates page to determine the markup or markdown value. The Pricing process creates the target transaction values based on the signed percentage of the source transaction rows.

You can create markup and markdown target billing transactions from labor and nonlabor source transactions. You cannot create markup and markdown target costing transactions from labor and nonlabor source transactions.

# **Importing Transactions into PeopleSoft Project Costing**

Various PeopleSoft Application Engine processes that are specific to feeder system applications send cost transactions to PeopleSoft Project Costing.

This section lists the pages used to bring cost transactions into PeopleSoft Project Costing.

# **Pages Used to Bring Process Cost Transactions into PeopleSoft Project Costing**

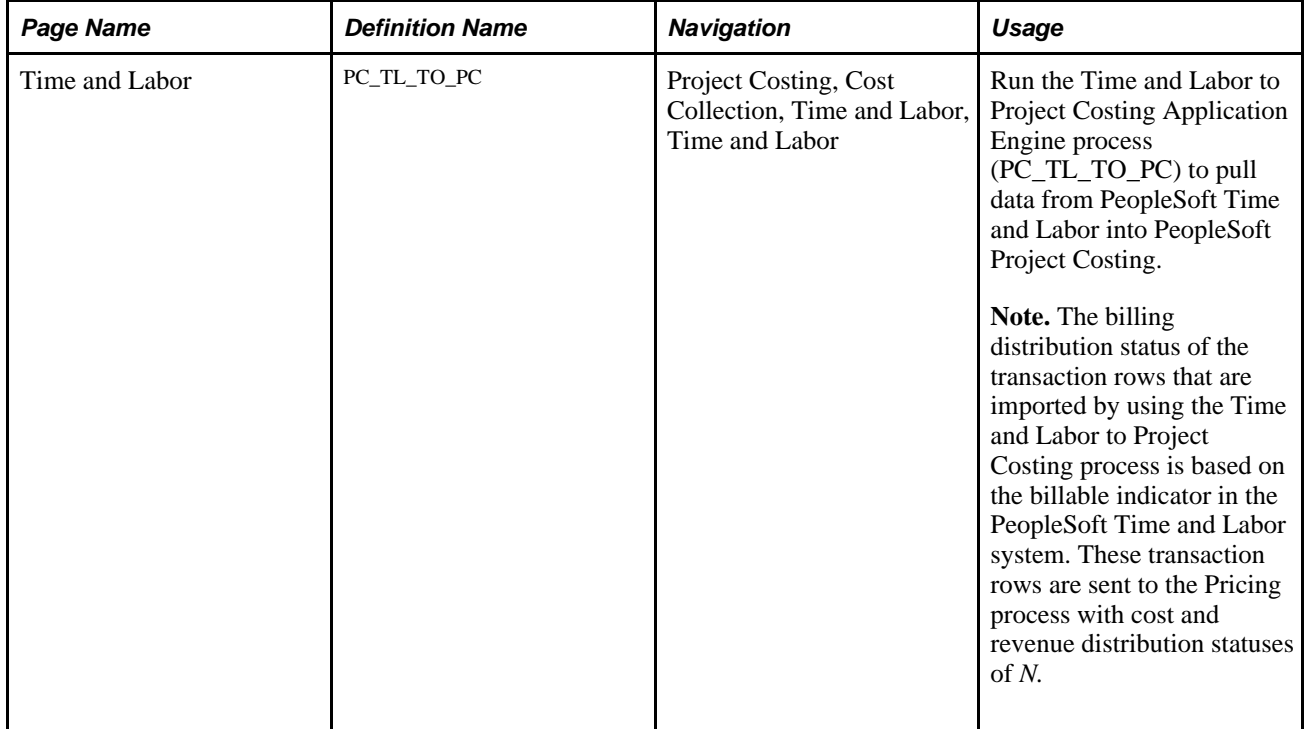

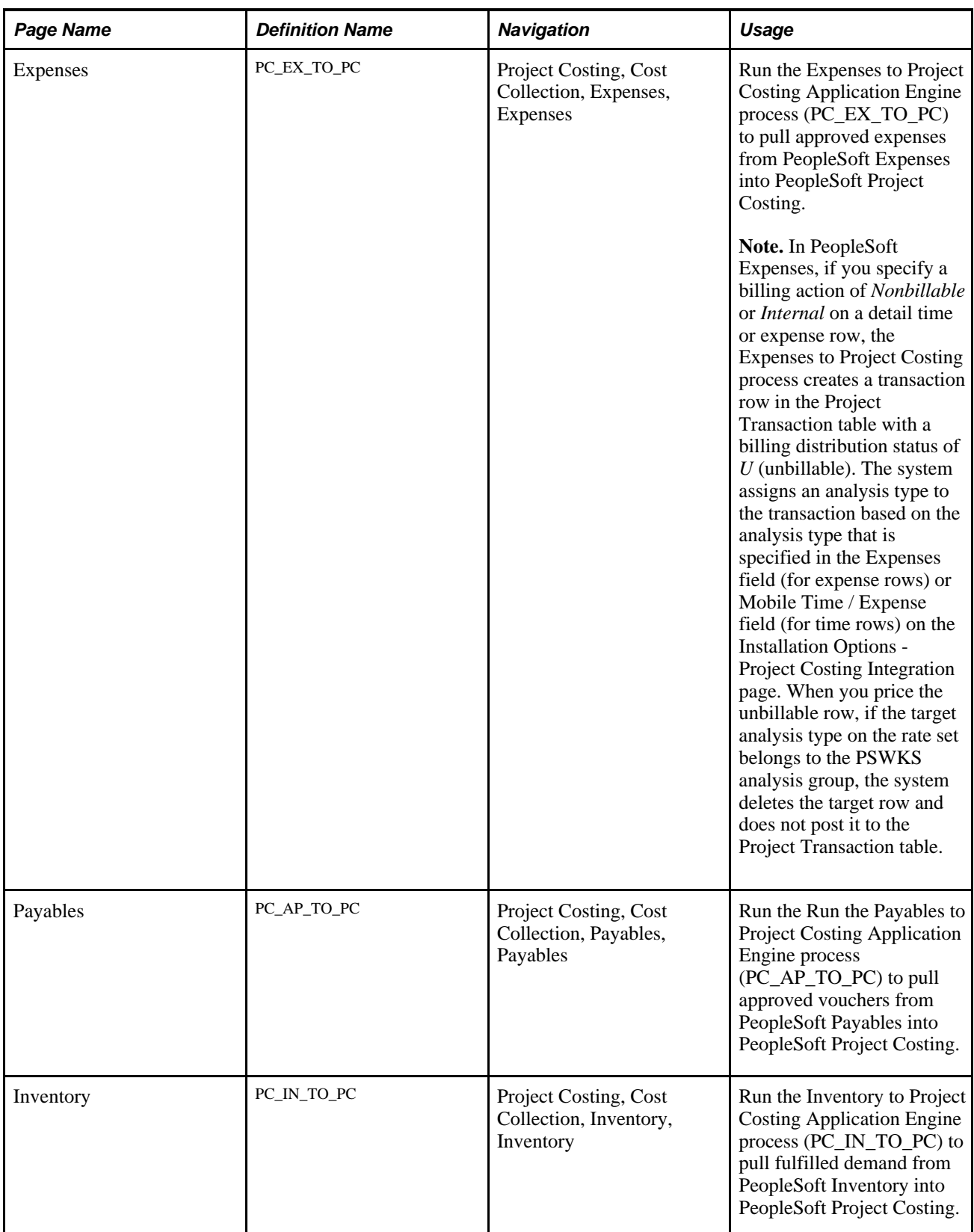

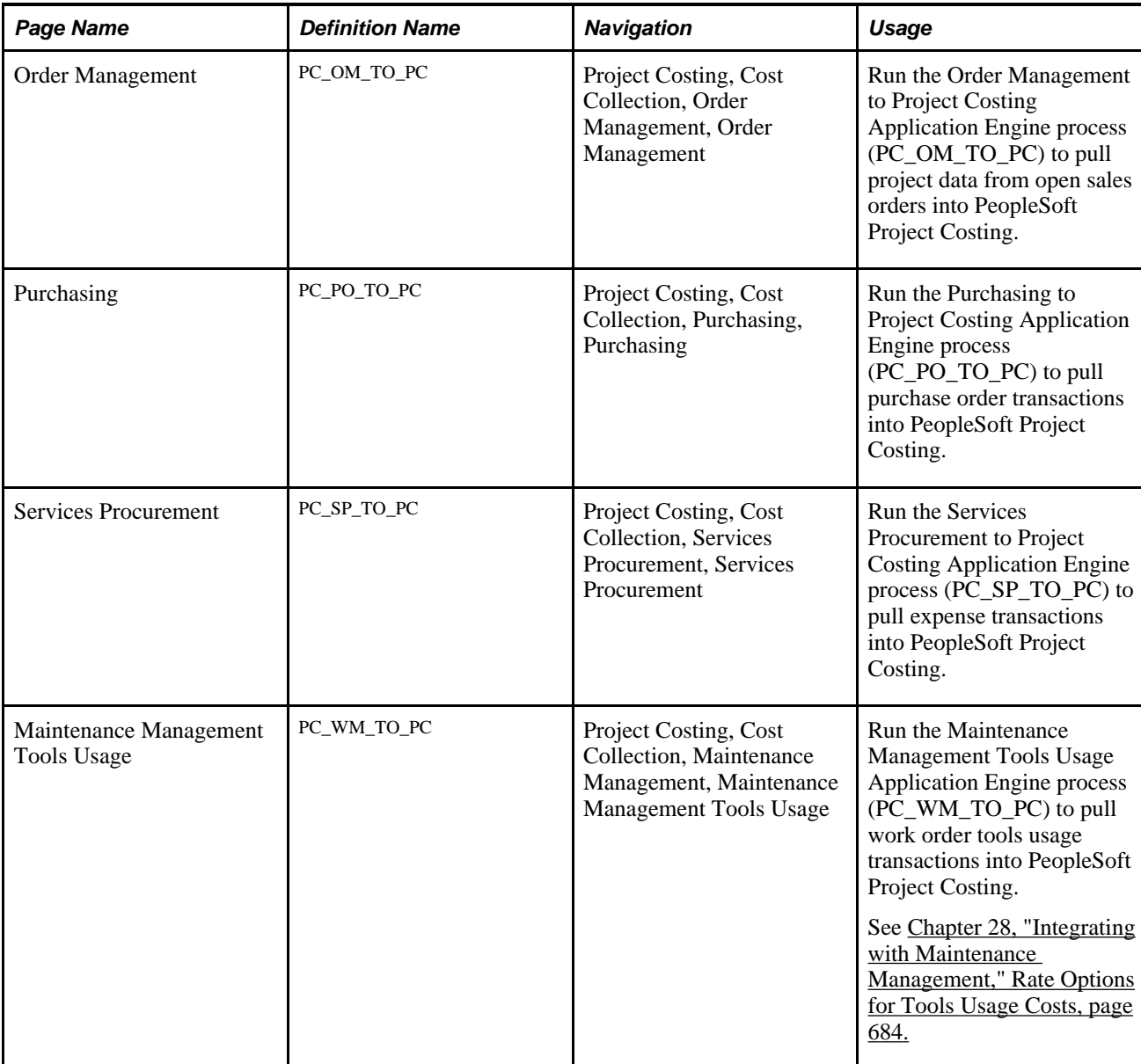

# **Defining Rates for Employees, Job Codes, and Project Roles**

To define rates for employees, job codes, and project roles, use these components:

- Rates by Employee (PC\_RATE\_EMPL).
- Rates by Job Code (PC\_RATE\_JOBC).
- Rates by Role (PC\_RATE\_ROLE).

Use the PC\_RATE\_EMPL\_INTFC component interface to load data into the tables for the PC\_RATE\_EMPL component.

Use the PC\_RATE\_JOBC\_INTFC component interface to load data into the tables for the PC\_RATE\_JOBC component.

This section discusses how to define rates by employees, job codes, and project roles.

# **Pages Used to Define Rates for Employees, Job Codes, and Project Roles**

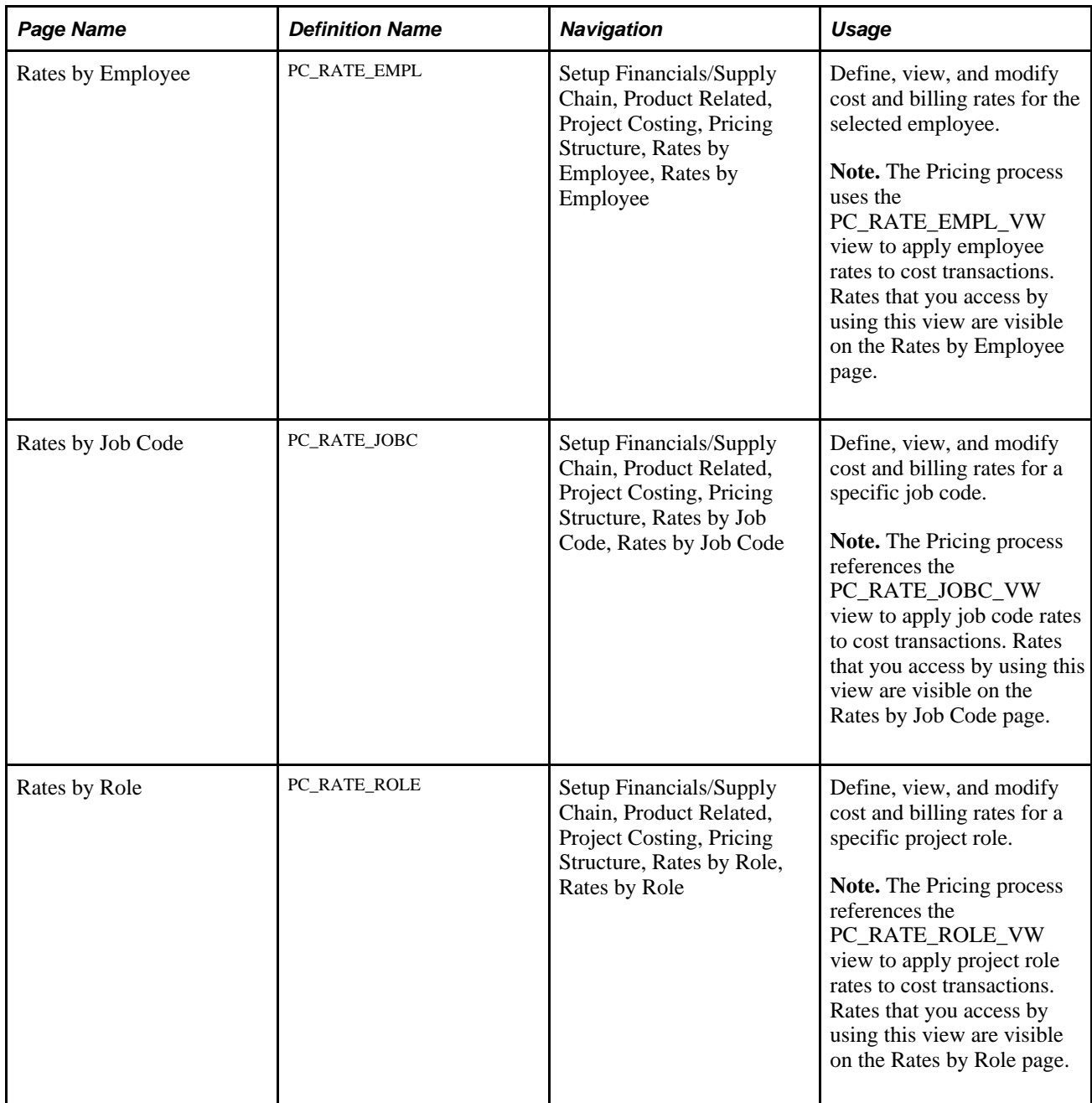

### **Defining Rates by Project Role**

Access the Rates by Role page (Setup Financials/Supply Chain, Product Related, Project Costing, Pricing Structure, Rates by Role, Rates by Role).

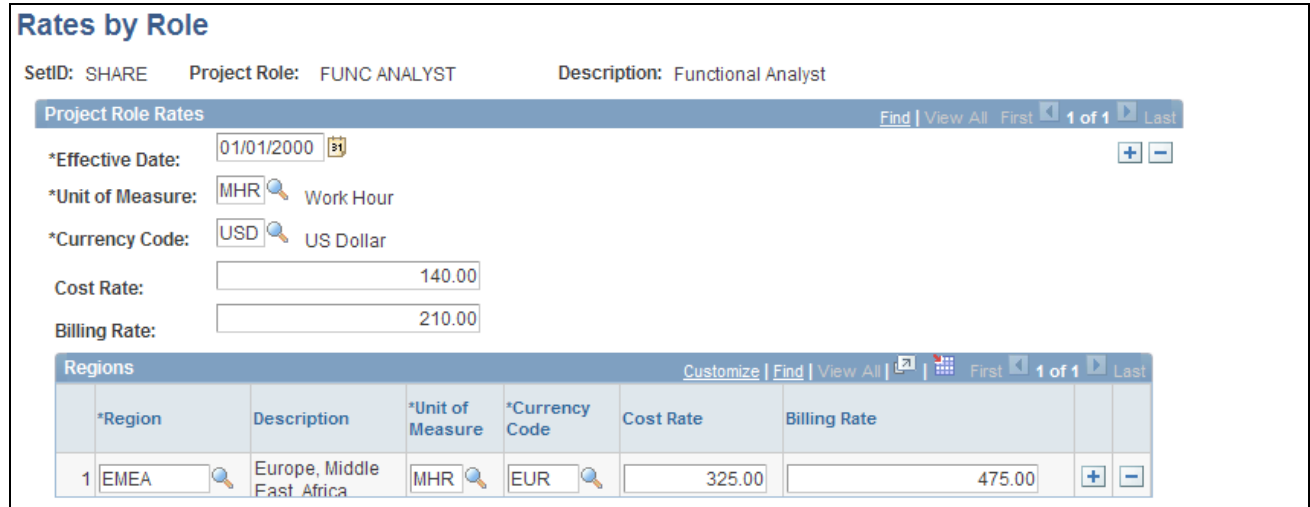

#### Rates by Role page

Enter the necessary data to define cost and billing rates for a project role.

**Unit of Measure** Enter the unit of measure for which the rate is defined. If a unit of measure conversion is defined, a conversion takes place during processing for transactions that use a different unit of measure.

#### **Regions**

Assign one or more rates to a project role based on different regions by using the Regions grid. The Regions grid appears if you use PeopleSoft Program Management and PeopleSoft Resource Management. Use this feature if you want to price labor differently for roles that are performed on projects at different locations.

These two conditions must exist for you to price labor based on different locations:

- In the Bill and Cost tabs in the Resources page and Resources by Activity page in PeopleSoft Program Management, the rate type must be *Project Role.*
- On the Rate Sets Target page for the rate set that is associated with the activity, the rate option must be *ABI* (Activity Resource Bill Rate) or *ACO* (Activity Resource Cost Rate).

If these conditions exist, the Pricing process creates target transaction rows by using the rate that corresponds to the resource's region in the Regions grid on the Rates by Role page.

If you select the *RBI* (Role Bill Rate) or *RCO* (Role Cost Rate) rate option on the Rate Sets - Target page, the Pricing process uses the default project role rate that is defined on the Rates by Role page. The process disregards regional rates when you use the *RBI* or *RCO* rate option.

You are not required to associate a region with a project role rate. If the role and region combination is not defined on the Rates by Role page, the system uses the default project role rate.

# <span id="page-391-0"></span>**Defining Rate Sets and Plans**

To define rate sets and rate plans, use these components:

- Rates Sets (PC\_RATE).
- Rate Plans (PC\_RATE\_PLAN).

Use the PC\_RATE\_INTFC component interface to load data into the tables for the PC\_RATE component.

This section discusses how to:

- Define standard or contract-specific source rows.
- Define rate set target rows.
- Define standard or contract-specific rate plans.

### **Pages Used to Define Rate Sets and Plans**

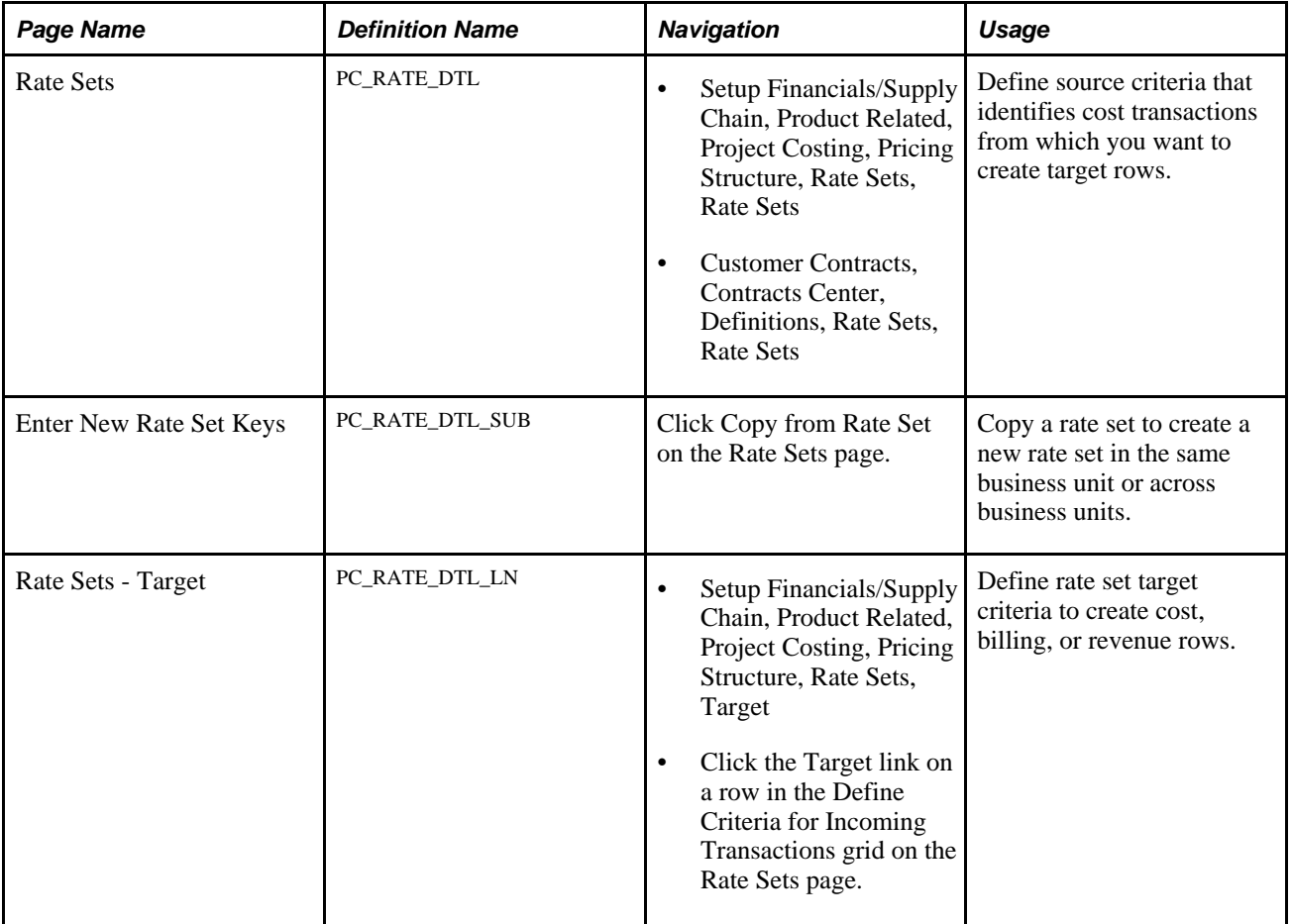

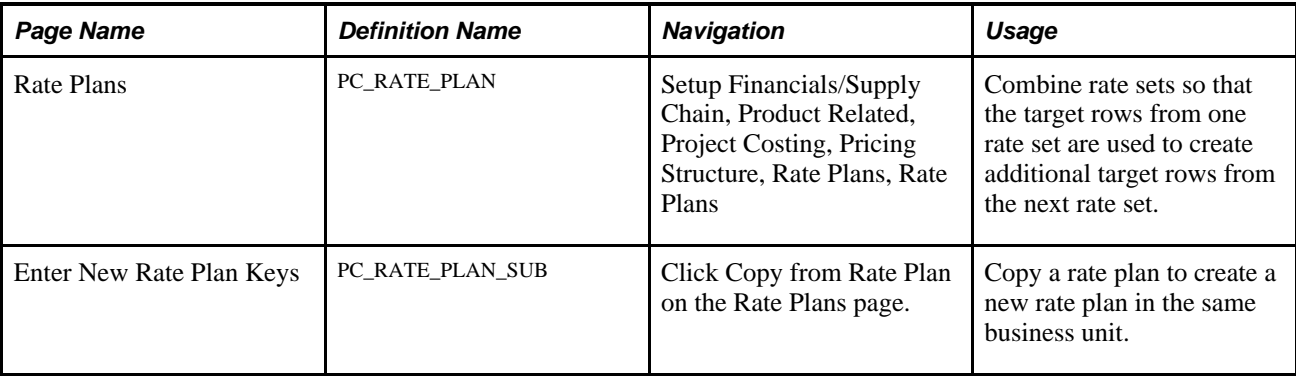

### **Defining Standard or Contract-Specific Source Rows**

Access the Rate Sets page (Setup Financials/Supply Chain, Product Related, Project Costing, Pricing Structure, Rate Sets, Rate Sets).

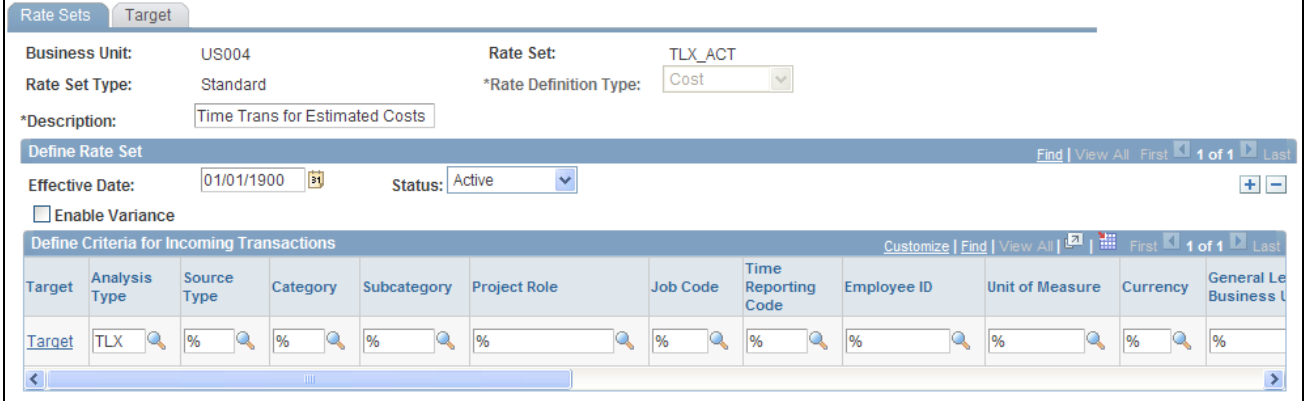

Rate Sets (source) page (1 of 2)

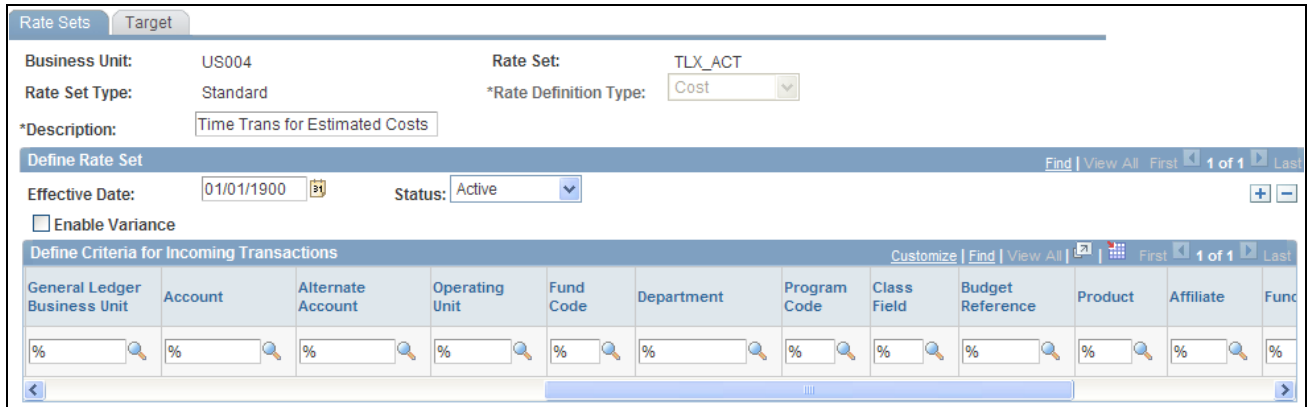

Rate Sets (source) page (2 of 2)

Rate Set Enter a rate set identifier. Rate set identifiers are used to run the Variance Pricing Application Engine process (PC\_VAR\_PRICE) and as selection criteria when setting up a rate plan. This field is required.

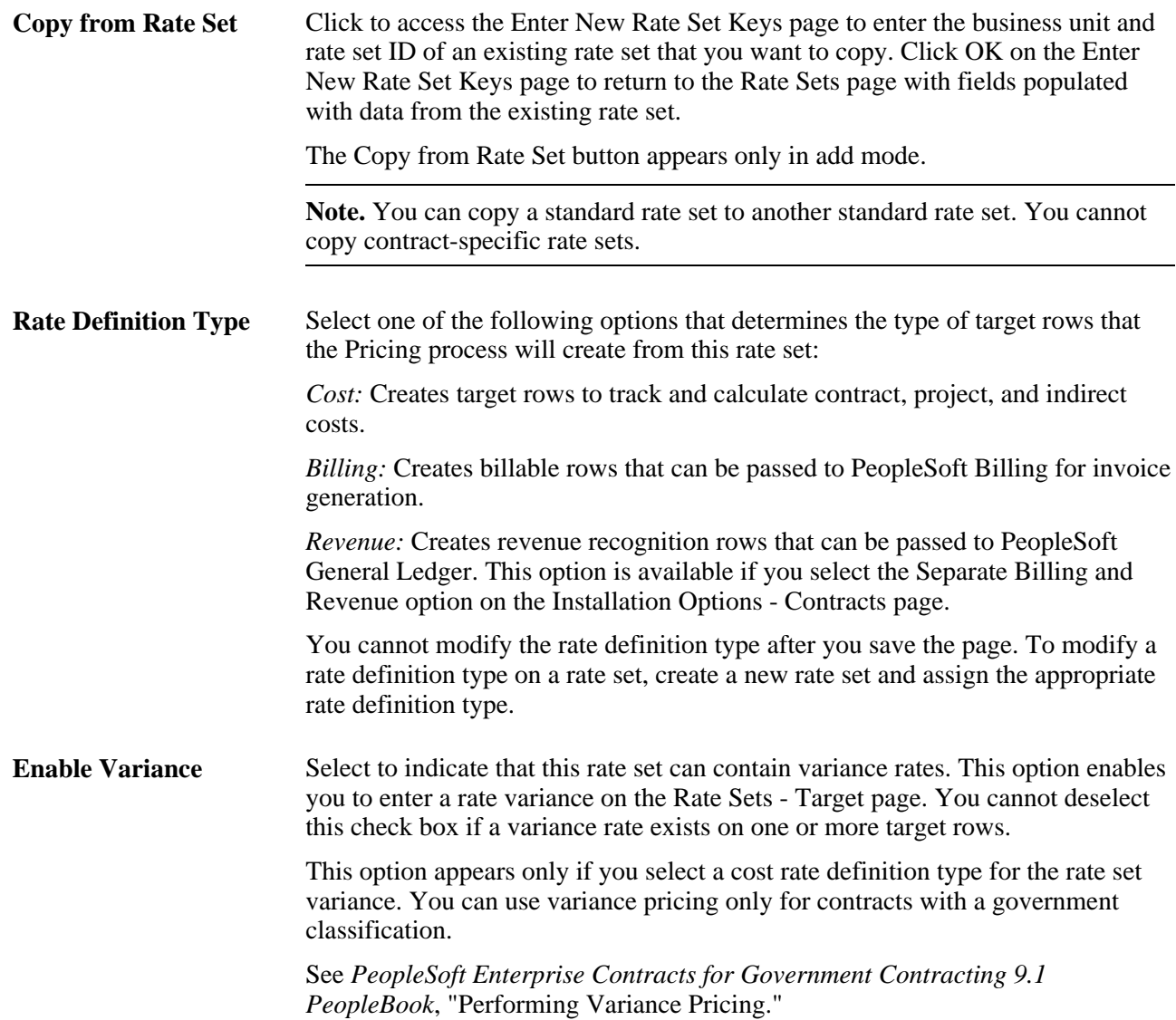

#### **Defining Criteria for Incoming Transactions**

To set up a rate set, you define criteria that the system uses to identify the source transactions from feeder systems that are priced using this rate set. At a minimum, you must select an analysis type. All other fields may be identified with a wildcard character *(%)* to select all transactions that are associated with the specified analysis type. Otherwise, populate the additional fields to identify specific transactions that you want the system to select and price using this rate set.

If you selected the Enable Variance option on the Rate Sets page, the source rows in the Define Criteria for Incoming Transactions grid must contain at least one different value for analysis type, source type, category, or subcategory than the target rows in the Define Target Rows grid. If this condition does not exist, when you click the History link on the Rate Sets - Target page to access the Rate Variance History page, a message will appear stating that the rate set definition is not eligible for variance pricing.

**Target** Click the Target link on a source row to define the target criteria that the Pricing process uses to create priced transaction rows.

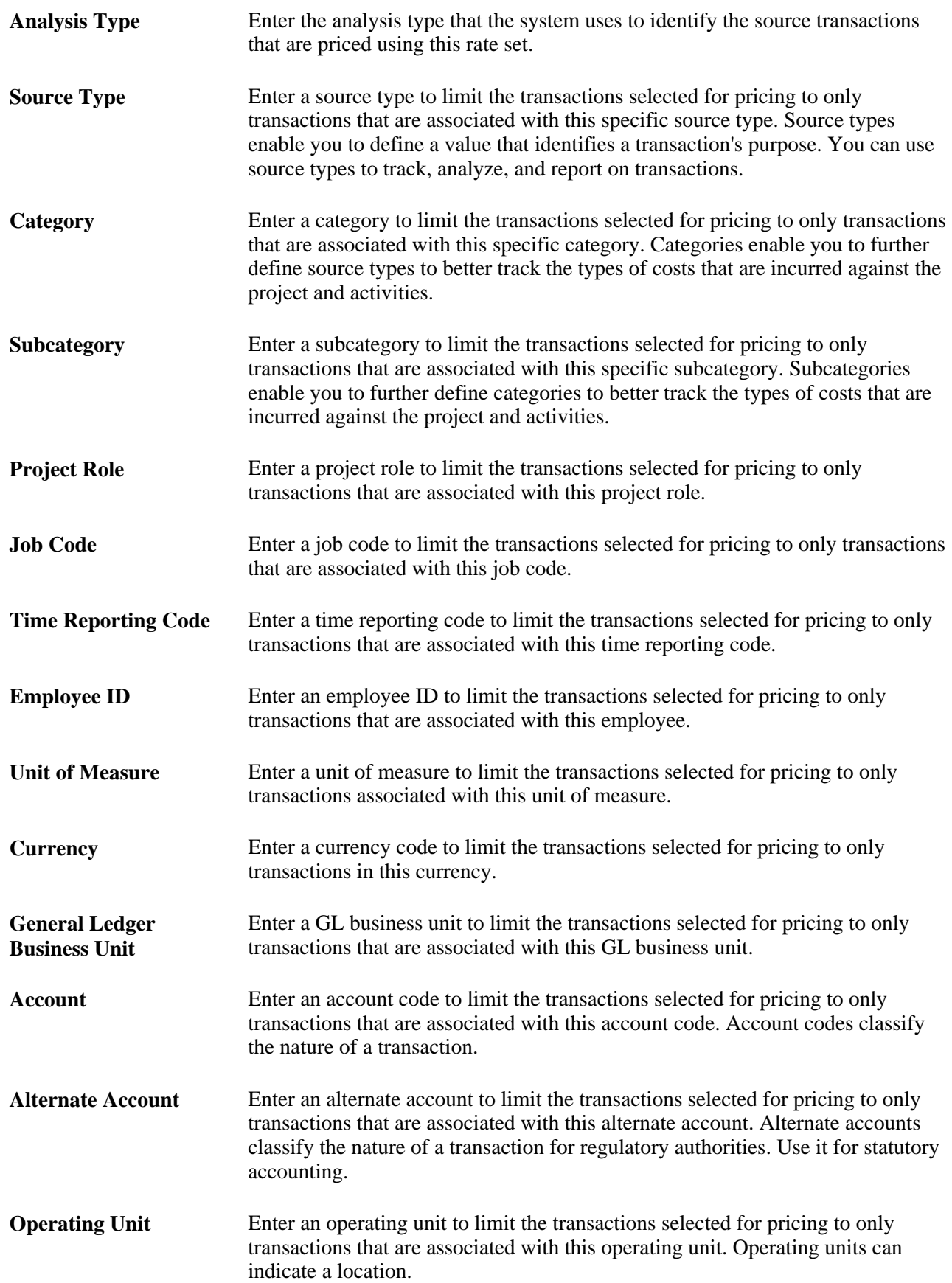

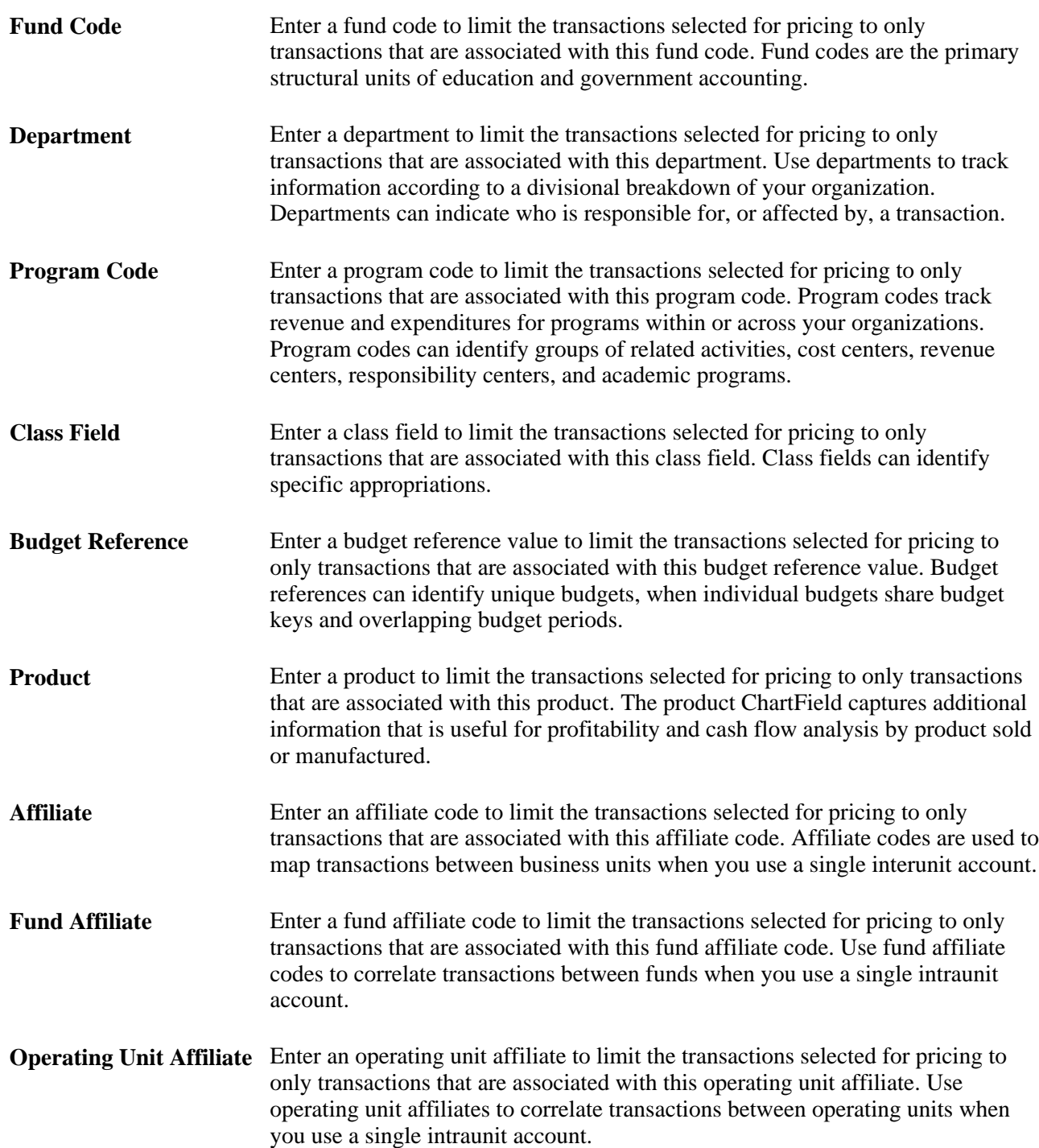

## **Defining Rate Set Target Rows**

Access the Rate Sets - Target page (Setup Financials/Supply Chain, Product Related, Project Costing, Pricing Structure, Rate Sets, Target).
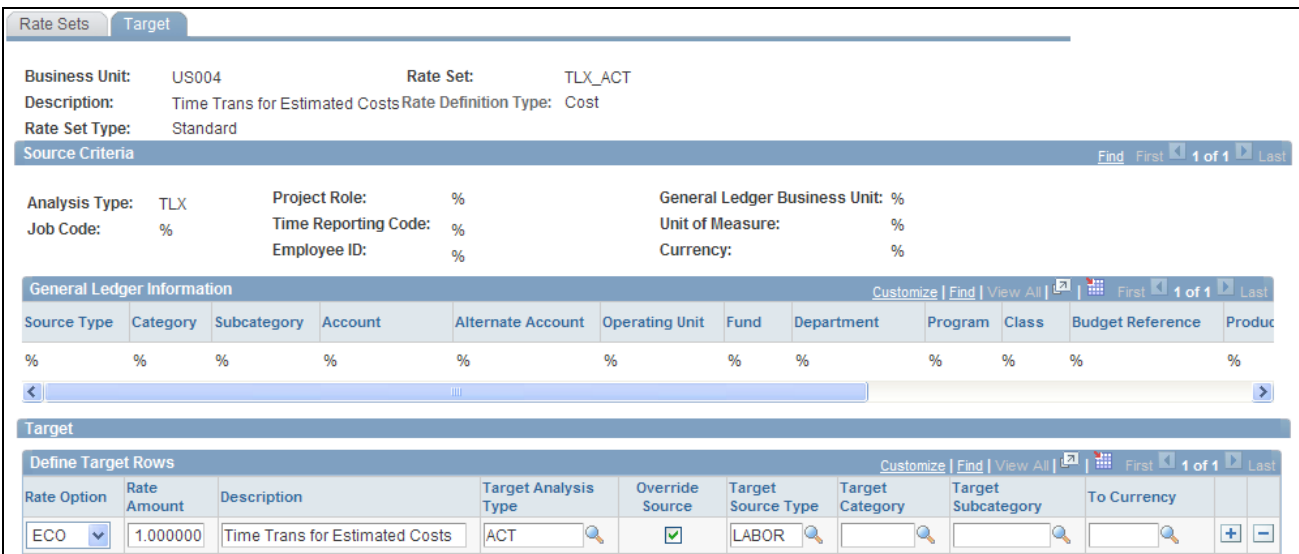

Rate Sets - Target page

**Note.** The system supports the use of wildcards (the percent symbol) but does not support the use of partial wildcards (alphanumeric characters in combination with the percent symbol).

The ChartField values that you define for the source row on the Rate Sets page appears on the Rate Sets - Target page for reference.

You can associate each source row with multiple target rows.

**Rate Option** Select an option to specify how the system derives the rates for the corresponding target row. These factors affect the list of rate options that are available for selection:

> • Some rate options are available only if you integrate with other PeopleSoft applications.

For example, if you use PeopleSoft Maintenance Management, you can select the *WBI* and *WCO* rate options to use the work order labor bill and cost rates. If you use PeopleSoft Program Management, you can select the *ABI* and *ACO* rate options to use the activity labor resource rates that appear on the Program Management Resources by Activity page.

If you use PeopleSoft Program Management, the available rate options are also based on the rate types that are specified for the business unit.

For example, if the business unit specifies that you can use only rates by employee for cost and bill rates, then the *JBI, JCO, RBI,* and *RCO* rate options will not appear for selection.

Rate options are:

• *ABI:* Activity Resource Bill Rate applies the resource bill rate that appears on the Resources by Activity page and sets the Target amount equal to:

Source transaction quantity  $\times$  Activity resource bill rate  $\times$  Target rate amount

Activity resource bill rates are stored in the Bill Rate field (BILL\_RATE) in the Project Activity Team Member table (PROJ\_ACT\_TEAM). If no bill rate is defined for a resource on the Resources by Activity page or if the bill rate is zero, the Pricing engine uses the resource's bill rate from the Resources page for the project.

The *ABI* rate option is available only if you use PeopleSoft Program Management, and it is not supported for variance pricing.

• *ACO:* Activity Resource Cost Rate applies the resource cost rate on the Resources by Activity page and sets the target amount equal to:

Source transaction quantity  $\times$  Activity resource cost rate  $\times$  Target rate amount

Activity resource cost rates are stored in the Cost Rate field (COST\_RATE) in the Project Activity Team Member table (PROJ\_ACT\_TEAM). If no cost rate is defined for a resource on the Resources by Activity page or if the cost rate is zero, the Pricing engine uses the resource's cost rate from the Resources page for the project.

The *ACO* rate option is available only if you use PeopleSoft Program Management, and it is not supported for variance pricing.

• *AML:* Mark Up/Down Labor uses the signed percentage amount in the Labor % field on the Project Definitions - Rates page to determine the markup or markdown value. This option is available only if you use PeopleSoft Proposal Management.

- *AMN:* Mark Up/Down Nonlabor uses the signed percentage amount in the Non-Labor % field on the Project Definitions - Rates page to determine the markup or markdown value. This option is available if you use PeopleSoft Proposal Management.
- *AMT*: Quantity Rate sets the target amount equal to:

Source row transaction quantity  $\times$  Rate set-specific rate  $\times$  Target row rate amount

You must enter a value in the To Currency field if you select the *AMT* rate option.

• *EBI:* Employee Bill Rate (as defined on the Rates by Employee page), which sets the target amount equal to:

Source row transaction quantity  $\times$  Employee-specific bill rate  $\times$  Target row rate amount

• *ECO:* Employee Cost Rate (as defined on the Rates by Employee page) sets the target amount equal to:

Source row transaction quantity  $\times$  Employee-specific cost rate  $\times$  Target row rate amount

- *FIX:* Fixed Amount sets the target amount equal to the rate amount defined on the rate set.
- *JBI:* Job Code Bill Rate (defined on the Rates by Job Code page) sets the target amount equal to:

Source row transaction quantity  $\times$  Job code bill rate  $\times$  Target row rate amount

• *JCO:* Job Code Cost Rate (defined on the Rates by Job Code page) sets the target amount equal to:

Source row transaction quantity  $\times$  Job code cost rate  $\times$  Target row rate amount

- *MUP*: Markup Rate marks up the transaction amount by the value in the Rate Amount field.
- *NON:* Carries the source amount from the source transaction directly to the target row.
- *RBI:* Role Bill Rate (defined on the Rates by Role page) sets the target amount equal to:

Source row transaction quantity  $\times$  Role bill rate  $\times$  Target row rate amount

For target rows with a rate option of *RBI,* the role bill rate is based on the role fulfilled by the employee on the activity team. If no role exists for the employee on the activity team, the process uses the employee's role on the assignment schedule if PeopleSoft Program Management is installed. Finally, if no role exists for the employee on the assignment schedule, the process uses the employee's role on the project team.

• *RCO:* Role Cost Rate (as defined on the Rates by Role page) sets the target amount equal to:

Source row transaction quantity  $\times$  Role cost rate  $\times$  Target row rate amount

For target rows with a rate option of *RCO,* the project role cost rate is based on the role fulfilled by the employee on the activity team, assignment schedule (if PeopleSoft Program Management is installed), or project team, in that order.

• *TBI:* Tools Bill Rate (as defined on the PeopleSoft Maintenance Management Technician Workbench - Tools Usage page: Cost Information tab), which sets the target amount equal to:

Source row transaction quantity  $\times$  Tools bill rate  $\times$  Target row rate amount

This option is available if you use PeopleSoft Maintenance Management.

• *TCO:* Tools Cost Rate (as defined on the PeopleSoft Maintenance Management Technician Workbench - Tools Usage page: Cost Information tab), which sets the target amount equal to:

Source row transaction quantity  $\times$  Tools cost rate  $\times$  Target row rate amount

This option is available if you use PeopleSoft Maintenance Management.

• *WBI:* Work Order Labor Bill Rate

To collect work order labor costs for billing, you can create a rate set that uses this rate option for the analysis type that you specify in the Mobile Time / Expense field on the Installation Options - Project Costing Integration page. This option is available if you use PeopleSoft Maintenance Management.

• *WCO:* Work Order Labor Cost Rate

To collect work order labor costs for costing, you can create a rate set that uses this rate option for the analysis type that you specify in the Mobile Time / Expense field on the Installation Options - Project Costing Integration page. This option is available if you use PeopleSoft Maintenance Management.

**Rate Amount** Enter a multiplier that the system uses in conjunction with the rate option to calculate target rows. For example, if you select a rate option of *EBI* and enter a rate amount of *1.1*, the system multiplies the *source row transaction quantity*  $\times$ *the employee's bill rate*  $\times$  *1.1* to arrive at the target row amount.

> For variance pricing, you cannot enter rate changes directly in this field. Instead, you must use the Rate Variance History page.

**Description** Enter a description that appears on target rows and is passed to PeopleSoft Billing for use on the invoice. Leave the field blank or enter a wildcard (the percent symbol) for the description on the source transaction to appear by default on the target transaction.

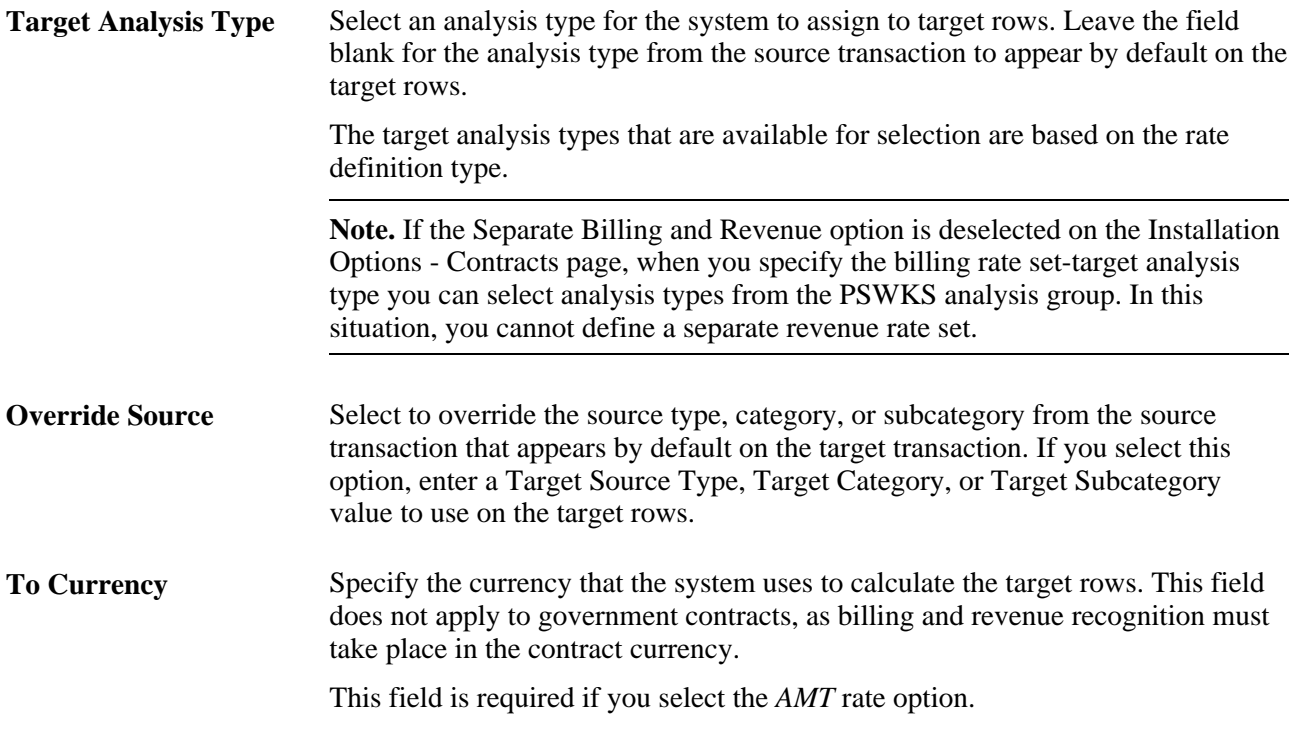

# **Defining Standard or Contract-Specific Rate Plans**

Access the Rate Plans page (Setup Financials/Supply Chain, Product Related, Project Costing, Pricing Structure, Rate Plans, Rate Plans).

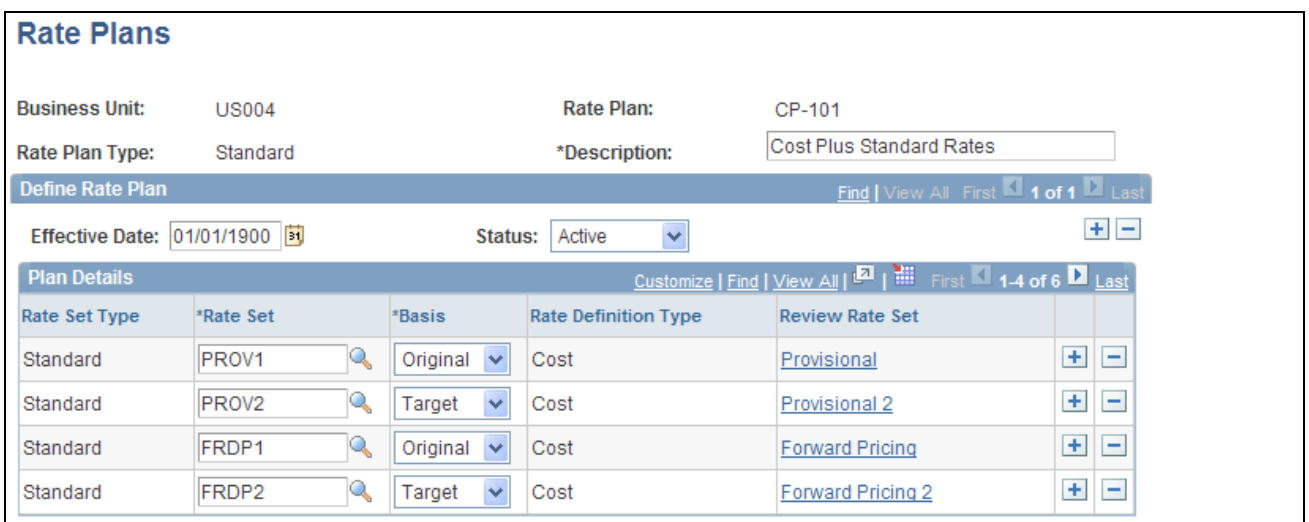

Rate Plans page

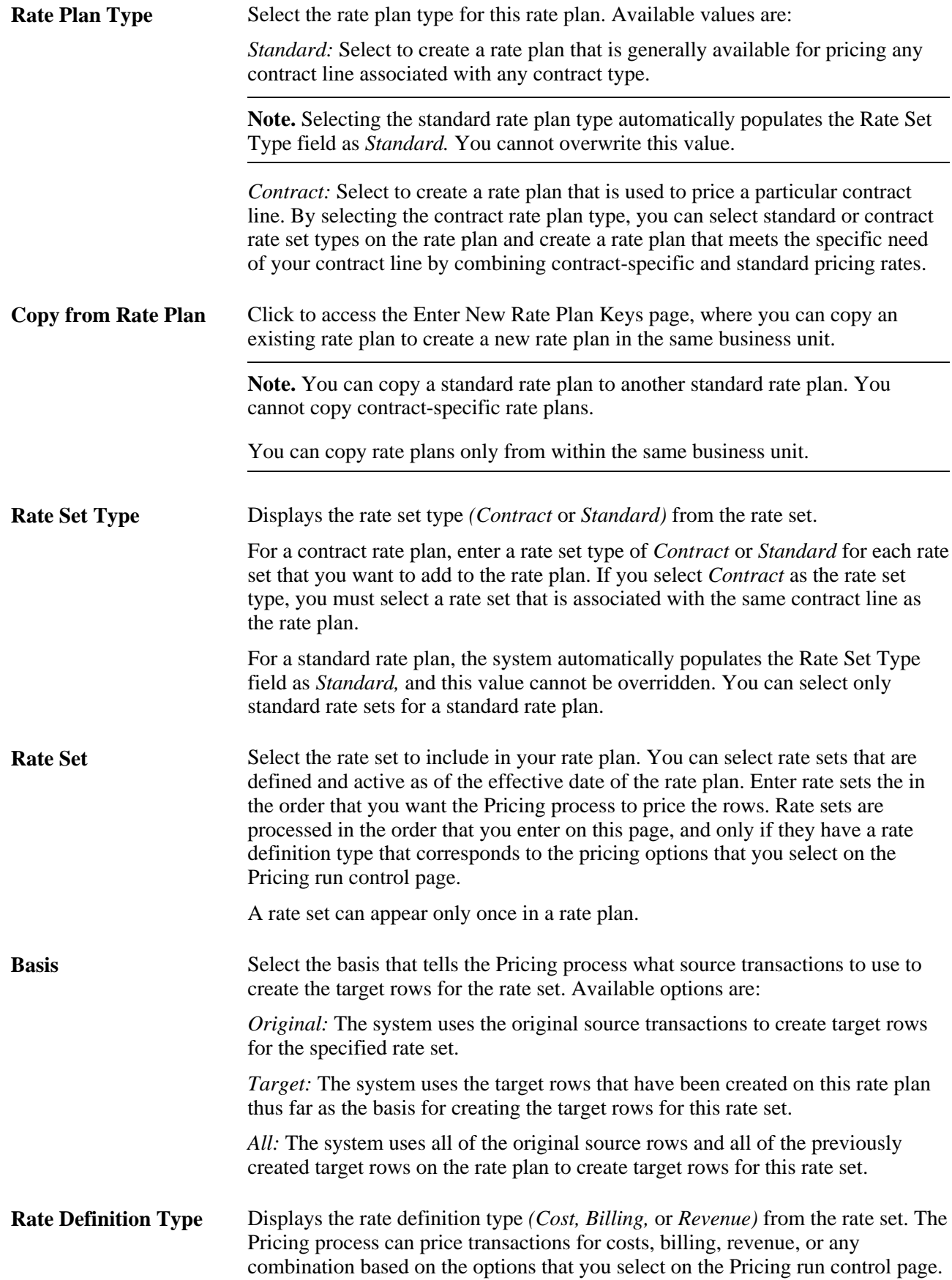

**Review Rate Set** Click the rate set description to access the Rate Sets page and view or modify the rate set.

# **Defining Tiered Pricing**

This section discusses how to define transaction identifiers.

### **Pages Used to Define Tiered Pricing**

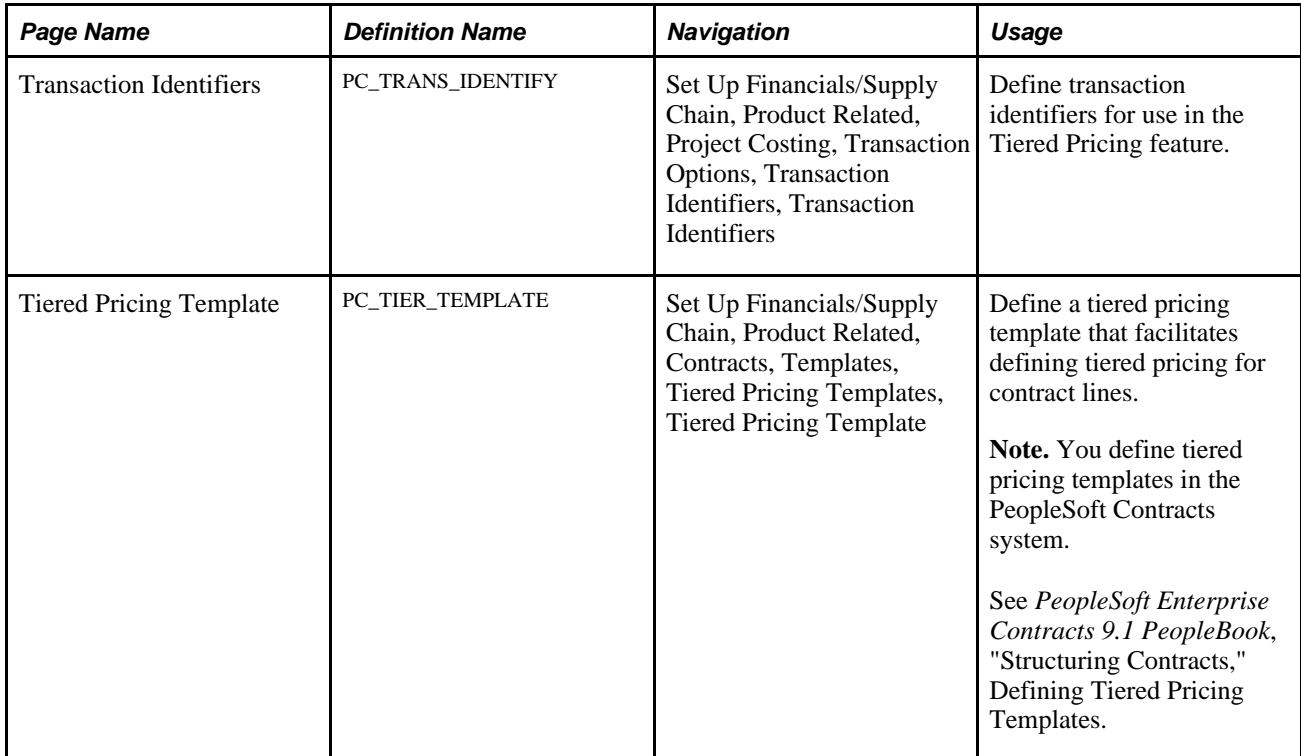

### **Defining Transaction Identifiers**

Access the Transaction Identifiers page (Set Up Financials/Supply Chain, Product Related, Project Costing, Transaction Options, Transaction Identifiers, Transaction Identifiers).

See [Chapter 4, "Setting Up PeopleSoft Project Costing Control Data," Transaction Identifiers, page 69.](#page-98-0)

# **Running the Pricing Application Engine Process**

This section discusses how to price transaction rows by manually initiating the Pricing process.

### **Page Used to Run the Pricing Application Engine Process**

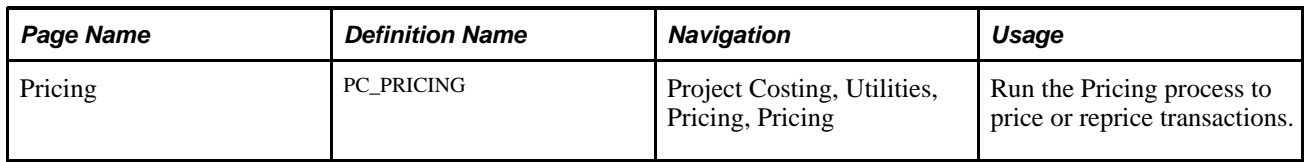

### **Pricing Transaction Rows**

Access the Pricing page (Project Costing, Utilities, Pricing, Pricing).

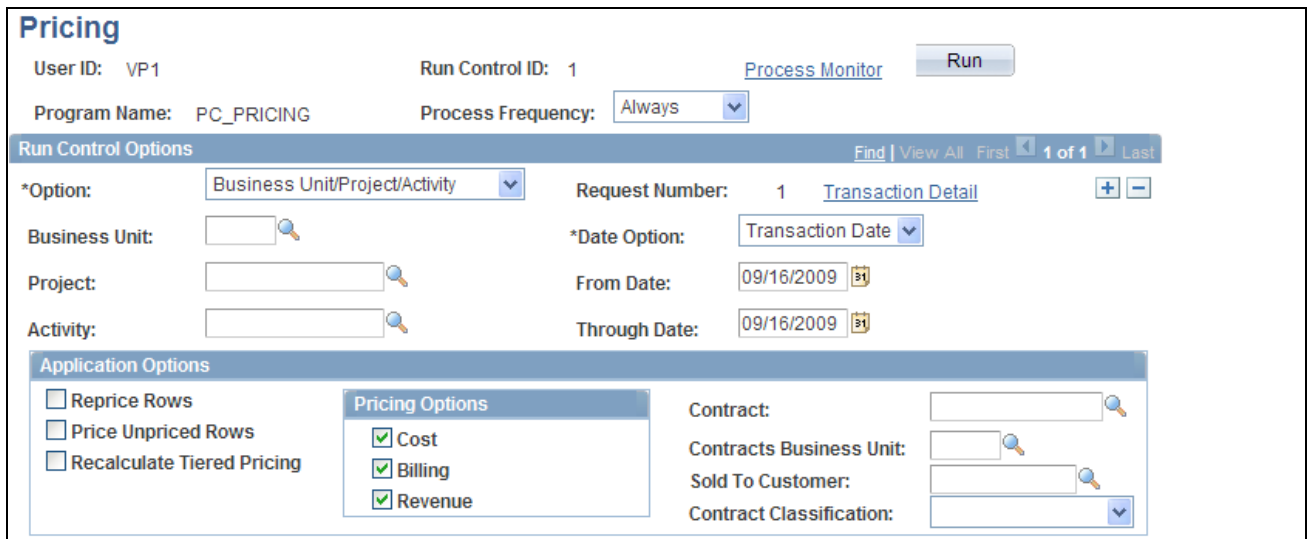

#### Pricing page

**Transaction Detail** Click to access the Transaction List page to view the transactions.

#### **Application Options**

**Reprice Rows** Select to reprice transactions in the Project Transaction table. You can reprice transactions that have not been sent to GL, have not been billed or sent to PeopleSoft Asset Management, are not linked to an asset, or have not been used for fee calculations in PeopleSoft Contracts.

When you reprice rows, the Pricing process calls the Tiered Pricing, Limits, and Sharing processes, in that order.

**Note.** If a cost row generated one or more billing or revenue rows and if any of the rows in the process exist on billing or revenue fee worksheets, none of the other rows that are associated with the original cost row are eligible for repricing.

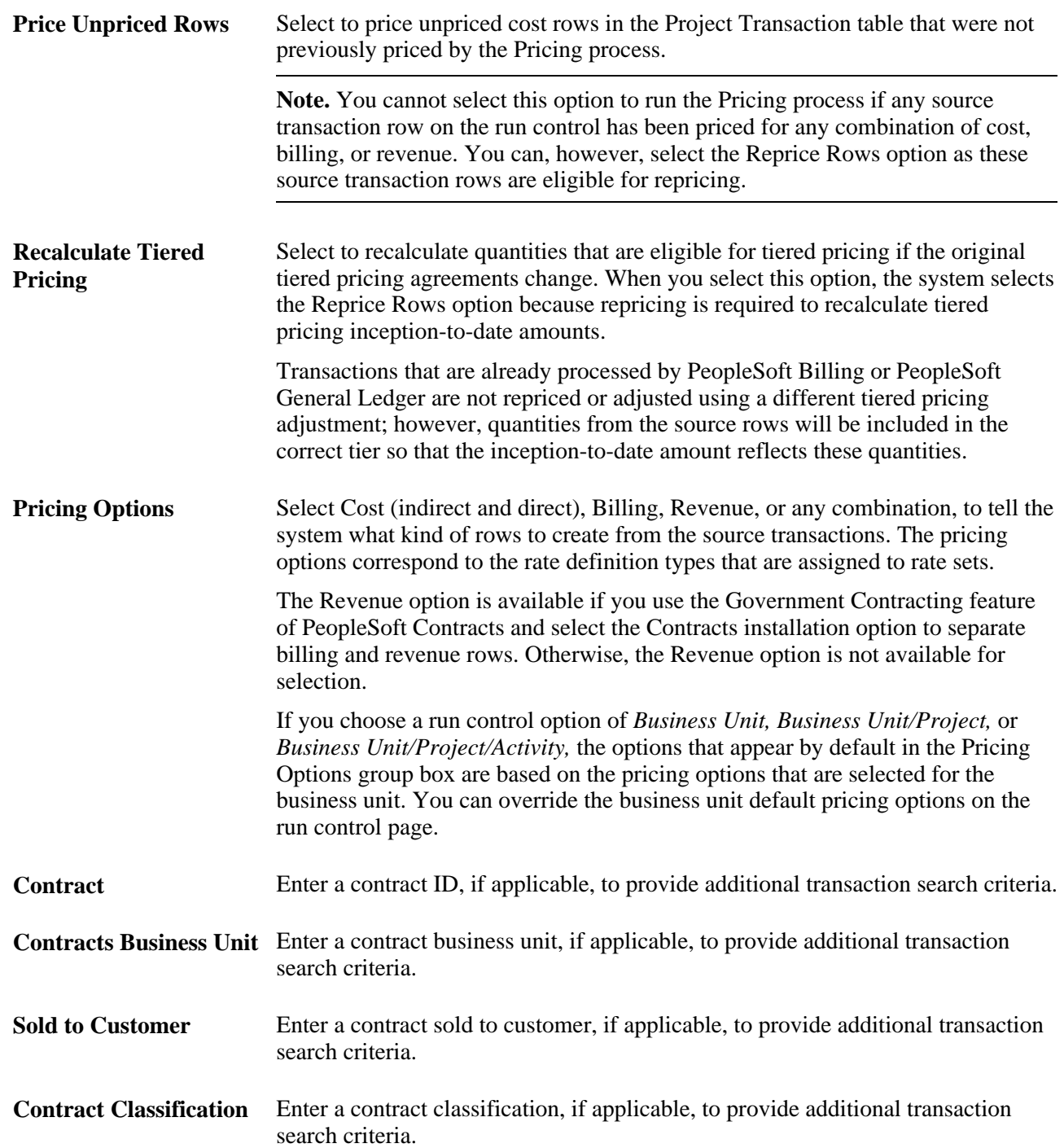

When you use the Pricing page to price or reprice transactions for activities that are associated with fixed fee contract lines, do not enter any contract related information in the Application Options group box. Activities associated with fixed fee contract lines are treated as Project Costing related pricing; therefore, entering contract related information prevents the system from picking up fixed fee data for pricing.

**Note.** This run control page is used to process transactions from all contract classifications. If you want to initiate the Pricing process for a specific set of contracts, such as government contracts, you must enter search criteria such as project, activity, contract classification, and so on, to identify the transactions to include in this run control.

# **Viewing Team Rates**

The Project Team and Activity Team Rate Sheets provide visibility to the standard rates that are associated with each team member. Project managers can select a view to display standard rates by employee, job code, or role.

**Note.** When the Pricing process prices cost transactions, the rate set dictates which, if any, of the standard rates are used and whether any markup or adjustment is applied to the standard rate.

This section discusses how to:

- View project team rates.
- View activity team rates.

### **Pages Used to View Team Rates**

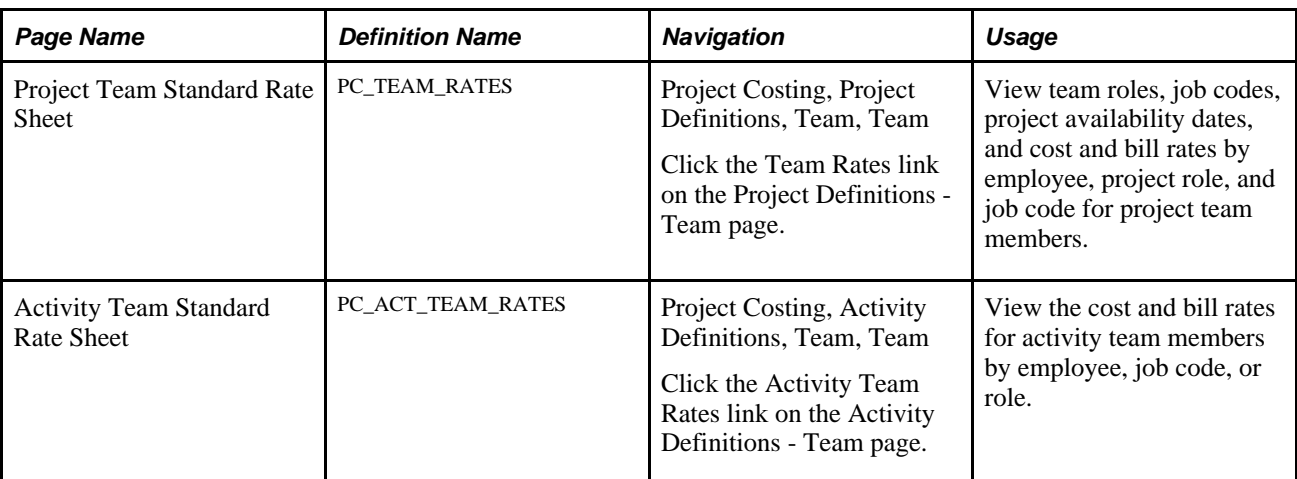

#### **See Also**

[Chapter 14, "Pricing Project Costs," Understanding Pricing Project Costs, page 339](#page-368-0)

### **Viewing Project Team Rates**

Access the Project Team Standard Rate Sheet page (click the Team Rates link on the Project Definitions - Team page).

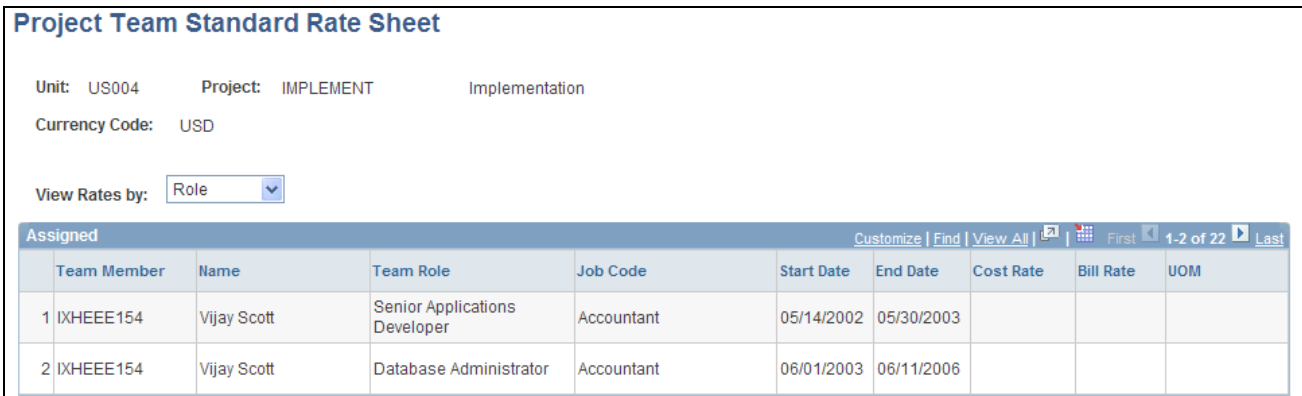

#### Project Team Standard Rate Sheet page

Project team members appear on this page if you defined a project team role for the member.

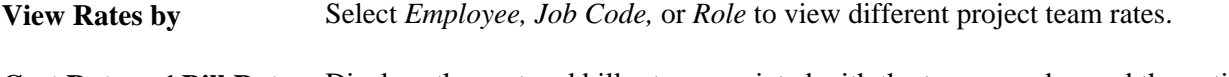

**Cost Rate** and **Bill Rate** Displays the cost and bill rates associated with the team member and the option that you select in the View Rates by field. The system converts these rates as necessary to the currency of the business unit.

#### **See Also**

[Chapter 10, "Staffing Project and Activity Teams," page 243](#page-272-0)

### **Viewing Activity Team Rates**

Access the Activity Team Standard Rate Sheet page (click the Activity Team Rates link on the Activity Definitions - Team page).

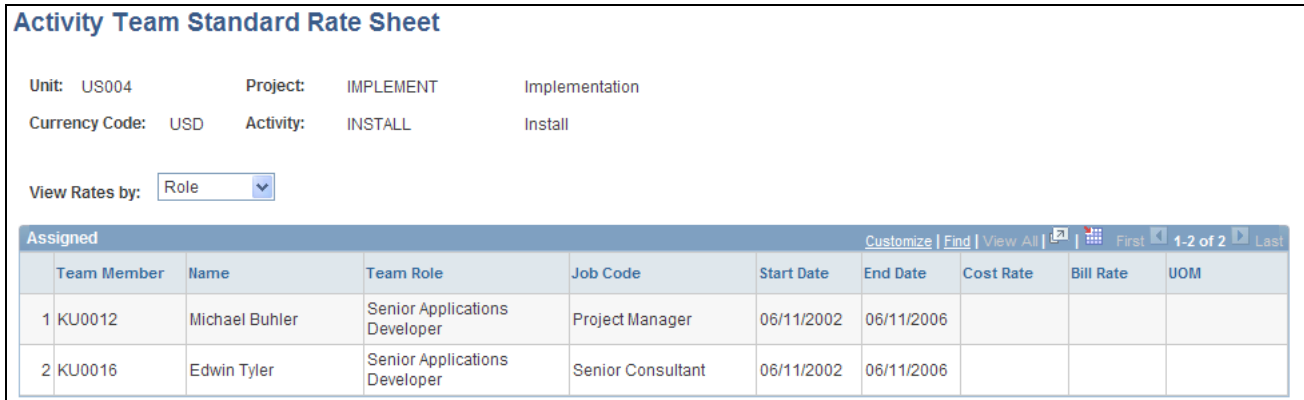

Activity Team Standard Rate Sheet page

**View Rates by** Select *Employee, Job Code,* or *Role* to view different activity team rates.

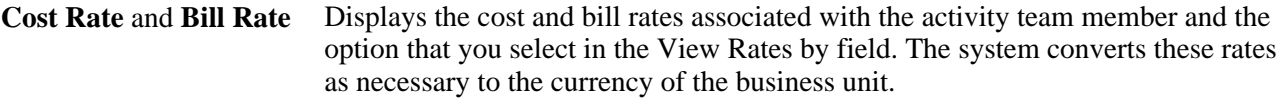

### **See Also**

*PeopleSoft Enterprise Program Management 9.1 PeopleBook*, "Scheduling and Managing Resources"

### **Chapter 15**

# **Distributing Funding**

This chapter provides overviews of funds distribution and accounting for distributions, and discusses how to:

- Set up funds distribution.
- Manage funds distribution.
- Correct distribution errors.

# **Understanding Funds Distribution**

This section discusses:

- The Funds Distribution process.
- Options used to generate fund distribution rows.
- The funds distribution rule.

### **The Funds Distribution Process**

Project costs can be distributed among multiple funding sources. The Funds Distribution Application Engine (PC\_FND\_DIST) process distributes funding by applying funds distribution rules to incoming transactions and assigning costs accordingly. You can use the Pricing Application Engine (PC\_PRICING) process to price funded rows for billing purposes.

This diagram illustrates the Funds Distribution process:

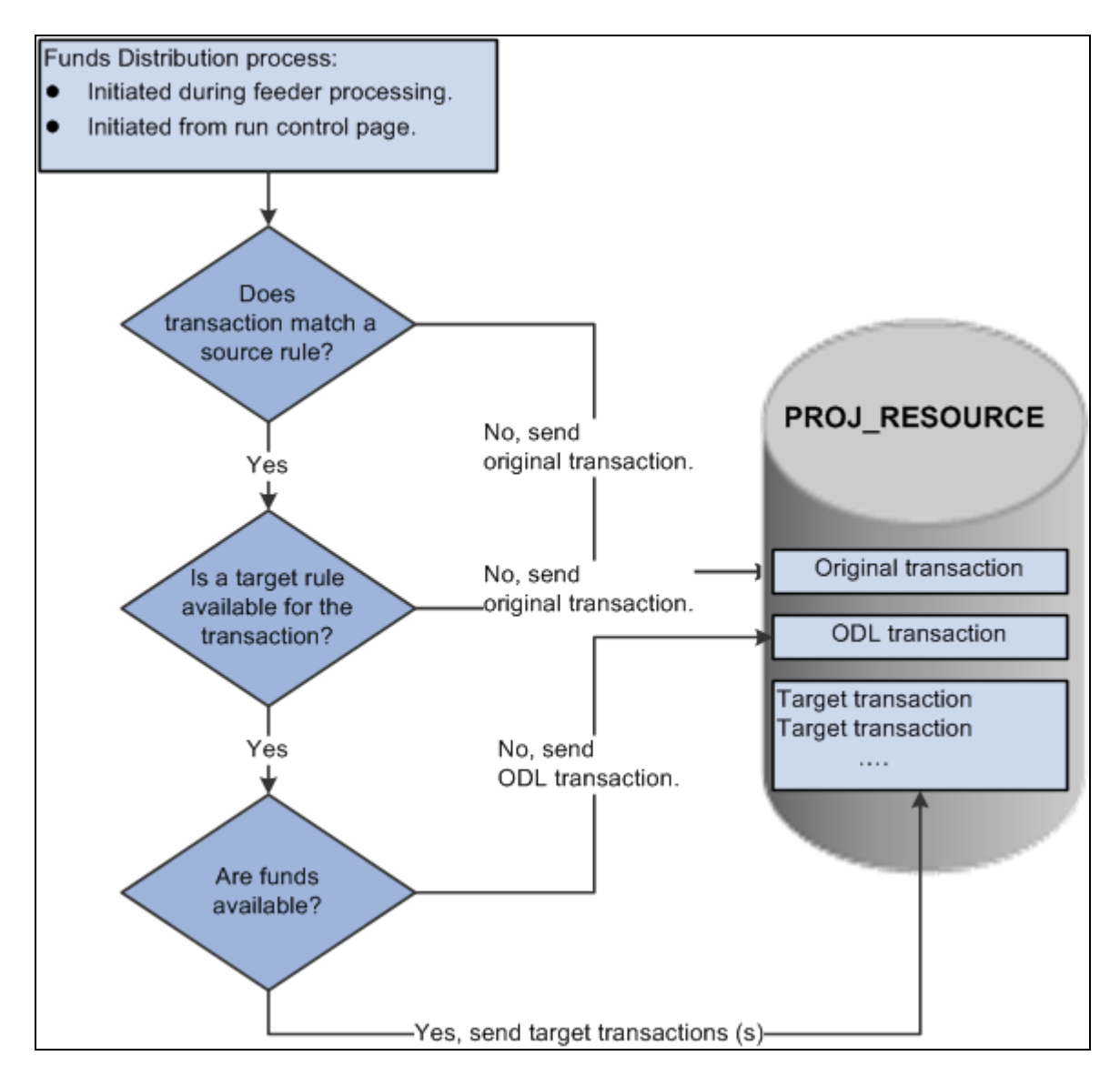

The Funds Distribution process

The Funds Distribution process consists of three primary steps:

1. Match a transaction to a source rule.

If a matching source rule is not found, the original transaction is maintained in PROJ\_RESOURCE without further processing.

If a matching source rule is found, the process proceeds to the next step.

2. Determine if a target rule is available for the transaction.

If a target rule is not available for the transaction, the original transaction is maintained in PROJ\_RESOURCE without further processing.

If a target rule is available for the transaction, the process proceeds to the next step.

3. Check for available funds.

If available funds are not found, the system creates an over the distribution limit (ODL) transaction in PROJ\_RESOURCE.

If available funds are found, the system creates target distributions.

#### **One Target Definition**

The One Target Definition option determines whether separate target rules are defined for each individual source analysis type or a single target rule is defined for all source analysis types. When defining a target definition for each individual analysis type, the Funds Distribution - Target page contains a separate rule definition for each analysis type. Sequences are defined to determine how the source transaction is distributed to funding sources.

The One Target Definition option can be defined at many levels and provided by default to the next level, where you have the option to override it. The One Target Definition option can be defined at these levels:

- The installation level.
- The business unit level.
- The project level.

See [Chapter 4, "Setting Up PeopleSoft Project Costing Control Data," Understanding Transaction-Related](#page-86-0)  [Control Data, page 57.](#page-86-0)

#### **Process Transactions**

The Funds Distribution process allows you to process source transactions that have not been distributed or to reprocess transactions that were previously distributed. When running the Funds Distribution process to reprocess source transactions, the old target distributions are deleted and recreated if the original cost row and all target rows have not been:

- Sent to PeopleSoft Billing, General Ledger, or Asset Management.
- Linked to an asset.
- Used in fee calculations for government contracts.
- Created by the Variance Pricing process for government contracts.

#### **Budget Checking**

The Funds Distribution process budget checks rows if the Budget Check option is selected on the Funds Distribution - Target page. Target distributions are created for a single source row, but all the related target distributions from the same source transaction are treated as a group.

The Project Costing to Commitment Control (PC\_TO\_KK) process is called from the Funds Distribution process, and a unique journal ID is created for target distribution rows. This action enables the system to identify all related target distribution rows if one row in the group fails the budget checking process.

If one or more of the target distribution rows fail the budget checking process, then the entire group of rows is held from additional processing until all the rows pass budget checking.

You use the Funds Budget Exceptions page to view rows that have failed budget checking.

**Note.** Budget overrides are not allowed for funds distribution budget checking exceptions.

# **Options Used to Generate Fund Distribution Rows**

You can generate target distribution rows in the Project Transaction table (PROJ\_RESOURCE) in four ways based on the funds distribution source criteria:

• Access the Funds Distribution run control page and run the Funds Distribution (PC\_FND\_DIST) process for an activity, project, business unit, or all business units.

Use this method to generate target distribution rows for source transactions that exist in the Project Transaction table.

• Access the Load Transactions run control page and send transactions to the Project Transaction table by using the Transaction Loader Application Engine process (PC\_INTFEDIT).

When you run the Transaction Loader process, the system automatically uses the Funds Distribution process to evaluate the eligible incoming transaction rows and create target distribution rows in the Project Transaction table. To use this method, define the funds distribution rules for the appropriate activities and enable funds distribution on the Installation Options - Project Costing Integration page.

• Access the Add Transaction page and enter transactions for an activity for which you have defined funds distribution rules.

Click Process Transactions on the Add Transaction page to initiate the Transaction Loader process, which uses the Funds Distribution process to create target distribution rows for transactions that meet the source criteria.

• Access one of the cost collection pages and initiate one of the feeder processes.

The feeder processes use the Funds Distribution process to create target distribution rows for transactions that meet the source criteria.

### **The Funds Distribution Rule**

Each effective dated rule defines the type of costs to distribute and how to distribute them. Sequences are defined to represent a specific approved or funded amount. Distribution percentages and ChartFields are specified for each sequence.

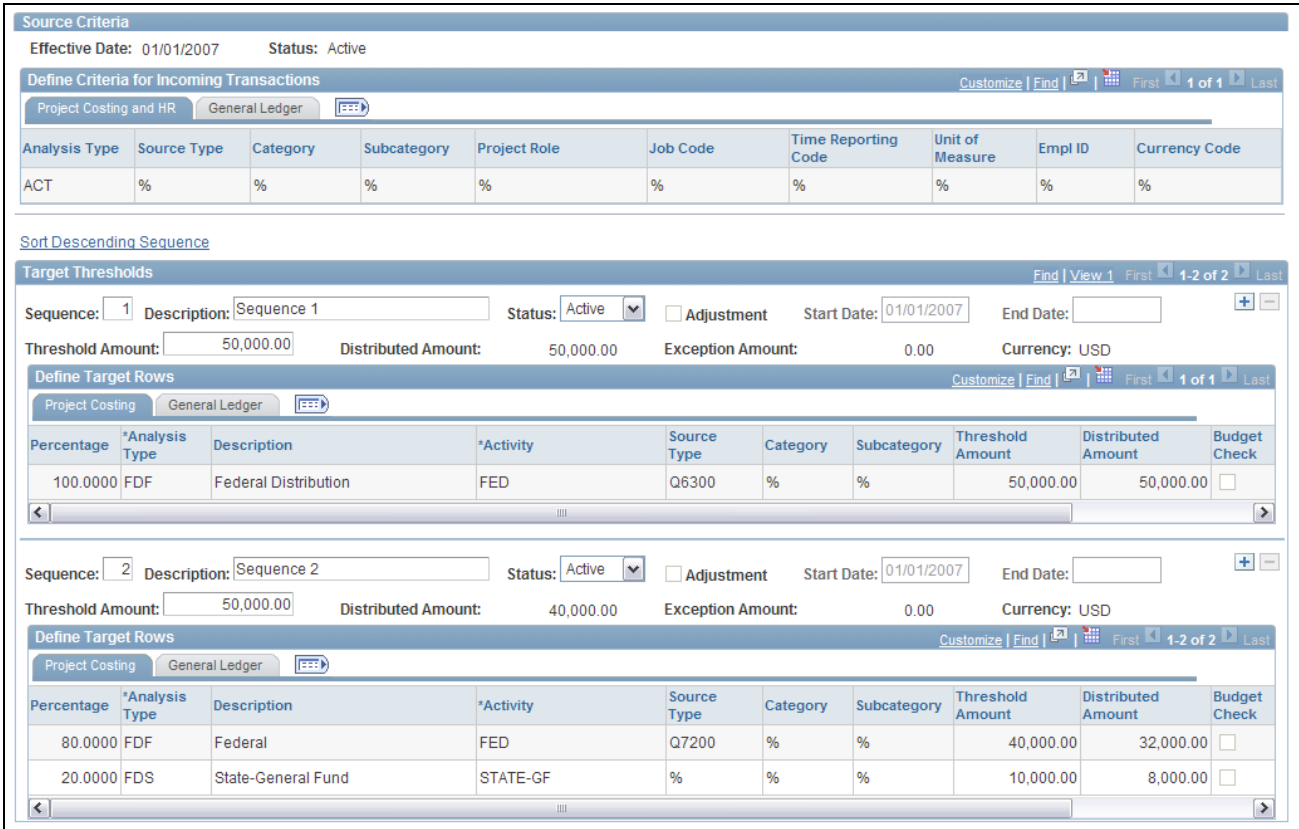

Example of multiple threshold amount on target

In this example, 100 percent of the first 50,000 USD of costs are distributed to activity FED and the other ChartFields selected based on sequence 1. Costs from 50,000 USD to 100,000 USD are distributed between the FED and STATE-General Fund activities using the percentages specified in the Rate Amount fields under sequence 2. A cost that exceeds the total threshold amount of 100,000 USD is treated as an ODL amount. The system creates a separate row for the excess amount and assigns the row an analysis type of ODL.

The system can split transactions between more than one sequence. Therefore, in this example, if the first transaction processed is 55,000 USD, then the first 50,000 USD is distributed according to sequence 1 and the remaining 5,000 USD is distributed according to sequence 2.

If a transaction causes the distributed amount of the highest active sequence to exceed its threshold, the amount that does not exceed the threshold is distributed and the remainder is treated as an ODL amount. A separate row with an analysis type of ODL is created for the overage.

#### **Distributing Credits**

The system distributes credit amounts beginning with the highest active sequence that has a remaining distributed amount, until that amount is exhausted. The system then identifies the next highest active sequence that has a remaining distributed amount and applies additional credit amounts, until that amount is exhausted. The system continues this process until the entire credit amount is distributed. If the system does not find a total distributed amount that is greater than or equal to the remaining credit, it creates a negative ODL amount.

**Note.** Credits are distributed independently of all related transactions. For example, if a prepayment is distributed to sequence one and the threshold is reached prior to distributing the subsequent credit and voucher, then the credit and voucher could be distributed to a different sequence. This could result in the credit and voucher being distributed to different ChartFields than the prepayment.

# **Understanding Accounting for Distributions**

This section discusses:

- Accounting rules.
- The Process Project Accounting process.
- The Journal Generator process.

### **Accounting Rules**

The Accounting Rules component (PSA\_ACCT\_SETUP) is used to define accounting entries for distributions that are created by the Funds Distribution process. Accounting entries record the movement of a charge from the ChartField combination to which the source transaction (such as a voucher) was originally recorded to the ChartField combinations that are specified on the target distribution rows.

Create an accounting rule for each analysis type that is defined on the Funds Distribution - Target page, excluding analysis types that have the same ChartField combination as the original source transaction. Also, define an accounting rule for the reversal analysis type (FDR) if reversals are selected on any distribution row.

For more information about accounting rules:

See [Chapter 6, "Setting Up Accounting for Projects," Accounting Rules, page 119.](#page-148-0)

See [Chapter 6, "Setting Up Accounting for Projects," Defining Accounting Rules, page 124.](#page-153-0)

#### **Example of Accounting Rule Setup**

This example illustrates how accounting rules are used to generate accounting entries.

This table lists the ChartFields for a voucher that is processed in accounts payable for 100 USD and sent to Project Costing:

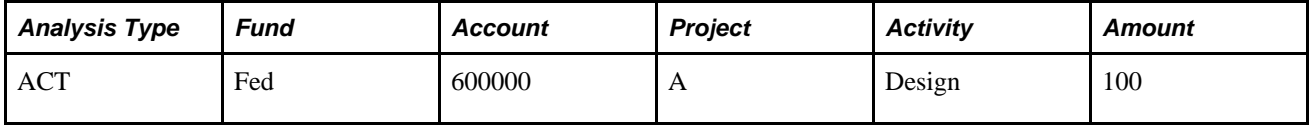

This table lists the target rows that are created for the voucher in PROJ\_RESOURCE during the Funds Distribution process:

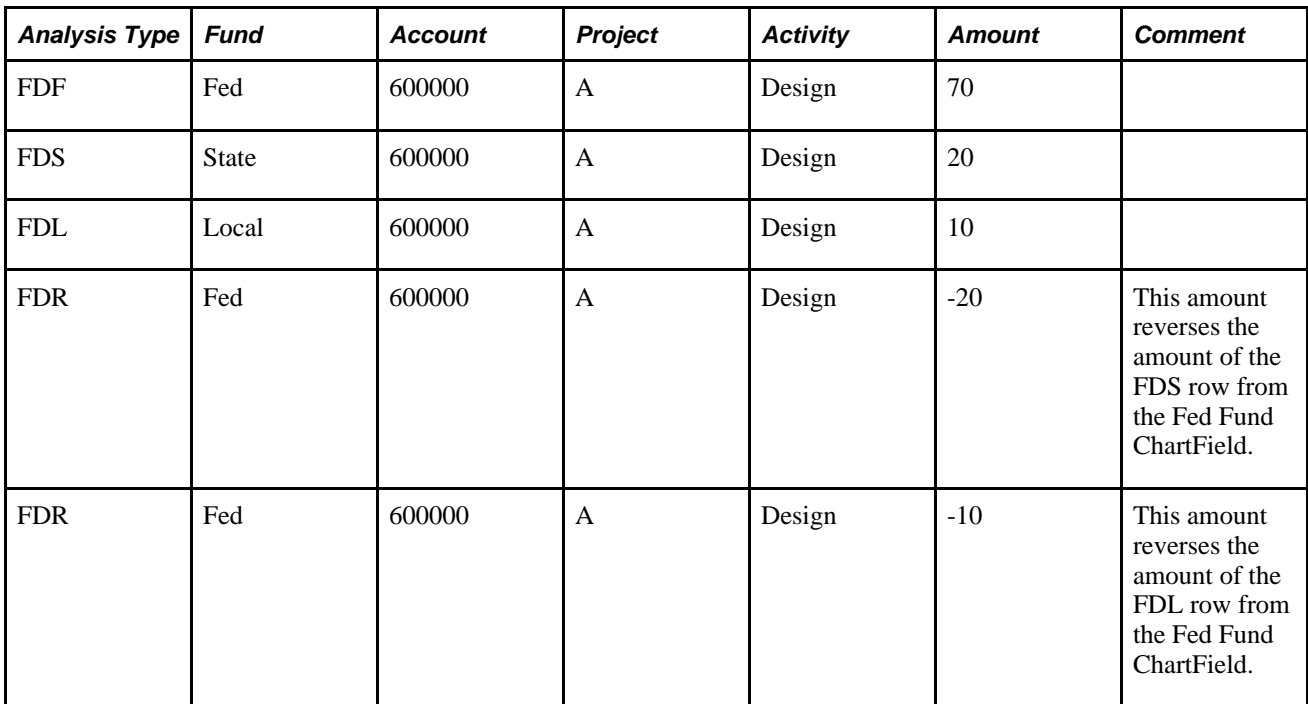

This table illustrates how the accounting rule selection criteria for the state fund target distribution row (FDS) should be set up to generate accounting entries:

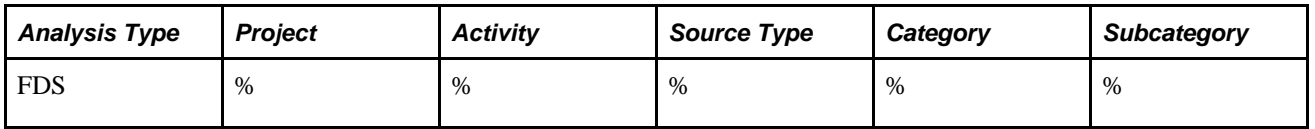

This table illustrates how the accounting rule entry values for the state fund target distribution row (FDS) should be set up to generate accounting entries:

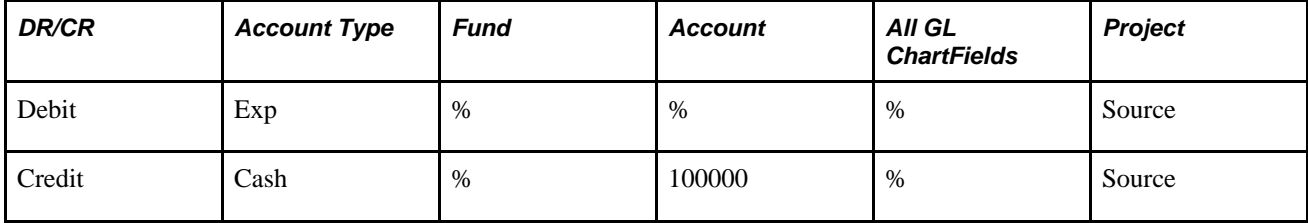

This table illustrates how the accounting rule selection criteria for the local fund target distribution row (FDL) should be set up to generate accounting entries:

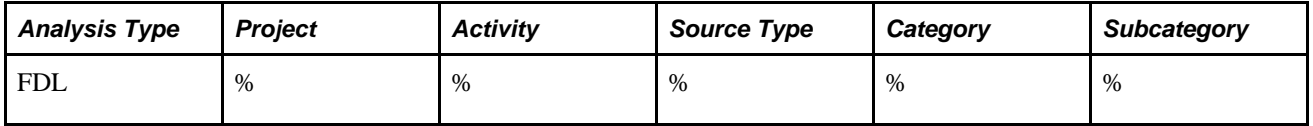

This table illustrates how the accounting rule entry values for the local fund target distribution row (FDL) should be set up to generate accounting entries:

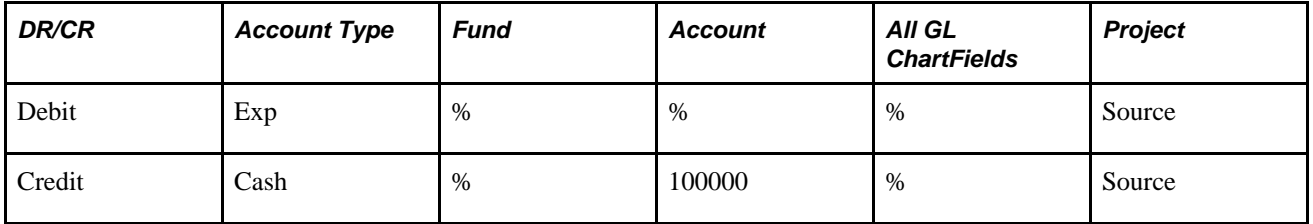

This table illustrates how the accounting rule selection criteria for the reversal target distribution rows (FDR) should be set up to generate accounting entries:

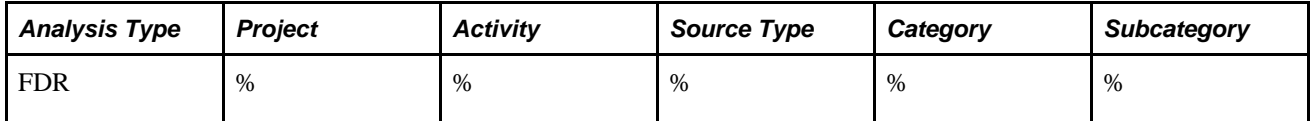

This table illustrates how the accounting rule entry values for the reversal target distribution rows (FDR) should be set up to generate accounting entries:

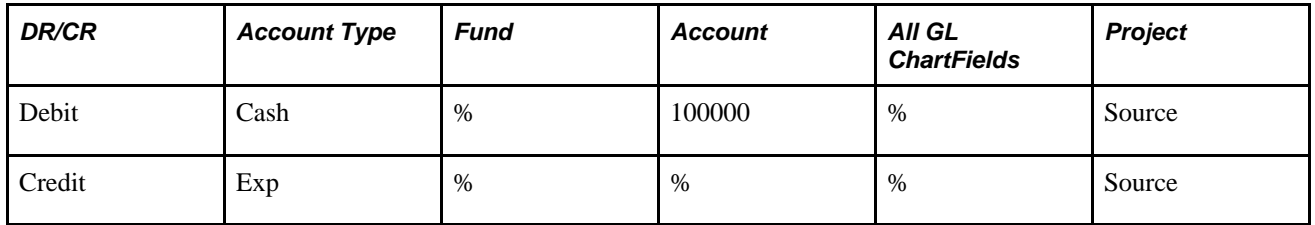

### **The Process Project Accounting Process**

To process the accounting rule that is defined for each analysis type, run the Process Project Accounting process. To ensure that the correct accounting rule is processed, verify that each analysis type for which an accounting rule exists is included in the accounting costs analysis group (PSCST).

For more information about the Process Project Accounting process:

See [Chapter 6, "Setting Up Accounting for Projects," Process Project Accounting Process, page 120.](#page-149-0)

See [Chapter 6, "Setting Up Accounting for Projects," Processing Transactions Using Accounting Rules, page](#page-164-0)  [135.](#page-164-0)

### **The Journal Generator Process**

Use the CAPCCOST accounting entry definition to create journals from the project transactions that are created by the Funds Distribution process. This accounting entry definition selects only accounting entries that contain an analysis type that is included in the PSCST analysis group.

For more information about the Journal Generator process:

See *PeopleSoft Enterprise Application Fundamentals 9.1 PeopleBook*, "Using Journal Generator."

# **Setting Up Funds Distribution**

This section lists the steps for setting up funds distribution and discusses how to:

- Define source criteria.
- Define target distribution rules.

### **Steps for Setting Up Funds Distribution**

To set up fund distribution, complete these steps:

- 1. Determine the Funds Distribution Options on the Installation Options Project Costing Integration page.
- 2. Select the One Target Definition option on the Project Costing Business Unit Options page.

This step is optional.

3. Select the One Target Definition option on the Project Costing Definition page.

This step is optional.

4. Deselect the Participating option for an activity on the Activities Definition - Definition page if the activity is to be excluded from the Funds Distribution process.

This step is optional.

5. Define source criteria on the Funds Distribution - Source page.

Use this page to identify the types of transactions that are eligible for distribution

6. Define target criteria on the Funds Distribution - Target page.

Use this page to set up rules that determine how target distributions are generated, including ChartField values that are assigned and the percentage of the cost that each target receives.

# **Pages Used to Set Up Funds Distribution**

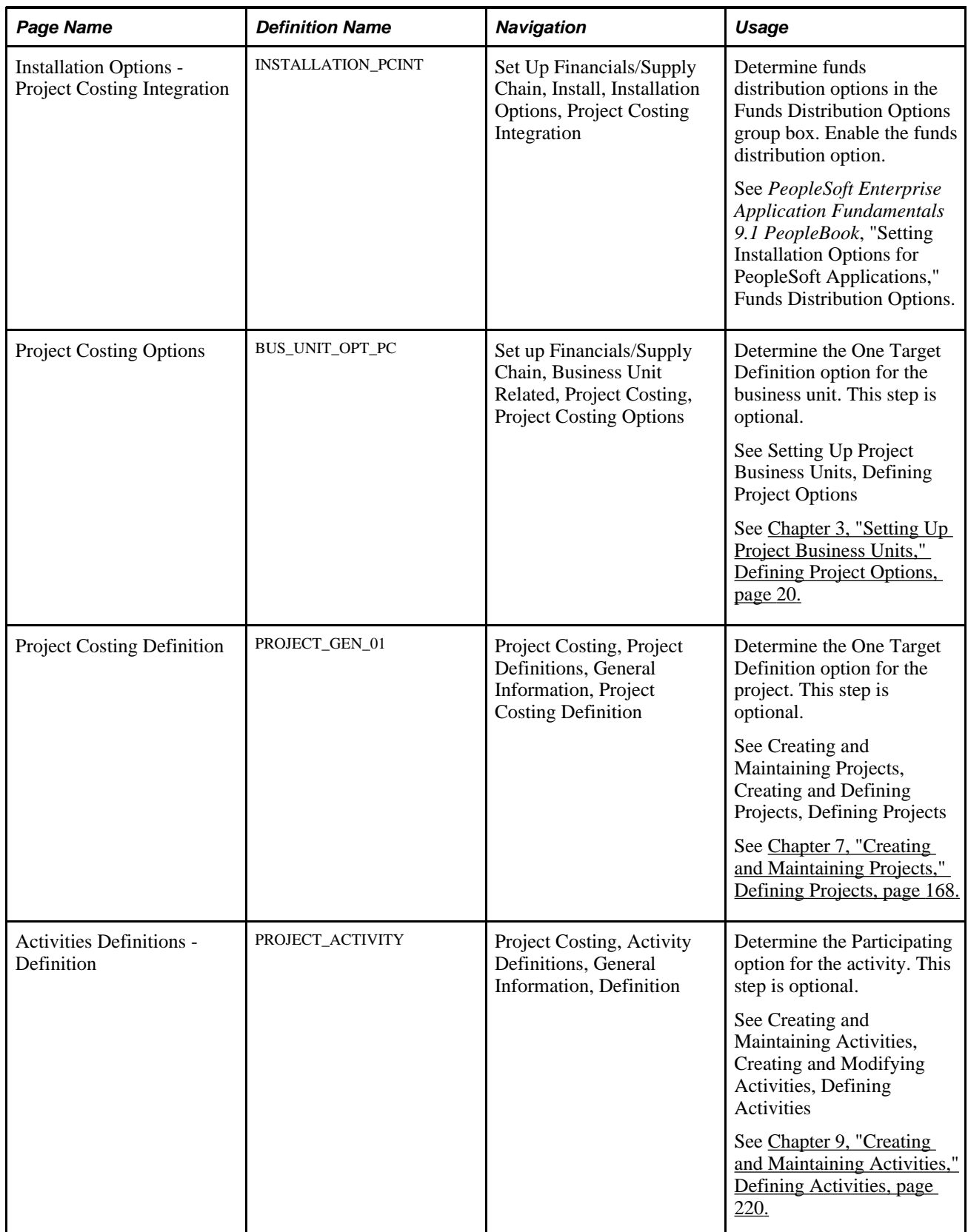

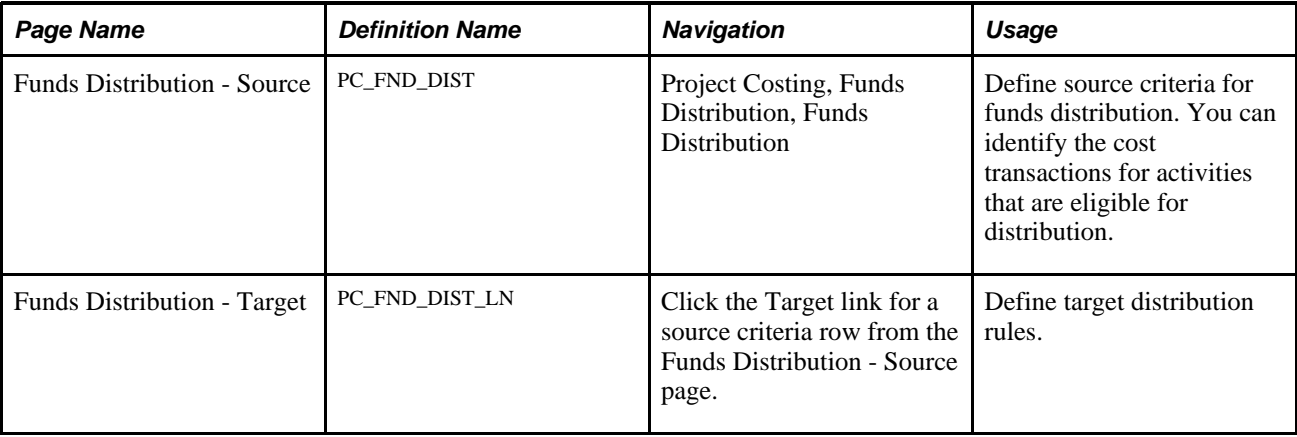

### **Defining Source Criteria**

Access the Funds Distribution - Source page (Project Costing, Funds Distribution, Funds Distribution).

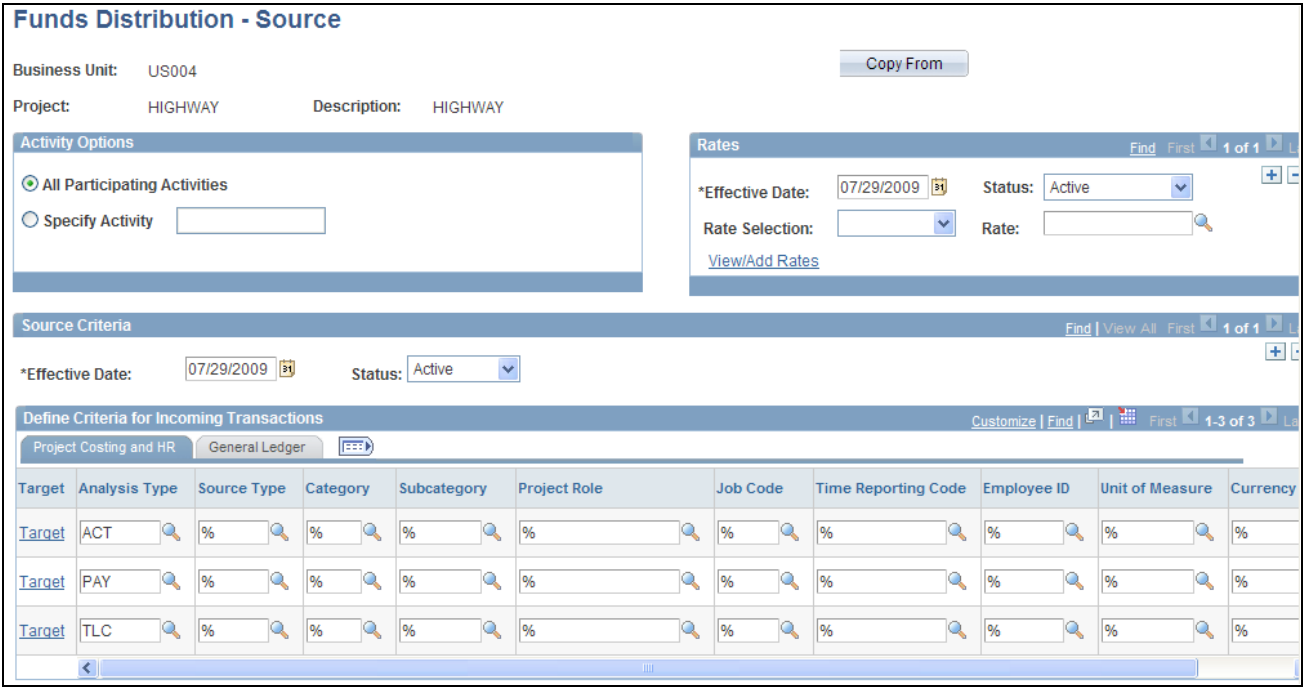

Funds Distribution - Source page

Use the Funds Distribution - Source page to identify the source criteria for funds distribution.

**Copy From** Click to access the Enter Project/Activity to Copy Distribution From page. Use this page to copy funds distribution rules from another activity within the same business unit. Only current rows that are active are copied. Analysis types are copied. History rows are not copied. Adjustment sequence rows are not copied. Rate plans and rate sets are not copied. Threshold amounts and distributed amounts are set to zero for target rows. You cannot copy a rule if the source and target projects do not have the same value in the One Target Definition check box. In other words, you can copy a rule only if the One Target Definition *is* selected for both projects or *is not* selected for both projects. **Note.** This option is only available for new distribution rules that have never

been distributed. After target distribution rows have been created for a rule, the Copy From button is not available.

#### **Activity Options**

A funds distribution rule can be defined for all activities in the project or for specific activities in the project.

An activity cannot be changed after amounts are distributed. However, the rule can be inactivated.

If a rule exists for a project with the All Participating Activities option selected, you cannot create a rule for a specific activity. Similarly, if a rule exists for a specific activity, you cannot create another rule for the same project that has the All Participating Activities option selected.

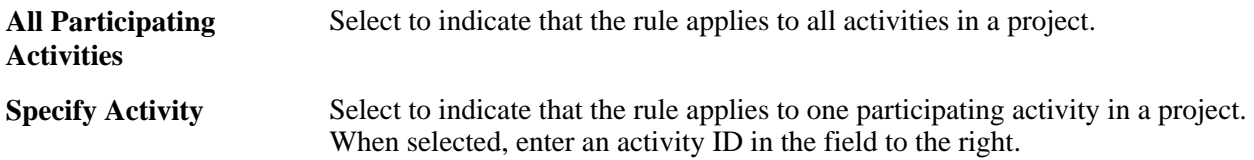

#### **Rates**

Specifying a rate plan or rate set is optional. If one is specified and is active for a rule, the system runs the Pricing (PC\_PRICING) process to generate the appropriate target burden transactions before running the Funds Distribution process. This ensures that the target burden transactions are included as source criteria for the Funds Distribution process. In this situation, include the target analysis types from your rate set on the Funds Distribution source page.

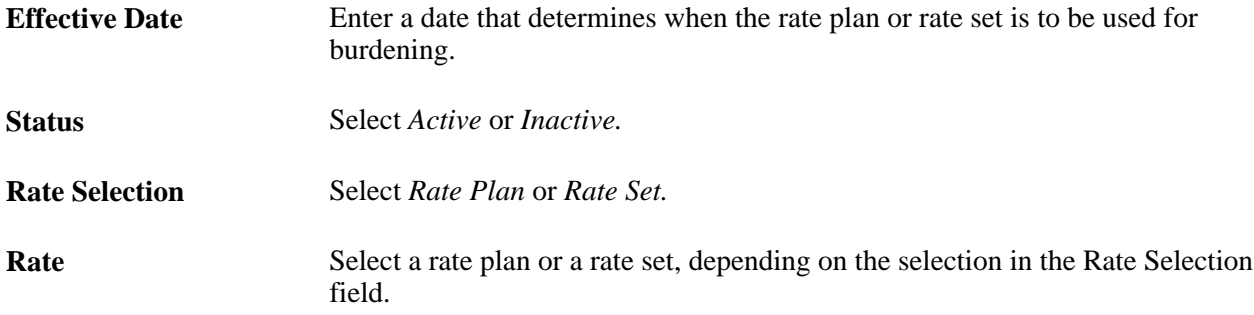

**View Rates** Click to access the rate plan or rate set definition pages in update mode.

**View/Add Rates** Click to access the rate plan or rate set definition pages in add mode.

#### **Source Criteria**

Enter an effective date and status that applies to the source transactions. The status can be *Active* or *Inactive.* However, only one source criteria rule can have an active status.

**Note.** Inactivating a rule prevents additional source transactions from being distributed to funding sources.

#### **Define Criteria for Incoming Transactions**

The funding source can be represented by a combination of Project Costing, Human Resource (HR), and General Ledger ChartFields. To define Project Costing and HR values, select the Project Costing and HR tab. To define General Ledger ChartFields, select the GL tab.

**Target** Click to access the Funds Distribution - Target page for the corresponding row. **Analysis Type** Select the analysis types of the source transactions, which are used by the Funds Distribution process for this rule. When defining a new rule, the analysis types that are included in the Funds Distribution Defaults (PSDEF) analysis group are used to populate these rows. You can delete or add analysis types.

Enter source type, category, subcategory, project rule, job code, time reporting code, employee ID, unit of measure, and currency code combinations that identify the Project Costing and HR source criteria for cost transactions that are eligible for distribution for this activity or activities. Use the percent symbol (%) as a wildcard if all values apply. Similar to rate sets, partial wild cards are not supported.

### **Defining Target Distribution Rules**

Access the Funds Distribution - Target page for funds distribution (click the Target link for a source criteria row from the Funds Distribution - Source page).

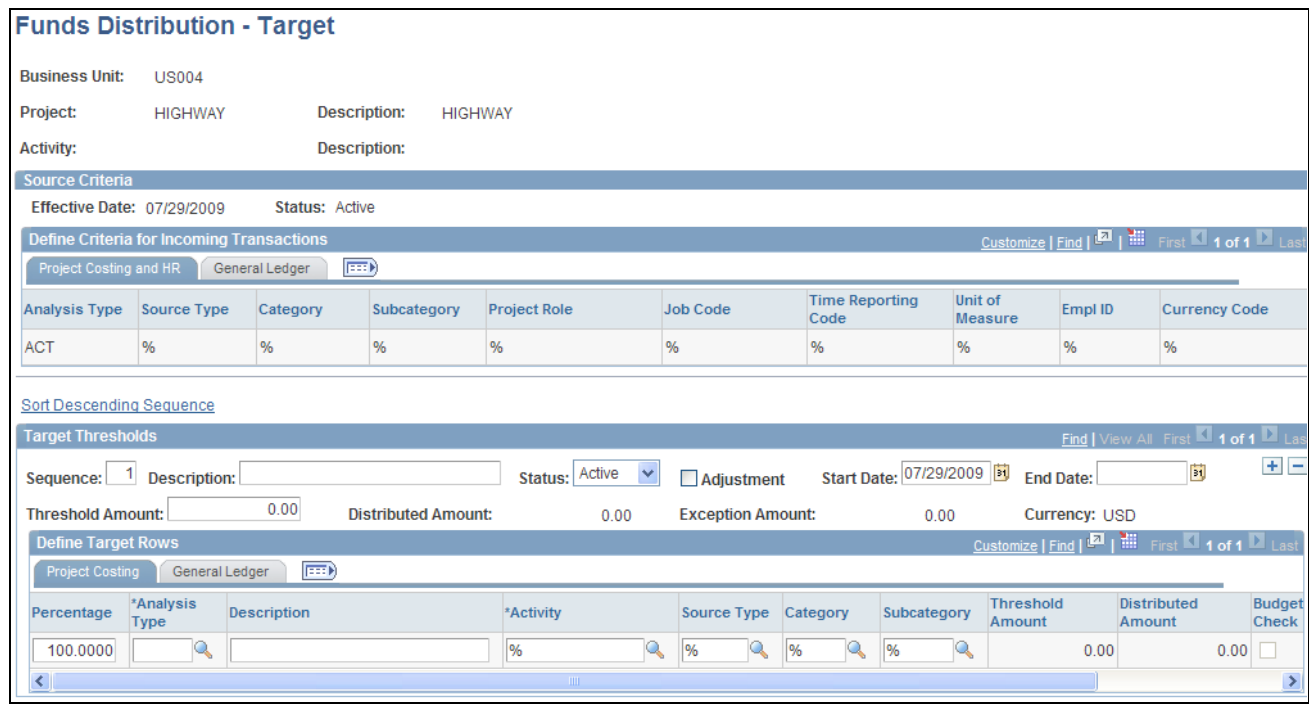

Funds Distribution - Target page

Use this page to specify the maximum amount of source transactions that can be distributed to a funding source. You also define the percentages that the system uses to calculate the distributed amounts.

**Warning!** After transactions are distributed for a rule, some fields on the Funds Distribution - Target page cannot be modified for that rule. However, target distributions can be deleted and recreated if neither the original cost row nor any of its target rows have been distributed to PeopleSoft Billing, General Ledger, Asset Management, linked to an asset, used in fee calculations for government contracts, or created by the Variance Pricing process for government contracts.

For more information about how to correct distribution errors:

See [Chapter 15, "Distributing Funding," Correcting Distribution Errors, page 402.](#page-431-0)

#### **Source Criteria**

This section displays the settings that were defined on the Funds Distribution - Source page.

#### **Define Criteria for Incoming Transactions**

If the One Target Definition option is selected on the Installation Options - Project Costing Integration page for the business unit or on the Project Costing Options page for the project, then all analysis types that are specified on the Funds Distribution - Source page are listed.

#### **Target Thresholds**

This section enables you to define multiple rows. Each row determines the sequence that the target rules are applied to the source transaction.

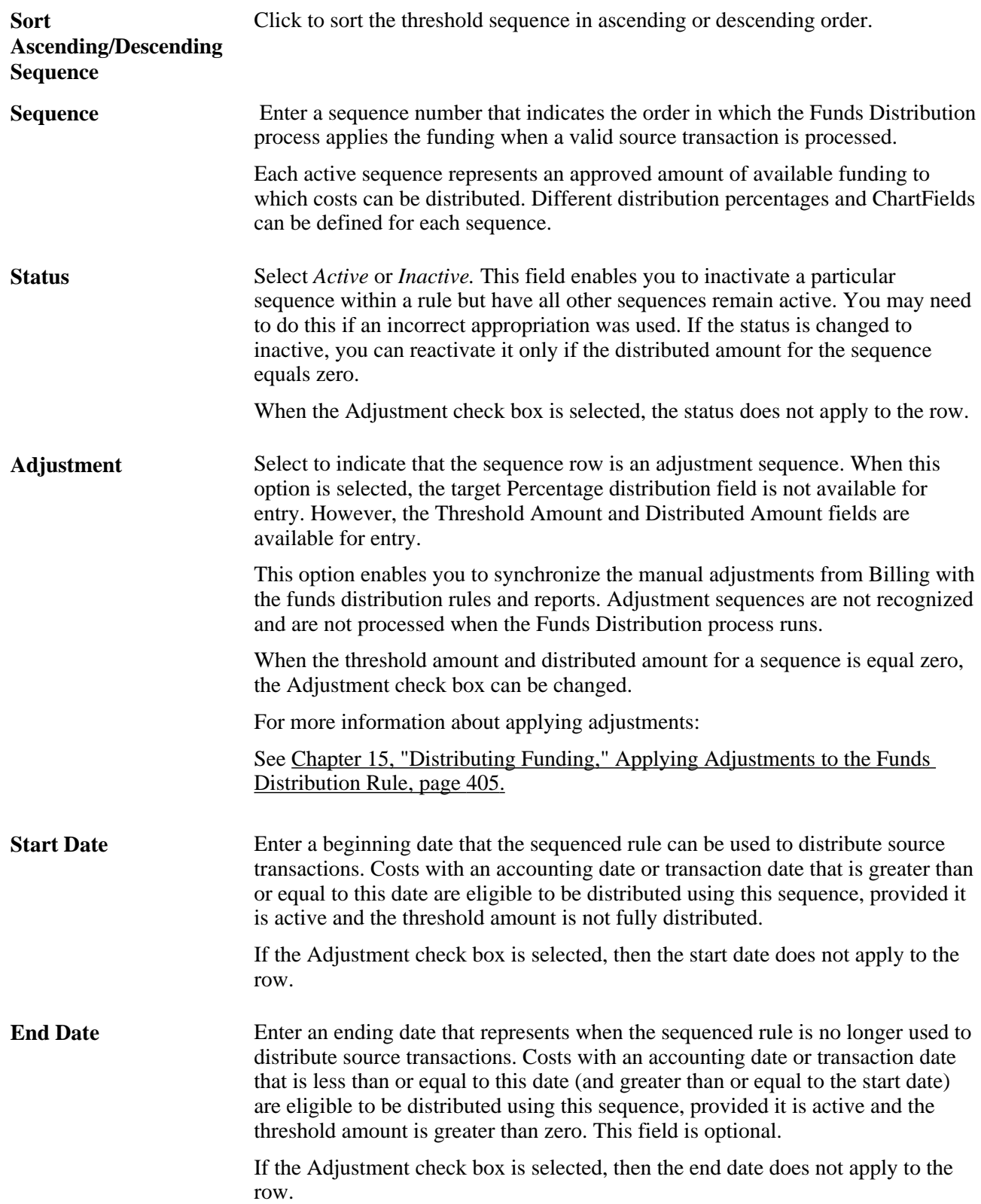

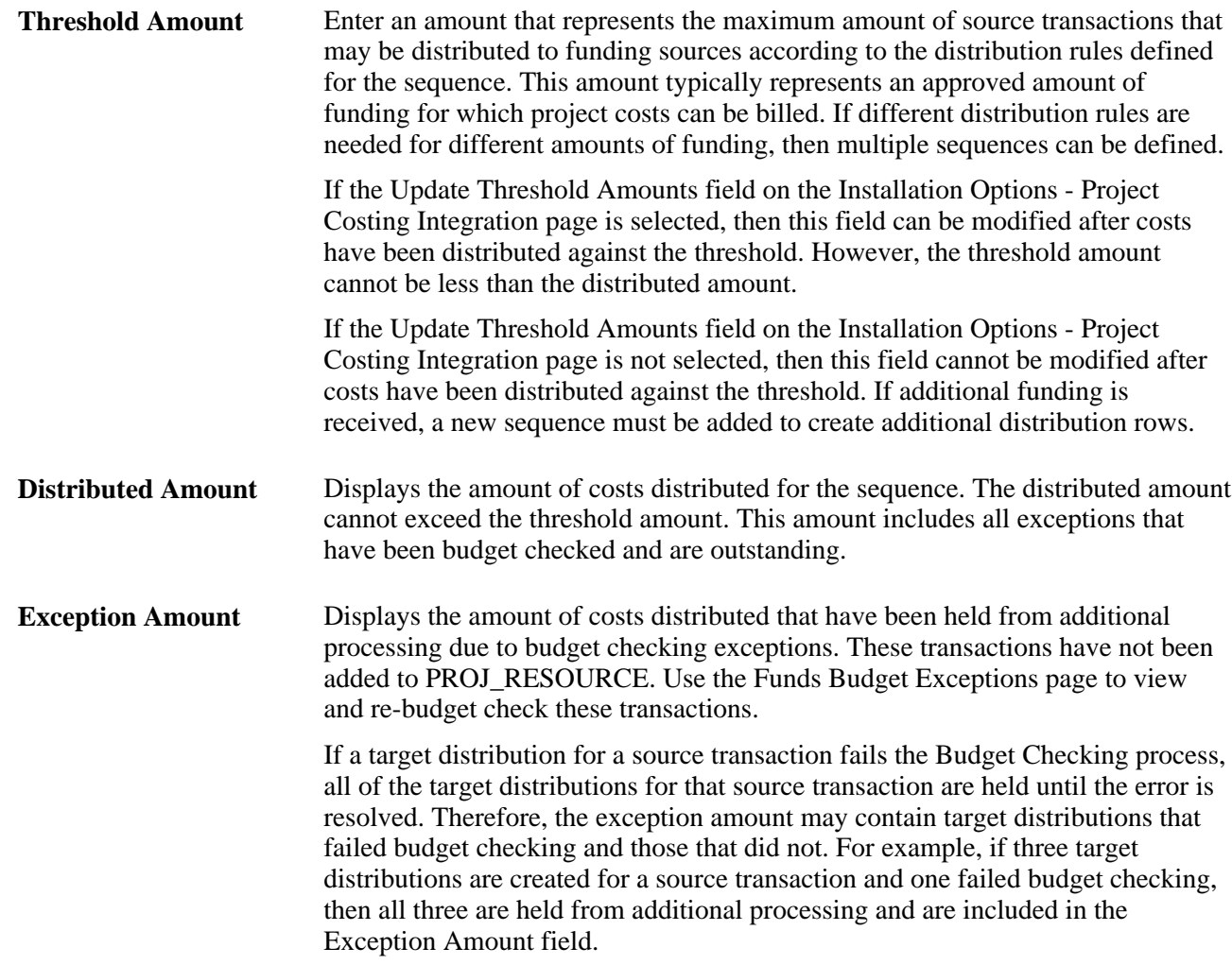

#### **Define Target Rows - Project Costing**

The fields on the Project Costing tab and on the General Ledger tab determine how distribution rows are created and written to PROJ\_RESOURCE.

**Percentage** Enter the percentage of the source transaction that is to be distributed to the specified funding source. You can enter as many rows as needed because project costs can be distributed among multiple funding sources. The sum of the percentages specified for a sequence must equal 100 percent.

This field is not available when the Adjustment check box is selected.

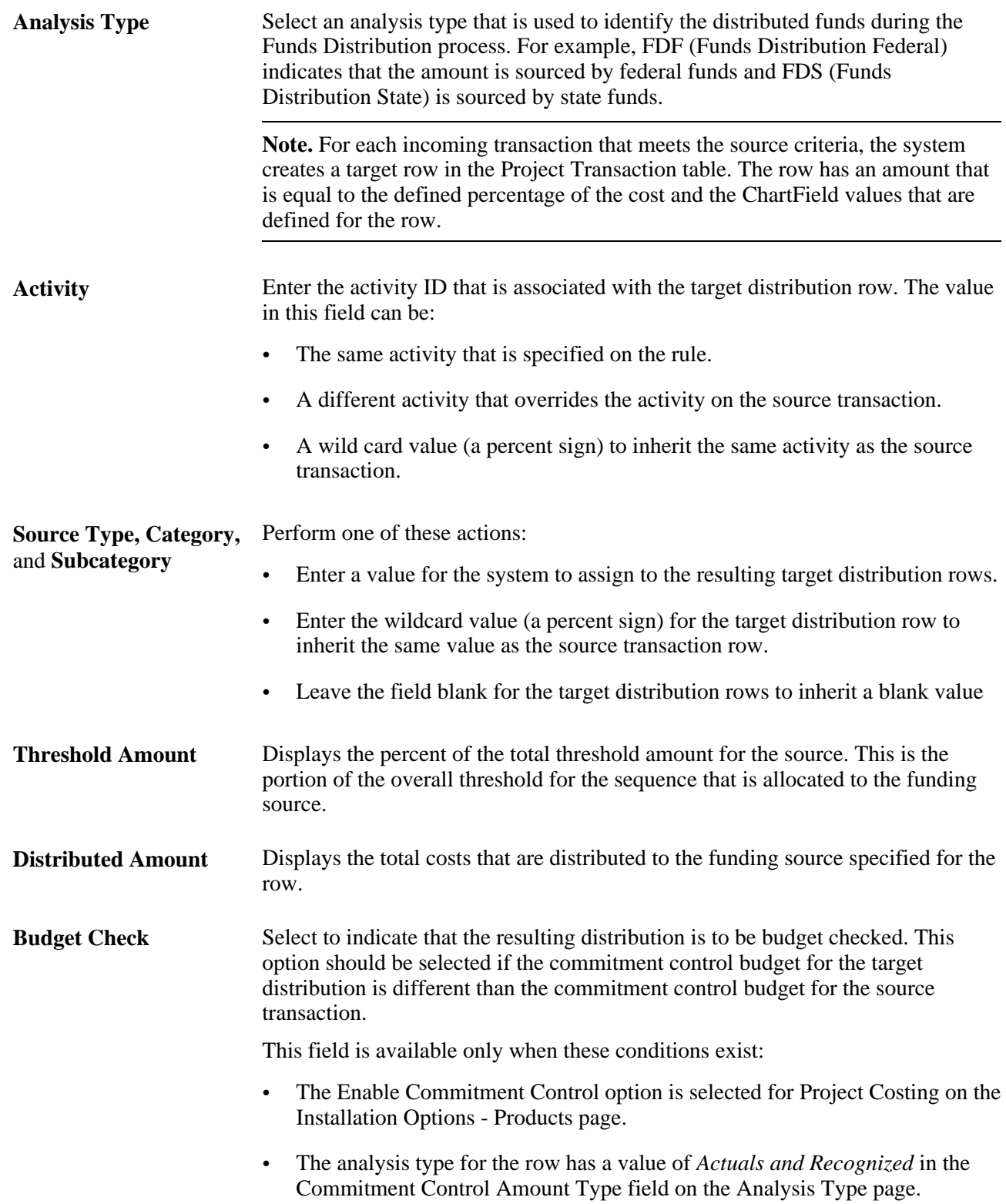

#### **Reversals** Select to indicate that reversals are allowed for the row. This option generates an accounting entry that reverses the impact of the original source transaction in the amount of the distribution. Use this option to synchronize distribution transactions in Project Costing with accounting entries in the general ledger. When this option is selected, the Funds Distribution process generates a second row containing a FDR (Funds Distribution Reversal) analysis type. This row has the same amount (but opposite sign) as the selected row and the same ChartFields from the source row.

If the Budget Check check box is selected, then the Reversals check box is automatically selected.

If the Allow Generate Reversals option on the Installation Options - Project Costing Integration Options page is selected, then this check box is available.

#### **Define Target Rows - General Ledger ChartFields**

Use this page to set up distribution rules between different General Ledger ChartField values

The system derives the set IDs for the general ledger ChartFields from the default general ledger business unit that is defined on the integration template for the project. The Funds Distribution process does not use ChartField overrides on the Funds Distribution - Target page if the set ID for the general ledger business unit on the source transaction does not match the derived set ID. If the set ID for the general ledger business unit on the source transaction does not match the derived set ID, then the ChartField value on the source transaction is used for the distribution.

# **Managing Funds Distribution**

This section discusses how to:

- Run the Funds Distribution process.
- View ODL rows.
- Correct budget exceptions.

### **Pages Used to Manage Funds Distribution**

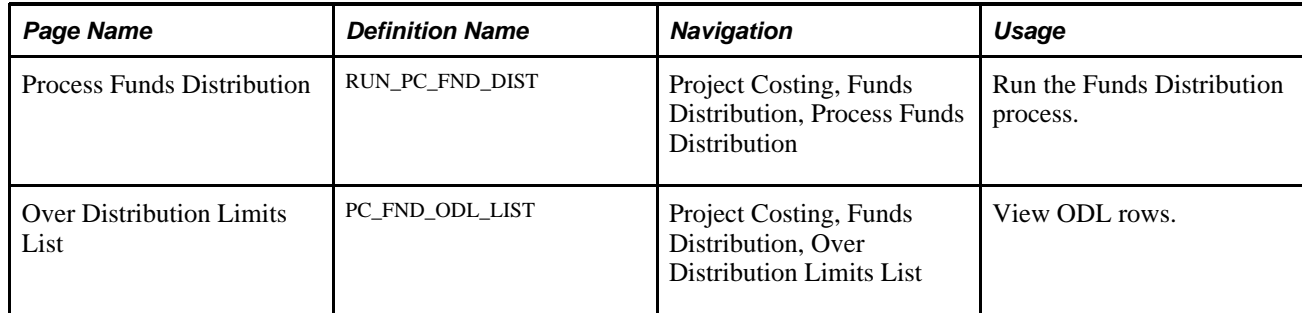

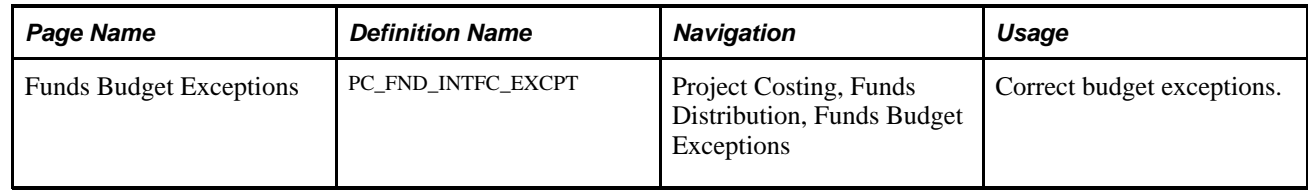

### **Running the Funds Distribution Process**

Access the Funds Distribution page (Project Costing, Funds Distribution, Process Funds Distribution).

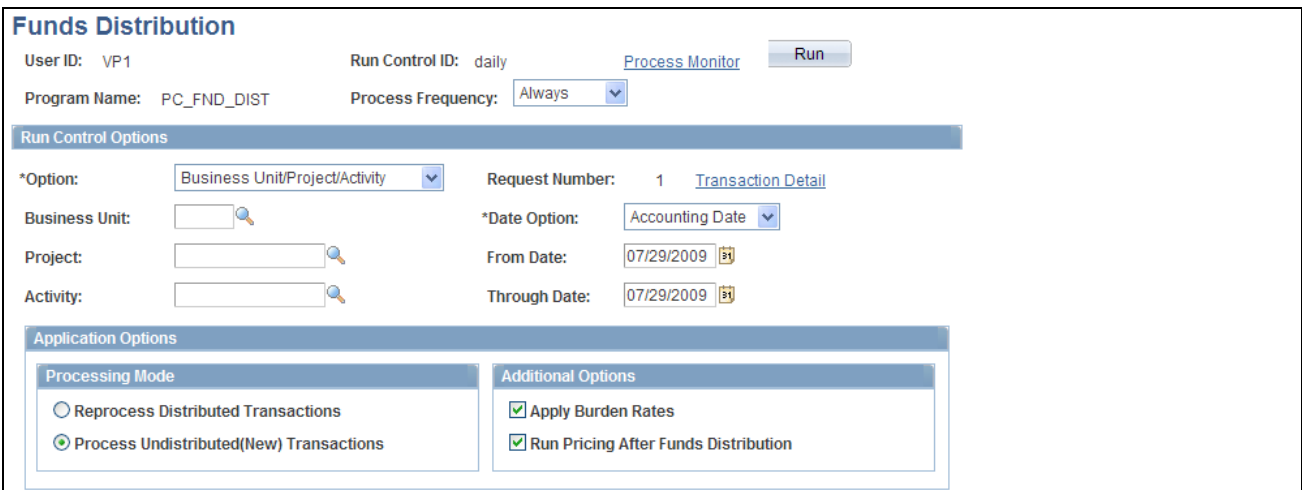

#### Funds Distribution page

The Funds Distribution process distributes transactions brought into PeopleSoft Project Costing according to the funds distribution rules. Funds distribution rules are defined on the Funds Distribution - Source and Funds Distribution - Target pages.

The Funds Distribution process can be used to:

- Process new source transactions that have not been distributed by the Funds Distribution process.
- Redistribute source transactions that have been distributed in a previous run of the Funds Distribution process.

Source transactions are processed in this order:

- 1. Credit ODL rows that are created when an insufficient distributed amount is available to apply to a credit. ODL rows are processed only if the Process Undistributed (New) Transactions field is selected.
- 2. Credit source transactions that meet the criteria on the Funds Distribution Source page.
- 3. Debit ODL rows.

ODL rows are processed only if the Process Undistributed (New) Transactions field is selected.

4. Debit source transactions that meet the criteria on the Funds Distribution - Source page.

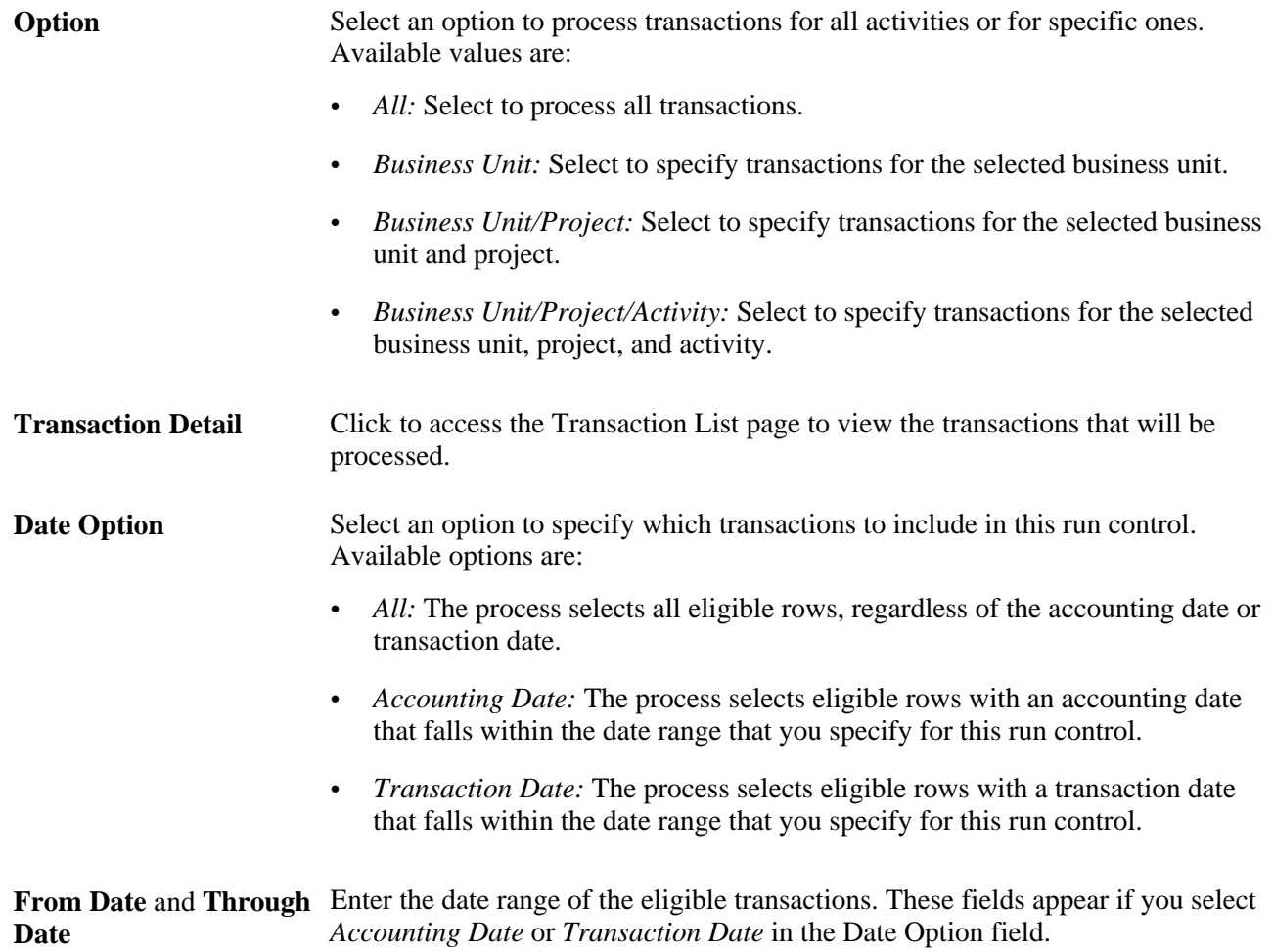

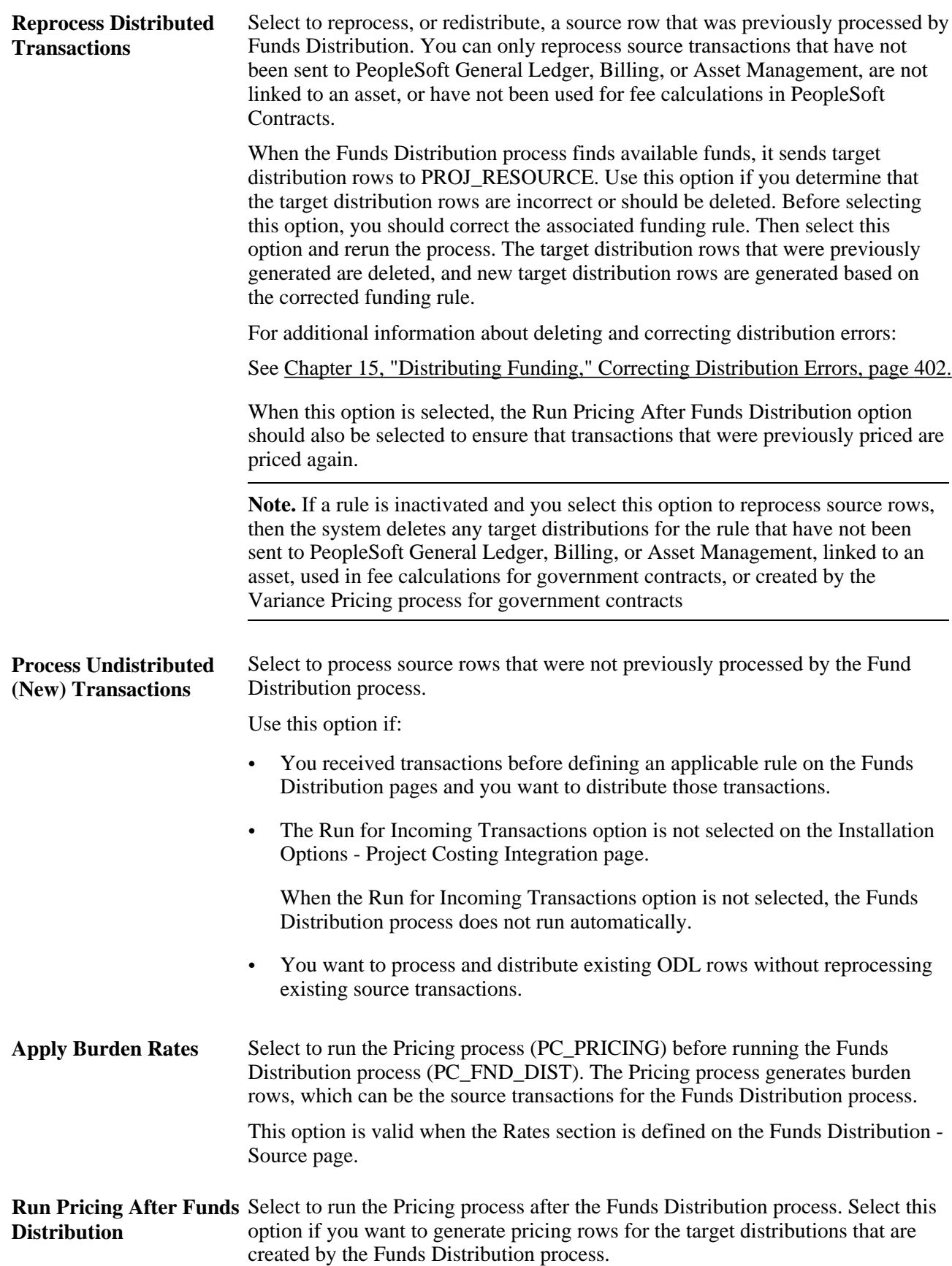

**Note.** When the Run for Incoming Transactions option is selected on the Installation Options - Project Costing Integration page, the Funds Distribution process is automatically called during a feeder process. When this occurs, the Funds Distribution process runs with the Apply Burden Rates and the Run Pricing After Funds Distribution options enabled.

**Warning!** If you generate pricing rows for target distributions that are generated by the Funds Distribution process and you price the source transaction, the same transaction could be double-billed.

### **Viewing ODL Rows**

Access the Over Distribution Limits List page (Project Costing, Funds Distribution, Over Distribution Limits List).

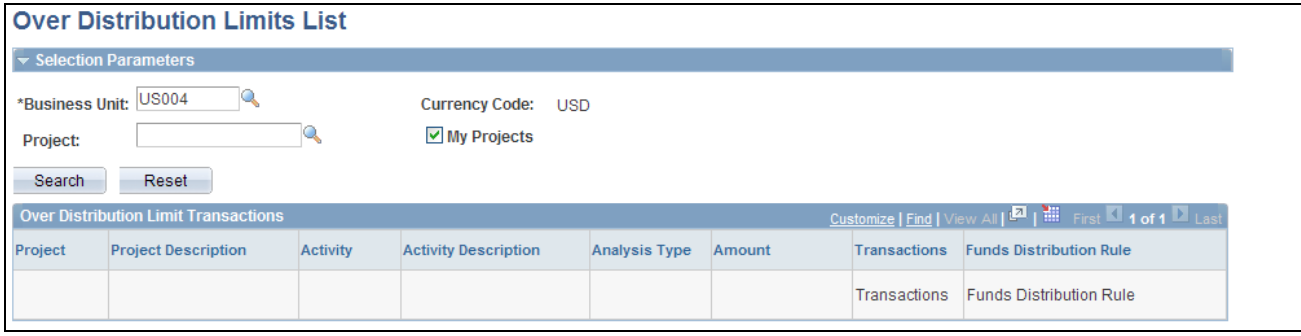

Over Distribution Limits List page

This page displays ODL transactions if the Funds Distribution process is unable to distribute a source transaction due to insufficient threshold amounts. These rows can be from a selected business unit, a specific project, or the list of projects from the My Projects list of the user. The results are summarized at the project and activity levels.

To correct ODL rows, use one of these methods:

• Increase the threshold amount on the associated funds distribution rule and rerun the Funds Distribution process.

To do this, the Update Threshold Amounts option must be selected on the Installation Options - Project Costing Integration page. Increase the amount in the Threshold Amount field on the Funds Distribution - Target page, and then run the Funds Distribution process with the Reprocess Distributed Transactions option selected.

To process the ODL rows without affecting existing distributions, select the Process Undistributed (New) Transactions option on the Funds Distribution run control page.

• Create a new target sequence with additional funds for the associated funds distribution rule and rerun the Funds Distribution process with the Reprocess Distributed Transactions option selected.

To process the ODL rows without affecting existing distributions, select the Process Undistributed (New) Transactions option on the Funds Distribution run control page.

• Inactivate the sequence from which the ODL rows were generated on the Funds Distribution - Target page and rerun the Funds Distribution process with the Reprocess Distributed Transactions option selected.

Use this option to delete all distributions that are associated with that sequence and that have not been processed beyond the Pricing process. You can achieve the same result for all sequences by inactivating the entire rule on the Funds Distribution - Source page and rerunning the Funds Distribution process with the Reprocess Distributed Transactions option selected.

**Transactions** Click to access the Transaction List page to view individual transactions that total the summarized amount. **Note.** The Transaction List page shows all transactions for the project or activity, not just ODL rows. Use additional search parameters on the Transaction List page to limit the results to ODL rows.

**Funds Distribution Rule** Click to access the Funds Distribution - Target page.

### **Correcting Budget Exceptions**

Access the Funds Budget Exceptions page (Project Costing, Funds Distribution, Funds Budget Exceptions).

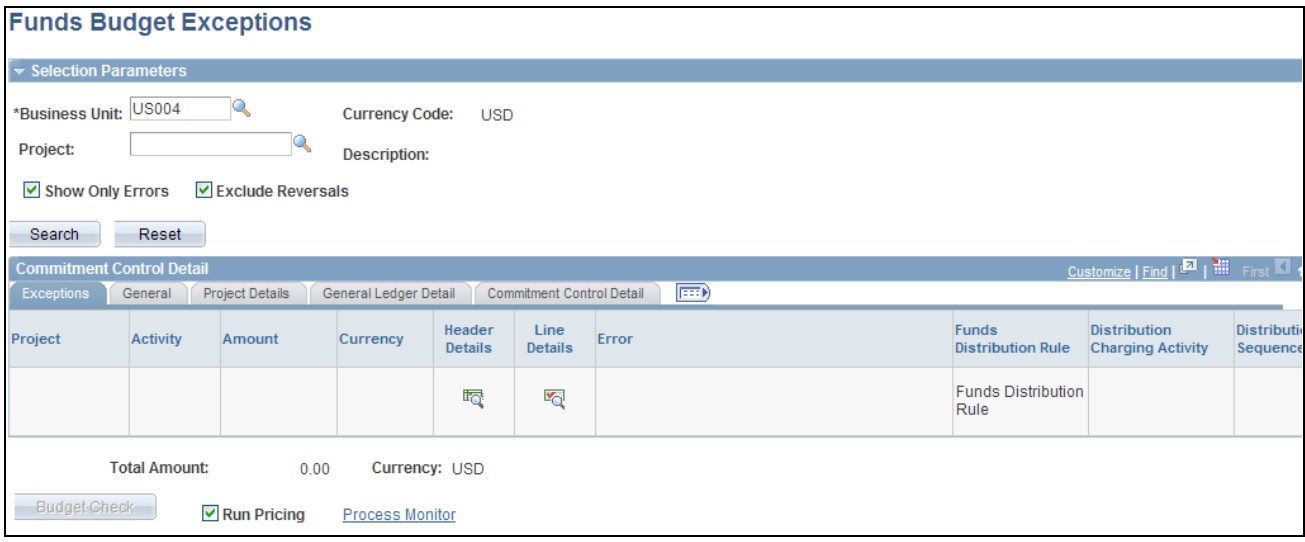

Funds Budget Exceptions page

Use this page to view budget checking errors that result from the Funds Distribution process.

To correct budget errors, use one of these methods:

• Modify the sequence of the applicable funds distribution rule using the Funds Distribution Rule link.

This link accesses the Funds Distribution - Target page, where you can modify the ChartFields to refer to a budget with sufficient available balance for the distribution to pass budget checking or where you can deselect budget checking for the target distribution.

Rerun the Funds Distribution process with the Reprocess Distributed Transactions option selected. The Budget Checking process (PC\_TO\_KK) is automatically called by the Funds Distribution process if the Budget Check option is selected on the Funds Distribution - Target page. The (PC\_FND\_BDCHK) process is called only via the Budge Check button on the Funds Budget Exceptions page.

• Increase the budget in Commitment Control or project budgeting and then click the Budget Check button on the Funds Budget Exceptions page.

This action calls the Funds Budget Checking (PC\_FND\_BDCHK) process, which calls the Budget Checking process (PC\_TO\_KK) and removes the row from this page if the row passes budget checking.

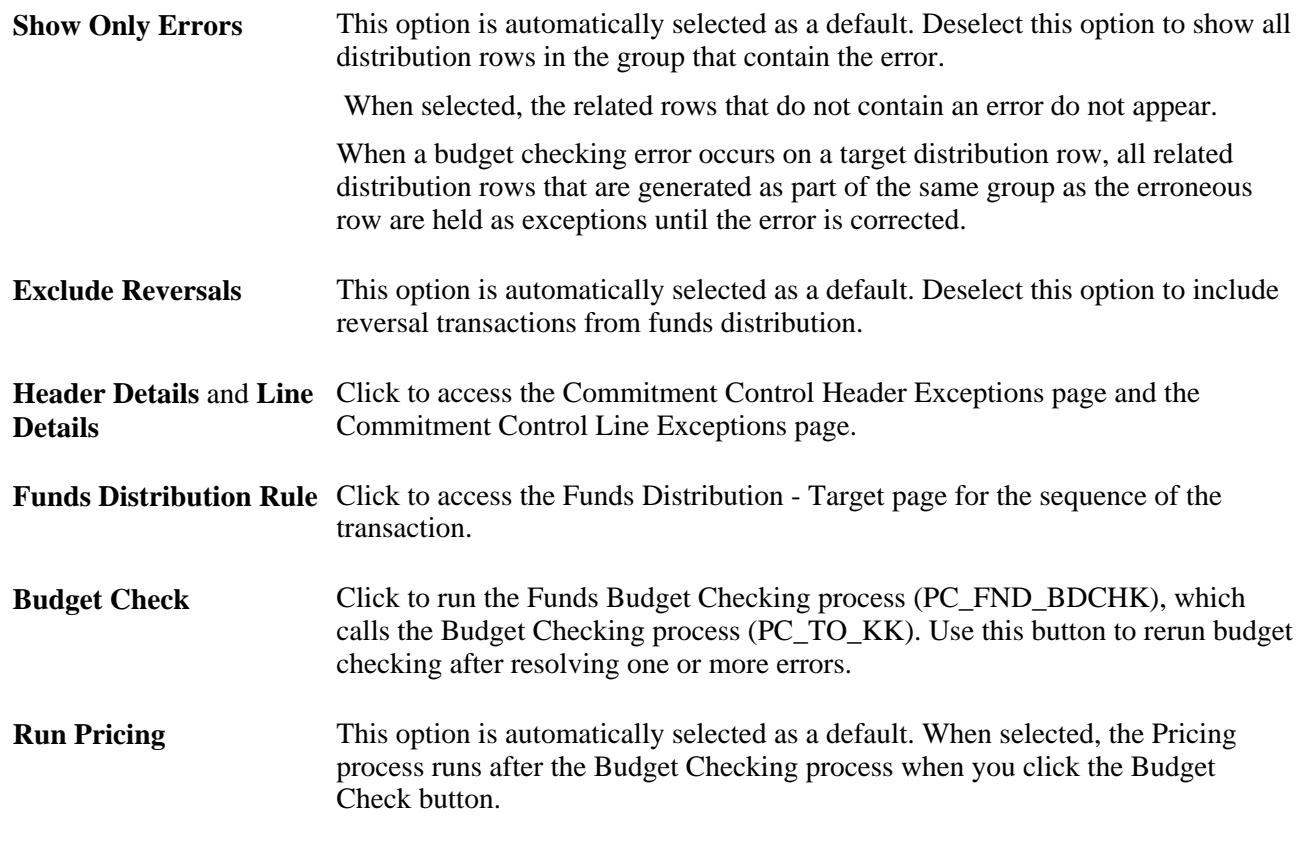

**Note.** Budget overrides are not allowed for any budget checking exception in PeopleSoft Project Costing.

# <span id="page-431-0"></span>**Correcting Distribution Errors**

This section discusses how to:

Correct errors.
- View billing adjustments.
- Apply adjustments to the funds distribution rule.

### **Page Used to Correct Distribution Errors**

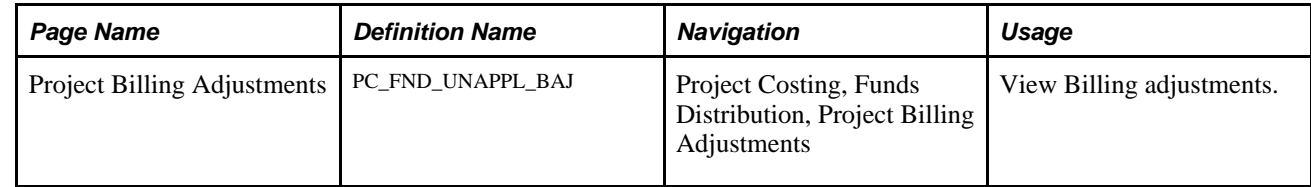

### **Correcting Errors**

Depending on when an error is detected, you can correct it in different ways.

#### **Distribution Rows are In Process**

Distribution rows that are in process have not been distributed to PeopleSoft General Ledger, Billing, or Asset Management, linked to an asset, used in fee calculations for government contracts, or created by the Variance Pricing process for government contracts. This is typically the case if target distributions are not processed beyond the Pricing process (PC\_PRICING). To correct distribution errors that are in process, follow these steps:

- 1. Update the funds distribution rule.
- 2. Rerun the Funds Distribution process with the Reprocess Distributed Transactions option selected.

Another option to correct distribution errors is to delete and recreate target distributions that are in process. Target distributions can be deleted and recreated as long as the original cost row and any of its target rows are in process. To do this, follow these steps:

- 1. Change the Status field of the applicable sequences to *Inactive* on the Funds Distribution Target page.
- 2. Run the Funds Distribution process to reprocess the source transactions by selecting the Reprocess Distributed Transactions option.

This action removes the distribution rows from PROJ\_RESOURCE.

3. Define a new sequence with the correct distribution field values on the Funds Distribution - Target page.

If the Distributed Amount field is *0.00,* then you can activate and modify the existing sequence.

4. Rerun the Funds Distribution process to generate the new distribution rows by selecting the Process Undistributed (New) Transactions option.

#### **Distribution Rows Are on a Temporary Bill**

If an error is detected after the distribution rows are sent to Billing and a temporary bill is created, then you can:

- 1. Delete the temporary bill using the Billing Worksheet.
- 2. Update the funds distribution rule.
- 3. Rerun the Funds Distribution process with the Reprocess Distributed Transactions option selected.

### **Distribution Rows Are on a Finalized Bill**

If an error is detected after the bill is finalized, then a billing adjustment can be created to correct the error.

For example, if the error is an incorrect Projects ChartField value such as source type, category, or subcategory, and only that value needs to be corrected, then create an adjustment using the PeopleSoft Billing - Invoice Maintenance page. This action credits the original bill lines that are in error and rebills the line using the correct Projects ChartField values.

If correcting the error requires different percentage splits on the funds distribution rule or if the bill amount is incorrect, you should correct the error in the appropriate feeder application such as Project Costing or Accounts Payable rather than making a billing adjustment. This action ensures that the distributed amounts on the funds distribution rule are updated.

## **Viewing Billing Adjustments**

Access the Project Billing Adjustments page (Project Costing, Funds Distribution, Project Billing Adjustments).

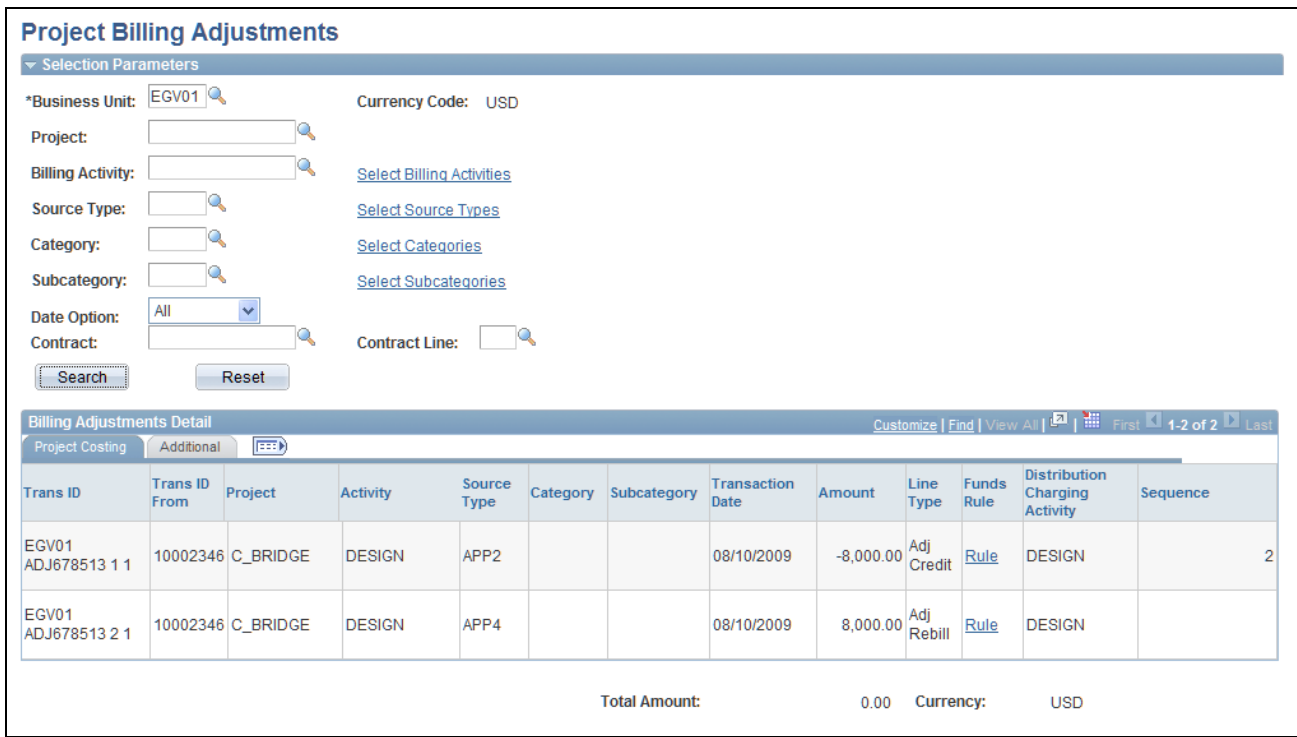

Project Billing Adjustments page

Use this page to view credits, credit and rebills, net adjustments, and ChartField changes that are made from the PeopleSoft Billing - Invoice Maintenance component.

In the Selection Parameters section, you can enter up to 20 selections for the Billing Activity,Source Type, Category, and Subcategory fields.

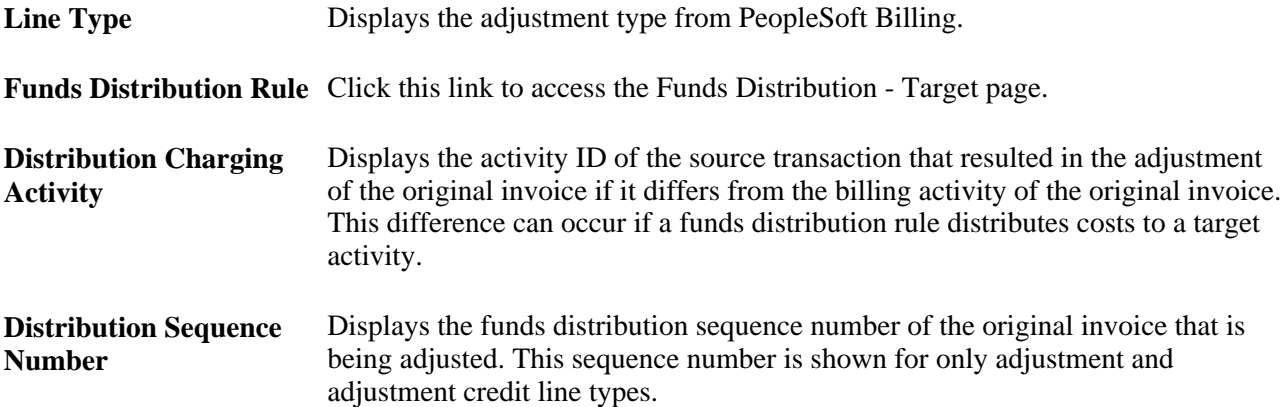

# **Applying Adjustments to the Funds Distribution Rule**

If an adjustment is made to project-related invoices in PeopleSoft Billing, then the adjustment is not automatically reflected in the Threshold Amount and Distributed Amount fields for the corresponding funds distribution rule.

To ensure that the funded (threshold) and distributed amounts reflect these adjustments on the Funds Distribution Report, you must create an adjustment sequence on the Funds Distribution - Target page. The adjustment sequence allows you to enter a distributed and threshold amount that reflects the net effect of adjustments displayed on the Project Billing Adjustments page. To do this, follow these steps:

- 1. Create a new sequence on the Funds Distribution Target page and select the Adjustment check box.
- 2. Enter the same ChartFields as the billing adjustments for which you are entering the adjustment sequence on the Funds Distribution - Target page.

When the Funds Distribution Report calculates funded and distributed amounts for a project, it includes the adjustment sequences that have matching ChartFields. In this way, report totals reflect any adjustments that are made in Billing.

For example, an invoice that has five lines of 20 USD each  $(5 \times 20 = 100)$  is finalized with incorrect source type (appropriation) values. You use the Billing - Invoice Maintenance page to issue a credit and rebill the invoice. The system sends these adjustments to Project Costing, and they appear on the Project Billing Adjustments page. Create an adjustment sequence for the appropriate funds distribution rule containing two rows:

• The first row, for –100 USD, is the adjustment for the credit.

This row references the incorrect source type as shown on the credit adjustment lines on the Project Billing Adjustments page.

• The second row, for 100 USD, is the adjustment for the rebill.

This row references the correct source type as shown on the rebill adjustment lines on the Project Billing Adjustments page.

**Note.** Rows that are entered as an adjustment sequence are not stored on the Project Transaction table (PROJ\_RESOURCE). Their only purpose is to adjust funded (threshold) and distributed amounts for adjustments that are entered in Billing.

### **Chapter 16**

# **Tracking Procurement Costs**

This chapter provides overviews of procurement costs, integration with PeopleSoft Purchasing, requisition and purchase order adjustments, integration with PeopleSoft Inventory, Payables, and Order Management, and discusses how to:

- Create requisitions in PeopleSoft Project Costing.
- Integrate requisitions and purchase orders with PeopleSoft Project Costing.
- Adjust requisitions and purchase orders in PeopleSoft Project Costing.
- Integrate with PeopleSoft Inventory.
- Integrate with PeopleSoft Payables.
- Integrate with PeopleSoft Order Management.

# **Understanding Procurement Costs**

In PeopleSoft Project Costing you can track procurement costs as they move through the system from requisitions to purchase orders to vouchers. The following steps and diagram illustrate this movement:

1. Requisition transactions that you enter in PeopleSoft Project Costing can be picked up by PeopleSoft Purchasing and turned into requisitions.

Requisitions can also be entered into PeopleSoft Purchasing by other means and pulled into PeopleSoft Project Costing for tracking.

2. When a requisition is created, PeopleSoft Purchasing can determine if the requested item exists in Inventory.

If the item is an inventory item, a demand can be created, posted, and picked up by Inventory for fulfillment. If the requested item is not an inventory item, a purchase order can be created.

3. When the purchase order is approved and dispatched, it can be brought into PeopleSoft Project Costing as a committed cost.

The purchase order can also be sent to the appropriate vendor.

4. When a voucher is received from the vendor, it can be matched, approved, and posted in PeopleSoft Payables.

The voucher information can then be brought into PeopleSoft Project Costing as an actual cost.

5. Orders entered in Order Management can be pulled into PeopleSoft Project Costing and tracked.

This diagram illustrates tracking procurement costs as they move through the system from requisitions to purchase orders to vouchers.

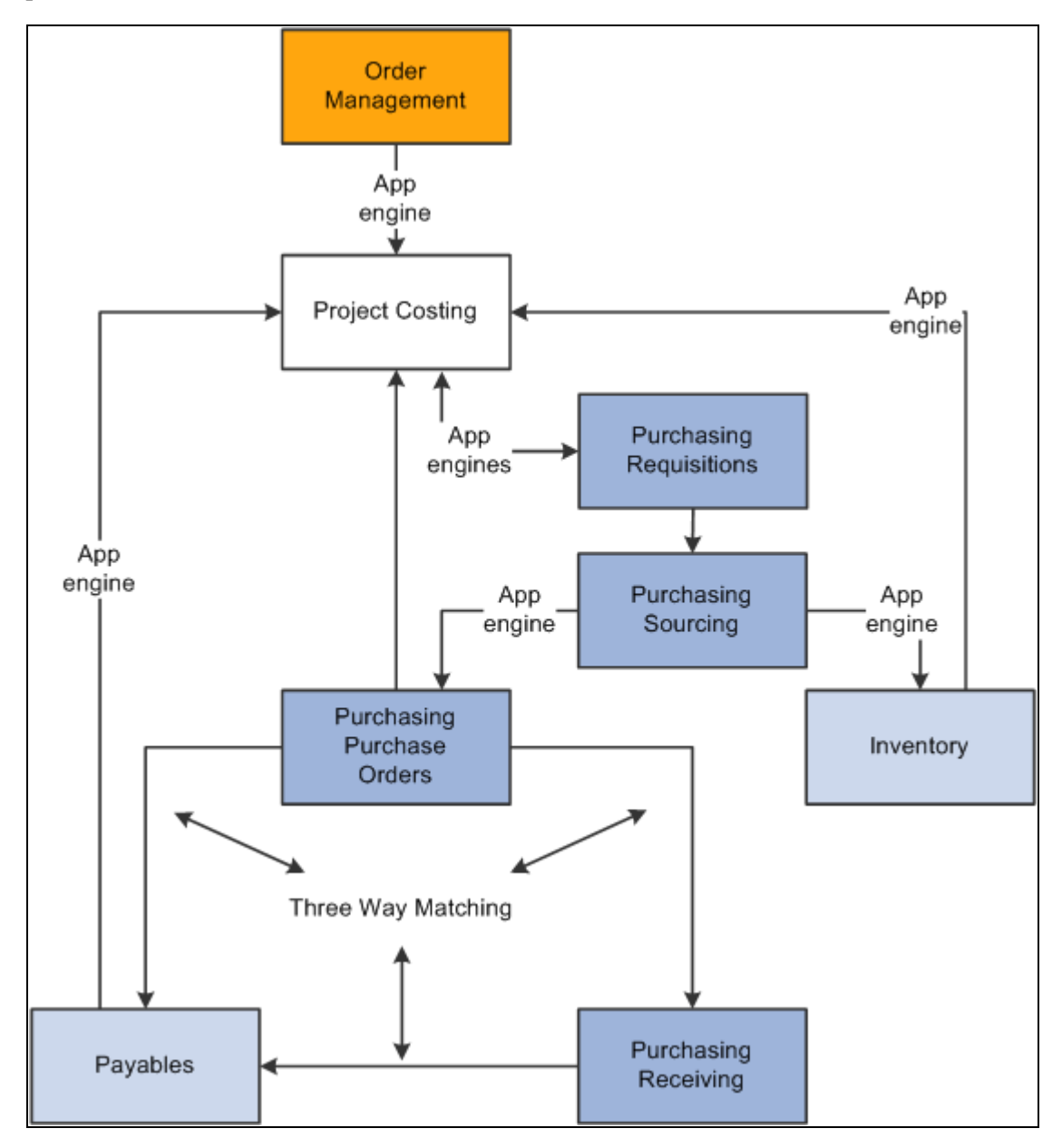

Example of a procurement process

# **Understanding Integration with PeopleSoft Purchasing**

PeopleSoft Project Costing integrates requisitions, purchase orders, or both. PeopleSoft Project Costing also provides a process to adjust purchase requisitions and purchase orders.

This section discusses:

• Integrating requisitions from PeopleSoft Project Costing to PeopleSoft Purchasing.

- Integrating requisitions from PeopleSoft Purchasing to PeopleSoft Project Costing.
- Integrating purchase orders from PeopleSoft Purchasing to PeopleSoft Project Costing.

### **Integrating Requisitions from PeopleSoft Project Costing to PeopleSoft Purchasing**

These actions occur to create requisition transactions in PeopleSoft Project Costing:

• The Purchasing Requisition Loader process uses the Project Transaction table (PROJ\_RESOURCE) to determine which transactions have an analysis type of *REQ* and a PO Distribution Status field (PO\_DISTRIB\_STATUS) value of *1.*

The process copies those transactions into PeopleSoft Purchasing, creates requisitions, and adds a requisition ID to each requisition transaction on the Project Transaction table.

**Note.** The Purchasing Requisition Loader process can group multiple transactions into a single requisition by item ID, project ID, activity ID, source type, and so on.

• The PO distribution status of the requisition transactions on the Project Transaction table changes to *4*  (processed) to indicate that the transactions have been processed by PeopleSoft Purchasing.

#### **See Also**

*PeopleSoft Enterprise Purchasing 9.1 PeopleBook*, "Using the Requisition Loader"

### **Integrating Requisitions from PeopleSoft Purchasing to PeopleSoft Project Costing**

These actions occur to integrate requisitions originating in PeopleSoft Purchasing into PeopleSoft Project Costing:

1. After you create requisitions in PeopleSoft Purchasing they are posted to the Requisition Distribution table (REQ\_LN\_DISTRIB).

If a requisition originated in PeopleSoft Project Costing, it is replaced when the requisition is approved in PeopleSoft Purchasing.

2. The Purchasing to Project Costing Application Engine process (PC\_PO\_TO\_PC) uses the Requisition Distribution table to determine which requisitions have a value of *N* (not distributed) for the PC (Project Costing) Distribution Status field (PC\_DISTRIB\_STATUS).

This indicates that the requisition did not originate in PeopleSoft Project Costing, and has not been picked up by Project Costing.

3. The Purchasing to Project Costing process pulls these requisition lines into PeopleSoft Project Costing.

Requisitions appear as transactions with the analysis type that is specified in the Requisitions field (AN\_TYPE\_PO\_REQ) on the Installation Options - Project Costing Integration page. The Requisitions field default value is *REQ.*

If you use PeopleSoft Maintenance Management, the process also imports the work order business unit, work order ID, task ID, work order resource type, and work order resource line into the Project Transaction table.

4. The PC Distribution Status field value on the Requisition Distribution table changes to *D* (distributed) for each transaction that is copied into PeopleSoft Project Costing.

### **See Also**

*PeopleSoft Enterprise Maintenance Management 9.1 PeopleBook*, "Understanding Integrated and Shared Products Setup Considerations"

# **Integrating Purchase Orders from PeopleSoft Purchasing to PeopleSoft Project Costing**

You can integrate purchase orders that originate in PeopleSoft Purchasing into PeopleSoft Project Costing. The Purchasing to Project Costing process identifies the distribution lines in the PO Line Accounting Entries table (PO\_LINE\_DISTRIB) that are eligible for integration to Project Costing. Rows in the PO Line Accounting Entries table are eligible for integration if they:

- Contain values for the required project-related ChartFields.
- Have a PC Distribution Status status of *N* (not distributed).

The Purchasing to Project Costing process updates the PC distribution status to *D* (distributed) and copies the transactions to PeopleSoft Project Costing. If you use PeopleSoft Maintenance Management, the process also imports the work order business unit, work order ID, task ID, work order resource type, and work order resource line into the Project Transaction table.

Purchase orders appear as transactions with the analysis type that is specified in the Purchase Orders field (AN\_TYPE\_PO\_PO) on the Installation Options - Project Costing Integration page. The Purchase Orders field default value is *COM.*

### **See Also**

*PeopleSoft Enterprise Maintenance Management 9.1 PeopleBook*, "Understanding Integrated and Shared Products Setup Considerations"

# **Understanding Requisition and Purchase Order Adjustments**

In PeopleSoft Project Costing you can adjust requisitions and purchase orders based on the purchasing adjustment options that are set up during installation, combined with the options and parameters that you select when you run the Purchasing Adjustment Application Engine process (PC\_POADJUST).

This section discusses:

- Purchasing adjustments.
- Adjustment calculations.
- Nonrecoverable value-added tax (VAT) amounts in purchase order reversals.
- Using commitment control to generate reversals.

### **Purchasing Adjustments**

The Purchasing Adjustment process in PeopleSoft Project Costing can perform four types of actions:

- Reverse requisitions.
- Reverse purchase orders (commitments).
- Close purchase orders.
- Close individual purchase order lines.

The Purchasing Adjustment process can create reversal rows to reduce the outstanding commitment for individual purchase order lines or for the entire purchase order. This gives you the option of closing each purchase order line separately and creating reversal rows only for the closed or canceled lines, or creating reversal rows for an entire closed or canceled purchase order.

The Purchasing Adjustment process uses two analysis groups that are delivered as system data:

- *POADJ* (purchasing adjustments): Identifies the mapping used by the Application Engine process for requisition and purchase order reversals.
- *OPENC* (open commitment balance): Determines open commitment balances for closed purchase order adjustments.

Review these analysis groups for changes if any additional analysis types are configured.

### **Adjustment Calculations**

This section contains tables that illustrate examples of different adjustment calculations resulting from options that are specified during installation on the Installation Options - Project Costing page and during the adjustment process.

See *PeopleSoft Enterprise Application Fundamentals 9.1 PeopleBook*, "Setting Installation Options for PeopleSoft Applications," Defining Project Costing Installation Options.

### **Requisition Reversals**

These tables show adjustment calculations produced by using three different requisition reversal options— REQ Rate, COM Amount, and REQ Total. In each case, a summarized reversal row is created by grouping the requisition, item, and unit of measure. The analysis type that is used in this process is specified in the Requisition Reversals field (AN\_TYPE\_PO\_RRV) on the Installation Options - Project Costing Integration page. The Requisition Reversals field default value is *RRV.*

This table lists requisition and purchase order details:

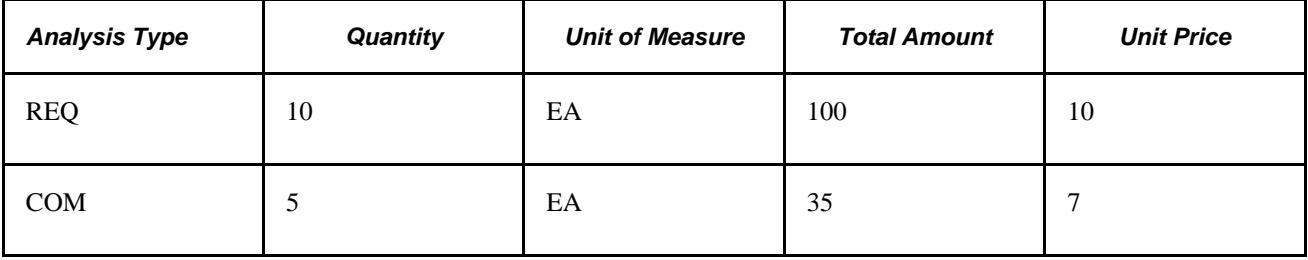

This table lists an adjustment produced by using the REQ Rate option:

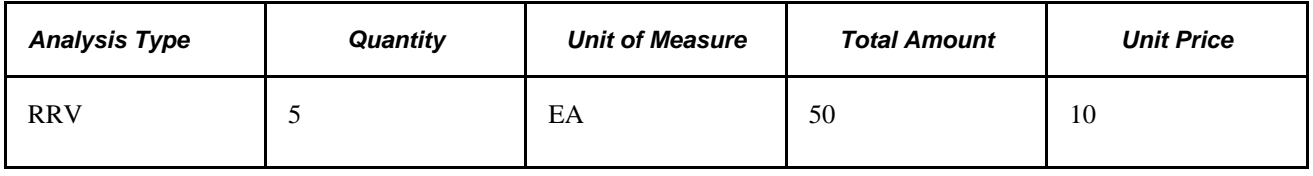

**Note.** If the REQ and COM rows have different units of measure, the total REQ quantity and amount is used for the reversal.

This table lists an adjustment produced by using the COM Amount option:

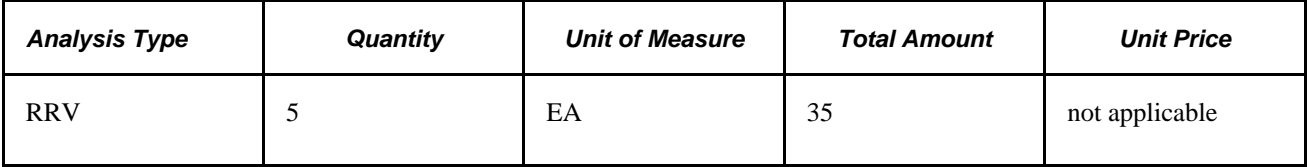

**Note.** If the COM amount exceeds the REQ amount, the total REQ amount is used. If the REQ and COM rows have different units of measure, the total COM quantity and amount is used for the reversal.

This table lists an adjustment produced by using the REQ Total option:

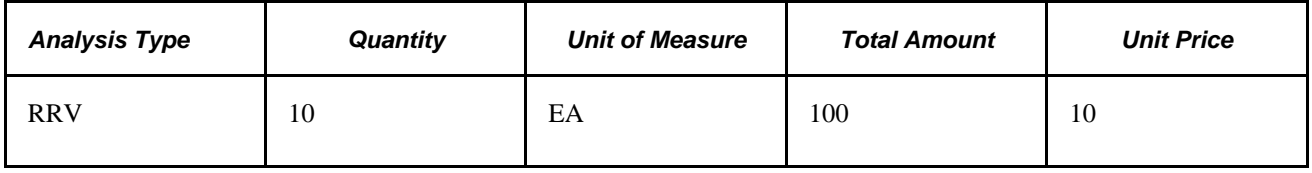

**Note.** The same options apply to requisitions that are reversed by inventory costs that fulfill the requisition.

#### **Purchase Order (Commitment) Reversals**

These tables show adjustment calculations produced by two different purchase order reversal options—ACT Amount and COM Rate. In each case, a reversal row is created individually for each purchase order line to retain all the detail. The analysis type that is used in this process is specified in the Purchasing Reversals field (AN\_TYPE\_PO\_CRV) on the Installation Options - Project Costing Integration page. The Purchasing Reversals field default value is *CRV.*

This table lists purchase order and voucher details:

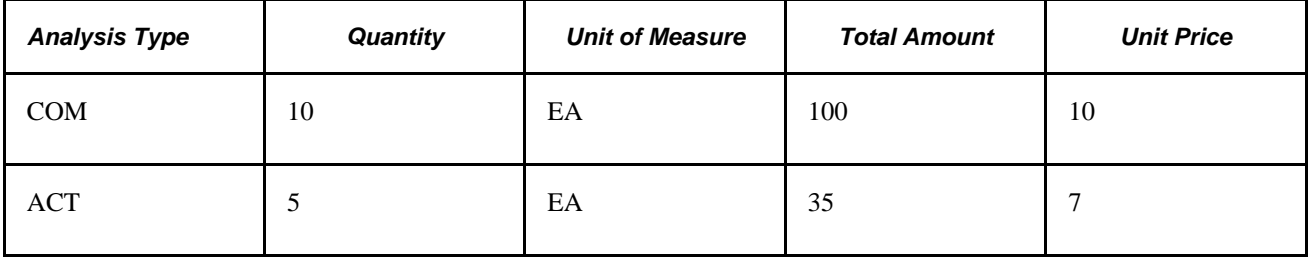

This table lists an adjustment produced by using the COM Rate option:

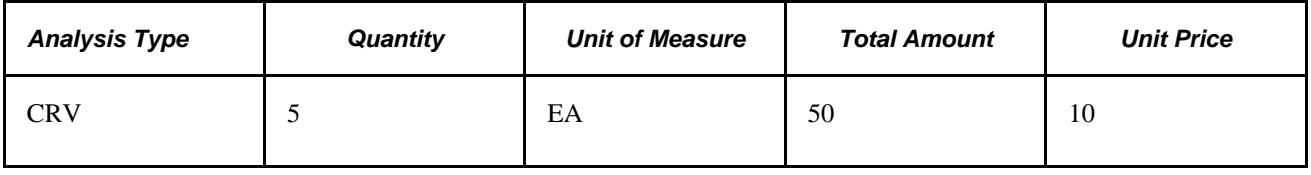

**Note.** If the COM and ACT rows have different units of measure, the total COM quantity and amount is used for the reversal.

This table lists an adjustment produced by using the ACT Amount option:

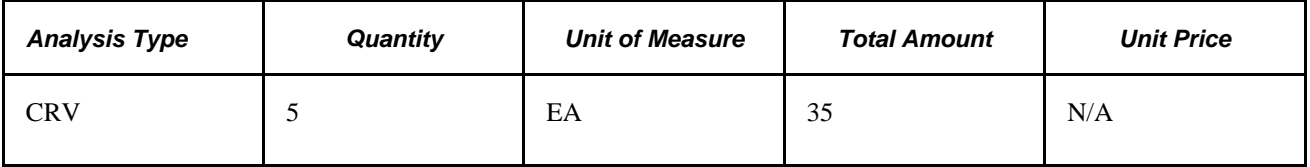

**Note.** If the ACT amount exceeds the COM amount, the total COM amount is used. If the COM and ACT rows have different units of measure, the total ACT quantity and amount is used for the reversal.

### **Closed Purchase Order Adjustments**

When you manually cancel or close a purchase order line in PeopleSoft Purchasing, the system creates a reversal row to reduce the outstanding commitment. The analysis type that is used in this process is specified in the Purchasing Closure field (AN\_TYPE\_PO\_CCA) on the Installation Options - Project Costing Integration page. The Purchasing Closure field default value is *CCA.*

### **Example of the Procurement Process in PeopleSoft Project Costing**

Assume that you create a requisition with two lines—one line for 590.00 USD and one for 750.00 USD. From the requisition you create a purchase order with two lines in the same amounts as the requisition. You receive a voucher for 615.00 USD, which corresponds to one line of the purchase order (590.00 USD) and freight (25.00 USD). You close the remaining purchase order line for 750.00 USD.

For this example, the system creates these rows in the Project Transaction table for the requisition, purchase order, requisition reversal, voucher, purchase order reversal, and purchase order closure:

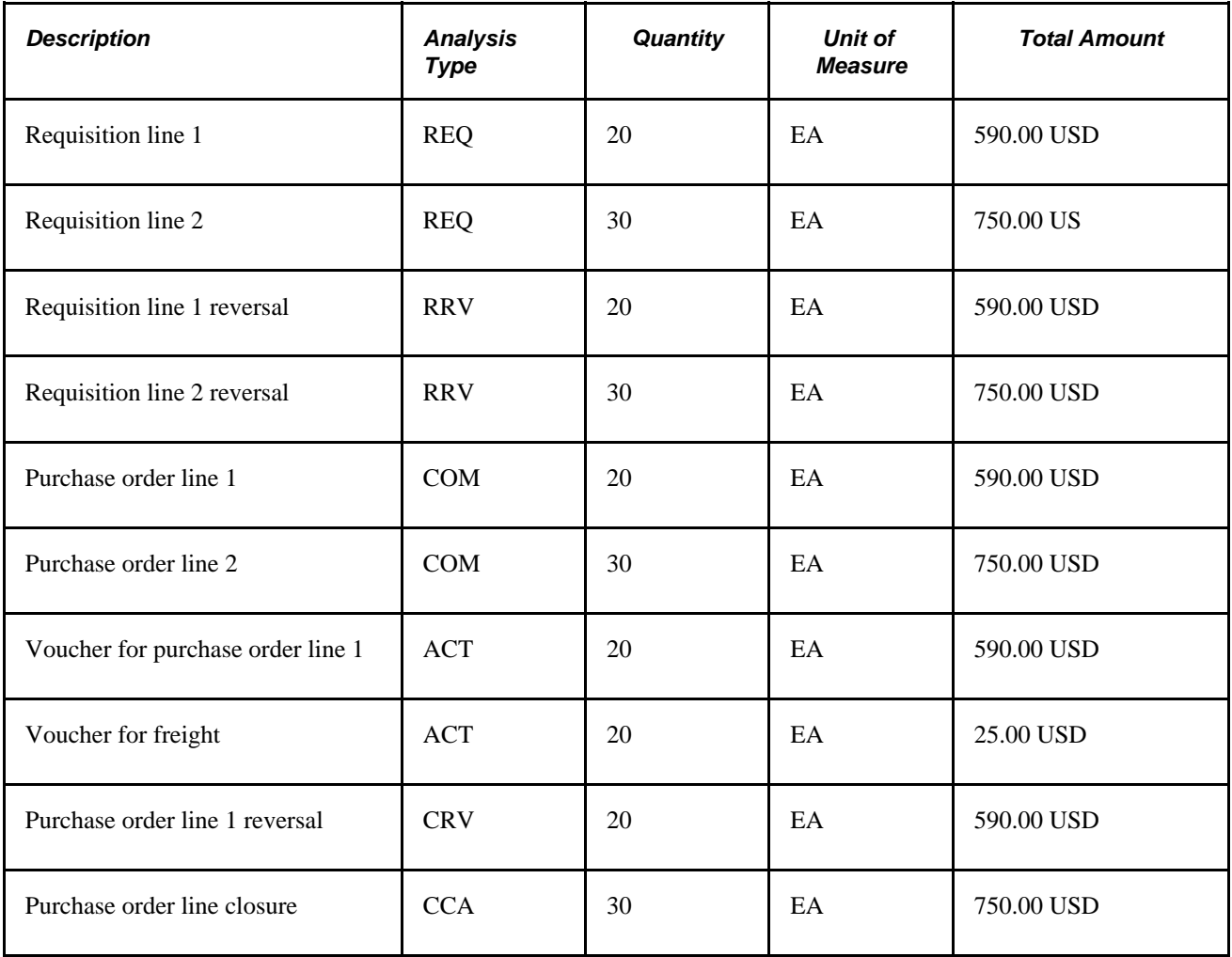

### **Nonrecoverable VAT Amounts in Purchase Order Reversals**

The Purchasing Adjustment process includes nonrecoverable VAT amounts in the calculation of purchase order reversals. Nonrecoverable VAT amounts appear as transaction rows with an analysis type of VIN (nonrecoverable VAT) on the Project Transaction table. The Payables to Project Costing Application Engine process (PC\_AP\_TO\_PC) adds VIN rows to the Project Transaction table for vouchers that contain nonrecoverable VAT.

The Purchasing Adjustment process includes nonrecoverable VAT amounts in the calculation of PO reversal amounts. This applies only if the ACT Amount installation option is selected in the Purchase Order Reversal field (CRV\_OPTN) on the Installation Options - Project Costing page. Additionally, the VIN analysis type is added to the POADJ analysis group system data.

## **Using Commitment Control to Generate Reversals**

If you use budget checking, prior to creating RRV and CRV rows the Purchasing Adjustment process evaluates Commitment Control tables to determine if a requisition reversal or commitment reversal already exists. If a reversal row already exists for the requisition or commitment, the Purchasing Adjustment process creates the reversal based on information in Commitment Control. If a reversal does not already exist for the requisition or commitment, the Purchasing Adjustment process creates RRV and CRV rows based on information in the Project Transaction table.

### **See Also**

*PeopleSoft Enterprise Commitment Control 9.1 PeopleBook*, "Understanding PeopleSoft Commitment Control"

*PeopleSoft Enterprise Application Fundamentals 9.1 PeopleBook*, "Setting Installation Options for PeopleSoft Applications," Defining Project Costing Installation Options

# **Understanding Integration with PeopleSoft Inventory**

You can integrate fulfilled demand from Inventory to Project Costing. Fulfilled demand is placed through inventory costing on the Inventory Accounting Distribution table (CM\_ACCTG\_LINE) where it can be picked up by PeopleSoft Project Costing and brought in as a transaction. Rows in the Inventory Accounting Distribution table are eligible for integration if they:

- Contain values for the required project-related ChartFields.
- Have a PC Distribution Status status of *N* (not distributed).

The Inventory to Project Costing Application Engine process (PC\_IN\_TO\_PC) updates the PC Distribution Status to *D* (distributed) and copies the transactions to the Project Transaction table. If you use PeopleSoft Maintenance Management, the process also imports the work order business unit, work order ID, task ID, work order resource type, and work order resource line into the Project Transaction table.

Fulfilled demand is brought into PeopleSoft Project Costing as transactions with the analysis type that is specified in the Inventory field (PC\_AN\_TYPE\_IN) on the Installation Options - Project Costing Integration page. The Inventory field delivered default value is *ACT.*

### **See Also**

*PeopleSoft Enterprise Inventory 9.1 PeopleBook*, "Understanding Order Fulfillment Processing"

*PeopleSoft Enterprise Maintenance Management 9.1 PeopleBook*, "Understanding Integrated and Shared Products Setup Considerations"

# **Understanding Integration with PeopleSoft Payables**

You can integrate approved vouchers from PeopleSoft Payables to PeopleSoft Project Costing. These actions occur to integrate vouchers between Project Costing and Payables:

- 1. A purchase order is created in PeopleSoft Purchasing and sent to PeopleSoft Payables.
- 2. Vouchers entered into PeopleSoft Payables for bills received go through a matching process.
- 3. Vouchers that have been matched are approved and posted to the AP (accounts payable) Accounting Entries table (VCHR\_ACCTG\_LINE).
- 4. The Payables to Project Costing process copies voucher rows where the PC Distribution Status field is set to *N* (not distributed) from the AP Accounting Entries table to the Project Transaction table.

Vouchers appear as transactions with the analysis type that is specified in the Payables field (PC\_AN\_TYPE\_AP) on the Installation Options - Project Costing Integration page. The Payables field delivered default value is *ACT.*

If you use PeopleSoft Maintenance Management, the process also imports the work order business unit, work order ID, task ID, work order resource type, and work order resource line into the Project Transaction table.

### **See Also**

*PeopleSoft Enterprise Payables 9.1 PeopleBook*, "Running the Matching Process"

*PeopleSoft Enterprise Maintenance Management 9.1 PeopleBook*, "Understanding Integrated and Shared Products Setup Considerations"

# **Vouchers with Assets**

If assets are associated with a voucher line and the asset management distribution status (AM\_DIST\_STATUS ) in Payables has a value of *P,N,M,* or *V,* then the voucher lines can only be distributed to Asset Management through Payables. In this scenario, the asset management distribution status in Project Costing is *D,* which means that the asset cannot be distributed through Project Costing. Run the Load Asset process through vouchers to distribute voucher lines to Asset Management.

# **Understanding Integration with PeopleSoft Order Management**

You can use the Order Management to Project Costing Application Engine process (PC\_OM\_TO\_PC) to integrate orders that originate in Order Management to Project Costing. These actions occur to integrate orders between PeopleSoft Order Management and PeopleSoft Project Costing:

- 1. The Order Management to Project Costing process uses the Order Schedule Line table (ORD\_SCHEDULE) to determine which transactions have a PC Distribution Status field value of *N* (not distributed).
- 2. The Order Management to Project Costing process pulls these rows into PeopleSoft Project Costing.

Orders appear as transactions with the analysis type that is specified in the Order Management field (PC\_AN\_TYPE\_OM) on the Installation Options - Project Costing Integration page. The Order Management field delivered default value is *ORD.*

**Note.** If you set up the appropriate exchange rates, transaction amounts that are not in your business unit currency are converted during the integration process.

#### **See Also**

[Chapter 11, "Working with Transactions," Processing Multiple Currencies, page 266](#page-295-0)

*Enterprise PeopleTools PeopleBook: PeopleSoft Process Scheduler*

# **Creating Requisitions in PeopleSoft Project Costing**

This section discusses how to create requisition transactions.

## **Page Used to Create Requisitions in PeopleSoft Project Costing**

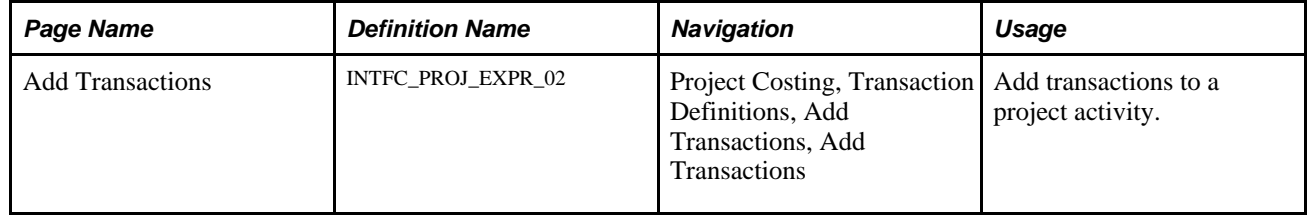

## **Creating Requisition Transactions**

Access the Add Transactions page (Project Costing, Transaction Definitions, Add Transactions, Add Transactions).

Requisition rows that you enter on this page are processed by the Purchasing Requisition Loader Application Engine process (PO\_REQLOAD) as requisitions. Enter the fields that are required for requisition transactions for materials required by a project.

Enter transaction lines with the default analysis type of *REQ* (requisition). This is required for the Purchasing Requisition Loader process to retrieve the transaction and convert it to a requisition.

When the analysis type is *REQ,* the system populates these fields:

• The Quantity field default value is *1.*

- The PO Distribution Status field (PO\_DISTRIB\_STATUS) value is *1* (active), which indicates that PeopleSoft Purchasing has not processed the requisition.
- When you enter the item ID, the Unit of Measure field is populated with the standard unit of measure for the item ID and is not editable.

#### **See Also**

[Chapter 11, "Working with Transactions," Adding Transactions, page 264](#page-293-0)

# **Integrating Requisitions and Purchase Orders with PeopleSoft Project Costing**

This section discusses how to process requisitions and purchase orders from PeopleSoft Purchasing into PeopleSoft Project Costing.

### **Page Used to Integrate Requisitions and Purchase Orders with PeopleSoft Project Costing**

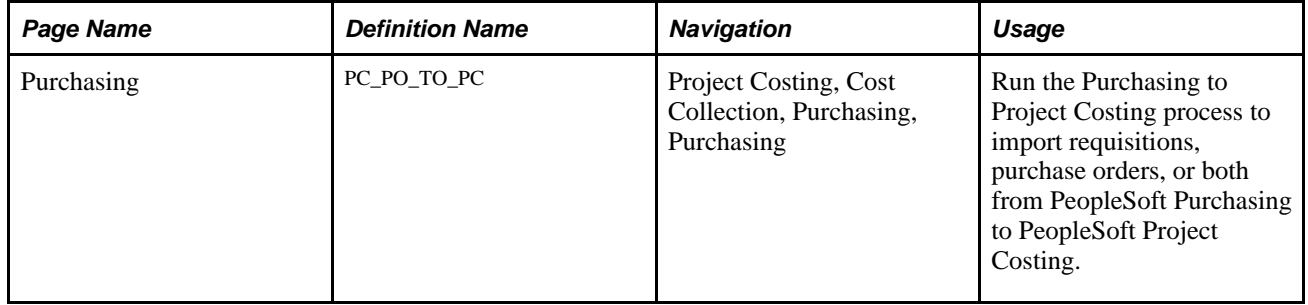

## **Processing Requisitions and Purchase Orders into PeopleSoft Project Costing**

Access the Purchasing page (Project Costing, Cost Collection, Purchasing, Purchasing).

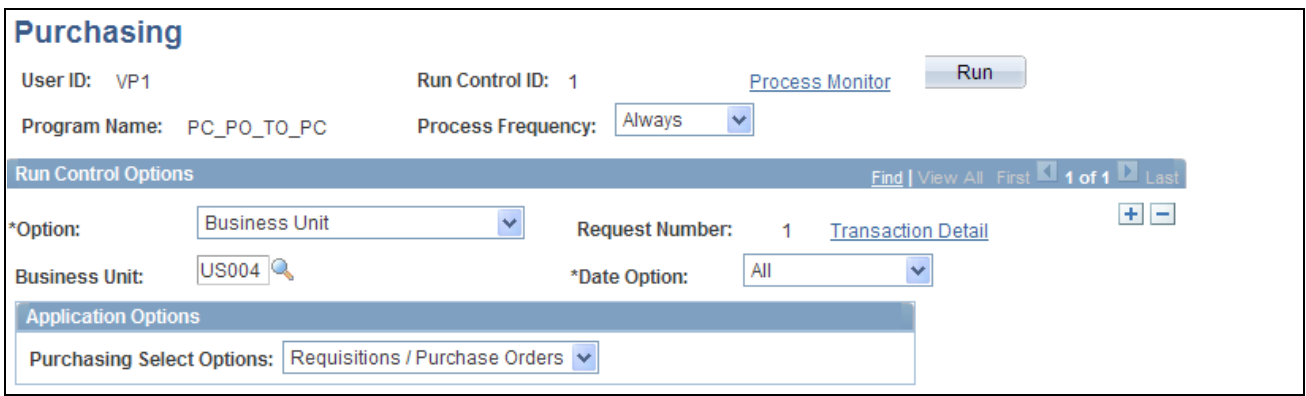

#### Purchasing page

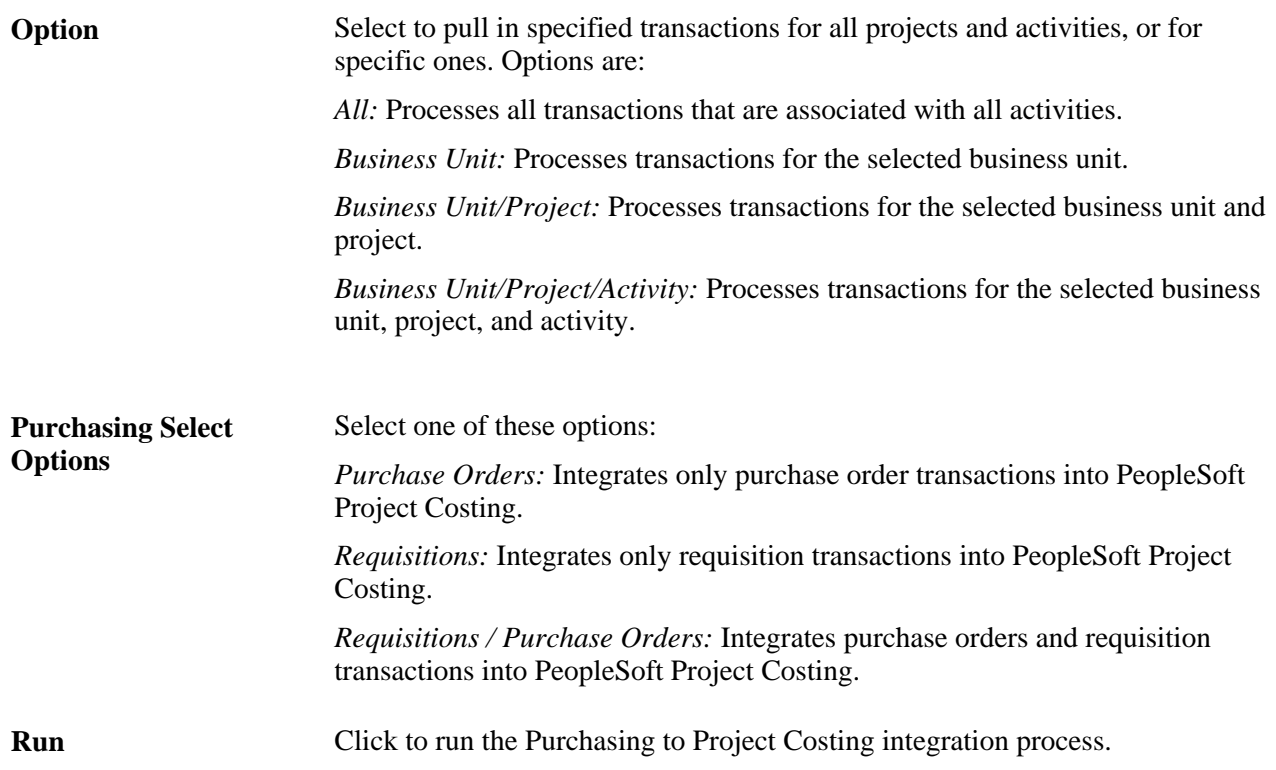

# **Adjusting Requisitions and Purchase Orders in PeopleSoft Project Costing**

This section discusses how to process purchasing adjustments.

# **Page Used to Adjust Requisitions and Purchase Orders in PeopleSoft Project Costing**

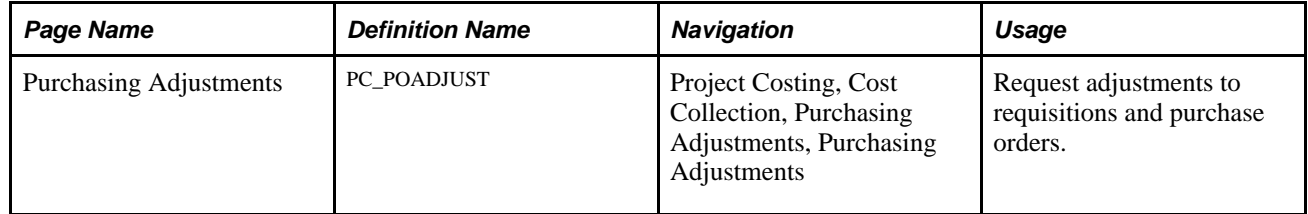

# **Processing Purchasing Adjustments**

Access the Purchasing Adjustments page (Project Costing, Cost Collection, Purchasing Adjustments, Purchasing Adjustments).

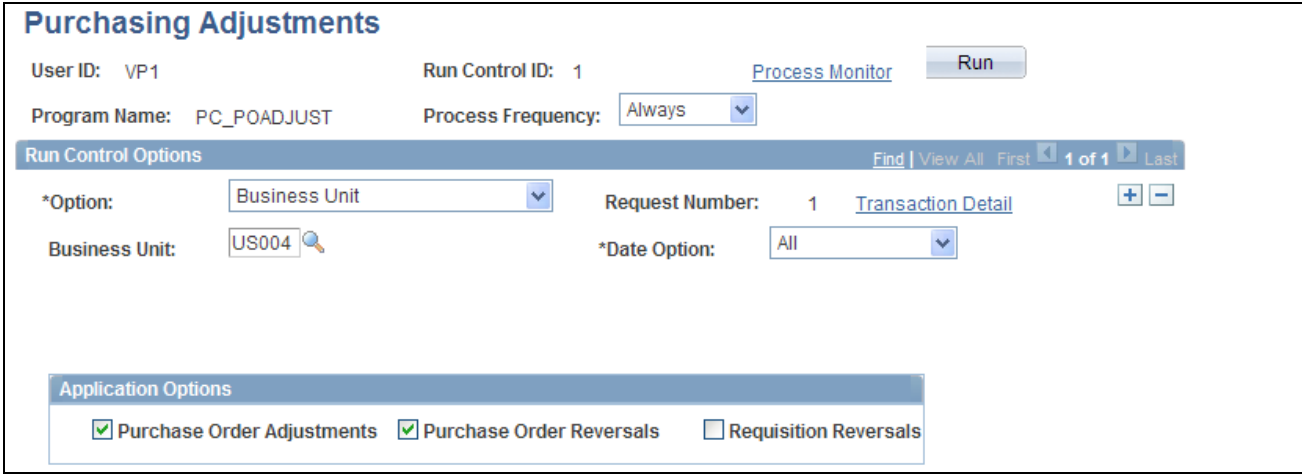

Purchasing Adjustments page

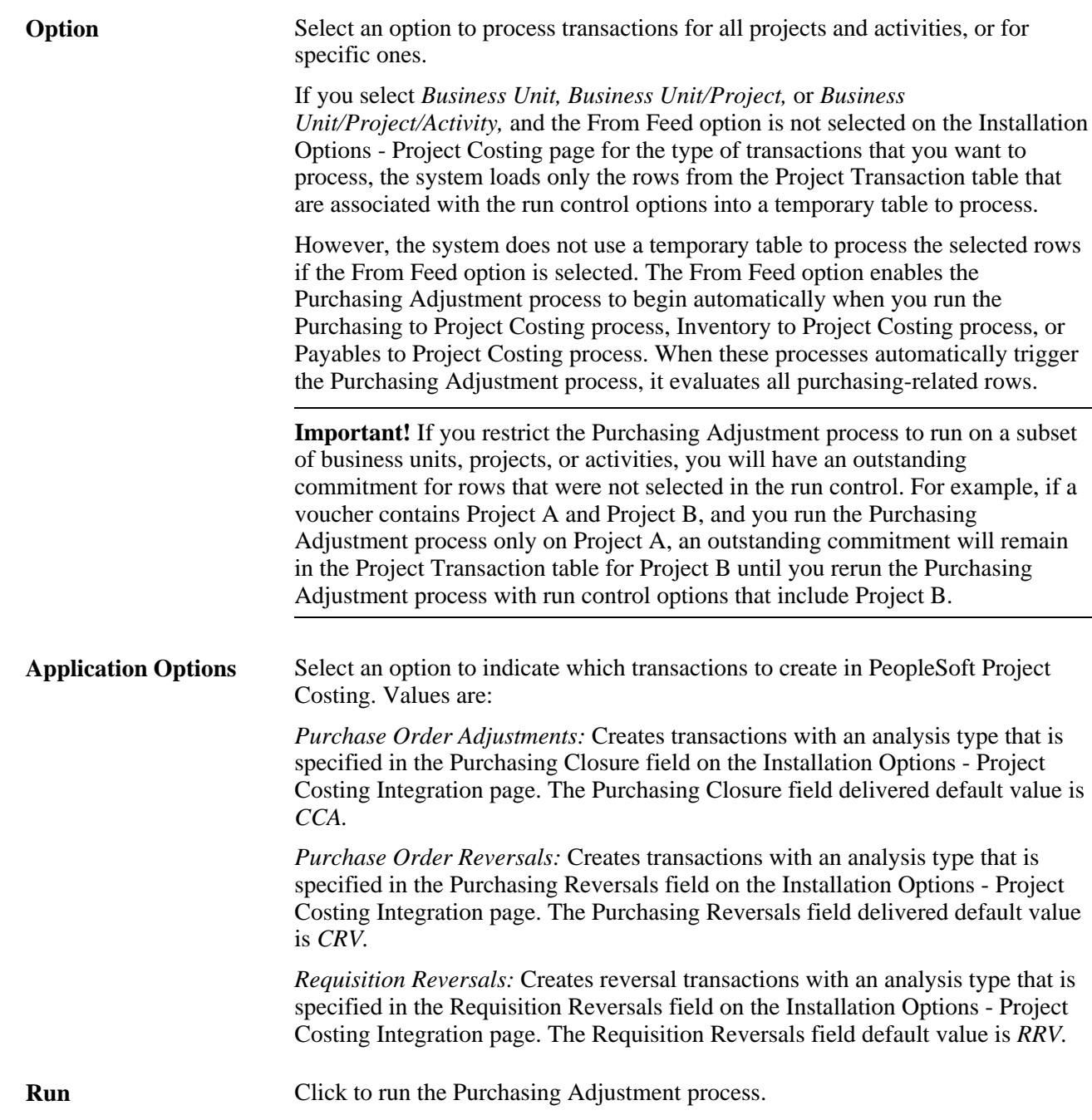

On the Installation Options - Project Costing page, you can specify the Purchasing Adjustment process to run automatically when purchase orders or vouchers are integrated into PeopleSoft Project Costing. Select the From Feed option to initiate the Purchasing Adjustment process automatically when running the Purchasing to Project Costing process, the Inventory to Project Costing process, or the Payables to Project Costing process.

# **Integrating with PeopleSoft Inventory**

This section lists the page used to retrieve fulfilled demand from PeopleSoft Inventory.

# **Page Used to Integrate with PeopleSoft Inventory**

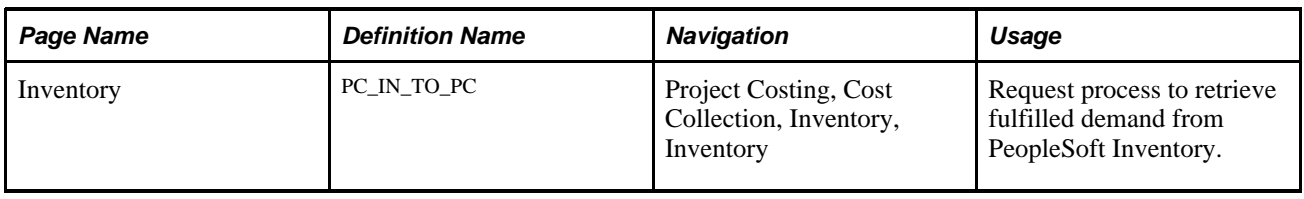

# **Integrating with PeopleSoft Payables**

This section discusses how to process PeopleSoft Payables vouchers.

# **Page Used to Integrate with PeopleSoft Payables**

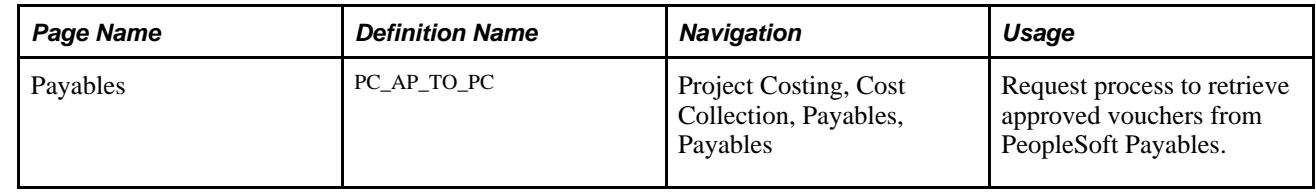

# **Processing PeopleSoft Payables Vouchers**

Access the Payables page (Project Costing, Cost Collection, Payables, Payables).

**Application Options** Select the option to indicate the detail at which rows are created in PeopleSoft Project Costing. Options are: *Detail:* Creates one row in the Project Transaction table for each type of cost that is associated with a voucher. Use this option when you require more detail for analysis or project billing purposes. Types of costs that will generate new rows are: **Freight** Late Charges **Merchandise Miscellaneous** • Nonrecoverable VAT • Sales Tax Use Tax *Summary:* Creates one summarized row in the Project Transaction table for each approved voucher distribution line. **Run** Click to run the Payables to Project Costing integration process.

# **Integrating with PeopleSoft Order Management**

This section lists the page used to retrieve customer orders from PeopleSoft Order Management.

# **Page Used to Integrate with PeopleSoft Order Management**

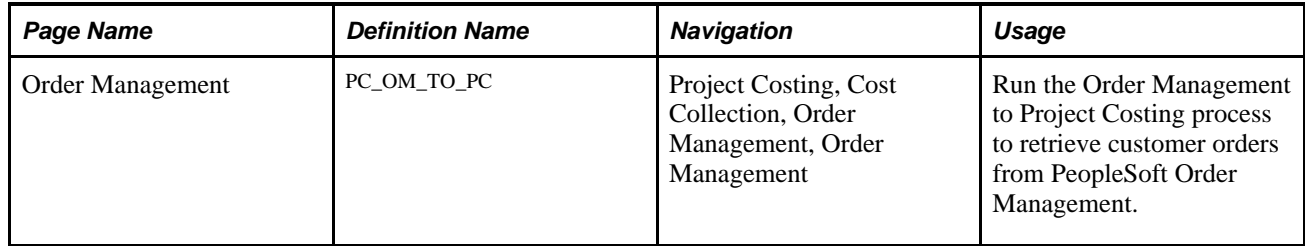

## **Chapter 17**

# **Integrating with PeopleSoft Expenses**

This chapter provides an overview of the integration process with PeopleSoft Expenses and discusses how to:

- Set up time and expenses ChartFields for PeopleSoft Project Costing.
- Stage time and expense reports.
- Import time and expenses into PeopleSoft Project Costing.

# **Understanding Integration with Expenses**

PeopleSoft Expenses is a robust application that is designed to track employee time and expense. Through the integration process, you can pull time and expense entries into PeopleSoft Project Costing for pricing transaction rows, project reporting, analysis, and customer billing.

These are the high level steps to integrate time and expense data to PeopleSoft Project Costing:

1. In PeopleSoft Expenses, configure time and expense reports to charge expenses to project-related accounting ChartFields, such as PC business unit, project, activity, source type, category, and subcategory.

Optionally specify different ChartField values for each expense or time report line item.

- 2. In PeopleSoft Expenses, approve and post expense transactions, which populates the Expenses Accounting Line table (EX\_ACCTG\_LINE).
- 3. In PeopleSoft Expenses, stage time entries to the Time Staging for Project Transaction table (EX\_PROJ\_RES\_STG).
- 4. In PeopleSoft Project Costing, run the Expenses to Project Costing Application Engine process (PC\_EX\_TO\_PC) to pull staged expense transactions from the Expenses Accounting Line table, and staged time transactions from the Time Staging for Project Transaction table, into PeopleSoft Project Costing tables where billable items can be passed to PeopleSoft Billing.

### **Time Report Charging Levels**

If you use PeopleSoft Program Management and PeopleSoft Expenses, you can enter time reports for all detail activities, or specify the level of activities on the work breakdown structure (WBS) for which you want to capture time against a project. The level at which you capture costs for a project can be different than the level at which you report time in PeopleSoft Expenses.

Use the time report charging level of *All Detail Activities* to report time in PeopleSoft Expenses at the detail activity level. Use the time report charging level of *Activity Costing Level* to charge time in PeopleSoft Expenses only to summary activities and detail activities that reside in the specified project charging level.

This diagram shows examples of two different time report charging levels for a project. In each example the orange vertical bar aligns with the activities to which you can charge time:

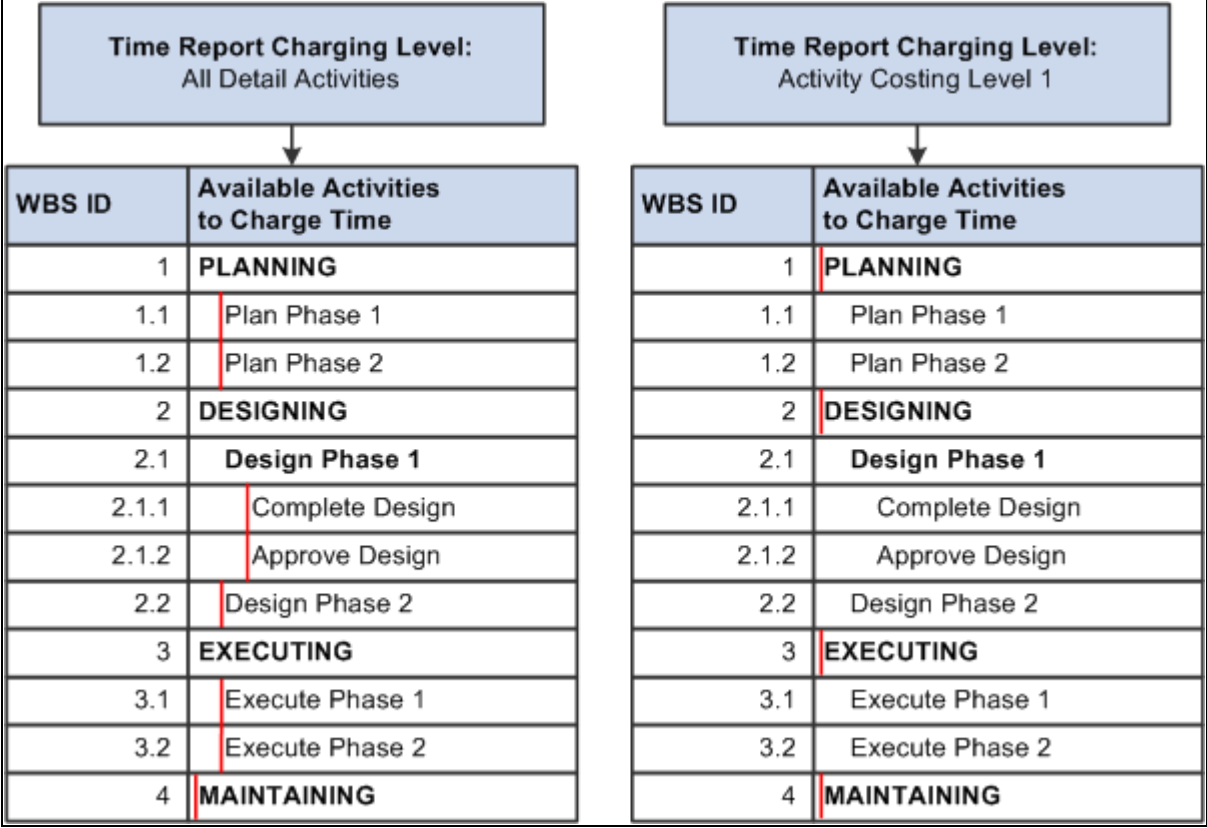

Examples of time report charging levels

If you use a time report charging level of *All Detail Activities,* users with the appropriate security access can select any detail activity to charge time in PeopleSoft Expenses. If you use a time report charging level of *Activity Costing Level,* the list of activities to which users can charge time in PeopleSoft Expenses is based on summary and detail activities that reside in the specified project charging level.

Based on the time report charging levels illustrated in the previous diagram, the following diagram compares two different lists of available activities from which users can select when they create a time report for the project:

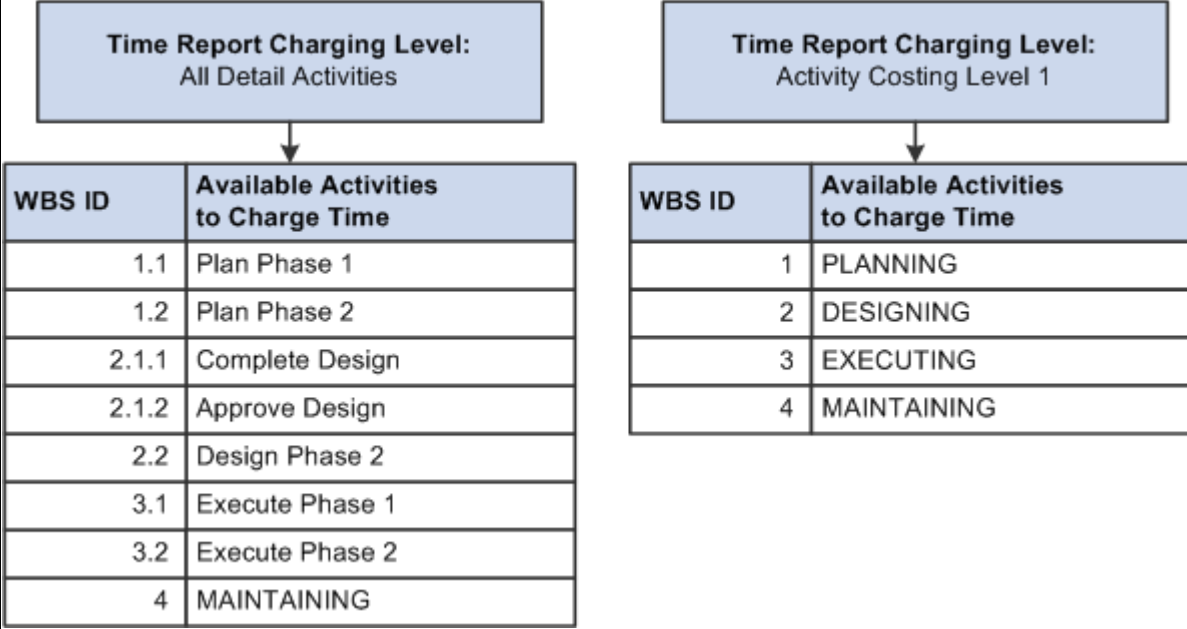

Examples of available activities to which users can charge time

If you capture activity costs at the project charging level, and enter time reports for all detail activities, the system creates time transaction rows for the project charging level parent activity during the PeopleSoft Expenses integration. The Project Transaction table (PROJ\_RESOURCE) retains the original detail activity ID from the time report.

**Note.** If you enter time reports only at the project charging level, the Project Transaction table will not retain the time report activity detail.

#### **See Also**

*PeopleSoft Enterprise Program Management 9.1 PeopleBook*, "Setting Up PeopleSoft Program Management Business Units," Understanding Project Charging Levels

# **Setting Up Time and Expense ChartFields for PeopleSoft Project Costing**

Set up default ChartFields to charge expense and time reports. You can override the default ChartFields for each detail line item. In PeopleSoft Expenses you can establish user preferences for ChartField defaults that appear automatically as ChartField values when you create new time and expense reports.

This section lists the pages used to set up time and expense ChartFields for PeopleSoft Project Costing.

# **Pages Used to Set Up Time and Expense ChartFields for PeopleSoft Project Costing**

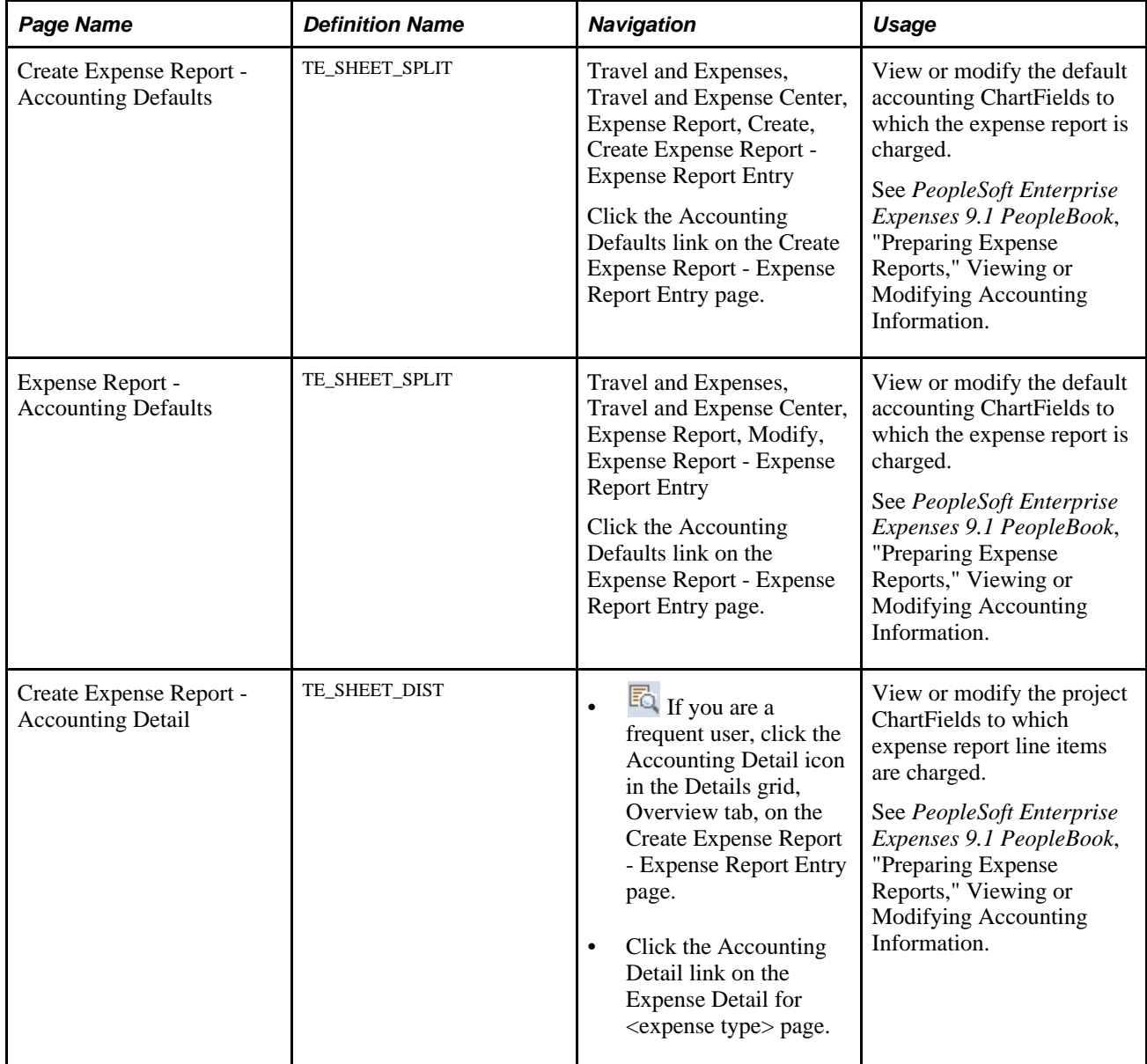

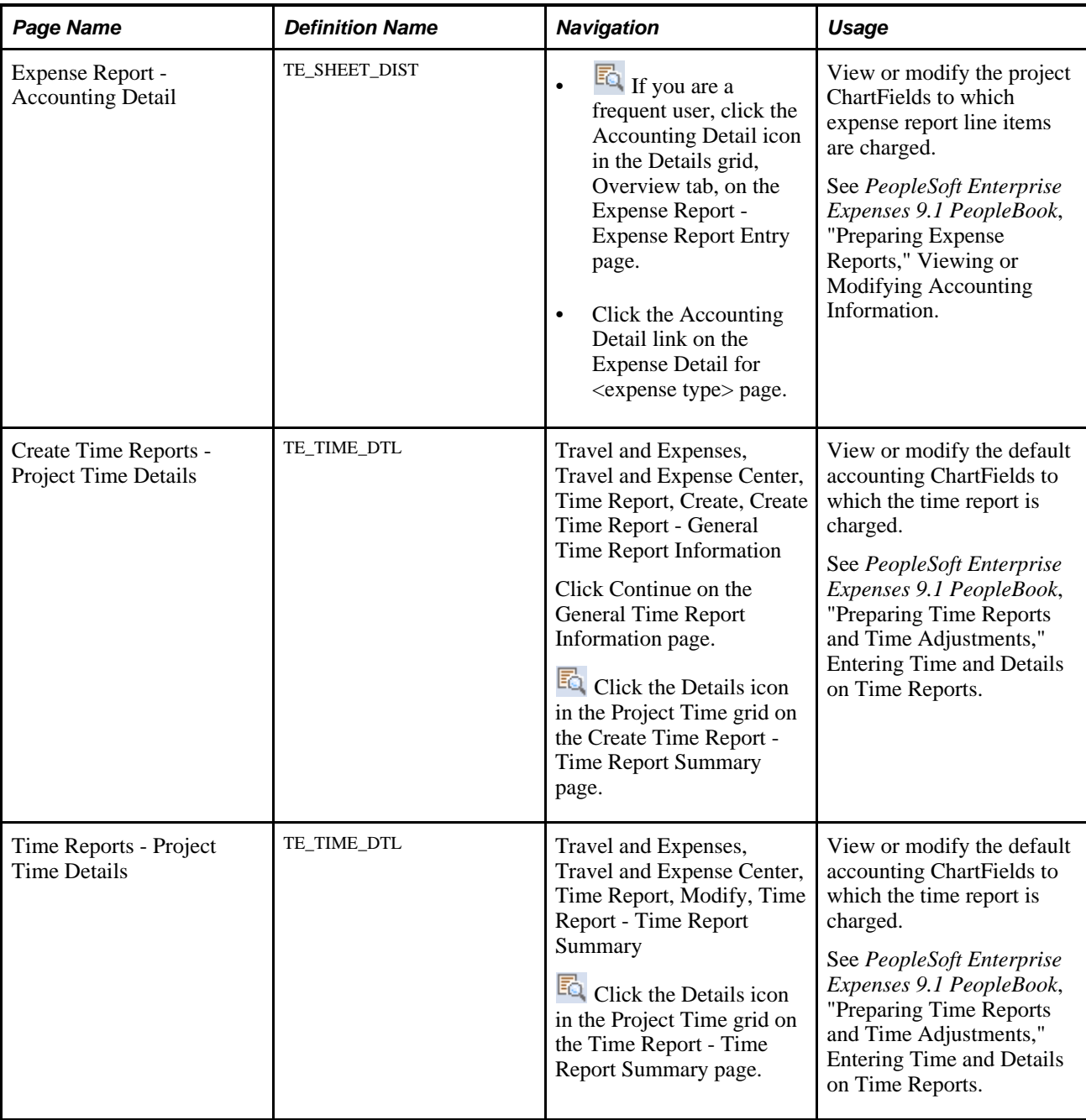

### **See Also**

*PeopleSoft Enterprise Expenses 9.1 PeopleBook*, "Integrating With Other PeopleSoft Products," Integrating With PeopleSoft Project Costing

# **Stage Time and Expense Reports**

This section discusses how to stage time and expense report entries for import into PeopleSoft Project Costing.

# **Page Used to Stage Time and Expense Reports**

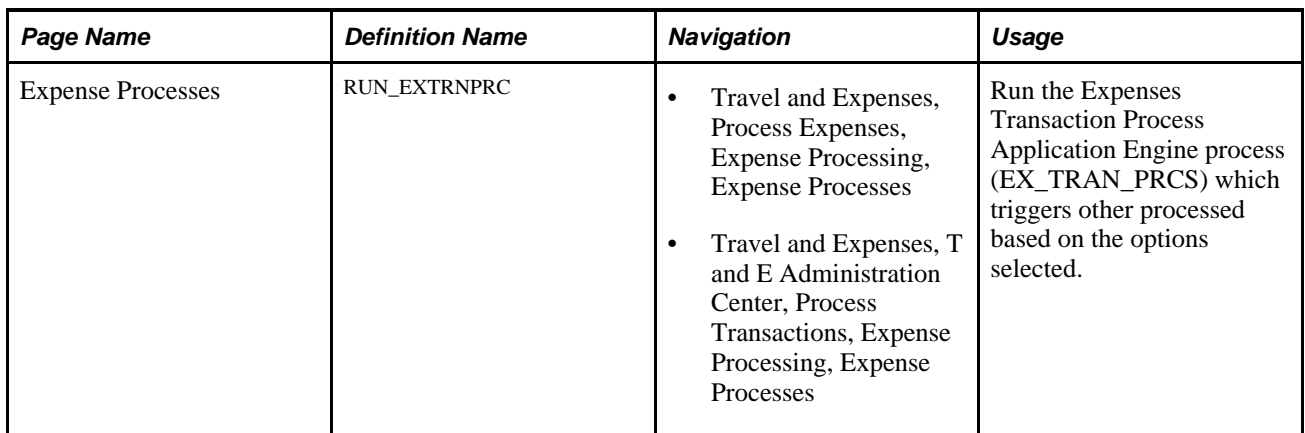

### **See Also**

*PeopleSoft Enterprise Expenses 9.1 PeopleBook*, "Running Expense Transaction Processes"

## **Stage Time and Expense Report Entries for Import into PeopleSoft Project Costing**

Access the Expense Processes page (Travel and Expenses, Process Expenses, Expense Processing, Expense Processes).

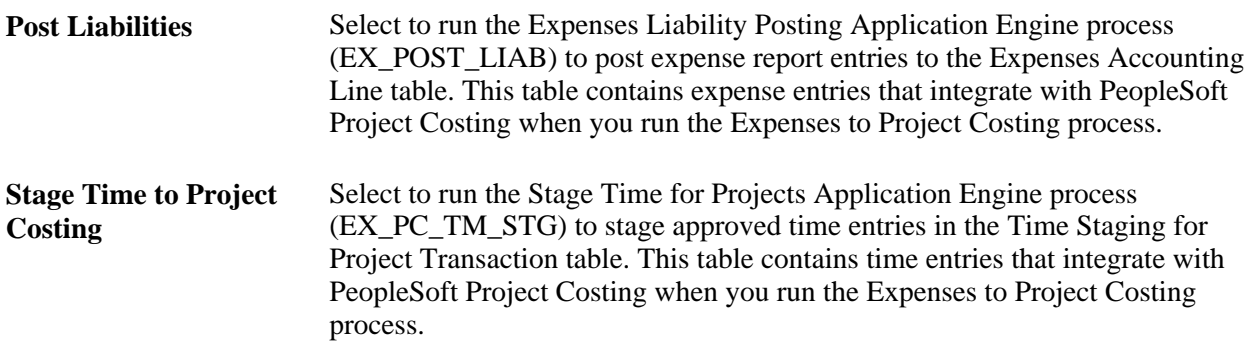

# **Importing Time and Expenses into PeopleSoft Project Costing**

This section discusses how to run the Expenses to Project Costing process.

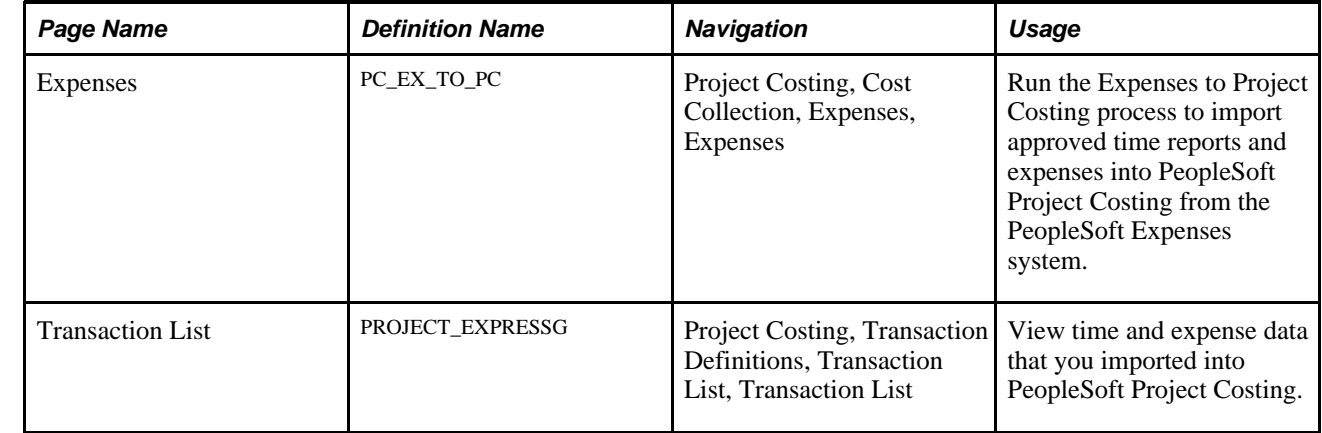

# **Pages Used to Import Time and Expenses into PeopleSoft Project Costing**

# **Running the Expenses to Project Costing Process**

Access the Expenses run control page (Project Costing, Cost Collection, Expenses, Expenses).

Time and expense data must be in the appropriate staging tables in the Financials database before you run the Application Engine process to pull data into the Project Transaction table in PeopleSoft Project Costing. The Expenses to Project Costing process loads time report entries from the Time Staging for Project Transaction table, and loads expense report entries from the Expenses Accounting Line table.

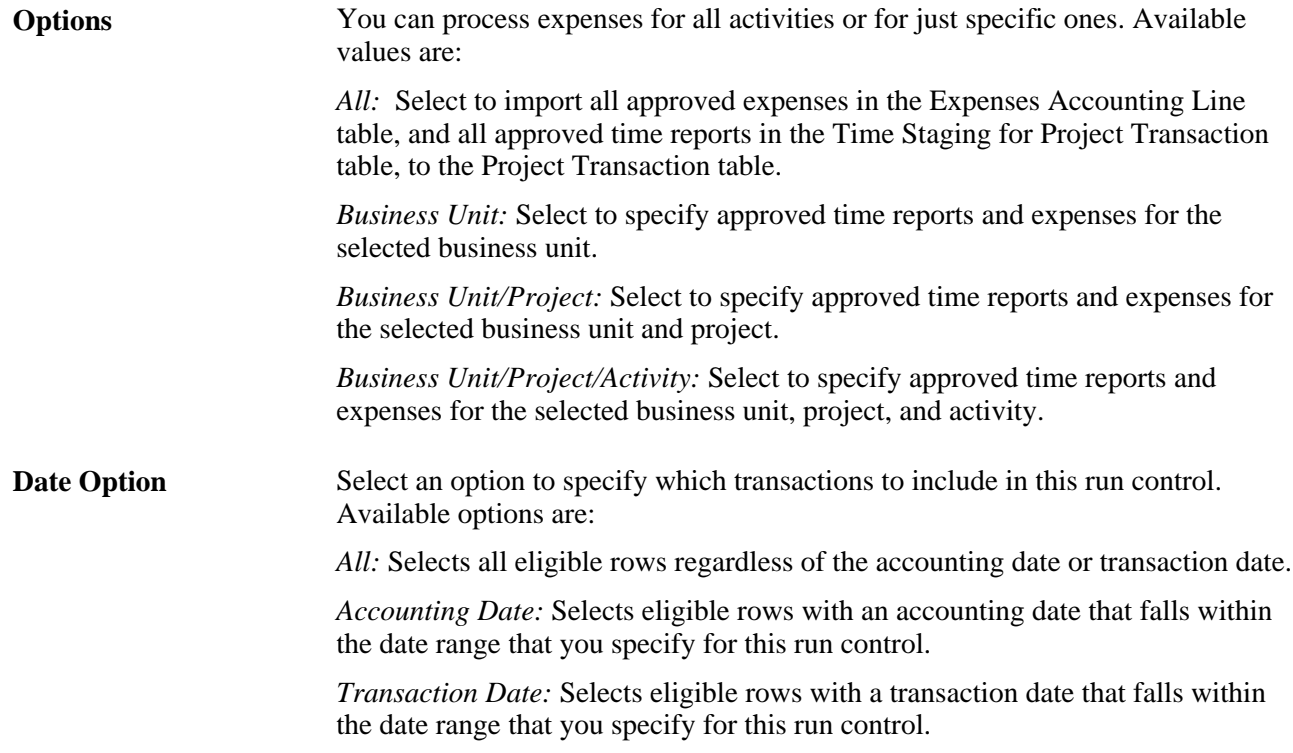

**From Date** and **Through**  Enter the date range of the eligible transactions. These fields appear if you select **Date** a date option of *Accounting Date* or *Transaction Date.*

Expense amounts that are in a different currency than the business unit currency are converted during the integration process, if you set up the appropriate exchange rates.

After time and expense transactions are imported into the Project Transaction table, you can view them in the Transaction List page as follows:

• Expenses appear as transactions with the analysis type that you specify in the Expenses field (AN\_TYPE\_EX) on the Installation Options - Project Costing Integration page.

The default analysis type is *ACT* (actual cost).

Time reports appear as transactions with the analysis type that you specify in the Mobile Time / Expense field (AN\_TYPE\_TT\_EX) on the Installation Options - Project Costing Integration page.

The default analysis type is *TLX* (cost from time traveler).

If you use PeopleSoft Maintenance Management, the Expenses to Project Costing process imports this additional information into the Project Transaction table for each time transaction row:

- Work order business unit
- Work order ID
- Task ID
- Work order resource type
- Work order resource line number

Work order labor hour transactions appear with the analysis type that you specify in the Mobile Time / Expense field in the Installation Options - Project Costing Integration page.

**Note.** Various Application Engine processes, including the Expenses to Project Costing process, trigger the Refresh Summary Tables Application Engine process (PC\_SUM\_RFSH). This process runs in the background and updates the PeopleSoft Project Costing summary tables.

#### **See Also**

[Chapter 26, "Integrating with PeopleSoft Contracts and PeopleSoft Billing," page 649](#page-678-0)

[Chapter 28, "Integrating with Maintenance Management," page 679](#page-708-0)

[Chapter 11, "Working with Transactions," Processing Multiple Currencies, page 266](#page-295-0)

### **Chapter 18**

# **Integrating with Time and Labor**

This chapter provides an overview of the integration process with PeopleSoft Time and Labor and discusses how to:

- Set up integration with PeopleSoft Time and Labor.
- Populate PeopleSoft Time and Labor tables with PeopleSoft Project Costing data.
- Review and load data to PeopleSoft Project Costing tables.

#### **See Also**

*PeopleSoft Enterprise Time and Labor PeopleBook*

# **Understanding Integration with PeopleSoft Time and Labor**

PeopleSoft Project Costing, which is in the Financials database, integrates with PeopleSoft Time and Labor, which is in the Human Resources Management System (HRMS) database, to bring estimated gross labor costs and distributed, actual labor costs into PeopleSoft Project Costing.

To enable data transfer during a payroll period, PeopleSoft Time and Labor uses an estimation process that links to PeopleSoft Enterprise Payroll to summarize hours and labor expenses. After the close of a payroll period, PeopleSoft Time and Labor distributes payroll expenses to the Payable Time table (TL\_PAYABLE\_TIME). The transaction rows that have a value for project business unit, project ID, and activity ID are brought into PeopleSoft Project Costing using enterprise integration points (EIPs).

To maintain integrity between the Financials and HRMS databases, necessary data from each database is extracted to staging tables that are set up identically in each database. The staging tables are available to the integrating application.

This section discusses:

- Events that trigger PeopleSoft Time and Labor to send time to PeopleSoft Project Costing.
- Types of labor costs that PeopleSoft Time and Labor calculates.
- Controlling transactions sent to PeopleSoft Project Costing.
- PeopleSoft Time and Labor for Billing.
- EIPs used in PeopleSoft Time and Labor integration.
- Integration setup steps.

# **Events That Trigger Time and Labor to Send Time to PeopleSoft Project Costing**

You can send both estimated and actual time and cost data to PeopleSoft Project Costing from PeopleSoft Time and Labor.

Estimated payable time is published to PeopleSoft Project Costing when:

• PeopleSoft Time and Labor receives a request from PeopleSoft Project Costing in the form of an application message from the Financials database.

In response, PeopleSoft Time and Labor automatically publishes estimated time for payable time records that have a payable status of Estimate, Needs Approval, Approved, Sent, Rejected, and Taken.

• You run the Publish Estimated Payable Time Application Engine process (TL\_PUB\_TM\_AE) in PeopleSoft Time and Labor to publish estimated time for payable time records.

The system uses the ESTIMATED\_TIME\_BATCH\_ADD application message to send estimated payable time to PeopleSoft Project Costing.

Actual payable time is published to PeopleSoft Project Costing when:

• You run the Publish Actual Payable Time Application Engine process (TL\_PY\_PUB\_TM) in PeopleSoft Time and Labor to publish closed payable time records that will not be run through the Labor Distribution process.

The system uses the ACTUAL\_TIME\_ADD application message.

• You use one of the payable time approval pages in PeopleSoft Time and Labor to close payable time for time reporters whose time is not sent to payroll, or to close payable time for a time reporting code that is not sent to payroll.

The payable time record statuses are Closed and No Pay. The system uses the ACTUAL\_TIME\_ADD application message.

• You make adjustments to time entries using the Adjust Paid Time page.

The payable time record status is Closed. The system uses the ACTUAL\_TIME\_ADD application message.

• Payroll processes are completed for payable time record statuses of Closed, Paid - Labor Distributed, or Paid - Labor Diluted.

The system uses the ACTUAL\_TIME\_BATCH\_ADD application message.

**Important!** If you activate the Don't Publish to Project Costing option for certain time reporting codes (TRCs), and the transactions that are associated with those TRCs are used for costing, a discrepancy may occur between the costs that you track in PeopleSoft Project Costing and the costs that you bill to customers.

Total costs in the general ledger system do not equal the total costs in PeopleSoft Project Costing. The reason is because PeopleSoft Enterprise Payroll sends PeopleSoft General Ledger all direct labor and employer-paid burden (indirect costs), such as taxes, deductions, benefits, and so on. PeopleSoft Time and Labor sends Project Costing only direct labor costs.

### **Types of Labor Costs that Time and Labor Calculates**

These two types of labor costs—gross estimated amounts and labor distribution amounts—are calculated in PeopleSoft Time and Labor:

• Gross Estimated Amounts: These are estimated labor costs.

Estimated gross amounts are automatically calculated for every instance of payable time. These amounts can be picked up anytime during a payroll period and passed to PeopleSoft Project Costing as time and labor accrual costs.

This option is automatically selected when you select the Interface with PS/Projects option on the PeopleSoft Time and Labor TL Installation page.

• Labor Distribution Amounts: Actual costs are calculated by your payroll system and returned to PeopleSoft Time and Labor after the completion of a pay run.

PeopleSoft Project Costing considers all payable time that it receives to be additions to previously received time. PeopleSoft Time and Labor sends offsets in rare cases when there is updated actual time.

**Note.** Contractors are usually not paid through the payroll system. If the *Send to Payroll* option is not selected in PeopleSoft Time and Labor, estimated gross amounts are not brought into PeopleSoft Project Costing for contractors. Depending on how your system is set up, labor-distributed costs could come into PeopleSoft Project Costing as vouchers from PeopleSoft Payables.

## **Controlling Transactions Sent to PeopleSoft Project Costing**

You can prevent PeopleSoft Time and Labor from sending transactions associated with specific TRCs to PeopleSoft Project Costing.

**Important!** If you deselect the Publish to Projects option for certain TRCs and the transactions that are associated with those TRCs contain project information, a discrepancy occurs in the project information between PeopleSoft Time and Labor and PeopleSoft Project Costing.

### **Time and Labor for Billing**

PeopleSoft Project Costing can use either actual amounts or estimates for billing purposes. Estimates are subject to change in PeopleSoft Time and Labor until payroll costs are distributed. If rate adjustments or additional payments occur that were not originally recorded in the PeopleSoft Time and Labor system, they can be adjusted and published to PeopleSoft Project Costing as actual amounts.

At the time of actual paid amount processing, the system replaces PeopleSoft Time and Labor billing rows from estimate processing that have not been billed. Changes to labor rows between actual processing and estimate processing can be any combination of the following:

• Time can be charged to a different project or activity key ChartField.

For changes to a different project or activity key field, the original row from estimate processing is reversed.

• Time can be charged to a different source type, category, or subcategory non-key ChartField.

For changes to source type, category, or subcategory non-key fields, original rows from estimate processing are reversed and an adjustment is created.

• Quantity or amount charged to a project can be different.

For changes to quantity or amount, including fractional changes, delta rows are created. At the business unit level, you can have different criteria for creating delta rows that are based on changes to quantity only, amount only, or changes to both quantity and amount.

In some cases a large number of delta rows may be created. For example, if a business unit is set up for delta to amount, fractional changes may create many delta rows. In such cases, you may summarize delta rows at the business unit level.

# **EIPs Used in PeopleSoft Time and Labor Integration**

PeopleSoft Project Costing uses these application messages to integrate Financials application tables with HRMS application tables:

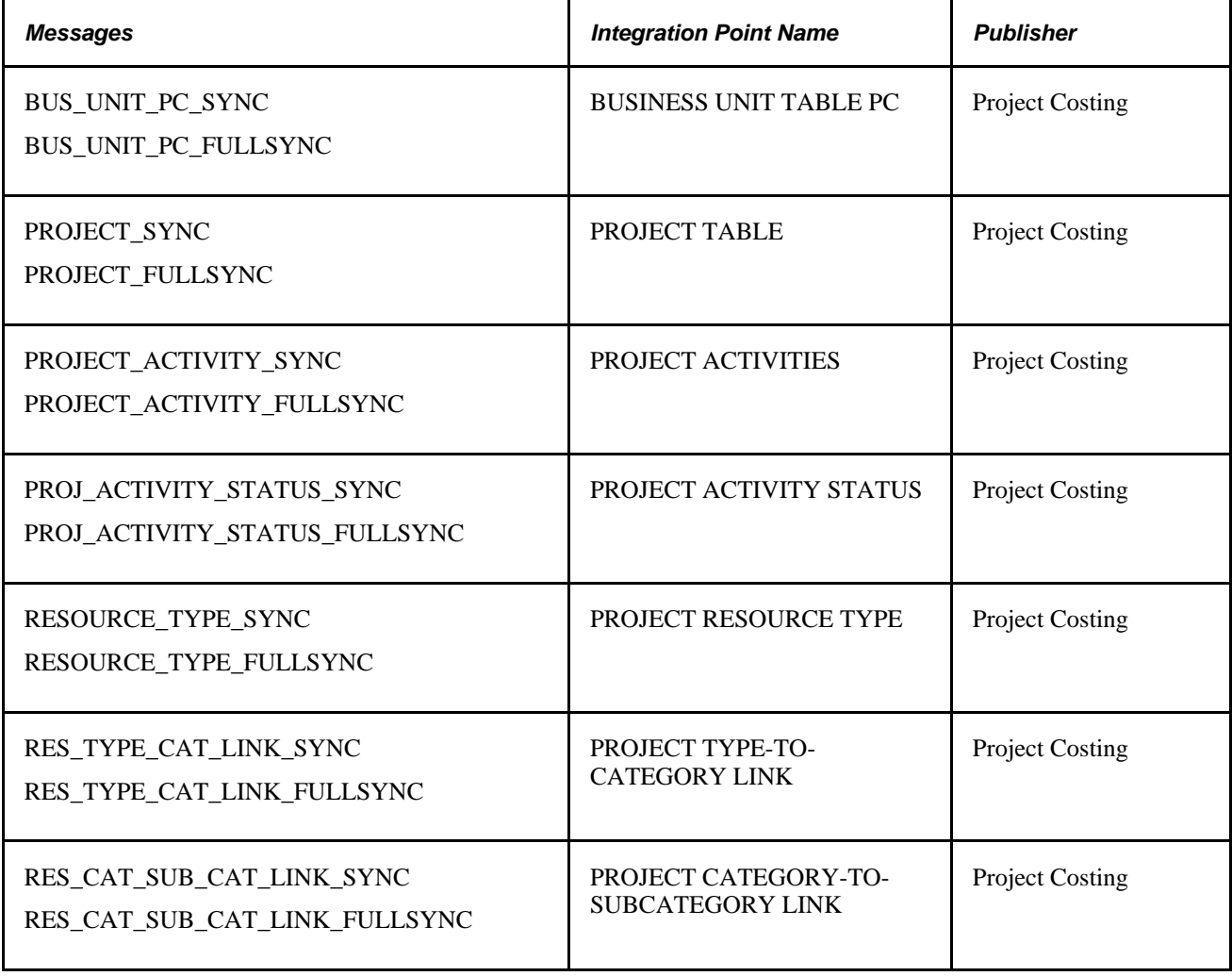

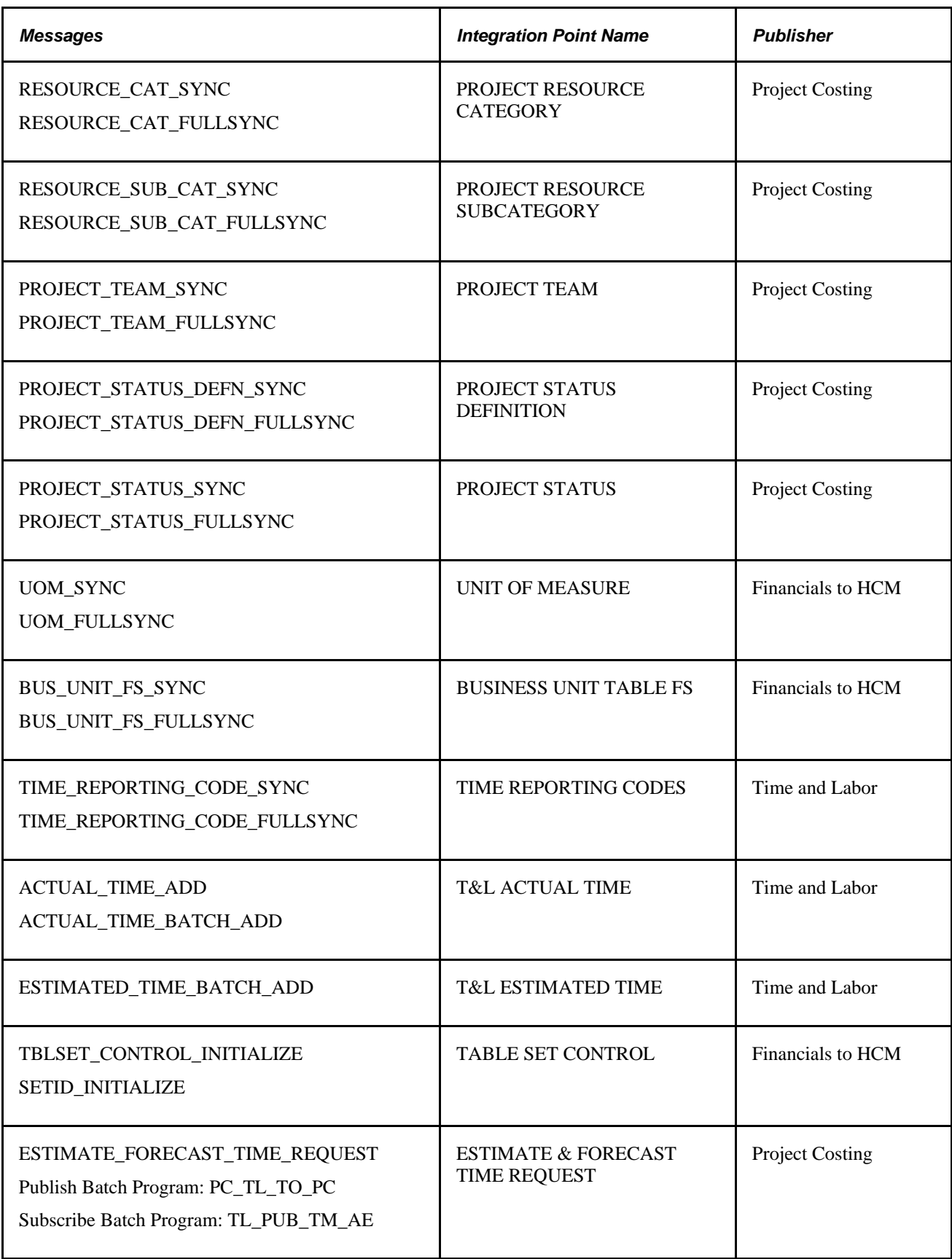

**Note.** To research the technical details of any integration point used by PeopleSoft applications, refer to the online Interactive Services Repository found on Oracle's My Oracle Support website.

### **Integration Setup Steps**

To integrate PeopleSoft Time and Labor with PeopleSoft Project Costing:

- Activate EIPs used in PeopleSoft Time and Labor integration.
- Select analysis types for PeopleSoft Time and Labor integration.
- Select PeopleSoft Time and Labor options for PeopleSoft Project Costing integration.
- Select PeopleSoft Project Costing options for PeopleSoft Time and Labor integration.
- Retrieve units of measure in PeopleSoft Time and Labor from PeopleSoft Project Costing.
- Ensure that you have set up as a time reporter in PeopleSoft Time and Labor each person who reports time to projects.
- Populate the task entity prompt tables with values defined in PeopleSoft Project Costing.
- Set up task templates and task profiles that include project-related task entities.

You will complete some of these steps in PeopleSoft Time and Labor.

#### **See Also**

*PeopleSoft Enterprise Time and Labor PeopleBook,* "Integrating with PeopleSoft Financials and Enterprise Performance Management"

# **Setting Up Integration with Time and Labor**

This section discusses how to:

- Activate the EIPs used in PeopleSoft Time and Labor integration.
- Select analysis types for PeopleSoft Time and Labor integration.
- Select PeopleSoft Time and Labor options for PeopleSoft Project Costing integration.
- Select PeopleSoft Project Costing options for PeopleSoft Time and Labor integration
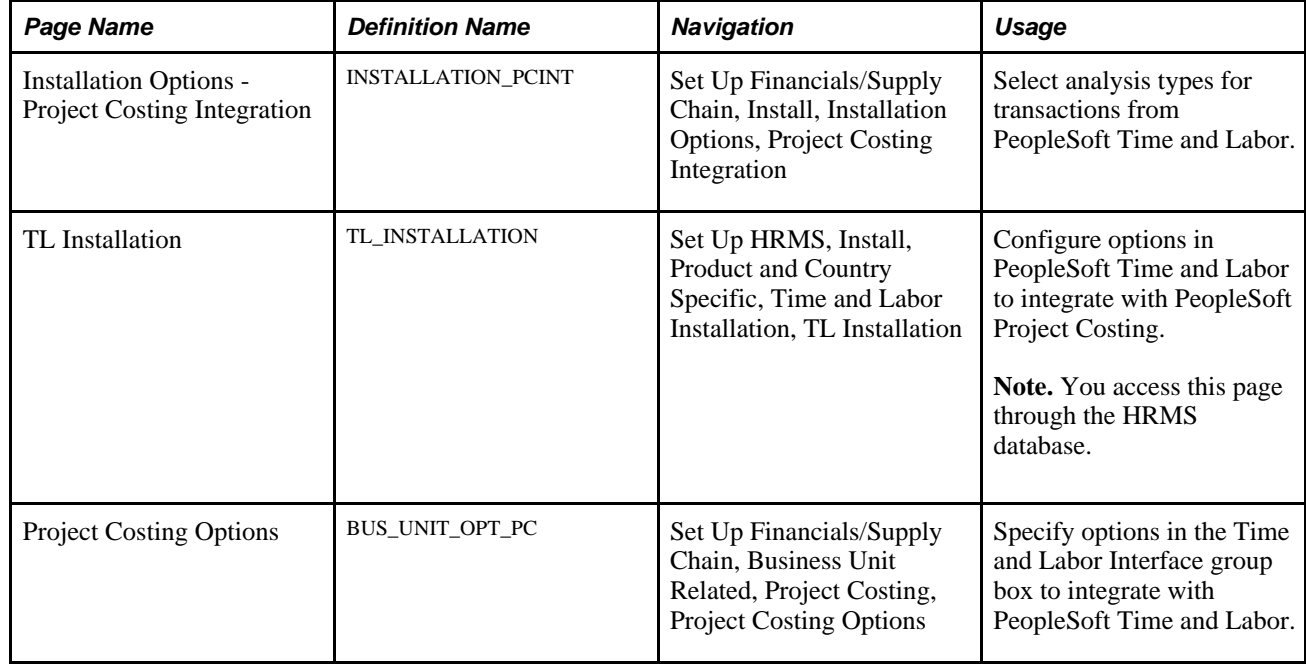

### **Pages Used to Set Up Integration with Time and Labor**

# **Activating EIPs Used in Time and Labor Integration**

The necessary application messages that must be activated are listed in the EIPs Used in PeopleSoft Time and Labor Integration section of this chapter. Detailed instructions for activating application messages are found in the *PeopleSoft Enterprise Components for FSCM PeopleBook.*

# **Selecting Analysis Types for Time and Labor Integration**

Access the Installation Options - Project Costing Integration page (Set Up Financials/Supply Chain, Install, Installation Options, Project Costing Integration).

Default analysis types for each inbound integration point are delivered with the PeopleSoft Project Costing system and specified on this page. You can override the default analysis types.

These are the default analysis types that are delivered for integration with PeopleSoft Time and Labor:

**Time/Labor Actuals** *PAY:* Indicates Payroll expenses that are brought into PeopleSoft Project Costing after the close of a payroll period.

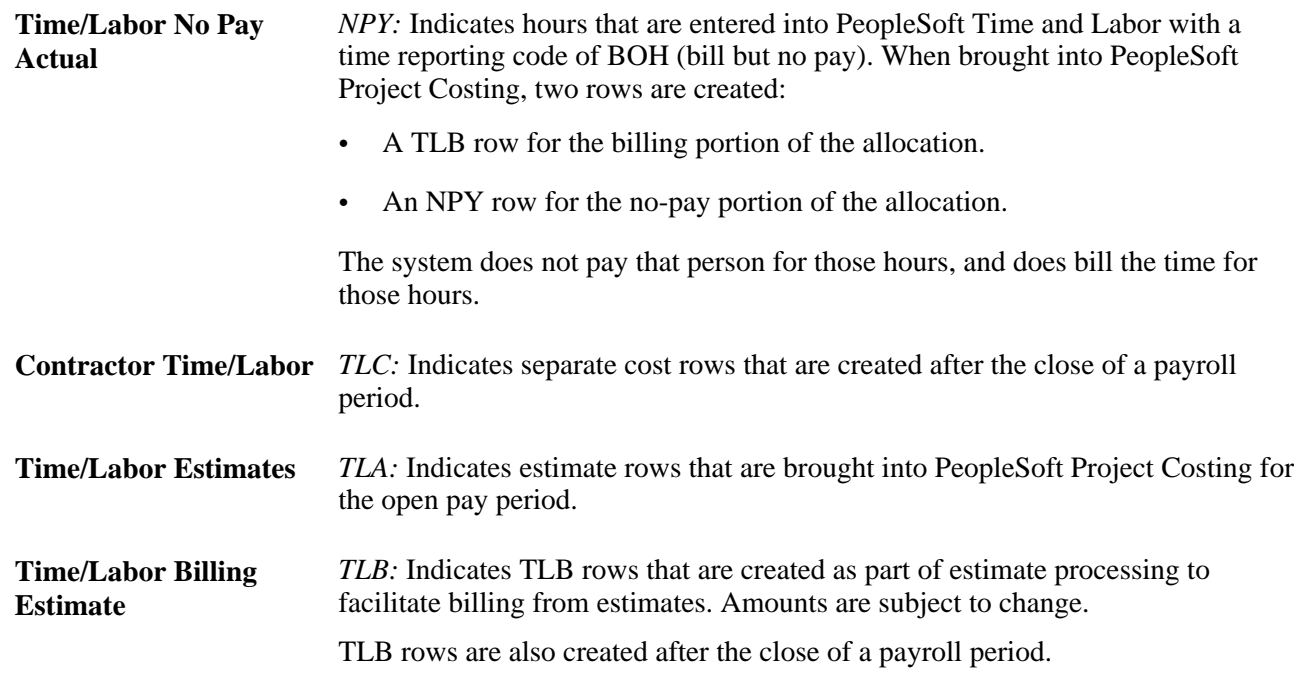

**Note.** If hours or units are reported in the Quantity field, the system uses the following basic formula to estimate gross: (TL\_QUANTITY) x (COMPRATE + FACTOR\_RATE\_ADJ) x (FACTOR\_MULT). No formula is used to estimate gross if a dollar amount is reported.

See *PeopleSoft Enterprise Time and Labor PeopleBook,* "Understanding the Batch Process in Time Administration," Step 12: Performing Rounding, Task Distribution and Estimated Gross.

#### **Time and Labor Integration**

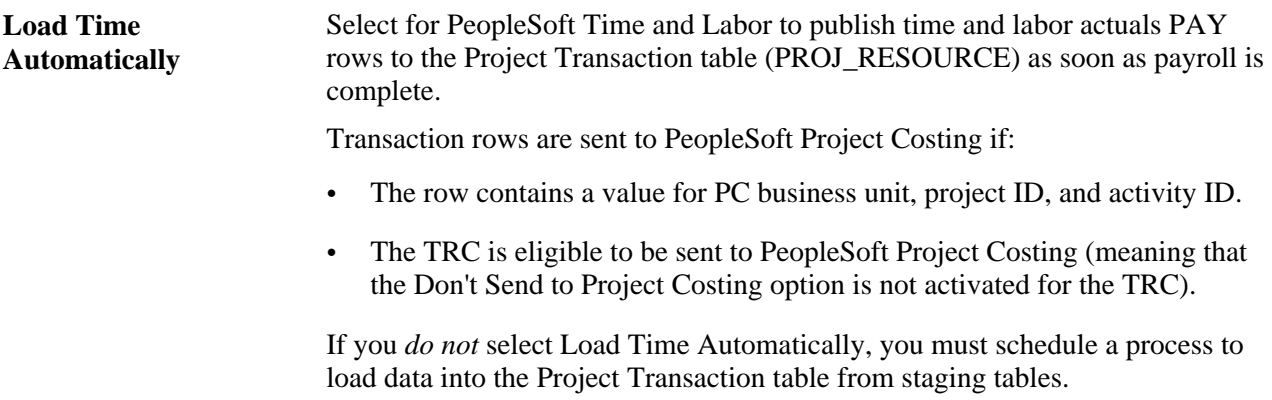

**Note.** Actuals are loaded automatically. Estimates are requested.

#### **See Also**

[Chapter 18, "Integrating with Time and Labor," Types of Labor Costs that Time and Labor Calculates, page](#page-464-0)  [435](#page-464-0)

### **Selecting Time and Labor Options for PeopleSoft Project Costing Integration**

Access the TL Installation (Time and Labor Installation) page to set up your HRMS database to integrate with PeopleSoft Project Costing (Set Up HRMS, Install, Product and Country Specific, Time and Labor Installation, TL Installation).

**Interface with PS/Projects** (Interface with PeopleSoft Enterprise Project Costing)

Select this option, and the system automatically selects the Calculate Estimated Gross check box that tells the system to calculate the estimated costs associated with payable time when you run the Time Administration process.

See *PeopleSoft Enterprise Time and Labor PeopleBook,* "Setting Up Basic Tables," Setting Up System Defaults and Loading Dates.

### **Selecting PeopleSoft Project Costing Options for Time and Labor Integration**

Access the Project Costing Options page to set up PeopleSoft Project Costing options for PeopleSoft Time and Labor integration (Set Up Financials/Supply Chain, Business Unit Related, Project Costing, Project Costing Options).

#### **See Also**

[Chapter 3, "Setting Up Project Business Units," Defining Project Options, page 20](#page-49-0)

# **Populating Time and Labor Tables with PeopleSoft Project Costing Data**

Integration between PeopleSoft Project Costing and PeopleSoft Time and Labor requires that information be present in both the Financials database and the HRMS database for the system to operate properly.

This section discusses how to:

- View project prompt tables in PeopleSoft Time and Labor that are populated by PeopleSoft Project Costing.
- Set up taskgroups and workgroups.
- Populate PeopleSoft Project Costing tables with employee data.

### **Viewing Project Prompt Tables in Time and Labor**

These tables in PeopleSoft Time and Labor are populated by integration with PeopleSoft Project Costing:

• PC Business Unit (BUS\_UNIT\_TBL\_PC)

- Operational Projects (PROJECT)
- Project Activities (PROJ\_ACTIVITY)
- Project Resource Type (PROJ\_RES\_TYPE)
- Project Resource Category (PROJ\_CATG\_TBL)
- Project Resource SubCategory (PROJ\_SUBCAT\_TBL)
- Project Team Member (PROJECT\_TEAM)

You can view, but not modify, these tables in PeopleSoft Time and Labor. The PeopleSoft Time and Labor system receives the units of measure table and tableset control tables that contain setID synchronization from PeopleSoft Project Costing.

The system uses application messaging to synchronize prompt tables between the Financials and HRMS databases.

# **Setting Up Taskgroups and Workgroups**

After you populate project prompt tables, you set up task profile templates, task profiles, taskgroups, and workgroups in PeopleSoft Time and Labor to track time for the projects, activities, business units, resource types, resource categories, and resource subcategories in PeopleSoft Project Costing.

**Important!** You must set up a task profile template in PeopleSoft Time and Labor that contains valid values for these fields: Project Costing Business Unit (BUSINESS\_UNIT\_PC), Project ID (PROJECT\_ID), Activity ID (ACTIVITY\_ID), Source Type (RESOURCE\_TYPE), Category (RESOURCE\_CATEGORY), and Subcategory (RESOURCE SUB CAT).

# **Populating PeopleSoft Project Costing Tables with Employee Data**

Regular employees and contractors are hired in HRMS and entered as time and labor employees and contractors. Tables in PeopleSoft Project Costing are populated with employee data from your human resources system using EIPs.

#### **See Also**

[Chapter 3, "Setting Up Project Business Units," Defining Project Options, page 20](#page-49-0)

# **Reviewing and Loading Data to PeopleSoft Project Costing Tables**

This section discusses how to:

- Review and edit time and labor data.
- Load data into PeopleSoft Project Costing tables.

# **Pages Used to Review and Load Data to PeopleSoft Project Costing Tables**

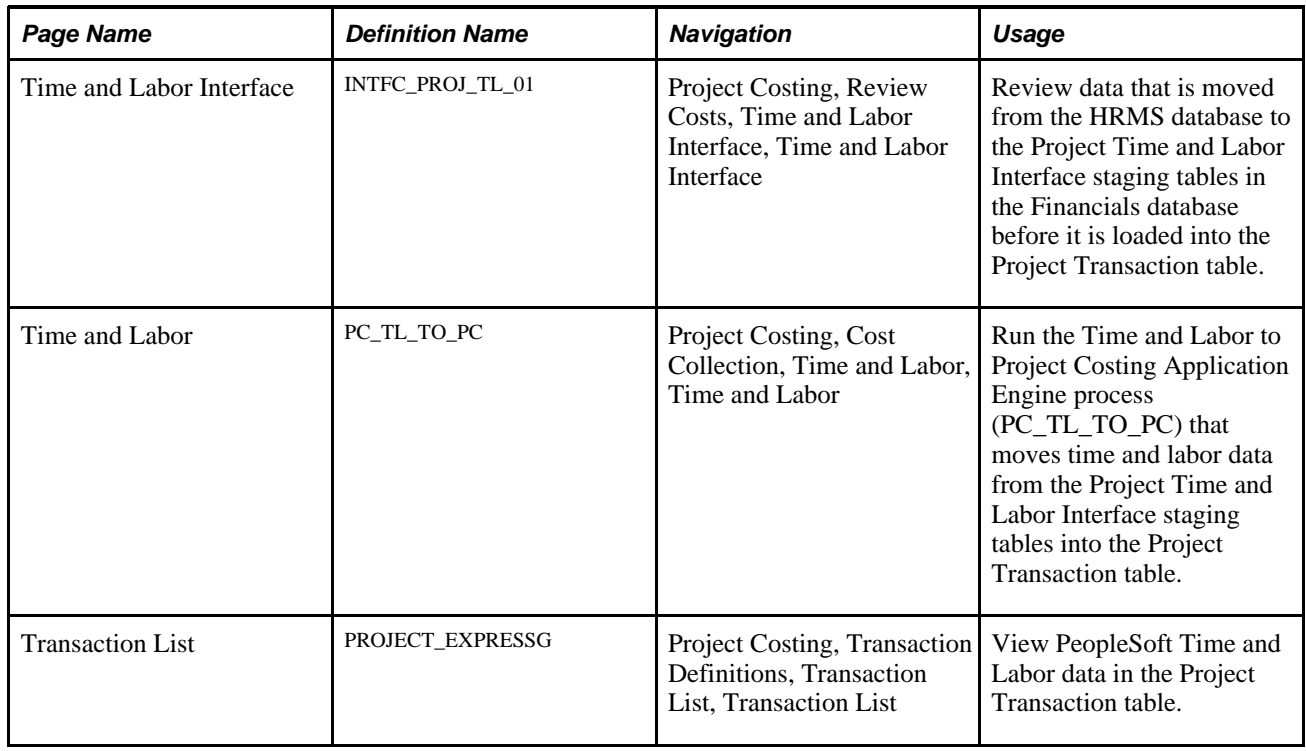

# **Reviewing and Editing Time and Labor Data**

Access the Time and Labor Interface page (Project Costing, Review Costs, Time and Labor Interface, Time and Labor Interface).

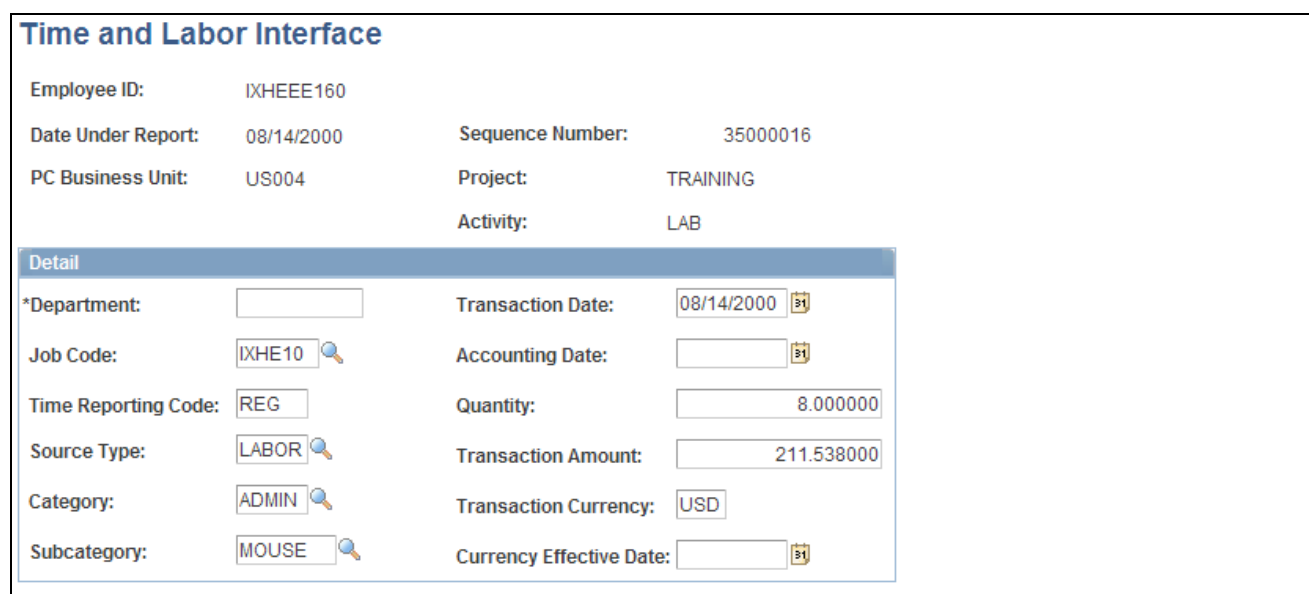

Time and Labor Interface page

Make any necessary adjustments to transactions brought over from PeopleSoft Time and Labor before moving them to the Project Transaction table.

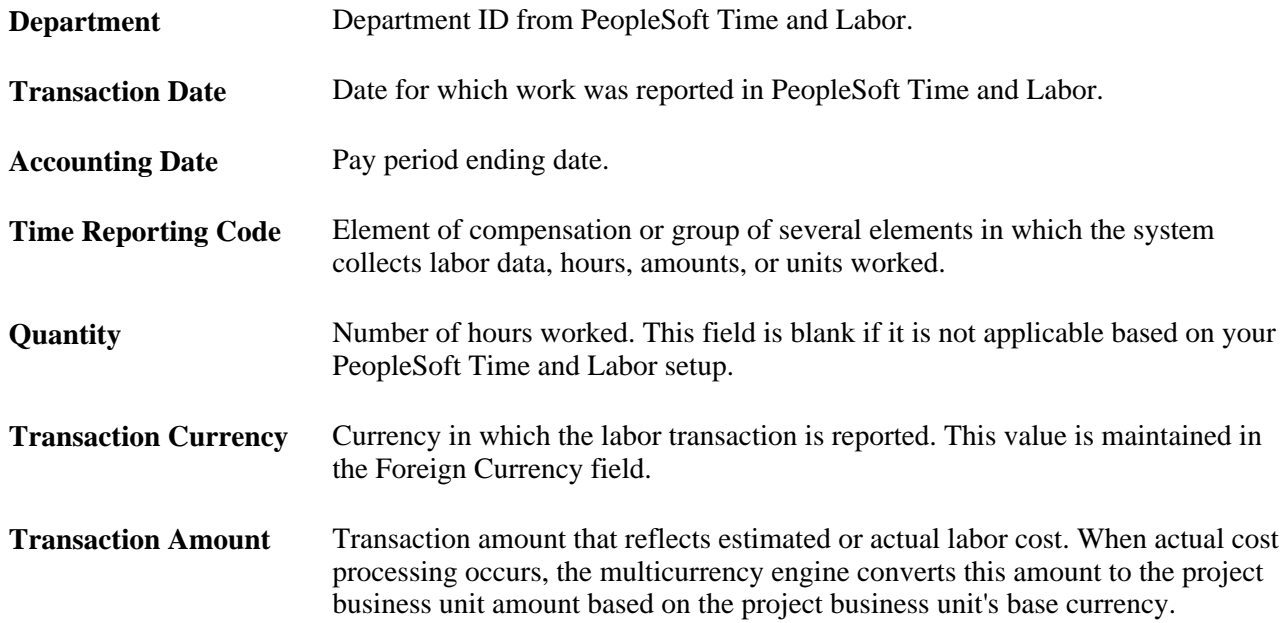

# **Loading Data into PeopleSoft Project Costing Tables**

Access the Time and Labor page (Project Costing, Cost Collection, Time and Labor, Time and Labor).

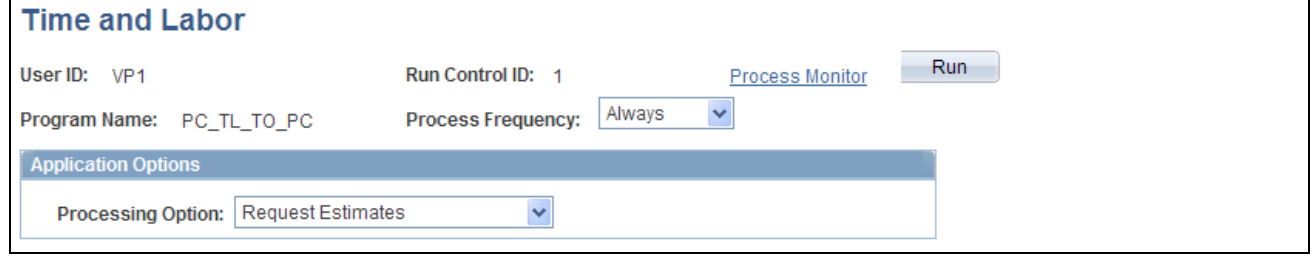

Time and Labor page

Use this page to select the processing option, and click Run to initiate the Time and Labor to Project Costing process.

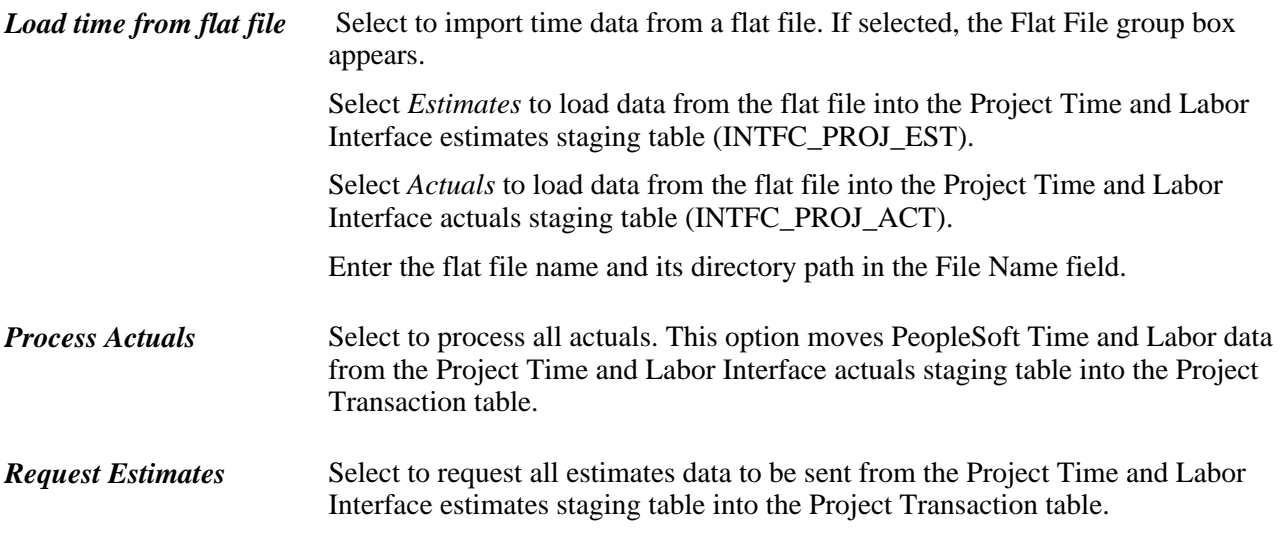

**Note.** Labor amounts that differ from the business unit currency are converted during the integration process if the appropriate exchange rates are set up.

#### **Loading Time from a Flat File**

This process reads from the flat file and loads time to the same interface tables that are used to integrate with the PeopleSoft Time and Labor system. Two file layout objects are provided for this feature:

- PROJ\_ACTUAL\_TIME
- PROJ\_ESTIMATED\_TIME

Before running the process from the run control page, be sure that the order of time data fields in the flat file matches the order of fields in the delivered file layout definitions on a one-to-one basis. If it does not, change the order of the data fields in either the flat file or the file layout definition.

The process supports comma-separated, value files (\*.csv).

#### **Billing for Labor Transactions**

When the Project Transaction table is populated with labor data, the estimated gross rows are identified with an analysis type of *TLA.* Each transaction ID on these rows has an *A* suffix. Identical rows are also created with an analysis type of *TLB* and a transaction ID suffix of *B* for billing purposes.

A subsequent run of the process to extract estimated gross rows from PeopleSoft Time and Labor deletes all *TLA* rows. In addition, it replaces *TLB* rows that have created unbilled billing rows as indicated by a billing distribution status of *W* (worksheet) or *D* (done) with the updated estimated gross amounts.

#### **See Also**

[Chapter 26, "Integrating with PeopleSoft Contracts and PeopleSoft Billing," page 649](#page-678-0)

[Chapter 11, "Working with Transactions," Processing Multiple Currencies, page 266](#page-295-0)

*Enterprise PeopleTools PeopleBook: PeopleSoft Process Scheduler*

# **Chapter 19**

# **Integrating with Services Procurement**

This chapter provides an overview of integration with PeopleSoft Services Procurement and discusses how to integrate time and expense data into PeopleSoft Project Costing.

# **Understanding Integration with Services Procurement**

The time entry component in PeopleSoft Services Procurement uses the same standard integration functionality as other PeopleSoft applications that integrate with PeopleSoft Project Costing. This enables you to incorporate time and expense data into the PeopleSoft Project Costing application from PeopleSoft Services Procurement.

Importing time and expense data from PeopleSoft Services Procurement to PeopleSoft Project Costing is a three step process:

1. Associate project ChartField information with PeopleSoft Services Procurement requisition or work order distribution lines.

The PeopleSoft Services Procurement system uses requisitions, work orders, and assignment incidents to accumulate time and expenses. You can accumulate charges against projects based on actual costs or a percentage allocation.

2. In PeopleSoft Services Procurement, specify the export parameters on the Send Time/Expenses to Projects page and run the Export Time and Expenses to Staging table for Projects Application Engine process (SPA\_PROJ\_EXP).

The system selects approved transaction data from the time and expense tables based on criteria that you select on the run control page, and generates rows in the Project Transaction staging table (SP\_PROJ\_RES\_STG) for both daily time entered and individual expenses. Keep in mind that:

- The process sends only those rows to PeopleSoft Project Costing that contain a project business unit, project, and activity.
- The Business Unit field value (BUSINESS UNIT) in PeopleSoft Services Procurement populates the PO (purchase order) Business Unit field (BUSINESS\_UNIT\_PO) in PeopleSoft Project Costing.
- PeopleSoft Services Procurement sends assignment incident transactions to PeopleSoft Project Costing as expense transactions.
- The Time Quantity (TIME\_QUANTITY) and Unit of Measure (UNIT\_OF\_MEASURE) fields are blank for expense transactions from PeopleSoft Services Procurement.
- 3. In PeopleSoft Project Costing, run the Services Procurement to Project Costing Application Engine process (PC\_SP\_TO\_PC) to load the staged data into the Project Transaction table (PROJ\_RESOURCE).

#### **See Also**

*PeopleSoft Enterprise Services Procurement 9.1 PeopleBook*, "Integrating with Other PeopleSoft and Third-Party Applications," Integrating with PeopleSoft Project Costing

# **Integrating Time and Expense Data into PeopleSoft Project Costing**

This section discusses how to:

- Export time and expense data to the staging table.
- Import time and expense data into PeopleSoft Project Costing.

# **Pages Used to Integrate Time and Expense Data into PeopleSoft Project Costing**

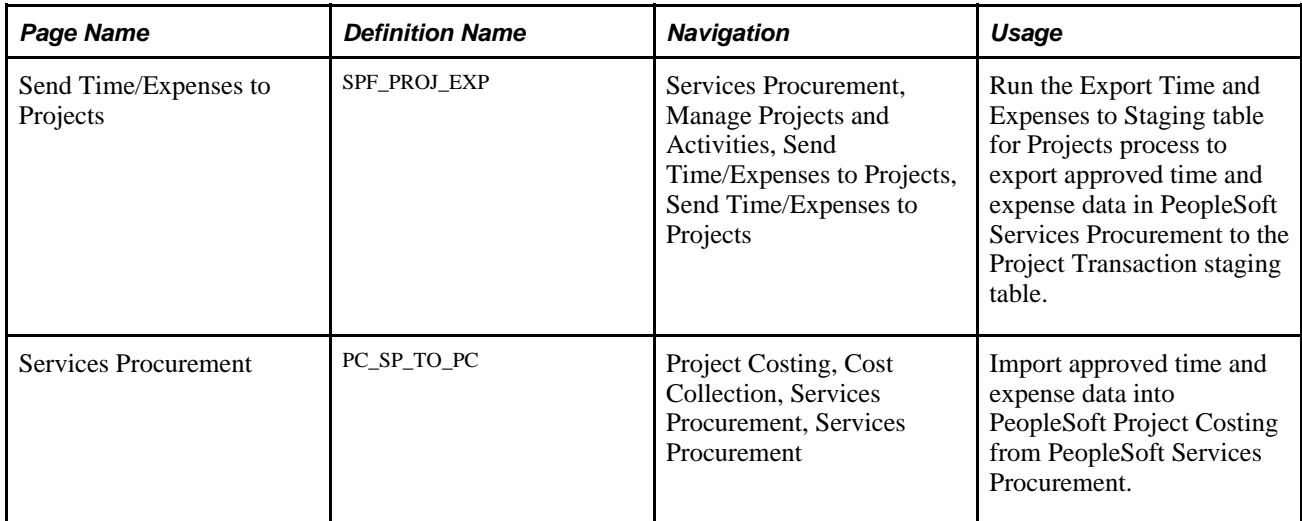

### **Exporting Time and Expense Data to the Staging Table**

Access the Send Time/Expenses to Projects page in PeopleSoft Services Procurement (Services Procurement, Manage Projects and Activities, Send Time/Expenses to Projects, Send Time/Expenses to Projects ).

See *PeopleSoft Enterprise Services Procurement 9.1 PeopleBook*, "Integrating with Other PeopleSoft and Third-Party Applications," Integrating with PeopleSoft Project Costing.

### **Importing Time and Expense Data into PeopleSoft Project Costing**

Access the Services Procurement page (Project Costing, Cost Collection, Services Procurement, Services Procurement).

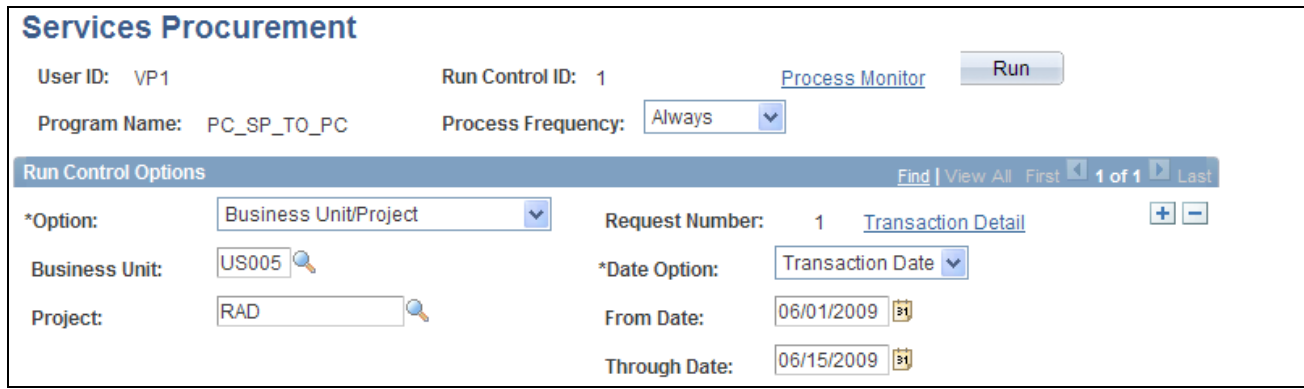

Services Procurement page

| Option             | Select an option to import time and expense entries for all activities or for<br>specific ones. Options are:                                                                                                    |  |  |  |  |  |
|--------------------|----------------------------------------------------------------------------------------------------|--|--|--|--|--|
|                    | All: Imports all approved time and expense reports into the Project<br>$\bullet$<br>Transaction table (PROJ_RESOURCE) that are staged in the Project<br>Resource staging table.                                                                                                    |  |  |  |  |  |
|                    | <i>Business Unit:</i> Imports approved time and expense reports for the selected<br>$\bullet$<br>business unit.                                                                                                    |  |  |  |  |  |
|                    | <i>Business Unit/Project:</i> Imports approved time and expense reports for the<br>$\bullet$<br>selected business unit and project only.                                                                                                    |  |  |  |  |  |
|                    | Business Unit/Project/Activity: Imports approved time and expense reports<br>$\bullet$<br>and expenses for the selected business unit, project, and activity only.                                                                                                    |  |  |  |  |  |
| <b>Date Option</b> | Select Accounting Date, All, or Transaction Date for the system to use to<br>determine eligible transactions. For example, if you select Accounting Date and<br>enter a date range of December 1 to December 31, the system selects only those<br>transactions in the Project Transaction staging table with an accounting date that<br>falls in the range. |  |  |  |  |  |
| Date               | From Date and Through Enter the range of dates to process based on the selected Date Option.                                                                                                    |  |  |  |  |  |
| Run                | Click to initiate the Services Procurement to Project Costing process and import<br>the specified time and expense data to the Project Transaction table.                                                                                                    |  |  |  |  |  |

During the integration process, the system converts expense amounts that differ from the business unit currency if the appropriate exchange rates are set up.

When the process completes, you can view time and expense transactions on the Transaction List page that are imported into the Project Transaction table, as follows:

• Expenses appear as transactions with the analysis type that is specified on the Installation Options - Project Costing Integration page for Expenses.

The delivered default analysis type is *ACT.*

• Time reports appear as transactions with the analysis type specified on the Installation Options - Project Costing Integration page for Mobile Time / Expense.

The delivered default analysis type is *TLX.*

**Note.** You can not drill down to the source transactions in PeopleSoft Services Procurement by using the Drill to Source icon on the Transaction List page.

# **Chapter 20**

# **Integrating with PeopleSoft General Ledger**

This chapter provides overviews of integration with PeopleSoft General Ledger, data flows, and journal line retrieval from General Ledger, and discusses how to:

- Process single-sided transactions.
- Create double-sided transactions.
- Retrieve posted journals for PeopleSoft Project Costing.

# **Understanding Integration with PeopleSoft General Ledger**

PeopleSoft Project Costing has a built-in integration with PeopleSoft General Ledger by way of the Journal Generator Application Engine process (FS\_JGEN). The Journal Generator process transforms accounting entries into journal entries that you can post to PeopleSoft General Ledger.

To move project transactions from PeopleSoft Project Costing to PeopleSoft General Ledger, you:

- 1. Distribute the transactions within PeopleSoft Project Costing based on defined accounting rules.
- 2. Send the transactions to PeopleSoft General Ledger.

In PeopleSoft General Ledger:

- The accounting entry definition identifies where the accounting entries that are generated by the Process Project Accounting Application Engine process (PSA\_ACCTGGL) are stored, and maps fields on the accounting entry table to fields in the general ledger.
- The journal generator template defines the data on the journal header and journal lines for each transaction type that the Journal Generator process creates for posting to PeopleSoft General Ledger.
- The Journal Generator process transforms accounting entries into PeopleSoft General Ledger journals, and optionally can edit and post journals and perform Commitment Control budget checks.

#### **Accounting Entry Definitions**

The accounting entry definitions used with the integration between PeopleSoft Project Costing and PeopleSoft General Ledger are Projects Definition (PCDEFN) and Contracts-Projects Definition (CAPCDEFN). These accounting entry definitions map the name of accounting entry fields for project business unit, project ID, and activity ID to specific general ledger (GL) ChartFields.

Based on your ChartField configuration options, and the options that you select in the Input Control group box on the Project Costing Options page, you may be required to also map the source type, category, and subcategory accounting entry field names in the accounting entry definition. For example, if transactions require a category and subcategory, the accounting entry definition should contain a mapping for category and subcategory.

#### **See Also**

[Chapter 3, "Setting Up Project Business Units," Defining Project Options, page 20](#page-49-0)

*PeopleSoft Enterprise Application Fundamentals 9.1 PeopleBook*, "Using Journal Generator"

# **Understanding Data Flows**

Most information that is stored in PeopleSoft Project Costing originates from feeder systems such as other PeopleSoft applications and third-party applications. Feeder system data is posted to PeopleSoft General Ledger and passed to PeopleSoft Project Costing through Application Engine processes.

Two ways are available to implement the flow of enterprise data:

• Post data directly from feeder systems to PeopleSoft Project Costing and PeopleSoft General Ledger simultaneously (dual feed).

This is the recommended method of posting data to PeopleSoft General Ledger.

• Post data from feeder systems directly into PeopleSoft Project Costing, and then post from Project Costing to General Ledger (single feed).

# **Using a Dual-Feed Data System**

This method of posting data from feeder systems simultaneously to PeopleSoft Project Costing and PeopleSoft General Ledger is recommended because:

- You can post to PeopleSoft Project Costing as often as necessary to keep projects current.
- Only project-related transactions are posted to PeopleSoft Project Costing.

Standard accounting feeds from feeder systems to PeopleSoft General Ledger are maintained for all transactions.

This diagram illustrates the dual-feed enterprise data flow system:

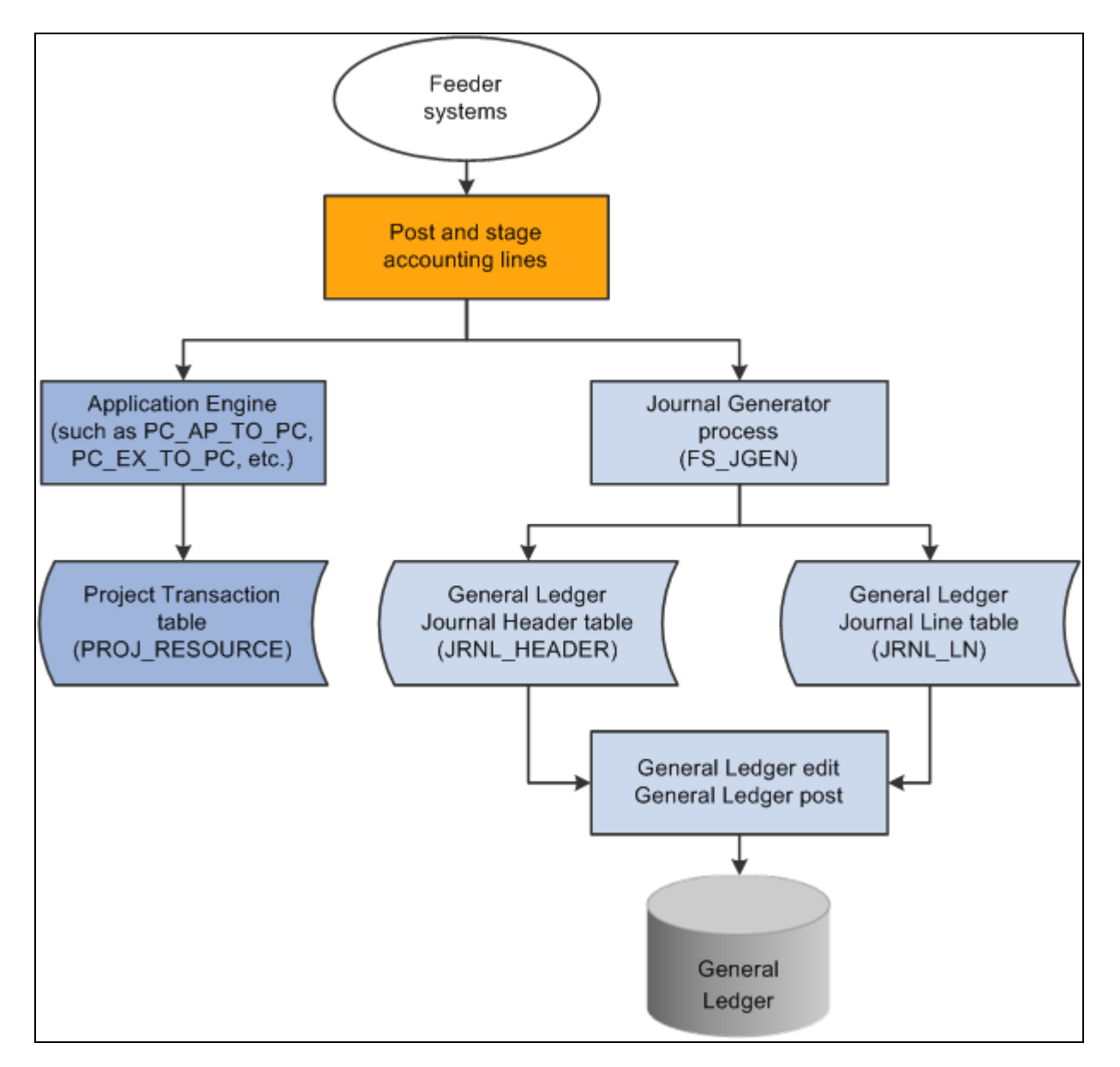

Dual posting (simultaneous) data flow

# **Using a Single-Feed Data System**

Consider the method of posting from feeder systems to PeopleSoft Project Costing, which then posts to PeopleSoft General Ledger, under these circumstances:

- PeopleSoft Project Costing and PeopleSoft General Ledger are used with few or no other PeopleSoft applications.
- Transactions are posted to PeopleSoft Project Costing from third-party feeder systems, and Project Costing posts to PeopleSoft General Ledger using the Journal Generator.

• Transactions with accounting implications are manually entered or calculated in PeopleSoft Project Costing and need to be distributed using the Journal Generator.

Examples of this are the calculation of interest costs on construction of assets or project-to-project allocations.

This diagram illustrates data moving from feeder systems directly into PeopleSoft Project Costing and then posting to PeopleSoft General Ledger:

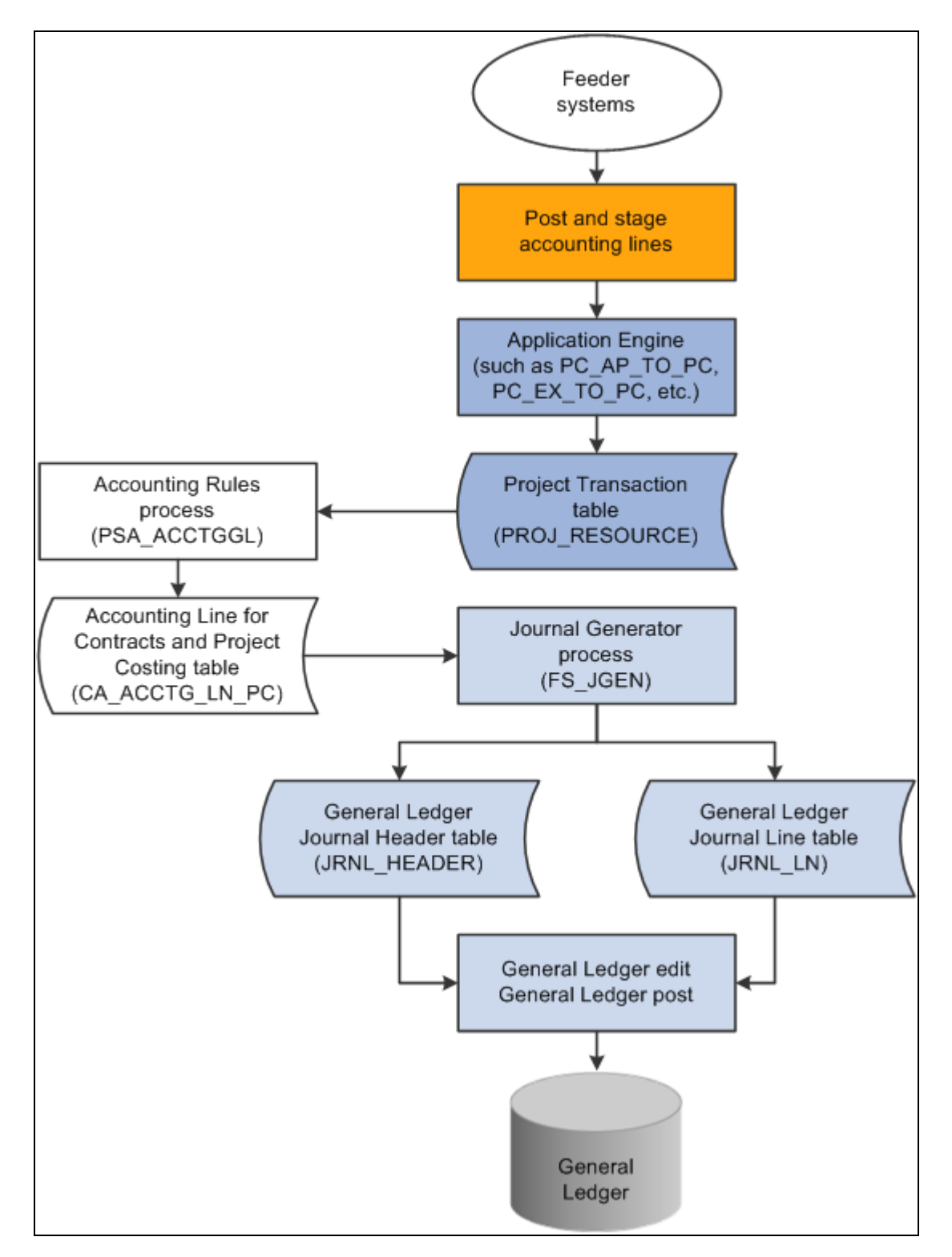

Single posting (sequential) data flow

# **Implementing the Data Flow System**

Distribution statuses indicate where the transaction is in its life cycle. For example, a general ledger distribution status of *D* (distributed) indicates that PeopleSoft Project Costing has distributed the transaction row to PeopleSoft General Ledger by means of the Process Project Accounting process. The system updates distribution statuses as the transaction flows from one system to the next. Application Engines look to the distribution status to determine which rows are eligible for integration to feeder systems.

# **Understanding Journal Line Retrieval from General Ledger**

You can create project transactions from journal entries that are posted to PeopleSoft General Ledger by using the General Ledger to Project Costing Application Engine process (PC\_GL\_TO\_PC). The journal entries must be in a posted status and must include all required project ChartFields.

To distribute the amount of journal entries to multiple projects, use the Allocations feature.

#### **See Also**

[Chapter 3, "Setting Up Project Business Units," Defining Project Options, page 20](#page-49-0)

[Chapter 21, "Processing Allocations in PeopleSoft Project Costing," page 465](#page-494-0)

*PeopleSoft Enterprise Application Fundamentals 9.1 PeopleBook*, "Configuring ChartFields," Using Standard ChartField Configuration

# **Processing Single-Sided Transactions**

The term single-sided transactions refers to transaction rows that either have no accounting implications or have yet to be matched with a corresponding debit or credit entry before being posted to PeopleSoft General Ledger. You can enter single-sided transactions in PeopleSoft Project Costing by using the Add Transactions page, through integration with other PeopleSoft or third-party applications, or by using PeopleSoft Project Costing-specific features such as interest calculation.

Accounting rules determine the journal lines that the system creates from project transactions for all singlesided transactions that are sent to PeopleSoft General Ledger. The Process Project Accounting process uses the accounting rules to create double-sided entries, which are placed in the Accounting Line for Contracts and Project Costing table (CA\_ACCTG\_LN\_PC).

This section discusses how to:

- View accounting distributions.
- Distribute transactions to PeopleSoft General Ledger.
- View PeopleSoft Project Costing accounting lines from PeopleSoft General Ledger.

# **Pages Used to Process Single-Sided Transactions**

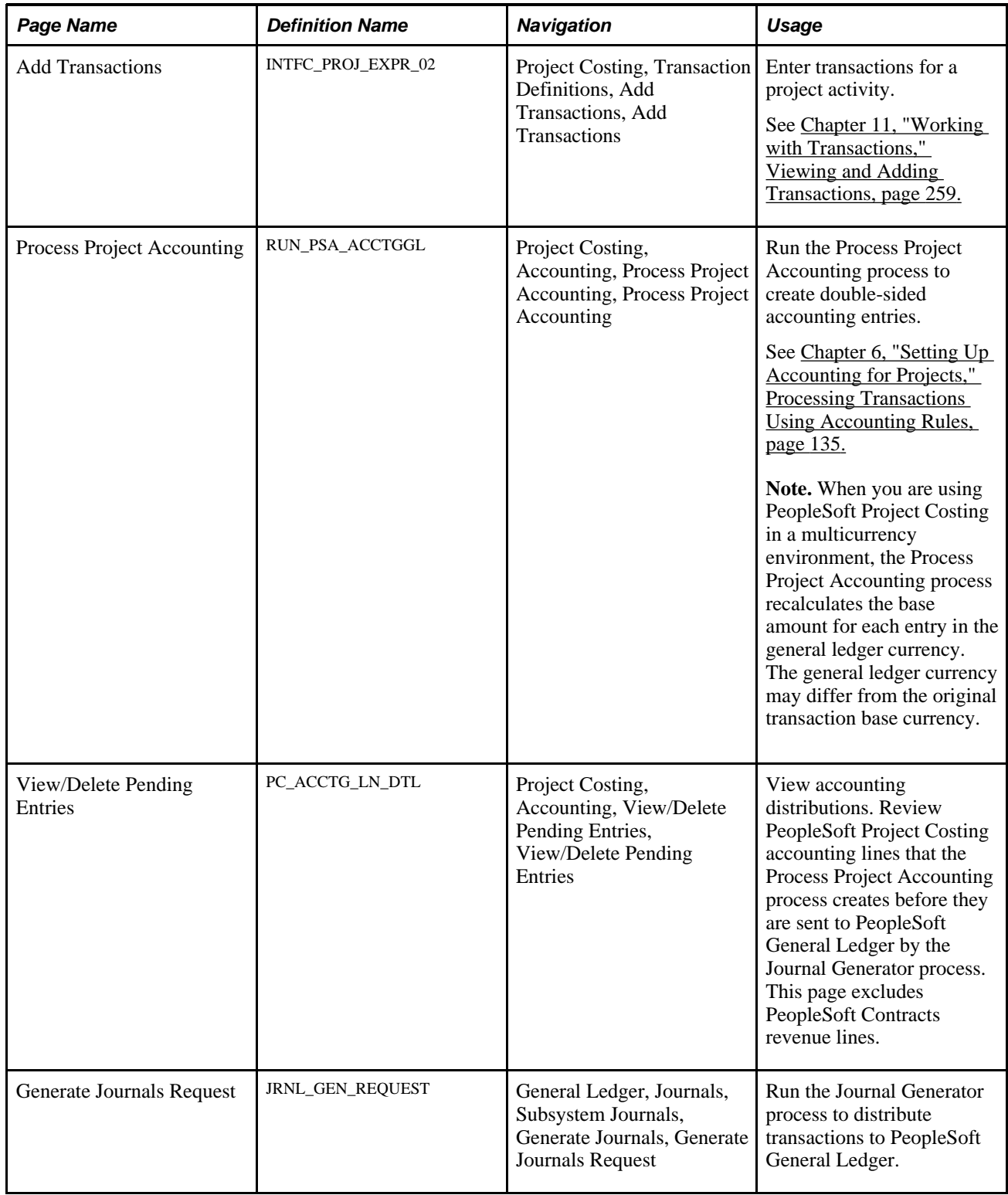

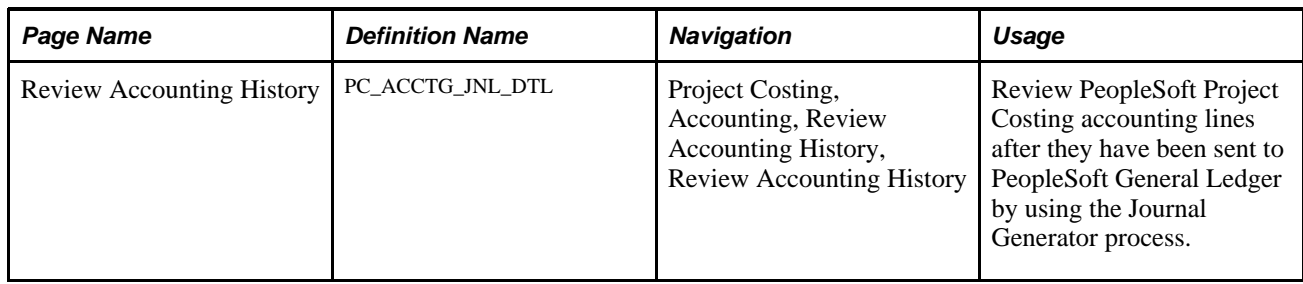

# **Viewing Accounting Distributions**

Access the View/Delete Pending Entries page (Project Costing, Accounting, View/Delete Pending Entries, View/Delete Pending Entries).

Use this page to view all transactions in the Accounting Line for Contracts and Project Costing table, excluding PeopleSoft Contracts revenue lines, before they are sent to PeopleSoft General Ledger by the Journal Generator process. To delete a row, select the corresponding Delete check box, and click Confirm Rows to Delete.

**Note.** If you use PeopleSoft Project Costing in a multicurrency environment, each line reflects the original currency amount in the Source Amount field (FOREIGN\_AMOUNT), and the converted currency in the Project Amount field (RESOURCE\_AMOUNT). The converted currency is based on the currency code defined at the project business unit level.

# **Distributing Transactions to General Ledger**

Access the Generate Journals Request page (General Ledger, Journals, Subsystem Journals, Generate Journals, Generate Journals Request).

You can distribute transactions to PeopleSoft General Ledger after the Process Project Accounting process populates the Accounting Line for Contracts and Project Costing table.

To distribute transactions to PeopleSoft General Ledger:

1. Enter a run control ID, such as *PC\_COSTS.*

2. Enter the accounting definition name, such as *PCDEFN.*

This process distributes transactions to the Journal Header Data table (JRNL\_HEADER) and the Journal Line Data table (JRNL\_LN) in PeopleSoft General Ledger.

#### **See Also**

[Chapter 11, "Working with Transactions," Processing Multiple Currencies, page 266](#page-295-0)

*PeopleSoft Enterprise Application Fundamentals 9.1 PeopleBook*, "Using Journal Generator"

# **Viewing PeopleSoft Project Costing Accounting Lines from PeopleSoft General Ledger**

Access the Review Accounting History page (Project Costing, Accounting, Review Accounting History, Review Accounting History).

This page displays only rows from the Accounting Line for Contracts and Project Costing table that contain a journal ID. The page is display-only.

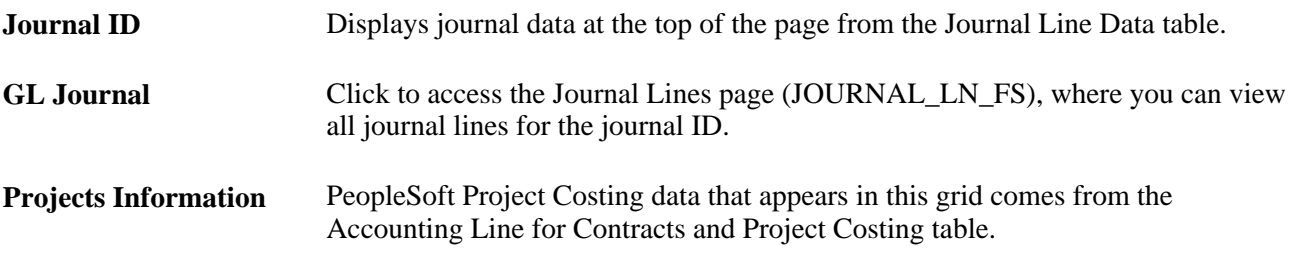

# **Creating Double-Sided Transactions**

Double-sided transactions are created in PeopleSoft Project Costing when you:

- Adjust a transaction on the Transaction Adjustment page in PeopleSoft Project Costing.
- Create double-sided entries from single-sided transactions.

This section discusses how to:

- Perform transaction adjustments.
- Distribute double-sided transactions.

# **Pages Used to Create Double-Sided Transactions**

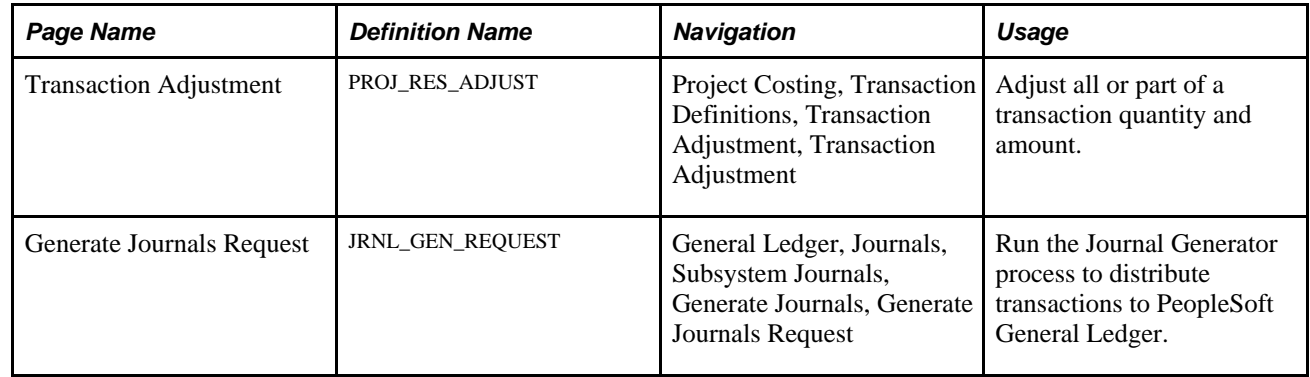

# **Performing Transaction Adjustments**

Access the Transaction Adjustment page (Project Costing, Transaction Definitions, Transaction Adjustment, Transaction Adjustment).

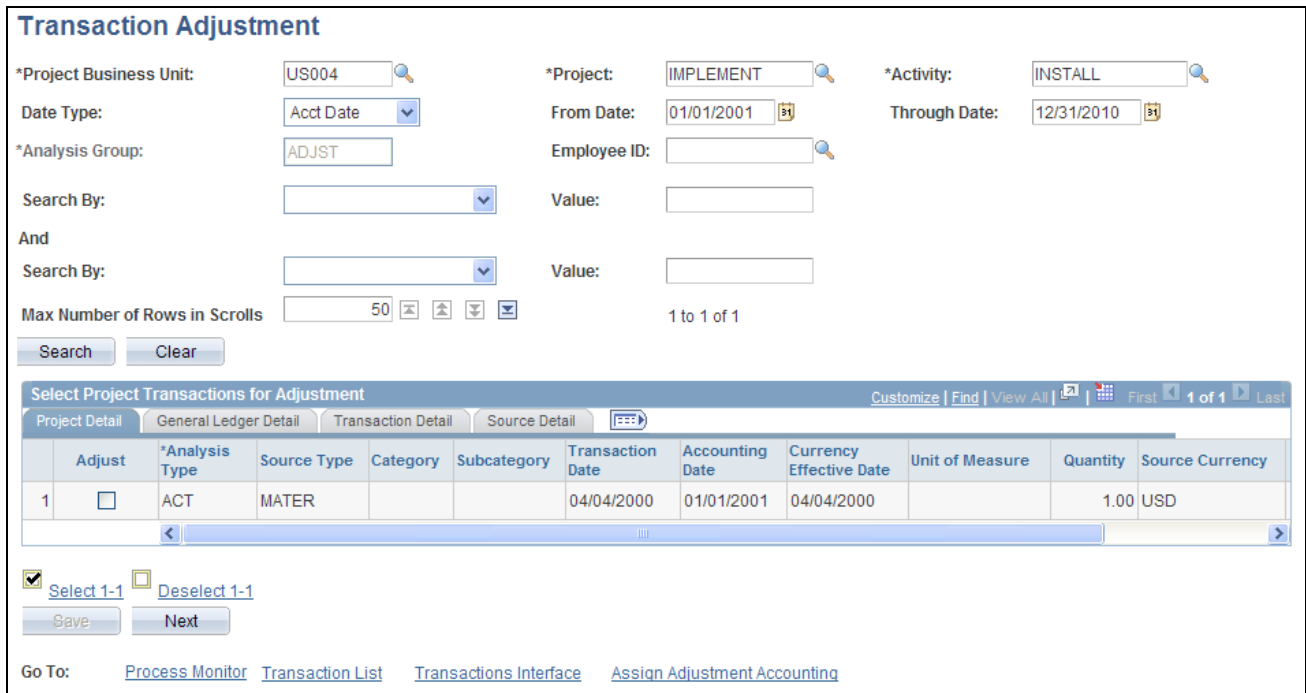

Transaction Adjustment page

Use this page to select transactions to adjust all or part of the transaction quantity or amount after the transaction is added to an activity. The system retains the original row in the Project Transaction table (PROJ\_RESOURCE) and creates a new row for the adjustment.

Only those transaction rows that have an analysis type that belongs to the ADJST analysis group (such as the *ACT* analysis type) are eligible for transaction adjustments. Rows are not eligible for adjustment if any of the following situations exist:

- The Billing Distribution Status field value for the row is *D* (distributed; already billed) or *W* (billing worksheet).
- The GL Distribution Status field value for the row is *G* (generated) or *D* (distributed).
- The Asset Management Distribution Status field value for the row is *D* (distributed), *V* (reversed), or *P*  (pending).
- The system source is *PRP* (priced for billing), *PRR* (priced for revenue), or *PRC* (priced for costing).

Select a transaction row and click the Next button to access the Choose type of adjustment page, where you enter the new quantity and amount for the transaction. From the Choose type of adjustment page you access the Transaction Adjustment page for new transactions (PROJ\_RES\_ADJ\_NEWCF), where you select ChartFields for the new transaction row that is created during the adjustment process.

When you click Next on the Transaction Adjustment page, a message appears if you selected rows that were previously adjusted. You can either continue with the adjustment, or return to the Transaction Adjustment page with your selection cleared on the previously adjusted rows.

**Note.** The Ledger Distribution status selected on the Transaction Adjustment page for new transactions determines whether accounting lines are generated when you save the adjustment. If you select a Ledger Distribution status of *Ignore,* the transaction is not sent to PeopleSoft General Ledger, and all GL ChartFields become optional selections. If you select a Ledger Distribution status of *Not Done,* the system automatically enters the adjustments into the Accounting Line for Contracts and Project Costing table as double-sided transactions, and enters the adjusting entries into the Project Transaction table.

The "Reviewing and Adjusting Project Costs" chapter in this PeopleBook discusses the pages used to select types of adjustments (such as amount, quantity, and ChartField) and enter, review, and finalize adjustments.

#### **See Also**

[Chapter 24, "Reviewing and Adjusting Project Costs," Reviewing and Adjusting Project Cost Transactions,](#page-585-0)  [page 556](#page-585-0)

### **Distributing Double-Sided Transactions**

Access the Generate Journals Request page (General Ledger, Journals, Subsystem Journals, Generate Journals, Generate Journals Request).

Typically, transactions are distributed to PeopleSoft General Ledger by the Process Project Accounting process. Adjusted transactions, however, can be distributed as double-sided transactions to PeopleSoft General Ledger without accounting rules processing.

Use this page to distribute double-sided transactions in the same way that you use it to distribute transactions that have gone through accounting rules processing. To distinguish the run control ID, enter a value such as *PC\_ADJUST.*

#### **See Also**

[Chapter 11, "Working with Transactions," page 259](#page-288-1)

[Chapter 11, "Working with Transactions," Processing Multiple Currencies, page 266](#page-295-0)

*PeopleSoft Enterprise Application Fundamentals 9.1 PeopleBook*, "Using Journal Generator"

# **Retrieving Posted Journals for PeopleSoft Project Costing**

This section discusses how to retrieve journal lines from PeopleSoft General Ledger.

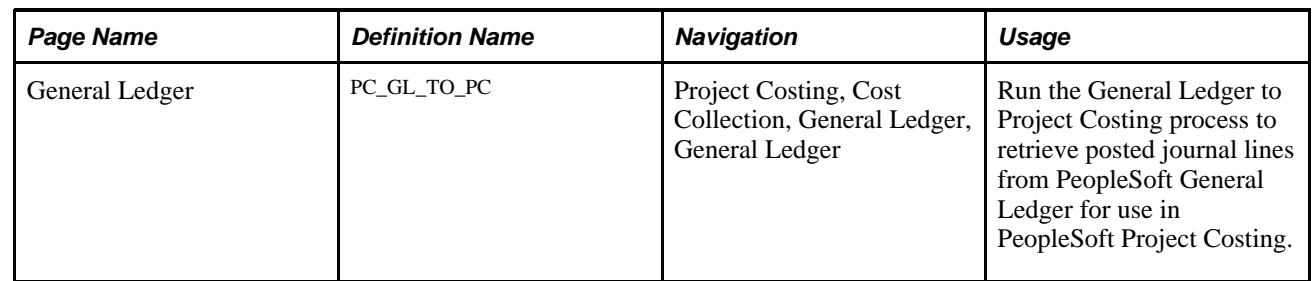

# **Page Used to Retrieve Posted Journals for PeopleSoft Project Costing**

# **Retrieving Journal Lines from General Ledger**

Access the General Ledger page (Project Costing, Cost Collection, General Ledger, General Ledger).

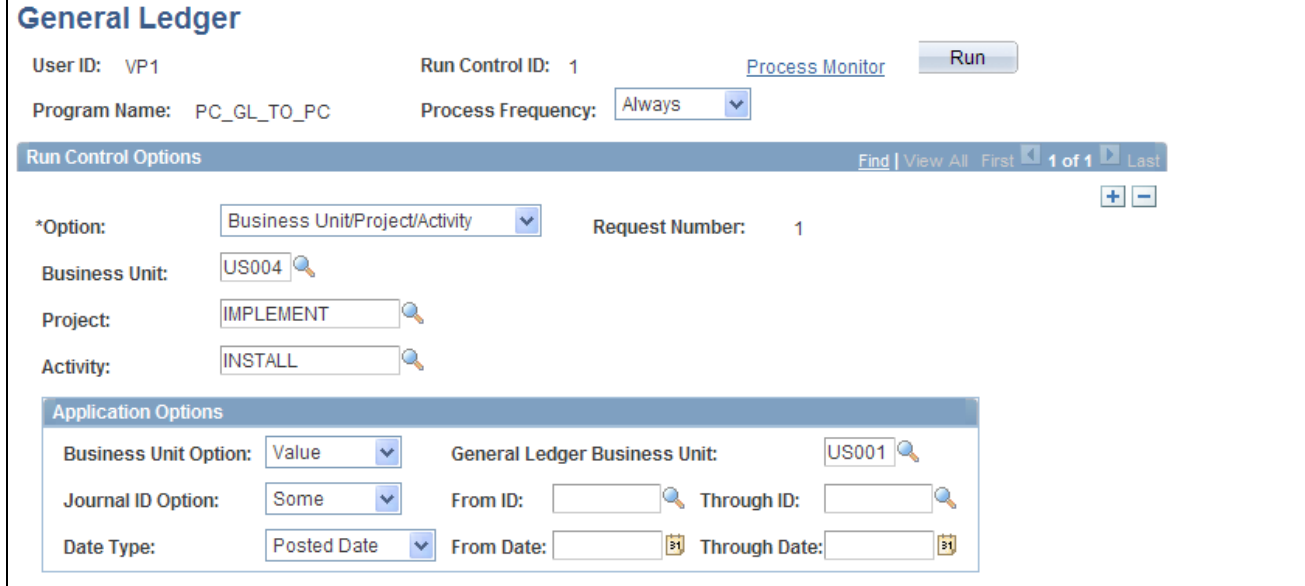

General Ledger page

#### **Run Control Options**

The PC Distribution Status field (PC\_DISTRIB\_STATUS) value is maintained on the journal line. If a journal entry contains multiple project business units, projects, and activities, and you retrieve only a subset of the data, you can retrieve the remaining data for that journal entry at a later date.

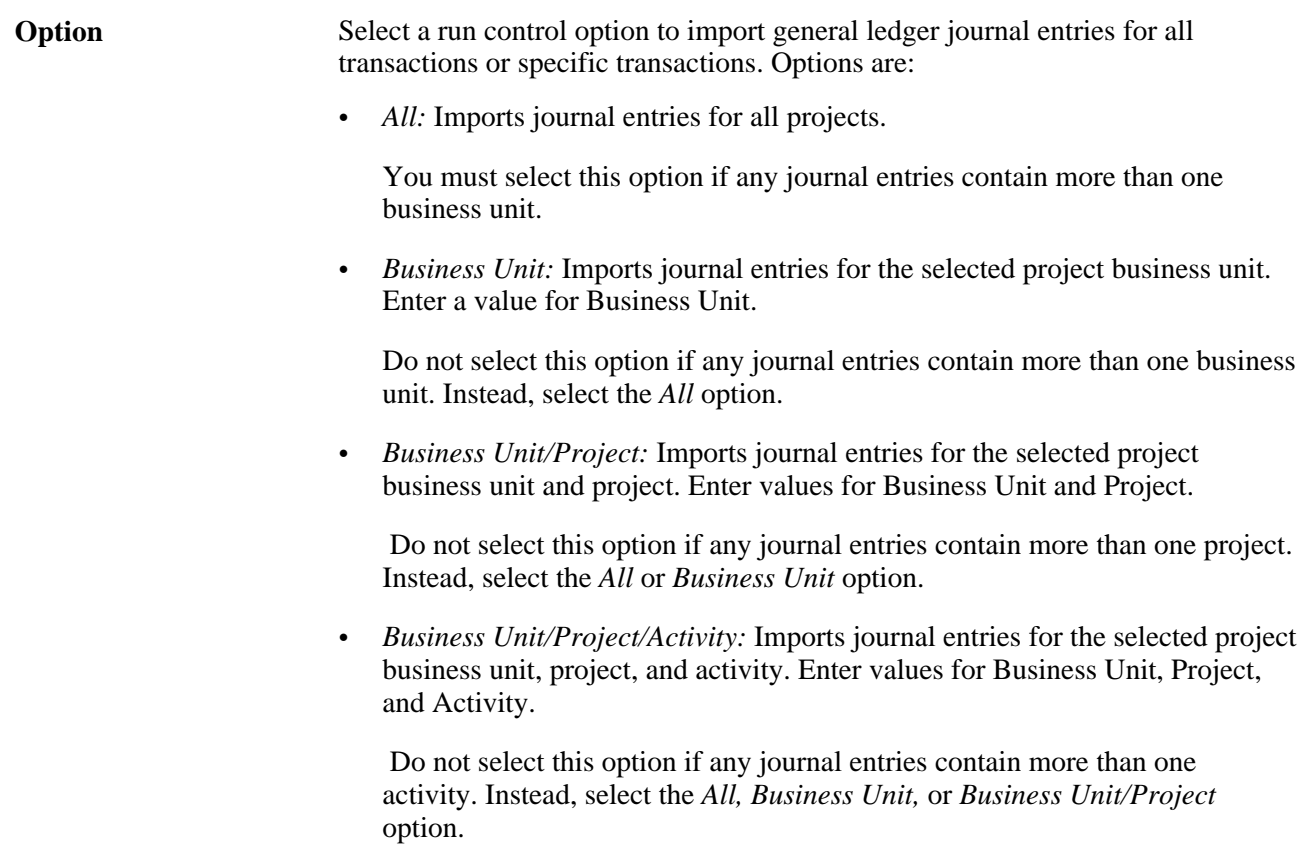

#### **Application Options**

Use these fields to further define the journal entries that you want to import into PeopleSoft Project Costing.

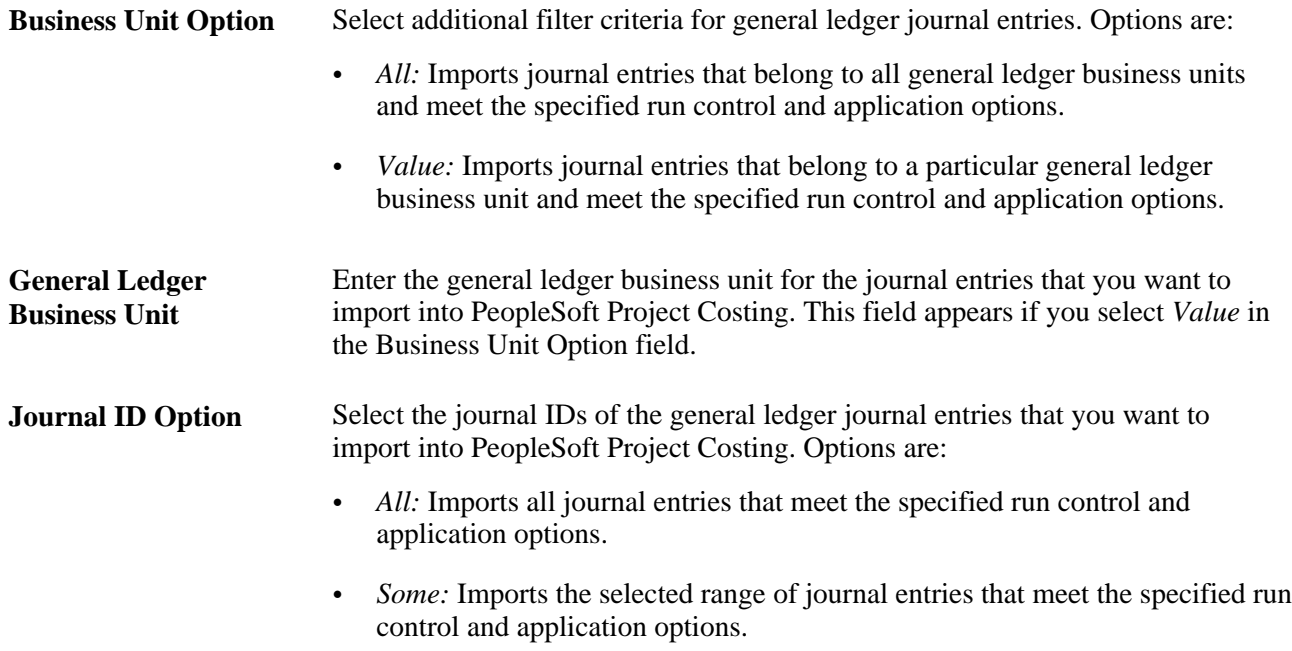

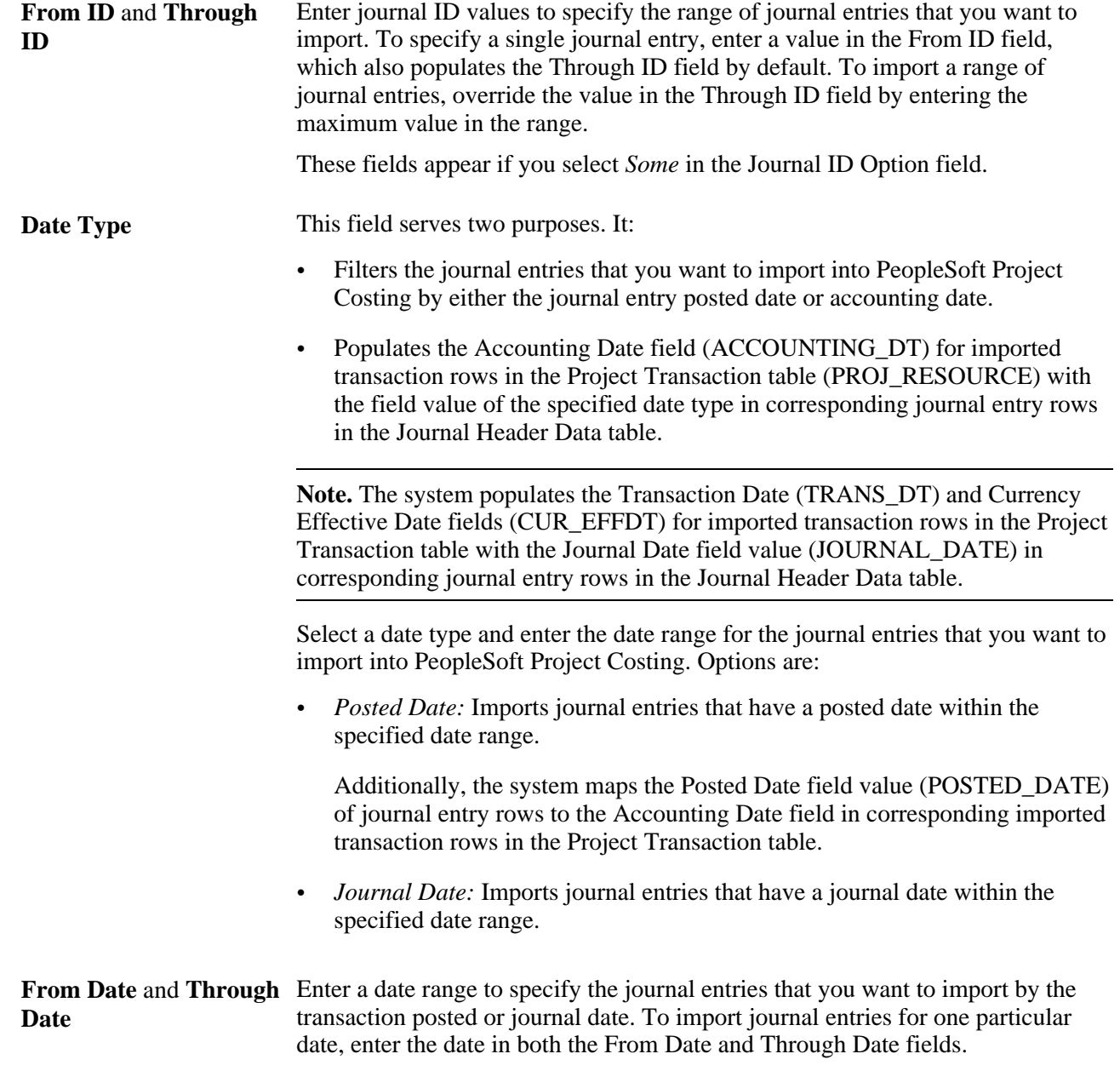

### **Chapter 21**

# <span id="page-494-0"></span>**Processing Allocations in PeopleSoft Project Costing**

This chapter provides an overview of allocations in PeopleSoft Project Costing, and discusses how to:

- Allocate costs from project-to-project.
- Allocate costs to projects from PeopleSoft General Ledger.

**Note.** The information found here is a supplement to the information found in the *PeopleSoft Enterprise Application Fundamentals PeopleBook.*

#### **See Also**

*PeopleSoft Enterprise Application Fundamentals 9.1 PeopleBook*, "Processing Allocations"

# **Understanding Allocations in PeopleSoft Project Costing**

There are two basic types of allocations that can be performed in PeopleSoft Project Costing by the Allocations process (FS\_ALLC):

- Project-to-project allocations.
- PeopleSoft General Ledger to Project Costing allocations.

Project-to-project allocations occur entirely within PeopleSoft Project Costing. During project-to-project allocations, quantities and amounts are distributed from one or more projects to one or more projects. For example, the Housing Development project collects the storage costs for equipment used in its child projects—foundation, framing, and roofing. Storage costs are allocated to these target (child) projects using a prorata basis of material cost. The project-to-project allocation allocates dollars from one project to other projects without involving the general ledger.

You can allocate within business units (intraunit), or among business units (interunit)—such as project-toproject allocations between project business units.

In General Ledger-to-Project Costing allocations, amounts are moved from general ledger accounts and allocated to one or more projects. For example, a quality inspection team charges their labor to the general expense account posted in the general ledger. The team inspected all of the projects within Housing Development—foundation, framing, and roofing. The General Ledger-to-Project Costing allocation prorates labor expense dollars from the general expense account to the projects receiving the quality inspection.

# **Allocating Costs from Project-to-Project**

This section provides an example of a project-to-project allocation step and discusses how to:

- Define the allocation type.
- Define the allocation pool.
- Define the allocation basis.
- Define the allocation target.
- Define the allocation batch records.
- Define the amount fields.
- Run the project-to-project allocation example.

# **Example of Project-to-Project Allocation Step**

PeopleSoft provides sample data that contains a project-to-project allocation step called PC\_TO\_PC that has a setID of SHARE. This allocation step is an example of periodically allocating costs to activities based on the total costs that are incurred for each of the activities. In this example, the BUILDING project collects storage costs that are associated with a child project COMPLEX and its activities EXCAVATION, FOUNDATION, and STRUCTURAL.

**Note.** This section discusses the field values that are required to set up the example PC\_TO\_PC allocation step. A detailed discussion of the Define Allocation Step component (ALLOCATIONS) is in the *PeopleSoft Enterprise Application Fundamentals PeopleBook.*

See *PeopleSoft Enterprise Application Fundamentals 9.1 PeopleBook*, "Processing Allocations."

#### **Project Activity Costs Accumulation and Allocation**

The total storage cost collected in the current period by project BUILDING for its child project COMPLEX is 1,000,000 USD. This is a sum of all storage cost transactions associated with project BUILDING in business unit US003. This pool amount is to be distributed to the child project COMPLEX and its three activities. This table shows the total costs currently incurred by each of the activities within project COMPLEX:

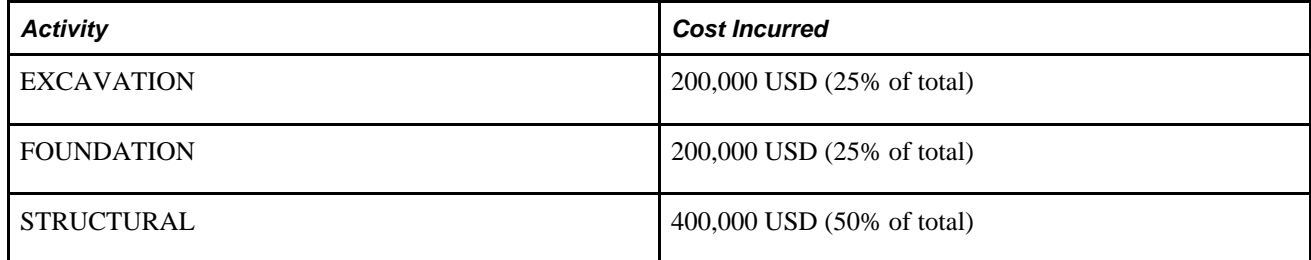

When you run the PC\_TO\_PC allocation example, the system distributes the 1,000,000 USD pool amount among the three activities of project COMPLEX with the same ratio that currently exists between them, as illustrated in this table:

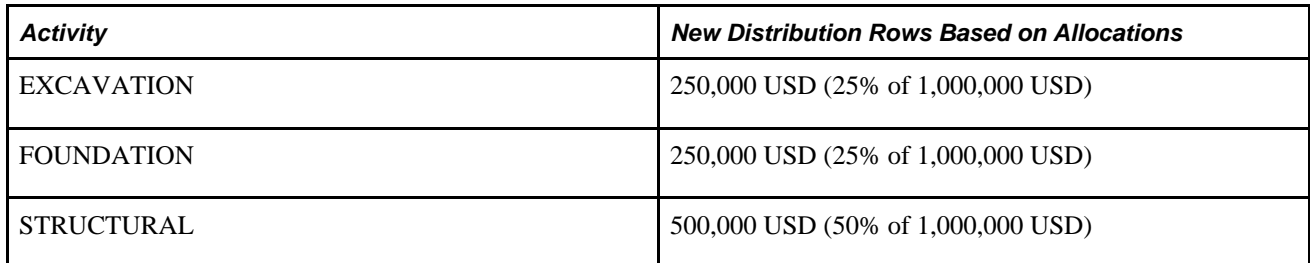

This diagram illustrates the process of allocating activity costs using the PC\_TO\_PC allocation step:

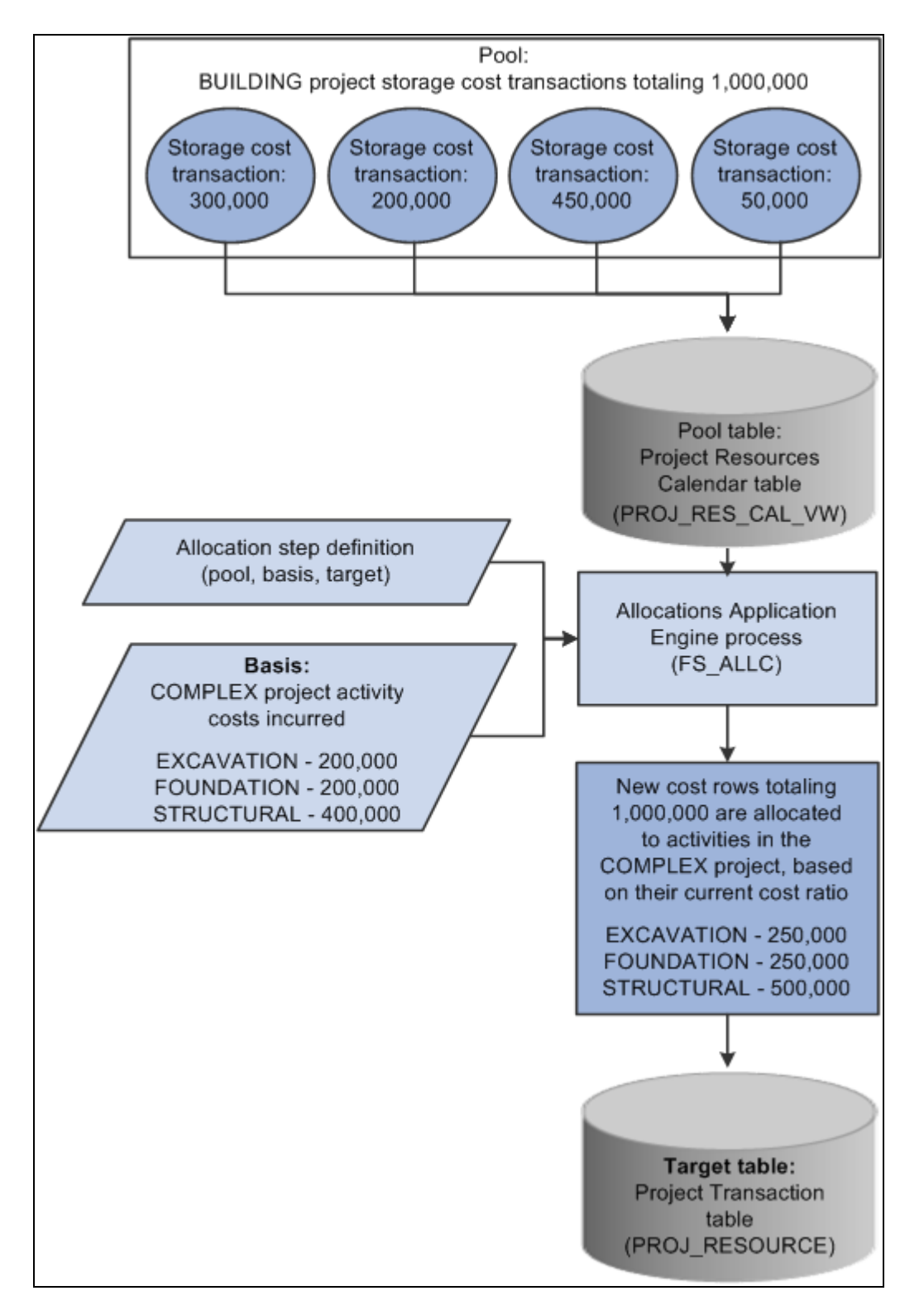

Allocating activity costs by using the PC\_TO\_PC allocation step

# **Pages Used to Allocate Costs from Project-to-Project**

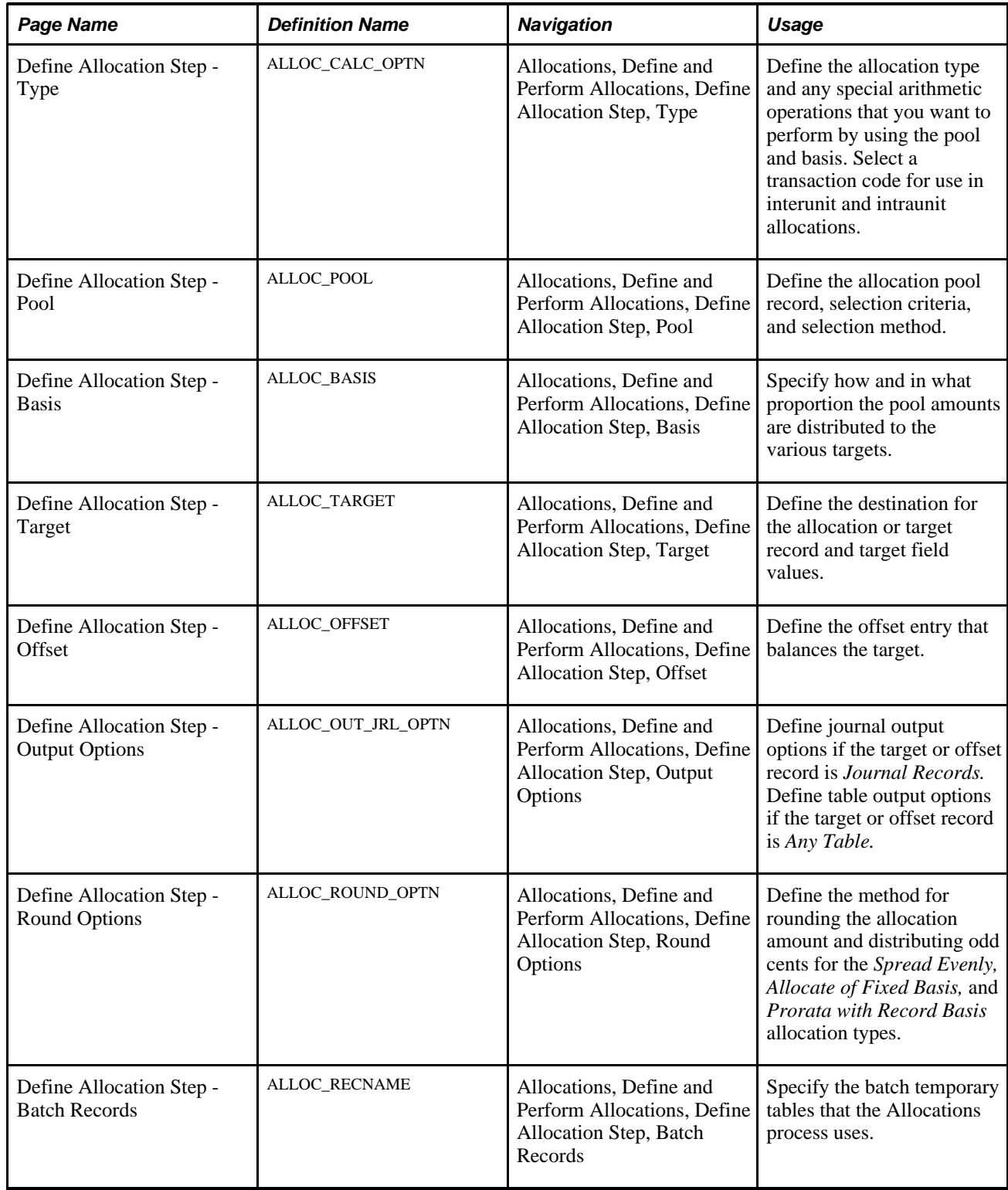

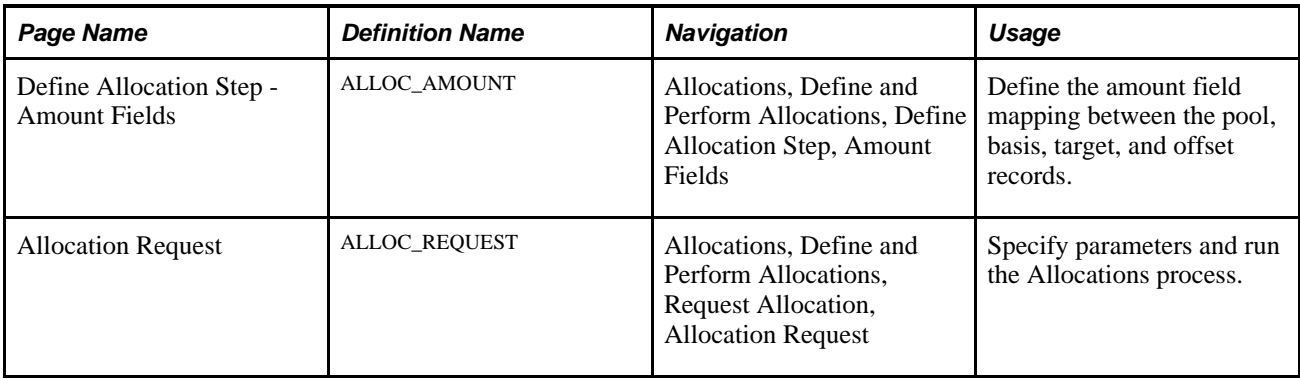

### **Defining the Allocation Type**

Access the Define Allocation Step - Type page (Allocations, Define and Perform Allocations, Define Allocation Step, Type).

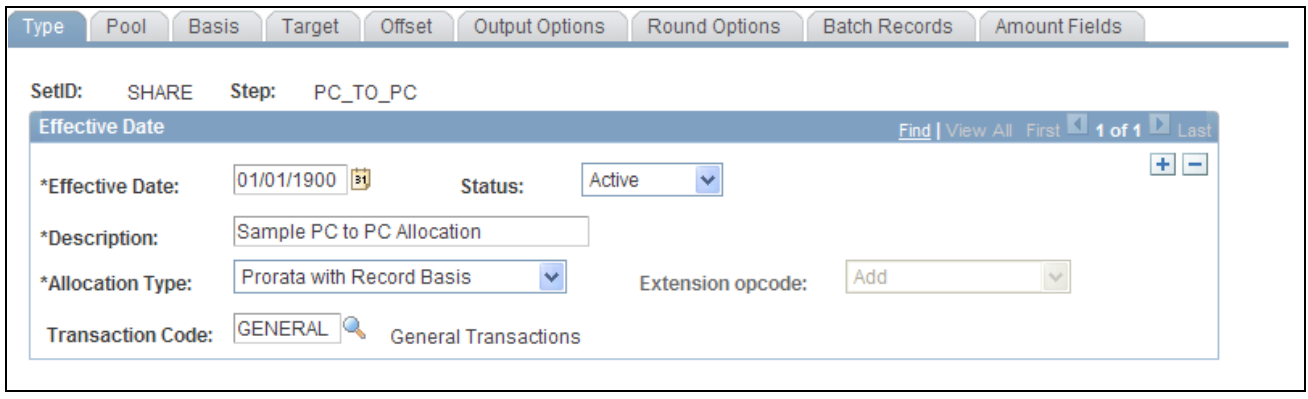

The allocation type defines how the pool amount is distributed to the target.

**Allocation Type** To allocate the pool amount to the three activities using a ratio based on their current costs, the PC\_TO\_PC allocation step uses an allocation type of *Prorata with Record Basis.* This allocation type requires a basis definition, because it divides the pool amount among the targets based on amounts stored in the basis record.

# **Defining the Allocation Pool**

Access the Define Allocation Step - Pool page (Allocations, Define and Perform Allocations, Define Allocation Step, Pool).

Define Allocation Step - Type page

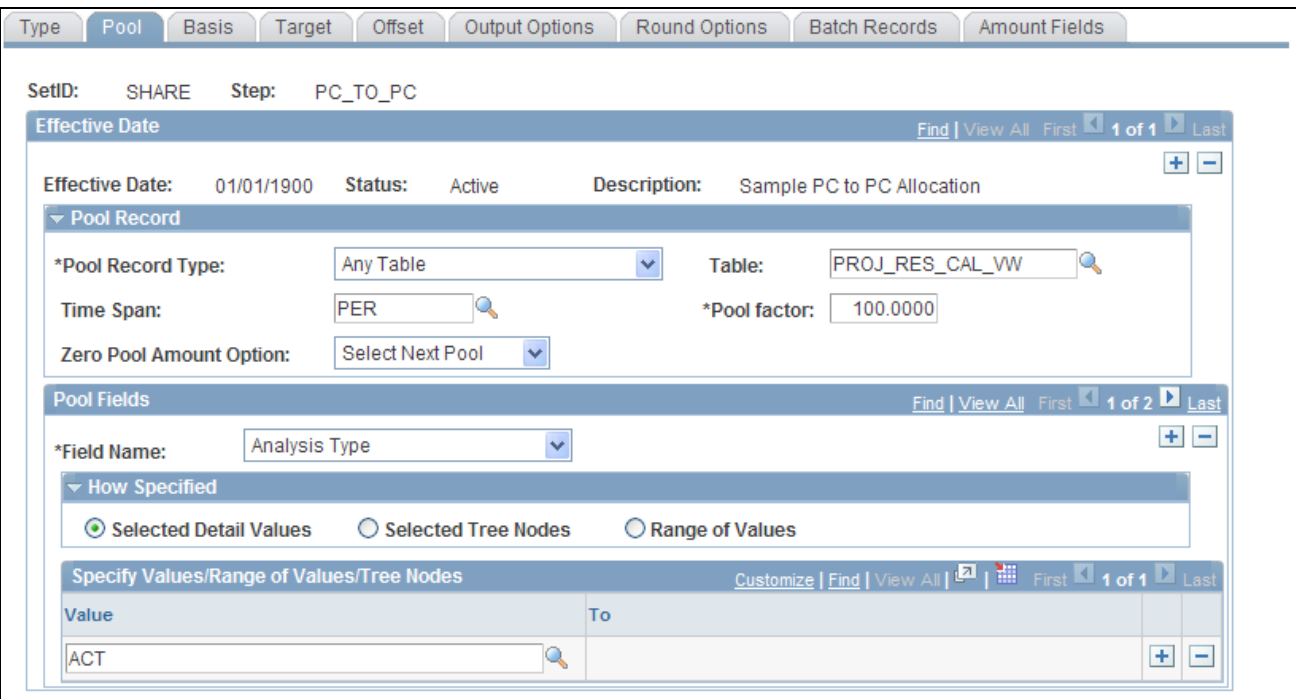

#### Define Allocation Step - Pool page

The allocation pool defines the amount to be allocated.

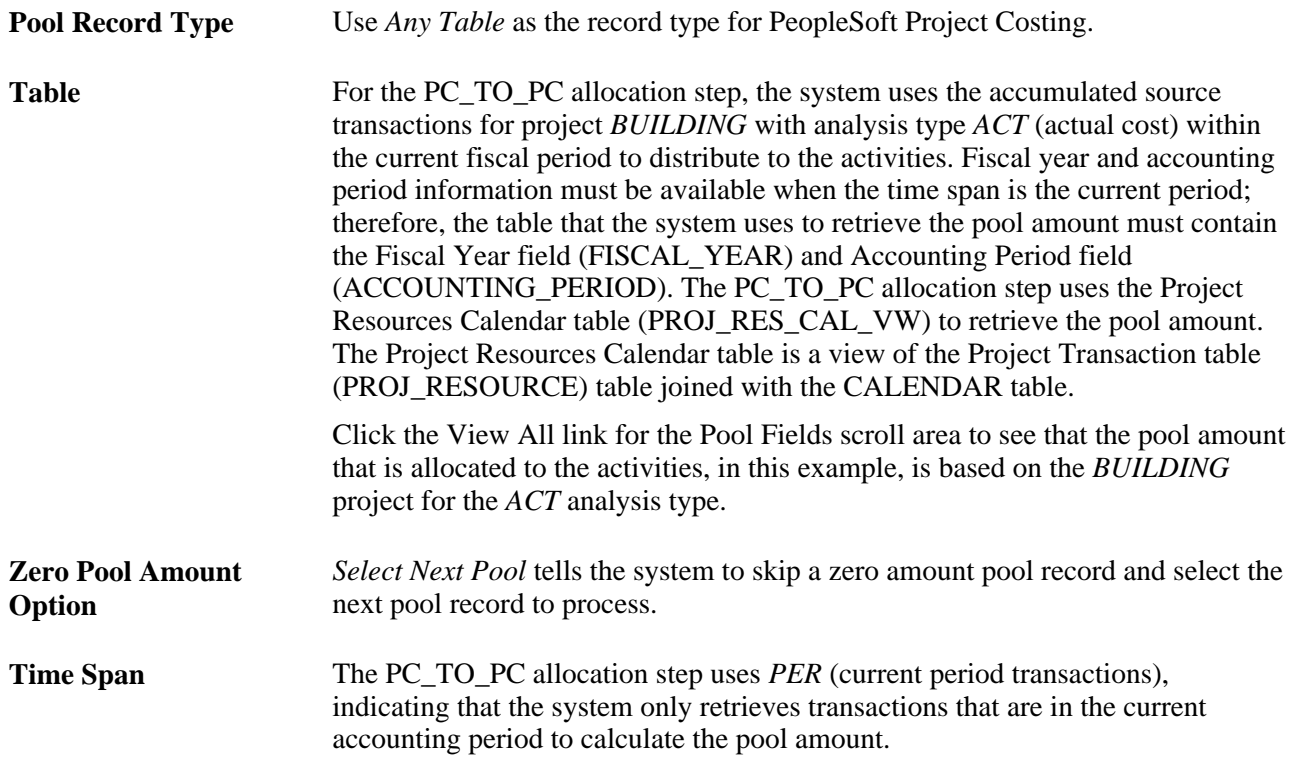

Add another row to the Pool Fields grid, enter field name *Project,* and enter the project ID *BUILDING* that contains the activity costs that you are accumulating.

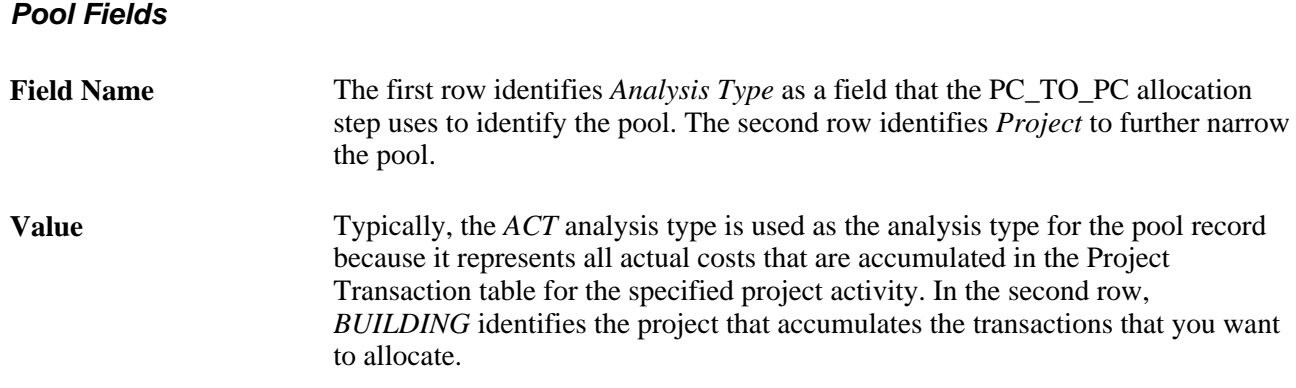

# **Defining the Allocation Basis**

Access the Define Allocation Step - Basis page (Allocations, Define and Perform Allocations, Define Allocation Step, Basis).

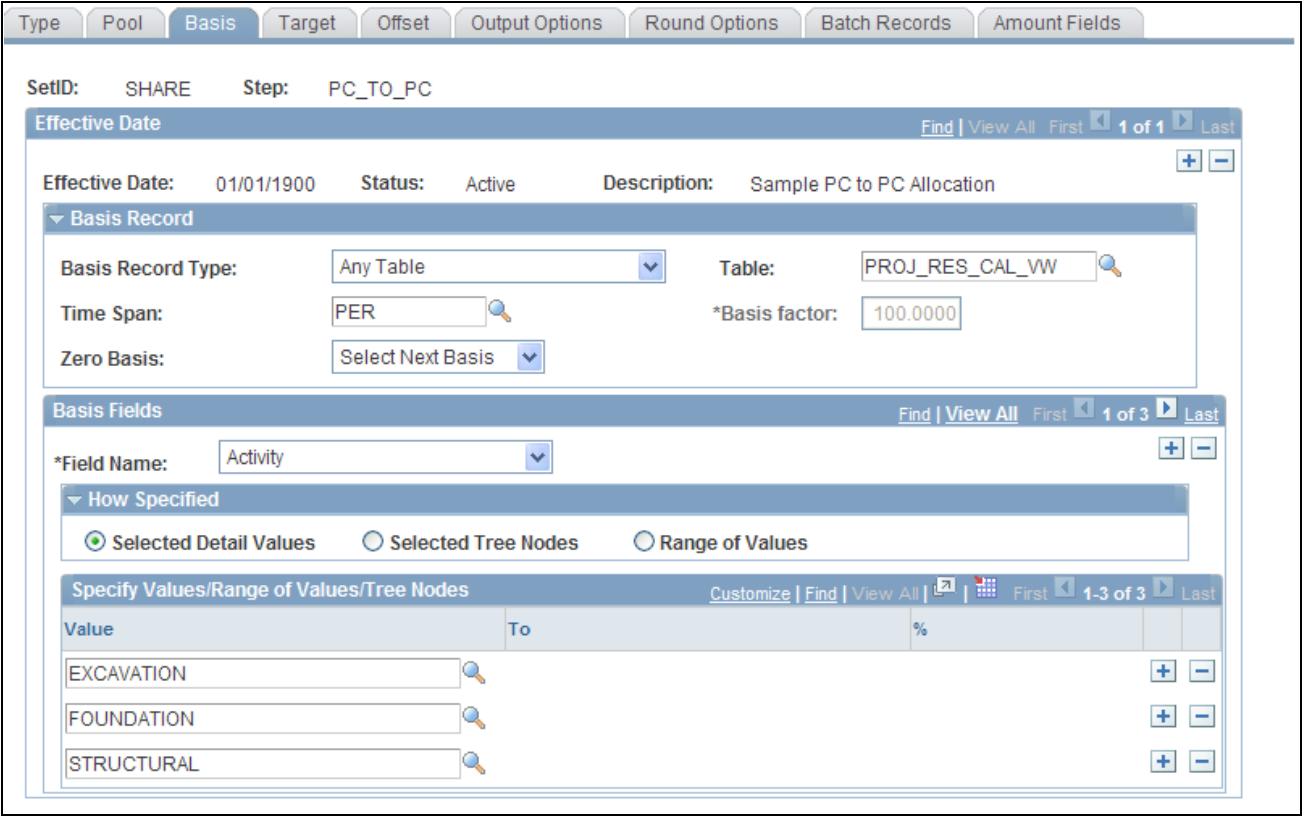

#### Define Allocation Step - Basis page

The basis defines how the pool is allocated across the target.

**Table** and **Time Span** The PC\_TO\_PC allocation step uses the Project Resources Calendar table as the basis table, since the system uses only transactions within the current period (time span of *PER)* to determine the percentage allocation for each activity.

#### **Basis Fields**

To allocate the pool amount to the three activities using a ratio based on their current costs, the PC\_TO\_PC sample allocation step has a type of *Prorata with Record Basis,* which requires a basis definition. The system uses basis rows to determine how to split the pool amount among the target rows.

**Field Name** and **Value** Three rows appear in the Basis Fields grid, specifying that the system retrieves transactions for project *COMPLEX* and activities *EXCAVATION, FOUNDATION,* and *STRUCTURAL,* with an analysis type of *ACT.* The system calculates the current costs for each activity. Since the target project and activity are defined by the basis, the pool amount is split among the three activities of the project in the same proportion as their respective current cost.

Click the View All link for the Basis Fields scroll area to see that the basis of the allocation is the accumulated costs prior to the current allocation that is recorded in the *BUILDING* project for the *ACT*  analysis type in the *EXCAVATION, FOUNDATION,* and *STRUCTURAL* activities.

### **Defining the Allocation Target**

Access the Define Allocation Step - Target page (Allocations, Define and Perform Allocations, Define Allocation Step, Target).

| <b>Basis</b><br>Type<br>Pool<br>Target                                                                                                    | Offset<br>Output Options                  | Round Options        | <b>Batch Records</b>    | Amount Fields                     |              |                |  |
|----------------------------------------------------------------------------------------------------|-------------------------------------------|----------------------|-------------------------|-----------------------------------|--------------|----------------|--|
| SetID:<br><b>SHARE</b><br>Step:<br>PC TO PC                                                                                                    |                                           |                      |                         |                                   |              |                |  |
| <b>Effective Date</b>                                                                                                    |                                           |                      |                         | Find   View All First 1 of 1 Last |              |                |  |
| $+$ $-$<br><b>Effective Date:</b><br>Status:<br>Description:<br>01/01/1900<br>Active<br>Sample PC to PC Allocation<br>Target Record                                                                                                    |                                           |                      |                         |                                   |              |                |  |
| Y<br>PROJ_RESOURCE <sup>Q</sup><br>Any Table<br><b>Target Record Type:</b><br>Table:                                                                                                    |                                           |                      |                         |                                   |              |                |  |
| <b>PER</b><br>Combine Periods for Basi: v<br>Repeat Target Each Period V<br>Q<br><b>Basis Span Opt:</b><br><b>Target Span Opt:</b><br><b>Time Span:</b><br>Customize   Find   View All   M   Hill First   1-10 of 13   Last<br><b>Specify Field Values</b> |                                           |                      |                         |                                   |              |                |  |
| *Field Name                                                                                                    | *Source                                   | <b>Field Mapping</b> | Value / Mask            |                                   |              |                |  |
| Account                                                                                                    | $\checkmark$<br>v<br><b>Basis</b>         |                      | $\checkmark$            |                                   |              | $+$<br>-       |  |
| <b>Accounting Date</b>                                                                                                    | v<br>$\checkmark$<br>Reg Date             |                      |                         |                                   |              | ÷<br>۰         |  |
| Activity                                                                                                    | ×<br>v<br><b>Basis</b>                    |                      | Y                       |                                   |              | $+$<br>۰       |  |
| Analysis Type                                                                                                    | $\ddot{\phantom{1}}$<br>v<br><b>Basis</b> |                      | $\checkmark$            |                                   |              | $\pm$<br>۰     |  |
| <b>Currency Code</b>                                                                                                    | $\ddot{\phantom{1}}$<br>v<br><b>Basis</b> |                      | $\checkmark$            |                                   |              | $+$<br>-       |  |
| Department                                                                                                    | $\ddot{\phantom{1}}$<br>v<br><b>Basis</b> |                      | $\overline{\mathbf{v}}$ |                                   |              | $\ddot{}$<br>۰ |  |
| <b>Foreign Currency Code</b>                                                                                                    | Y<br>v<br>Pool                            |                      | $\checkmark$            |                                   |              | $\ddot{}$<br>۰ |  |
| Project                                                                                                    | $\ddot{\phantom{1}}$<br>v<br><b>Basis</b> |                      | $\checkmark$            |                                   |              | $\ddot{}$<br>- |  |
| Category                                                                                                    | $\checkmark$<br>$\checkmark$<br>Value     |                      | <b>ARCH</b>             |                                   | $\mathbb{Q}$ | $\pm$<br>۰     |  |
| <b>Transaction ID</b>                                                                                                    | $\overline{\mathbf{v}}$<br>Seq Num<br>v   |                      | PC                      |                                   | Q            | ÷<br>۰         |  |

Define Allocation Step - Target page

The allocation creates new rows in the Project Transaction table. You must specify field values for which you want specific values from the allocation process. You must also specify the field value source, such as pool, basis, fixed value, or sequence number.
**Table** The PC TO PC allocation step uses the Project Transaction table as the target record.

> **Note.** If you use the Project Transaction table as the target, you must also manually run any project-related processes on the allocation rows.

You can select the Project Transaction Interface table (INTFC\_PROJ\_RES) as the target for the system to insert the allocation rows. Then run the Transaction Loader Application Engine process (PC\_INTFEDIT) to load the allocation rows into the Project Transaction table. By using the Project Transaction Interface table with Transaction Loader Application Engine process, rather than loading the allocation rows directly in to the Project Transaction table, you ensure that other project-related processes, such as assigning resources to projects, refreshing summary tables, or running the Pricing Application Engine process (PC\_PRICING), are run on the rows before they are inserted into the Project Transaction table.

If you use Commitment Control, in order for budget checking to take place for the allocated rows, the transaction rows must pass through the Project Transaction Interface table. If the target rows are written directly to the Project Transaction table, no budget checking takes place in PeopleSoft Project Costing for the target transaction rows.

See [Chapter 31, "Integrating with Third-Party Applications," Loading](#page-809-0)  [Transaction Data, page 780.](#page-809-0)

#### **Specify Field Values**

In the Specify Field Values grid, define the fields for which you want specific values and define the source (pool, basis, specific value, sequence number, and so forth) from where the values originate. Include keys fields and other fields that are mandatory for processing.

To distinguish new allocation rows from the original cost rows, enter field name *Analysis Type,* with a source of *Value,* and a value/mask that is a different analysis type than the original cost rows. To summarize transactions across dates, enter field name *Transaction Date* with a source of *Req Date* (request date). To summarize rows by individual date, enter field name *Transaction Date* with a source of *Pool.*

**Important!** To ensure uniqueness in the resulting table, specify the Transaction ID field (RESOURCE\_ID) as a target field, and select *Seq Num* (sequence number) as the source.

Each new row that the Allocations process adds to the target table contains values only for the fields that you list in the Target page. The values are based on the source location specified in the Source column.

The fields listed in the Target page not only specify the fields to copy to the new allocation rows in the target record, but also they implicitly specify the level at which you want to summarize allocation rows. If you specify fields to be populated from the basis or pool, the Allocations process summarizes the rows based on unique values of these fields. If you want the Allocations process to ignore a particular field and summarize all rows regardless of the field's value, you can either not specify the field in the Target page, or specify the field with a constant value. There are most likely many more fields in the target record than you will list in the Target page. The fields that are not listed in the Target page will not contain data in the new rows that the Allocations process creates.

An offset is not necessary in this example because the table output option is *Replace Existing Amounts.*

# **Defining Allocation Batch Records**

Access the Define Allocation Step - Batch Records page (Allocations, Define and Perform Allocations, Define Allocation Step, Batch Records).

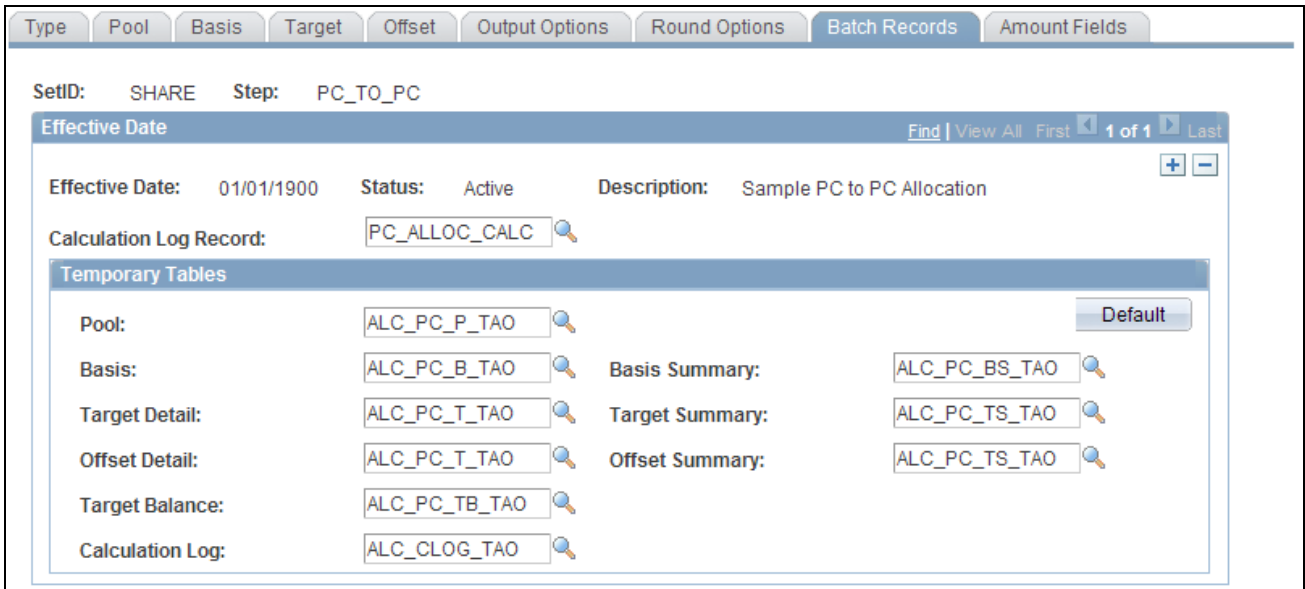

Define Allocation Step - Batch Records page

Batch records are temporary work records that store the calculations and log files for the Allocations process.

PeopleSoft delivers these temporary work records for use in both PeopleSoft General Ledger and PeopleSoft Project Costing allocations:

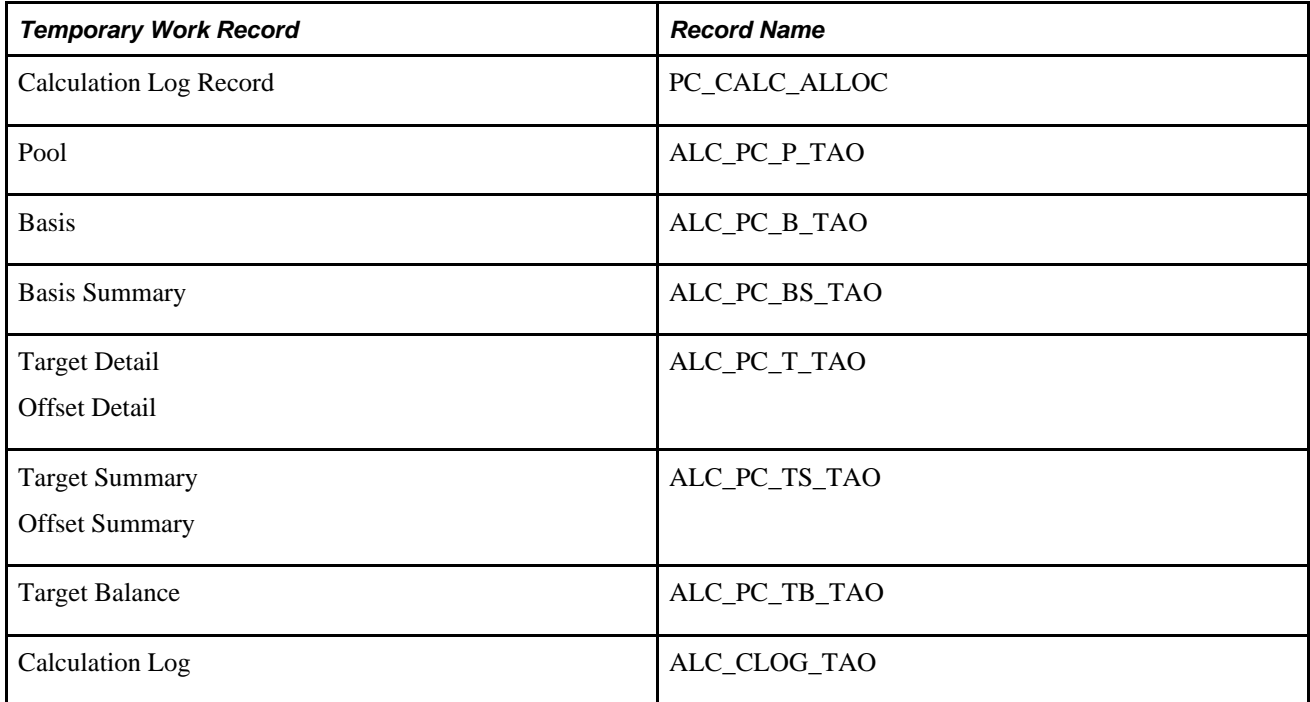

# **Defining the Amount Fields**

Access the Define Allocation Step - Amount Fields page (Allocations, Define and Perform Allocations, Define Allocation Step, Amount Fields).

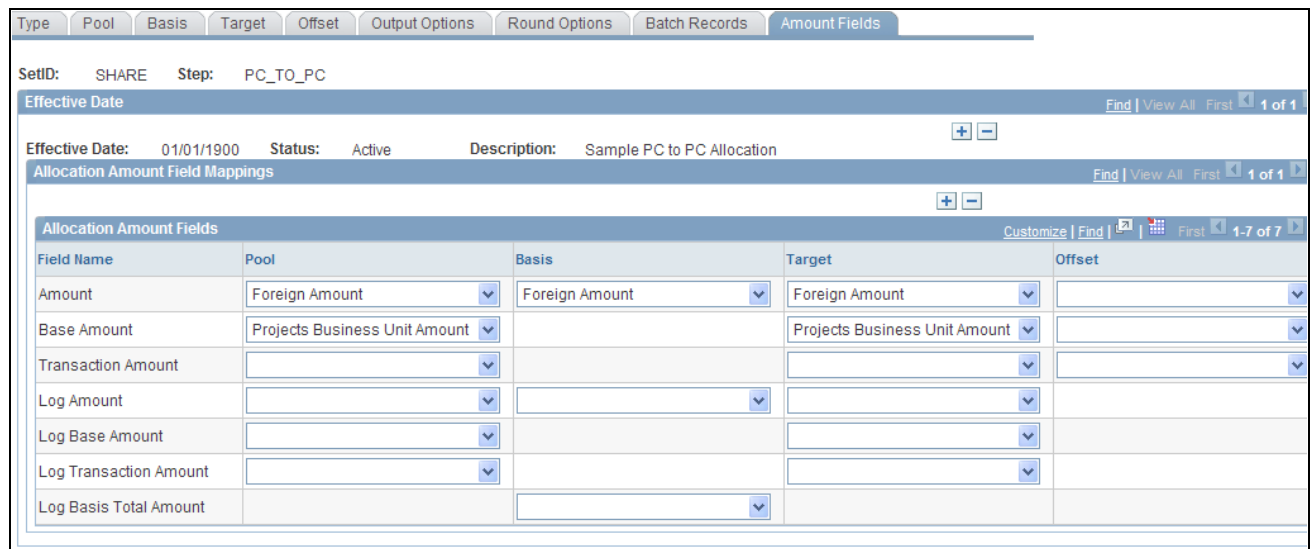

Define Allocation Step - Amount Fields page

Amount fields define the fields that store pool, basis, target, and, if applicable, offset amounts. Use this page to define how to distribute the amounts from the fields in the pool record to the fields in the target and offset records.

### **Allocation Amount Fields**

Specify the appropriate amount fields for both the foreign currency and base currency amounts. If you use the Project Resources Calendar table and Project Transaction table as the pool, basis, or target table, select *Foreign Amount* (FOREIGN\_AMOUNT) for the Amount fields and *Projects Business Unit Amount*  (RESOURCE\_AMOUNT) for the Base Amount fields.

### **Running the Project-to-Project Allocation Example**

Access the Allocation Request page.

Use this page to run the sample PC\_TO\_PC allocation group that contains the PC\_TO\_PC allocation step. The system allocates the pool amount to the target record, based on the criteria in the basis fields.

# **Allocating Costs from General Ledger**

You can use the Allocations process to distribute revenue, expense, and statistical quantities from accounts in PeopleSoft General Ledger to one or more projects in PeopleSoft Project Costing. In these situations, the allocation pool is derived from a ledger instead of from a PeopleSoft Project Costing table. Follow similar steps to set up allocations from general ledger accounts as you do to set up project-to-project allocations.

The *PeopleSoft Enterprise Application Fundamentals PeopleBook* provides a more detailed overview of allocation components, and discusses how to set up, copy, rename, and delete allocation steps, produce allocation reports, and recover allocation errors.

### **See Also**

*PeopleSoft Enterprise Application Fundamentals 9.1 PeopleBook*, "Processing Allocations"

# **Chapter 22**

# **Calculating Interest**

This chapter provides an overview of interest calculations and discusses how to:

- Establish period calculation factors.
- Set up and process interest calculations.

# **Understanding Interest Calculations**

This section discusses:

- Interest calculation formula.
- Basic steps to set up and calculate interest.

### **Interest Calculation Formula**

You calculate interest during construction—Allowance for Funds Used During Construction (AFUDC)—to capitalize the cost of company funds that are used over the course of a project. Interest is calculated based on this formula:

Interest During Construction = (Cost Accumulation\*)  $\times$  (Periodic Interest\*\*)

\*Accumulated costs based on a specified method of accumulation.

\*\*Yearly interest rate divided by the number of periods in the fiscal year.

### **Basic Steps to Set Up and Calculate Interest**

The basic steps to set up and calculate interest are:

1. (Optional) Define interest types at the setID level.

See [Chapter 4, "Setting Up PeopleSoft Project Costing Control Data," Defining Interest Types, page 76.](#page-105-0)

- 2. Establish period calculation factors at the setID level.
- 3. Define interest calculations at the business unit level.
- 4. Identify projects and activities to include interest calculations.
- 5. Establish status-based interest calculation factors.
- 6. Accumulate transactions in the Project Transaction table (PROJ\_RESOURCE).
- 7. Run the interest calculation process.

# **Establishing Period Calculation Factors**

To establish period calculation factors, use the Period Calculation Factors component (PROJ\_INT\_DETP).

This section discusses how to define period calculation factors.

# **Pages Used to Establish Period Calculation Factors**

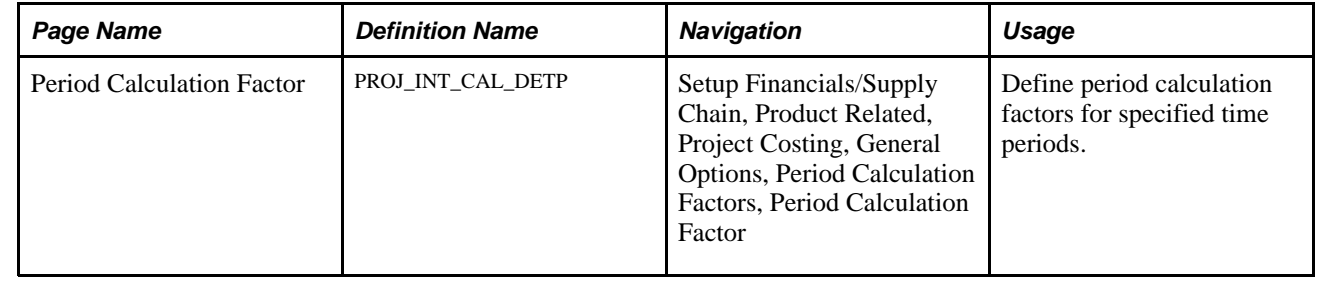

# **Defining Period Calculation Factors**

Access the Period Calculation Factor page (Setup Financials/Supply Chain, Product Related, Project Costing, General Options, Period Calculation Factors, Period Calculation Factor).

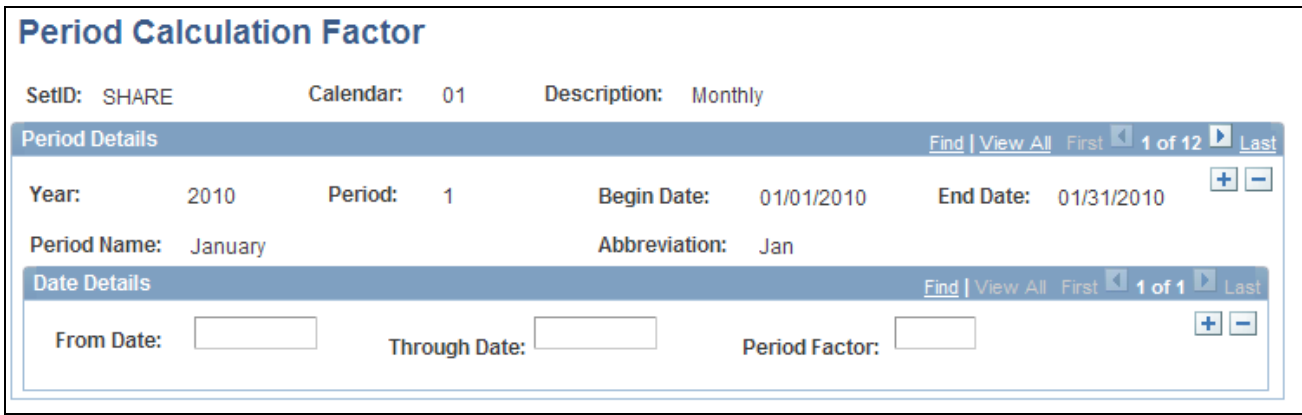

Period Calculation Factor page

Period calculation factors are based on general ledger calendars. Select a period in the general ledger calendar and specify the dates for which you want to accumulate costs, and the factor by which you want those costs to be multiplied.

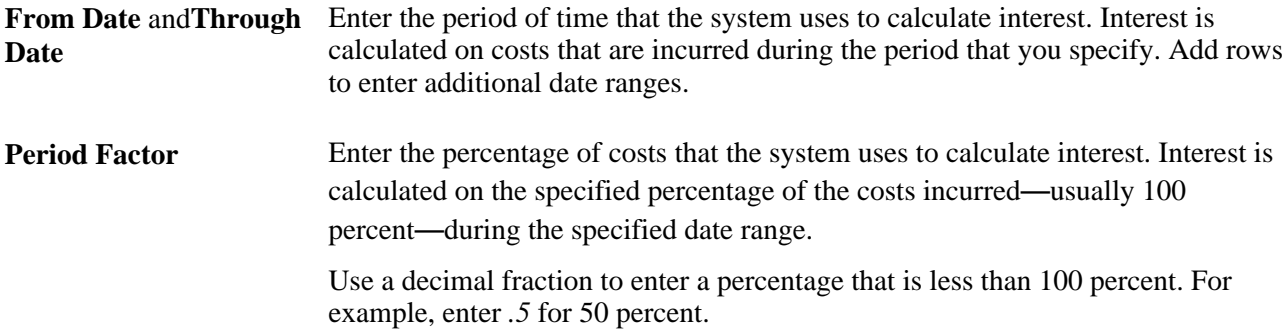

The next two sections provide examples of period calculation factors that are set up by using the straight average method and FASB 34 method of accumulating costs.

### **Example of Period Calculation Factor Straight Average Method**

The Straight Average method uses this formula:

Costs = (Beginning Costs\* + Ending Costs\*\*)  $\div$  2

\*Total costs for the project up to the beginning of a period.

\*\*Total costs for the project through the end of the same period.

For example:

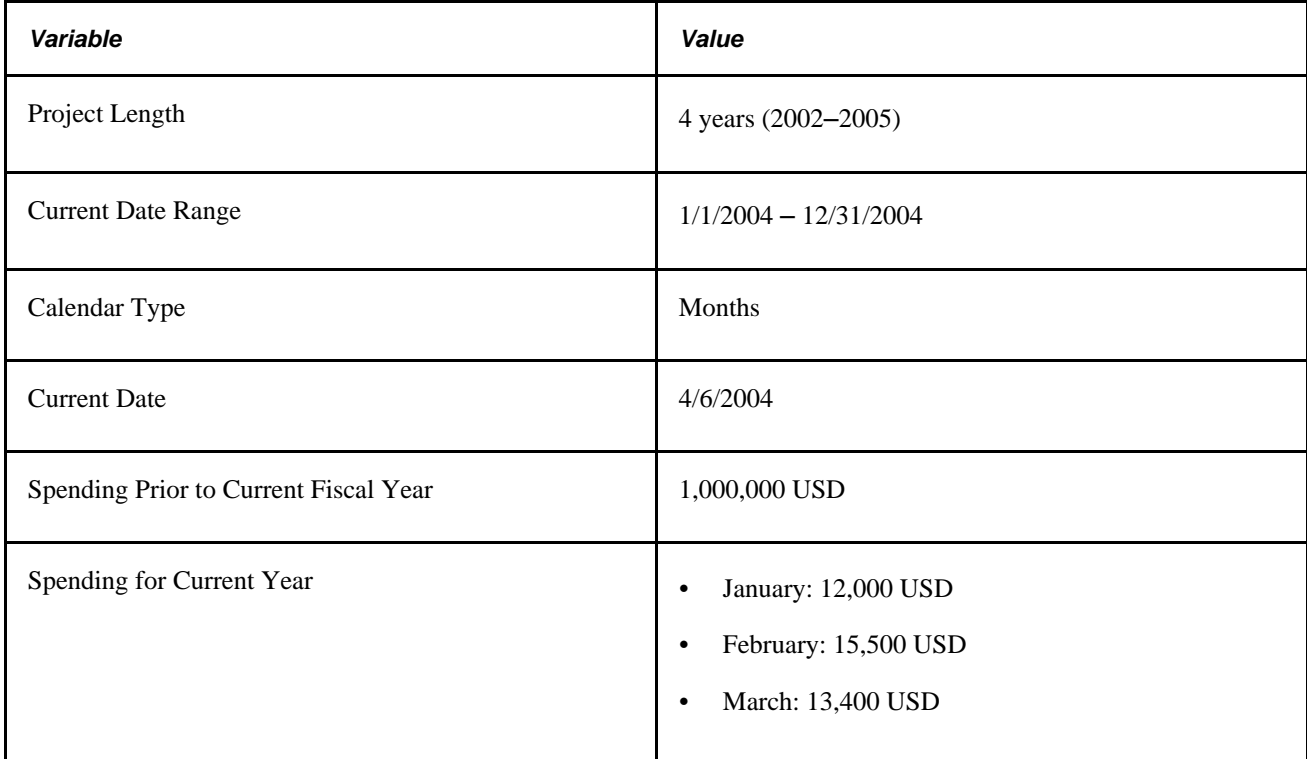

Using the Straight Average method, the project cost accumulation calculations for March, 2004 are:

 $(1,027,500 + 1,040,900) \div 2 = 1,034,200$ 

The following page illustrates period calculation factors that are set up for the Straight Average example just discussed. The last period, March, is assigned a value of *0.5* (50 percent) to reflect the assumption that half of the costs were incurred in the first half of the month, and the other half were incurred in the last half of the month.

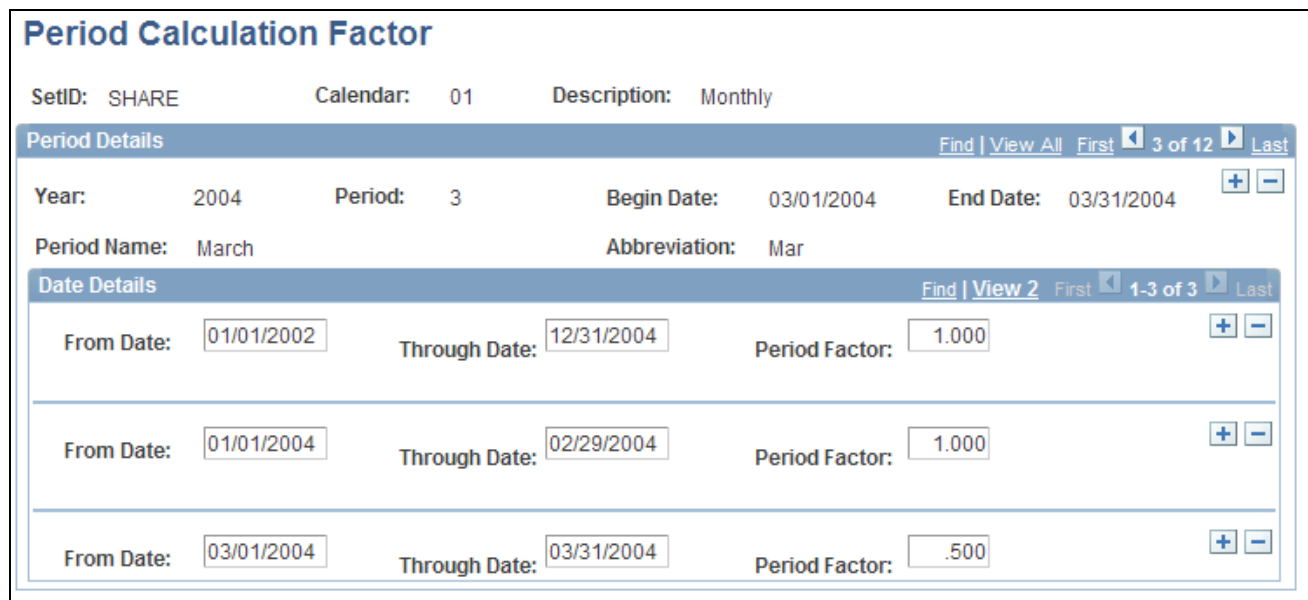

Example of the Period Calculation Factor page with Straight Average method

### **FASB 34 Method**

The FASB 34 method calculates a weighted average of costs using the following formula:

Cost Accumulation = (Prior Costs\*)  $\times$  (Weighted Current Year Costs\*\*)

\*Project-to-date costs prior to the current date range.

\*\*Sum of the weighted average costs for each completed period in the current date range.

Using the FASB 34 method, the project cost accumulation calculations for March 2005 (using the example above) are:

 $((1,000,000 + 12,000 \times 12 \div 12) + (15,500 \times 11 \div 12) + (13,400 \times 10 \div 12)) = 1,037,375$ 

The following page illustrates period calculation factors that are set up for the FASB 34 example just discussed:

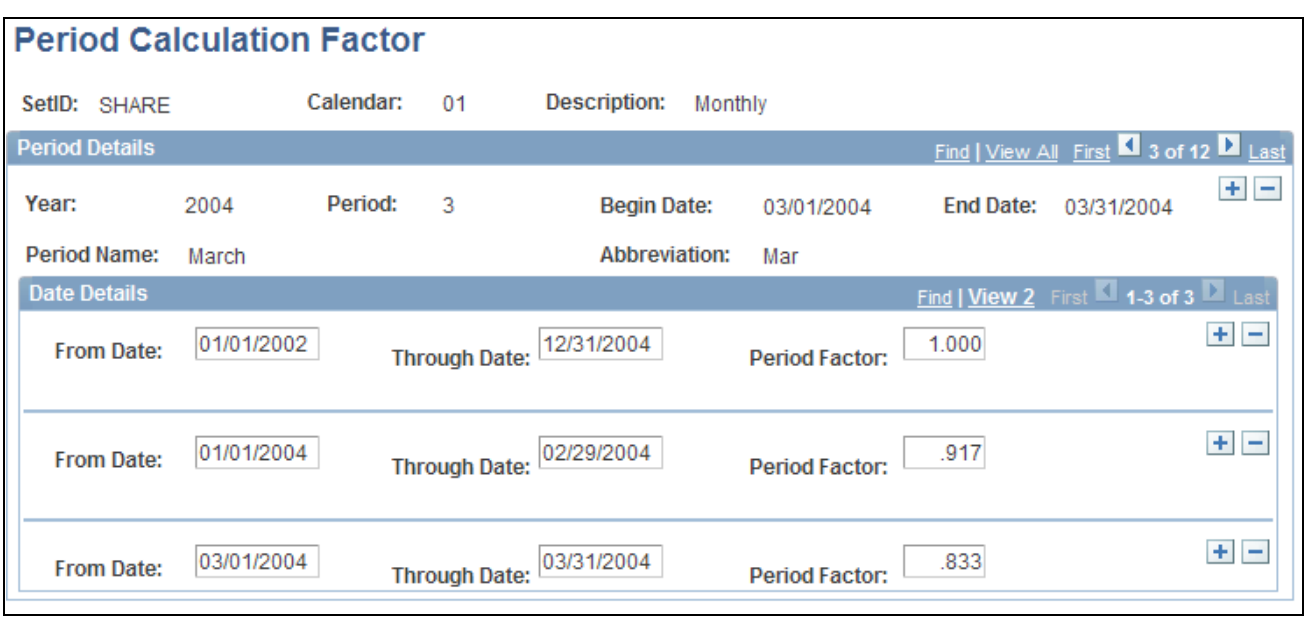

Example of the Period Calculation Factor page with FASB 34 method

# **Setting Up and Processing Interest Calculations**

This section discusses how to:

- Define interest calculations.
- Identify projects for interest calculations.
- Identify activities for interest calculations.
- Establish status-based interest calculation factors.
- Process interest calculations.

### **See Also**

[Chapter 20, "Integrating with PeopleSoft General Ledger," page 451](#page-480-0)

### **Pages Used to Set Up and Process Interest Calculations**

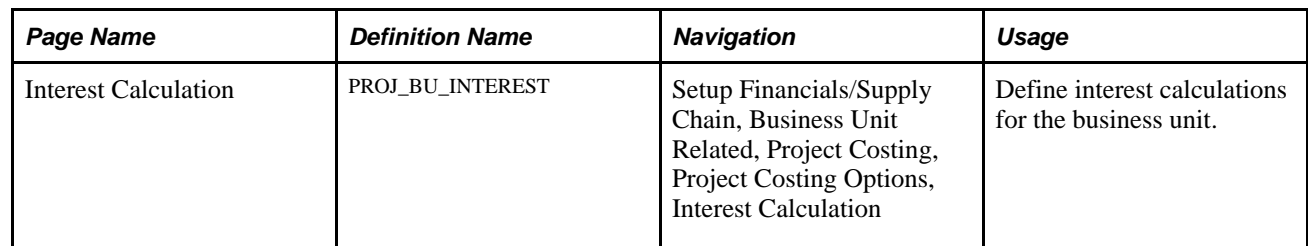

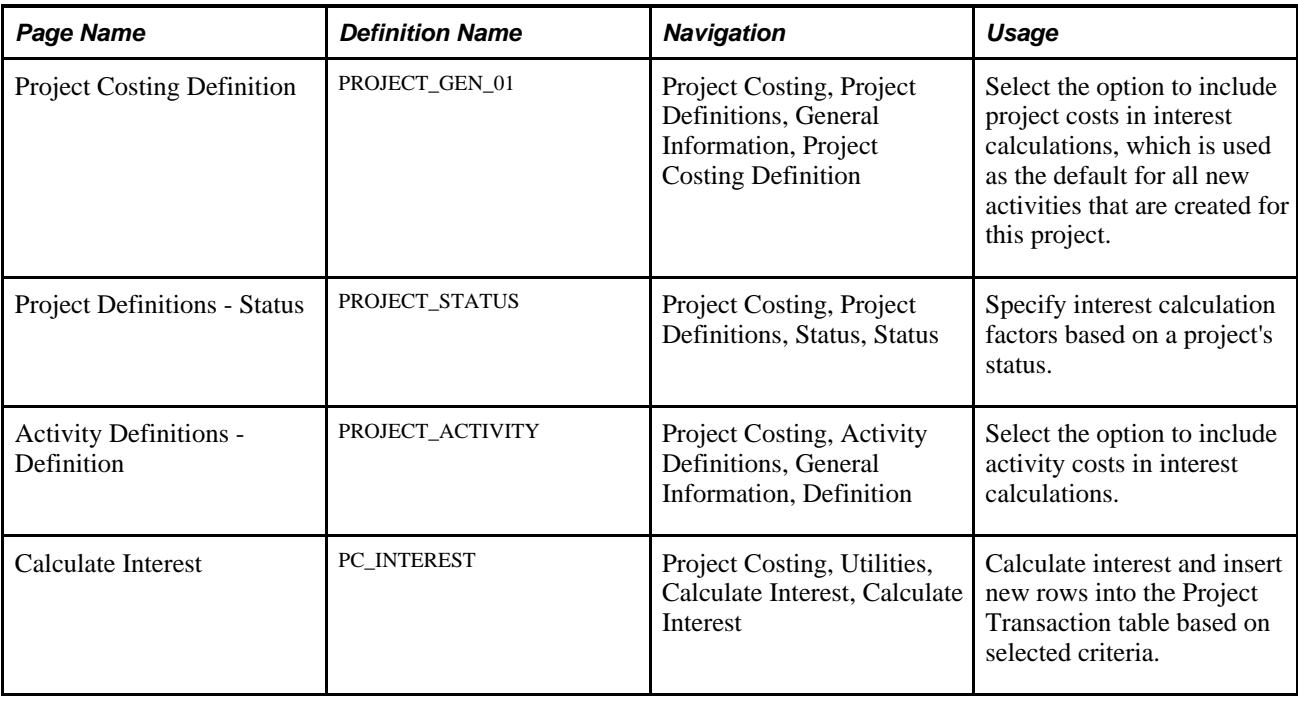

## **Defining Interest Calculations**

Access the Interest Calculation page (Setup Financials/Supply Chain, Business Unit Related, Project Costing, Project Costing Options, Interest Calculation).

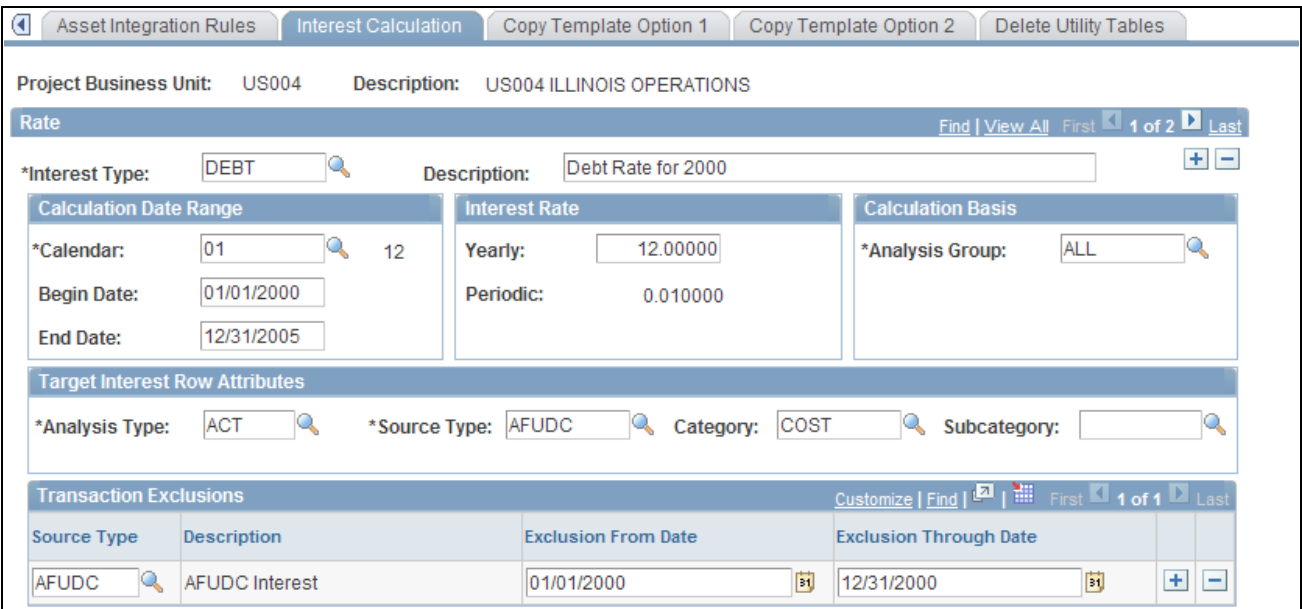

Interest Calculation page

**Interest Type** Defines the type of interest calculated for a project in the business unit. You can enter more than one kind of interest to be calculated, such as debt and equity interest.

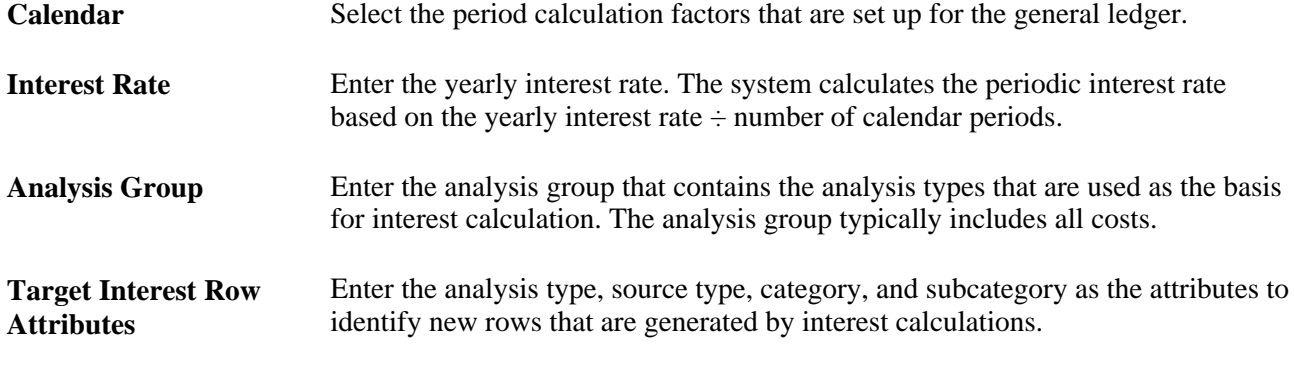

**Important!** The system performs compound interest calculations on all source types, except the ones that you enter in the Transaction Exclusions group box. You can exclude any source types from the cost accumulation. For example, if you are not allowed to include previous interest in calculating future interest, you can exclude previous interest from the cost accumulation

### **Transaction Exclusions**

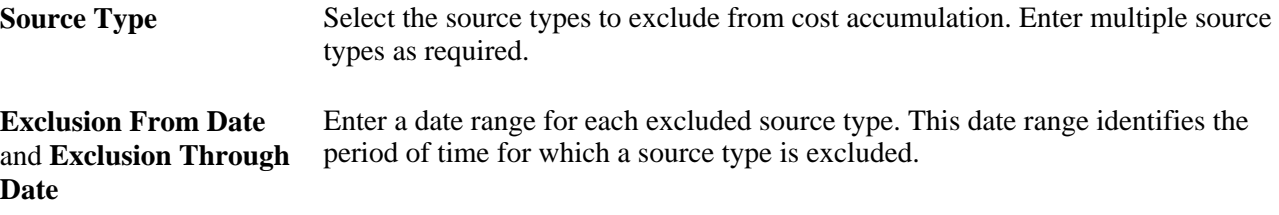

### **Identifying Projects for Interest Calculations**

Access the General Information - Project Costing Definition page (Project Costing, Project Definitions, General Information, Project Costing Definition).

To include project costs in interest calculations, select Allow Interest Calculation on the General Information - Project Costing Definition page.

If you include costs at the project level:

• The system automatically includes costs that are incurred by all activities belonging to that project for interest calculations.

Only those projects with a processing status of *Active* are eligible for interest calculation. After the PC Interest Application Engine process (PC\_INTEREST) selects those projects with an active processing status, only those activities with a processing status of *Active* are eligible for interest calculation.

• The Allow Interest Calculation option is selected by default on all subsequent activities created for this project

### **Identifying Activities for Interest Calculations**

Access the Activity Definitions - Definition page (Project Costing, Activity Definitions, General Information, Definition).

To include individual activity costs in interest calculations, select Allow Interest Calculation on the Activity Definitions - Definition page.

# **Establishing Status-Based Interest Calculation Factors**

Access the Project Definitions - Status page (Project Costing, Project Definitions, Status, Status).

Use this page to define interest calculation factors for a specific project based on the project's status. For example, you can configure the system to recognize 100 percent of the calculated interest for a project in *Open* status, and 50 percent of the calculated interest for the project in an *In Service* status.

To define interest calculation factors that are based on status, enter an interest calculation factor for a status on the Project Definitions - Status page. Enter the value in decimal form, such as *1.0* for 100 percent, with a maximum of one digit on either side of the decimal point.

### **Processing Interest Calculations**

Access the Calculate Interest page (Project Costing, Utilities, Calculate Interest, Calculate Interest).

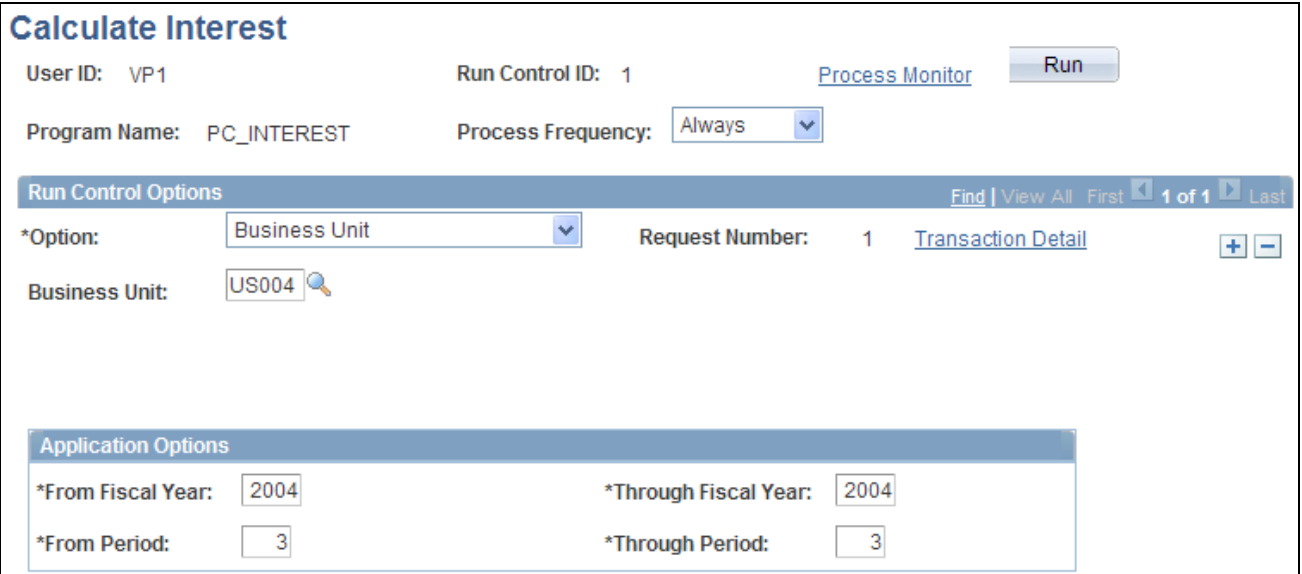

Calculate Interest page

The data in this run control page shows the final step to calculate interest for the examples in the Defining Period Calculation Factors section in this chapter.

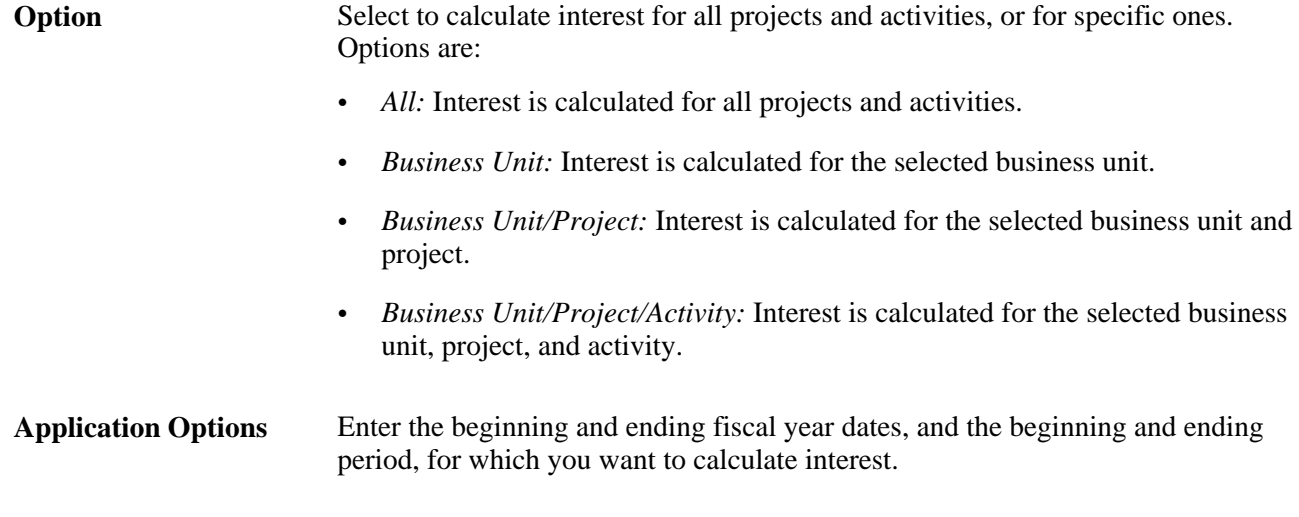

Click Run to initiate the PC Interest Application Engine process. The system adds a row for the calculated interest to the Project Transaction table with a General Ledger Posting Status flag (GL\_DISTRIB\_STATUS) value of *N* (not yet posted).

### **See Also**

*Enterprise PeopleTools PeopleBook: PeopleSoft Process Scheduler*

# **Chapter 23**

# **Analyzing Projects**

This chapter provides an overview of project evaluation and discusses how to:

- Set up and use project valuation.
- Perform flexible analysis.
- View transactions in progress.
- Use the Projects Reconciliation Workbench.
- Analyze projects using analysis inquiries.
- Analyze projects using accumulated costs.
- Calculate percent complete.
- Set up and analyze project profitability.

# **Understanding Project Evaluation**

This section provides overviews of:

- Project valuation.
- Flexible analysis.
- Transactions in progress.
- Projects Reconciliation Workbench
- Analysis inquiries.
- Accumulated costs.
- Refresh summary tables.
- Percent complete.
- Project profitability analysis.

# **Project Valuation**

You can set up templates that contain evaluation criteria for project and activity summary information. The templates can be used by anyone with security access to the Project Valuation component (PC\_VALN\_ANALYTICS). To perform the evaluation, you select a business unit, project, and template that the system uses to calculate a summary view of different project dimensions, and an activity-based view of financial data.

Project-level summary data is set up with these criteria:

• Transaction group criteria: Transaction rows with the same analysis group, source type, category, and subcategory.

Transaction group summary values appear on the Project Valuation page, and can be used in formulas to calculate financial status.

Reporting calculations: Formulas using up to three transaction groups and operators  $(+, -, *, \text{ and } /)$ .

You can create arithmetic equations using parentheses to calculate statistics such as the actual percent of budget. Reporting calculation results appear below the transaction group summary rows on the Project Valuation page.

- Analysis groups: Groups that are used to summarize the project ChartField rows that appear in the Project Overview grid on the Project Valuation page.
- Project ChartField criteria: Summary rows with the same combination of source type, category, and subcategory.

The system summarizes project-related ChartField rows by user-specified analysis groups.

### **Flexible Analysis**

Flexible Analysis is a method of analyzing a project's costs at these levels:

- Project
- Summary activity
- **Activity**
- Source type
- **Category**
- **Subcategory**

The Flexible Analysis page provides a view of activity costs based on the analysis groups that are specified in a flexible analysis template. Flexible Analysis is an interactive tool that works effectively if you want to view one data item at a time, such as costs by source type or category. The feature does not provide an overall financial analytic of the project.

You must create a template before you can perform flexible analysis. Templates specify the analysis types that the system uses to gather project costs. You can save a template as a user default to save time performing flexible analyses. You can modify flexible analysis templates as required.

# **Transactions in Progress**

Projects are made of transactions that are in various stages of the project cycle. Transactions in progress (TIPs) are tracked so that you can see project cost information before it reaches the Project Transaction table (PROJ\_RESOURCE). Project managers can identify potential problem areas and see where each part of the project stands in the overall process. TIP information focuses attention on what needs to be resolved to ensure that the project is running smoothly and is not delayed because of a particular problem.

Each PeopleSoft feeder system that has costs associated with a project sends TIP data to PeopleSoft Project Costing by running an Application Engine process that is specific to that feeder system. TIP pages display fields that are associated with PeopleSoft Project Costing, and key fields that are retrieved from primary feeder tables and pooled during the Application Engine process.

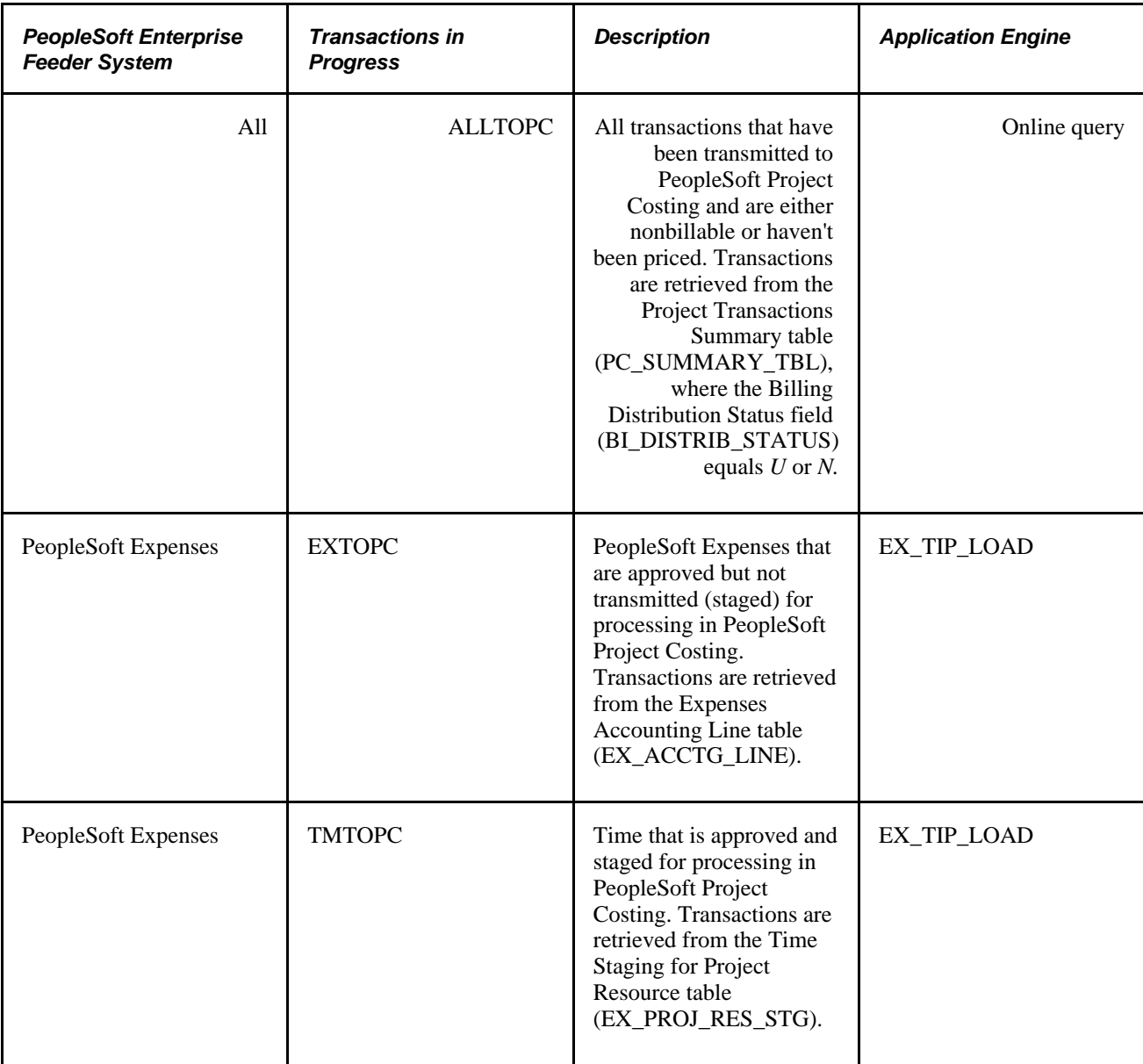

This table lists the types of TIPs that PeopleSoft Project Costing delivers:

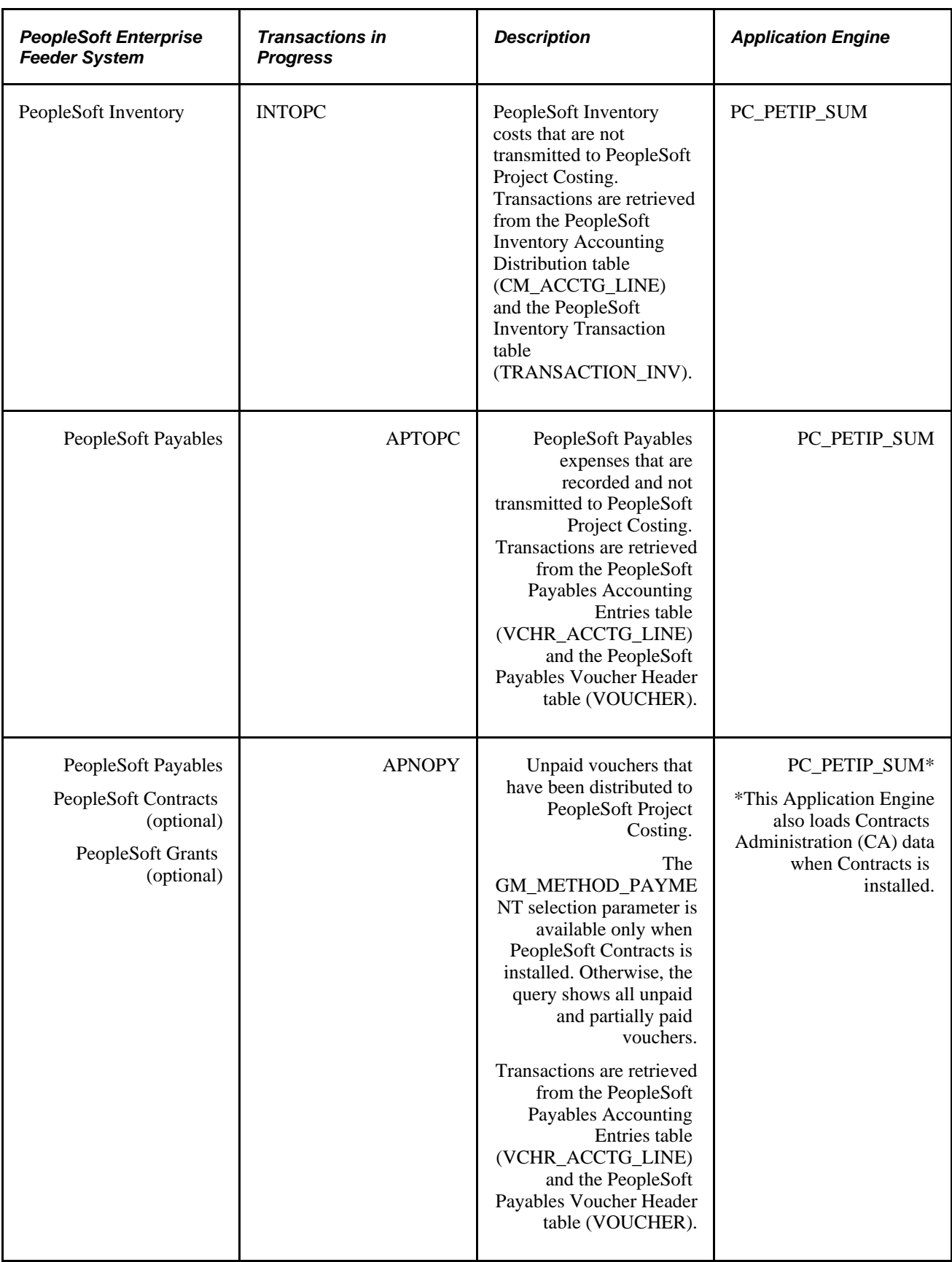

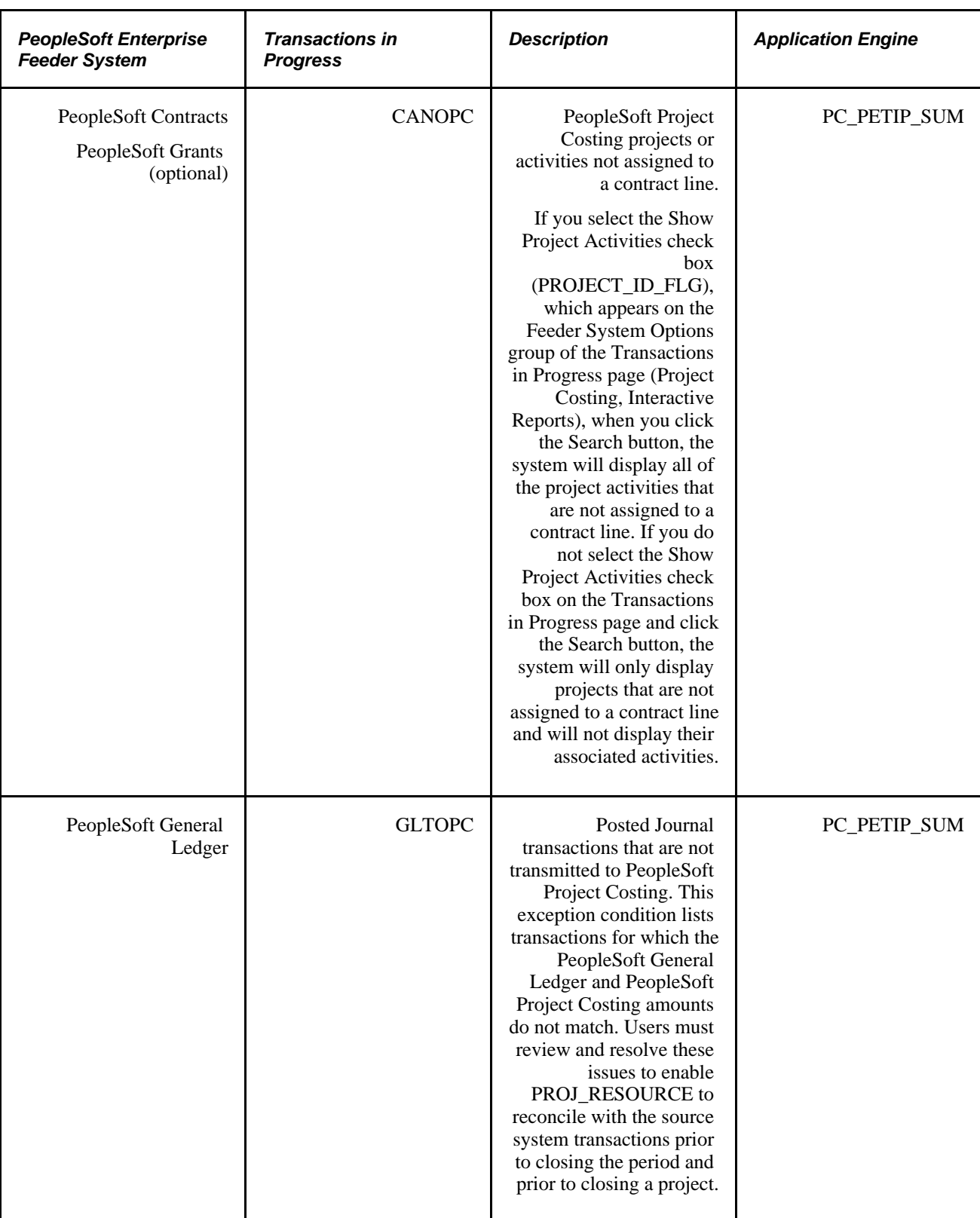

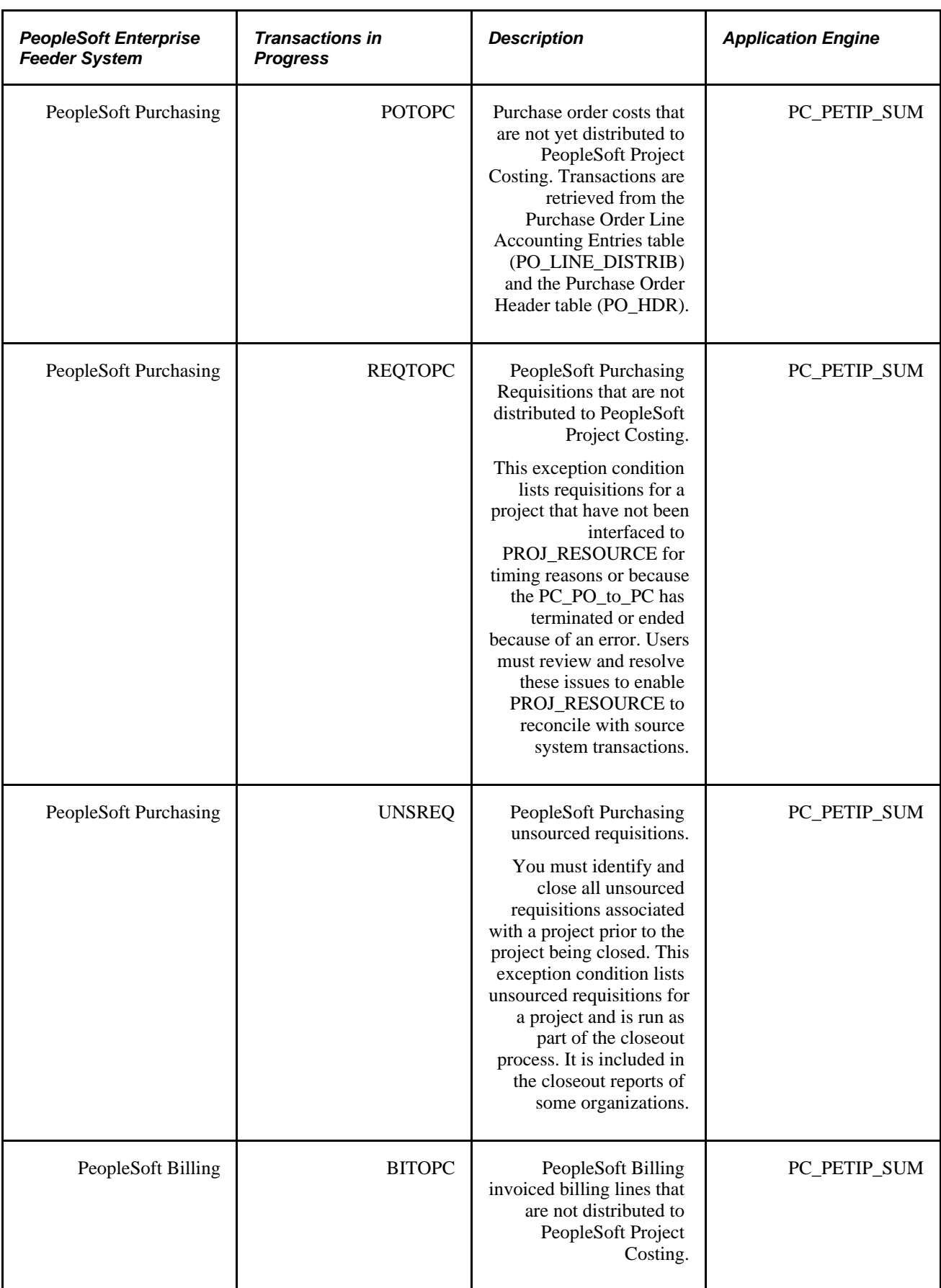

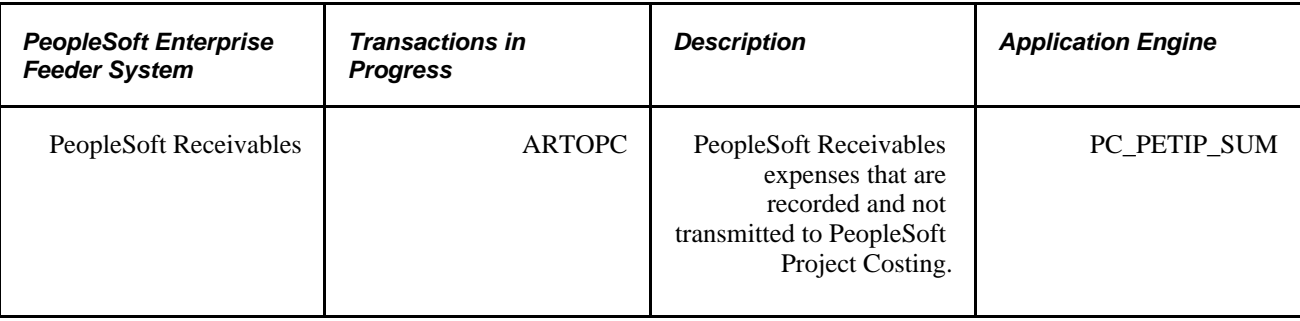

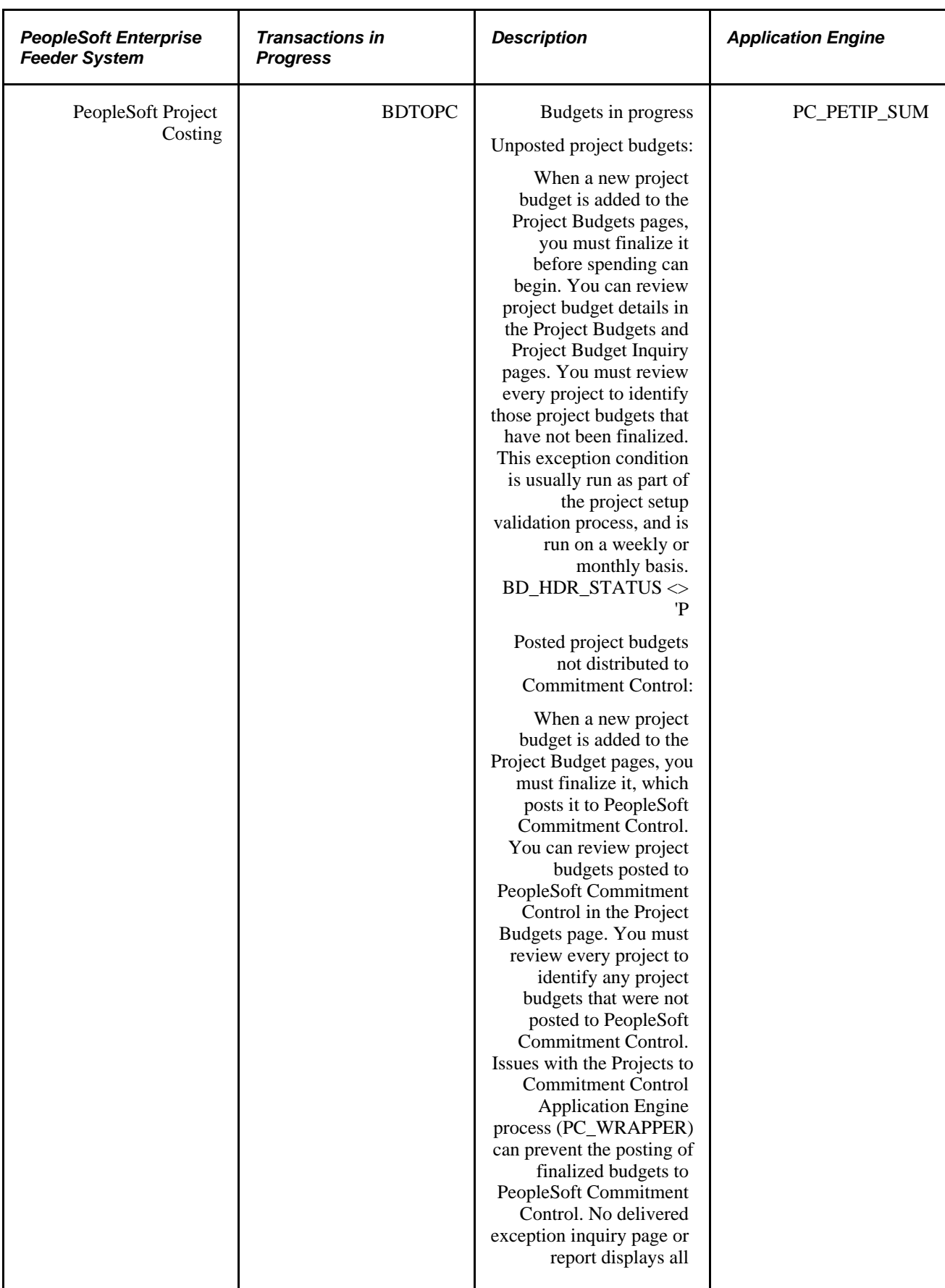

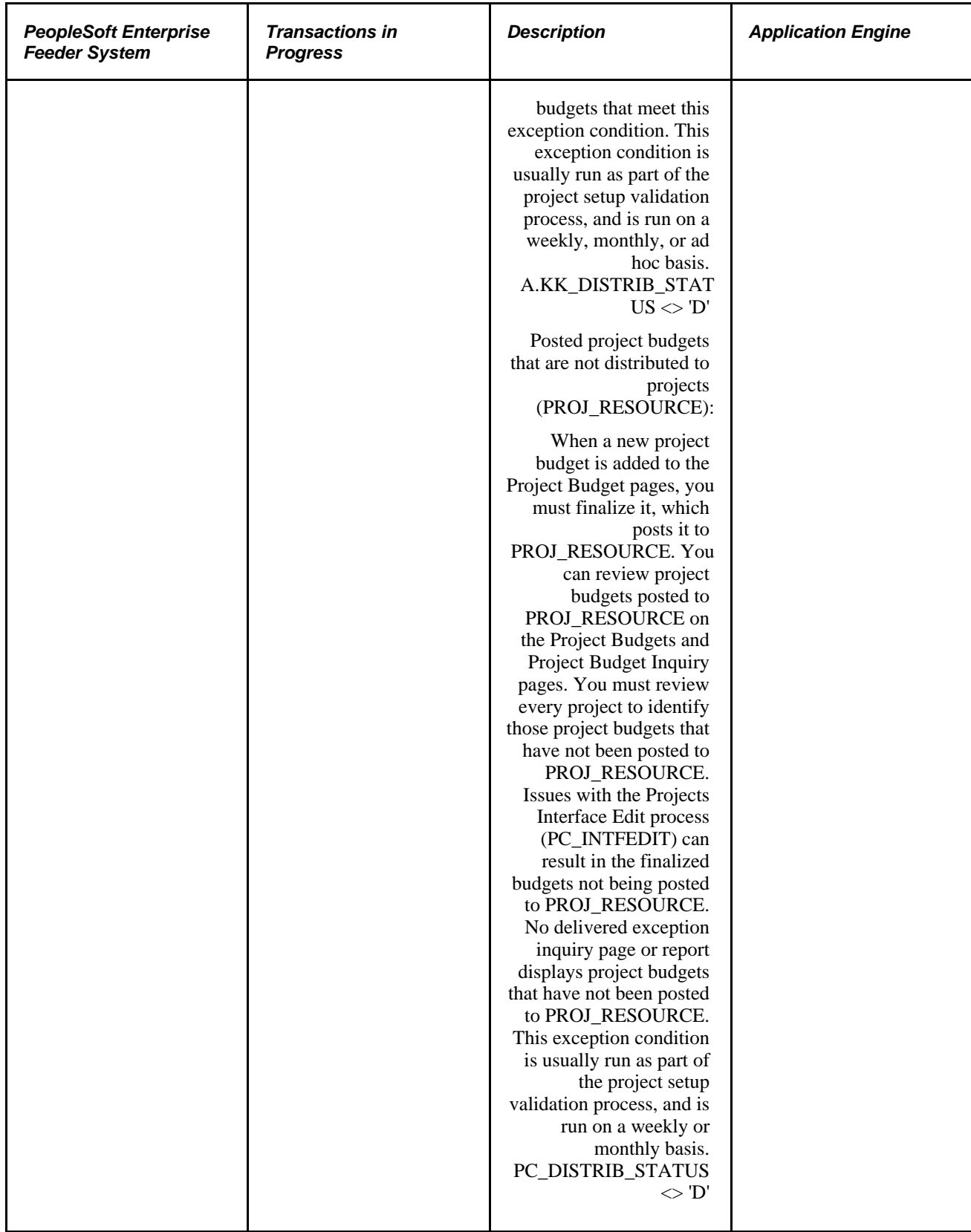

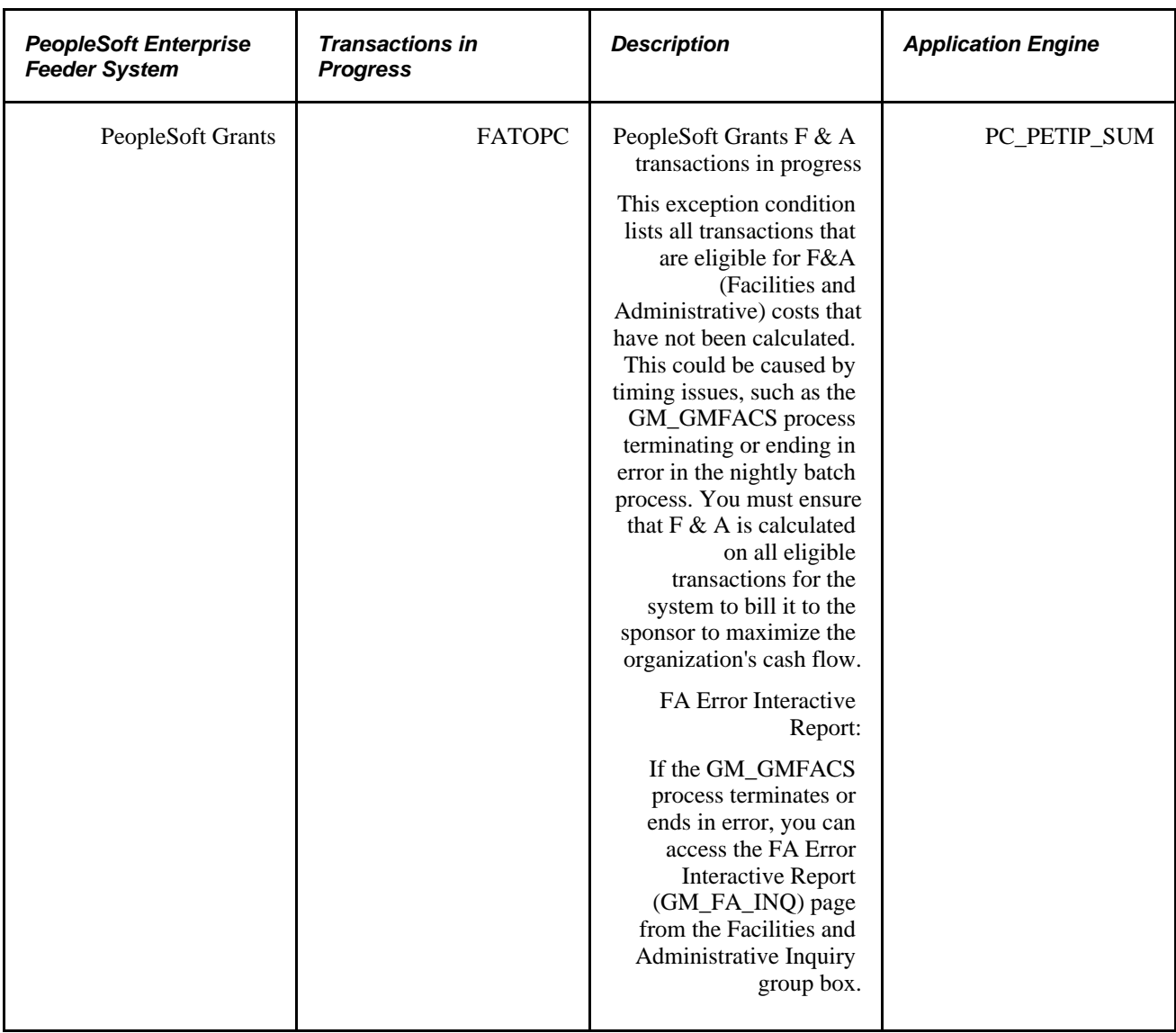

### **Using the Transactions in Progress Summary (PC\_PETIP\_SUM) Application Engine Batch Process**

The Transaction in Progress Summary (PC\_PETIP\_SUM) application engine evaluates the line records of PeopleSoft products with which PeopleSoft Project Costing integrates, such as PeopleSoft Purchasing, Payables, Inventory, Expenses, and so on, and refreshes the transaction data into PeopleSoft Project Costing transaction summary tables. Transactions in Progress pages use this data to display the transaction status. You can schedule this process to run automatically as often as needed based on your business processes.

When querying large tables, the Transactions in Progress Summary (PC\_PETIP\_SUM) application engine enables you to run a batch process to load the transaction in progress data coming from the feeder systems (AP, GL, AR, INV, PO, BI, GM). Running this process decreases the amount of time required to load the transactions in progress from the feeder systems to the TIP staging tables and display them in the PeopleSoft Project Costing Transaction in Progress page .

The PC\_PETIP\_SUM (Transactions in Progress Summary) application engine loads feeder system transactions using the online transaction in progress criteria. After the Transactions in Progress Summary application engine runs, the staging tables are populated, which enables you to search for and display the transactions in progress on the Transactions in Progress page in PeopleSoft Project Costing. You can load the transactions for one or all feeder systems on the Run Control page.

This diagram shows the Transactions in Progress Summary batch process flow.

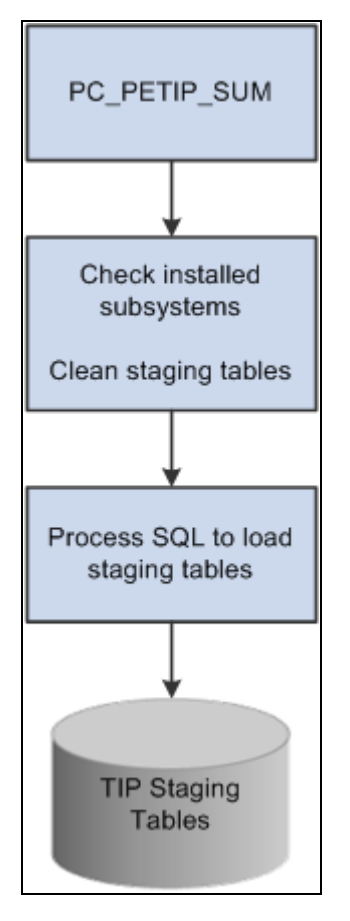

Transaction in Progress Summary batch process flow

**Note.** The PeopleSoft Expenses Transaction in Progress Loader application engine (EX\_TIP\_LOAD) enables you to run a batch process to load a large amount of PeopleSoft Expenses transaction in progress data from PeopleSoft Expenses.

See *PeopleSoft Enterprise Financials, ESA, ALM, and SCM Portal Packs 9.1 PeopleBook*, "Using Pagelets Enabled by PeopleSoft Expenses."

# **Projects Reconciliation Workbench**

The Projects Reconciliation Workbench enables project managers to review all of the transactions in progress for a single project. You must run the Transaction in Process Summary (PC\_PETIP\_SUM) process (Project Costing, Utilities, Transaction in Process Summary) to load the TIP (Transactions in Progress) tables before you create or review a reconciliation ID. You create various reconciliation scenarios such as Project Closeout or End of Month Review by assigning each one a reconciliation ID and associating it with a business unit and a project ID. After setting up this information, you select specific criteria and search for transactions in progress associated with:

PeopleSoft Project Costing

You can specify a project activity and an analysis type, which apply to all of the subsystem transactions, or leave these fields blank and the system displays all transactions for all activities and analysis types. You can display Project Costing transactions in progress that have not been costed or priced (ALLTOPC), as well as unbilled transactions during a period of time that the project was inactive (INACTPC).

• PeopleSoft Billing

You can search for and display PeopleSoft Billing transactions in progress (BITOPC ) for the project in a grid on the Billing page.

PeopleSoft Commitment Control

You can search for and display unposted project budgets, budgets not distributed to PeopleSoft Commitment Control, or budgets not distributed to PeopleSoft Project Costing (BDTOPC ) for the project in a grid on the Budgets page.

• PeopleSoft Contracts

You can search for and display project activities that are not assigned with a contract line for a project that is sourced from PeopleSoft Grants, PeopleSoft Project Costing, or both (CANOPC) for the project in the grid on the Contracts page.

• PeopleSoft Expenses

You can search for and display PeopleSoft Expenses transactions in progress (EXTOPC) and approved time transactions in progress (TMTOPC ) for the project in the grid on the Expenses page.

PeopleSoft Grants F & A

You can search for and display PeopleSoft Grants F & A (Facilities and Administration) transactions in progress (FATOPC) for the project in the grid on the Grants  $F \& A$  page.

• PeopleSoft General Ledger

You can search for and display any PeopleSoft General Ledger journal transactions in progress (GLTOPC) for the project in the grid on the General Ledger page.

PeopleSoft Inventory

You can search for and display any PeopleSoft Inventory transactions in progress (INTOPC) for the project in the grid on the Inventory page.

• PeopleSoft Purchasing

You can search for purchase orders (POTOPC) and requisitions (REQTOPC) in progress, as well as unsourced purchase orders (UNSPO) and requisitions (UNSREQ) that are closed, mass liquidated, open, unavailable for sourcing, and canceled, and that are associated with the selected project. You display this information in the four grids on the Purchasing page.

• PeopleSoft Payables

You can search for PeopleSoft Payables transactions in progress (APTOPC) and unpaid vouchers that have been distributed to Project Costing (APNOPY), associate them with a method of payment based on the contract associated with the selected project, and display this information in the grids on the Payables page.

PeopleSoft Receivables

You can search for and display PeopleSoft Receivables transactions in progress (ARTOPC) for the project in the grid on the Receivables page.

The subsystem tabs that appear depend upon your system's setup. Once you select the search criteria on each page and display the transactions in progress based on this criteria, you save the page. Once you save the page, you can exit the workbench and return to this data later by selecting the same reconciliation ID. If you want to display different data for this reconciliation ID, you click a Reset button, which clears the original search criteria. After you enter the new criteria and search for the transactions, you can save the page again to retain the results. You can also drill down to the source transaction for each transaction listed in each grid.

### **Analysis Inquiries**

By using analysis inquiries, you can view inquiry pages that display:

- A financial summary of a project.
- Employee costs by project.
- Employee costs by activity.

### **Accumulated Costs**

By analyzing projects using accumulated costs, you can view project transactions based on:

- **Assets**
- Budget exceptions
- Time and labor
- **Inventory**
- **Invoices**
- Journal entries
- Orders
- Purchase orders
- Vouchers

### **Refresh Summary Tables**

The PeopleSoft system delivers these summary tables that are used internally by PeopleSoft Project Costing and PeopleSoft Program Management for analytical reporting:

Project Transactions Summary (PC\_ACTIVITY\_SUM).

This table is used by flexible analysis reporting.

• Project Transactions Summary (PC\_SUMMARY\_TBL).

This table is used by PeopleSoft Project Costing and PeopleSoft Program Management analytics, including estimate to complete, earned value, forecasting, and project valuation.

• Summary Budget Data (PC\_BUD\_SUMMARY).

This table is used by budget versus actual, budget item analysis, and percent complete analyses.

All transactions that enter the Project Transaction table—whether from feeder systems, direct entry through the Add Transactions component (INTFC\_PROJ\_EXPRESS), or through the Load Third-Party Transactions Application Engine process (PC\_INTFEDIT)—trigger the Refresh Summary Tables Application Engine process (PC\_SUM\_RFSH) to populate all necessary summary tables.

### **Percent Complete**

To determine the progress of a project and to assess progress at different levels of the project cycle, PeopleSoft Project Costing delivers tracking methods that are designed to provide information based on a project's percentage of completion.

Project managers can manually report the percent completion of their projects and activities, or the percentage of completion is calculated based on user parameters. Automatically calculated percentages are based on time that is spent on the project and are summarized at the project and activity levels.

If you use PeopleSoft Program Management, you can access the Percent Complete History page and view a chart of the percent complete progression over time for projects and activities.

### **See Also**

*PeopleSoft Enterprise Program Management 9.1 PeopleBook*, "Analyzing Project Data," Viewing Percent Complete History

### **Project Profitability Analysis**

PeopleSoft Project Costing enables you to analyze profit margins for individual projects. You can view actual profitability trends, profitability details, and the top 10 profitable projects.

Actual profitability trends are displayed in a graph format and in a grid. You enter two periods to compare and analyze values such as the actual revenue amount, the actual cost amount, the actual margin, and the actual margin percent for the period.

Profitability details include revenue, cost, budget, margin, and margin percent at the project level, and you can drill down to details at the activity level.

The top 10 profitable projects are displayed in a graph format and in a grid. You can display the 10 projects with the highest actual margin percent in descending order.

You need to understand these terms when analyzing profit margins:

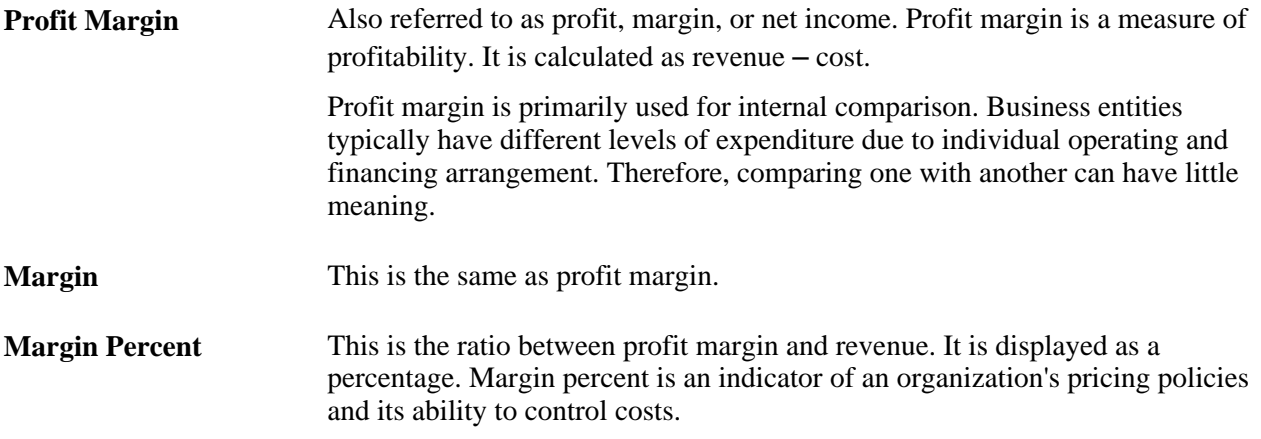

# **Setting Up and Using Project Valuation**

To set up project valuation, use the Project Valuation Template component (PC\_VALN\_TEMPLATE).

This section discusses how to:

- Set up project valuation.
- Evaluate project summary-level information.
- Evaluate activity summary-level information.

# **Pages Used to Set Up and Use Project Valuation**

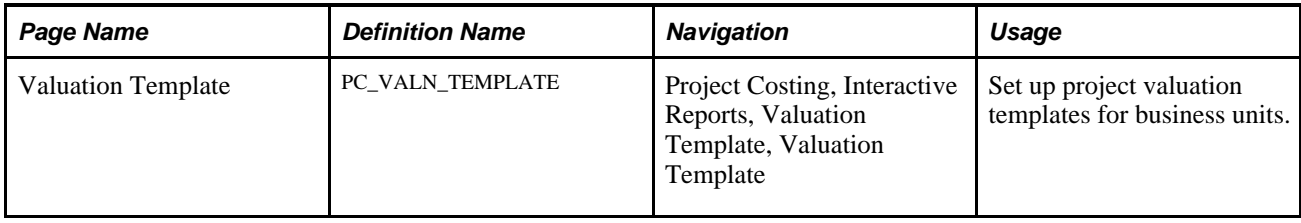

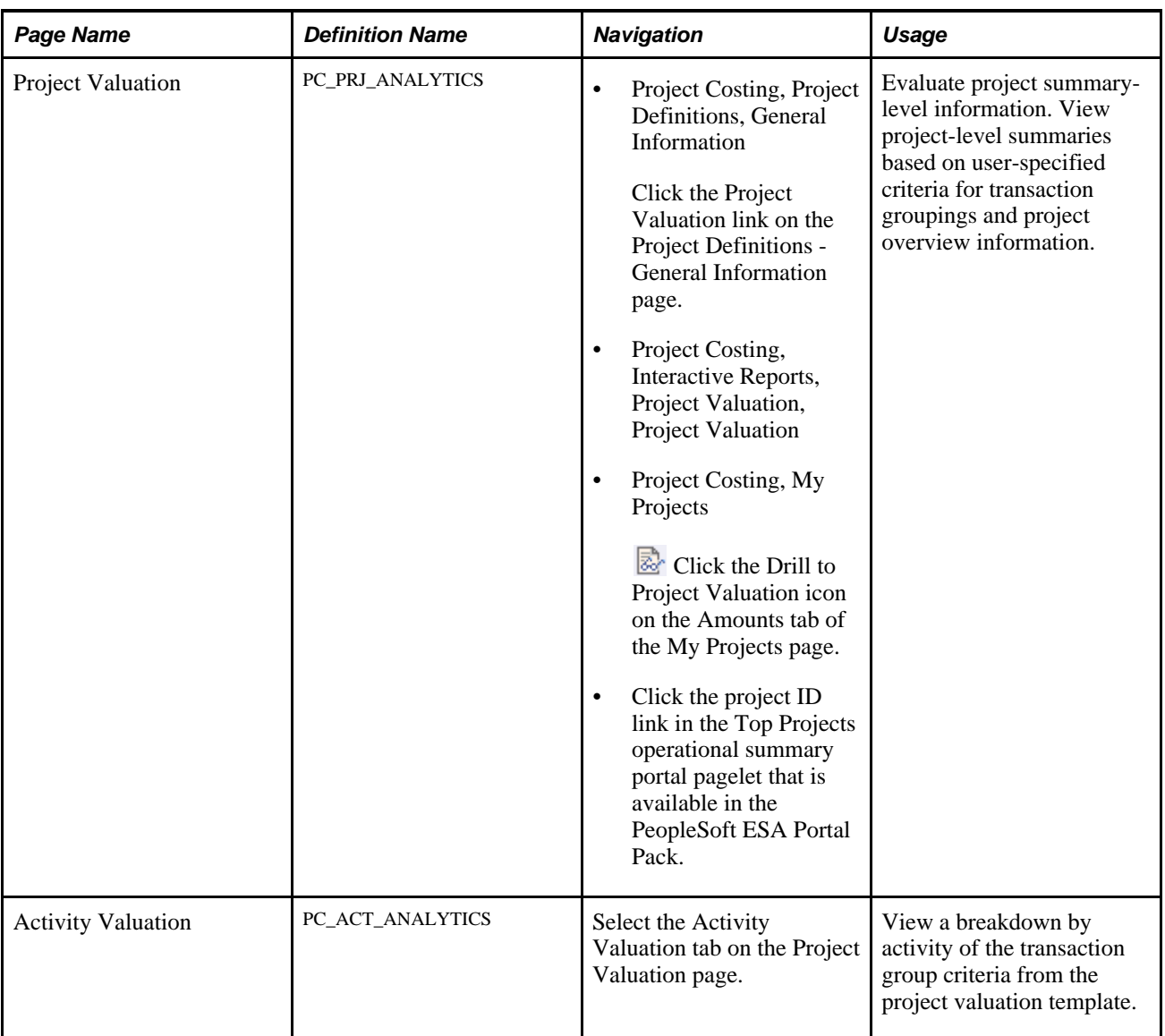

# **Setting Up Project Valuation**

Access the Valuation Template page (Project Costing, Interactive Reports, Valuation Template, Valuation Template).

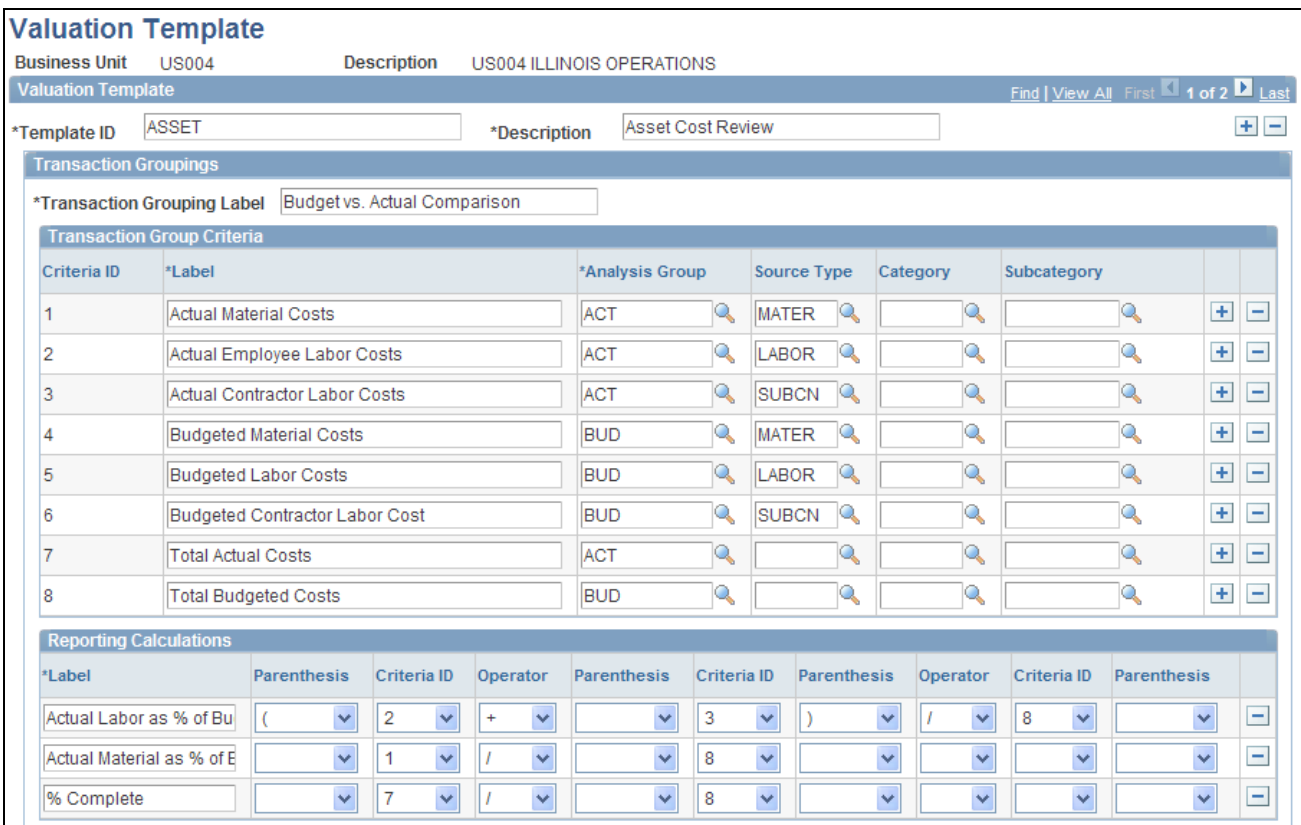

### Valuation Template page (1 of 2)

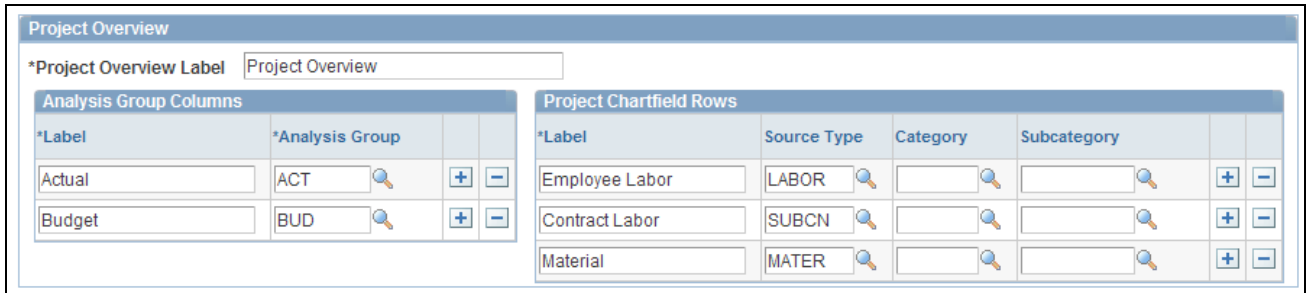

Valuation Template page (2 of 2)

This page contains all of the valuation templates for the business unit. Use the links and icons in the scroll area navigation bar to scroll through the templates or view all templates. Click the plus symbol (+) in the scroll area to add a new template, and click the minus symbol (-) to delete a template.

**Template ID** Enter a unique ID for the valuation template.

**Description** Enter a description that will help users identify this template.

### **Transaction Group Criteria**

Enter up to ten transaction group criteria rows that the system summarizes for specific projects and displays on the Project Valuation page.

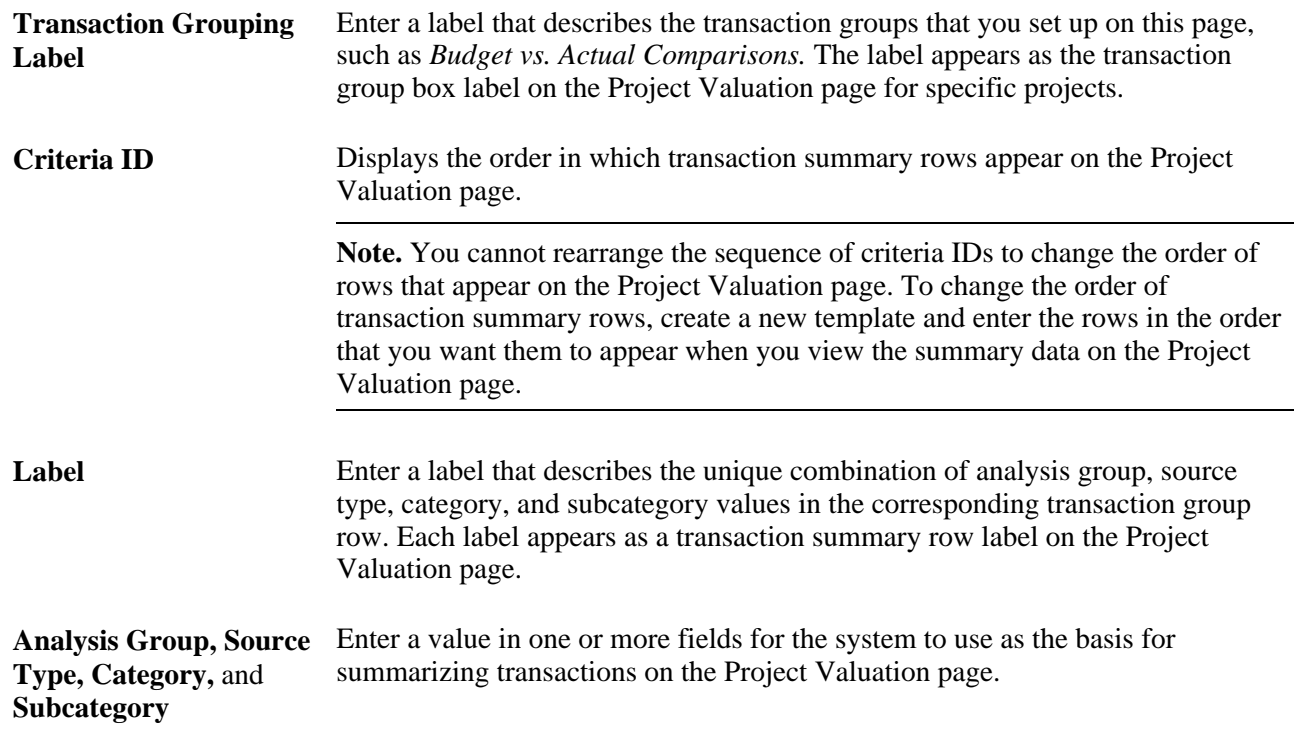

### **Reporting Calculations**

Enter up to three formulas that the system uses to calculate results and display them on the Project Valuation page for a specific project. To define the formulas, you can add, subtract, multiply, or divide the transaction summaries that you set up in the Transaction Group Criteria grid. For example, you can calculate a budget percent variance amount as (budgeted cost amount − actual cost amount / budgeted cost amount).

If a formula contains a division, the system multiplies the results by 100 and displays the results in a percentage format. For example, if a calculation row results in a value of 0.25, the system displays the results as 25.00%.

The results of the reporting calculation rows appear below the transaction group summary rows on the Project Valuation page for a project.

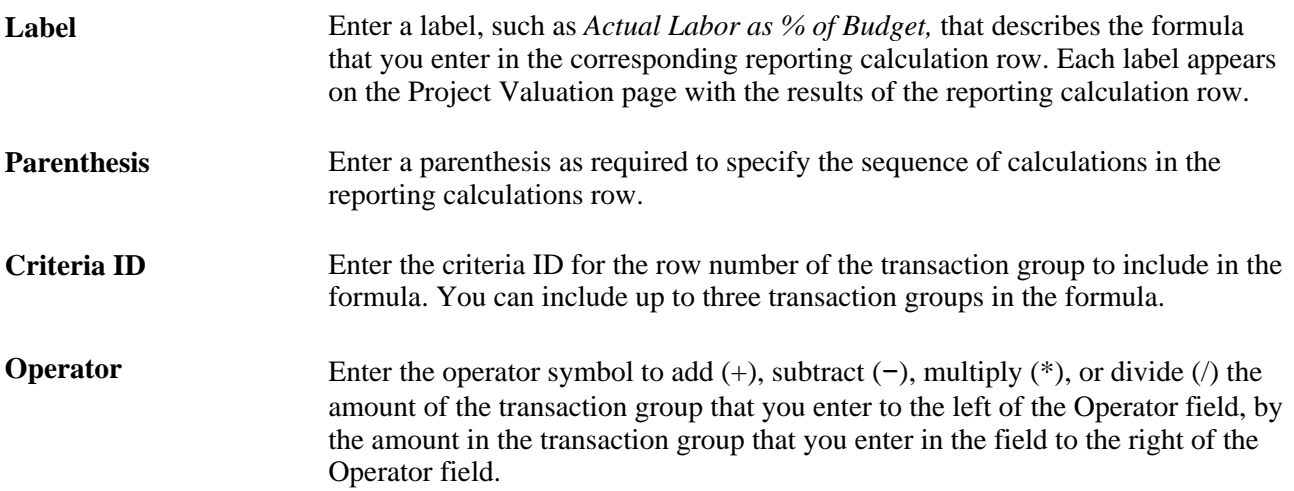

### **Example of Transaction Group Summary and Formula Results**

This is an example of transaction group results on the Project Valuation page that are based on the sample data that is illustrated on the Valuation Template page:

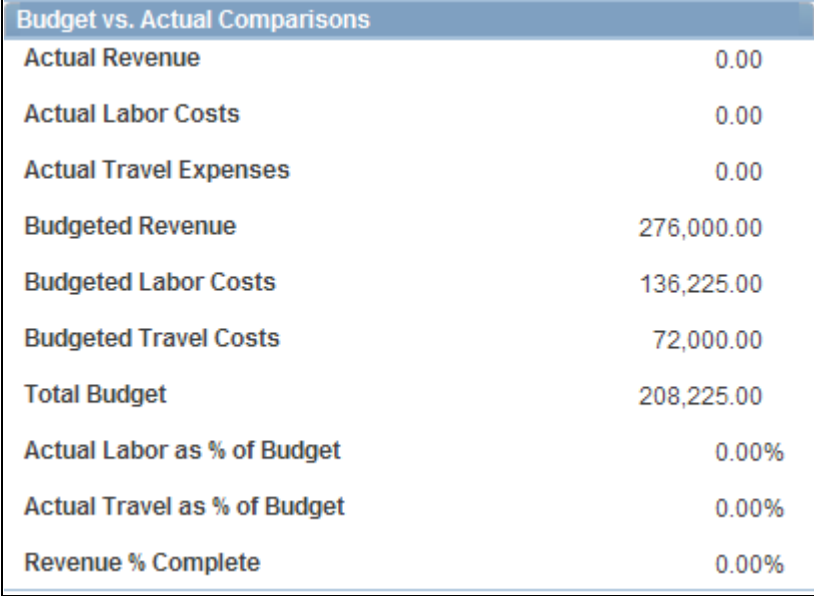

Example of transaction group results on the Project Valuation page

### **Project Overview**

Enter analysis groups that the system summarizes and for which it divides the amounts by source, category, and subcategory. For example, you can combine the labor source type with the consulting category, label it as the *Consulting Labor* summary, and view the summary amounts for specified analysis groups on the Project Valuation page. You can enter up to three analysis groups and four ChartField combinations.

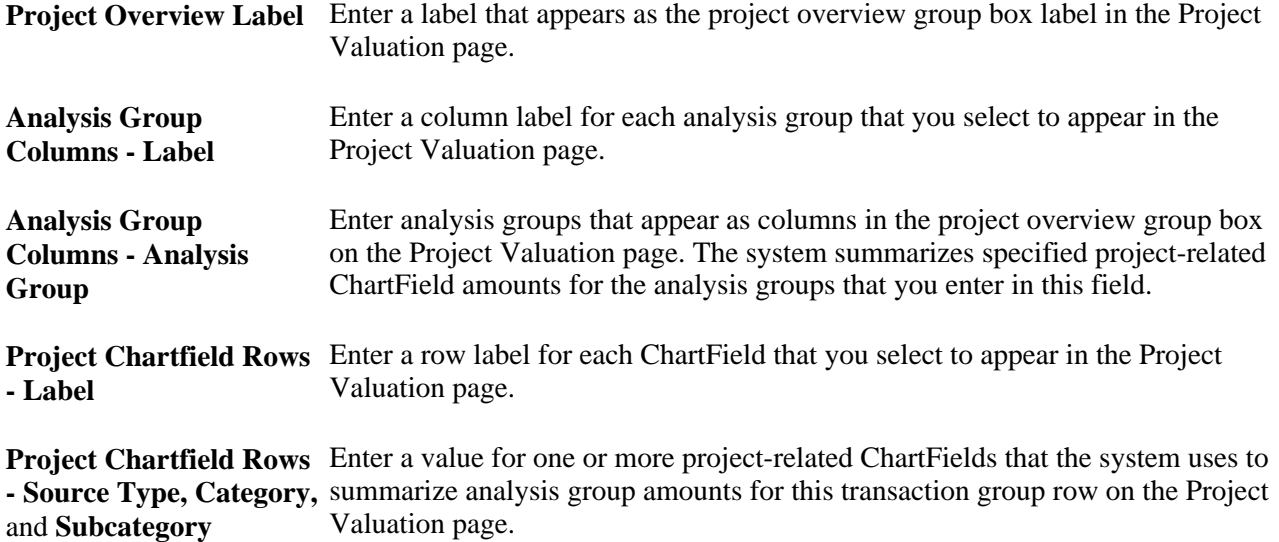

### **Example of Project Overview Results**

This example of a project overview on the Project Valuation page is based on the sample data that is illustrated on the Valuation Template page:

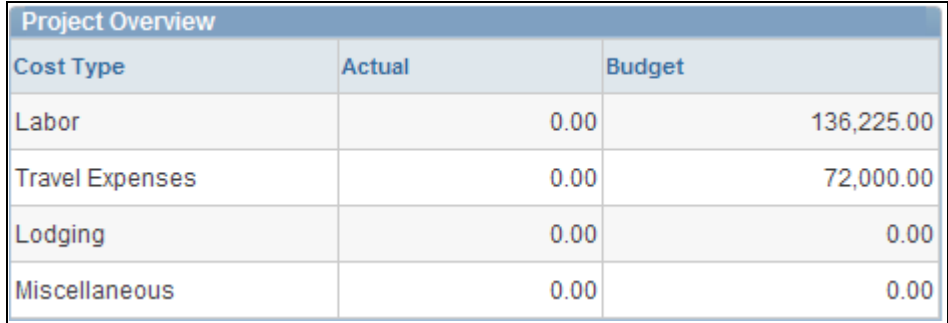

Example of project overview results on the Project Valuation page

### **Evaluating Project Summary-Level Information**

Access the Project Valuation page (Project Costing, Project Definitions, General Information; Click the Project Valuation link on the Project Definitions - General Information page).

**Note.** To find an existing project valuation when multiple valuation templates are defined for the business unit, enter the template ID in the Project Valuation component search page to narrow the list of project valuations from which to choose.

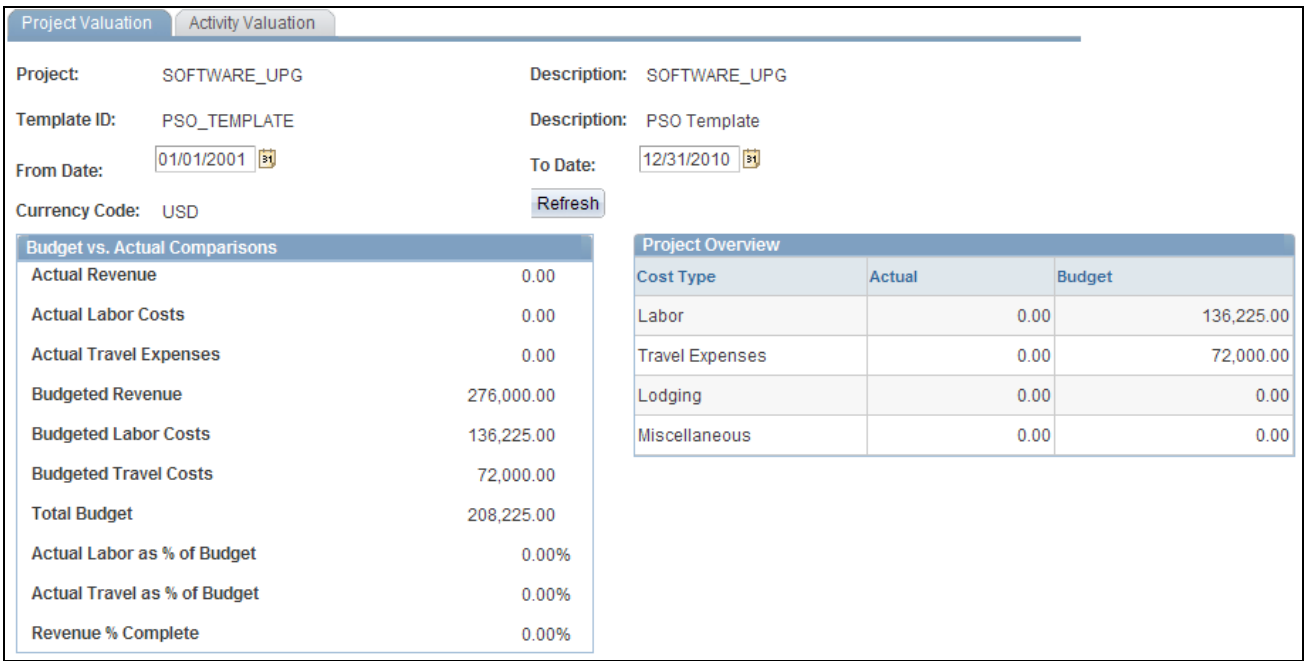

Project Valuation page

Select the business unit, project ID, and template ID.

**Note.** The system automatically calls the Project Valuation Calculation Application Engine process (PC\_VALN\_CALC) to calculate project and activity summary information.

The Project Valuation page appears with the selected project and template in the header. The default values for the From Date and To Date fields are based on your user preferences. If both dates are blank, the system returns all data that meets the search criteria. You can choose a different date range and the data on the project and activity valuation pages changes to display data only for the date range selected.

The valuation report uses the Project Transactions Summary table. Transactions in this table are grouped by month and posted using the first date of the current month. For example, a transaction with an accounting date and transaction date of November 14, 2005 appears in the Project Transactions Summary table with a date of November 1, 2005. If you want to include any transactions for a particular month in the valuation report, your selection criteria must include the first day of that month. For example, to retrieve results from transactions with dates that range from November 10, 2005 to November 20, 2005, you must select a from date of November 1, 2005.

The currency code is based on the currency defined for the project business unit. Transactional data is based on the Project Transactions Summary table.

### **Evaluating Activity Summary-Level Information**

Access the Activity Valuation page (select the Activity Valuation tab on the Project Valuation page).

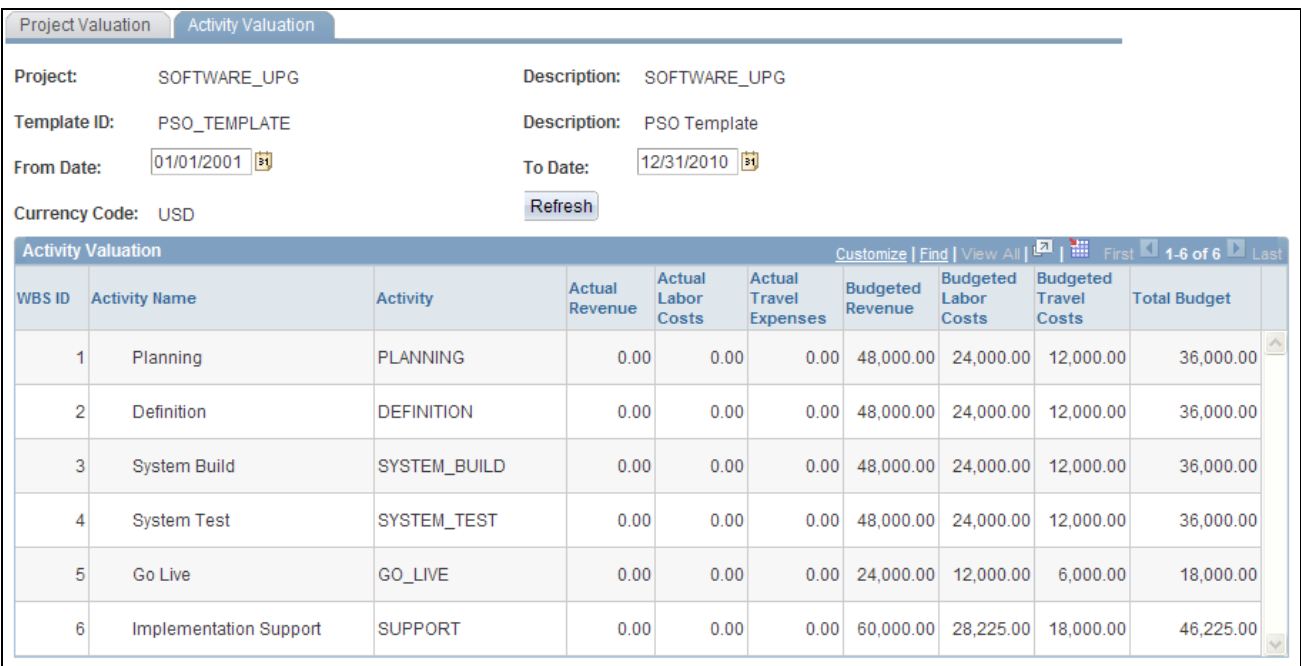

Activity Valuation page

Use this page to view a breakdown by activity based on the transaction group criteria from the Project Valuation template.

If the project contains summary activities, click the plus symbol (+) to expand summary activities and view activity detail.

# **Performing Flexible Analysis**

To create a flexible analysis template, use the component (PC\_SUM\_TMPL).

This section discusses how to:

- Create flexible analysis templates.
- View project summary costs.
# **Pages Used to Perform Flexible Analysis**

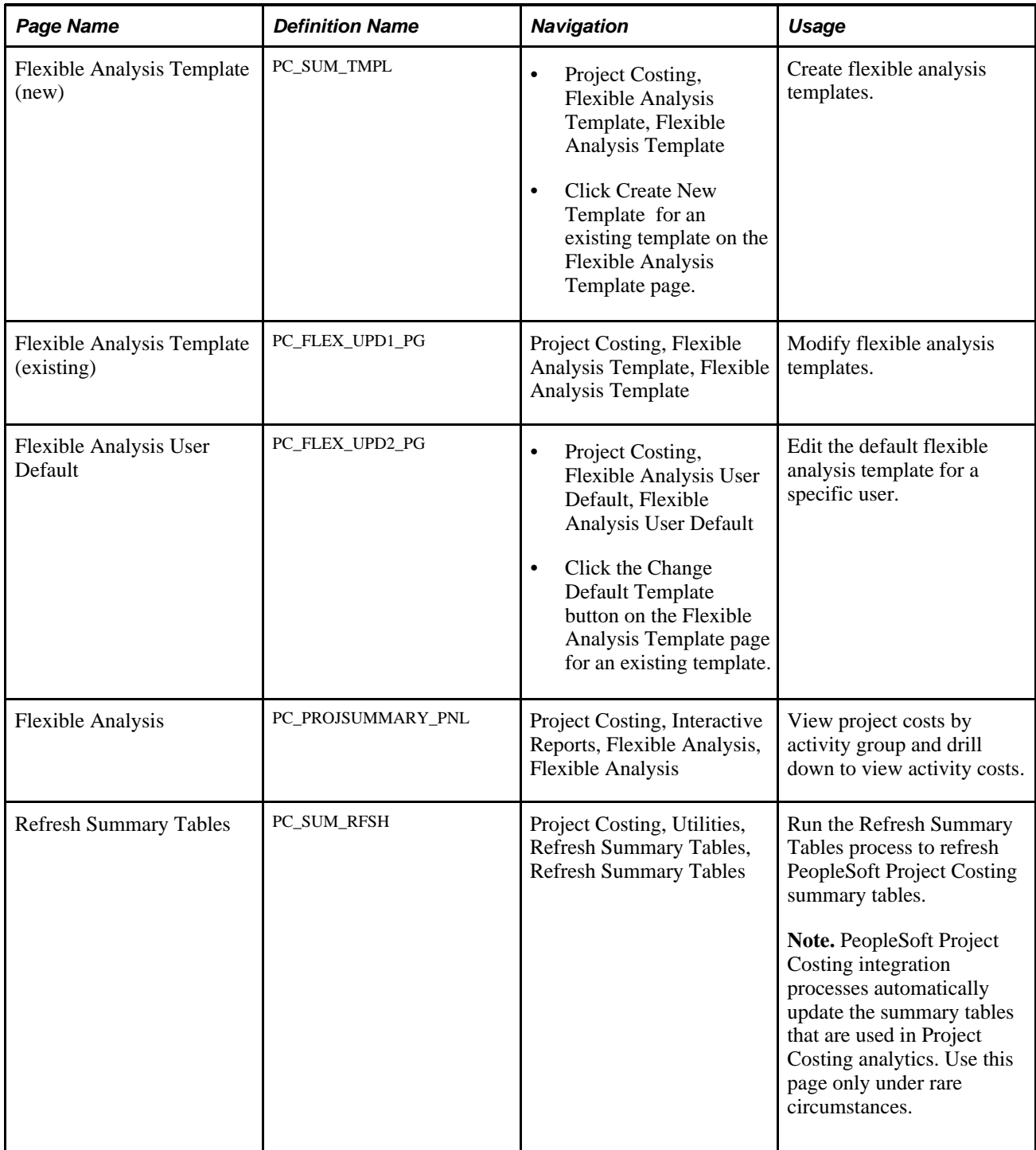

# **Creating Flexible Analysis Templates**

Access the Flexible Analysis Template page (Project Costing, Flexible Analysis Template, Flexible Analysis Template).

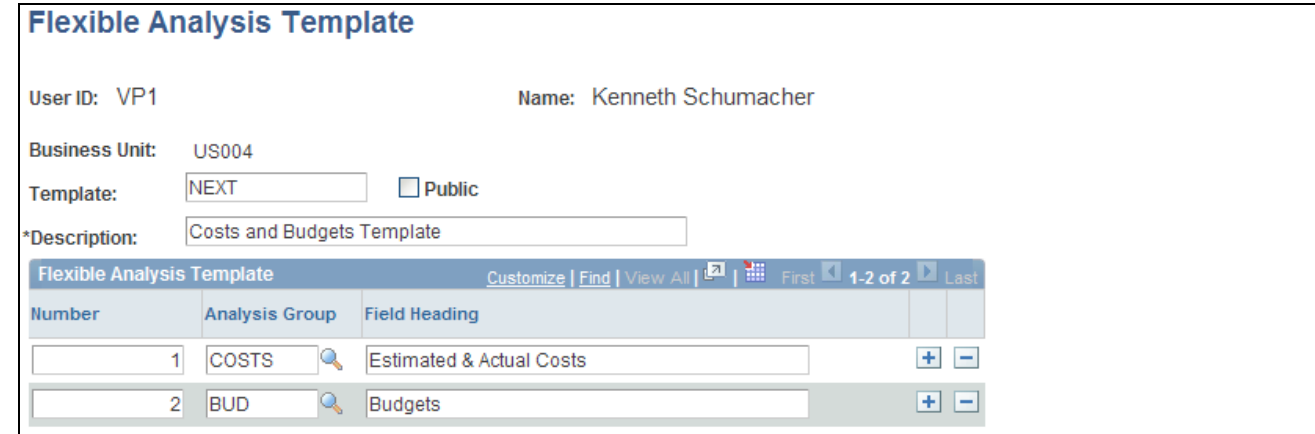

### Flexible Analysis Template page

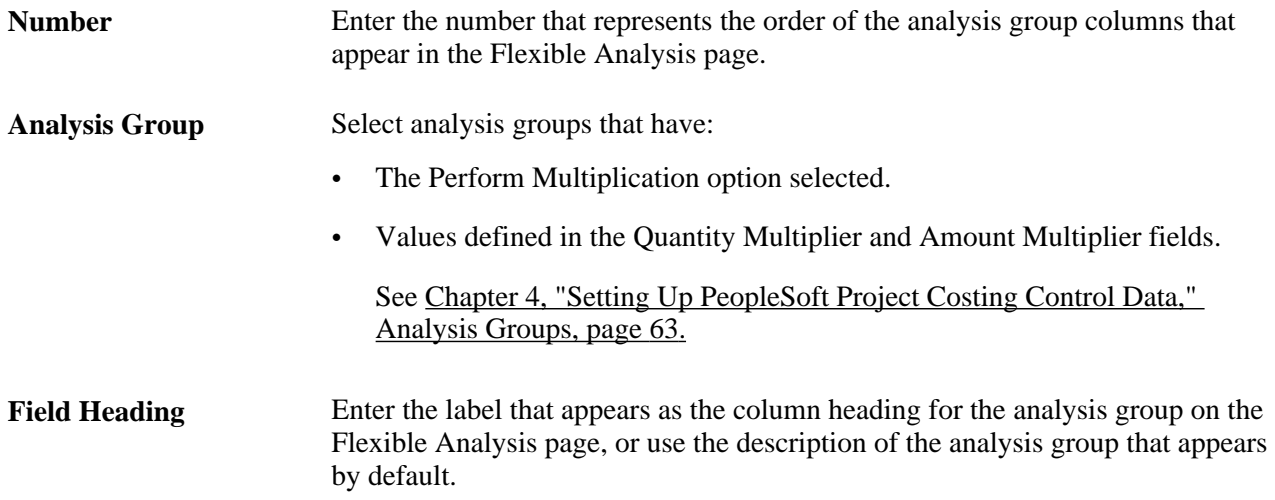

# **Viewing Project Summary Costs**

Access the Flexible Analysis page (Project Costing, Interactive Reports, Flexible Analysis, Flexible Analysis).

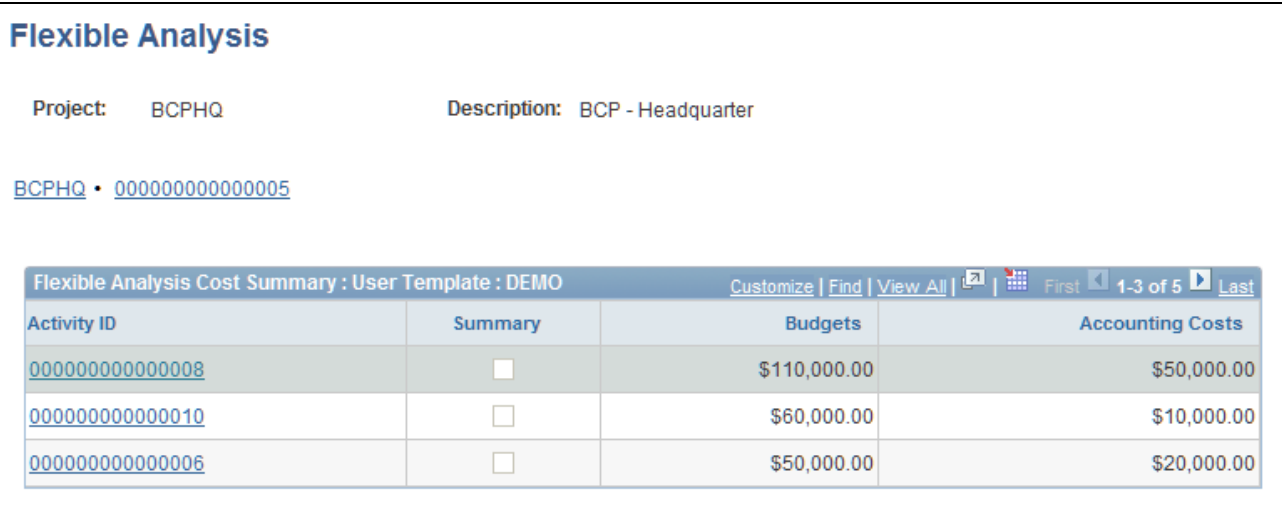

#### Flexible Analysis page

This page uses information from the Project Activity Summary table (PC\_ACTIVITY\_SUM) that is extracted by the Project Costing Summary Application Engine process (PC\_SUM). Summary tables are inception to date.

The Project Activity Summary table contains:

- Business unit
- Project
- **Activity**
- Analysis type
- Currency code
- Amount

This page operates in deferred processing mode.

#### **Flexible Analysis Cost Summary**

The costs that appear in the Flexible Analysis Cost Summary grid are based on the analysis groups that are specified in the flexible analysis template. You can view different levels of project and activity information in the following way:

- 1. View costs at the project level for the selected analysis groups when you enter the page.
- 2. Click a link in the Project column to view the project's summary activity costs, if applicable.
- 3. Click a link in the Activity ID column for a summary activity to view the costs by detail activity.
- 4. Click a link in the Activity ID column for a detail activity to view costs by source type for the activity.
- 5. Click a link in the Source Type column to view costs by transaction categories.
- 6. Click a link in the Category column to view costs by transaction subcategories.

As you drill down to view the costs at greater levels of detail, links appear above the grid to illustrate the current level of analysis and provide access to previous levels.

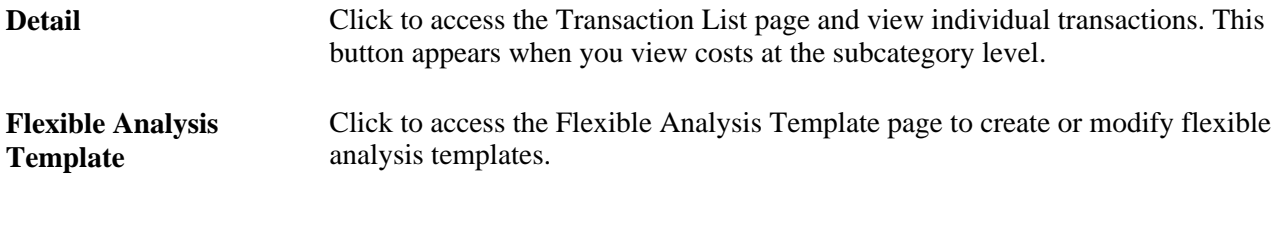

**See Also** 

[Chapter 11, "Working with Transactions," Viewing and Adding Transactions, page 259](#page-288-0)

# **Viewing Transactions in Progress**

This section discusses how to:

- View transactions in progress details.
- View transactions in progress charts.

## **Pages Used to View Transactions in Progress**

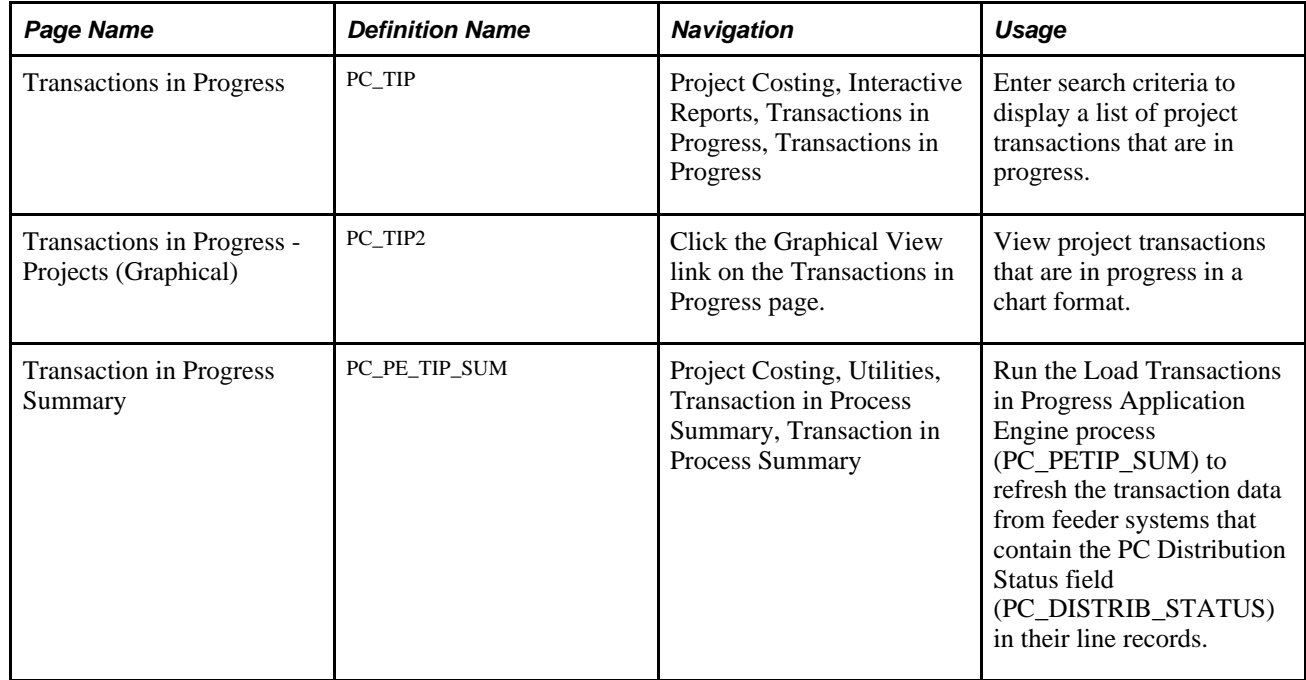

# **Viewing Transactions in Progress Details**

Access the Transactions In Progress page (Project Costing, Interactive Reports, Transactions in Progress, Transactions in Progress).

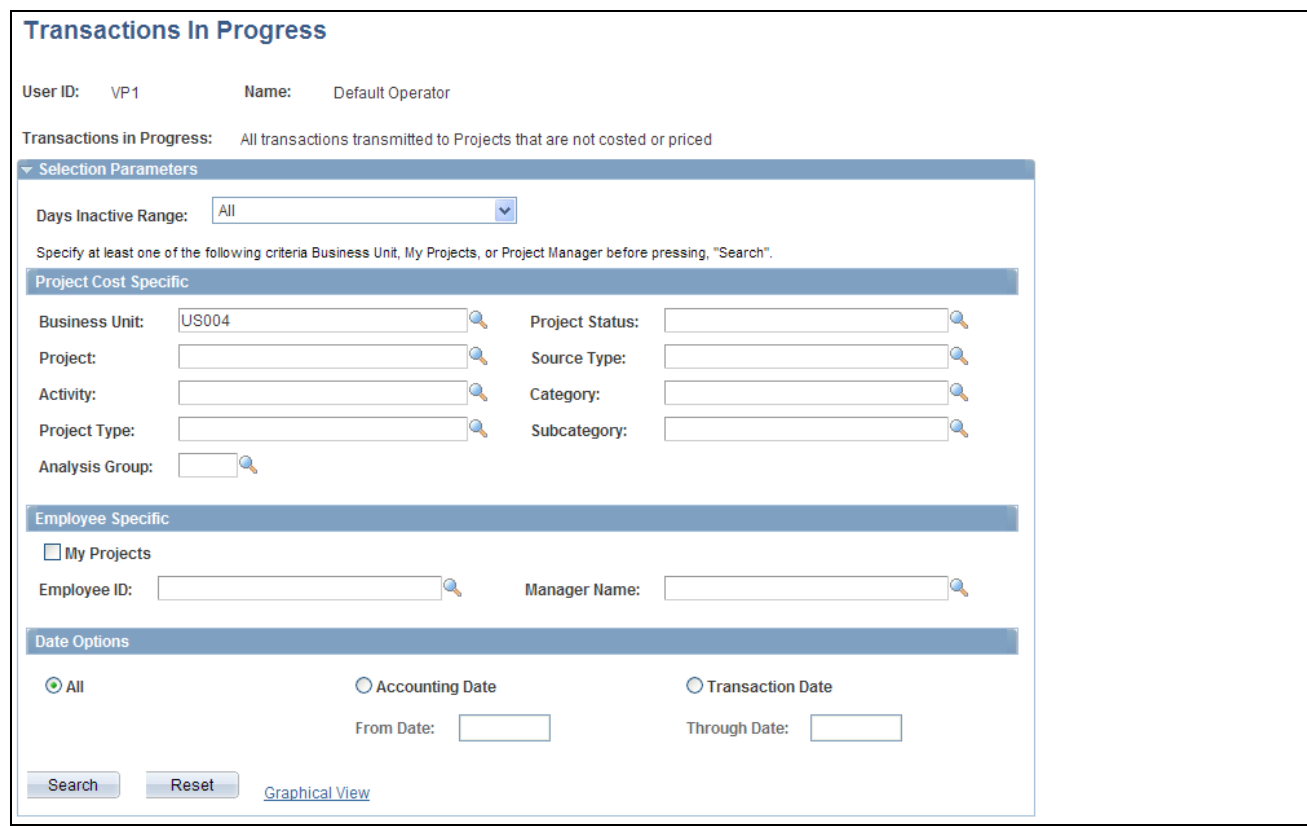

Transactions In Progress page (1 of 2)

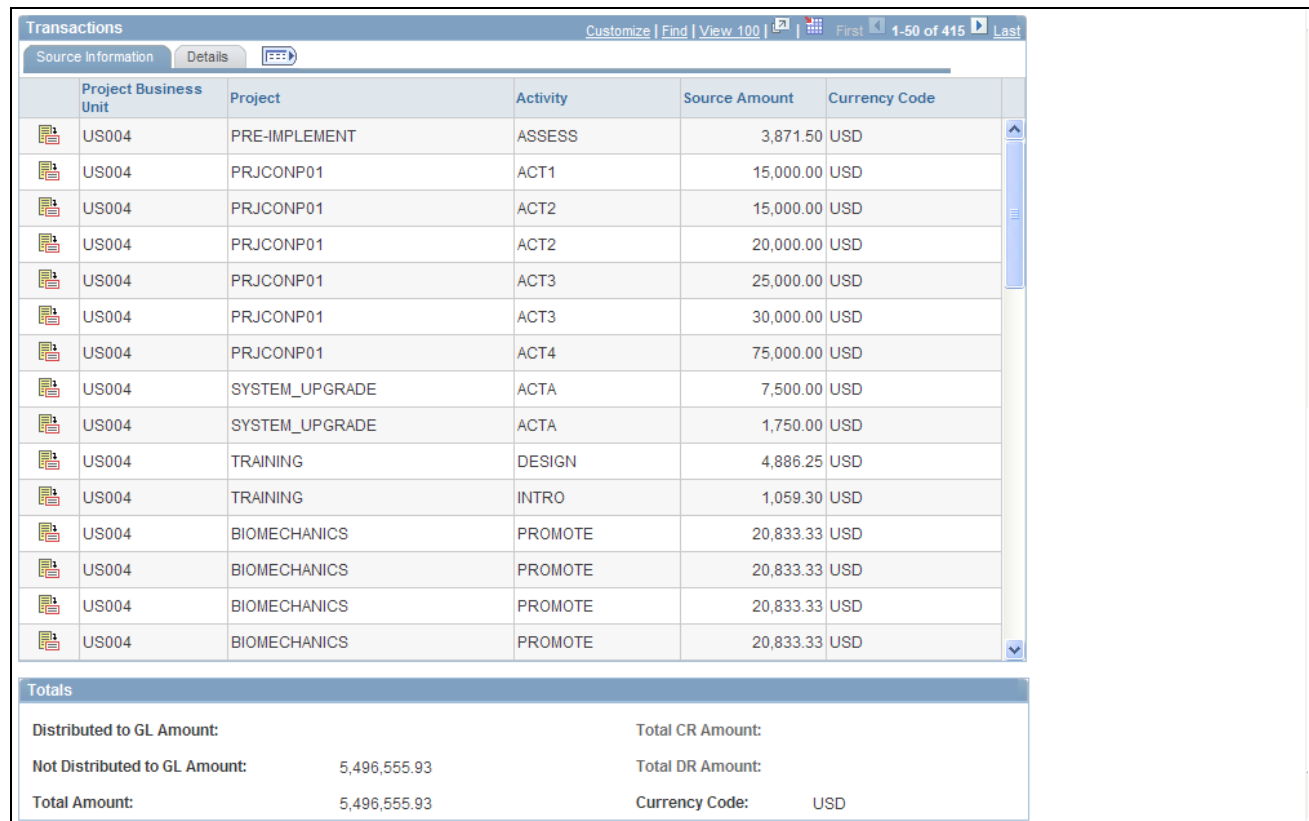

Transactions In Progress page (2 of 2)

#### **Selection Parameters**

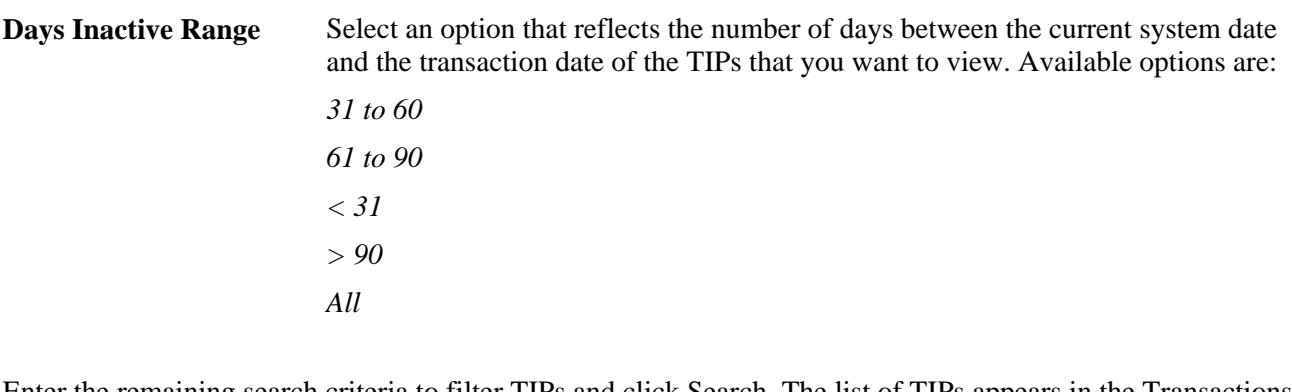

Enter the remaining search criteria to filter TIPs and click Search. The list of TIPs appears in the Transactions grid.

Click the Graphical View link to view a chart that contains the listed TIPs.

#### **Transactions**

This grid lists the TIPs that meet the search criteria.

Click the Drill to Source icon to access the transaction source for the corresponding row. The type of TIP determines the page that opens when you click Drill to Source.

This table lists the pages that open when you click the Drill to Source icon:

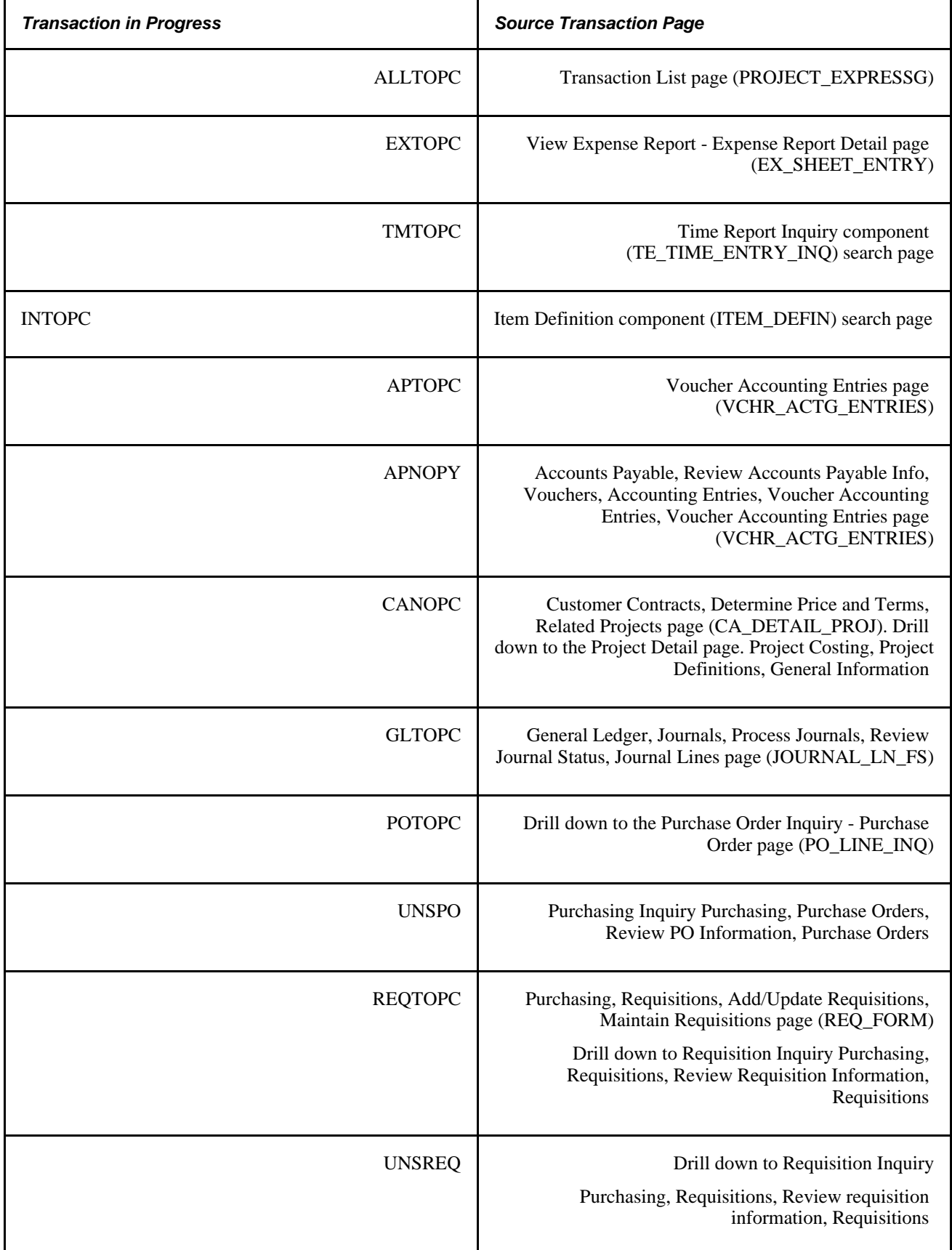

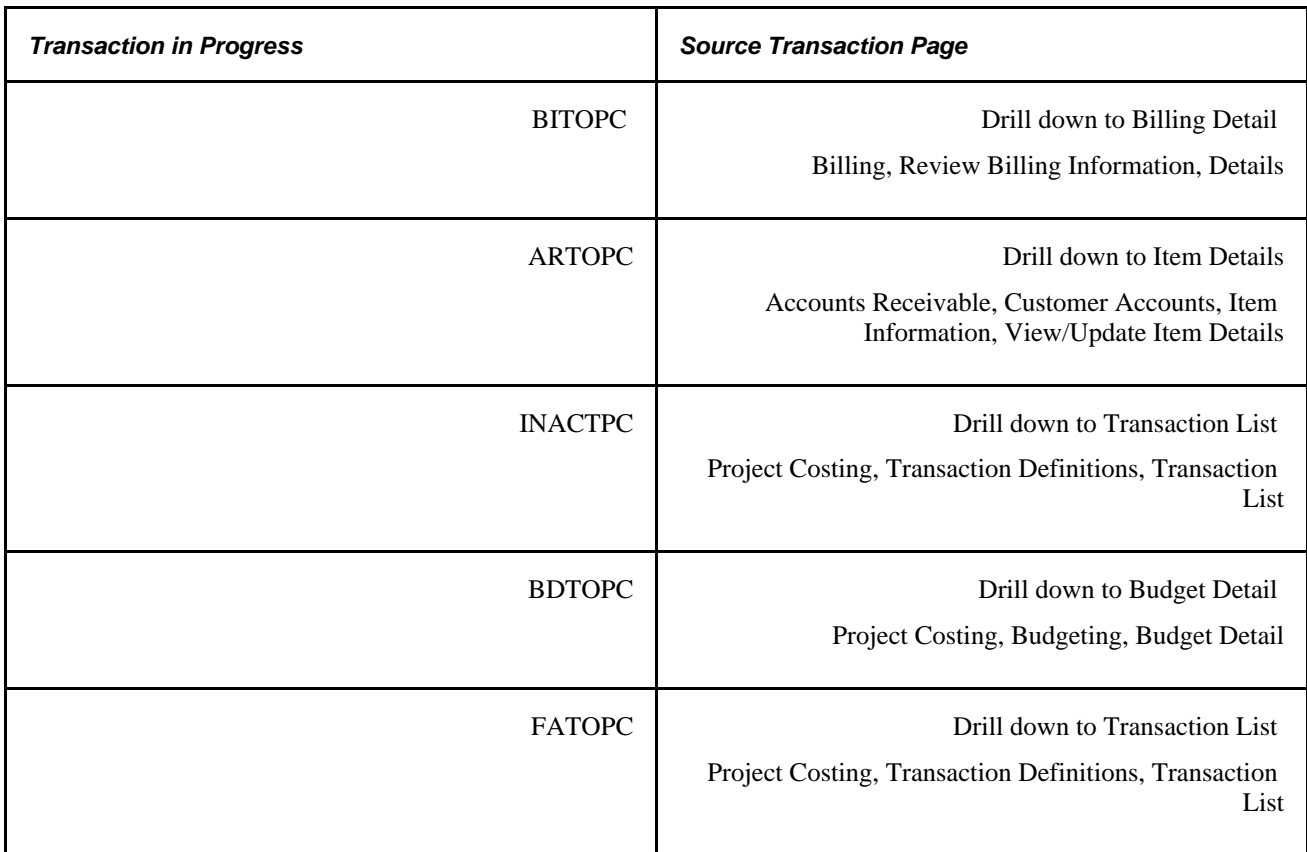

#### **Source Information**

Select this tab to view information from the transaction source, such as voucher, purchase order or page, the associated business unit, project, activity, currency, and more depending on the transaction source.

**Note.** Some subsystems do not require that you enter an activity ID for a project. However, PeopleSoft Project Costing requires that you enter activity ID for all projects. If a project does not have an activity ID, an error occurs. To enable you to view any projects that do not yet have an activity ID assigned, the Activity field is blank on the Source Information tab. Before these transactions are processed in Project Costing, you must assign an activity ID.

#### **Details**

Select this tab to view additional fields from the transaction. The fields that appear are based on the type of TIP that you select.

#### **Totals**

This group box displays the summarized amounts of debits and credits that are distributed and are not distributed to PeopleSoft General Ledger for the select TIP transactions. These values appear on the page only if the GL Distribution Status is *Distributed.*

The Totals group box shows the summarized values only when the currency code is the same for all the TIP transactions. If the TIP transactions have different currency codes, a message appears in the Totals group box.

#### **<Application> Specific**

Select the application-specific tab to view information that is specific to the PeopleSoft application in which the transaction originated. This tab is available for all types of PeopleSoft Project Costing TIPs except for the ALLTOPC type.

## **Viewing Transactions in Progress Charts**

Access the Transactions In Progress - Projects (Graphical) page (click the Graphical View link on the Transactions in Progress page).

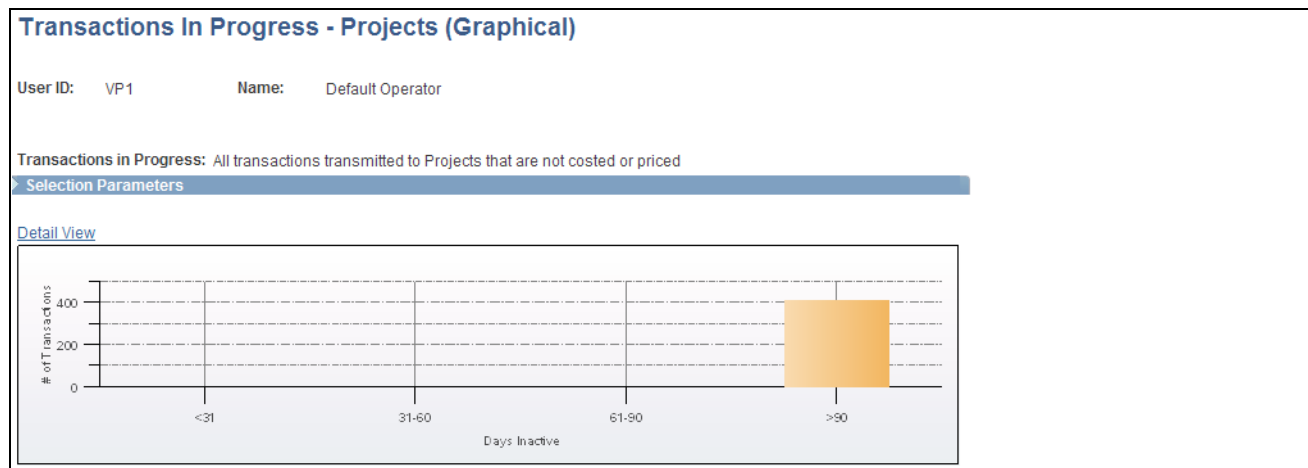

Transactions In Progress - Projects (Graphical) page

Use this page to view an aging report for the transactions in the inquiry.

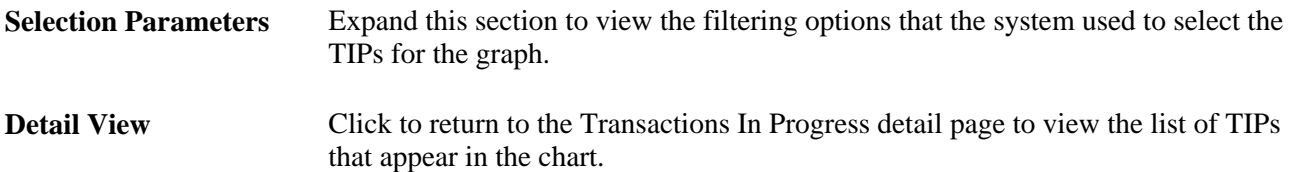

# **Using the Projects Reconciliation Workbench**

This section describes how to:

- Review PeopleSoft Project Costing transactions in progress for a project or specified activity.
- Review PeopleSoft Billing Transactions in progress for a project or specified activity.
- Review PeopleSoft Commitment Control budgets for a project or specified activity.
- Review activities that are sourced from PeopleSoft Grants, PeopleSoft Project Costing, or both to the contract line.
- Review PeopleSoft Expenses transactions in progress for a project or specified activity.
- Review PeopleSoft Grants facilities and administration transactions in progress for a project or specified activity.
- Review PeopleSoft General Ledger journal transactions in progress for a project or specified activity.
- Review PeopleSoft Inventory transactions in progress for a project or specified activity.
- Review PeopleSoft Purchasing transactions in progress for a project or specified activity.
- Review PeopleSoft Payables transactions in progress for a project or specified activity.
- Review PeopleSoft Receivables transactions in progress for a project or specified activity.

## **Pages Used to Review the Projects Reconciliation Workbench**

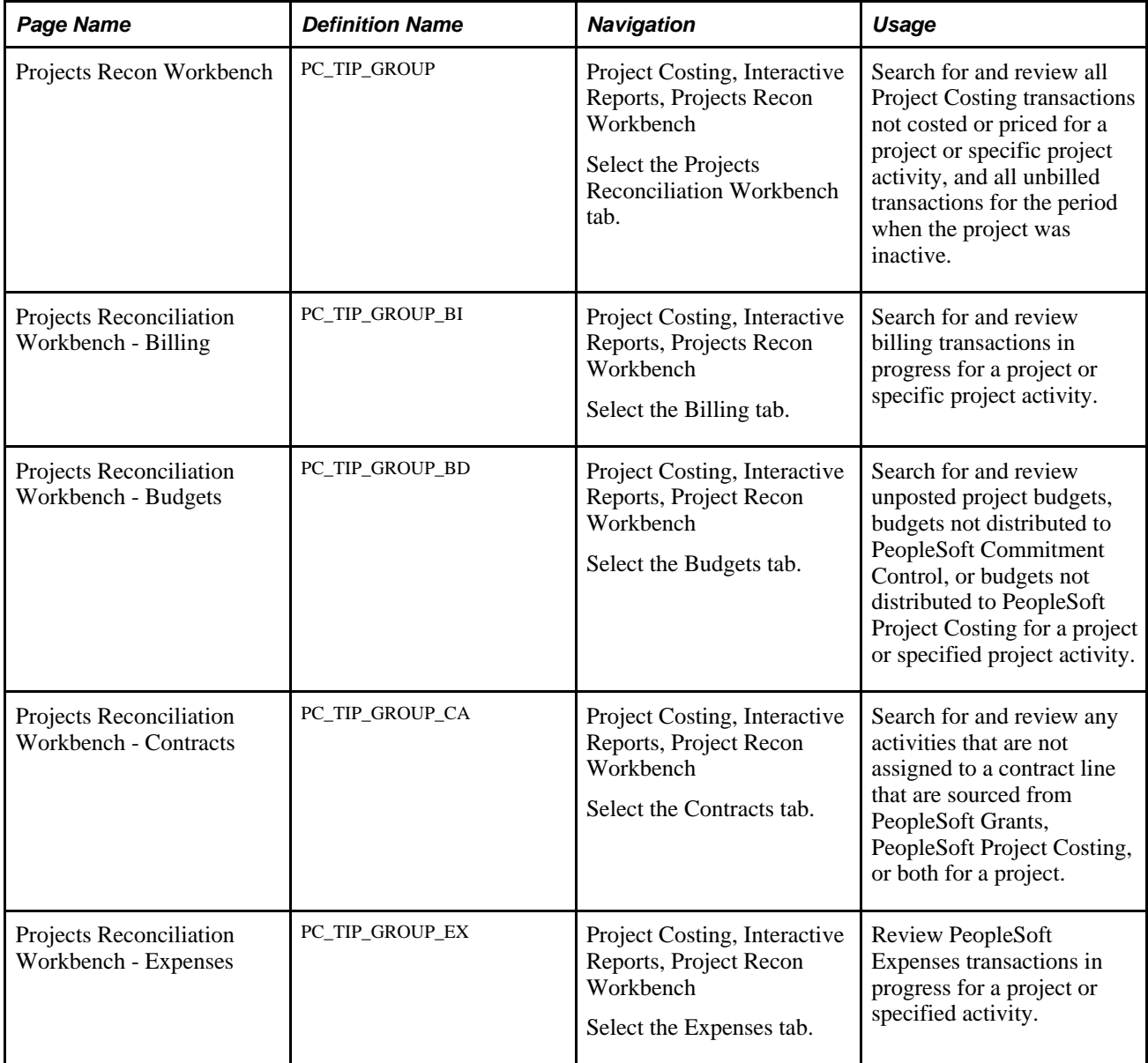

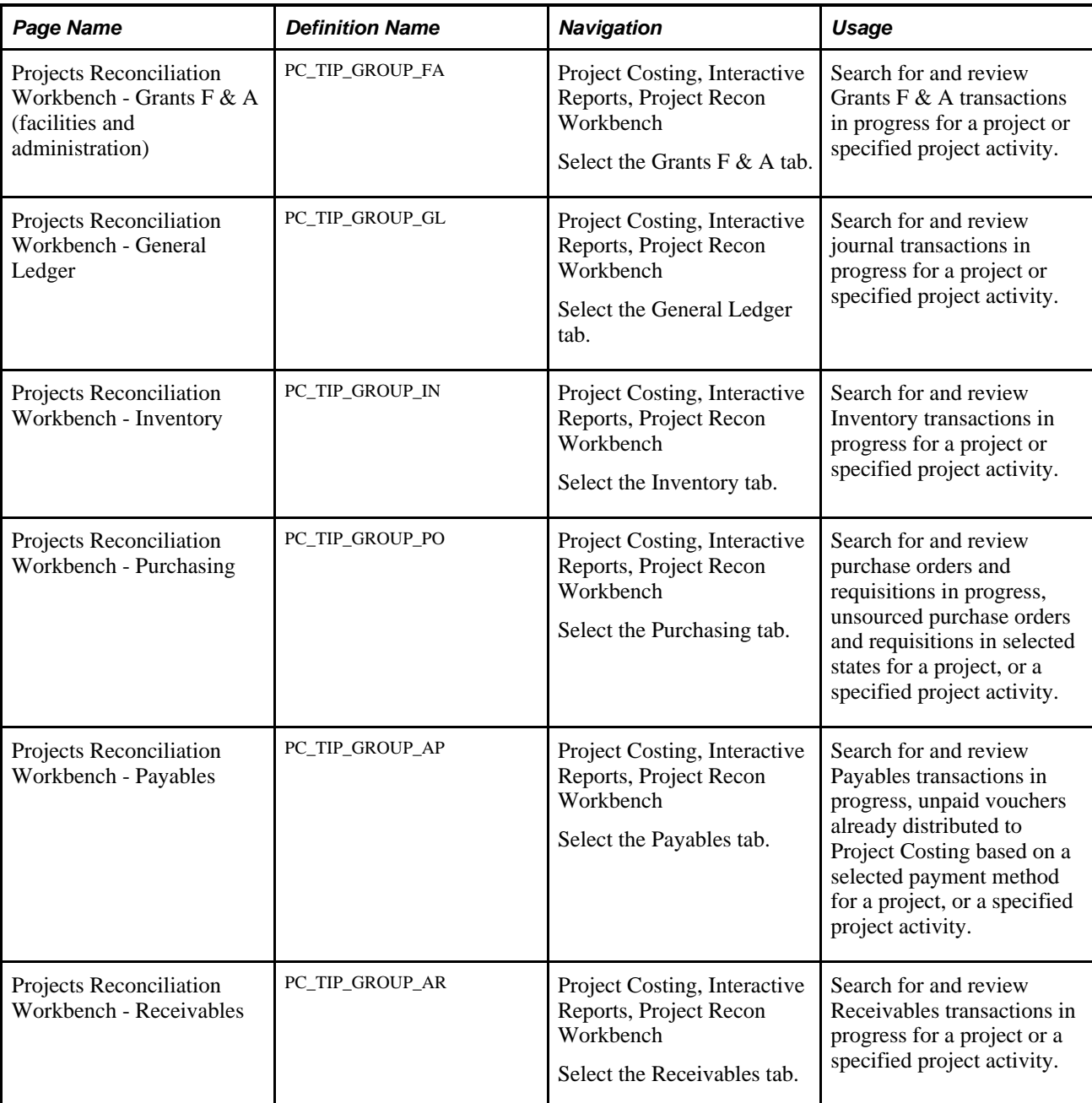

# **Reviewing PeopleSoft Project Costing Transactions in Progress for a Project or Specified Activity**

Access the Projects Reconciliation Workbench page (Project Costing, Interactive Reports, Projects Recon Workbench).

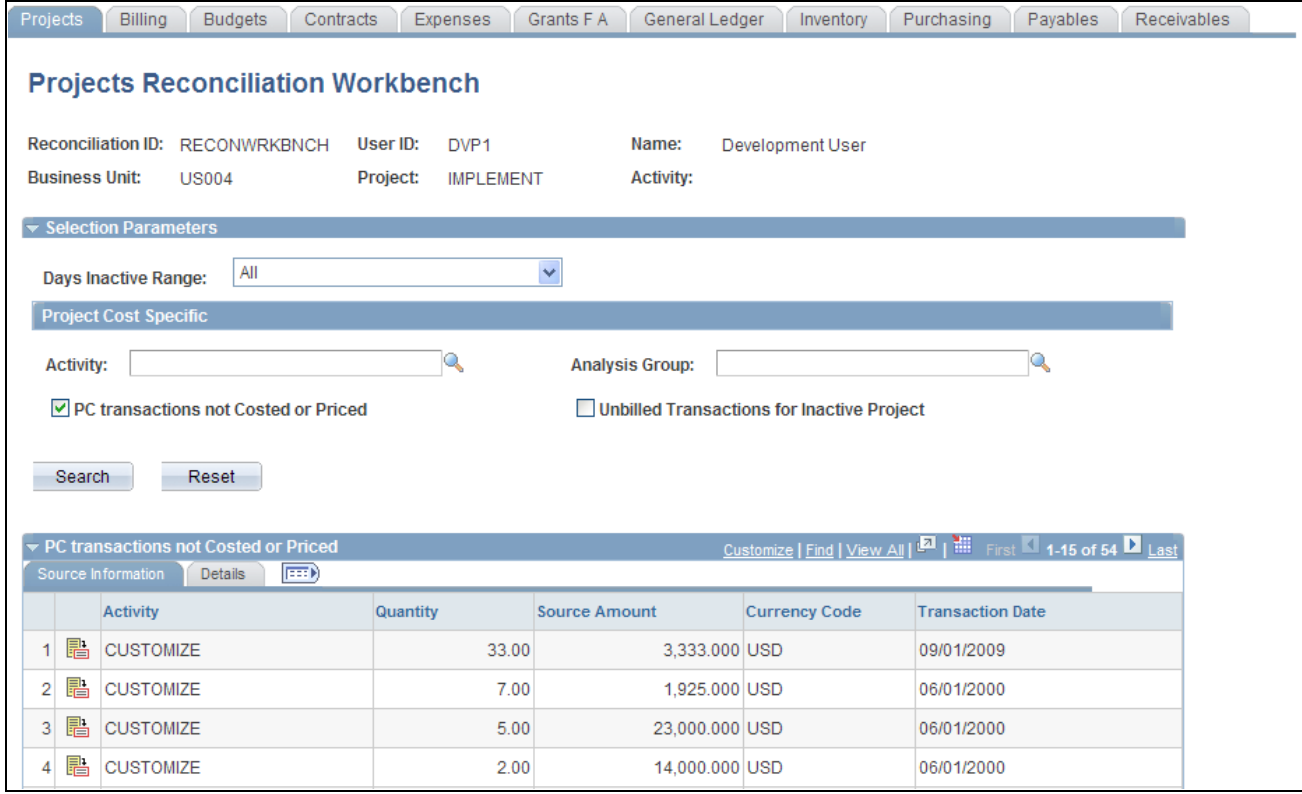

Projects Reconciliation Workbench page (1 of 2)

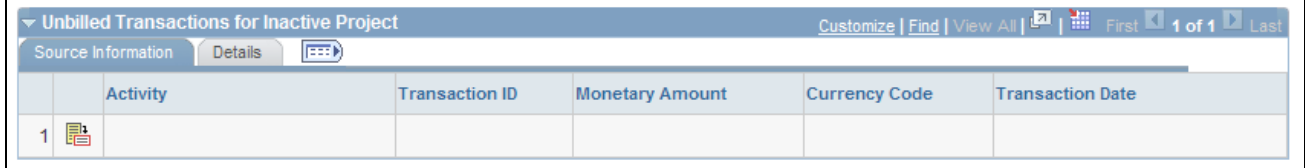

Projects Reconciliation Workbench page (2 of 2)

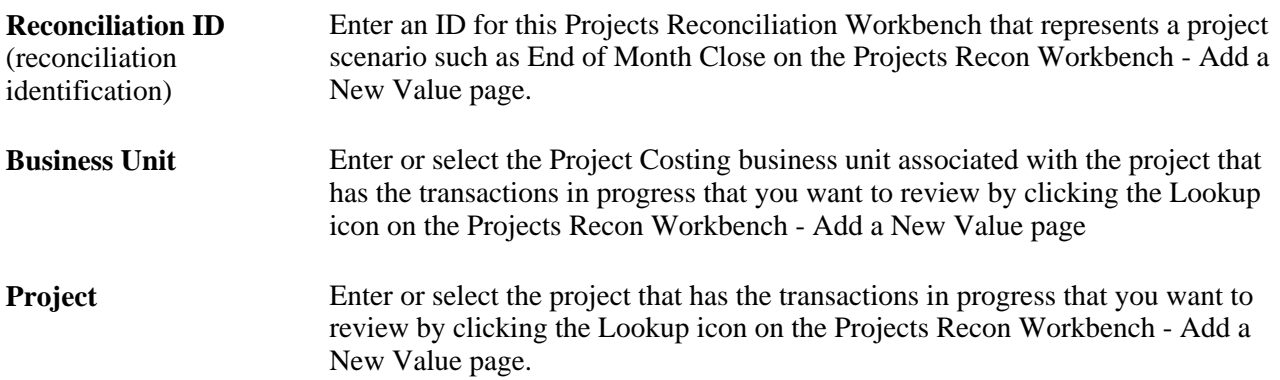

### **Project Reconciliation Workbench Search Parameters**

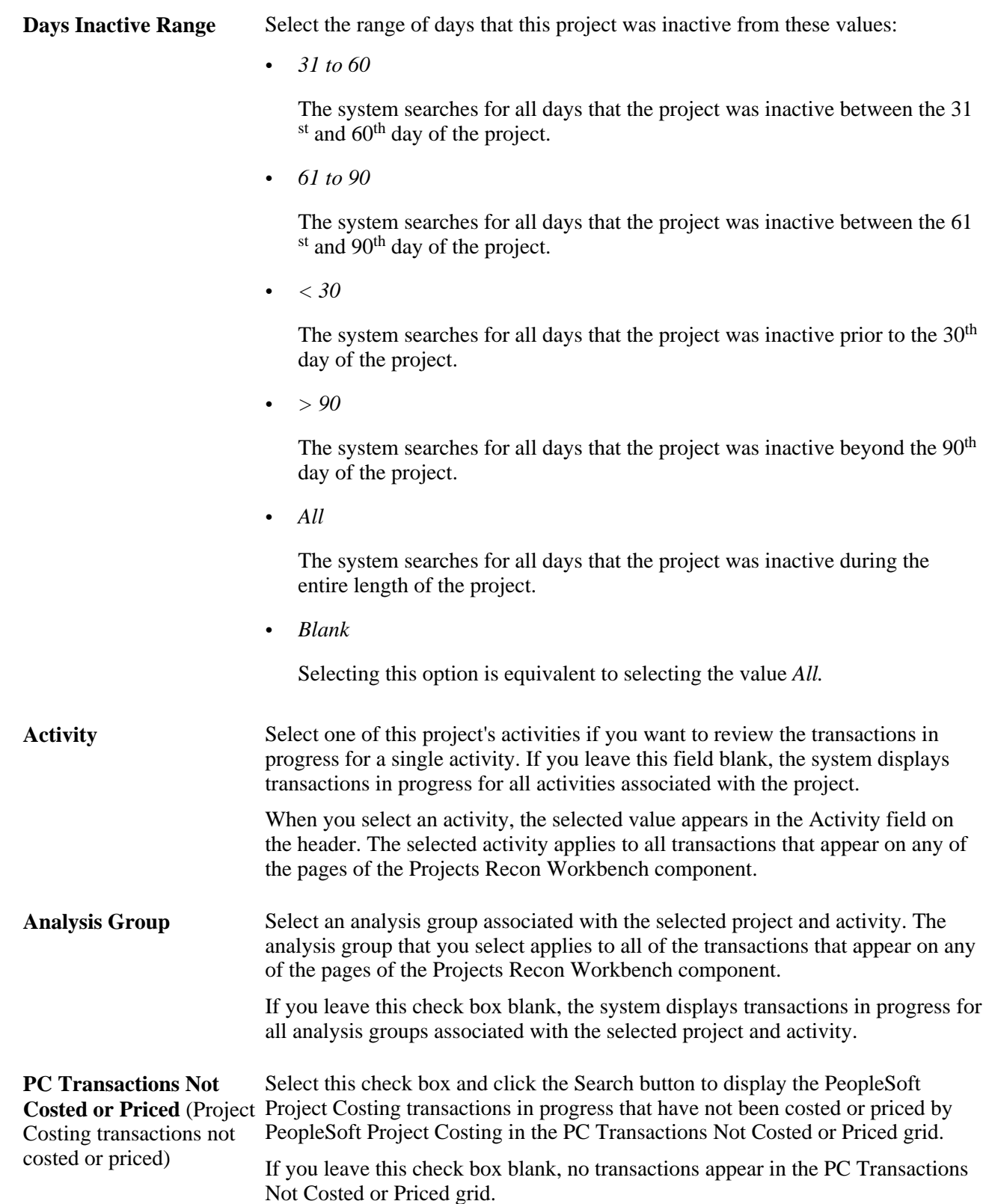

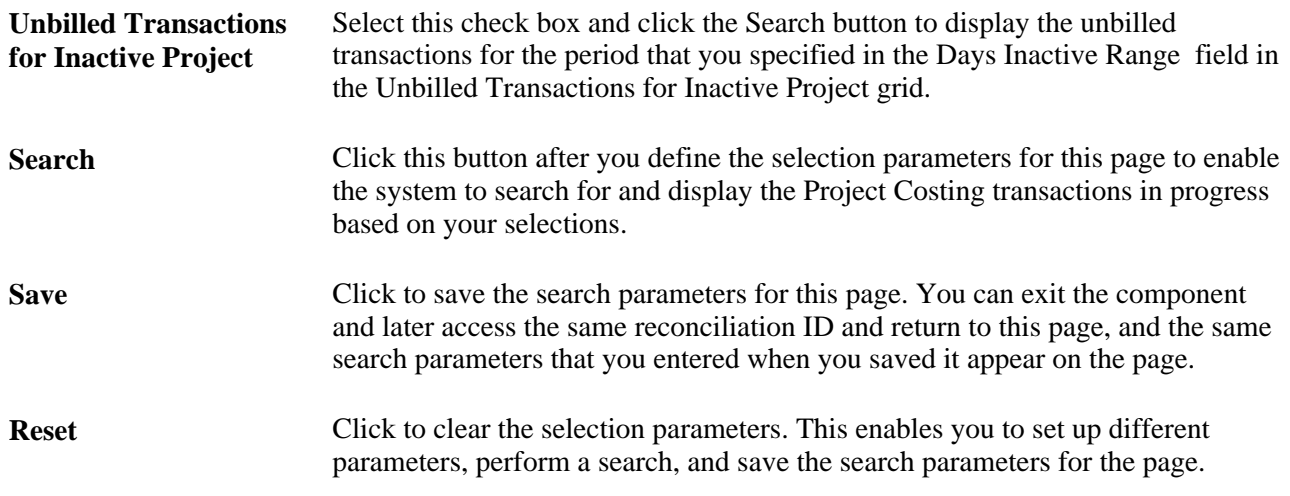

#### **PC Transactions Not Costed or Priced**

When you select the PC Transaction Not Costed or Priced check box in the Project Cost Specific selection parameters of this page and click the Search button, the system displays all of the Project Costing transactions in progress that have not been costed or priced by PeopleSoft Project Costing for the selected project or this project's selected activity, analysis group, or activity and analysis group depending on your selections.

You can click the Detail icon in each transaction's row to drill down to the transaction's source.

#### **Unbilled Transactions for Inactive Project**

When you select the Unbilled Transactions for Inactive Project check box in the Project Cost Specific selection parameters of this page and click the Search button, the system displays the unbilled transactions that occurred for the selected project and any other selected parameters for the period that you specified in the Days Inactive Range field.

You can click the Detail icon in each transaction's row to drill down to the transaction's detail information.

## **Reviewing PeopleSoft Billing Transactions in Progress for a Project or Specified Activity**

Access the Billing page (Project Costing, Interactive Reports, Projects Recon Workbench; select the Billing tab).

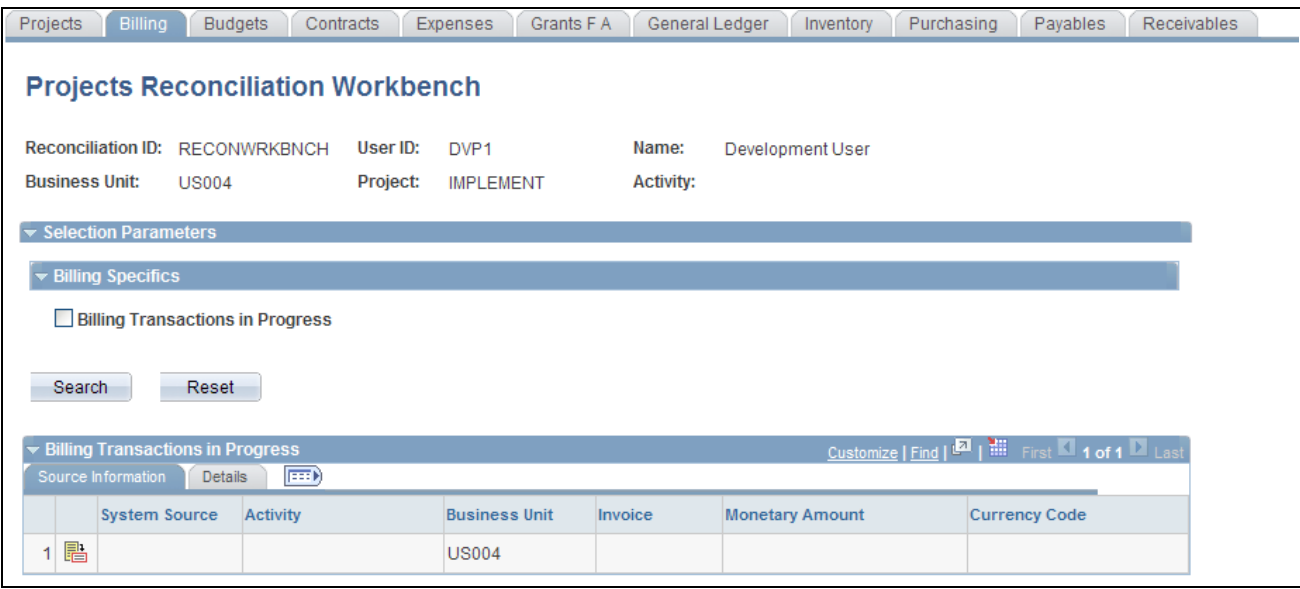

Projects Reconciliation Workbench - Billing page

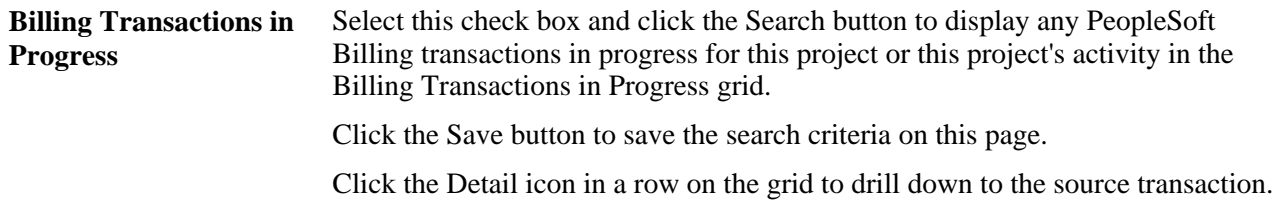

## **Reviewing PeopleSoft Commitment Control Budgets for a Project or Specified Activity**

Access the Budgets page (Project Costing, Interactive Reports, Projects Recon Workbench; select the Budgets tab).

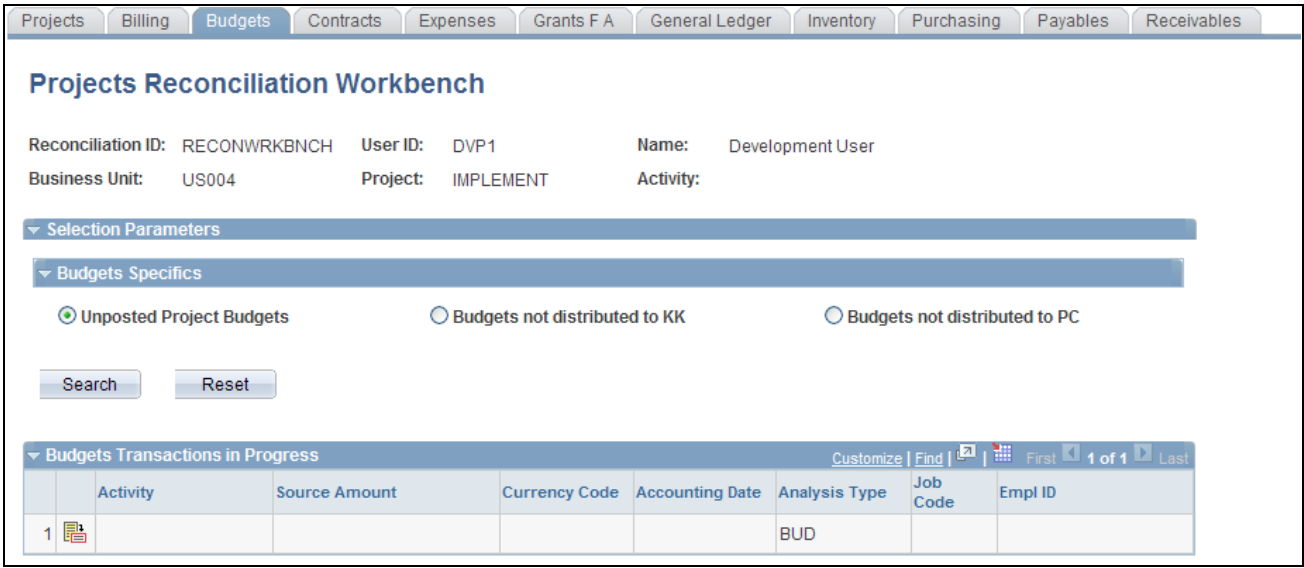

Projects Reconciliation Workbench - Budgets page

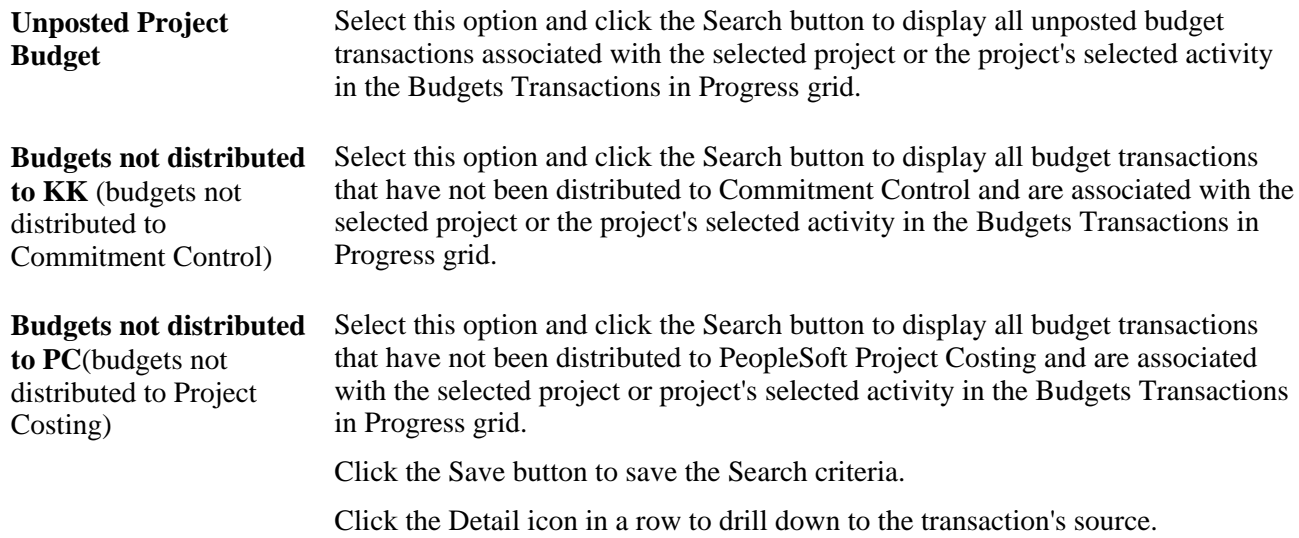

## **Reviewing Activities That Are Sourced from PeopleSoft Grants, PeopleSoft Project Costing, or Both to the Contract Line**

Access the Contracts page (Project Costing, Interactive Reports, Projects Recon Workbench; select the Contracts tab).

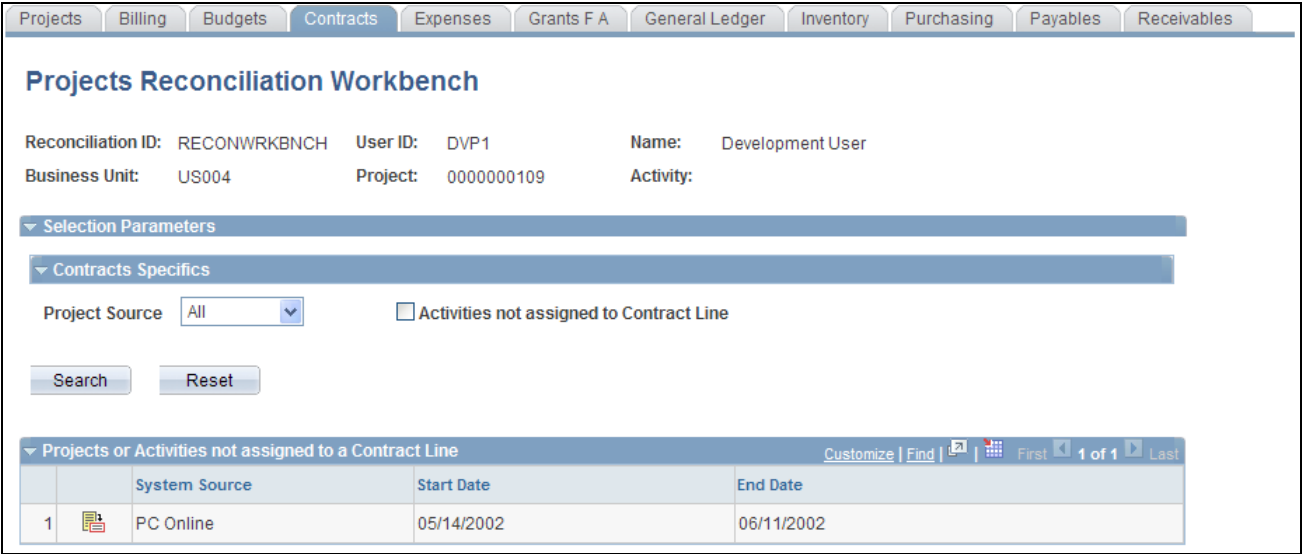

Projects Reconciliation Workbench - Contracts page

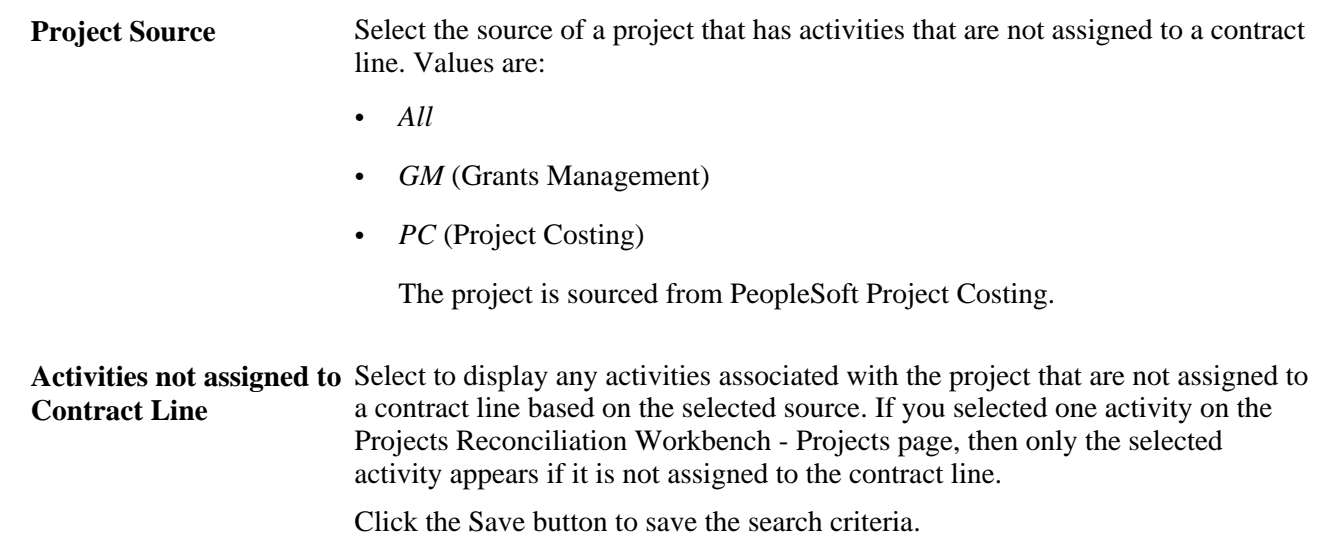

## **Reviewing PeopleSoft Expenses Transactions in Progress for a Project or Specified Activity**

Access the Expenses page (Project Costing, Interactive Reports, Projects Recon Workbench; select the Expenses tab).

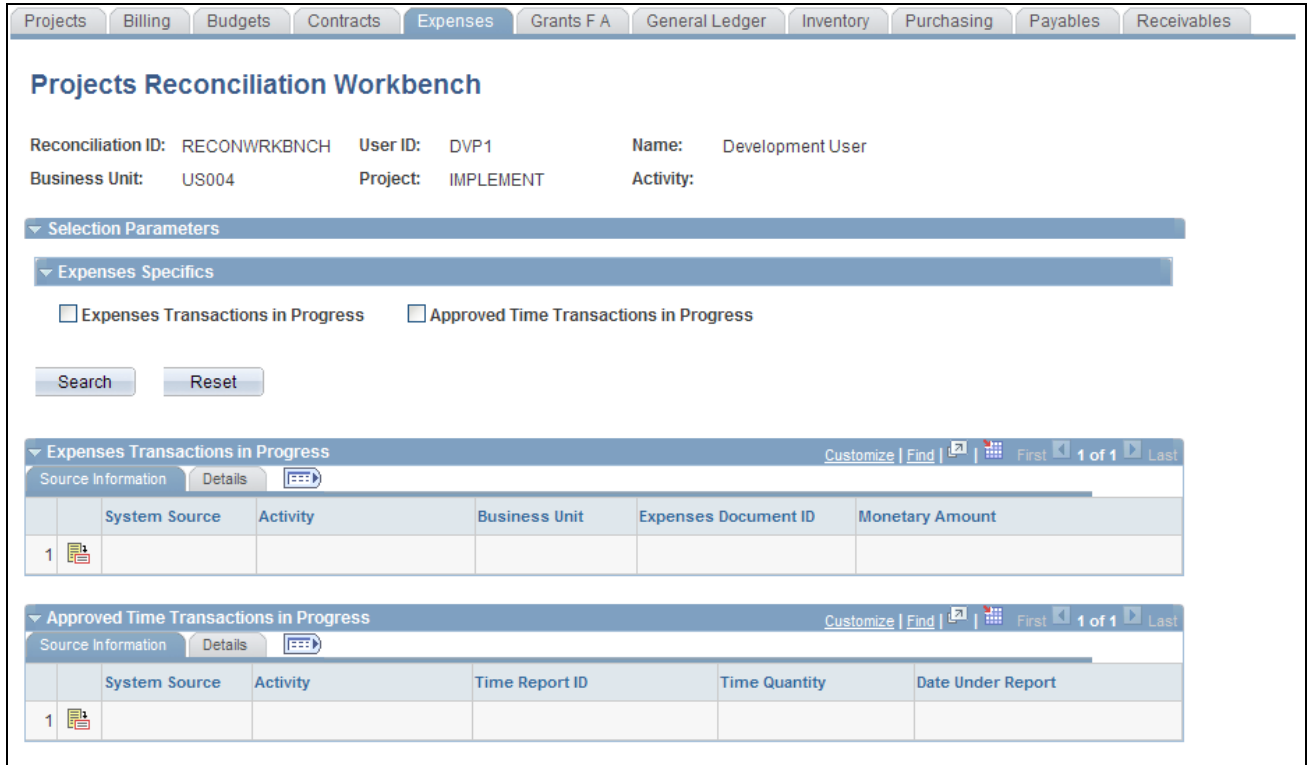

Projects Reconciliation Workbench - Expenses page

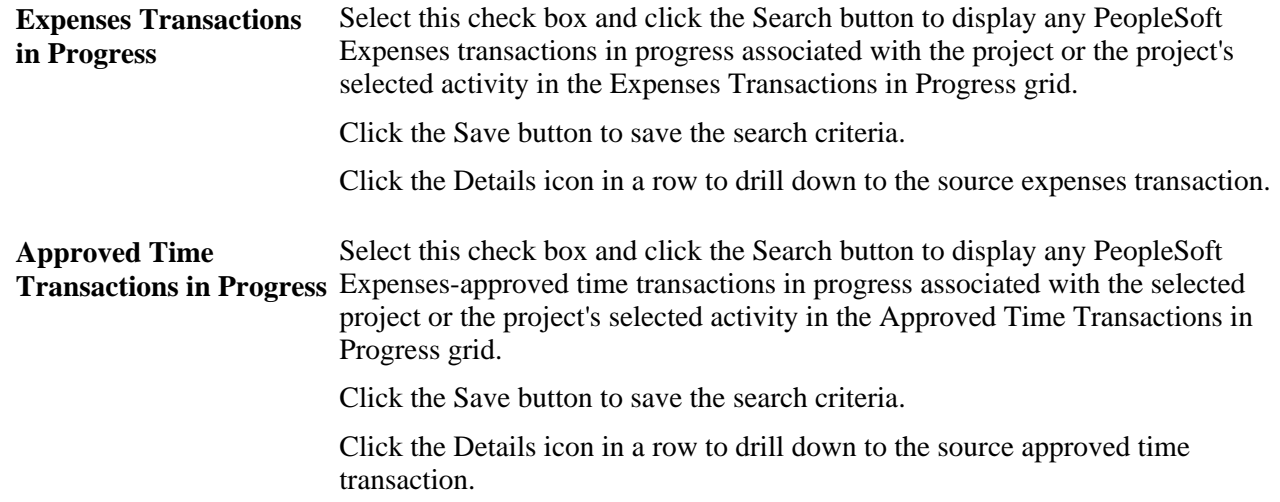

## **Reviewing PeopleSoft Grants F & A Transactions in Progress for a Project or Specified Activity**

Access the Grants F & A page (Project Costing, Interactive Reports, Projects Recon Workbench; select the Grants F A tab).

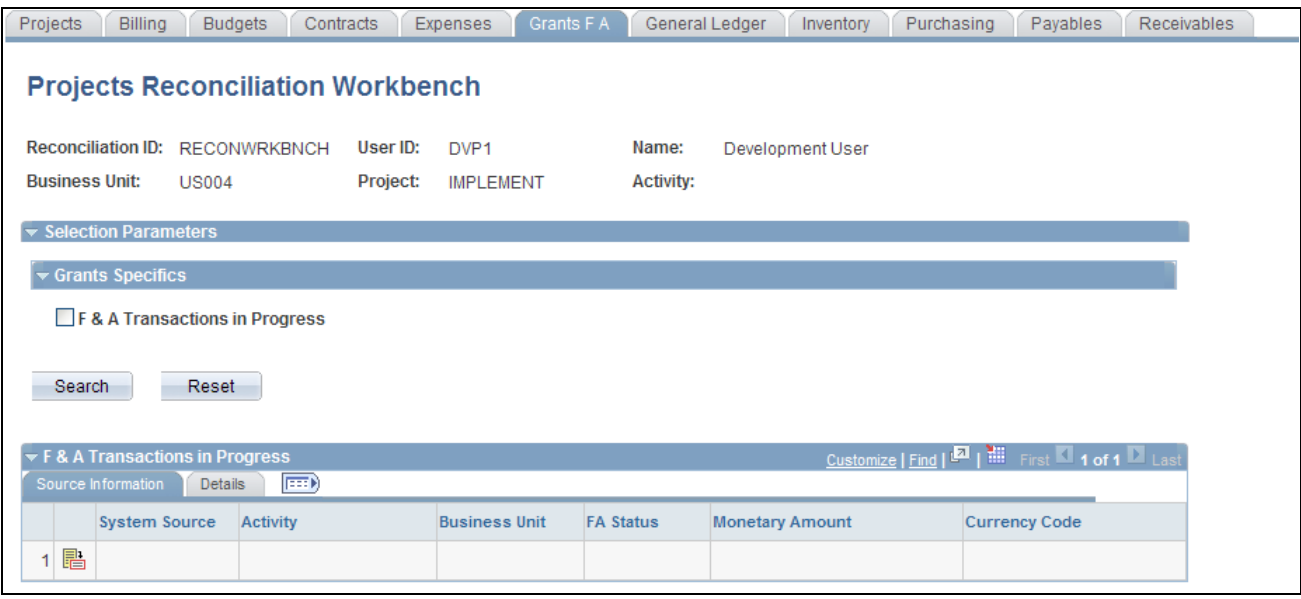

Projects Reconciliation Workbench - Grants F A page

**F & A Transactions in Progress**(facilities and administration transactions in progress) Select this check box and click the Search button to display PeopleSoft Grants facilities and administration transactions in progress associated with the selected project or the project's selected activity in the  $F \& A$  Transactions in Progress grid.

Click the Save button to save the search criteria.

Click the Detail icon in a row to drill down to the source  $F \& A$  transaction.

## **Reviewing PeopleSoft General Ledger Journal Transactions in Progress for a Project or Specified Activity**

Access the General Ledger page (Project Costing, Interactive Reports, Projects Recon Workbench; select the General Ledger tab).

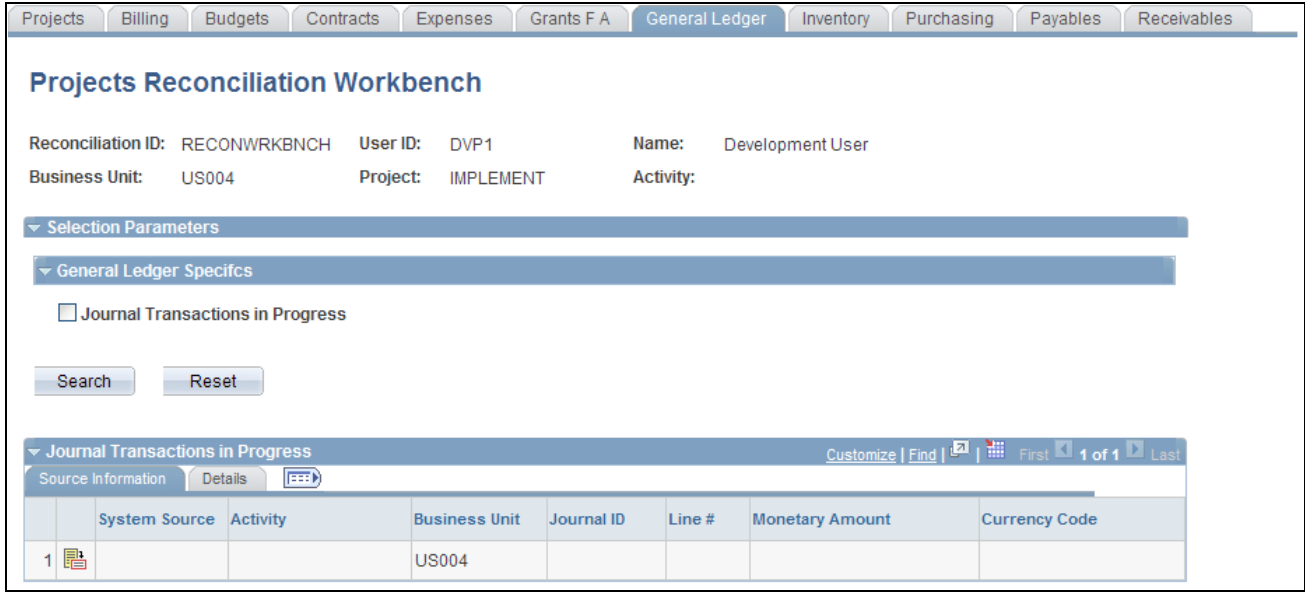

Projects Reconciliation Workbench - General Ledger page

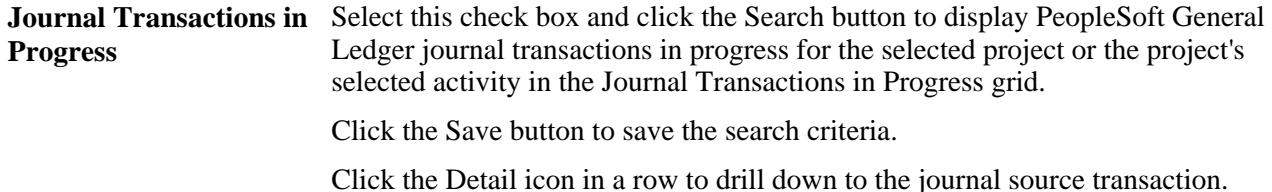

## **Reviewing PeopleSoft Inventory Transactions in Progress for a Project or Specified Activity**

Access the Inventory page (Project Costing, Interactive Reports, Projects Recon Workbench; select the Inventory tab).

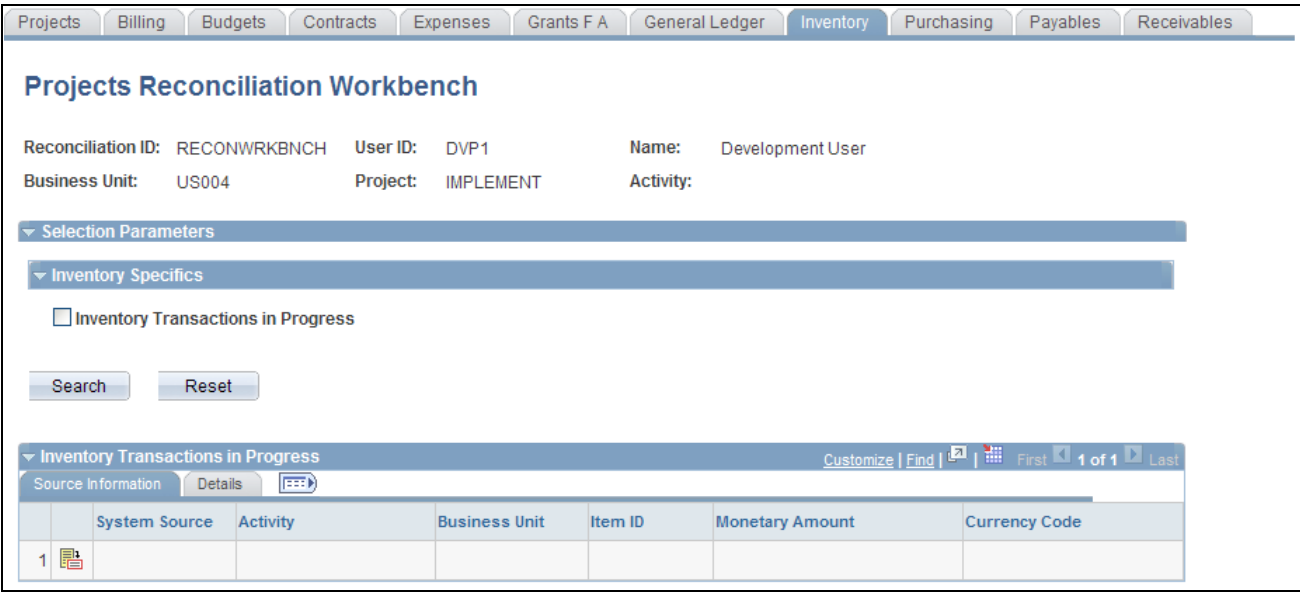

Projects Reconciliation Workbench - Inventory page

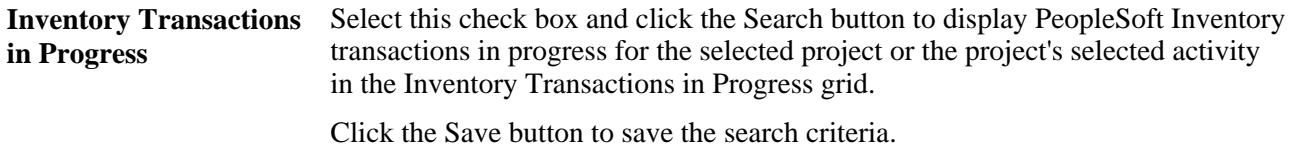

Click the Detail icon in a row to drill down to the Inventory source transaction.

## **Reviewing PeopleSoft Purchasing Transactions in Progress for a Project or Specified Activity**

Access the Purchasing page (Project Costing, Interactive Reports, Projects Recon Workbench; select the Purchasing tab).

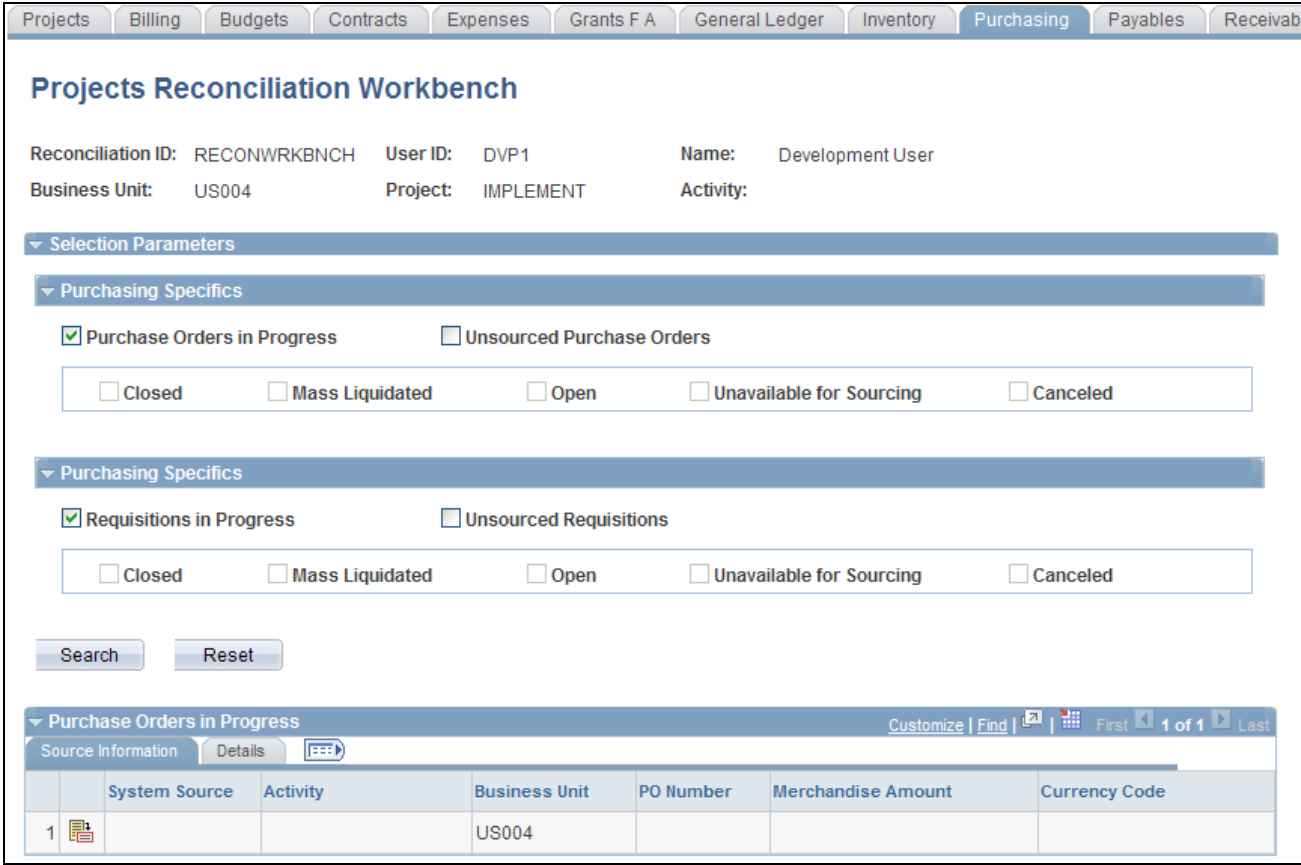

Projects Reconciliation Workbench - Purchasing page (1 of 2)

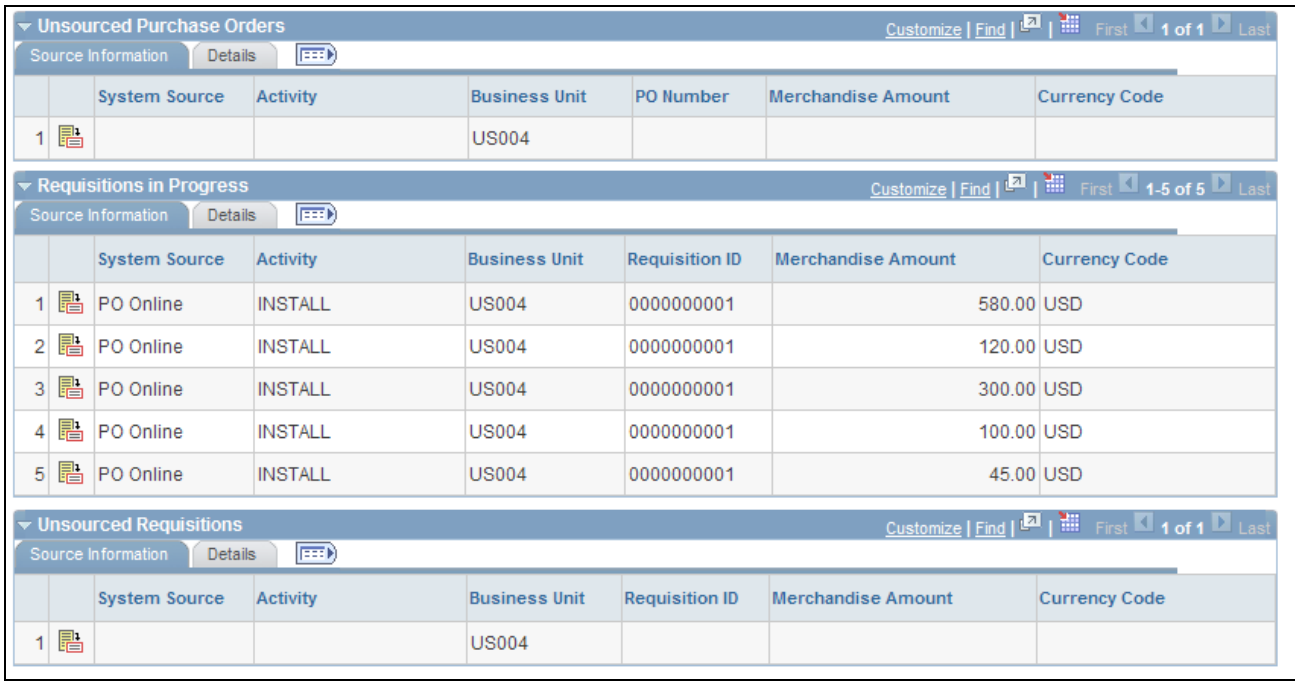

Projects Reconciliation Workbench - Purchasing page (2 of 2)

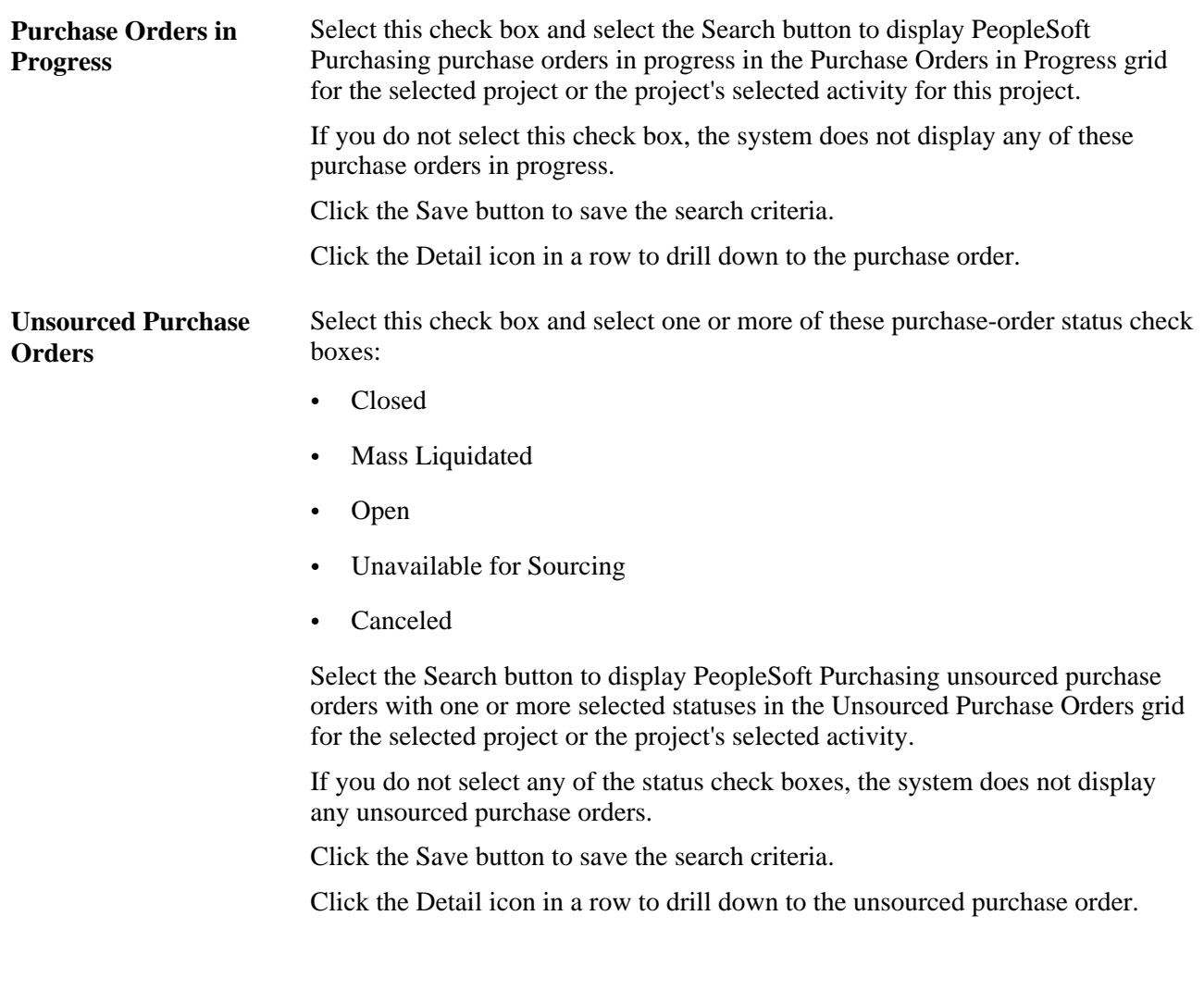

**Requisitions in Progress** Select this check box and select the Search button to display PeopleSoft Purchasing requisitions in progress in the Requisitions in Progress grid for the selected project or the project's selected activity.

> If you do not select this check box, the system does not display any requisitions in progress.

Click the Save button to save the search criteria.

Click the Detail icon in a row to drill down to the requisition in progress.

**Unsourced Requisitions** Click this check box and select one or more of these requisition status check boxes:

- Closed
- Mass Liquidated
- Open
- Unavailable for Sourcing
- Canceled

Select the Search button to display PeopleSoft Purchasing unsourced requisitions in progress with one or more selected statuses in the Unsourced Requisitions grid for the selected project or the project's selected activity.

If you do not select any of these check boxes, the system does not display any of these requisition statuses.

Click the Save button to save the search criteria.

Click the Detail icon in a row to drill down to the unsourced requisition.

## **Reviewing PeopleSoft Payables Transactions in Progress for a Project or Specified Activity**

Access the Payables page (Project Costing, Interactive Reports, Projects Recon Workbench; select the Payables tab).

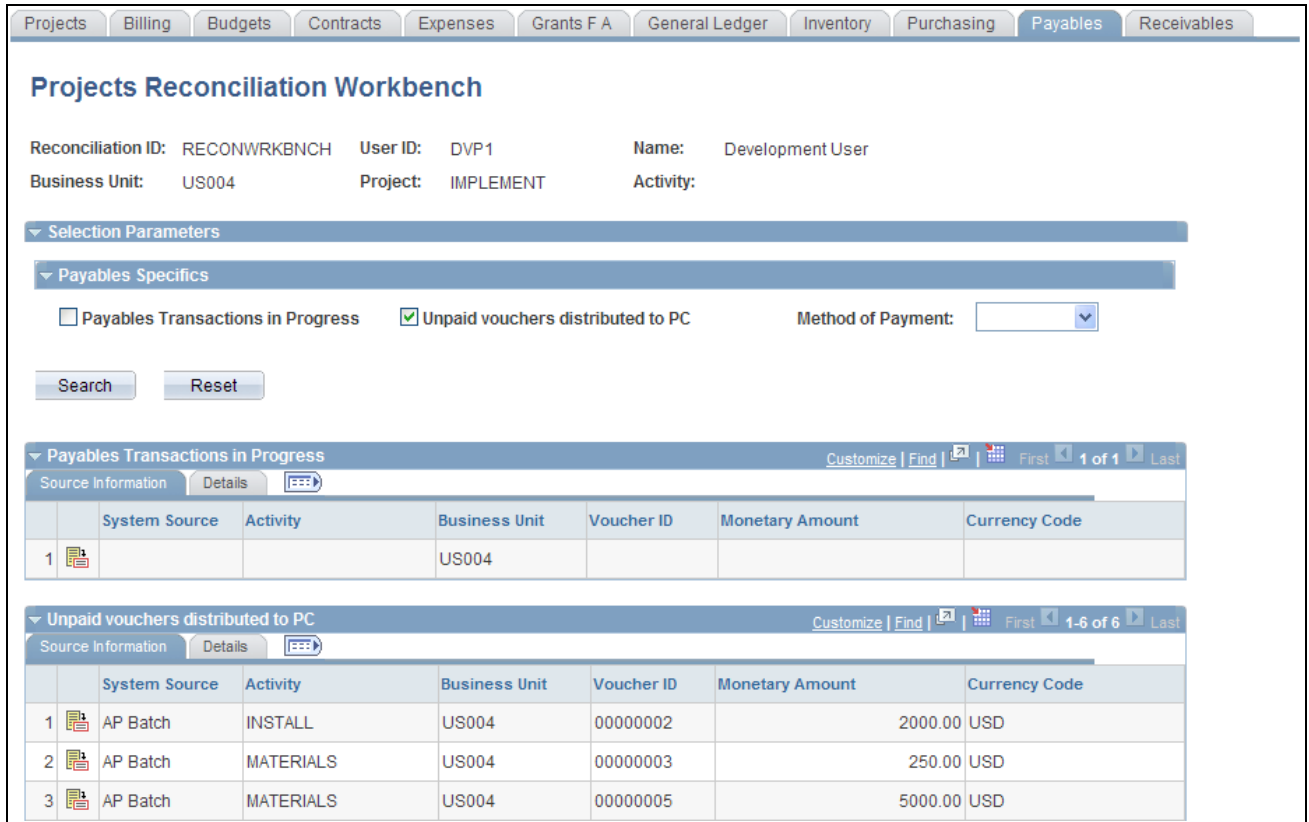

Projects Reconciliation Workbench - Payables page

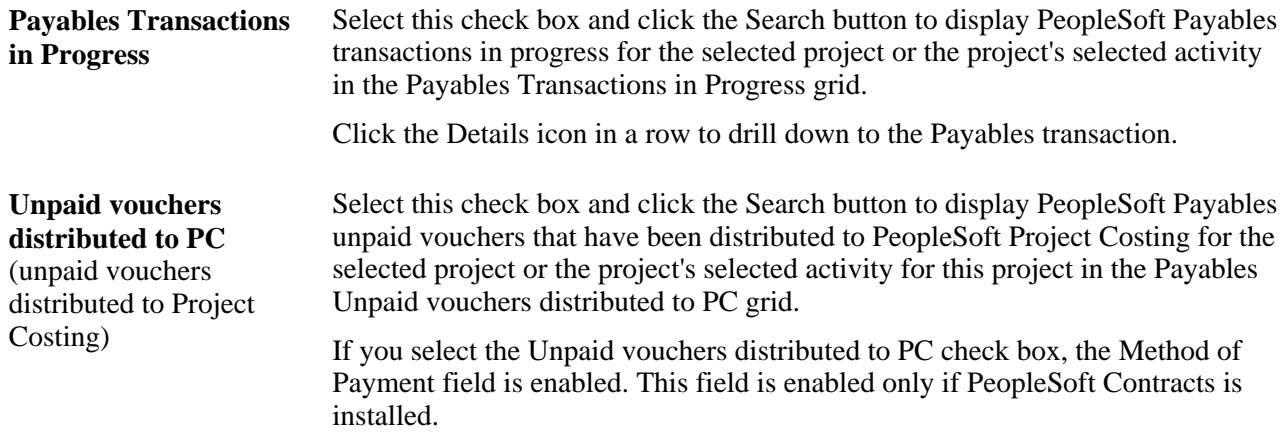

**Method of Payment** If the contract was created based on an award generated in PeopleSoft Grants, then PeopleSoft Grants writes the required award information to PeopleSoft Contracts. This process creates a contract, adds a contract line to the contract, associates PeopleSoft Grants projects and activities with the contract line, and creates billing and revenue recognition plans. Due to this integration with PeopleSoft Contracts, you can generate bills and recognize revenue for all transactions that are associated with your sponsored awards. You can set up Billing defaults on the Billing Options page for the contract. If the contract is associated with an award from PeoplesSoft Grants, you can select Cost Reimbursable or Letter of Credit as the default method of payment for the award on the Billing Options page of the contract.

> Select one of the following options if you selected the Unpaid vouchers distributed to PC check box:

• *Blank*

Selecting a blank field value displays all of the unpaid vouchers distributed to PeopleSoft Project Costing in the grid.

• *LOC* (letter of credit)

Selecting this option indicates a letter of credit was identified as the method of payment on the Billing Options page of the contract that will be used to pay out the award to the award's recipient based on the terms of a contract and the award. The system bills the sponsor that holds the letter of credit, the sponsor creates a voucher in PeopleSoft Payables, and the project and activity associated with the contract are updated in PeopleSoft Project Costing with unpaid voucher transactions in progress.

See *PeopleSoft Enterprise Grants 9.1 PeopleBook*, "Billing for PeopleSoft Grants," Letter of Credit Processing.

• *Cost Reimbursable*

Select this method as part of establishing a bill schedule to use when reimbursement from the sponsor is based on clinical trials or deliverables instead of specific actual expenses. The sponsor usually outlines the bill schedule in the award document. Instead of using feeder systems to add transactions to the Project Resource table (PROJ\_RESOURCE), you use the Add Transactions page in PeopleSoft Project Costing to add scheduled bill lines directly to the Project Resource table.

See *PeopleSoft Enterprise Grants 9.1 PeopleBook*, "Billing for PeopleSoft Grants," Scheduled Billing.

Click the Save button to save the search criteria.

Click the Details icon to drill down to the unpaid voucher.

## **Reviewing PeopleSoft Receivables Transactions in Progress for a Project or Specified Activity**

Access the Receivables page (Project Costing, Interactive Reports, Projects Recon Workbench; select the Receivables tab).

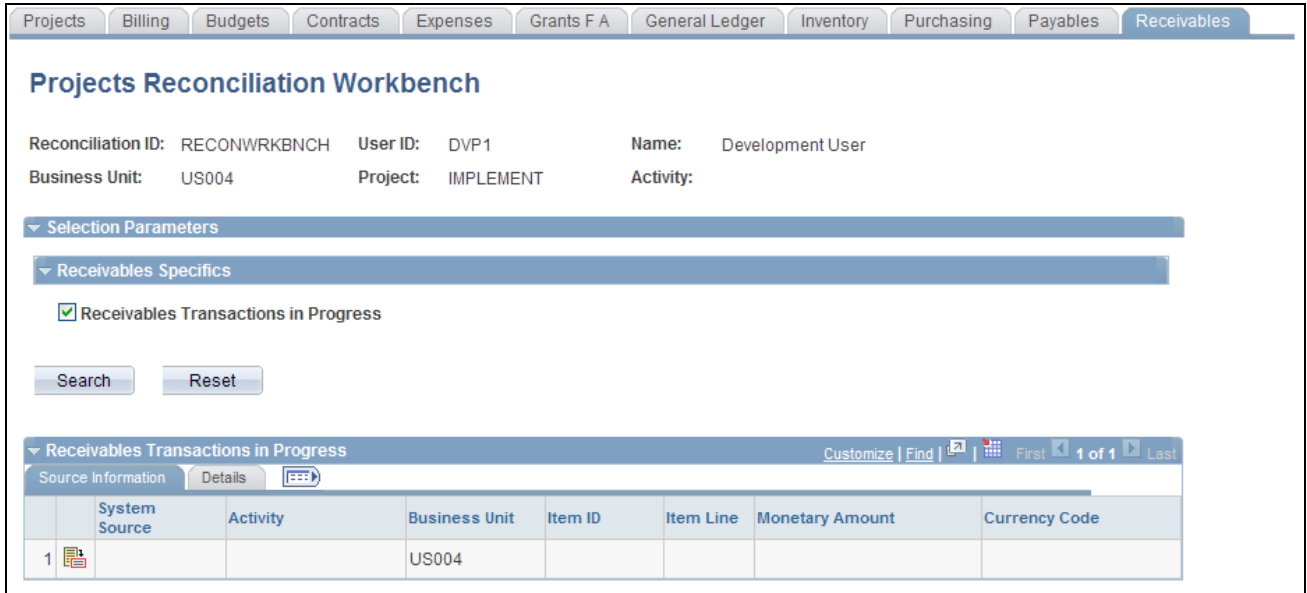

Projects Reconciliation Workbench - Receivables page

**Receivables Transactions in Progress** Receivables transactions in progress in the Receivables Transactions in Progress Select this check box and click the Search button to display PeopleSoft grid for the selected project or the project's selected activity.

Click the Save button to save the search criteria.

# **Analyzing Projects Using Analysis Inquiries**

This section lists the pages used to analyze projects by using analysis inquiries.

# **Pages Used to Analyze Projects Using Analysis Inquiries**

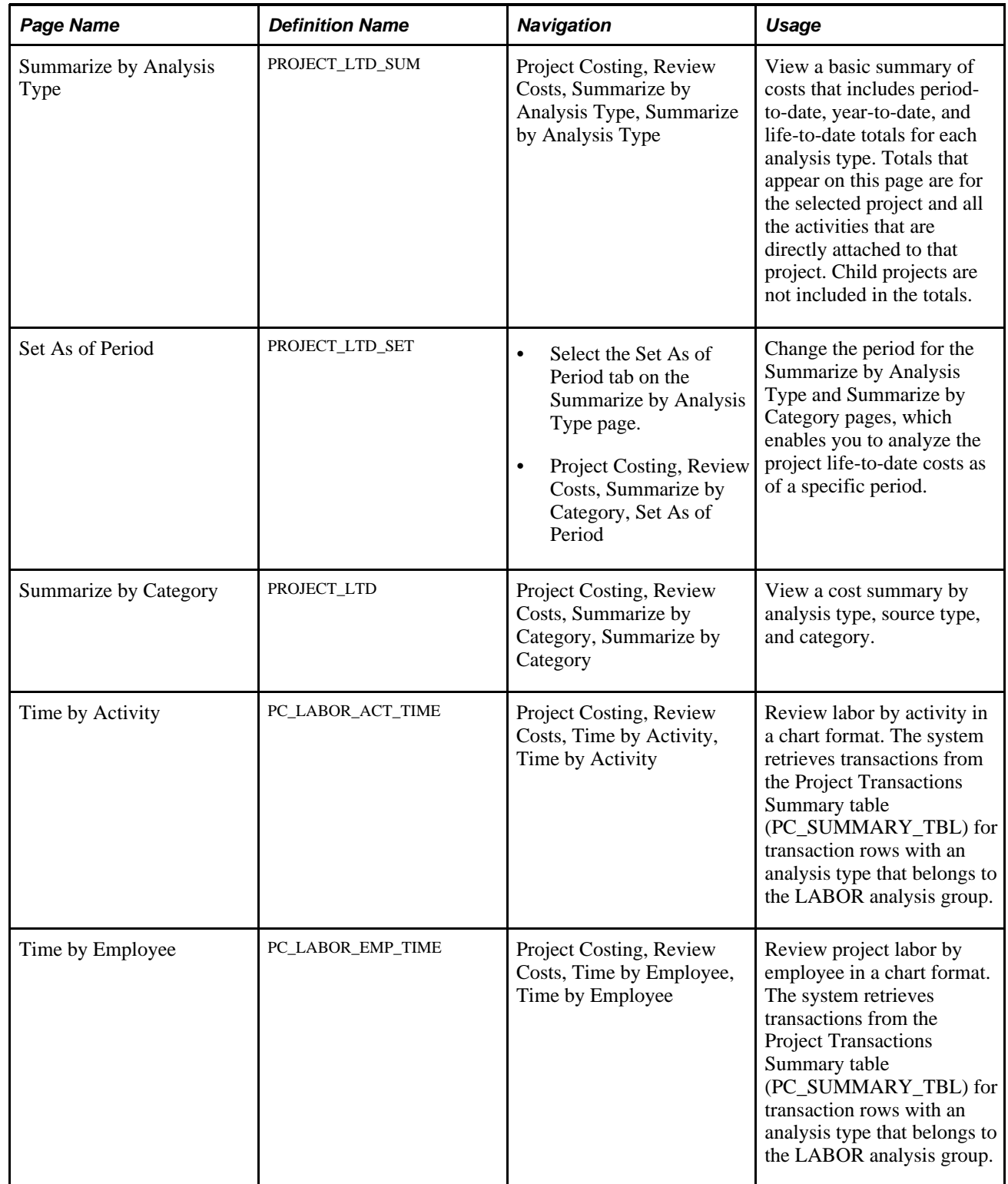

# **Analyzing Projects Using Accumulated Costs**

This section lists the pages used to analyze projects by using accumulated costs.

## **Pages Used to Analyze Projects Using Accumulated Costs**

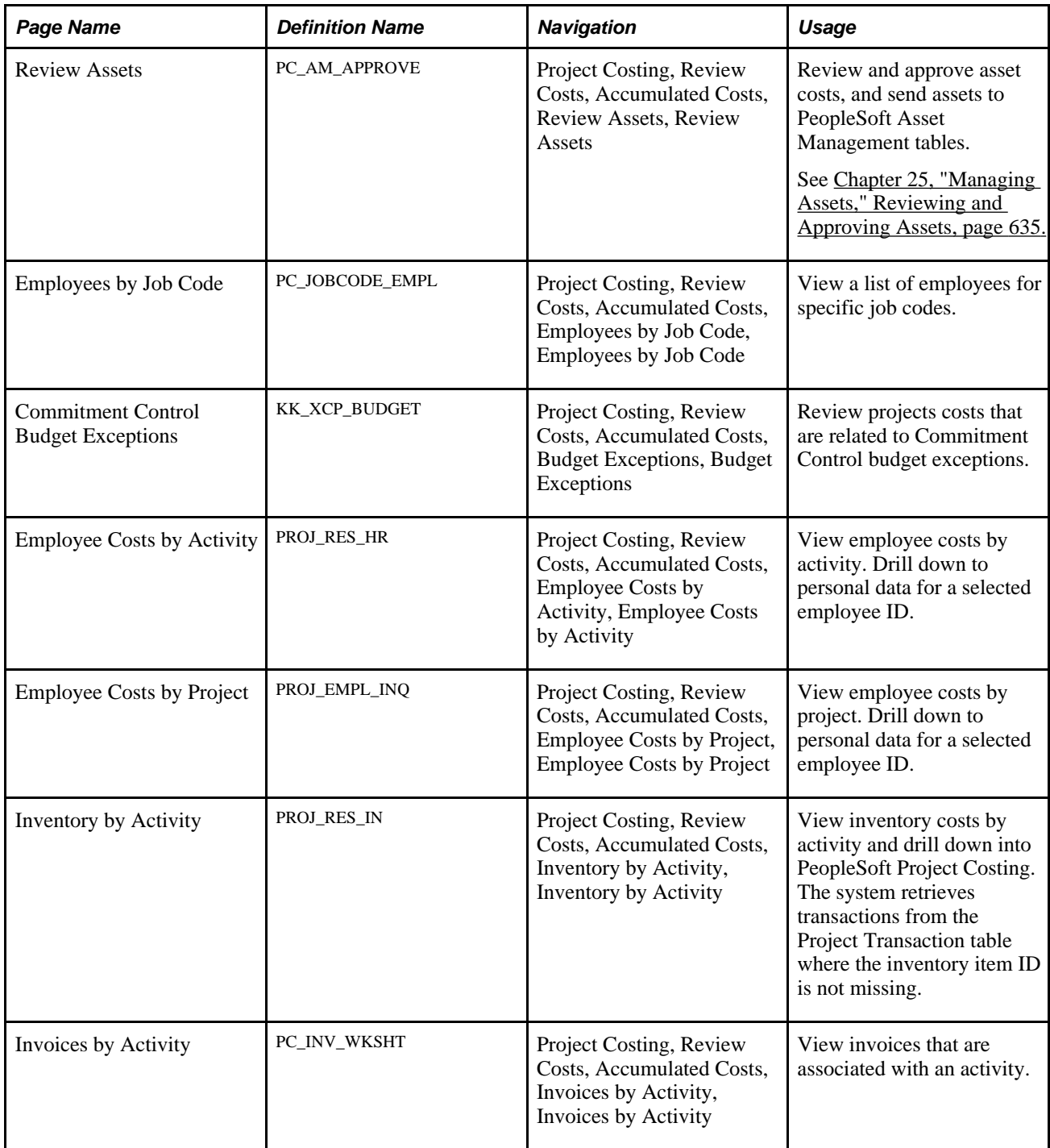

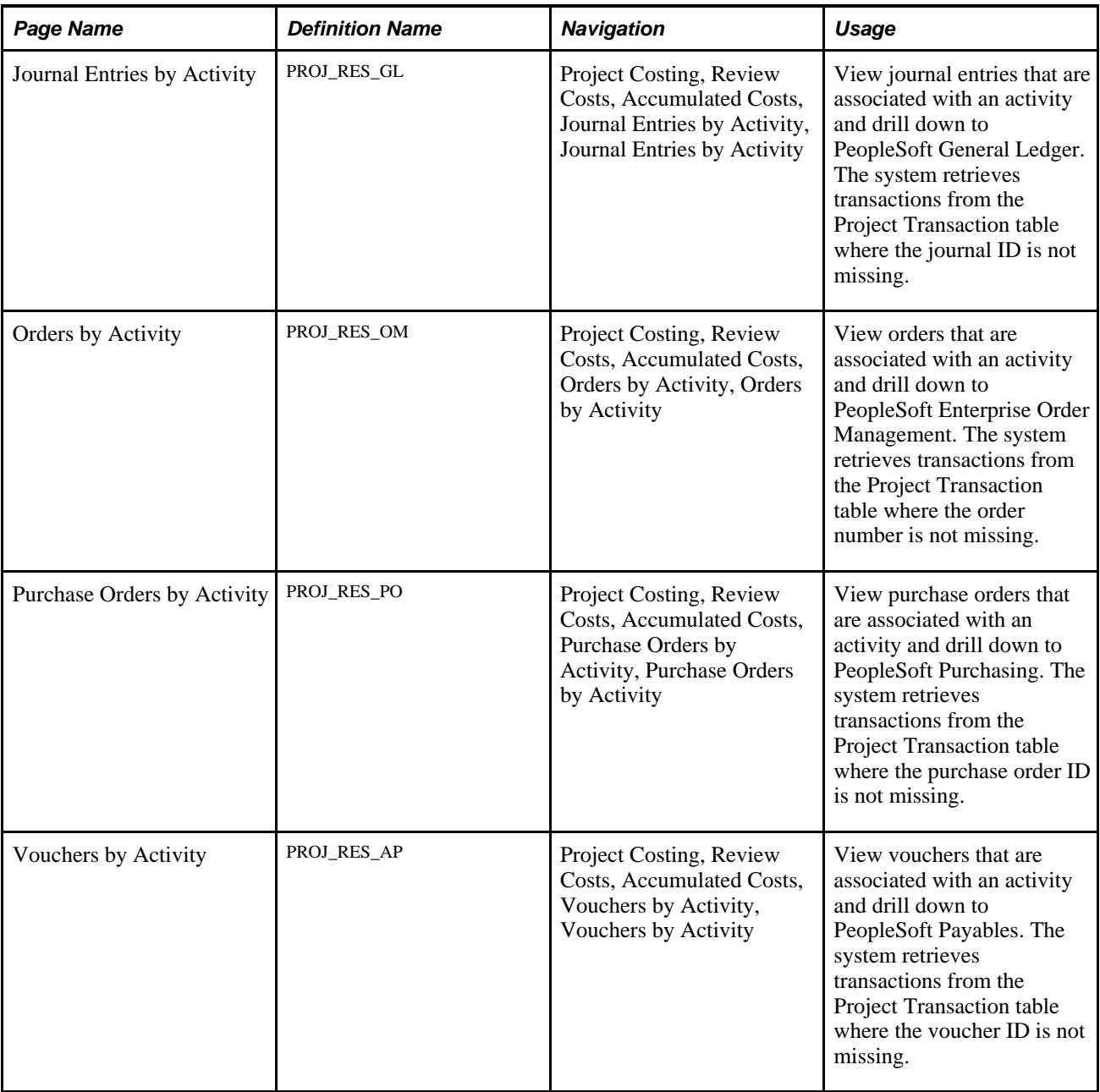

# **Calculating Percent Complete**

This section discusses how to calculate project progress.

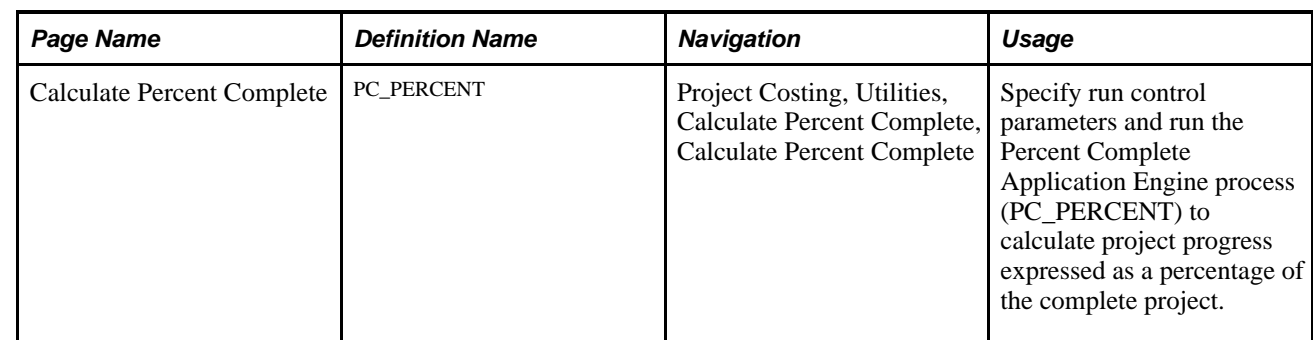

## **Page Used to Calculate Percent Complete**

## **Calculating Project Progress**

Access the Calculate Percent Complete page (Project Costing, Utilities, Calculate Percent Complete, Calculate Percent Complete).

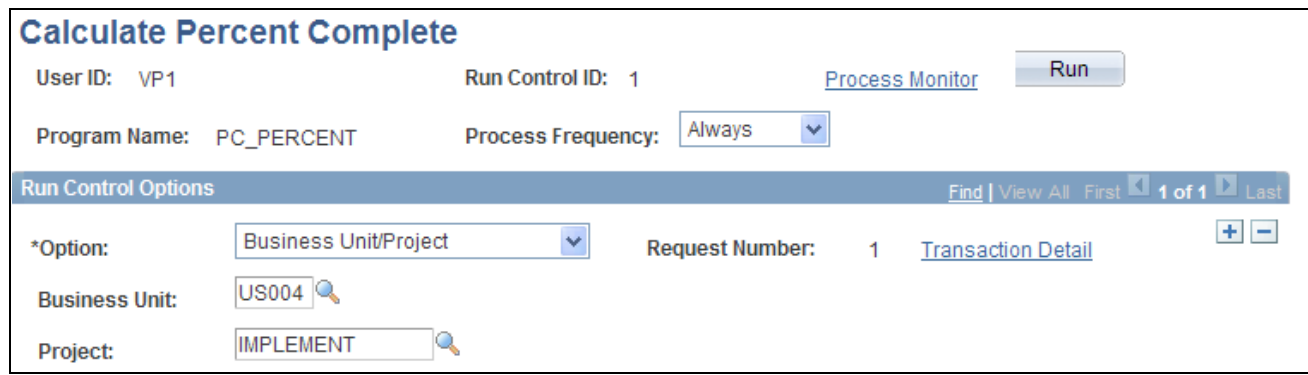

Calculate Percent Complete page

The Percent Complete field displays a project's progress at various levels of a project, and it is updated by the Percent Complete process. This process runs automatically when you change activity durations from these pages:

- Project Definitions General Information page
- Activity Definitions General Information page
- Project Activities page

When you save one of these pages, the Percent Complete process updates the Percent Complete field values that appear on these pages.

The methods for calculating percent complete are specified at the business unit level on the Project Costing Options page, and can be overridden at the project level on the Project Costing Definition page.

### **See Also**

[Chapter 3, "Setting Up Project Business Units," Defining Project Options, page 20](#page-49-0)

[Chapter 7, "Creating and Maintaining Projects," Defining Projects, page 168](#page-197-0)

# **Setting Up and Analyzing Project Profitability**

This section lists common elements and discusses how to:

- Analyze actual profitability.
- Analyze profitability details.
- Analyze the top ten profitable projects.

## **Common Elements**

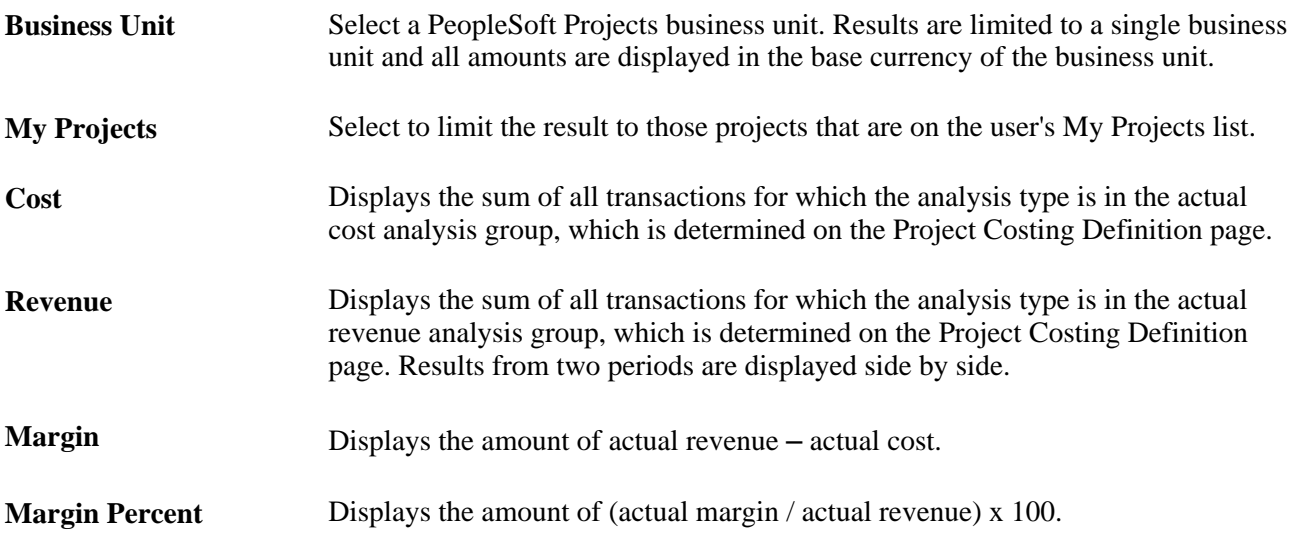

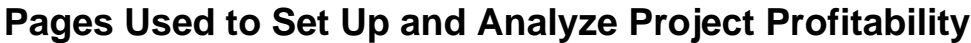

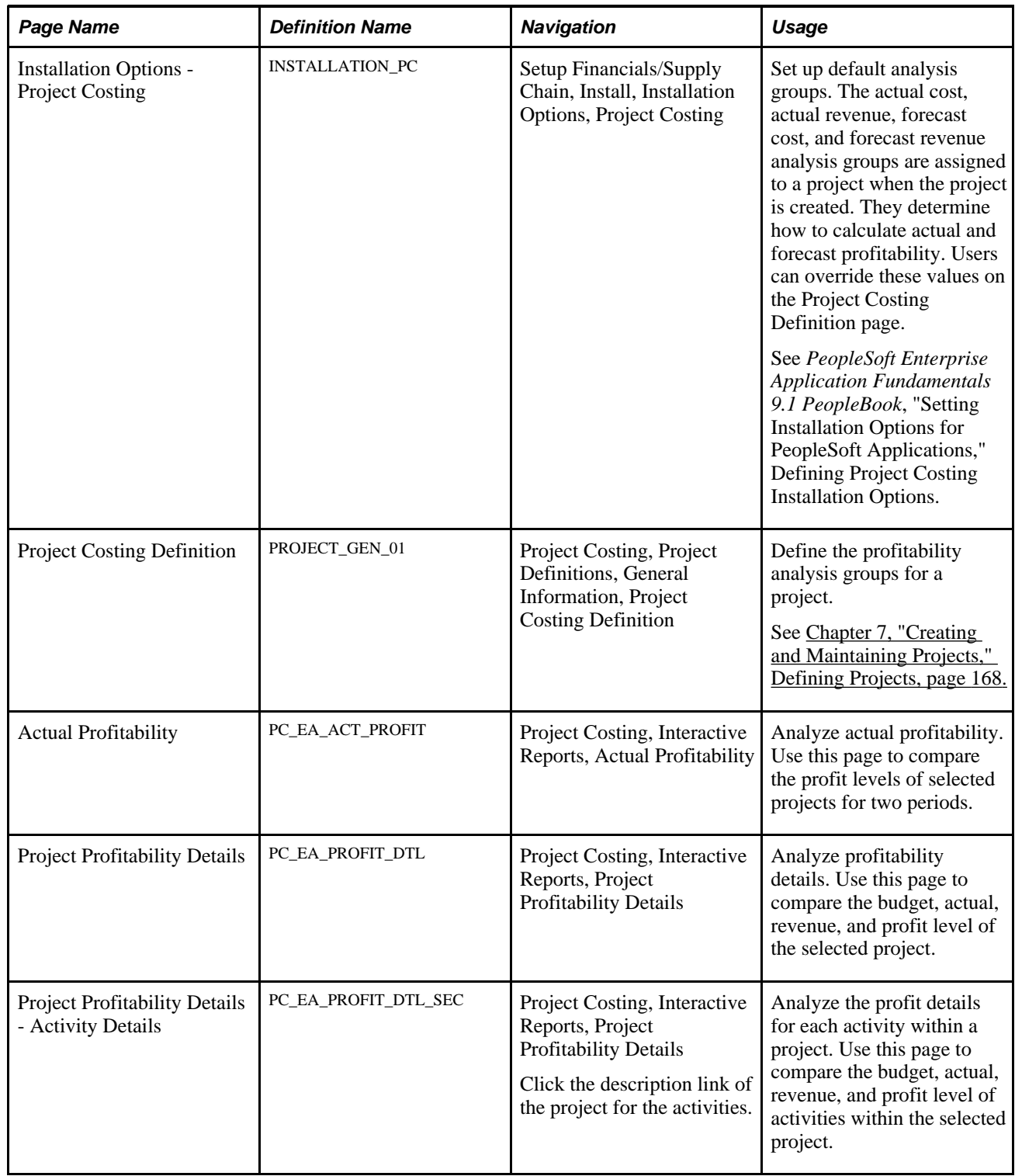

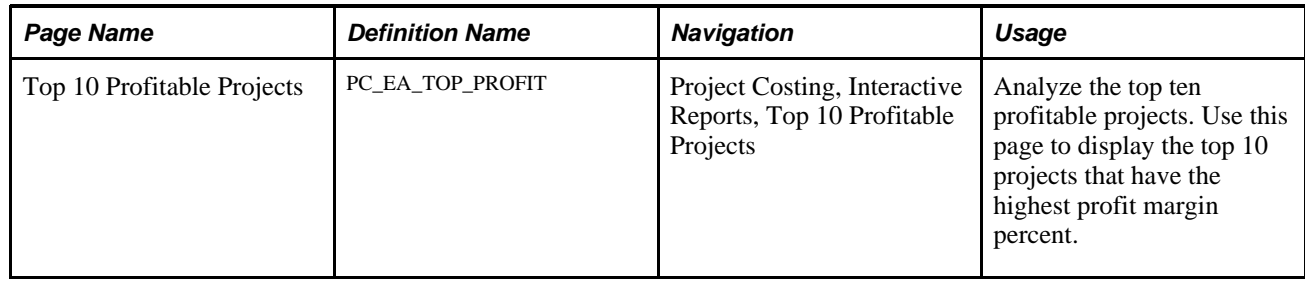

# **Analyzing Actual Profitability**

Access the Actual Profitability page (Project Costing, Interactive Reports, Actual Profitability).

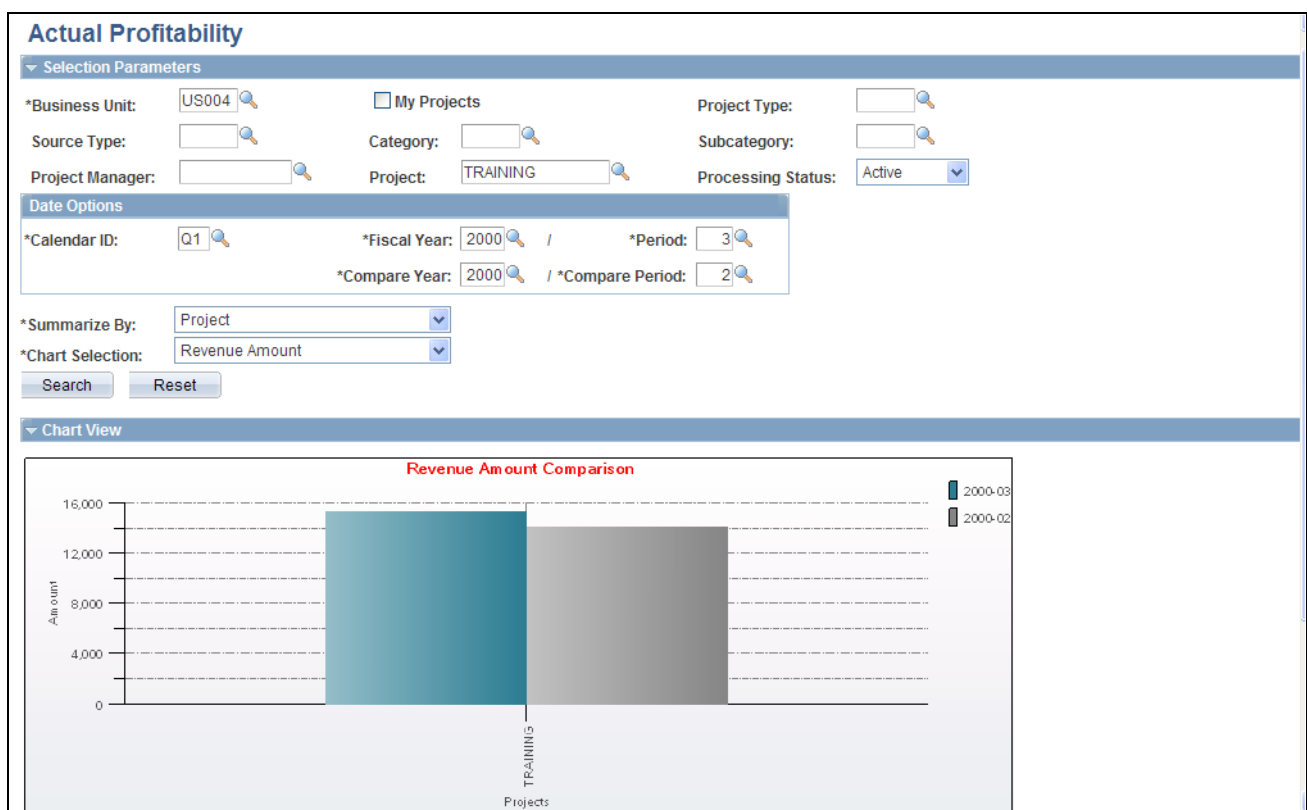

Actual Profitability page (1 of 2)

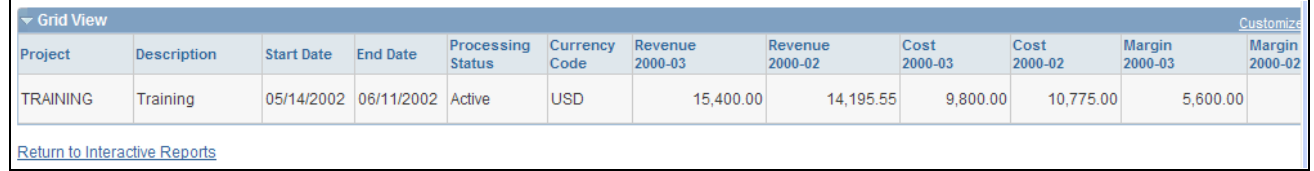

#### Actual Profitability page (2 of 2)

Use the Actual Profitability page to compare the profit levels of selected projects for two periods. Comparisons can be based on selection parameters. The page is divided into three collapsible sections:

- Selection parameters that enable the user to reduce the amount of data that is displayed.
- Chart view that enables the user to compare profit levels for two periods in a chart format.
- Grid view that enables the user to compare profit levels for two periods in a grid format.

#### **Specification Parameters**

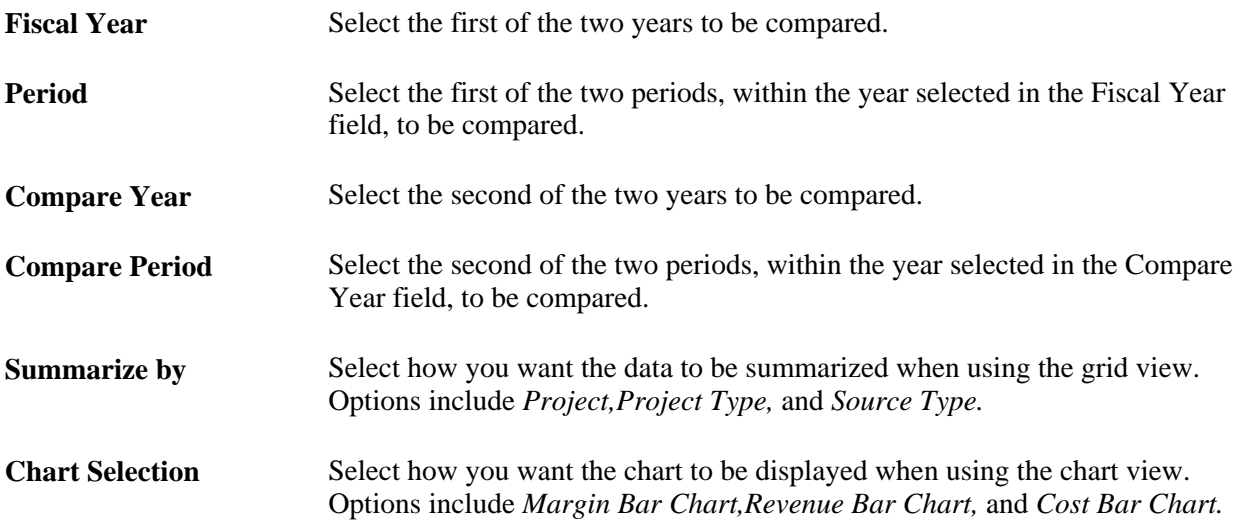

#### **Chart View**

This view displays the results in a chart format and is based on the selection in the Chart Selection field. This section is collapsible.

#### **Grid View**

This view displays the results in a table format and is summarized based on the selection in the Summarize by field. This section is collapsible.

**Start Date** and **End Date** Displays the start date and the end date of the project. These columns are displayed only if you are summarizing by project.

### **Analyzing Profitability Details**

Access the Project Profitability Details page (Project Costing, Interactive Reports, Project Profitability Details).

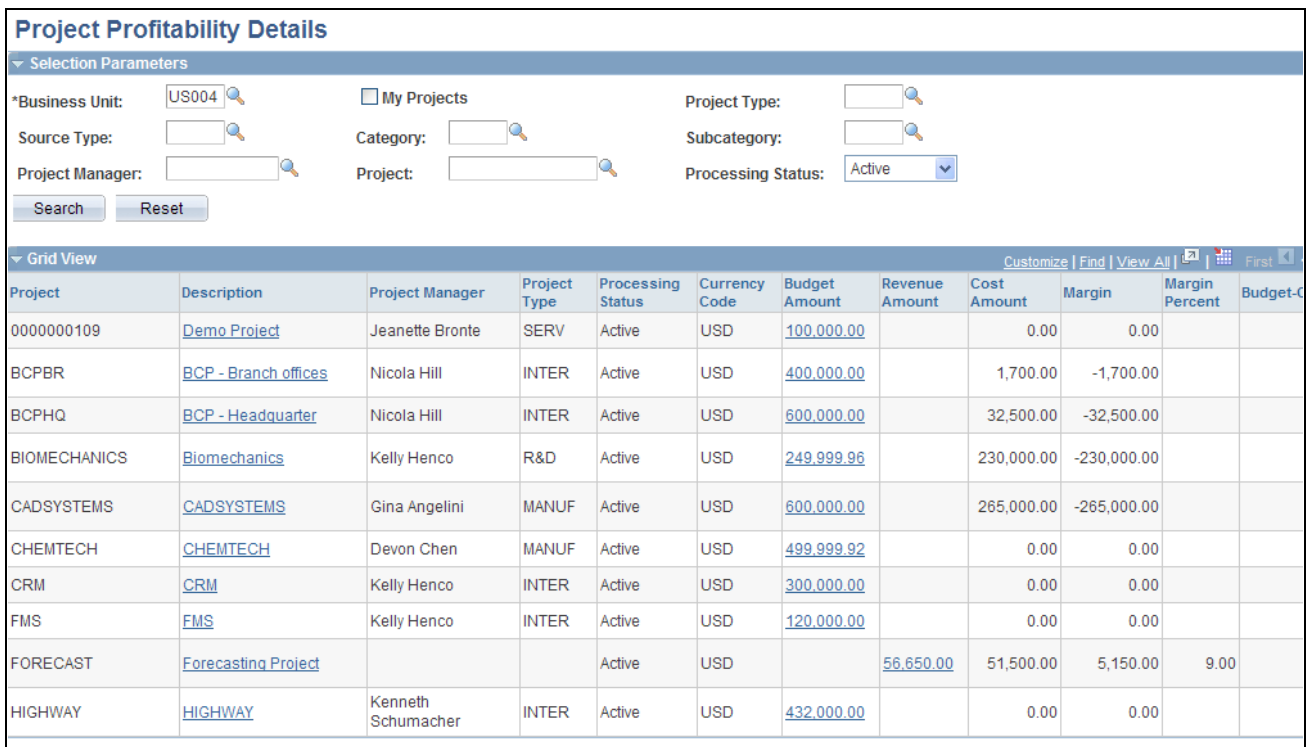

#### Project Profitability Details page

Use this page to compare the profit level of a project to the budget.

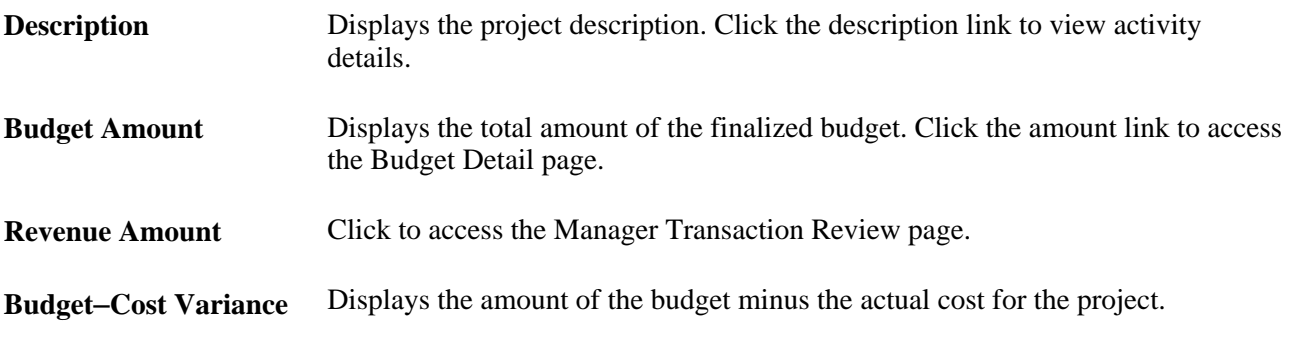

## **Analyzing the Top Ten Profitable Projects**

Access the Top 10 Profitable Projects page (Project Costing, Interactive Reports, Top 10 Profitable Projects).
|                                  | <b>Top 10 Profitable Projects</b> |                           |                        |                        |                          |                     |  |  |  |  |  |
|----------------------------------|-----------------------------------|---------------------------|------------------------|------------------------|--------------------------|---------------------|--|--|--|--|--|
| Selection Parameters             |                                   |                           |                        |                        |                          |                     |  |  |  |  |  |
| *Business Unit:                  | <b>US004</b>                      | My Projects               |                        | <b>Project Type:</b>   | Q                        |                     |  |  |  |  |  |
| <b>Source Type:</b>              | Q                                 | Category:                 | Q                      | Subcategory:           | Q                        |                     |  |  |  |  |  |
| <b>Project Manager:</b>          | Q                                 | <b>Processing Status:</b> | Active<br>v            |                        |                          |                     |  |  |  |  |  |
| <b>From Date:</b>                | E                                 | <b>To Date:</b>           | Þ                      |                        |                          |                     |  |  |  |  |  |
| Search<br>Reset                  |                                   |                           |                        |                        |                          |                     |  |  |  |  |  |
| $\blacktriangleright$ Chart View |                                   |                           |                        |                        |                          |                     |  |  |  |  |  |
|                                  |                                   |                           |                        |                        |                          |                     |  |  |  |  |  |
|                                  |                                   |                           |                        |                        |                          | Revenue             |  |  |  |  |  |
| 600,000                          |                                   |                           |                        |                        |                          | П<br>Cost<br>Margin |  |  |  |  |  |
| 400,000                          |                                   |                           |                        |                        |                          |                     |  |  |  |  |  |
| Amount                           |                                   |                           |                        |                        |                          |                     |  |  |  |  |  |
| 200,000                          |                                   |                           |                        |                        |                          |                     |  |  |  |  |  |
|                                  |                                   |                           |                        |                        |                          |                     |  |  |  |  |  |
| $\circ$                          |                                   |                           |                        |                        |                          |                     |  |  |  |  |  |
|                                  | TRAINING                          |                           |                        |                        | <b>BICPBR</b><br>PASSET1 |                     |  |  |  |  |  |
|                                  | PRUCONPOL                         | FORECAST                  | PRJCONPOS<br>PRJCONPO2 | PRUCONPOS<br>PRJCONPOT |                          |                     |  |  |  |  |  |
|                                  |                                   | POST-MPLEMENT             |                        |                        |                          |                     |  |  |  |  |  |
|                                  |                                   |                           | Projects               |                        |                          |                     |  |  |  |  |  |
|                                  |                                   |                           |                        |                        |                          |                     |  |  |  |  |  |
| Grid View                        |                                   |                           |                        |                        |                          | First               |  |  |  |  |  |

Top 10 Profitable Projects page (1 of 2)

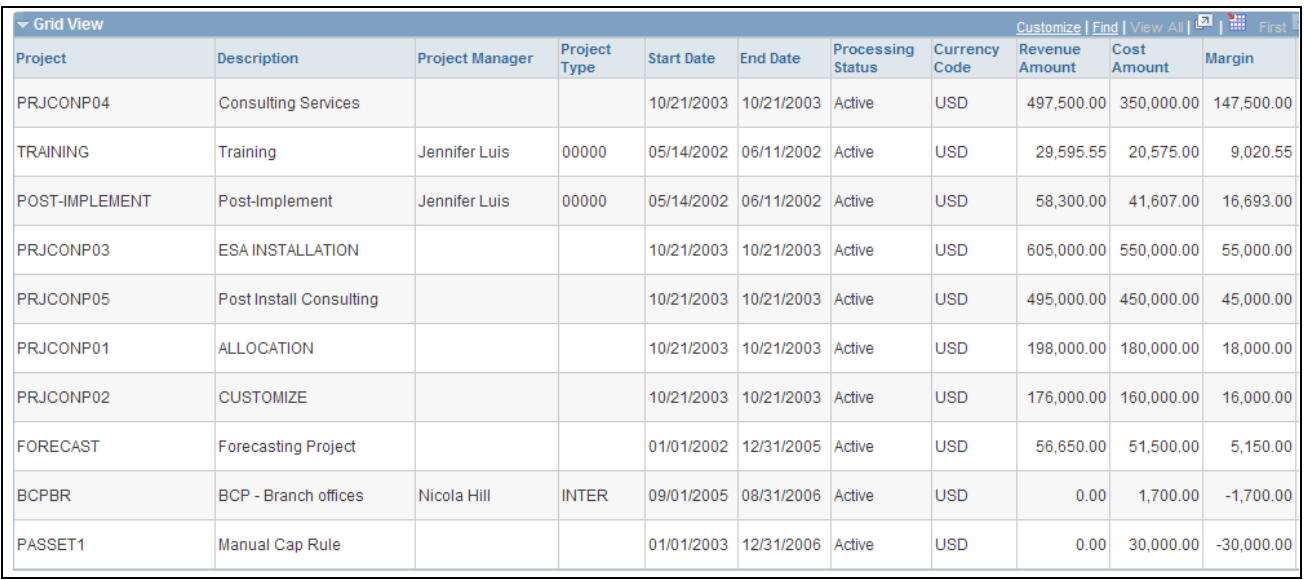

### Top 10 Profitable Projects page (2 of 2)

Use this page to display the top 10 projects that have the highest profit margin percent.

Use the chart view to display the results in a chart format. This section is collapsible.

Use the grid view to display the results in a table format. This section is collapsible.

## **Chapter 24**

# **Reviewing and Adjusting Project Costs**

Project managers (PMs) need the ability to review and adjust project costs before a bill is generated, and a history of any adjustments must be maintained in order to reconcile actual and charged amounts. The project manager review functionality provides a flexible tool that enables a PM to search on a number of fields, make necessary adjustments, and mark reviewed transactions.

This chapter provides an overview of the PM review process and discusses how to:

- Summarize transactions for project manager review.
- Review and adjust project cost transactions.
- Review project billing transactions.
- Review shared project transactions.

## **Understanding the Project Manager Review Process**

By using the Project Manager Review component (PC\_PM\_REVIEW) project managers can review, adjust if necessary, and approve transactions before the transactions are sent through the billing process. If project managers determine that an adjustment is needed, they can modify the amount, quantity, project-related ChartFields (business unit, project, activity, type, category, and subcategory) and billable status. Then the project accountant assigns the general ledger-related ChartField values and determines if the adjustment will generate accounting entries in the Accounting Line for Contracts and Project Costing table (CA\_ACCTG\_LN\_PC) to send to PeopleSoft General Ledger.

You can select the Review Required for Billing option on the Installation Options - Project Costing Integration page to activate a mandatory review process for the entire system. By using this option, a project transaction must be reviewed before it can be billed. With this option enabled, the Process Project Accounting Application Engine process (PSA\_ACCTGGL) generates rows only from transactions with a PM\_REVIEWED field value of *Yes* (reviewed), and ignores transactions that have not been reviewed. You can override the Review Required for Billing option at the project type level and for individual projects.

If you select the Review Required for Billing option at the installation level, you can specify the Auto Review for Billing option for a project type. This automatically marks all transactions for projects with that project type as reviewed, and bypasses the requirement for a project manager review. You can also select the Auto Review for Billing option on the Project Costing Definition page for specific projects.

During the process of reviewing project cost transactions, project managers can adjust the transactions prior to billing. The review functions that project managers can perform are:

- Specify individual transactions as billable or nonbillable.
- Review summarized transaction data at a high level where it is easier to focus.
- Adjust the amount, quantity, and project-related ChartField values for cost transactions.
- View billing, sharing, and revenue transactions.

Making adjustments by using the Project Manager Review component is a two-step process. First, the project manager accesses the Transaction Adjustment page from the Manager Transaction Review component (PC\_PM\_REVIEW) to make project-related adjustments, including adjustments to quantities, amounts, and project-related ChartField information. Second, the project accountant accesses the Adjustments page (Project Costing, Accounting, Adjustments) to review the adjustments made by the project manager, assign GLrelated ChartField information, and determine whether to generate journal entries.

### **Adjusting a Single Transaction**

To adjust ChartField values for a single transaction:

1. Select the transaction row that you want to adjust on the Manager Transaction Review page.

Alternatively, select the transaction row on the Transaction Adjustment page in the Transaction Adjustment component.

2. Choose the adjustment type on the Choose type of adjustment page.

The Transaction Adjustment page appears showing the ChartField values in the New Transaction Lines scroll area from the original transaction.

- 3. Enter new values as required in the New Transaction Lines scroll area.
- 4. Remove values to leave fields empty in the new transaction.
- 5. Click Finish to review the changes and compare the original and new transactions.

### **Adjusting Multiple Transactions**

To adjust multiple transactions:

1. Select more than one transaction row that you want to adjust on the Manager Transaction Review page.

Alternatively, select more than one transaction row on the Transaction Adjustment page in the Transaction Adjustment component.

**Note.** By using the Manager Transaction Review page, you can review and adjust multiple transactions from different activities in a project at the same time. By using the Transaction Adjustment page, you can review and adjust multiple transactions from a single project activity.

2. Choose the adjustment type on the Choose type of adjustment page.

The Transaction Adjustment page appears showing only the project business unit, project, activity, and other default values in the New Transaction Lines scroll area. ChartField values from the original transactions do not appear by default in the New Transaction Lines scroll area when you adjust multiple transactions.

3. Enter new values as required in the New Transaction Lines scroll area.

Values that you enter in the New Transaction Lines scroll area apply to all transactions that appear in the Selected Project Transactions for Adjustment grid. Fields that you do not change on this page (fields that you leave blank) retain their original values in the adjusted transactions.

4. Click Finish to review the changes and compare the original and new transactions.

### **Example of Adjusted Transaction Rows in the Project Transaction Table**

Assume that PeopleSoft Project Costing receives a time entry transaction from the PeopleSoft Expenses system for a quantity of 10 hours. The transaction contains a TLX analysis type. Then you run the Pricing process, which uses the original transaction and the employee's cost rate (180 USD) and bill rate (290 USD) to create an actual cost row and billing row. The resulting rows in the Project Transaction table (PROJ\_RESOURCE) are:

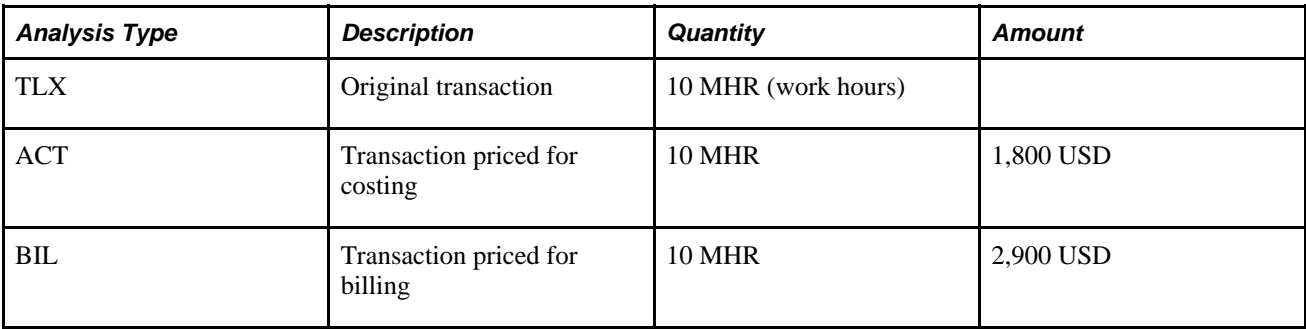

During the project manager review, you discover that the transaction quantity should have been entered as 8 MHR. The first step is to create an adjustment row by using a transaction adjustment type of Adjust Amounts and enter a new quantity of 8 USD. When you finalize the adjustment, the system creates a transaction with a quantity of −2 MHR and sends the adjustment row through the Pricing process. The resulting rows in the Project Transaction table are:

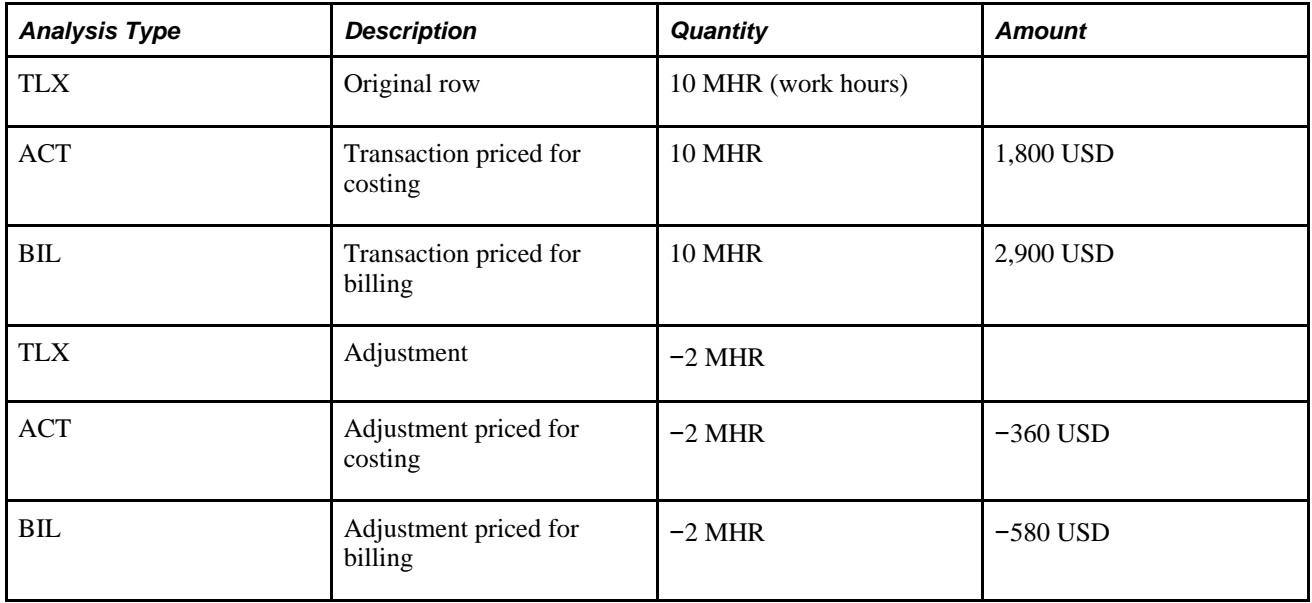

The second step in this adjustment process is for the project accountant to use the Adjustments page to enter any necessary changes to GL-related ChartFields, and to determine if journal entries should be created and sent to the Accounting Line for Contracts and Project Costing table for processing to GL. If the GL distribution status on the adjusted transaction row is *Ignore,* no journal entries are sent to the Accounting Line for Contracts and Project Costing table. If the GL distribution status is *Not Done,* the journal entries are sent to the Accounting Line for Contracts and Project Costing table.

## **Summarizing Transactions for Project Manager Review**

To define templates that are used to summarize transactions for project manager review, use the PM Summary Template component (PC\_PM\_SUMM\_TMPL).

This section discusses how to:

- Specify transaction search criteria.
- Select activities for project manager review.
- Set up summary templates.

## **Pages Used to Summarize Transactions for Project Manager Review**

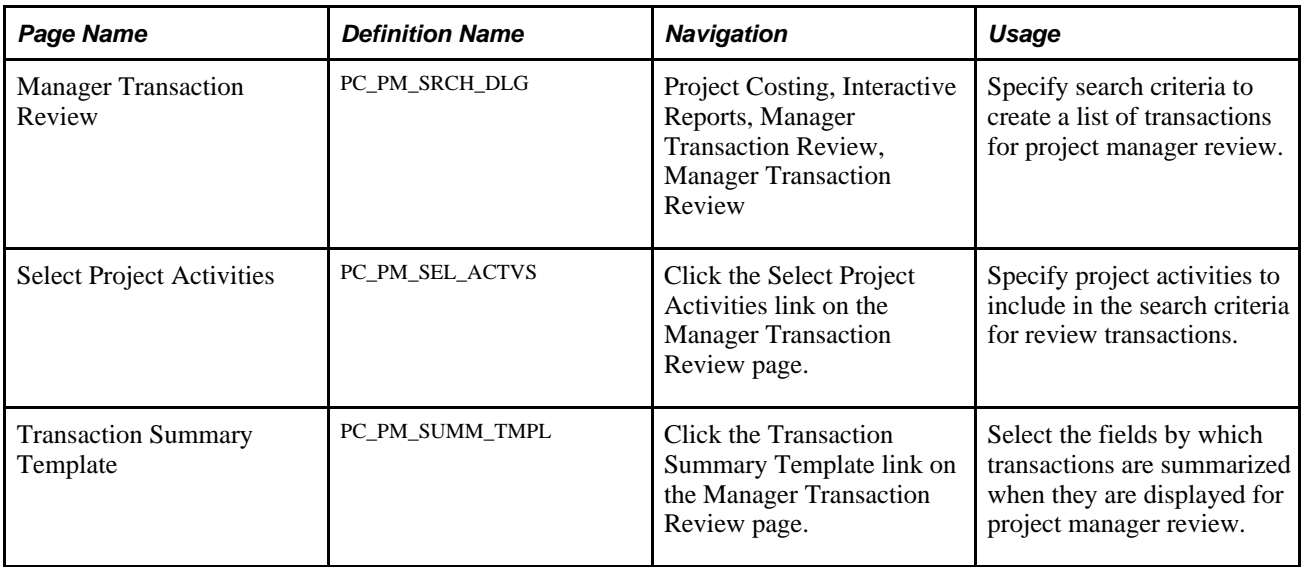

## **Specifying Transaction Search Criteria**

Access the Manager Transaction Review page (Project Costing, Interactive Reports, Manager Transaction Review, Manager Transaction Review).

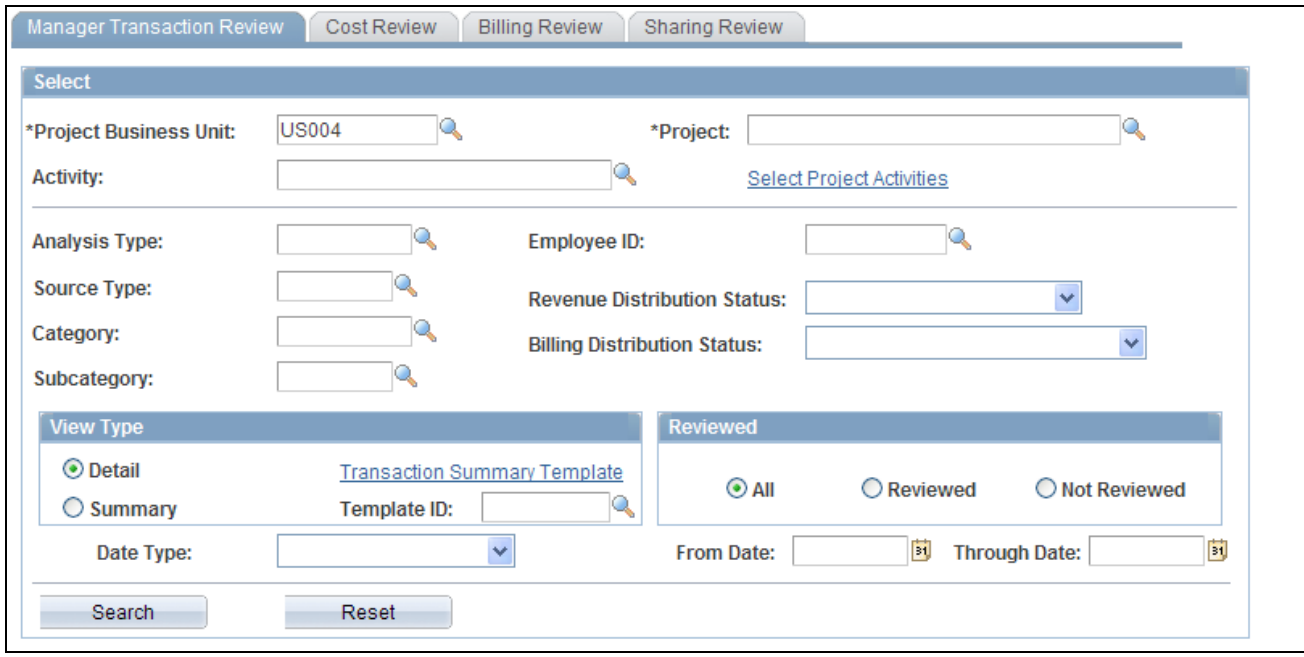

Manager Transaction Review page

### **Select**

Project managers enter search criteria to filter project transactions to review.

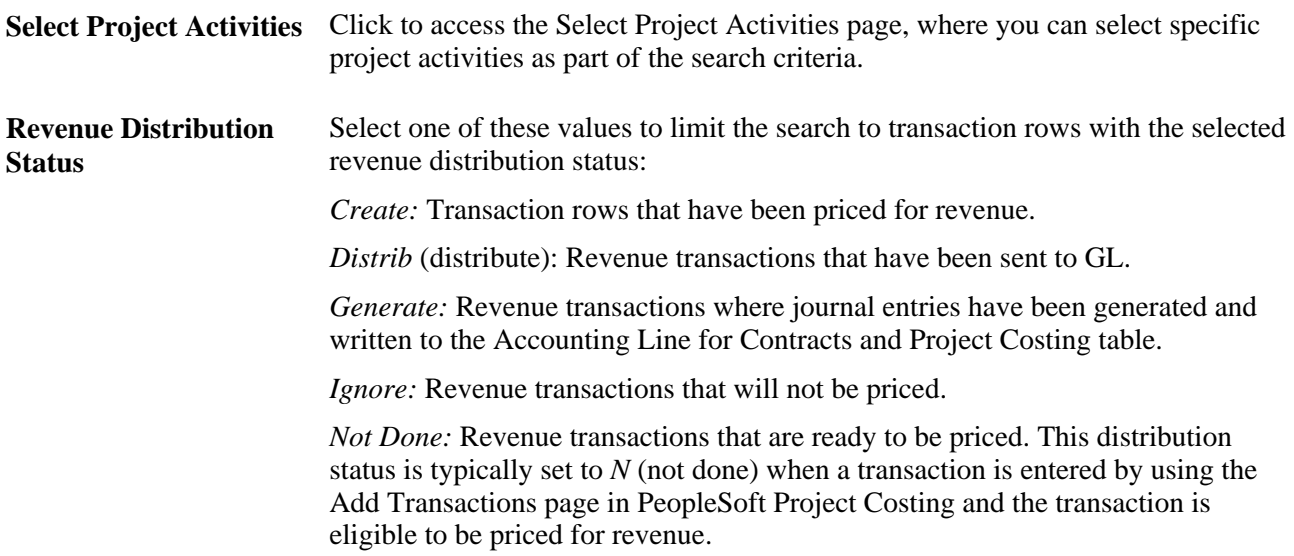

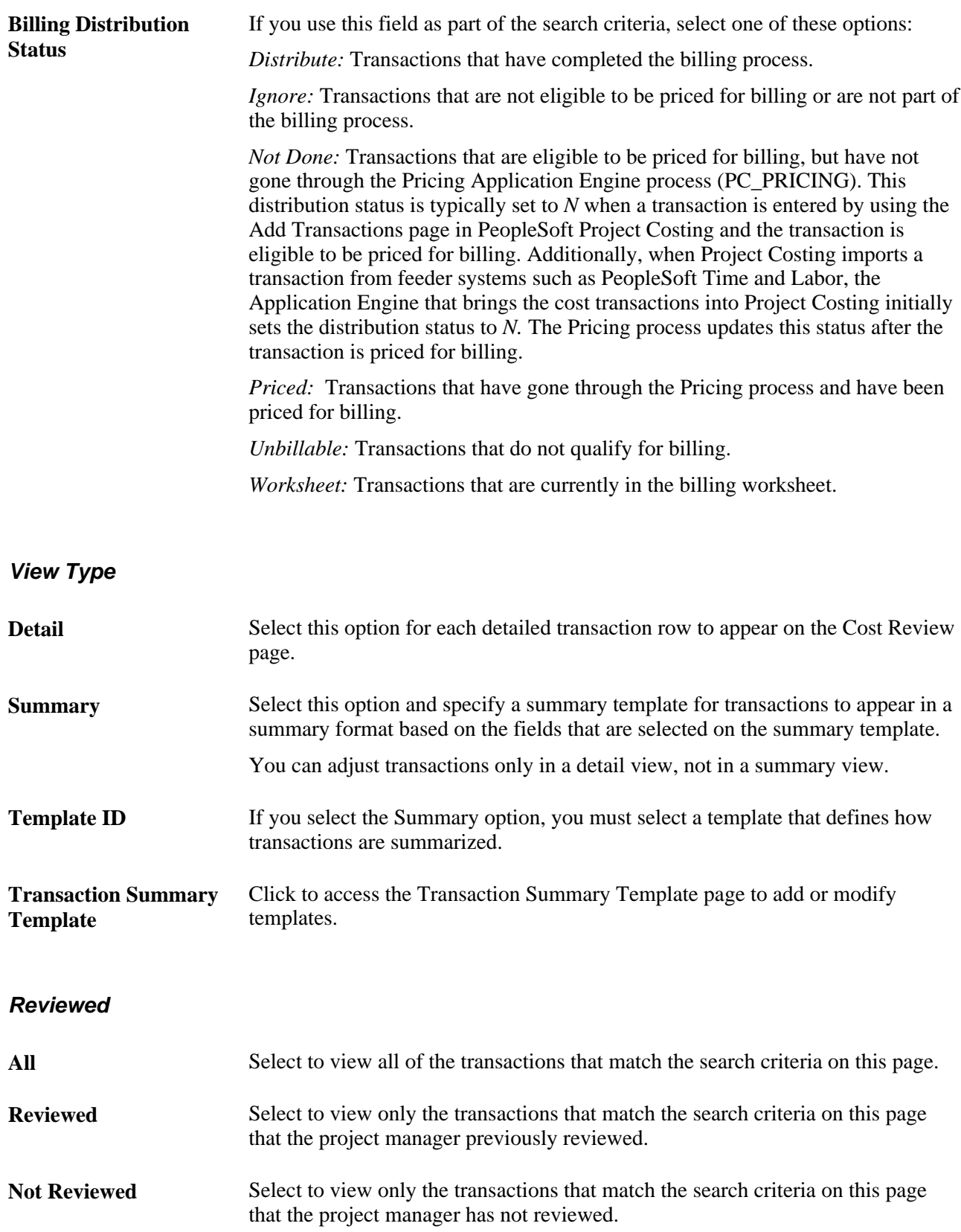

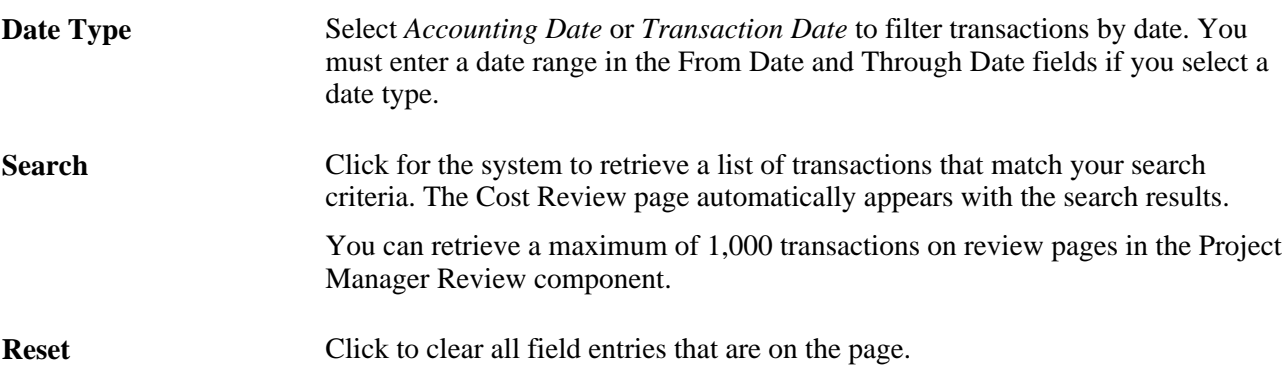

### **Other Page Elements**

## **Selecting Activities for Project Manager Review**

Access the Select Project Activities page (click the Select Project Activities link on the Manager Transaction Review page).

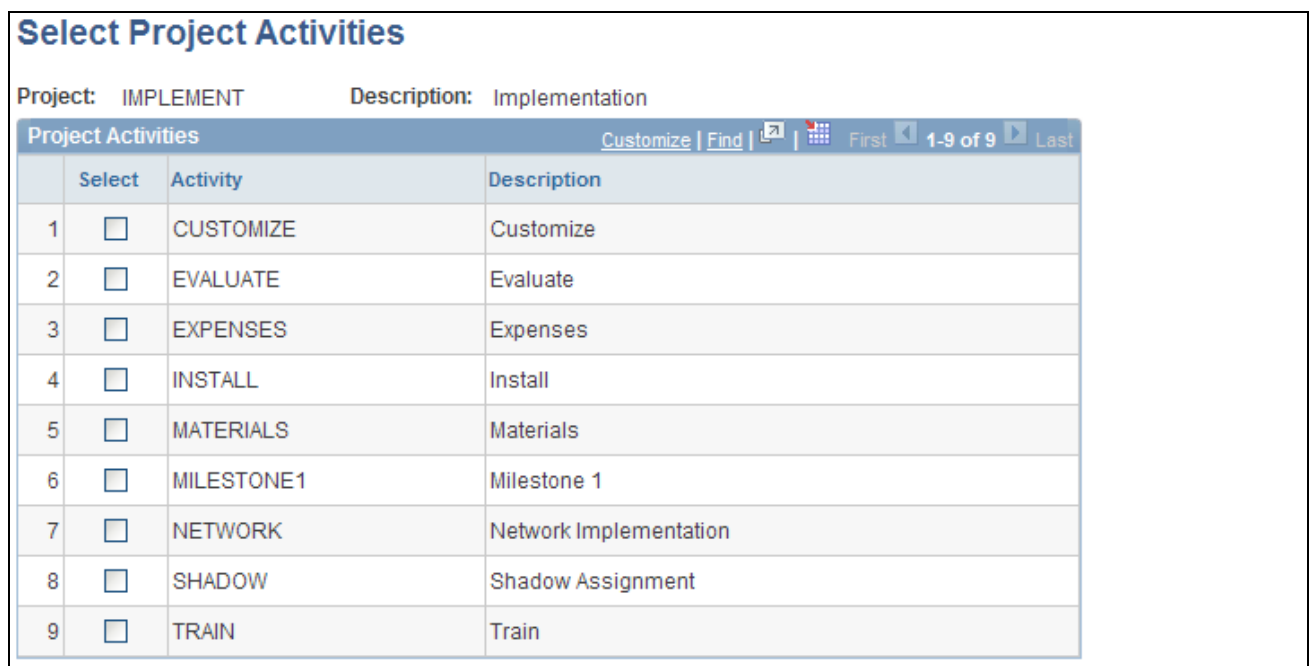

#### Select Project Activities page

This page lists the activities that are associated with the project that you selected on the Manager Transaction Review page.

Select or deselect the Select All option to include or exclude all activities that are in the list, or select up to 20 individual activities. The system uses the selected activities as part of the transaction search criteria.

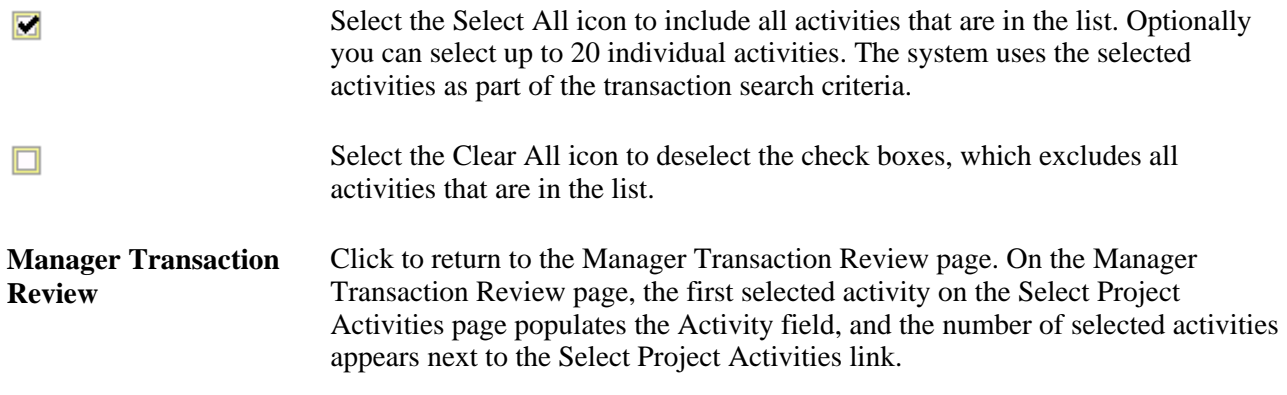

## **Setting Up Summary Templates**

Access the Transaction Summary Template page (click the Transaction Summary Template link on the Manager Transaction Review page).

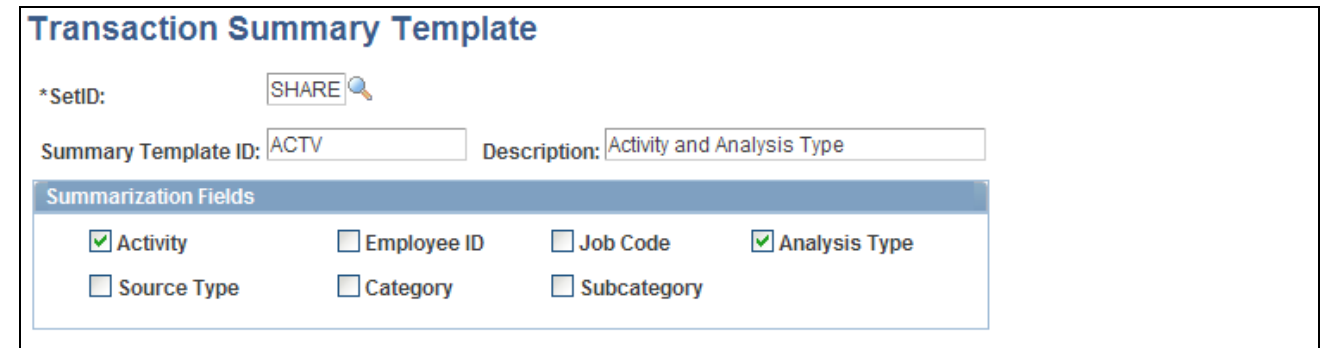

Transaction Summary Template page

Select the fields that the system uses to summarize the transactions for project manager review if you use this template. You can select a transaction summary template as part of the search criteria on the Manager Transaction Review page.

## **Reviewing and Adjusting Project Cost Transactions**

This section discusses how to:

- Review cost transactions.
- Review target transactions.
- Review summary details.
- Adjust cost transactions.
- Adjust project-related ChartFields.
- Finalize adjustments.

## **Pages Used to Review and Adjust Project Cost Transactions**

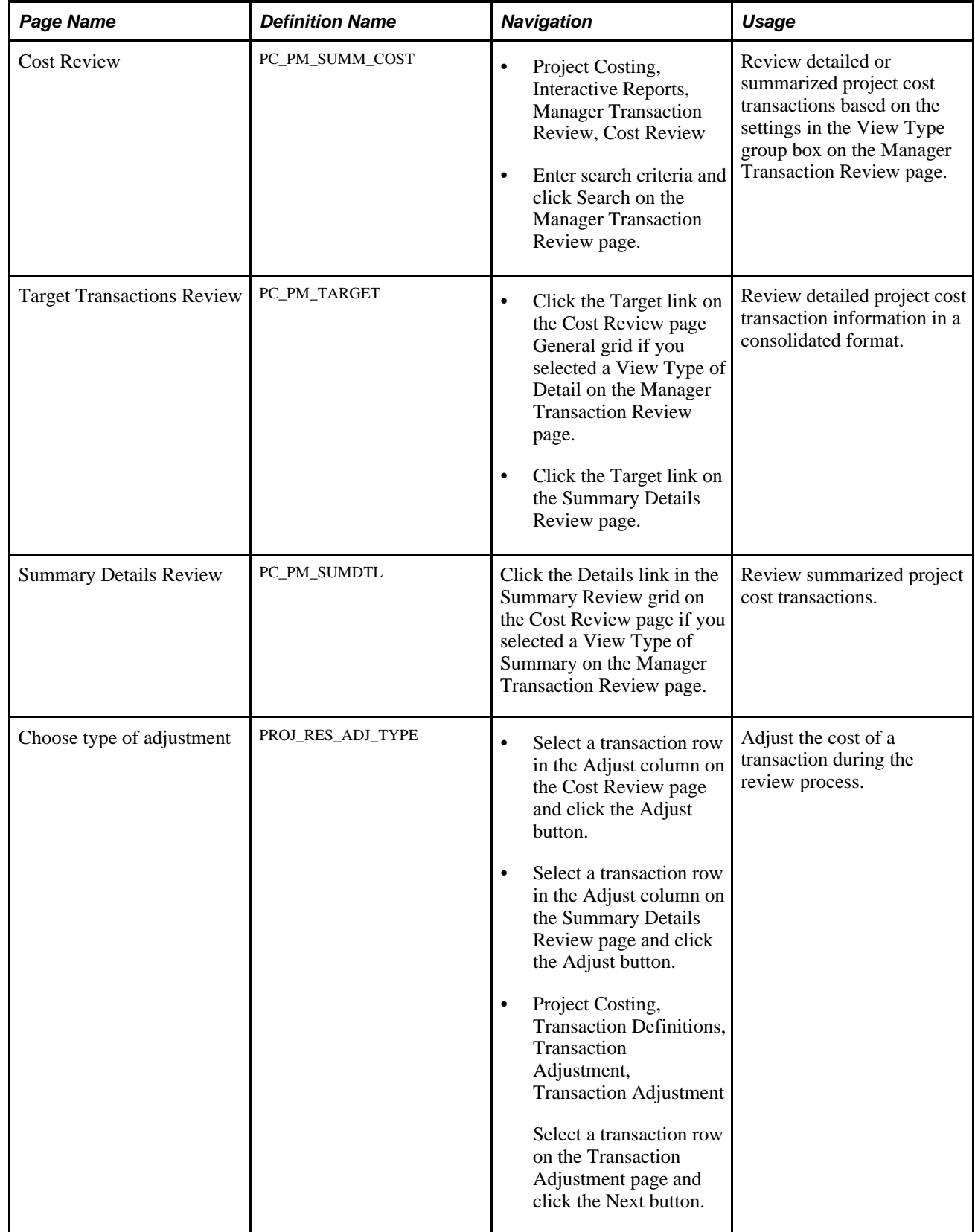

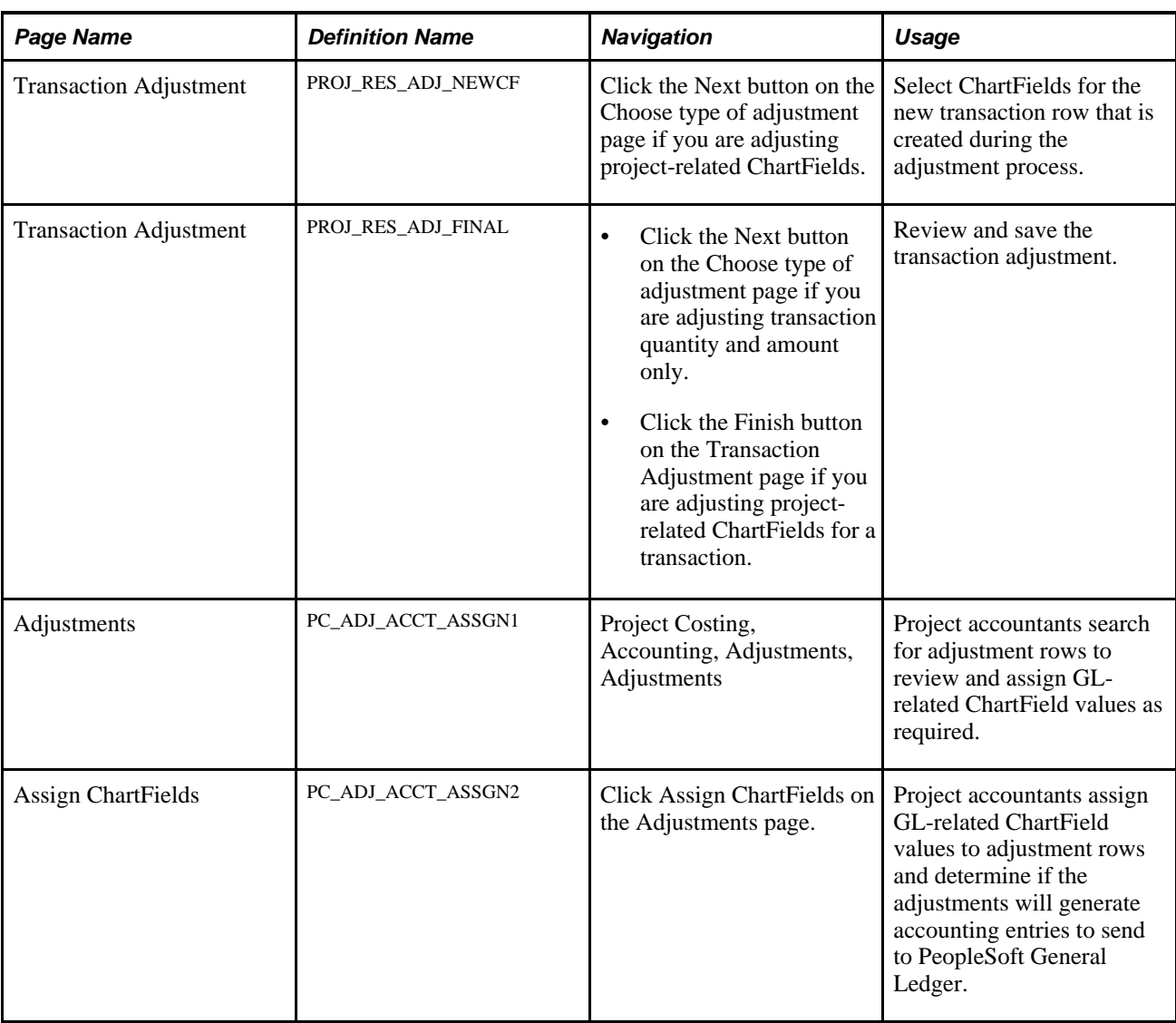

## **Reviewing Cost Transactions**

Access the Cost Review page (Project Costing, Interactive Reports, Manager Transaction Review, Cost Review).

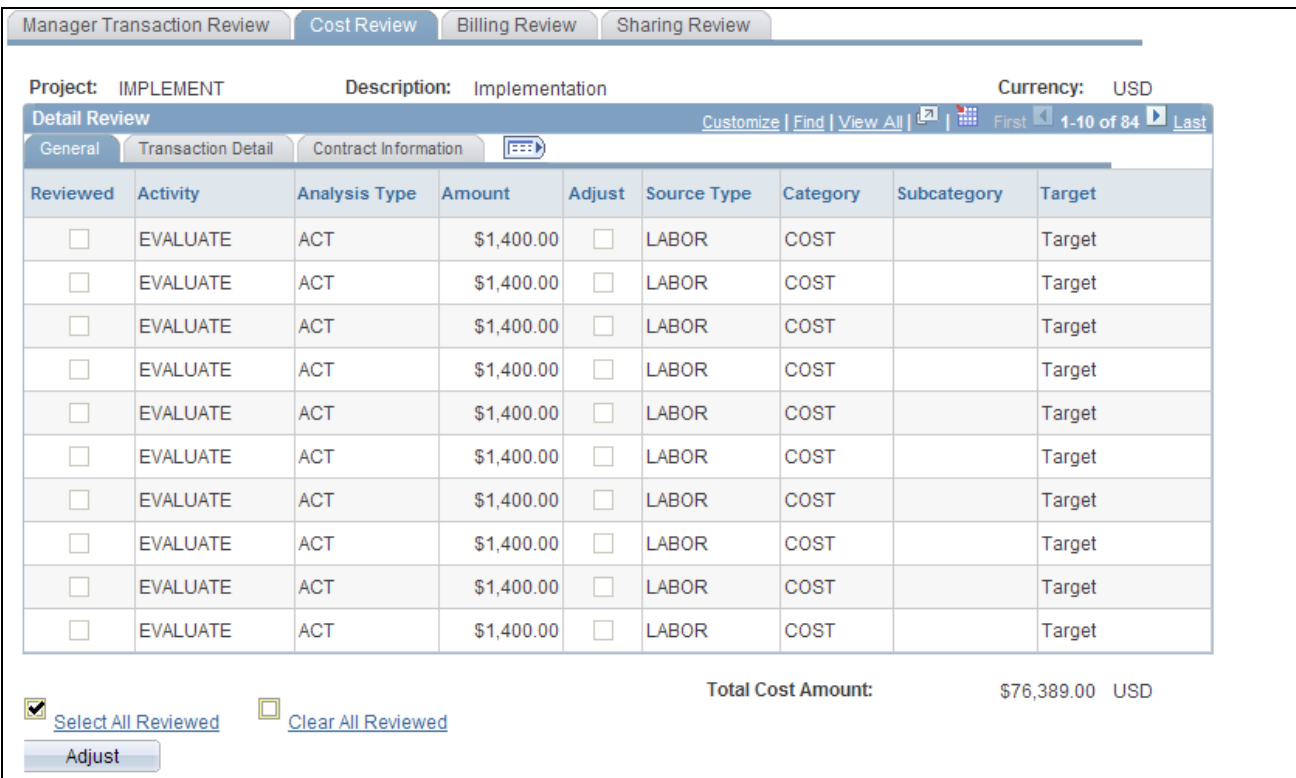

### Cost Review page: General tab

The system selects data for the Cost Review page by using the Manager Transaction Review - Cost analysis group (PMCST). If you select Detail in the View Type group box on the Manager Transaction Review page, transactions appear in the Detail Review grid on the Cost Review page in three views—General, Transaction Detail, and Contract Information.

### **General**

**Reviewed** Project managers select this check box when they have reviewed the transaction. This field is not available for selection if any of the following situations exist:

- The Billing Distribution Status field (BI\_DISTRIB\_STATUS) value for the row is *D* (distributed) or *W* (worksheet).
- The GL Distribution Status field (GL\_DISTRIB\_STATUS) value for the row is *G* (generated) or *D* (distributed).
- The system source is *PRP, PRB,* or *PRC.*

If a project manager review is required prior to billing, project managers must select this check box for a transaction before you can bill the transaction.

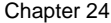

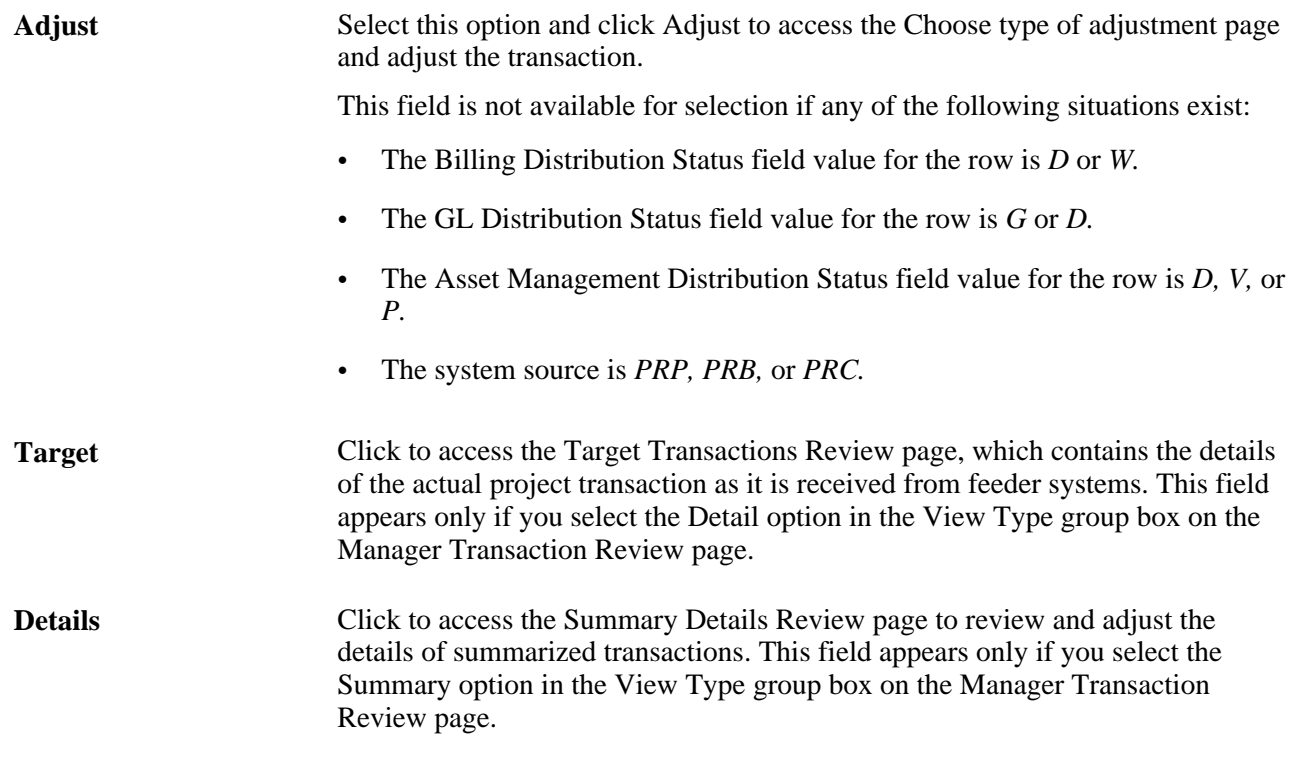

### **Transaction Detail**

Select the Transaction Detail tab.

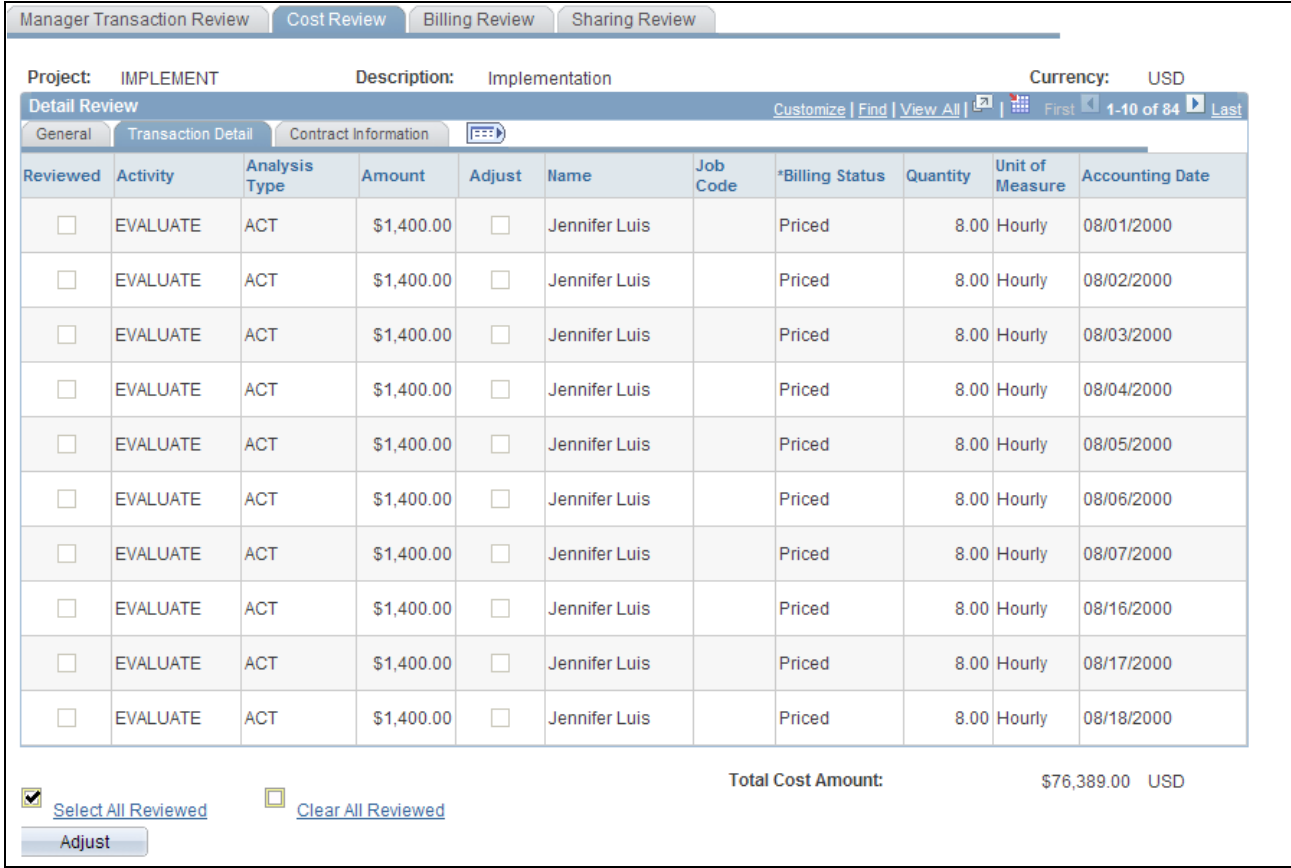

Cost Review page: Transaction Detail tab

**Billing Status** Select a billing distribution status of *Billable* or *Nonbillable.*

This field is not available for selection if any of the following situations exist:

- The Billing Distribution Status field value for the row is *D* or *W.*
- The GL Distribution Status field value for the row is *G* or *D.*
- The system source is *PRP, PRB,* or *PRC.*

### **Contract Information**

Select the Contract Information tab.

|                                                                            | Manager Transaction Review | <b>Cost Review</b>      |                    | <b>Billing Review</b> | <b>Sharing Review</b> |             |                           |          |                    |                        |  |  |
|----------------------------------------------------------------------------|----------------------------|-------------------------|--------------------|-----------------------|-----------------------|-------------|---------------------------|----------|--------------------|------------------------|--|--|
| Project:                                                                   | Currency:<br><b>USD</b>    |                         |                    |                       |                       |             |                           |          |                    |                        |  |  |
| <b>Detail Review</b>                                                       |                            |                         |                    |                       |                       |             |                           |          |                    |                        |  |  |
| <b>EED</b><br><b>Transaction Detail</b><br>Contract Information<br>General |                            |                         |                    |                       |                       |             |                           |          |                    |                        |  |  |
| Reviewed                                                                   | Activity                   | Analysis<br><b>Type</b> | Amount             | Adjust                | Name                  | Job<br>Code | *Billing Status           | Quantity | Unit of<br>Measure | <b>Accounting Date</b> |  |  |
|                                                                            | <b>EVALUATE</b>            | <b>ACT</b>              | \$1,400.00         | T.                    | Jennifer Luis         |             | Priced                    |          | 8.00 Hourly        | 08/01/2000             |  |  |
| П                                                                          | <b>EVALUATE</b>            | <b>ACT</b>              | \$1,400.00         | П                     | Jennifer Luis         |             | Priced                    |          | 8.00 Hourly        | 08/02/2000             |  |  |
| □                                                                          | <b>EVALUATE</b>            | <b>ACT</b>              | \$1,400.00         | П                     | Jennifer Luis         |             | Priced                    |          | 8.00 Hourly        | 08/03/2000             |  |  |
| П                                                                          | <b>EVALUATE</b>            | <b>ACT</b>              | \$1,400.00         | $\mathbb{R}^n$        | Jennifer Luis         |             | Priced                    |          | 8.00 Hourly        | 08/04/2000             |  |  |
| □                                                                          | <b>EVALUATE</b>            | <b>ACT</b>              | \$1,400.00         | □                     | Jennifer Luis         |             | Priced                    |          | 8.00 Hourly        | 08/05/2000             |  |  |
| П                                                                          | <b>EVALUATE</b>            | <b>ACT</b>              | \$1,400.00         | П                     | Jennifer Luis         |             | Priced                    |          | 8.00 Hourly        | 08/06/2000             |  |  |
| n                                                                          | <b>EVALUATE</b>            | <b>ACT</b>              | \$1,400.00         | n                     | Jennifer Luis         |             | Priced                    |          | 8.00 Hourly        | 08/07/2000             |  |  |
| П                                                                          | <b>EVALUATE</b>            | <b>ACT</b>              | \$1,400.00         | П                     | Jennifer Luis         |             | Priced                    |          | 8.00 Hourly        | 08/16/2000             |  |  |
| □                                                                          | <b>EVALUATE</b>            | <b>ACT</b>              | \$1,400.00         | □                     | Jennifer Luis         |             | Priced                    |          | 8.00 Hourly        | 08/17/2000             |  |  |
| $\Box$                                                                     | <b>EVALUATE</b>            | <b>ACT</b>              | \$1,400.00         | u                     | Jennifer Luis         |             | Priced                    |          | 8.00 Hourly        | 08/18/2000             |  |  |
| $\Box$<br>Adjust                                                           | Select All Reviewed        |                         | Clear All Reviewed |                       |                       |             | <b>Total Cost Amount:</b> |          |                    | \$76,389.00 USD        |  |  |

Cost Review page: Contract Information tab

This page displays the analysis type, amount, and source for each activity. Contract information that is associated with each transaction appears on the page if you use the PeopleSoft Contracts application.

### **Summary Review**

Summary transactions appear on the Cost Review page: Summary Review grid.

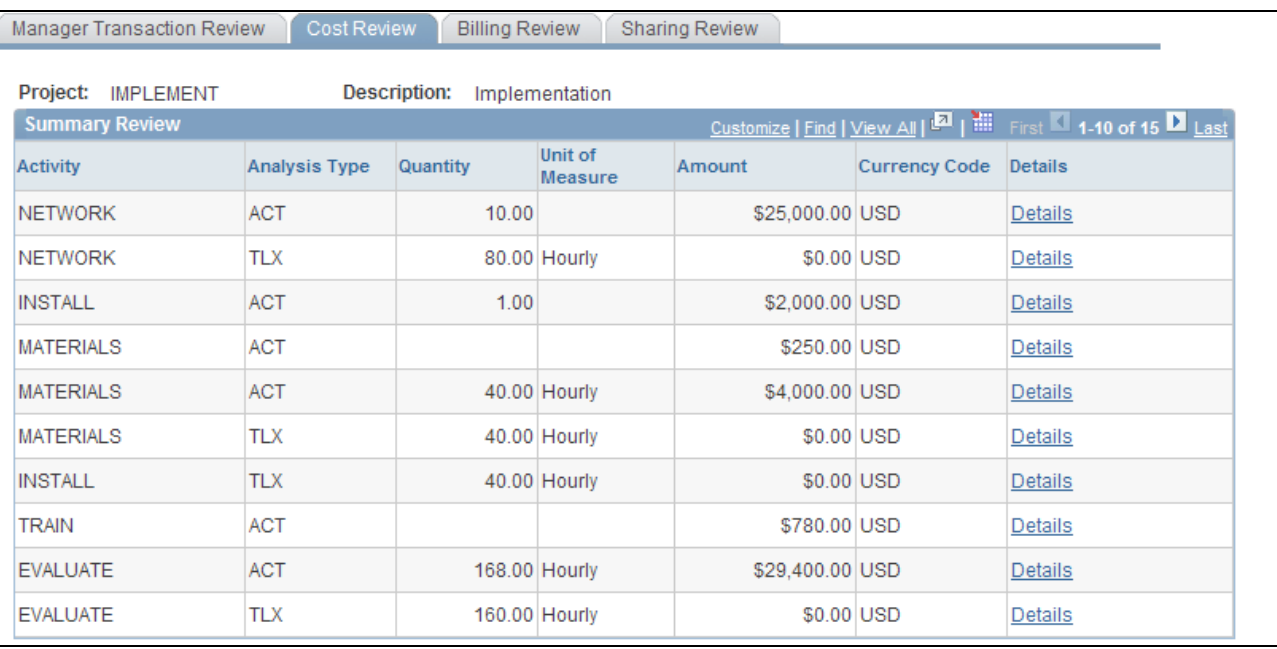

Cost Review page: Summary Review grid

This page appears if you search for transactions by using the Summary option in the View Type group box on the Manager Transaction Review page.

## **Reviewing Target Transactions**

Access the Target Transactions Review page (click the Target link on the Cost Review page General tab if you selected a View Type of Detail on the Manager Transaction Review page).

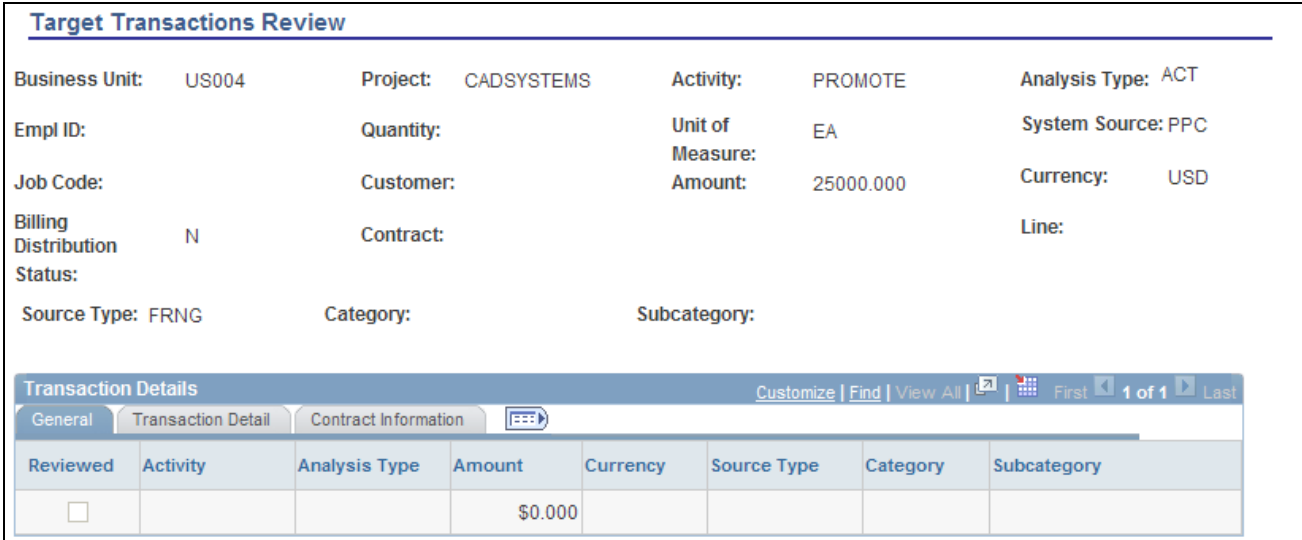

Target Transactions Review page

Review detailed project cost transaction information in a consolidated format. This page is available only for detail transaction rows, and contains all transaction fields from the target transaction in a read-only format.

## **Reviewing Summary Details**

Access the Summary Details Review page (click the Details link in the Summary Review grid on the Cost Review page if you selected a View Type of Summary on the Manager Transaction Review page).

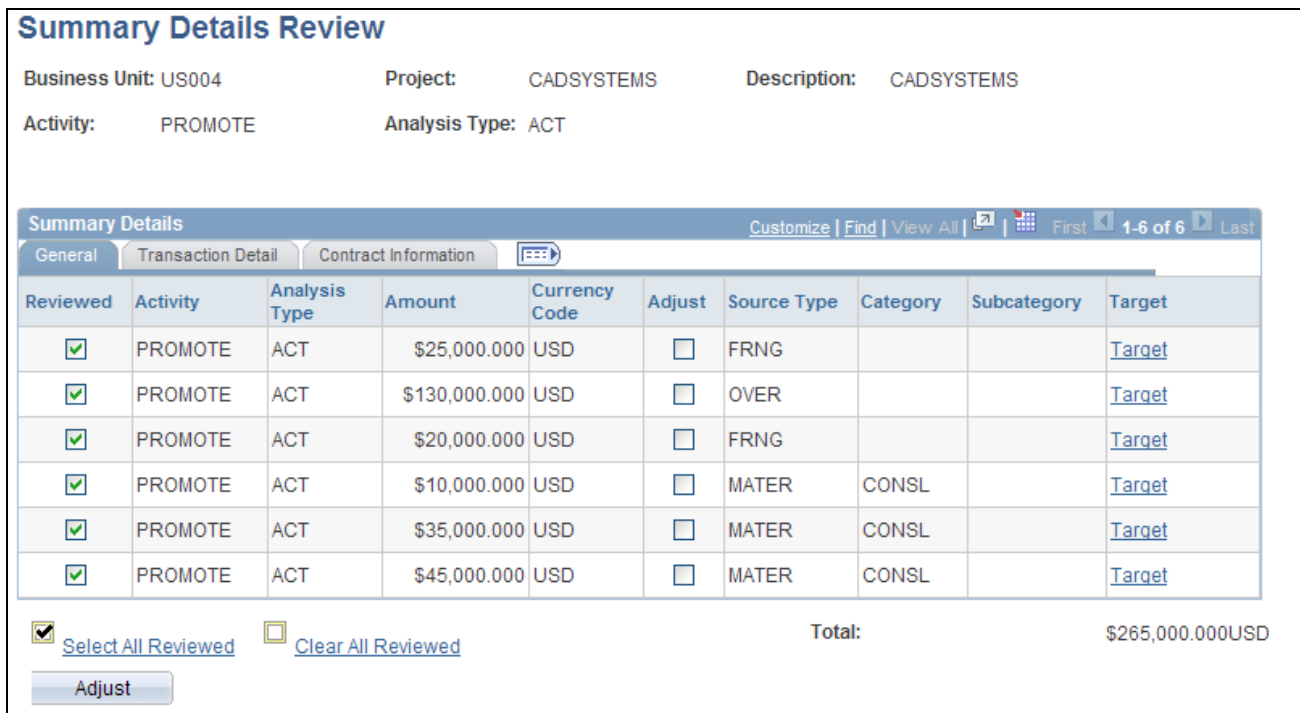

### Summary Details Review page

This page is available only for summary transaction rows. Project managers that search for transactions by using the Summary view type on the Manager Transaction Review page use this page to adjust individual transactions or mark them as reviewed.

Project managers that search for transactions by using the Detail view type on the Manager Transaction Review page use the Cost Review page to adjust individual transactions or mark them as reviewed.

## **Adjusting Cost Transactions**

Access the Choose type of adjustment page (select a transaction row in the Adjust column on the Cost Review page and click the Adjust button).

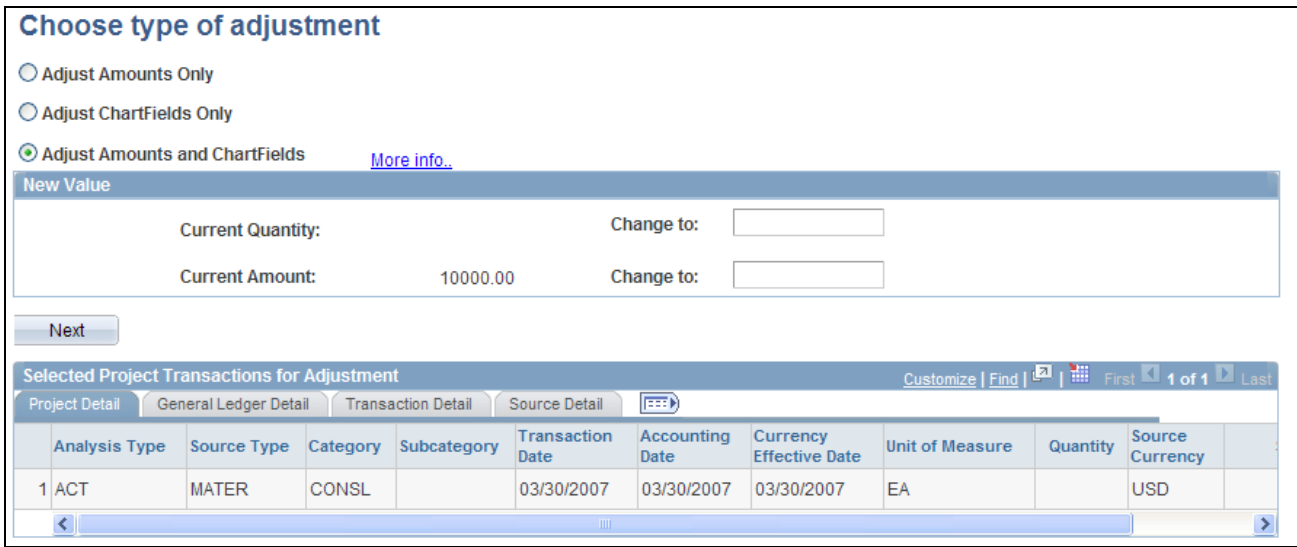

Choose type of adjustment page

Transactions that you select for adjustment appear on this page. You can adjust only detail transactions with analysis types that belong to the Transaction Adjustment analysis group (ADJST). You cannot adjust summary transactions.

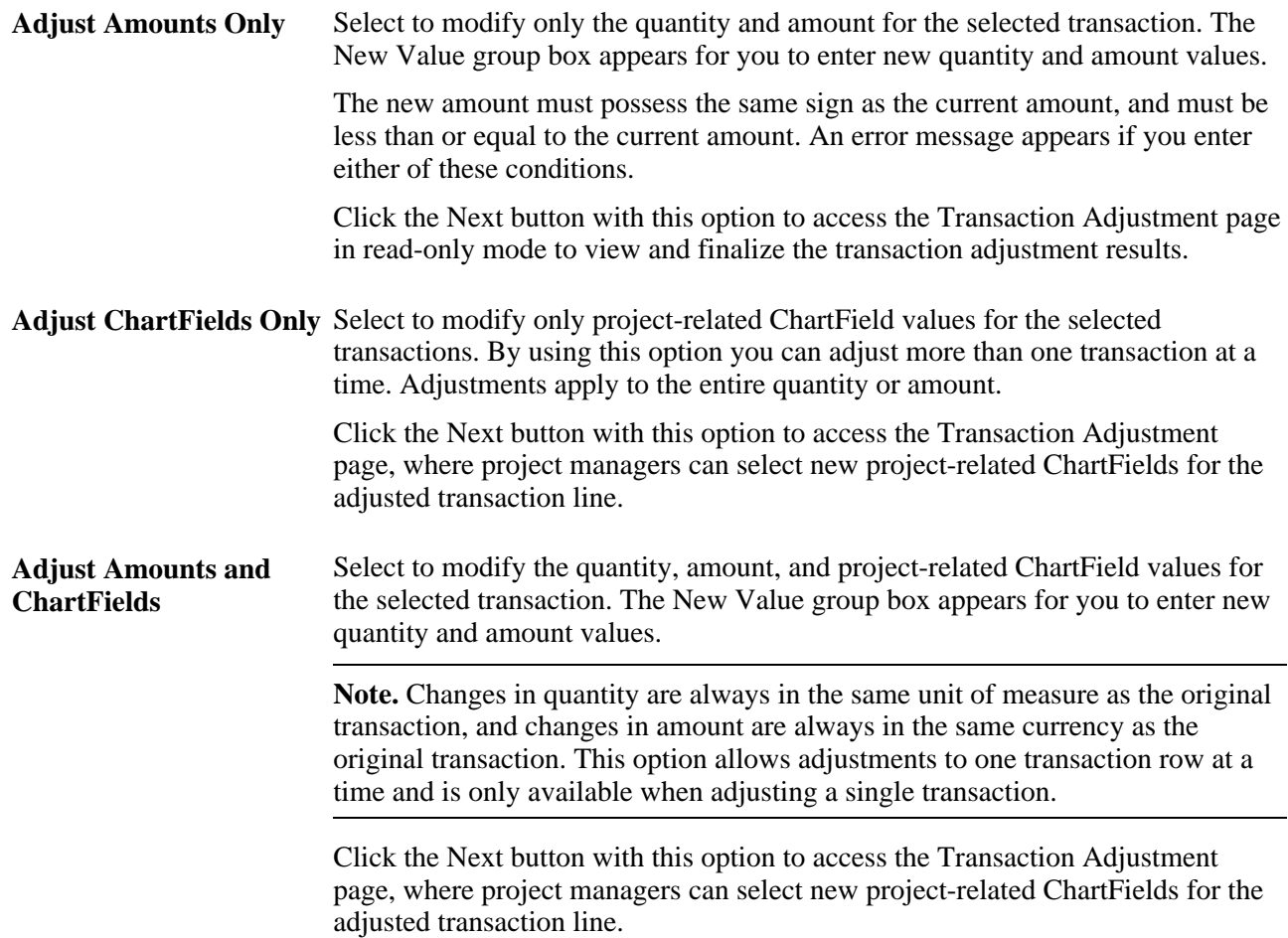

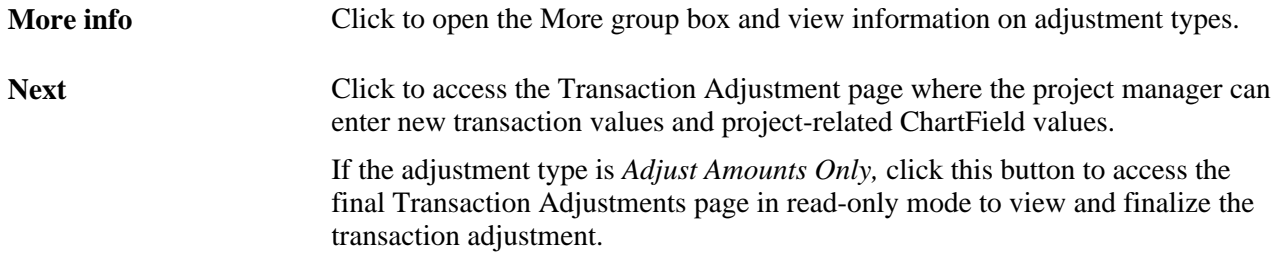

## **Adjusting Project-Related ChartFields**

Access the Transaction Adjustment page to enter new data for the adjusted transaction lines (click the Next button on the Choose type of adjustment page if you are adjusting project-related ChartFields).

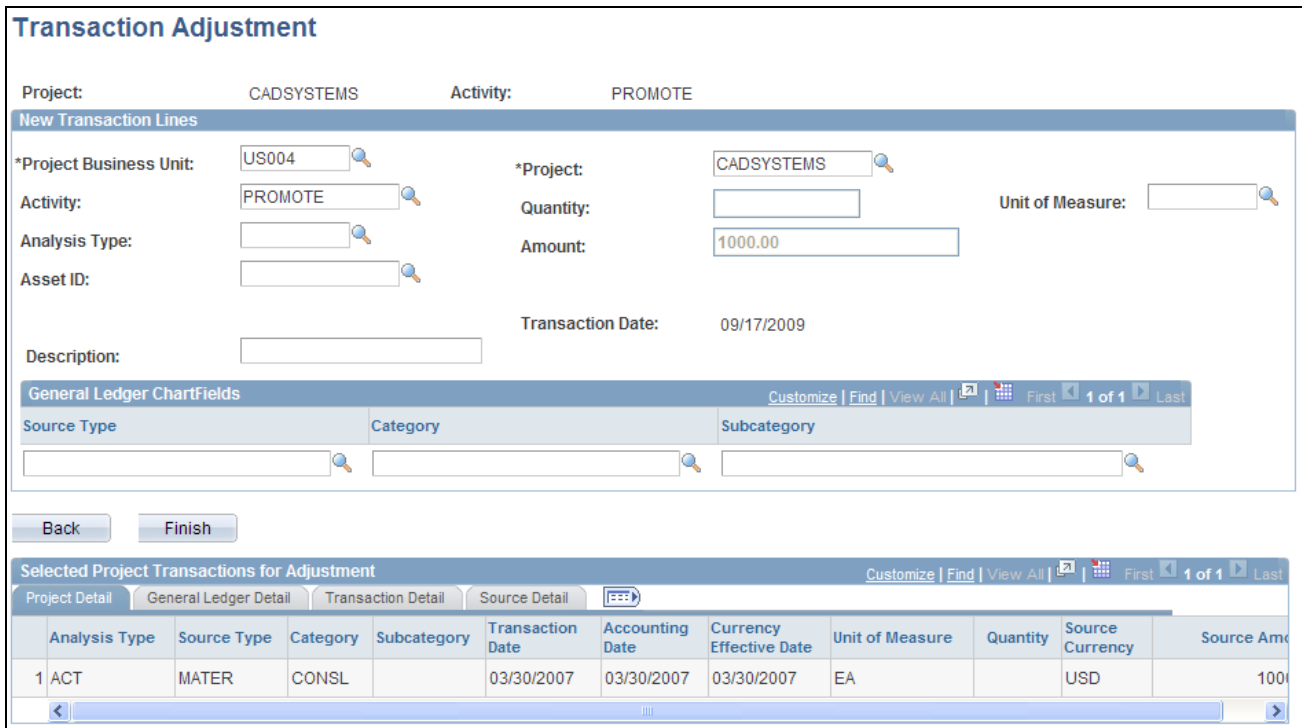

Transaction Adjustment page: Entering adjustments

Project managers use this page to enter project-related ChartField values for the new transaction lines that are created when the transaction is adjusted.

If you are adjusting a single transaction, this page appears showing the ChartField values in the New Transaction Lines scroll area from the original transaction. Enter new values as required in the New Transaction Lines scroll area. Remove values to leave fields empty in the new transaction.

If you are adjusting multiple transactions, this page appears showing only the project business unit, project, activity, and other default values in the New Transaction Lines scroll area. Values that you enter in the New Transaction Lines scroll area apply to all transactions that appear in the Selected Project Transactions for Adjustment grid. Fields that you do not change on this page (fields that you leave blank) retain their original values in the adjusted transactions.

**Note.** To delete a ChartField value and leave the field empty on transaction rows, you must use the Transaction Adjustment page for a single transaction. For example, assume that the original transaction has a department value of 123 and product value of 789, and you want to change the department to A64 with no product value. You must select only this transaction to adjust, which enables you to delete the product value in the New Transaction Lines scroll area.

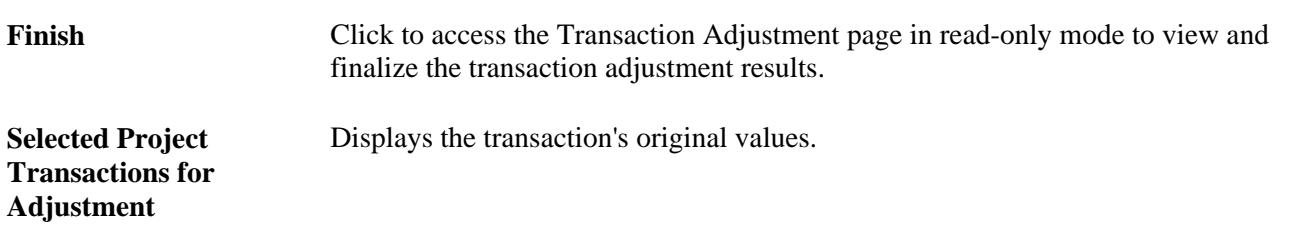

When you click Finish, the final Transaction Adjustment review page appears in read-only format for you to review the changes. You can click the Back button to return to the Transaction Adjustment edit page and make further adjustments. The values that appear when you go back to the Transaction Adjustment edit page are based on the adjusted ChartField values. For example, assume that a transaction's original department value was 12000, and you adjust the value in the New Transaction Lines scroll area to 11000. After you click Finish to review the changes, if you click Back on the final Transaction Adjustment review page, the department value that appears on the Transaction Adjustment edit page is 11000.

## **Finalizing Adjustments**

Access the final Transaction Adjustment page (click the Next button on the Choose type of adjustment page if you are adjusting transaction quantity and amount only or click the Finish button on the Transaction Adjustment page if you are adjusting project-related ChartFields for a transaction).

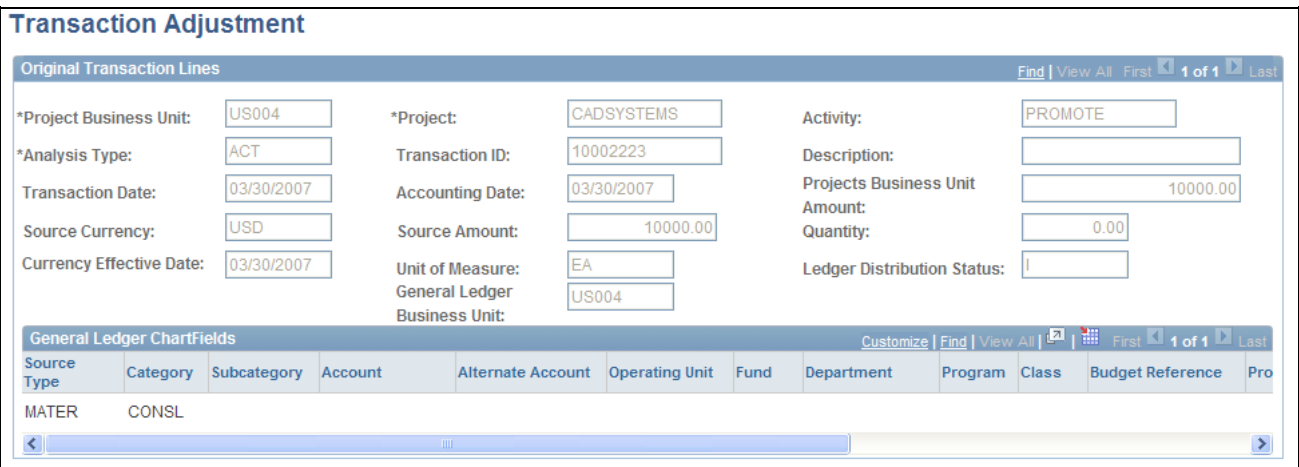

Transaction Adjustment page: Original Transaction Lines group box

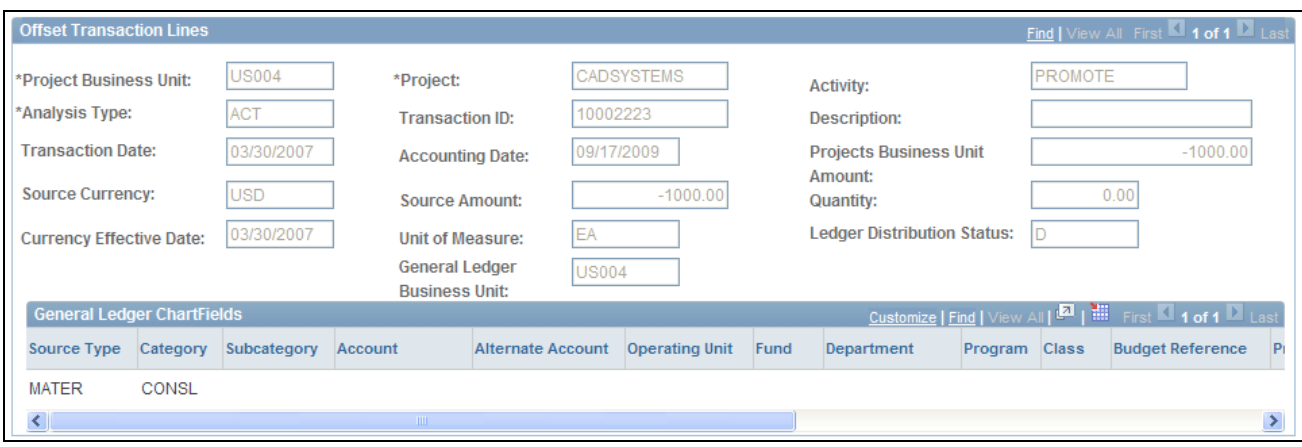

Transaction Adjustment page: Offset Transaction Lines group box

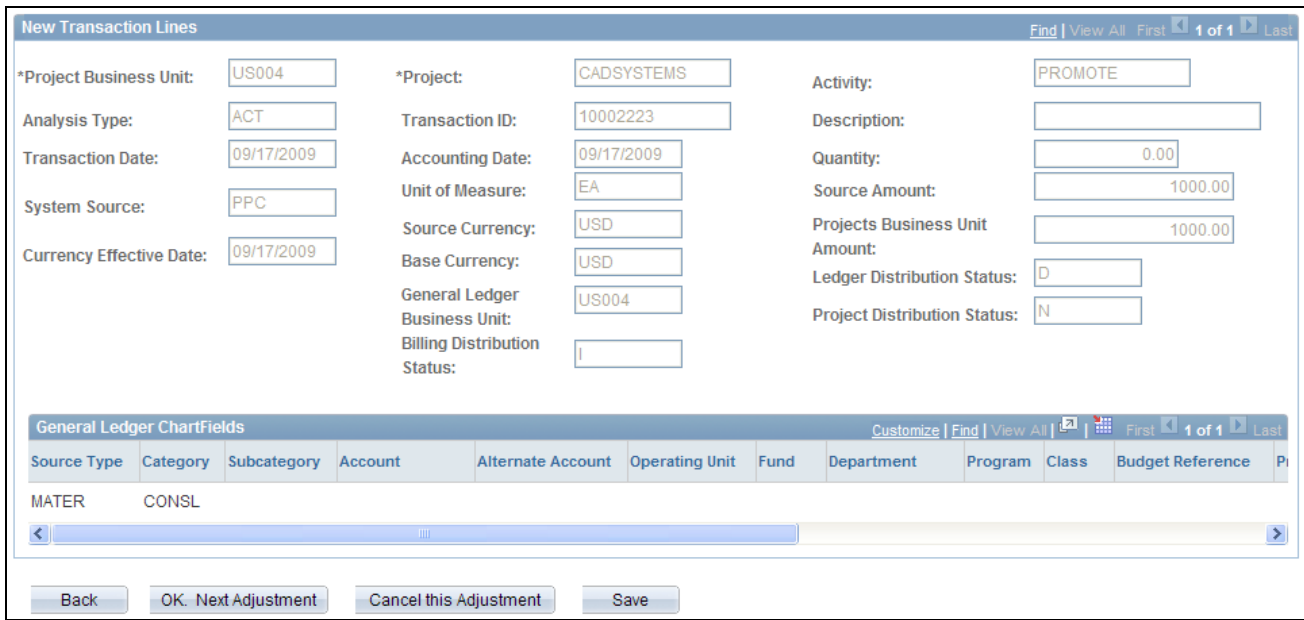

Transaction Adjustment page: New Transaction Lines group box

Review the ChartField values for the original, offset, and new transaction lines that result when the adjustment occurs.

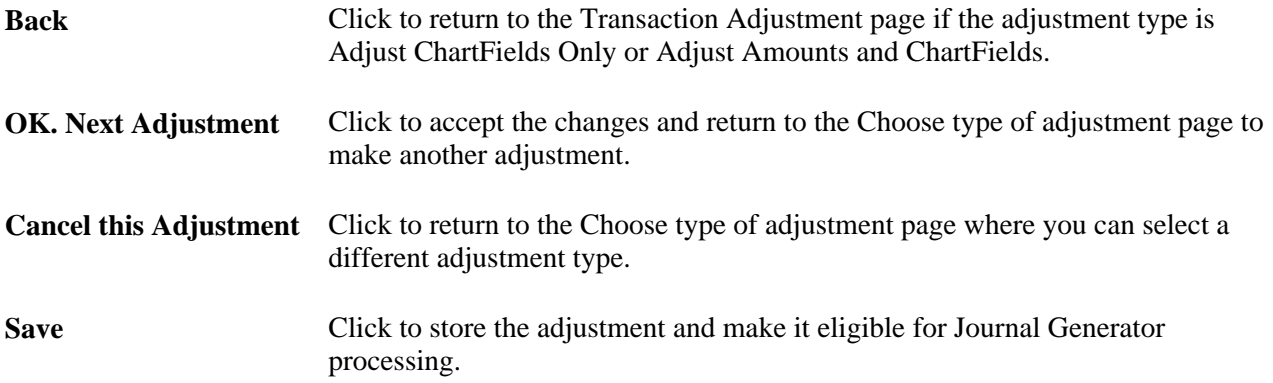

**Note.** The project accountant can use the Adjustments page, if required, to enter GL-related ChartField information and determine if the adjustment will be used to create GL journal entries.

## **Reviewing Project Billing Transactions**

This section discusses how to:

- Review billing transactions.
- Review source transactions.

## **Pages Used to Review Project Billing Transactions**

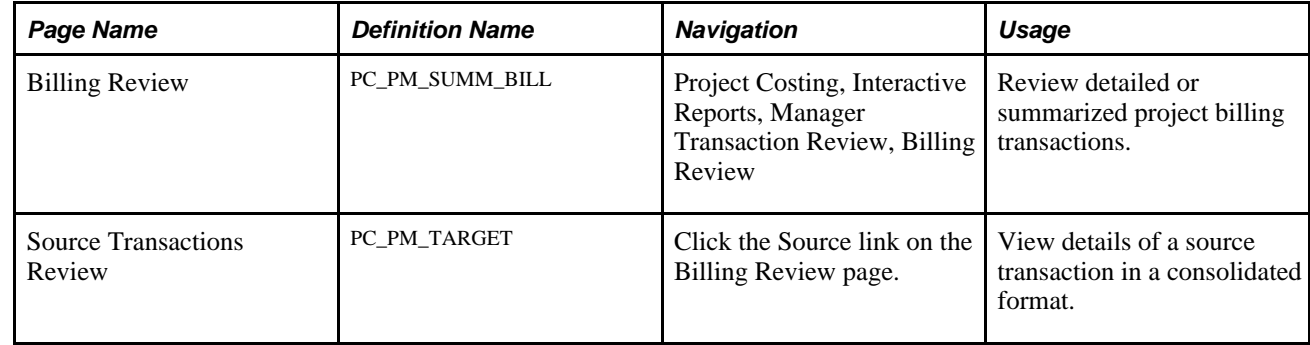

## **Reviewing Billing Transactions**

Access the Billing Review page (Project Costing, Interactive Reports, Manager Transaction Review, Billing Review).

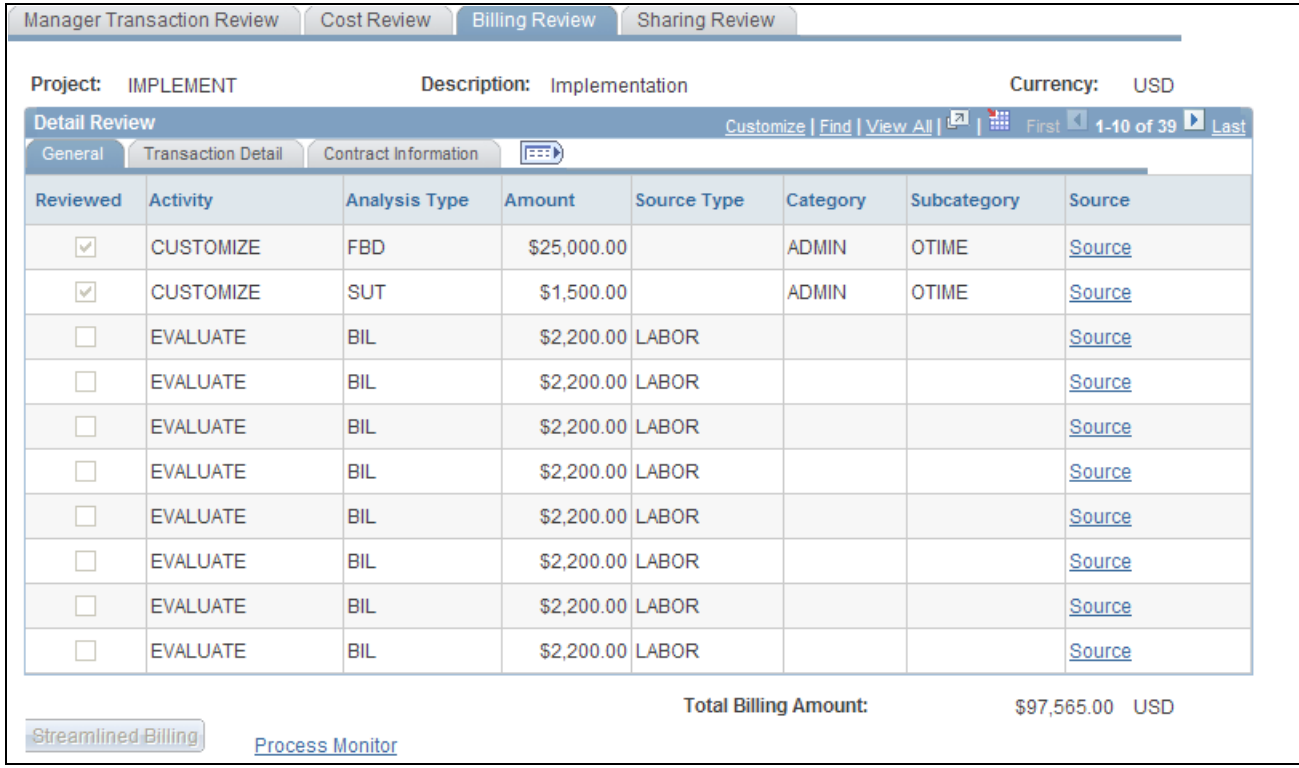

### Billing Review page: General tab

The system selects data for the Billing Review page by using the Manager Transaction Review - Billing analysis group (PMBIL). Transactions appear in the Detail Review grid on the Billing Review page in three views—General, Transaction Detail, and Contract Information.

Each view displays the Reviewed, Activity ID, and Analysis Type fields, in addition to fields that are unique to each view.

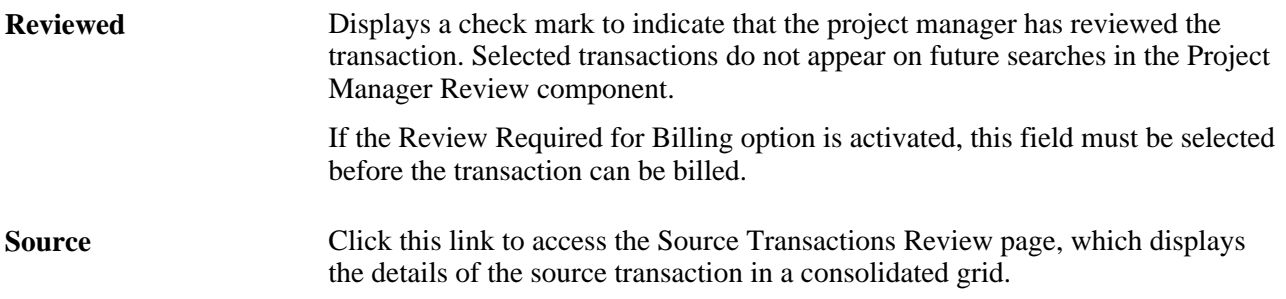

### **Streamlined Billing**

Streamlined billing is a series of processes that execute according to settings that are in the PeopleSoft Contracts bill plans that are associated with project billing transactions. At a minimum, billable lines are sent to the billing worksheet and are available for pro forma creation. If bill plan settings allow all processes to execute, billable lines are processed all the way to create a finalized invoice.

Click the Streamlined Billing button to create and schedule a run control for the Contracts Billing Interface Application Engine process (CA\_BI\_INTFC) in the PeopleSoft Process Scheduler. Depending on the bill plans, transaction processing may continue beyond the billing worksheet.

Note the following important characteristics of streamlined billing:

• You must select the Reviewed option for a billable transaction to be eligible for streamlined billing.

Transactions may need to be reviewed by a project manager in the Manager Transaction Review feature so that they can be set to reviewed. Transactions may also be automatically placed in reviewed status based on the Review Required for Billing option on the Installation Options - Project Costing Integration page and the Auto Review for Billing option at the project type and project level.

- Because each project can have multiple activities and each activity can be associated with a different contract line bill plan, streamlined billing can produce multiple invoices or worksheets.
- You must complete all billing transaction setup steps for streamlined billing to execute successfully.

### **See Also**

*PeopleSoft Enterprise Contracts 9.1 PeopleBook*, "Processing Contracts Billing," Streamlined Billing

## **Reviewing Source Transactions**

Access the Source Transactions Review page (click the Source link on the Billing Review page).

The selected transaction appears at the top of the page and the cost transaction from which the billing row was created appears at the bottom. Only one source transaction appears on the page.

## **Reviewing Shared Project Transactions**

This section discusses how to review shared transactions.

## **Pages Used to Review Shared Project Transactions**

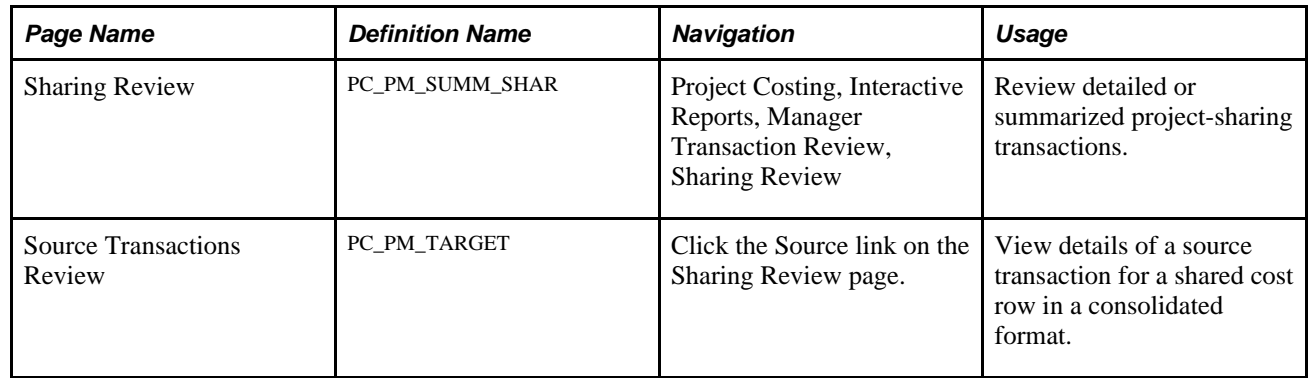

## **Reviewing Shared Transactions**

Access the Sharing Review page (Project Costing, Interactive Reports, Manager Transaction Review, Sharing Review).

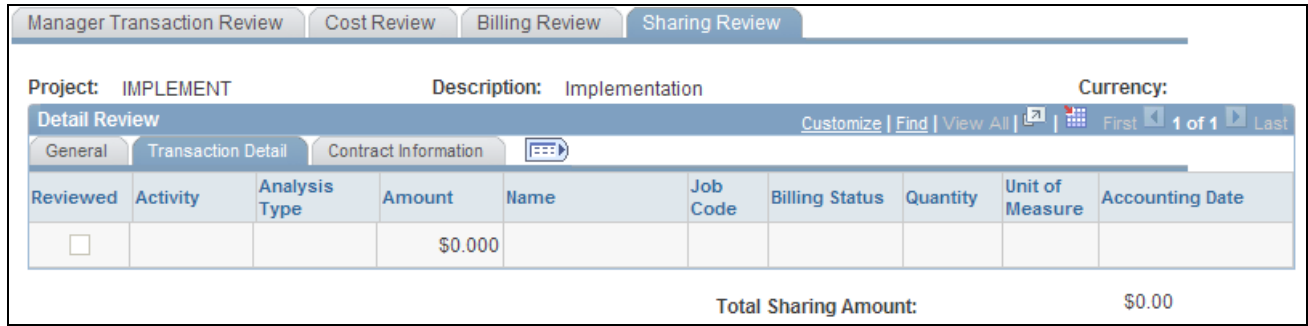

Sharing Review page: Transaction Detail tab

The system selects data for the Sharing Review page by using the Manager Transaction Review - Sharing analysis group (PMSHR). If you select Detail in the View Type group box on the Manager Transaction Review page, transactions appear in the Detail Review grid on the Sharing Review page in three views— General, Transaction Detail, and Contract Information.

## **Reviewing Revenue Transactions**

This section discusses how to:

- Review revenue transactions.
- Review source transactions.

## **Pages Used to Review Revenue Transactions**

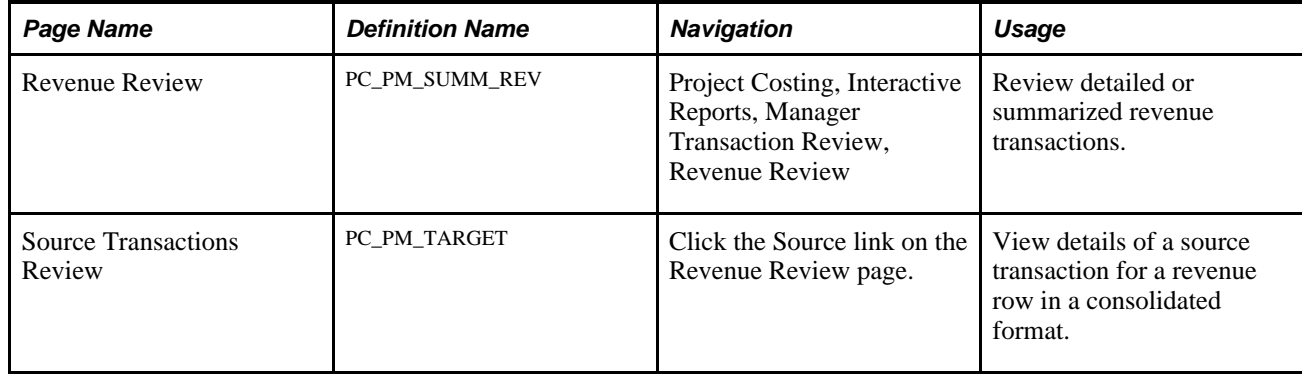

## **Reviewing Revenue Transactions**

Access the Revenue Review page (Project Costing, Interactive Reports, Manager Transaction Review, Revenue Review).

This page appears if there are rows for the project in the Project Transaction table with an analysis type that belongs to the Government Contracting System Revenue analysis group (PSRV2).

Transactions appear in the Detail Review grid on the Revenue Review page in three views—General, Transaction Detail, and Contract Information.

Each view displays the Reviewed check box and the Activity ID, Analysis Type, and Amount fields, in addition to fields that are unique to each view.

Click the Source link to access the Source Transactions Review page.

## **Chapter 25**

## **Managing Assets**

This chapter provides overviews of PeopleSoft Project Costing asset capitalization processes, asset retirement, prerequisites, common elements, and discusses how to:

- Set up and using express capitalization.
- Run the Express Capitalization Application Engine process (PC\_EXPRSS\_AM).
- Set up and using manual capitalization.
- Run the Manual Capitalization Application Engine process (PC\_AM).
- Review and approve assets.
- Retire assets.

## **Understanding Asset Capitalization Processes**

PeopleSoft Project Costing manages the transaction costs associated with assets from inception to cost value adjustment to retirement. Full lifecycle asset management provides detailed cost control, from defining the physical asset to placing it in service, maintaining it, and retiring it. You can create assets from project transactions by using either express capitalization or manual capitalization.

This section discusses:

- Express capitalization.
- Manual capitalization.
- Asset integration rules.
- Currency summary options.
- Asset review and approval.
- Asset reversals.
- Work order-managed projects.
- Asset assignment to multiple projects.
- Transaction assignment to assets.
- Interunit asset transfers.

## **Express Capitalization**

Express capitalization simplifies the process of creating assets by consolidating manual tasks. It is available only if you use PeopleSoft Asset Management.

To use express asset capitalization:

- 1. Set up filter criteria that specifies which transaction costs are eligible to make up the cost basis of the asset.
- 2. Set up capitalization rules in advance at the business unit level that default to new projects and activities as they are created.

The rules specify such things as the timing of asset creation, the relationship of projects and activities to asset creation, and how to handle asset adjustments.

3. Use the Express Asset Definition pages to define assets and their attributes and to relate those assets to projects and activities.

The specific express asset page that you will use is based on the rule that you use to identify the asset.

4. Run the Express Capitalization Application Engine process (PC\_EXPRSS\_AM) that uses the filter and rules that are set up in previous steps to create or adjust assets, assign transaction costs to assets, and send assets from PeopleSoft Project Costing to PeopleSoft Asset Management.

You can set up the process to require approval of summary data before you send it to PeopleSoft Asset Management.

**Note.** You can use the express capitalization functionality to summarize assets by asset, but not to summarize assets by profile.

## **Manual Capitalization**

Use manual capitalization processes if asset integration requires manual intervention, or if you want to:

- Summarize transactions by profile.
- Process asset information at the book level.

To use manual asset capitalization:

1. Set up asset profiles.

Asset profiles are templates that contain standard depreciation criteria for asset types and the corresponding asset books. Asset profiles are usually set up in PeopleSoft Asset Management, but they can also be created in PeopleSoft Project Costing if Asset Management is not installed.

See [Chapter 4, "Setting Up PeopleSoft Project Costing Control Data," Defining Asset Profiles, page 73.](#page-102-0)

- 2. Set up these asset integration rules on the Asset Integration Rules page for integrating with PeopleSoft Asset Management:
	- Select Enable Integration in the Asset Integration Defaults group box.
	- Select Manual Identification in the Asset Identification Rule group box.
- 3. Define assets in PeopleSoft Project Costing.

If the actual asset that is produced by a project is not yet known, define the asset by using a temporary asset ID and an asset profile.

4. Relate the defined assets to the projects and activities that accumulate costs for the assets.

Project transactions can be associated with a specific asset or, if the actual asset is not yet known, with an asset profile. Projects and activities can be related to the asset by project ID or asset ID.

5. Select and group (filter) transaction attributes into criteria that the system uses to identify transactions to assign to the asset or asset profile.

**Note.** You set up filter criteria for the manual capitalization process on the Define Filter Criteria - Standard 1, Standard 2, and Custom pages. This differs from the filter criteria that you set up for the express capitalization process on the Express Asset Filter Criteria page.

6. Periodically run the capitalization process that summarizes project transactions based on asset or profile information, distributes the costs, and creates new assets in PeopleSoft Asset Management.

You can set up the process to require approval of summary data before you send it to PeopleSoft Asset Management.

This diagram illustrates the process of manually capitalizing assets and lists the related application pages that you use in PeopleSoft Project Costing. The arrows represent links to pages in the PeopleSoft Project Costing application:

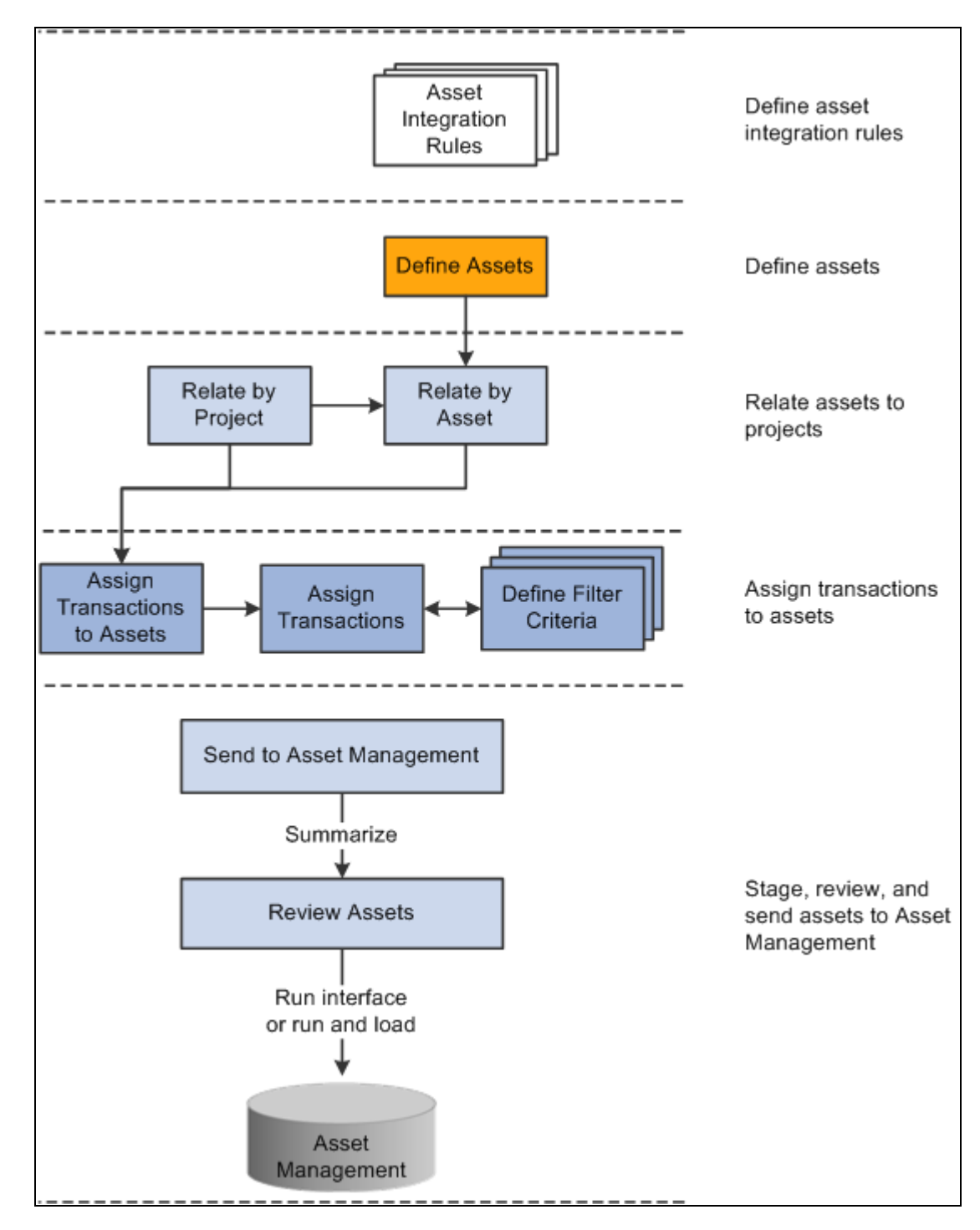

Manually capitalizing assets

### **Book Processing**

You can select the Enable Book Processing option on the Define Assets page to process asset information at the book level. With this option the system populates each book with default information from the book profile, such as salvage value, useful life, depreciation method, or depreciation convention. For example, by using book processing an asset valued at 10,000.00 USD on the corporate book may be value at only 9,000.00 USD on the tax book if a tax rule prevents you from capitalizing the difference.

As another example, assume that an asset is created from these transaction rows:

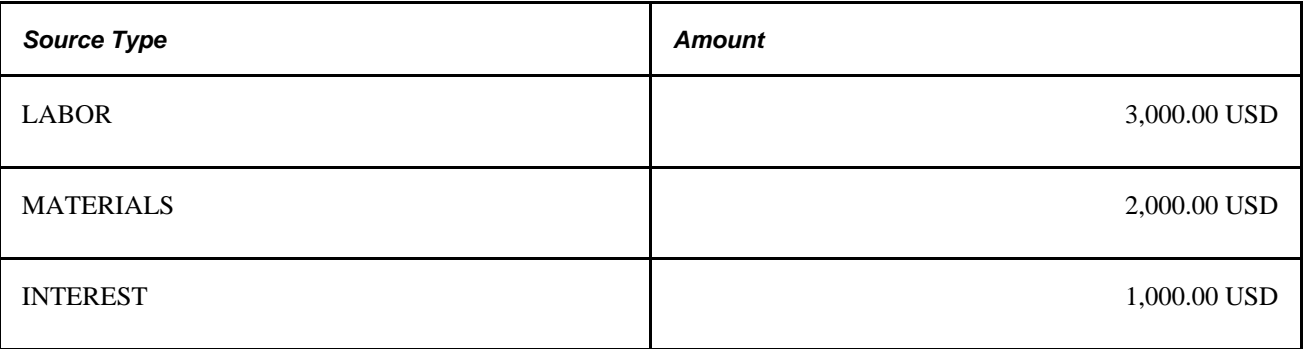

In this example, the corporate book allows all three types of costs to be capitalized, but the tax book does not allow you to capitalize interest costs. To track this asset, set up two filter criteria—one called CORP\_CRITERIA that includes all the rows, and another called TAX\_CRITERIA that only includes LABOR and MATERIALS. Associate CORP\_CRITERIA to the corporate book and TAX\_CRITERIA to the tax book in the same manner that you perform the assign process for a nonbook asset.

When you associate the criteria with their respective books, processing for the asset occurs in the same manner as for a nonbook asset. Setting up filter criteria for each book and associating each criterion with its appropriate book results in sending a different value for each book to PeopleSoft Asset Management. You use Selection Criteria pages to define transactions for assignment to assets and to specify to which books each transaction is posted. If you post transactions to more than one book, the Assign Transactions to Assets page displays multiple rows (one for each book).

When you search for assets on the Review Assets page, you can limit the search results to assets that use the book processing functionality. The amount for the default book for each asset appears in the search result rows on the Integration Summary page.

See *PeopleSoft Enterprise Asset Management 9.1 PeopleBook*, "Adding and Maintaining Assets," Maintaining Asset Book Information.

## **Asset Integration Rules**

The asset integration rules that you establish at the business unit level appear as default values when you create projects. You can override the default asset integration rules at the project level. Activities inherit asset integration rules from the project level. Some of these rules are not available to change at the activity level based on the project-level option that you select to distribute project costs to assets.

Asset integration rules consist of:

- Asset integration defaults which consist of an option to enable integration with PeopleSoft Asset Management, the integration type (capitalization or retirement), and the filter that identifies the rows from the Project Transaction table (PROJ\_RESOURCE) that are eligible for retirement or capitalization.
- Rules that specify how to identify an asset.

For example, you can instruct the system to create only one asset for each activity, or one asset from many activities, and so on.

• Timing triggers that specify when to create an asset.

For example, you can specify that asset processing can create a new asset when a project status is approved, or an activity is 95 percent complete, and so on.

- The asset location source that indicates if the asset integration process uses the asset definition's location code or the activity definition's location code to determine the asset's location.
- Rules that specify the destination of the asset rows that result from the capitalization processes.

For example, you can choose to: Summarize asset transaction rows in the PC to AM (Project Costing to Asset Management) Staging table (PROJ\_AM), but not send the rows to the PeopleSoft Asset Management Loader tables (INTFC\_FIN and INTFC\_PHY\_A). If you do not require asset approval prior to sending assets to PeopleSoft Asset Management, you can:

- Summarize asset transaction rows in the PC to AM Staging table and send them to the PeopleSoft Asset Management Loader tables, but not send the rows to the PeopleSoft Asset Management transaction tables.
- Summarize asset transaction rows in the PC to AM Staging table, send them to the PeopleSoft Asset Management Loader tables, and send the rows to the PeopleSoft Asset Management transaction tables. This option is available if you do not require asset approval prior to sending assets to PeopleSoft Asset Management.
- Rules that specify how to adjust assets.

### **Inherit Asset Integration Rules from Programs**

You can set up a project to inherit its asset integration rules from a program instead of from the business unit by entering the program name on the Asset Integration Rules page for a project. Use this functionality if there is a summary project or program that contains child projects, each of which need to contribute transaction costs to the same asset.

When you use the program asset integration rules for a project that belongs to the program, the system:

- Overrides all of the rules on the project to match the specified program.
- Overrides all of the rules for activities that are already associated with the project to match the parent project.
- Disables all of the integration rules, except for the rules in the Asset Integration Defaults group box on the Asset Integration Rules page.

The disabled fields are available for editing again if you deselect the Inherit from Program field and save the page.

• Prevents a change to the identification option if assets are related to the project.

When you change the asset integration rules at the program level, the system also changes the corresponding project and activity rules to keep the rules synchronized across all projects that contribute to an asset.

### **End-of-Year Rule**

The Express Capitalization process triggers end-of-year processing. You can select one of these options that determines how the system treats asset adjustments at the end of the fiscal year:

- Ignore end of year: The system creates asset adjustments as if there is no designated end of year.
- Create parent/child assets: The system creates new assets that are children to the original (now parent) assets if adjustments are sent from the project after the specified end of the year. All adjustments belong to the child assets.
- Create new asset: The system creates new assets if adjustments are sent after the specified end of the year. All adjustments belong to new assets instead of child assets.
- Stop sending adjustments: The system does not send adjustments to PeopleSoft Asset Management after the specified end of year.

The system assigns the next available asset ID automatically when it creates a new asset during end-of-year processing. In this situation you cannot manually assign the asset ID.

The in-service date of an asset is used as the reference point to determine the end of a year. So, an asset inservice date of December 1, 2005, a last month of year of December, and a last day of year of 31, allows only one month before the end-of-year treatment occurs after December 31, 2005. An asset with an in-service date of January 1, 2006, however, has one year until the end-of-year treatment occurs after December 31, 2006.

The following table provides examples of how adjustments are treated for all four end-of-year rules. Assume in these examples that you use a 5-4-4 quarter and the current fiscal year ends on April 2, 2005:

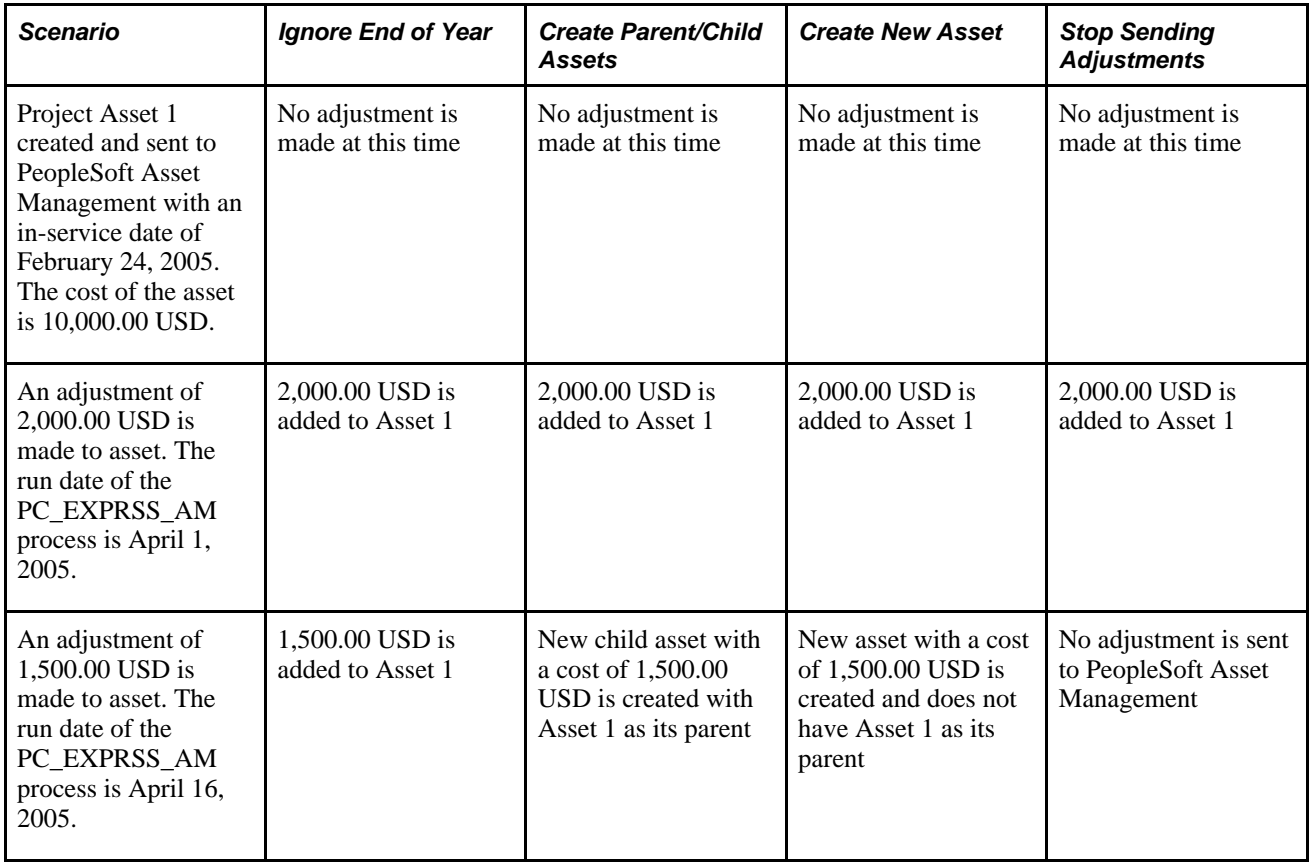

## **Currency Summary Options**

PeopleSoft Project Costing capitalization processes evaluate transaction currency when summarizing project transaction costs. During installation you can choose the level of currency detail to send to PeopleSoft Asset Management when you capitalize assets.

In a multicurrency environment, where the currency may vary between the transaction, the project, and the Asset Management book, you may want to retain the currency transaction details in PeopleSoft Asset Management. Use the multiple currency summarization option if you want the capitalization processes to summarize down to the five currency fields—Transaction Currency Code, Currency Effective Date, Rate Multiplier, Rate Divisor, and Rate Type.

Alternatively, in a single currency environment, you have no need to maintain transaction currency detail in PeopleSoft Asset Management. You can select the single currency summarization installation option for the system to ignore the five currency fields and achieve a greater level of summarization.

### **Example of a Multiple Currency Environment**

Assume that many transactions exist for a project in January 2007. Among the transactions there are two different transaction currency codes and two different currency effective dates. In this example the transactions have the same rate multiplier, rate divisor, and rate type. In a multicurrency environment, PeopleSoft Project Costing summarizes down to the detail currency level and sends three transactions to PeopleSoft Asset Management, as shown in this table:

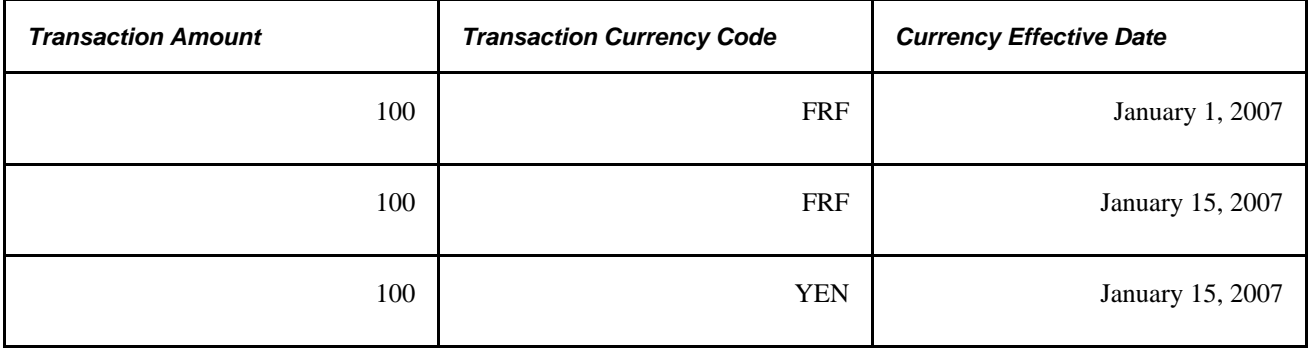

### **Example of a Single Currency Environment**

Assume that these three transactions exist for a project in January 2007:

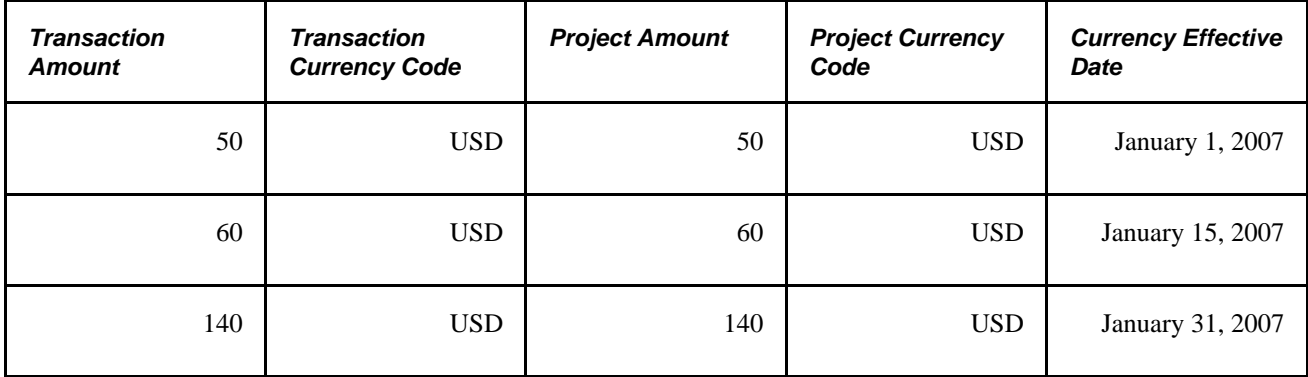
In a single currency environment, PeopleSoft Project Costing sends one summarized transaction in the amount of 250 USD to PeopleSoft Asset Management, as shown in this table:

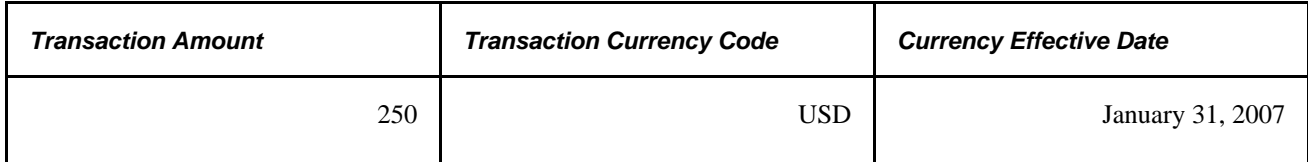

#### **See Also**

*PeopleSoft Enterprise Application Fundamentals 9.1 PeopleBook*, "Setting Installation Options for PeopleSoft Applications," Defining Project Costing Integration Installation Options

# **Asset Review and Approval**

This diagram illustrates the capitalization processes of summarizing costs, sending data to the PC to AM Staging table, sending data to PeopleSoft Asset Management loader tables, and loading the transactions into PeopleSoft Asset Management production tables:

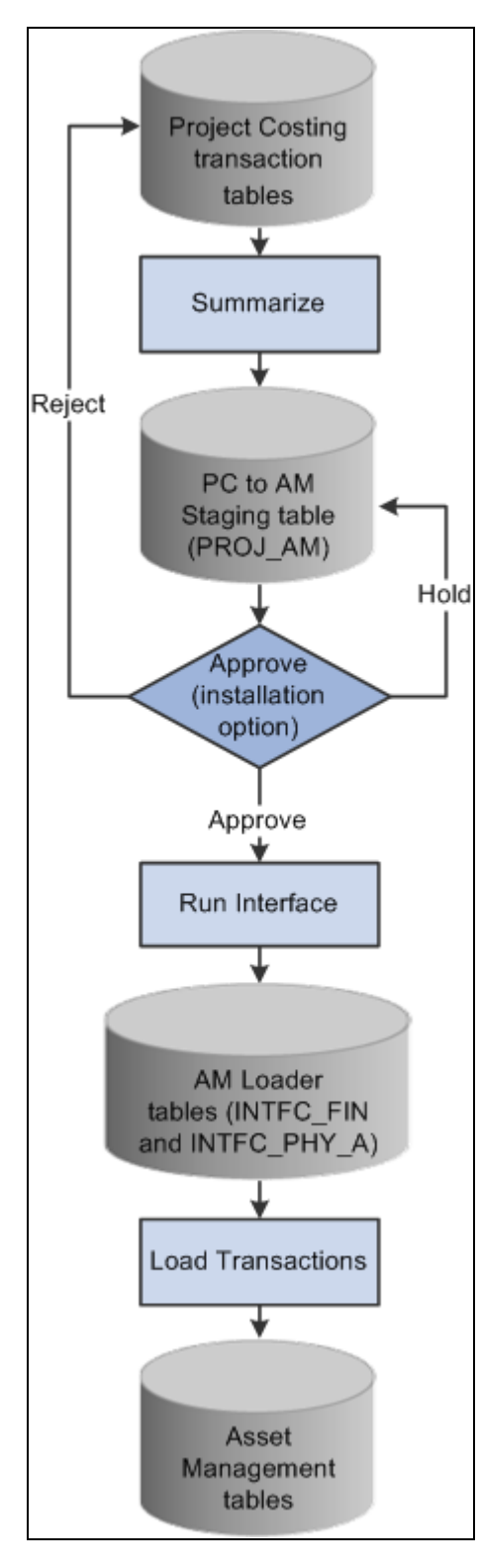

Sending assets to Asset Management

Prior to sending data to PeopleSoft Asset Management, you can review the summarized costs of assets and perform these actions:

• Review and approve asset transactions that are in the PC to AM Staging table before sending them to PeopleSoft Asset Management Loader tables.

- Reject asset transactions that are in the PC to AM Staging table before sending them to PeopleSoft Asset Management Loader tables.
- Proceed with the capitalization process with no changes.

During installation you can select Require Asset Approval in the Asset Management Integration group box on the Installation Options - Project Costing Integration page to require approval of asset transactions before they are sent to the PeopleSoft Asset Management Loader tables.

### **Asset Reversals**

You can reverse transaction rows that were incorrectly distributed to PeopleSoft Asset Management if the transactions are associated with projects that have an active processing status. For example, assume that cost data is sent to PeopleSoft Asset Management, after which you realize that an incorrect amount was used to capitalize the asset. The high level steps to reverse transaction rows are:

- 1. Access the Review Assets page, search for the erroneous asset, and determine which summarized row contains the incorrect amount.
- 2. Select the Reverse option on the Integration Summary page and run the process to send the reversal to PeopleSoft Asset Management.

You can view rows that are already distributed to PeopleSoft Asset Management in both summary and detail format, and reverse transactions as necessary. Reversing a row does not roll back to the original transaction, as doing so would not maintain an accurate audit trail. Instead, a reversal results in the creation of two additional rows—the reversing transaction that is sent to PeopleSoft Asset Management and a new, undistributed transaction in PeopleSoft Project Costing.

You cannot reverse asset transactions for projects with an inactive processing status. For this reason, on the Review Assets - Integration Summary page you can only view asset transactions for projects that are currently inactive. You cannot select or modify the review status of transactions for inactive projects. If an asset is associated with multiple projects and some of those projects are inactive, the rows that appear on the Review Assets - Integration Summary page are disabled (read-only) for the inactive projects and enabled for the active projects.

You cannot reverse temporary assets that have already been replaced by permanent assets. In other words, if you create temporary assets in PeopleSoft Asset Management by using the Summarize by Profile feature in PeopleSoft Project Costing, and subsequently create permanent assets by using the Summarize by Asset feature, you can no longer reverse the temporary assets.

### **Work Order-Managed Projects**

PeopleSoft uses work orders to track the costs associated with maintaining or creating assets. In PeopleSoft Maintenance Management, a work order consists of one or more work order tasks. Each task specifies the asset that is being maintained and a related project and activity, and contains the transaction costs of performing asset maintenance. The transaction costs flow from PeopleSoft Maintenance Management into various PeopleSoft applications such as PeopleSoft Time and Expense, Inventory, and Payables, and from these systems into PeopleSoft Project Costing.

If you use PeopleSoft Maintenance Management, you can designate projects as *work order-managed.* Work order-managed projects is a term that refers to projects that are managed with work orders in PeopleSoft Maintenance Management, instead of by a project manager in PeopleSoft Project Costing. You can use work order-managed projects to capitalize, adjust, or retire assets in PeopleSoft Asset Management. For example, you can use a work order-managed project to track several unrelated maintenance tasks for an asset, or to track the cost of constructing an asset.

This is an example of a process flow for a work order-managed project that is used to track the cost of constructing an asset:

- 1. Plan and budget for construction of an asset.
- 2. Obtain approval for the construction.
- 3. Create a project plan and work orders to construct the asset.
- 4. Complete the work orders.
- 5. Capture the costs—labor, materials, and depreciation—that are associated with the effort.
- 6. Capitalize the project costs.

A work order task can specify only one asset, one project, and one activity. For work order-managed projects:

- You can create multiple assets from a single project.
- You can maintain a single asset from multiple projects.

The PeopleSoft Maintenance Management system creates assets from work order tasks and relates the assets to projects and activities. You can use the Define Assets and Relate by Project pages to view the details of asset definitions and the relationship of assets to projects for assets that are associated with work ordermanaged projects.

The system automatically updates certain fields on the Asset Integration Rules page during the life of a work order-managed project, such as:

When you save a project as a work order-managed project, the system automatically selects the asset identification rule of Derive from Work Order Task and the adjustment trigger of Automatic.

When Derive from Work Order Task is selected, the Express Retirement (PC\_EXPRET\_AM) or Express Capitalization processes begin with the closure of a work order task.

When you change a work order task status to complete, the system updates the filter ID (filter identifier) and integration type at the activity level to reflect the criteria in PeopleSoft Maintenance Management.

#### **See Also**

[Chapter 28, "Integrating with Maintenance Management," page 679](#page-708-0)

### **Asset Assignment To Multiple Projects**

You can associate the same asset with multiple projects if any of these conditions exist:

The projects are work order-managed.

- Asset integration is disabled on all but one of the projects.
- The projects belong to the same program, and the asset is not associated with projects that are asset integration enabled on a different program.

Use the assign assets to multiple projects functionality when:

- A summary project or program contains child projects that contribute transaction costs to the same asset.
- A project is complete and the related asset is capitalized, and later additional costs are accumulated for the same asset in a new project.

You must disable integration on the project where the asset integration was previously completed.

• Multiple work order-managed projects are set up to accumulate costs for the same asset over time or simultaneously.

### **Transaction Assignment to Assets**

Use the Assign Transactions to Assets page to assign transactions to assets for projects that have an asset identification rule of Manual Identification on the Asset Integration Rules page. You can also view transactions that are eligible for asset assignment.

The purpose of assigning transactions to assets is to specify the transaction costs to include in the cost basis of the asset that is created. The assign process stamps the asset management business unit, profile ID, and asset ID on the transaction row in the Project Transaction table. Alternatively, you can enter the asset management business unit, profile ID, and asset ID on the transaction row by performing one of the following functions:

- Manually assigning transactions by using the Transaction Detail page.
- Using the allocation process.
- Using a system that feeds into PeopleSoft Project Costing.

Under certain circumstances you can add asset information into the feeder system; thus, transaction rows may already have these values populated. If this is the case, you do not have to reenter the asset information in PeopleSoft Project Costing.

### **Interunit Asset Transfers**

In PeopleSoft Asset Management you can interunit transfer an asset from one business unit to create another asset in a different business unit. The transfer is recognized by the PeopleSoft Project Costing system if you subsequently try to adjust or retire the original asset in PeopleSoft Project Costing. In this situation the system detects the transfer, adds the new asset to PeopleSoft Project Costing, modifies the project to point to the new asset, and processes the adjustment or retirement on the new asset. The original asset is no longer available for you to adjust, retire, or relate it to a project.

For example, assume that Asset 1 was created from PeopleSoft Project Costing and sent to PeopleSoft Asset Management as Asset 1. Then Asset 1 was interunit transferred to create Asset 2. If you enter an adjustment for Asset 1 in PeopleSoft Project Costing, the system adds Asset 2 to Project Costing tables and applies the adjustment to Asset 2. In this example, you can no longer select Asset 1 to adjust or retire, and Asset 2 is eligible for asset capitalization and retirement processes.

# **Understanding Asset Retirement**

This section discusses:

- Manual asset retirement.
- Asset retirement for work order-managed project activities.
- Proceeds from sale and cost of removal.

## **Manual Asset Retirement**

Asset retirement is a method of indicating that an asset is being removed from service. There are two kinds of retirement—partial and full. In partial retirement only a certain portion of the asset is retired. In full retirement the full value of the asset is retired. You can partially or fully retire assets that are managed in PeopleSoft Project Costing by using the Asset Retirement Integration Application Engine process (PC\_RETIRE\_AM).

*Project Costing-managed project* is a term that refers to a project that is managed by a project manager in PeopleSoft Project Costing, instead of with work orders in PeopleSoft Maintenance Management. You must use the manual asset retirement process to retire assets if PeopleSoft Maintenance Management is installed and the project is a Project Costing-managed project. You must also use the manual asset retirement process to retire assets if PeopleSoft Maintenance Management is not installed.

#### **Retirement Process Flow - Project Costing-Managed Project Activities**

The process flow for retiring assets for Project Costing-managed project activities is:

1. Create a retirement project

On the Asset Integration Rules page, select the Enable Integration option and an integration type of Retirement.

**Note.** If a project has a retirement integration type, then all of the project's activities must also have a retirement integration type.

You must select the Manual Identification option on the Asset Integration Rules page for projects and activities to be eligible for asset retirement.

2. Accumulate transaction costs.

Transactions with analysis types in the PC to AM Cost of Removal (AMCOR) and AM Proceeds from Sale (AMPFS) analysis groups are eligible for processing to PeopleSoft Asset Management.

3. Assign transactions to assets.

Use the Assign Transactions to Assets page for projects that have an asset identification rule of Manual Identification on the Asset Integration Rules page.

- 4. Use the Asset Retirement page to run the Asset Retirement Integration process to:
	- Send the asset cost value, cost of removal, and proceeds from sale, to PeopleSoft Asset Management.
	- Update the AM Distribution Status field (AM\_DISTRIB\_STATUS) to *D* (distributed) in the Project Transaction table, indicating the transaction rows have been distributed to PeopleSoft Asset Management and cannot be updated in the Project Transaction table.

**Note.** The Asset Retirement Integration process does not use the PC to AM Staging table. The transactions go directly to the PeopleSoft Asset Management Loader tables.

### **Asset Retirement for Work Order-Managed Project Activities**

You can use the Express Retirement process to fully retire assets that are associated with work order-managed projects. You cannot partially retire assets that are associated with work orders.

For project assets to be eligible for the Express Retirement process, you must:

- Select the Work Order Managed Project option for the project, and change the project processing status to *Active,* on the Project Definition - General Information page.
- Establish express asset filter criteria for the business unit on the Express Asset Filter Criteria page.
- Select Derive from Work Order Task for the project in the Asset Identification group box on the Asset Integration Rules page.
- Accumulate costs in PeopleSoft Project Costing directly (using online transaction entry in Project Costing) or indirectly (from feeder systems such as PeopleSoft Payables, Expenses, and Inventory).

You can retire an asset only once. If the same asset is assigned to multiple work order tasks, the Work Order Close Application Engine process (WM\_CLOSE) restricts the system from processing two retirements for the same asset.

#### **Retirement Process Flow - Work Order-Managed Projects**

The process flow for retiring assets for work order-managed project activities is:

1. Close the work order task.

PeopleSoft Maintenance Management determines if the asset that is associated with the work order task is already retired, or if it is tagged for retirement in the Asset Management Loader table (INTFC\_FIN). If either of these conditions exist, the Work Order Close process will not proceed for this work order task.

Alternatively, you can retire the asset using the Asset Retirement Integration process.

- 2. PeopleSoft Maintenance Management updates these values for the project activity in the Asset Integration Defaults group box on the Asset Integration Rules page:
	- Selects the Enable Integration flag.
	- Selects an integration type of *Retirement.*
	- Enters a value for filter ID.
- 3. The work order closed status triggers the Express Retirement process and indicates to the system that the project activity is ready to process.
- 4. The Express Retirement process:
	- a. Determines the assets, which are associated with work order-managed project activities in the Project Transaction table, to send to PeopleSoft Asset Management based on defined rules and criteria.
	- b. Stamps Project Transaction table rows (cost of removal or proceeds from sale) with asset information.
	- c. Calls the Asset Retirement Integration process.

You can submit an asset for retirement only once if you use the Express Retirement process. For example, assume that two work order tasks are associated with the same asset. When you close just one of the work order tasks, the Work Order Close process triggers the Express Retirement process to retire the asset.

Alternatively, you can enter adjustments directly in PeopleSoft Asset Management for assets that are distributed from PeopleSoft Project Costing to Asset Management.

#### **Expenses**

Expenses that are booked against work order-related projects interface with PeopleSoft Project Costing; however, PeopleSoft Expenses does not maintain work order-related fields. These transactions are not included in the Express Asset Retirement Integration process unless you manually update the transactions in PeopleSoft Project Costing with the work order-related fields.

You can, however, include expenses transactions in asset retirement for projects that are actively managed in PeopleSoft Project Costing.

#### **See Also**

[Chapter 28, "Integrating with Maintenance Management," page 679](#page-708-0)

## **Proceeds from Sale and Cost of Removal**

By using the Asset Retirement Integration process you can send the cost of removing an asset or the proceeds from selling an asset to PeopleSoft Asset Management at the time that you retire the asset, or after you retire the asset. Transactions are eligible for the retirement process if they are assigned to the asset on the Assign Transactions to Assets page, and the analysis type belongs to the PC to AM Cost of Removal (AMCOR) or AM Proceeds from Sale (AMPFS) analysis groups. Transactions with analysis types in the AMCOR analysis group post to PeopleSoft Asset Management as a transaction removal cost. Transactions with analysis types in the AMPFS analysis group post to PeopleSoft Asset Management as proceeds from sale.

To send costs for removing an asset or the proceeds from selling an asset to PeopleSoft Asset Management, assign transactions to the asset and use the Asset Retirement page to retire the asset. The asset's quantity and retirement quantity determine what proportion of the asset's cost is calculated as the retirement amount. For example, assume that the asset's quantity is *2* and you enter a value of *1* as the retirement quantity on the Asset Retirement page. The retirement quantity is 50 percent of the asset quantity, and the system uses this percentage to calculate the asset's retirement amount. If the cost is *500.00,* the retirement amount is calculated as 50 percent of 500.00, which is *250.00.* These calculations appear in the following table:

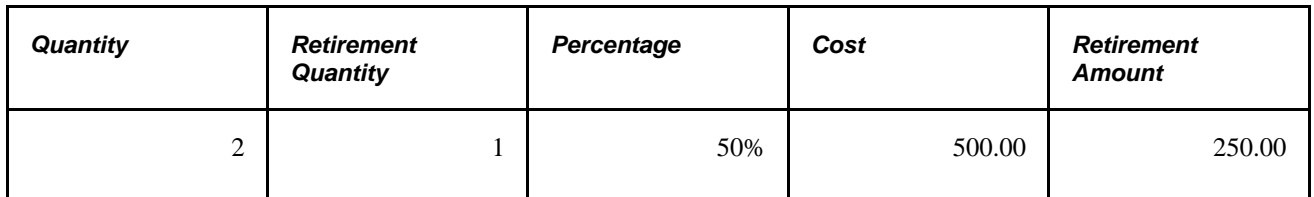

You can also send the cost of removing an asset and the proceeds from selling an asset to PeopleSoft Asset Management after the asset is retired from PeopleSoft Project Costing. For example, assume that on January 1 you retire Asset 123 from PeopleSoft Project Costing with a cost value of 2,240.00, cost of removal of 5,435.00, and proceeds from sale of 1500.00. On January 2 through 6, transaction costs that are eligible for cost of removal accumulate in the Project Transaction table totaling 7500.00. You can assign the transactions to the asset and use the Asset Retirement page to send the transactions to PeopleSoft Asset Management.

# **Prerequisites**

Set up these installation options to integrate with PeopleSoft Asset Management:

• Specify on the Installation Options - Project Costing Integration page if asset approval is required prior to sending assets to PeopleSoft Asset Management.

You can require approval of asset capitalization transactions before they are sent to the PeopleSoft Asset Management Loader tables (INTFC\_FIN and INTFC\_PHY\_A). This option applies to assets that you create or adjust in PeopleSoft Project Costing. It does not apply to asset retirement transactions.

• Specify on the Integration Options - Project Costing Integration page if departments are derived from the cost transactions that come into PeopleSoft Project Costing from feeder systems.

This enables the system to breakdown costs by department based on the department that is specified on the transaction row in the PeopleSoft Project Costing transaction table. Otherwise, there can be only one department included per asset, and the department is derived from the Department field on the Define Assets page.

• Specify on the Integration Options - Project Costing Integration page if cost types are derived from cost transactions that come into PeopleSoft Project Costing from feeder systems.

This enables the system to breakdown costs by cost type for assets based on the cost type specified on the transaction row in the Project Transaction table. Otherwise, there can be only one cost type included per asset, which you enter on the Define Assets page.

See *PeopleSoft Enterprise Application Fundamentals 9.1 PeopleBook*, "Setting Installation Options for PeopleSoft Applications," Defining Project Costing Integration Installation Options.

# <span id="page-620-0"></span>**Common Elements Used in This Chapter**

**Asset Business Unit** Enter the asset business unit. The default value is the asset business unit that is defined for the operator ID, and it can be overridden. The default value is blank if the operator ID does not have an asset management business unit assigned as a default. This field is required to create assets from PeopleSoft Project Costing.

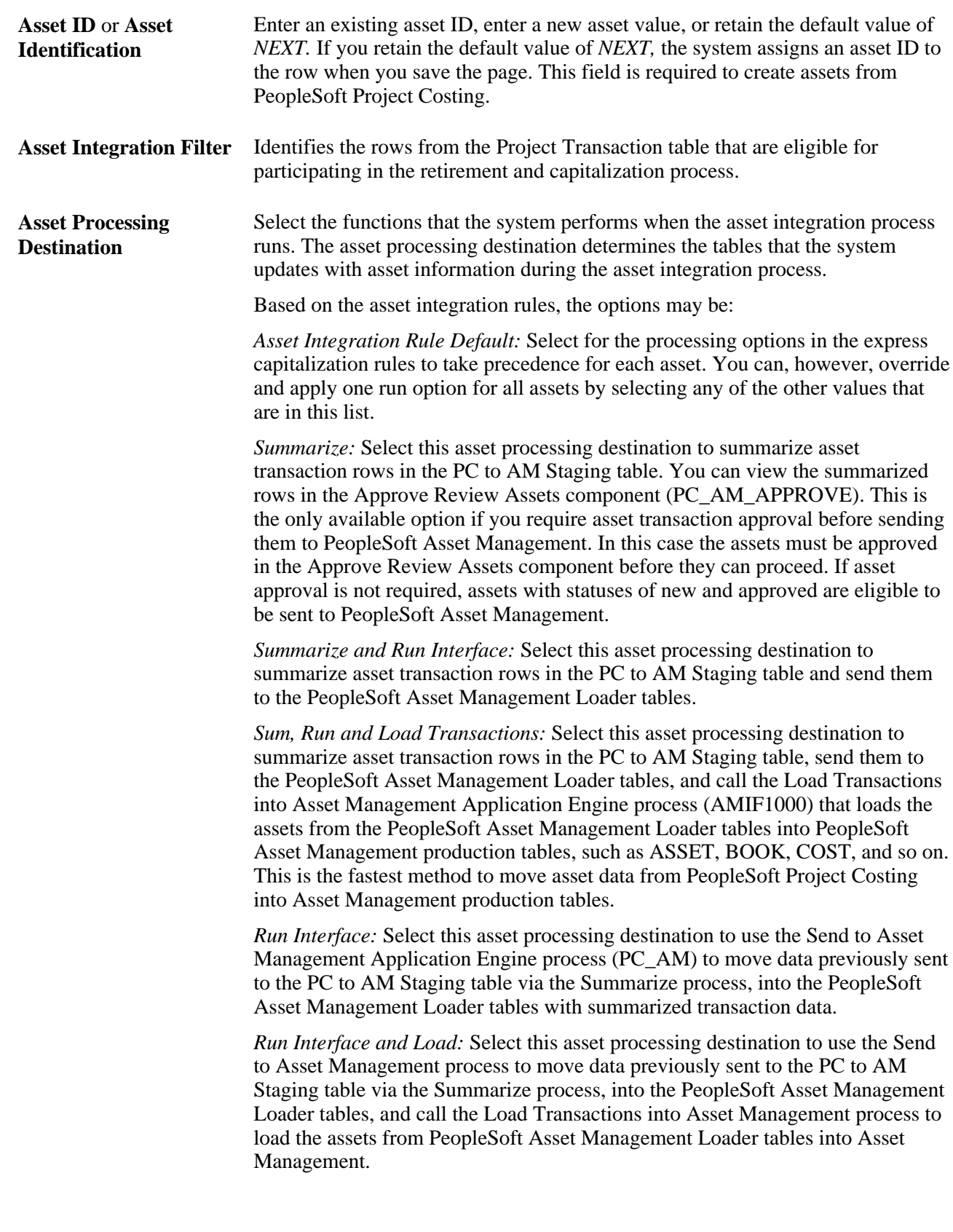

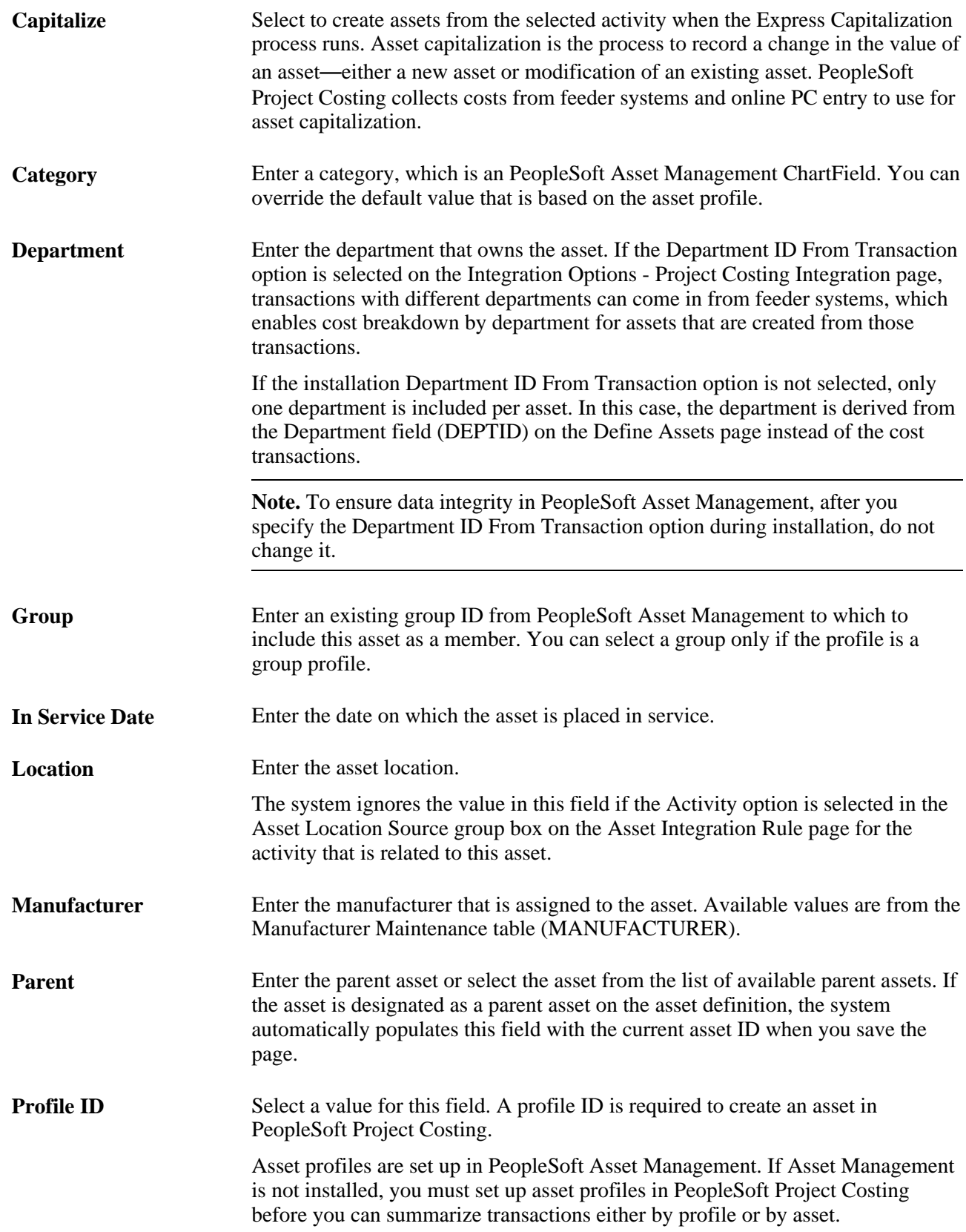

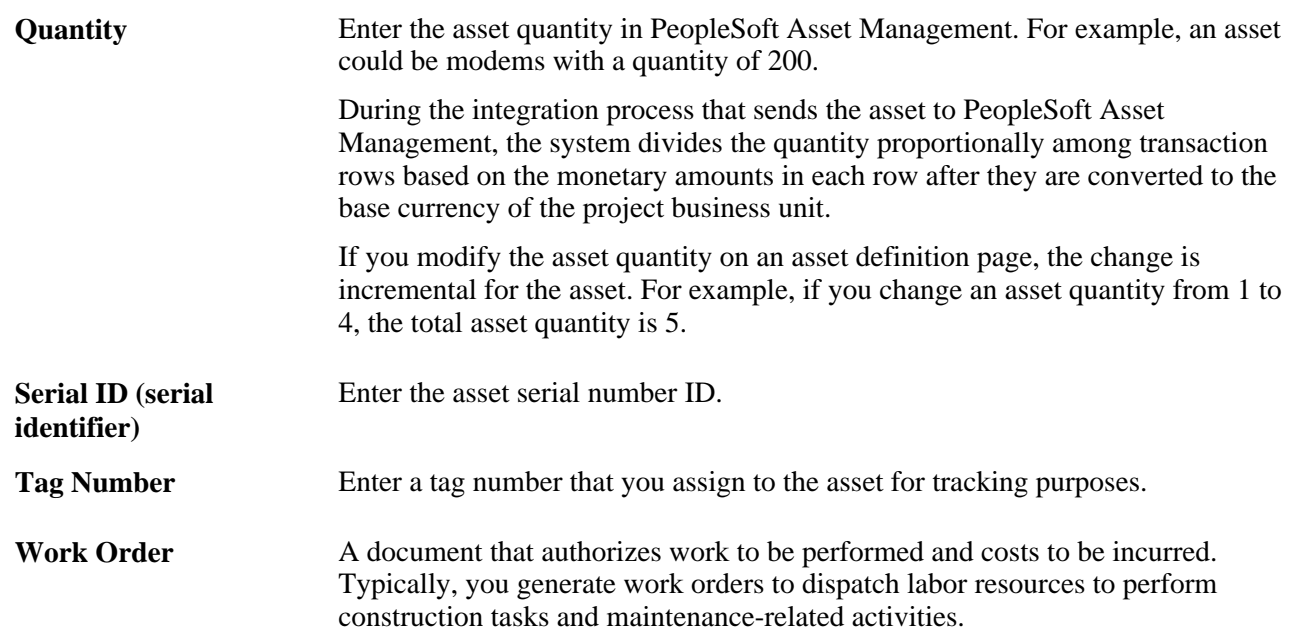

# **Setting Up and Using Express Capitalization**

To set up and use express capitalization, use these components:

- Express Asset Transaction Filter (PC\_AM\_FLTR).
- Projects Options (PC\_BUS\_UNIT\_OPT).
- Project General (PROJECT\_GENERAL).
- Activity General (PROJECT\_ACTIVITY).
- Project Costing Asset Management Express (PC\_AM\_EXPRESS).

This section provides an overview of the Express Asset Definition pages and discusses how to:

- Filter asset transactions for express capitalization.
- Define filter criteria for express capitalization.
- Define asset integration rules for express capitalization.
- Create one asset per activity.
- Create one asset from many activities.
- Create many assets from many activities.
- Select activities to create many assets from many activities.
- Distribute cost percentages at the project level.
- Distribute cost percentages at the activity level.
- Distribute quantities at the project level.
- Distribute quantities at the activity level.

### **Understanding the Express Asset Definition Pages**

The Express Capitalization process distributes project costs to assets according to asset integration rules. For example, when multiple assets are created from a project, cost distribution can take place at the project or activity level as percentages of the project costs spread across each asset.

After you define filter criteria and asset integration rules for express capitalization, you define express assets and relate them to projects by using an Express Asset Definition page. The Express Asset Definition page that appears when you enter the Project Costing - Asset Management Express component (PC\_AM\_EXPRESS) is based on the asset identification rule that you select on the Asset Integration Rules page.

When you save an Express Asset Definition page, the system:

- Creates an asset definition.
- Relates the specified assets to the selected activities.
- Automatically assigns an asset ID if the Asset ID field contains the default value of *NEXT.*
- Enables the system to create express assets.
- Removes a previously saved relationship of an asset to an activity for each activity that you deselected in the Capitalize column.

Most of the Express Asset Definition pages contain three tabs that you use to define asset details: Basic Asset, Asset Detail 1, and Asset Detail 2. All of the Express Asset Definition pages contain a link to the Define Assets page to view the details of a project asset. Additionally, all of the pages display the program name if the project is inheriting asset integration rules from a program.

Many of the Express Asset Definition page fields that appear in this section are defined in the Common Elements Used in This Chapter section.

#### **See Also**

[Chapter 25, "Managing Assets," Defining Asset Integration Rules for Express Capitalization, page 600](#page-629-0)

[Chapter 25, "Managing Assets," Initiating the Express Capitalization Process, page 618](#page-647-0)

[Chapter 25, "Managing Assets," Defining Project Assets, page 621](#page-650-0)

# **Pages Used to Set Up and Use Express Capitalization**

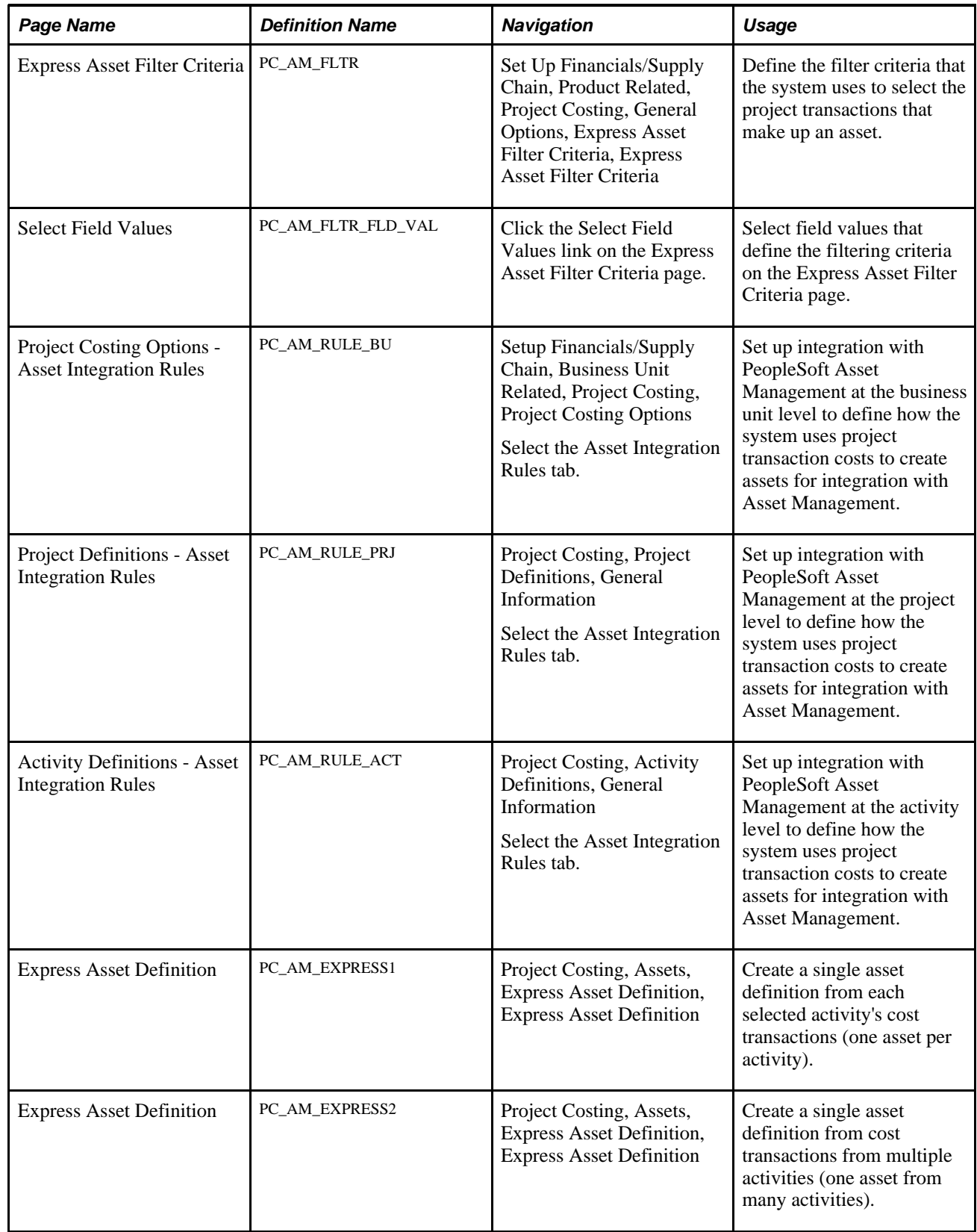

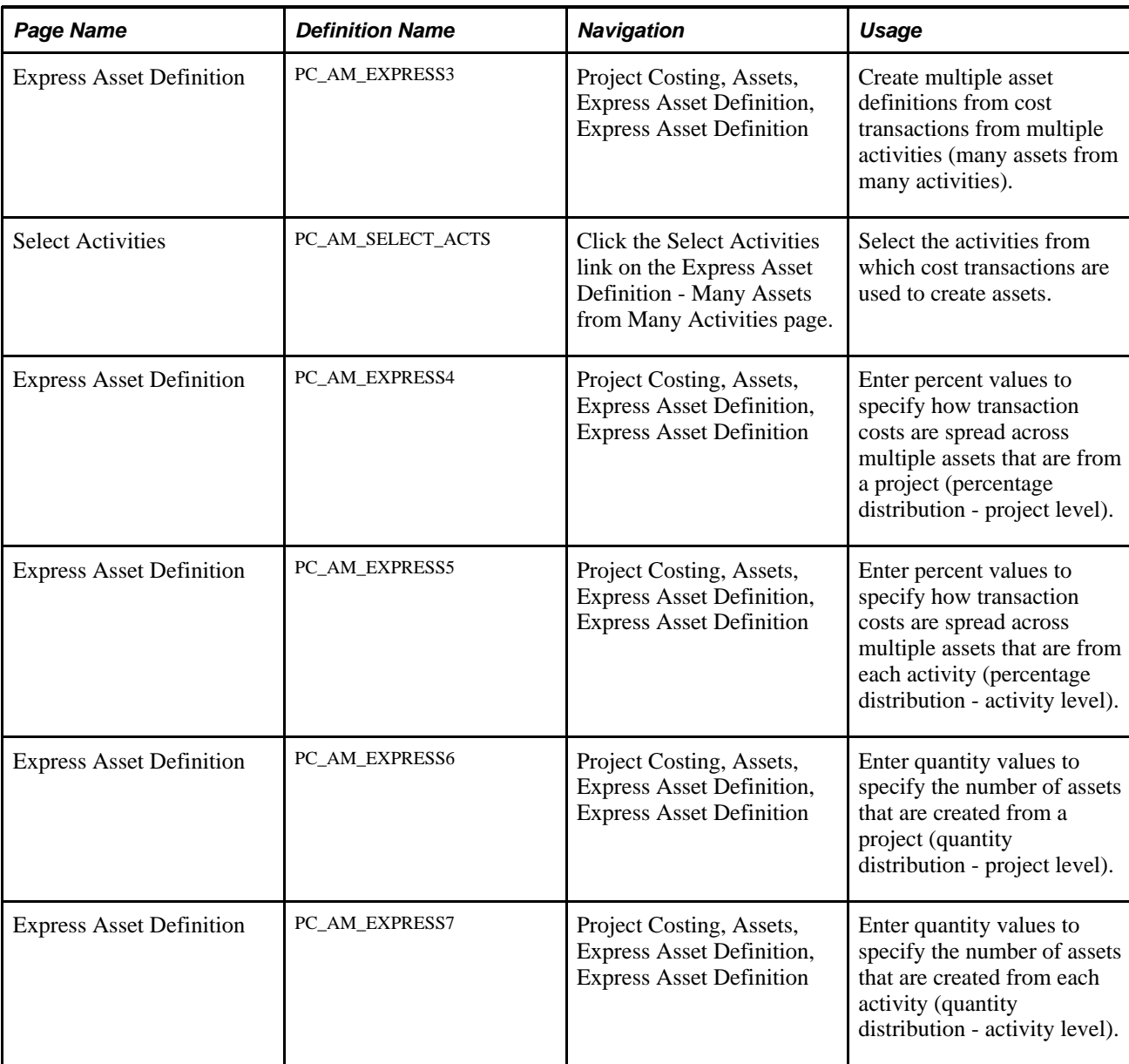

# **Filtering Asset Transactions for Express Capitalization**

Access the Express Asset Filter Criteria page (Set Up Financials/Supply Chain, Product Related, Project Costing, General Options, Express Asset Filter Criteria, Express Asset Filter Criteria).

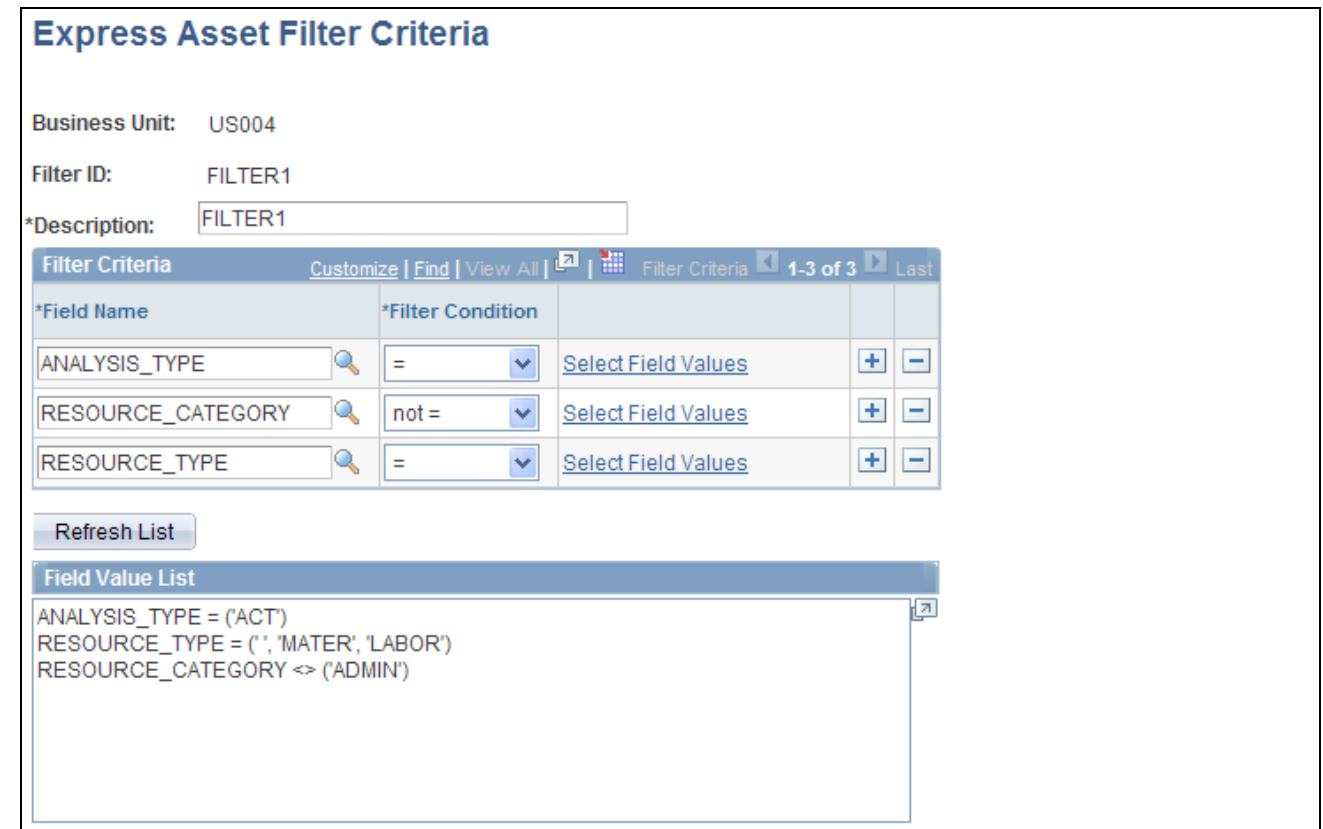

#### Express Asset Filter Criteria page

Create a filter that the system uses to select the transaction costs that are eligible for express capitalization. Add rows to designate additional parameters to narrow selections to the appropriate set of transactions. The filter that you create is available for selection on the Asset Integration Rules page at the business unit, project, and activity levels.

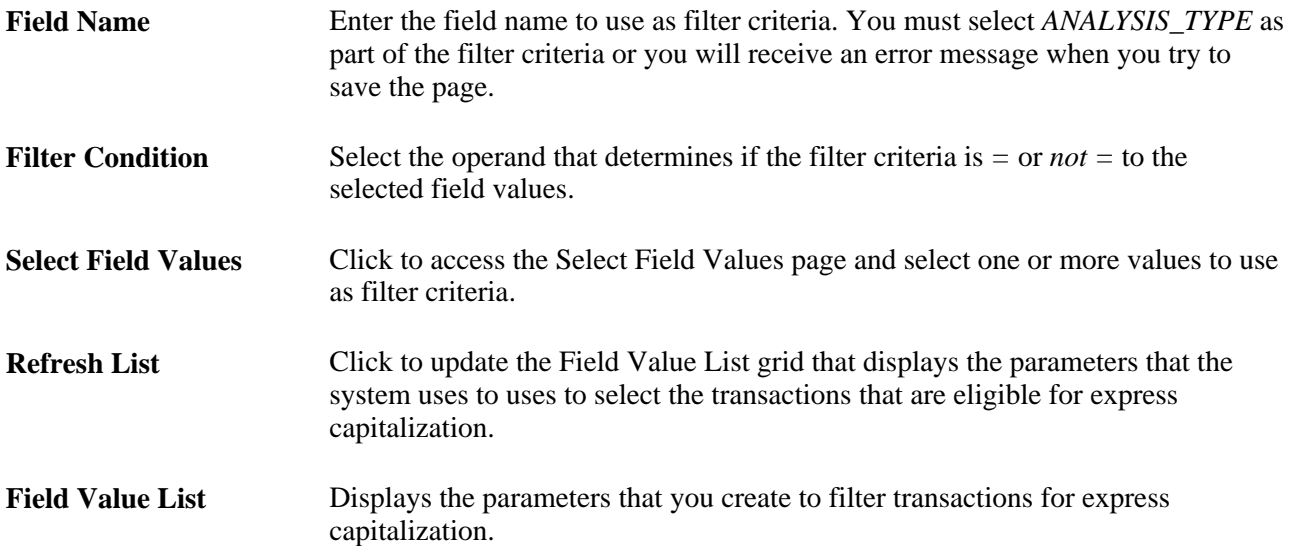

**Note.** If the integration template is different than the Project Costing business unit, the Express Asset Filter Criteria uses the General Ledger business unit for accounting periods, which is specified on the Project Costing Business Unit Options page.

# **Defining Filter Criteria for Express Capitalization**

Access the Select Field Values page (click the Select Field Values link on the Express Asset Filter Criteria page).

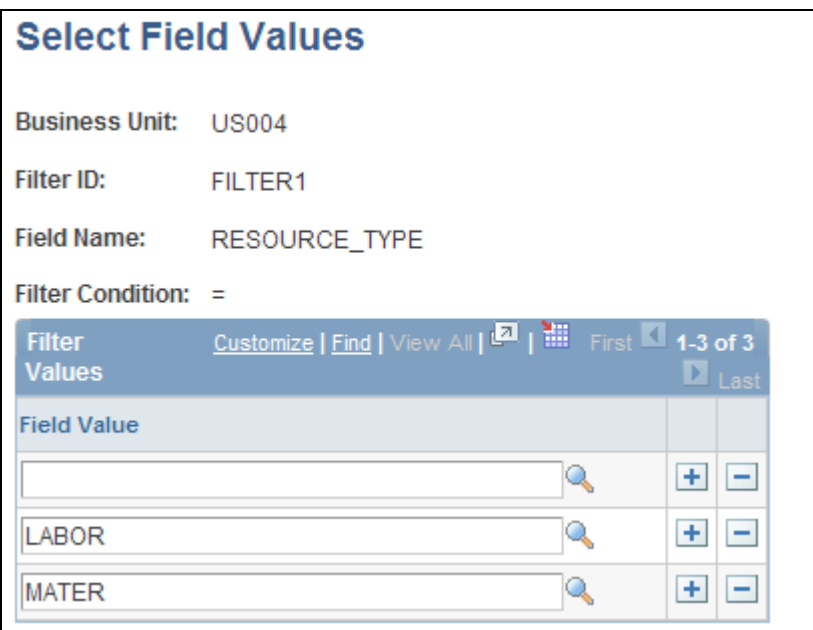

Select Field Values page

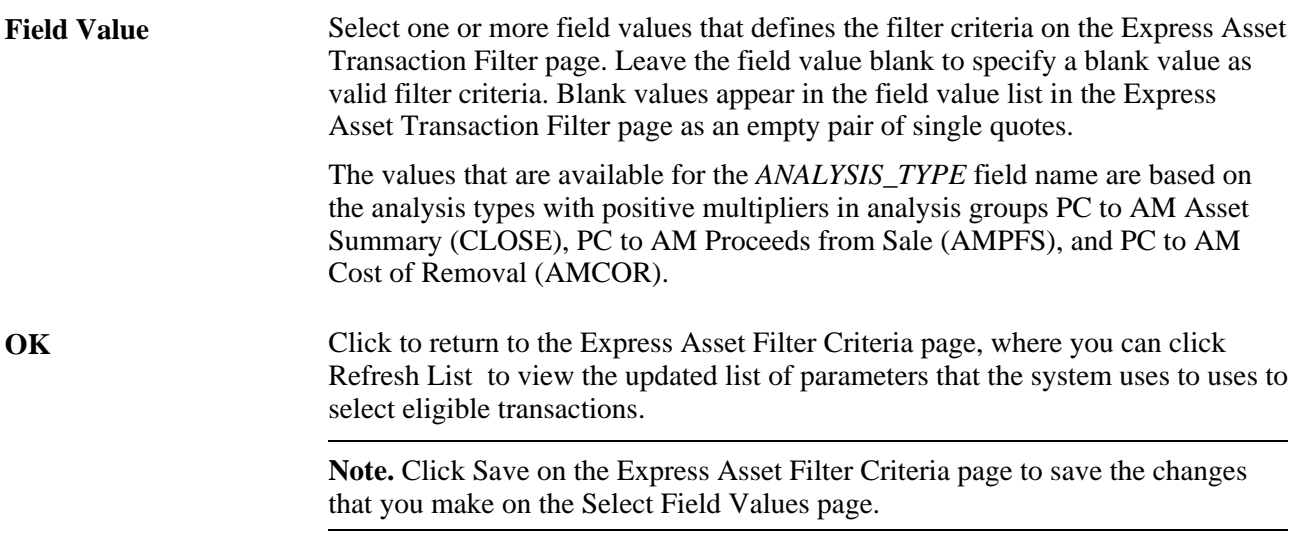

# <span id="page-629-0"></span>**Defining Asset Integration Rules for Express Capitalization**

Access the Asset Integration Rules page (Setup Financials/Supply Chain, Business Unit Related, Project Costing, Project Costing Options, Asset Integration Rules).

**Note.** There are three Asset Integration Rules pages in PeopleSoft Project Costing—one at the business unit level, project level, and activity level. The navigation path to these pages is based on whether you are defining the integration rules for the business unit, project, or activity. The field definitions that appear in this section are applicable for all three pages.

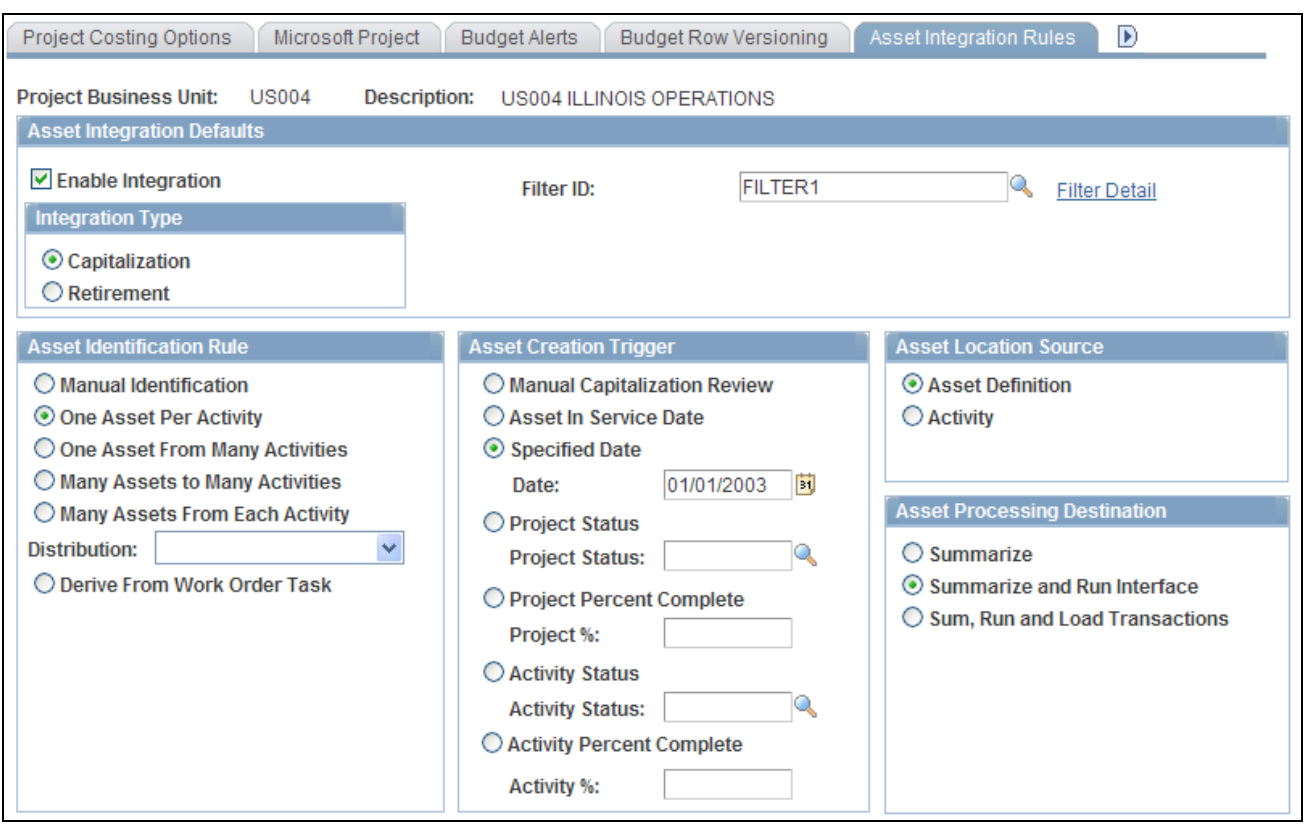

Asset Integration Rules page (1 of 2)

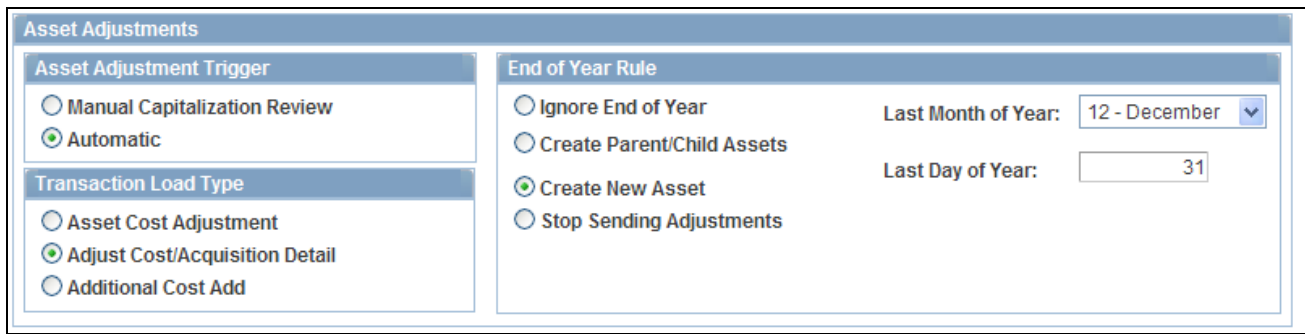

Asset Integration Rules page (2 of 2)

If you enable integration for the business unit, projects inherit asset integration rules that you establish at the business unit level. You can override business unit default values at the project level. Activities also inherit asset integration rules from the project level. Based on the project's capitalization rule, you can override some of the asset integration rules at the activity level.

#### **Asset Integration Defaults**

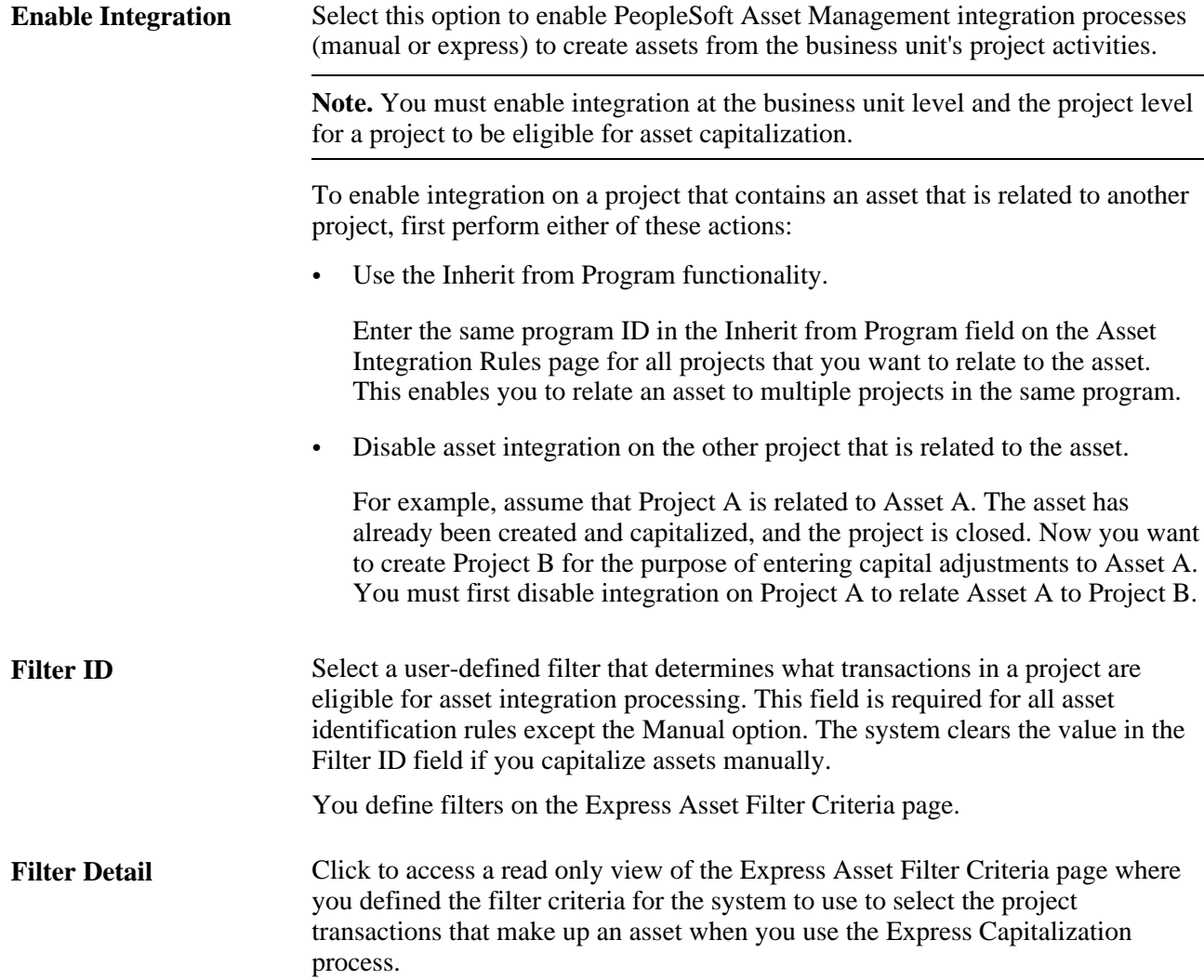

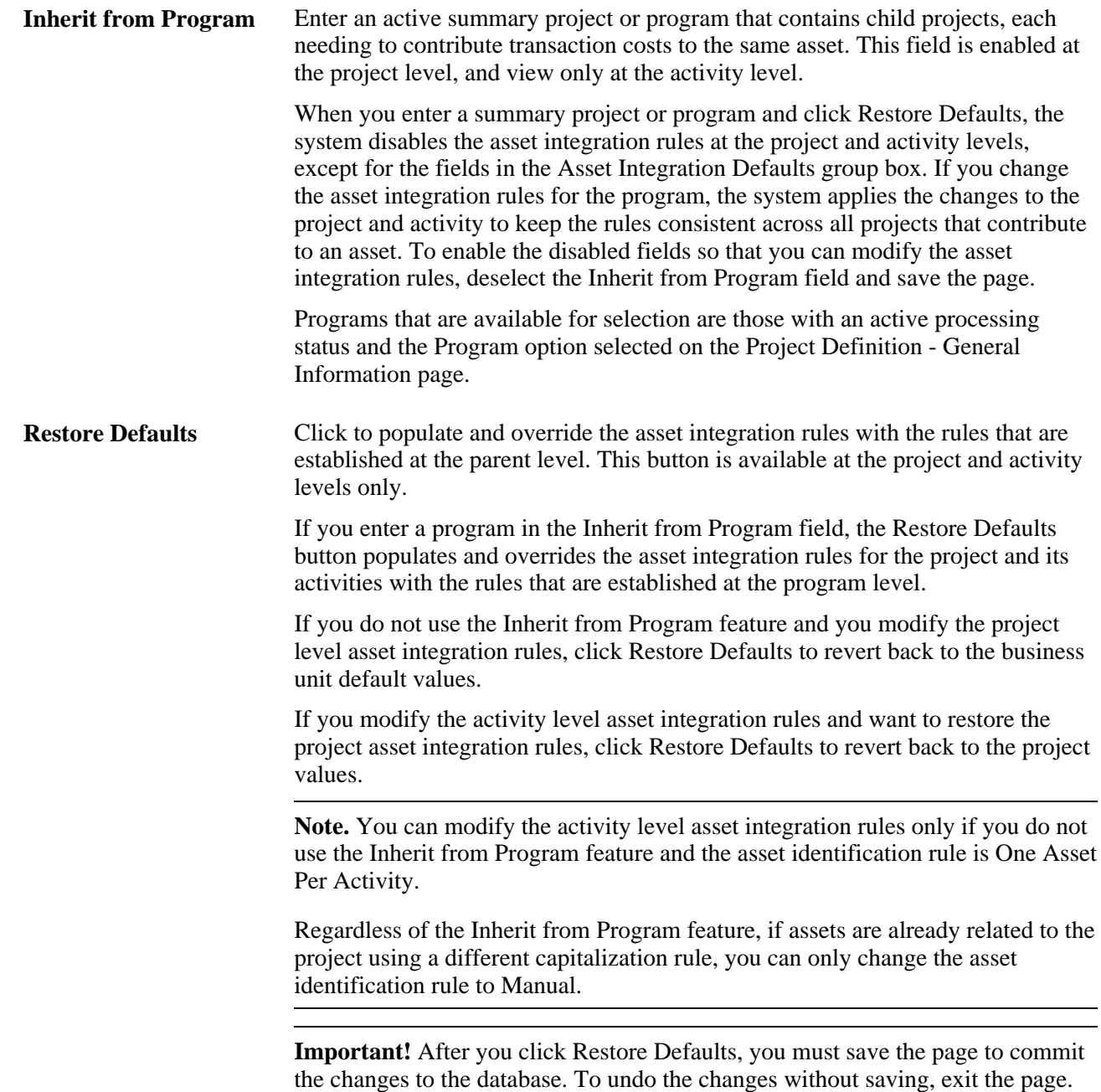

#### **Integration Type**

Select an option to specify if the project activity is for retiring or capitalizing assets. The default value at the project level is from the business unit. The default value at the activity level is from the project. After you create a project or activity, changes to the value at a higher level do not change existing projects or activities at a lower level.

#### **Asset Identification Rule**

Select the method for distributing project costs and creating assets. The available asset creation triggers and location sources are based on the asset identification rule that you select.

**Note.** The system disables most of the asset integration rules at the activity level when you select any asset identification rule, except for the One Asset Per Activity and Derive From Work Order Task options. This prevents confusion from options such as One Asset from Many Activities where each activity can specify a different rule. Regardless of the asset identification rule that you select, the enable integration, filter, and integration type options in the Asset Integration Defaults group box remain enabled.

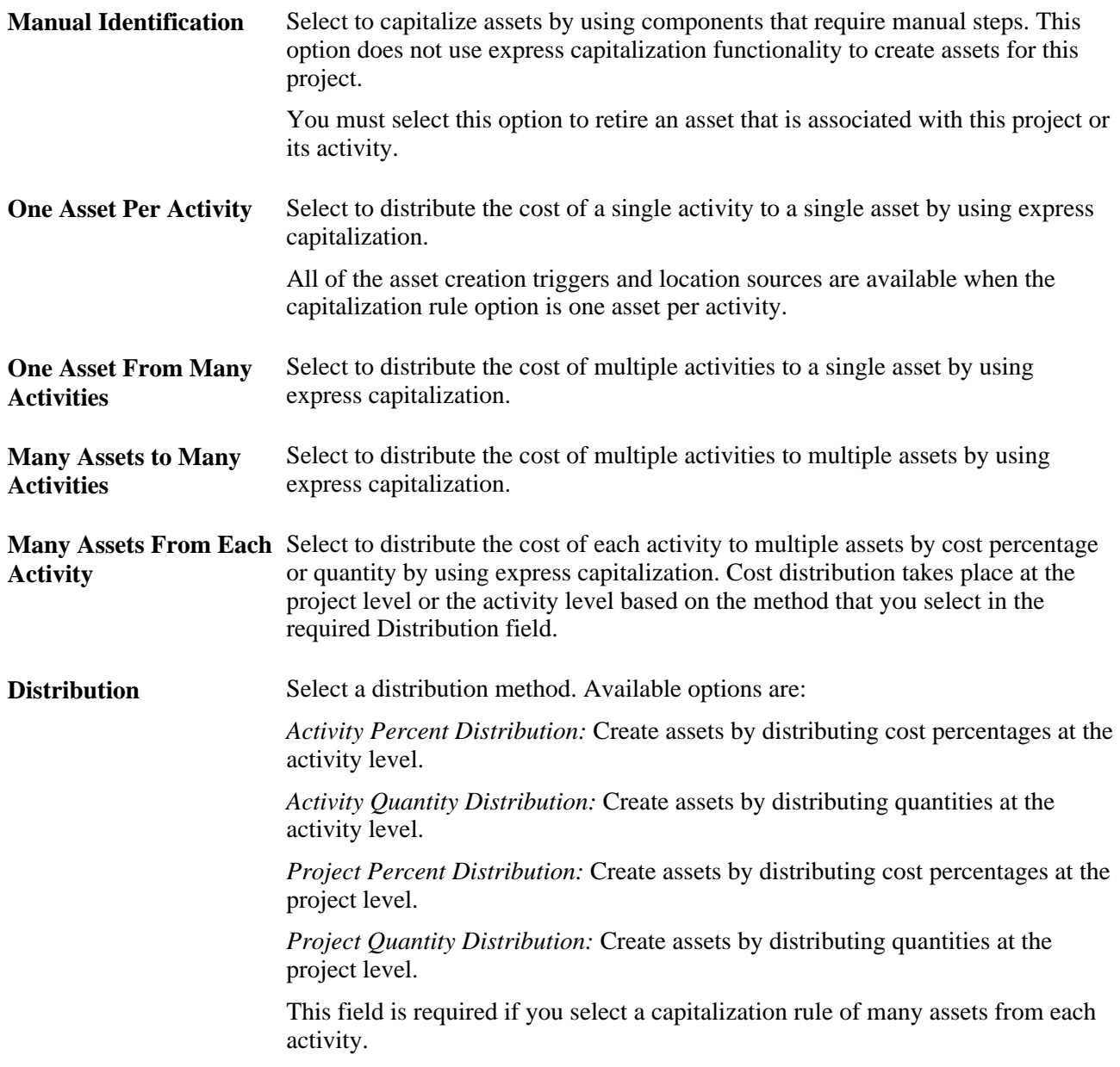

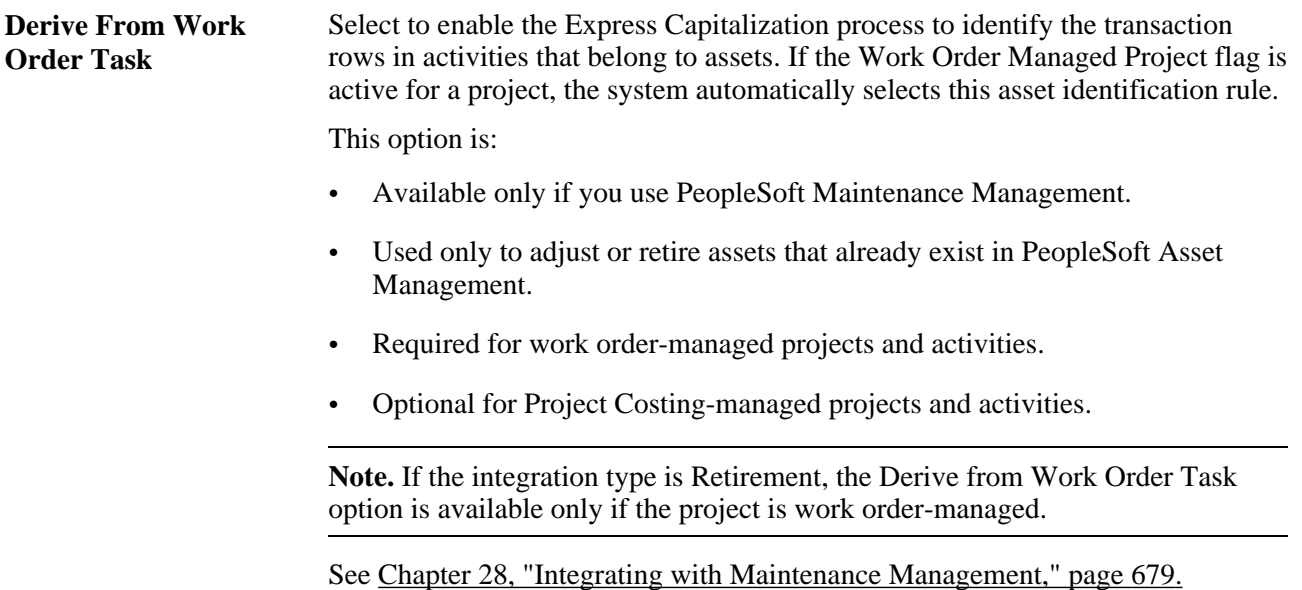

### **Asset Creation Trigger**

Select the event that causes asset integration to occur automatically. You must select an asset integration trigger if you enable integration.

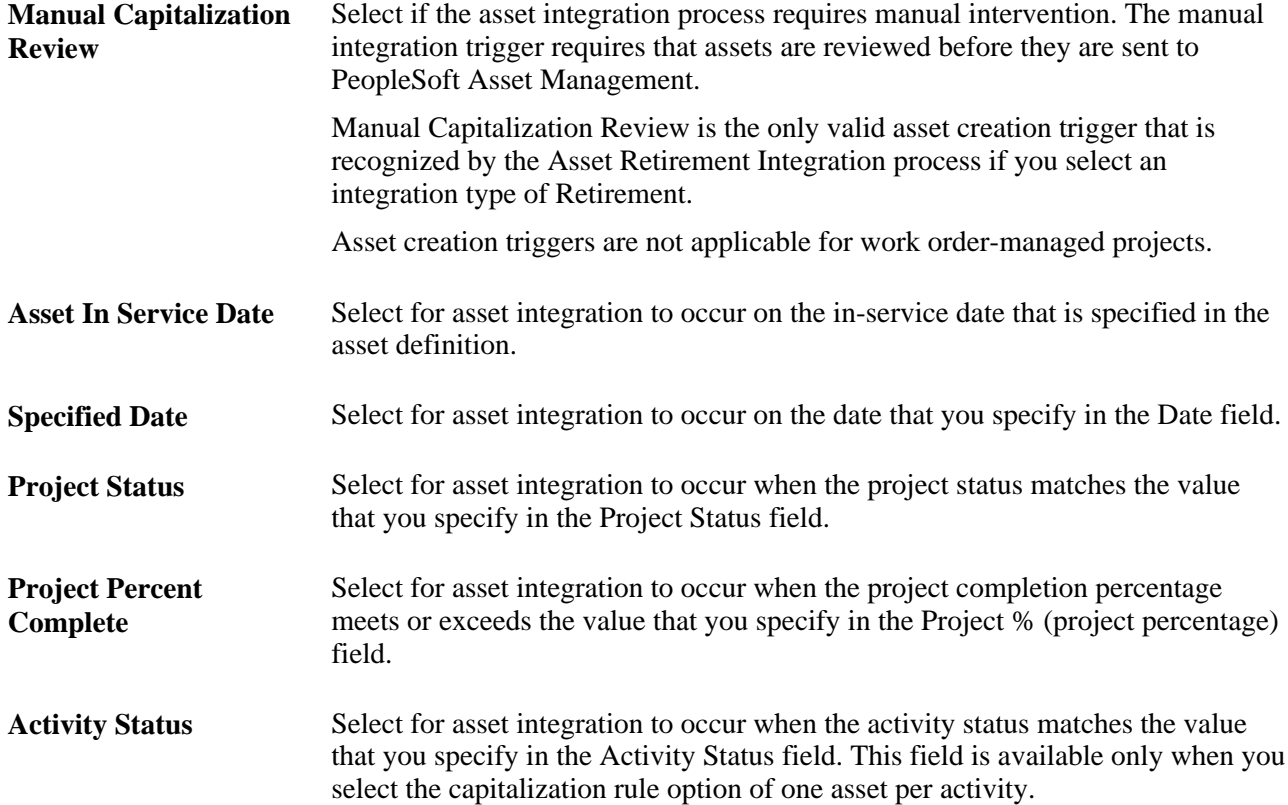

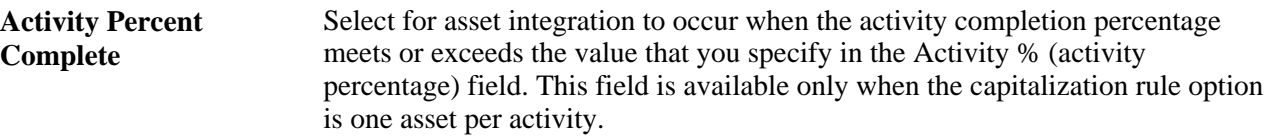

When you save the page, a message appears indicating that the system will ignore the unselected asset integration triggers and the system clears their values from the page.

#### **Asset Location Source**

You must select an asset location source if you enable integration.

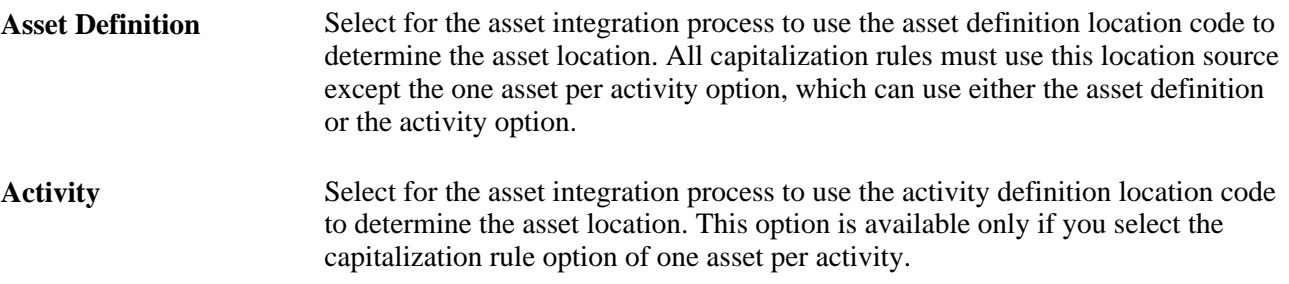

#### **Asset Processing Destination**

Select the default option that determines what tables that the system updates with asset information during the asset integration process.

If you require asset approval before sending assets to PeopleSoft Asset Management, the available option is *Summarize.*

If you do not require asset approval before sending assets to PeopleSoft Asset Management, the available options are:

*Summarize*

*Summarize and Run Interface*

*Sum, Run and Load Transactions*

You must select an asset processing destination if you enable integration.

Asset processing destination options are discussed in the Common Elements Used in This Chapter section.

See [Chapter 25, "Managing Assets," Common Elements Used in This Chapter, page 591.](#page-620-0)

#### **Asset Adjustment Trigger**

Select if you want to create asset adjustments manually or automatically. You must select an adjustment trigger if you enable integration.

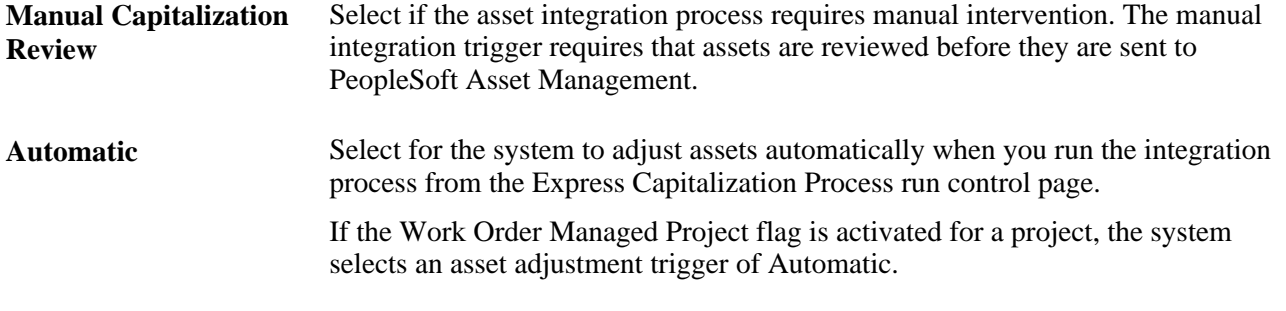

**Note.** The transaction date of an adjustment that you make after an asset is created must be equal to or greater than the previous transaction date.

#### **Transaction Load Type**

The system uses transaction load types to determine the types of transactions that occur when the Load Transaction into Asset Management process loads rows into the PeopleSoft Asset Management transaction tables. Different load types set different attributes of an asset, perform different asset processing, or load different asset tables.

See *PeopleSoft Enterprise Asset Management 9.1 PeopleBook*, "Understanding the Loader Table Data Dictionary."

These transaction load type options enable different processing to occur when cost adjustments are sent to PeopleSoft Asset Management. You must select a transaction load type if you enable integration.

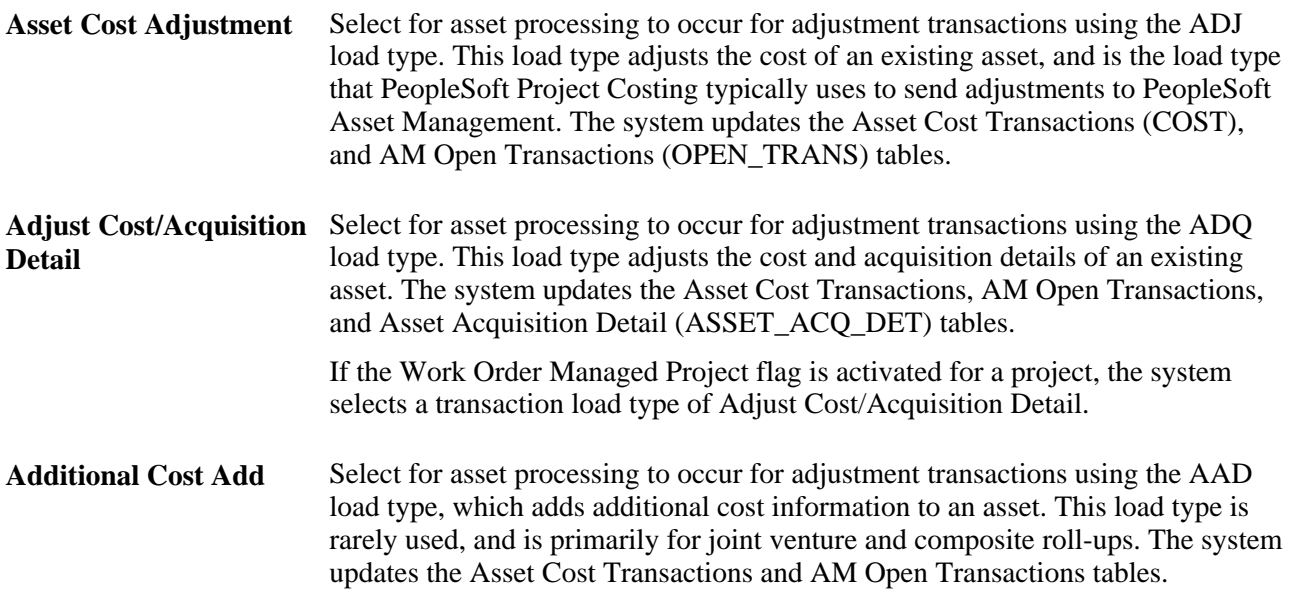

#### **End of Year Rule**

You must select an end-of-year rule if you enable integration.

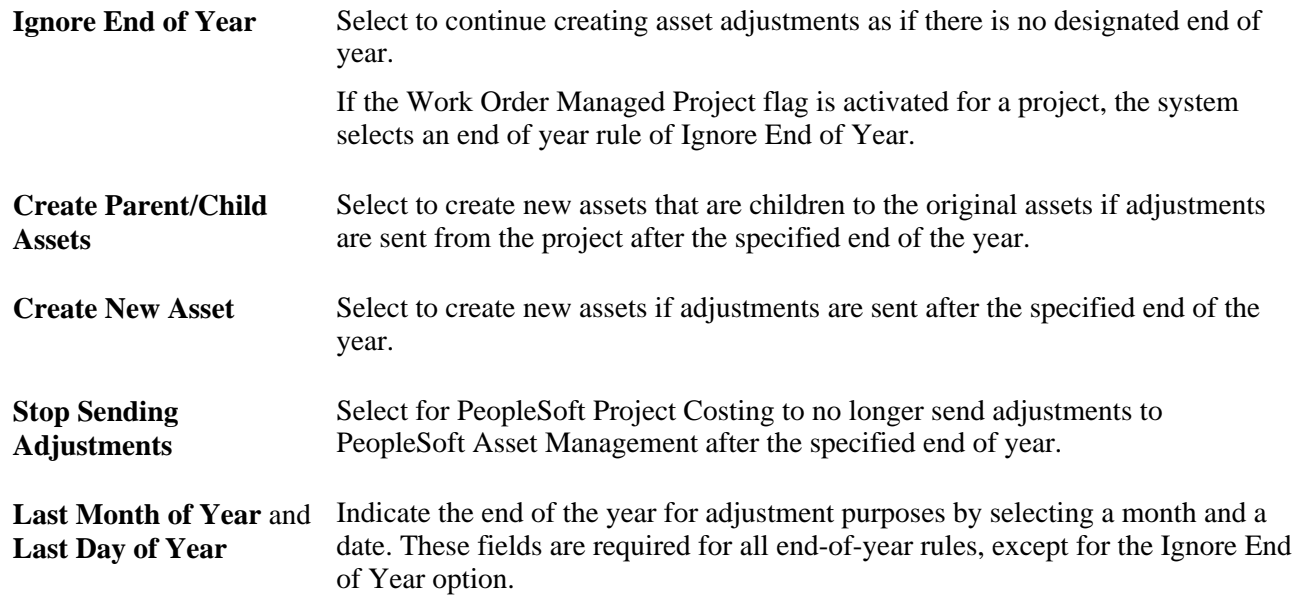

## **Creating One Asset per Activity**

Access the Express Asset Definition page (Project Costing, Assets, Express Asset Definition, Express Asset Definition).

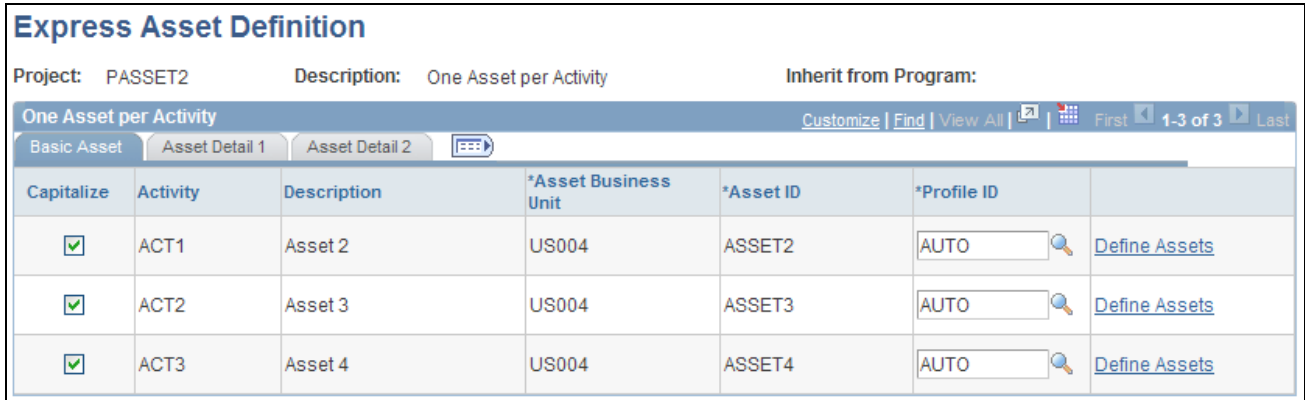

Express Asset Definition page (one asset per activity)

This page appears when the project capitalization rule is one asset per activity.

This page displays a list of every activity under a project, matching every activity to an asset ID and additional asset details.

When you save the page, the system creates an asset definition for each activity that you selected in the Capitalize column and relates that asset to each activity.

### **Creating One Asset from Many Activities**

Access the Express Asset Definition page (Project Costing, Assets, Express Asset Definition, Express Asset Definition).

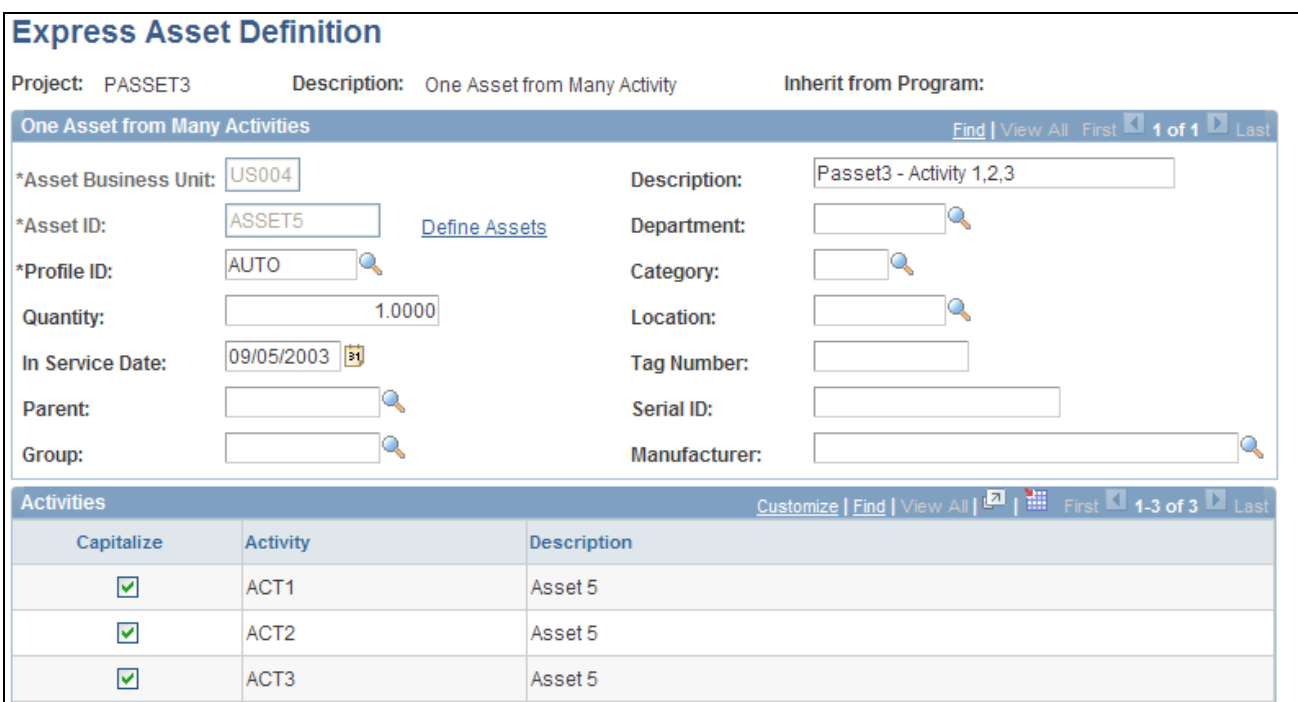

Express Asset Definition page (one asset from many activities)

This page appears when the project capitalization rule is one asset from many activities.

**Capitalize** Select activities that you want to relate to the asset that is identified in the Asset ID field.

The system creates a single asset definition when you save the page and relates the asset to each activity that you select in the Capitalize column.

### **Creating Many Assets from Many Activities**

Access the Express Asset Definition page (Project Costing, Assets, Express Asset Definition, Express Asset Definition).

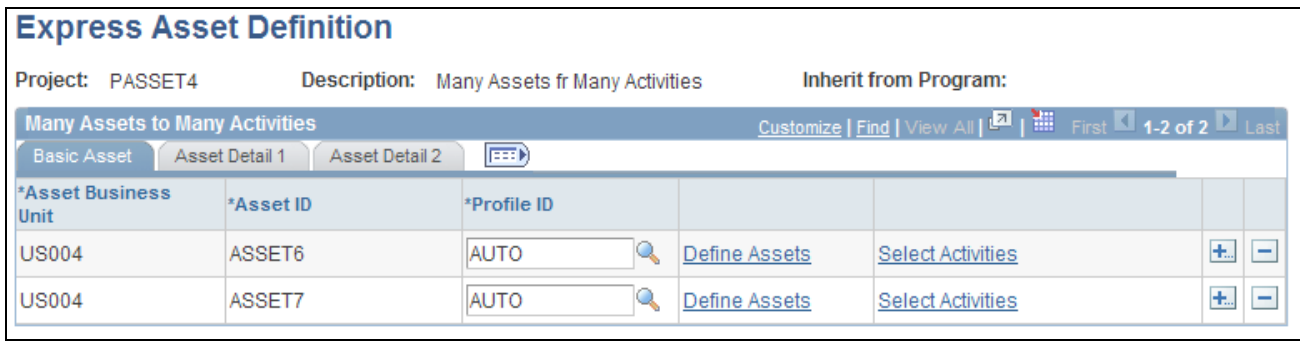

Express Asset Definition page (many assets from many activities)

This page appears when the project capitalization rule is many assets to many activities.

Add a row for each asset that will be created, and enter the necessary values to define express assets and relate them to a project and project activities.

**Select Activities** Click to access the Select Activities page to select the activities that contribute transaction costs to an asset.

When you save the page the system creates asset definitions and relates the assets to the activities that you select on the Select Activities page.

### **Selecting Activities to Create Many Assets from Many Activities**

Access the Select Activities page (click the Select Activities link on the Express Asset Definition - Many Assets from Many Activities page).

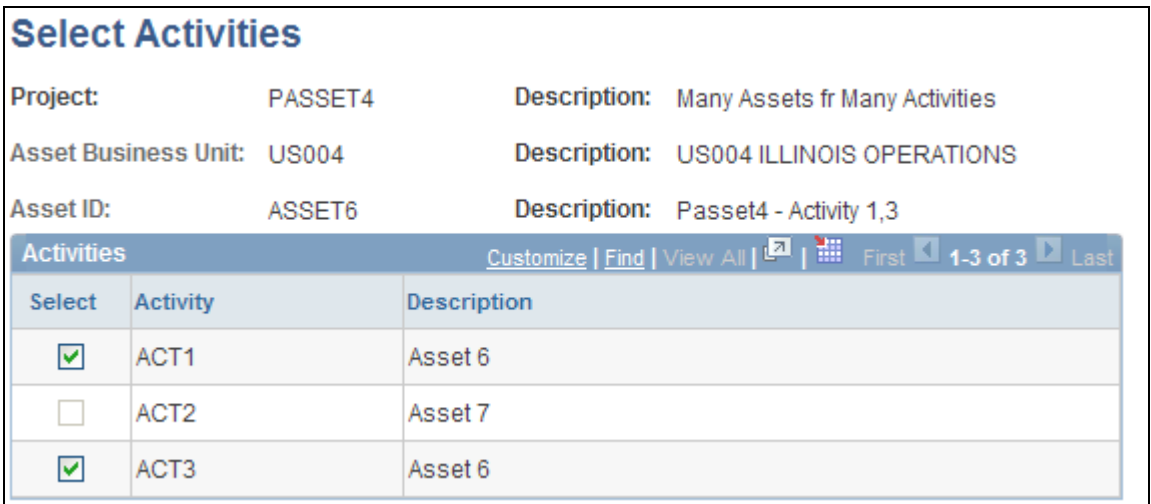

Select Activities page

Select the activities that contribute costs to the asset that is defined on the Express Asset Definition page (many assets from many activities). You can select an activity for only one asset definition.

# **Distributing Cost Percentages at the Project Level**

Access the Express Asset Definition page (Project Costing, Assets, Express Asset Definition, Express Asset Definition).

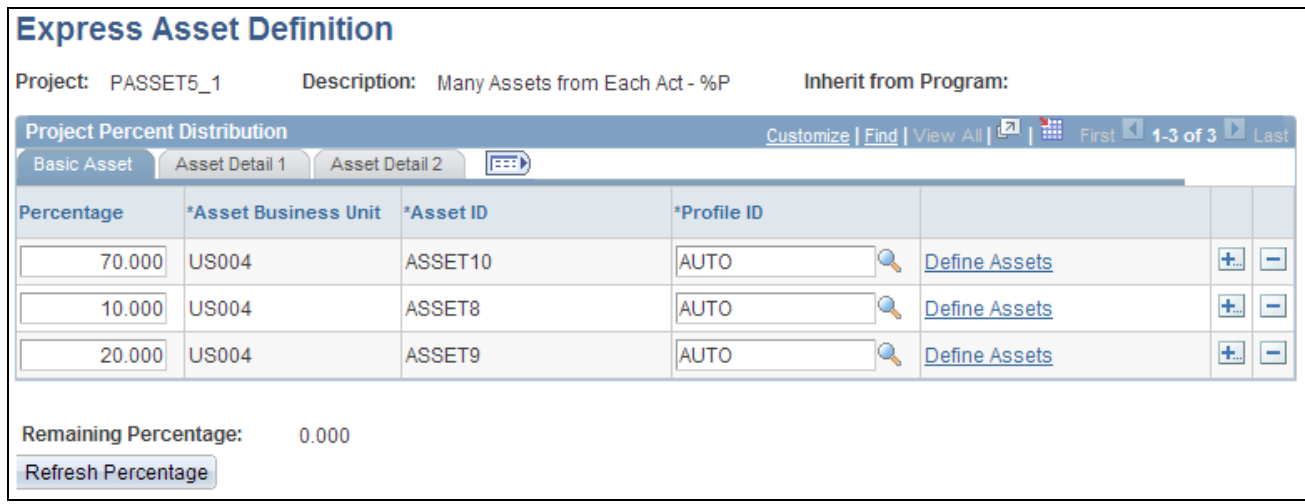

Express Asset Definition page (percentage distribution at the project level)

This page appears when the project capitalization rule is many assets from each activity, and the distribution option is project percent distribution.

Add a row for each asset that will be created, and enter the necessary values to define express assets and relate them to a project and project activities.

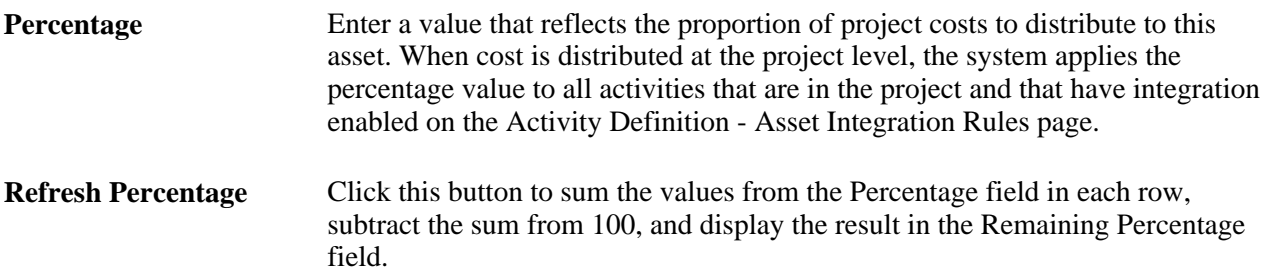

When you save the page the system creates asset definitions and relates the assets to each activity under this project that has integration enabled at the activity level on the Asset Integration Rules page.

This distribution method relates assets to the entire project. Because of this relationship, each activity in the project contributes the same percentage that is specified on the asset row to the asset. This table illustrates an example in which a project with three activities distributes cost to two express assets:

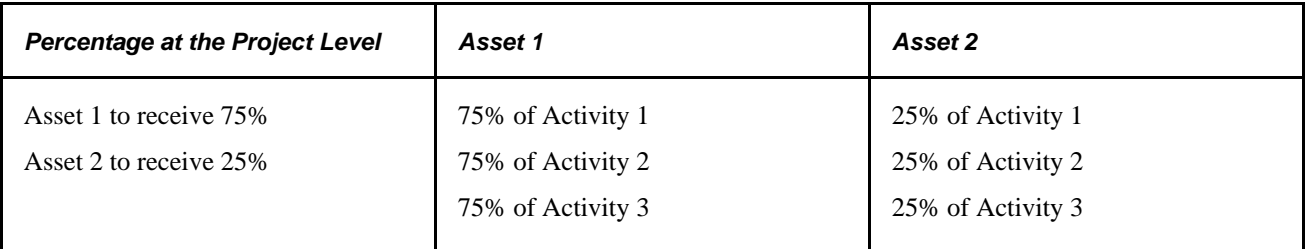

In this example, distributing cost percentages at the project level results in creating two assets with each activity contributing 75 percent of its cost to Asset 1 and 25 percent of its cost to Asset 2.

## **Distributing Cost Percentages at the Activity Level**

Access the Express Asset Definition page (Project Costing, Assets, Express Asset Definition, Express Asset Definition).

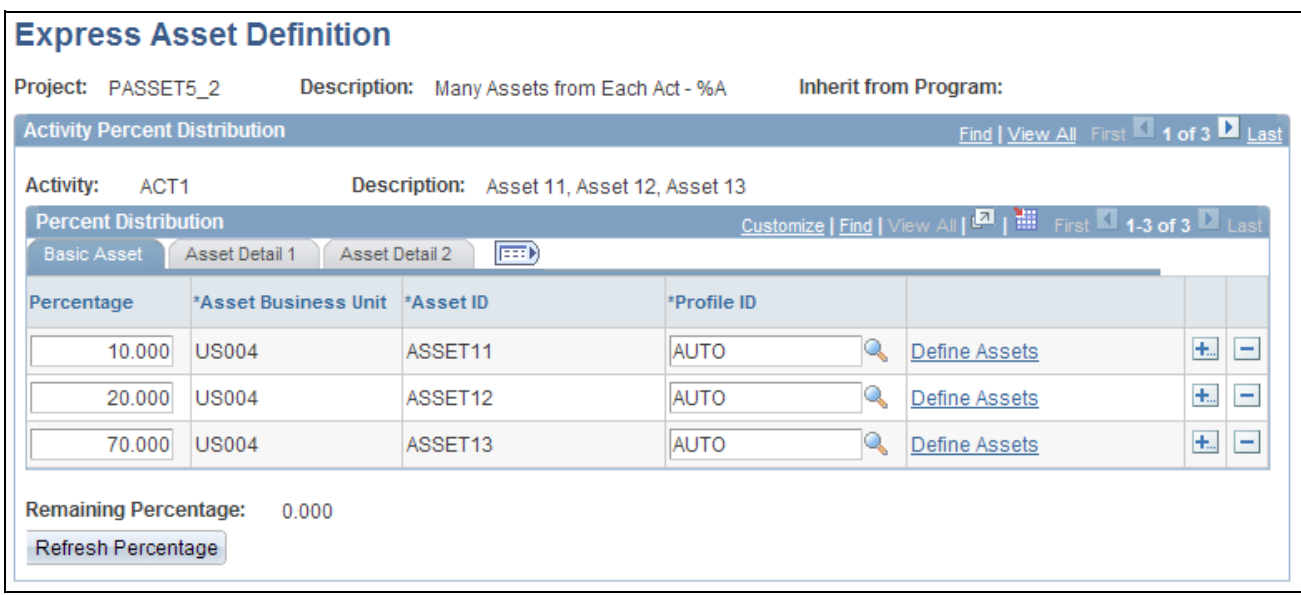

Express Asset Definition page (percentage distribution at the activity level)

This page appears when the project capitalization rule is many assets from each activity, and the distribution option is activity percent distribution.

Add a row for each asset that will be created, and enter the necessary values to define express assets and relate them to a project and project activities.

**Percentage** Enter a value that reflects the proportion of activity costs to distribute to the asset. **Refresh Percentage** Click this button to sum the values from the Percentage field in each row, subtract the sum from 100, and display the result in the Remaining Percentage field.

Using this distribution method, assets are related to activities within the designated project. Because of this relationship, each activity contributes the specified percentage on the asset row to the asset. This table illustrates an example in which a project with two activities distributes cost to each activity's respective assets:

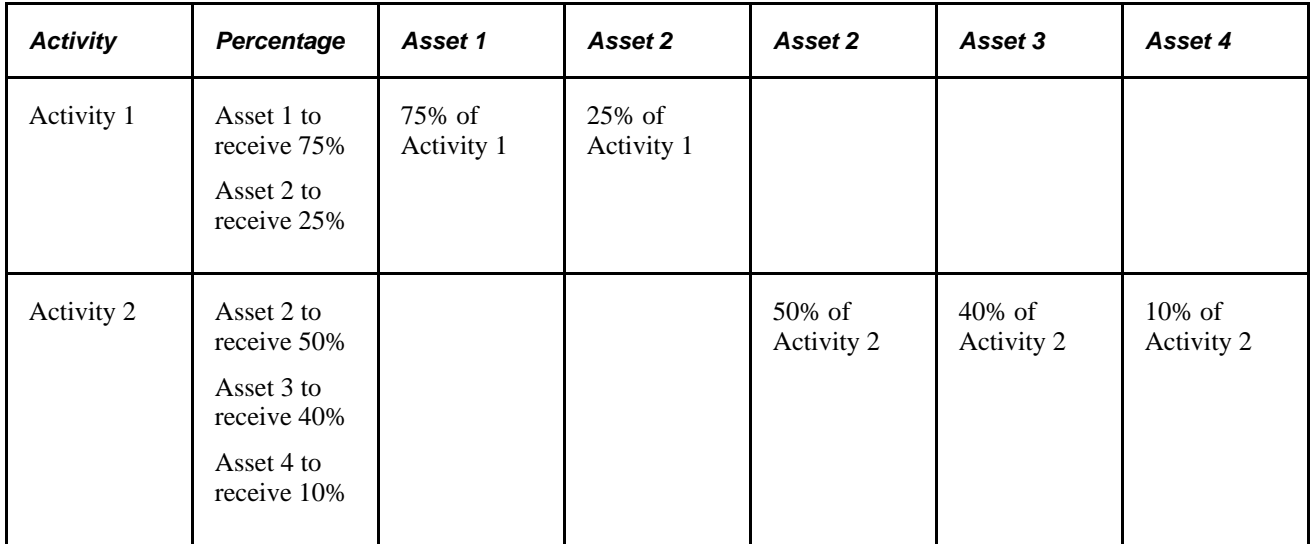

In this example, distributing cost percentages at the activity level results in each activity contributing a specified percentage of its cost to its respective assets. Note that the same asset (Asset 2 in this example) can draw its costs from more than one activity.

# **Distributing Quantities at the Project Level**

Access the Express Asset Definition page (Project Costing, Assets, Express Asset Definition, Express Asset Definition).

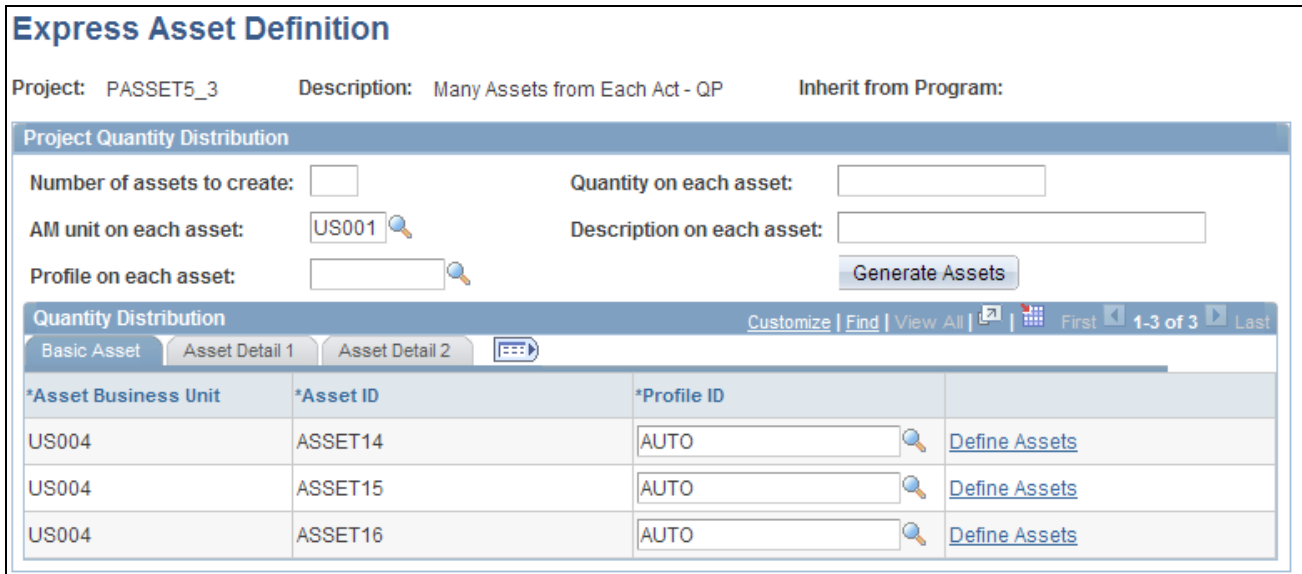

Express Asset Definition page (quantity distribution at the project level)

This page appears when the navigation menu and the project capitalization rule is many assets from each activity, and the distribution option is project quantity distribution.

Enter parameters to indicate the number of assets to create from the designated project. After generating the list of assets that will be created, enter the necessary values to define express assets and relate them to a project and project activities.

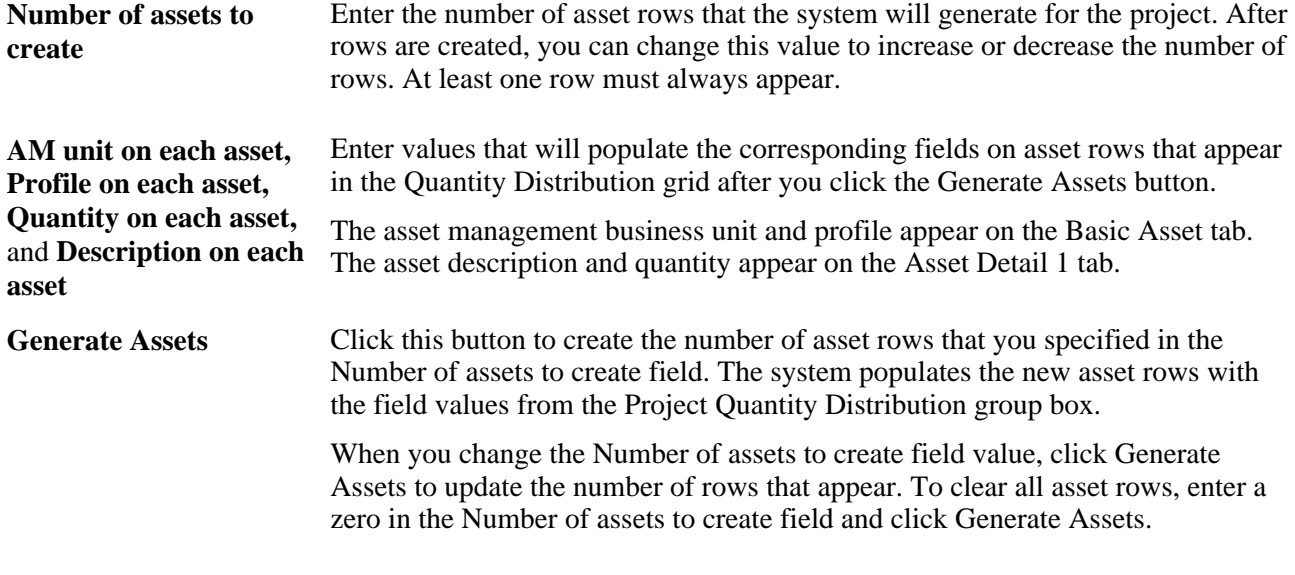

**Warning!** If you click Generate Assets after asset rows are created, the system deletes all existing rows and replaces them with the number of new rows that are specified in the Number of assets to create field.

When you save the page, the system relates the assets to each activity under this project that has integration enabled on the Asset Integration Rules page at the activity level. Additionally, the system distributes the project costs equally across the assets.

## **Distributing Quantities at the Activity Level**

Access the Express Asset Definition page (Project Costing, Assets, Express Asset Definition, Express Asset Definition).

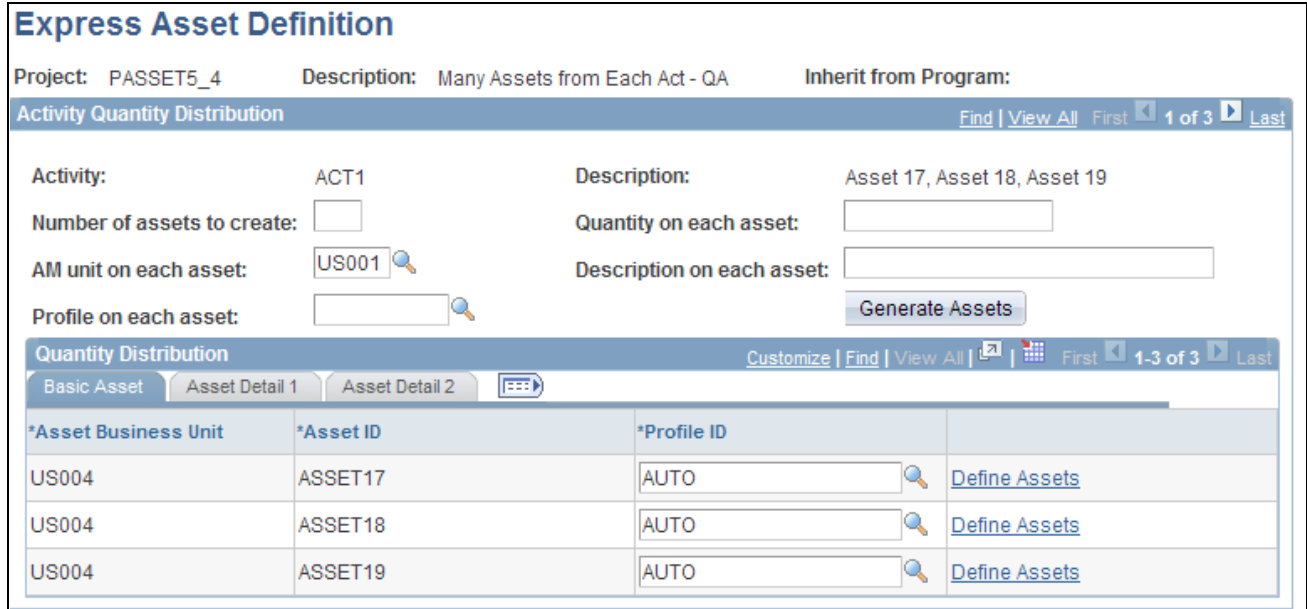

Express Asset Definition page (quantity distribution at the activity level)

This page appears when the project capitalization rule is many assets from each activity and the distribution option is activity quantity distribution.

Enter parameters to indicate the number of assets that are created from each of the designated project's activities. After generating the list of assets that will be created, enter the necessary values to define express assets and relate them to a project and project activities.

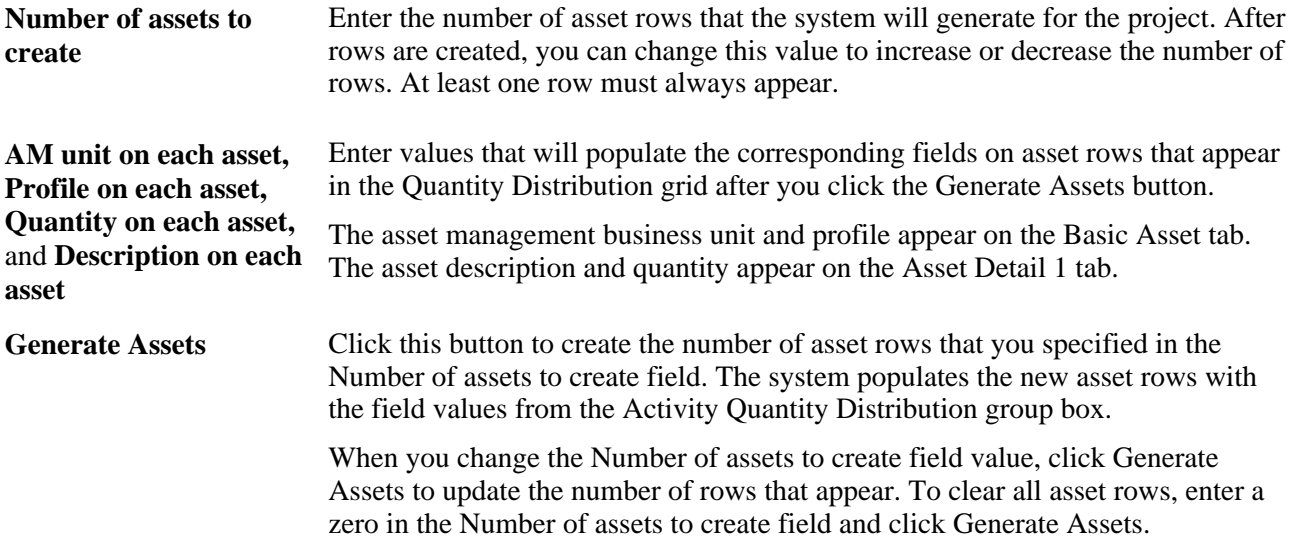

**Warning!** If you click Generate Assets after asset rows are created, the system will delete all existing rows and replace them with the number of new rows that are specified in the Number of assets to create field.

When you save the page, the system distributes the activity costs equally across the assets.

# **Running the Express Capitalization Process**

This section discusses how to:

- Review assets before express capitalization.
- Initiate the Express Capitalization process.

# **Pages Used to Run the Express Capitalization Process**

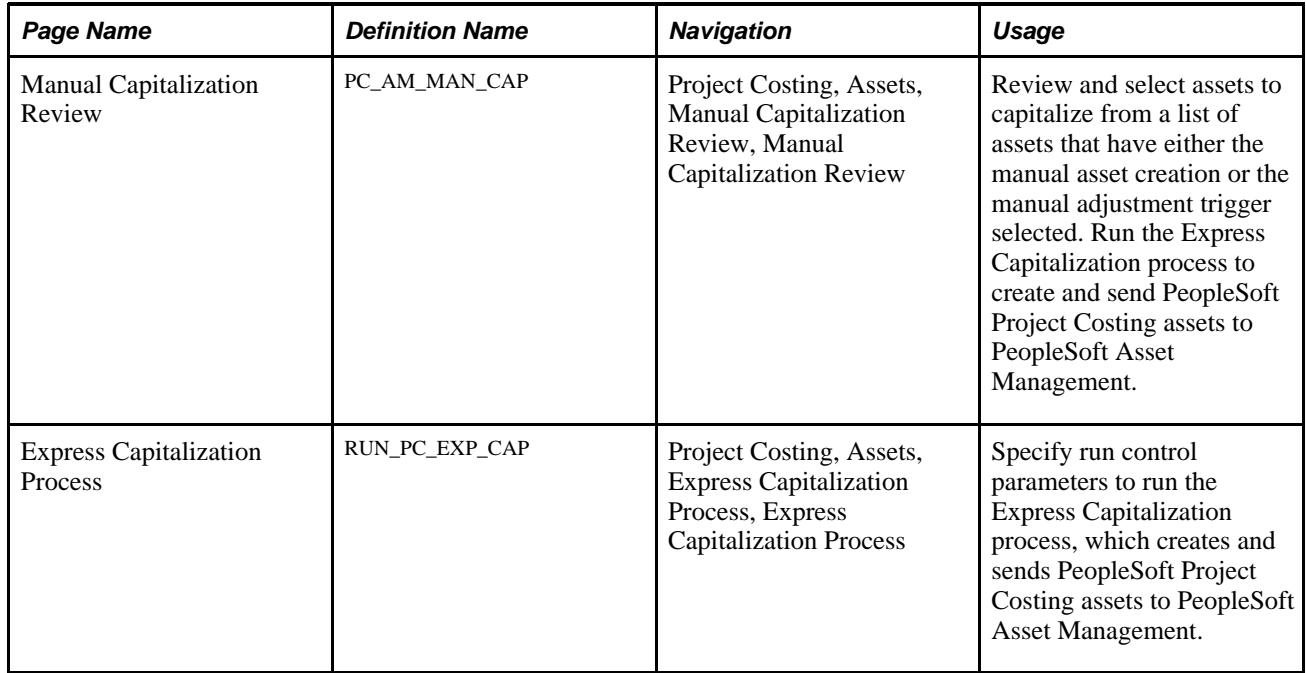

### **Reviewing Assets Before Express Capitalization**

Access the Manual Capitalization Review page (Project Costing, Assets, Manual Capitalization Review, Manual Capitalization Review).

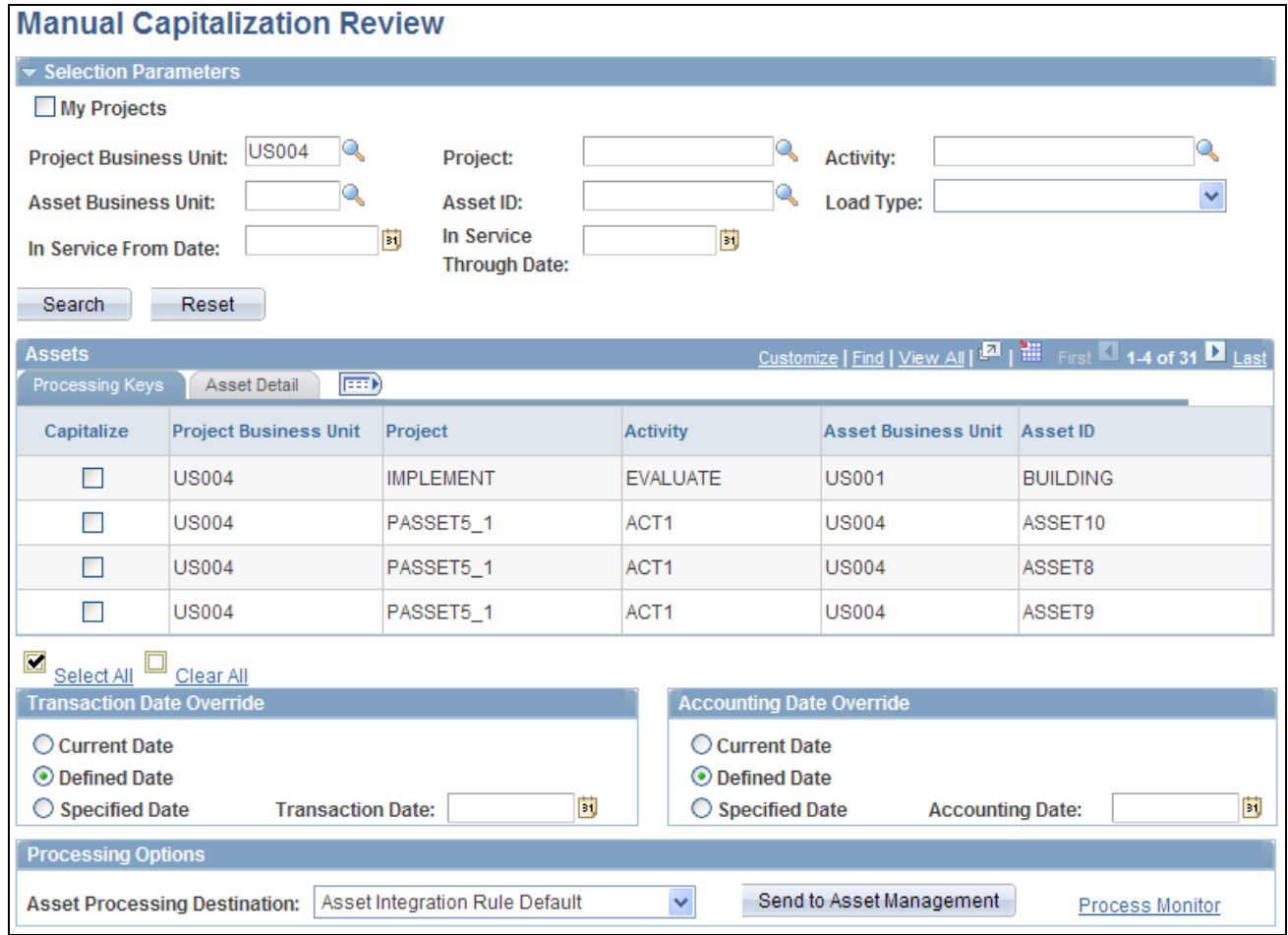

Manual Capitalization Review page

When the asset creation trigger is Manual Capitalization Review on the Asset Integration Rules page, assets that are created from project transactions must be reviewed before they are sent to PeopleSoft Asset Management. When the asset adjustment trigger is Manual Capitalization Review, asset adjustments must be reviewed before they are sent to PeopleSoft Asset Management.

On this page you can retrieve the list of assets either by selecting the My Projects option or by entering a project business unit. Click Reset to clear the search criteria.

After you select the appropriate selection criteria, click Search to display a list of assets that require a review.

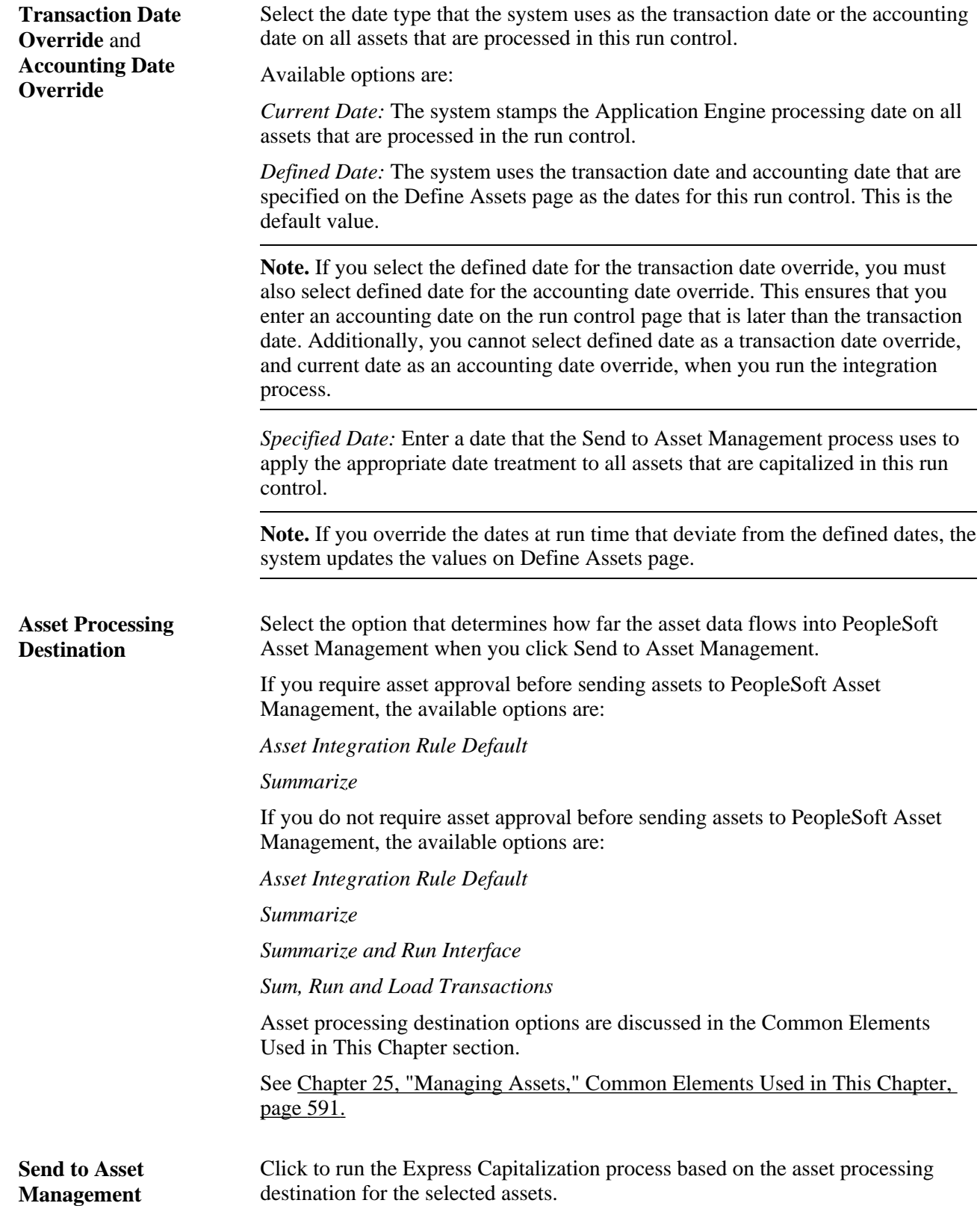

# <span id="page-647-0"></span>**Initiating the Express Capitalization Process**

Access the Express Capitalization Process page (Project Costing, Assets, Express Capitalization Process, Express Capitalization Process).

The Express Capitalization process runs at the business unit level and performs the following:

• Processes the PeopleSoft Project Costing activities whose asset integration trigger event has occurred, when the Express Capitalization process is initiated from a run control page or a scheduled process.

The process does not occur for activities with manual asset integration triggers.

Assigns the cost transactions to their respective assets, and applies the end-of-year rule for adjustments and the remaining integration rules.

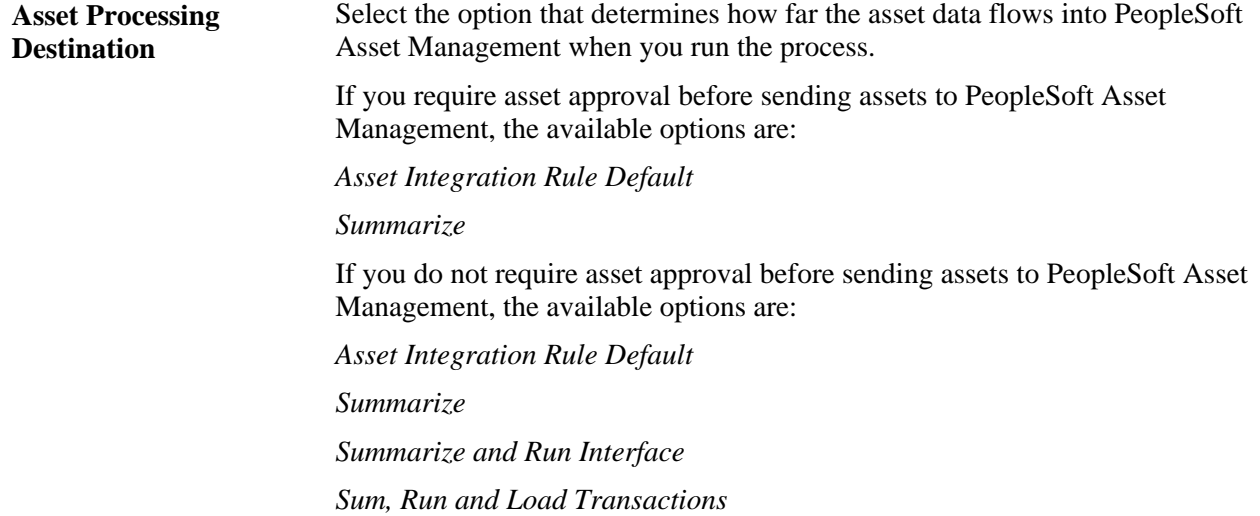

Asset processing destination options are discussed in the Common Elements Used in This Chapter section.

See [Chapter 25, "Managing Assets," Common Elements Used in This Chapter, page 591.](#page-620-0)

**Note.** You can initiate the Express Capitalization process from the Manual Capitalization Review page to process PeopleSoft Project Costing activities with an asset integration trigger of manual capitalization review.

PeopleSoft Project Costing does not perform open period validation when sending transactions to PeopleSoft Asset Management.

# **Setting Up and Using Manual Capitalization**

To set up and use manual capitalization, use these components:

- Asset Profile (PROFILE\_PC).
- Project Costing Options (PC\_BUS\_UNIT\_OPT).
- Project General (PROJECT\_GENERAL).
- Activity General (PROJECT\_ACTIVITY).
- Project Costing Asset Definition (PC\_AM\_DEFN)
- Relate Assets by Project ID (PC\_PCAM\_DEFN)
- Assign Resources to an Asset component (PC\_AM\_RESOURCES)
- Selection Criteria component (PC\_SEL\_CRITERIA)

This section discusses how to:

- Define asset profiles if you do not use PeopleSoft Asset Management.
- Define asset integration rules for manual capitalization.
- Define project assets.
- Capitalize assets in the early phases of projects.
- Relate assets to projects and activities for manual capitalization.
- Relate projects and activities to assets for manual capitalization.
- View assets and profiles related to projects.
- Assign transactions to assets.
- Define date, activity, and transaction filter criteria.
- Define department, location, and asset profile criteria.
- Define custom filter criteria.

### **Pages Used to Set Up and Use Manual Capitalization**

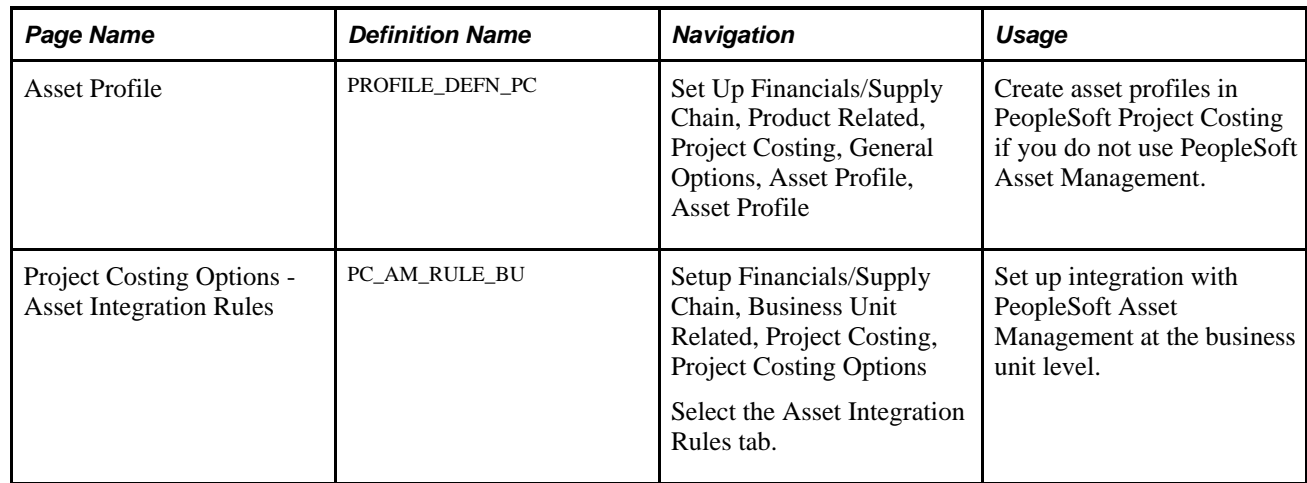

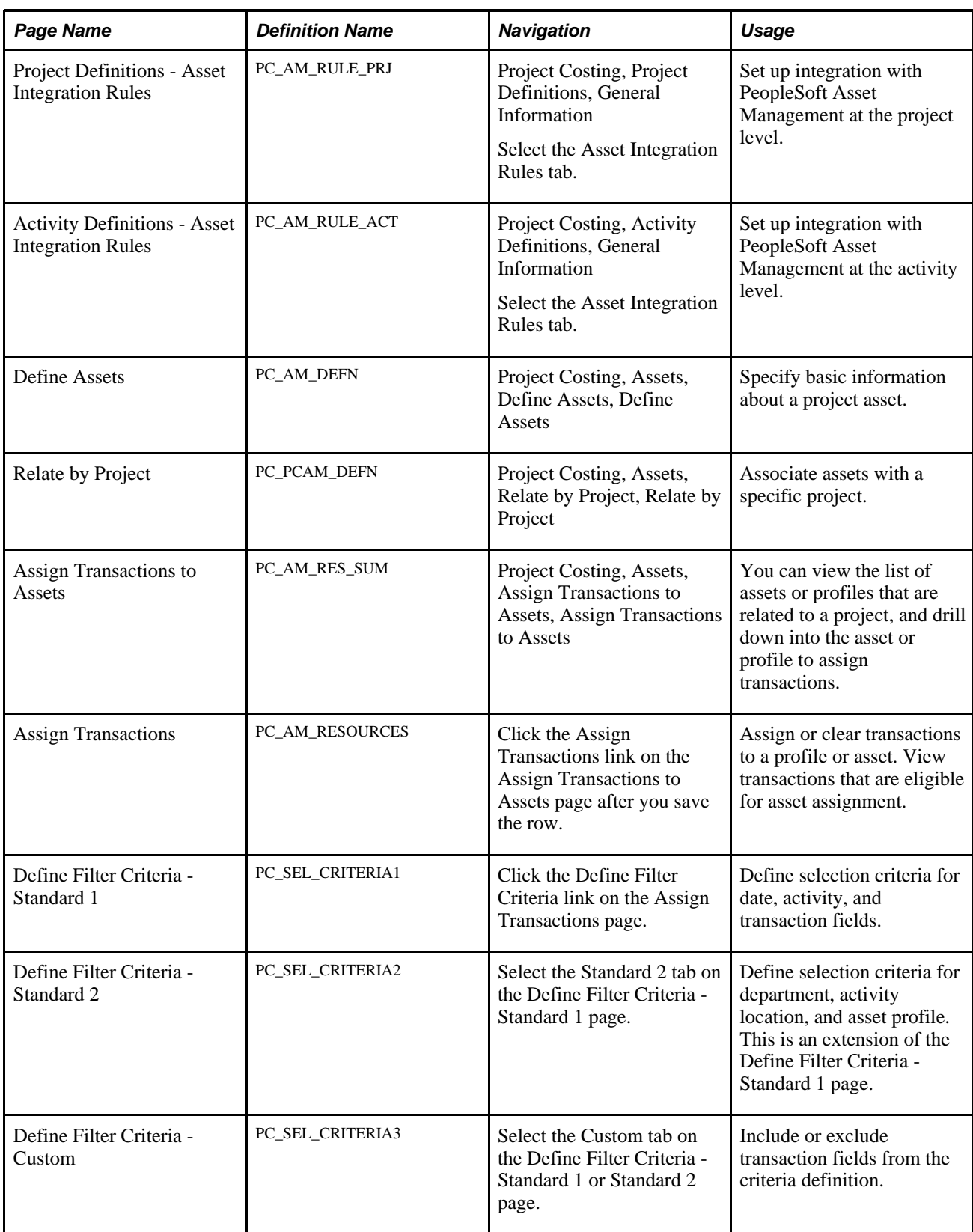

### **Defining Asset Profiles If You Do Not Use Asset Management**

Access the Asset Profile page (Set Up Financials/Supply Chain, Product Related, Project Costing, General Options, Asset Profile, Asset Profile).

Define templates that contain standard depreciation criteria for an asset type and its corresponding asset books. Asset profiles are discussed in the "Setting Up PeopleSoft Project Costing Control Data" chapter.

See [Chapter 4, "Setting Up PeopleSoft Project Costing Control Data," Asset Profiles, page 50.](#page-79-0)

See [Chapter 4, "Setting Up PeopleSoft Project Costing Control Data," Defining Asset Profiles, page 73.](#page-102-0)

### **Defining Asset Integration Rules for Manual Capitalization**

Access the Asset Integration Rules page (Setup Financials/Supply Chain, Business Unit Related, Project Costing, Project Costing Options, Asset Integration Rules).

To enable the manual asset integration processes to create assets from the business unit's project activities:

- 1. Select Enable Integration in the Asset Integration Defaults group box.
- 2. Select an integration type of Capitalization.
- 3. Select an asset identification rule of Manual Identification.

After you select the manual identification rule on the Asset Integration Rules page you will perform other manual steps to define assets, relate assets to projects, and assign transactions to assets. After those manual steps are complete, the values that you specify on this page for timing triggers, asset location source, destination of asset rows, and asset adjustment rules can be used for the manual capitalization process.

### **Defining Project Assets**

Access the Define Assets page (Project Costing, Assets, Define Assets, Define Assets).

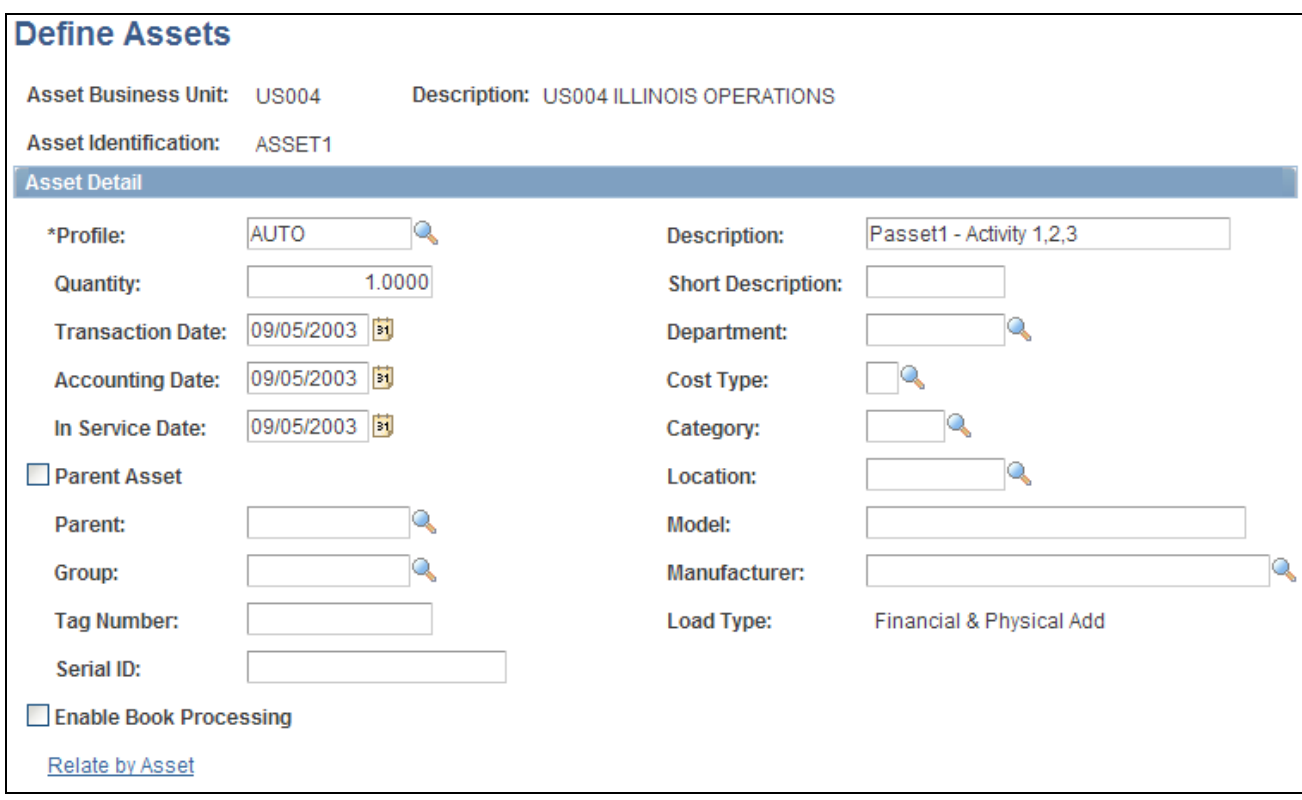

#### Define Assets page

Some of the fields that appear in this section are defined in the Common Elements Used in This Chapter section.

**Note.** PeopleSoft Project Costing can create capitalized rows and distribute them without integrating with PeopleSoft Asset Management. You can use the PeopleSoft Asset Management Loader tables, but you must create a custom process that PeopleSoft does not support to extract data from the tables.

When an asset definition is created in PeopleSoft Asset Management, information such as depreciation method, useful life, category, or group asset ID are inherited from the asset profile. You can override default values from the profile on this page.

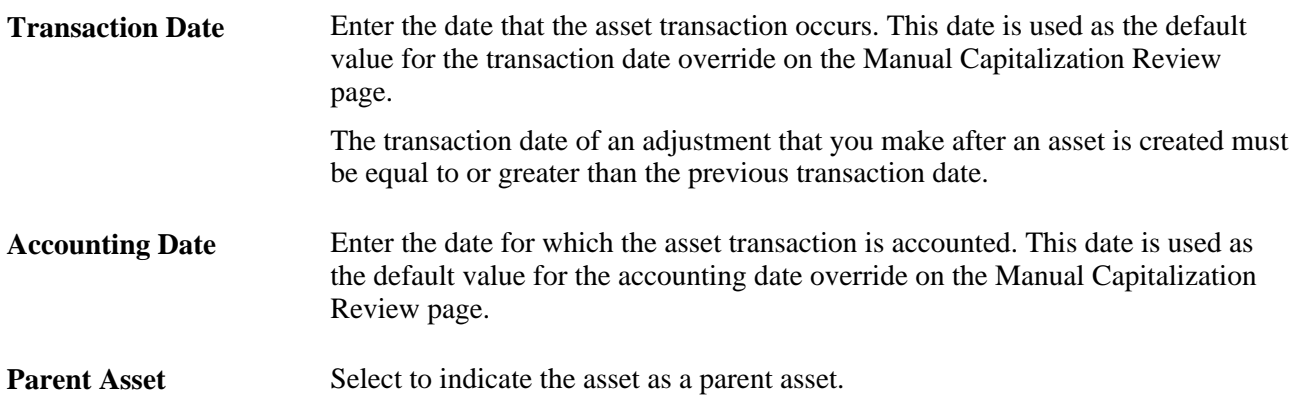

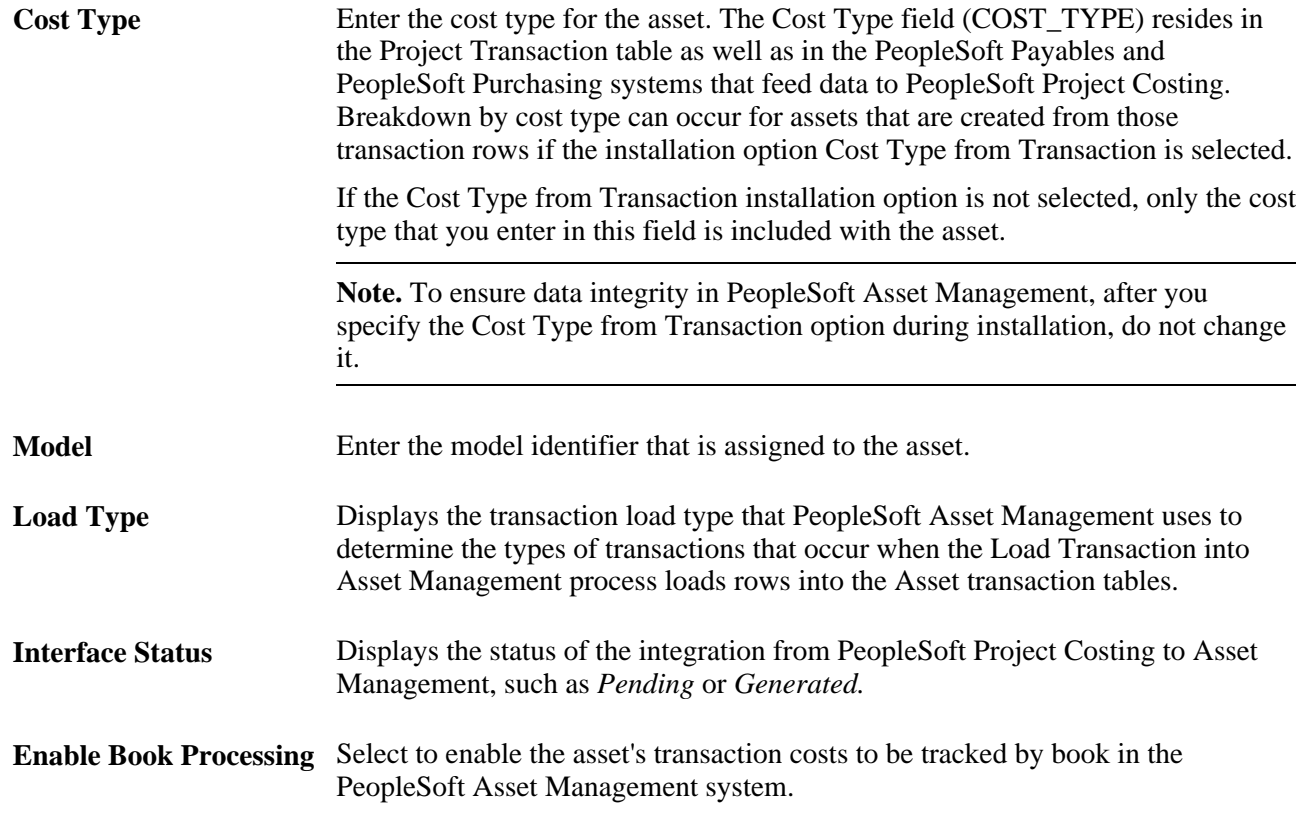

#### **See Also**

*PeopleSoft Enterprise Asset Lifecycle Management Fundamentals 9.1 PeopleBook*, "Setting Up Accounting Entry and Financial Processing for PeopleSoft Asset Management," Defining Financial Processing for PeopleSoft Asset Management

*PeopleSoft Enterprise Asset Management 9.1 PeopleBook*, "Adding and Maintaining Assets," Maintaining Asset Book Information

### **Capitalizing Assets in the Early Phases of Projects**

Costs that a project incurs can be depreciated during the early phases of a project's life cycle even before you know exactly what assets the project will create. By using the Summarize by Profile feature in PeopleSoft Project Costing to integrate with PeopleSoft Asset Management, the system automatically reverses profile summaries and creates permanent assets when you process the actual asset information.

To set up this integration process:

1. Create a project and a work breakdown structure (WBS) that contains one or more activities.

You must select an asset identification rule of Manual Identification on the Asset Integration Rules page.

2. Define a temporary asset by using the Define Assets page.

When you define the permanent asset, assign the same asset profile to the permanent asset as you assign to the temporary asset.

3. Relate the temporary asset to the appropriate project activities.

You must select a Summarization Type of *By Profile* on the Relate by Project page or Relate by Asset page.

4. Accumulate transaction costs against the project activities.

Transactions with an analysis type that belongs to the *PRECL* (PC to AM Profile Summary) analysis group are eligible for assignment during this process.

5. Assign transactions to the temporary asset.

You must select an Assign Type of *Profile* on the Assign Transactions to Assets page.

6. Run the Send to Asset Management process.

You must select a Summarize Type of *By Profile* on the Send to Asset Management page.

Use the manual capitalization process when you are ready to capitalize the permanent asset. On the Relate by Project page, select a summarization type of *By Asset.* On the Assign Transactions to Assets page, select an assign type of *Asset.*

Before you run the Send to Asset Management process you must change the accounting date of the temporary asset to match the accounting date of the permanent assets. Additionally, you must change the transaction date of the permanent assets to match the original transaction date of the temporary asset. This ensures that the system reverses the temporary asset capitalized value and uses the correct final capitalized amount to create the permanent assets.

# **Relating Assets to Projects and Activities for Manual Capitalization**

Access the Relate by Project page (Project Costing, Assets, Relate by Project, Relate by Project).

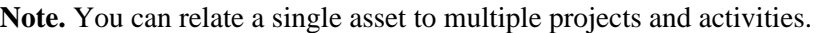

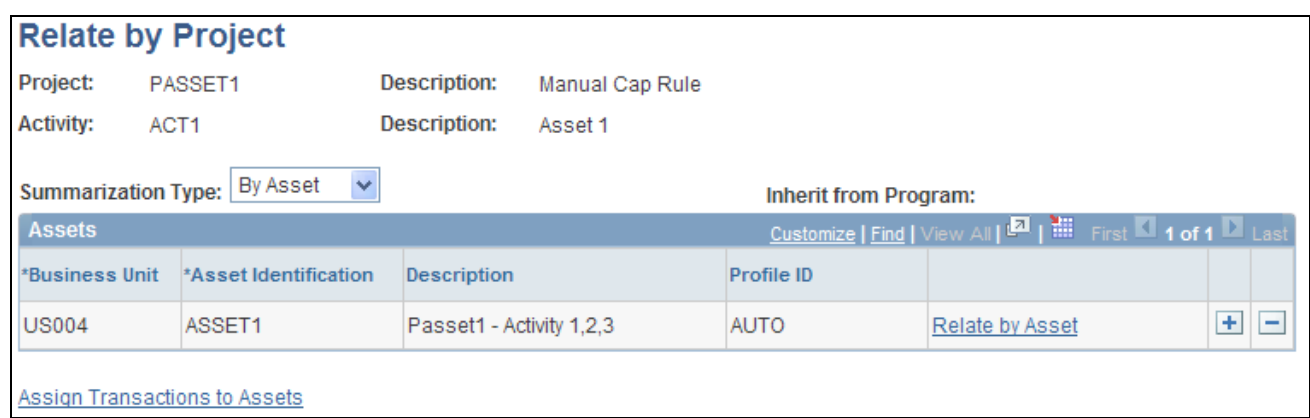

#### Relate by Project page

This page displays a project's view of the data. Add rows to associate the project activity with additional assets.

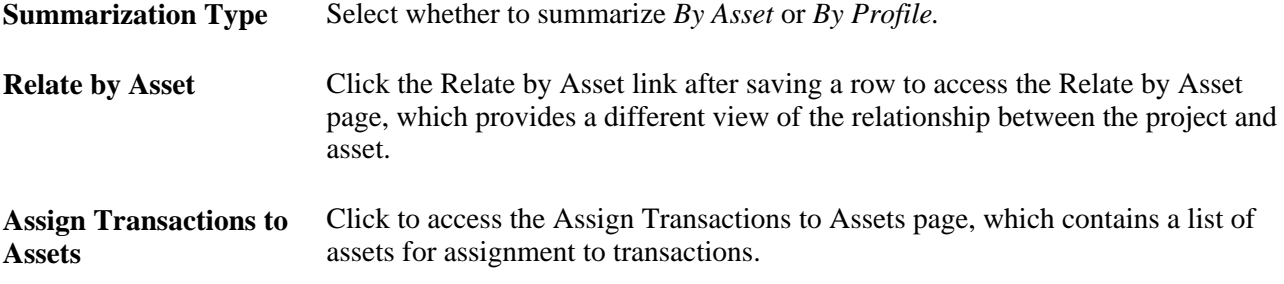

### **Relating Projects and Activities to Assets for Manual Capitalization**

Access the Relate by Asset page (click the Relate by Asset link on the Relate by Project page).

**Note.** You can relate a single asset to multiple projects and activities.

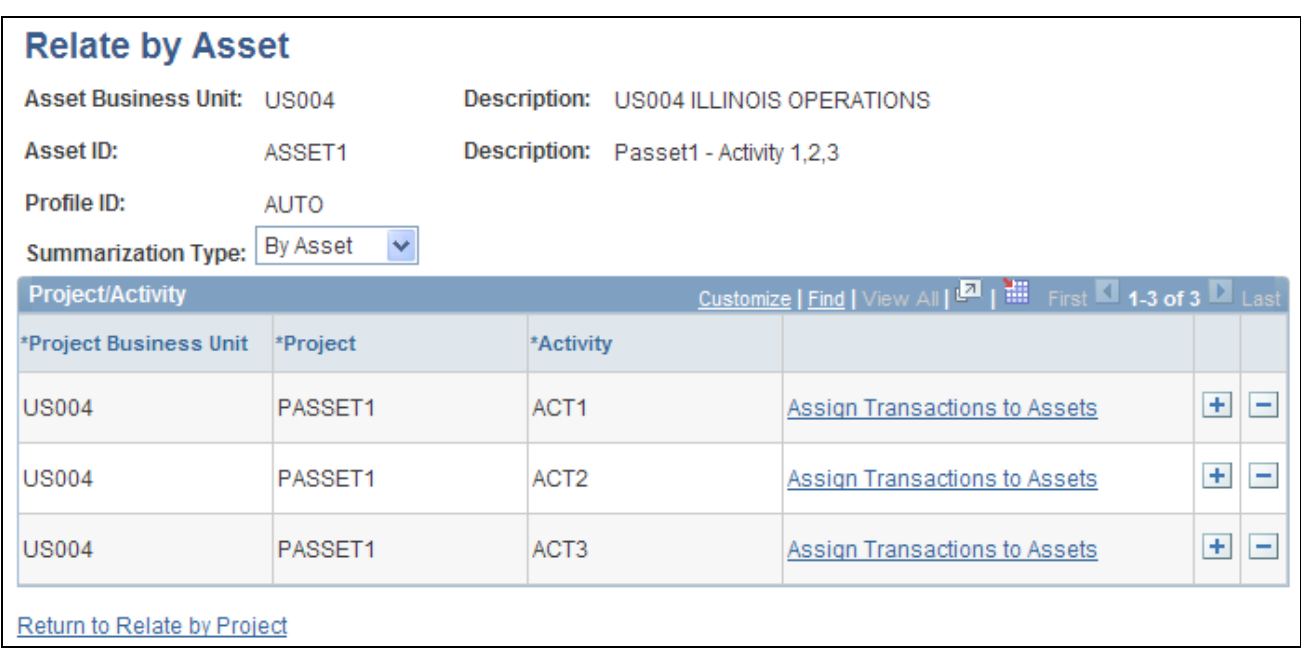

#### Relate by Asset page

This page displays an asset's view of the data and it is used to associate an asset with project activities. Add rows to associate the asset with additional project activities.

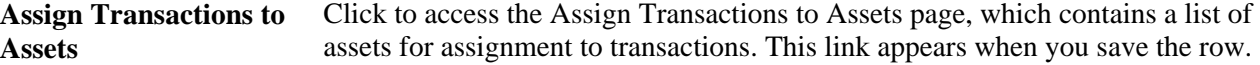

### **Viewing Assets and Profiles Related to Projects**

Access the Assign Transactions to Assets page (Project Costing, Assets, Assign Transactions to Assets, Assign Transactions to Assets).

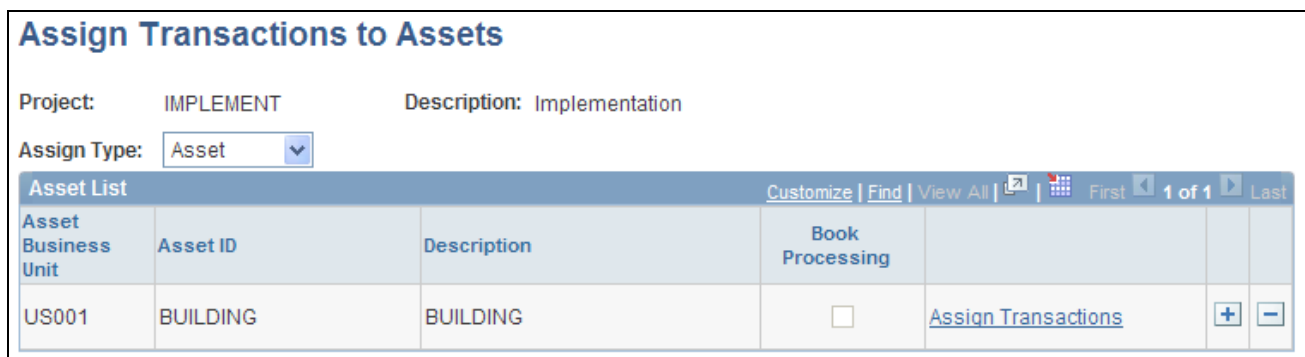

#### Assign Transactions to Assets page

Projects appear on this page if the project's asset identification rule is Manual Identification on the Asset Integration Rules page.

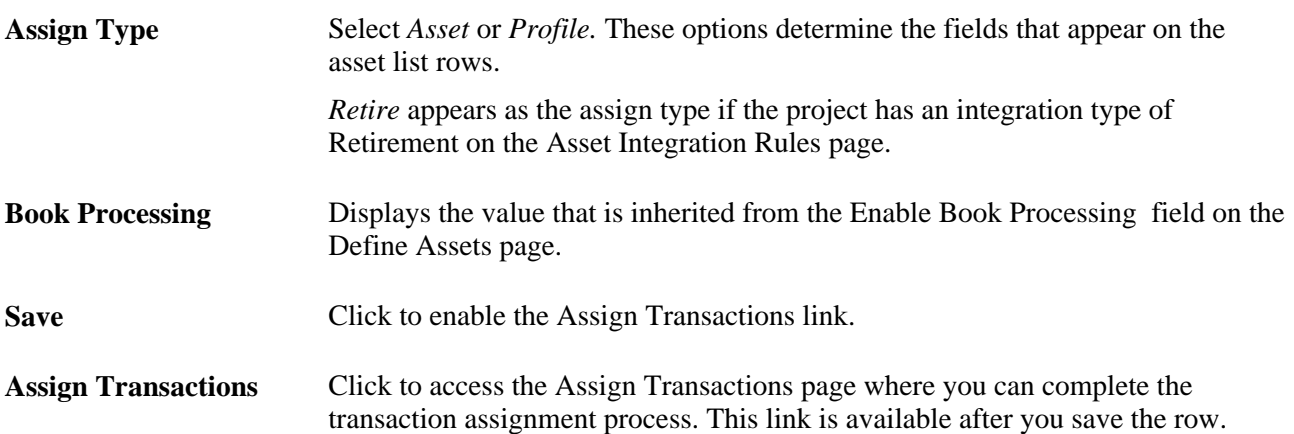

### <span id="page-655-0"></span>**Assigning Transactions to Assets**

Access the Assign Transactions page (click the Assign Transactions link on the Assign Transactions to Assets page after you save the row).

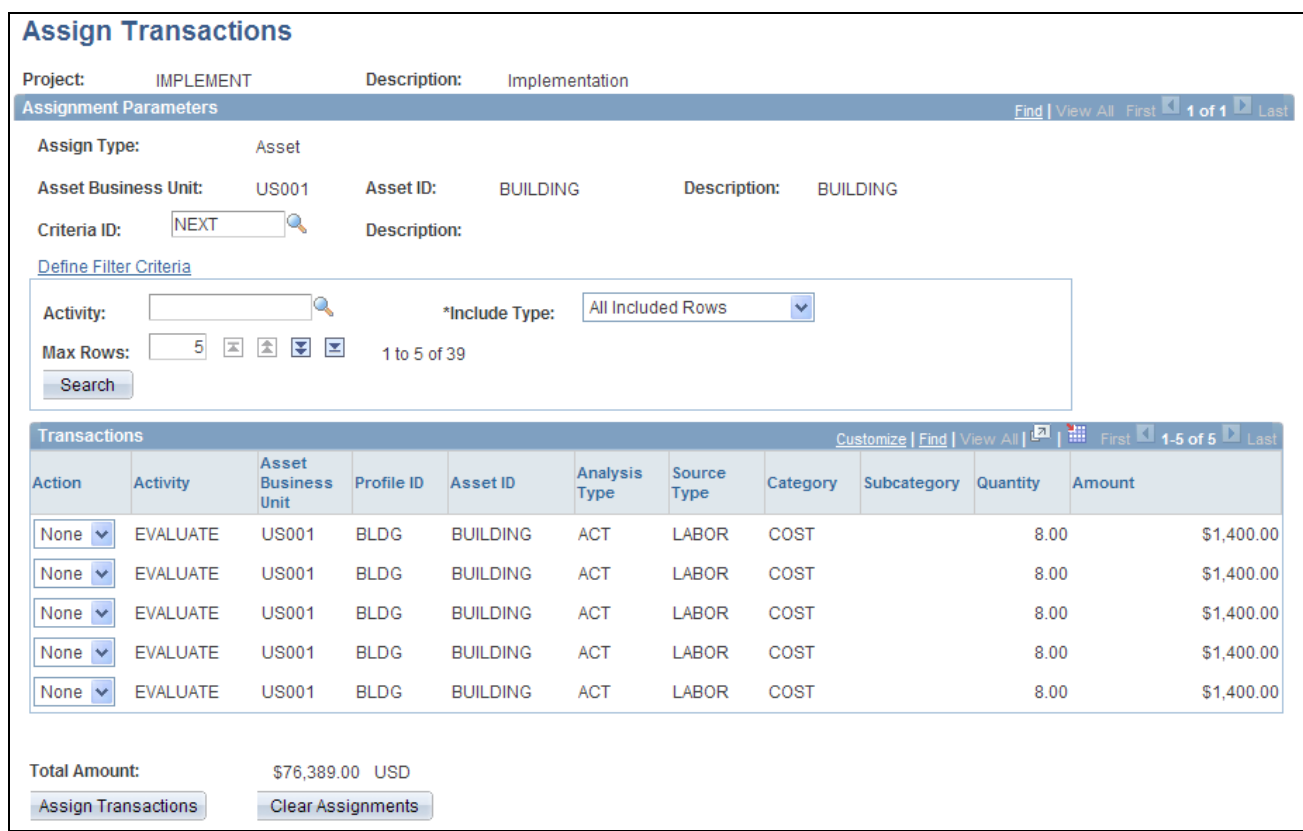

#### Assign Transactions page

Use this page to:

- Assign a group of transactions to a profile or an asset.
- Clear a group of transactions from the profile or asset.
- View transactions that are eligible or ineligible for asset assignment based on specific criteria.
- Selectively override the criteria for individual transactions.

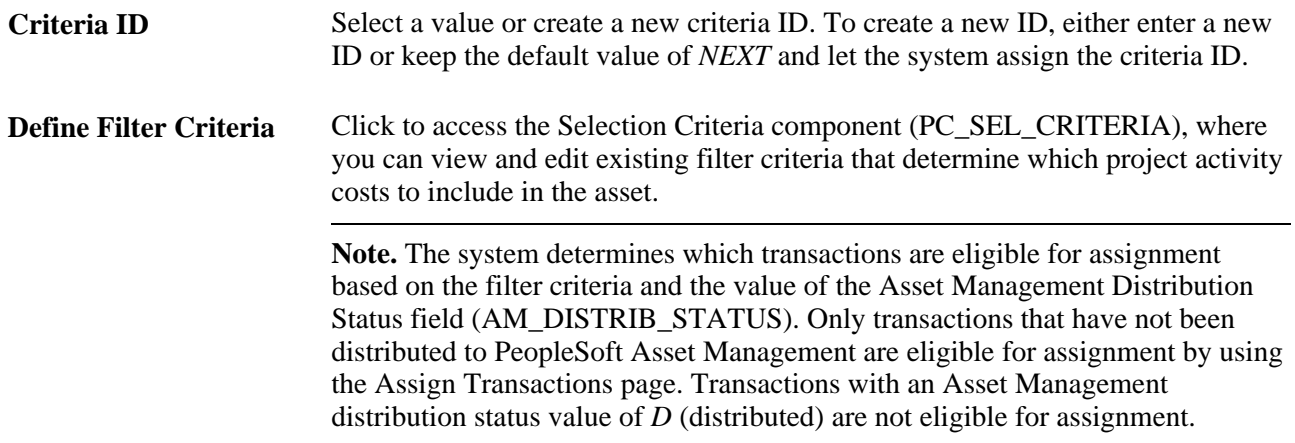

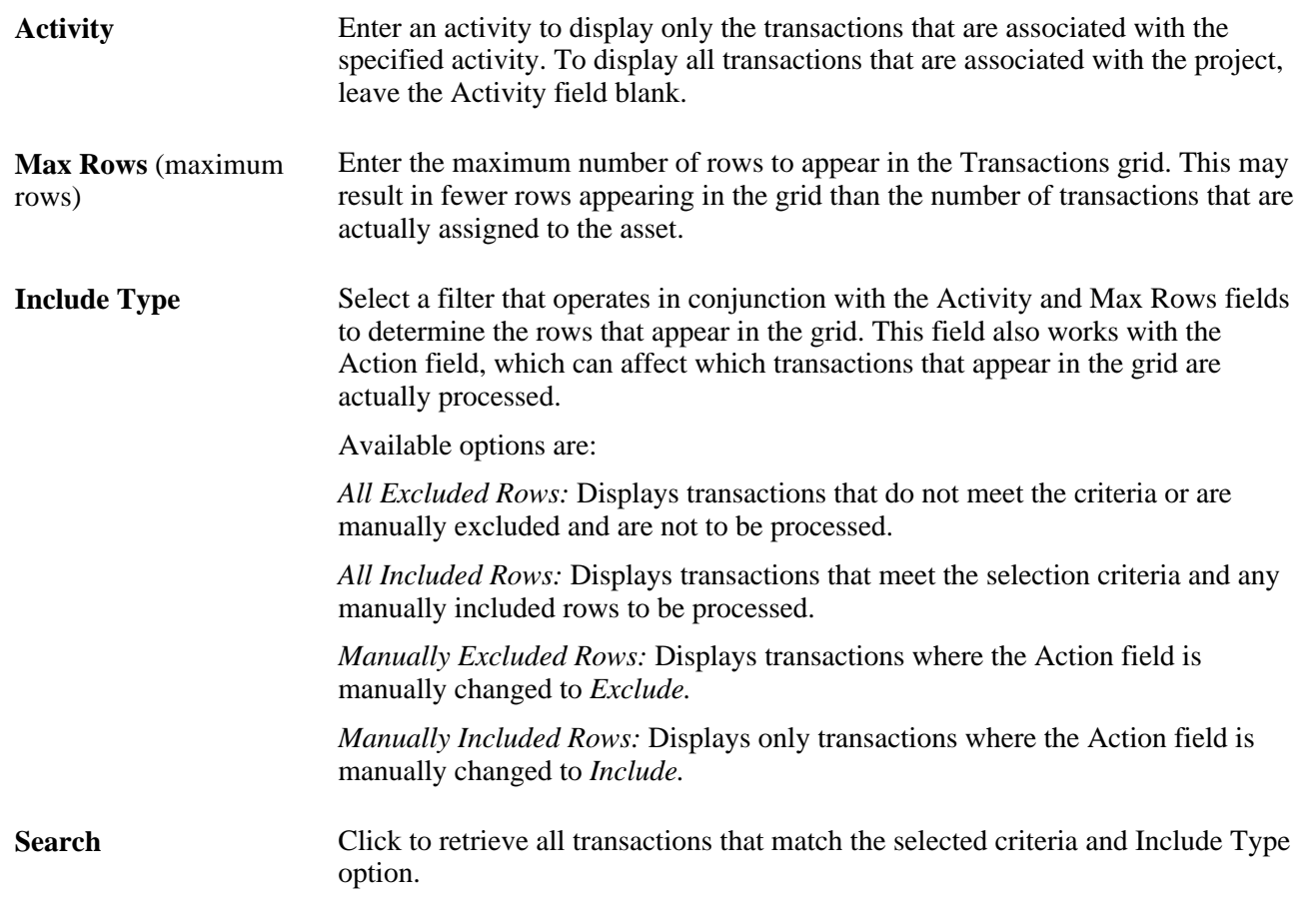

**Note.** The Activity, Max Rows, and and Include Type fields define only which rows appear in the grid. These fields are used for viewing only, whereas the Criteria ID field is used to filter rows. For example, assume that the filter criteria returns transaction rows with activities of PLAN, DEVELOP, and BUILD. You can enter a value of *PLAN* in the Activity field to view only the transaction rows in the PLAN activity. If you click the Assign Transactions button, the system stamps the asset information on all transactions from the PLAN, DEVELOP, and BUILD activities that the system returned based on the criteria ID.

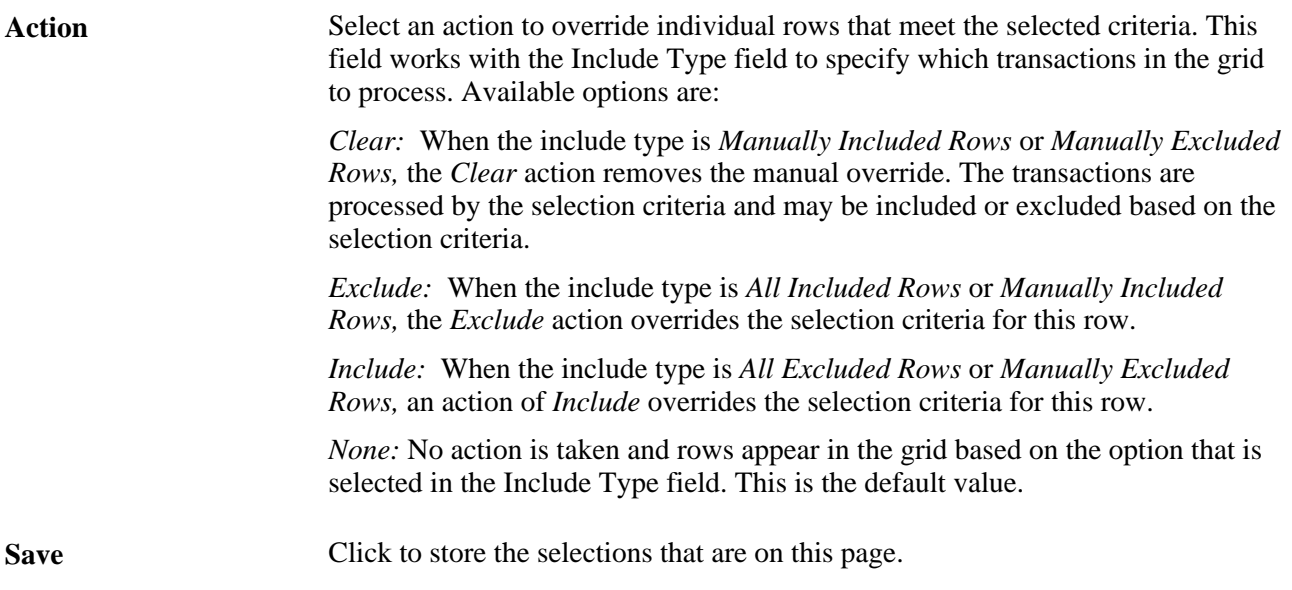

Warning! You must save the selections on this page before you click the Assign Transactions or Clear Assignments buttons. Otherwise, you will lose any unsaved actions when the assign or clear event occurs.

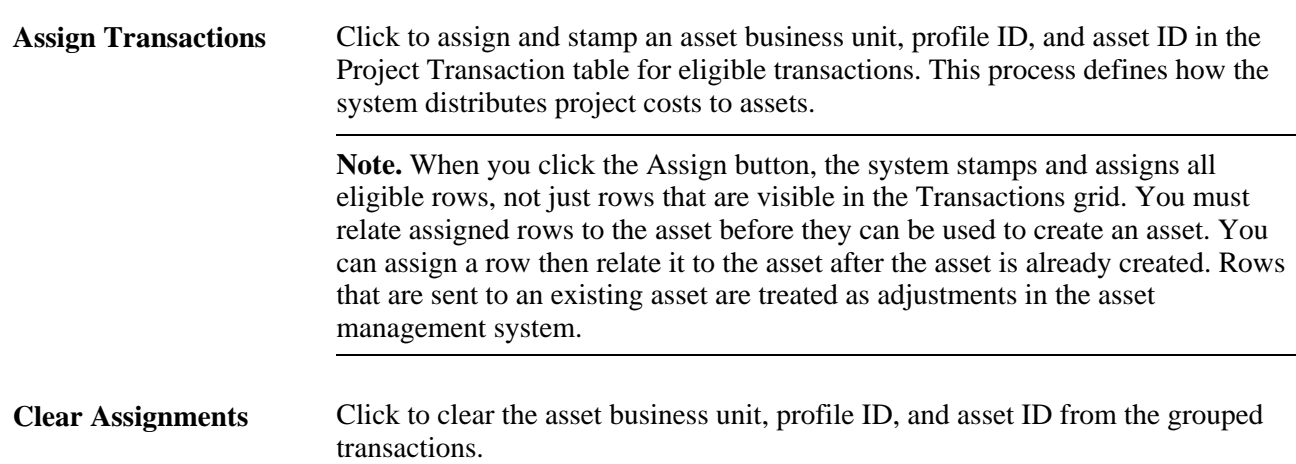

### **Defining Date, Activity, and Transaction Filter Criteria**

Access the Define Filter Criteria - Standard 1 page (click the Define Filter Criteria link on the Assign Transactions page).

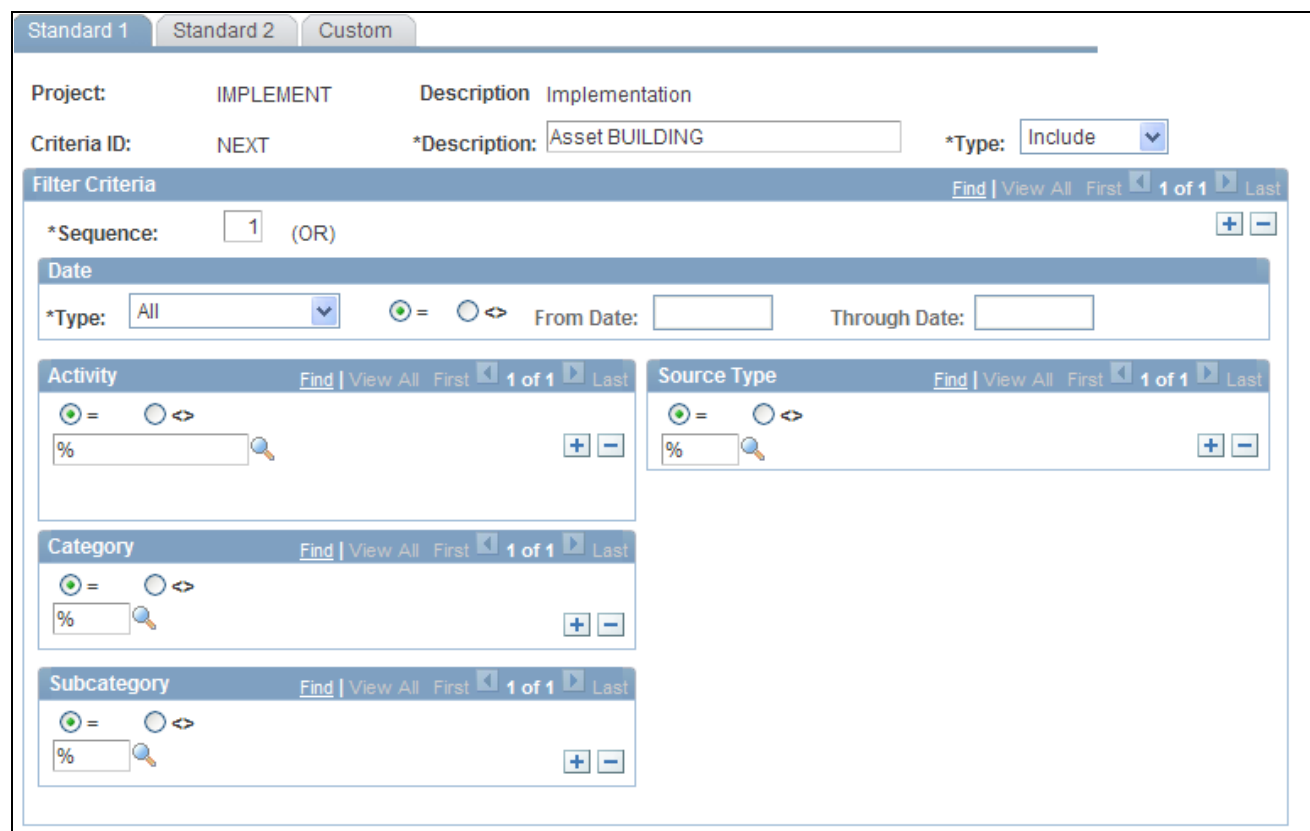

Define Filter Criteria - Standard 1 page

Define criteria to determine what transactions are eligible to select transactions for asset assignment. You must define filter criteria each time that you create a new project for the manual capitalization process. The system stores manual capitalization filters at the project level, and the express capitalization filters at the project business unit level.

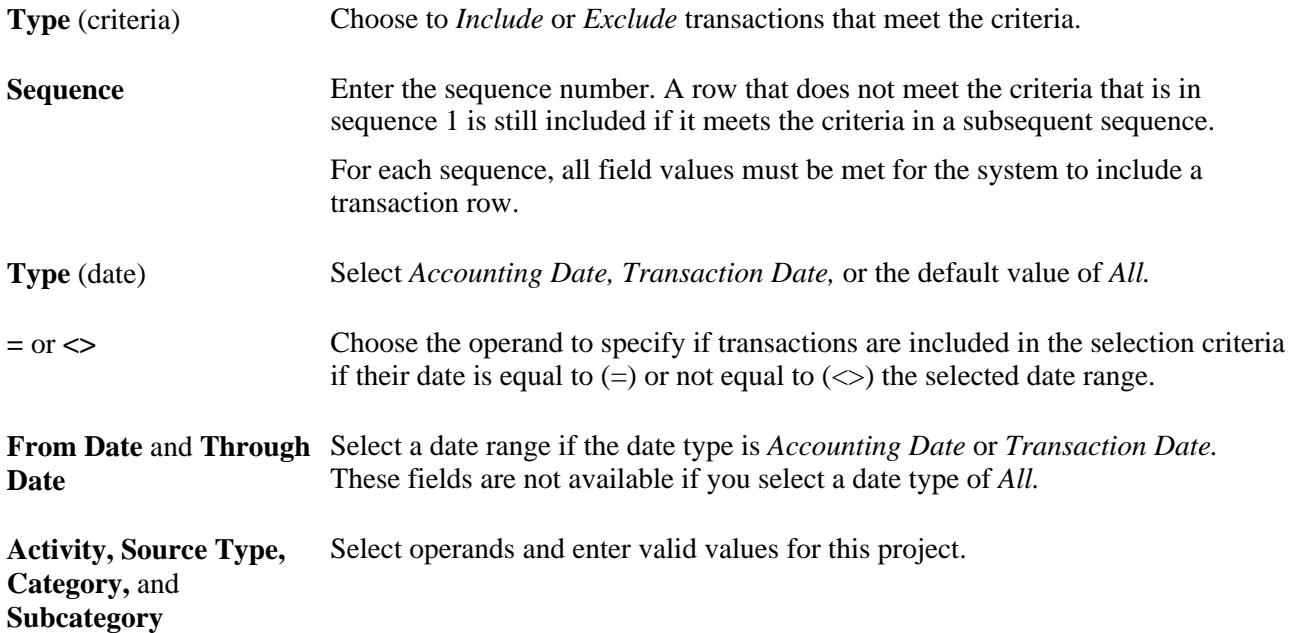

### **Defining Department, Location, and Asset Profile Criteria**

Access the Define Filter Criteria - Standard 2 page (click the Define Filter Criteria link on the Assign Transactions page and select the Standard 2 tab).

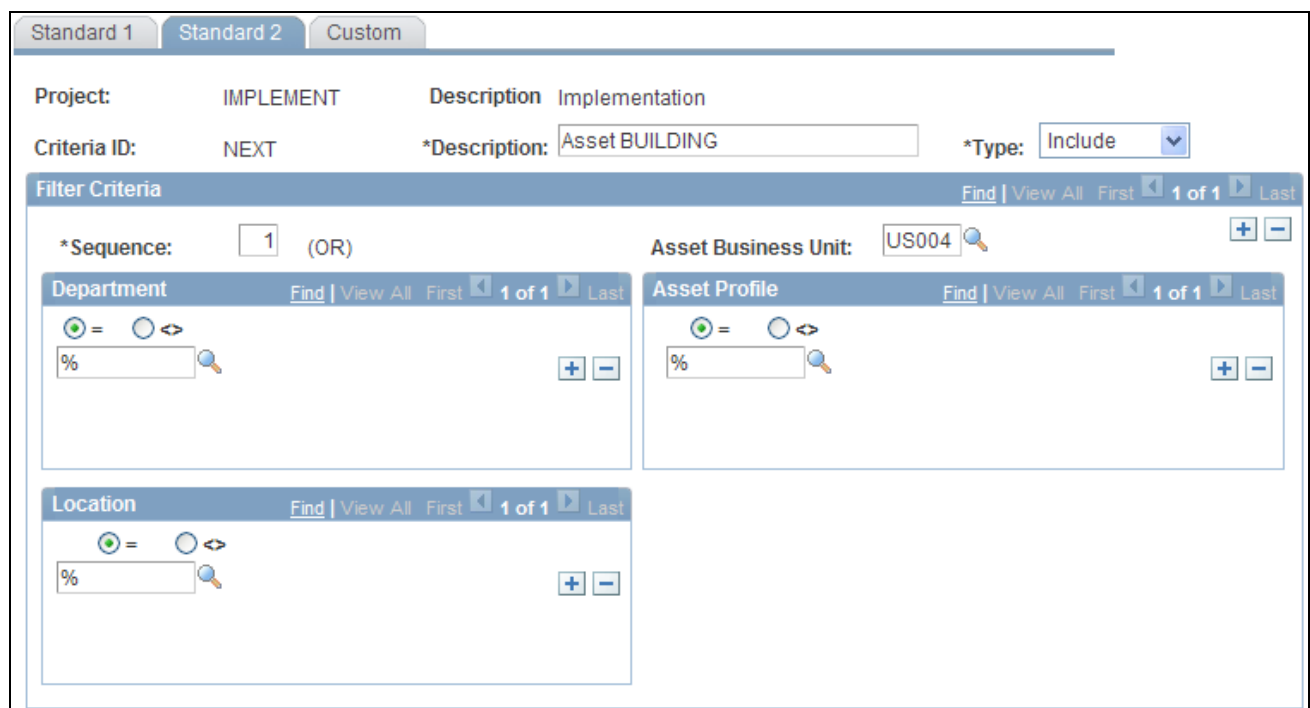

Define Filter Criteria - Standard 2 page

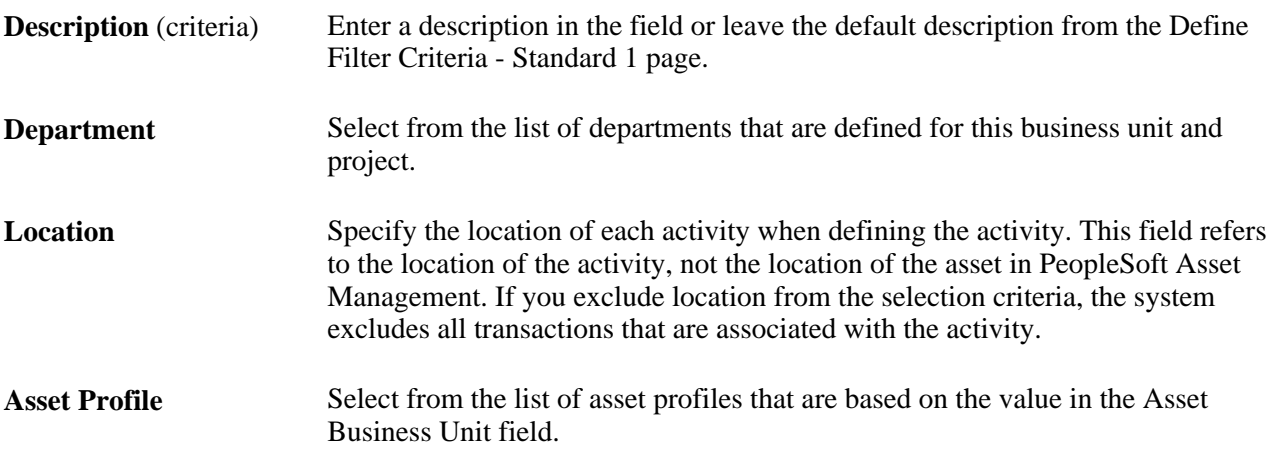

### **Defining Custom Filter Criteria**

Access the Define Filter Criteria - Custom page (click the Define Filter Criteria link on the Assign Transactions page and select the Custom tab).

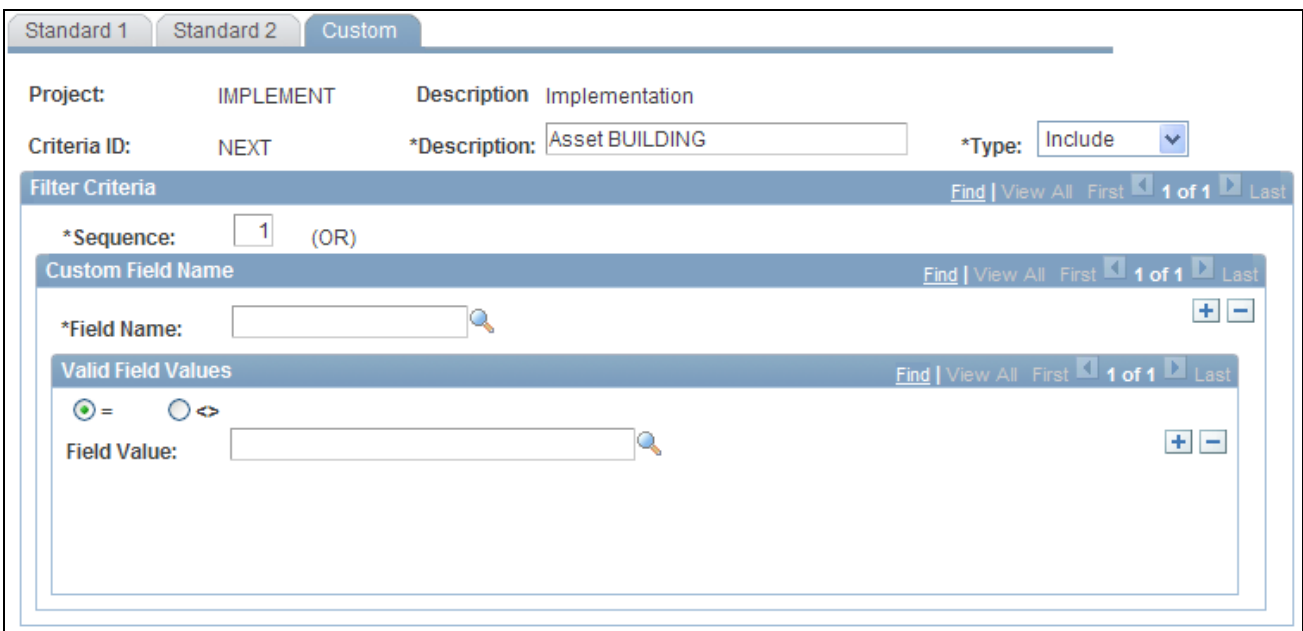

Define Filter Criteria - Custom page

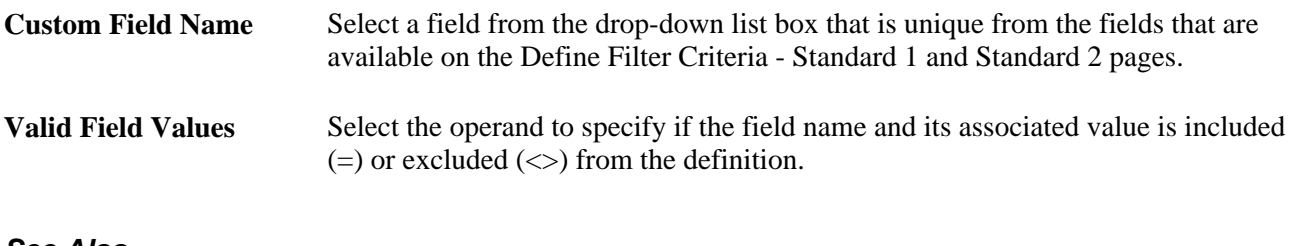

#### **See Also**

[Chapter 25, "Managing Assets," Assigning Transactions to Assets, page 626](#page-655-0)

# **Running the Manual Capitalization Process**

This section discusses how to initiate the manual capitalization process.

### **Page Used to Run the Manual Capitalization Process**

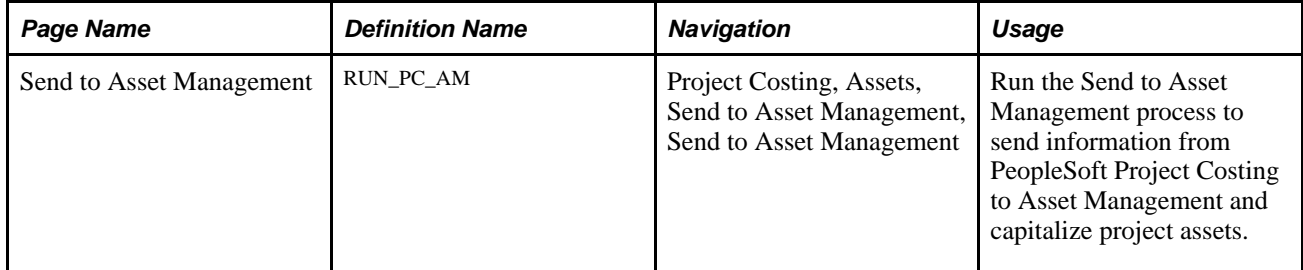

### **Initiating the Manual Capitalization Process**

Access the Send to Asset Management page (Project Costing, Assets, Send to Asset Management, Send to Asset Management).

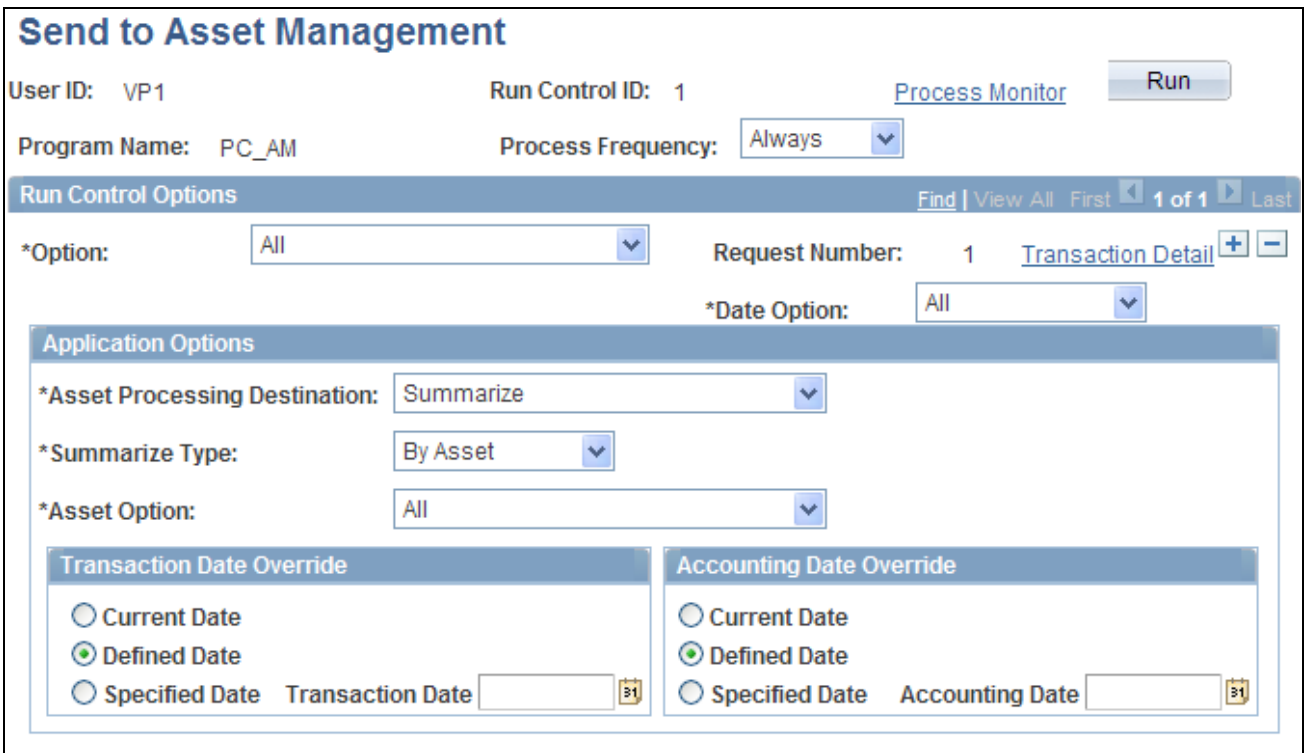

Send to Asset Management page

Run the Send to Asset Management process periodically to send information to PeopleSoft Asset Management.

You must use this page if you want to summarize transactions by profile, or process asset information at the book level.

Based on asset integration rules and the options that you select on this page, the process can accomplish these tasks that are associated with capitalizing project assets:

- Summarize transactions by profile or asset.
- Populate PeopleSoft Asset Management Loader tables with summarized profile or asset data.
- Reverse summarized profiles when summarizing by asset, if needed.

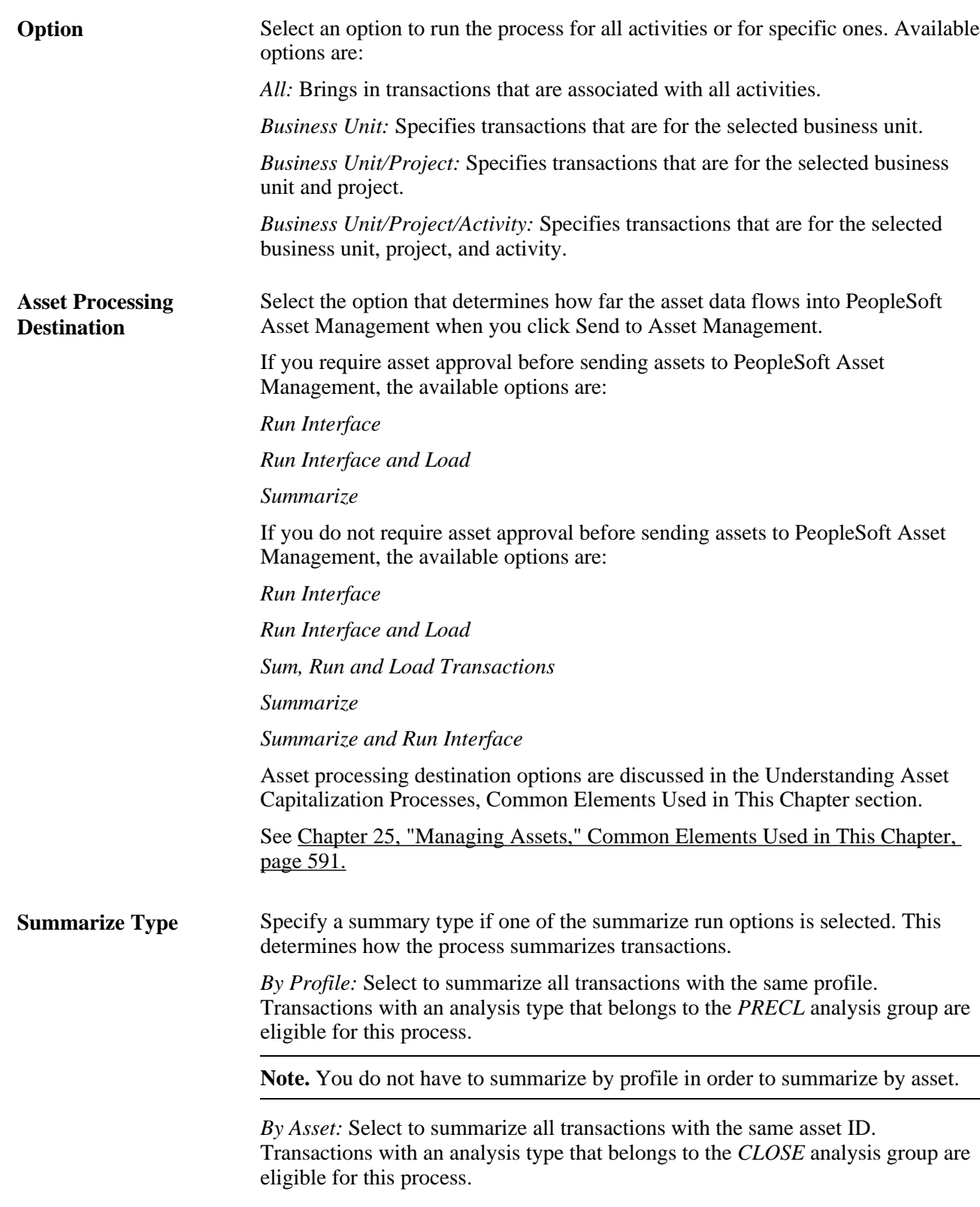

**Note.** You can modify which costs are included in the summarization by adding analysis types to analysis groups.

**Asset Option** Select from these options to further define the process:

*All:* Select to process all transactions that are associated with assets or profiles.

*Selected AM Unit:* Select to process all transactions that are associated with assets or profiles that belong to a specific asset business unit.

*Selected AM Unit / Asset ID:* Select to process transactions that are associated with a specific asset ID and asset business unit.

If data does not load into any of the PeopleSoft Asset Management production tables after you run the integration process, check for these possibilities:

• You cannot send acquisition detail for group assets to PeopleSoft Asset Management.

Group assets coming from PeopleSoft Project Costing should not have acquisition detail functionality.

If the system does not load cost rows into the asset management system, verify that the Group Asset Processing option is selected on Installation Options - Asset Management page (INSTALLATION\_AM).

The cost rows for group assets load only if this option is selected.

**Note.** PeopleSoft Project Costing does not perform open period validation when sending transactions to PeopleSoft Asset Management.

#### **See Also**

*PeopleSoft Enterprise Asset Lifecycle Management Fundamentals 9.1 PeopleBook*, "Integrating PeopleSoft Asset Management with Other Products," Previewing Data in the Loader Tables

*PeopleSoft Enterprise Application Fundamentals 9.1 PeopleBook*, "Setting Installation Options for PeopleSoft Applications," Defining Asset Management Installation Options

*Enterprise PeopleTools PeopleBook: PeopleSoft Process Scheduler*

# **Reviewing and Approving Assets**

You can review and approve asset transactions before transferring them to the asset management system when you create or adjust assets in PeopleSoft Project Costing.

This section discusses how to:

- Select asset transactions for review.
- Review and approve summarized assets.
- Reverse asset transactions.
- Review assets staged in PeopleSoft Project Costing.

**Note.** The pages discussed in this section apply only to assets that you create or adjust in PeopleSoft Project Costing. The Approve Review Assets component does not apply to asset retirement transactions.

### **Pages Used to Review and Approve Assets**

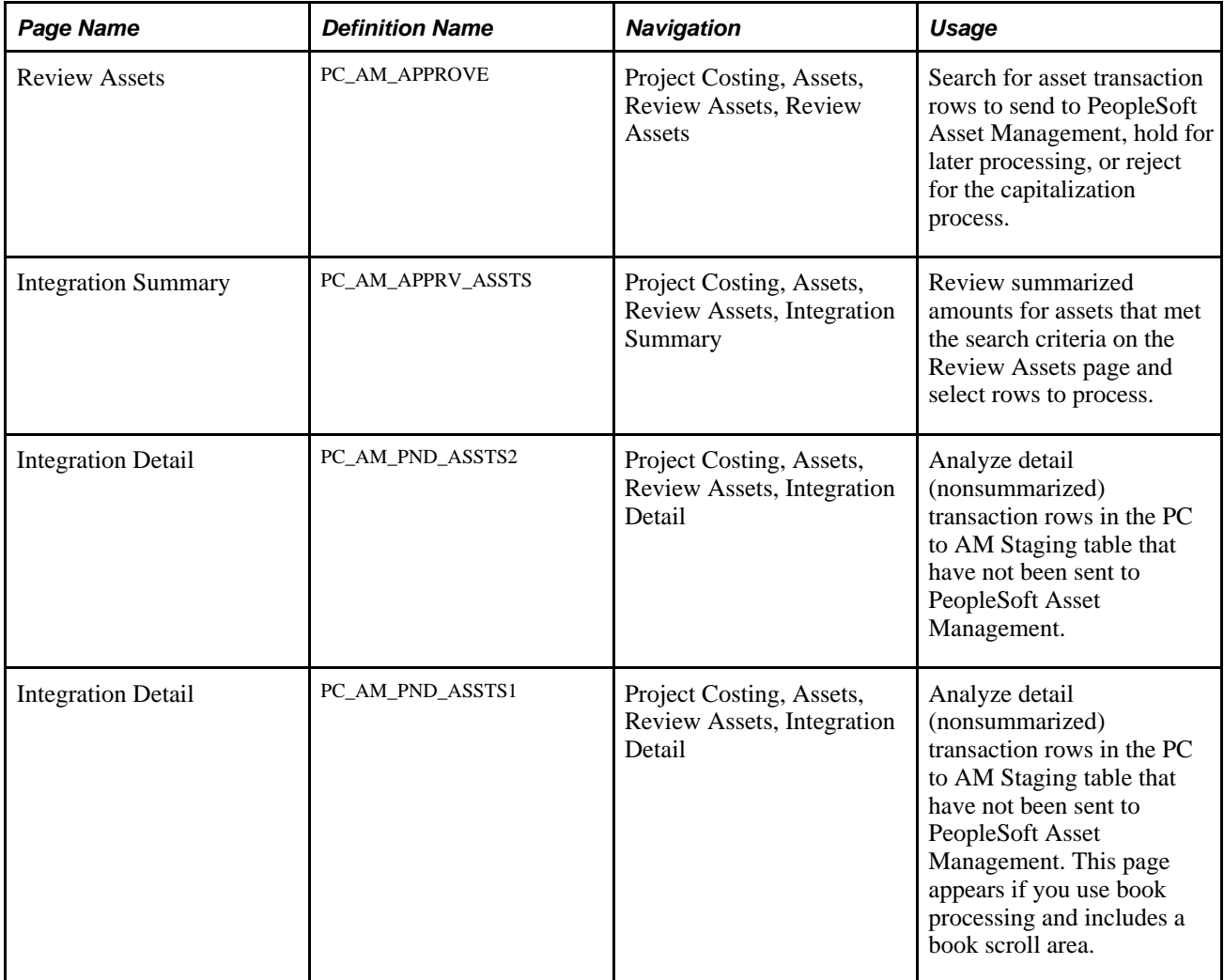

### **Selecting Asset Transactions for Review**

Access the Review Assets page (Project Costing, Assets, Review Assets, Review Assets).

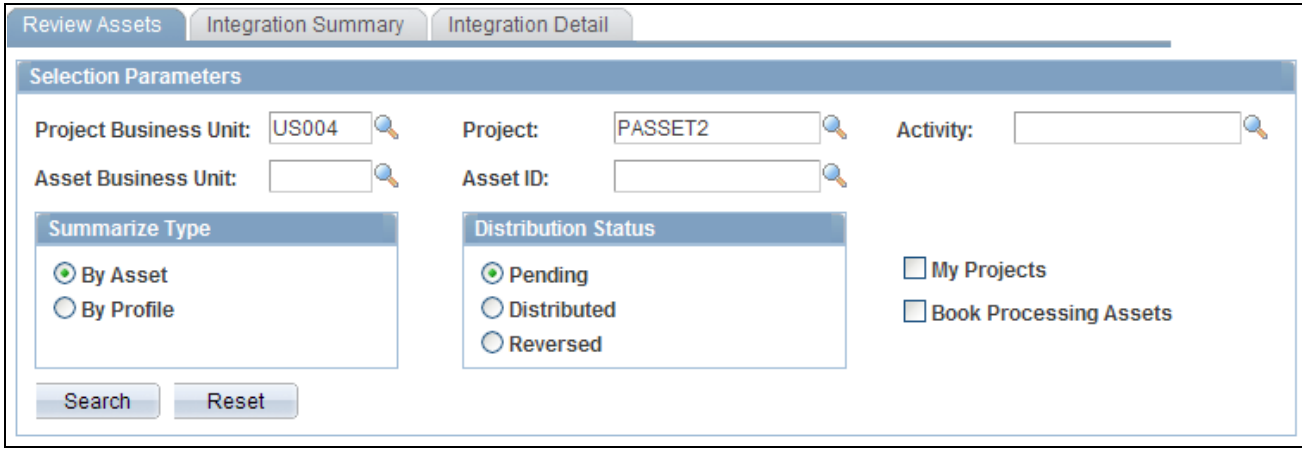

Review Assets page

Enter search criteria to retrieve the list of assets that you want to review. You must select at least one of these fields:

- Project Business Unit
- Asset Business Unit
- My Projects

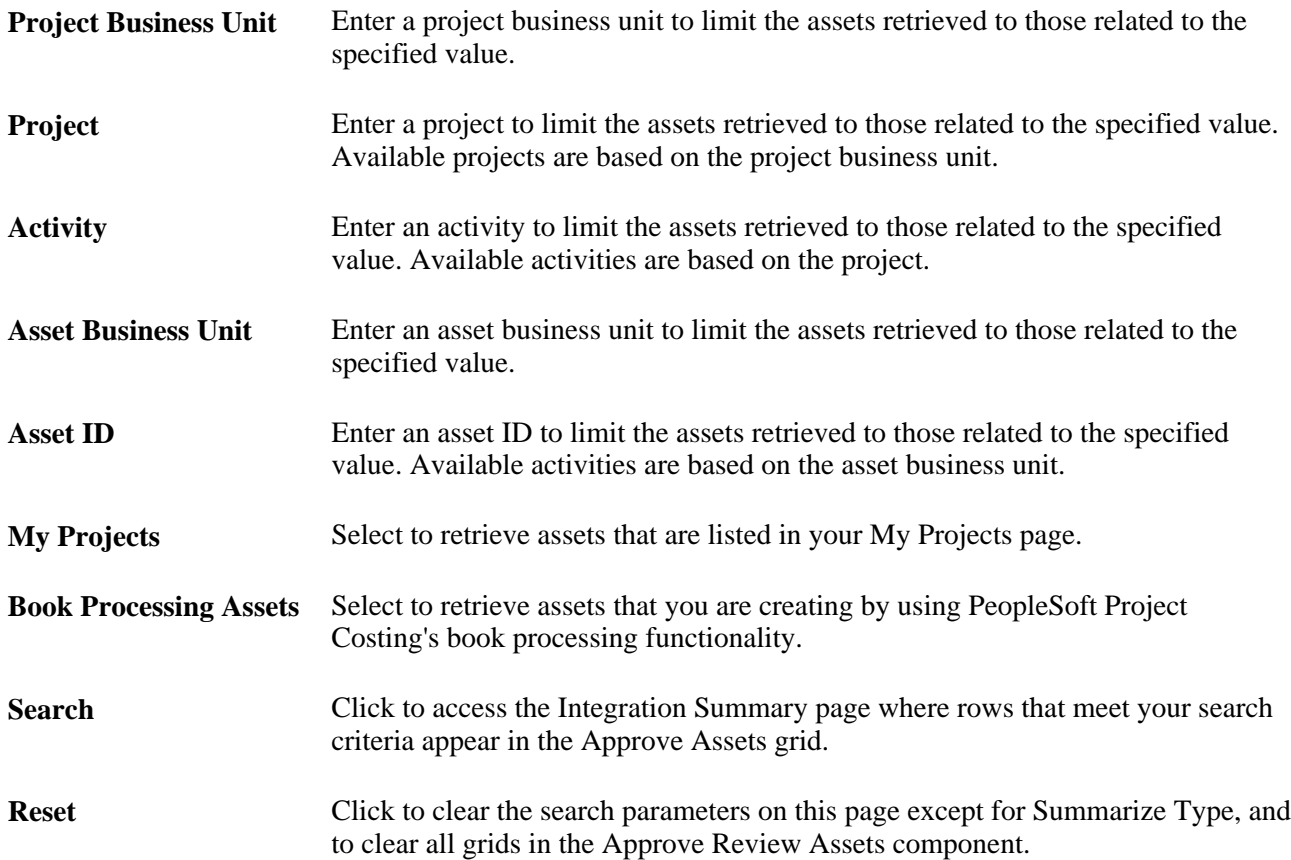

#### **Summarize Type**

Select to limit the assets retrieved to those that are either summarized by asset or summarized by profile. The default value is By Asset.

#### **Distribution Status**

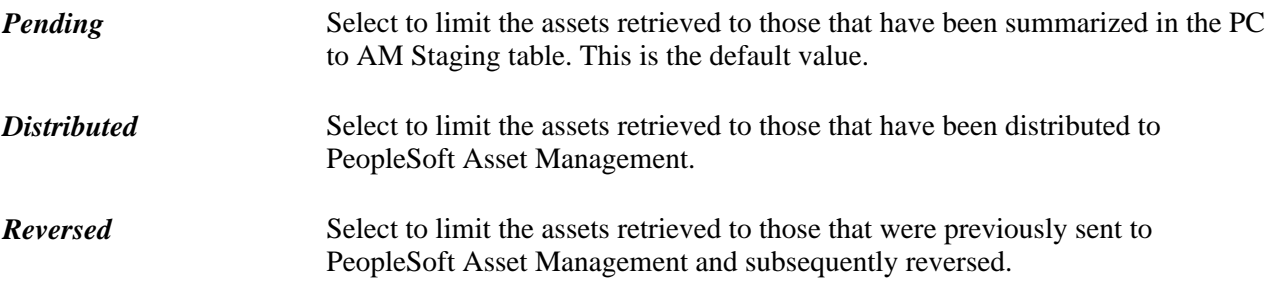

### **Reviewing and Approving Summarized Assets**

Access the Integration Summary page (Project Costing, Assets, Review Assets, Integration Summary).

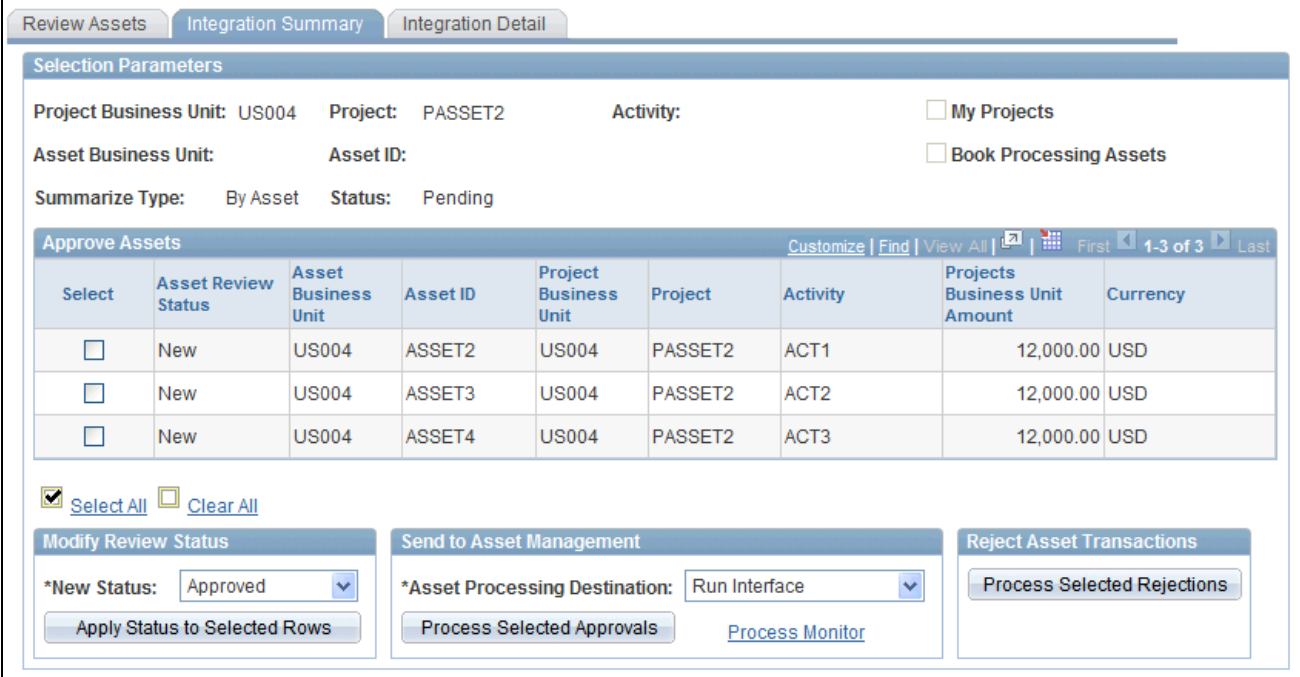

#### Integration Summary page

The selection criteria from the Review Assets page appears at the top of this page. If you use project level security, the system retrieves only the projects to which you have security access. If you don't use project level security, the system returns all projects that match the search criteria. Additionally, using PeopleTools security, you can grant full access to this page to users who approve and reject assets, and grant read-only access to users who need to enter search parameters and retrieve data, but do not need to change asset status or run the integration process.

Assets that are associated with inactive projects appear as read-only rows on this page.

#### **Approve Assets**

Asset transaction rows have an interface status of *New* when they are first sent to the PC to AM Staging table. If assets require approval prior to sending them to PeopleSoft Asset Management, rows with a *New* status will not be sent to the PeopleSoft Asset Management Loader tables until the interface status is Approved.

If assets do not require approval prior to sending them to PeopleSoft Asset Management, the system assigns an Approved status to asset transaction rows when they are first sent to the PC to AM Staging table.

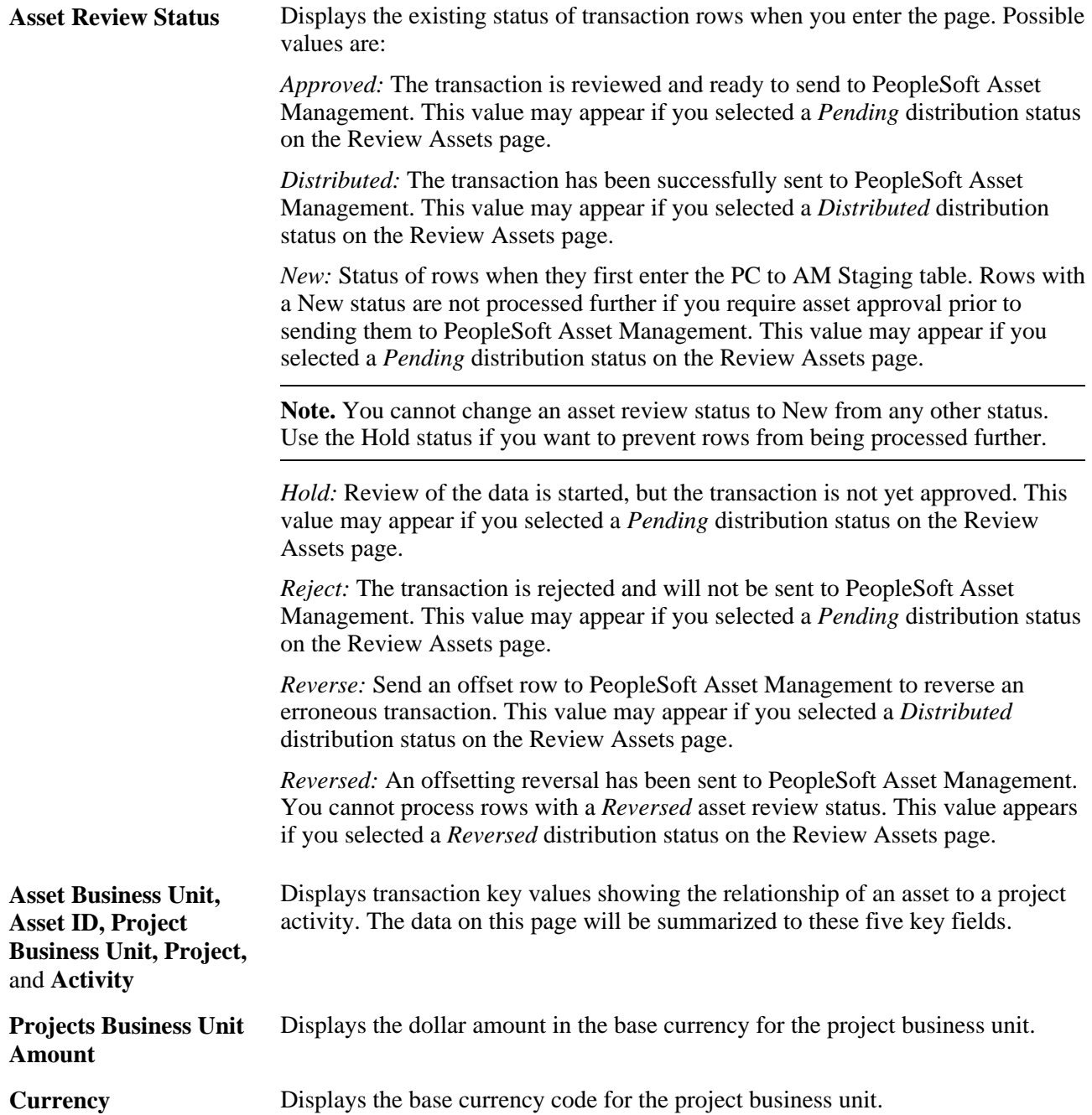

**Default Book** Displays the default book for each row of data. This column appears if you select Book Processing Assets as a search criteria in the Review Assets page. The project amount that appears on this page is only for the default book. The amount does not include other books that may exist in the staging table for the asset.

> **Important!** If you assign a status value for a book processing row, the system applies the status to all books, not just the default book.

#### **Modify Review Status**

The action that you take in the Modify Review Status group box applies only to the rows that you select in the Approve Assets grid.

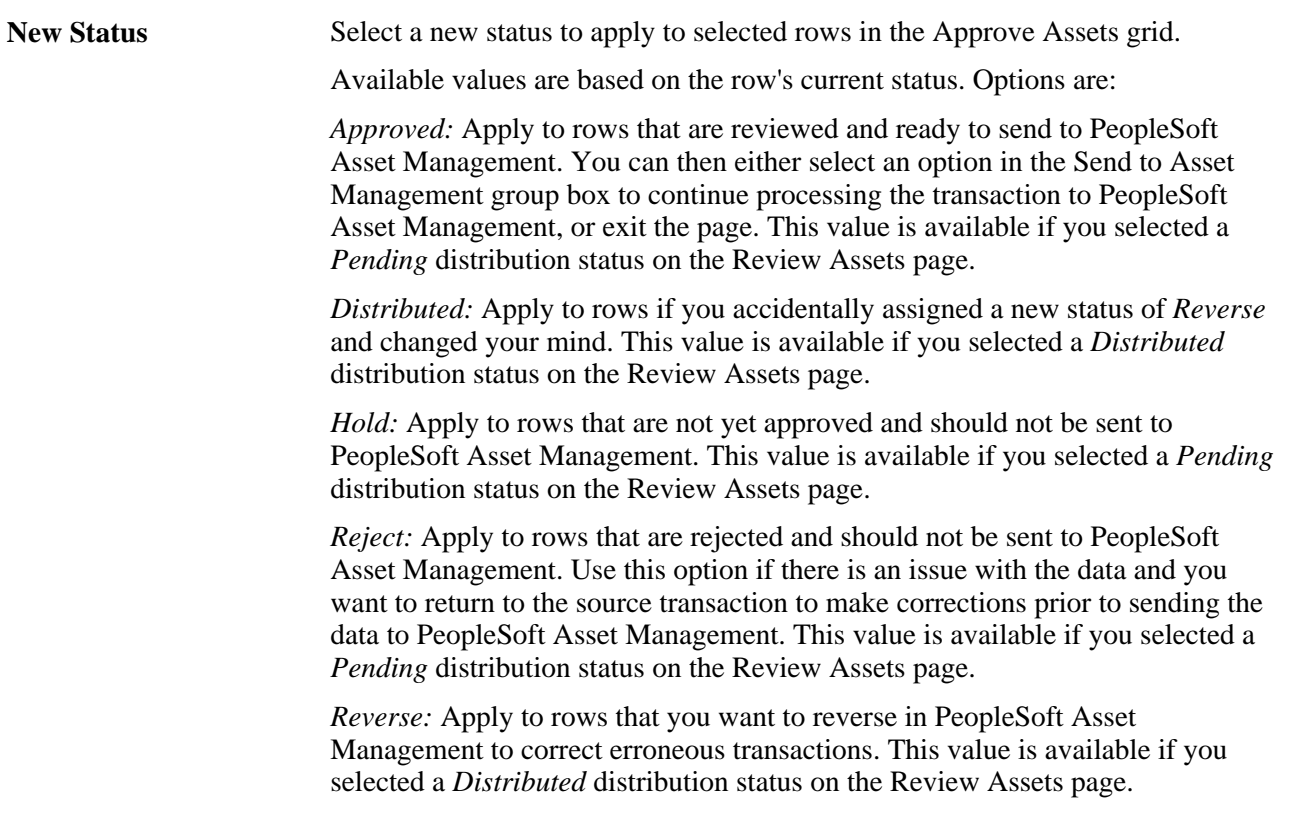

**Apply Status to Selected**  Click to apply the new status to all selected rows in the Approve Assets grid. **Rows**

**Note.** After you apply the new status to selected rows, click Save to save the changes to the PC to AM Staging table.

#### **Send to Asset Management**

The action that you take in the Send to Asset Management group box applies only to the rows that you select in the Approve Assets grid. The system processes all selected rows in the grid, even if they do not appear in the current view.

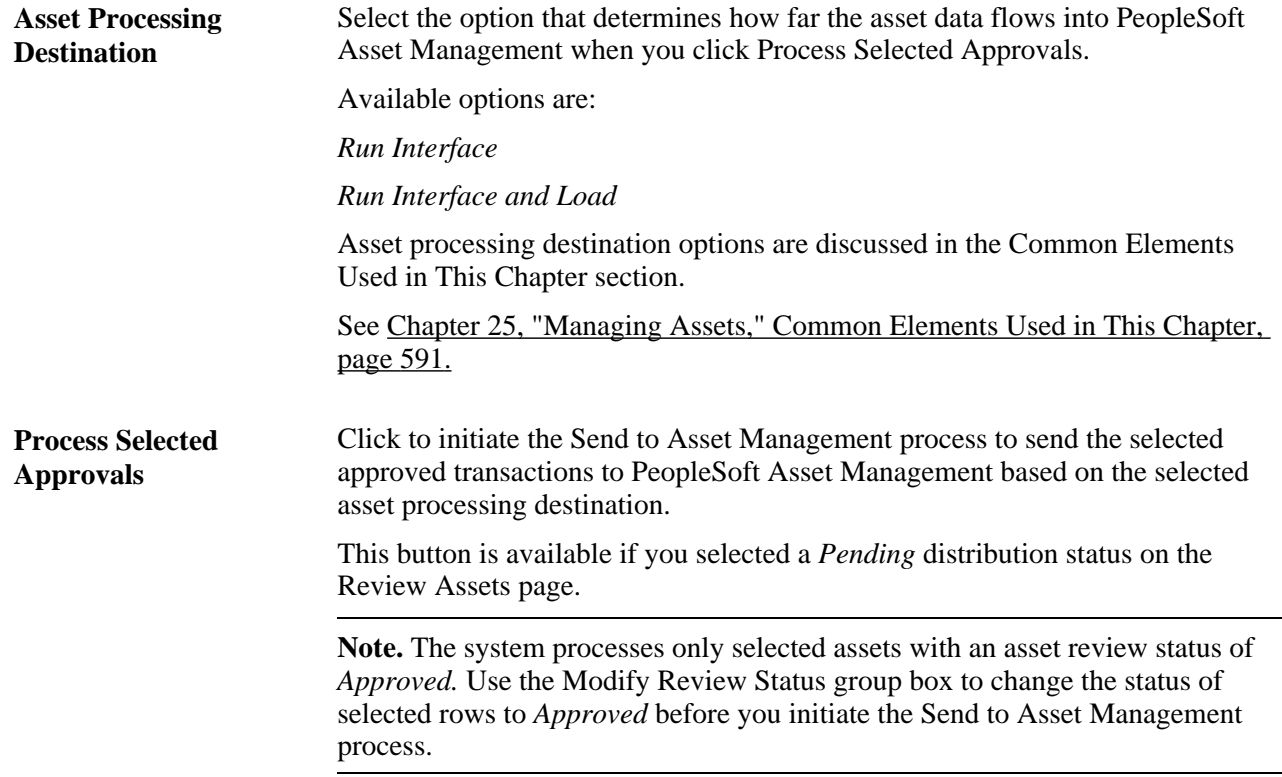

#### **Reject Asset Transactions**

The action that you take in the Reject Asset Transactions group box applies only to the rows that you select in the Approve Assets grid. The system processes all selected rows in the grid, even if they do not appear in the current view.

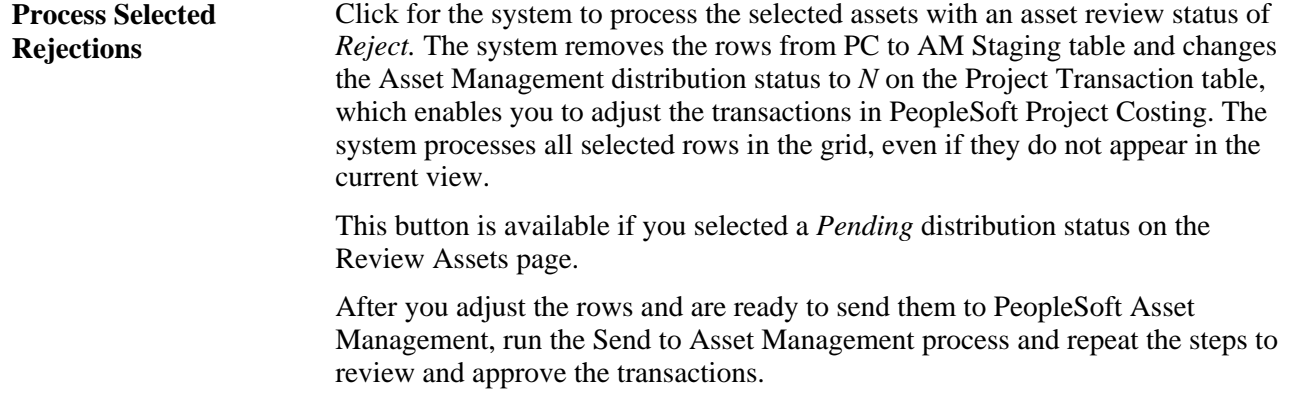

### **Reversing Asset Transactions**

Access the Review Assets page (Project Costing, Assets, Review Assets).

To reverse transactions:

1. Enter search criteria to retrieve the list of assets that you want to reverse.

- 2. Select a distribution status of *Distributed* and click Search.
- 3. Select rows on the Integration Summary page that you want to reverse.

The Integration Summary page appears with a list of transactions that match your search criteria.

- 4. In the Modify Review Status group box, select *Reverse* and click Apply Status to Selected Rows.
- 5. Select the date type that the system uses as the transaction date or the accounting date on all assets that are processed in this run control.

The Transaction Date Override and Accounting Date Override group boxes are available if you selected a *Distributed* distribution status on the Review Assets page.

See [Chapter 25, "Managing Assets," Reviewing Assets Before Express Capitalization, page 615.](#page-644-0)

6. Select the asset processing destination and click Process Selected Reversals.

The Process Selected Reversals button is available if you selected a *Distributed* distribution status on the Review Assets page.

These steps trigger the Reverse Distributed Assets Application Engine process (PC\_REVERS\_AM) that creates two additional rows—a negative offset transaction row that is sent to PeopleSoft Asset Management as a reversal, and the original, undistributed transaction in PeopleSoft Project Costing.

To view the reversed summarized transactions, select the *Reversed* distribution status as selection criteria on the Review Assets page. Use the Transaction List page to view the detailed reversed transactions.

You can modify the express filter criteria for the new, undistributed transactions in PeopleSoft Project Costing as required, and send the transactions back through the asset assignment and capitalization processes.

**Note.** You cannot reverse temporary assets that you created by using the Summarize by Profile feature if you already replaced them with permanent assets by using the Summarize by Asset feature.

### **Reviewing Assets Staged in PeopleSoft Project Costing**

Access the Integration Detail page (Project Costing, Assets, Review Assets, Integration Detail).

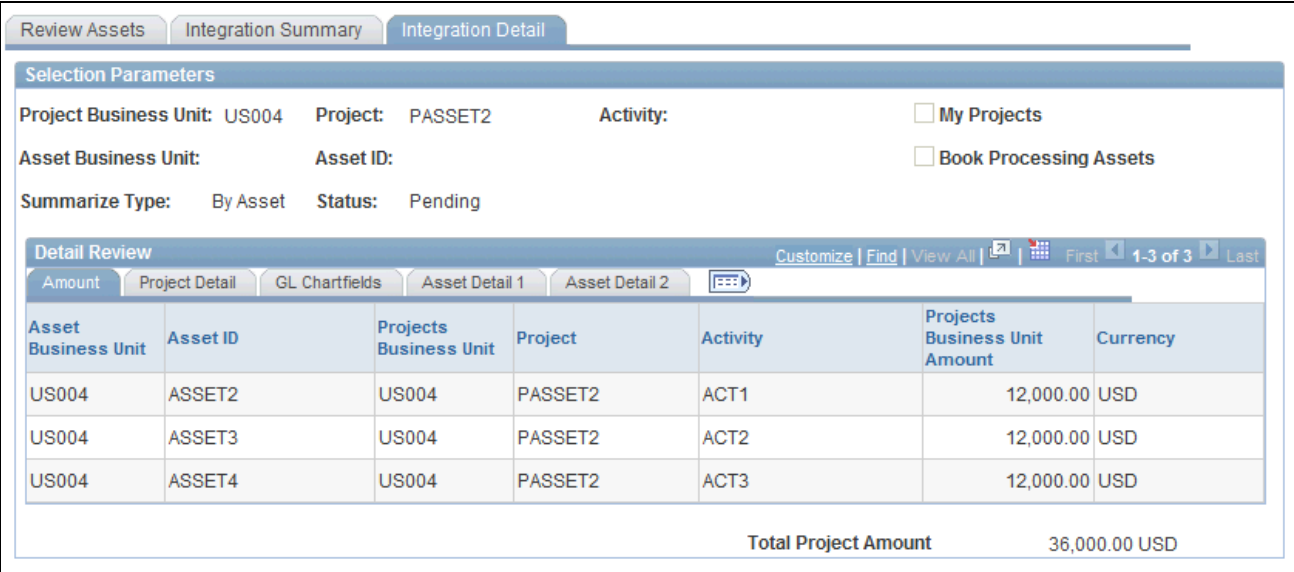

#### Integration Detail page

This page displays details of the transactions that were summarized on the previous tab.

Additional tabbed pages that appear on this page in the Detail Review group box provide more details about the asset. These fields are display only to ensure that required changes to the asset are made at the data source.

#### **Project Detail**

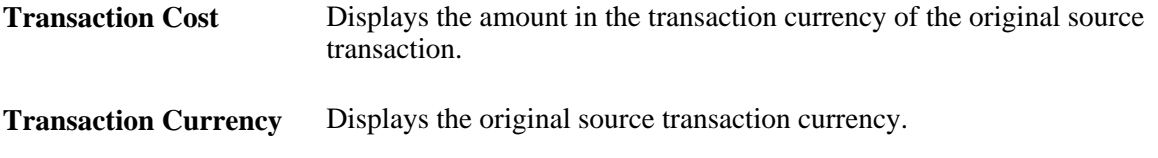

#### **Book**

The Book grid appears on this page if you select Book Processing Assets as a search criteria in the Review Assets page. You can scroll through and analyze detail data that is grouped by book.

# **Retiring Assets**

This section discusses how to:

- Manually retire assets.
- Retire work order assets.

# **Pages Used to Retire Assets**

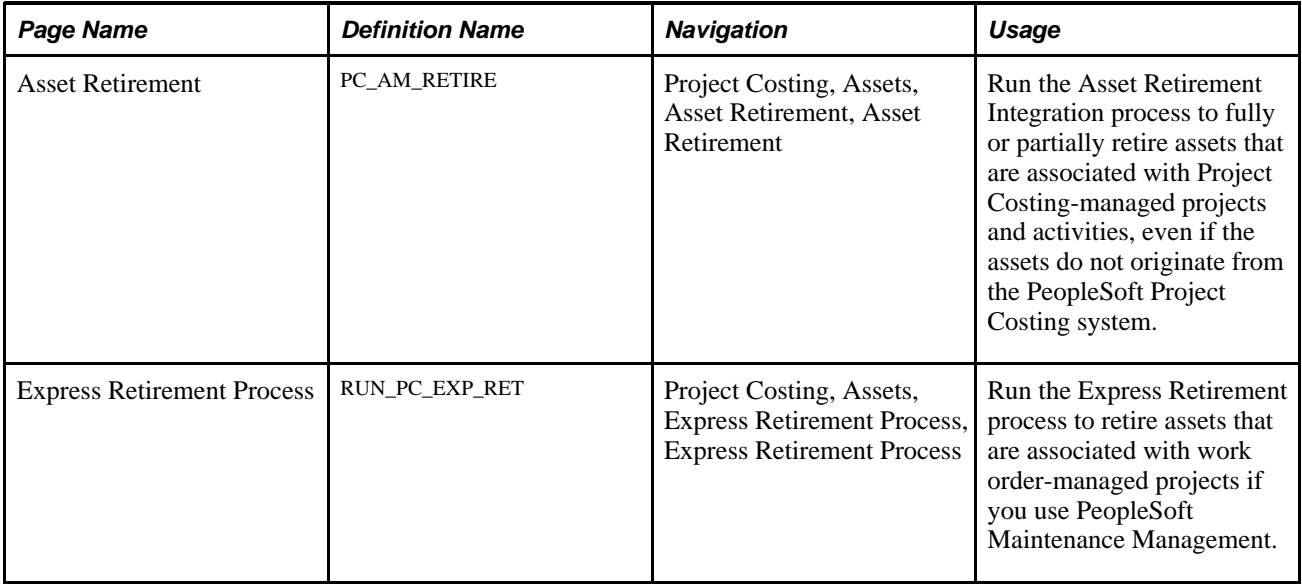

# **Manually Retiring Assets**

Access the Asset Retirement page (Project Costing, Assets, Asset Retirement, Asset Retirement).

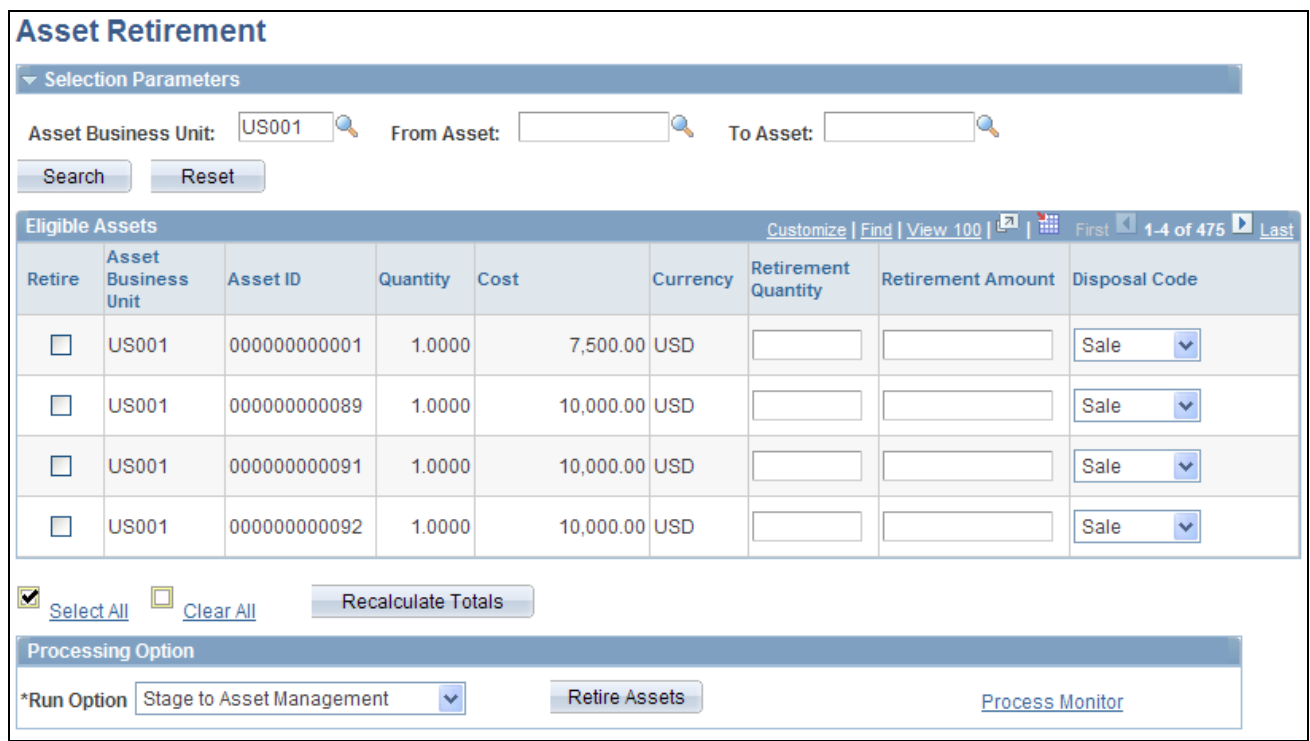

#### Asset Retirement page

**Note.** Prior to retiring an asset in PeopleSoft Project Costing, process all unprocessed transaction rows pertaining to this asset out of PeopleSoft Asset Management's staging table and into production. This ensures that you have updated asset status and cost information.

Enter the asset management business unit and a range of asset IDs, if appropriate, to view a list of assets that are eligible for retirement. The system retrieves assets that meet the search criteria and:

- Exist in PeopleSoft Asset Management as financial assets, and not as group assets.
- Have an asset status that does not equal transferred, which indicates that the asset has been transferred from one business unit to another within PeopleSoft Asset Management.
- Are capitalized assets.

**Reset** Click to clear all search criteria fields.

#### **Eligible Assets**

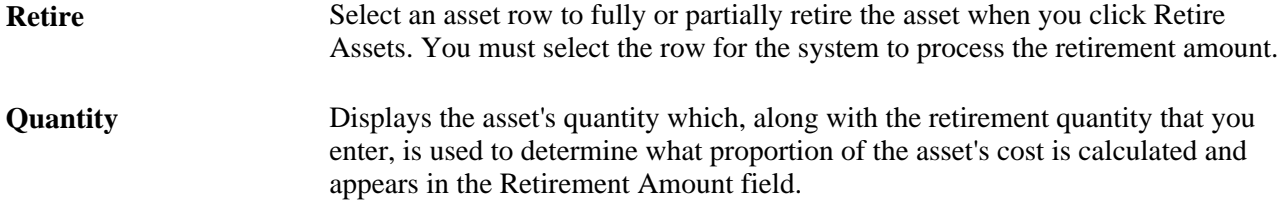

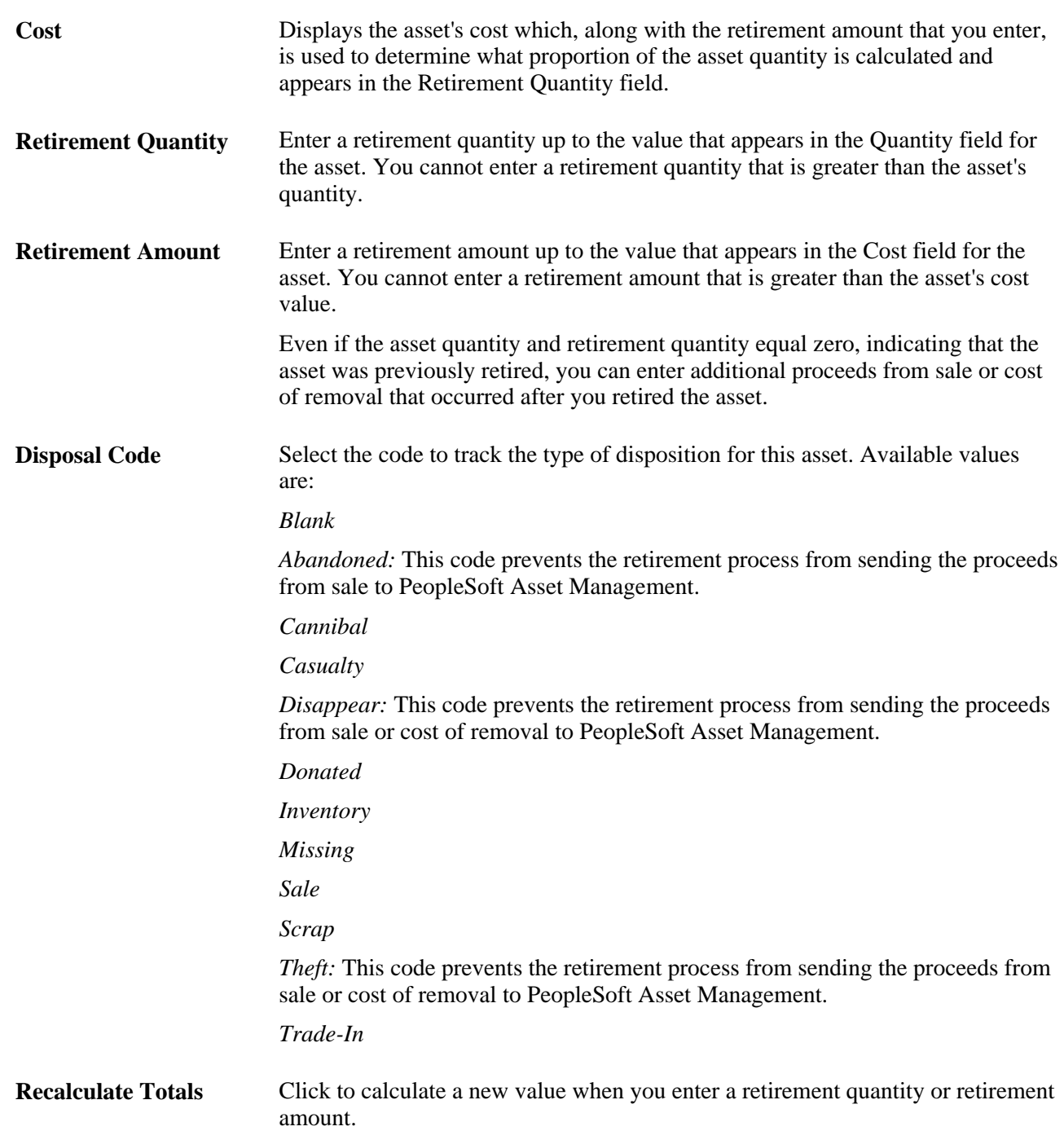

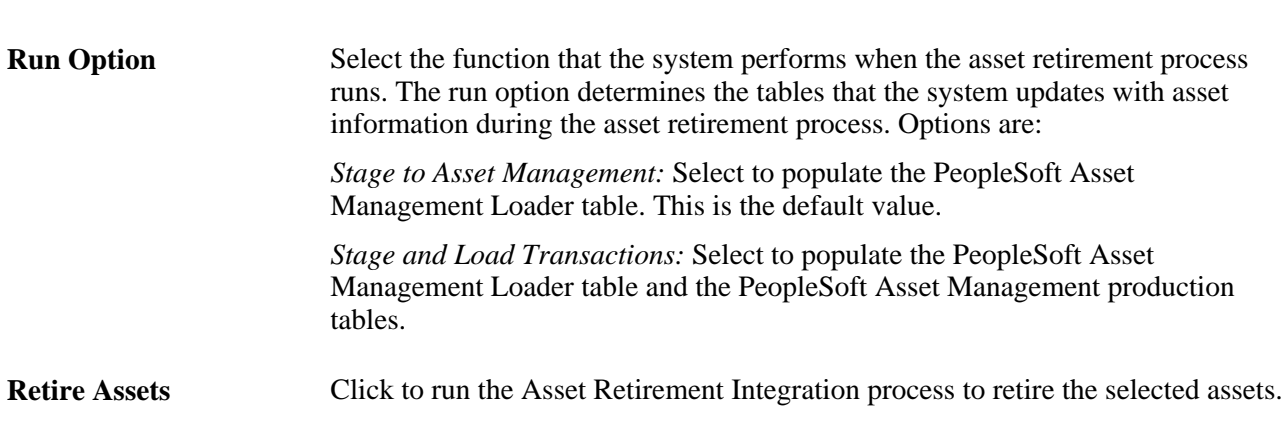

**Note.** The system does not update the Asset Retirement page until after the AM Transaction Loader process runs in PeopleSoft Asset Management and the retirement transaction is loaded into Asset Management production tables. Run the AM Transaction Loader process to keep the Asset Retirement page current and to avoid creating duplicate retirement transactions in the PeopleSoft Asset Management Loader table.

### **Retiring Work Order Assets**

**Processing Option**

Access the Express Retirement Process page (Project Costing, Assets, Express Retirement Process, Express Retirement Process).

Use this page to fully retire assets that are associated with work order-managed projects. This page is accessible only if PeopleSoft Maintenance Management in installed. Otherwise, an error message appears when you try to access the page.

Select the project business unit and click Run Retire Asset Option to launch the Express Retirement process. The process:

- Retrieves the related costs (removal cost and proceeds for sale) for all eligible project activities from the Project Transaction table.
- Retrieves the asset data from the work order task.
- Automatically runs the Asset Retirement Integration process to send the assets to PeopleSoft Asset Management.

You can send assets to the PeopleSoft Asset Management Loader table only, which is the default value. Alternatively, you can send assets to both the PeopleSoft Asset Management Loader table and the PeopleSoft Asset Management production tables.

#### **See Also**

*PeopleSoft Enterprise Maintenance Management 9.1 PeopleBook*, "Closing Service Requests, Work Order Tasks, and Work Orders"

### **Chapter 26**

# **Integrating with PeopleSoft Contracts and PeopleSoft Billing**

This chapter provides overviews of integration with PeopleSoft Contracts and PeopleSoft Billing, the billing process flow, and data originating from PeopleSoft Project Costing, and discusses how to move costs and revenue data into PeopleSoft Project Costing.

# **Understanding Integration with PeopleSoft Contracts and PeopleSoft Billing**

PeopleSoft Project Costing works with PeopleSoft Contracts to generate project-related customer billing. This is called rate-based project billing. For rate-based billing, PeopleSoft Contracts pulls information from project transactions and populates the PeopleSoft Billing interface tables with the billing information.

PeopleSoft Contracts stores contractual terms and conditions. You can:

- Select a product with a rate price type on a contract line,
- Associate the contract line with a project business unit and rate,
- Specify retainage and discount information for standard contracts, or withholding information for government contracts, which is optional.
- Link project activities to the contract line.

PeopleSoft Contracts enables you to establish billing plans and revenue plans. These plans enable you to manage when and how much to bill and recognize for the amounts that are associated with one or more contract lines.

When you bill rate-based contract lines, the flow of data is controlled by PeopleSoft Contracts, and the data source is PeopleSoft Project Costing. Project Costing tracks the work performed, accumulates costs against a project, and stores the information in the Project Transaction table (PROJ\_RESOURCE). The system drives rate-based project billing by applying the rates that you identified in PeopleSoft Contracts against the unbilled rows in the Project Transaction table. The analysis types belong to the analysis group that is specified in the Billing field on the Installation Options - Project Costing page. The default analysis group is PSWKS (Billing Worksheet Grouping). PeopleSoft Billing generates invoices for the contract lines and sends information regarding the invoices back to PeopleSoft Project Costing and PeopleSoft Contracts.

You can link a contract line to a specific project activity or to all activities for that project. This enables you to link a single project with multiple activities to multiple contracts or contract lines. You can link a ratebased contract line to activities from multiple projects that are in the same project business unit. You cannot link a project activity to more than one rate-based contract or contract line.

When you bill fixed-amount, value-based, and recurring contract lines, PeopleSoft Contracts provides both the data source and the control over billing. You can associate these contract lines with a single project activity.

**Note.** You must associate a project activity with a contract line to use PeopleSoft Project Costing to accumulate, store, and report on project costs for contracts. For example, you must associate an activity with a contract line if you want to use the Project Transaction table as the source for rate-based project billing. You must also select one of the associated project activities for a contract line to use when creating fee and withholding transactions.

When you run the Process Project Accounting Application Engine process (PSA\_ACCTGGL), the system selects those rate-based contract lines that are tied to *As Incurred* revenue recognition plans. For each project linked to a contract line that is associated with a selected *As Incurred* revenue recognition plan, the process selects the undistributed Project Transaction table rows where the analysis types are included in the PSREV analysis group. If you use the Government Contracting feature and select the Separate Billing and Revenue option on the Installation Options - Contracts page, the process selects the undistributed Project Transaction table rows where the analysis types are included in the PSREV or PSRV2 analysis groups. The system then books revenue for these projects based on the accounting rules. The exception to this rule is having a contract line in a government contract with a fee type of *None* and the Separate Billing and Revenue option is selected on the Installation Options - Contracts page. For these contract lines, the Process Project Accounting process uses the PSREV analysis group to process the revenue.

# **Set Up and Process Project-Related Contract Lines**

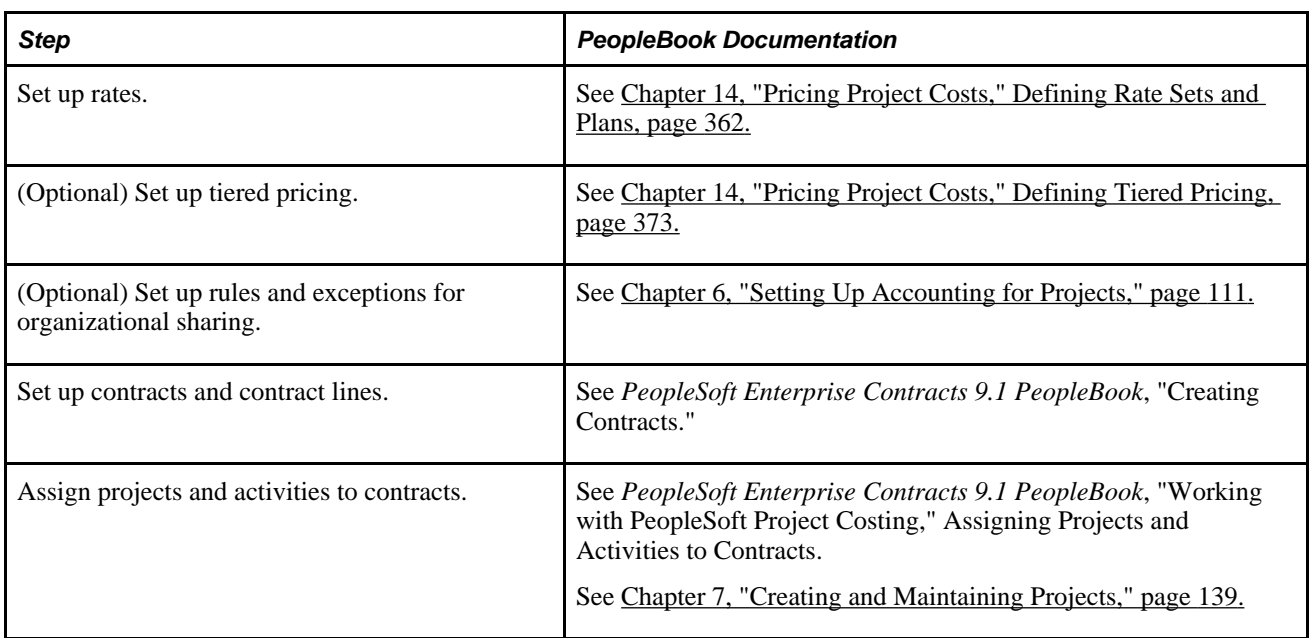

This table lists the high level steps to set up and process project-related contract lines, and provides links to the PeopleBook locations that discuss the steps:

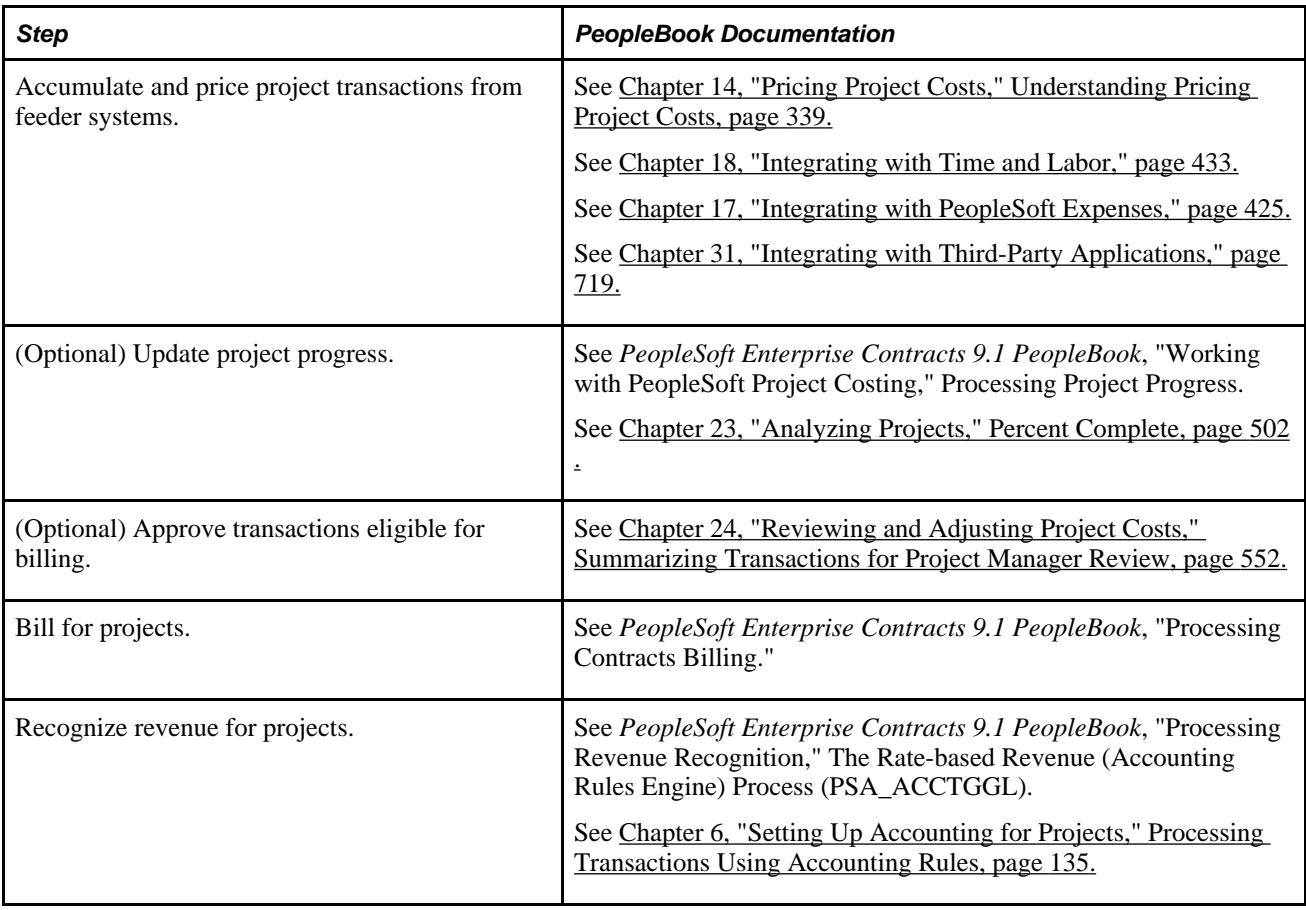

**Note.** You can use streamlined billing to reduce the number of steps for invoicing bills. Streamlined billing enables you to process transactions from PeopleSoft Contracts to PeopleSoft Billing and back to Contracts with one job.

#### **See Also**

*PeopleSoft Enterprise Contracts 9.1 PeopleBook*, "Working with PeopleSoft Project Costing," Understanding the Relationship Between PeopleSoft Contracts and PeopleSoft Project Costing

[Chapter 24, "Reviewing and Adjusting Project Costs," Reviewing Billing Transactions, page 569](#page-598-0)

*PeopleSoft Enterprise Contracts 9.1 PeopleBook*, "Processing Contracts Billing," Streamlined Billing

# **Understanding the Billing Process Flow**

The subsequent billing cycle diagram shows the flow of the billing process for rate-based contract lines. The numbered steps that are on the diagram correspond to updates that occur to these tables:

• PeopleSoft Contracts control tables—Billing Plans (CA\_BILL\_PLAN) and Billing Events (CA\_BP\_EVENTS).

The Billing Plans table defines high-level information about the billing plan. The Billing Events table defines when payments are due.

• Contracts-Billing Cross-reference table (CA\_BP\_XREF).

The Contracts-Billing Cross-reference table provides visibility of all billing activity that relates to contracts, regardless of where the billing activity originates.

• Project Transaction table (PROJ\_RESOURCE).

The numbered steps are discussed in more detail in the following diagram:

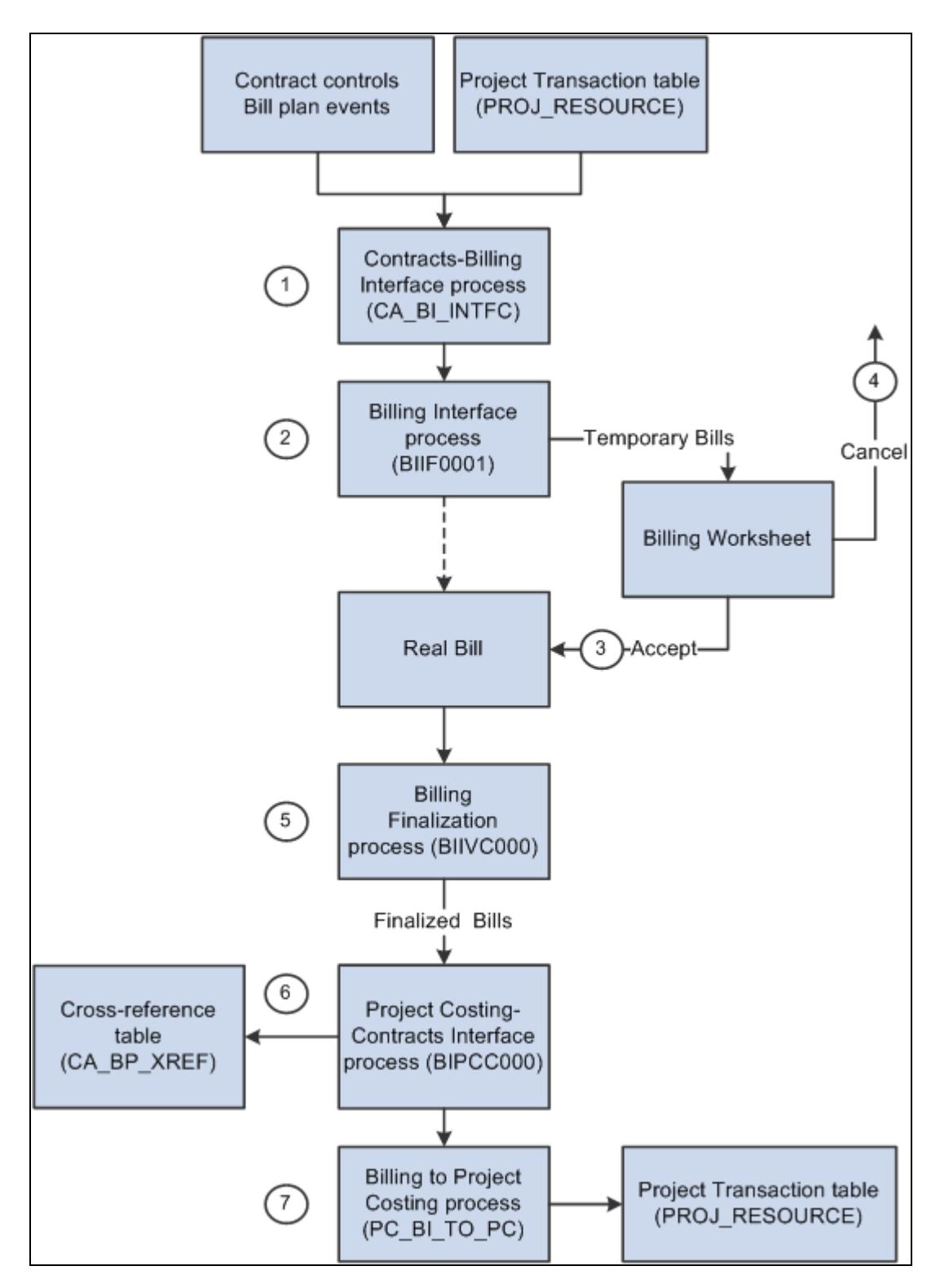

Billing cycle for rate-based contract lines

### **Contract Limits**

Costs are subject to transaction and contract line-level limits. Transaction limits, which the system applies before contract line level limits, are based on limits that you establish by contract line and transaction identifier and comprise combinations of transaction sources, categories, and subcategories.

The system applies the transaction and contract line limits against corresponding direct and indirect cost transactions. The system creates billable transactions (rows with an analysis type of BIL) for cost transactions that completely pass limit checking or over-the-limit transactions (rows with an analysis type of OLT) for transactions that exceed applicable limits. If the Separate Billing and Revenue option on the Installation Options - Contracts page is selected, the system creates revenue transactions (rows with an analysis type of REV) for cost transactions for cost-plus contract lines that completely pass limit checking, or over-therevenue-limit transactions (rows with an analysis type of ROL) for transactions that exceed applicable limits. The system splits cost transactions into separate billing and revenue and over-the-limit transactions in the amount of the remaining limit and excess, respectively, if the Split to Match Limit Exactly option on the Installation Options - Contracts page is selected. The system excludes OLT and ROL rows from billing and revenue processing.

The Pricing Application Engine process (PC\_PRICING) calls limit processing, which examines each Project Transaction table row that represents a contract line for which you have enabled bill limits. Additionally, you can run the Limits Application Engine process (CA\_LIMIT) as a standalone process and select specific run control criteria to apply limits to specific contracts, recalculate limit amounts when totals are changed, or apply limits to billing and revenue transactions.

If a discount amount exists for a project, the transaction row amount is decreased by the discount amount prior to comparing the transaction row against the limit. Discounts do not apply to government contracts.

See *PeopleSoft Enterprise Contracts 9.1 PeopleBook*, "Processing Contracts Billing," Understanding the Contracts Billing Process.

### **Contracts-Billing Interface Process (CA\_BI\_INTFC)**

Run the Contracts-Billing Interface Application Engine process, also called the Billing Engine, in PeopleSoft Contracts for the appropriate billing methods to send Contracts-related and Project Costing-related billing activity to PeopleSoft Billing.

This process selects transaction rows (for rate-based billing methods) or billing plan lines (for fixed-amount billing methods) that are marked in PeopleSoft Contracts as ready to bill, and creates bill rows in the PeopleSoft Billing Interface tables (INTFC\_BI and its related tables). After the Contracts-Billing Interface process stages billing data in these tables, the Billing Interface Application Engine process creates bills.

The *PeopleSoft Enterprise Contracts PeopleBook,* "Processing PeopleSoft Enterprise Contracts Billing" chapter contains information about running the Contracts-Billing Interface process.

See *PeopleSoft Enterprise Contracts 9.1 PeopleBook*, "Processing Contracts Billing," Running the Contracts Billing Interface Process (CA\_BI\_INTFC).

See *PeopleSoft Enterprise Contracts 9.1 PeopleBook*, "Processing Contracts Billing," Understanding the Contracts Billing Process.
### **Direct Invoicing**

You can select the Pre Approved and Direct Invoice billing options in the Billing Plan - Billing Plan General page in PeopleSoft Contracts to bypass the invoice approval process in PeopleSoft Billing.

Consult the *PeopleSoft Enterprise Contracts PeopleBook* for information about direct invoicing and interunit billing.

See *PeopleSoft Enterprise Contracts 9.1 PeopleBook*, "Processing Contracts Billing," Running the Contracts Billing Interface Process (CA\_BI\_INTFC).

See *PeopleSoft Enterprise Contracts 9.1 PeopleBook*, "Setting Up Billing Plans," Defining Billing Plans.

#### **Interunit Billing**

The system uses accounting rules to send data to the Contracts-Billing Interface process to forward to PeopleSoft Billing. You set up the revenue distribution and the offsetting unbilled accounts receivable (UAR) account for rate-based contract lines on the Accounting Rules page. If the general ledger business unit for the debit side of a transaction is different from the general ledger business unit for the credit side of a transaction, the system generates interunit entries when you run the Process Project Accounting process.

See *PeopleSoft Enterprise Contracts 9.1 PeopleBook*, "Understanding Accounting Distributions," Accounting Distributions for Interunit Transfers.

## **Billing Interface Process (BIIF0001)**

The Billing Interface process can create two types of bills from the Contracts-Billing Interface process activity—temporary bills and real bills. You deselect or select the Pre Approved option to create temporary or real bills for individual billing plans on the Billing Plan - Billing Plan General page in PeopleSoft Contracts.

When interfacing billing data, the system checks for billing plans that are associated with the bill rows to determine whether they are designated as preapproved. The system creates real bills for bill rows that are associated with preapproved billing plans. Real bills become invoices that are sent to the customer.

The system creates temporary bills for bill rows that are not associated with preapproved billing plans. Temporary bills are routed to the billing worksheet, where you can review and, for rate-based bills, approve or delete the entire worksheet, or bill, defer, delete, or write-off a bill line based on your review. Temporary bills or billing worksheets are grouped by invoice and display applicable tax information.

The system updates the Project Transaction Temporary Billing table (PROJ\_RES\_TMP\_BI) when you approve a billing worksheet with bill options of defer, over-the-limit, and write-off, because none of these actions results in creating a bill for the customer. The data exits the staging table when the Billing to Project Costing process (PC\_BI\_TO\_PC) runs and successfully moves the data from the staging table to the Project Transaction table.

The *PeopleSoft Enterprise Billing PeopleBook,* "Processing Billing Interface Activity" chapter contains information about running the Billing Interface process.

### **See Also**

*PeopleSoft Enterprise Contracts 9.1 PeopleBook*, "Setting Up Billing Plans," Defining Billing Plans

*PeopleSoft Enterprise Billing 9.1 PeopleBook*, "Integrating with PeopleSoft Contracts, Project Costing, Grants, and Pay/Bill Management," Processing Billing Worksheets

*PeopleSoft Enterprise Billing 9.1 PeopleBook*, "Processing Billing Interface Activity," Running the Billing Interface Process (BIIF0001)

## **Accepting the Billing Worksheet**

When you approve a billing worksheet, the system:

- Creates a real bill with an assigned invoice number for the approved worksheet.
- Updates the Project Costing Distribution Status field value (PC DISTRIB STATUS) on the Bill Header table (BI\_HDR) to *I* (ignore) to prevent the temporary bill from reappearing on the billing worksheet.
- Updates the Contracts Prepaid table (CA\_PREPAID\_TBL) for all of the deleted rows that have a line type of UTL (utilization).

The system adds the line's original amount (prior to any billing worksheet changes) back to the committed amount.

- For rate-based bill rows, updates the Project Transaction table, by way of the Project Transaction Temporary Billing table, for any rows with an analysis type of DEF (defer), WTO (write off), DEL (delete), or OLT (over the limit), that do not have a line type of UTL.
- For fixed-amount bill rows, updates the Cross-reference Status field value (XREF\_STATUS) to *ACP* (accepted) in the Contracts-Billing Cross-reference table for all of the lines that originated in PeopleSoft Contracts.

**Note.** The system inserts rate-based bill rows into the Contracts-Billing Cross-reference table after the invoice is finalized.

### **See Also**

*PeopleSoft Enterprise Billing 9.1 PeopleBook*, "Integrating with PeopleSoft Contracts, Project Costing, Grants, and Pay/Bill Management," Processing Billing Worksheets

## **Deleting the Billing Worksheet**

When you delete a billing worksheet, the system:

• For rate-based bill rows, resets the Billing Distribution Status field (BI\_DISTRIB\_STATUS) in PeopleSoft Project Costing to *P* (priced) for all of the lines that originate in the Project Costing system with a line type other than UTL. This enables you to send each line to PeopleSoft Billing again at a later time.

Updates the Contracts Prepaid table (CA\_PREPAID\_TBL) for any lines that originate from PeopleSoft Project Costing with a line type of UTL.

The system resets the committed amount on the Contracts Prepaid table to the deleted amount of a utilization bill line and the utilization amount that is available for future billing activities.

For fixed-amount bill rows, the system changes the Billing Plan Event Status field value to *RCL* (recycled) if one or more of the billing plan lines associated with the event is canceled in the billing worksheet.

Individual billing plan lines are processed if an event is marked as recycled and the billing plan line is canceled in the Contracts-Billing Cross-reference table. The Cross-reference Status field value is updated to *DEL* in the Contracts-Billing Cross-reference table. PeopleSoft Billing is able to process these types of rows differently because of the System Source field value (SYSTEM\_SOURCE)—*PBI* (Project Costing to Billing Interface) for rate-based rows that originate in PeopleSoft Project Costing and *CBI* (Contracts to Billing Interface) for rows that originate in PeopleSoft Contracts.

## **Billing Finalization Process (BIIVC000)**

Run the Billing Finalization process on the real bills that you created. The Billing Finalization process:

- Calculates taxes.
- Sets the invoice date.
- Calculates the due date for real bills.

The *PeopleSoft Enterprise Billing PeopleBook* discusses the fields that the Billing Finalization process updates in PeopleSoft Contracts.

See *PeopleSoft Enterprise Billing 9.1 PeopleBook*, "Integrating with PeopleSoft Contracts, Project Costing, Grants, and Pay/Bill Management," Understanding the Billing to Project Costing/Contracts Interface Process.

**Note.** Although only certain project activities pertain to particular contract lines, the system does not store project activities in the Contracts-Billing Cross-reference table. Activities are summarized by project and billing currency.

## **Project Costing-Contracts Interface Process (BIPCC000)**

Run the Project Costing-Contracts Interface process after you run the Billing Finalization process. The Project Costing-Contracts process updates the Contracts-Billing Cross-reference table and the Project Transaction table with the finalized bill information from PeopleSoft Billing.

**Note.** Rate-based row amounts are subject to change throughout the billing process. For this reason, the system sends the rate-based rows and their final invoice amounts to the Contracts-Billing Cross-reference table only when you run the Project Costing-Contracts Interface process.

All rate-based rows and their associated discounts and retainages are written to the Project Transaction Temporary Billing table. The process includes rows with these analysis types:

- Billing adjustment (BAJ)
- Billable amount (BIL)
- Billing retainage (BRT)
- Billing discount (DSC)
- Released retainage adjustment (RAJ)
- Released billing retainage (RRT)

The Contracts-Billing Interface process inserts fixed-amount bill rows into the Contracts-Billing Crossreference table. This is because fixed-amount rows are not modifiable; you can only accept or delete them. The system updates the bill row status throughout the Billing Interface process, worksheet cancellation or acceptance, and the Billing Finalization process. Fixed-amount rows that specify a project are sent to PeopleSoft Project Costing with an analysis type of FBD (fixed cost billed amount).

## **Billing to Project Costing Process (PC\_BI\_TO\_PC)**

Run the Billing to Project Costing process for rate-based contract lines to update the Project Transaction table with results from PeopleSoft Contracts and PeopleSoft Billing processes, including adjustments, discounts, retainages, withholdings, and so forth.

PeopleSoft Billing processes write bill rows to the Project Transaction Temporary Billing table. The Billing to Project Costing process moves the rows from the Project Transaction Temporary Billing table to the Project Transaction table, either in the form of updates to existing rows or as new inserted rows. The process uses the PSBLD (Billing to Projects) analysis group to determine which rows to process and how to process the rows coming from PeopleSoft Billing.

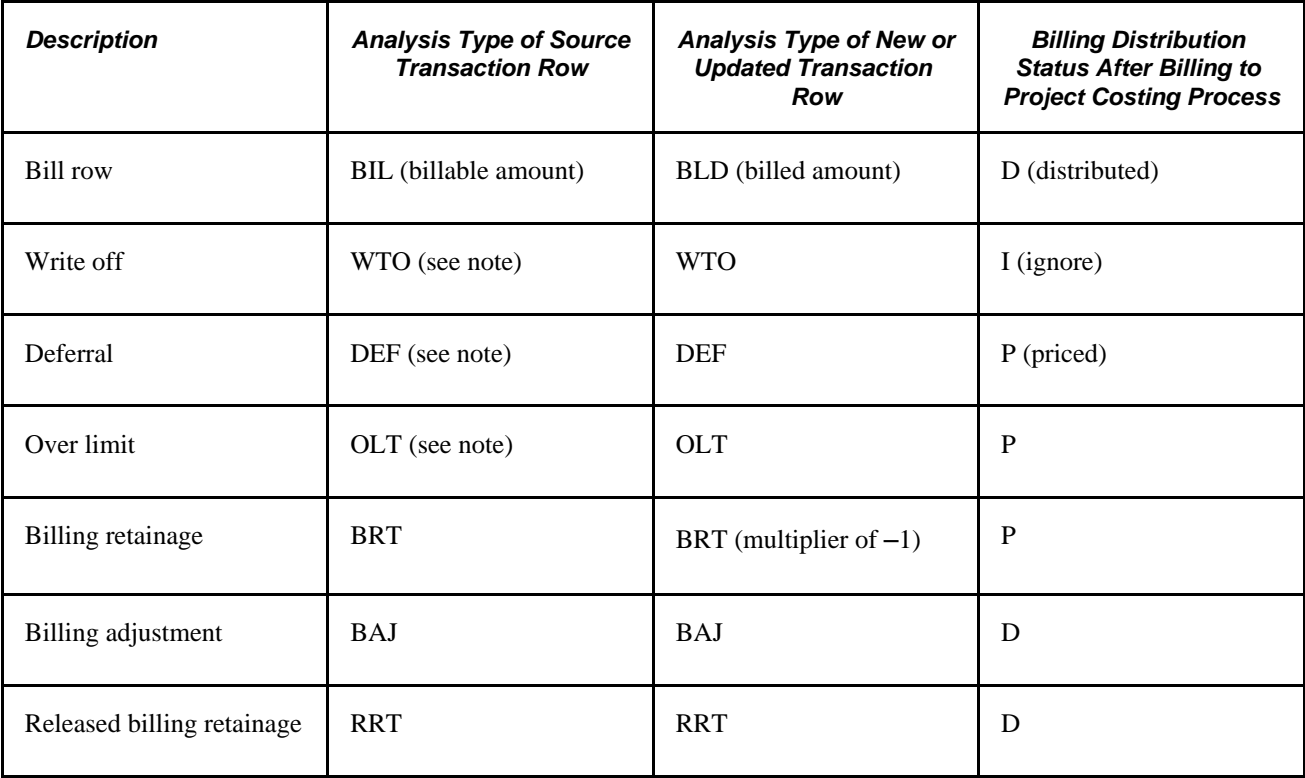

This table lists how transactions are handled:

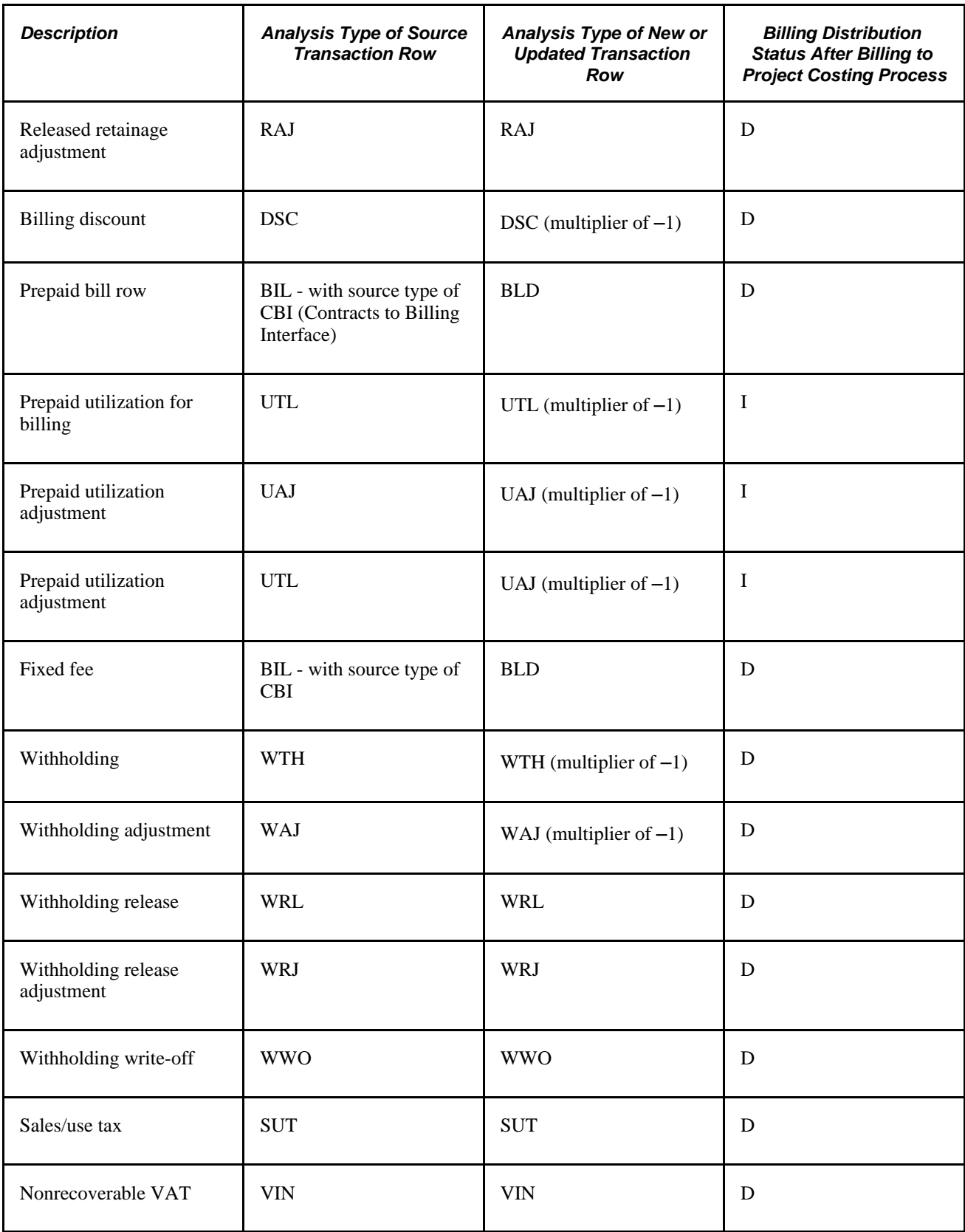

**Note.** If the source of a WTO, DEF, or OLT row is a retainage (BRT in the Project Transaction table, or RRT in the billing worksheet) rather than a BIL, the system does not follow the preceding logic. Instead, the system updates the Billing Distribution Status field for the BRT row to *D* (distributed) and inserts three new rows: RRT row with billing distribution status of *I* (ignore), RAJ row with billing distribution status of I, and either a WTO row with billing distribution status of *I,* a DEF row with billing distribution status of *P* (priced), or an OLT row with billing distribution status of *P.*

You can determine billed and unbilled amounts by appropriately grouping analysis types within the Project Transaction table. Analysis types and analysis groups can be user-defined. PeopleSoft delivers these sample analysis groups that contain analysis types for billed and unbilled amounts:

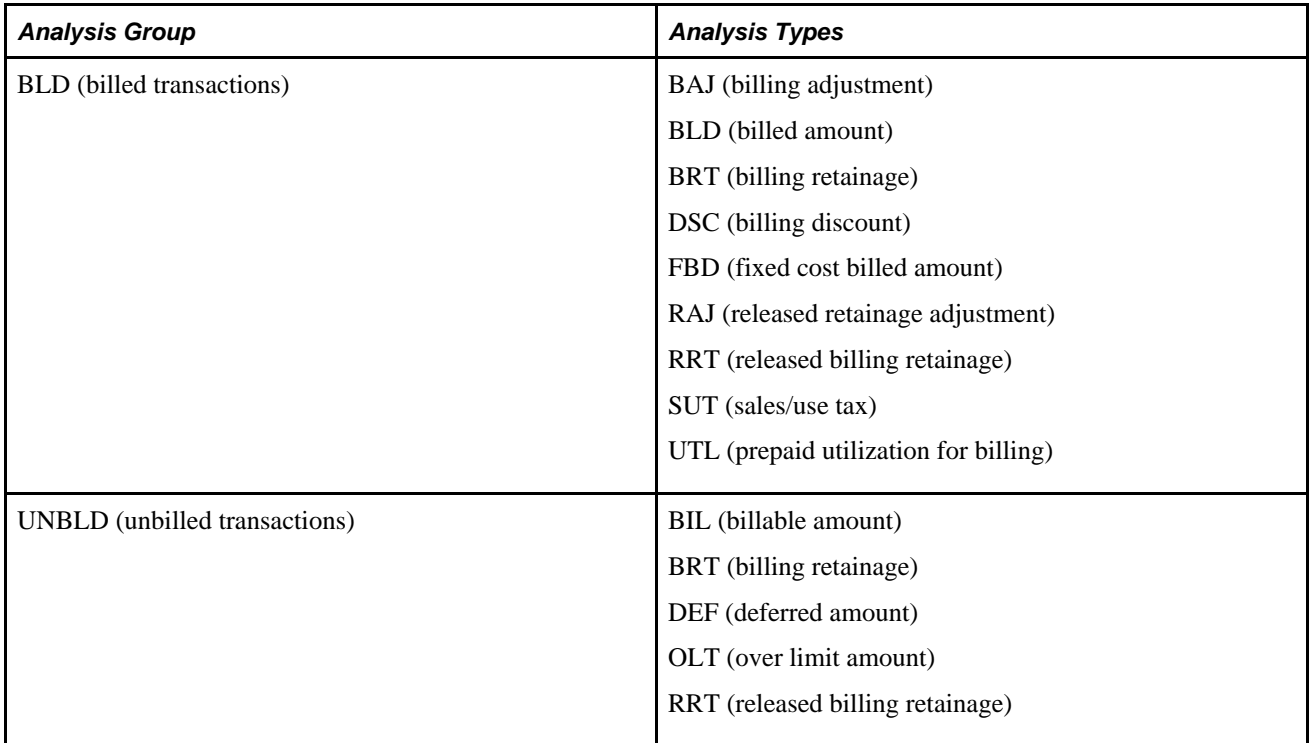

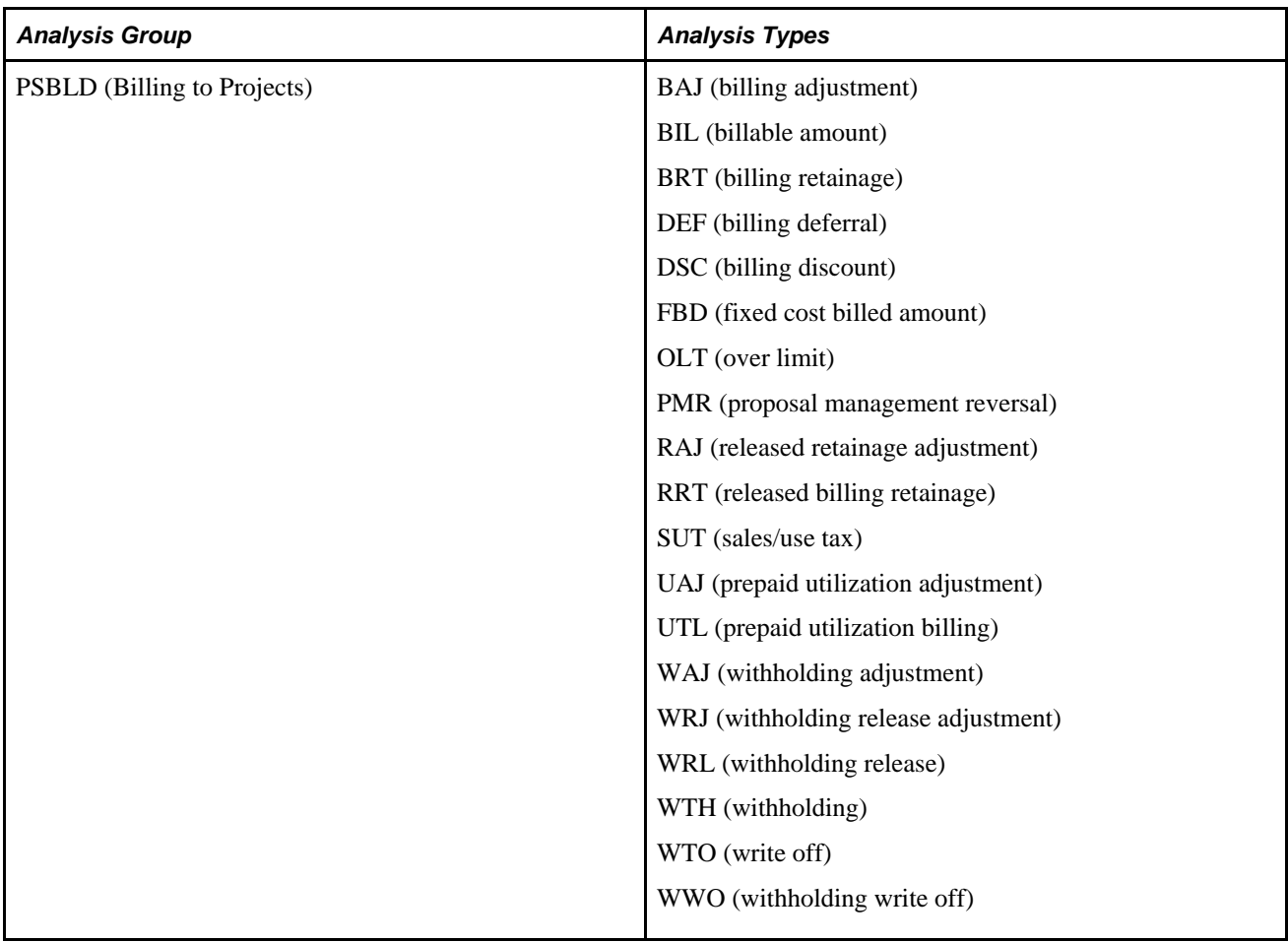

On the source transaction row, the system updates the billing distribution status to:

- *P* (priced) when the row is priced.
- *D* (distributed) when the row is successfully billed.

On the target row, the system updates the billing distribution status to:

- *W* (billing worksheet) while the row is in the billing process or in the worksheet.
- *P* when it is created from the Pricing Engine.
- *W* when PeopleSoft Contracts selects it for billing.
- *D* when the row is successfully billed.

**Note.** After the Billing to Project Costing process finishes, run the Refresh Summary Tables Application Engine process (PC\_SUM\_RFSH) to synchronize the PC\_SUMMARY\_TBL and CA\_PR\_SUMM summary tables with new data in the Project Transaction table.

## **Understanding Data Originating from PeopleSoft Project Costing (PBI System Source)**

This table shows the life cycle of project transaction rows that are eligible for billing. This table starts after the transaction is priced:

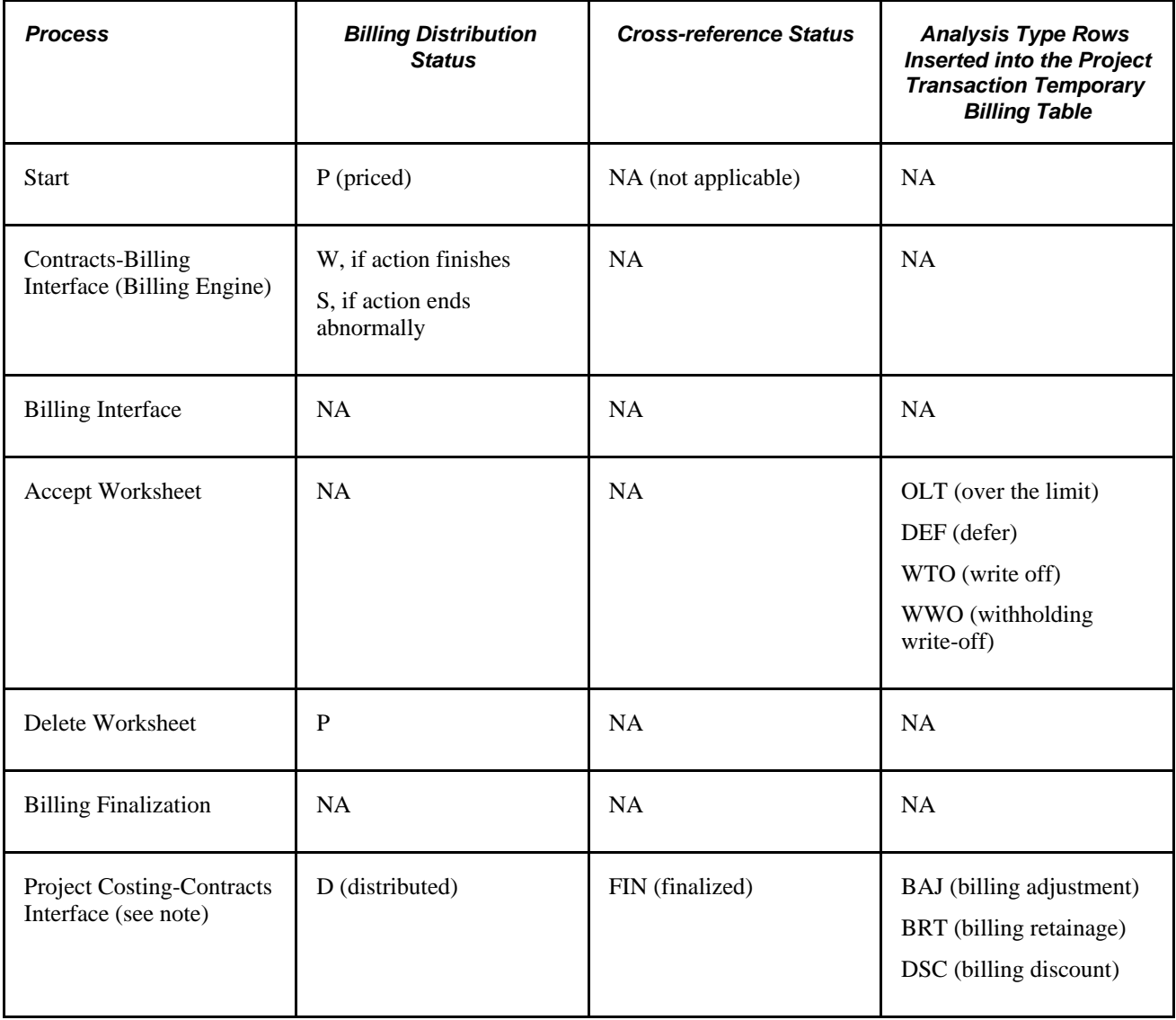

**Note.** The Project Costing-Contracts Interface process calls the Contracts Billing Update Application Engine process (CA\_BI\_UPD), which updates the Billing Plan Event Status field to *DON* (completed) if all rows for the event have a Cross-reference Status field value of *FIN* in the Contracts-Billing Cross-reference table. The system updates the Billing Plan Status field to *DON* if all events are completed.

## **Moving Costs and Revenue Data into PeopleSoft Project Costing**

This section discusses how to summarize revenue and billing.

## **Pages Used to Move Costs and Revenue Data into PeopleSoft Project Costing**

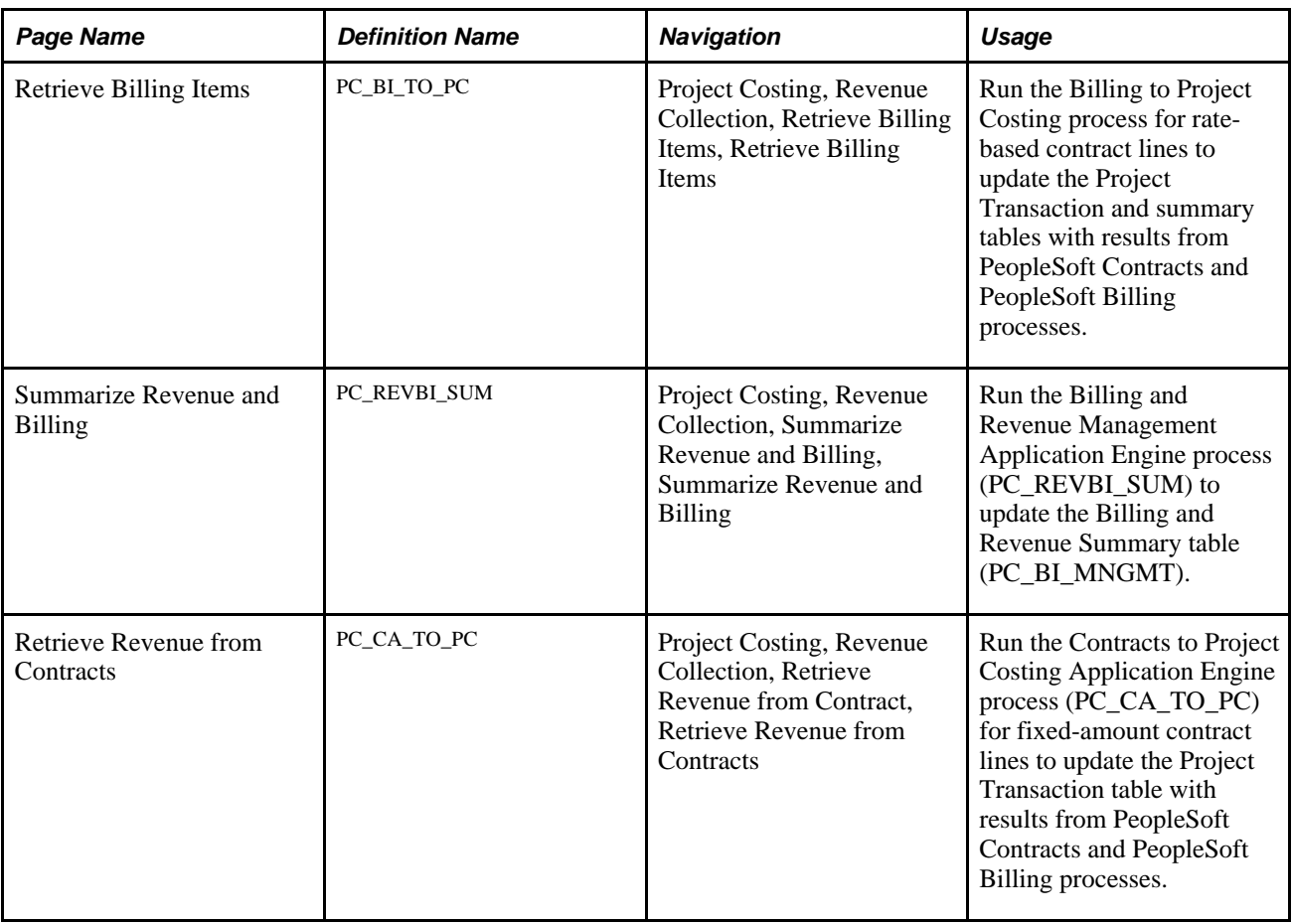

### **Summarizing Revenue and Billing**

Access the Summarize Revenue and Billing page (Project Costing, Revenue Collection, Summarize Revenue and Billing, Summarize Revenue and Billing).

Use this page to update the Billing and Revenue Summary table (PC\_BI\_MNGMT). The system copies rows from the Project Transaction table and summarizes them by business unit, project, activity, customer, and contract number. Amounts are in transaction currencies. The process restricts the rows to analysis types that are included in the analysis groups BLD, UNBLD, PSBLD, PSREV, and PSRV2.

### **See Also**

*PeopleSoft Enterprise Contracts 9.1 PeopleBook*, "PeopleSoft Contracts Reports," PeopleSoft Contracts Reports: A to Z

### **Chapter 27**

# **Integrating with Contracts for Government Contracting**

The Government Contracting feature enables contractors to effectively manage government contracts in accordance with governmental rules and regulations. The Government Contracting system uses project, activity, and transaction data that is stored in PeopleSoft Project Costing to calculate costs and fees for billing, and to create accounting entries for revenue recognition for rate-based products or services. Transactions that the Government Contracting feature creates, such as fees and withholding transactions, are sent back to PeopleSoft Project Costing for analysis purposes.

This chapter provides an overview of the PeopleSoft Project Costing and Government Contracting integration and discusses how to:

- Set up variance pricing for PeopleSoft Project Costing.
- Create pricing variances.

## **Understanding PeopleSoft Project Costing and Government Contracting Integration**

This section discusses:

- Terminology that is relevant to the integration between PeopleSoft Project Costing and the Government Contracting feature.
- Cost-plus contract lines.
- Government contract pricing.
- Government contract limits processing.
- Government contract withholding.
- Government contract progress payments
- Government contract variance pricing.

## **Terminology**

This table describes terms that are relevant to the integration between PeopleSoft Project Costing and the Government Contracting feature:

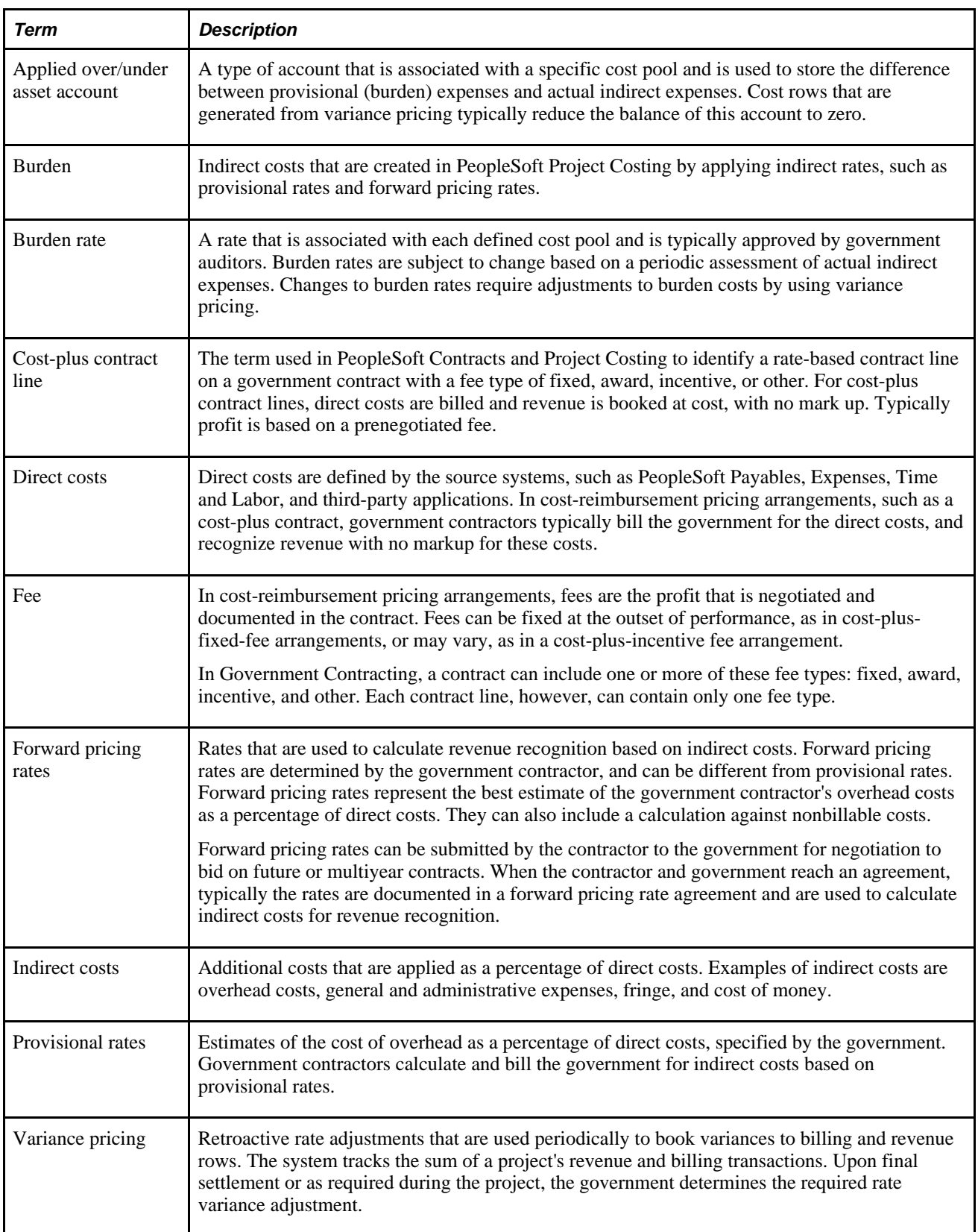

## **Cost-Plus Contract Lines**

After you establish a cost-plus contract line in a government contract, and you create the billing and revenue plans to process billing and revenue for cost-plus fees, you link the contract line to a project and activity. This enables the system to appropriately allocate direct and indirect costs by using a standard or contract-specific rate set or rate plan that you create in PeopleSoft Project Costing.

### **See Also**

[Chapter 14, "Pricing Project Costs," Defining Rate Sets and Plans, page 362](#page-391-0)

*PeopleSoft Enterprise Contracts for Government Contracting 9.1 PeopleBook*, "Creating Cost-Plus Government Contract Lines"

### **Government Contract Pricing**

You can create rate sets with a rate definition type of cost, billing, or revenue, for use on cost-plus contract lines. Rate sets with the revenue rate definition type are available for government contracts if you select the Separate Billing and Revenue option on the Installation Options - Contracts page. The system separates the billing and revenue accounting rules because the amounts that are used for billing a government contract may be different than the amount and timing of revenue that is recognized and sent to the general ledger. You can run the Pricing Application Engine process (PC\_PRICING) to process all contract lines, or run the process separately for cost, billing, or revenue transactions.

Cost and billing rate definition types are always available for rate sets.

**Note.** Government contracts are not eligible for organizational sharing or quantity-based tiered pricing.

#### **See Also**

[Chapter 14, "Pricing Project Costs," page 339](#page-368-0)

*PeopleSoft Enterprise Contracts for Government Contracting 9.1 PeopleBook*, "Pricing Government Contracts"

## **Government Contract Limits Processing**

Costs are subject to transaction and contract line level limits. The system applies transaction limits before contract line level limits. Transaction limits are based on limits that you establish by contract line and transaction identifier, and are comprised of combinations of transaction sources, categories, and subcategories. The system applies the transaction and contract line limits against corresponding direct and indirect cost transactions, excluding the transactions that are outside of the period of performance if the Control Limits and Billing option is selected for the contract line on the Contract Amounts page. The system creates billable transactions (with an analysis type of BIL) and revenue-recognizable transactions (with an analysis type of REV) for cost transactions that completely pass limit checking. The system creates over-thelimit billing transactions (with an analysis type of OLT) and over-the-limit revenue transactions (with an analysis type of ROL) for cost transactions that exceed any applicable limit. The system splits a cost transaction into separate billable and over-the-limit billing transactions and separate revenue-recognizable and over-the-limit revenue transactions in the amount of the remaining limit and excess, respectively, if the Split to Match Limit Exactly option is selected on the Installation Options - Contracts page. The system excludes OLT and ROL rows from billing and revenue processing, and from the costs to be used for the fee calculation, when OLT and ROL analysis types are excluded from the analysis groups in the BIL Analysis Group and REV Analysis Group fields that are specified in the Calculation Basis group box on the Contracts Definition - Fee Definition page for the business unit.

### **See Also**

*PeopleSoft Enterprise Contracts 9.1 PeopleBook*, "Creating and Managing Limits"

### **Government Contract Withholding**

The government can require contractors to retain a percentage of rate-based contract lines as an incentive to complete the contract by a specified date. The Contracts Billing Interface Application Engine process (CA\_BI\_INTFC) generates withholding transactions. During the billing cycle, the Billing Worksheet and the Project Costing-Contracts Interface Application Interface process (BIPCC000) send withholding transactions to the Project Transaction Temporary Billing table (PROJ\_RES\_TMP\_BI). Then the Billing to Project Costing Application Engine process (PC\_BI\_TO\_PC), which updates the Project Transaction table with results from PeopleSoft Contracts and PeopleSoft Billing processes, inserts rows into the Project Transaction table for staged withholding transactions. Withholding transactions are designated with these analysis types:

- Withholding (WTH)
- Withholding Adjustment (WAJ)
- Withholding Release (WRL)
- Withholding Release Adjustment (WRJ)
- Withholding Write-off (WWO)

### **See Also**

[Chapter 26, "Integrating with PeopleSoft Contracts and PeopleSoft Billing," Understanding the Billing](#page-680-0)  [Process Flow, page 651](#page-680-0)

[Chapter 6, "Setting Up Accounting for Projects," Processing Transactions Using Accounting Rules, page 135](#page-164-0)

*PeopleSoft Enterprise Contracts for Government Contracting 9.1 PeopleBook*, "Setting Up and Processing Withholding"

### **Government Contract Progress Payments**

The government can issue progress payments to the contractor prior to contract completion. The payments are based on an approved progress payment rate that can be included as terms in a government contract. The contractor issues progress payment requests to the government as costs are incurred. The requests can be issued based on a regular schedule or work progress.

Progress payments are applied to a specific contract, project, or set of project transactions. Use the Projects and Activities page in PeopleSoft Contracts to associate a project and activity to progress payment terms on a contract. The system uses the specified projects and activities to calculate inception to date and estimated costs. Transaction rows that are eligible for progress payments are stored in the Project Transaction table (PROJ\_RESOURCE) with analysis types that are associated with the PeopleSoft Inception to Date (PSITD) or PeopleSoft Estimated Costs to Completion (PSECC) analysis groups. The Accumulate Progress Payment Costs Application Engine process (CA\_PGP\_CALC) in PeopleSoft Contracts retrieves the eligible costs from the Project Transaction table.

Projects and activities that are associated with contract lines are not included in progress payment cost calculations.

Progress payments are applicable only to amount-based contract lines for government contracts.

### **See Also**

*PeopleSoft Enterprise Contracts for Government Contracting 9.1 PeopleBook*, "Establishing Progress Payments"

### **Government Contract Variance Pricing**

Government contractors typically use provisional rates for billing, because provisional rates are the government-approved rates. They use forward pricing rates for revenue recognition, because forward pricing rates represent a more accurate estimate of overhead costs. You may be required to change provisional rates based on a rate review by the government, or you may want to calculate new forward pricing rates based on an internal audit. The adjustments can impact rates and require billing adjustments.

Retroactive rate adjustments, or variance pricing, are required when the government contractor retroactively applies new rates to unprocessed and previously processed transactions. The system applies the difference in rates against historical costs in a specified date range, and creates new transactions for the incremental difference between the old and new rates. For example, assume that since January 1, the overhead rate has been 40 percent. On July 1, the rate changed to 45 percent, retroactive to the beginning of the year. The variance rate, which is the difference of 5 percent, is applied to all costs year-to-date, using standard rate source matching. The system processes the new transaction rows. As part of the Variance Pricing process, the delta rows are priced for revenue and billing based on the rate set or rate plan.

If you use the Government Contracting feature of PeopleSoft Contracts, you can use the Variance Pricing feature to capture and process price variances for a particular set of rates for a specific time period. By using the Variance Pricing Application Engine process, you can:

- Process rates that are attached to contract lines or project activities.
- Capture the date and name of the person who made the change.
- Run variance pricing for one or many burden rate types, such as fringe benefits and overhead.
- Run variance pricing on existing rate sets for a specific contract line or project.
- Capture and process variance pricing for a particular effective dated set of rates.

**Note.** You can capture and process variance pricing only against costing rate definition types.

The Variance Pricing Application Engine process (PC\_VAR\_PRICING) selects the eligible transactions that match the effective date range and source criteria for the costing rate set.

### **Example of Using Effective-Dated Rate Sets in Variance Pricing**

The "Pricing Project Costs" chapter provided an example of using effective-dated rate sets. The example used a rate set with two active effective-dated rows, as shown in this table:

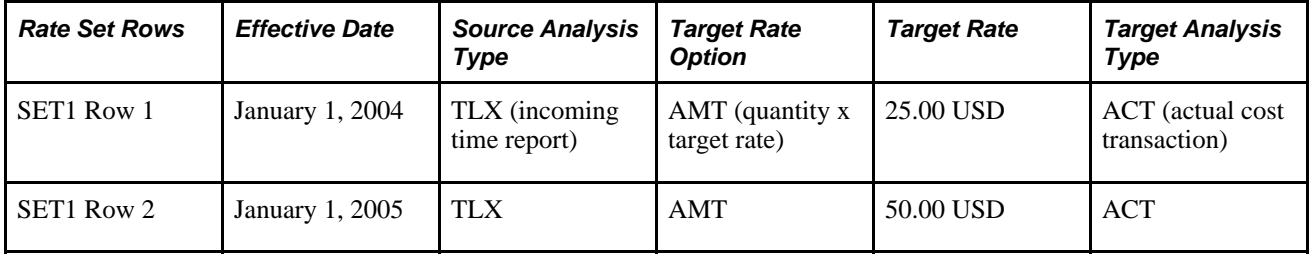

In the example, a source transaction row contained a quantity and unit of measure of 8 MHR, with a transaction date, accounting date, and currency effective date of June 1, 2005. The Pricing process created an actual transaction row in the amount of 400.00 USD by using the rate set named SET1 with an effective date of January 1, 2005, and multiplying 8 MHR by a target rate of 50.00 USD.

Now assume that on July 1, 2005 you want to retroactively apply a new rate of 100.00 USD to existing actual transaction rows that were created after January 1, 2005. The target rate that was previously applied to these actual transactions was 50.00 USD, thus the Variance Pricing process needs to apply the net difference of 50.00 USD. You enter the new rate in a pending status on the Rate Variance History page for the SET1 rate set. When you run the Variance Pricing process, the system inactivates the existing active rate and changes the new rate to an active status, as shown in this table:

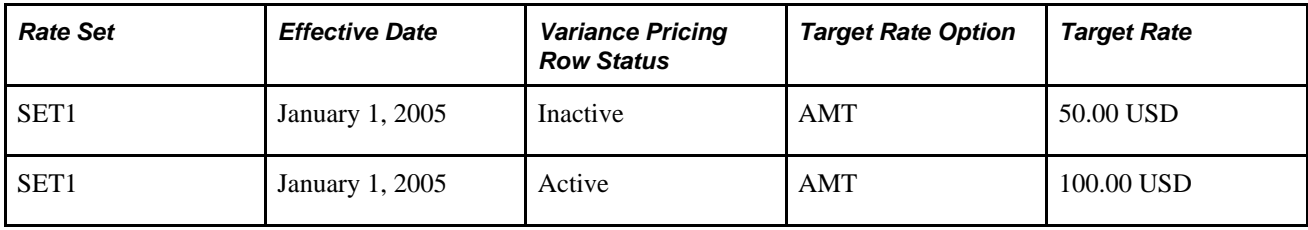

To run Variance Pricing on the transaction row that was originally priced at a rate of 50.00 USD, select the SET1 rate set with an effective date of January 1, 2005 on the Variance Pricing run control page. The process creates a new row against the original transaction based on the net difference of 50.00 USD. In this example, you select an accounting date of July 1, 2005 on the run control page that the system applies to the new transaction row, as shown in this table:

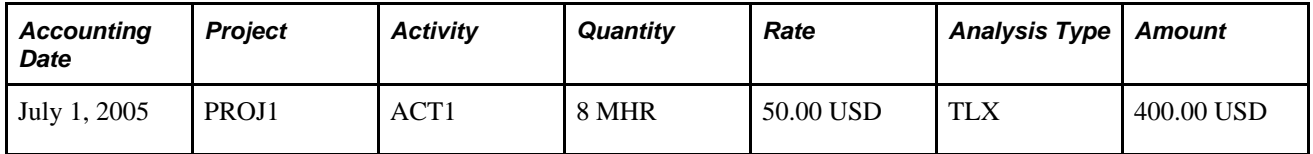

The Variance Pricing process ignores transactions that have an accounting date (or specified date type) that is outside of the effective date range of the selected rate set.

Now assume that later you add a new SET1 rate set row with an effective date of July 1, 2006. You discover that you need to calculate pricing variances again on the output rows from the original transaction dated June 1, 2005. Because the system matches the specified date type of the priced costing row to the effective date range of the rate set to determine eligible transactions, you select the rate set effective date of January 1, 2005 for this Variance Pricing run control.

**Note.** Other Variance Pricing process eligibility criteria are discussed in the *PeopleSoft Enterprise Contracts for Government Contracting PeopleBook,* "Performing Variance Pricing" chapter.

### **See Also**

*PeopleSoft Enterprise Contracts for Government Contracting 9.1 PeopleBook*, "Performing Variance Pricing"

## **Setting Up Variance Pricing for PeopleSoft Project Costing**

To set up variance pricing for PeopleSoft Project Costing, use the Rates Sets component (PC\_RATE).

This section discusses how to:

- Enable variance pricing.
- Define rate set target rows.

### **See Also**

### [Chapter 14, "Pricing Project Costs," Defining Rate Sets and Plans, page 362](#page-391-0)

## **Pages Used to Set Up Variance Pricing**

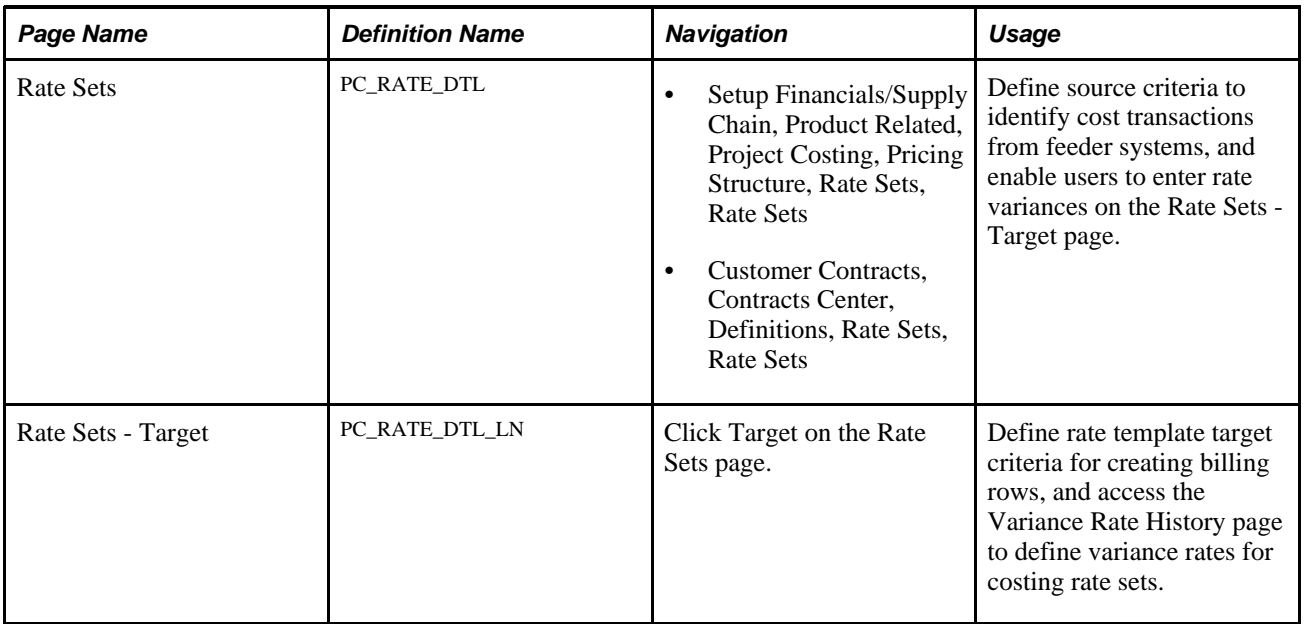

## **Enabling Variance Pricing**

Access the Rate Sets page (Setup Financials/Supply Chain, Product Related, Project Costing, Pricing Structure, Rate Sets, Rate Sets).

Select the Enable Variance option to enter rate variances on the Rate Variance History page for target rows on the rate set and indicate that this costing rate set is eligible for variance pricing. The Enable Variance option appears if you select a rate definition type of *Cost.* The default value is inactivated (deselected).

You can activate or inactivate the Enable Variance option until you enter a variance rate on the Rate Sets - Target page.

## **Defining Rate Set Target Rows**

Access the Rate Sets - Target page (Setup Financials/Supply Chain, Product Related, Project Costing, Pricing Structure, Rate Sets, Target).

For variance pricing, on the Rate Sets - Target page you define the target rates that the system uses to calculate indirect costs, and access the Rate Variance History page to enter new rates for the target rows. The rate that appears the most current, active rate that is used to price the target row. You maintain variance pricing rates on the Rate Variance History page.

The Sequence Number and History columns appear in the Define Target Rows grid when you activate the Enable Variance option on the Rate Sets page.

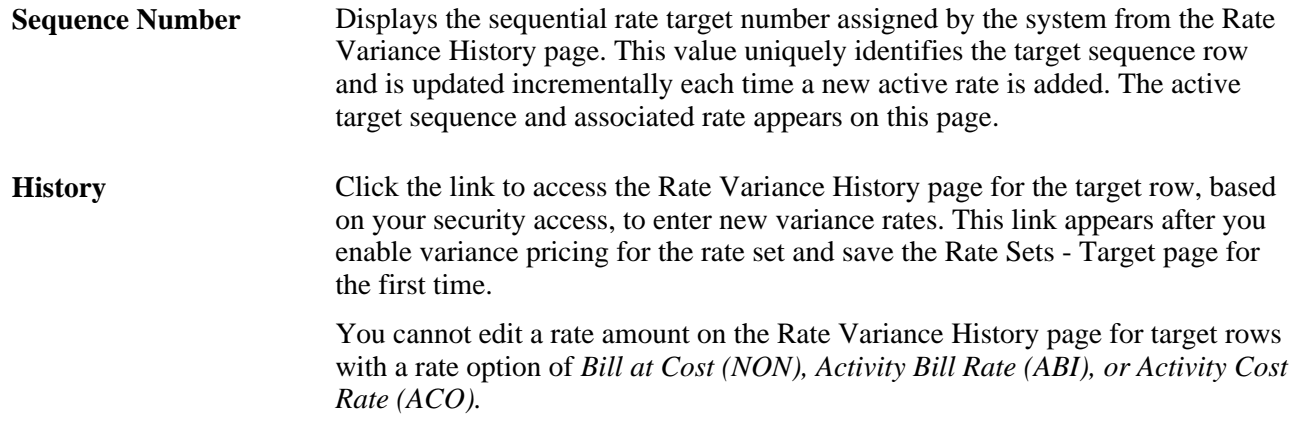

## **Creating Pricing Variances**

This section discusses how to:

- Enter pricing variances.
- Apply pricing variances.

## **Pages Used to Create Pricing Variances**

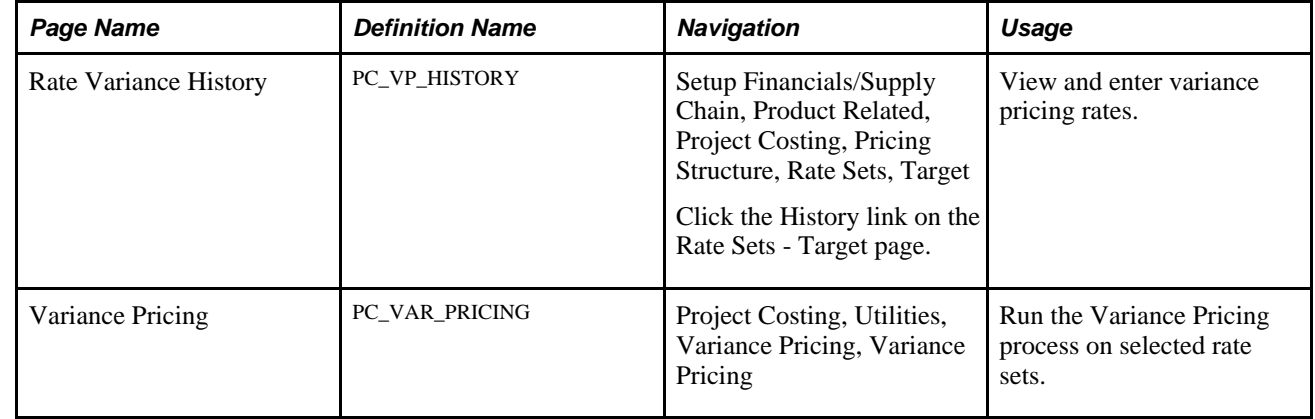

## **Entering Pricing Variances**

Access the Rate Variance History page (Setup Financials/Supply Chain, Product Related, Project Costing, Pricing Structure, Rate Sets, Target, click the History link on the Rate Sets - Target page).

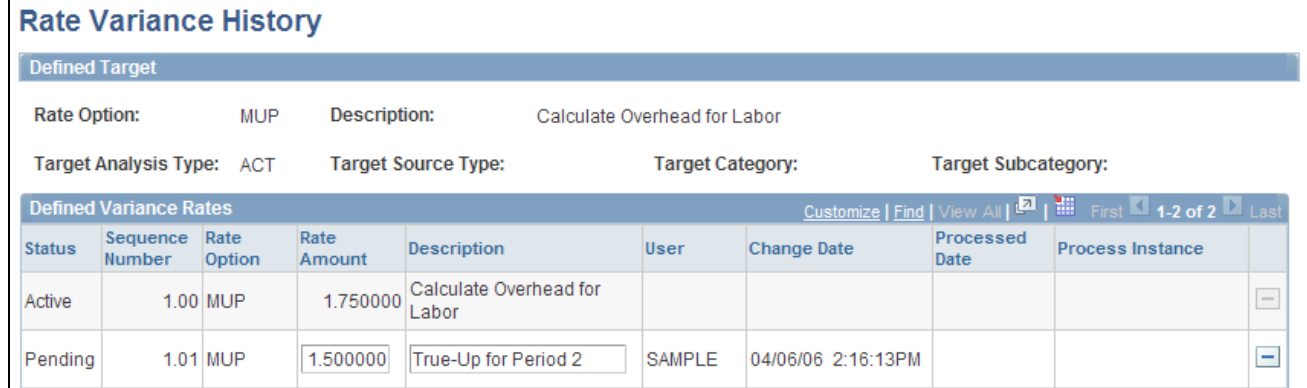

#### Rate Variance History page

### **Defined Target**

The Defined Target region displays the rate definition, source, and target information. You can view information on one target row at a time.

#### **Defined Variance Rates**

When you access this page for the first time for a particular target, one row appears in this grid—the original target rate amount with an active status.

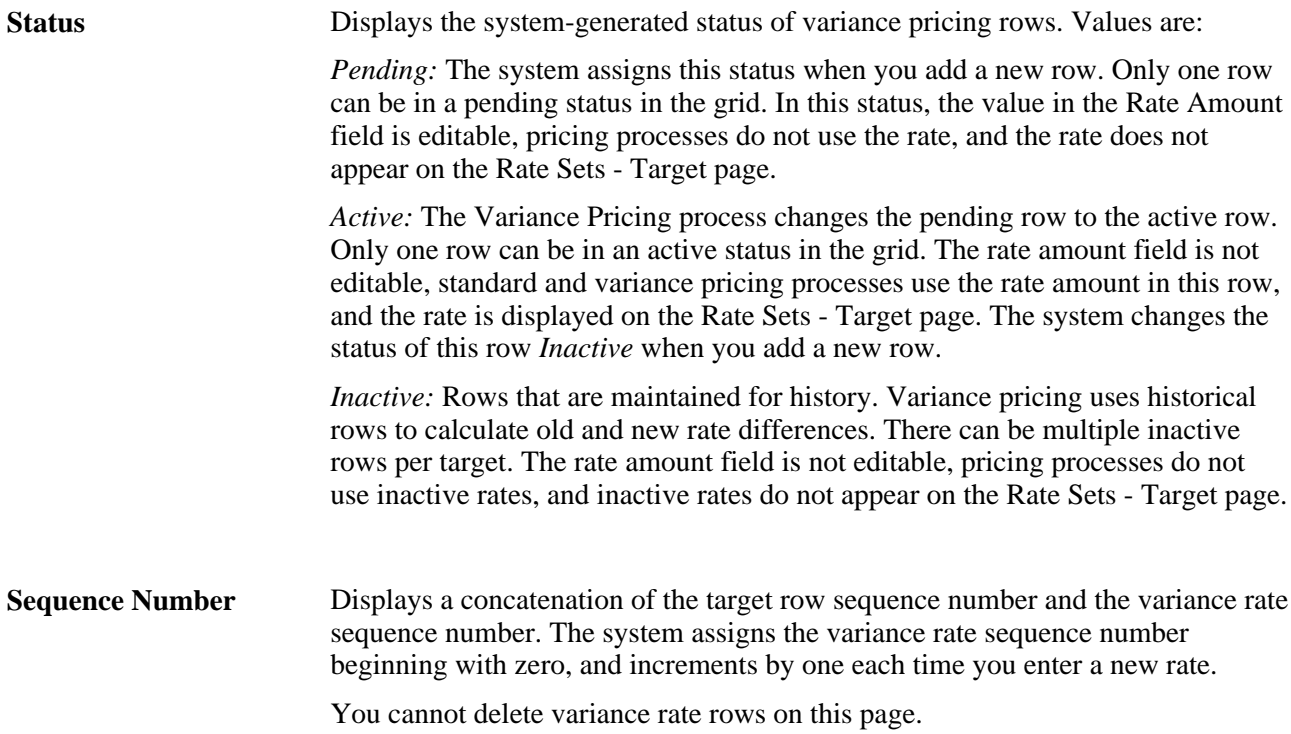

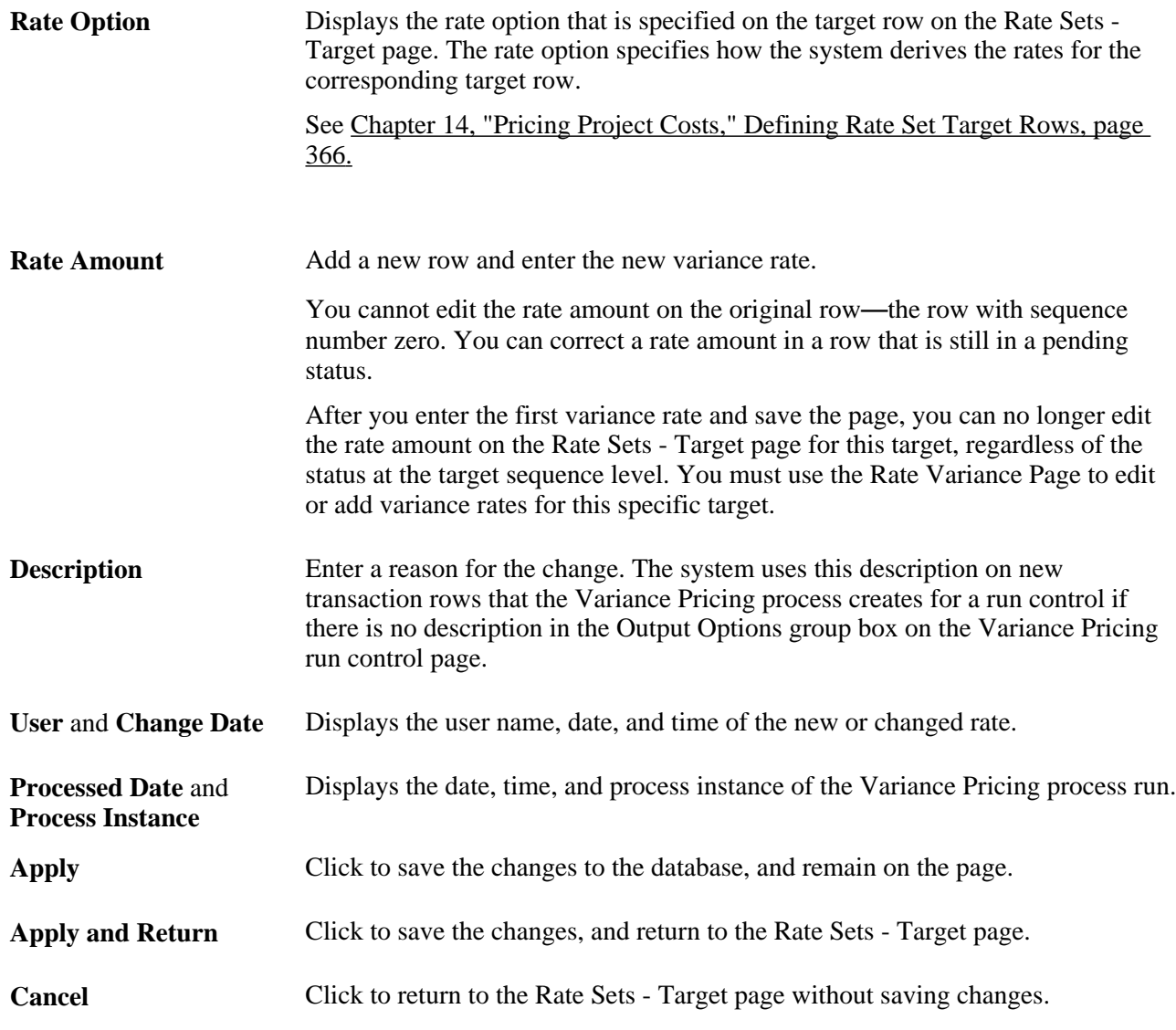

After you save the page, standard pricing processes will continue to use the active rate until you run the Variance Pricing process, which changes the status of the pending row to active.

**Note.** Variance pricing applies only to the rate amount. It does not evaluate changes that you make to other fields.

Do not change the analysis type on the Rate Sets - Target page and then apply variance pricing to the target row. When the Variance Pricing process applies the difference between old and new rates, it does not evaluate the analysis type to determine if it changed since the row was originally priced.

## **Applying Pricing Variances**

Access the Variance Pricing page (Project Costing, Utilities, Variance Pricing, Variance Pricing).

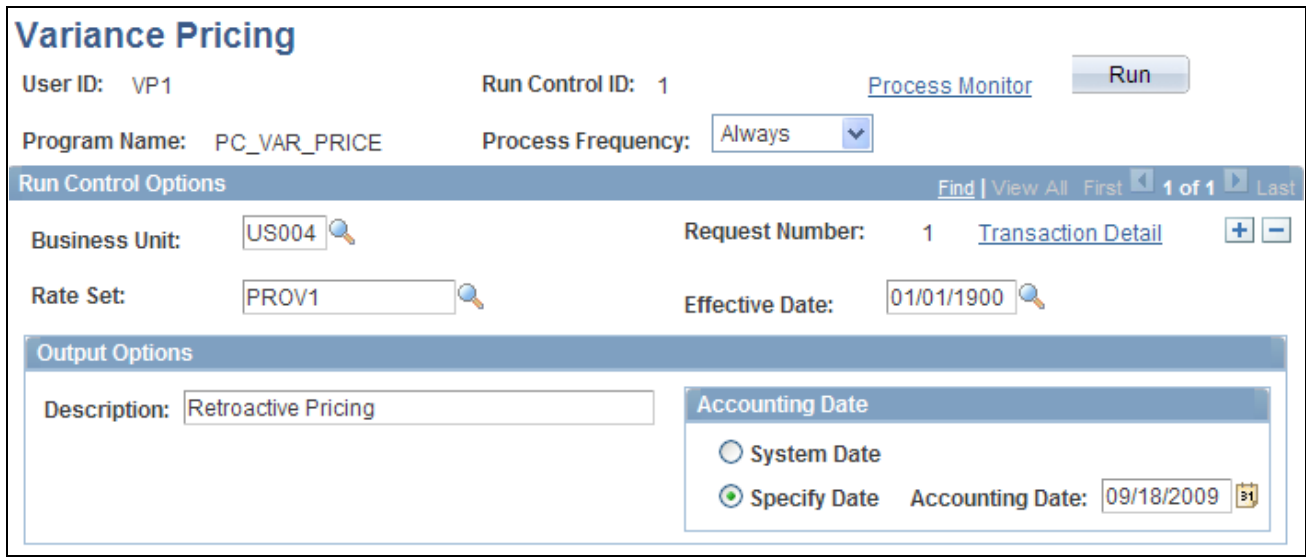

### Variance Pricing page

Use this page to run the Variance Pricing process for:

- Rate sets with a costing rate definition type.
- Target variance rate amounts with a pending status.
- Contracts with an open or pending processing status.
- Contracts, projects, and activities that use the rate definition on this run control page.

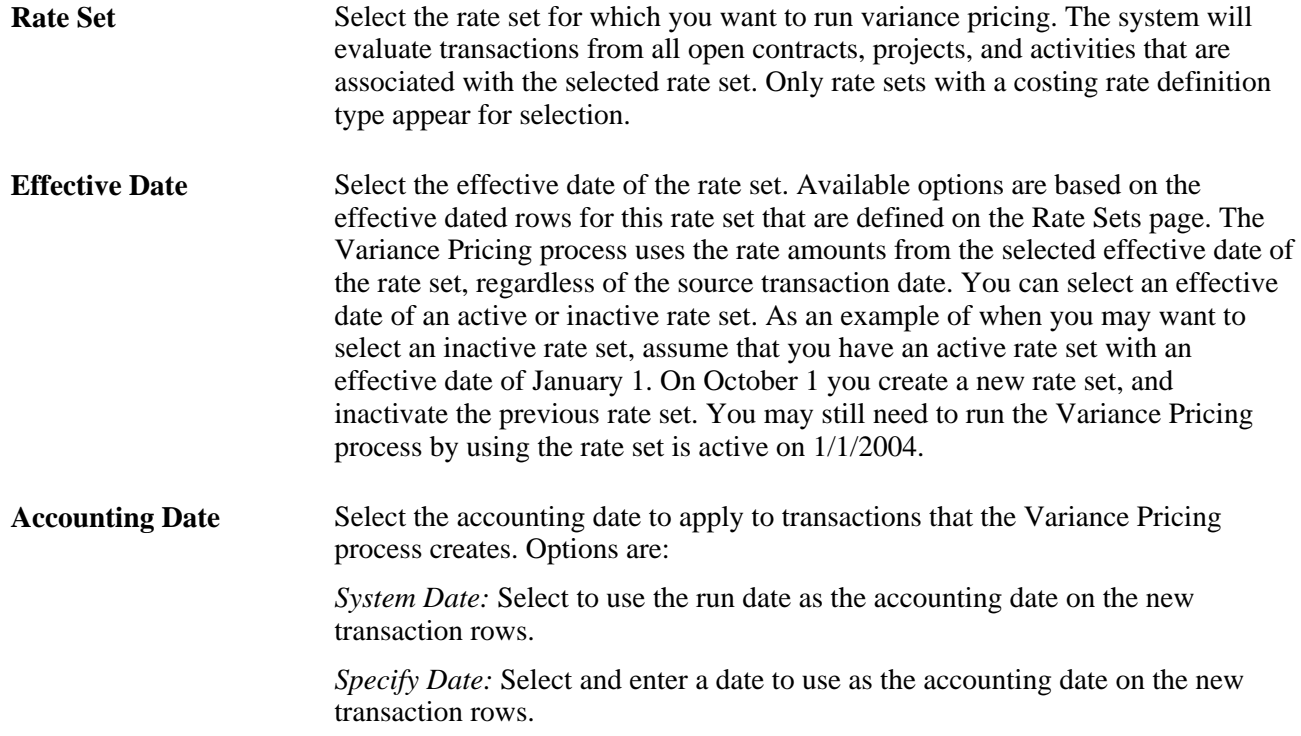

### **Description** Enter a description to apply to the new transaction rows that the Variance Pricing process creates for this run control. Leave the field blank to use the rate target description.

If you do not enter a description in this field, and there is no rate target description, no description will appear on the new row created in the Project Transaction table for this run control.

The Variance Pricing process completes these steps:

- 1. Updates the target variance rate sequence row to active.
- 2. Reprices rows eligible for repricing based on the new rate amount.
- 3. Triggers the Pricing process to price any new, unbilled, or unbooked transactions using the new rate.
- 4. Prices rows eligible for variance pricing based on the new rate amount.
- 5. Stamps the user ID from the run control, the process instance, and system date of this process, on the target variance rate sequence row.
- 6. Updates the rate amount and sequence number on the Rate Sets Target page with the new active target variance row.
- 7. Creates new transaction rows with a system source of Variance Pricing Output (PRV).
- 8. When you change a rate on an eligible costing rate set that is associated with a rate plan, after the Variance Pricing process creates the new transaction row, the system prices the new row using any applicable remaining rate sets contained in the rate plan.

For example, if you have a rate plan that contains 4 rate sets and you run the Variance Pricing process on rate set 1, the output rows from rate set 1 are eligible to be priced for rate sets 2, 3, and 4, in sequential order, if the rows meet the eligibility criteria for those rate sets.

Repricing cannot occur on any transaction rows that are created as a result of the Variance Pricing process.

## **Chapter 28**

# **Integrating with Maintenance Management**

This chapter provides overviews of integration with PeopleSoft Maintenance Management, work order transaction processing, work order asset capitalization and retirement, integration setup, PeopleSoft Project Costing pages used in work order business processes, and discusses how to:

- Set up rate sets and asset integration rules.
- Create work orders and work order-managed projects in PeopleSoft Project Costing.
- Price work order costs.
- Retire work order assets.

#### **See Also**

*PeopleSoft Enterprise Maintenance Management 9.1 PeopleBook*, "Understanding PeopleSoft Maintenance Management," PeopleSoft Maintenance Management Integration with PeopleSoft Project Costing

## **Understanding Integration with PeopleSoft Maintenance Management**

PeopleSoft Maintenance Management is a PeopleSoft Enterprise Asset Lifecycle Management solution that gives you the tools to plan and schedule maintenance and construction, facilitate the accurate completion of the work, streamline the capture of the results, and automatically process the financial implications of the work. PeopleSoft uses work orders in PeopleSoft Maintenance Management to track the costs associated with maintaining or creating assets.

The PeopleSoft Maintenance Management system uses PeopleSoft Project Costing functionality to gather work order costs from the PeopleSoft Purchasing, Payables, Expenses, and Inventory feeder systems. PeopleSoft Project Costing stores work order costs in the Project Transaction table (PROJ\_RESOURCE) and uses the costs to capitalize assets, calculate chargebacks, and provide cost analysis data based on the execution of a work order in PeopleSoft Maintenance Management.

This section discusses:

- Terminology that is relevant to the integration between PeopleSoft Maintenance Management and PeopleSoft Project Costing.
- Work order tasks and project activities.

## **Terminology**

This table describes terms that are relevant to the integration between PeopleSoft Project Costing and PeopleSoft Maintenance Management:

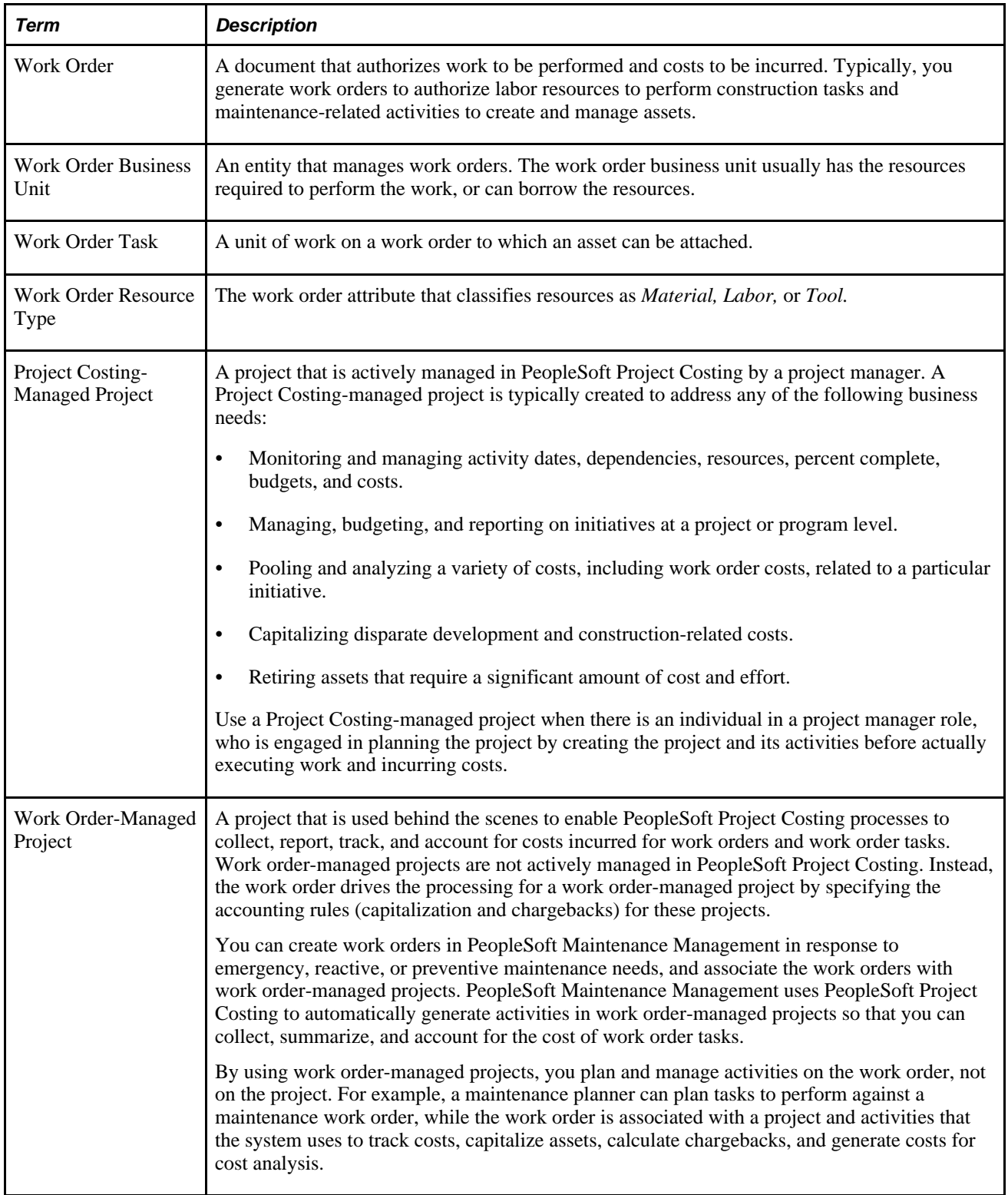

## **Work Order Tasks and Project Activities**

Every work order that is associated with a project contains one or more work order tasks. Project activities are used to track the costs of a work order and each work order task. You can create multiple work orders from the same project activity as long as the project is managed in PeopleSoft Project Costing.

You can associate a work order task with only one project and activity. However, you can associate a project activity with many different work orders and work order tasks.

Associate projects and activities with work orders by using one of these methods:

- Associating work orders in PeopleSoft Maintenance Management with existing projects.
- Creating work orders from project activities in PeopleSoft Project Costing.

### **Associating Work Orders in Maintenance Management with Existing Projects**

You can associate a work order with a Project Costing-managed project, a work order-managed project, or the default project that you establish during PeopleSoft Maintenance Management implementation. A project must be associated with the work order business unit on the Work Order - Projects Association page to be eligible for work order creation.

You can associate a work order with a Project Costing-managed project when there is a project manager who is engaged in creating and planning the project and its activities before executing work and incurring costs. Associate a work order with a work order-managed project when you want to enable PeopleSoft Project Costing processes to collect, report, track, and account for costs incurred for work orders and work order tasks behind the scenes. For example, if you create a work order to execute preventive maintenance, you can associate the work order with a work order-managed project that you created for that purpose.

If you do not select an activity to associate with the work order task, the system automatically creates a project activity for the work order task so you can account for the work order costs. The activity start and end dates are based on the estimated start and end dates of the work order task.

After you associate a project and activity with a work order, you can change to a different project and activity for the work order if there are no transaction rows on the work order. When you change to a different project and activity, the system does not copy any other information from PeopleSoft Project Costing to the work order, such as activity start date, activity end date, or resources.

### **Creating Work Orders from Project Activities in PeopleSoft Project Costing**

You can create work orders in PeopleSoft Project Costing from active Project Costing-managed project activities by clicking the Create Work Order button on the Activity Definitions - Team page. If PeopleSoft Program Management is installed, click the Create Work Order button on the Resources by Activity page.

This diagram shows the process to create a work order from a project activity:

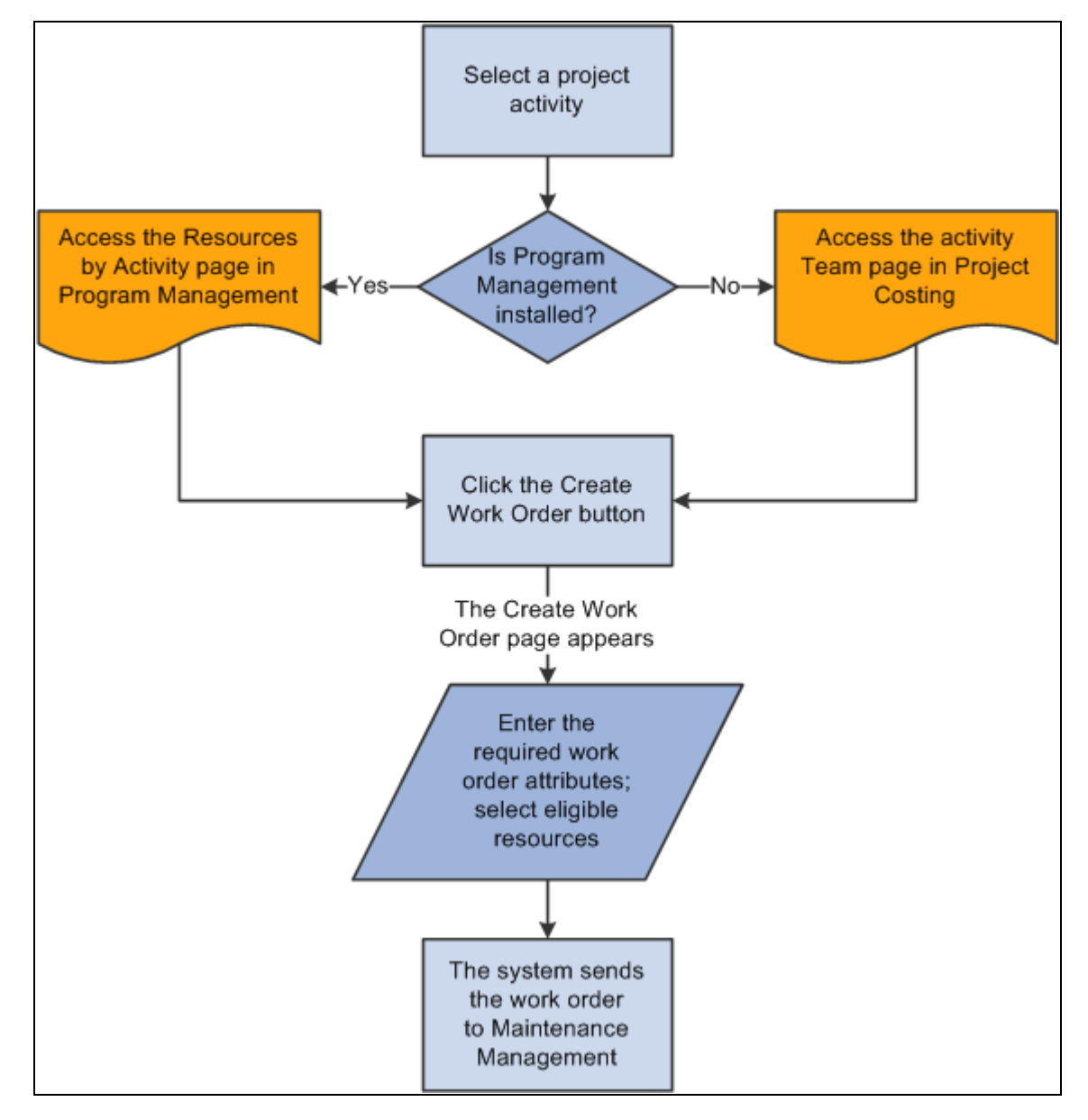

Creating a work order from a project activity

An example of using this method is when an operations or project manager creates a project to build an asset, creates a project activity, and assigns labor, material, or asset tool resources to the activity. The manager can create a work order from PeopleSoft Project Costing to authorize the project team to work on the project.

A work order that you create in PeopleSoft Project Costing is associated with only one project. When you create the work order, the system automatically creates a new work order task, and associates the task with the activity. You can select labor, material, and asset resources on an activity to assign to the work order task. Resources can be associated with multiple work orders for a project activity. Generic labor resources must have a primary craft and be established as eligible resources in PeopleSoft Maintenance Management. Generic material and other resources must have a category.

If you create a work order from a project activity, canceling a work order task does not cancel the associated activity, as other work order tasks may be associated with the activity.

PeopleSoft Project Costing sends labor resources to the work order only if the resource exists in the PeopleSoft Maintenance Management system, and asset resources only if they are tools. All rates that PeopleSoft Project Costing sends to the PeopleSoft Maintenance Management system are converted to the work order business unit base currency.

You cannot create a work order in PeopleSoft Project Costing from a work order-managed project.

## **Understanding Work Order Transaction Processing**

This section discusses:

- Work order labor and tools usage costs.
- Rate options for labor costs.
- Rate options for tools usage costs.
- Maintenance Management Tools Usage process.

#### **See Also**

[Chapter 14, "Pricing Project Costs," page 339](#page-368-0)

### **Work Order Labor and Tools Usage Costs**

PeopleSoft Project Costing uses actual work order time recorded for labor and tools usage to price the transactions for costing or billing. Work order labor transactions share the time capture tables and processes with the PeopleSoft Expenses system, and therefore PeopleSoft Project Costing collects work order labor transactions by using the Expenses to Project Costing Application Engine process (PC\_EX\_TO\_PC). Users enter tools usage directly in PeopleSoft Maintenance Management, and therefore PeopleSoft Project Costing collects work order tools usage transactions by using the Maintenance Management Tools Usage Application Engine process (PC\_WM\_TO\_PC).

### **Work Order Transactions Associated with Work Order-Managed Projects**

The PeopleSoft Project Costing cost collection processes trigger the Pricing process, which assigns a value of *H* (on hold) as the general ledger (GL) distribution status for transactions on open work order tasks that are associated with work order-managed projects. After work order transactions are priced according to the activity rate set and inserted into the Project Transaction table, you can view them on the Transaction List page by searching for transactions in the analysis groups that contain the analysis types that are specified for work order labor or tools usage.

When you close the work order task, the Work Order Close Application Engine process (WM CLOSE) updates the status to *C* (costed) for transactions that are associated with work order-managed projects. Then you run the Process Project Accounting Application Engine process (PSA\_ACCTGGL) to generate the accounting entries. PeopleSoft Project Costing sends transactions to GL for work orders that are associated with work order-managed projects only after the work order tasks are closed. This prevents the Process Project Accounting process from processing transactions for open work order tasks.

Administrators can use the Rate Selection and Rate fields in the Project Costing group box on the Work Order Definition - Integration page in PeopleSoft Maintenance Management to specify the rate set or rate plan that the system uses as a default for chargebacks for work order-managed projects. The default rate set or rate plan on the work order business unit overrides the default project rate set or plan on the project.

### **See Also**

[Chapter 17, "Integrating with PeopleSoft Expenses," Importing Time and Expenses into PeopleSoft Project](#page-459-0)  [Costing, page 430](#page-459-0)

[Chapter 11, "Working with Transactions," Viewing Project Transactions, page 260](#page-289-0)

[Chapter 20, "Integrating with PeopleSoft General Ledger," Processing Single-Sided Transactions, page 456](#page-485-0)

*PeopleSoft Enterprise Maintenance Management 9.1 PeopleBook*, "Setting Up PeopleSoft Maintenance Management System Parameters," Setting Up Integration Parameters for a Work Order Business Unit

## **Rate Options for Labor Costs**

To price transactions by using the cost and bill rates that are defined on the work order task, use the rate options of *WCO* (work order labor cost rate) and *WBI* (work order labor bill rate). By using the *WBI* and *WCO* rate options, you instruct the Pricing Application Engine process (PC PRICING) to retrieve cost and billing rates from the work order labor rate to calculate the target amount.

### **Rate Options for Tools Usage Costs**

The Maintenance Management Tools Usage process integrates tools usage transactions from PeopleSoft Maintenance Management into PeopleSoft Project Costing. To price transactions for costing and billing by using the tools rates that are defined in PeopleSoft Maintenance Management, you must create a rate set that uses the *TCO* (work order tools usage cost rate) and *TBI* (work order tools usage bill rate) rate options. By using the *TBI* and *TCO* rate options, you instruct the Pricing process to retrieve tools cost and bill rates from the Technician Workbench - Tools Usage page to calculate the target amount.

### **Maintenance Management Tools Usage Process**

Tools usage rows are eligible to be priced by the Maintenance Management Tools Usage process if they:

- Are created from actual tools usage entries.
- Have a PC distribution status of *N* (not distributed), which indicates that the transaction row has not been previously integrated to PeopleSoft Project Costing.
- Meet all run control options.

Run the Maintenance Management Tools Usage process in PeopleSoft Project Costing to price eligible tools usage transactions for costing or billing. At a high-level, the Maintenance Management Tools Usage process completes these steps:

1. Selects eligible rows to process from the Tools Distribution Lines table (WM\_WO\_DIST\_TLS) and updates the PC distribution status (PC\_DISTRIB\_STATUS) of each row to *H* (Hold).

2. Stamps all retrieved rows with the analysis type that is specified in the Maintenance Management Tools Usage field (AN\_TYPE\_WM\_TU) on the Installation Options - Project Costing Integration page.

An analysis type of Tools Usage (TUG) is delivered as system data for setID SHARE for use in pricing PeopleSoft Maintenance Management tools usage costs.

- 3. Stamps all retrieved rows in the temp table with these values:
	- Billing distribution status (BI\_DISTRIB\_STATUS) =  $N$  (not distributed).
	- General ledger distribution status (GL\_DISTRIB\_STATUS) =  $I$  (ignore).
	- Cost distribution status  $(CST_DISTRIB_TATUS) = N$ .
	- Revenue distribution status (REV\_DISTRIB\_STATUS) = *N.*
	- System source (SYSTEM\_SOURCE) = *WM.*
- 4. Validates the open period accounting date on the retrieved rows.
- 5. Triggers the Pricing Application Engine process (PC\_PRICING) to price the rows.
- 6. Inserts priced rows in the Project Transaction table (PROJ\_RESOURCE).
- 7. Updates the Tools Distribution Lines table in PeopleSoft Maintenance Management with a PC distribution status of *D* (distributed) for each priced row.

## **Understanding Work Order Asset Capitalization and Retirement**

This section lists prerequisites and discusses:

- Asset capitalization.
- Asset retirement for work order-managed project assets.

### **Prerequisites**

For project assets to be eligible for the Express Retirement process, you must:

• Select the Work Order Managed option for the project, and change the project processing status to *Active,*  on the Project Definition - General Information page.

This check box becomes unavailable when you save the Project Definition - General Information page and an activity is associated with the project. If an activity is not associated with the project, and you save the page, the field remains open and available.

- Establish express asset filter criteria for the business unit on the Express Asset Filter Criteria page.
- Select Derive from Work Order Task for the project in the Asset Identification group box on the Asset Integration Rules page.

• Accumulate costs in PeopleSoft Project Costing directly (using online transaction entry) or indirectly (from feeder systems such as PeopleSoft Payables, Expenses, and Inventory).

**Note.** Transactions that the PeopleSoft Expenses application sends to PeopleSoft Project Costing do not contain work order-related field values, such as work order business unit, work order ID, work order task ID, work order resource type, and work order line number. Therefore, the Express Asset Retirement Integration process does not include transactions that originate in the PeopleSoft Expenses application unless you manually update the work order-related field values on the transactions in PeopleSoft Project Costing.

## **Asset Capitalization**

PeopleSoft Maintenance Management maintains assets from work order tasks and relates the assets to projects and activities. You can maintain multiple assets from a single project, or you can consolidate a single asset from multiple projects.

Each work order task can specify one asset that is being maintained, one related project, and one related activity. The task contains the transaction costs of creating and maintaining the asset. These costs flow from PeopleSoft Maintenance Management into various PeopleSoft applications such as PeopleSoft Purchasing, Payables, Time and Expense, and Inventory, and from these systems into PeopleSoft Project Costing.

### **See Also**

[Chapter 25, "Managing Assets," Asset Assignment To Multiple Projects, page 586](#page-615-0)

## **Asset Retirement for Work Order-Managed Project Assets**

You can use the Express Retirement Application Engine process (PC\_EXPRET\_AM) to fully retire assets that are associated with work order-managed projects. If a project asset is eligible for the Express Retirement process, this is the process flow for retiring the asset for work order-managed project activities:

- 1. A user closes the work order task.
- 2. PeopleSoft Maintenance Management updates values for the project activity on the Asset Integration Rules page to synchronize the PeopleSoft Project Costing and PeopleSoft Maintenance Management systems.
- 3. The work order closed status triggers the Express Retirement process and indicates to the system that the project activity is ready to process.
- 4. The Express Retirement process determines the assets to send to PeopleSoft Asset Management, stamps the Project Transaction table rows with asset information, and initiates the Asset Retirement Integration Application Engine process (PC\_RETIRE\_AM).

### **See Also**

[Chapter 25, "Managing Assets," Asset Retirement for Work Order-Managed Project Activities, page 589](#page-618-0)

## **Understanding Integration Setup**

You use pages in both PeopleSoft Maintenance Management and PeopleSoft Project Costing to set up the integration between these systems. This table lists the integration setup steps, the application pages used to accomplish the steps, and the applications that own the pages:

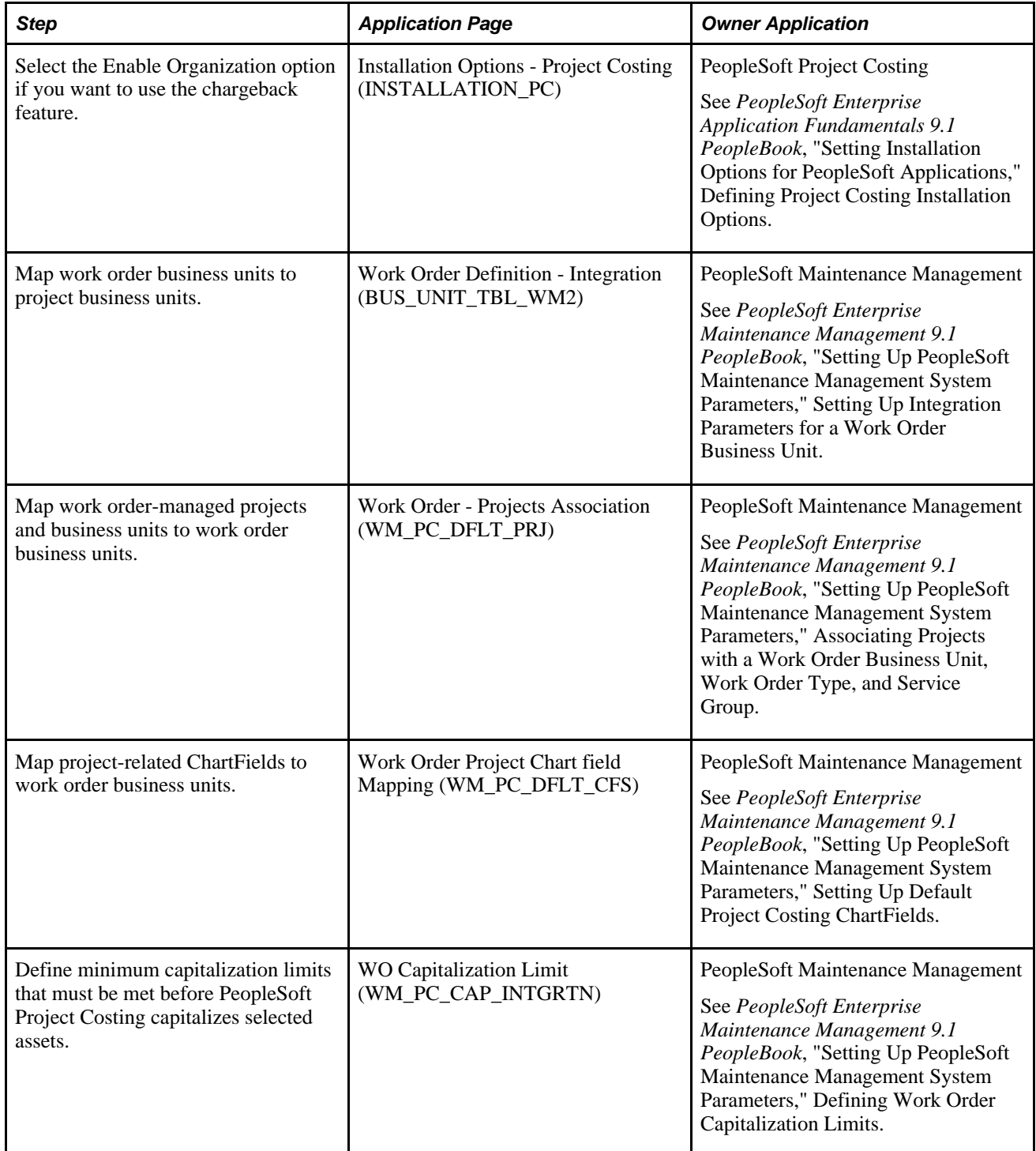

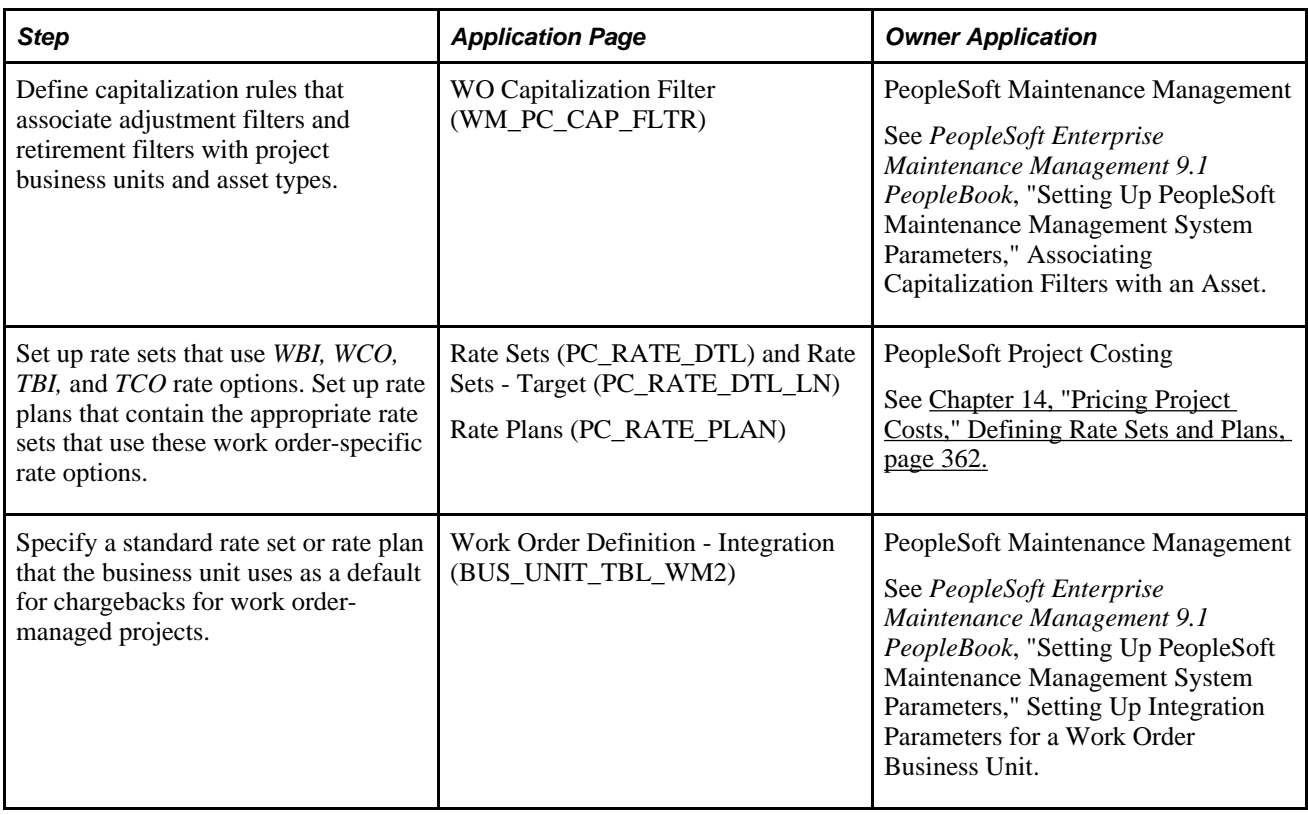

## **Understanding the PeopleSoft Project Costing Pages Used in Work Order Business Processes**

This table summarizes the PeopleSoft Project Costing application pages that work order business processes use:

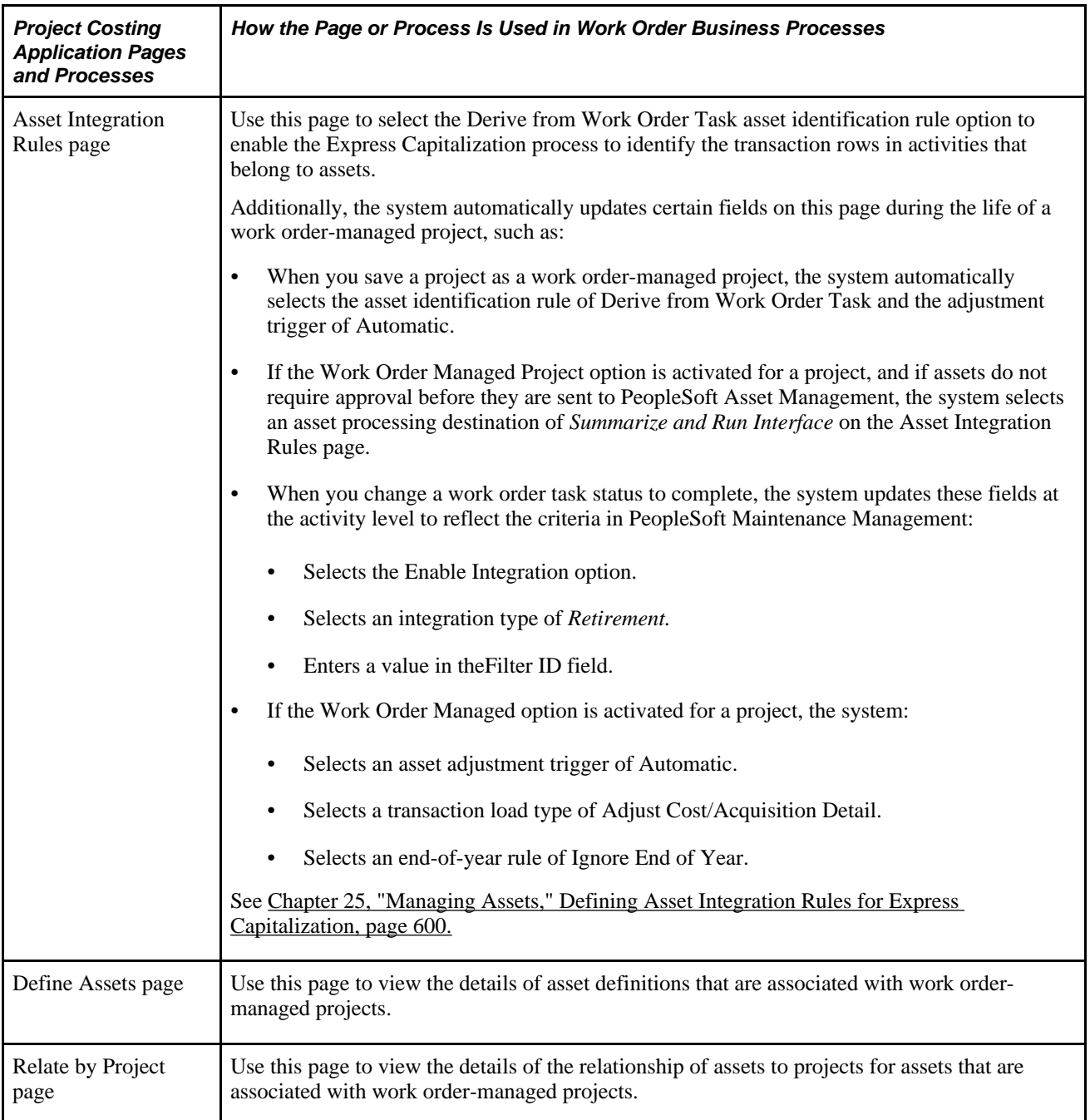

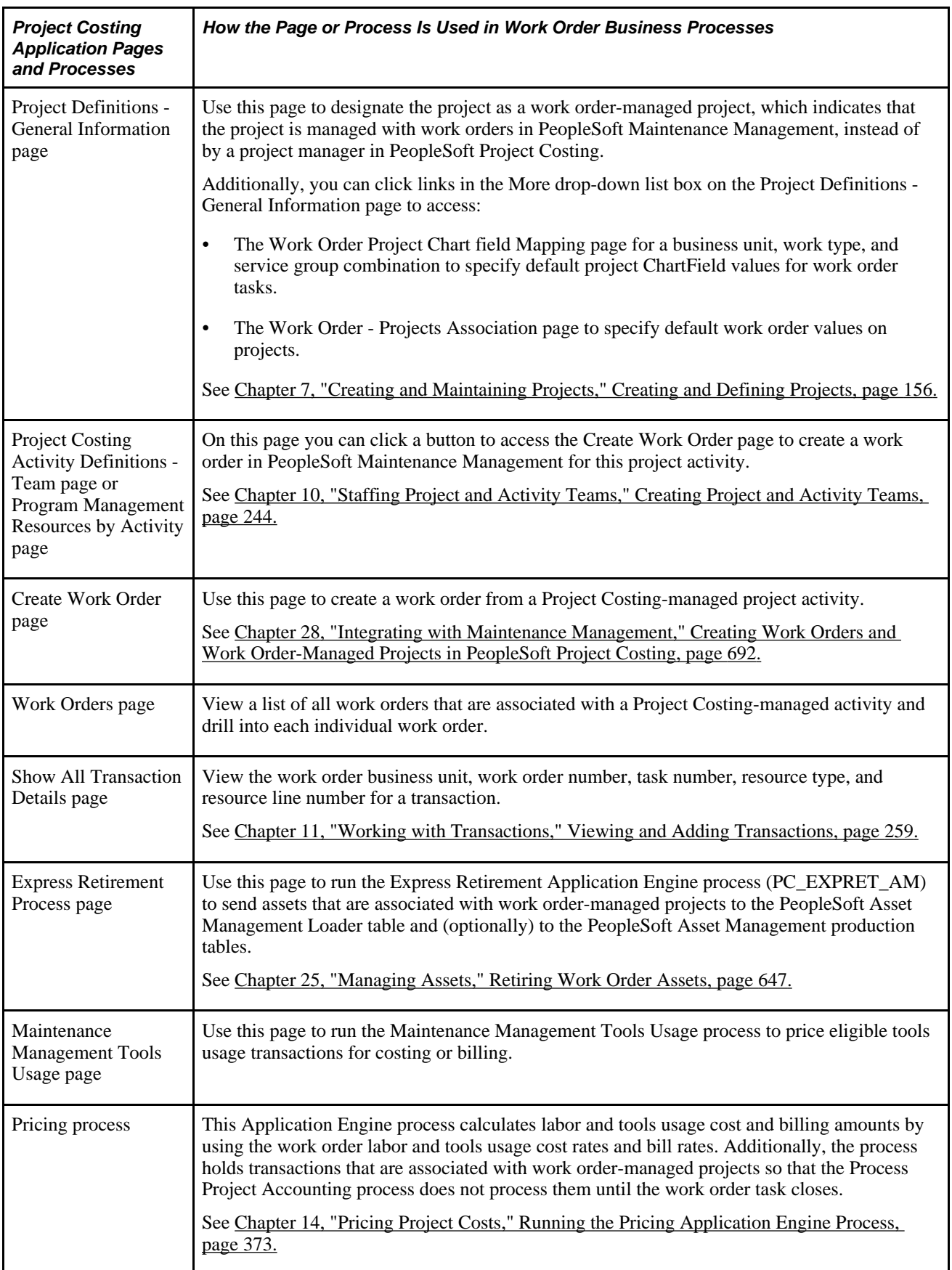
# **Setting Up Rate Sets and Asset Integration Rules**

You use pages in both PeopleSoft Maintenance Management and PeopleSoft Project Costing to set up the integration. This section discusses the setup pages that are in PeopleSoft Project Costing only.

This section lists the pages used to define asset integration rules.

## **Pages Used to Set Up Rate Sets and Asset Integration Rules**

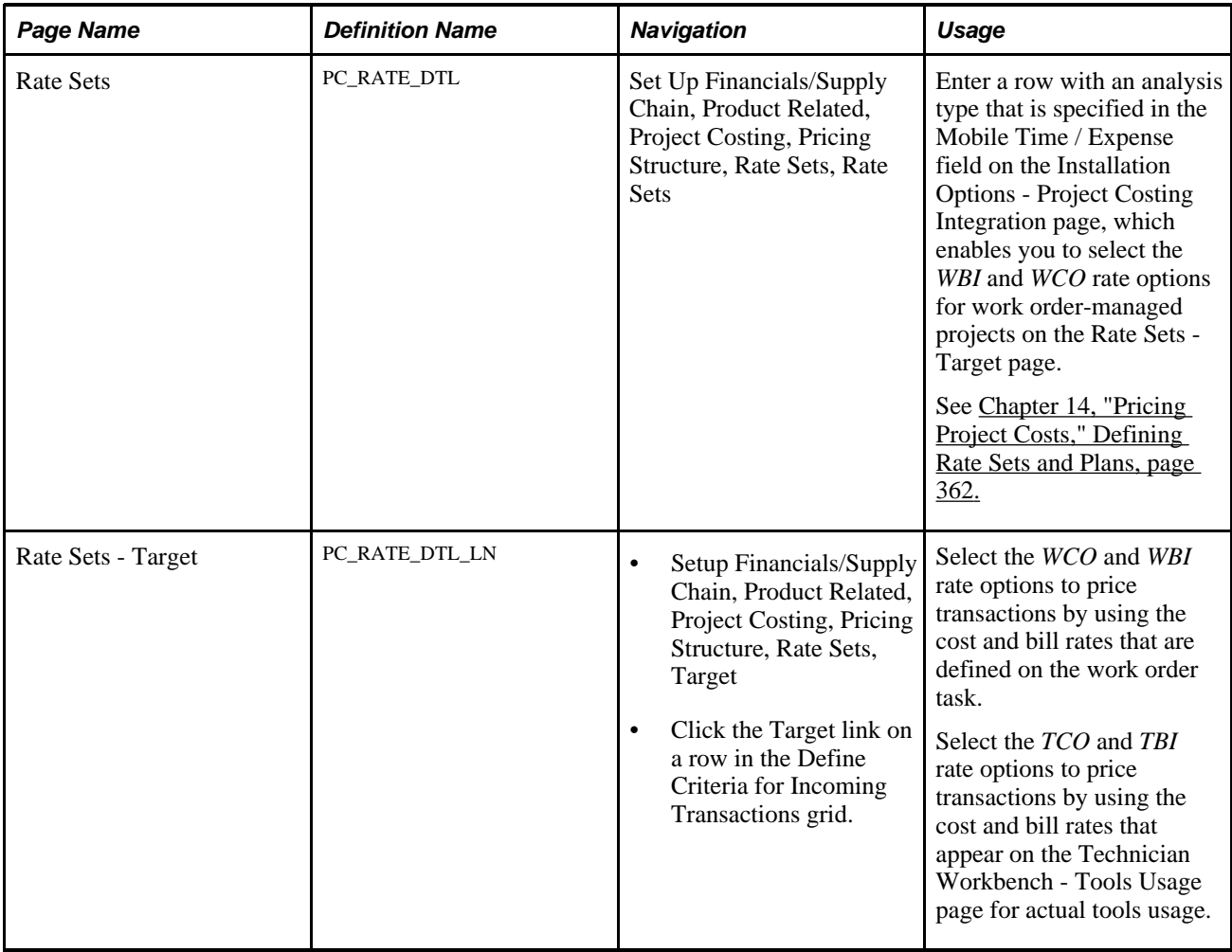

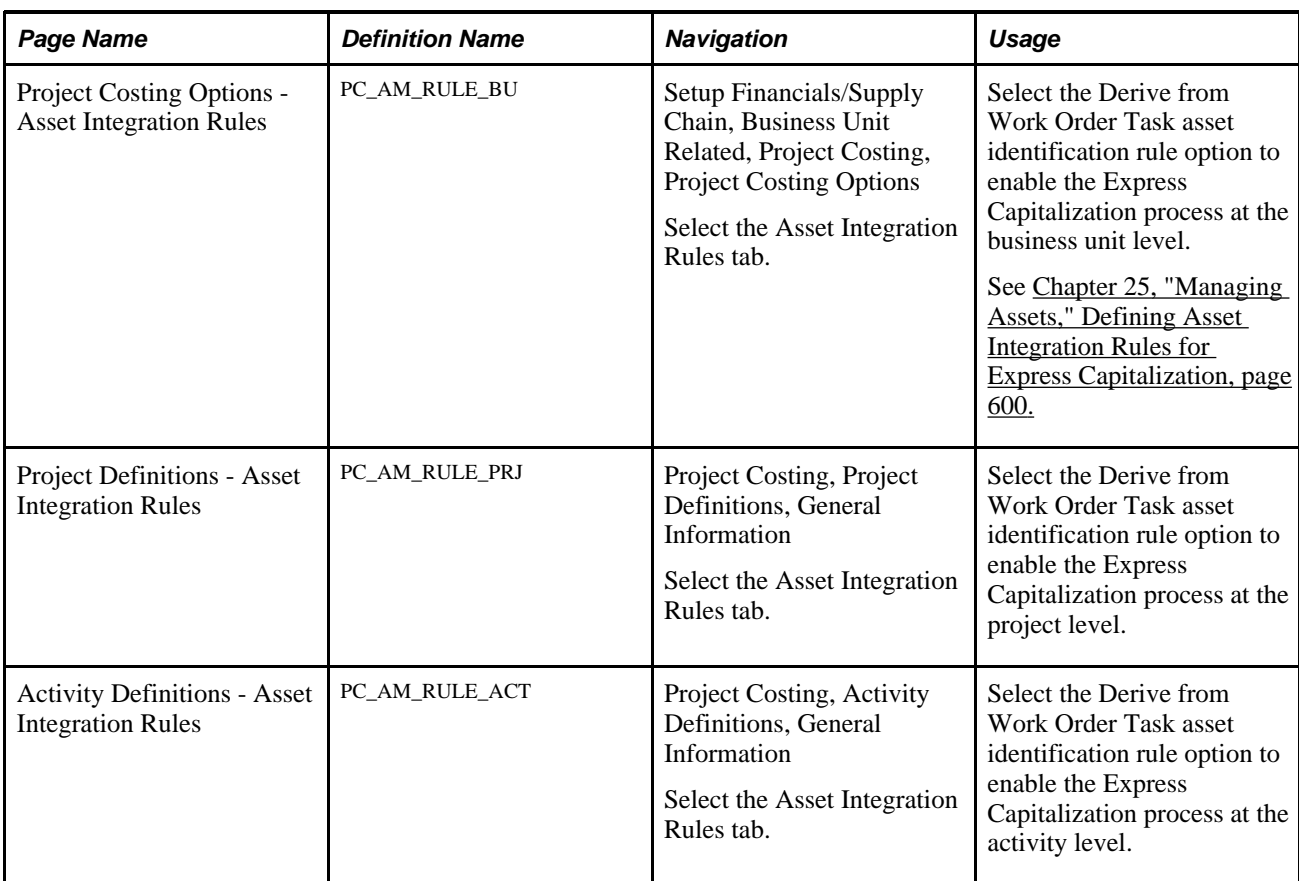

# **Creating Work Orders and Work Order-Managed Projects in PeopleSoft Project Costing**

This section discusses how to:

- Create work orders in PeopleSoft Project Costing.
- View work order details.

## **Pages Used to Create Work Orders and Work Order-Managed Projects in PeopleSoft Project Costing**

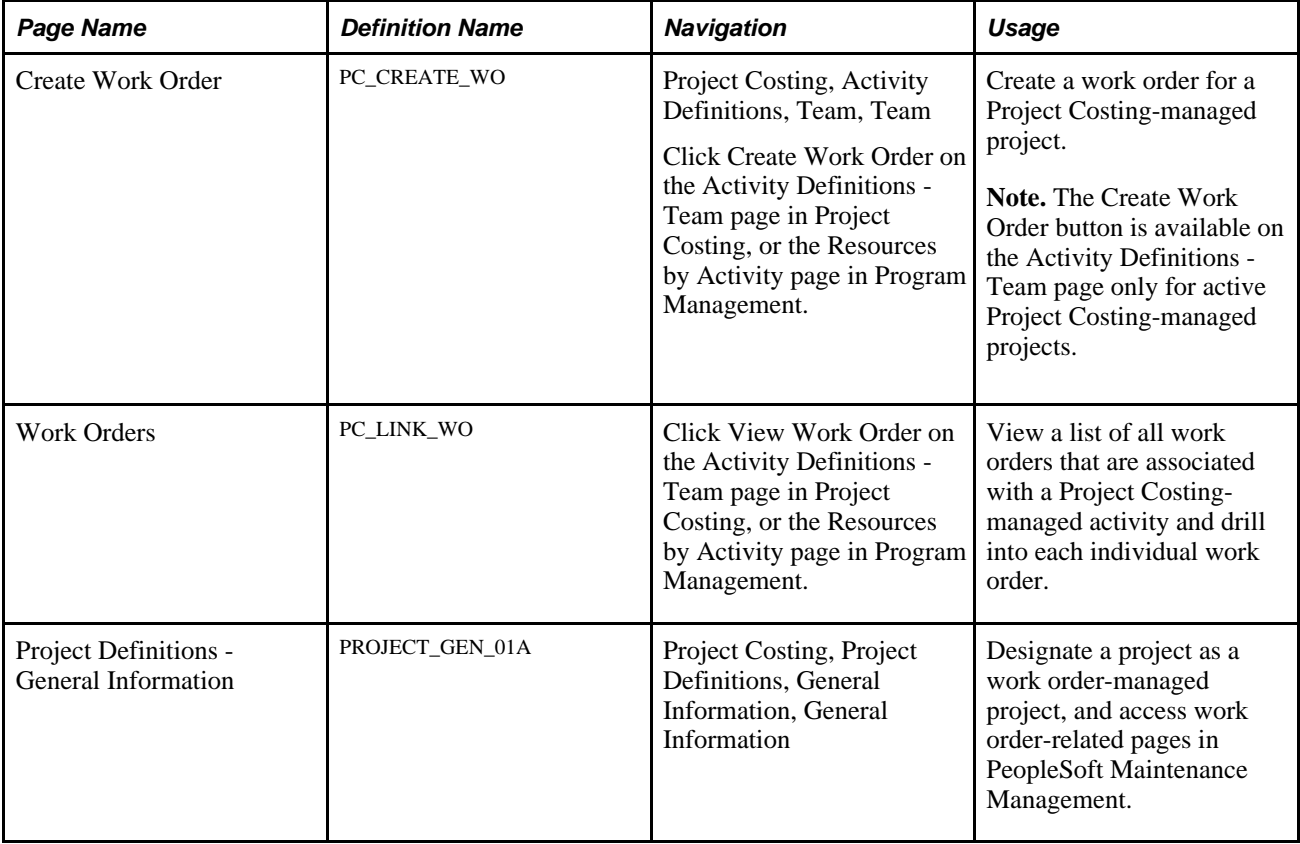

## **Creating Work Orders in PeopleSoft Project Costing**

Access the Create Work Order page (click the Create Work Order button on the Activity Definitions - Team page in Project Costing, or the Resources by Activity page in Program Management).

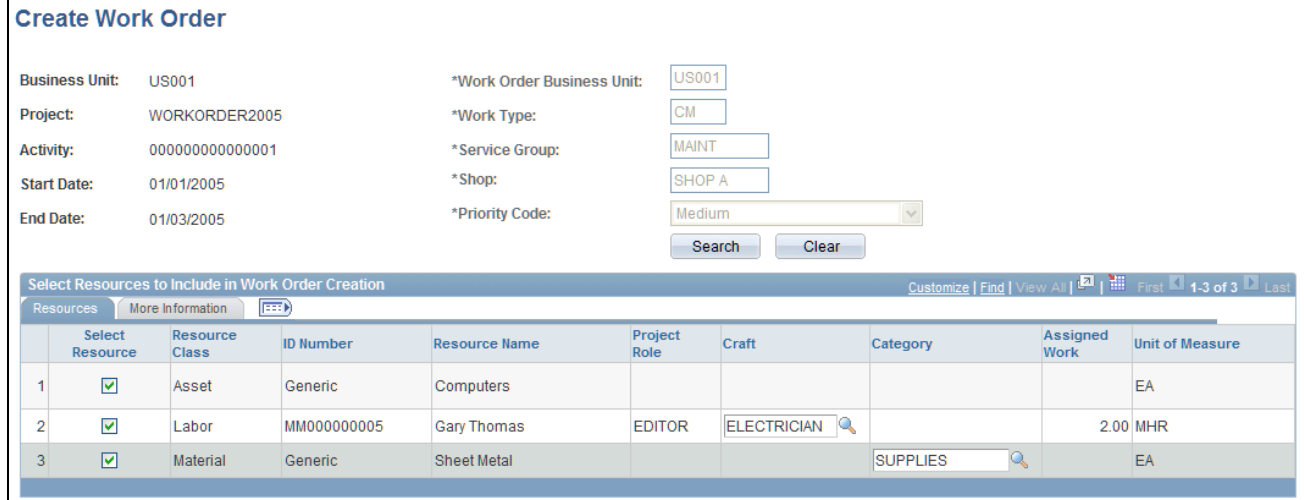

Create Work Order page

The project must be associated with the work order business unit on the Work Order - Projects Association page in the PeopleSoft Maintenance Management system before you can create a work order by using this page.

The system populates the project business unit, project, activity, start date, and end date from the project activity. These fields are not editable.

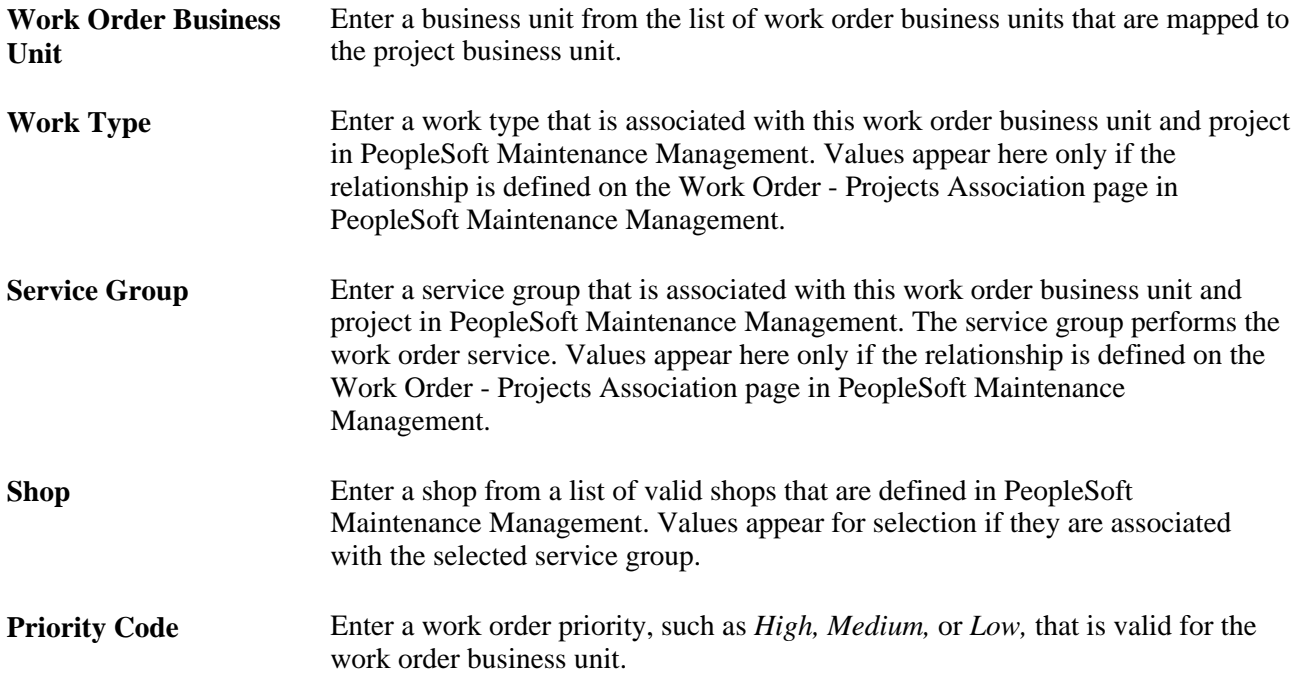

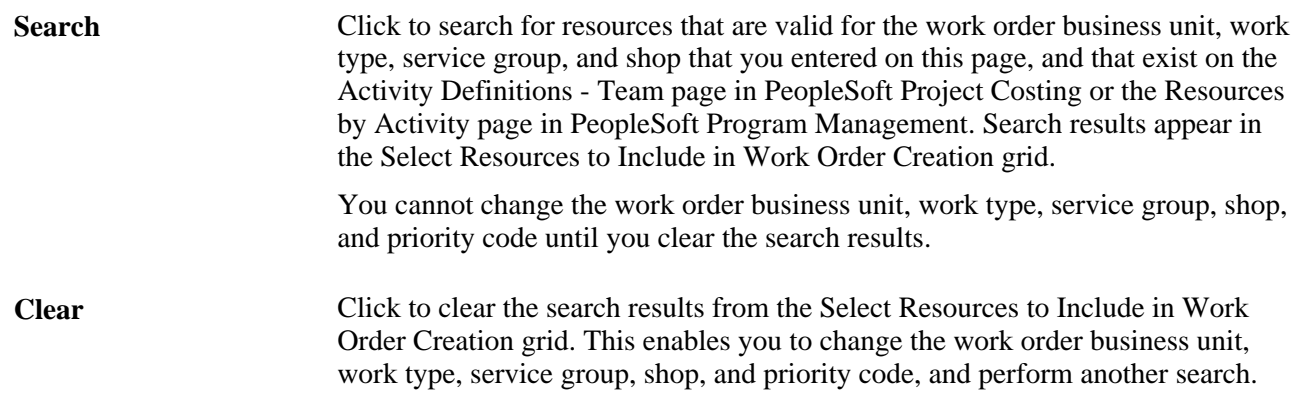

#### **Select Resources to Include in Work Order Creation**

If you use PeopleSoft Project Costing without PeopleSoft Program Management, you can select named labor resources that appear in this grid, and exist in PeopleSoft Maintenance Management as labor resources, to include on the work order.

If you use PeopleSoft Program Management, you can select any of these resources that appear in the grid:

- Named resources that exist in the PeopleSoft Maintenance Management system as labor resources.
- Asset resources that are defined as tools in the PeopleSoft Maintenance Management system.
- Material resources.
- All generic resources (labor, material, asset, and other) that exist on the activity.

#### **Resources**

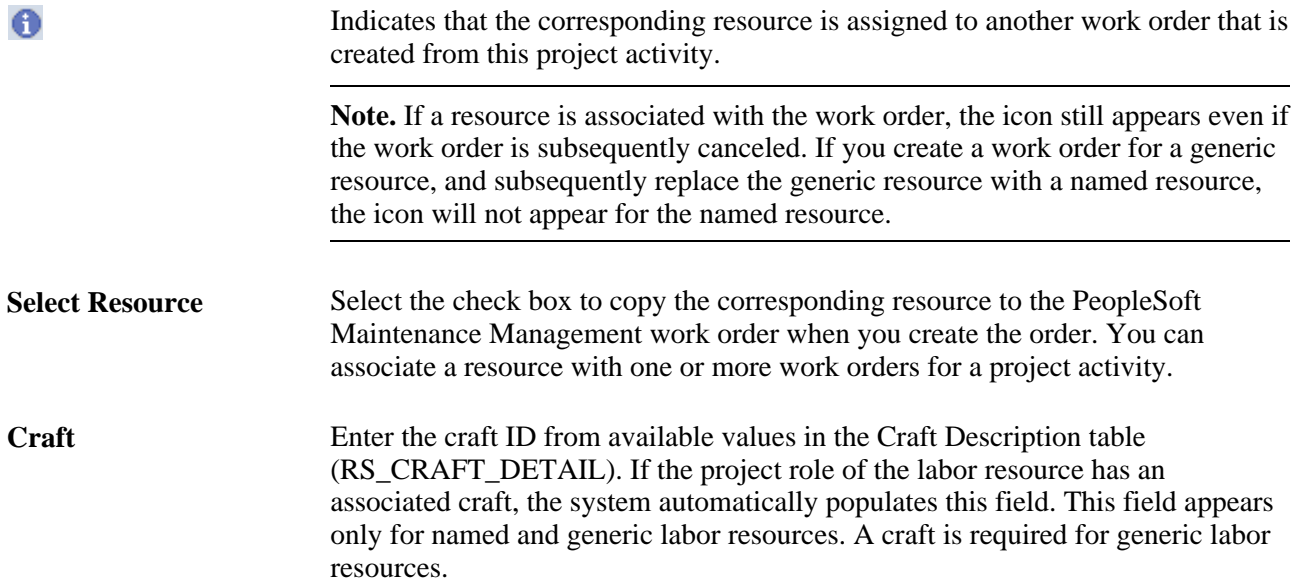

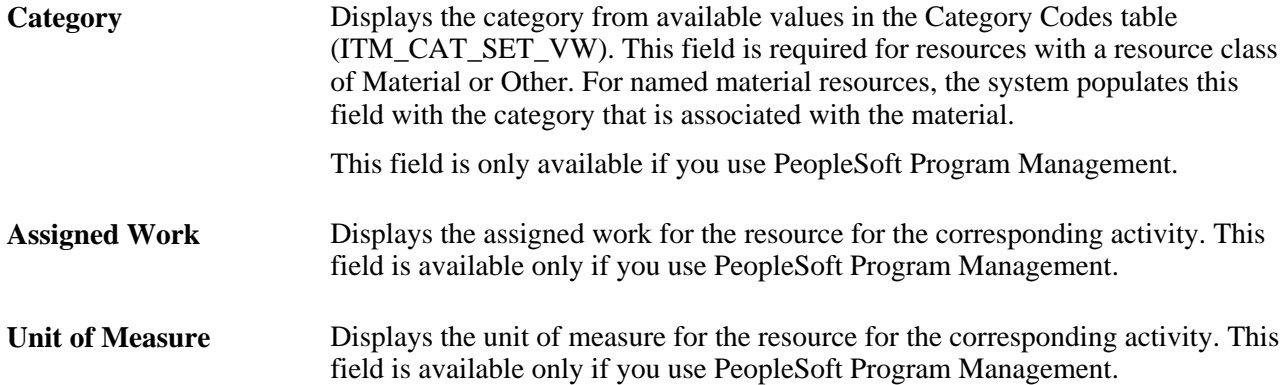

#### **More Information**

You cannot edit the information that appears in this grid.

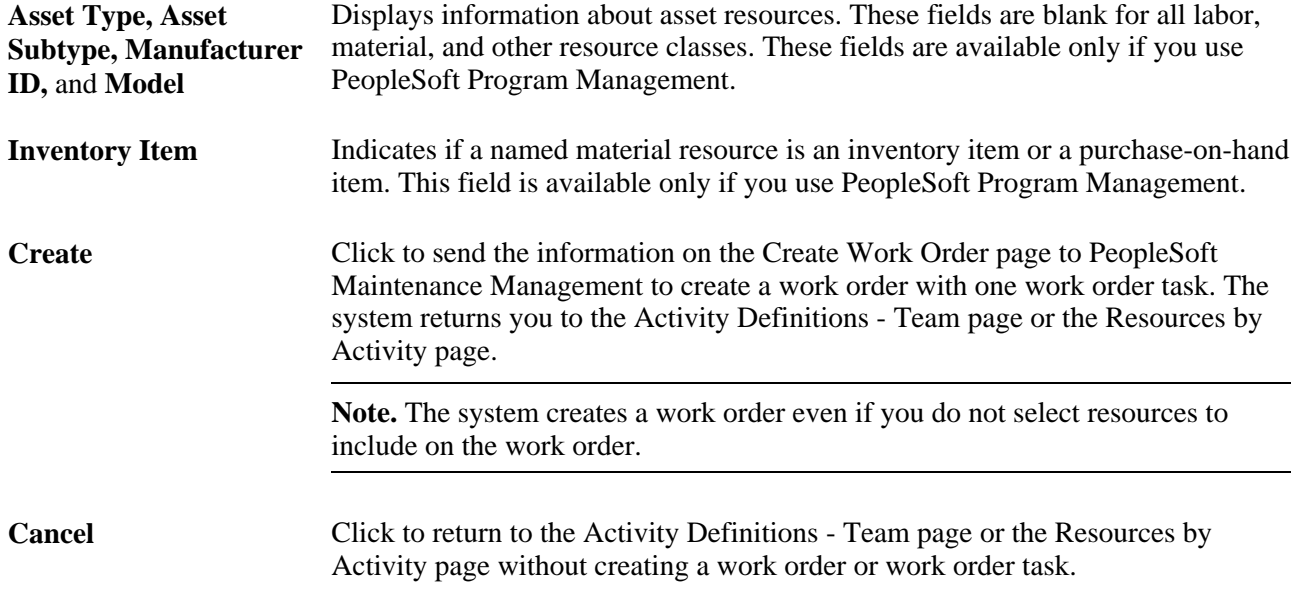

#### **See Also**

*PeopleSoft Enterprise Maintenance Management 9.1 PeopleBook*, "Understanding PeopleSoft Maintenance Management," Work Order Creation from PeopleSoft Project Costing

## **Viewing Work Order Details**

Access the Work Orders page (click the View Work Order link on the Activity Definitions - Team page in Project Costing, or the Resources by Activity page in Program Management).

| <b>Work Orders</b>                                                                                |                       |              |                   |                    |                                |              |                   |                         |     |   |
|---------------------------------------------------------------------------------------------------|-----------------------|--------------|-------------------|--------------------|--------------------------------|--------------|-------------------|-------------------------|-----|---|
|                                                                                                   | <b>Business Unit:</b> | <b>US001</b> |                   | Project:           | WORKORDER2005                  | Description: | Work Order 2005   |                         |     |   |
|                                                                                                   | <b>Activity:</b>      |              | 000000000000001   |                    | Description: Upgrade - Phase 1 |              |                   |                         |     |   |
| <b>Customize   Find  </b> View All   <b>All   Hill First   4-3 of 3   Last</b><br><b>View All</b> |                       |              |                   |                    |                                |              |                   |                         |     |   |
|                                                                                                   | <b>Business Unit</b>  |              | <b>Work Order</b> | <b>Task Number</b> | <b>Task Description</b>        |              | <b>Entered by</b> | <b>Entered Datetime</b> |     |   |
|                                                                                                   | 1 US001               |              | 0000000016        |                    | 1 Upgrade - Phase 1            |              | DVP <sub>1</sub>  | 09/18/09 3:49PM         | $+$ | ۰ |
|                                                                                                   | 2 US001               |              | 0000000017        |                    | 1 Upgrade - Phase 1            |              | DVP <sub>1</sub>  | 09/18/09 3:50PM         | $+$ | ۰ |
|                                                                                                   | 3 US001               |              | 0000000018        |                    | 1 Upgrade - Phase 1            |              | DVP <sub>1</sub>  | 09/18/09 3:51PM         | $+$ | - |
|                                                                                                   |                       |              |                   |                    |                                |              |                   |                         |     |   |

Work Orders page

Click the work order link to access the work order in the PeopleSoft Maintenance Management system. The link appears if all of these conditions exist:

- PeopleSoft Maintenance Management is installed.
- The project's processing status is Active.
- The project is not work order-managed.
- The project is associated with a work order business unit on the Work Order Projects Association page.

# **Pricing Work Order Costs**

This section lists the pages used to price work order labor and tools usage costs.

## **Pages Used to Price Work Order Costs**

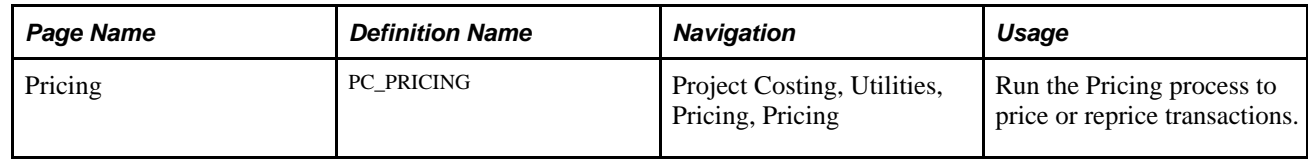

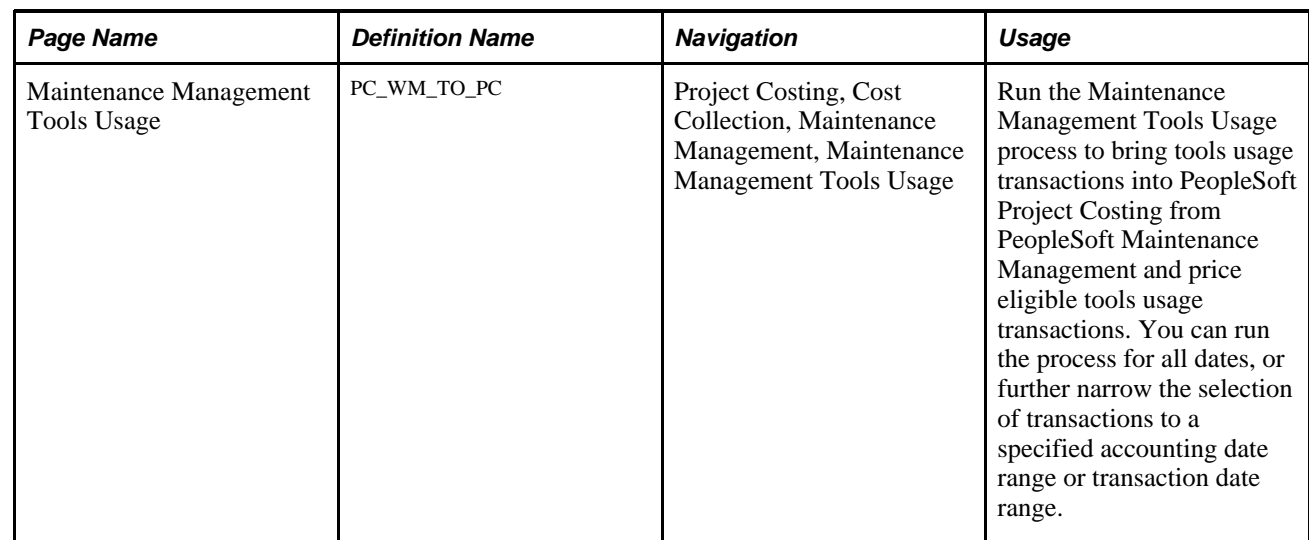

# **Retiring Work Order Assets**

This section lists the page used to retire work order assets.

# **Page Used to Retire Work Order Assets**

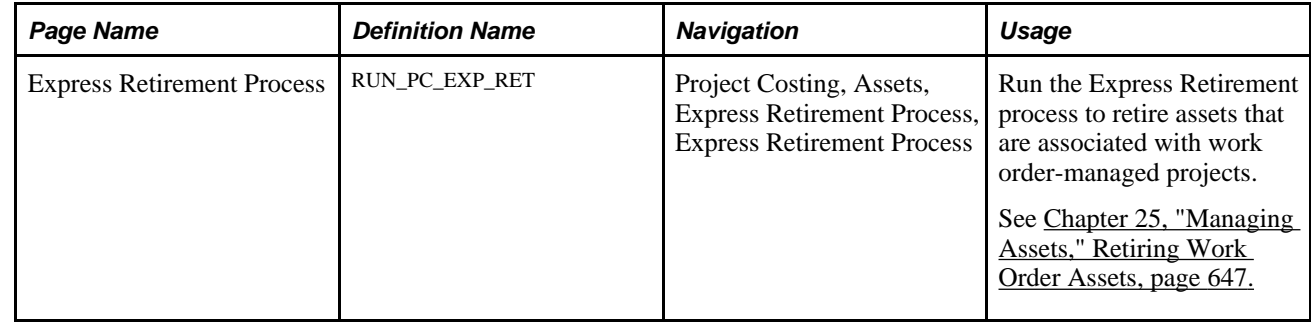

## **Chapter 29**

# **Integrating with PeopleSoft Receivables**

This chapter provides an overview of the integration process with PeopleSoft Receivables and discusses how to integrate receivables adjustments.

# **Understanding Integration with PeopleSoft Receivables**

Integration with PeopleSoft Receivables provides you with accounts receivable items and revenue-related adjustments. By gaining access to information on the progress of a project, such as outstanding revenue, project managers have financial control of the project.

Rows are eligible to distribute from PeopleSoft Receivables to PeopleSoft Project Costing if they have:

- A PC Distribution Status field (PC\_DISTRIB\_STATUS) value of *N* (not distributed) in the Item Activity table (ITEM\_ACTIVITY).
- Values for project business unit, project, activity, and any other required project-related ChartField.

• A Receivables entry type that relates to revenue adjustments.

This table lists the types of adjustments that PeopleSoft Project Costing captures:

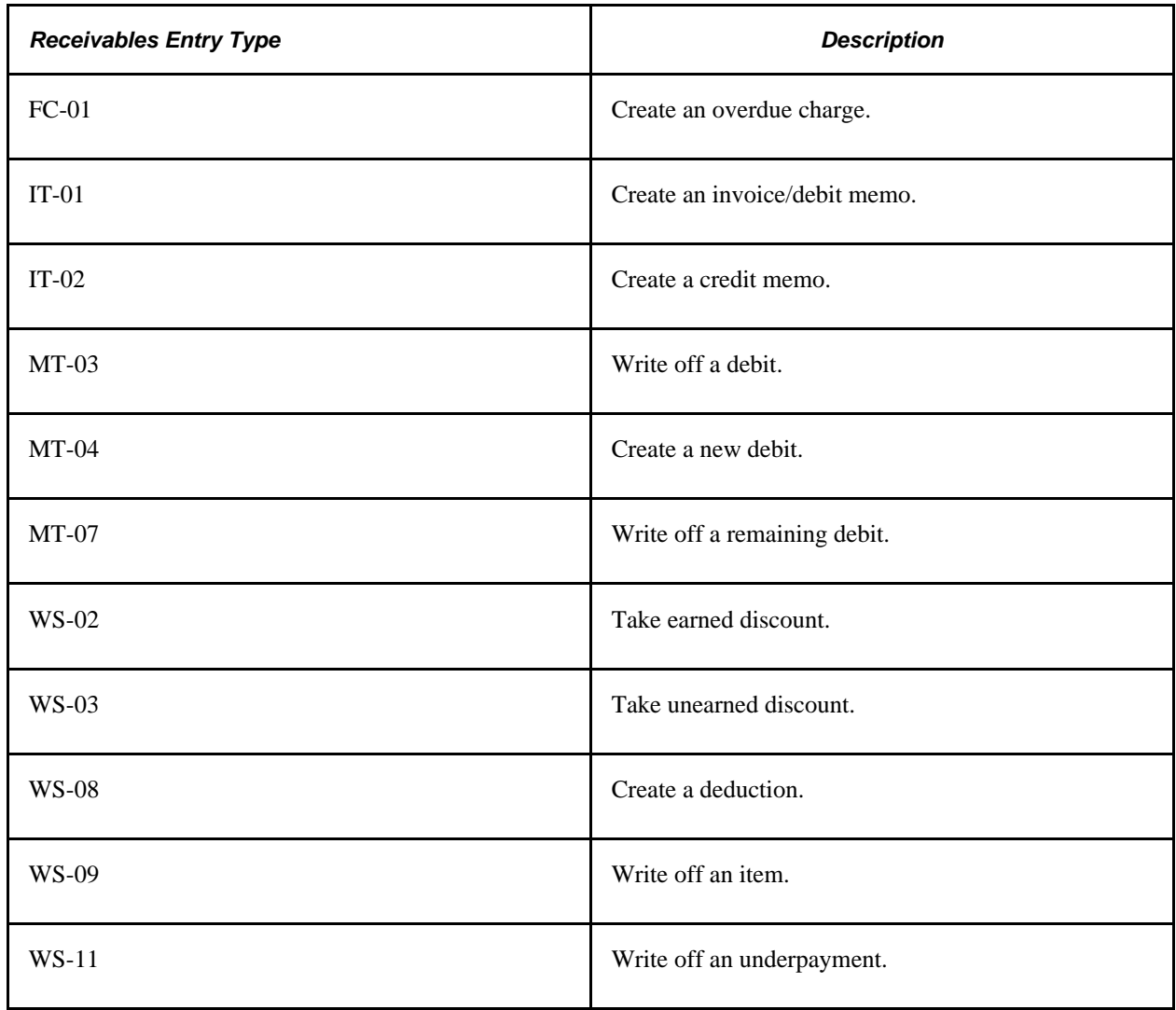

Use the Receivables Adjustments Application Engine process (PC\_AR\_TO\_PC) to move data from PeopleSoft Receivables to PeopleSoft Project Costing. This process copies the information into the Project Transaction table (PROJ\_RESOURCE) in PeopleSoft Project Costing, and updates the PC distribution status to *D* (distributed) in the Item Activity table in PeopleSoft Receivables.

#### **See Also**

*PeopleSoft Enterprise Receivables 9.1 PeopleBook*, "Setting Up Receivable Update and Pending Group Generator"

*PeopleSoft Enterprise Receivables 9.1 PeopleBook*, "Defining PeopleSoft Receivables Processing Options," Setting Up Item and Automatic Entry Types for Revenue Estimate Processing

*PeopleSoft Enterprise Receivables 9.1 PeopleBook*, "Entering Pending Items," PeopleSoft Project Costing Integration

*PeopleSoft Enterprise Billing 9.1 PeopleBook*, "Structuring Bills," Setting Up Bill By Identifiers for External Sources

# **Integrating PeopleSoft Receivables Adjustments into PeopleSoft Project Costing**

This section discusses how to import receivables adjustment data into PeopleSoft Project Costing.

## **Page Used to Integrate PeopleSoft Receivables Adjustments into PeopleSoft Project Costing**

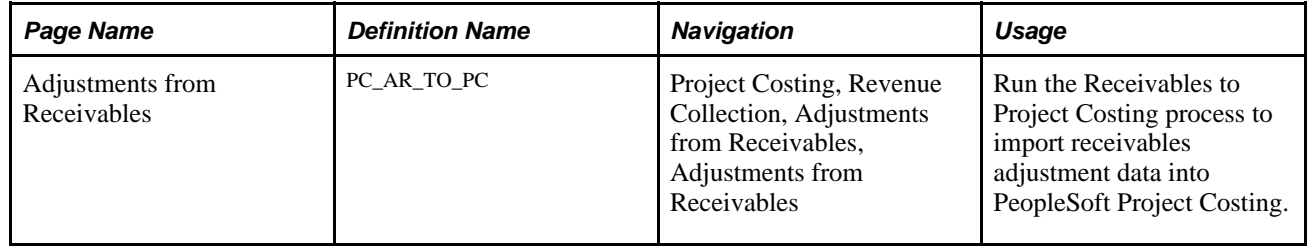

## **Adjusting Receivables**

Access the Adjustments from Receivables page (Project Costing, Revenue Collection, Adjustments from Receivables, Adjustments from Receivables).

**Option** Select to import transactions for all projects and activities, or for specific ones. Options are:

*All:* Processes all transactions that are associated with all activities.

*Business Unit:* Processes transactions for the selected business unit.

*Business Unit/Project:* Processes transactions for the selected business unit and project.

*Business Unit/Project/Activity:* Processes transactions for the selected business unit, project, and activity.

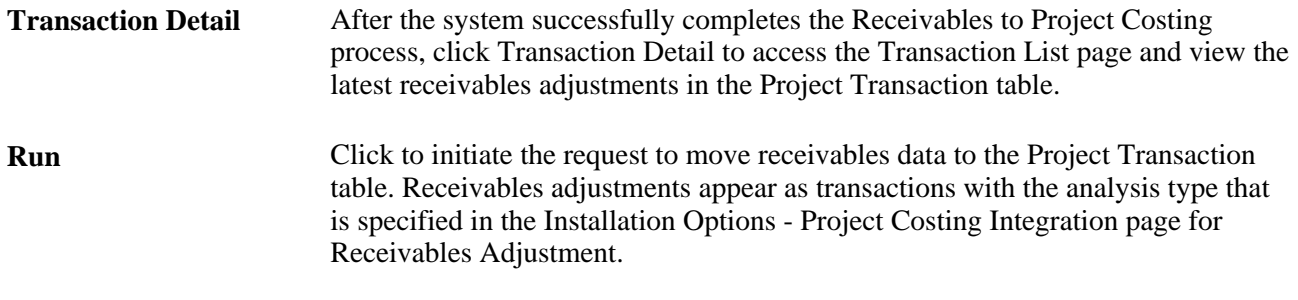

#### **See Also**

*PeopleSoft Enterprise Application Fundamentals 9.1 PeopleBook*, "Setting Installation Options for PeopleSoft Applications," Defining Project Costing Integration Installation Options

*Enterprise PeopleTools PeopleBook: PeopleSoft Process Scheduler*

## **Chapter 30**

# **Summarizing and Archiving Project Data**

In PeopleSoft Project Costing, you summarize data before you archive it. You use the Project Data Compression Application Engine process (PC\_COMPRESS) to summarize project data into history tables. Then, you use the PeopleSoft Archive (PSARCHIVE) process to archive data from the history tables.

This chapter provides overviews of the data summary and data archive processes and discusses how to:

- Summarize and view transaction row data.
- View and manage compressed data.

#### **See Also**

*Enterprise PeopleTools PeopleBook: Data Management*

# **Understanding the Data Summary Process**

This section discusses:

- Summarization process flow.
- Tables populated by the Project Data Compression process.
- Summary transactions.
- Project compression log.

PeopleSoft Project Costing keeps all life-to-date transactions for each project, resulting in a high volume of data to manage. To reduce storage needs and increase performance, you can summarize transaction data by using the Project Data Compression Application Engine process that retains project costs while deleting some detail and integration information.

The Compress Project Data (PC\_COMPRESS) process compresses project transactions based on parameters from the run control. This process:

- 1. Selects the transactions that are targeted for compression and saves them in history tables.
- 2. Creates summary transactions and inserts them into the project transactions table.
- 3. Deletes the original transactions from the project transaction table.

#### **Summarization Process Flow**

This diagram shows the Project Data Compression process:

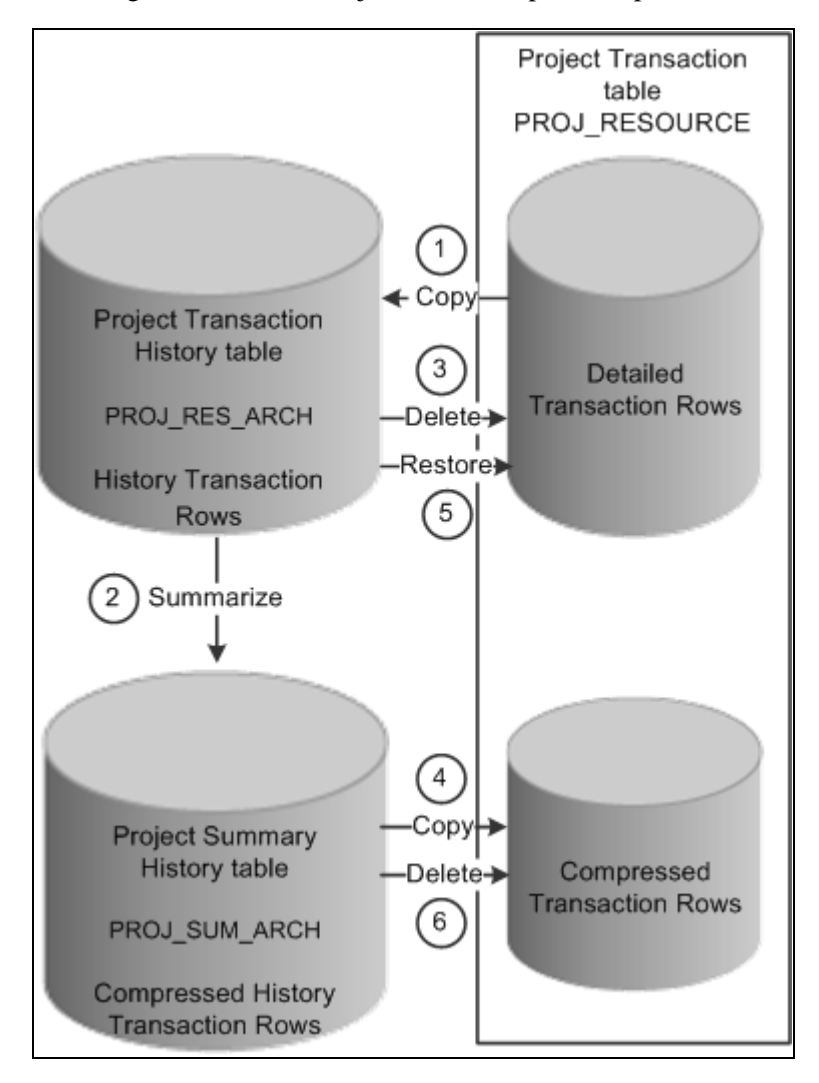

Project Data Compression process

The data compression and restoration process flow that the system performs is:

- 1. Copy the detailed transaction rows based on the compression template and run control options from the Project Transaction table (PROJ\_RESOURCE) to the Project Transaction History table (PROJ\_RES\_ARCH).
- 2. Summarize detailed transaction rows in the Project Transaction History table and copy them to the Project Summary History table (PROJ\_SUM\_ARCH).
- 3. Delete the original transactions from the Project Transaction table.
- 4. Copy summarized transactions in the Project Summary History table to the Project Transaction table.
- 5. Restore rows from the Project Transaction History table to the Project Transaction table as detailed rows.

6. Delete compressed rows in the Project Transaction table.

#### **Tables Populated by the Project Data Compression Process**

The Project Data Compression process stores data in transaction history and summary tables. The process updates these tables when you summarize data from the Project Transaction table:

- Project Transaction History (PROJ\_RES\_ARCH)
- Project Summary History (PROJ\_SUM\_ARCH)
- Project Resource (PROJ\_RESOURCE)
- Project Compression Log (PC\_COMPRESS\_LOG)

#### **Summary Transactions**

The Project Data Compression process summarizes transaction data based on run control parameters, such as date, analysis group, contract, or customized SQL. The Project Data Compression process should be performed only on completed projects and activities. The system does not check the status of a project or activity before running the Project Data Compression process.

A compression template is used to define how project transactions are to be summarized during the process. The template enables users to choose the dates they want to roll up and the rollup calendar. Microsoft and Sybase database platforms have a limit of 32 fields of detail.

For example, a compression template is created using these parameters:

- Date Roll up Level is *Monthly.*
- Roll up Date to Use is *Start of Period.*
- Calendar ID is *01 Monthly.*
- Dates Selected are *Accounting Date* and *Transaction Date.*

The 01 Monthly Calendar for year 2007 is set up:

- Period 01: January 01, 2007 to January 31, 2007
- Period 02: February 01, 2007 to February 28, 2007
- And so on

Before the compression process runs, the detail rows in the PROJ\_RESOURCE table are:

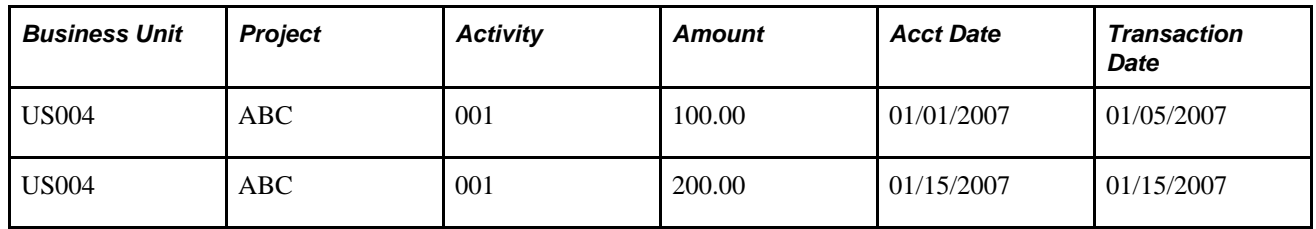

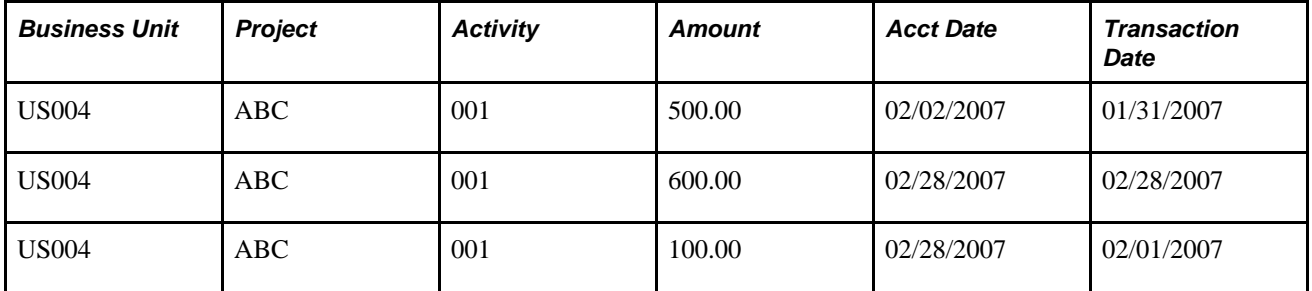

After the compression process runs, the detail rows in PROJ\_RESOURCE table are:

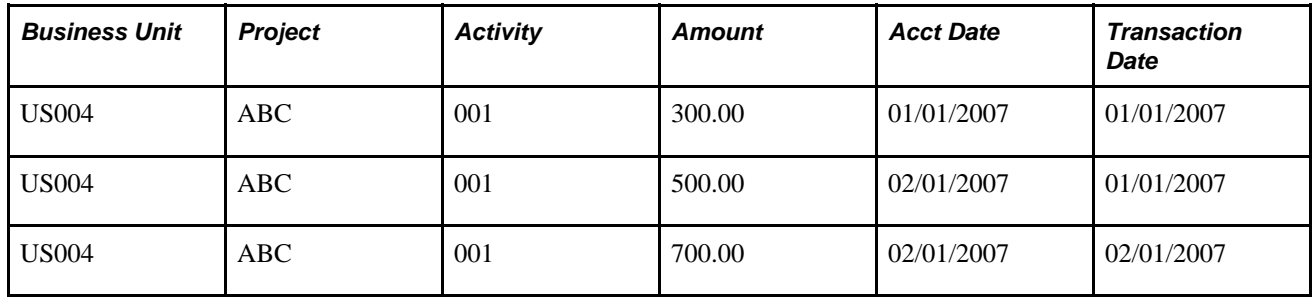

#### **Project Compression Log**

The system logs each compression run in the PC\_COMPRESS\_LOG table. The log retains compression details such as run date, parameters used, and status. Additional details, such as date option, analysis group, contract, and SQL, are logged if used.

The compression log enables the user to perform actions such as viewing history or archiving, purging, restoring, and rolling back data.

# **Understanding the Data Archive Process**

This section lists a prerequisite and discusses the archive process flow.

## **Prerequisite**

Before you can archive data, you must run the Project Data Compression process to populate the Project Transaction History table and the Project Summary History table.

## **Archive Process Flow.**

This diagram illustrates how the archive process follows the data compression process in PeopleSoft Project Costing:

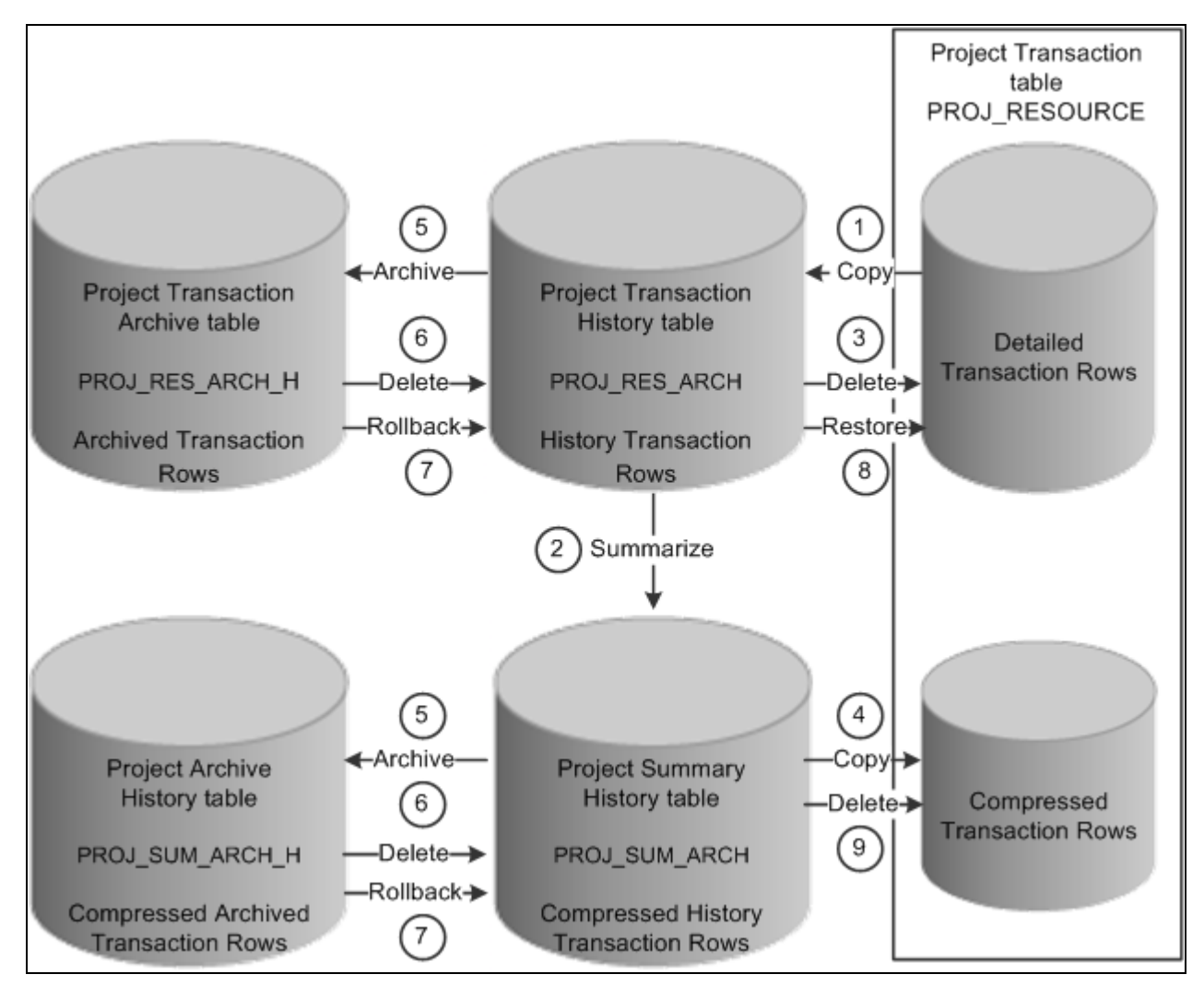

The project data compression process is followed by the archive process

The data compression, archiving, and restoration process flow that the system performs is:

- 1. Copy the detailed transaction rows based on the compression template and run control options from the Project Transaction table (PROJ\_RESOURCE) to the Project Transaction History table (PROJ\_RES\_ARCH).
- 2. Summarize detailed transaction rows in the Project Transaction History table and copy them to the Project Summary History table (PROJ\_SUM\_ARCH).
- 3. Delete the original transactions from the Project Transaction table.
- 4. Copy summarized transactions in the Project Summary History table to the Project Transaction table.
- 5. Archive or copy rows from the Project Transaction History table to the Project Transaction Archive table, and from the Project Summary History table to the Project Archive History table.
- 6. Delete archived rows in the Project Transaction History table and in the Project Summary History table.
- 7. Roll back archived rows from the Project Transaction Archive table to the Project Transaction History table, and from the Project Archive History table to the Project Summary History table.
- 8. Restore rows from the Project Transaction History table to the Project Transaction table as detailed rows.
- 9. Delete compressed rows in the Project Transaction table.

You must complete these steps to compress and archive data in PeopleSoft Project Costing:

1. Run the Project Data Compression process to summarize transaction data into history tables.

You must complete this recurring step before each occurrence of the archive process. The archive process relieves only the Project Transaction History table and Project Summary History table. Archiving data does not affect the Project Transaction table.

2. Select the archive action to initiate the archive jobs that move summarized project data into the archive tables.

For this recurring step, you select the archive action from the Project Compression Tracking page for the set of compressed data that you want to archive.

By selecting the archive action, the archive jobs are automatically submitted in the background.

- 3. (Optional) Roll back data from the archive tables to the history tables to recover deleted data as needed.
- 4. (Optional) Restore data from the transaction history table to the project transaction table to recover detailed data as needed.
- 5. (Optional) Purge data from the Project Transaction History table and Project Summary History table.

You can delete data from the transaction history and summary tables without archiving the data by selecting the purge option from the Project Compression Tracking page. You should only select this option if you no longer need to retain historical transaction data. Consider carefully before you select this option.

6. (Optional) Audit archive jobs.

The Data Archive Manager retains information about each process that is executed, such as who ran the process, when they ran it, which archive ID and record were affected, and what SQL statement was executed.

# **Summarizing and Viewing Transaction Row Data**

This section provides an overview of the Compress Project Data (PC\_COMPRESS) process and discusses how to:

- Set up the project compression template.
- Summarize project data.
- Viewing data after the compression process.

## **Understanding the Compress Project Data (PC\_COMPRESS) Process**

The Compress Project Data (PC\_COMPRESS) process compresses project transactions based on parameters from the run control. This process:

- 1. Selects the transactions that are targeted for compression and saves them in history tables.
- 2. Creates summary transactions and inserts them into the project transactions table.
- 3. Deletes the original transactions from the project transaction table.

After summarizing transaction data, drill-to-source capabilities are no longer available unless you edited the Project Summary History table to retain integration details.

**Note.** Do not summarize detailed transaction data that is required by downstream processes. For example, if you create accounting entries using the Process Project Accounting Application Engine process (PSA\_ACCTGGL), then always send detailed transactions to the general ledger before you summarize transaction data.

## **Pages Used to Summarize and View Transaction Row Data**

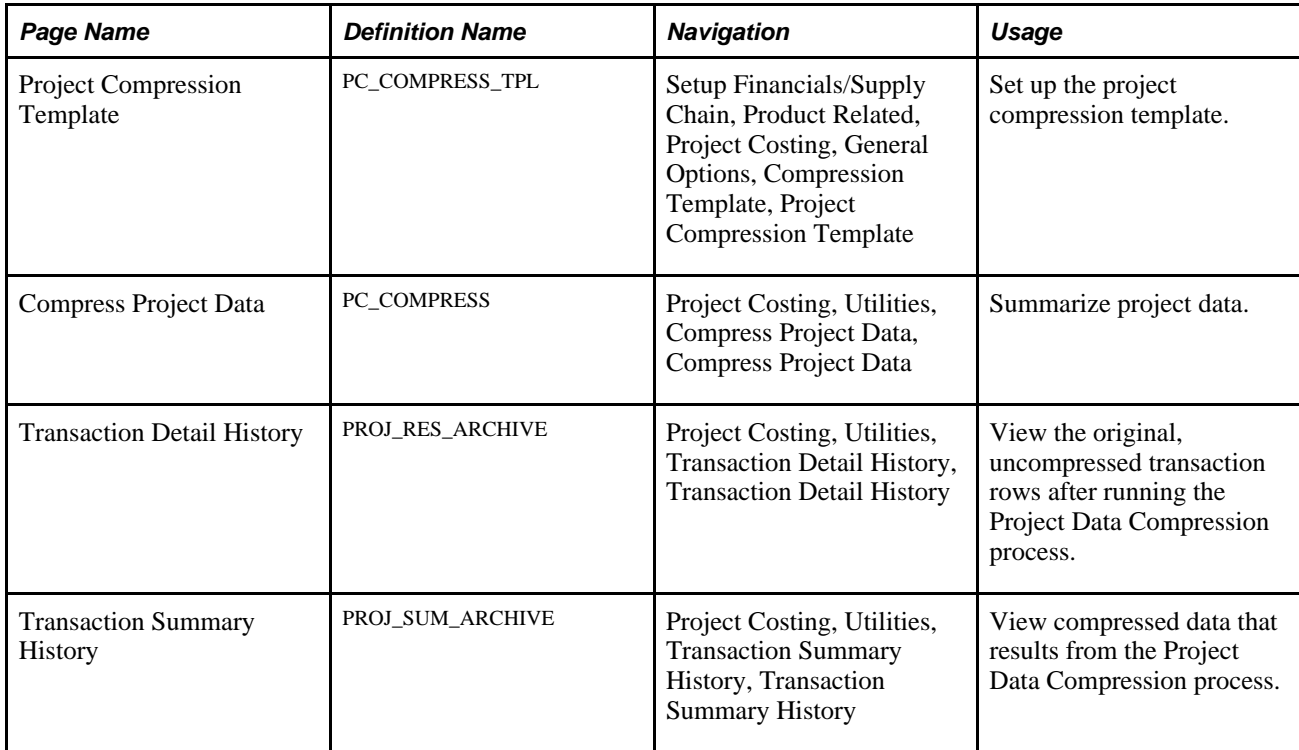

## **Setting Up the Project Compression Template**

Access the Project Compression Template page (Setup Financials/Supply Chain, Product Related, Project Costing, General Options, Compression Template).

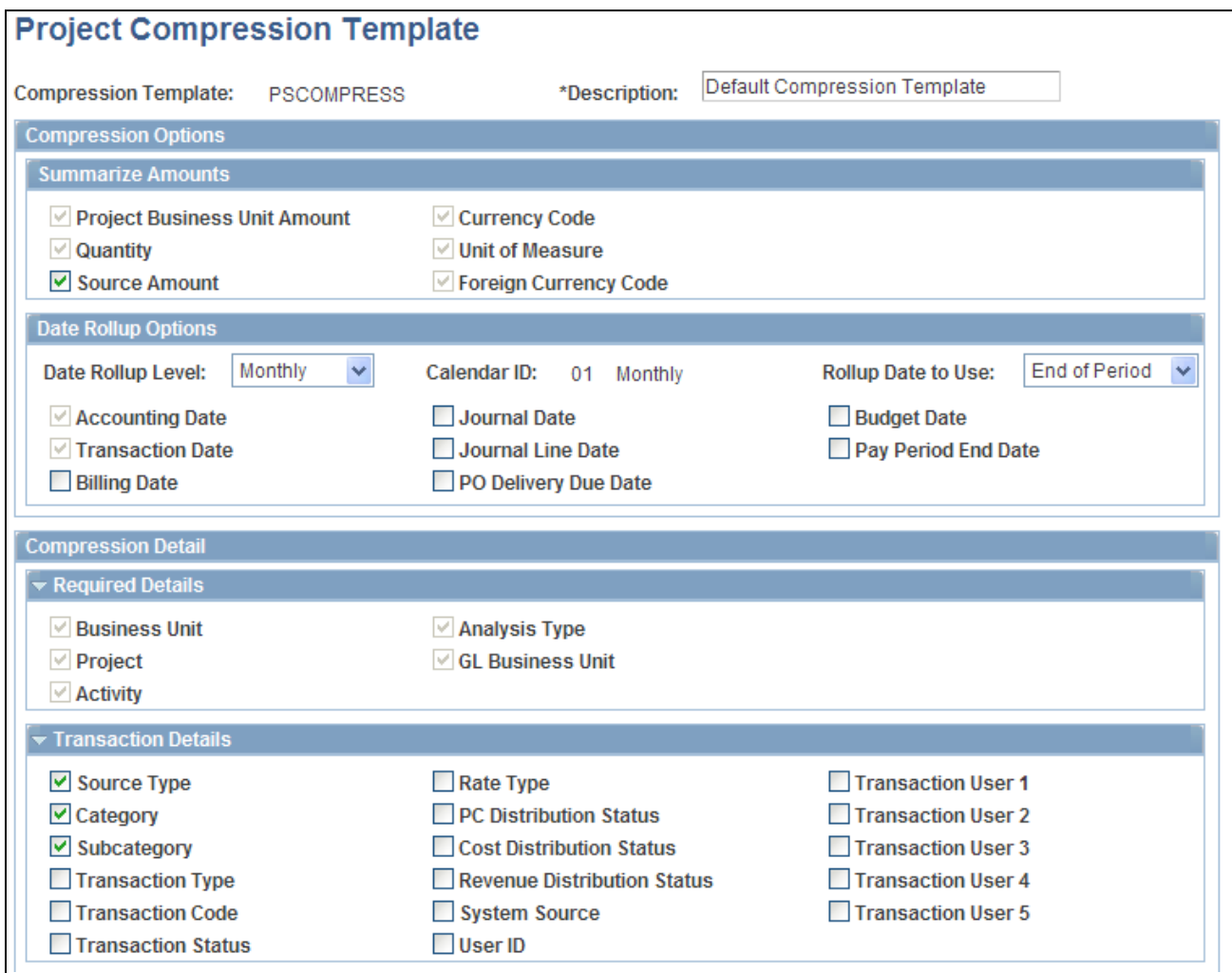

Project Compression Template page (1 of 3)

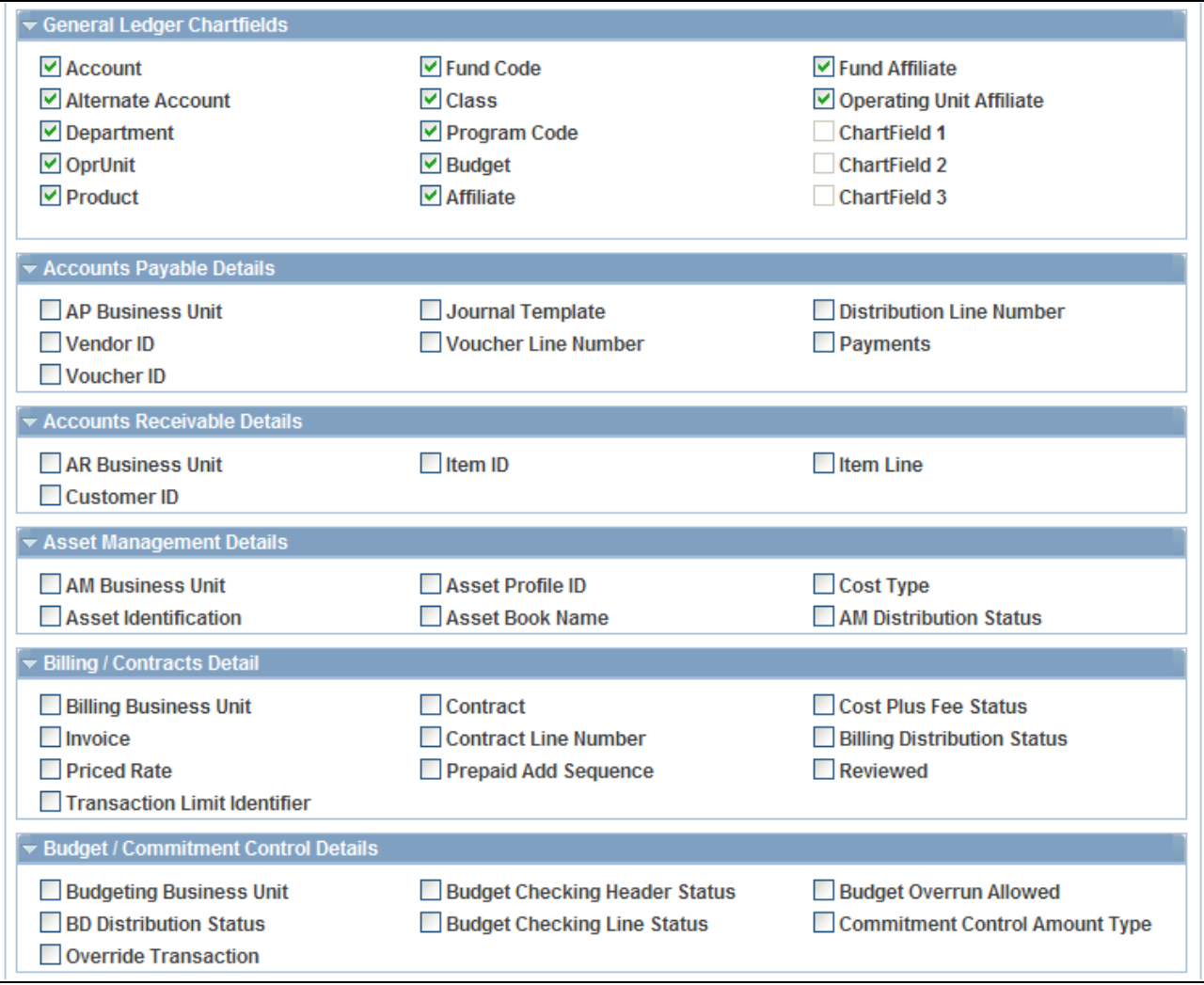

Project Compression Template page (2 of 3)

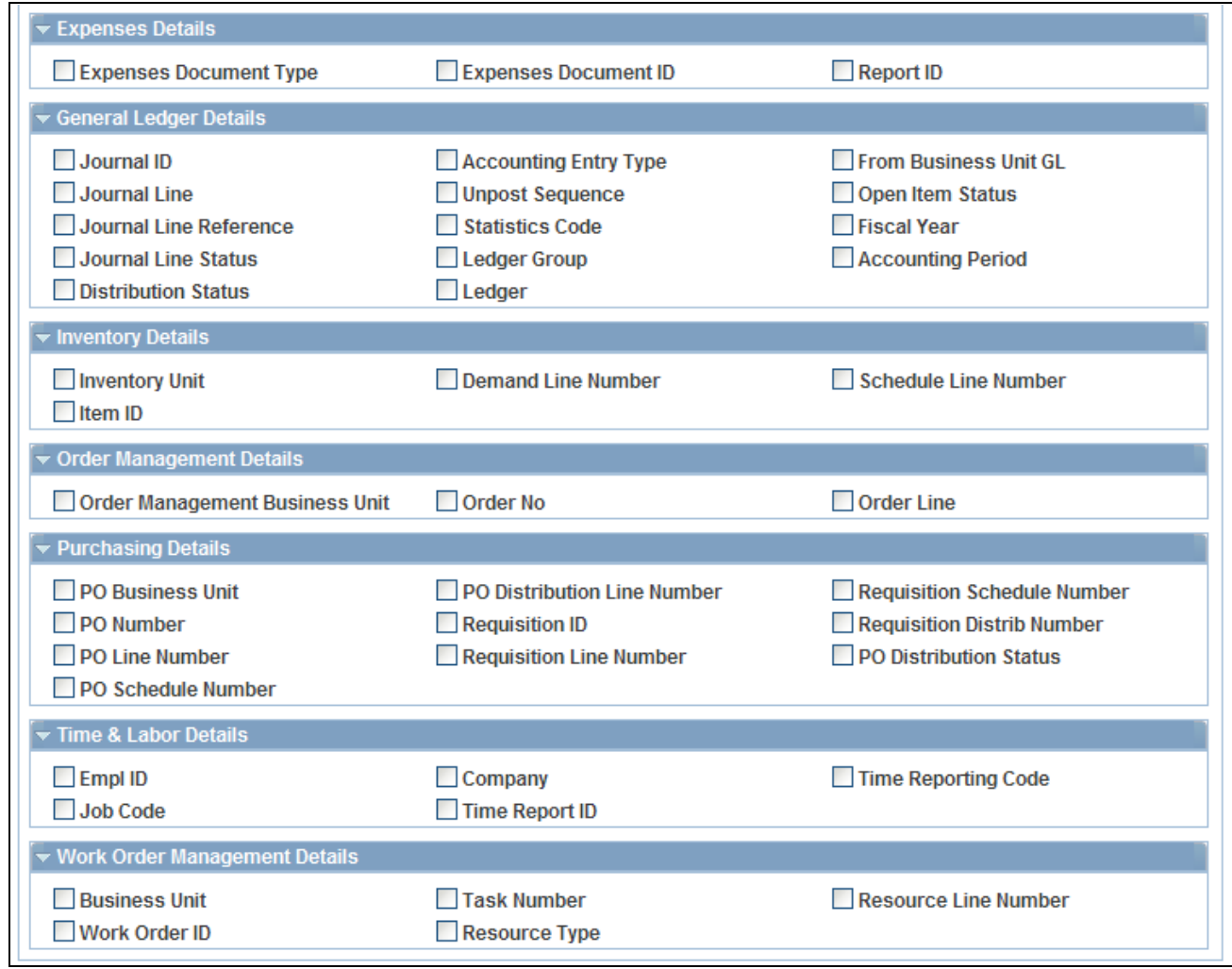

Project Compression Template page (3 of 3)

The project compression template defines how project transactions are to be summarized during the Compress Project Data (PC\_COMPRESS) process. The Project Compression Template page enables you to set up templates that specify the level of detail retained on the summary rows, the amount to summarize, and the date rollup option. The project compression template should be created before running the Compress Project Data (PC\_COMPRESS) process.

#### **Summarize Amounts**

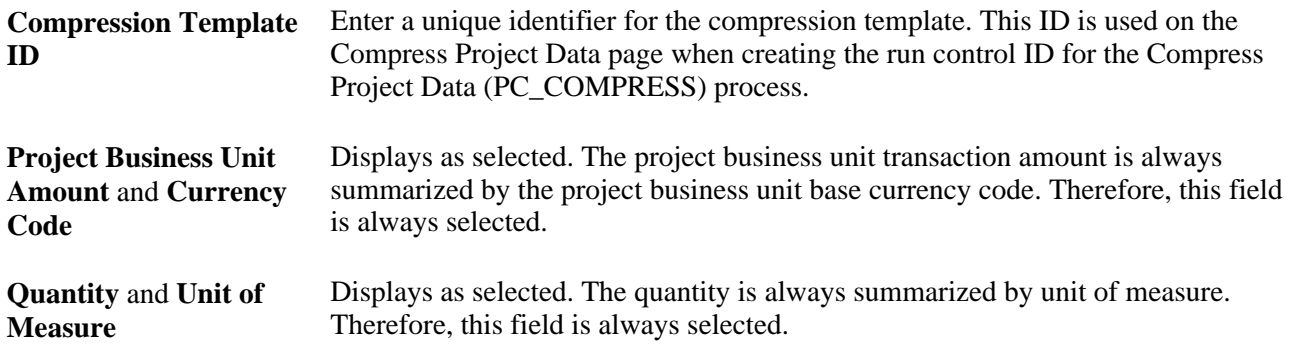

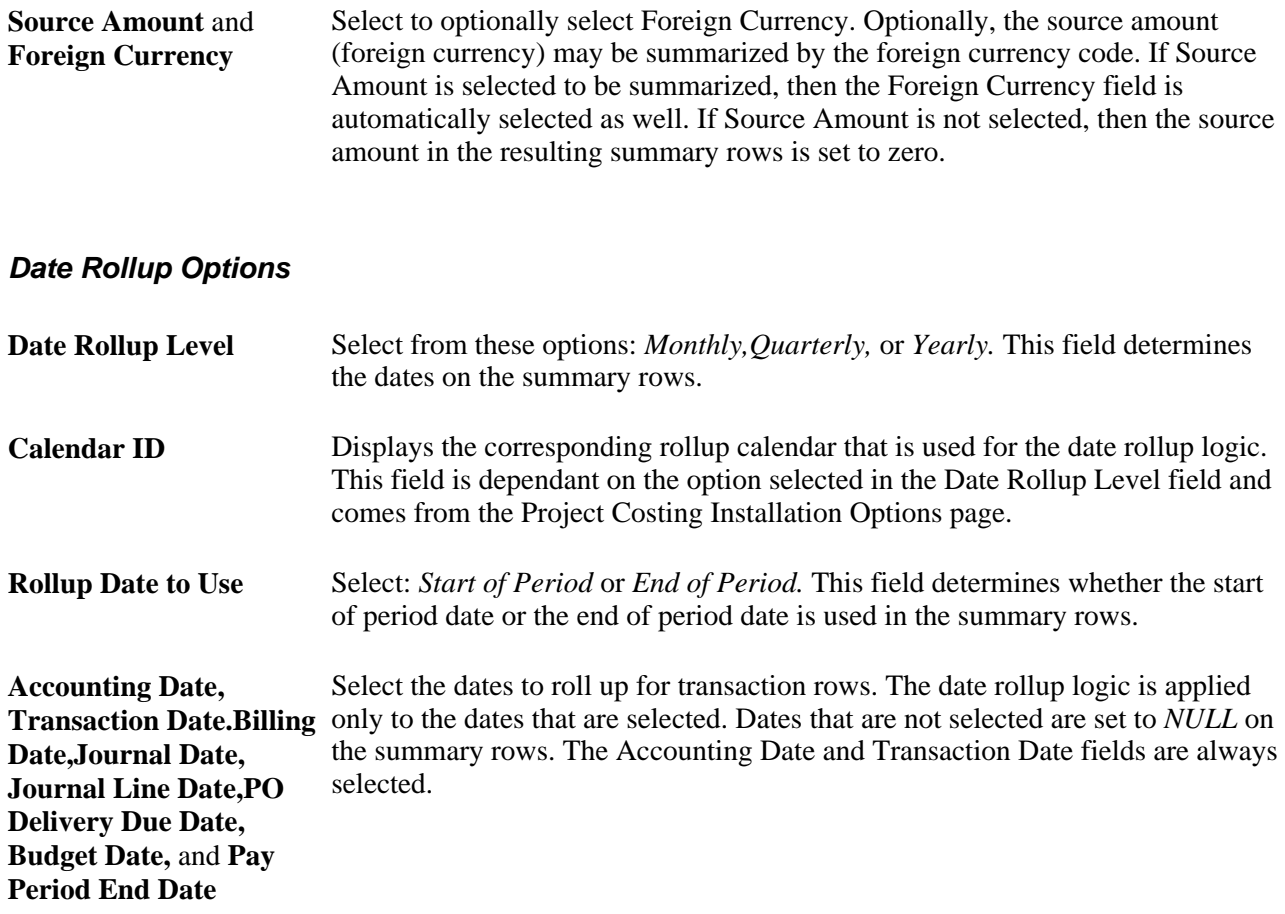

#### **Compression Detail**

Select the fields that you want to retain for the summary rows. The fields are grouped into logical sections that are collapsible and expandable.

The Required Details section includes all the fields that must be retained. Each check box in this section is selected and not editable.

The more fields that you select, the more summary rows the system retains, reducing the effectiveness of the compression. Microsoft and Sybase database platforms have a maximum of 32 number fields that can be selected. The Project Business Unit Amount,Quantity, and Source Amount fields are not included in the maximum.

## **Summarizing Project Data**

Access the Compress Project Data page (Project Costing, Utilities, Compress Project Data, Compress Project Data).

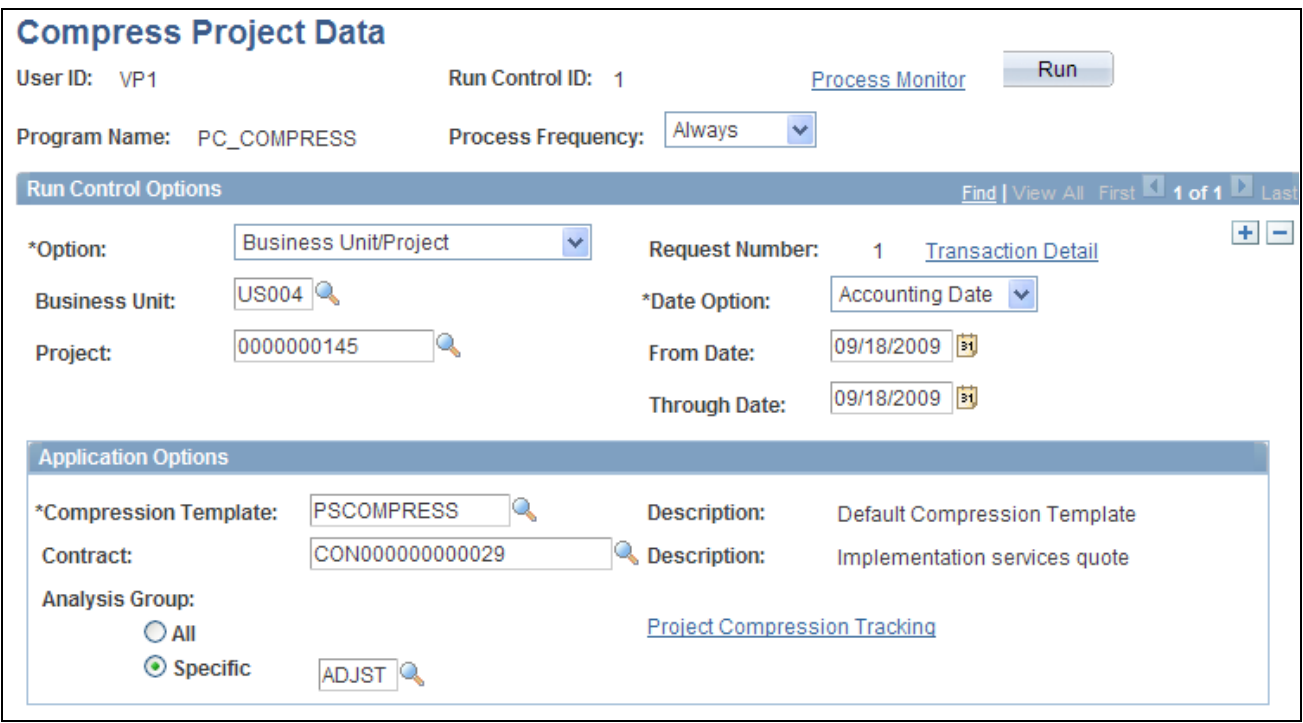

Compress Project Data page

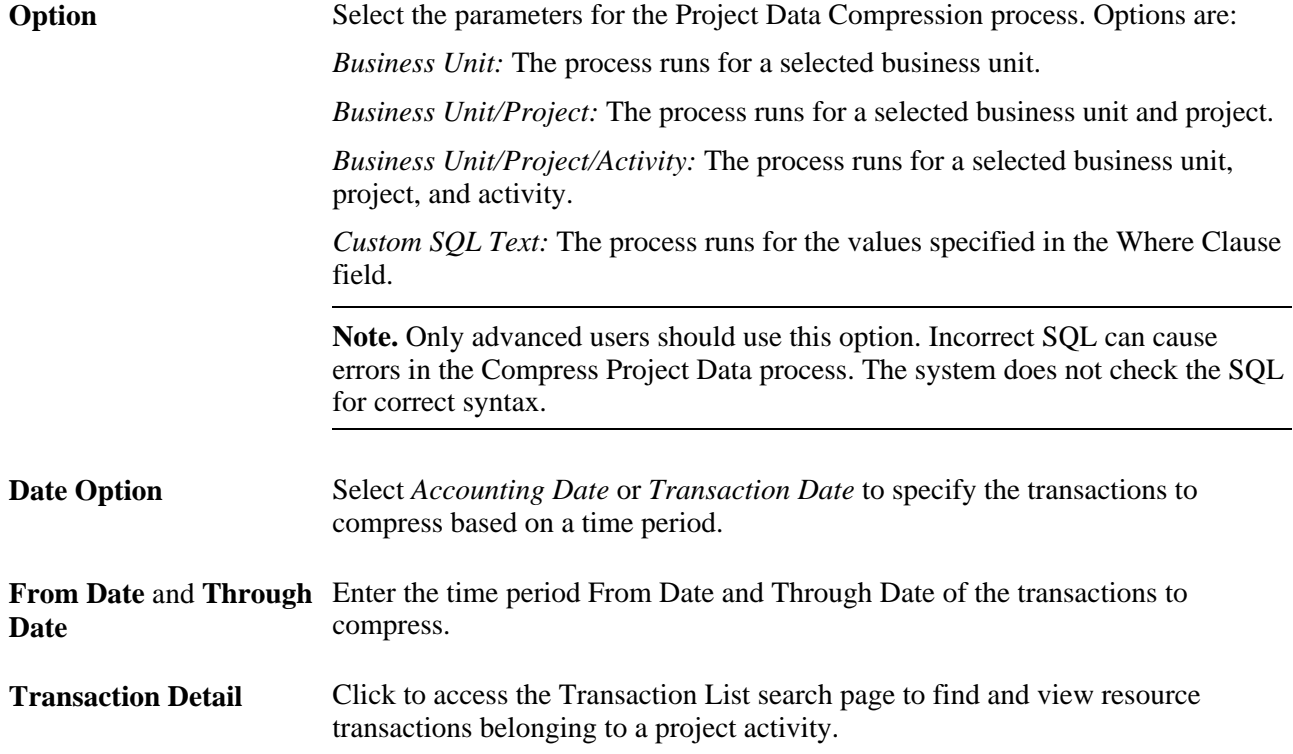

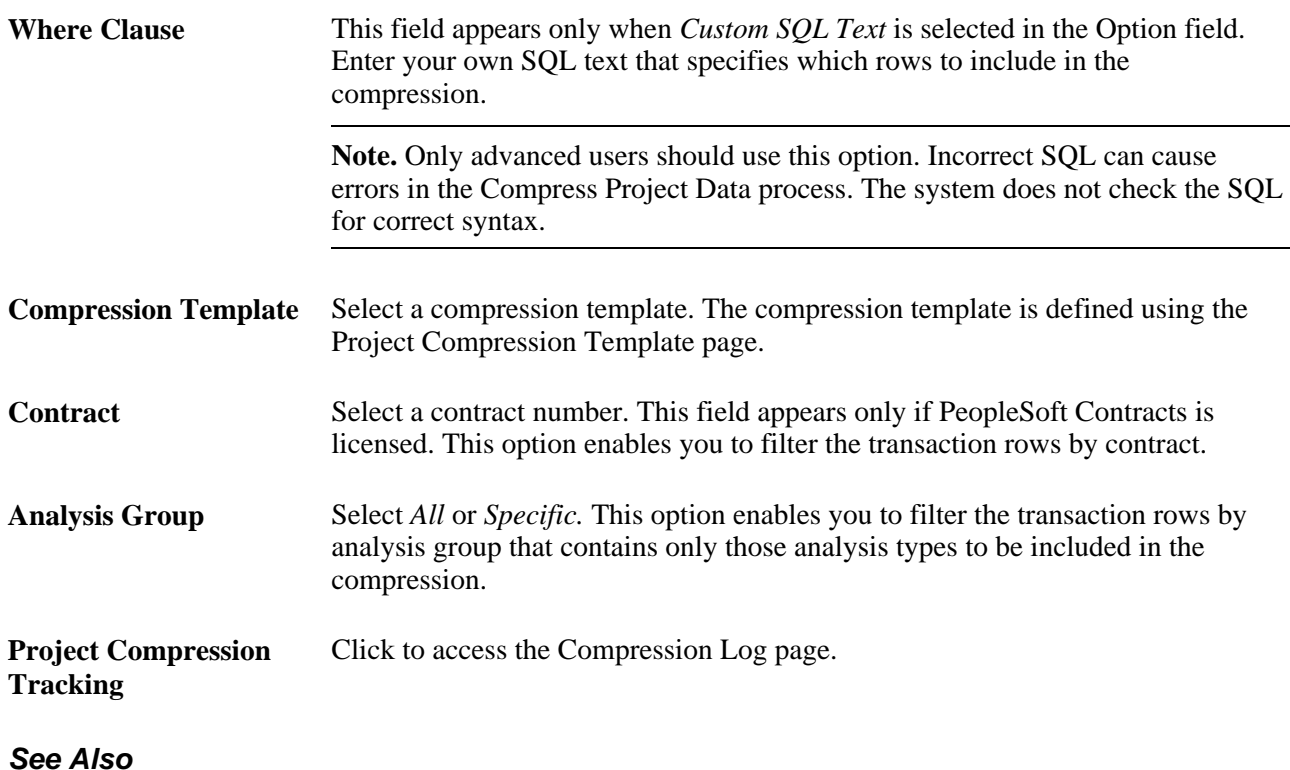

*Enterprise PeopleTools PeopleBook: PeopleSoft Process Scheduler*

## **Viewing Data After the Compression Process**

After you run the Project Data Compression process, access the Transaction Detail History page (Project Costing, Utilities, Transaction Detail History, Transaction Detail History) to view detailed data from the original (not summarized) Project Transaction table that is stored in the Project Transaction History table.

Access the Transaction Summary History page (Project Costing, Utilities, Transaction Summary History, Transaction Summary History) to view summarized data that is stored in the Project Summary History table.

# **Viewing and Managing Compressed Data**

This section provides an overview of viewing and managing compressed data and discusses how to:

- View the details of the Compress Project Data process.
- View more details of the Compress Project Data process.
- Manage compressed data.

## **Understanding How To View and Manage Compressed Data**

The Project Compression Log page serves two purposes:

- It is a log of every compression run that displays the run date and run parameters used.
- It allows the user to perform actions on the compressed data, such as: archiving, purging, restoring, and rolling back compressed data.

## **Pages Used to View and Manage Compressed Data**

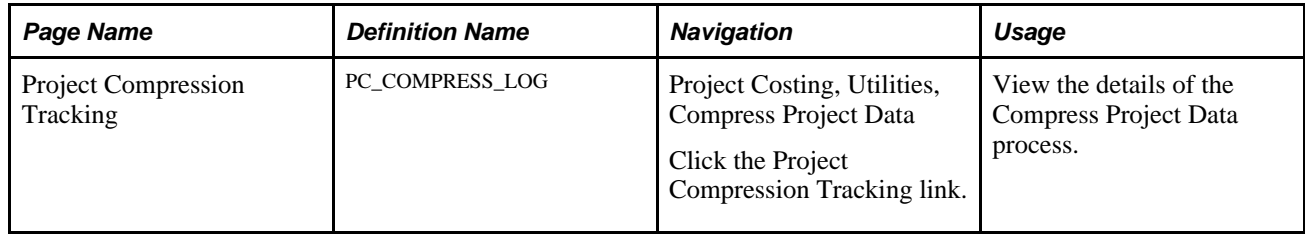

## **Viewing the Details of the Compress Project Data Process**

Access the Project Compression Tracking page (Project Costing, Utilities, Compress Project Data).

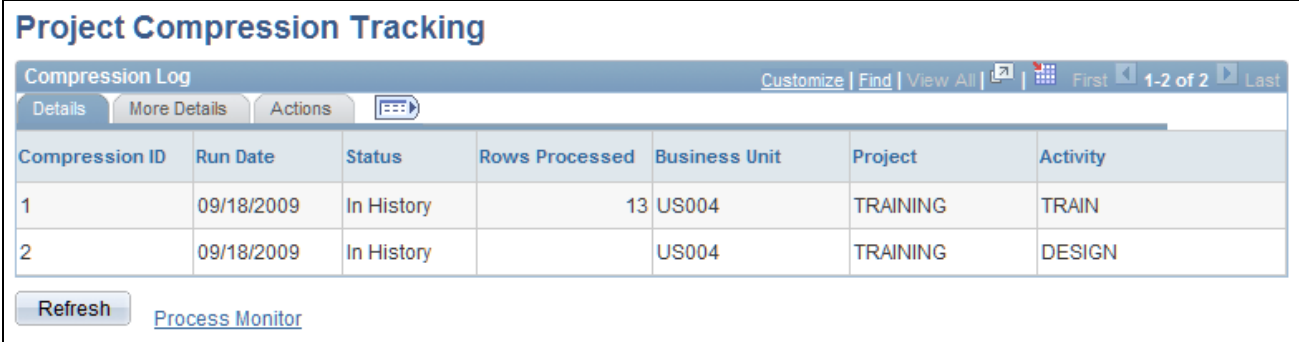

Project Compression Tracking

#### **Project Compression Tracking: Details tab**

Use this page to view process details.

**Compress ID** Displays the system-generated compression ID.

**Run Date** Displays the date and time at which the compression run took place.

**Status** Displays the current status of the data from a compression run or an action. Valid values are:

- *Archived:* The data that was compressed has been removed from history and is located in the archive tables.
- *In History:* The data that was compressed is located in the history tables.
- *Purged:* The data that was compressed has been deleted from the history tables.
- *Restored:* The data that was compressed has been restored to the project transaction table.

#### **Project Compression Tracking: More Details tab**

This page displays additional details from the compression run, such as analysis group and contract ID, if specified. In addition, users can view the SQL used if the Compress Project Data process used customized SQL text.

**View SQL** Click this icon to access the Project Compression Tracking - Custom SQL (PC\_CMPRESS\_LOG\_SEC) page. This page displays the customized *where* clause for the compression ID.

> **Note.** This icon is only available if a customized SQL was used on the Compress Project Data run control page.

#### **Project Compression Tracking: Actions tab**

**View History** Click an active link to access the Transaction Detail History page for the compressed row. This link is active when the status is *In History,* and it opens a new window when activated.

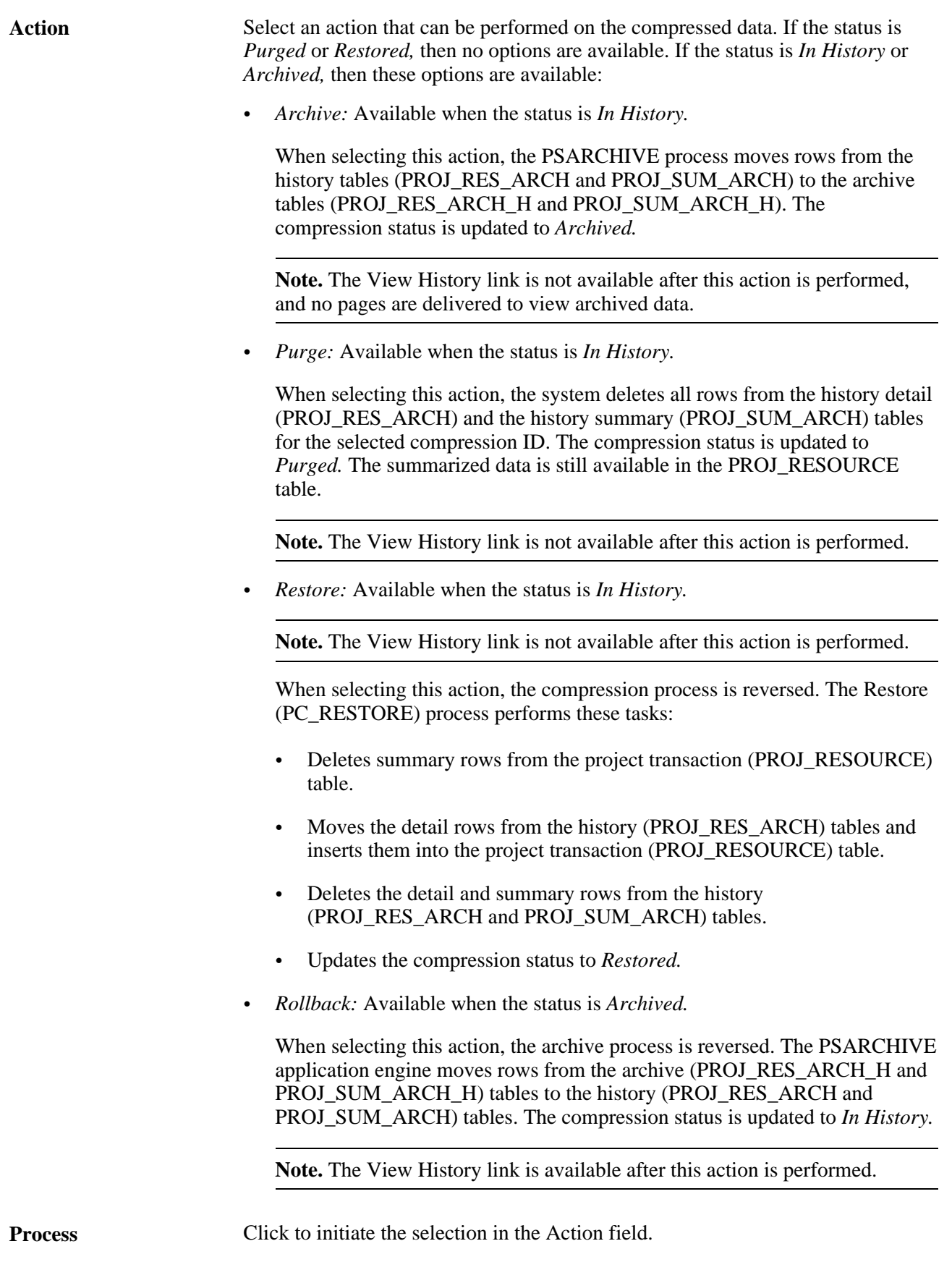

## **Chapter 31**

# **Integrating with Third-Party Applications**

This chapter provides overviews of third-party data integration and PeopleSoft Project Costing interface data structures and discusses how to:

- Review and modify interface table data.
- Load interface table data into PeopleSoft Project Costing.

**Note.** This chapter discusses integrations dealing with third-party applications other than Microsoft Project 2002. For integrating with Microsoft Project 2002, see the "Integrating with Microsoft Project 2002" chapter.

#### **See Also**

[Chapter 32, "Integrating with Microsoft Project 2002," page 783](#page-812-0)

## **Understanding Third-Party Data Integration**

To integrate third-party data with PeopleSoft Project Costing:

- 1. Export the information from the third-party system to a database table or a flat file.
- 2. Import that information into the PeopleSoft Project Costing interface tables.

How you accomplish this depends on the third-party application.

This section discusses:

- Third-party data importation into interface tables.
- Third-party tree loading.
- Third-party loader services.

#### **Third-Party Data Importation into Interface Tables**

To import third-party data into PeopleSoft Project Costing interface tables:

1. Map fields from the third-party application to fields in the appropriate PeopleSoft Project Costing interface table based on this list:

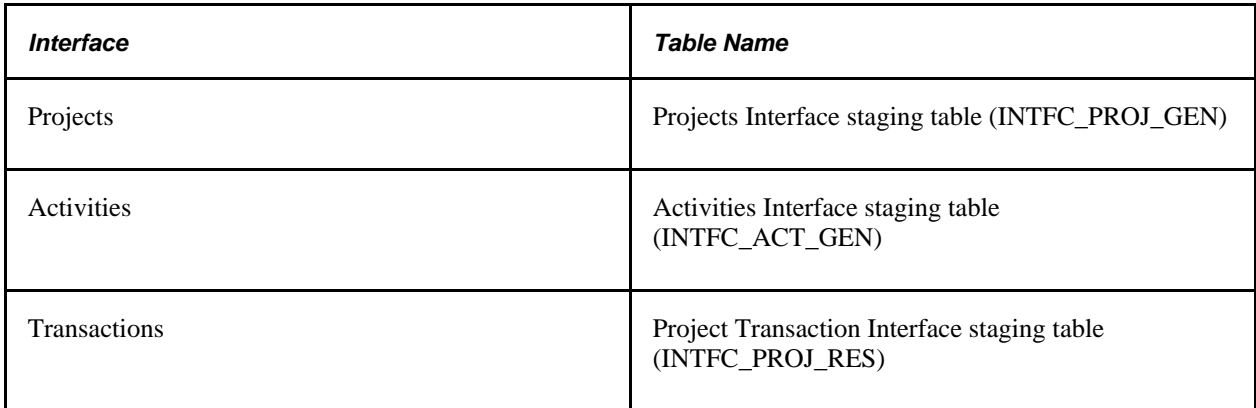

2. Review and edit data by using the appropriate interface page based on this list:

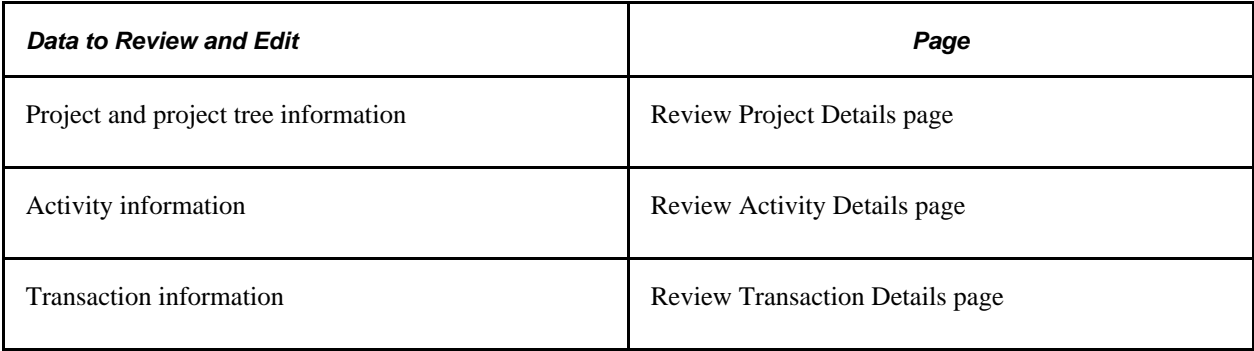

See [Chapter 31, "Integrating with Third-Party Applications," Pages Used to Review and Modify Interface](#page-798-0)  [Table Data, page 769.](#page-798-0)

3. Run processes to load data from the interface tables into PeopleSoft Project Costing tables.

Use process options to create, update, or append a project tree.

If you set up the appropriate exchange rates, the system converts transaction amounts that differ from the business unit currency during the transaction loading process.

## **Third-Party Tree Loading**

The Load Projects and Activities process invokes the Projects Tree Integration Application Engine process (PC\_TREE\_LOAD). Use the Projects Tree Integration process to:

- Create or update a project tree by using the PROJECT\_BU structure ID.
- Append a project to a tree node.

This diagram shows the table and the steps for loading the tree during the Load Projects and Activities process:

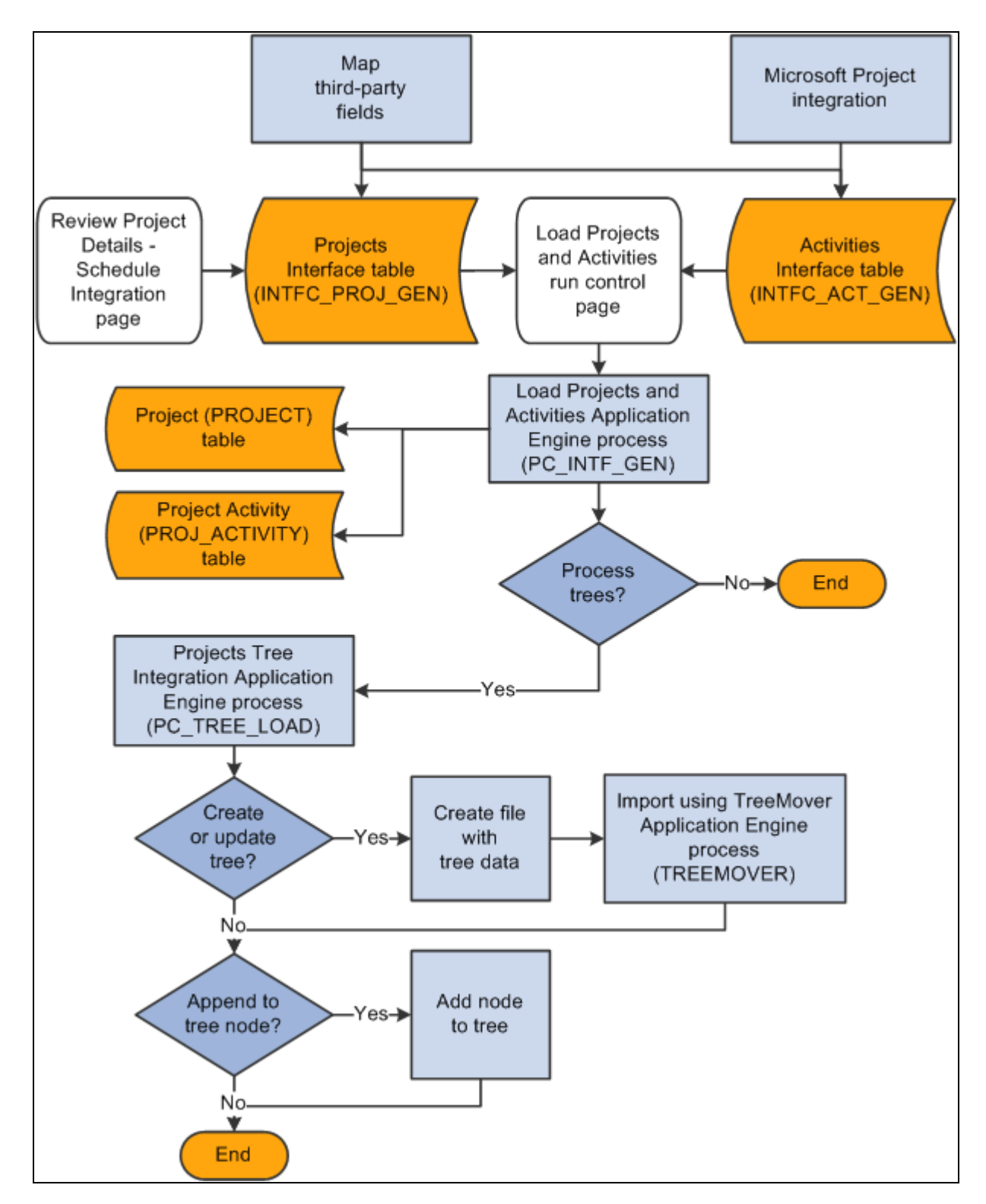

Load Projects and Activities process table and steps to load tree

## **Third-Party Loader Services**

PeopleSoft Project Costing provides web services to which any third-party application can subscribe and send projects, activities, and transactions data to Project Costing interface tables.

See *Enterprise PeopleTools PeopleBook: PeopleSoft Integration Broker,* "Creating Component Interface-Based Services."

#### **Prerequisites**

To integrate project, activity, or transaction-level information from a third-party application into PeopleSoft Project Costing, the third-party application must:

- Add the web service to the appropriate permission lists (one-time step).
- Provide the web service to the WSDL repository (one-time step).
- Consume the web service using whatever method is appropriate for the third party.
- Invoke the create operation on the web service to populate the PeopleSoft Project Costing interface tables.

See *Enterprise PeopleTools PeopleBook: Security Administration,* "Setting Up Permission Lists," Defining Permissions.

See *Enterprise PeopleTools PeopleBook: Integration Broker*, "Providing Services."

See *Enterprise PeopleTools PeopleBook: Integration Broker,* "Consuming Services."

#### **PeopleSoft Project Costing Web Services**

This table lists three component interfaces that are published as web services in PeopleSoft Project Costing:

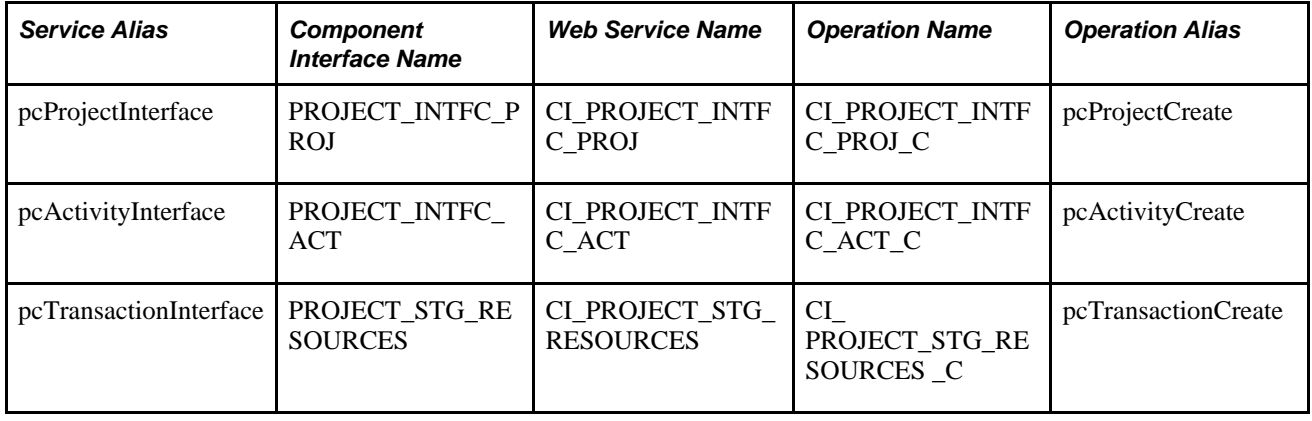

**Note.** Do not change the component interfaces that are delivered with the PeopleSoft Project Costing system.

After the third-party loader service populates the Projects Interface staging table and Activities Interface staging table, run the Load Projects and Activities process from the Load Projects and Activities run control page to validate and move the data to the appropriate project and activity tables.

After the third-party loader service populates the Project Transaction Interface staging table, run the Load Third-Party Transactions Application Engine process from the Load Transactions run control page to validate and move the data to the appropriate transaction tables.

# **Understanding PeopleSoft Project Costing Interface Data Structures**

This section discusses:

- Interface table key database fields.
- Projects Interface staging table structure.
- Activities Interface staging table structure.
- Transactions Interface table structure.

## **Interface Table Key Database Fields**

The Projects Interface, Activities Interface, and Transactions Interface tables use these key database fields, which must be populated for each row of data:

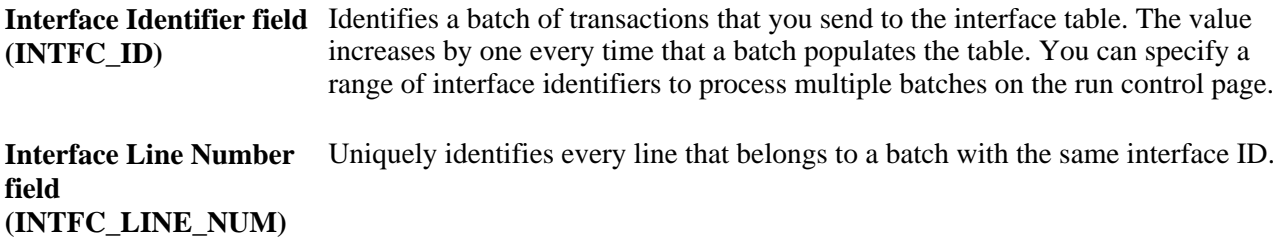

Additional key database fields in the Projects Interface staging table are Business Unit (BUSINESS\_UNIT) and Project (PROJECT\_ID). Additional key database fields in the Activities Interface staging table are Business Unit, Project, and Activity (ACTIVITY\_ID).

## **Projects Interface Staging Table Structure**

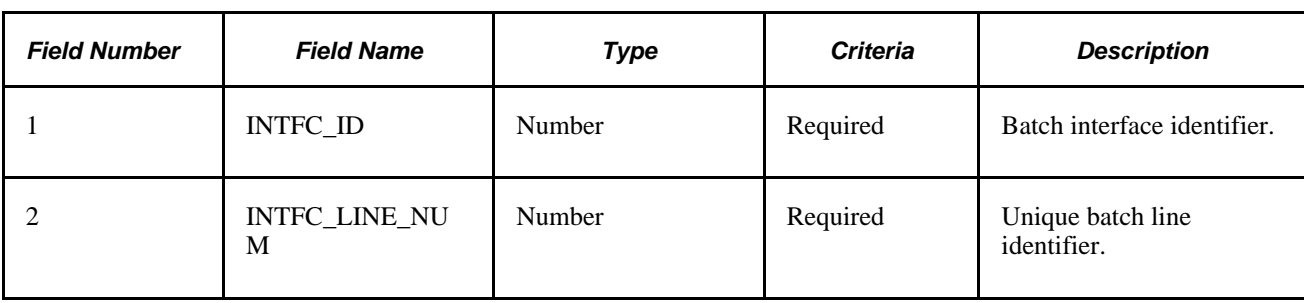

This table lists the details of the Projects Interface staging table structure:

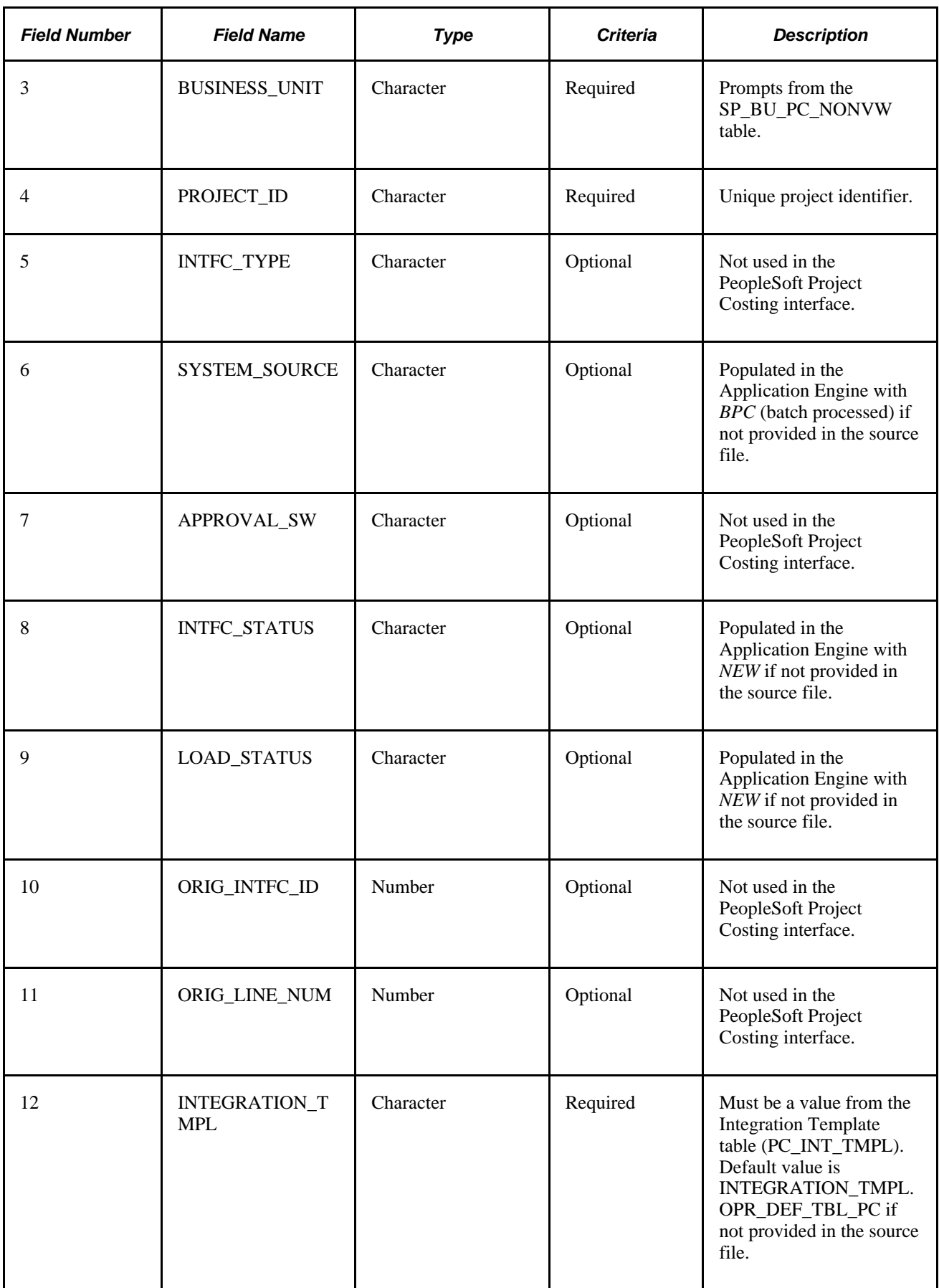

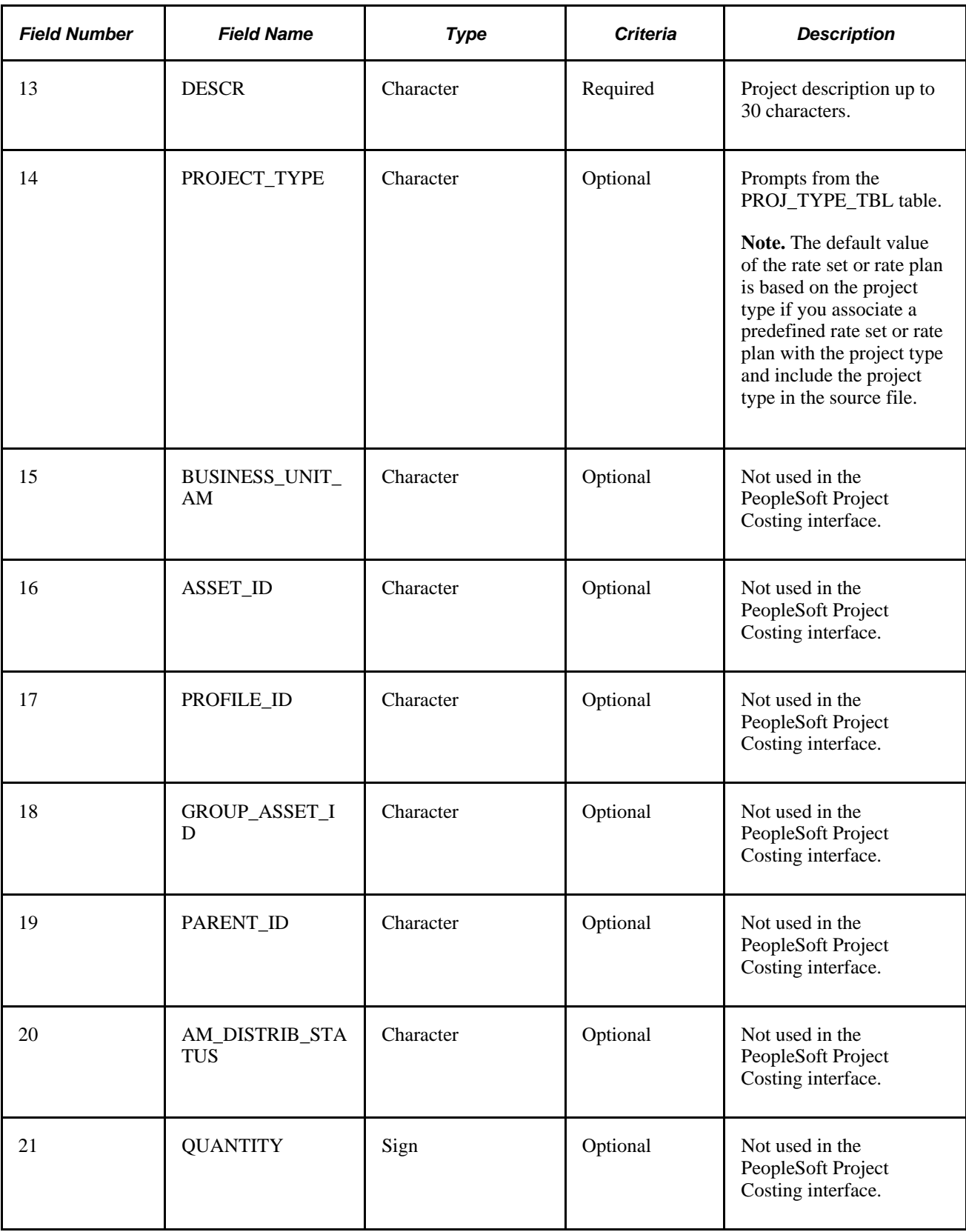

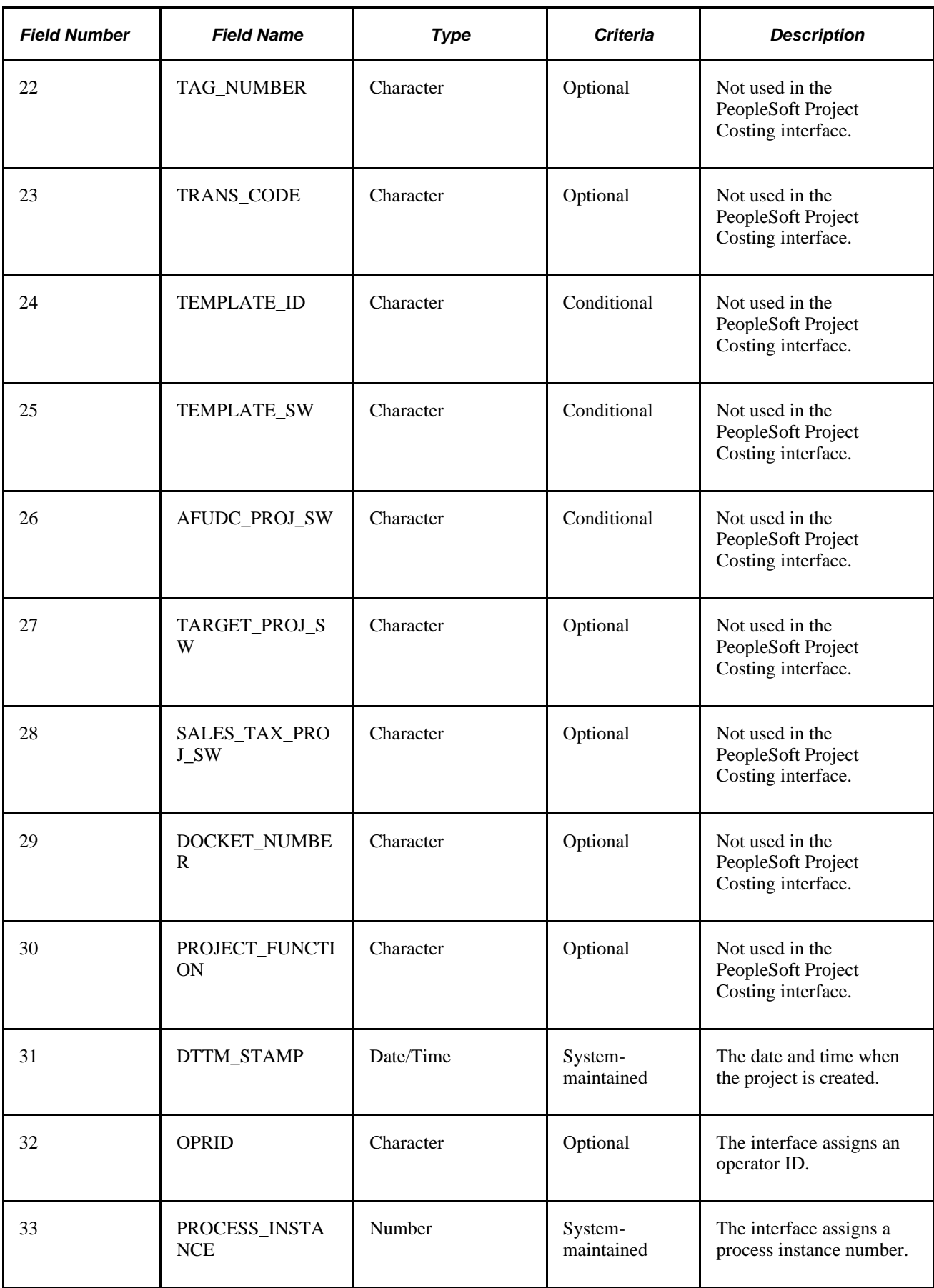
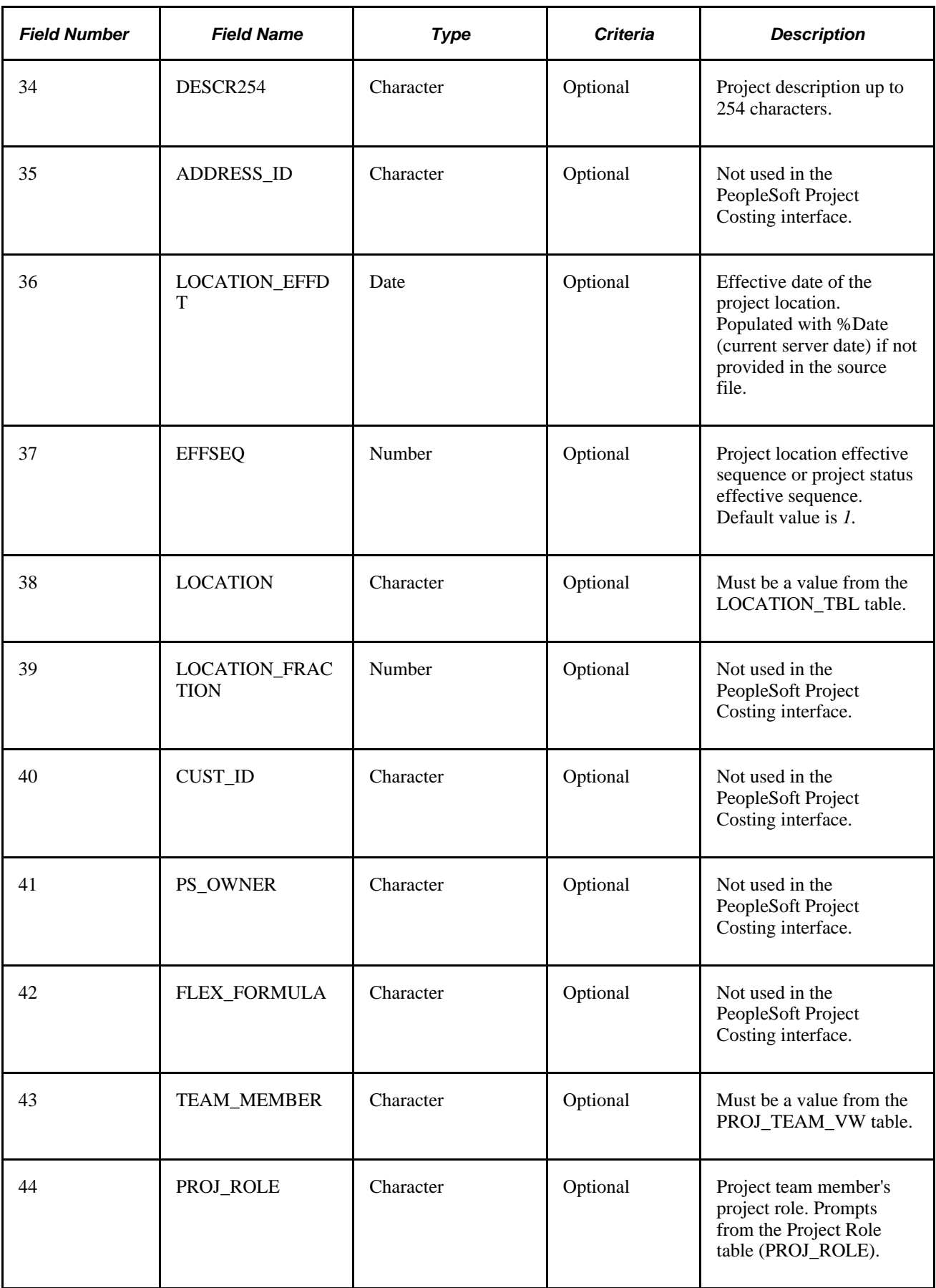

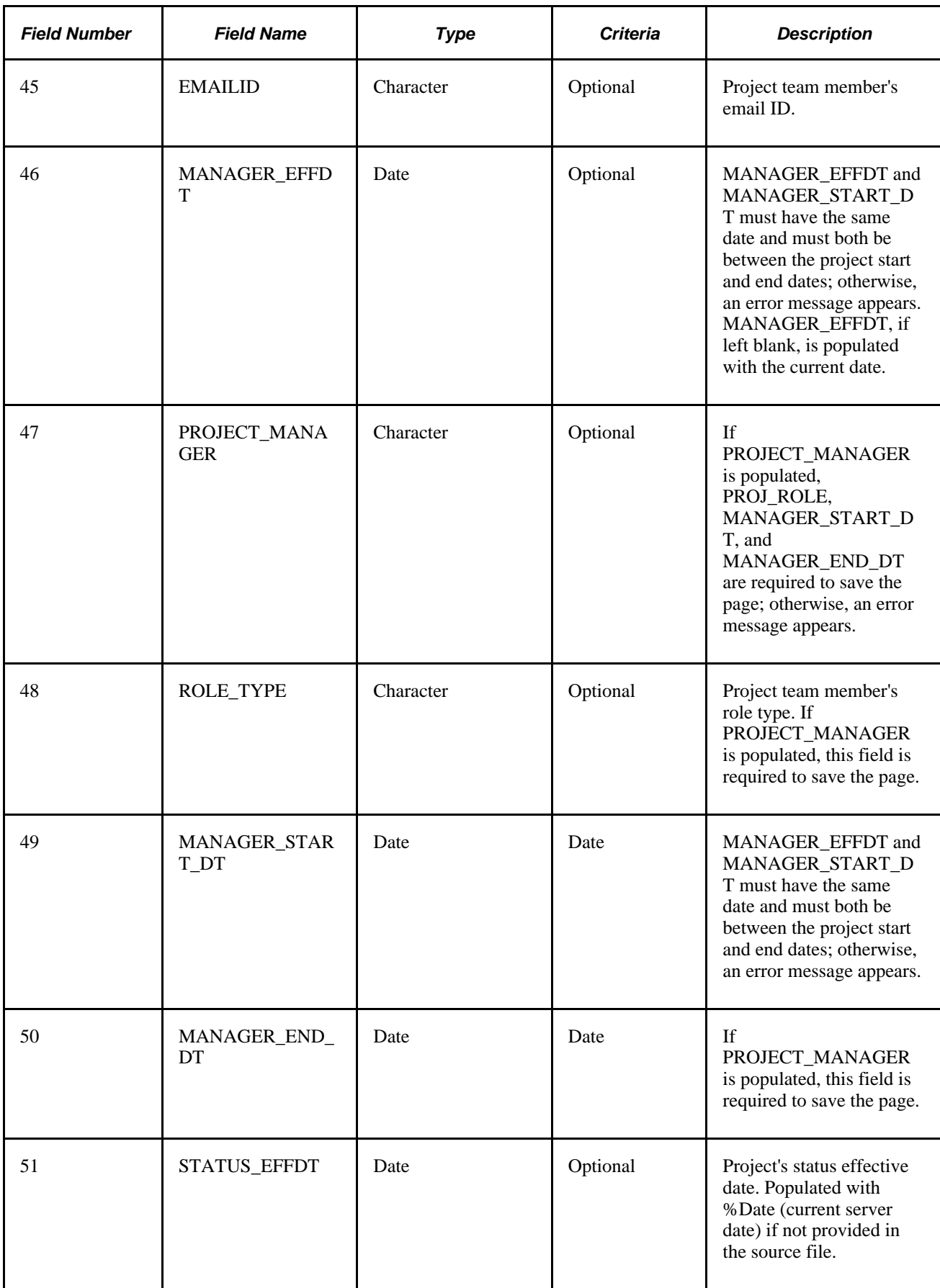

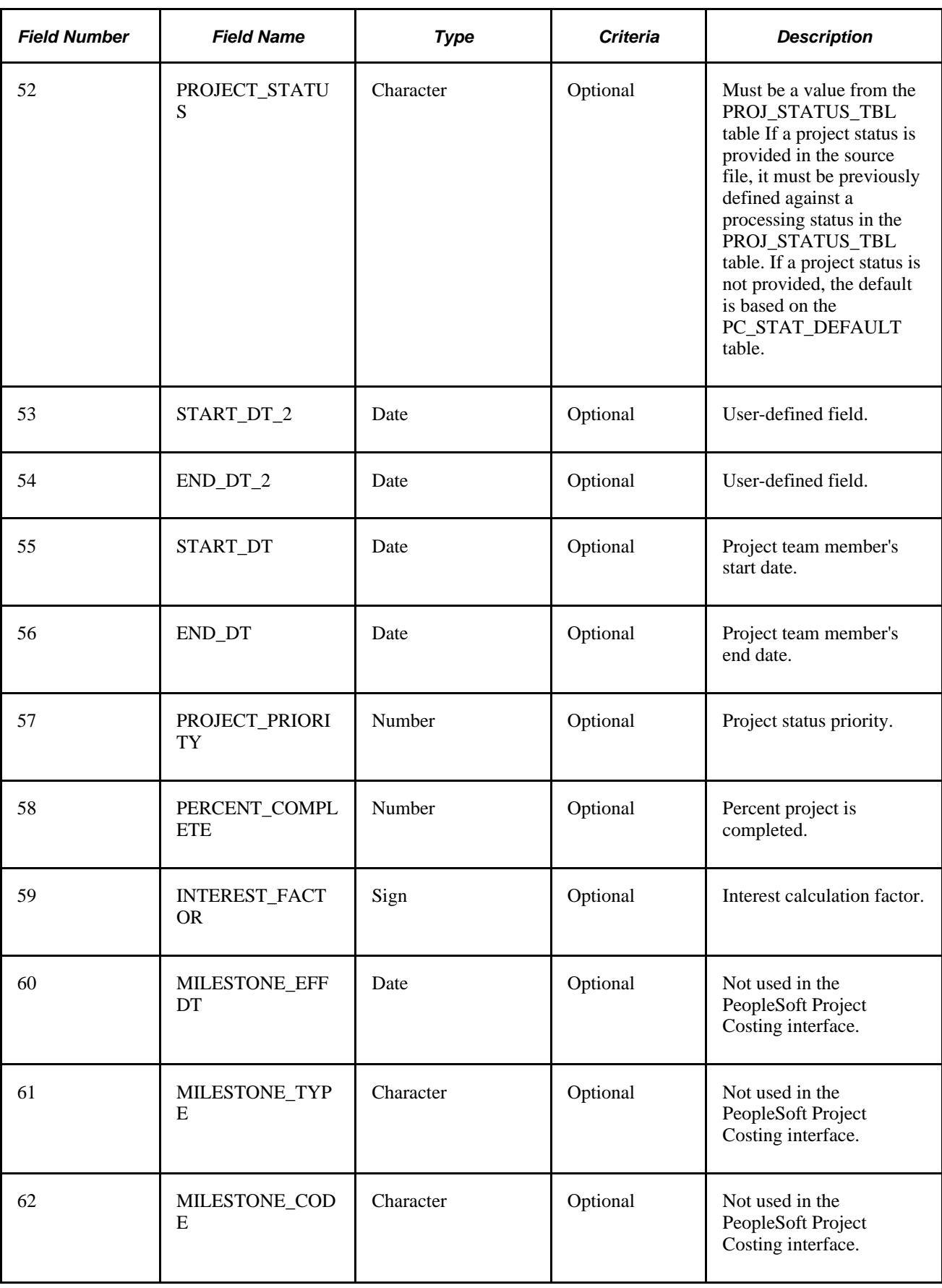

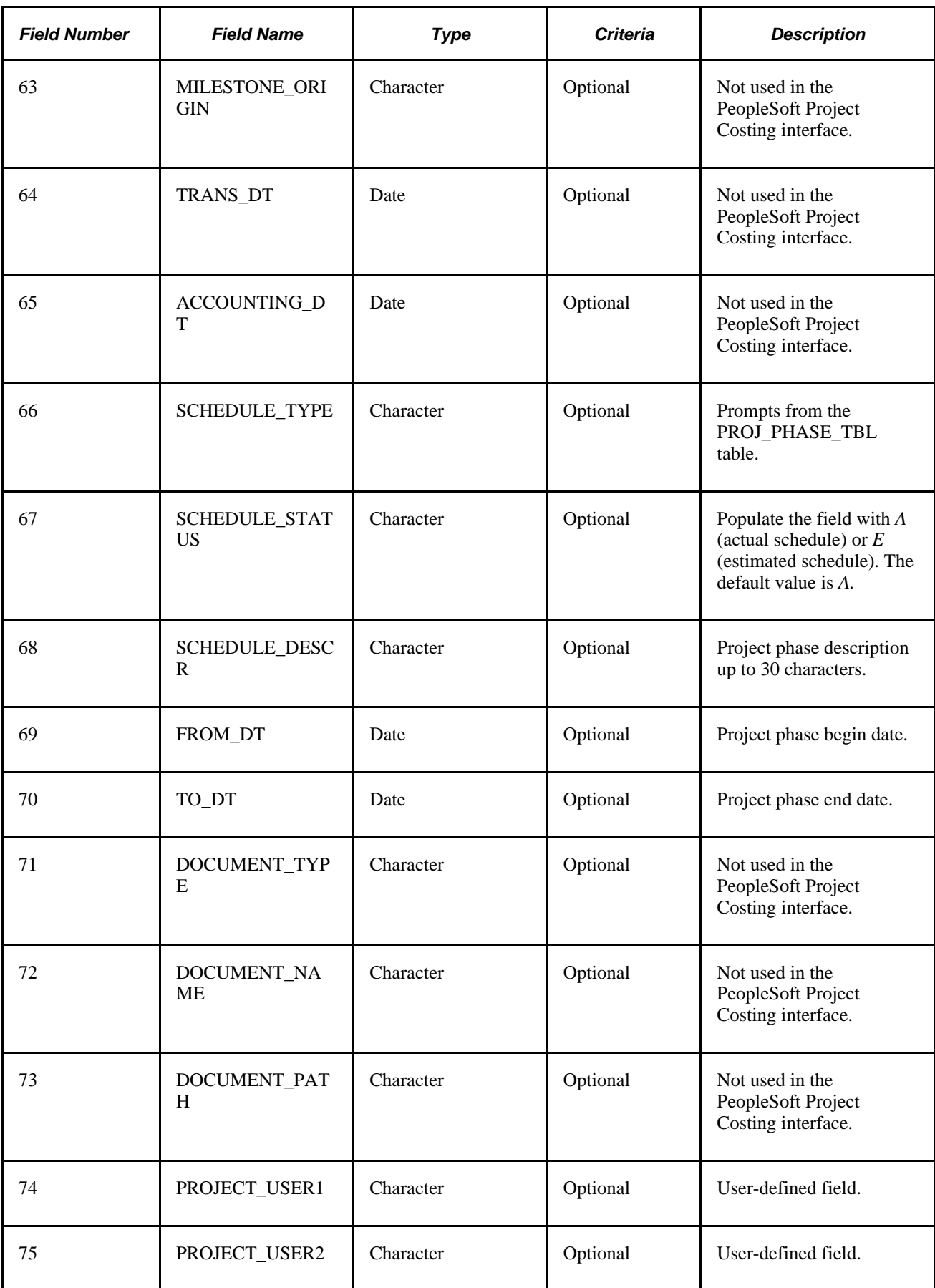

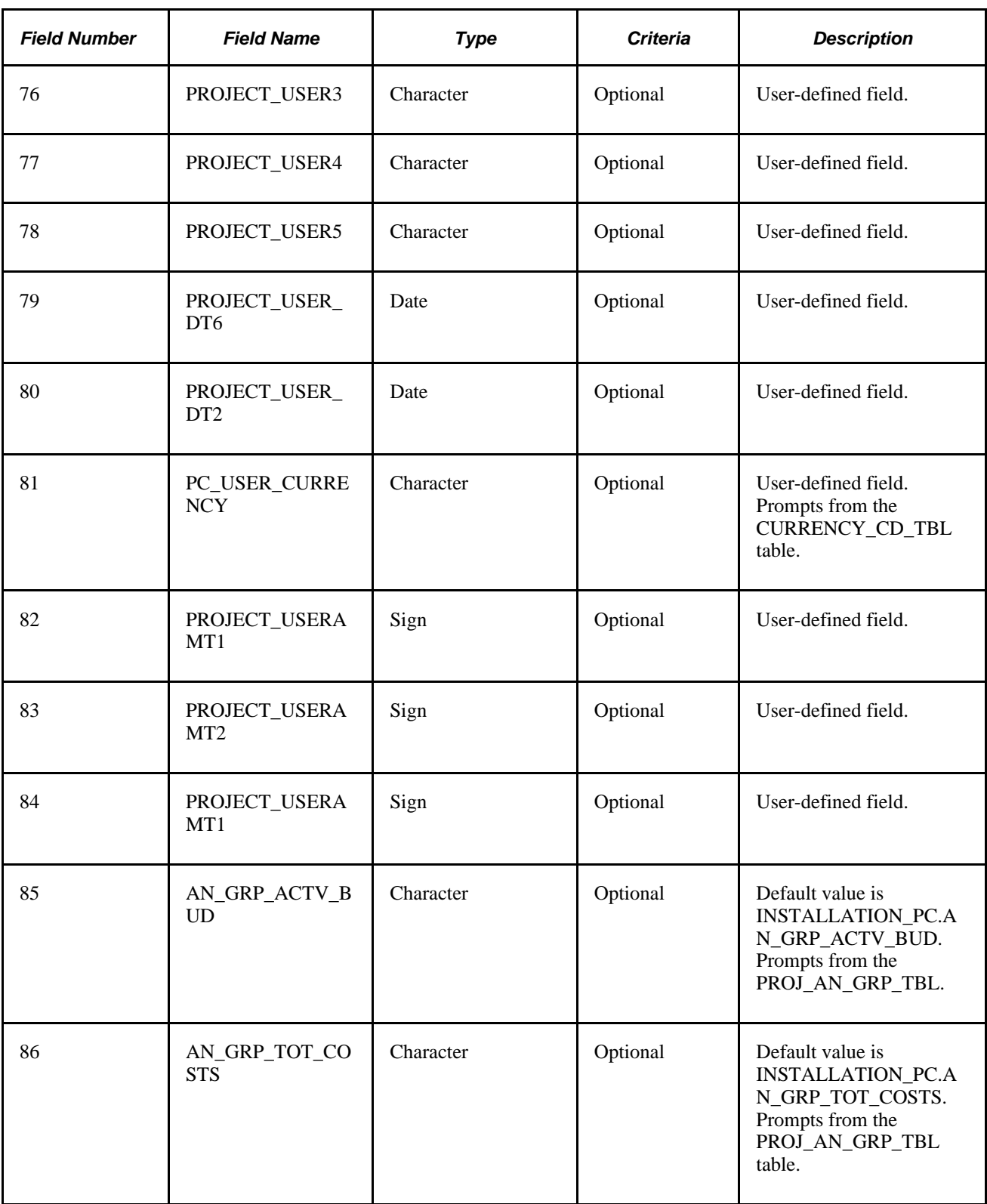

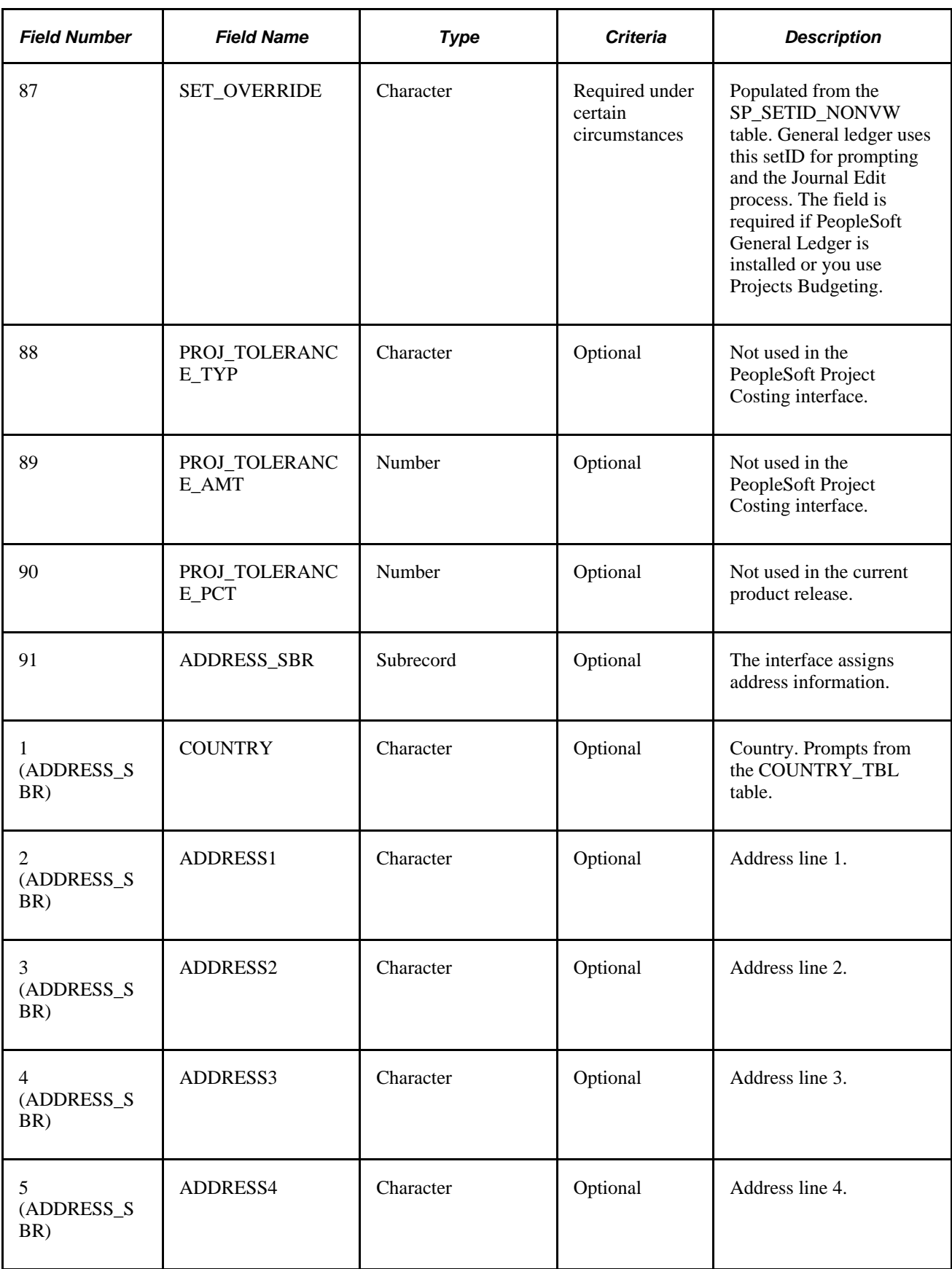

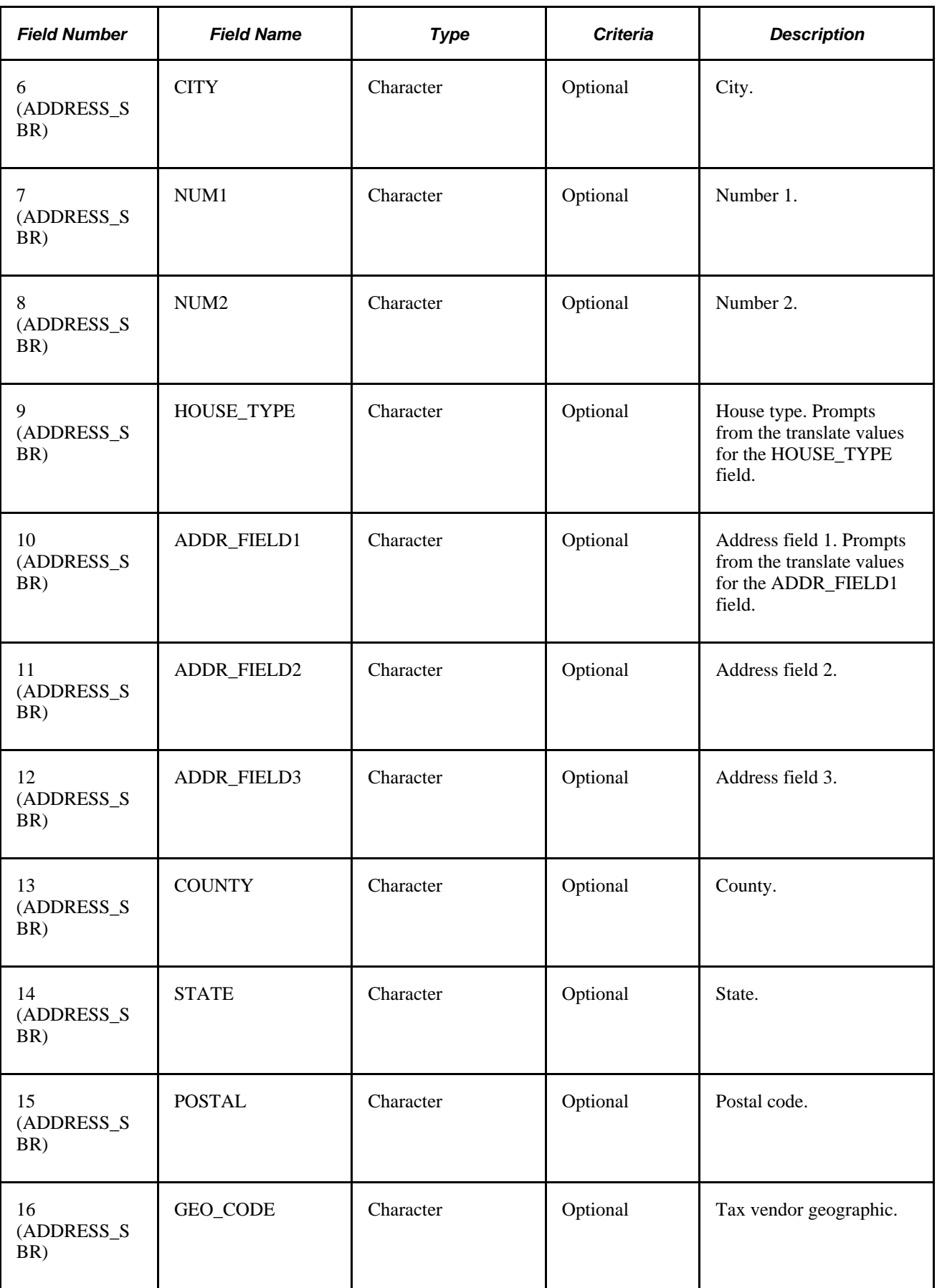

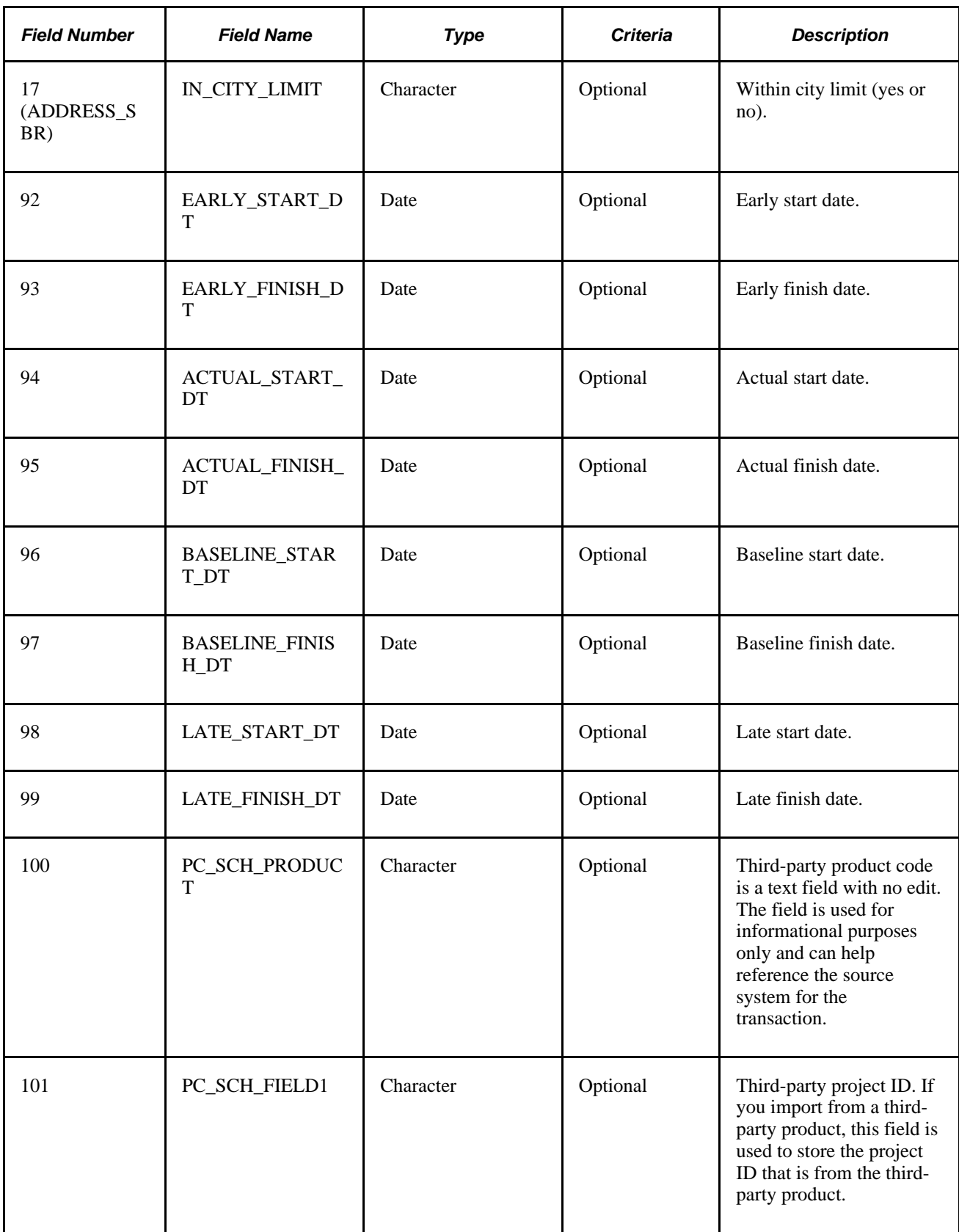

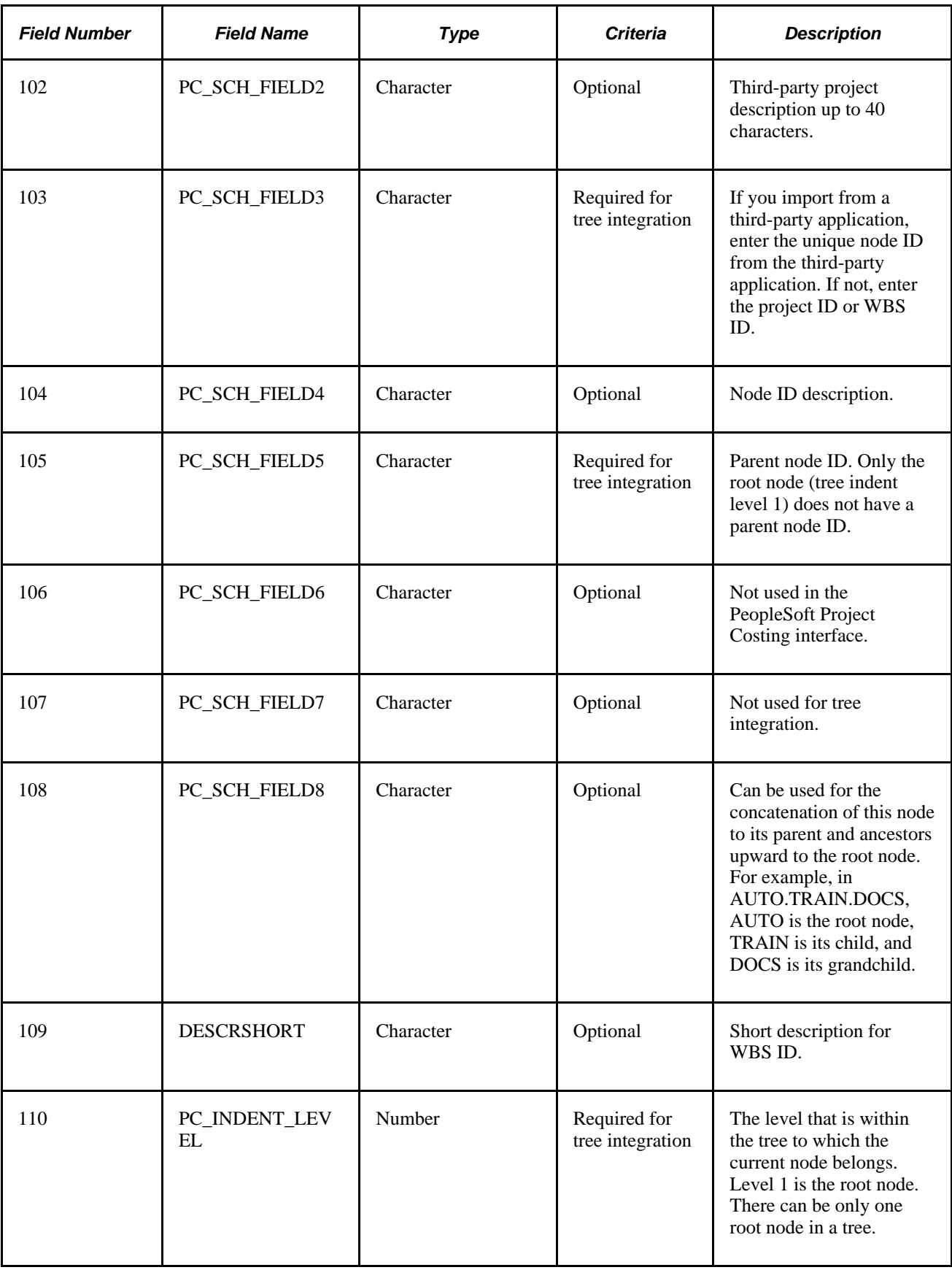

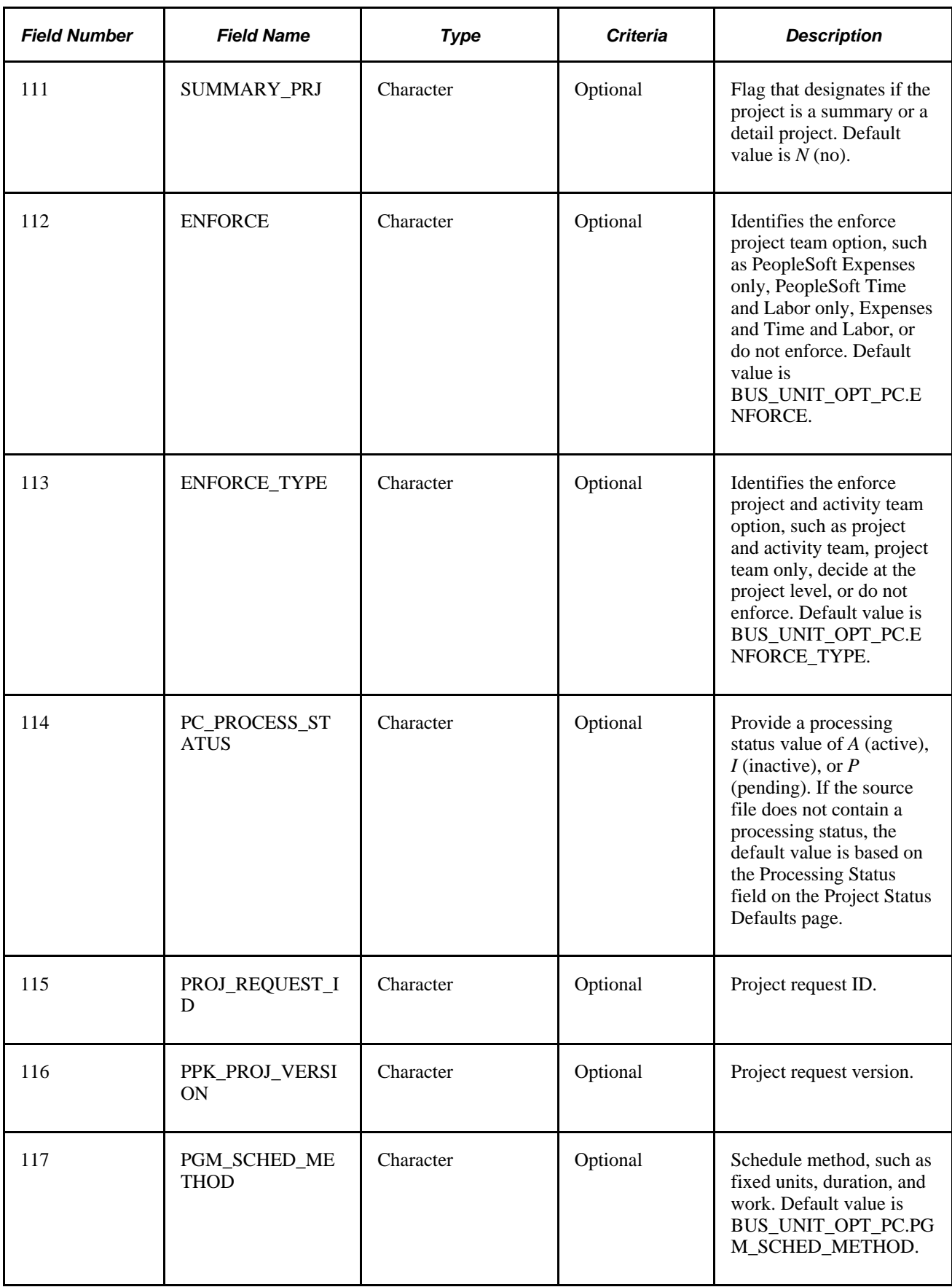

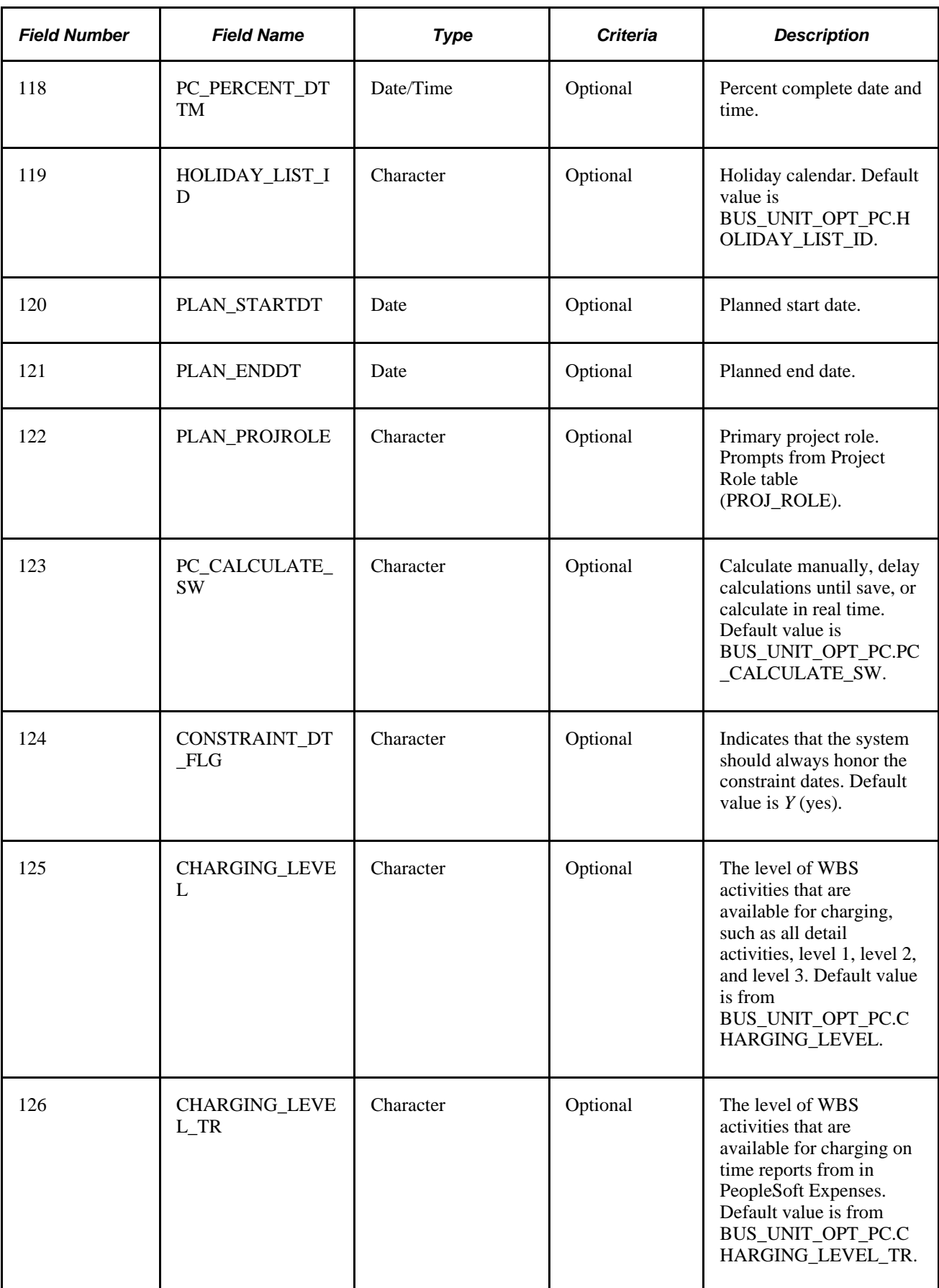

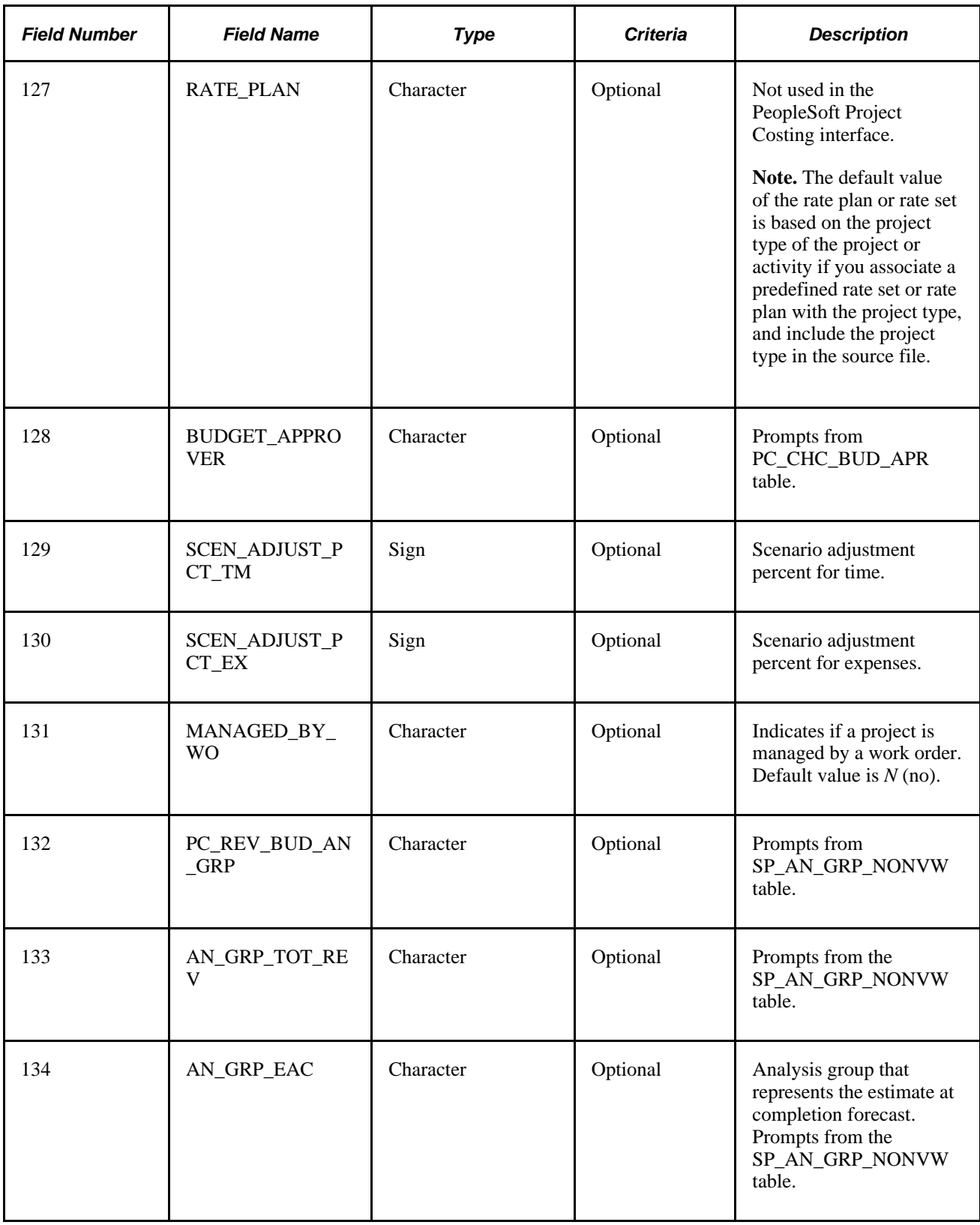

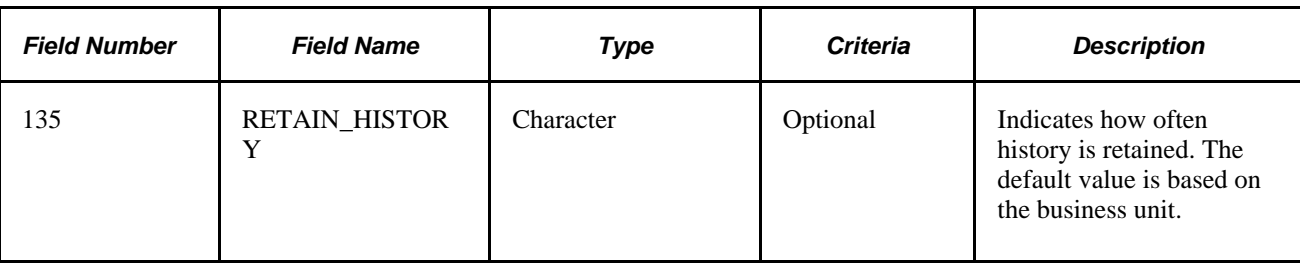

## **Activities Interface Staging Table Structure**

This table lists the details of the Activities Interface staging table structure:

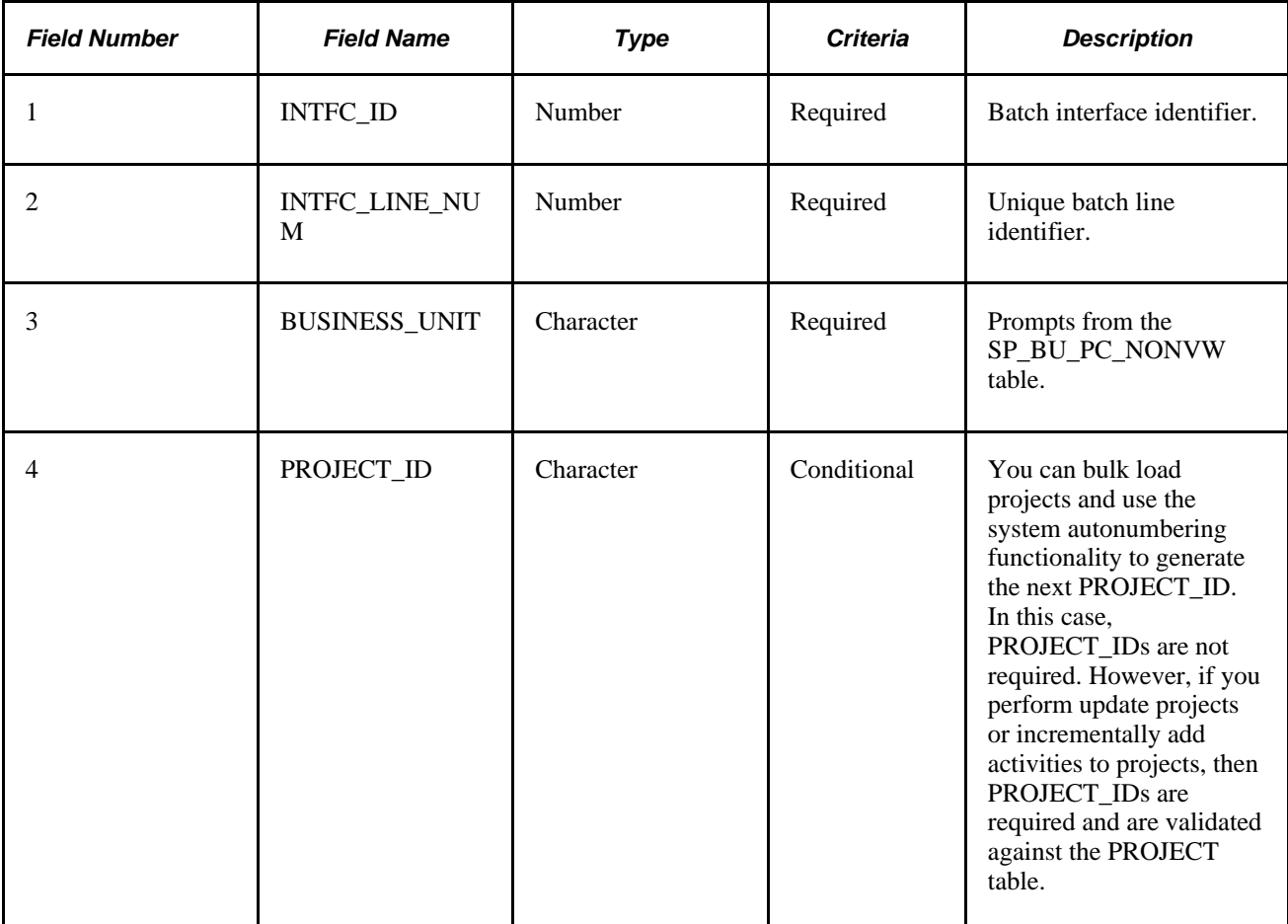

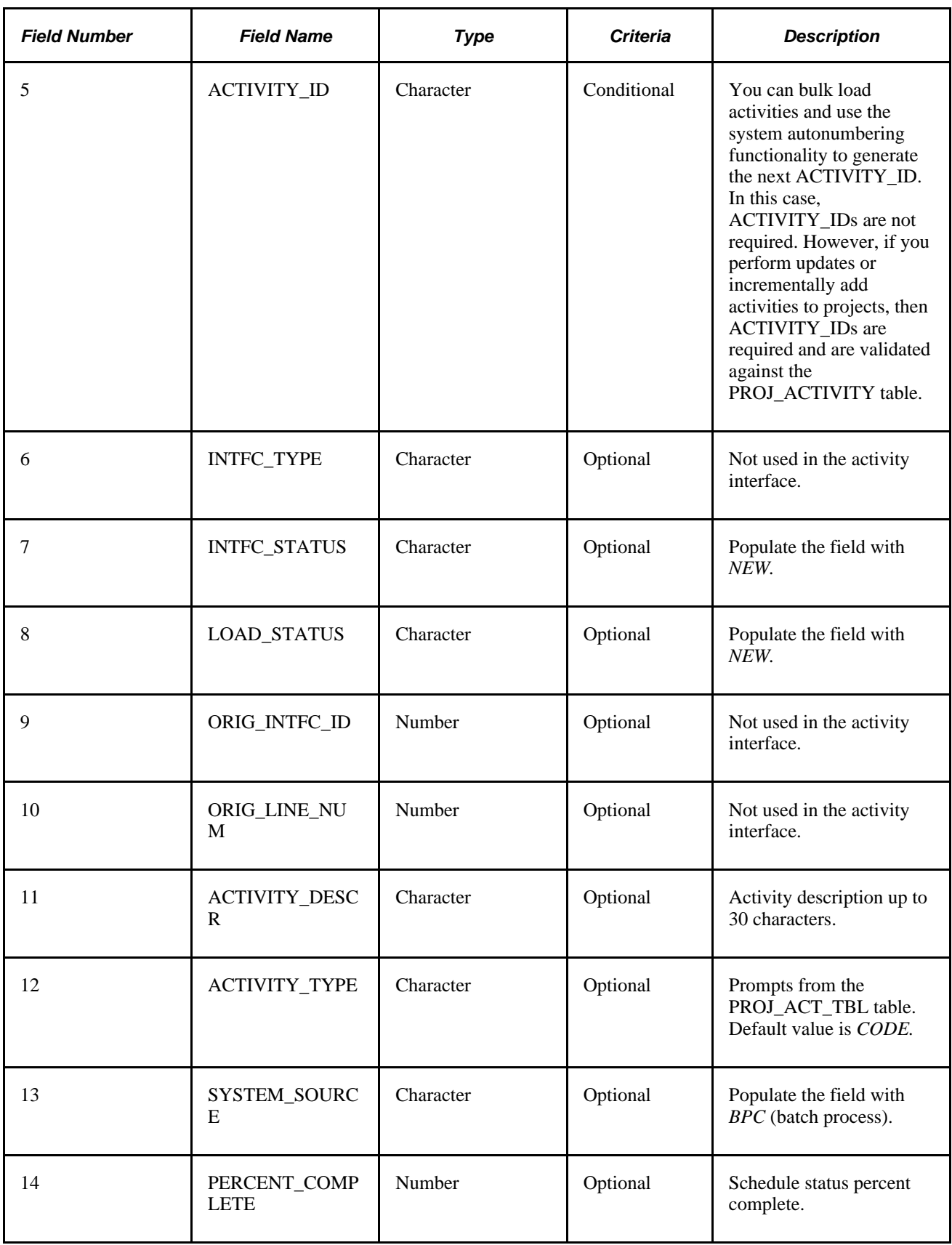

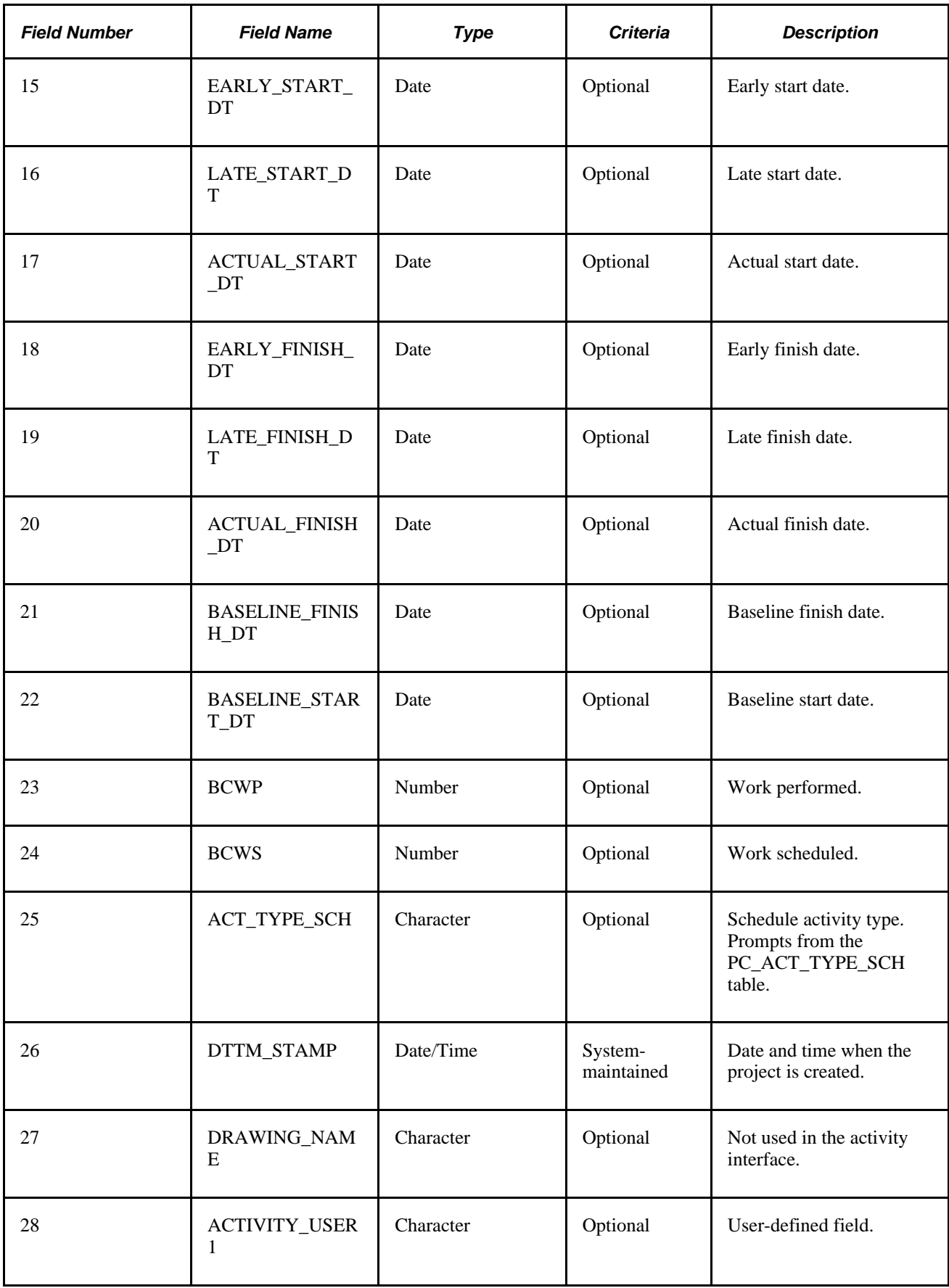

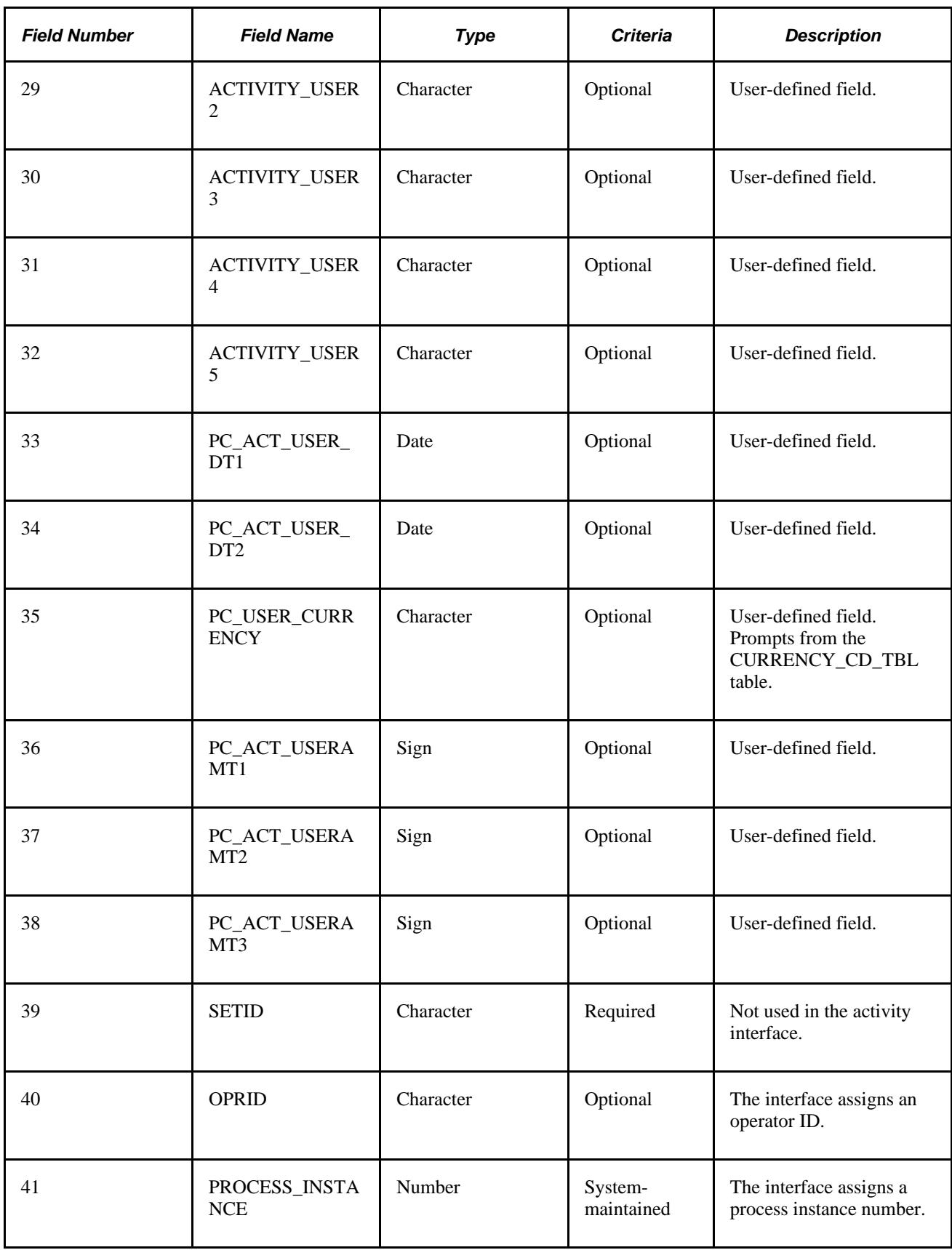

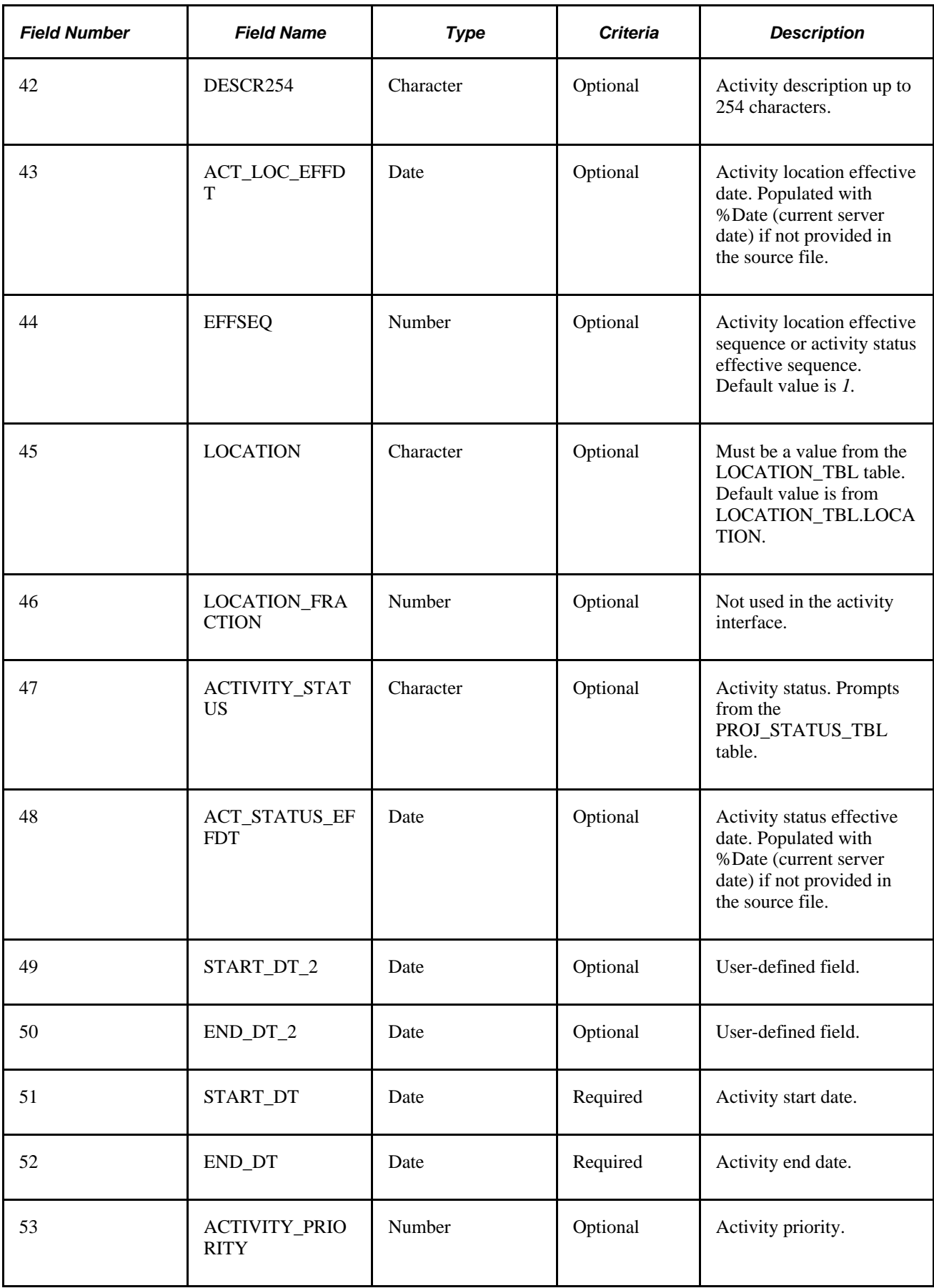

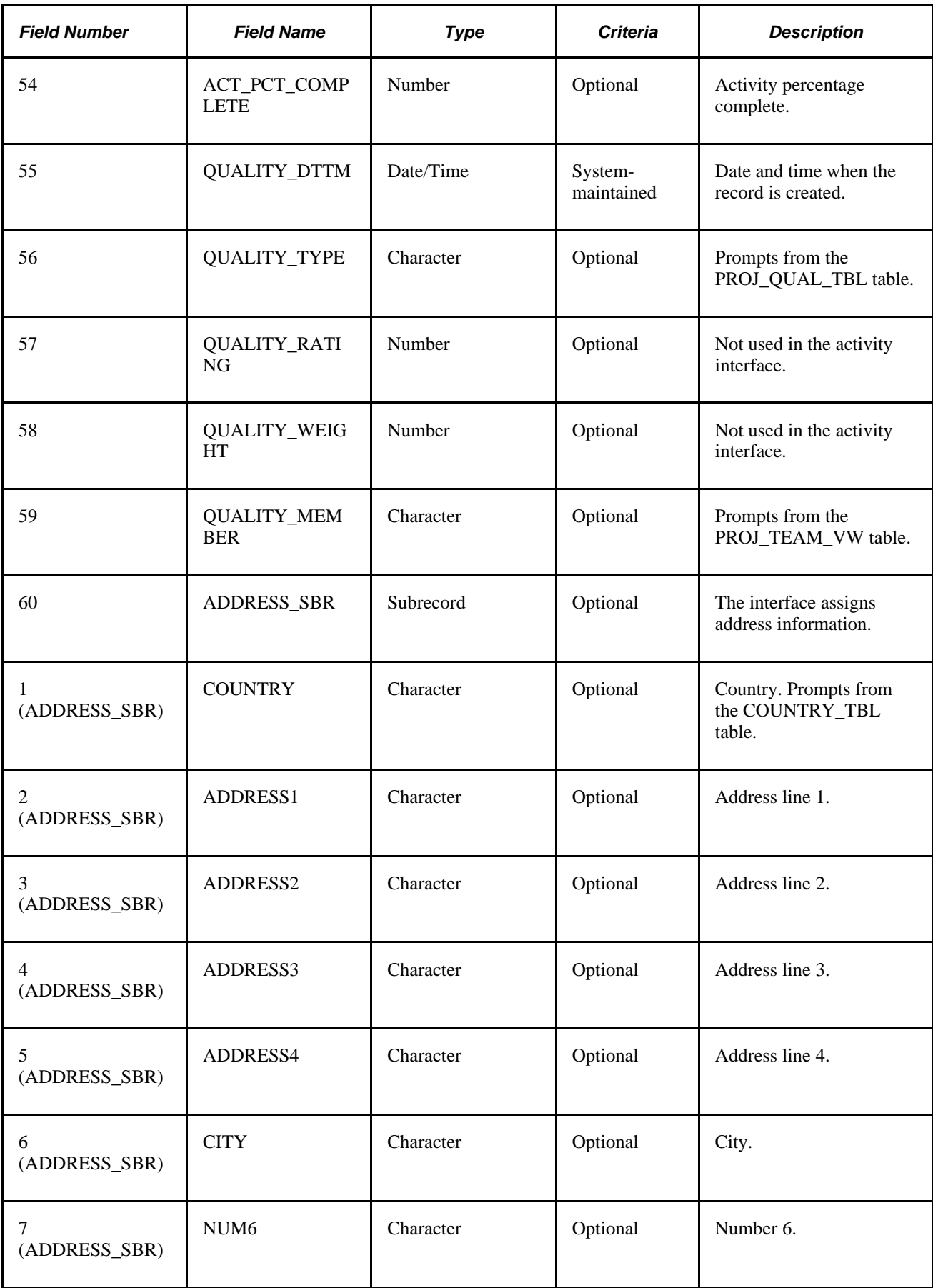

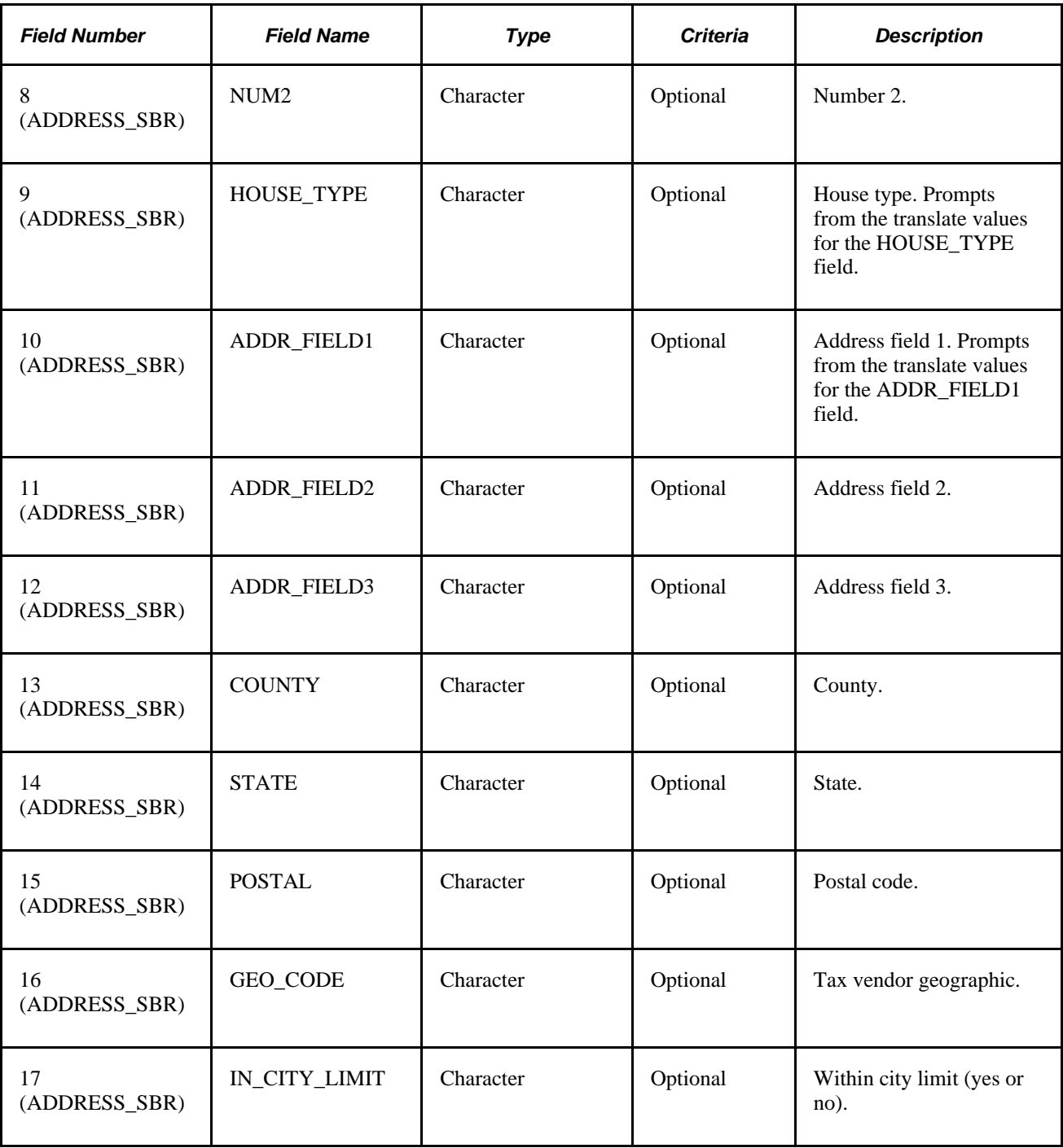

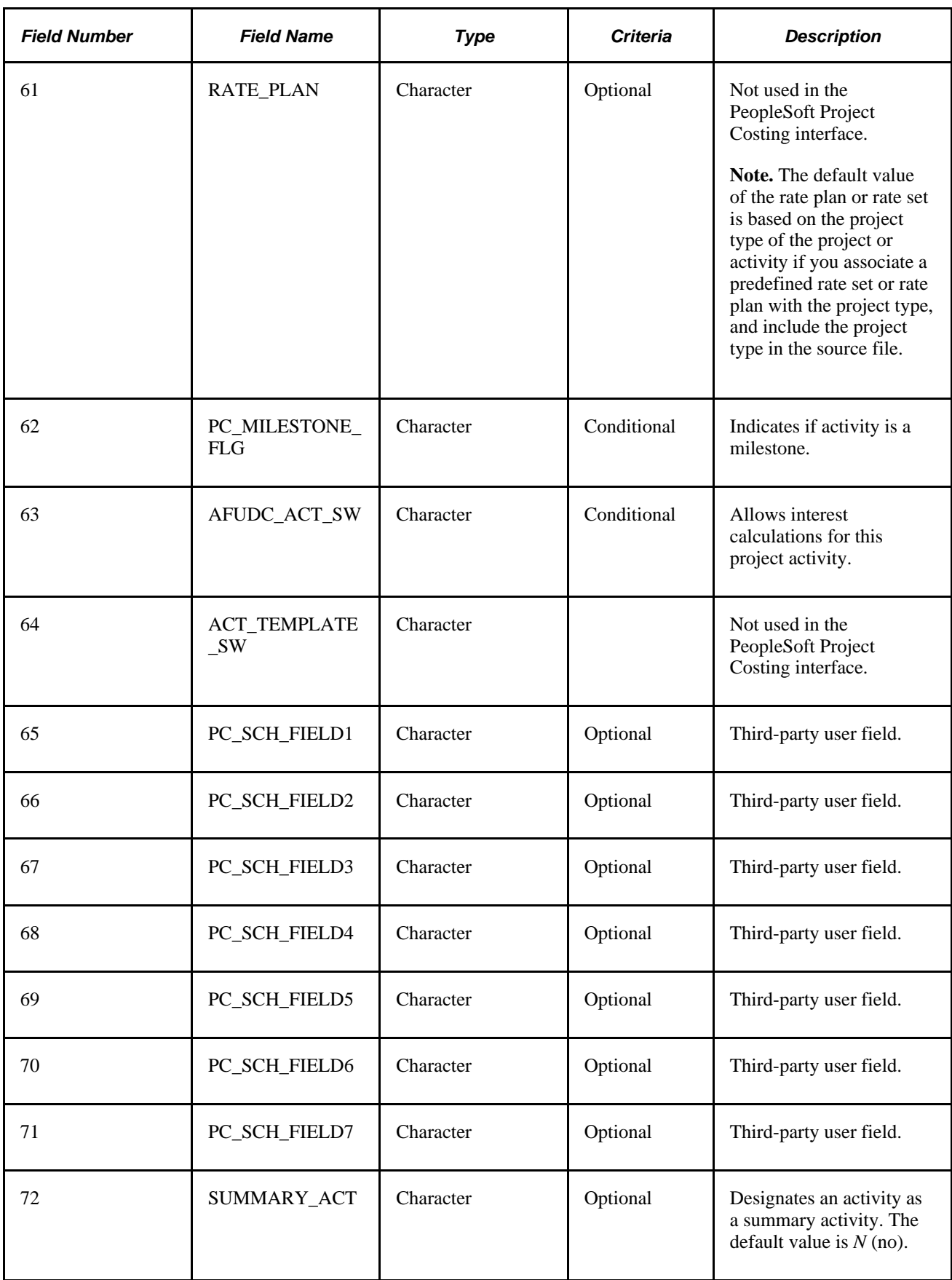

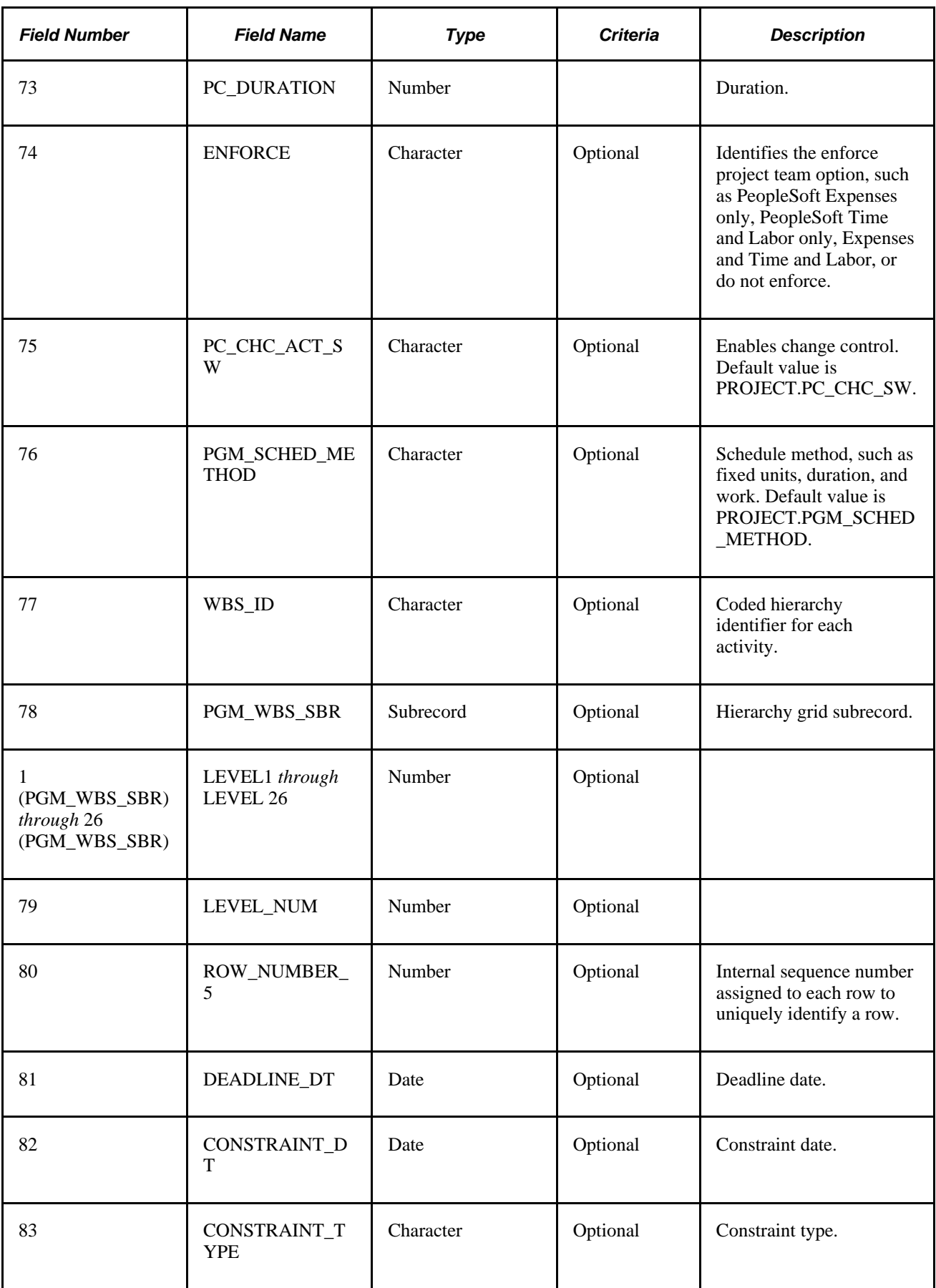

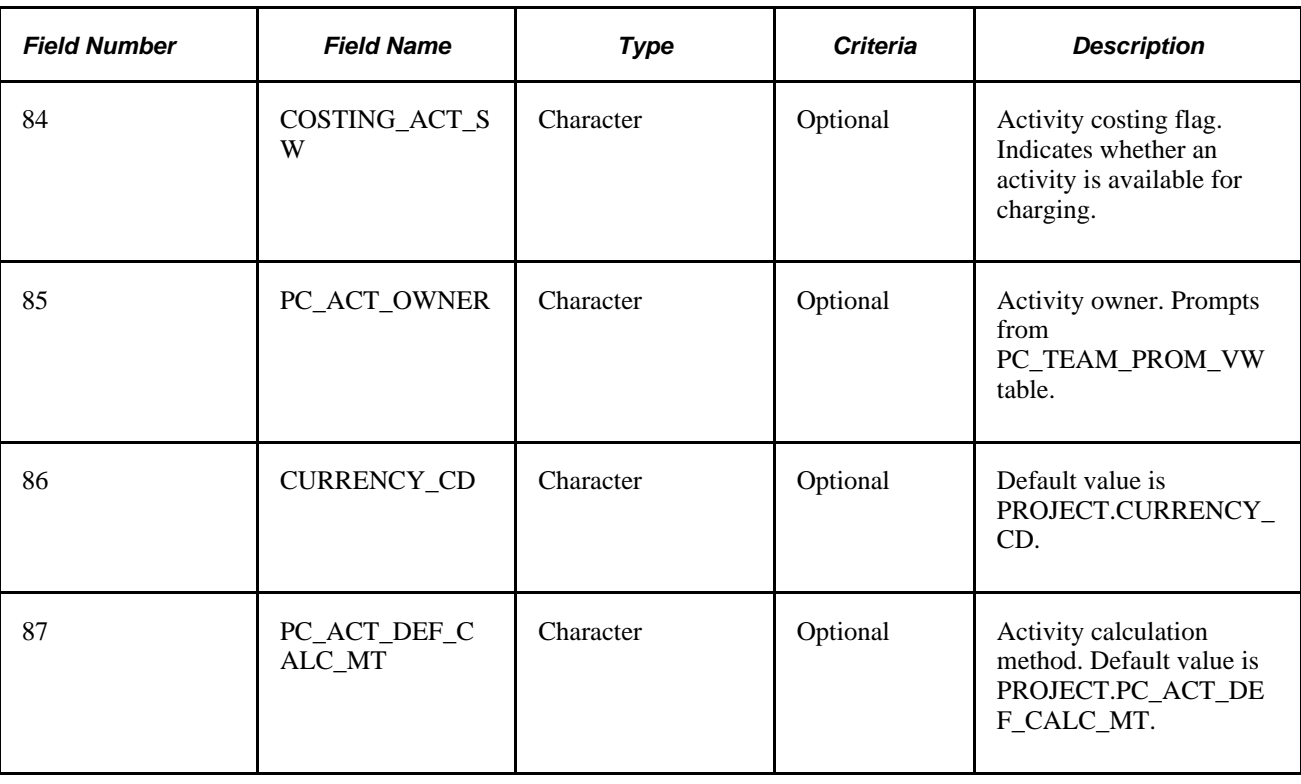

## **Transactions Interface Table Structure**

This table lists the details of the Project Transaction Interface table structure:

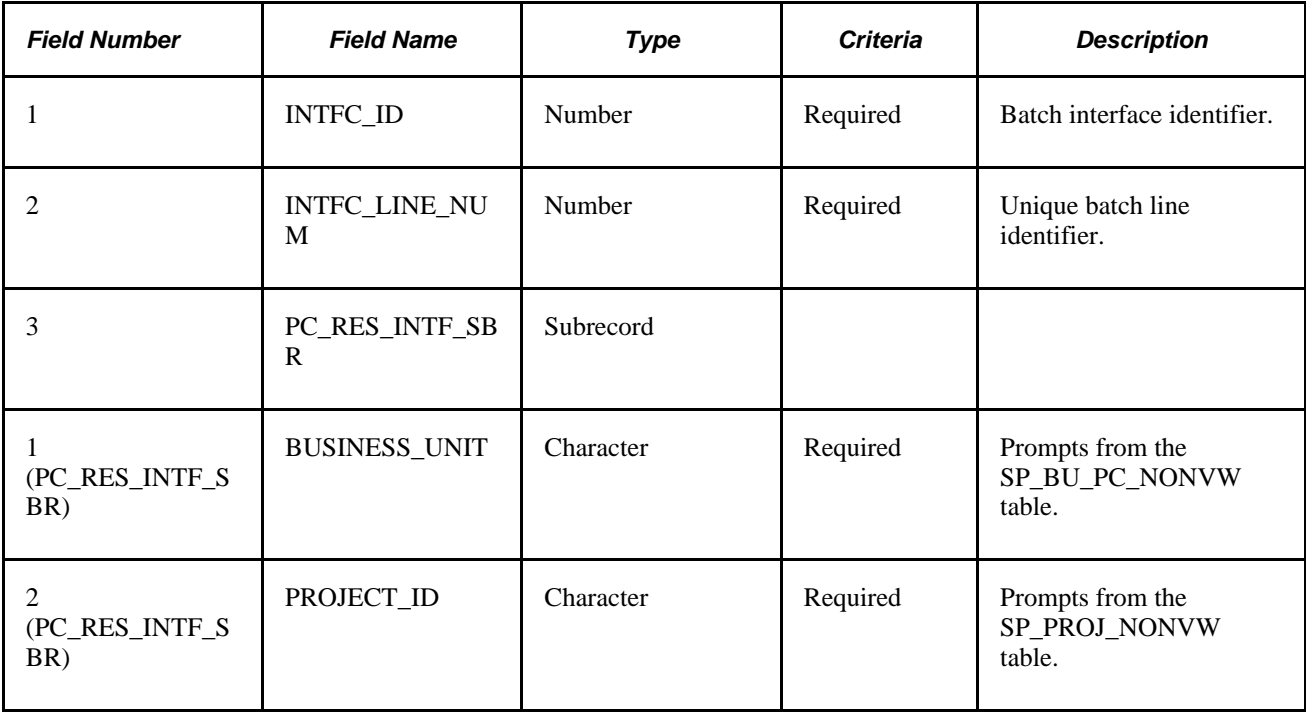

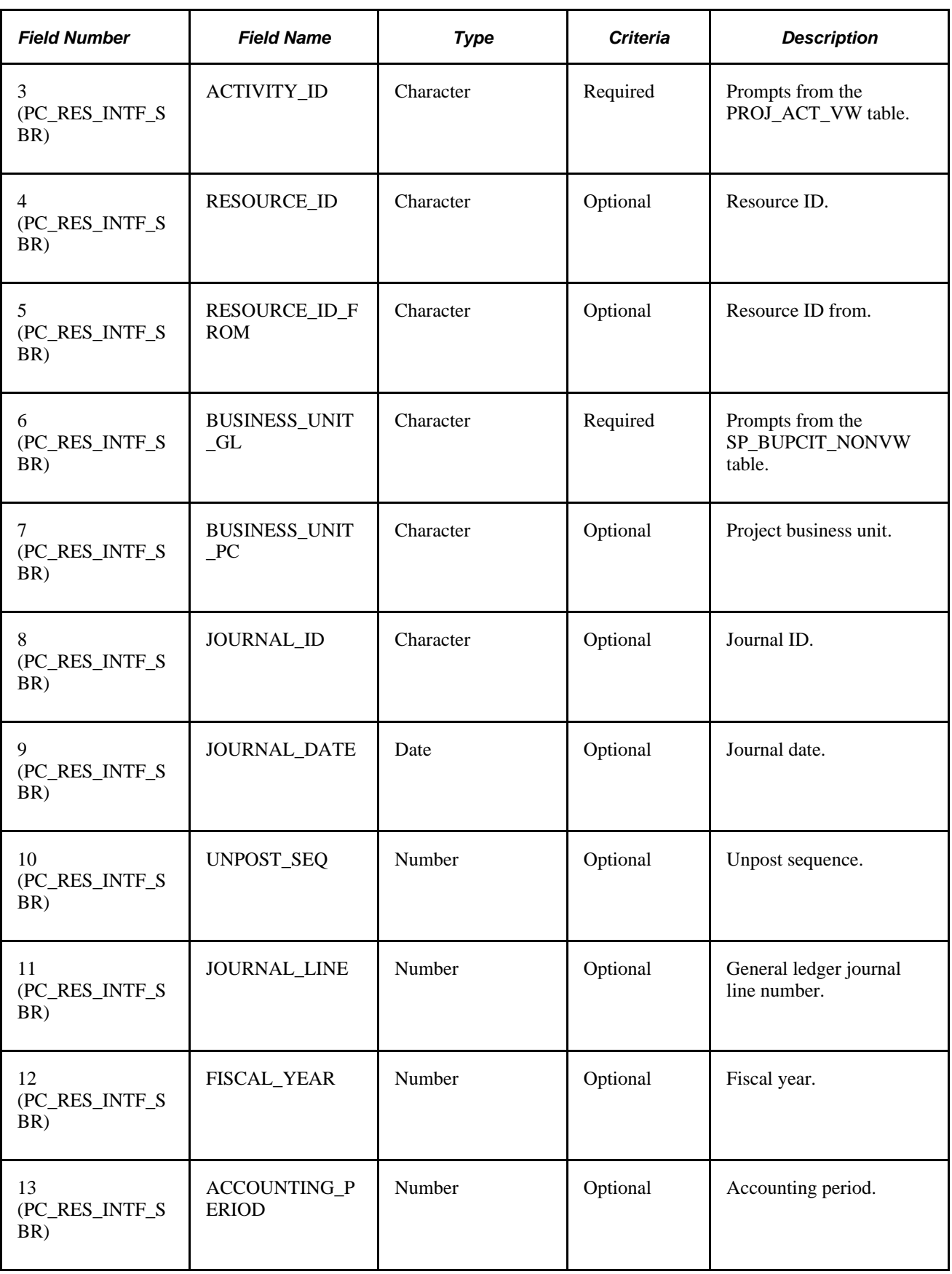

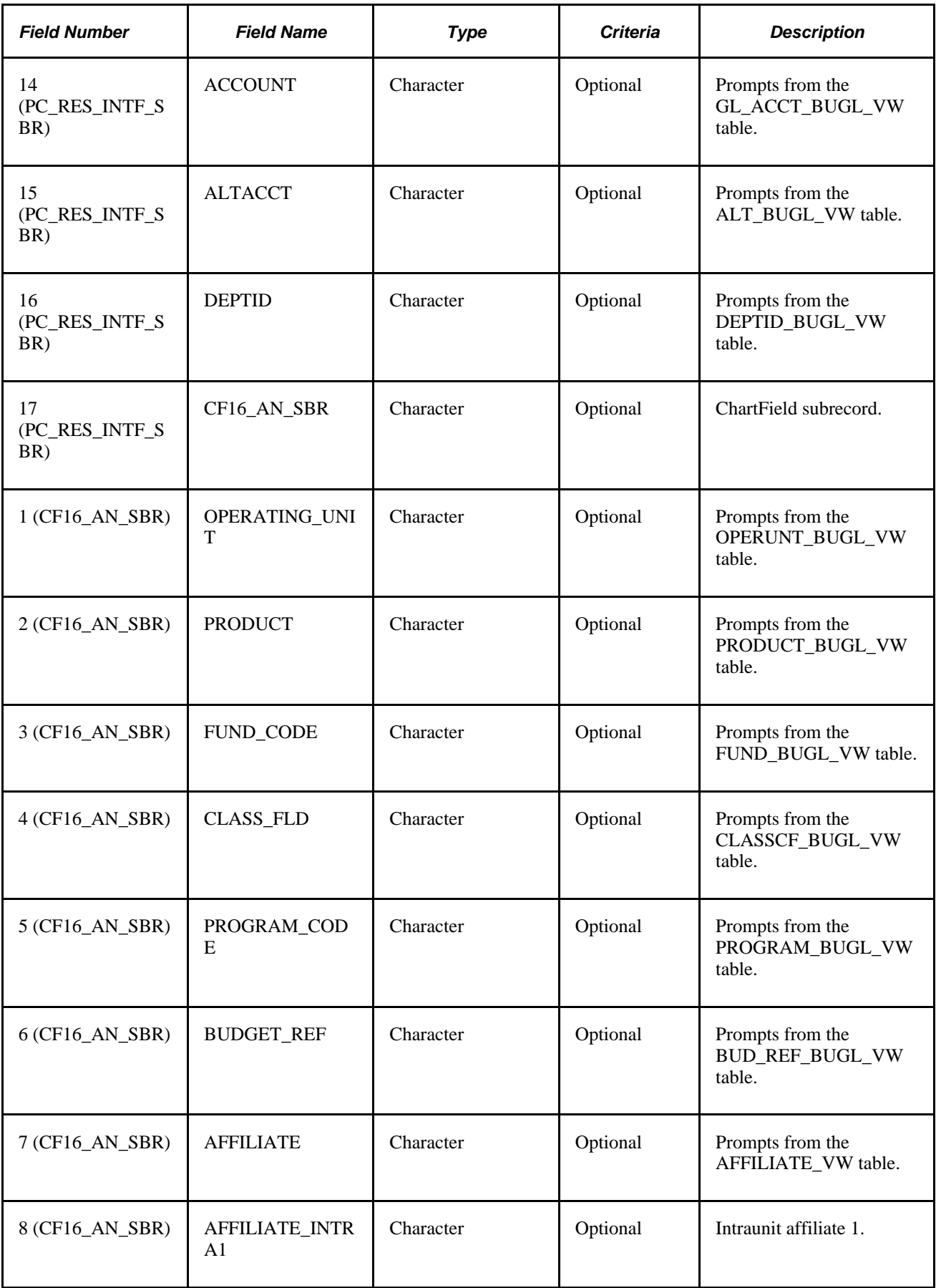

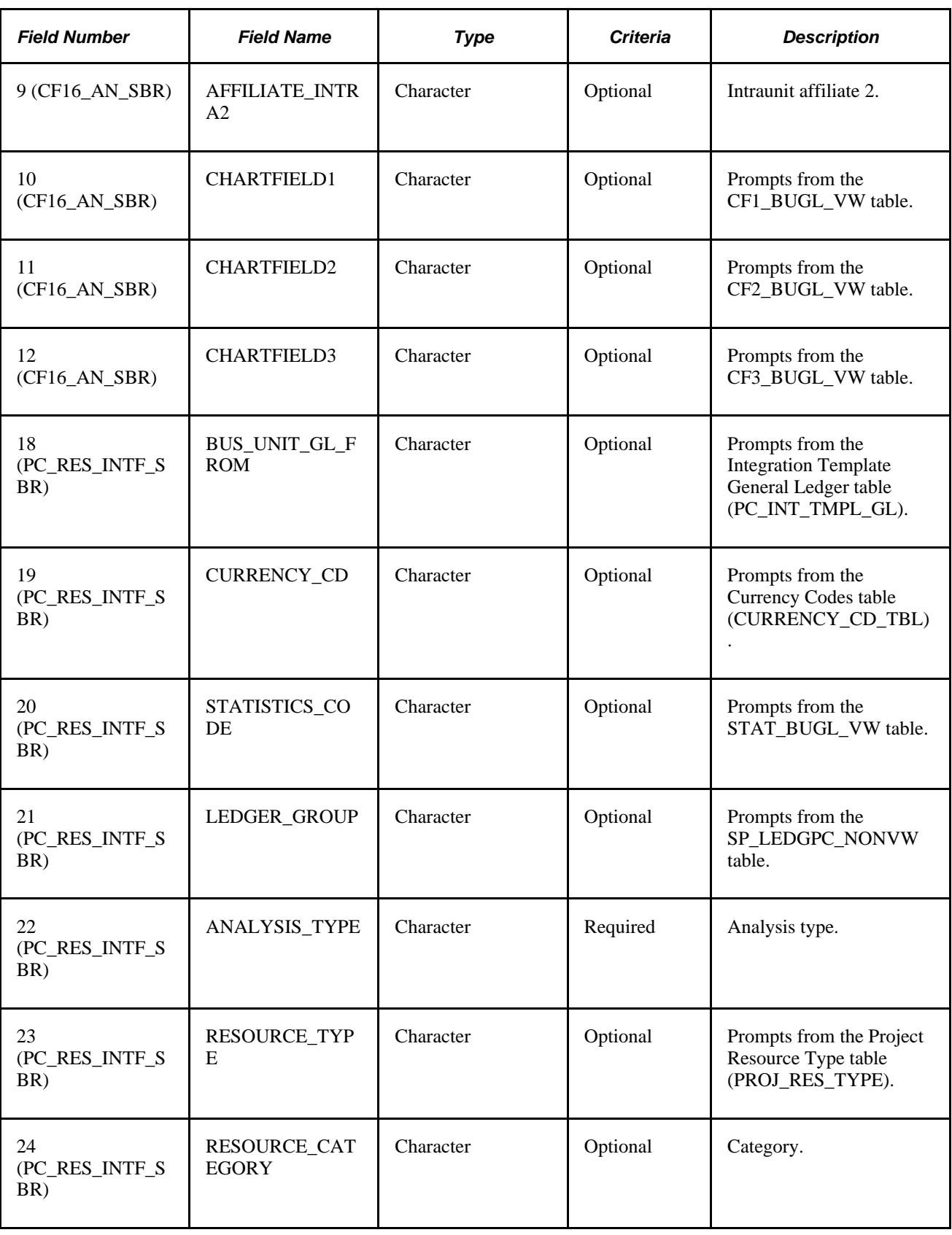

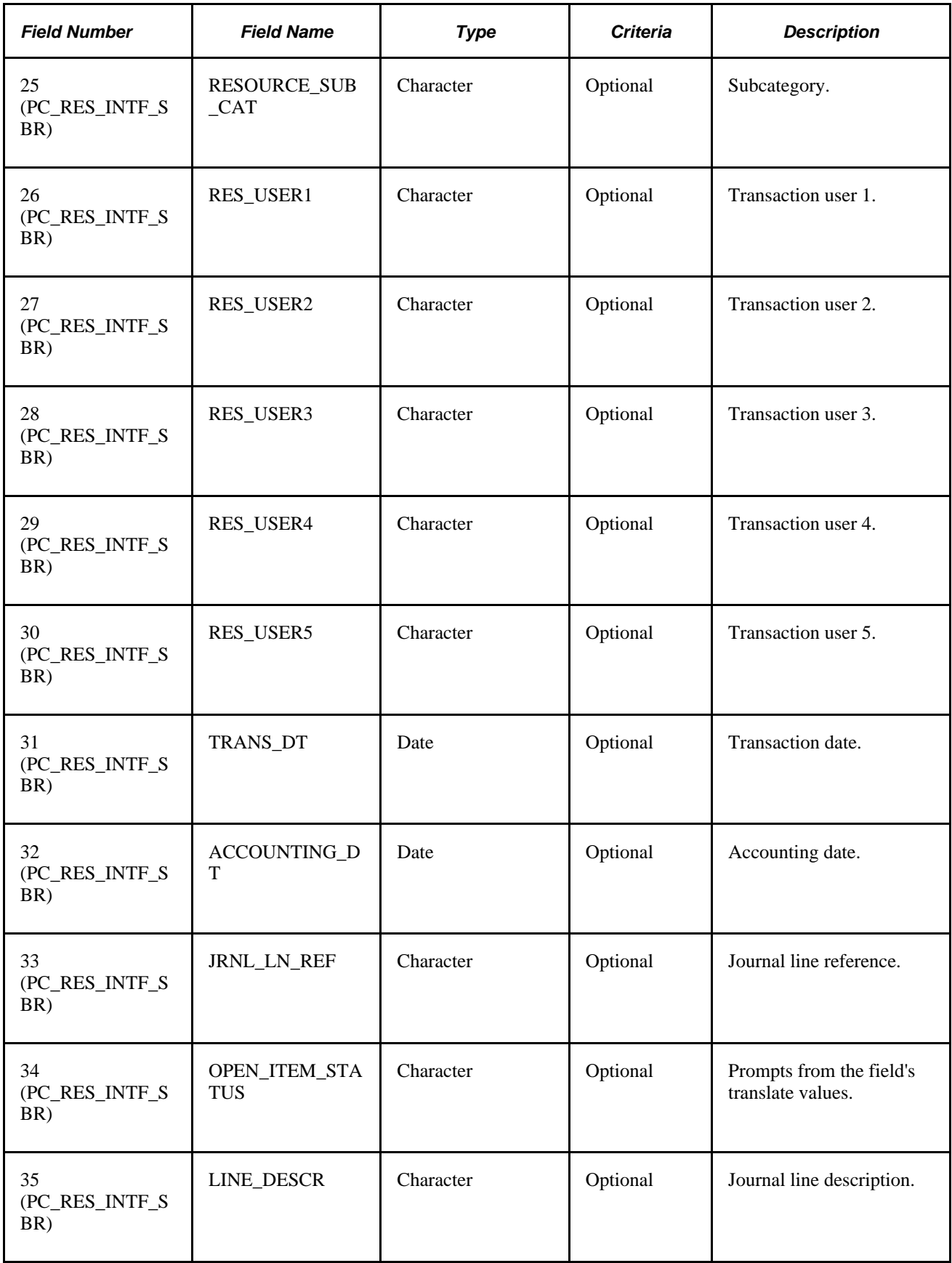

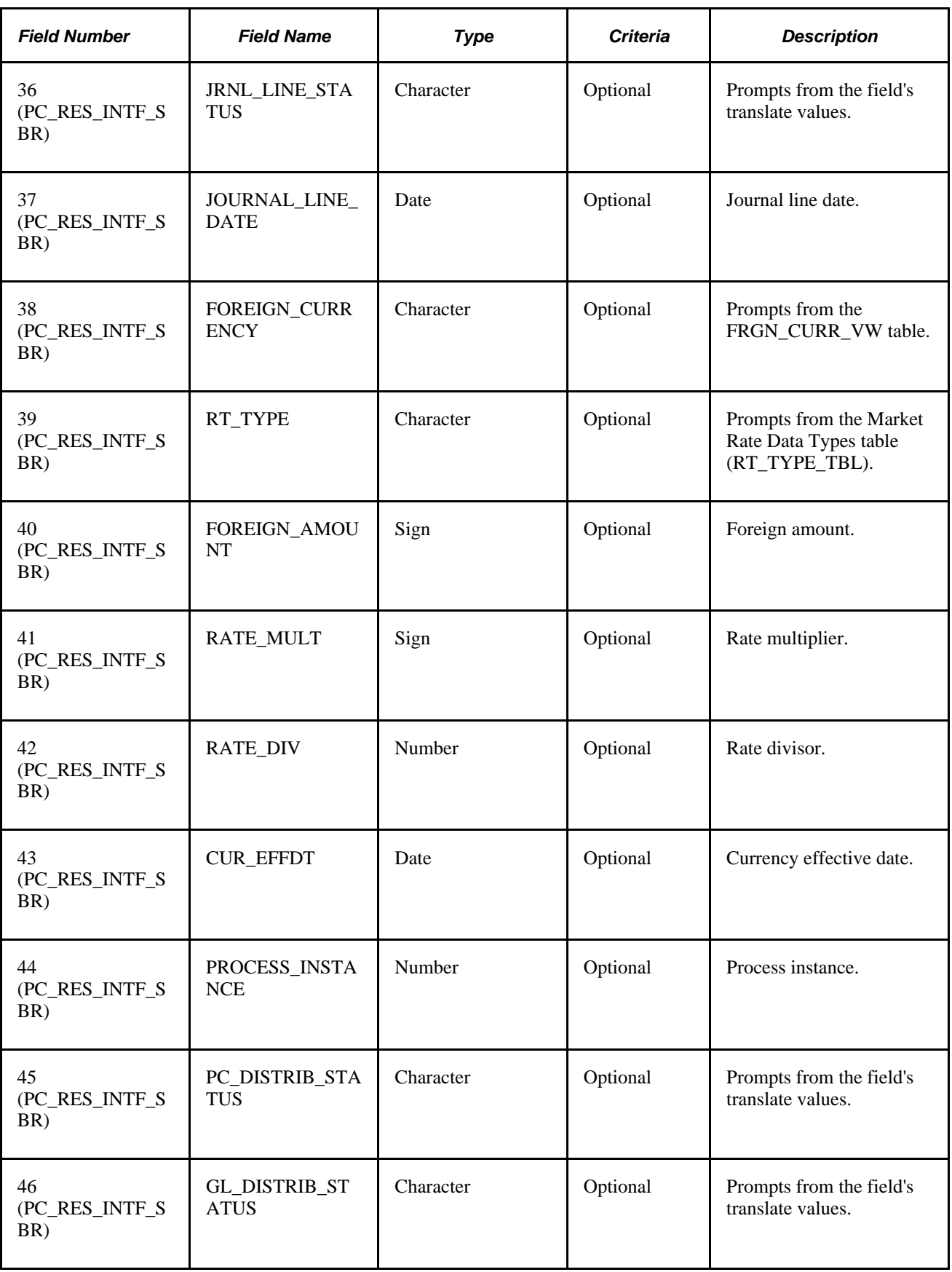

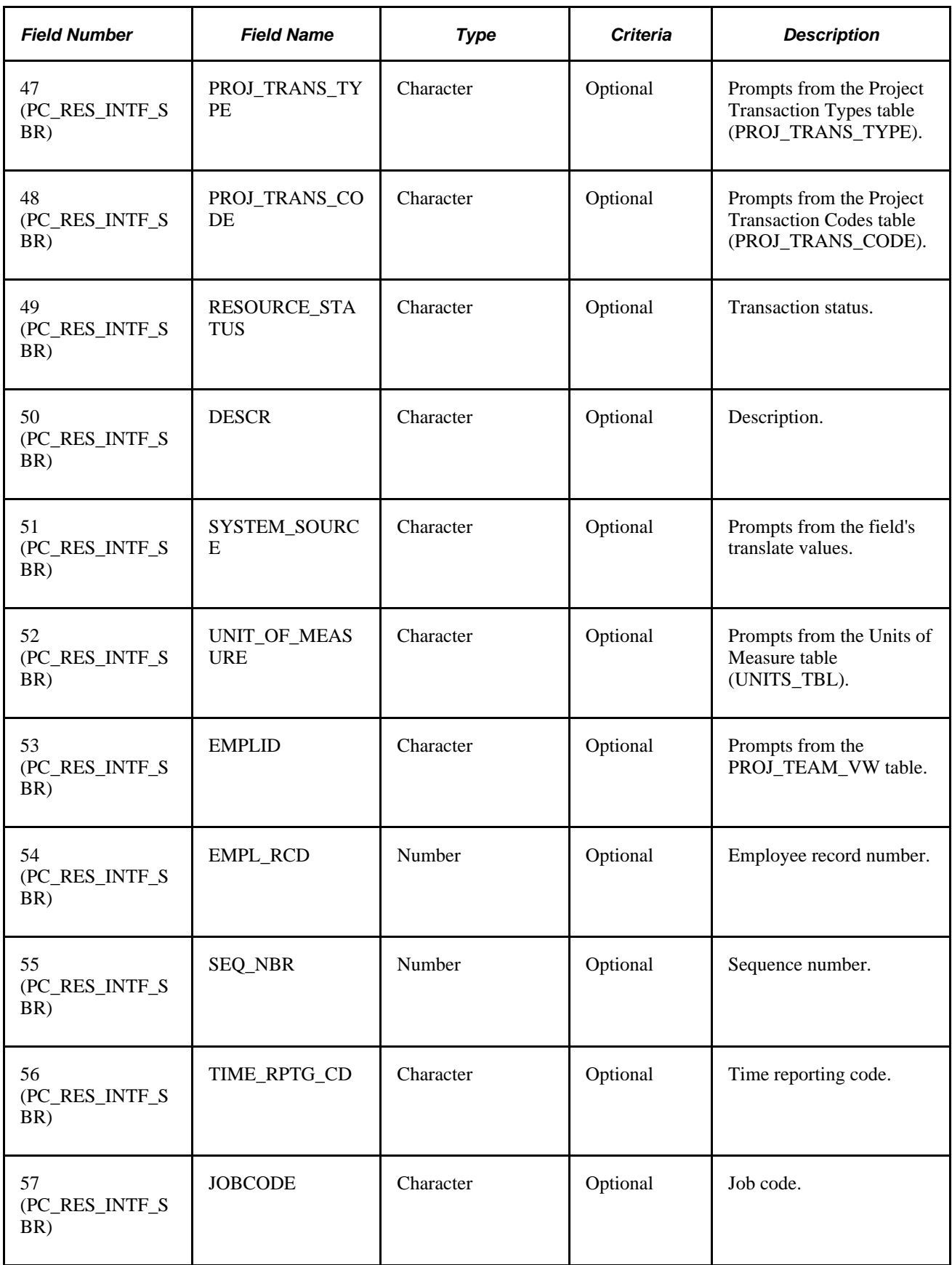

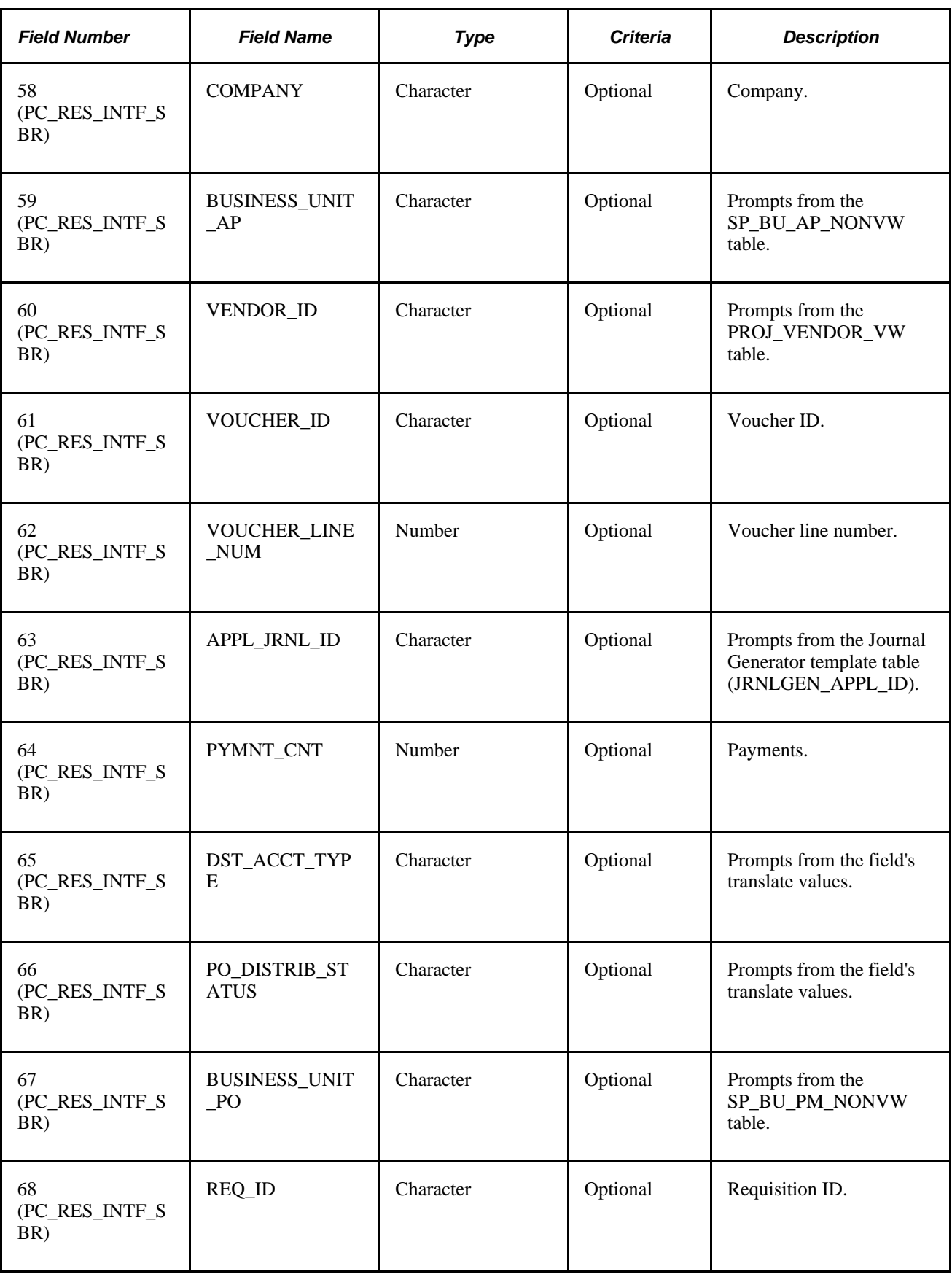

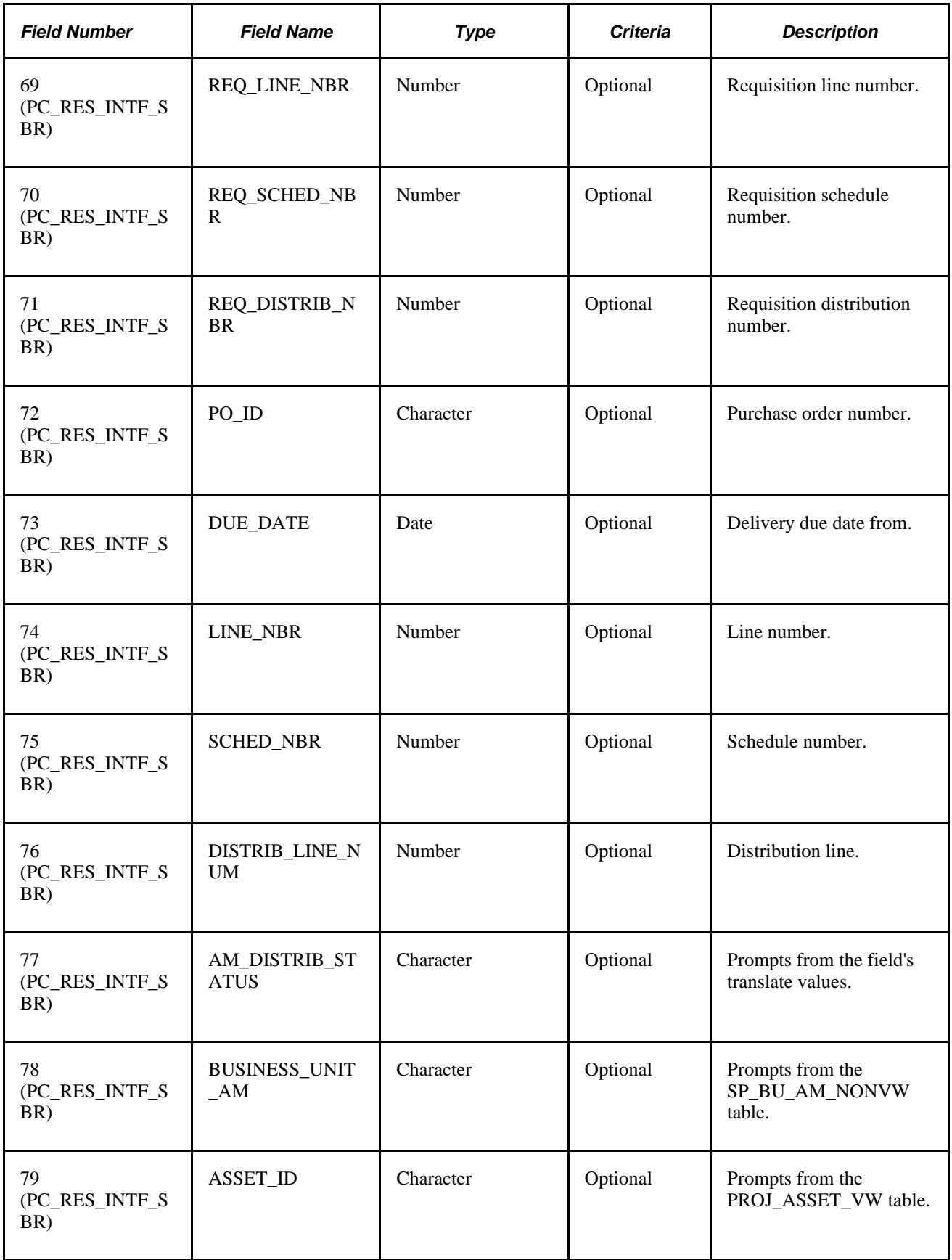

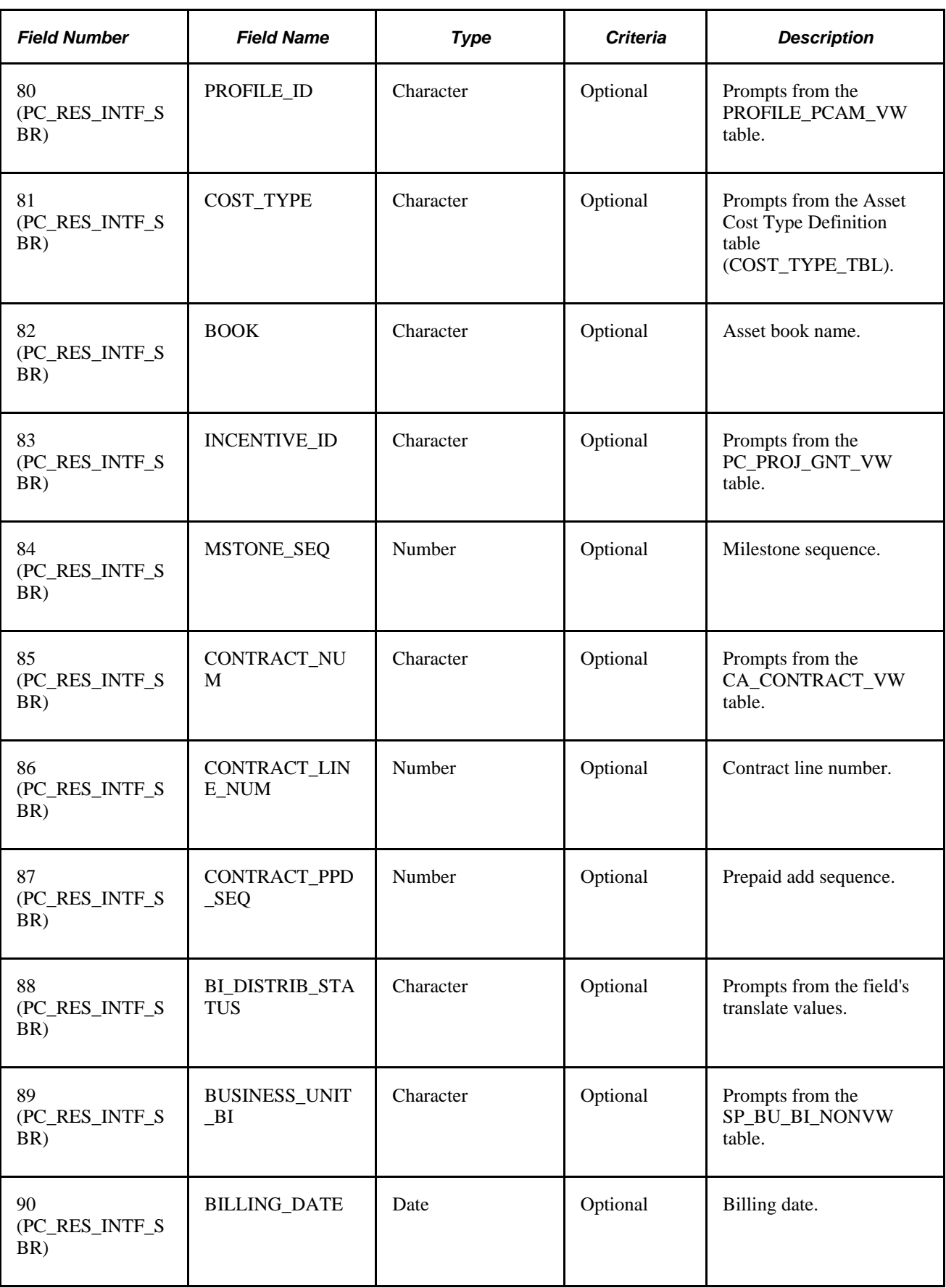

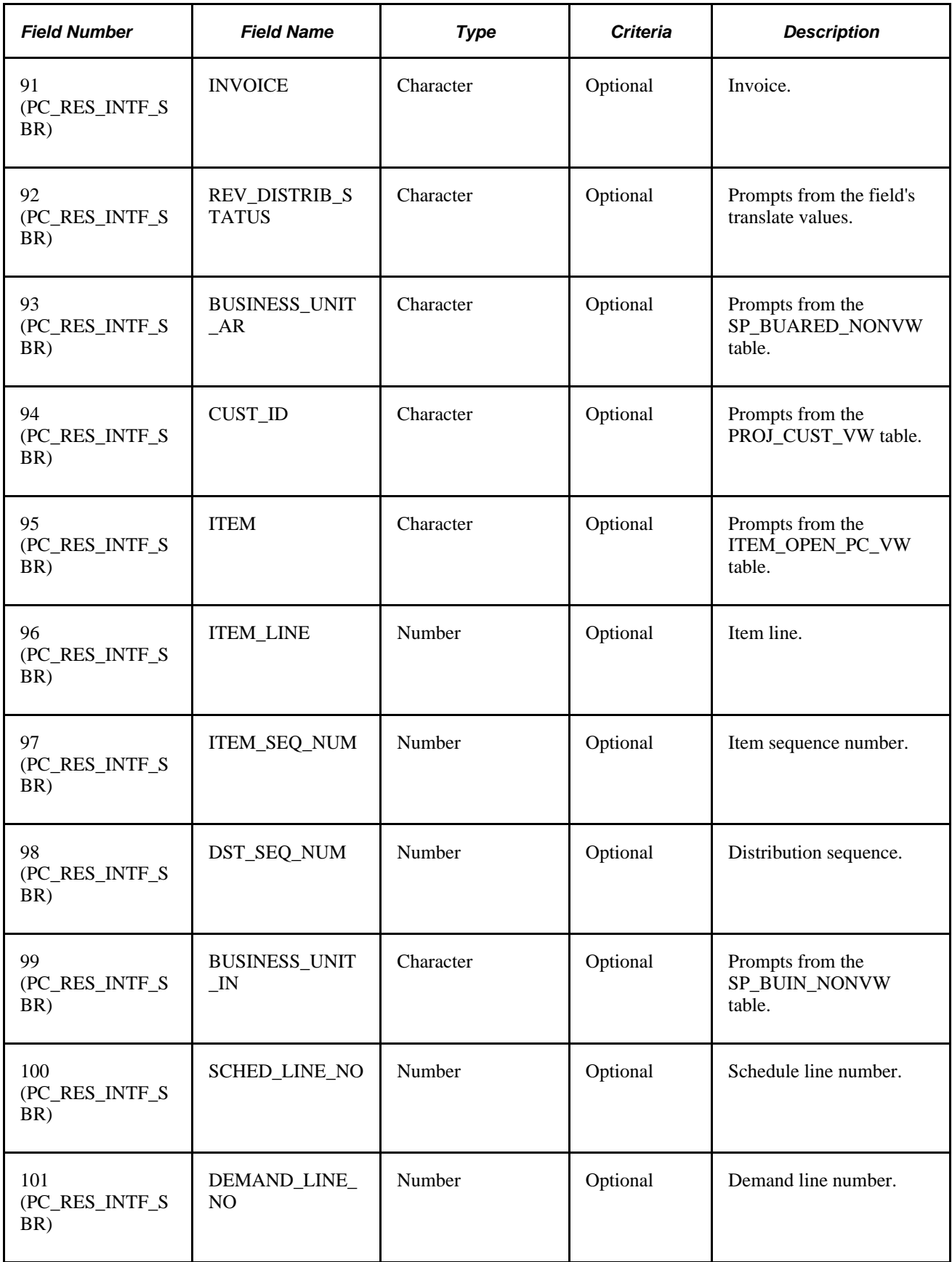

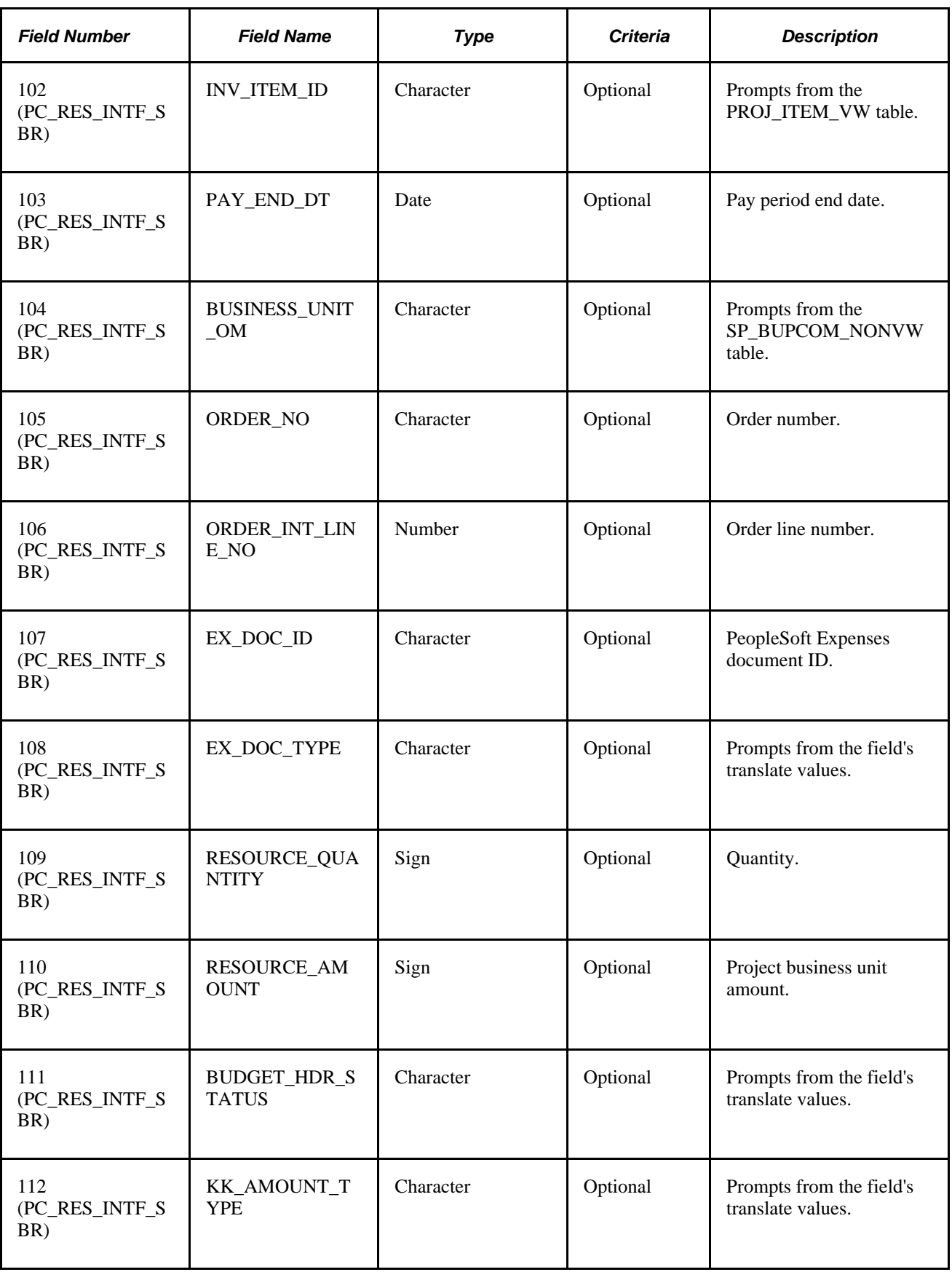

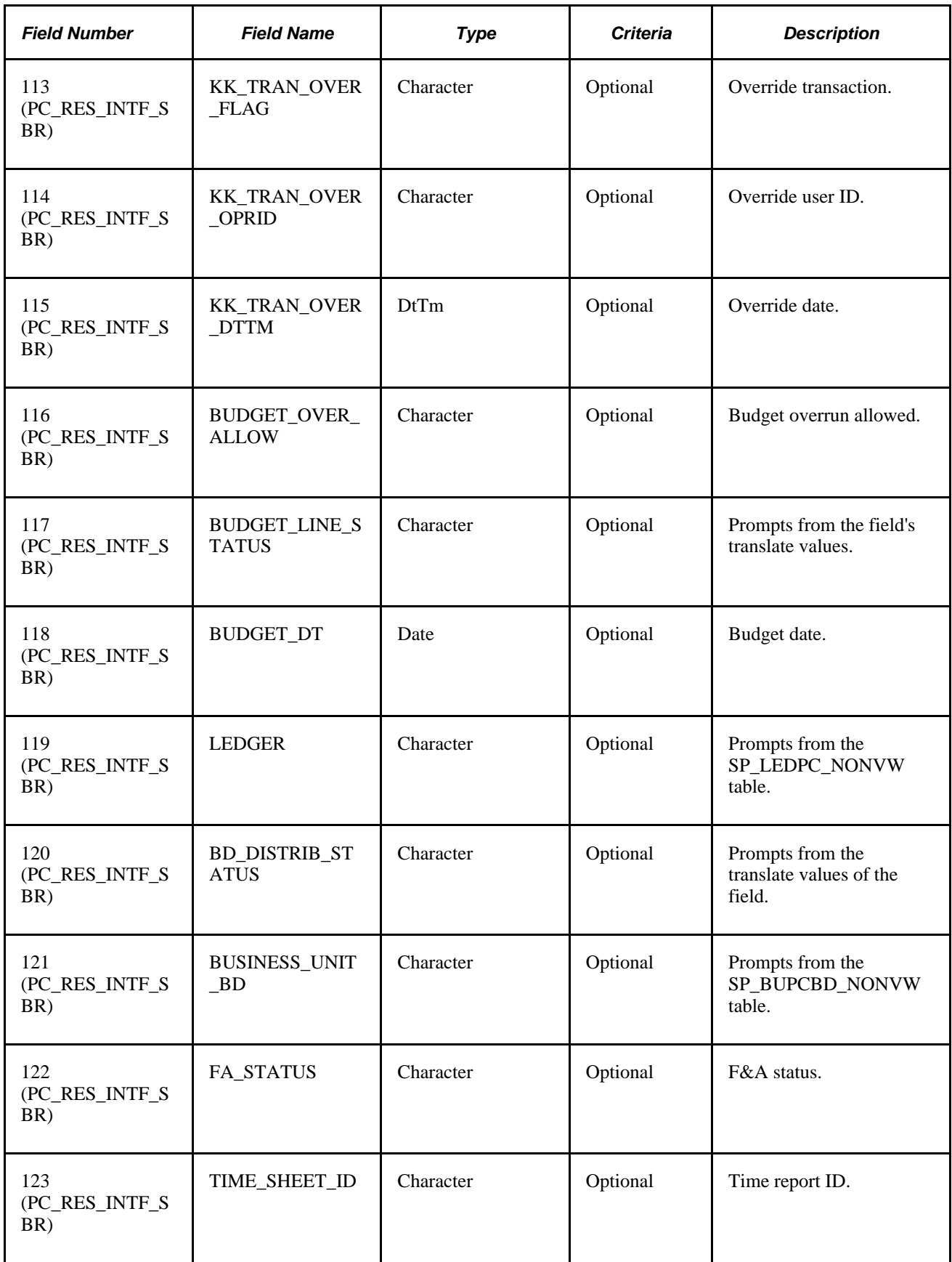

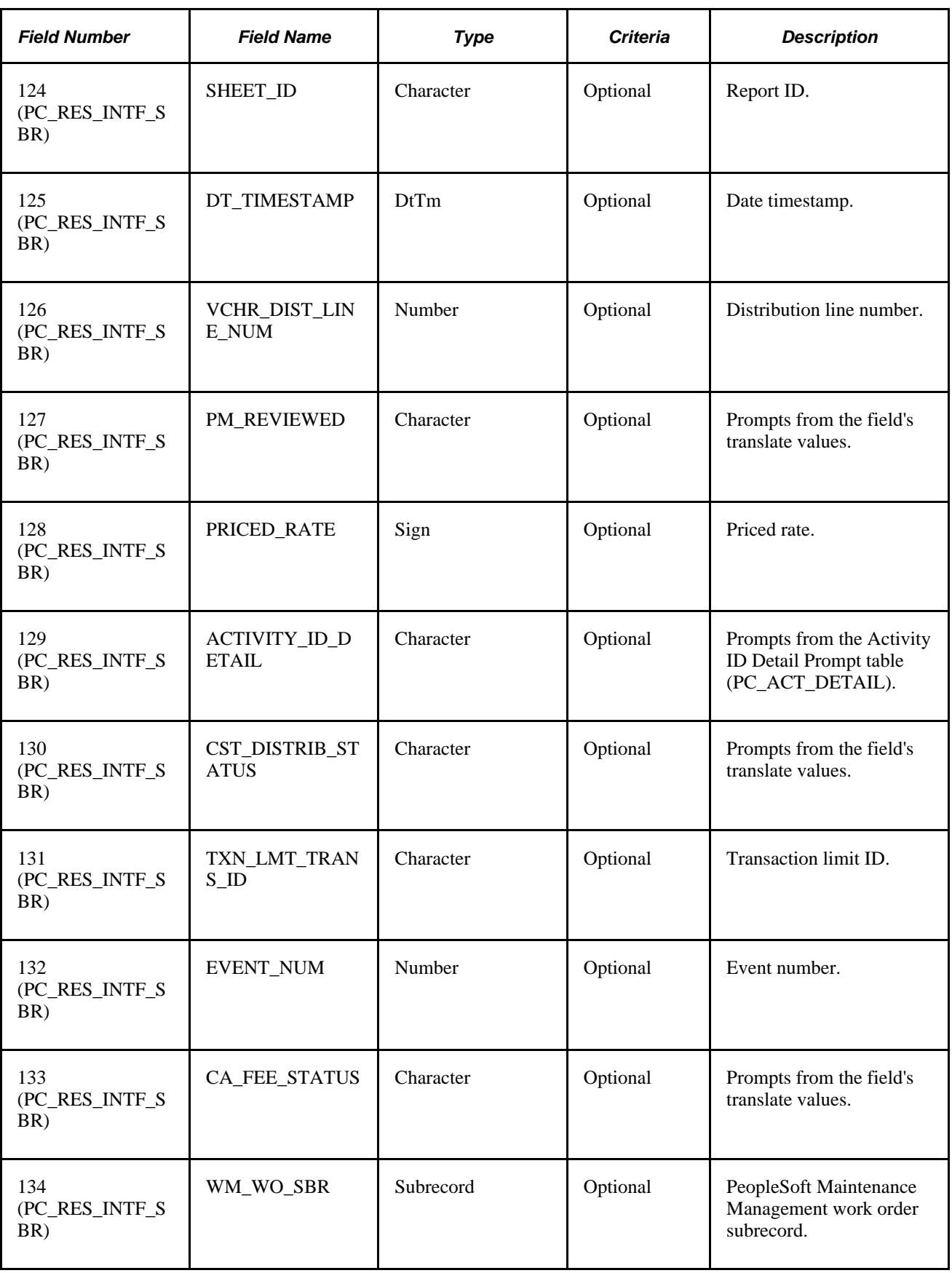

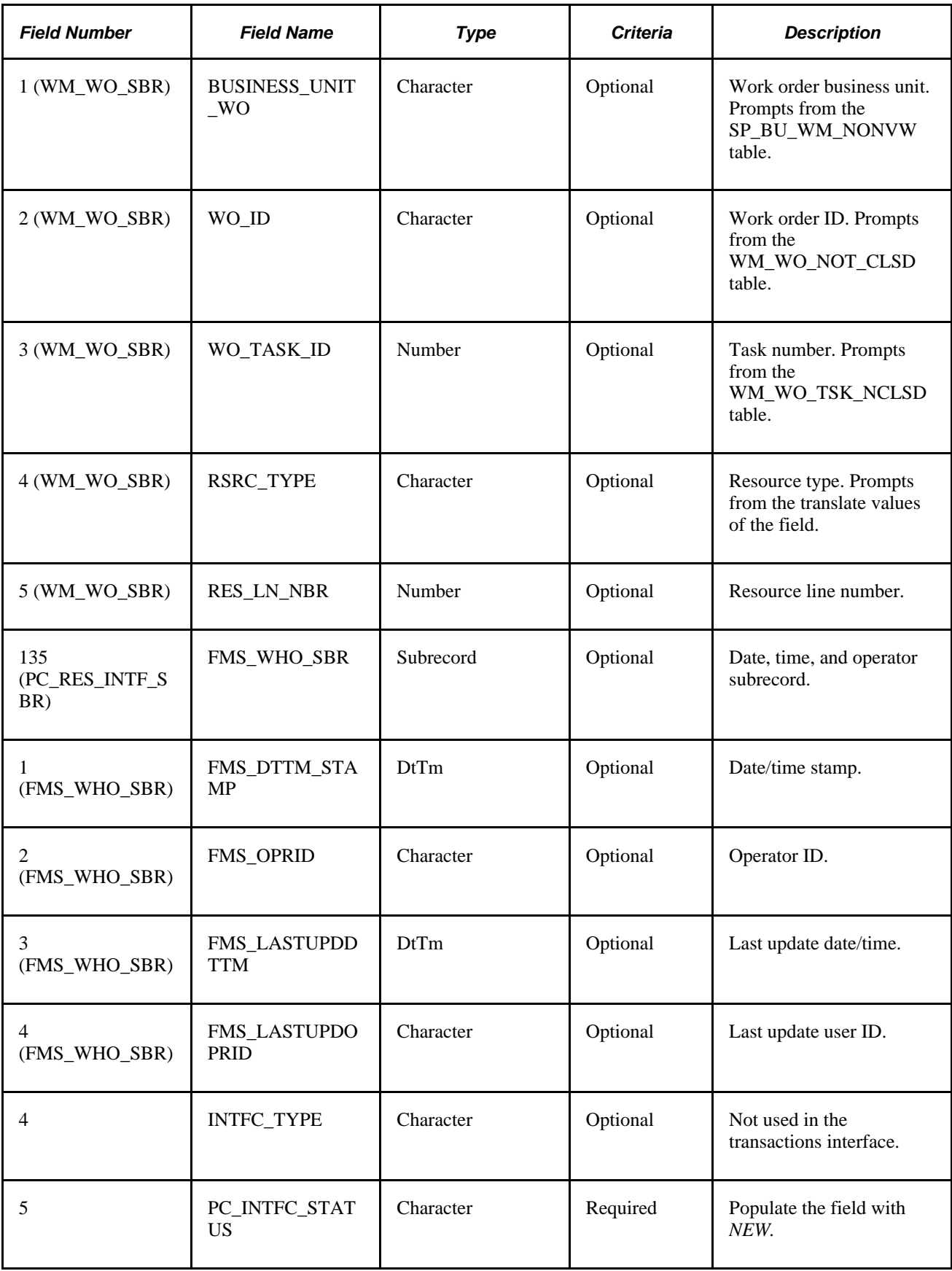
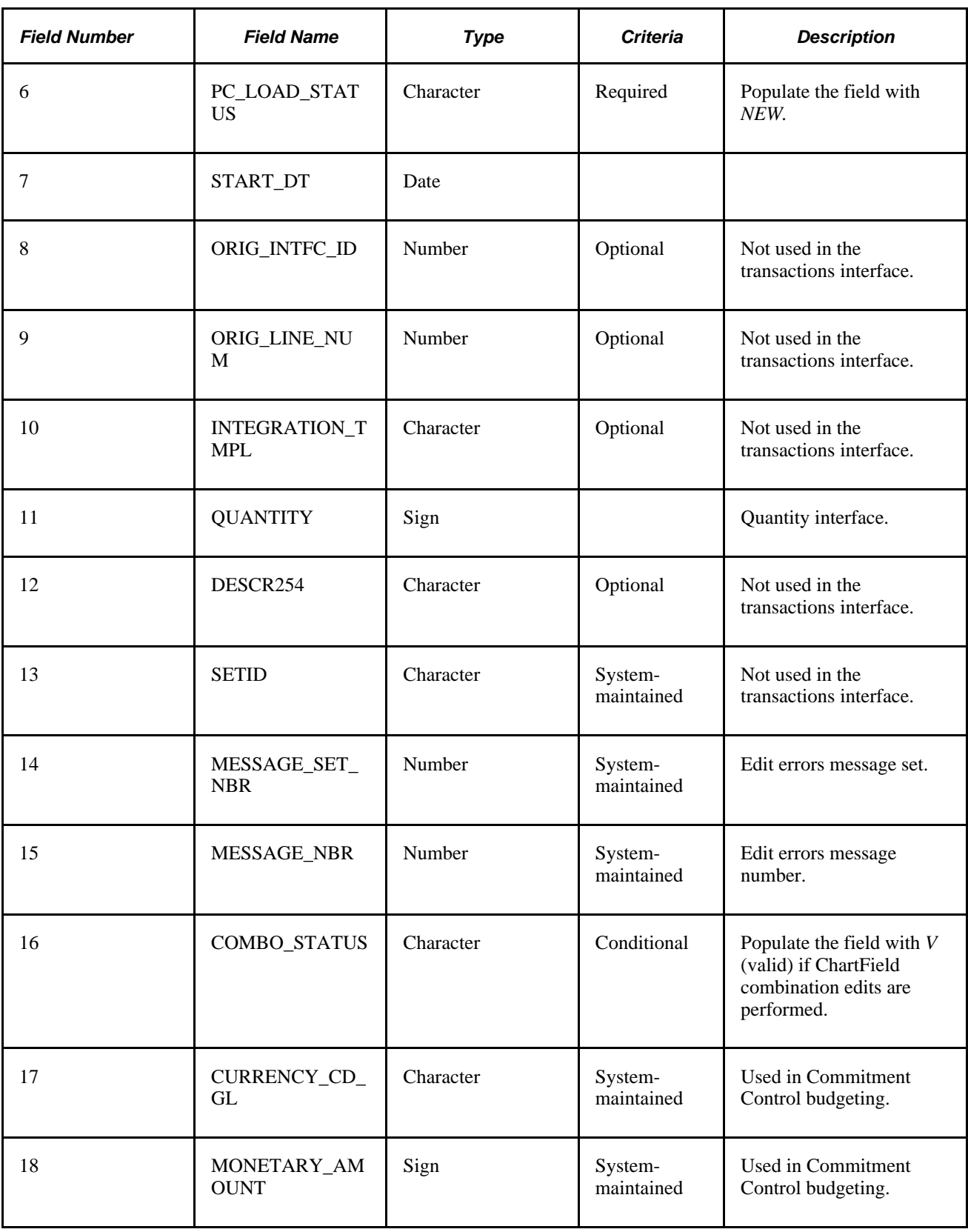

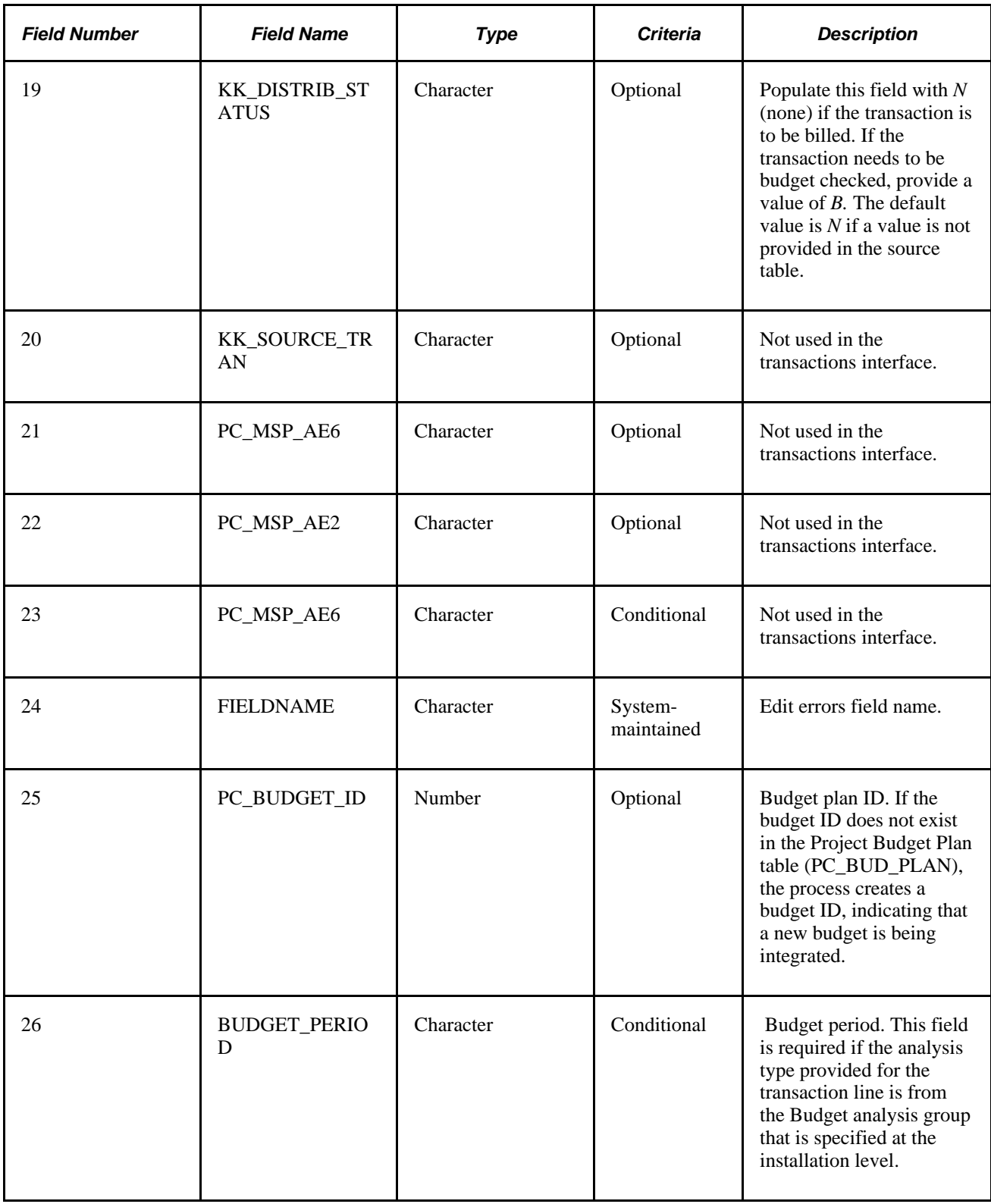

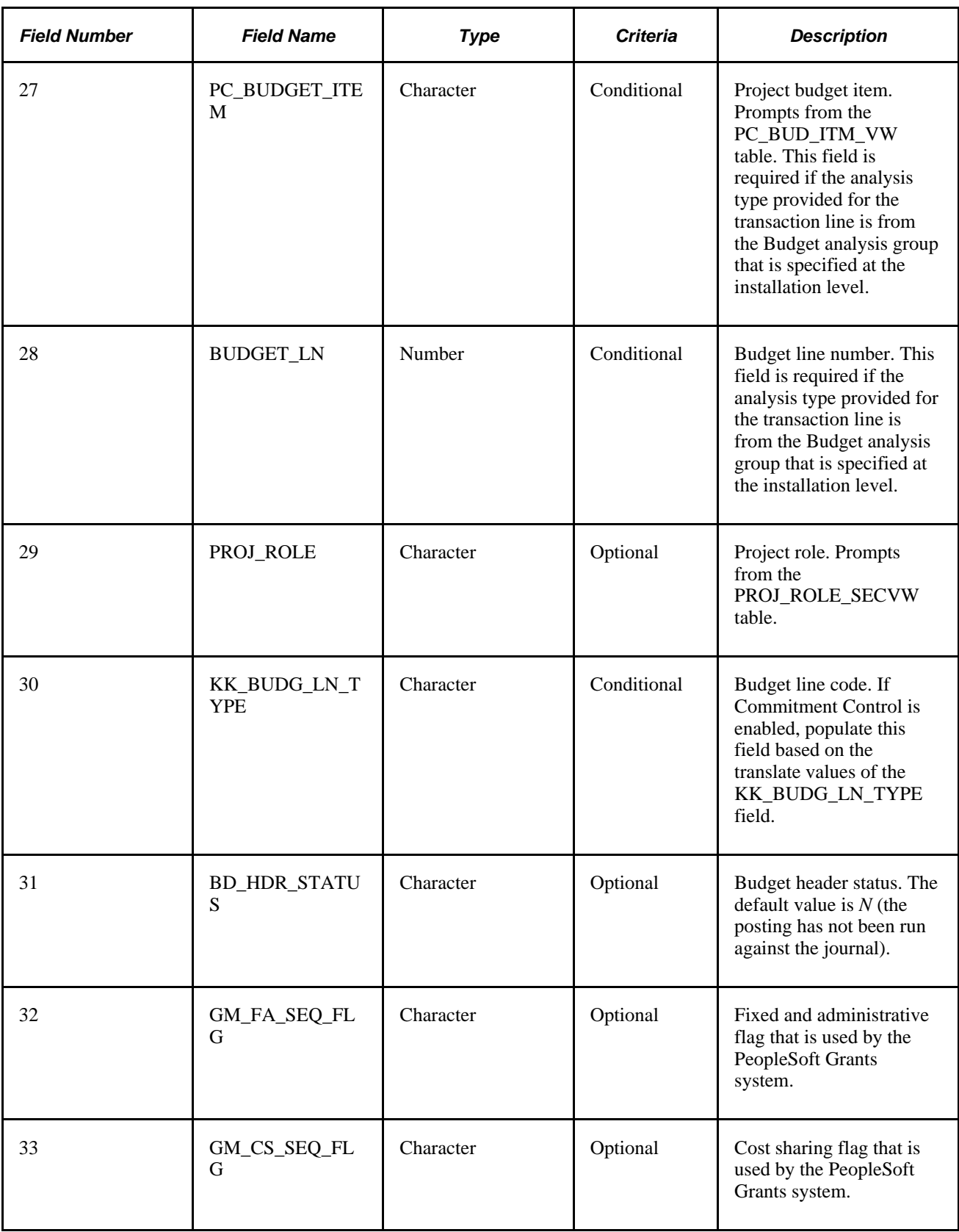

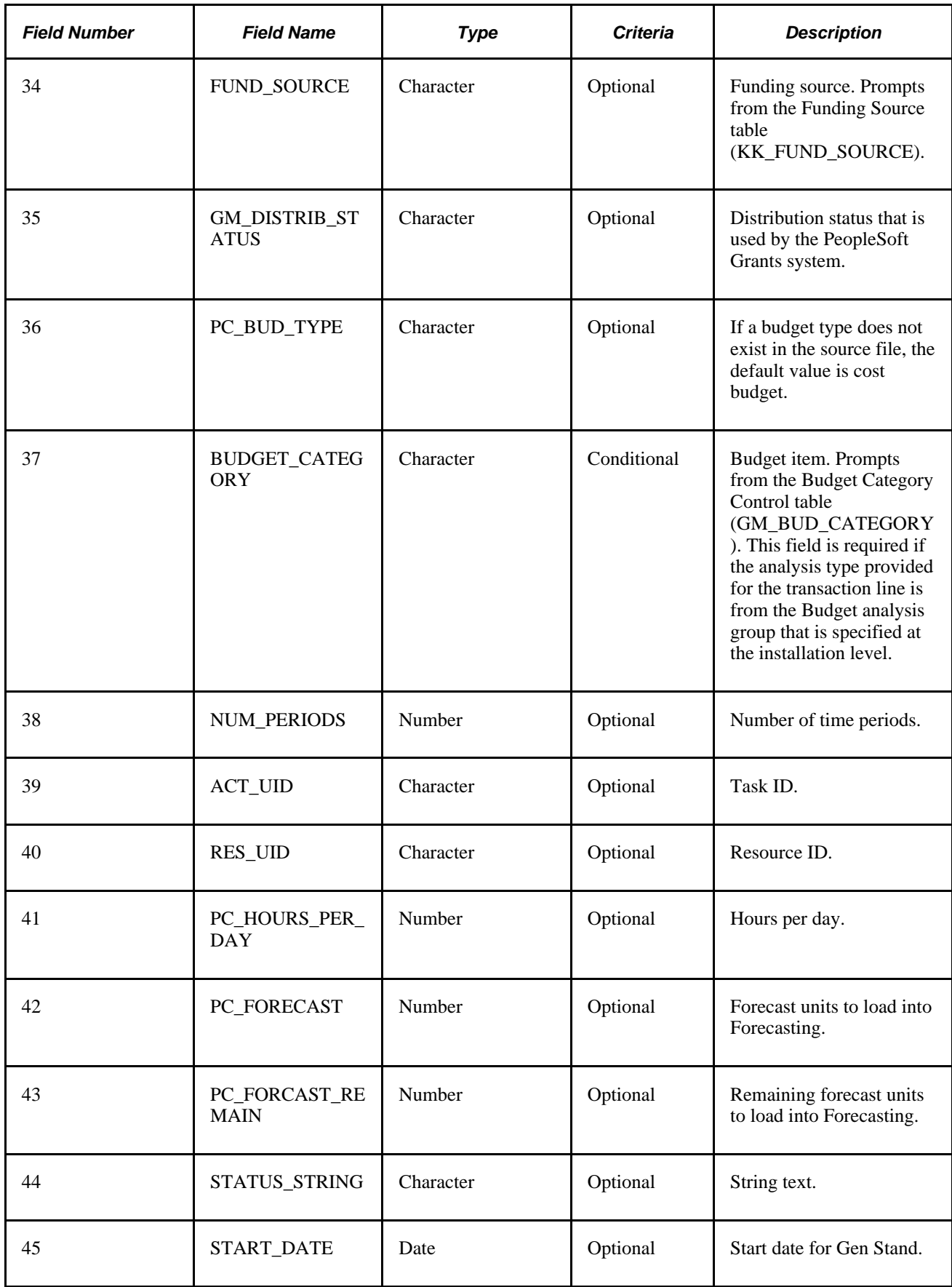

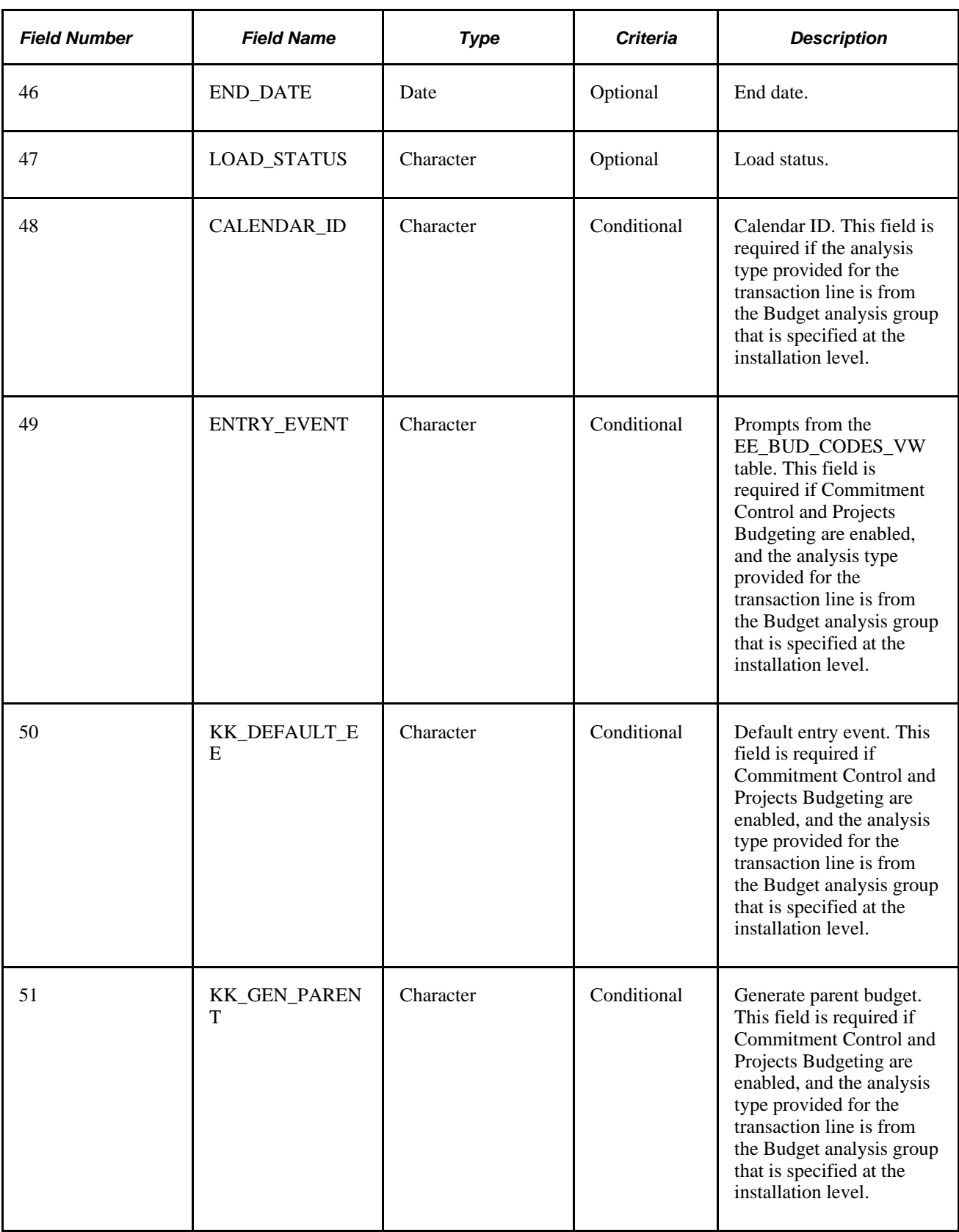

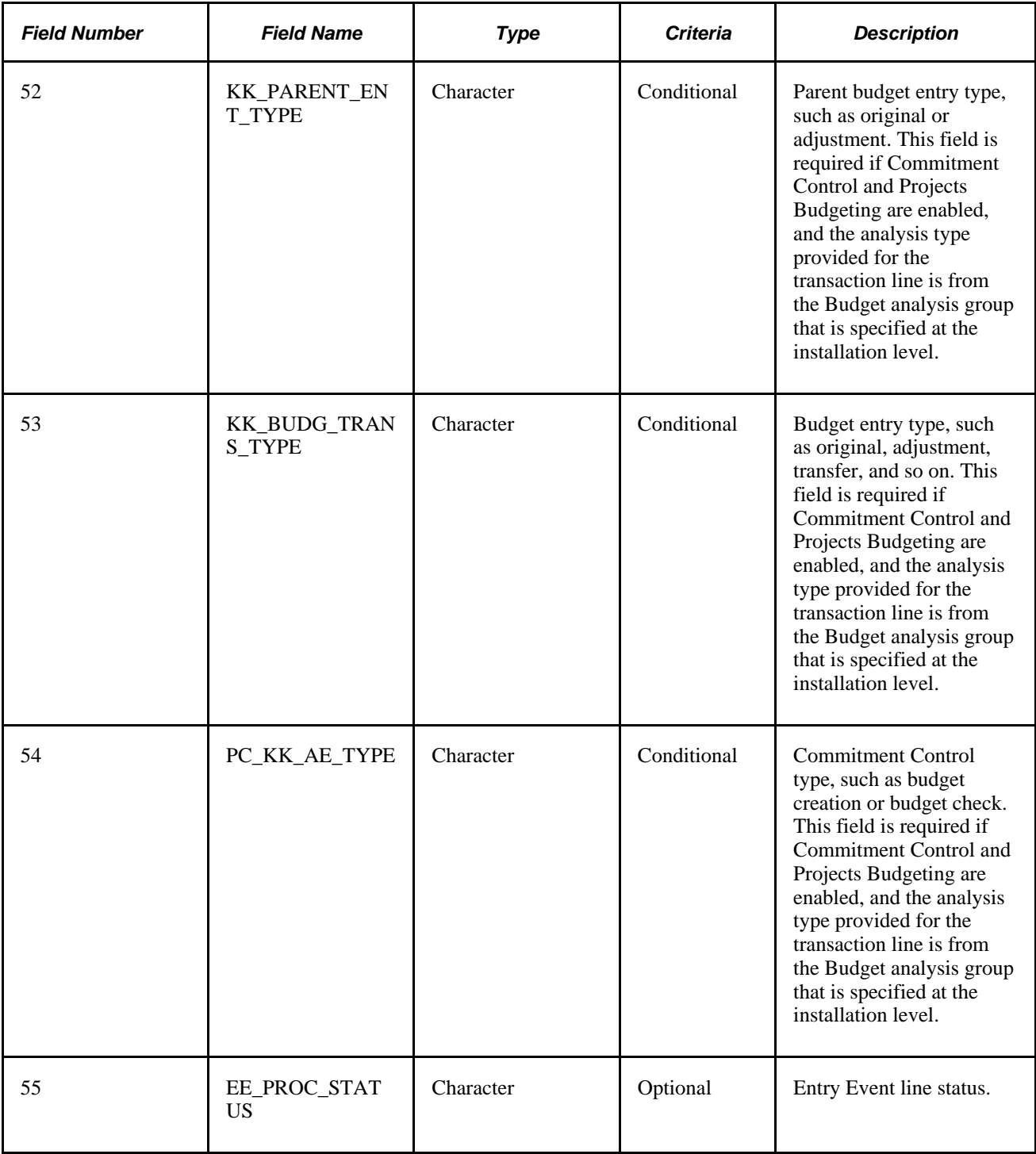

# **Reviewing and Modifying Interface Table Data**

This section discusses how to:

- Review and modify projects interface data.
- Review and modify project manager interface data.
- Review and modify project team interface data.
- Review and modify project tree integration data.
- Review and modify activities interface data.
- Review and modify transactions interface data.

## **Pages Used to Review and Modify Interface Table Data**

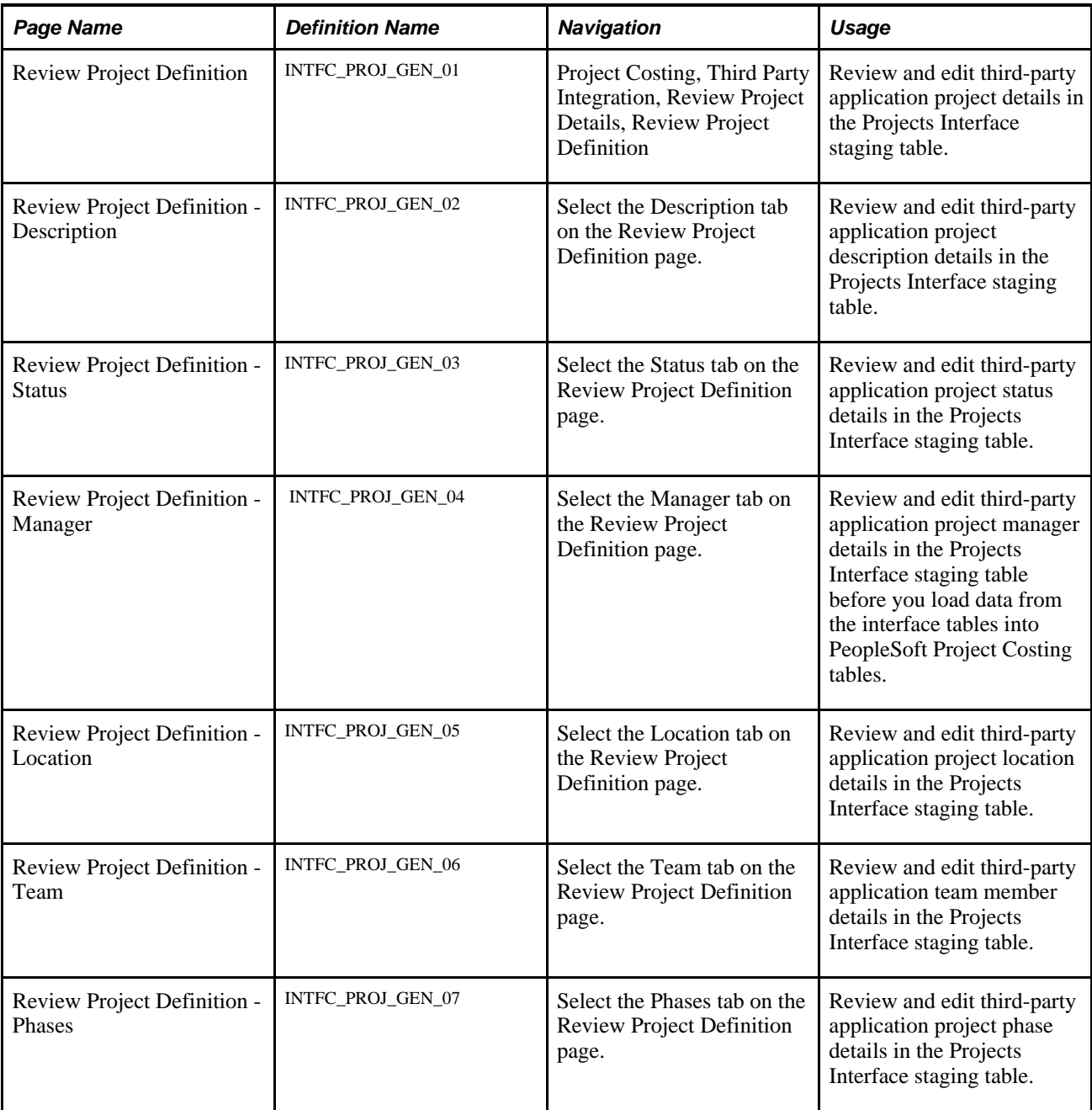

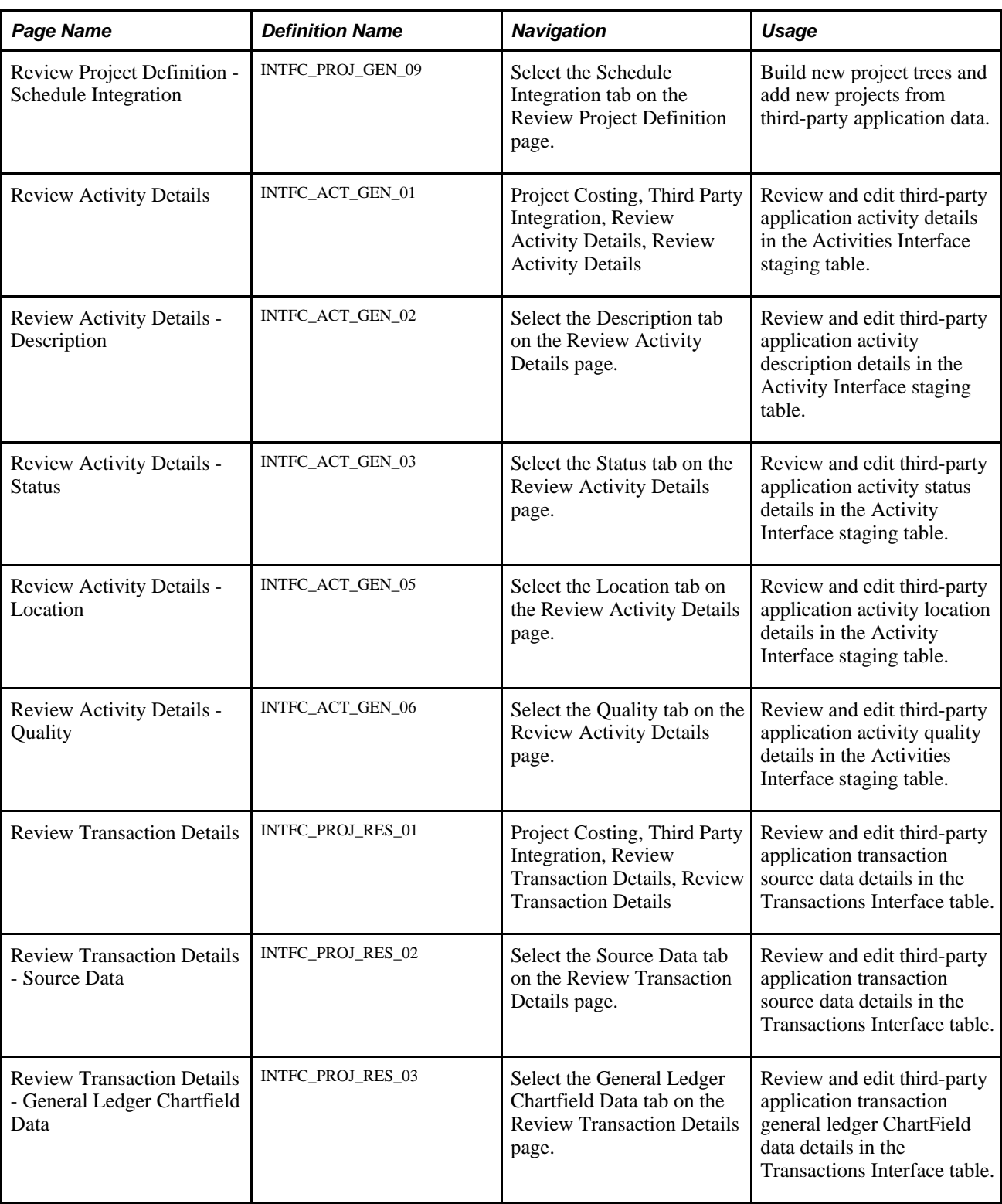

# **Reviewing and Modifying Projects Interface Data**

Access the Review Project Definition page (Project Costing, Third Party Integration, Review Project Details, Review Project Definition).

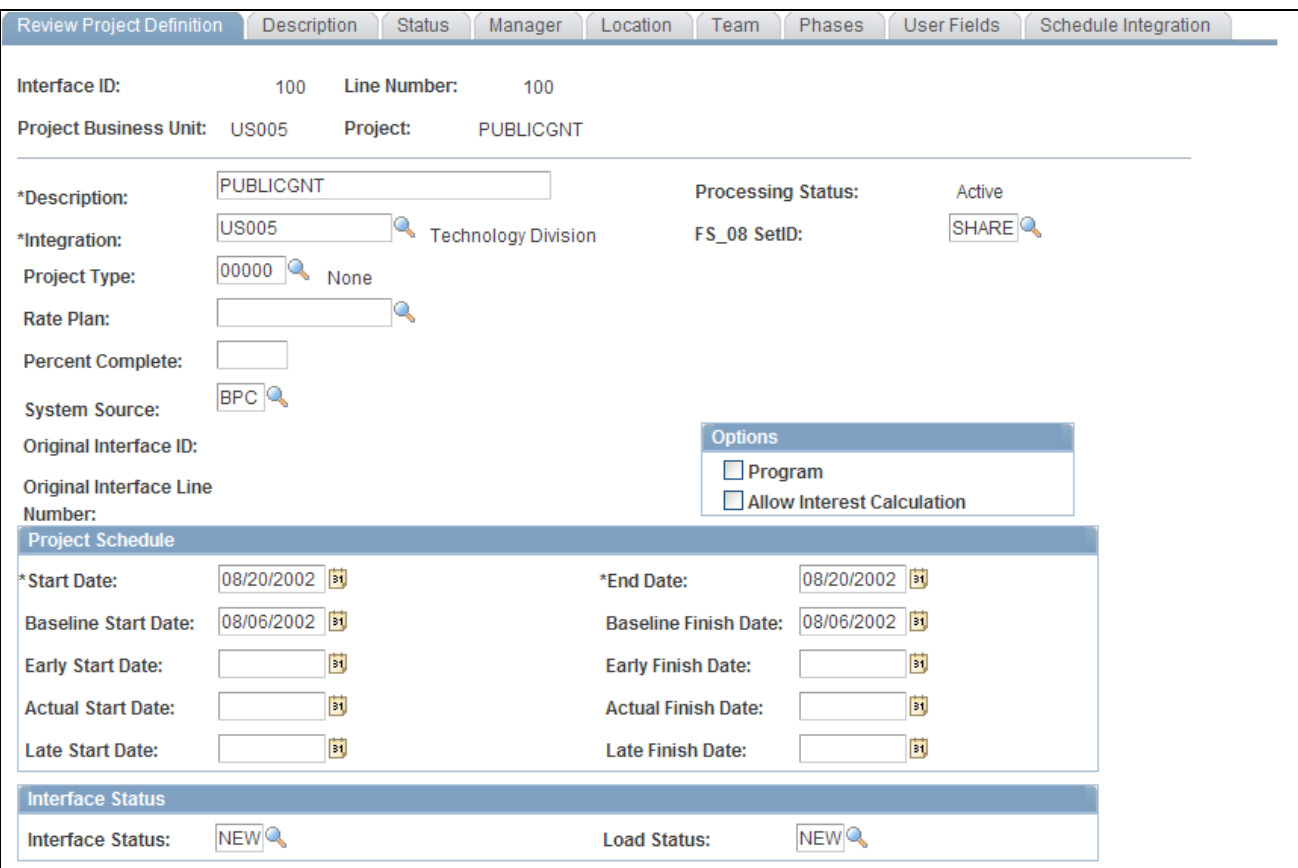

Review Project Definition page

Use the pages in the Projects Interface component (INTFC\_PROJ\_GEN) to review and modify project details in the Projects Interface staging table before you run the Load Projects and Activities process to load them into PeopleSoft Project Costing tables.

These fields are available on the Review Project Definition page only if you use PeopleSoft Program Management:

- Calculation Method
- Project Charging Level
- Time Report Charging Level
- Budget Approver
- Always Honor Constraint Dates

#### **Reviewing and Modifying Project Manager Interface Data**

Access the Review Project Definition - Manager page (Project Costing, Third Party Integration, Review Project Details, Review Project Definition, Manager).

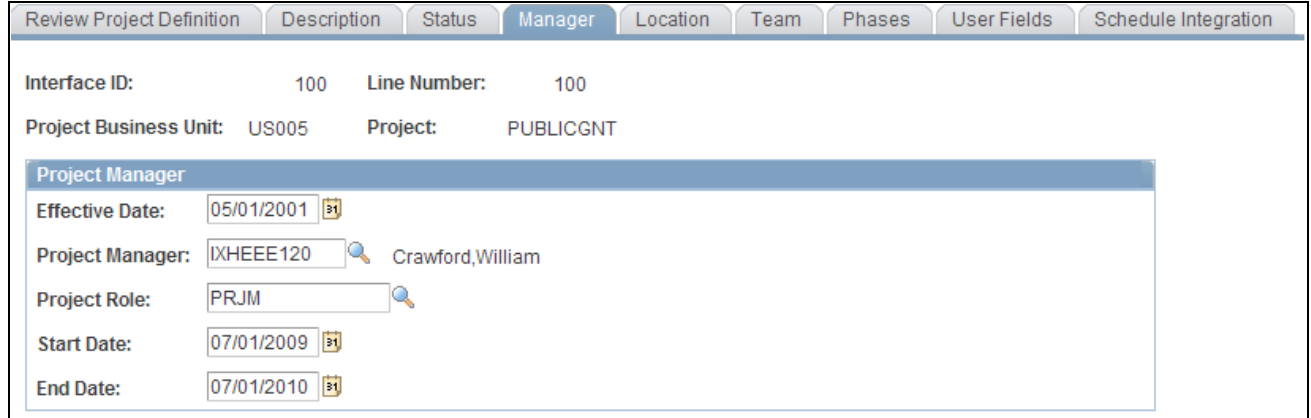

#### Review Project Definition - Manager page

The Load Projects and Activities process uses the data on this page to insert a row in the Project Manager, Project Team Member, and Project Team Member Schedule tables for the project manager.

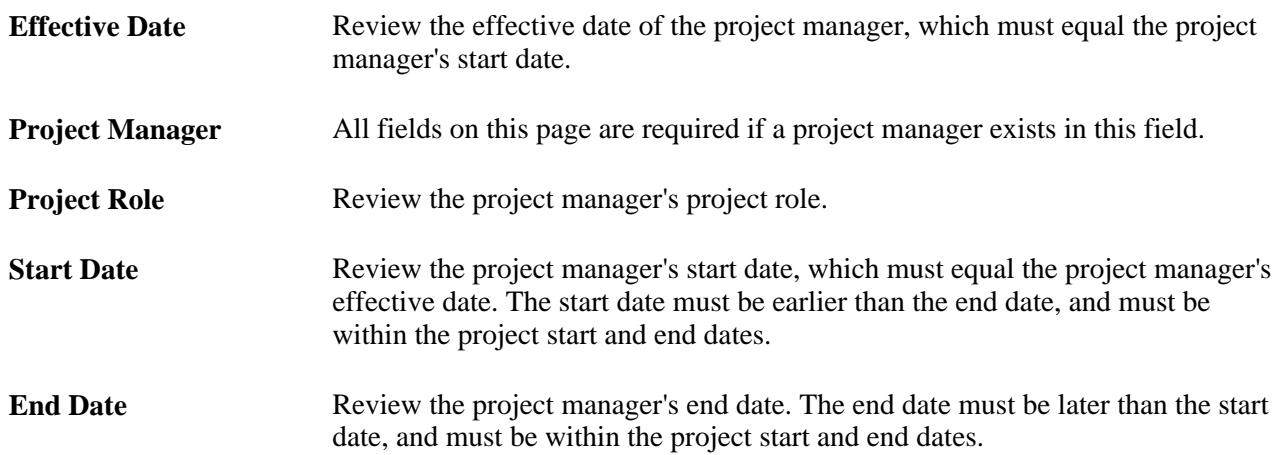

The process uses these default values when creating rows for project managers or team members in the Project Team Member and Project Team Member Schedule tables:

- Resource classification: *Labor*
- Team member type: *Employee*
- Resource status: *Considered*
- PeopleSoft Program Management rate type: *Custom*
- Availability units: *100*
- Unit of measure, currency code, and scheduled hours are from the business unit.

## **Reviewing and Modifying Project Team Interface Data**

Access the Review Project Definition - Team page (Project Costing, Third Party Integration, Review Project Details, Review Project Definition, Team).

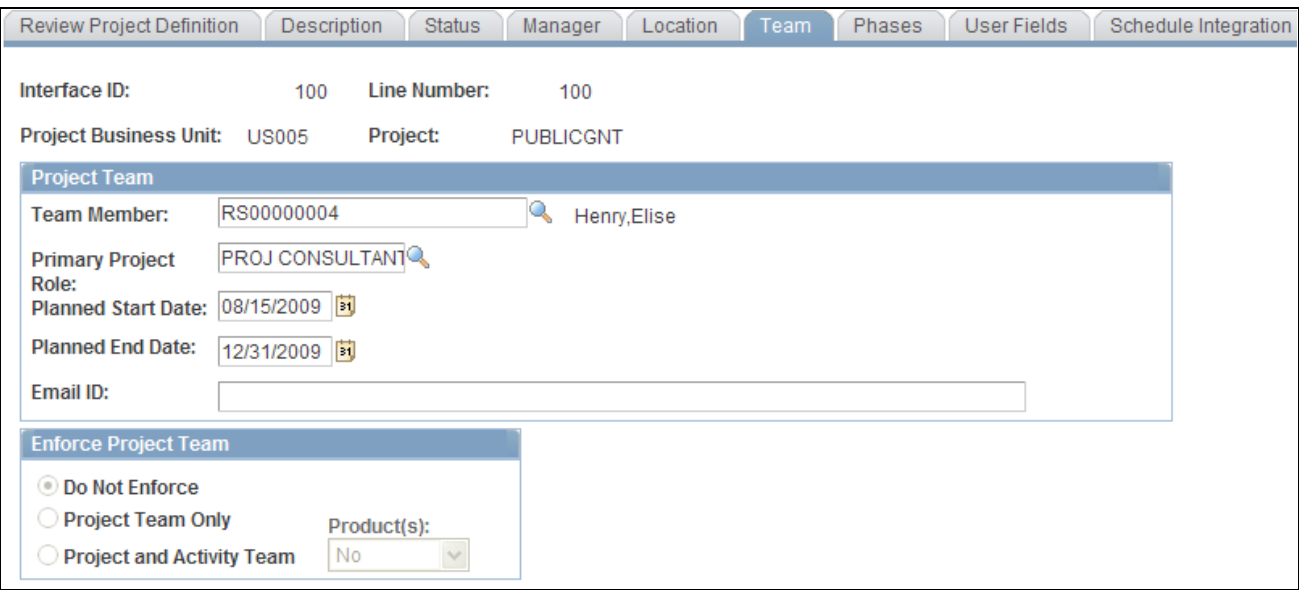

Review Project Definition - Team page

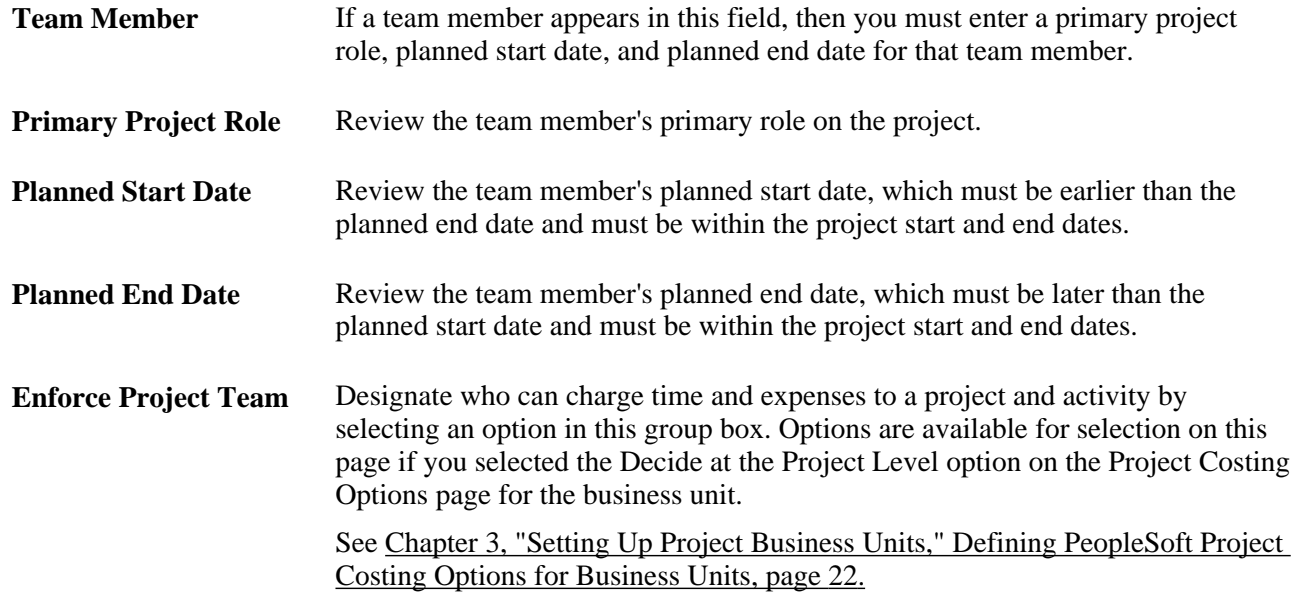

# **Reviewing and Modifying Project Tree Integration Data**

Access the Review Project Definition - Schedule Integration page (Project Costing, Third Party Integration, Review Project Details, Review Project Definition, Schedule Integration).

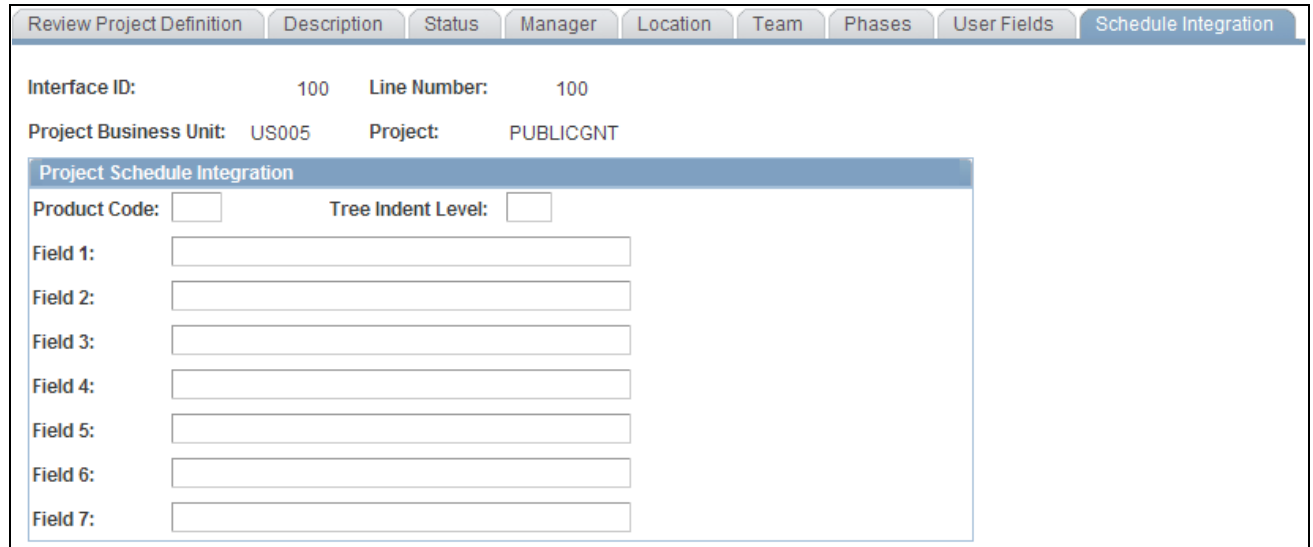

Review Project Details - Schedule Integration page

You must enter a row of data on this page for each project and corresponding project node on the project tree.

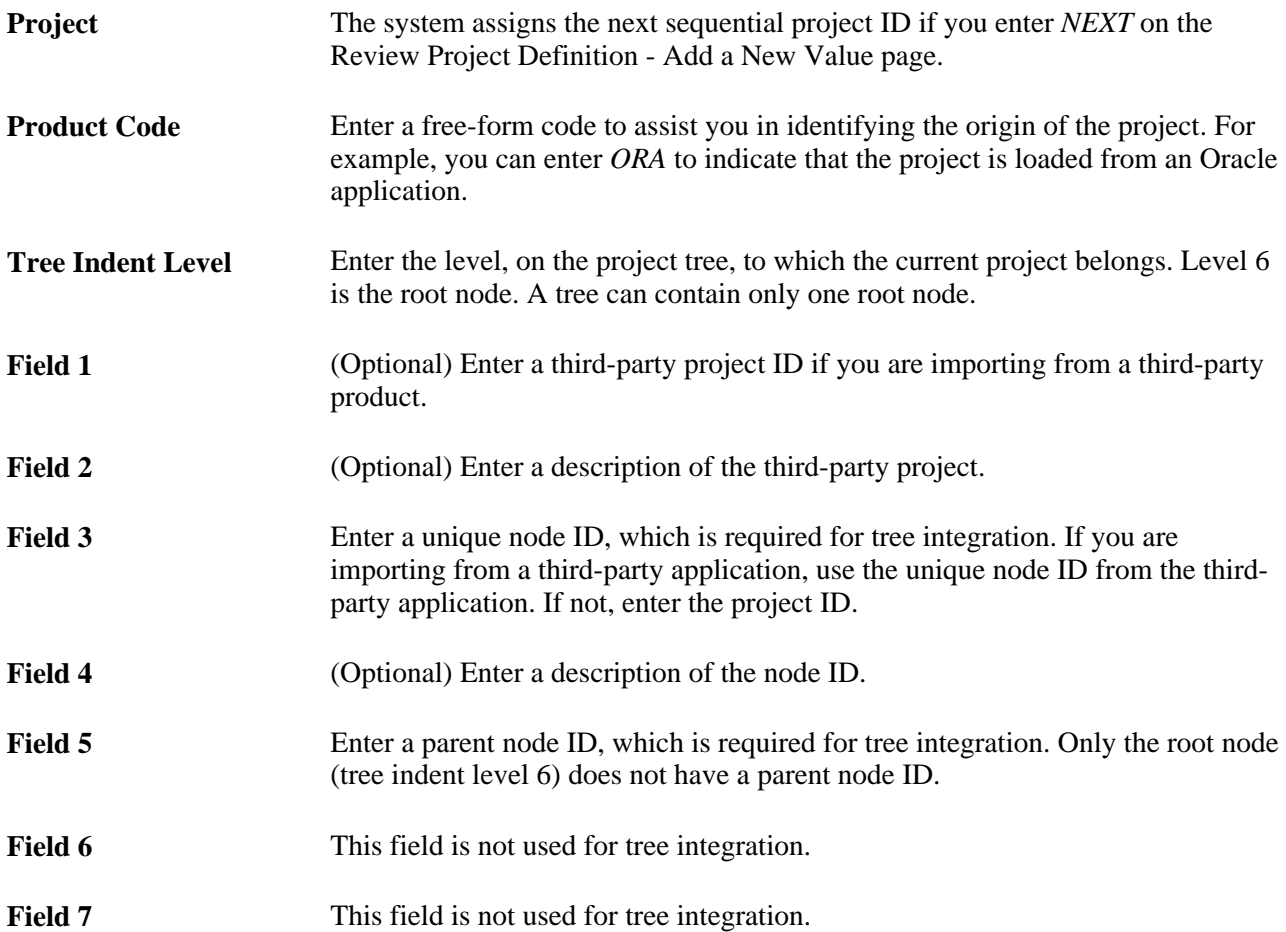

## **Reviewing and Modifying Activities Interface Data**

Access the Review Activity Details page (Project Costing, Third Party Integration, Review Activity Details, Review Activity Details).

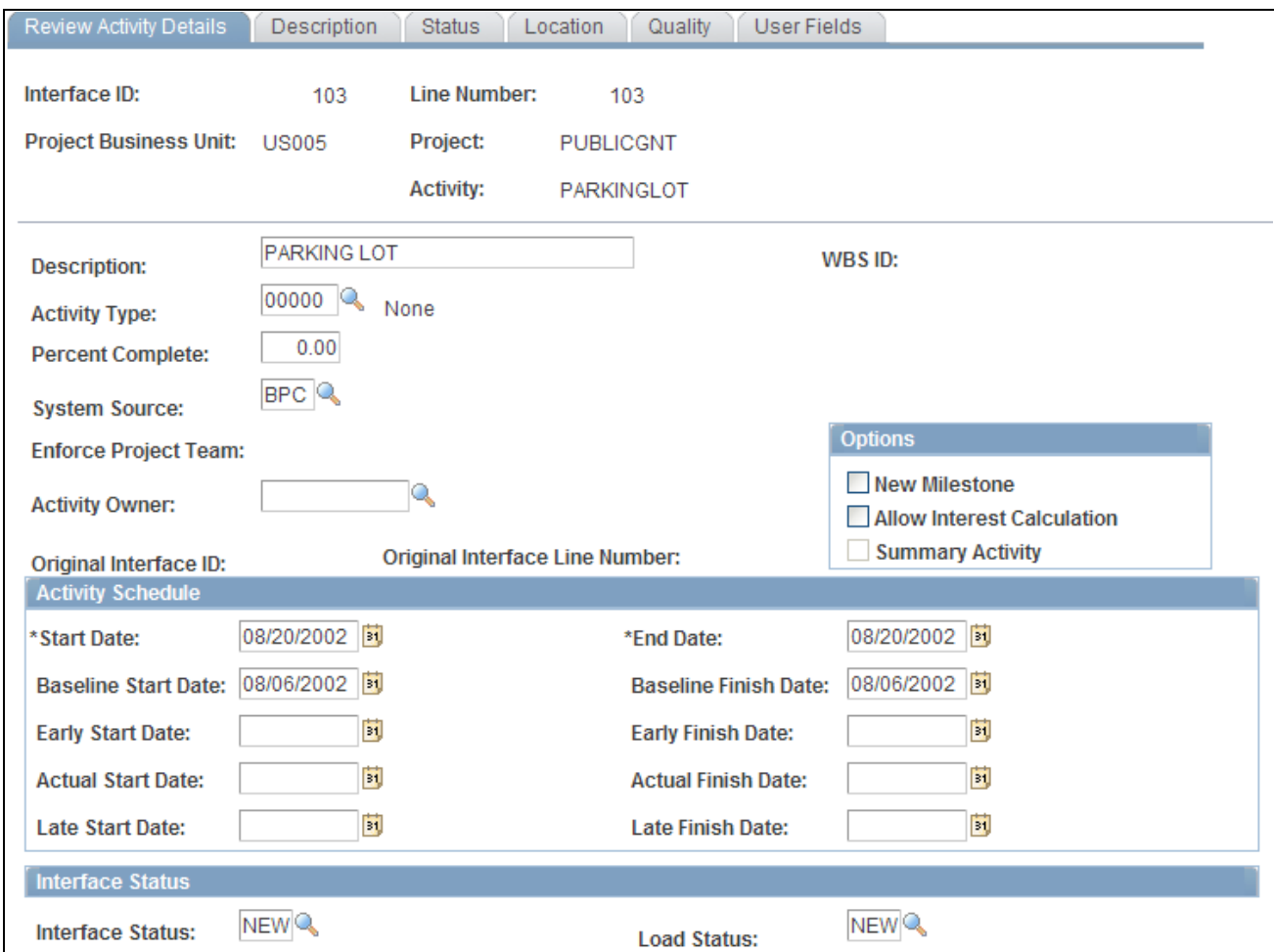

Review Activity Details page

Use the pages in the Activities Interface component (INTFC\_ACT\_GEN) to review and modify activity details in the Activities Interface staging table before you run the Load Projects and Activities process to load them into PeopleSoft Project Costing tables.

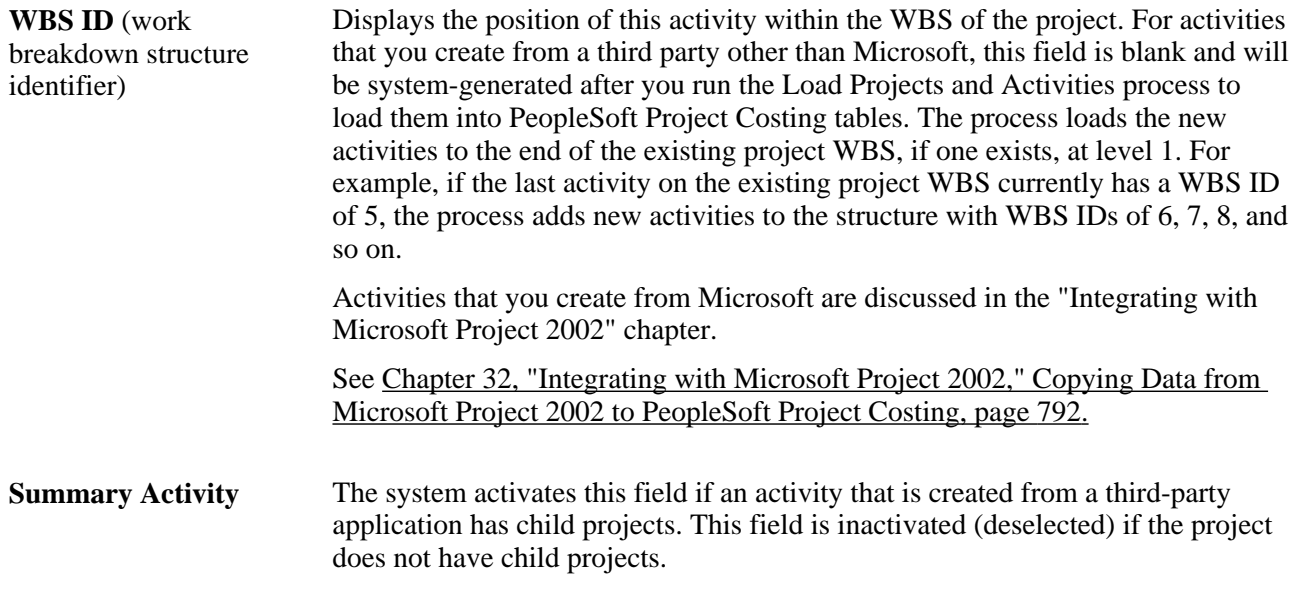

These fields are available only if you use PeopleSoft Program Management:

- Deadline Date
- Constraint Date
- Constraint Type

#### **See Also**

*PeopleSoft Enterprise Program Management 9.1 PeopleBook*, "Using Schedule Dependencies and Constraints"

## **Reviewing and Modifying Transactions Interface Data**

Access the Review Transaction Details page (Project Costing, Third Party Integration, Review Transaction Details, Review Transaction Details).

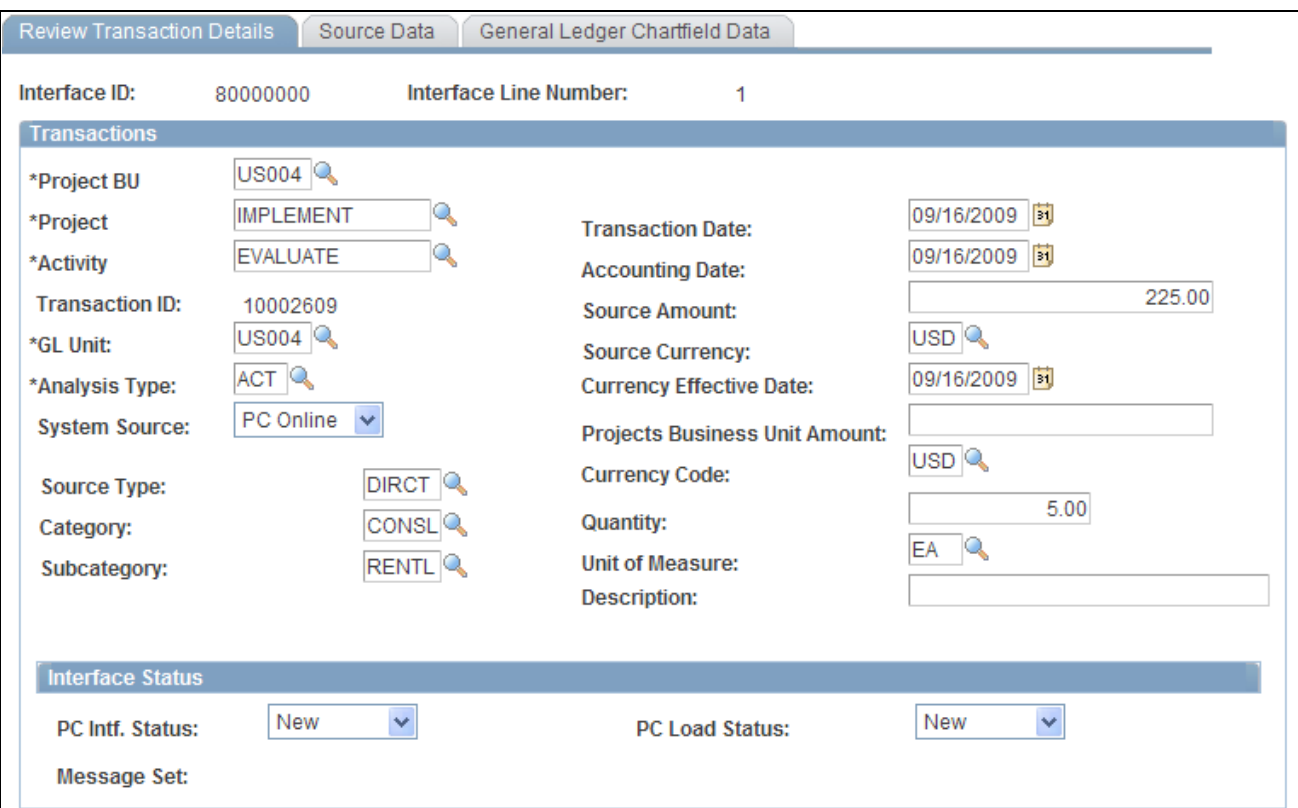

Review Transaction Details page

Use the pages in the Transactions Interface component (INTERFACE\_RESOURCE) to review and modify transaction details in the Transactions Interface staging table before you run the Load Third-Party Transactions process to load them into the Project Transaction table (PROJ\_RESOURCE).

**Note.** Budgetary ChartFields cannot be selected on the General Ledger ChartField Data page. Therefore, budget rows cannot be added on this page.

# **Loading Interface Table Data into PeopleSoft Project Costing**

After you stage data from third-party systems to its respective interface tables, you run the various PeopleSoft Application Engine processes to bring the data into PeopleSoft Project Costing tables.

This section discusses how to:

- Load project and activity data.
- Load transaction data.

If you use PeopleSoft Program Management, the Load Third-Party Transactions process loads only transactions for activities at the project costing level that is specified on the Program Management Options page. If the Application Engine processes a row that is not a valid costing activity, an error occurs and the transaction remains in the Transactions Interface table. You can view the error on the Review Transactions Details page.

#### **See Also**

*PeopleSoft Enterprise Program Management 9.1 PeopleBook*, "Setting Up PeopleSoft Program Management Business Units," Understanding Project Charging Levels

## **Pages Used to Load Interface Table Data into PeopleSoft Project Costing**

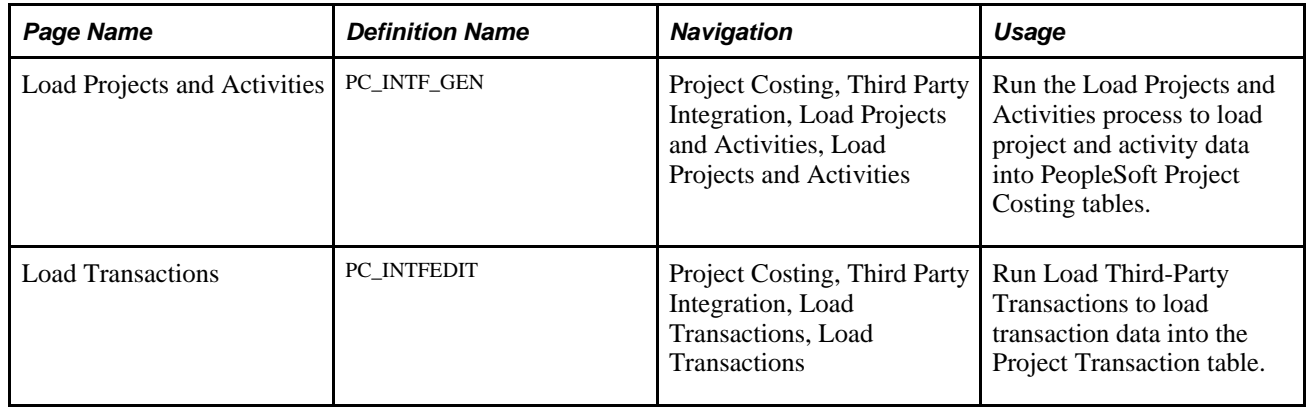

## **Loading Project and Activity Data**

Access the Load Projects and Activities page (Project Costing, Third Party Integration, Load Projects and Activities, Load Projects and Activities).

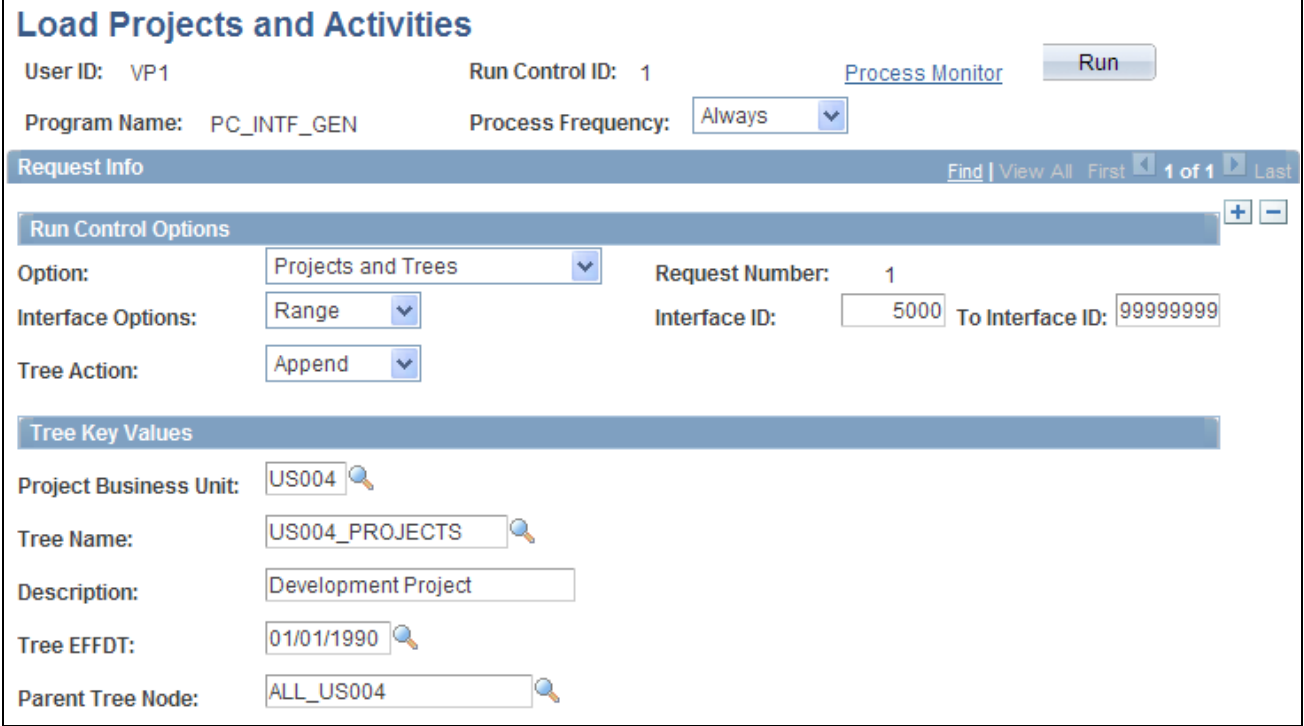

Load Projects and Activities page

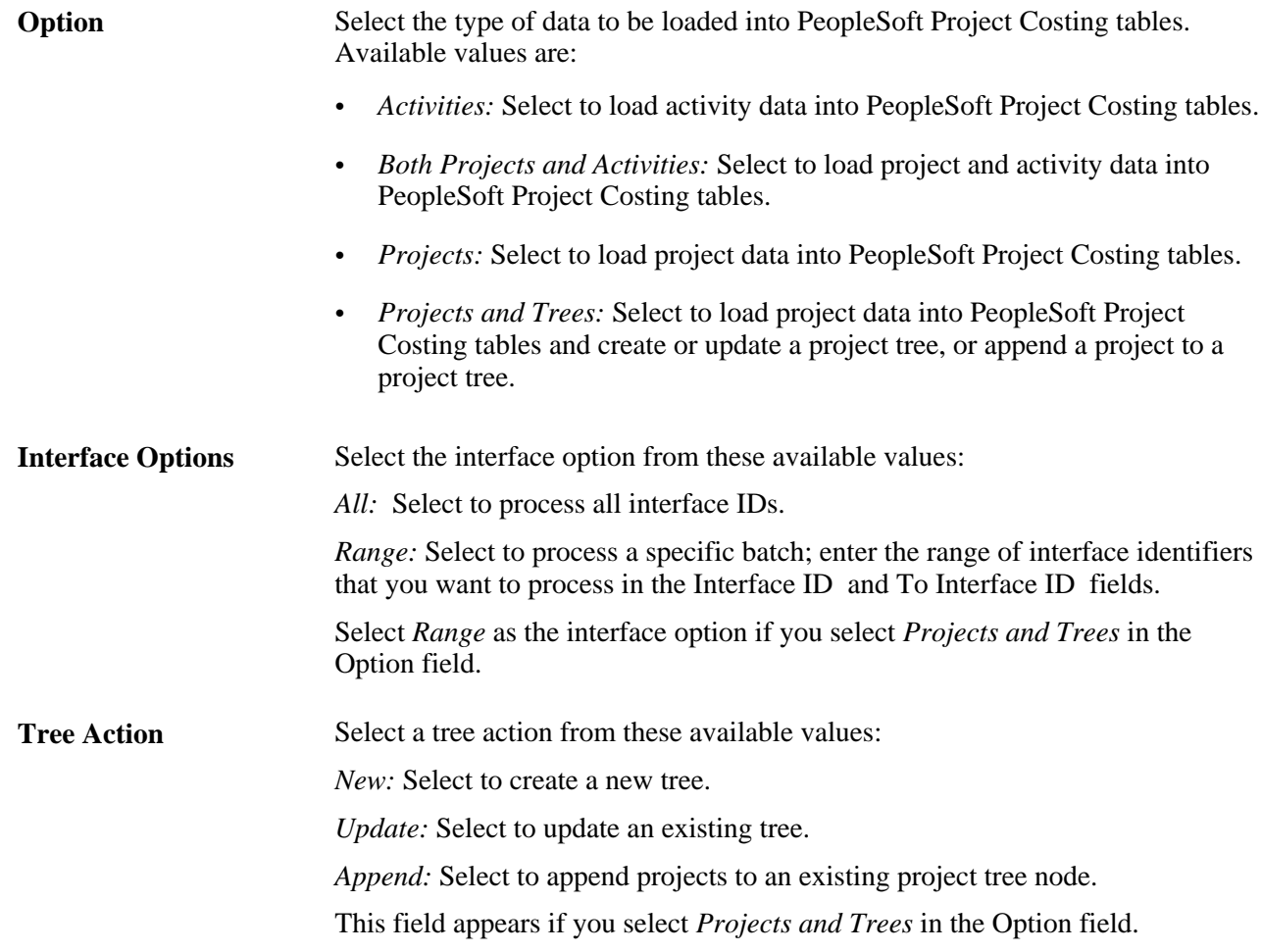

#### **Tree Key Values**

These fields appear if you select *Projects and Trees* in the Option field.

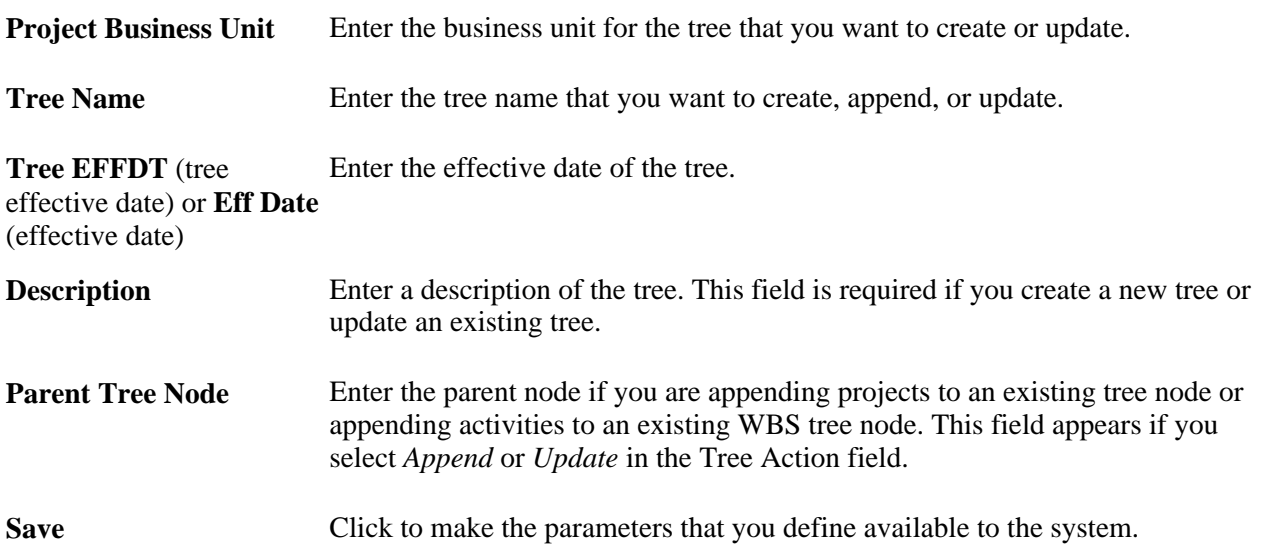

## **Loading Transaction Data**

Access the Load Transactions page (Project Costing, Third Party Integration, Load Transactions, Load Transactions).

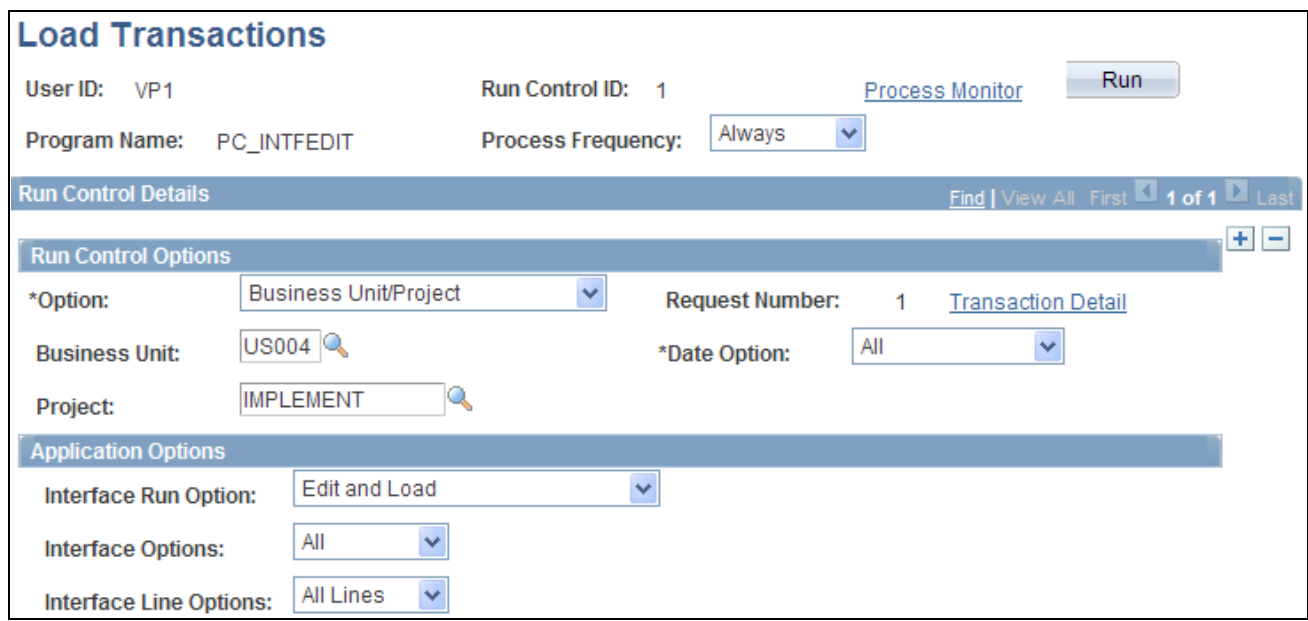

Load Transactions page

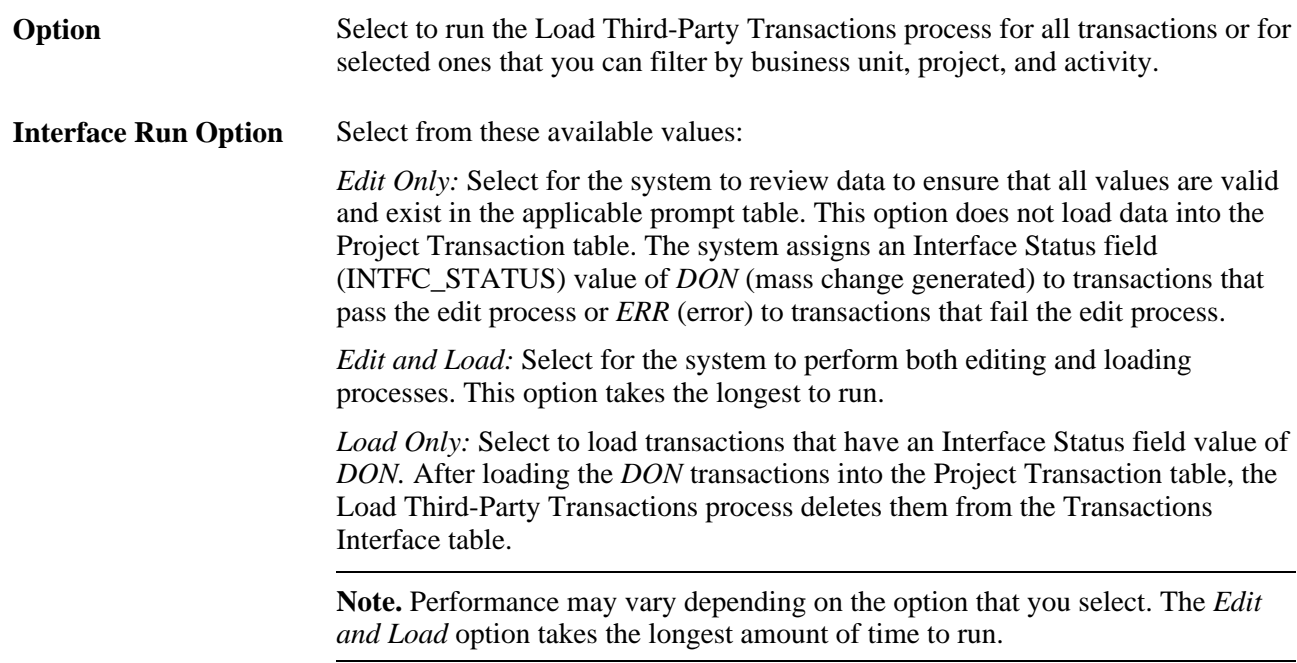

The Load Third-Party Transactions process validates third-party application transaction data in the Transactions Interface table. If the Projects Budgeting feature is not enabled, then the system loads the data into the Project Transaction table.

If the Projects Budgeting feature is enabled, the process sends budget rows to the Project Budget Detail table (PC\_BUD\_DETAIL), the Project Budget Plan table (PC\_BUD\_PLAN), and the Project Transaction table if the interface ID for the row is between 1200000 and 1299999 or between 16000000 and 16999999 and the analysis type is in the cost budget or revenue budget analysis group that is defined on the Project Costing Definition page.

**Note.** PeopleSoft feeder systems assign an interface ID within the range of 16000000 and 16999999 to rows that are eligible to be posted to the Project Transaction table. For example, transactions that come into PeopleSoft Project Costing from the Commitment Control to Project Costing Application Engine process (PC\_KK\_TO\_PC) have an interface ID that is within this range.

The Load Third-Party Transactions process calls the Multicurrency Conversion Application Engine process (PC\_MULTI\_CURRENCY) that converts source transaction amounts that come into the Transactions Interface table with a different currency code than the project business unit currency code, if you set up the appropriate exchange rates.

#### **Error Processing**

Each row in the Transactions Interface table can hold only one message number and offending field name. If a row has multiple errors, only the last error is stored in the Message Number (MESSAGE\_NBR) and Field Name (FIELDNAME) fields.

You can view and correct the error on the Review Transaction Details page. When you correct the error and run the program again, the system writes only the second error to the Message Number and Field Name fields. Repeat the process to correct the remaining errors.

## **Chapter 32**

# **Integrating with Microsoft Project 2002**

This chapter provides an overview of the integration of PeopleSoft Project Costing and PeopleSoft Program Management (if installed) with Microsoft Project 2002 and discusses how to:

- Set up integration options.
- Create Microsoft projects from PeopleSoft projects.
- Create PeopleSoft projects from Microsoft projects.

# **Understanding Integration of PeopleSoft Project Costing with Microsoft Project**

This section lists prerequisites and discusses:

- PeopleSoft Project Costing and Microsoft Project integration.
- Copying data from PeopleSoft Project Costing to Microsoft Project 2002.
- Copying data from Microsoft Project 2002 to PeopleSoft Project Costing.

## **Prerequisites**

The PeopleSoft Project Costing integration is intended for use with Microsoft Project 2002, desktop edition only. Projects residing in Microsoft Project Server must be saved locally by means of Microsoft Project 2002 Standard prior to integration. Before running the Microsoft Project 2002 Integration for the first time, you must:

• Install the PeopleSoft - Microsoft Project Integrator on the network.

See *PeopleSoft Enterprise Financials, ESA and Supply Chain Management Product-Specific Installation Instructions* located on Oracle's My Oracle Support website.

• Specify the Third-Party Data Exchange default options on the Installation Options - Project Costing Integration page.

See *PeopleSoft Enterprise Application Fundamentals 9.1 PeopleBook*, "Setting Installation Options for PeopleSoft Applications," Defining Project Costing Integration Installation Options.

The PeopleSoft - Microsoft Project Integrator is an application that must reside on at least one computer that is available on the network in order for integration to take place. The computer on which it resides requires these two components:

- FTP service or access to an FTP share directory.
- Microsoft Project 2002 application.

See *PeopleSoft Enterprise Financials, ESA and Supply Chain Management Product-Specific Installation Instructions* located on Oracle's My Oracle Support website.

## **PeopleSoft Project Costing and Microsoft Project Integration**

Integrating PeopleSoft Project Costing and Microsoft Project 2002 combines the PeopleSoft Project Costing project accounting capabilities with the Microsoft Project 2002 planning and scheduling features. The integration enables the PeopleSoft Project Costing and PeopleSoft Program Management applications to incorporate scheduling information for use across the enterprise and enables project managers to update their individual Microsoft Project 2002 files with actual costs, resources, schedules, and so forth from the PeopleSoft Enterprise applications.

The Microsoft Project 2002 integration allows for the transmission of data from PeopleSoft software to Microsoft software and vice versa. When you integrate, you can export data from PeopleSoft Project Costing to a Microsoft Project 2002 file or import data from a Microsoft Project 2002 file into the PeopleSoft system. You can run the integration either direction at any time, depending on the needs of the business and the project management methodology.

By using the integration of PeopleSoft Project Costing and Microsoft Project, you can synchronize:

- Projects.
- Project teams.
- Activities.
- Duration and date calculations.
- Percent-complete calculations.
- Budgets.
- Actual costs.
- Dependencies and constraints.

Additionally, if PeopleSoft Program Management is installed, the integration enables you to create and maintain assignments for labor, material, and assets at both the project and activity levels by using the Program Management functionality of the Resources, Resource Detail, and Resources by Activity pages.

The PeopleSoft Project Costing and Microsoft Project 2002 integration allows for the creation of projects in either application. The integration also allows for the transfer of tasks (in Microsoft Project) or activities (in PeopleSoft Project Costing) and their associated resource assignments. Microsoft Project's user-definable field objects store specific PeopleSoft Project Costing fields such as business unit and project ID. Microsoft Project also stores the PeopleSoft Project Costing project and activity definition, description, status, manager, percent complete for the activity, budgets, dates, and duration.

#### **Data Flow**

Four ways are available to integrate project data between PeopleSoft software and Microsoft software:

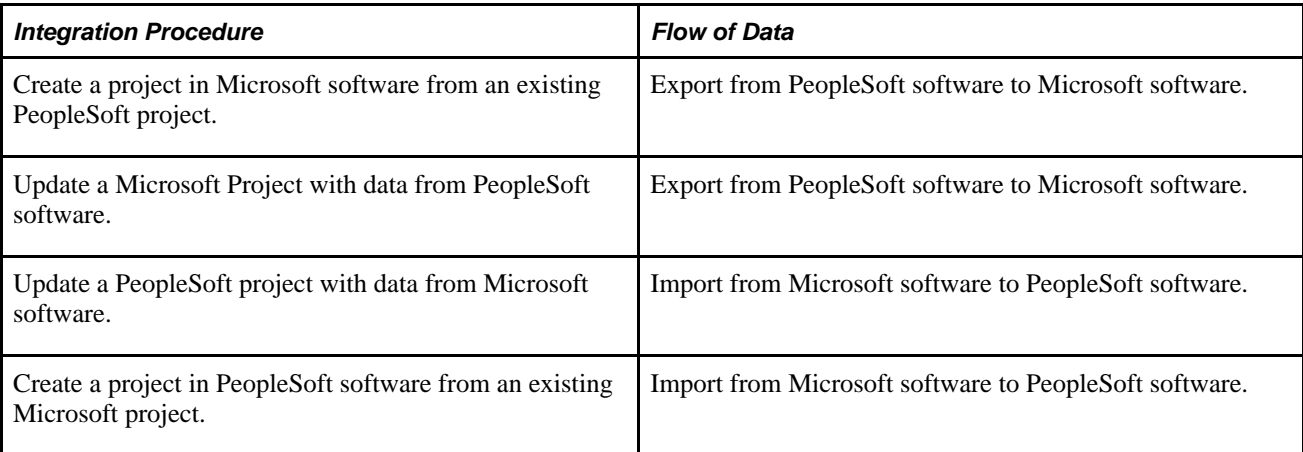

This diagram is a high-level view of the integration data flow:

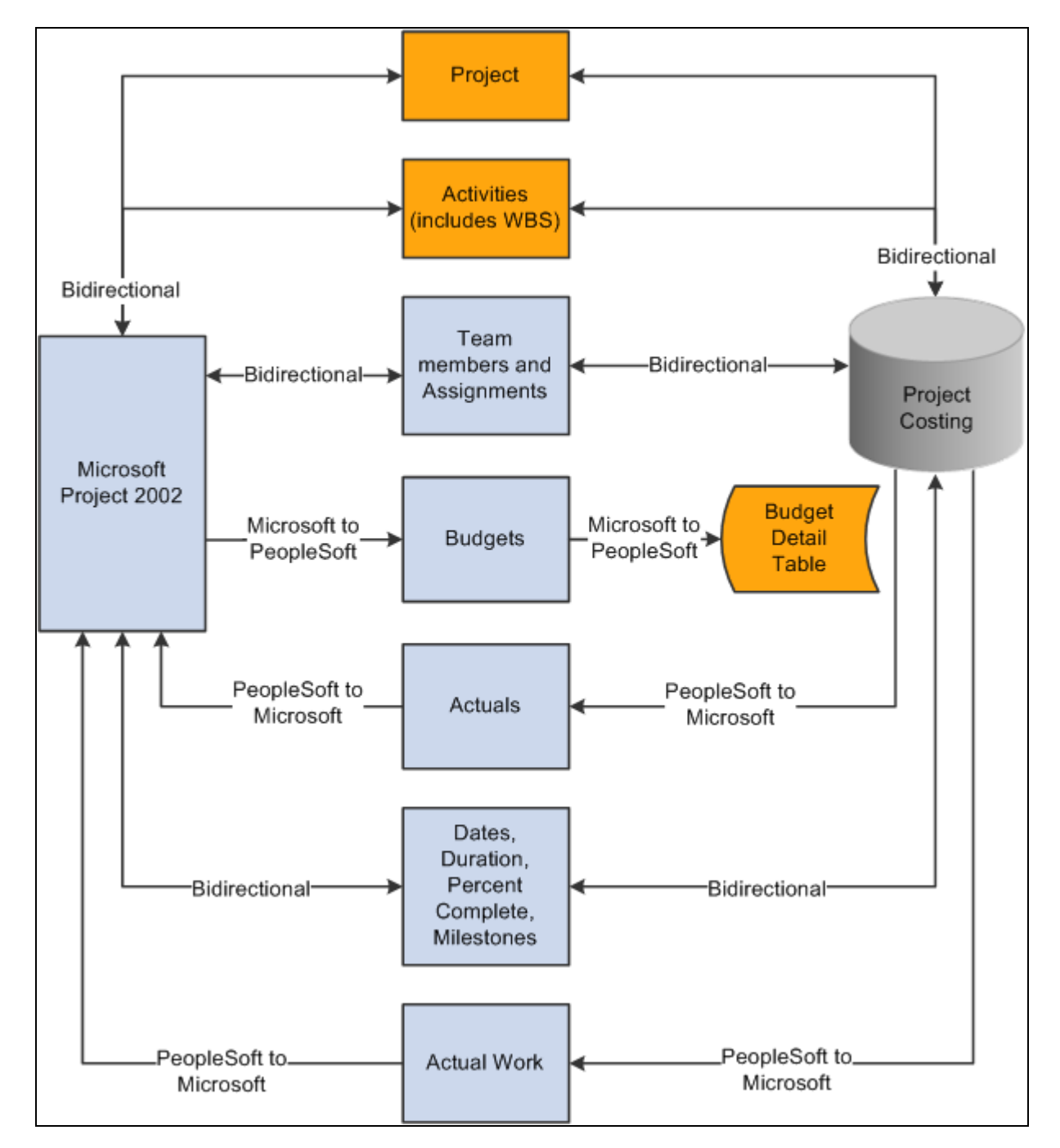

Flow of data between PeopleSoft Project Costing or PeopleSoft Program Management and Microsoft Project 2002

This table lists the types of data that are exchanged and the direction of the data flow:

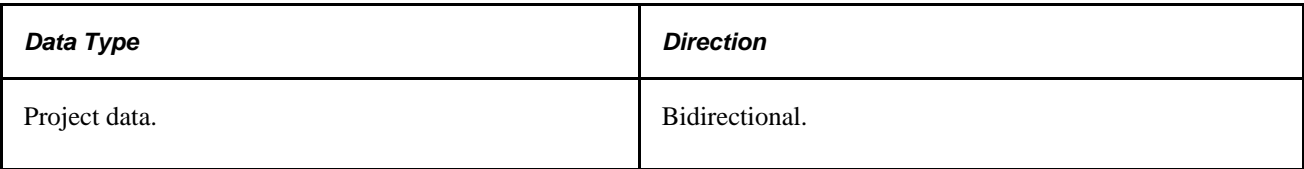

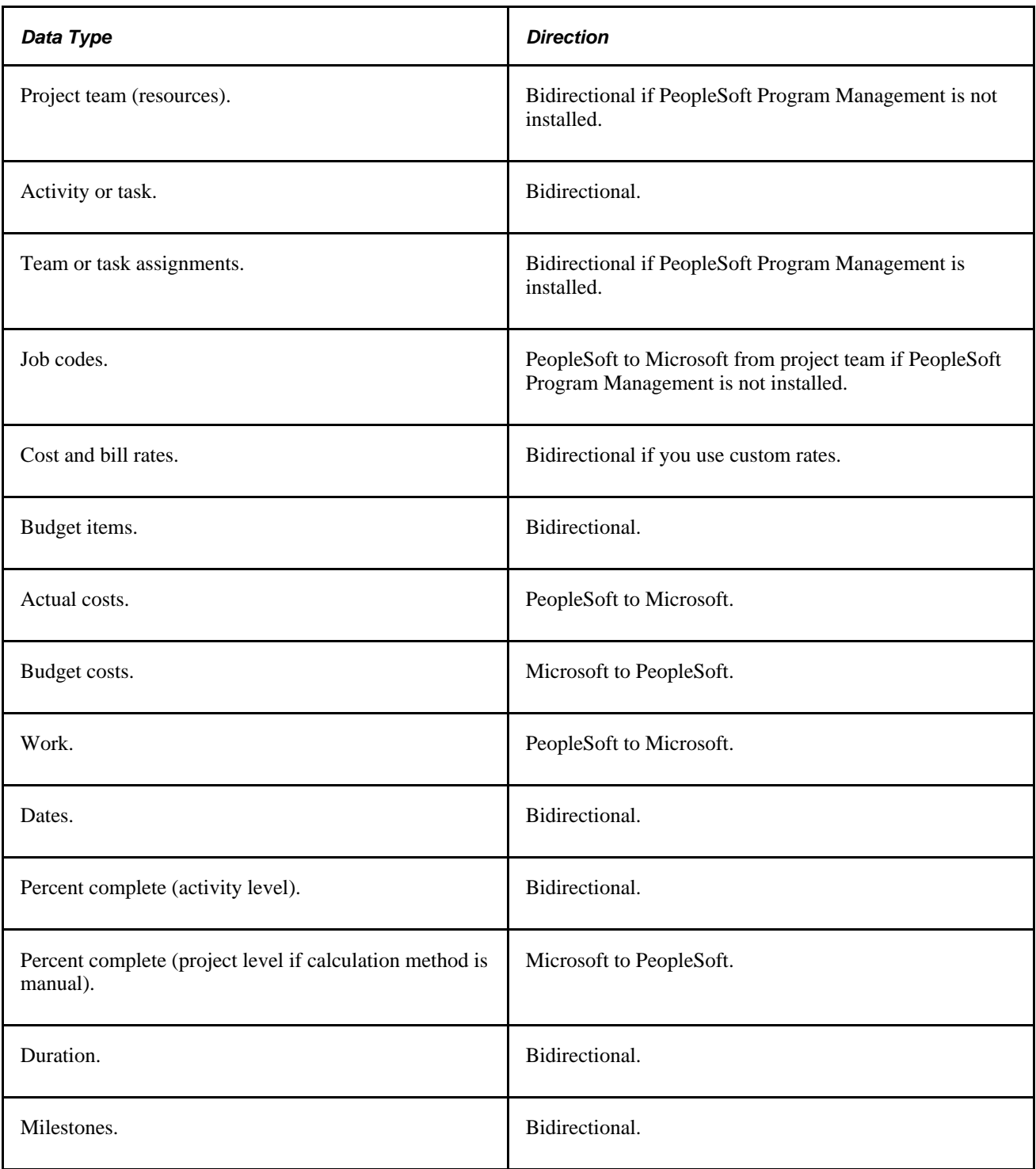

#### **Terminology**

This table describes terms that are relevant to the integration between PeopleSoft Project Costing and Microsoft Project:

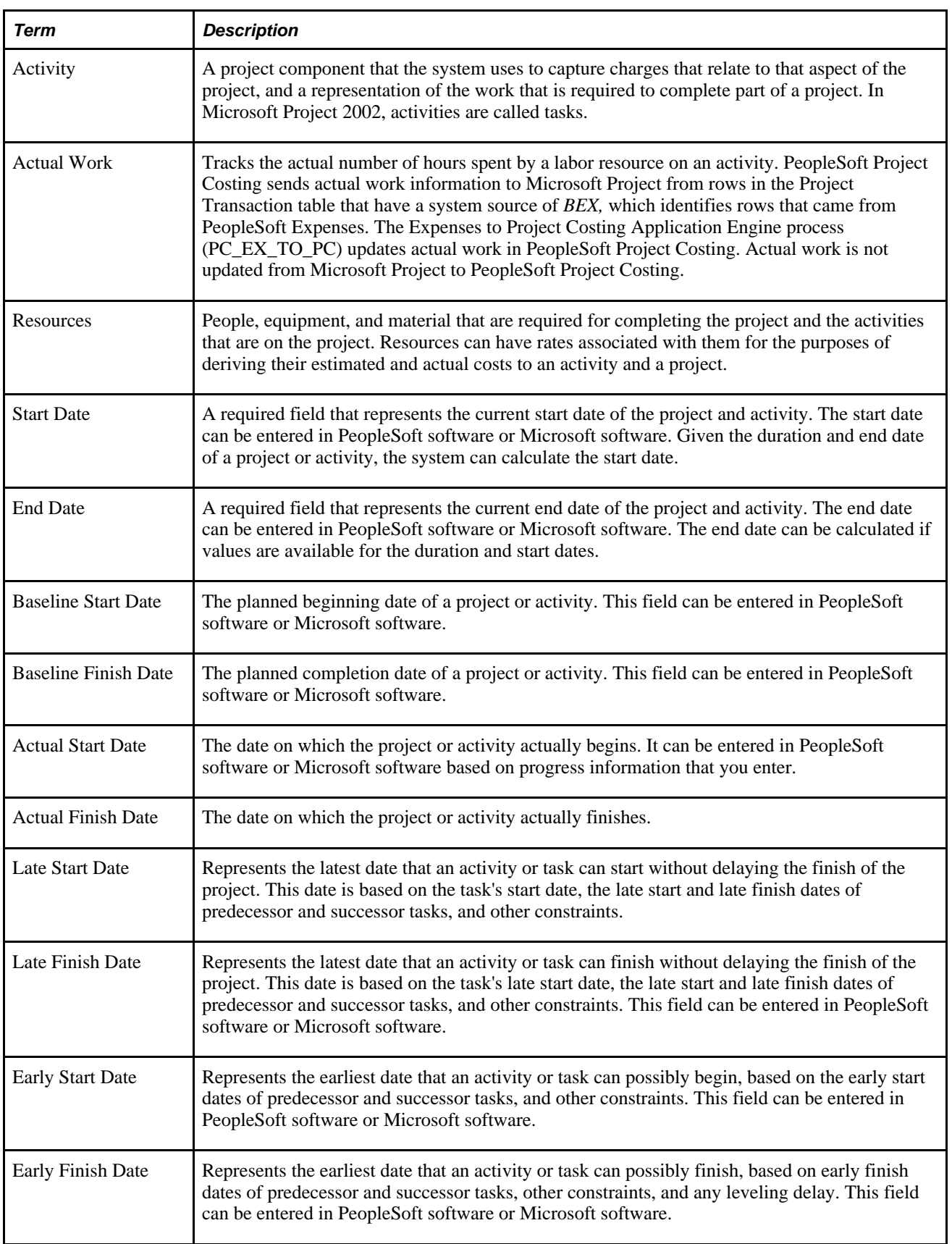

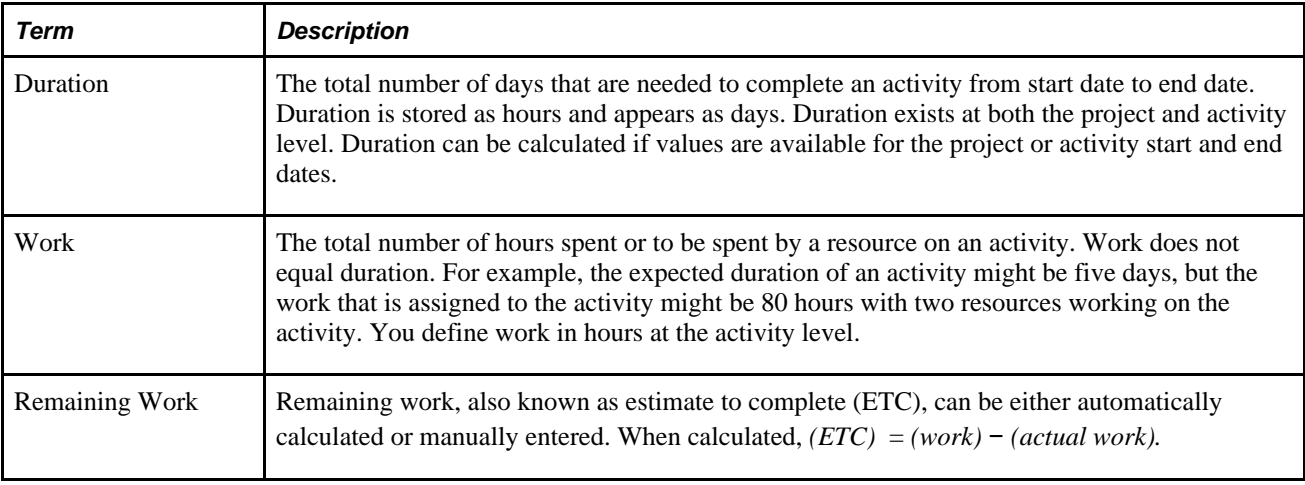

**Note.** The *PeopleSoft Enterprise 9.1 Integration Architecture for Microsoft Project 2002 Integrations*  document that is available on Oracle's My Oracle Support website discusses how the PeopleSoft and Microsoft systems exchange data fields and the business logic behind the exchange.

#### **PeopleSoft - Microsoft Project Integrator**

When the integration process runs, the Microsoft Project file that is associated with the PeopleSoft project is transferred, through FTP, to a shared directory that is accessible by the Integrator server. The Integrator performs all reading and writing to the Microsoft Project file. When a user requests an integration, data is staged for the Integrator to start. The Integrator checks every 15 seconds for the staged data. If a user attempts an integration while the Integrator is engaged with a previous request, the new request is placed in a queue until an Integrator is available. You can set up more than one Integrator to enable multiple integrations to occur simultaneously.

An Integrator has several states:

- Hold: Indicates that a previously available integrator has been taken offline.
- Waiting: Indicates an idle state.

The Integrator is ready and waiting for staged data to appear to perform an integration.

- Busy: Indicates that the Integrator is working on a previous integration request.
- Error: Indicates that the last integration has a nonrecoverable error.

In this case, the Microsoft Project file or the PeopleSoft project is not updated. The messages that are generated by the error are stored with the project. The next time that the Integrator checks for data, the error information that appears at the bottom of the Maintain Project with Microsoft page is cleared and the Integrator continues on to the next integration request.

The state of the Integrator, warnings, and error messages appear in the Integration Session Log that you can view on the Create Project from Microsoft page.

## **Copying Data from PeopleSoft Project Costing to Microsoft Project 2002**

This section covers issues that are related to creating or updating a project in Microsoft Project 2002 with data that exists in PeopleSoft Project Costing.

#### **Project Data**

When you're creating a project from PeopleSoft software to Microsoft software, project-level data is stored in the Microsoft custom properties to validate future updates. This data includes project origin—PeopleSoft or Microsoft—business unit, project ID, project type, project status, duration, project manager name and employee ID, project manager start and end dates, and project manager effective date.

#### **Activity Data**

PeopleSoft activity-level data is synchronized with the Microsoft Project tasks. Activity data copied or updated includes activity ID or task name, activity type, description, start and finish dates, percent complete, duration, summary flag, and milestones. User text type fields are used to store key information for use in future updates. For example, the unique ID that is used for each activity business unit, project ID, and activity ID in the PeopleSoft system is stored in the Microsoft Project Task.Text20, Task.Text21, and Task.Text22 (and alsoText30) fields, respectively, when you are synchronizing activities and tasks. If the value of Text30 is altered or deleted, future updates are inaccurate.

If you use PeopleSoft Program Management, the activity date cascade calculation method that you define in the PeopleSoft system is exported to Microsoft Project based on the mappings in this table:

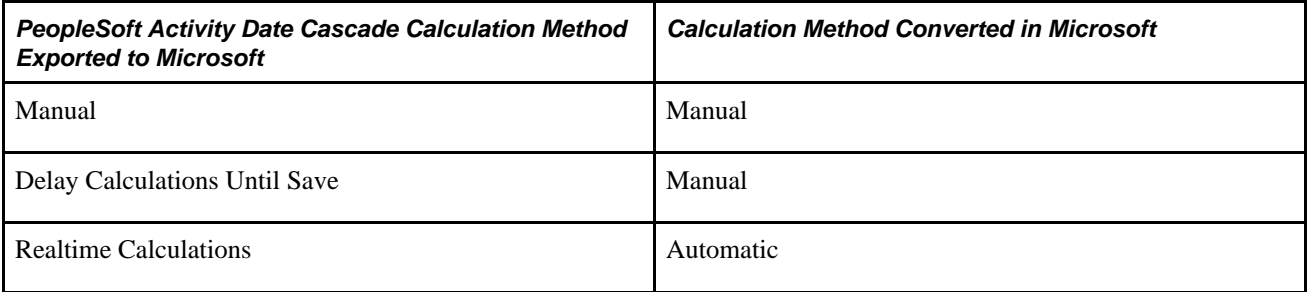

See *PeopleSoft Enterprise Program Management 9.1 PeopleBook*, "Setting Up PeopleSoft Program Management Business Units," Establishing PeopleSoft Program Management Business Unit Options.

**Note.** If the autocalculation option is selected when you export data to the Microsoft system, the dates and duration data that are sent to the Microsoft system may not remain intact. This is due to the many internal calculations that Microsoft Project makes to new or altered data.

#### **Work Breakdown Structure**

The WBS ID (work breakdown structure ID) is specified on the PeopleSoft activity definition and is copied to the Microsoft system when you export activity definitions. The WBS ID in the PeopleSoft system and the Microsoft system is a concatenation of the parent outline number and activity outline number, and cannot be modified manually. Changes that you make to a project WBS structure are reflected in the Microsoft system during the next integration process.

The PeopleSoft - Microsoft Project Integrator moves tasks by cutting and pasting. Activities that you delete in the PeopleSoft system are not automatically deleted in the Microsoft system.

#### **Dependencies and Constraints**

If you use PeopleSoft Program Management and export activity definitions from the PeopleSoft system to the Microsoft system, the integration process copies activity dependencies and constraints. During the export process, the system deletes the existing dependencies in Microsoft Project and creates new dependencies based on the dependency data sent from the PeopleSoft system.

During the export process, the PeopleSoft system also sends activity constraint information such as the deadline date, constraint type, and constraint date.

See *PeopleSoft Enterprise Program Management 9.1 PeopleBook*, "Using Schedule Dependencies and Constraints," Understanding Integration of Dependencies and Constraints with Microsoft Project.

#### **Team Members and Resource Assignments**

The contents of the project team list can be copied into the Microsoft Project resource sheet. Resources that are on the project activity team can be assigned in the Microsoft Project resource assignments. If activities and resources are copied to Microsoft Project, the integration process creates Microsoft resource assignments if the assignments in the PeopleSoft project activity team match a task and resource in Microsoft Project.

The resource's cost rate and bill rate are from the Cost Rate field (COST\_RATE) and Bill Rate field (BILL\_RATE) in the Project Team Member table (PROJECT\_TEAM) in PeopleSoft Project Costing if you use PeopleSoft Program Management. If you use PeopleSoft Project Costing without PeopleSoft Program Management, the resource's cost and bill rates are from the Rates by Role table (PC\_RATE\_ROLE). The resource's cost rate is stored in the Resources.StandardRate field in Microsoft Project. The resource's bill rate is stored in the Resources.Cost1 field. Job codes do not exist in the resource sheet.

You can export the Budget Item field (PC\_BUDGET\_ITEM) and Project Role field (PLAN\_PROJROLE) values from the project level in PeopleSoft Project Costing to the resource sheet in Microsoft Project. The Microsoft Project system stores these values in custom text field Resources.Text10 and Resources.Text9. The project role is exported to Microsoft Project only for labor resources.

If you use PeopleSoft Program Management, values from the Units field in the assignment schedule in the Resource Details page copy to the resource sheet in Microsoft Project.

As resources are copied to the resource sheet, the system creates a unique ID and stamps it in the Resource ID field (RES\_UID) in the Project Team Member table for future updates. If you remove a team member or delete an assignment, it is not reflected in the Microsoft system.

#### **Transaction Data**

Transactions and resource data are sent to the Microsoft system in the following way:

• Actual Cost Rows: Rows in the Project Transaction table that have actual cost analysis types are summarized by activity and copied to Microsoft Project as actual cost values at the task level.

Resource amount is the summarized field. The Actual Cost (Task.ActualCost) field is updated on the matching task in the Microsoft system.

• Actual Work Rows: Rows in the Project Transaction table that have actual cost analysis types and an employee ID are summarized by activity and copied to Microsoft Project as actual work values at the task level.

Resource Quantity is the summarized field. The Work field (Task.Work) is updated on the matching task in the Microsoft system.

## <span id="page-821-0"></span>**Copying Data from Microsoft Project 2002 to PeopleSoft Project Costing**

This section covers issues that are related to creating or updating a project in PeopleSoft Project Costing with data existing in Microsoft Project 2002.

#### **Project Data**

When copying a project from Microsoft Project to PeopleSoft Project Costing, you enter the business unit, project ID, project description, integration template, project type, project status, project charging level, and project tree information. These values are used to create the project in the PeopleSoft system.

#### **Task and WBS Data**

The Microsoft Project tasks are synchronized with PeopleSoft activity-level data. The integration process imports summary and nonsummary tasks to the PeopleSoft system from the Microsoft system. Updated activity data includes activity ID, activity type and description, start and finish dates, percent complete, duration, summary flag, and milestones. New activities are formatted in the Activities Interface staging table (INTFC\_ACT\_GEN) with an activity ID of *NEXT,* while existing activities are formatted with the PeopleSoft Project Costing activity ID.

Regardless of the method that you use in the Microsoft system to calculate start and end dates for summary activities, the system assigns a calculation method of *Manual* in the PeopleSoft system for tasks that you import from the Microsoft system.

The WBS ID field on the task specifies the placement of activities within the WBS. The WBS ID field in Microsoft Project maps to the WBS ID in PeopleSoft Project Costing. The system verifies that the WBS structure for a project in Microsoft Project contains no more than nine levels, which is the maximum number of levels in PeopleSoft software. If a WBS contains more than nine levels, a message appears indicating that you cannot import the WBS into the PeopleSoft system. If the WBS ID in the Microsoft system contains a prefix, such as PC1.1, PC1.2, and so on, the system removes the prefix prior to populating the WBS ID field in the PeopleSoft system.

The Load Projects and Activities Application Engine process (PC\_INTF\_GEN) creates any new activities imported from Microsoft Project and renumbers the WBS ID on existing activities as needed to match the Microsoft Project WBS.

If you use PeopleSoft Program Management, you can select an option on the Microsoft Integration Options page for new projects created from the Microsoft system to copy the Microsoft WBS only up to the project charging level that is specified on the Create Project from Microsoft page in the PeopleSoft system.

See *PeopleSoft Enterprise Program Management 9.1 PeopleBook*, "Setting Up PeopleSoft Program Management Business Units," Understanding Project Charging Levels.

Tasks that you delete in Microsoft Project are not automatically deleted in PeopleSoft Project Costing during the integration process. For deleted tasks, the next time that you import Microsoft data to the PeopleSoft system, the system:

- Assigns a WBS level 1 to the deleted tasks.
- Moves the deleted tasks to the end of the project WBS structure.
- Changes the activity processing status to *Inactive.*

#### **Dependencies and Constraints**

If you use PeopleSoft Program Management and import tasks from the Microsoft system to the PeopleSoft system, the integration process copies task dependencies and constraints. During the import process, the system deletes the existing dependencies in the PeopleSoft system and creates new dependencies based on the dependency data received from the Microsoft system.

You must enter dependency lag time in days in Microsoft Project to integrate with the PeopleSoft system. The integration process does not support percentage lag durations or elapsed time.

You cannot import dependencies for summary activities from the Microsoft system to the PeopleSoft system.

See *PeopleSoft Enterprise Program Management 9.1 PeopleBook*, "Using Schedule Dependencies and Constraints," Understanding Integration of Dependencies and Constraints with Microsoft Project.

#### **Team Members and Resource Assignments**

When you create a project, all resources and assignments that are on the Microsoft Project resource sheet can populate the Project Team Member table, and resources that are assigned to tasks in Microsoft Project can be moved to the Project Activity Team table. Entries in the Resource Name field should be either *<First Name Last Name>,* such as *Tom Jones,* or a resource requirement entry, such as *Java Developer.* The Resource Name field value is validated against the employee names that are in the PeopleSoft system, and if a valid name match is located, the appropriate employee is added to the project or activity. If you use PeopleSoft Program Management and no match is found, the resource from the Microsoft system is added as a generic resource in Program Management. If you use PeopleSoft Project Costing without PeopleSoft Program Management and no match is found, the resource is not imported.

The Resource Unique ID from the Microsoft resource (RES\_UID) is stored in the Project Team Member table to facilitate future updates to Microsoft Project. The Resource Unique ID and the Task Unique ID (ACT\_UID) are stored in the Project Activity Team table to facilitate future updates to Microsoft Project.

The integration process imports the project role values from the resource sheet in Microsoft Project to the project team, activity team, and schedule level in PeopleSoft Program Management. If you use PeopleSoft Project Costing without PeopleSoft Program Management, the system imports the project role from the resource sheet in Microsoft Project to the project team in Project Costing. If the import process updates an existing project, the project role values from Microsoft Project override the existing values in the PeopleSoft system. If no project role exists for the resource in Microsoft Project, or if the project role on the resource sheet is not valid in PeopleSoft Project Costing, the system assigns the default project role that you specify on the Microsoft Integration Options page. The system validates imported project roles against the Project Role table (PROJ\_ROLE).

If you use PeopleSoft Program Management and PeopleSoft Resource Management, you can select integration options to:

• Automatically add a named resource with a status of *Requested* if manager approval is required, or *Committed* if manager approval is not required, and generate a PeopleSoft Resource Management assignment if you import a resource from Microsoft Project that exists as a resource in Resource Management.

If you import a named resource from Microsoft Project that is not an existing resource in PeopleSoft Resource Management, the system adds the resource to the Resources page in PeopleSoft Program Management as a generic resource. If you import a named resource from Microsoft Project that is an existing resource in PeopleSoft Resource Management, the Resource Management values for resource pool, region, personnel status, and primary project role populate the Resources page for the resource.

• Automatically add a generic resource with a status of *Requested* and generate a PeopleSoft Resource Management allocation if you import a resource from Microsoft Project that does not exist as a resource in Resource Management.

If you import a generic resource from Microsoft Project that belongs to a resource group (known as a resource pool in PeopleSoft software) that does not match a resource pool in PeopleSoft Resource Management, the system adds the generic resource with a resource pool value of *Unassigned.* The system imports the Microsoft Project values for resource name and region. The integration process does not recreate PeopleSoft Resource Management assignments or allocations that are already requested if you subsequently import the same project from Microsoft Project.

- If a pending or approved assignment request already exists for the resource, the system updates the assignment schedules only for resources with a status of *Considered.*
- Disregard PeopleSoft Resource Management schedule conflicts and create assignments even if doing so results in overbooking resources.
- Select a default region from which to request generic resources.

When task dates change, all resources and resource assignments are copied to the PeopleSoft system, and a routine is called to adjust the dates, if needed, and to create new entries in the team tables during updates.

If you use PeopleSoft Program Management, values from the Units field in the resource sheet in Microsoft Project copy to the assignment schedule in the Resource Details page.

Resources or assignments that you delete from the Microsoft system are not automatically deleted in the PeopleSoft system during the next import process. Assignments must be manually deleted from the PeopleSoft system.

#### **Transaction Data**

The system identifies budget rows in Microsoft Project if a value is in the BaselineCost field at the task level. Each task is examined. If the task is not a summary and its BaselineCost value is not zero, the system copies the row to the budgeting tables if Projects Budgeting is enabled. If Projects Budgeting is disabled, the system copies the row to the Project Transaction table. The PeopleSoft - Microsoft Project Integrator selects the analysis types based on the budget analysis group. Changes to the task BaselineCost can be reflected in future updates.

If Projects Budgeting is enabled, the Microsoft Project budget periods for an activity are unlimited from the project start date. Budget rows for activities with start dates that are outside of this date range are not imported to budgeting tables or the Project Transaction table. The system copies the total amount from the budget periods in the Microsoft system to the start date period in PeopleSoft Project Costing.

The integration process imports the budget items from the resource sheet in Microsoft Project to the project team, activity team, and schedule level in PeopleSoft Program Management. If you use PeopleSoft Project Costing without PeopleSoft Program Management, the system imports the budget item from the resource sheet in Microsoft Project to the project team in Project Costing. If the import process updates an existing project, the budget item values from Microsoft Project override the existing values in the PeopleSoft system. The system validates imported budget items against the Budget Category Control table (GM\_BUD\_CATEGORY).

If no budget item exists for the row in Microsoft Project, or if the budget item on the resource sheet is not valid in PeopleSoft Project Costing, the system assigns the default budget item that you specify on the Microsoft Integration Options page. The system assigns a budget item to budget rows for activities based on the default Material Budget Item if either of these conditions exist:

- The task contains at least one material resource row from Microsoft Project.
- The task does not contain any resource rows.

If a task contains only labor resource rows in Microsoft Project, the system assigns a budget item to budget rows for those activities based on the default Labor Budget Item that you specify on the Microsoft Integration Options page.

## **Setting Up Integration Options**

Initially, integration between PeopleSoft Project Costing and Microsoft Project 2002 is a matter of establishing integration options at the business unit to eliminate setting them on a project-by-project basis. Integration options that are set at the business unit level, however, can be overridden at the project level.

This section discusses how to define integration criteria.

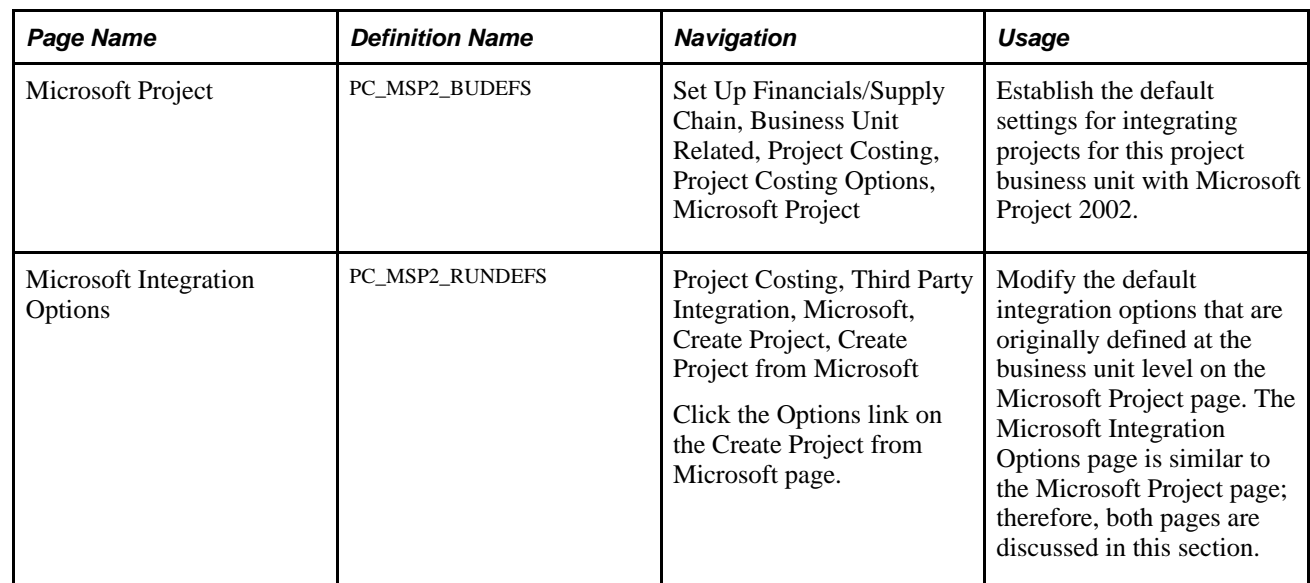

## **Pages Used to Set Up Integration Options**

## **Defining Integration Criteria**

Access the Microsoft Project page to define integration criteria default values at the business unit level (Set Up Financials/Supply Chain, Business Unit Related, Project Costing, Project Costing Options, Microsoft Project). Or, access the Microsoft Integration Options page to define integration criteria for a specific project (click the Options link on the Create Project from Microsoft page).

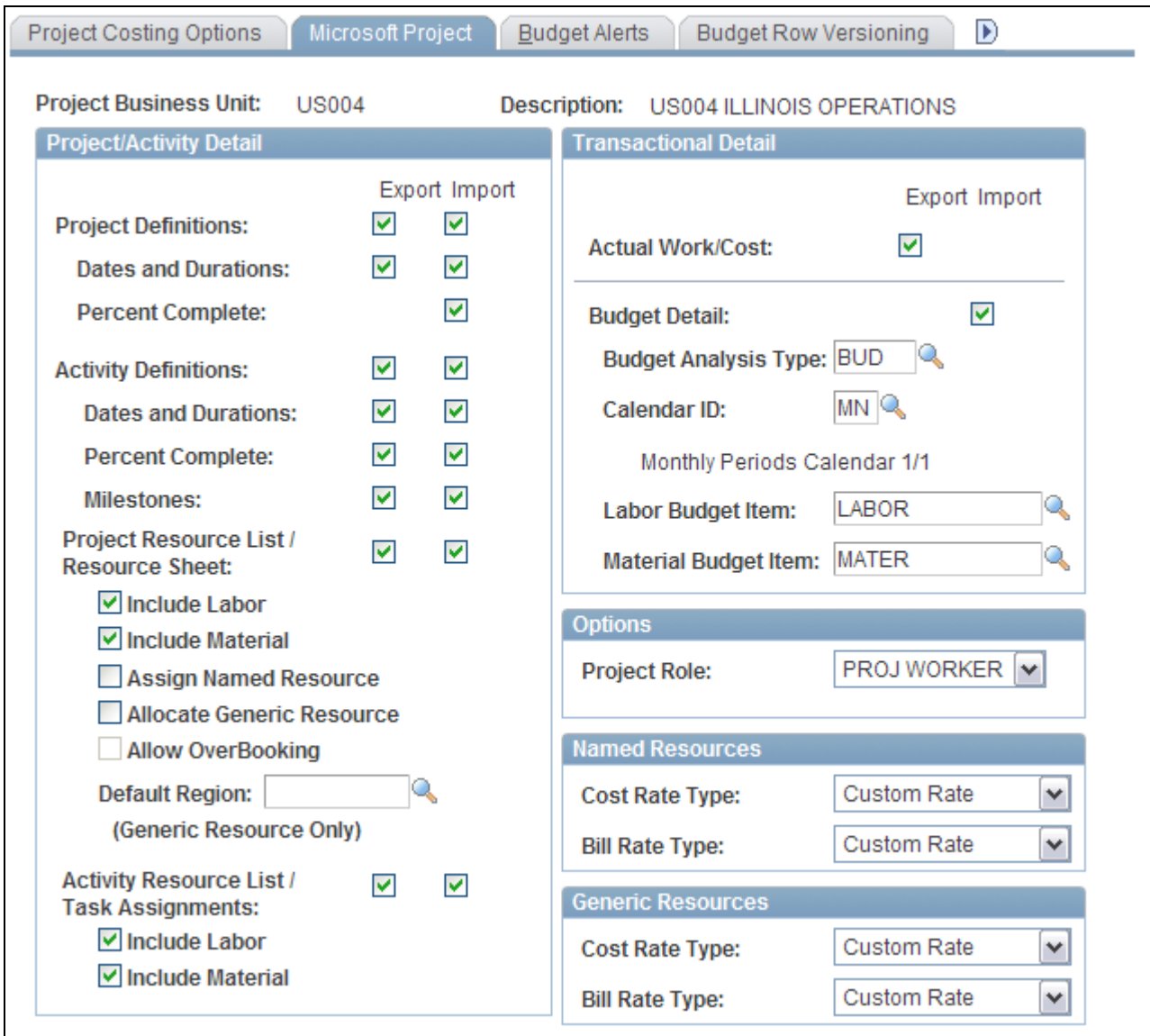

Microsoft Project page

**Note.** Many of the fields on both the Microsoft Project and Microsoft Integration Options pages are similar; therefore, the discussion in this section applies to both pages. The Business Unit and Project fields at the top of the page designate the level (business unit or project) at which you are defining the integration criteria.

The settings that you enter on the Microsoft Project page for the business unit appear by default on the Microsoft Project Integration page for all projects that belong to the business unit.

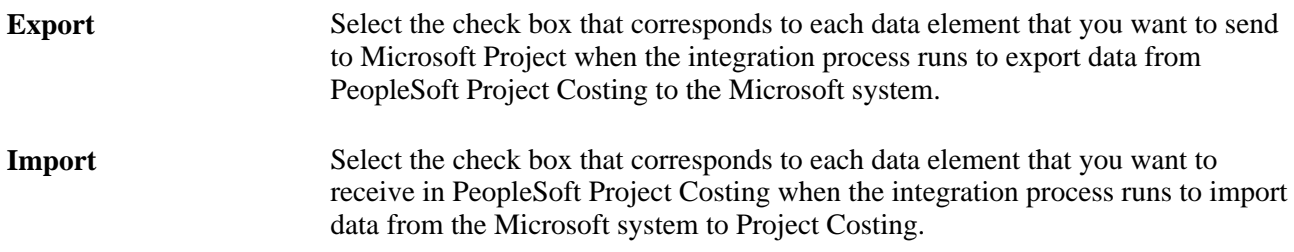

### **Project/Activity Detail**

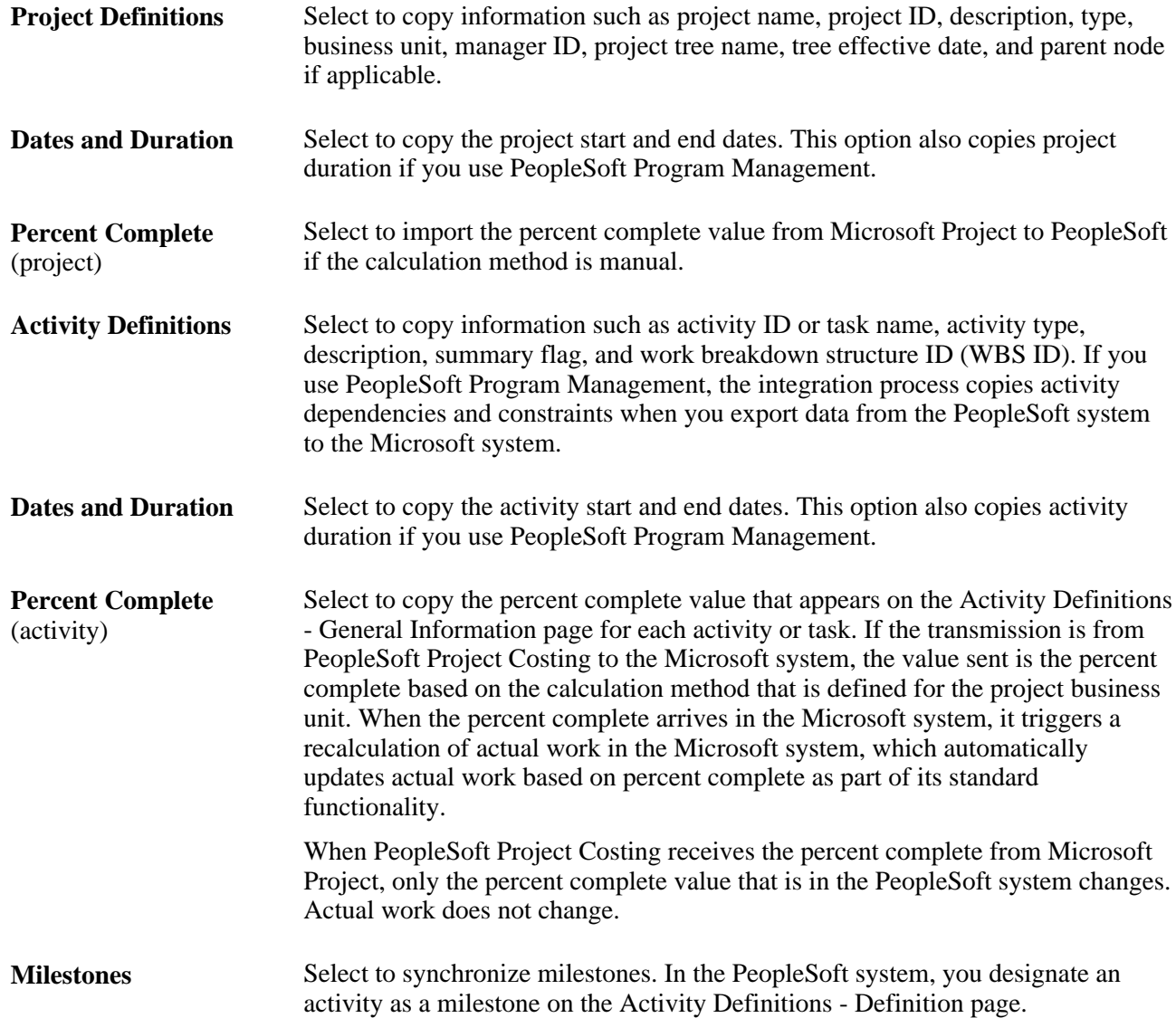

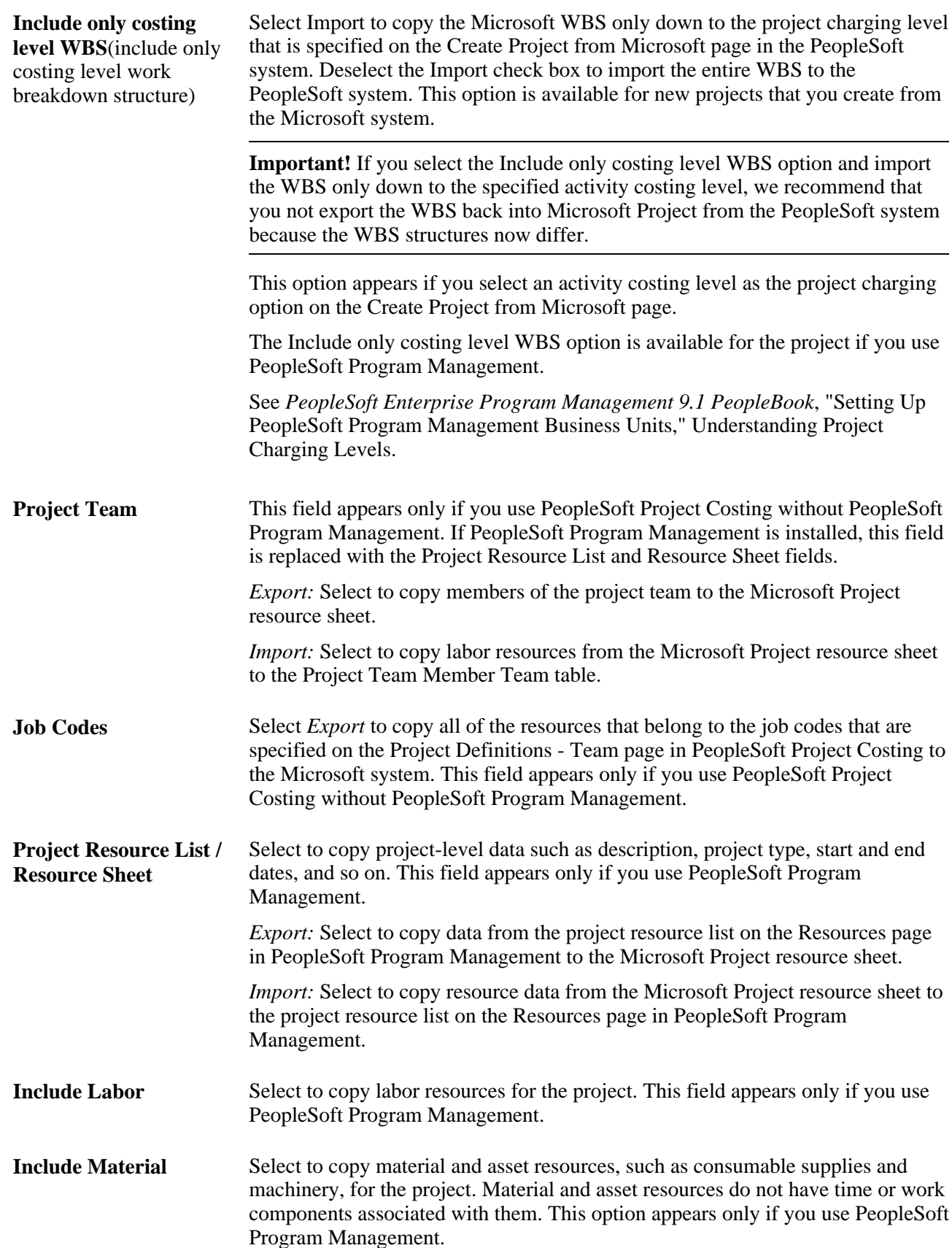
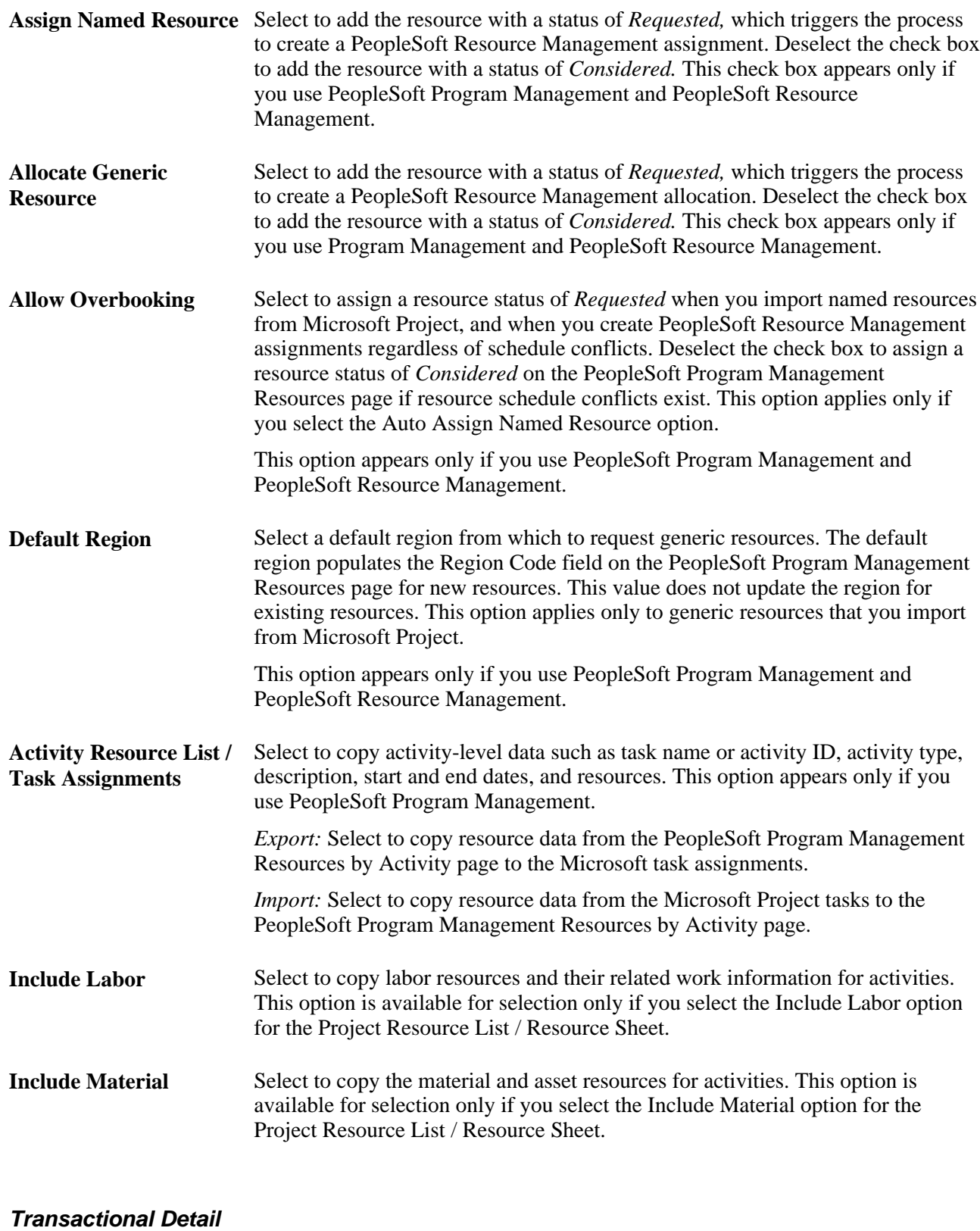

Actual Work/Cost Select Export to summarize transaction rows that belong to the actuals analysis group that are in the Project Transaction table, and copy the data to the Microsoft Project Task, Actual Work, and Actual Cost columns.

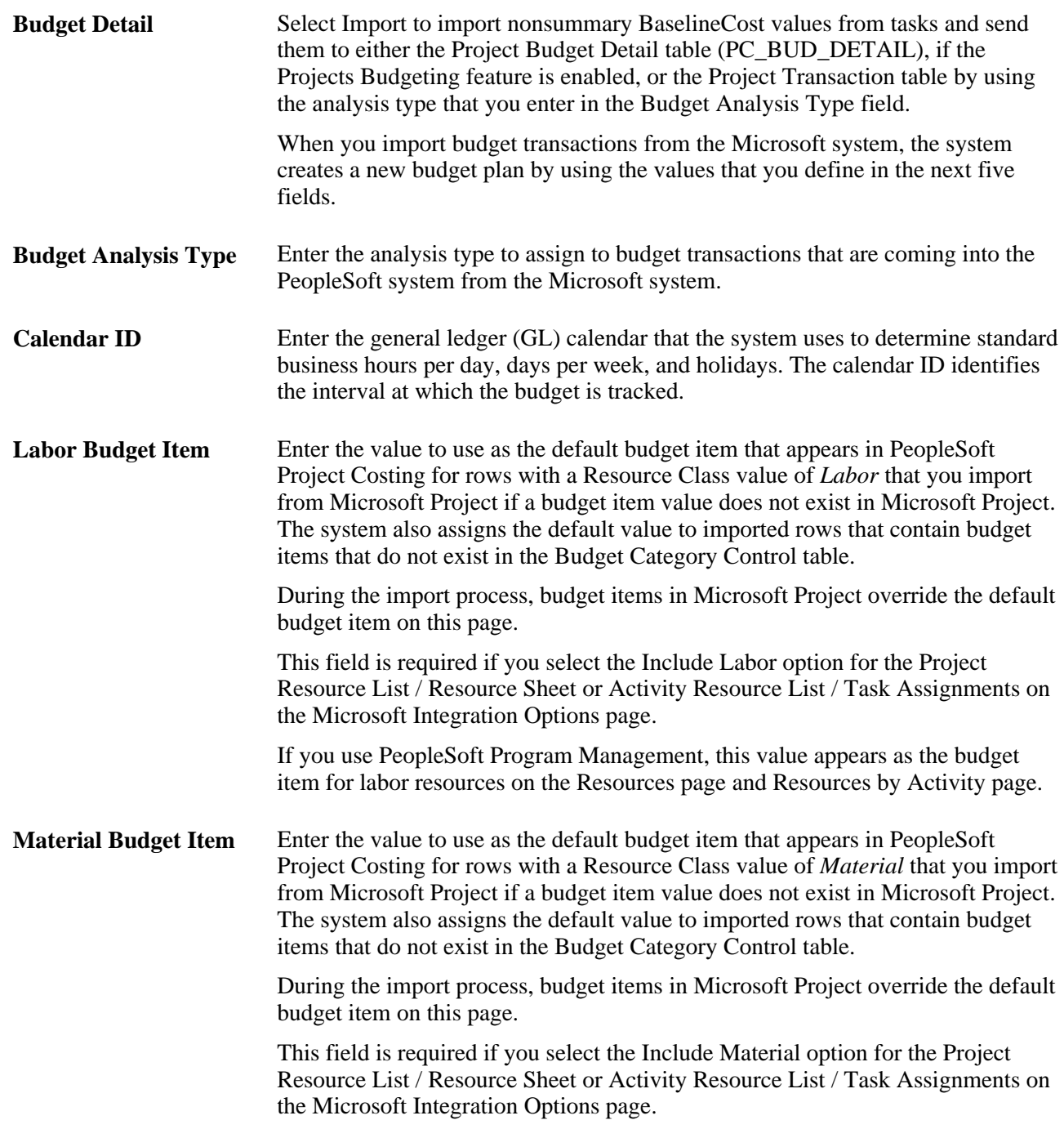

### **Options**

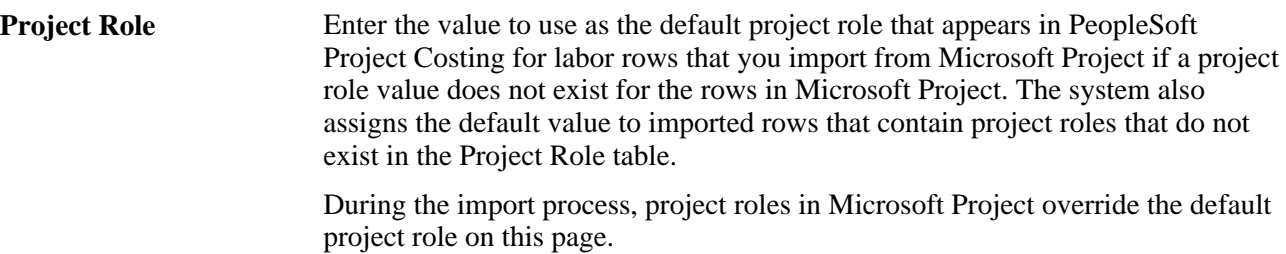

#### **Named Resources**

This group box appears only if you use PeopleSoft Program Management.

**Cost Rate Type** Select an option to appear as the cost rate type for named labor resources on the Resources page or the Resources by Activity page in PeopleSoft Program Management when you import new resources from Microsoft Project. This field is required if you select the Include Labor option for the Project Resource List / Resource Sheet or Activity Resource List / Task Assignments.

Available options are:

*Employee Rate:* The system uses the cost rates that are defined on the Rates by Employee page for new resources that you import from Microsoft Project. Subsequent modifications that you make to resource cost rates in Microsoft Project are not imported into the PeopleSoft system.

*Jobcode Rate:* The system uses the cost rates that are defined on the Rates by Job Code page for new resources that you import from Microsoft Project. Subsequent modifications that you make to resource cost rates in Microsoft Project are not imported into the PeopleSoft system.

*Project Role Rate:* The system uses the cost rates that are defined on the Rates by Role page for new resources that you import from Microsoft Project. Subsequent modifications that you make to resource cost rates in Microsoft Project are not imported into the PeopleSoft system.

*Custom Rate:* If you import a new resource from Microsoft Project, the system populates the Resources and Resources by Activity pages with the Resources.StandardRate field value from the Microsoft Project resource sheet. If the resource exists on the Resources page and has a custom rate type, the system updates the rate with the Resources.StandardRate field value from the resource sheet.

When you export resources from the PeopleSoft system to Microsoft Project, the system sends the activity resource cost rates that appear on the Resources by Activity page. If no cost rate is defined for a named labor resource on the Resources by Activity page, the system uses the resource's cost rate from the Resources page for the project.

Rates that you modify in Microsoft Project do not update PeopleSoft data if the existing resource on the Resources page does not have a custom rate type.

You can control the available options by restricting rate types on the Program Management Options page for the business unit.

See *PeopleSoft Enterprise Program Management 9.1 PeopleBook*, "Setting Up PeopleSoft Program Management Business Units," Establishing PeopleSoft Program Management Business Unit Options.

**Note.** New material resources are brought into the PeopleSoft Program Management Resources page and Resources by Activity page from the Microsoft system with a rate type of *User Defined Rate* (custom).

**Bill Rate Type** Select an option to appear as the bill rate type for named labor resources on the Resources page or the Resources by Activity page in PeopleSoft Program Management when you import new resources from Microsoft Project. This field is required if you select the Include Labor option for the Project Resource List / Resource Sheet or Activity Resource List / Task Assignments. These options act in a similar manner as the Cost Rate Type options for named resources, except that the system uses the bill rate types—not the cost rate types—that are defined for the selected option. Bill rate types are stored in the Resources.Cost1 field in the Microsoft system.

#### **Generic Resources**

This group box appears only if you use PeopleSoft Program Management. These options act in a similar manner as the Cost Rate Type and Bill Rate Type options for named resources.

# **Creating Microsoft Projects from PeopleSoft Projects**

The section discusses how to create and update Microsoft projects from PeopleSoft data.

### **Pages Used to Create Microsoft Projects from PeopleSoft Projects**

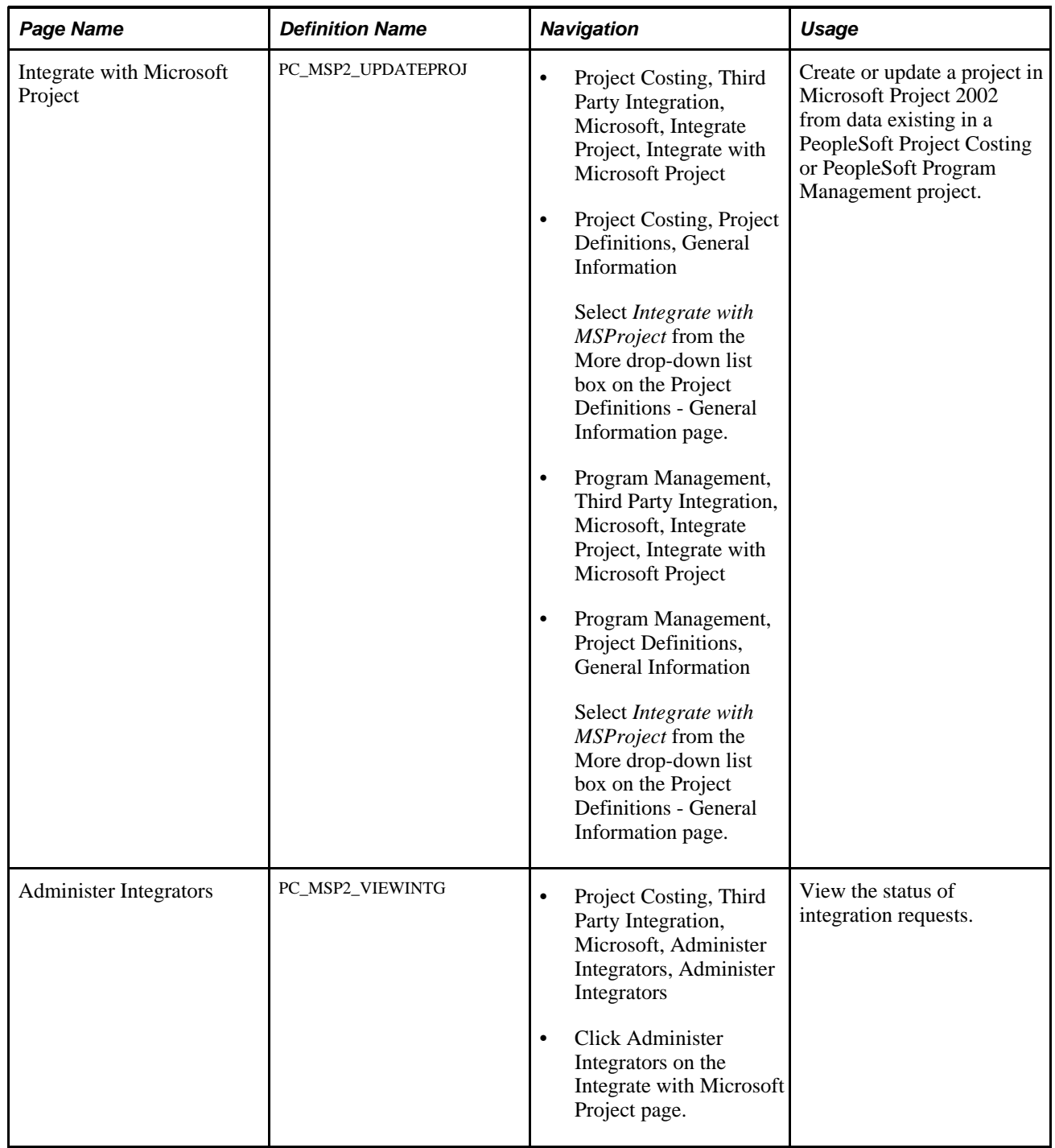

# **Creating and Updating Microsoft Projects from PeopleSoft Data**

Access the Integrate with Microsoft Project page (Project Costing, Third Party Integration, Microsoft, Integrate Project, Integrate with Microsoft Project).

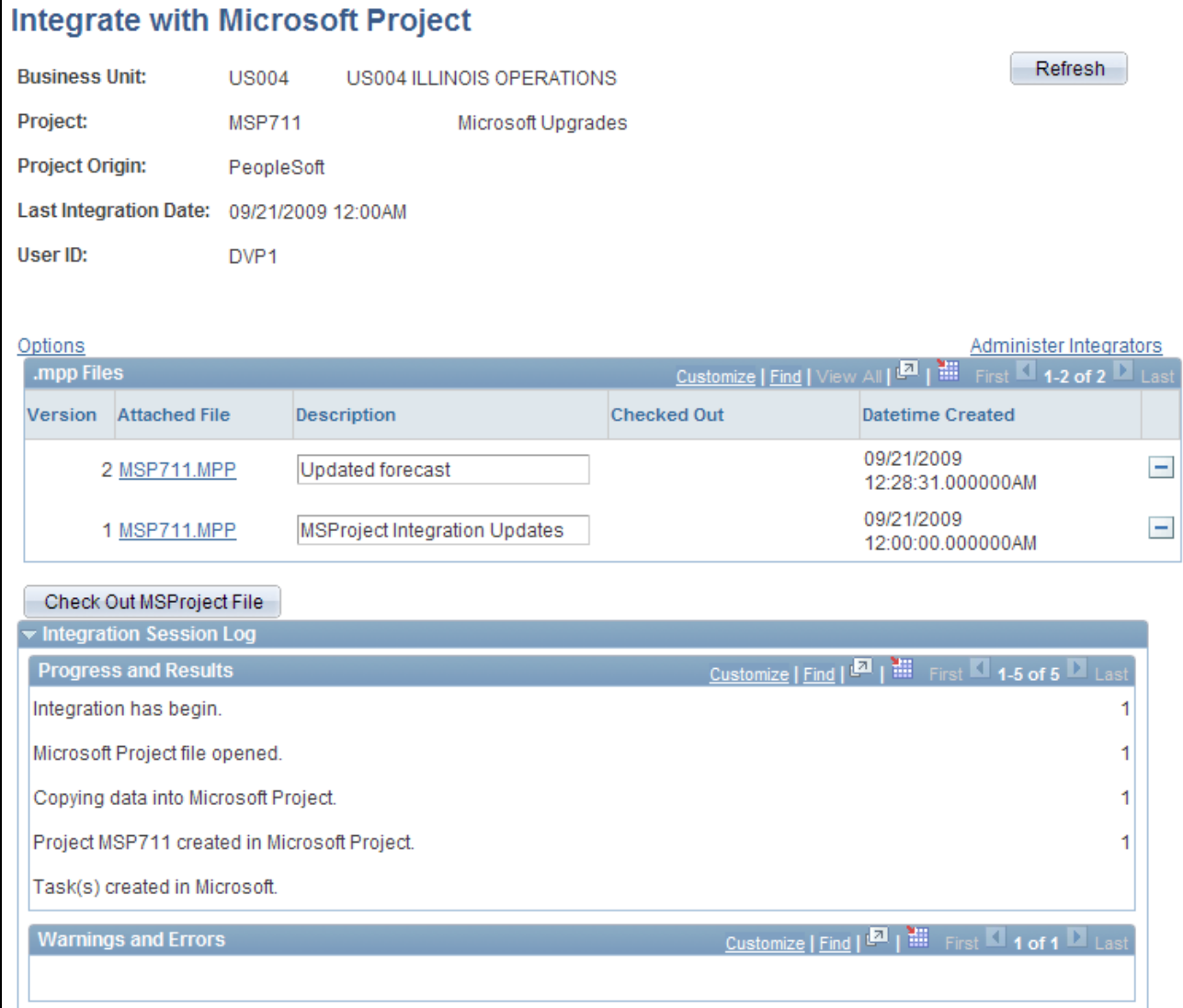

#### Integrate with Microsoft Project page

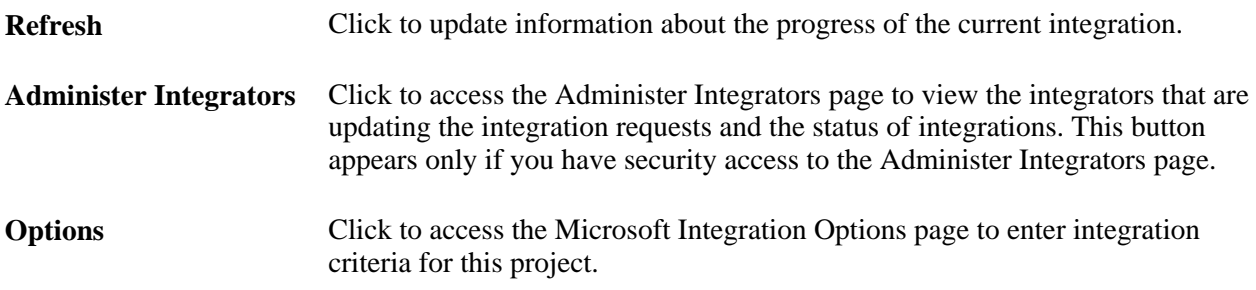

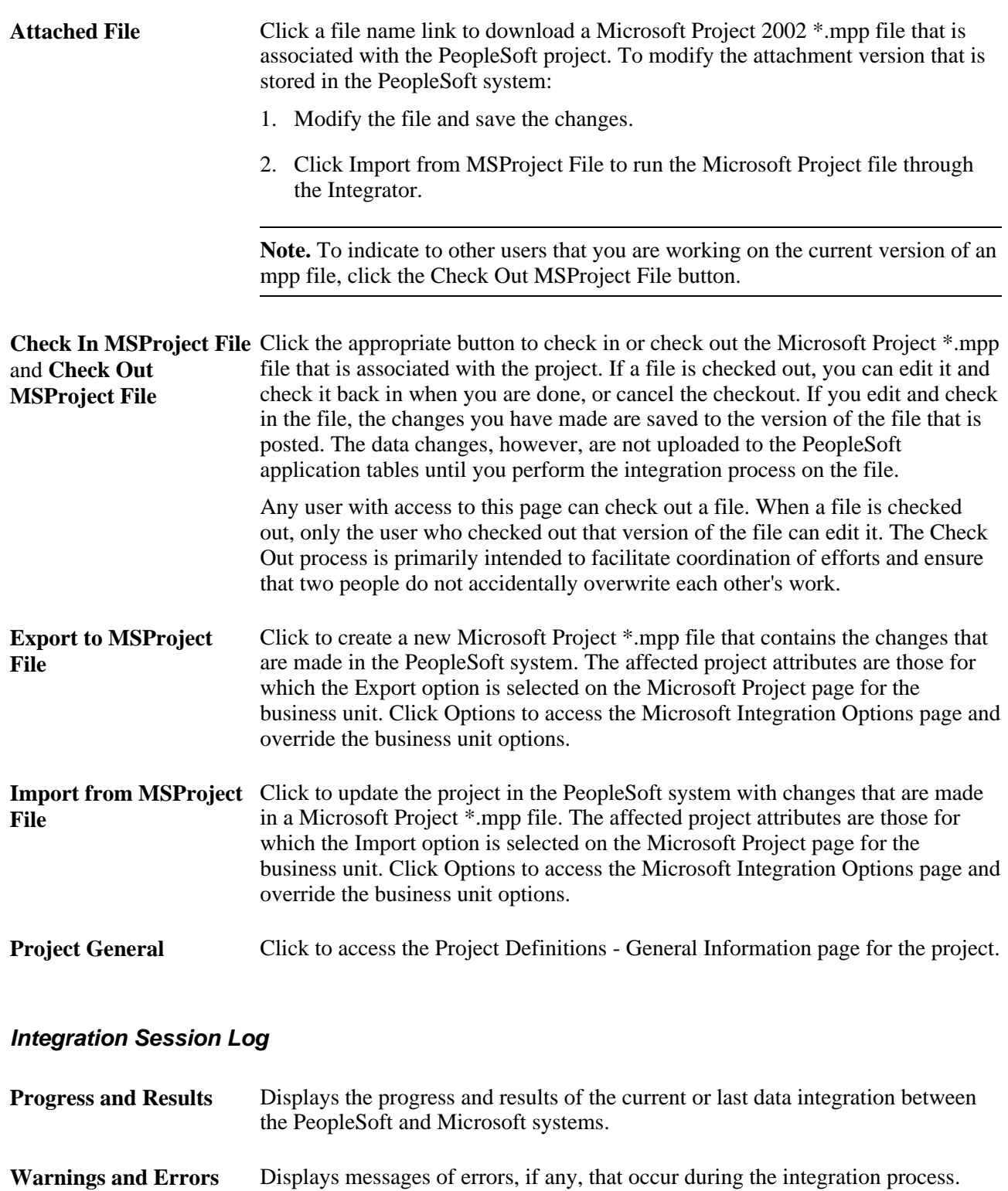

**Note.** If the integration finishes and adds a new file to the grid, but warnings and error messages appear, you should review the messages and review the project for accuracy. In these circumstances, the majority of the integration is most likely successful, but a value in a particular field may be truncated or not integrated due

to unusual data or characters in the Microsoft Project file.

# **Creating PeopleSoft Projects from Microsoft Projects**

This section discusses how to create and update PeopleSoft projects from Microsoft Project data.

## **Pages Used to Create PeopleSoft Projects from Microsoft Projects**

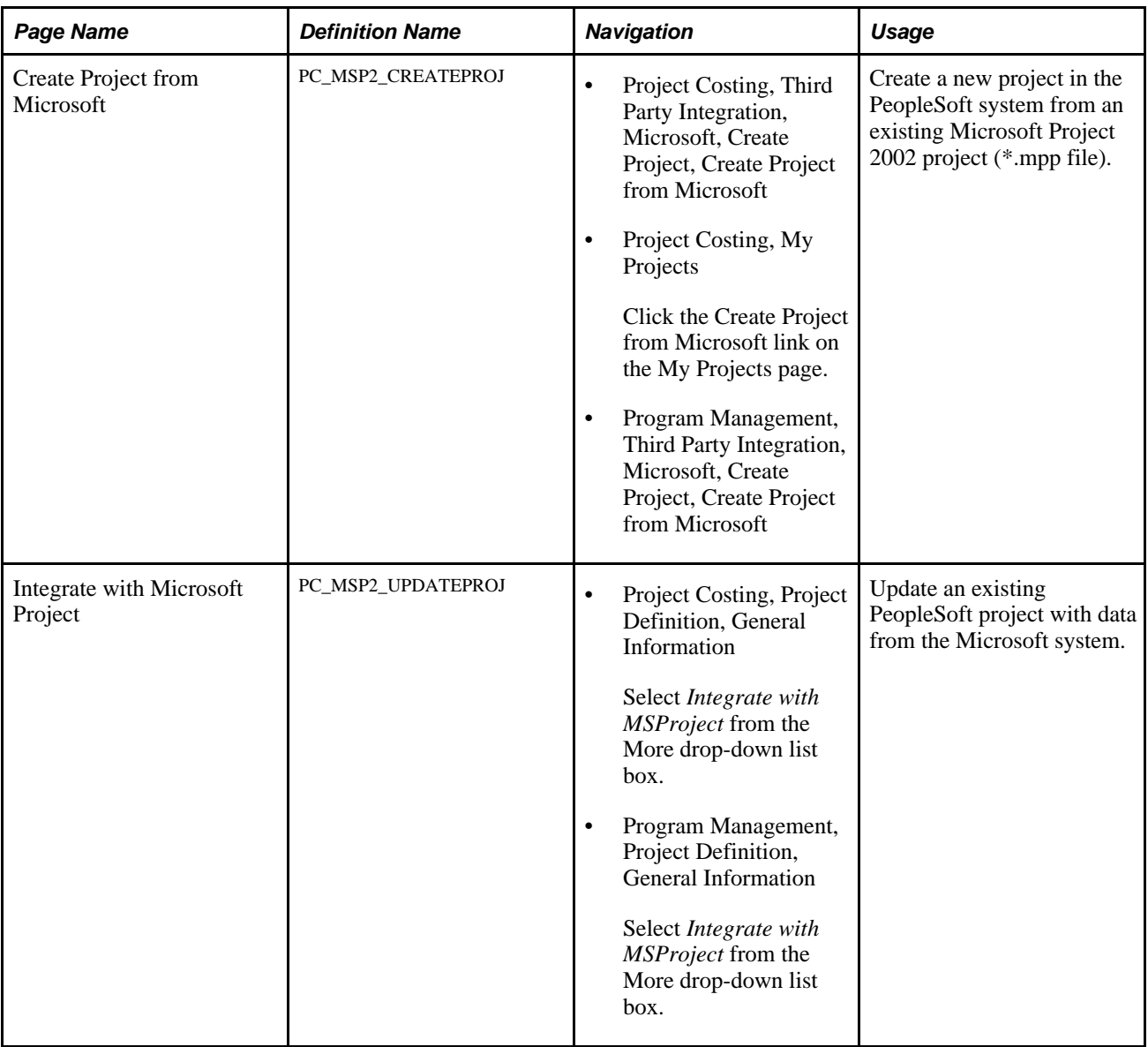

### **Creating and Updating PeopleSoft Projects from Microsoft Data**

Access the Create Project from Microsoft page (Project Costing, Third Party Integration, Microsoft, Create Project, Create Project from Microsoft).

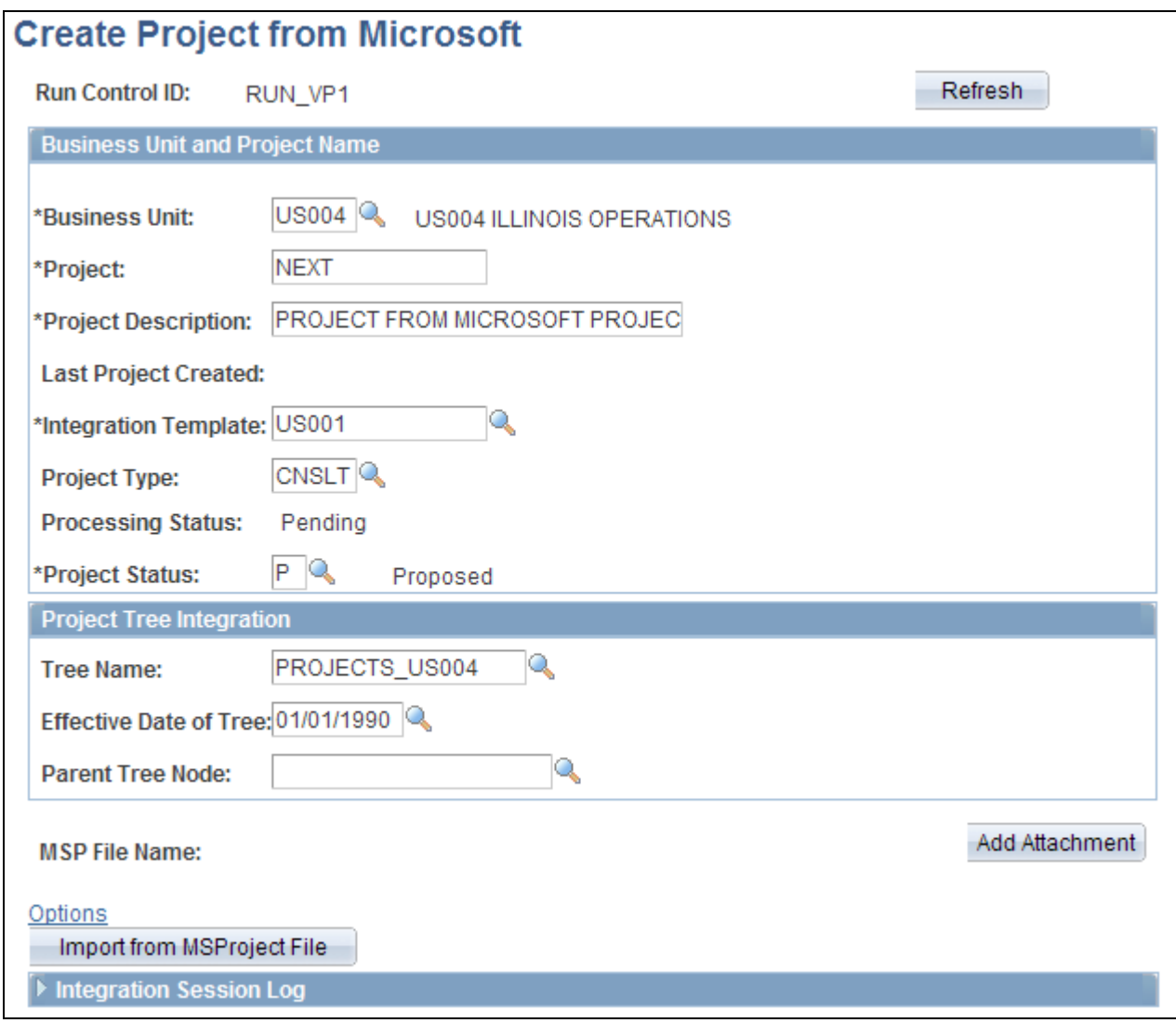

Create Project from Microsoft page

A message appears at the top of the page if errors or warnings occurred in the previous integration process.

#### **Business Unit and Project Name**

Enter the PeopleSoft project business unit, project, and project description for the project that you are creating in the PeopleSoft system. The business unit appears by default from the User Preferences - Project Costing page for the person who is logged into the system. The integration options appear by default from the Project Costing Options - Microsoft Project page for the business unit.

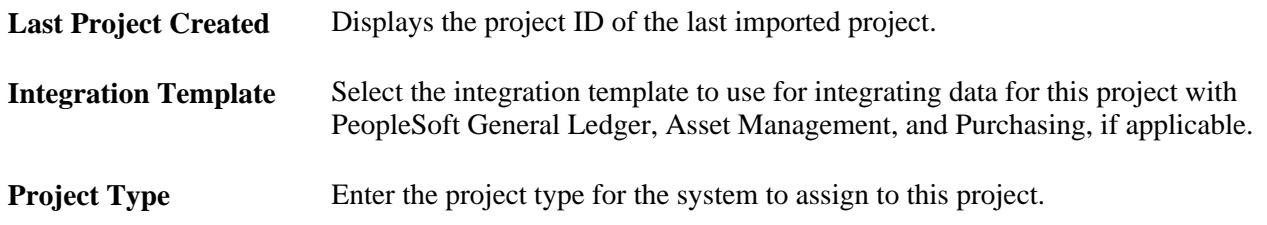

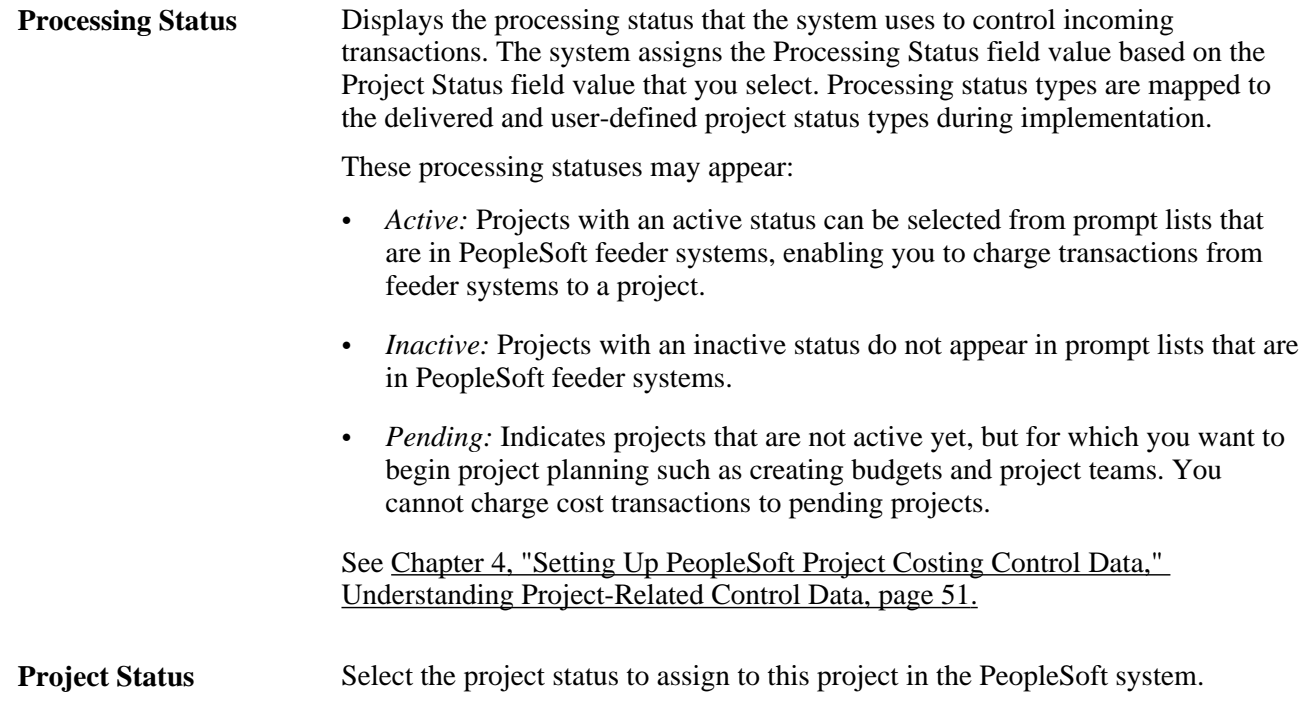

#### **Project Charging Level**

This group box defines the charging level for new projects that are created from the Microsoft system. The default values are based on the project charging level settings for the business unit. The group box appears if you use PeopleSoft Program Management.

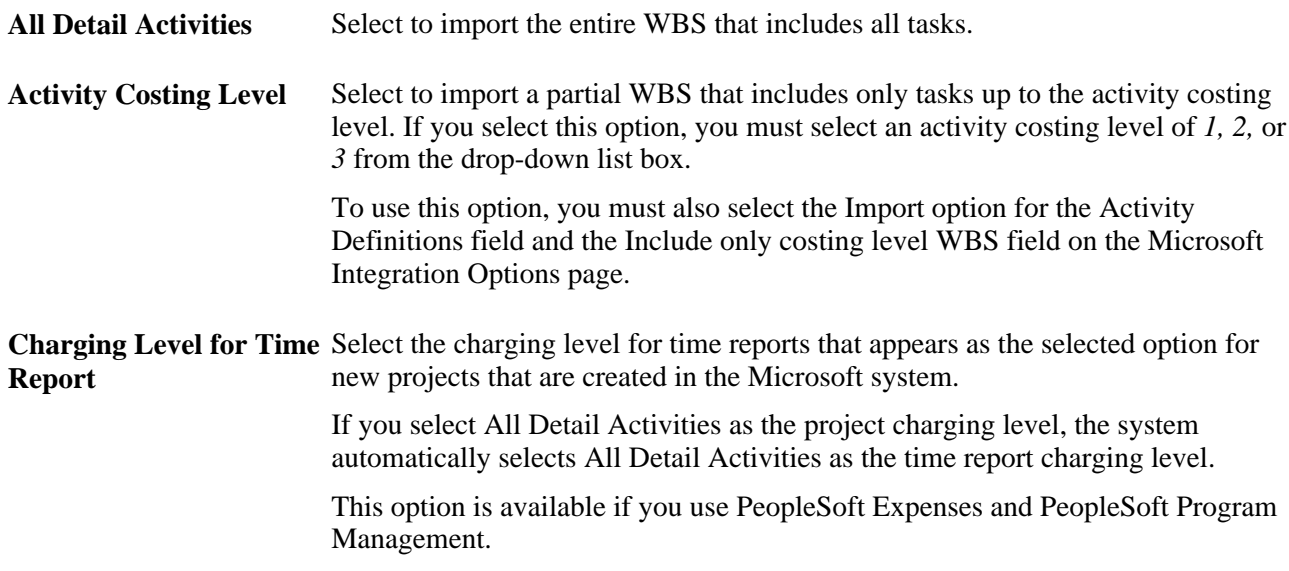

See *PeopleSoft Enterprise Program Management 9.1 PeopleBook*, "Setting Up PeopleSoft Program Management Business Units," Understanding Project Charging Levels.

### **Project Tree Integration**

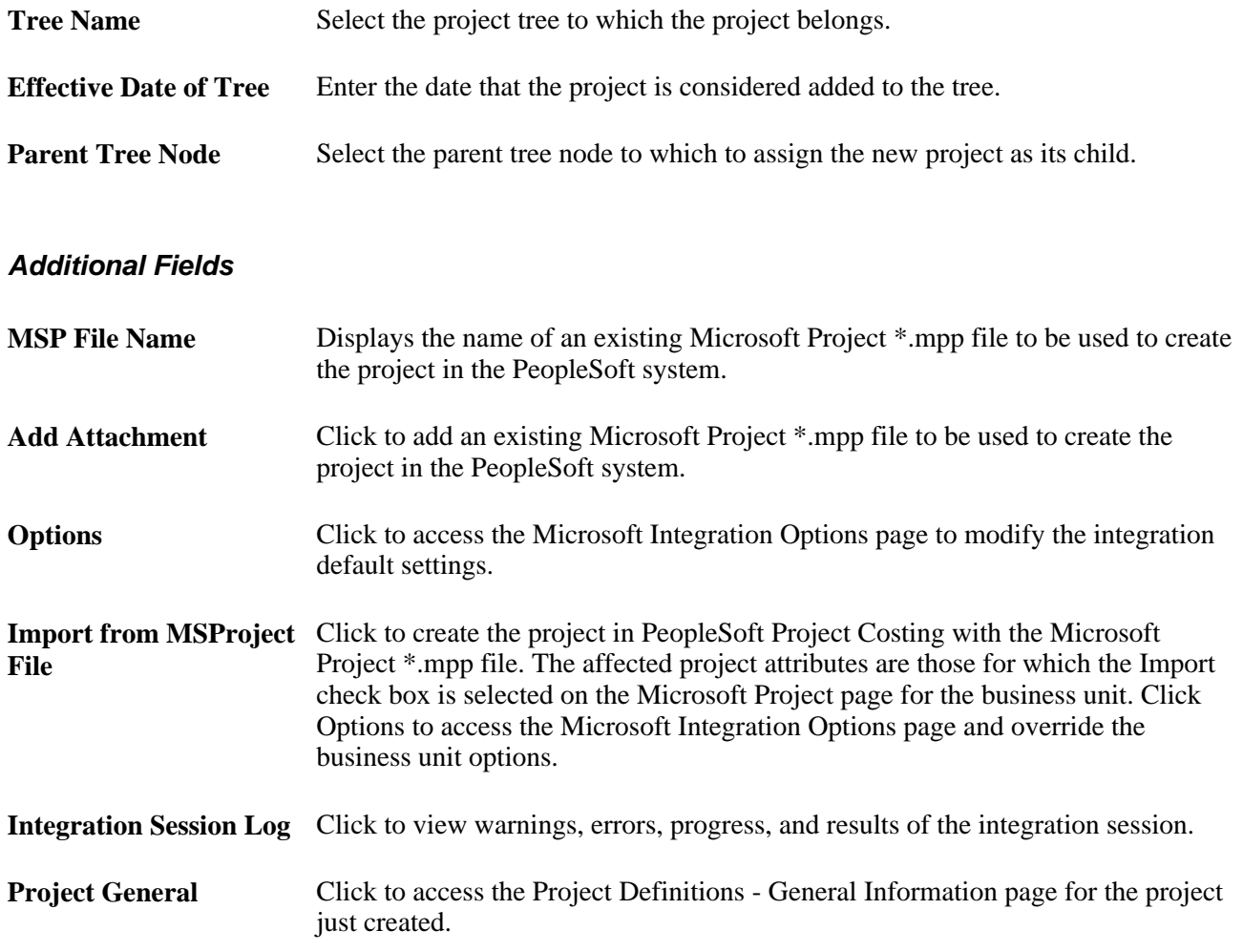

### **Chapter 33**

# <span id="page-840-0"></span>**Creating and Modifying Reports in PeopleSoft Project Costing**

This chapter provides an overview of report summarization and discusses how to:

- Create and modify reports by using the Report Summarization Application Engine process (PC\_RPO).
- Modify the appearance of the SQR Project Financial Report and Project Transaction Report.

## **Understanding Report Summarization**

The Report Summarization process summarizes rows in the Project Transaction table (PROJ\_RESOURCE) into a smaller Project Transaction Reporting table (PC\_RPO) for enhanced performance. Creating reports by using report summarization is a three-step process:

- 1. Create a Report Summarization group that contains the distinct fields that you want to summarize from the Project Transaction table.
- 2. Run the Report Summarization process to populate the Project Transaction Reporting table.
- 3. Use PSQuery, Crystal, or nVision to create the report.

You can restrict the level of data that users can access by first enabling Allow Multiple Report Summary and then enabling project-level security. When enabled, the Allow Multiple Report Summary option populates the Project Transaction Reporting table with the operator ID of the individual making the request.

Delivered PeopleSoft Project Costing reports use data from the Project Transaction Reporting table instead of the Project Transaction table.

This section discusses:

- Date options.
- Project-level security in Report Summarization.

### **Date Options**

The Report Summarization process uses the calendar that is specified in the Reporting Roll Up Calendars group box on the Installation Options - Project Costing page. Additionally, it uses the *01/01/1900* date as a wildcard value. For example, if you use a date option of *Accounting Date,* the transaction date in the Project Transaction table is irrelevant. Therefore, the system assigns the wildcard value of *01/01/1900* to the field.

This table shows an example of the rules that the Report Summarization process uses to assign accounting and transaction dates. Assume that the accounting date and transaction date are 09/10/2005:

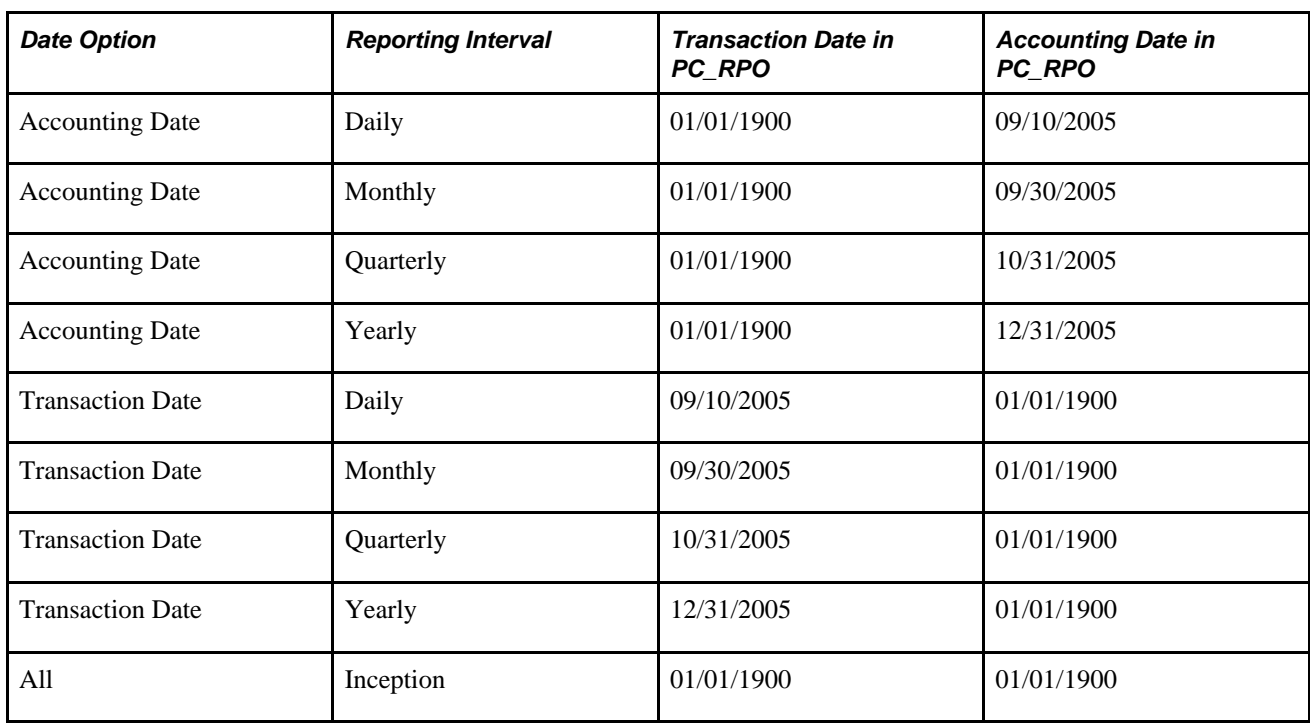

### **Project-Level Security in Report Summarization**

The Report Summarization process enforces team, user, or permission list security for projects if you activate project-level security on the Security Options page and activate the Allow Multiple Report Summary option on the Installation Options - Project Costing page.

This table lists security options that you can establish for the Report Summarization process:

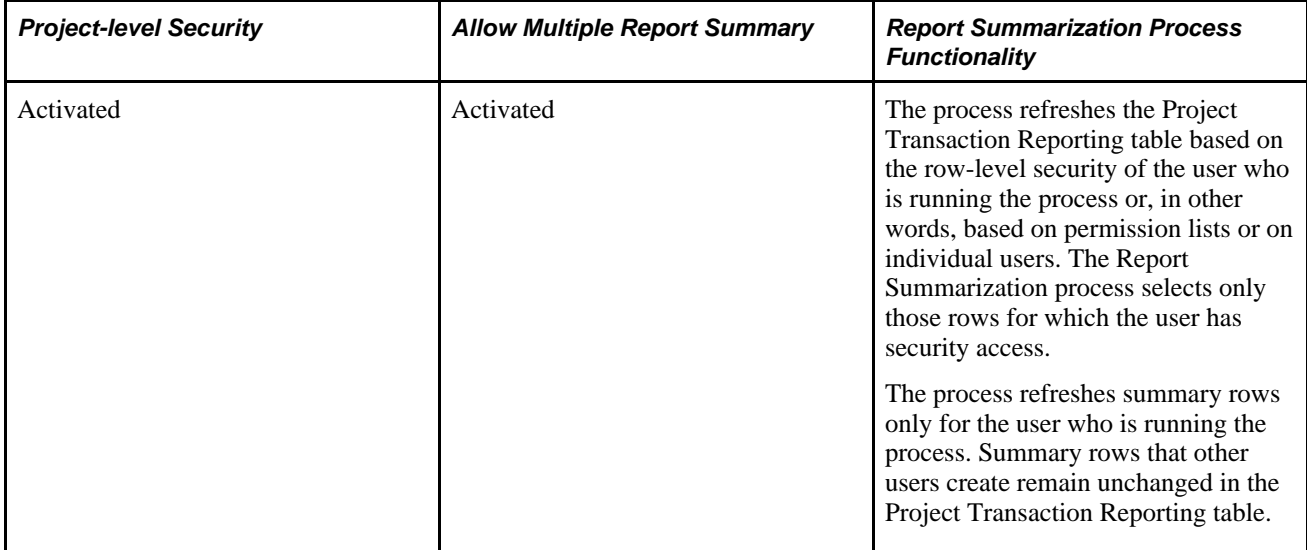

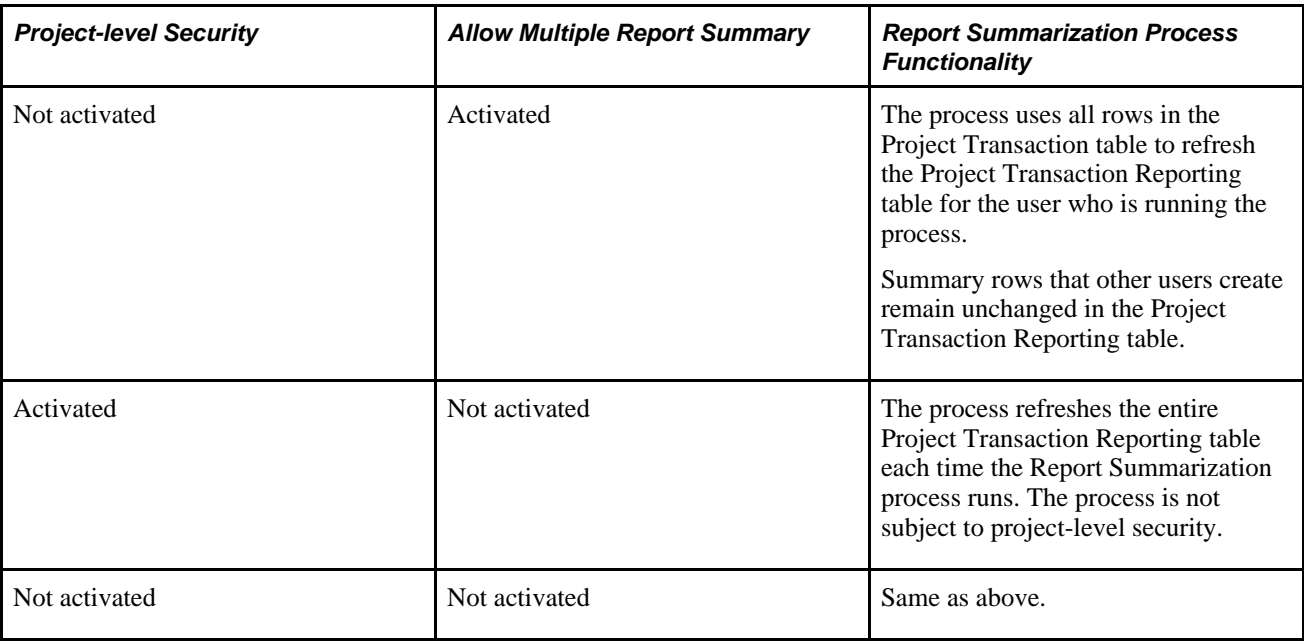

#### **See Also**

[Chapter 5, "Securing Data in PeopleSoft Project Costing," Defining Project Security, page 104](#page-133-0)

*PeopleSoft Enterprise Application Fundamentals 9.1 PeopleBook*, "Setting Installation Options for PeopleSoft Applications," Defining Project Costing Installation Options

# **Creating and Modifying Reports Using the Report Summarization Process**

To set up report summarization groups for reporting, use the Report Summarization Options component (PC\_RPO\_GRP).

This section discusses how to:

- Create report summarization groups.
- Populate the Project Transaction Reporting table.

#### **See Also**

[Appendix C, "PeopleSoft Project Costing Reports," page 833](#page-862-0)

### **Pages Used to Create Reports Using the Report Summarization Process**

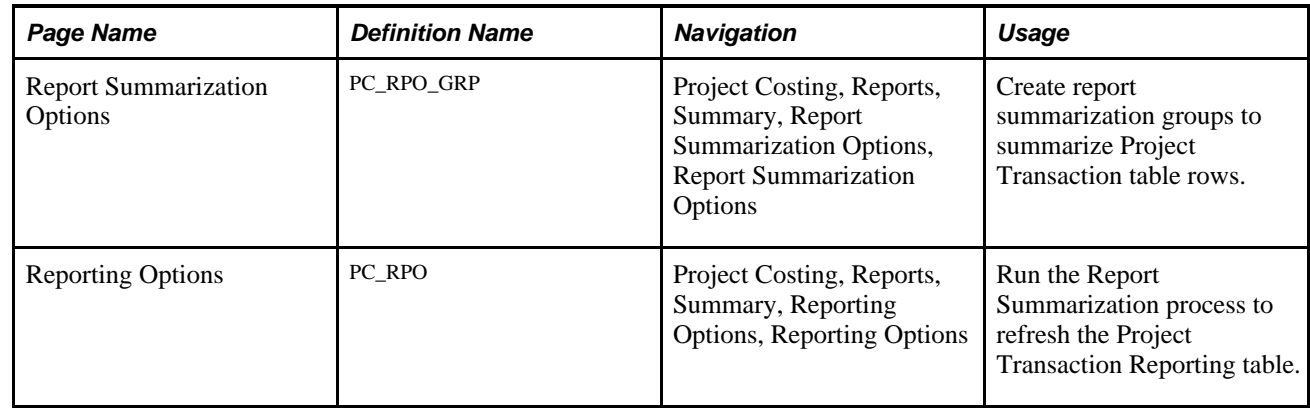

### **Creating Report Summarization Groups**

Access the Report Summarization Options page (Project Costing, Reports, Summary, Report Summarization Options, Report Summarization Options).

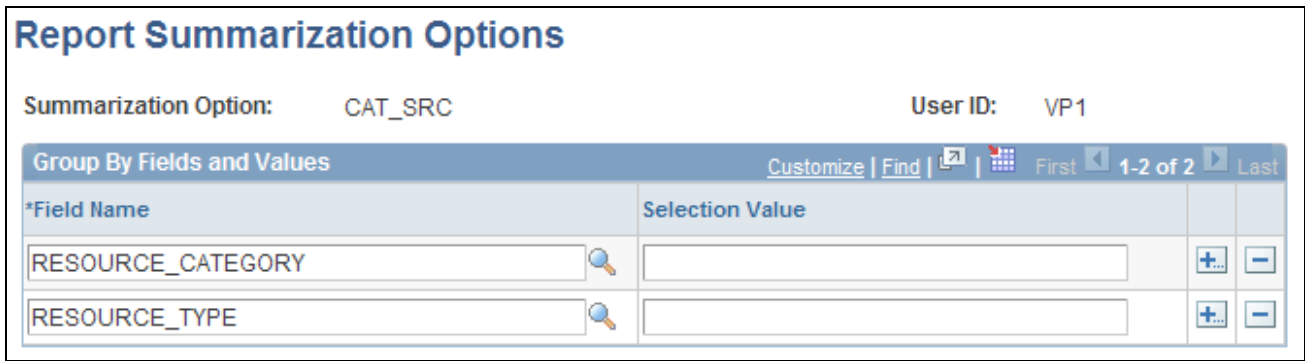

#### Report Summarization Options page

The Report Summarization process automatically summarizes these fields for all rows in the Project Transaction table:

- BUSINESS\_UNIT
- PROJECT ID
- ACTIVITY ID
- ANALYSIS\_TYPE
- CURRENCY\_CD

Use this page to create additional group by and filter criteria for the Report Summarization process. In this example of the Report Summarization Options page, *ACCOUNT* and *AFFILIATE* are included in the group by criteria, but only for transaction rows in the Project Transaction table that have an ACCOUNT value of *6005423* and AFFILIATE of *94210.*

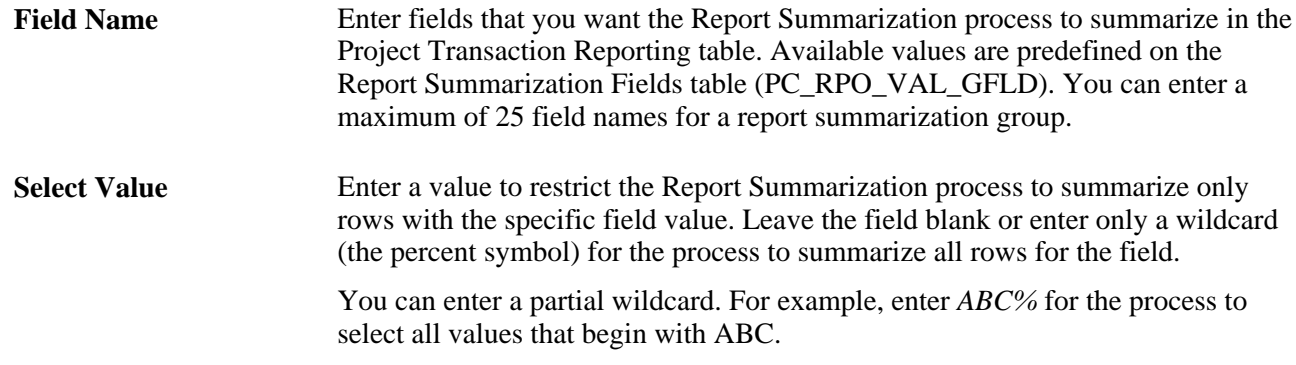

# **Populating the Project Transaction Reporting Table**

Access the Reporting Options page (Project Costing, Reports, Summary, Reporting Options, Reporting Options).

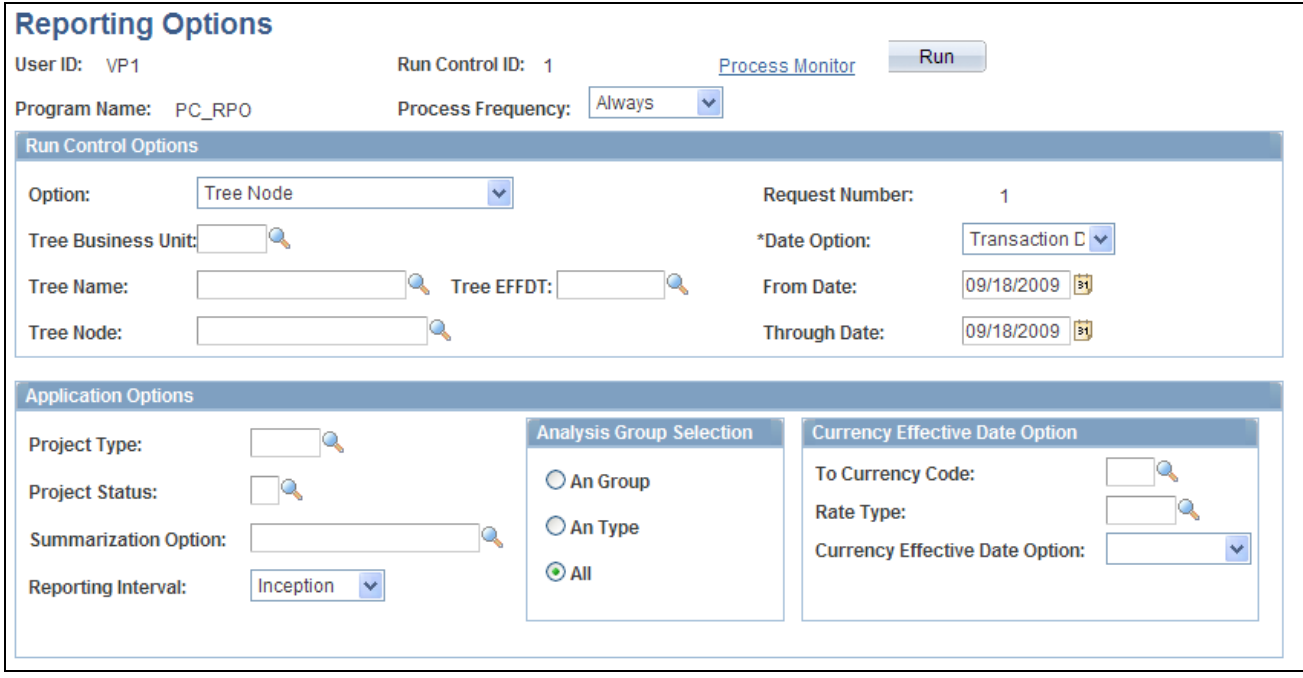

Reporting Options page

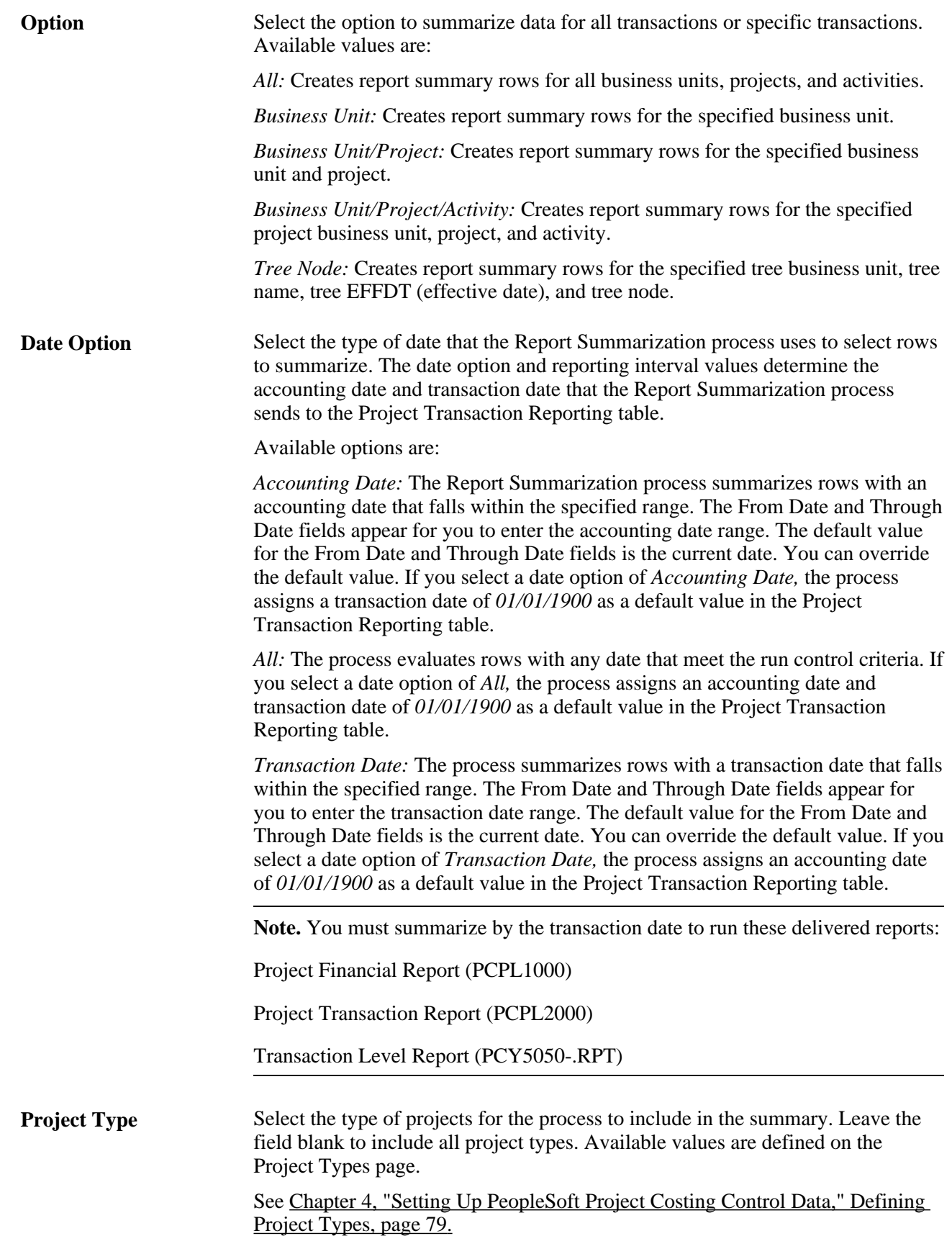

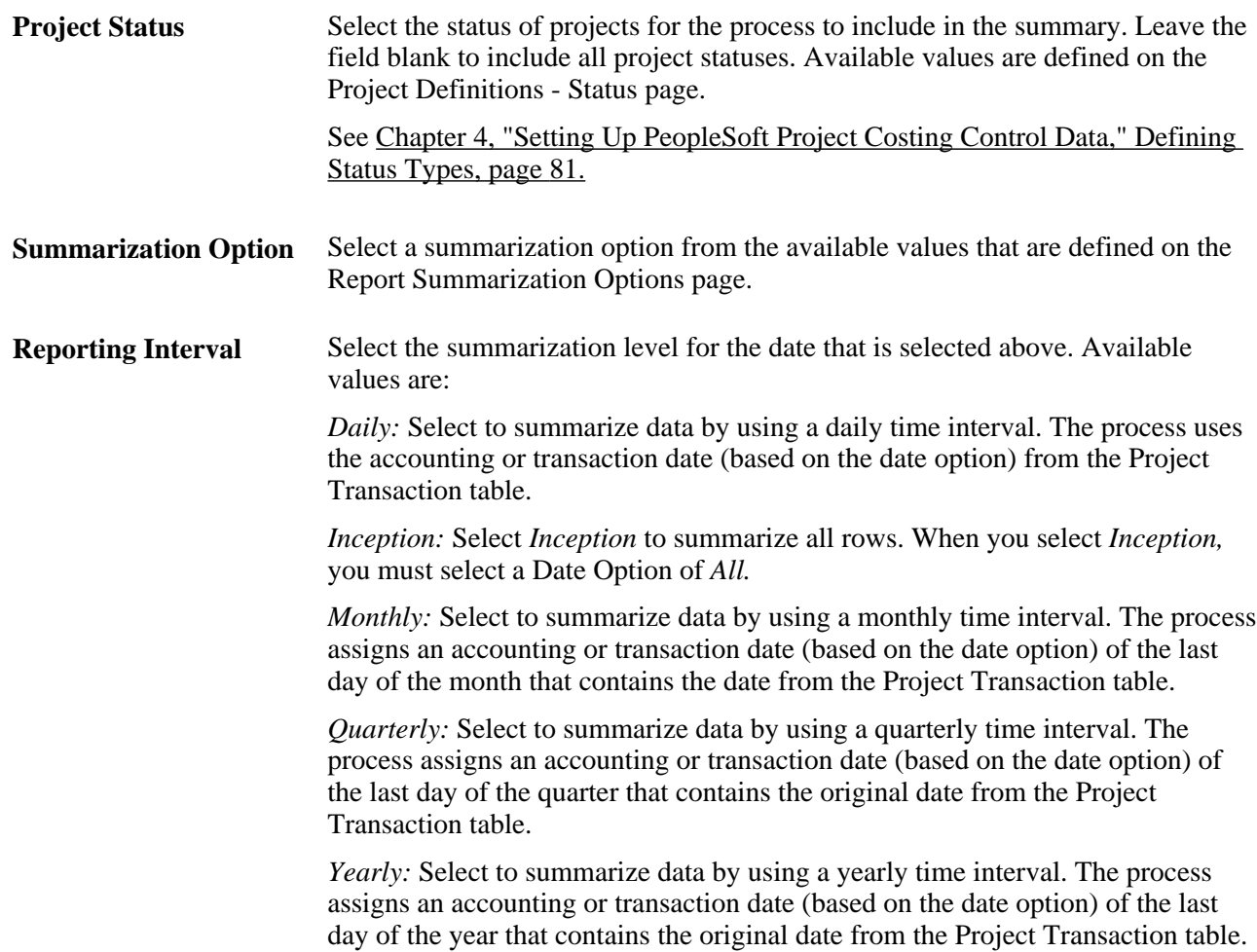

#### **Report Summarization Example**

This is an example of a process with a date option of *Accounting Date* and a reporting interval of *Quarterly.*

Three rows on the Project Transaction table are combined into one row on the Project Transaction Reporting table. Each row has the dates that are shown in the following table. The process uses the accounting date to select rows; the reporting interval is quarterly. Assume that the second quarter is from April 1, 2005, through June 30, 2005.

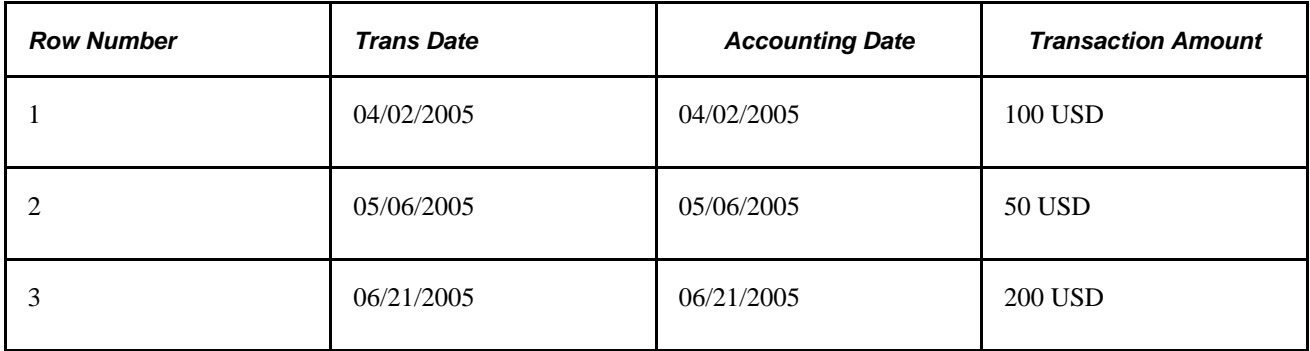

The resulting PC\_RPO record appears as follows:

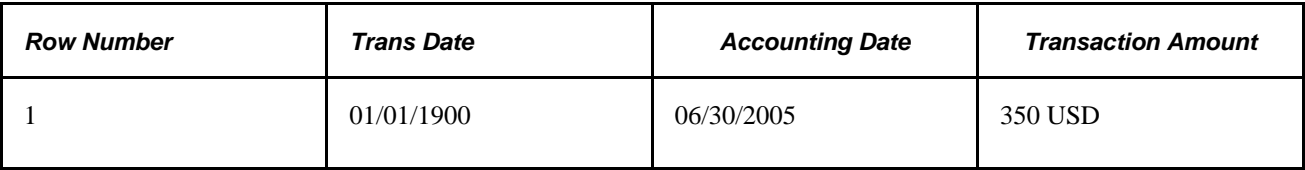

# **Modifying the Appearance of the SQR Project Financial Report and Project Transaction Report**

Developers can modify the appearance of the delivered Project Financial Report (PCPL1000) and Project Transaction Report (PCPL2000) by using the SQR Report Definition component (SQR\_REPORT\_DEFN).

This section discusses how to:

- Modify the report title, field lengths, and column headers.
- Modify the summary amount field length and column header.
- Modify the break level descriptive labels.

**Important!** You must modify the corresponding SQR report program if you reorder or remove fields. However, you do not need to modify the corresponding SQR report program if you use the pages in the SQR Report Definition component to modify the report title, field lengths, column headers, and descriptive labels.

### **Pages Used to Modify the Appearance of the SQR Project Financial Report and Project Transaction Report**

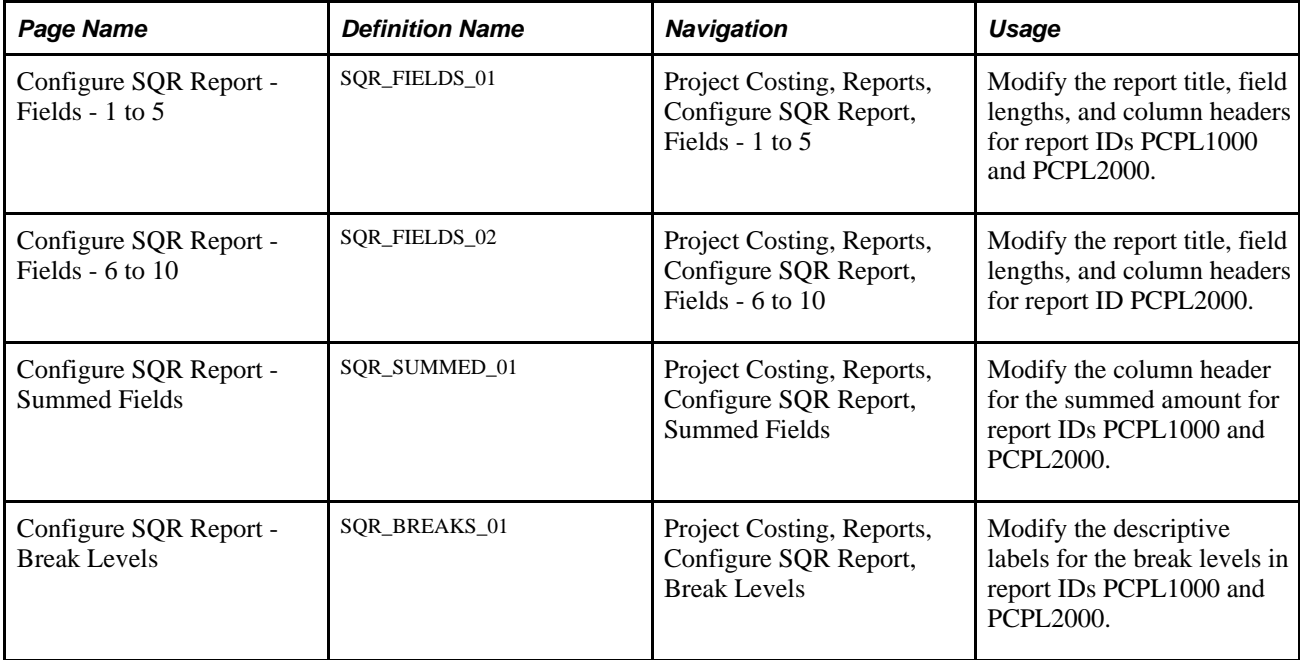

### **Modifying the Report Title, Field Lengths, and Column Headers**

Access the Configure SQR Report - Fields - 1 to 5 page (Project Costing, Reports, Configure SQR Report, Fields - 1 to 5) or Configure SQR Report - Fields - 6 to 10 page (Project Costing, Reports, Configure SQR Report, Fields - 6 to 10).

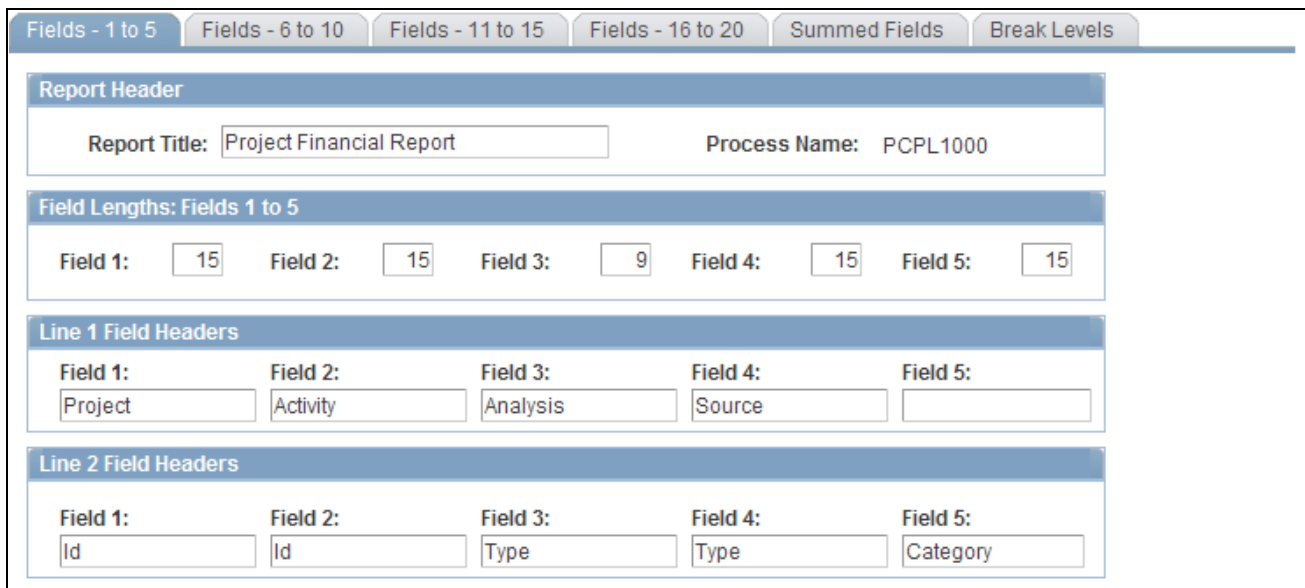

Configure SQR Report - Fields - 1 to 5 page

#### **Report Header**

Modify the title that appears at the top of each report page. You can change the report title on any page in the SQR Report Definition component.

#### **Field Lengths: Fields <range>**

Modify the display length of the columns that appear on the report.

#### **Line 1 Field Headers and Line 2 Field Headers**

Modify the first and second lines of the column headers that appear on the report.

For example, you can change the value in Field 4 to *Transaction* in the Line 1 Field Header group box. Then change the value in Field 4 to *Source* in the Line 2 Field Header group box. As a result, the fourth column header on the report will appear as *Transaction Source.*

### **Modifying the Summary Amount Field Length and Column Header**

Access the Configure SQR Report - Summed Fields page (Project Costing, Reports, Configure SQR Report, Summed Fields).

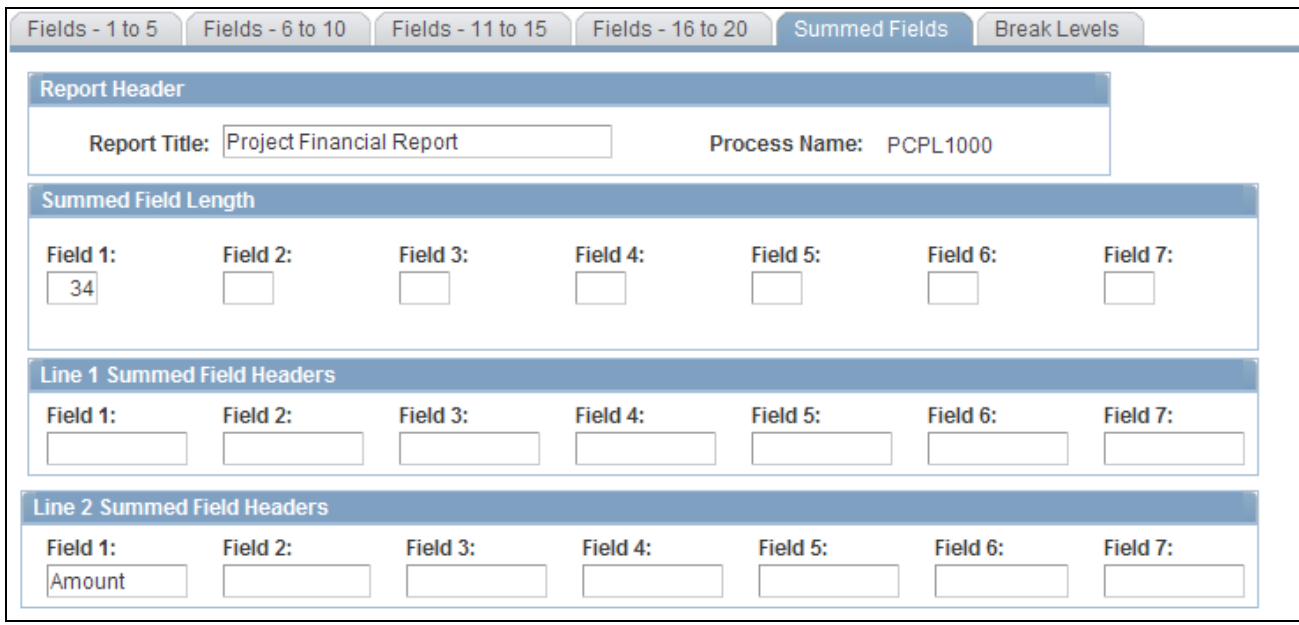

Configure SQR Report - Summed Fields page

#### **Summed Field Length**

Modify the display length of the summary amount column in Field 1.

#### **Line 1 Summed Field Headers and Line 2 Summed Field Headers**

Modify the first and second lines of the summary amount column header in Field 1.

For example, you can enter a value of *Summary* for Field 1 in the Line 1 Summed Field Headers group box, and accept the default value in the Line 2 Summed Field Headers group box. As a result, the column header will appear as *Summary Amount* on the report.

### **Modifying the Break Level Descriptive Labels**

Access the Configure SQR Report - Break Levels page (Project Costing, Reports, Configure SQR Report, Break Levels).

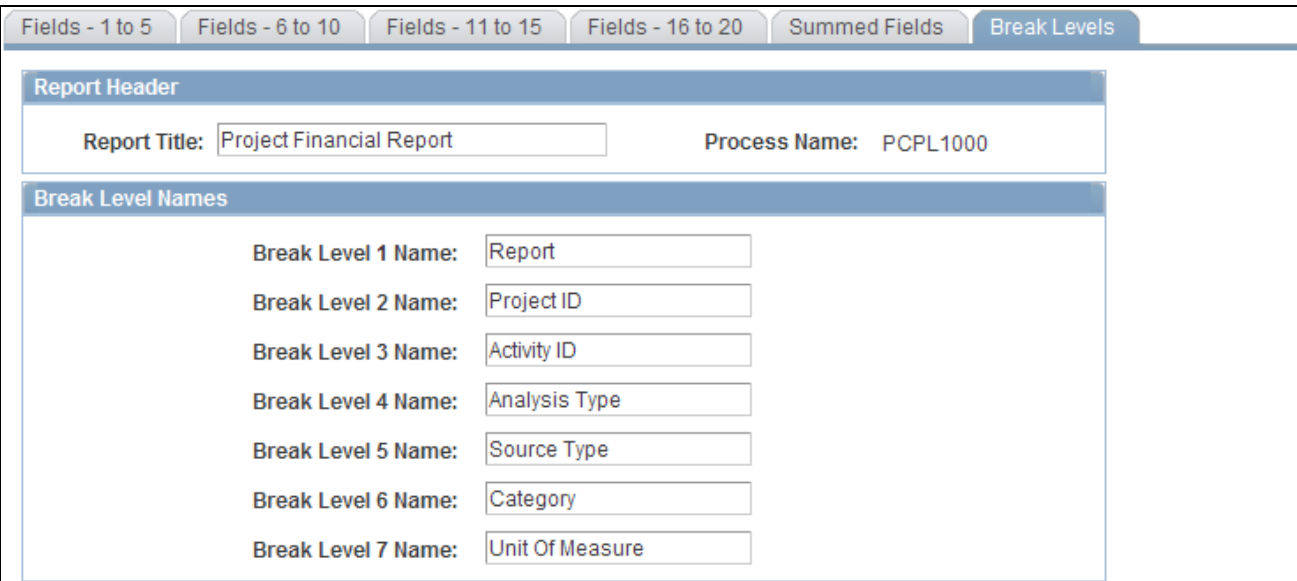

Configure SQR Report - Break Levels page

#### **Break Level Names**

Modify the labels that describe the break levels that appear on the report. For example, in the Break Level 7 Name field, you can change the *Unit Of Measure* label to *UOM.*

### **Appendix A**

# **Configuring Batch and Online Processes**

This appendix discusses how to:

- Configure temporary tables for batch and online processing.
- Run batch processes using Autopilot.

# **Configuring Temporary Tables for Batch and Online Processing**

When you run Application Engine processes in parallel, you risk data contention and deadlocks on temporary tables. To avoid this, PeopleTools enables you to dedicate specific instances of temporary tables for each process. When a PeopleSoft Application Engine manages a dedicated temporary table instance, it controls the locking of the table before use and the unlocking of the table after use.

When you decide how many temporary table instances to dedicate for a process, consider the number of temporary tables that the process uses. More instances result in more copies of the temporary tables on the system. For example, if a process uses 25 temporary tables and you have 10 instances for a process, you will have 250 temporary tables on the system.

If you run processes in parallel and all of the dedicated temporary table instances are in use, the performance of the process decreases. You must find a balance that works for your organization.

**Note.** When you specify the number of instances, PeopleSoft Application Designer displays a list of the temporary tables for the process. Use the list to determine how many temporary tables that each process uses.

Specify how many temporary table instances to dedicate for each of these Application Engine processes in PeopleSoft Project Costing:

- PC\_AM (Asset Management Interface)
- PC\_AP\_TO\_PC (Payables to Project Costing)
- PC\_BUD\_SUM (Refresh Budget Summary)
- PC\_BUDGET\_IN (Budget Loader)
- PC\_COPY\_AE (Transaction Copy)
- PC\_CPY\_AELIB (Template Application Library)
- PC\_CRTMPL\_AE (Create Project from Template)
- PC\_DEL\_UTIL (Project Delete Utility)
- PC\_EX\_TO\_PC (Expenses to Project Costing)
- PC\_EXPRET\_AM (Express Retirement)
- PC\_EXPRSS\_AM (Express Capitalization)
- PC\_FC\_CALC (Forecast Variance Calculation)
- PC\_FND\_DIST (Funds Distribution)
- PC\_FUND\_RES (Funds Finalization)
- PC\_IMTMPL\_AE (Import from Template)
- PC\_IN\_TO\_PC (Inventory to Project Costing)
- PC\_INTFEDIT (Load Third-Party Transactions)
- PC\_KK\_TO\_PC (Commitment Control to Project Costing)
- PC\_MULTI\_CUR (Multicurrency Conversion)
- PC\_PO\_TO\_PC (Purchasing to Project Costing)
- PC\_POADJUST (Purchasing Adjustment)
- PC\_PRICING (Pricing)
- PC\_PROFIT\_AE (Project Profitability Calculation)
- PC\_REJECT\_AM (Reject Pending Assets)
- PC\_RESADJUST (Transaction Adjustment)
- PC\_RETIRE\_AM (Asset Management Asset Retirement)
- PC\_REVERS\_AM (Reverse Distributed Assets)
- PC\_RPO (Report Summarization)
- PC\_SUM\_RFSH2 (Refresh Project Transaction Summary Table)
- PC\_TO\_KK (Project Costing to Commitment Control)
- PC\_SVTMPL\_AE (Save as Template)
- PC\_SUM\_RFSH (Refresh Summary Tables)
- PC\_VALN\_CALC (Project Valuation Calculation)
- PC\_VAR\_PRICE (Variance Pricing)
- PC\_VAR\_PRIC1 (Variance Pricing)
- PC\_WM\_TO\_PC (Maintenance Management Tools Usage)
- PSA\_ACCTGGL (Process Project Accounting)
- PSA\_SHARING (Sharing)

The PeopleTools documentation discusses the use of temporary tables in detail and discusses how to specify the number of instances.

If you run any of the PeopleSoft General Ledger COBOL processes, configure the temporary tables for those processes also. The *PeopleSoft Enterprise General Ledger PeopleBook* discusses how to do this in detail.

#### **See Also**

*PeopleSoft Enterprise General Ledger 9.1 PeopleBook*, "Optimizing General Ledger Performance"

*Enterprise PeopleTools PeopleBook: Application Engine*

# **Running Batch Processes Using Autopilot**

This section provides an overview of the Autopilot feature and discusses how to configure Autopilot.

#### **See Also**

*Enterprise PeopleTools PeopleBook: PeopleSoft Process Scheduler*

### <span id="page-854-0"></span>**Understanding the Autopilot Feature**

The Autopilot feature provides added flexibility to the PeopleSoft Process Scheduler that is used for performing batch processing. While PeopleSoft Process Scheduler provides a means of scheduling processing using a *batch window,* for example, scheduling a specific batch process to run daily at a given time, with Autopilot you can set up *recurring processing.* Recurring processing enables you to run processes at scheduled intervals throughout the day if certain criteria are met. The criteria includes minimum and maximum wait times, and minimum and maximum ready transaction counts. For example, using Autopilot, you can set up an Application Engine process to check for transactions to process every 20 minutes and to run only if at least 60, but not more than 500, transactions are available to process.

In addition, the Autopilot can run multiple instances of a process in parallel. For example, you can set up a process to run multiple times to process transactions for different business units simultaneously.

Thus, by replacing batch-window processing with recurring parallel processing, organizations can reap the benefits of a more robust, near real-time data processing environment.

#### **Autopilot Batch Processing Setup**

These are the four main steps to set up Autopilot batch processing:

1. Specify the process request parameters on the run control page for each process to run on Autopilot.

For example, specify the process request parameters for importing transactions from PeopleSoft Expenses to PeopleSoft Project Costing on the Expenses run control page (PC\_EX\_TO\_PC).

- 2. In PeopleSoft Process Scheduler, create a recurrence definition for scheduling the Autopilot process.
- 3. Add and define processes for Autopilot to run on the Process Autopilot page, and click Run.

4. On the Process Scheduler Request page, initiate a request to run the Autopilot process that you created in step 3 using the recurrence defined in step 2.

#### **PeopleSoft Project Costing Processes Available for Autopilot**

These PeopleSoft Application Engine processes can be set up to run throughout the day based on a PeopleSoft Process Scheduler recurrence definition, minimum and maximum wait times, and minimum and maximum ready transaction counts:

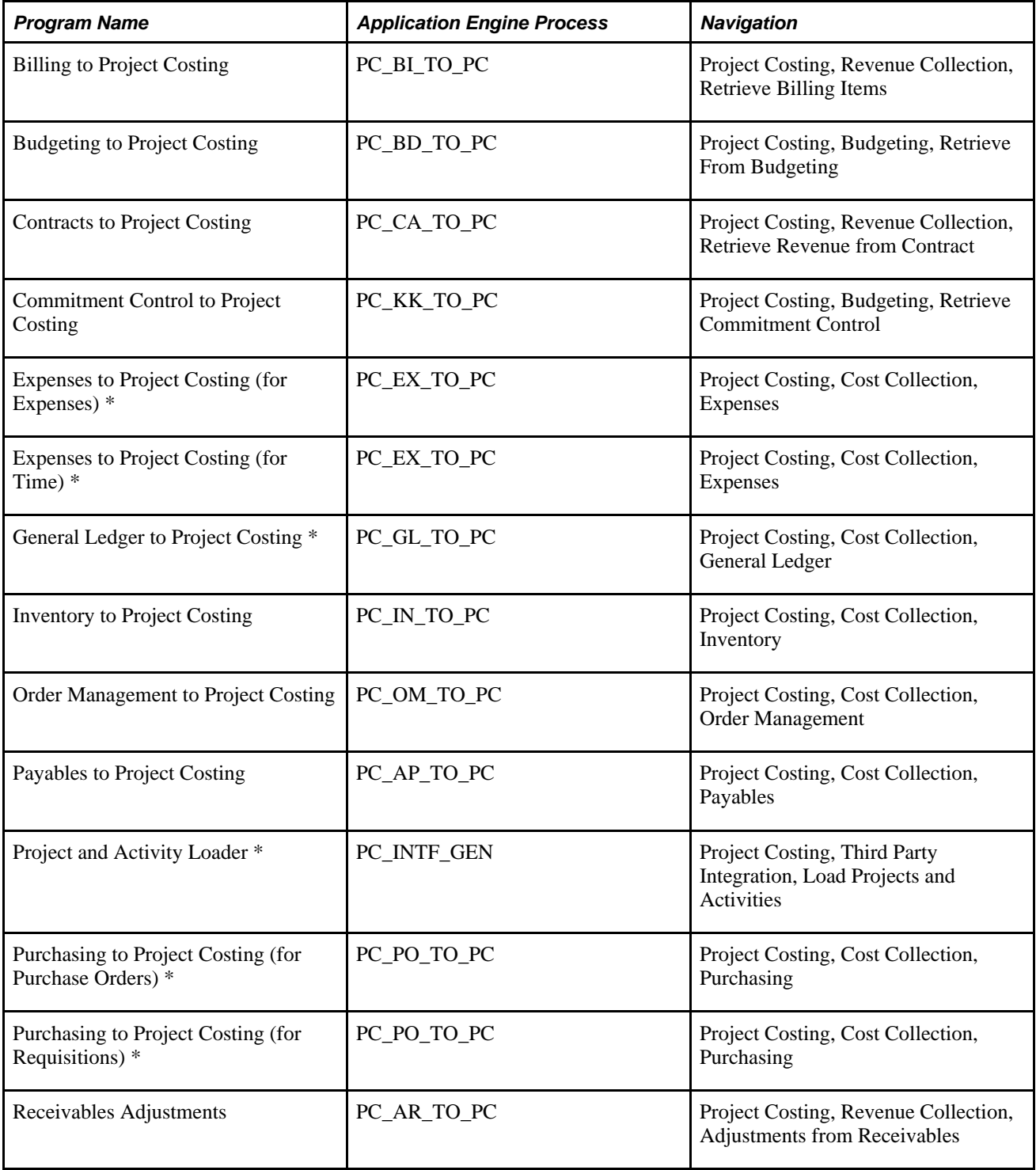

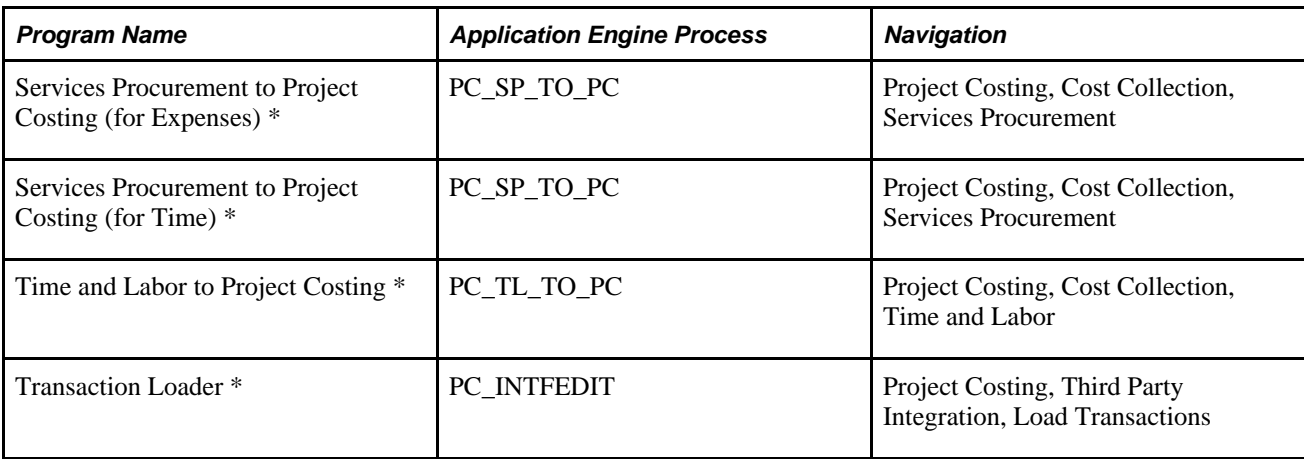

\* See Autopilot Run Control Process Limitations and Exceptions that follow.

## **Page Used to Run Batch Processes Using Autopilot**

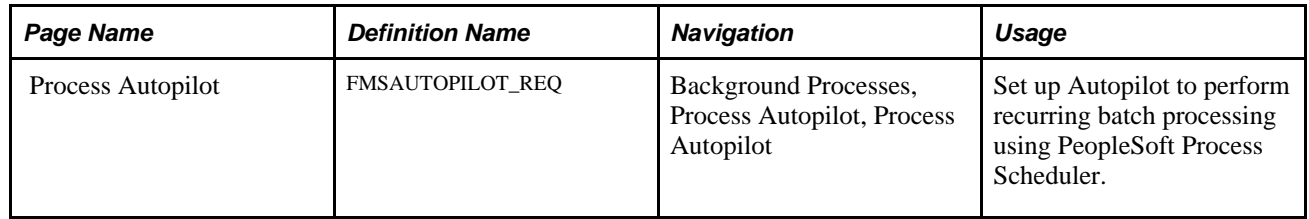

# **Configuring Autopilot**

Access the Process Autopilot page (Background Processes, Process Autopilot, Process Autopilot).

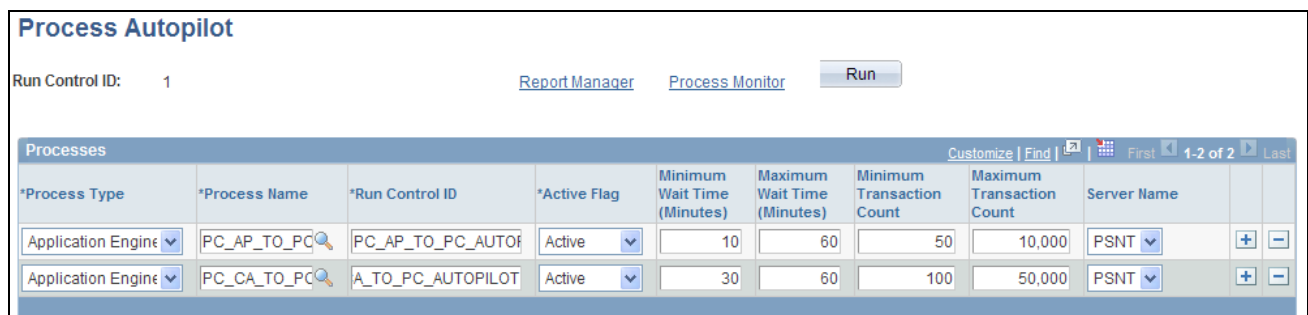

Process Autopilot page

**Process Type** Select *Application Engine* for PeopleSoft Project Costing.

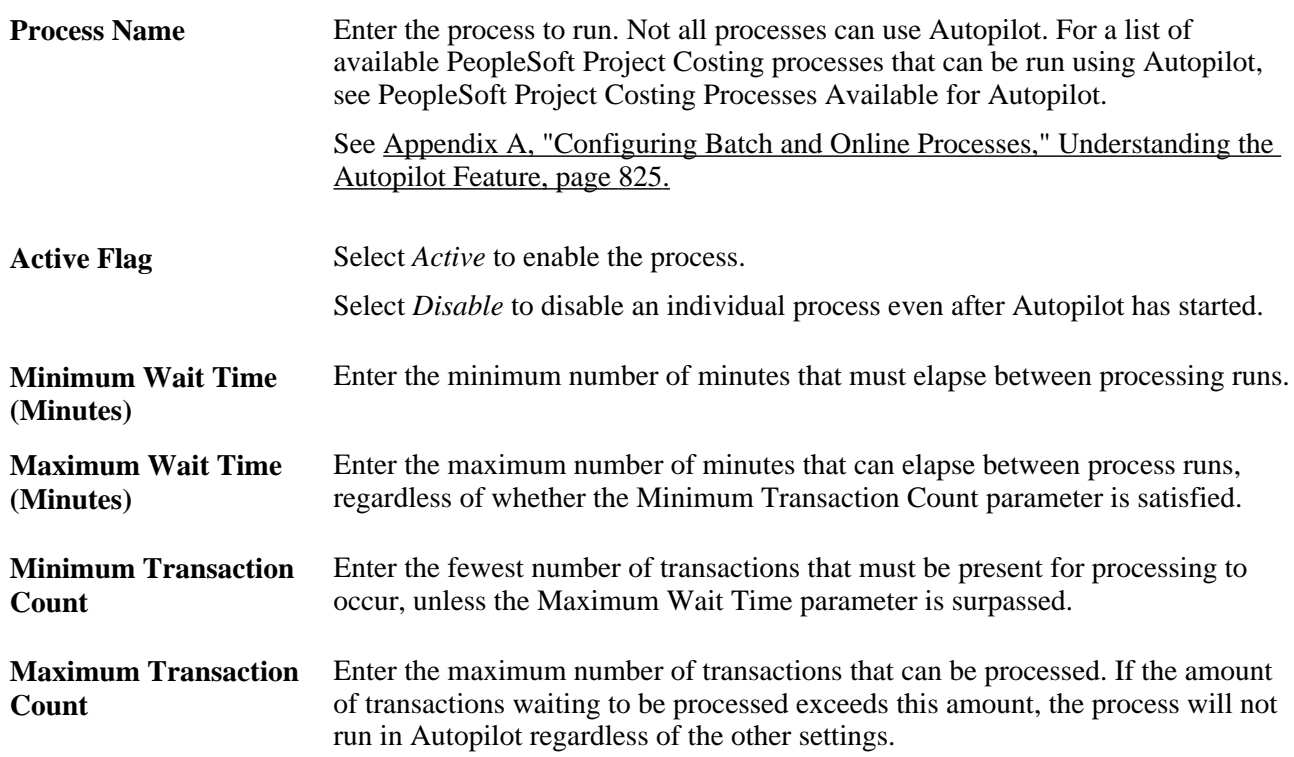

#### **Autopilot Run Control Process Limitations and Exceptions**

With the exception of the PeopleSoft Application Engine processes listed in this section, Autopilot includes only the *All* and *Business Unit* option values (that are selected on their respective run control pages) when determining transaction counts. In other words, except for the processes listed here, transactions in the staging tables defined by the same business unit, regardless of their project or activity values, will be summed together to determine whether they will be processed, based on the total number of transactions to be processed.

For example, assume that the first Payables to Project Costing process is defined on the Accounts Payable run control page by business unit US001 and project *Implement,* and the second Payables to Project Costing process is defined by business unit US001 and project *Configure.* When determining transaction counts, Autopilot ignores the project field and adds the total number of all transactions for US001 regardless of the project to which they will be charged. Thus, the count includes transactions for the Implement and Configure projects and for any other project that belongs to business unit US001.

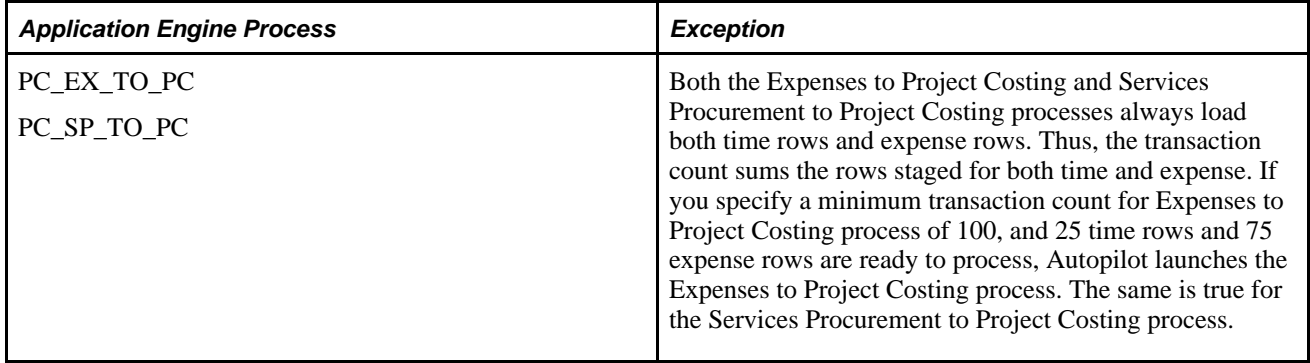

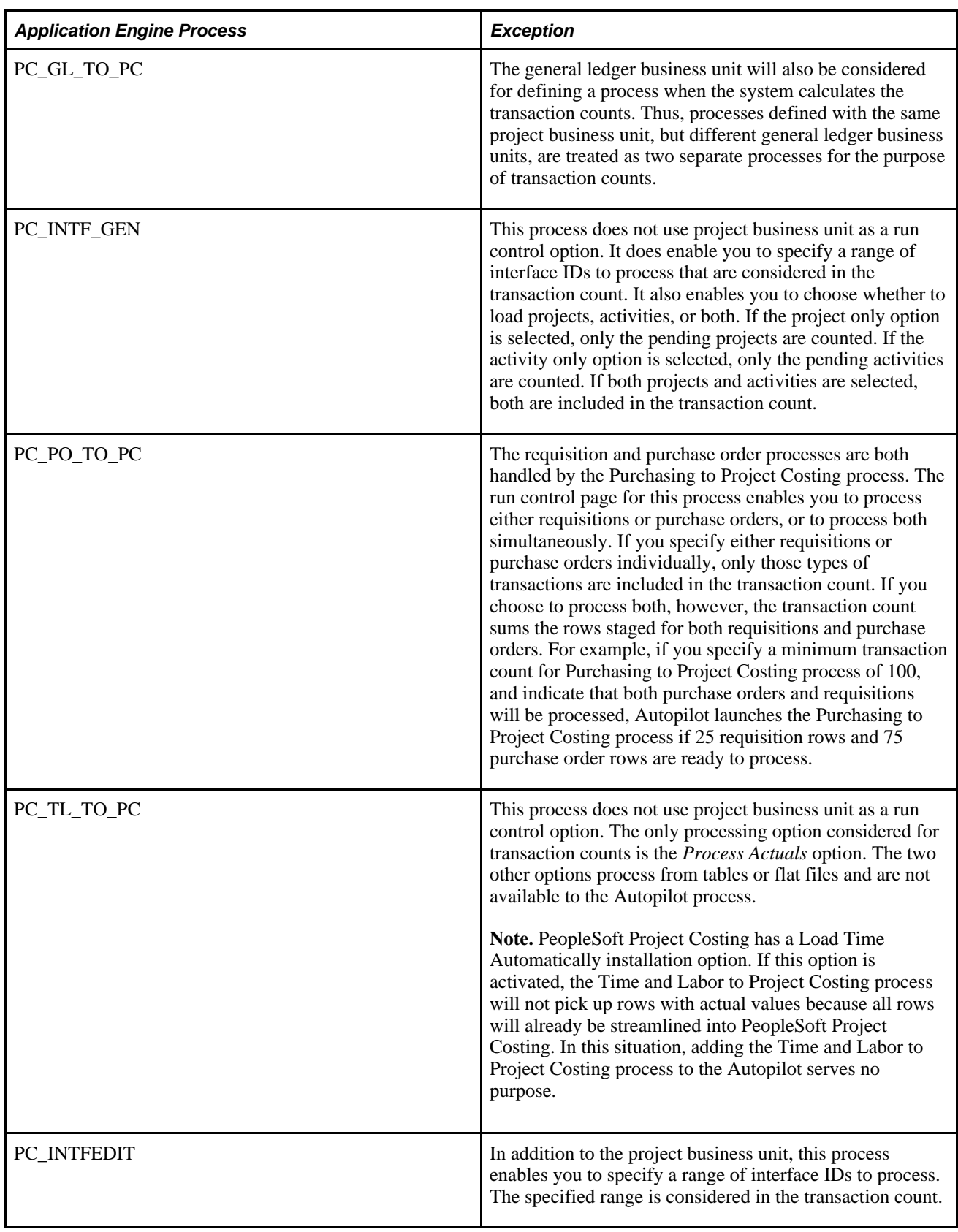

### **Appendix B**

# **PeopleSoft Project Costing Web Libraries**

This appendix provides an overview of web libraries and discusses PeopleSoft Project Costing web libraries.

# **Understanding Web Libraries**

A web library is a derived or work record whose name starts with WEBLIB\_. PeopleSoft embeds all internet scripts (iScripts) in records of this type. An iScript is a specialized PeopleCode function that generates dynamic web content. Administrators must make sure that users have the proper access to web libraries. For example, the default navigation system for PeopleSoft Enterprise Pure Internet Architecture users is implemented by using a web library. If users do not have the proper authorization to the web library and its associated scripts, then they won't have proper access to the system. If users are not authorized to a particular web library or iScript, then they can't invoke it. After you add a web library, you set the access for each script function individually. Invoking an iScript requires the assembly of a URL. Developers assemble the URL by using PeopleCode.

#### **See Also**

*Enterprise PeopleTools PeopleBook: PeopleTools Portal Technology Enterprise PeopleTools PeopleBook: PeopleCode API Reference Enterprise PeopleTools PeopleBook: Security Administration*

# **PeopleSoft Project Costing Web Libraries**

This table lists the web libraries that are used and delivered with PeopleSoft Project Costing:

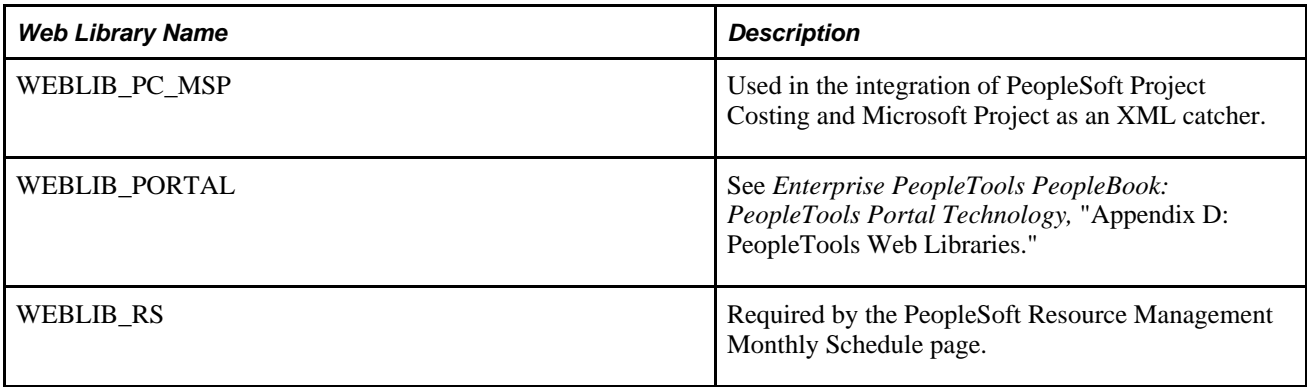

# **Appendix C**

# <span id="page-862-0"></span>**PeopleSoft Project Costing Reports**

This appendix provides an overview of PeopleSoft Project Costing reports and enables you to view a summary table of all reports.

**Note.** For samples of these reports, see the PDF files that are published on CD-ROM with your documentation.

#### **See Also**

*Enterprise PeopleTools PeopleBook: PeopleSoft Process Scheduler*

# **PeopleSoft Project Costing Reports: A to Z**

This table lists the PeopleSoft Project Costing reports, sorted alphanumerically by report ID.

**Note.** Reports in PeopleSoft Project Costing that show project transaction data are generated from data in the Project Transactions Reporting table (PC\_RPO), which you must populate beforehand.

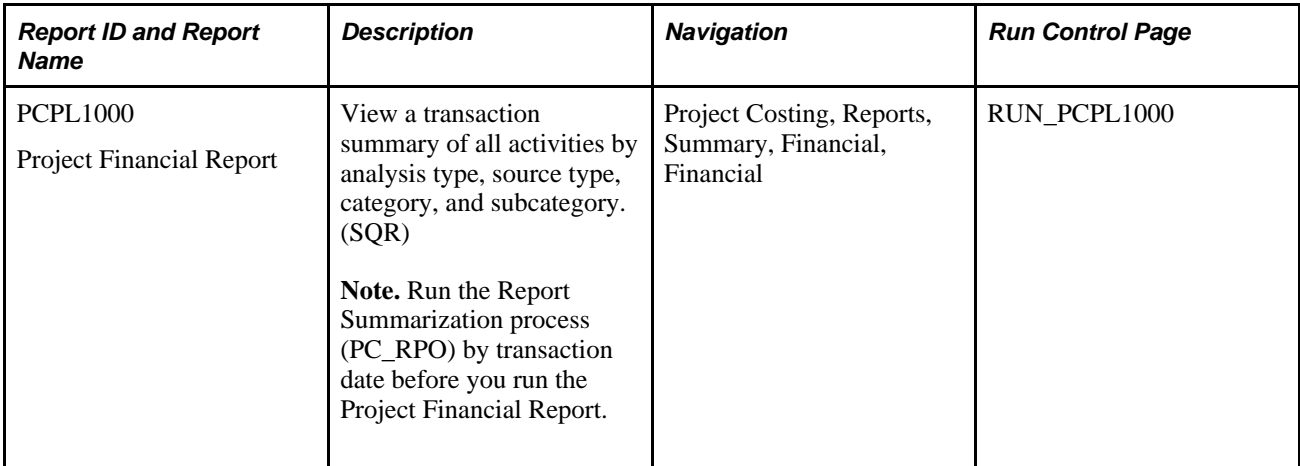

See [Chapter 33, "Creating and Modifying Reports in PeopleSoft Project Costing," page 811.](#page-840-0)

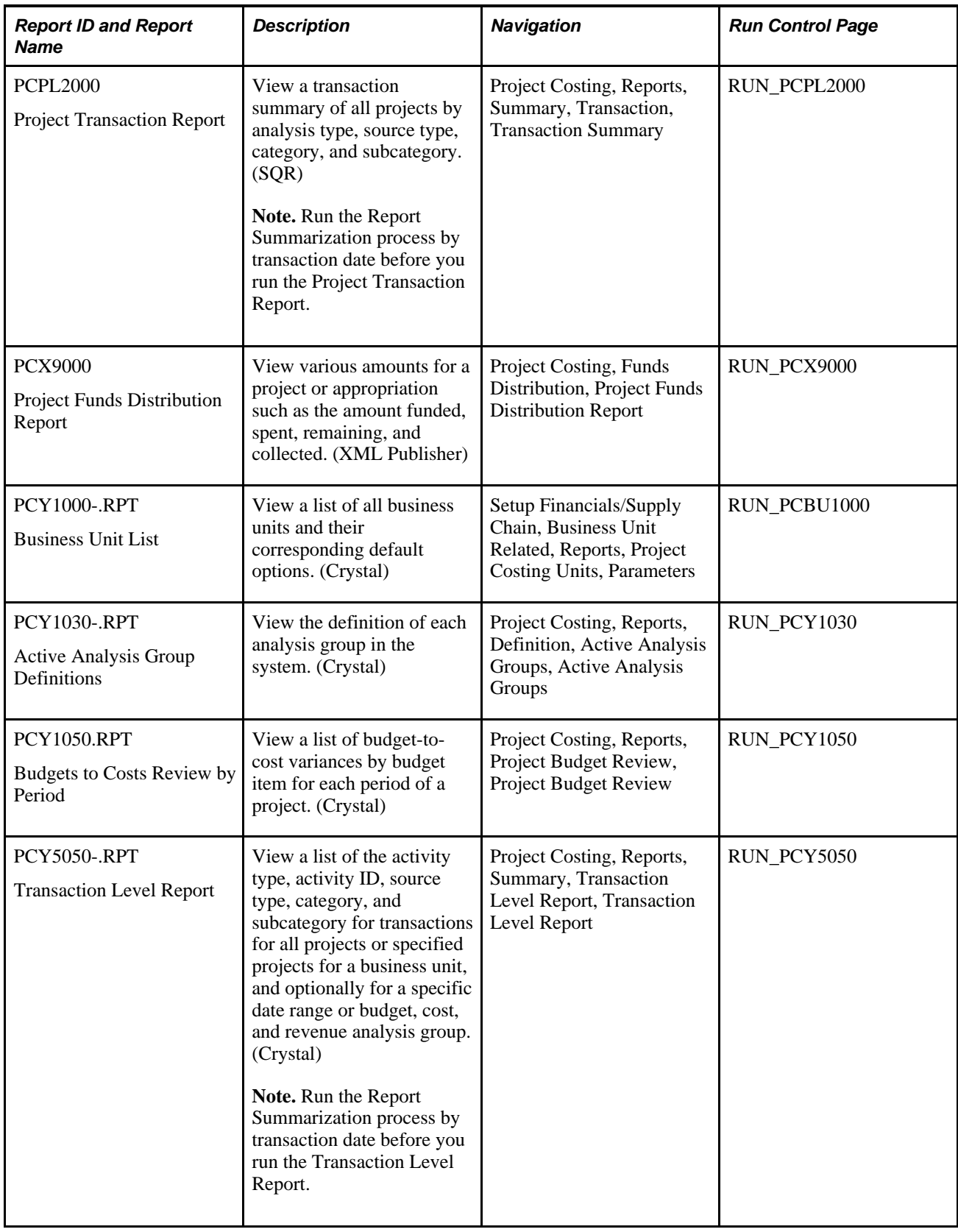
<span id="page-864-2"></span><span id="page-864-1"></span><span id="page-864-0"></span>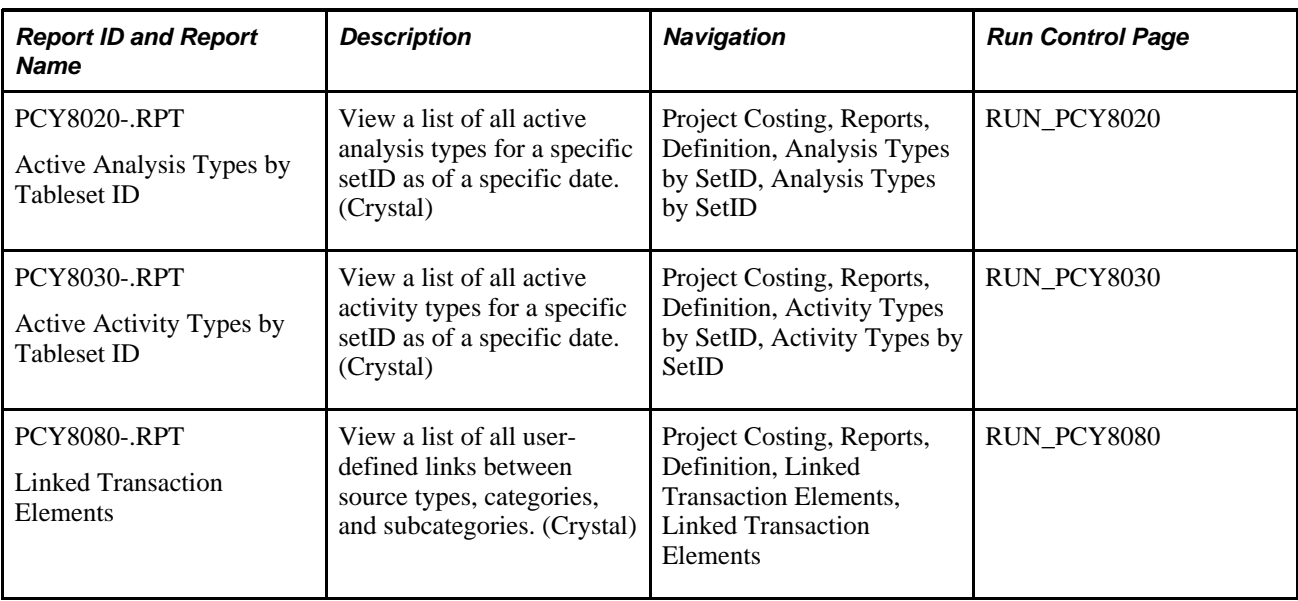

# **Index**

#### **A**

AAD load type [606](#page-635-0) accounting date override [617](#page-646-0) Accounting Defaults page - Create Expense Report [428](#page-457-0) Accounting Defaults page - Expense Report [428](#page-457-1) Accounting Detail page - Create Expense Report [428](#page-457-2) Accounting Detail page - Expense Report [429](#page-458-0) accounting distributions understanding [384](#page-413-0) accounting entries defined in accounting rules [127](#page-156-0) templates [111](#page-140-0) viewing PeopleSoft Project Costing entries from PeopleSoft General Ledger [459](#page-488-0) Accounting Entry Definition page [335](#page-364-0) Accounting for Projects [111](#page-140-0)[, 114](#page-143-0) Accounting History component (PC\_ACCTG\_JNL\_COMP) [458](#page-487-0) Accounting Line for Contracts and Projects table (CA\_ACCTG\_LN\_PC) [114](#page-143-1) accounting periods for business units [20](#page-49-0) accounting rules funds distribution [384](#page-413-1) Accounting Rules component (PSA\_ACCT\_SETUP) Accounting Rules page [124](#page-153-0) defining accounting rules [124](#page-153-1) Accounting Rules page [124](#page-153-0) Active Analysis Groups report [834](#page-863-0) activities *See Also* [standard activities](#page-67-0) copying records (table) [38](#page-67-0) creating and modifying [214](#page-243-0) defining project activities [220](#page-249-0) deleting [39](#page-68-0)[, 196](#page-225-0) methods for creating [211](#page-240-0) standard [88](#page-117-0) tracking quality [223](#page-252-0) tracking rates [224](#page-253-0) tracking status [240](#page-269-0) types [87](#page-116-0) understanding activity owners [212](#page-241-0) Activities Interface component (INTFC\_ACT\_GEN) reviewing Activities Interface staging table data [775](#page-804-0) Activities Interface staging table (INTFC\_ACT\_GEN) [720](#page-749-0)[, 739](#page-768-0)[, 792](#page-821-0) Activities Resources component (PC\_PROJ\_ACTY\_PNLG) Gantt Chart page - Project Activities [227](#page-256-0) Project Activities page [227](#page-256-1) Activity Alerts page [227](#page-256-2) activity definition funds distribution [222](#page-251-0) Activity Definitions - Definition page [220](#page-249-1) Activity General component (PROJECT\_ACTIVITY) Asset Integration Rules page - Activity

Definitions [215](#page-244-0)[, 596](#page-625-0)[, 620](#page-649-0)[, 692](#page-721-0) Attachments page - Activity Definitions [215](#page-244-1) Budget Alerts page - Activity Definitions [215](#page-244-2)[, 281](#page-310-0) Definition page - Activity Definitions [215](#page-244-3)[, 484](#page-513-0) General Information page - Activity Definitions [215](#page-244-4) Location page - Activity Definitions [215](#page-244-5) Quality page - Activity Definitions [215](#page-244-6) Rates page - Activity Definitions [215](#page-244-7) setting up and using express capitalization [594](#page-623-0) setting up and using manual capitalization [619](#page-648-0) User Fields page - Activity Definitions [215](#page-244-8) Activity Interface component (INTFC\_ACT\_GEN) Description page - Review Activity Details [770](#page-799-0) Location page - Review Activity Details [770](#page-799-1) Quality page - Review Activity Details [770](#page-799-2) Review Activity Details page [770](#page-799-3) Status page - Review Activity Details [770](#page-799-4) Activity Organization page [123](#page-152-0) activity owners [212](#page-241-0) Activity Owning Organization component (PSA\_ORGPRJACT\_DEFN) Activity Organization page [123](#page-152-0) Activity Status component (PC\_ACT\_STATUS\_PNLG) Status page - Activity Definitions [240](#page-269-1) Activity Team Assignment page [244](#page-273-0)[, 249](#page-278-0) activity teams adding members [244](#page-273-1) security [23](#page-52-0) understanding [243](#page-272-0) viewing and modifying members [251](#page-280-0) viewing rates [376](#page-405-0) viewing time by activity chart [256](#page-285-0) Activity Team Standard Rates component (PC\_ACT\_TEAM\_RATES) [376](#page-405-1) Activity Team Standard Rate Sheet page [252](#page-281-0) Activity Team Standard Rate Sheet page [252](#page-281-0)[, 376](#page-405-1)[, 377](#page-406-0) Activity Types by SetID report [835](#page-864-0) Activity Types component (PROJ\_ACTIVITY\_TYPE) [86](#page-115-0) Activity Types page [87](#page-116-1) Activity Types page [87](#page-116-1) Activity Type Status Path component (PC\_ACTSTATCTL\_PNLG) [86](#page-115-1) Activity Type Status Path page [87](#page-116-2) Activity Type Status Path page [87](#page-116-2)[, 88](#page-117-1) Activity Valuation page [504](#page-533-0)[, 509](#page-538-0) Actual Profitability page [543](#page-572-0)[, 544](#page-573-0) Additional Dates page - Project Definitions [157](#page-186-0) Additional Dates page (project schedule) [167](#page-196-0) Additional Steps component (PC\_PIC\_ADD\_STEP) Define Additional Steps page - Project Initiation Checklist [183](#page-212-0) Step Notes page - Project Initiation Checklist

[183](#page-212-1) Add Transactions component (INTFC\_PROJ\_EXPRESS) Add Transactions page [260](#page-289-0)[, 417](#page-446-0)[, 457](#page-486-0) Add Transactions page [260](#page-289-0)[, 264](#page-293-0)[, 417](#page-446-0)[, 457](#page-486-0) ADJ load type [606](#page-635-1) Adjust Budget Items page - Project Budget Items [284](#page-313-0)[, 294](#page-323-0) Adjust Budget Periods page - Project Budget Periods [284](#page-313-1)[, 301](#page-330-0) adjustments asset adjustment triggers [605](#page-634-0) asset end of year adjustments [606](#page-635-2) cost transactions [564](#page-593-0) funds distribution [405](#page-434-0) Adjustments from Receivables page [701](#page-730-0) Adjustments page - Accounting [558](#page-587-0) Administer Integrators page [804](#page-833-0) ADQ load type [606](#page-635-3) AFUDC *See* [Allowance for Funds Used During](#page-508-0)  [Construction \(AFUDC\)](#page-508-0) Allocation Request component (ALLOC\_REQUEST) [470](#page-499-0) Allocation Request page [470](#page-499-0)[, 477](#page-506-0) allocations allocating costs from General Ledger [477](#page-506-1) defining allocation basis [472](#page-501-0) defining allocation pool [470](#page-499-1) defining allocation target [473](#page-502-0) defining allocation type [470](#page-499-2) defining amount fields [477](#page-506-2) defining batch records [476](#page-505-0) sample data for project-to-project [466](#page-495-0) understanding [465](#page-494-0) ALLOCATIONS component [466](#page-495-1) Allowance for Funds Used During Construction (AFUDC) [479](#page-508-1) Amount Fields page - Define Allocation Step [470](#page-499-3)[, 477](#page-506-2) analysis project profitability [502](#page-531-0) ANALYSIS\_GRP\_DEFN setup component [89](#page-118-0) analysis groups [63](#page-92-0) creating [91](#page-120-0) creating for project analysis [67](#page-96-0) specifying options [91](#page-120-1) Analysis Groups component (ANALYSIS\_GRP\_DEFN) Analysis Groups page [90](#page-119-0) Description page - Analysis Groups page [90](#page-119-1) setting up transaction-related information [89](#page-118-0) Analysis Groups page [90](#page-119-0)[, 91](#page-120-1) analysis inquiries [537](#page-566-0) analysis types creating [90](#page-119-2) historical budget versions [33](#page-62-0) secured [106](#page-135-0) understanding [58](#page-87-0) Analysis Types by SetID report [835](#page-864-1) Analysis Types component (PROJ\_ANALYSIS\_TYPE) Analysis Types page [90](#page-119-3)[, 324](#page-353-0) creating budget plan versions [32](#page-61-0) setting up transaction-related information [89](#page-118-1) Analysis Types page [90](#page-119-3)[, 324](#page-353-0)[, 325](#page-354-0) analyze project profitability [542](#page-571-0)

analyzing projects [489](#page-518-0) apply burden rates funds distribution process [399](#page-428-0) Approval page - Project Definitions [157](#page-186-1)[, 178](#page-207-0) Approve Review Assets component (PC\_AM\_APPROVE) [592](#page-621-0) Integration Detail page [636](#page-665-0) Integration Summary page [636](#page-665-1) Review Assets page [539](#page-568-0)[, 636](#page-665-2) archived data *See* [data archives](#page-735-0) asset assignment assigning assets to multiple projects [586](#page-615-0) assigning transactions to assets [587](#page-616-0) asset capitalization assigning transactions to assets [625](#page-654-0) book processing [578](#page-607-0) defining filter criteria [629](#page-658-0) reversing transactions [641](#page-670-0) setting up express capitalization [594](#page-623-1) setting up manual capitalization [618](#page-647-0) understanding express capitalization [576](#page-605-0) understanding manual capitalization [576](#page-605-1) understanding work order asset capitalization [686](#page-715-0) asset integration rules asset adjustment triggers [605](#page-634-0) asset creation triggers [604](#page-633-0) asset end of year rule [606](#page-635-2) asset identification rules [602](#page-631-0) asset integration types [602](#page-631-1) asset location sources [605](#page-634-1) asset processing destinations [605](#page-634-2) asset transaction load types [606](#page-635-4) inheriting rules from programs [580](#page-609-0) integration defaults [601](#page-630-0) understanding [579](#page-608-0) Asset Integration Rules page - Activity Definitions [215](#page-244-0)[, 596](#page-625-0)[, 620](#page-649-0)[, 692](#page-721-0) Asset Integration Rules page - project, activity, business unit [600](#page-629-0)[, 621](#page-650-0) Asset Integration Rules page - Project Costing Options [596](#page-625-1)[, 619](#page-648-1)[, 692](#page-721-1) Asset Integration Rules page - Project Definitions [158](#page-187-0)[, 596](#page-625-2)[, 620](#page-649-1)[, 692](#page-721-2) Asset Management Loader tables (INTFC\_FIN and INTFC\_PHY\_A) [580](#page-609-1)[, 592](#page-621-0) Asset Profile component (PROFILE\_PC) Asset Profile page [72](#page-101-0)[, 619](#page-648-2) setting up and using manual capitalization [618](#page-647-1) setting up general control data [72](#page-101-1) Asset Profile page [72](#page-101-0)[, 73](#page-102-0)[, 619](#page-648-2)[, 621](#page-650-1) asset profiles setting up [73](#page-102-1) understanding [50](#page-79-0) asset retirement manually retire assets [644](#page-673-0) retiring work order assets [647](#page-676-0) understanding manual retirement [588](#page-617-0) understanding work order asset retirement [686](#page-715-1) using express retirement for work ordermanaged projects [589](#page-618-0) Asset Retirement Integration process (PC\_RETIRE\_AM) [588](#page-617-1)[, 589](#page-618-1)[, 590](#page-619-0)[, 644](#page-673-0)[, 686](#page-715-2)[, 824](#page-853-0) Asset Retirement page [644](#page-673-1) asset reversals [585](#page-614-0)[, 641](#page-670-0) asset reviews and approvals [635](#page-664-0) assets review and approval [583](#page-612-0) Assign ChartFields page - Accounting [558](#page-587-1)

Assign Resources to an Asset component (PC\_AM\_RESOURCES) [619](#page-648-3)[, 620](#page-649-2) Assign Team from Project component (PROJ\_TEAM\_COPY) Assign Team from Project page [251](#page-280-1) Select activities for resources/requirements page [251](#page-280-2) Assign Team from Project page [253](#page-282-0)[, 255](#page-284-0) copying activity team members to a single activity [251](#page-280-3) copying project team members to a single activity [251](#page-280-4) copying project team members to multiple activities [251](#page-280-1) Assign to Project Tree page [208](#page-237-0) Assign To Project Tree page - Project Definitions [157](#page-186-2) Assign Transactions page - Assets [620](#page-649-3)[, 626](#page-655-0) Assign Transactions to Assets page [620](#page-649-2)[, 625](#page-654-0) Attachments page - Activity Definitions [215](#page-244-1) Attachments page - Project Definitions [158](#page-187-1)[, 182](#page-211-0) Autopilot [825](#page-854-0)

#### **B**

Basis page - Define Allocation Step [469](#page-498-0)[, 472](#page-501-0) batch processes configuring temporary tables [823](#page-852-0) running on Autopilot [825](#page-854-0) Batch Records page - Define Allocation Step [469](#page-498-1)[, 476](#page-505-0) BIIF0001 process *See* [Billing Interface process \(BIIF0001\)](#page-684-0) BIIVC000 process [Billing Finalization process \(BIIVC000\)](#page-686-0) Bill Header table (BI\_HDR) [656](#page-685-0) billing accepting billing worksheets [656](#page-685-1) deleting billing worksheets [656](#page-685-2) distribution status [661](#page-690-0) processing discounts [654](#page-683-0)[, 657](#page-686-1) processing retainages [657](#page-686-1)[, 658](#page-687-0) running the Billing engine [654](#page-683-1) understanding lifecycle of project transaction rows [662](#page-691-0) billing adjustments funds distribution [404](#page-433-0) Billing and Revenue Management process (PC\_REVBI\_SUM) [663](#page-692-0) Billing Events table (CA\_BP\_EVENTS) [651](#page-680-0) Billing Finalization process (BIIVC000) [657](#page-686-0) Billing Interface process (BIIF0001) [655](#page-684-0) Billing Interface table (INTFC\_BI) [654](#page-683-1) Billing Plans table (CA\_BILL\_PLAN) [651](#page-680-0) Billing Review page - Manager Transaction Review [569](#page-598-0) Billing to Project Costing component (PC\_BI\_TO\_PC) [663](#page-692-1) Billing to Project Costing process (PC\_BI\_TO\_PC) [658](#page-687-0)[, 663](#page-692-2) BIPCC000 process *See* [Project Costing-Contracts Interface process](#page-686-2) [\(BIPCC000\)](#page-686-2) branching project trees [209](#page-238-0) Budget Alerts page - Activity Definitions [215](#page-244-2)[, 281](#page-310-0)

Budget Alerts page - project, activity, business unit [281](#page-310-1) Budget Alerts page - Project Costing Options [281](#page-310-2) Budget Alerts page - Project Definitions [159](#page-188-0)[, 281](#page-310-3) Budget Category Control table (GM\_BUD\_CATEGORY) [794](#page-823-0) budget checking funds distribution [381](#page-410-0) Budget Detail page [283](#page-312-0)[, 288](#page-317-0) Budget Detail table (PC\_BUD\_DETAIL) [75](#page-104-0)[, 320](#page-349-0)[, 800](#page-829-0) budget distribution options adjust by amount [293](#page-322-0) adjust by percentage [293](#page-322-1) clear values [294](#page-323-1) even spread [294](#page-323-2) overview [275](#page-304-0) percentage spread [294](#page-323-3) Budget Exceptions component (KK\_XCP\_BD) [539](#page-568-1) Budgeting Analysis component (PC\_BUD\_SUMMARY) Budget vs. Actual page [312](#page-341-0) Budgeting to Project Costing process (PC\_BD\_TO\_PC) [310](#page-339-0) Budget Item page [312](#page-341-1) Budget Items component (PC\_BUD\_ITEMS) Budget Items page [72](#page-101-2) setting up general control data [72](#page-101-3) Budget Items page [72](#page-101-2)[, 74](#page-103-0)[, 280](#page-309-0) Budget Loader process (PC\_BUDGET\_IN) [320](#page-349-0)[, 823](#page-852-1) Budget Plan component (PC\_BUD\_GENERAL) Budget Plan component (PC\_BUD\_GENERAL) [306](#page-335-0) Budget Plan page [283](#page-312-1)[, 308](#page-337-0) Budget Plan page [283](#page-312-1)[, 284](#page-313-2)[, 306](#page-335-0)[, 308](#page-337-0) budget plans creating versions [306](#page-335-1) finalizing [306](#page-335-2) Budget Processor process (FS\_BP) [316](#page-345-0)[, 327](#page-356-0) Budget Row Versioning page [21](#page-50-0)[, 31](#page-60-0) budgets copying budget items [305](#page-334-0) from Microsoft Project 2002 [308](#page-337-1) Budget versus Actual page [312](#page-341-2) Budget vs. Actual page [312](#page-341-0) burden [666](#page-695-0) business processes, PeopleSoft Project Costing [1](#page-30-0) business unit funds distribution [31](#page-60-1) one target definition [31](#page-60-2) Business Unit List report [834](#page-863-1) business units *See Also* [project business units](#page-44-0) setting up [13](#page-42-0)

# **C**

CA\_BI\_INTFC process *See* [Contracts-Billing Interface process](#page-683-1)  [\(CA\\_BI\\_INTFC\)](#page-683-1) CA\_LIMIT process [Limits process \(CA\\_LIMIT\)](#page-683-0) Calculate Amount From Quantity page [303](#page-332-0) Calculate Amount From Quantity page - Project Budget Periods [284](#page-313-3) Calculate Interest component (PC\_INTEREST)

Calculate Interest page [484](#page-513-1) Calculate Interest page [484](#page-513-1)[, 486](#page-515-0) Calculate Percent Complete page [541](#page-570-0) categories and subcategories [71](#page-100-0) Categories component (PROJ\_CATG\_DEFN) Categories page [70](#page-99-0) setting up project ChartFields [69](#page-98-0) Categories page [70](#page-99-0) CCA analysis type [413](#page-442-0) ChartField security [103](#page-132-0) ChartFields *See Also* [project ChartFields](#page-76-0) enabling combination editing [29](#page-58-0) setting up for integration with PeopleSoft Expenses [427](#page-456-0) chart of accounts *See* [ChartFields](#page-76-0) Choose type of adjustment page [557](#page-586-0) Choose type of adjustment page - Manager Transaction Review [564](#page-593-0) closed purchase order adjustments [413](#page-442-1) Commitment Control Budget Exceptions page [539](#page-568-1) Commitment Control page [329](#page-358-0) Commitment Control reversals [29](#page-58-1) Commitment Control to Project Costing Integration component (PC\_KK\_TO\_PC) [329](#page-358-0) Commitment Control to Project Costing process (PC\_KK\_TO\_PC) [320](#page-349-1)[, 329](#page-358-1)[, 824](#page-853-1) component interfaces PC\_CATG\_DEFN\_INTFC [69](#page-98-1) PC\_RATE\_EMPL\_INTFC [359](#page-388-0) PC\_RATE\_INTFC [362](#page-391-0) PC\_RATE\_JOBC\_INTFC [360](#page-389-0) PC\_RES\_TYPE\_INTFC [69](#page-98-2) PC\_STD\_ACT\_INTFC [86](#page-115-2) PC\_SUBCAT\_DEFN\_INTFC [69](#page-98-3) PROJECT\_BU\_OPTIONS [20](#page-49-1) PSA\_ACCT\_SETUP\_CI [124](#page-153-1) compressed data manage [715](#page-744-0) compress project data [708](#page-737-0) Compress Project Data page [709](#page-738-0)[, 713](#page-742-0) Configure SQR Report page [818](#page-847-0)[, 819](#page-848-0) contracts associated with activities [224](#page-253-1) limiting costs [354](#page-383-0)[, 654](#page-683-0) processing government contract limits [668](#page-697-0) processing project-related contract lines [650](#page-679-0) Contracts-Billing Cross-reference table (CA\_BP\_XREF) [651](#page-680-0)[, 656](#page-685-3)[, 657](#page-686-3)[, 658](#page-687-1)[, 662](#page-691-1) Contracts-Billing Interface process (CA\_BI\_INTFC) [654](#page-683-1)[, 658](#page-687-1)[, 662](#page-691-1) Contracts Prepaid table (CA\_PREPAID\_TBL) [656](#page-685-4)[, 657](#page-686-4) Contracts to Project Costing process (PC\_CA\_TO\_PC) [663](#page-692-2) Convert Currency page [266](#page-295-0)[, 267](#page-296-0) Copy From Another Plan page [283](#page-312-2)[, 305](#page-334-0) Copy Project page [153](#page-182-0) Copy Template Option 1 page [21](#page-50-1)[, 33](#page-62-1) Copy Template Option 2 page [21](#page-50-2)[, 37](#page-66-0) correct budget exceptions funds distribution [401](#page-430-0) correct distribution errors [402](#page-431-0) correct errors funds distribution [403](#page-432-0) cost of removal [590](#page-619-0) Cost Review page [557](#page-586-1) Cost Review page - Manager Transaction Review

[558](#page-587-2) costs adjusting transactions [564](#page-593-0) pricing project costs [339](#page-368-0) procurement [407](#page-436-0) reviewing summarized asset costs [583](#page-612-0) Create Project from Microsoft component (PC\_MSP2\_CREATEPROJ) [795](#page-824-0)[, 807](#page-836-0) Create Project from Microsoft page [807](#page-836-0) Create Project From Template page [151](#page-180-0) Create Project from Template process (PC\_CRTMPL\_AE) [823](#page-852-2) Create Work Order page [693](#page-722-0) Cross-reference Status field (XREF\_STATUS) [656](#page-685-3) currency rate types [17](#page-46-0) Currency Reconciliation (PC\_CUR\_REGION) [267](#page-296-1) Currency Reconciliation component (RUN\_PC\_M\_CUR) Convert Currency page [266](#page-295-0) Custom page - Define Filter Criteria [631](#page-660-0)

# **D**

data archives understanding prerequisite [706](#page-735-0) understanding process flow steps [706](#page-735-1) data compression viewing summarized data [715](#page-744-1) data flow dual-feed system [452](#page-481-0) methods of posting data from feeder systems [452](#page-481-1) single-feed system [453](#page-482-0) data summary understanding [703](#page-732-0) Define Additional Steps page - Project Initiation Checklist [183](#page-212-0) Define Allocation Step component (ALLOCATIONS) Amount Fields page - Define Allocation Step [470](#page-499-3) Basis page - Define Allocation Step [469](#page-498-0) Batch Records page - Define Allocation Step [469](#page-498-1) example PC\_TO\_PC allocation step [466](#page-495-1) Offset page - Define Allocation Step [469](#page-498-2) Output Options page - Define Allocation Step [469](#page-498-3) Pool page - Define Allocation Step [469](#page-498-4) Round Options page - Define Allocation Step [469](#page-498-5) Target page - Define Allocation Step [469](#page-498-6) Type page - Define Allocation Step [469](#page-498-7) Define Assets page [620](#page-649-4)[, 621](#page-650-2) Define Filter Criteria - Custom page [620](#page-649-5) Define Filter Criteria - Standard 1 page [620](#page-649-6) Define Filter Criteria - Standard 2 page [620](#page-649-7) Define Rate Sets component (PC\_RATE) Rate Sets page [362](#page-391-1)[, 672](#page-701-0)[, 691](#page-720-0) Rate Variance History page [673](#page-702-0) Target page - Rate Sets [672](#page-701-1) Target page - Rate Sets page [362](#page-391-2)[, 691](#page-720-1) Define Standard Activities component (FS\_ACTIVITY\_TBL) setting up activity-related information [86](#page-115-3) Standard Activities page [87](#page-116-3)

defining accounting rules [119](#page-148-0) Definition page - Activity Definitions [215](#page-244-3)[, 220](#page-249-0)[, 484](#page-513-0)[, 485](#page-514-0) deleted project log [199](#page-228-0) Delete Utility component (PC\_DEL\_COMPONENT) Project Delete Utility page [197](#page-226-0) Delete Utility component (PC\_DEL\_RESL\_COMP) Delete Utility Exceptions page [197](#page-226-1) Review Project Delete Log page [197](#page-226-2) Delete Utility Exceptions page [197](#page-226-1) Delete Utility Tables page [21](#page-50-3)[, 39](#page-68-1) Description page - Analysis Groups page [90](#page-119-1) Description page - Review Activity Details [770](#page-799-0) Description page - Review Project Definition [769](#page-798-0) Description page - Source Groups [90](#page-119-4) diagrams Allocating activity costs by using the PC\_TO\_PC allocation step [467](#page-496-0) Billing cycle for rate-based contract lines [651](#page-680-0) Creating a new template from a blank project [141](#page-170-0) Creating a new template from an existing project [142](#page-171-0) Creating a work order from a project activity [681](#page-710-0) Dual posting (simultaneous) data flow [452](#page-481-2) Example of an organizational hierarchy [117](#page-146-0) Example of a procurement process [407](#page-436-1) Example of project overview results on the Project Valuation page [508](#page-537-0) Example of transaction group results on the Project Valuation page [507](#page-536-0) Examples of available activities to which users can charge time [426](#page-455-0) Examples of time report charging levels [426](#page-455-1) Flow of data between PeopleSoft Project Costing or PeopleSoft Program Management and Microsoft Project 2002 [785](#page-814-0) Flow of transactions in Accounting for Projects [113](#page-142-0) Hierarchical relationship of a project and its activities and transactions [139](#page-168-0) Importing data from a template into an existing project [144](#page-173-0) Load Projects and Activities process table and tree-loading steps [720](#page-749-1) Manually capitalizing assets [577](#page-606-0) PeopleSoft Project Costing business processes [1](#page-30-0) PeopleSoft Project Costing integration flow with other applications [2](#page-31-0) Pricing flow between PeopleSoft Expenses and PeopleSoft Project Costing [346](#page-375-0) Processing rate plans [345](#page-374-0) Project Costing to Commitment Control process flow [316](#page-345-0) Project Data Compression process [704](#page-733-0) Project Data Compression process followed by the archive process [706](#page-735-1) Project tree [201](#page-230-0) Sending assets to PeopleSoft Asset Management [583](#page-612-1) Setting up project and processing status [54](#page-83-0) Single posting (sequential) data flow [454](#page-483-0) Top-down and bottom-up and budgeting

processes [273](#page-302-0) WBS example [213](#page-242-0) Distribute Costs to Budgets process (PGM\_SPREAD) [30](#page-59-0) distributing funding [379](#page-408-0) distribution errors correct [402](#page-431-0) distribution statuses [351](#page-380-0) dynamic edit tables [19](#page-48-0)

#### **E**

EIPs *See* [Enterprise Integration Points \(EIPs\)](#page-465-0) Employee Attribute Exceptions component (PSA\_EXCPT\_EE2) defining the sharing structure [129](#page-158-0) Employee Attribute Exceptions page [130](#page-159-0) Employee Attribute Exceptions page [130](#page-159-0) Employee Costs by Activity page [539](#page-568-2) Employee Costs by Project page [539](#page-568-3) Employees by Job Codes page [539](#page-568-4) Employees in a Jobcode component (PC\_JOBCODE\_EMPL) [539](#page-568-4) Enter New Rate Plan Keys page [363](#page-392-0) Enter New Rate Set Keys page [362](#page-391-3) Enterprise Integration Points (EIPs) [436](#page-465-0) Enter Root Node for Tree page [205](#page-234-0)[, 206](#page-235-0) Entry Event Budget Accounting Entries page [335](#page-364-1) Entry Event Budget page [335](#page-364-2) Entry Event Code Definition page [334](#page-363-0) Entry Event Process Definition page [335](#page-364-3) Entry Event Source Definition page [334](#page-363-1) Events component (PROJECT\_EVENTS) Events page [79](#page-108-0) setting up project-related information [77](#page-106-0) Events page [79](#page-108-0) Events page - Project Options [85](#page-114-0) Expense Processes page [430](#page-459-0) Expense Report Entry component (TE\_EXPENSE\_SHEET2) [428](#page-457-0)[, 429](#page-458-0) Expenses page [358](#page-387-0)[, 431](#page-460-0) Expenses to Project Costing component (PC\_EX\_TO\_PC) [358](#page-387-0)[, 431](#page-460-0) Expenses to Project Costing process [431](#page-460-1) Expenses to Project Costing process (PC\_EX\_TO\_PC) [824](#page-853-2) Expenses Transaction Process component (RUN\_EXTRNPRC) [430](#page-459-0) express asset capitalization reviewing assets [615](#page-644-0) running [618](#page-647-2) understanding [576](#page-605-0) Express Asset Definition page creating a single asset from multiple activities [596](#page-625-3)[, 608](#page-637-0) creating a single asset per activity [596](#page-625-4)[, 607](#page-636-0) creating multiple assets from multiple activities [597](#page-626-0)[, 608](#page-637-1) distributing cost percentages at the activity level [597](#page-626-1)[, 611](#page-640-0) distributing cost percentages at the project level [597](#page-626-2)[, 610](#page-639-0) distributing quantities at the activity level [597](#page-626-3)[, 613](#page-642-0) distributing quantities at the project level [597](#page-626-4)[, 612](#page-641-0)

understanding [595](#page-624-0) Express Asset Filter Criteria page [596](#page-625-5)[, 597](#page-626-5) express asset retirement [589](#page-618-0) Express Asset Transaction Filter component (PC\_AM\_FLTR) [594](#page-623-2) Express Asset Transaction Filter component (PC\_PM\_REVIEW) Express Asset Filter Criteria page [596](#page-625-5) Express Capitalization component (PC\_EXP\_CAP) [615](#page-644-1) Express Capitalization process (PC\_EXPRSS\_AM) [576](#page-605-2)[, 586](#page-615-1)[, 593](#page-622-0)[, 594](#page-623-1)[, 615](#page-644-2)[, 618](#page-647-3)[, 824](#page-853-3) Express Capitalization Process page [615](#page-644-1)[, 618](#page-647-4) Express Retirement process (PC\_EXPRET\_AM) [586](#page-615-1)[, 589](#page-618-2)[, 590](#page-619-1)[, 647](#page-676-1)[, 685](#page-714-0)[, 686](#page-715-3)[, 690](#page-719-0)[, 698](#page-727-0)[, 824](#page-853-4) Express Retirement Process component (PC\_EXP\_RET) [644](#page-673-2)[, 698](#page-727-1) Express Retirement Process page [644](#page-673-2)[, 647](#page-676-2)[, 698](#page-727-1)

#### **F**

FASB 34 interest method [482](#page-511-0) Financial Summary report [833](#page-862-0) flat files [445](#page-474-0) Flexible Analysis page [511](#page-540-0)[, 512](#page-541-0) Flexible Analysis Template (existing) page [511](#page-540-1) Flexible Analysis Template (new) page [511](#page-540-2) Flexible Analysis Template component (PC\_SUM\_TMPL) Flexible Analysis Template (existing) page [511](#page-540-1) Flexible Analysis Template (new) page [511](#page-540-2) setting up flexible analysis templates [510](#page-539-0) Flexible Analysis Template page [511](#page-540-3) Flexible Analysis User Default component (PC\_TMP\_LST\_PNLG) [511](#page-540-4) Flexible Analysis User Default page [511](#page-540-4) Forecast Variance Calculation process (PC\_FC\_CALC) [824](#page-853-5) FS\_08 SetID [168](#page-197-0) FS\_ACTIVITY\_TBL setup component [86](#page-115-3) FS\_BP process [316](#page-345-0) Funds Budget Exceptions page [396](#page-425-0)[, 401](#page-430-0) funds distribution [379](#page-408-0) accounting rules [384](#page-413-1) activity definition [222](#page-251-0) participating [222](#page-251-1) adjustments [405](#page-434-0) analysis types example [384](#page-413-2) billing adjustments [404](#page-433-0) budget checking [381](#page-410-0) business unit level [31](#page-60-1) correct budget exceptions [401](#page-430-0) correct errors [403](#page-432-0) credits [383](#page-412-0) defining source criteria [389](#page-418-0) defining target distribution rules [391](#page-420-0) defining target rules thresholds [392](#page-421-0) project costing [394](#page-423-0) general ledger [396](#page-425-1) example [382](#page-411-0) journal generator [386](#page-415-0) managing [396](#page-425-2) one target definition [381](#page-410-1)

options to generate [382](#page-411-1) over distribution limit rows [400](#page-429-0) process [397](#page-426-0) process project accounting process [386](#page-415-1) process transactions [381](#page-410-2) project level [175](#page-204-0) rule [382](#page-411-0) setting up [387](#page-416-0) set up steps [387](#page-416-1) source activity options [390](#page-419-0) rates [390](#page-419-1) transactions [391](#page-420-1) source criteria [391](#page-420-2) understanding [379](#page-408-1) Funds Distribution - Source page [388](#page-417-0)[, 389](#page-418-0) Funds Distribution - Target page [388](#page-417-0)[, 391](#page-420-0) Funds Distribution page [397](#page-426-0) Funds Distribution process (PC\_FND\_DIST) [379](#page-408-1)[, 824](#page-853-6) Funds Finalization process (PC\_FUND\_RES) [824](#page-853-7)

## **G**

Gantt Chart page - Project Activities [227](#page-256-0)[, 238](#page-267-0) General Information page - Activity Definitions [215](#page-244-4)[, 216](#page-245-0) General Information page - Project Definitions [148](#page-177-0)[, 157](#page-186-3)[, 159](#page-188-1)[, 693](#page-722-1) General Integration page - Integration Templates [77](#page-106-1) general ledger business units [15](#page-44-0)[, 20](#page-49-2) General Ledger Chartfield Data page - Review Transaction Details [770](#page-799-5) General Ledger Integration page - Integration Templates [78](#page-107-0)[, 79](#page-108-1)[, 323](#page-352-0) General Ledger page [462](#page-491-0) General Ledger to Project Costing component (PC\_GL\_TO\_PC) [462](#page-491-0) General Ledger to Project Costing process (PC\_GL\_TO\_PC) [462](#page-491-1) Generate Journals Request page [457](#page-486-1)[, 458](#page-487-1)[, 459](#page-488-1) government contracts integration [665](#page-694-0) terminology [665](#page-694-1) understanding applied over/under asset accounts [666](#page-695-1) understanding burdening [666](#page-695-0) understanding cost-plus contract lines [666](#page-695-2)[, 667](#page-696-0) understanding direct costs [666](#page-695-3) understanding fees [666](#page-695-4) understanding forward pricing rates [666](#page-695-5) understanding government pricing [667](#page-696-1) understanding indirect costs [666](#page-695-6) understanding limits processing [668](#page-697-0) understanding progress payments [669](#page-698-0) understanding provisional rates [666](#page-695-7) understanding variance pricing [666](#page-695-8)[, 669](#page-698-1) understanding withholding [668](#page-697-1) using the Separate Billing and Revenue option [650](#page-679-1)

implementation

**I**

*See* [PeopleSoft Project Costing implementation](#page-33-0) Import from Template page [194](#page-223-0) Import from Template process (PC\_IMTMPL\_AE) [824](#page-853-8) input control - project options [30](#page-59-1) Inquire Employee Reported Time component (PC\_LABR\_EMP\_INQ) [538](#page-567-0) Time by Employee page [252](#page-281-1) INSTALLATION\_PC component *See* [Project Costing - Installation Options](#page-150-0)  [component \(INSTALLATION\\_PC\)](#page-150-0) Integrate with Microsoft Project page [804](#page-833-1)[, 807](#page-836-1) Integration Detail page - Review Assets [636](#page-665-0)[, 642](#page-671-0) integrations diagram [2](#page-31-0) government contracts [665](#page-694-0) Microsoft Project 2002 [783](#page-812-0) PeopleSoft Asset Management [575](#page-604-0) PeopleSoft Commitment Control [315](#page-344-0) PeopleSoft Contracts and PeopleSoft Billing [649](#page-678-0) PeopleSoft Expenses [425](#page-454-0) PeopleSoft General Ledger [451](#page-480-0) PeopleSoft Inventory [421](#page-450-0) PeopleSoft Maintenance Management [679](#page-708-0) PeopleSoft Order Management [423](#page-452-0) PeopleSoft Payables [422](#page-451-0) PeopleSoft Receivables [699](#page-728-0) PeopleSoft Services Procurement [448](#page-477-0) PeopleSoft Time and Labor [433](#page-462-0)[, 436](#page-465-0) third-party applications [719](#page-748-0) Integration Summary page - Review Assets [636](#page-665-1)[, 638](#page-667-0) Integration Template General Ledger table (PC\_INT\_TMPL\_GL) [79](#page-108-2) integration templates defining [79](#page-108-3) understanding [51](#page-80-0) Integration Templates - General Integration page [79](#page-108-4) Integration Templates component (PROJ\_INT\_TMPL) General Integration page - Integration Templates [77](#page-106-1) General Ledger Integration page - Integration Templates [78](#page-107-0)[, 323](#page-352-0) Integration Templates page [77](#page-106-2) setting up project-related information [77](#page-106-3) Integration Templates page [77](#page-106-2) Integration Template table (PC\_INT\_TMPL) [79](#page-108-5) INTEREST\_TYPE setup component [72](#page-101-4) Interest Calculation page [483](#page-512-0)[, 484](#page-513-2) Interest Calculation process (PC\_INTEREST) [221](#page-250-0)[, 485](#page-514-1)[, 486](#page-515-0) interest calculations defining in projects [484](#page-513-3) defining period calculation factors [480](#page-509-0) establishing calculation factors [486](#page-515-1) identifying activities [485](#page-514-2) identifying projects [485](#page-514-3) setting up [483](#page-512-1) setting up for FASB 34 method [482](#page-511-0) setting up straight average method [481](#page-510-0) understanding [479](#page-508-0) Interest Types component (INTEREST\_TYPE) Interest Types page [72](#page-101-5) setting up general control data [72](#page-101-4) Interest Types page [72](#page-101-5)[, 76](#page-105-0)

INTERFACE\_RESOURCE component [776](#page-805-0) interunit asset transfers [587](#page-616-1) INTFC\_ACT\_GEN component [775](#page-804-0) INTFC\_ACT\_GEN table [739](#page-768-0) INTFC\_PROJ\_GEN component [770](#page-799-6) INTFC\_PROJ\_GEN table [723](#page-752-0) INTFC\_PROJ\_RES table [748](#page-777-0) Inventory by Activity component (MATERIAL) [539](#page-568-5) Inventory by Activity page [539](#page-568-5) Inventory page [358](#page-387-1)[, 422](#page-451-1) Inventory to Project Costing component (PC\_IN\_TO\_PC) [358](#page-387-1)[, 422](#page-451-1) Inventory to Project Costing process (PC\_IN\_TO\_PC) [415](#page-444-0)[, 421](#page-450-0)[, 824](#page-853-9) invoices [655](#page-684-0) Invoices by Activity component (PC\_INVOICE\_INQ) [539](#page-568-6) Invoices by Activity page [539](#page-568-6) Item Activity table (ITEM\_ACTIVITY) [699](#page-728-1)

#### **J**

Journal Entries by Activity page [540](#page-569-0) Journal Generator Request page [461](#page-490-0) Journal Generator Run Request component (JRNLGEN\_REQUEST) [457](#page-486-1)[, 459](#page-488-1) JRNL\_GEN\_REQUEST Application Engine [461](#page-490-1) Justification page - Project Definitions [158](#page-187-2)[, 180](#page-209-0)

### **L**

limits on contracts [654](#page-683-0) Limits process (CA\_LIMIT) [29](#page-58-2)[, 354](#page-383-0)[, 654](#page-683-0) Linked Transaction Elements report [835](#page-864-2) Load Projects and Activities component (PC\_INTF\_GEN) [778](#page-807-0) Load Projects and Activities page [778](#page-807-0) Load Projects and Activities process (PC\_INTF\_GEN) [226](#page-255-0)[, 720](#page-749-2) Load Third-Party Transactions process (PC\_INTFEDIT) [278](#page-307-0)[, 288](#page-317-1)[, 308](#page-337-2)[, 316](#page-345-0)[, 327](#page-356-0)[, 776](#page-805-0)[, 777](#page-806-0)[, 824](#page-853-10) Load Transaction into Asset Management process (AMIF1000) [592](#page-621-0) Load Transactions component (PC\_INTFEDIT) [326](#page-355-0)[, 778](#page-807-1) Load Transactions page [326](#page-355-0)[, 778](#page-807-1)[, 780](#page-809-0) load types AAD [606](#page-635-0) ADJ [606](#page-635-1) ADQ [606](#page-635-3) Location page - Activity Definitions [215](#page-244-5)[, 223](#page-252-1) Location page - Project Definitions [157](#page-186-4)[, 176](#page-205-0) Location page - Review Activity Details [770](#page-799-1) Location page - Review Project Definition [769](#page-798-1)

#### **M**

Maintain Project with Microsoft Project component (PC\_MSP2\_UPDATEPROJ) [804](#page-833-1) Maintain with Microsoft Project component

(PC\_MSP2\_UPDATEPROJ) [807](#page-836-1) Maintenance Management Tools Usage page [359](#page-388-1) Maintenance Management to Project Costing component (PC\_WM\_TO\_PC) [359](#page-388-1) manage compressed data [715](#page-744-0) Manager page - Project Definitions [157](#page-186-5)[, 175](#page-204-1) Manager page - Review Project Definition [769](#page-798-2) Manager Transaction Review page [552](#page-581-0) managing funds distribution [396](#page-425-2) manual asset capitalization asset integration rules [621](#page-650-3) running [633](#page-662-0) summarizing by profile [623](#page-652-0) understanding [576](#page-605-1) manual asset retirement [588](#page-617-0) Manual Capitalization Review component (PC\_AM\_MAN\_CAP) [615](#page-644-3) Manual Capitalization Review page [615](#page-644-3) Microsoft Integration Options page [795](#page-824-0) Microsoft Project 2002 integration [783](#page-812-0) Microsoft Project page [795](#page-824-1) Multicurrency Conversion process (PC\_MULTI\_CURRENCY) [781](#page-810-0)[, 824](#page-853-11) My Oracle Support website [3](#page-32-0)[, 438](#page-467-0)[, 783](#page-812-1)[, 784](#page-813-0) My Projects component (PC\_MYPROJECT\_PNLG) My Projects page [188](#page-217-0) Projects List page [188](#page-217-1) My Projects page [188](#page-217-0)[, 189](#page-218-0)

#### **N**

navigation pages, custom [7](#page-36-0) nonrecoverable value added tax (VAT) [414](#page-443-0)

#### **O**

Offset page - Define Allocation Step [469](#page-498-2) one target definition business unit [31](#page-60-2) funds distribution [381](#page-410-1) project definition [175](#page-204-2) OPENC analysis group [411](#page-440-0) open period control [14](#page-43-0) Order Management page [359](#page-388-2)[, 423](#page-452-1) Order Management to Project Costing component (PC\_OM\_TO\_PC) [359](#page-388-2)[, 423](#page-452-1) Order Management to Project Costing process (PC\_OM\_TO\_PC) [416](#page-445-0) Orders by Activity component (ORDERS) [540](#page-569-1) Orders by Activity page [540](#page-569-1) Organizational Exceptions component (PSA\_EXCPT\_ORG) defining the sharing structure [129](#page-158-1) Organization Exceptions page [131](#page-160-0) organizational sharing defining exceptions [134](#page-163-0) defining owning organizations [123](#page-152-1) sharing rules [132](#page-161-0)[, 133](#page-162-0) specifying sharing options and exceptions [131](#page-160-1) understanding organizational hierarchies [117](#page-146-1) understanding owning organizations [117](#page-146-2)

understanding sharing options and exceptions [118](#page-147-0) Organizational Sharing Options component (PSA\_SHARING) defining the sharing structure [129](#page-158-2) Organizational Sharing Options page [130](#page-159-1) Organizational Sharing Options page [130](#page-159-1)[, 131](#page-160-2) Organizational Sharing Rules page [130](#page-159-2) Organizational Sharing Rules page - Source Criteria [132](#page-161-1) Organizational Sharing Rules page - Target Definition [130](#page-159-3)[, 133](#page-162-1) Organization Definition component (PSA\_ORG\_DEFN) defining organizational accounting installation options [121](#page-150-0) Organization Hierarchy page [122](#page-151-0) Organization Exceptions page [131](#page-160-0) Organization Hierarchy page [122](#page-151-0) Organization page - Project Definitions [123](#page-152-2) Output Options page - Define Allocation Step [469](#page-498-3) over distribution limit funds distribution [400](#page-429-0) Over Distribution Limits List page [396](#page-425-0)[, 400](#page-429-0)

### **P**

participating activity definition funds distribution [222](#page-251-1) Payables page [358](#page-387-2)[, 422](#page-451-2) Payables to Project Costing component (PC\_AP\_TO\_PC) [358](#page-387-2)[, 422](#page-451-2) Payables to Project Costing process (PC\_AP\_TO\_PC) [340](#page-369-0)[, 414](#page-443-1)[, 416](#page-445-1)[, 422](#page-451-3)[, 823](#page-852-3) PC\_ACTSTATCTL\_PNLG setup component [86](#page-115-1) PC\_AM\_DEFN setup component [619](#page-648-4) PC\_AM\_EXPRESS setup component [594](#page-623-3) PC\_AM\_FLTR setup component [594](#page-623-2) PC\_AM\_RESOURCES setup component [619](#page-648-3) PC\_AM process *See* [Send to Asset Management process](#page-852-4)  [\(PC\\_AM\)](#page-852-4) PC\_AP\_TO\_PC process [Payables to Project Costing process](#page-852-3)  [\(PC\\_AP\\_TO\\_PC\)](#page-852-3) PC\_AR\_TO\_PC process [Receivables Adjustments process](#page-729-0)  [\(PC\\_AR\\_TO\\_PC\)](#page-729-0) PC\_BI\_TO\_PC process [Billing to Project Costing process](#page-692-2)  [\(PC\\_BI\\_TO\\_PC\)](#page-692-2) PC\_BUD\_ITEMS setup component [72](#page-101-3) PC\_BUD\_SUM process *See* [Refresh Budget Summary process](#page-852-5)  [\(PC\\_BUD\\_SUM\)](#page-852-5) PC\_BUDGET\_IN process [320](#page-349-0)[, 823](#page-852-1) PC\_BUS\_UNIT\_OPT setup component [20](#page-49-1)[, 594](#page-623-4)[, 618](#page-647-5) PC\_CA\_TO\_PC process *See* [Contracts to Project Costing process](#page-692-2)  [\(PC\\_CA\\_TO\\_PC\)](#page-692-2) PC\_CATG\_DEFN\_INTFC component interface [69](#page-98-1) PC\_COMPRESS [708](#page-737-0) PC\_COMPRESS\_LOG page [716](#page-745-0) PC\_COMPRESS\_TPL page [709](#page-738-1)

PC\_COMPRESS page [709](#page-738-0) PC\_COMPRESS process *See* [Project Data Compression process](#page-732-0)  [\(PC\\_COMPRESS\)](#page-732-0) PC\_COPY\_AE process [823](#page-852-6) PC\_CPY\_AELIB process [823](#page-852-7) PC\_CRTMPL\_AE process [823](#page-852-2) PC\_CUR\_REGION [267](#page-296-1) PC\_DEL\_UTIL process [823](#page-852-8) PC\_EA\_ACT\_PROFIT page [543](#page-572-1) PC\_EA\_PROFIT\_DTL\_SEC page [543](#page-572-2) PC\_EA\_PROFIT\_DTL page [543](#page-572-3) PC\_EA\_TOP\_PROFIT page [544](#page-573-1) PC\_EX\_TO\_PC process *See* [Expenses to Project Costing process](#page-853-2)  [\(PC\\_EX\\_TO\\_PC\)](#page-853-2) PC\_EXPRET\_AM process [Express Retirement process](#page-853-4)  [\(PC\\_EXPRET\\_AM\)](#page-853-4) PC\_EXPRSS\_AM process [Express Capitalization process](#page-853-3)  [\(PC\\_EXPRSS\\_AM\)](#page-853-3) PC\_FC\_CALC process [824](#page-853-5) PC\_FND\_DIST process *See* [Funds Distribution process](#page-853-6)  [\(PC\\_FND\\_DIST\)](#page-853-6) PC\_FUND\_RES process [824](#page-853-7) PC\_GL\_TO\_PC process *See* [General Ledger to Project Costing process](#page-491-1)  [\(PC\\_GL\\_TO\\_PC\)](#page-491-1) PC\_IMTMPL\_AE process [824](#page-853-8) PC\_IN\_TO\_PC process *See* [Inventory to Project Costing process](#page-853-9)  [\(PC\\_IN\\_TO\\_PC\)](#page-853-9) PC\_INTEREST process [Interest Calculation process \(PC\\_INTEREST\)](#page-515-0) PC\_INTF\_GEN process [Load Projects and Activities process](#page-255-0)  [\(PC\\_INTF\\_GEN\)](#page-255-0) PC\_INTFEDIT process [Load Third-Party Transactions process](#page-853-10)  [\(PC\\_INTFEDIT\)](#page-853-10) PC\_KK\_TO\_PC process [Commitment Control to Project Costing](#page-853-1)  [process \(PC\\_KK\\_TO\\_PC\)](#page-853-1) PC\_MULTI\_CUR process [Multicurrency Conversion process](#page-853-11)  [\(PC\\_MULTI\\_CURRENCY\)](#page-853-11) PC\_OM\_TO\_PC process [416](#page-445-0) PC\_PC\_BD\_B process [310](#page-339-1) PC\_PCAM\_DEFN setup component [619](#page-648-5) PC\_PERCENT process [541](#page-570-1) PC\_PETIP\_SUM Transactions in Progress Summary Application Engine Batch Process [498](#page-527-0) PC\_PM\_SUMM\_TMPL setup component [552](#page-581-1) PC\_PO\_TO\_PC process *See* [Purchasing to Project Costing process](#page-853-12)  [\(PC\\_PO\\_TO\\_PC\)](#page-853-12) PC\_POADJUST process [Purchasing Adjustment process](#page-853-13)  [\(PC\\_POADJUST\)](#page-853-13) PC\_PRICING process [Pricing process \(PC\\_PRICING\)](#page-853-14) PC\_PRJSTATCTL\_PNLG setup component [77](#page-106-4) PC\_PROFIT\_AE *See* [Project Profitability \(PC\\_PROFIT\\_AE\)](#page-853-15) PC\_RATE\_EMPL\_INTFC component interface

[359](#page-388-0) PC\_RATE\_EMPL setup component [359](#page-388-3) PC\_RATE\_INTFC component interface [362](#page-391-0) PC\_RATE\_JOBC\_INTFC component interface [360](#page-389-0) PC\_RATE\_JOBC setup component [359](#page-388-4) PC\_RATE\_PLAN setup component [362](#page-391-4) PC\_RATE\_ROLE setup component [359](#page-388-5) PC\_RATE setup component [362](#page-391-5)[, 671](#page-700-0) PC\_REJECT\_AM process [824](#page-853-16) PC\_RES\_TYPE\_INTFC component interface [69](#page-98-2) PC\_RESADJUST process [824](#page-853-17) PC\_RETIRE\_AM process *See* [Asset Retirement Integration process](#page-853-0)  [\(PC\\_RETIRE\\_AM\)](#page-853-0) PC\_REVBI\_SUM process [663](#page-692-0) PC\_REVERS\_AM process [824](#page-853-18) PC\_RPO\_GRP setup component [813](#page-842-0) PC\_RPO process *See* [Report Summarization process \(PC\\_RPO\)](#page-853-19) PC\_RPO table [813](#page-842-1) PC\_SEL\_CRITERIA setup component [619](#page-648-6) PC\_SP\_TO\_PC process [448](#page-477-0) PC\_STATUS\_DEFAULT setup component [77](#page-106-5) PC\_STD\_ACT\_INTFC component interface [86](#page-115-2) PC\_SUBCAT\_DEFN\_INTFC component interface [69](#page-98-3) PC\_SUM\_RFSH process *See* [Refresh Summary Tables process](#page-853-20)  [\(PC\\_SUM\\_RFSH\)](#page-853-20) PC\_SVTMPL\_AE process [824](#page-853-21) PC\_TIP\_GROUP\_AP page [521](#page-550-0) PC\_TIP\_GROUP\_AR [521](#page-550-1) PC\_TIP\_GROUP\_BD page [520](#page-549-0) PC\_TIP\_GROUP\_BI page [520](#page-549-1) PC\_TIP\_GROUP\_CA page [520](#page-549-2) PC\_TIP\_GROUP\_EX page [520](#page-549-3) PC\_TIP\_GROUP\_FA page [521](#page-550-2) PC\_TIP\_GROUP\_GL page [521](#page-550-3) PC\_TIP\_GROUP\_IN page [521](#page-550-4) PC\_TIP\_GROUP\_PO page [521](#page-550-5) PC\_TIP\_GROUP page [520](#page-549-4) PC\_TL\_TO\_PC process *See* [Time and Labor to Project Costing process](#page-473-0)  [\(PC\\_TL\\_TO\\_PC\)](#page-473-0) PC\_TO\_KK process [Project Costing to Commitment Control](#page-853-22)  [process \(PC\\_TO\\_KK\)](#page-853-22) PC\_TRANS\_IDENTIFY setup component [89](#page-118-2) PC\_TRANS\_TYPE setup component [72](#page-101-6) PC\_TREE\_LOAD process *See* [Projects Tree Integration process](#page-749-2)  [\(PC\\_TREE\\_LOAD\)](#page-749-2) PC\_VALN\_CALC process [Project Valuation Calculation process](#page-853-23)  [\(PC\\_VALN\\_CALC\)](#page-853-23) PC\_VALN\_TEMPLATE setup component [503](#page-532-0) PC\_VAR\_PRICE process *See* [Variance Pricing process](#page-853-24)  [\(PC\\_VAR\\_PRICE\)](#page-853-24) PC\_WRAPPER process [327](#page-356-0) PC to AM Staging table (PROJ\_AM) [580](#page-609-2)[, 584](#page-613-0)[, 592](#page-621-0)[, 639](#page-668-0) PC transactions not costed or priced [524](#page-553-0) PeopleSoft Asset Management integration [575](#page-604-0)[, 591](#page-620-0) PeopleSoft Asset Management Loader tables (INTFC\_FIN and INTFC\_PHY\_A)

[633](#page-662-1)[, 639](#page-668-0)[, 647](#page-676-3) PeopleSoft Billing integration [649](#page-678-0) PeopleSoft Commitment Control integration [315](#page-344-0) PeopleSoft Contracts integration [649](#page-678-0) PeopleSoft Expenses enforce team [171](#page-200-0) integrating with [425](#page-454-0) setting Enforce Team project options [23](#page-52-0) PeopleSoft General Ledger accounting lines [459](#page-488-0) integration [451](#page-480-0) PeopleSoft Grants facilities and administrative [30](#page-59-2) PeopleSoft Maintenance Management integration *See Also* [work orders](#page-716-0) listing integration steps [687](#page-716-0) listing the business process pages [688](#page-717-0) Project Costing-managed projects [680](#page-709-0) terminology [680](#page-709-1) understanding [679](#page-708-0) understanding work orders [680](#page-709-2) understanding work order tasks [680](#page-709-3)[, 681](#page-710-1) work order-managed projects [680](#page-709-4) PeopleSoft Project Costing business units *See* [project business units](#page-42-0) PeopleSoft Project Costing implementation component interfaces [4](#page-33-0) creating budget plans and details [283](#page-312-3) creating organizational sharing source criteria [129](#page-158-3) creating organizational sharing target definitions [129](#page-158-3) creating project and activity teams [244](#page-273-2) creating project business units [15](#page-44-1) creating project security profiles [104](#page-133-0) defining accounting rules [124](#page-153-2) defining activity types [86](#page-115-4) defining activity type status paths [86](#page-115-4) defining analysis groups [89](#page-118-3) defining analysis types [89](#page-118-3) defining asset profiles [72](#page-101-7) defining budget items [72](#page-101-7) defining categories [69](#page-98-4) defining integration templates [72](#page-101-7) defining interest types [72](#page-101-7) defining organizational accounting installation options [121](#page-150-1) defining organizational sharing options [129](#page-158-3) defining project business unit options [20](#page-49-1) defining project events [77](#page-106-6) defining project roles [77](#page-106-6) defining project security [104](#page-133-0) defining project status default values [77](#page-106-6) defining project types [77](#page-106-6) defining project type status paths [77](#page-106-6) defining rate plans [362](#page-391-6) defining rates by employee [360](#page-389-1) defining rates by job code [360](#page-389-1) defining rates by project role [360](#page-389-1) defining rate sets [362](#page-391-6) defining sharing exceptions [129](#page-158-3) defining source groups [89](#page-118-3) defining source types [69](#page-98-4) defining standard activities [86](#page-115-4) defining status types [77](#page-106-6) defining subcategories [69](#page-98-4) defining transaction identifiers [89](#page-118-3) defining transaction types [89](#page-118-3) setting up category and subcategory

relationships [69](#page-98-4) setting up express capitalization [594](#page-623-5) setting up flexible analysis templates [510](#page-539-0) setting up project valuation templates [503](#page-532-0) setting up report summarization groups [813](#page-842-2) setting up review summary templates [552](#page-581-2) setting up source type and category relationships [69](#page-98-4) tables [4](#page-33-0) viewing and modifying activity teams [251](#page-280-5) PeopleSoft Project Costing Transaction pages [259](#page-288-0) PeopleSoft Receivables capturing adjustments in PeopleSoft Project Costing [700](#page-729-1) understanding integration [699](#page-728-2) PeopleSoft Setup Manager [4](#page-33-0) PeopleSoft Travel and Expenses *See* [PeopleSoft Expenses](#page-454-0) percent complete [26](#page-55-0)[, 502](#page-531-1) percent complete calculation [541](#page-570-1) percent complete calculation method [173](#page-202-0)[, 217](#page-246-0)[, 235](#page-264-0) Percent Complete component (PC\_PERCENT) [541](#page-570-0) Period Calculation Factor page [480](#page-509-1) FASB 34 method [482](#page-511-0) straight average method [481](#page-510-0) Period Calculation Factors component (PROJ\_INT\_DETP) [480](#page-509-2) permission list, list-based security [101](#page-130-0)[, 108](#page-137-0) permission list, tree-based security [100](#page-129-0)[, 108](#page-137-1) PGM\_SPREAD process [30](#page-59-0) Phases page - Project Definitions [157](#page-186-6)[, 177](#page-206-0) Phases page - Review Project Definition [769](#page-798-3) phase types [56](#page-85-0) Phase Types component (PROJ\_PHASE\_TYPE) Phase Types page [79](#page-108-6) setting up project-related information [77](#page-106-7) Phase Types page [79](#page-108-6) PM (Project Manager) Summary Template component (PC\_PM\_SUMM\_TMPL) setting up review summary templates [552](#page-581-1) PO\_DISTRIB\_STATUS field *See* [PO Distribution Status field](#page-447-0)  [\(PO\\_DISTRIB\\_STATUS\)](#page-447-0) PO\_REQLOAD process [79](#page-108-7)[, 417](#page-446-1) POADJ analysis group [411](#page-440-1) PO Distribution Status field (PO\_DISTRIB\_STATUS) [418](#page-447-0) PO Line Accounting Entries table (PO\_LINE\_DISTRIB) [410](#page-439-0) Pool page - Define Allocation Step [469](#page-498-4)[, 470](#page-499-1) prerequisites archiving data [706](#page-735-0) creating project business units [15](#page-44-0) creating project initiation checklists [183](#page-212-2) deleting project data [196](#page-225-1) express retiring assets [685](#page-714-0) integrating with Microsoft Project 2002 [783](#page-812-2) integrating with PeopleSoft Asset Management [591](#page-620-0) Pricing component (PC\_PRICING\_COMP) Pricing page [374](#page-403-0) Pricing page [374](#page-403-0) Pricing process (PC\_PRICING) [29](#page-58-3)[, 69](#page-98-5)[, 113](#page-142-1)[, 266](#page-295-1)[, 340](#page-369-1)[, 374](#page-403-1)[, 554](#page-583-0)[, 654](#page-683-0)[, 824](#page-853-14) proceeds from sale [590](#page-619-0) process funds distribution [397](#page-426-0)

Process Asset Integration component

(RUN\_PC\_AM) [632](#page-661-0) Process Autopilot component (FMSAUTOPILOT\_REQ) [827](#page-856-0) Process Autopilot page [827](#page-856-0) Process Project Accounting component (RUN\_PSA\_ACCTGGL) Process Project Accounting page [135](#page-164-0)[, 457](#page-486-2) Process Project Accounting page [135](#page-164-0)[, 457](#page-486-2) Process Project Accounting process (PSA\_ACCTGGL) [114](#page-143-1)[, 120](#page-149-0)[, 125](#page-154-0)[, 135](#page-164-1)[, 352](#page-381-0)[, 456](#page-485-0)[, 549](#page-578-0)[, 650](#page-679-2)[, 655](#page-684-1)[,](#page-853-25)  [824](#page-853-25) process transactions funds distribution [381](#page-410-2) process undistributed (new) transactions funds distribution process [399](#page-428-1) procurement costs [407](#page-436-0) PROFILE\_PC setup component [72](#page-101-1)[, 618](#page-647-1) program managers [147](#page-176-0) programs [160](#page-189-0)[, 202](#page-231-0) PROJ\_ACTIVITY\_TYPE setup component [86](#page-115-0) PROJ\_ANALYSIS\_TYPE component [32](#page-61-0) PROJ\_ANALYSIS\_TYPE setup component [89](#page-118-1) PROJ\_CAT\_SUB setup component [69](#page-98-6)[, 70](#page-99-1) PROJ\_CATG\_DEFN setup component [69](#page-98-0) PROJ\_INT\_DETP setup component [480](#page-509-2) PROJ\_INT\_TMPL setup component [77](#page-106-3) PROJ\_PHASE\_TYPES setup component [77](#page-106-7) PROJ\_QUALITY\_DEFN setup component [86](#page-115-5) PROJ\_RES\_ARCHIVE page [709](#page-738-2) PROJ\_RES\_GRP\_DEFN setup component [89](#page-118-4) PROJ\_RES\_TYPE setup component [69](#page-98-7) PROJ\_ROLE setup component [77](#page-106-8) PROJ\_SEC\_PROFILE setup component [104](#page-133-1) PROJ\_STATUS\_DEFN setup component [77](#page-106-9) PROJ\_SUBCAT\_DEFN setup component [69](#page-98-8) PROJ\_SUM\_ARCHIVE page [709](#page-738-3) PROJ\_TRANS\_CODE setup component [72](#page-101-8) PROJ\_TYPE\_CAT setup component [69](#page-98-9)[, 70](#page-99-1) PROJ\_TYPE setup component [77](#page-106-10) PROJECT\_ACTIVITY setup component [594](#page-623-0)[, 619](#page-648-0) PROJECT\_BU\_OPTIONS component interface [20](#page-49-1) PROJECT\_BU tree structure [203](#page-232-0) PROJECT\_EVENTS setup component [77](#page-106-0) PROJECT\_GENERAL setup component [594](#page-623-6)[, 619](#page-648-7) PROJECT\_GL tree structure [203](#page-232-0) Project-Processing Status component (PC\_STATUS\_DEFAULT) Project Status Defaults page [78](#page-107-1) setting up project-related information [77](#page-106-5) Project-Processing Status Linkage component (PC\_STATUS\_RNCNTL) [78](#page-107-2) Project-Processing Status Linkage page [78](#page-107-2) project accounting organizational-sharing method [115](#page-144-0) straight method [114](#page-143-2) transorganizational method [115](#page-144-1) Project Accounting Line component (PC\_ACCTG\_LN\_COMP) [457](#page-486-3) Project Activities - Gantt Chart page [238](#page-267-0) Project Activities page [227](#page-256-1)[, 228](#page-257-0) Project Activity Team component (PROJ\_ACT\_TEAM) Assign Team from Project page [251](#page-280-4) Create Work Order page [693](#page-722-0) Team page - Activity Definitions [251](#page-280-6) Project Activity Team Member table

(PROJ\_ACT\_TEAM) [368](#page-397-0)[, 793](#page-822-0) project analysis [489](#page-518-0) refreshing summary tables [502](#page-531-2) tracking percent complete [502](#page-531-1)[, 541](#page-570-2) using accumulated costs [501](#page-530-0)[, 539](#page-568-7) using analysis inquiries [501](#page-530-1)[, 537](#page-566-0) using flexible analysis [490](#page-519-0)[, 511](#page-540-3) using project valuation [490](#page-519-1)[, 504](#page-533-1) using transactions in progress (TIP) [491](#page-520-0)[, 515](#page-544-0) Project and Activity Loader process (PC\_INTF\_GEN) [778](#page-807-2) project and processing statuses process flow diagram [54](#page-83-1) understanding [52](#page-81-0) Project Attribute Exceptions component (PSA\_EXCPT\_PROJ2) defining the sharing structure [129](#page-158-4) Project Attribute Exceptions page [131](#page-160-3) Project Attribute Exceptions page [131](#page-160-3) Project Billing Adjustments page [404](#page-433-0) Project Budget Detail component (PC\_BUD\_DETAIL) Budget Detail page [283](#page-312-0) Project Budget Items component (PC\_BUD\_ITEMS) Budget Items page [280](#page-309-0) Project Budget Items table (PC\_BUD\_ITEM) [320](#page-349-0) Project Budget Plan table (PC\_BUD\_PLAN) [320](#page-349-0) Project Budget Review report [834](#page-863-2) project business units creating [15](#page-44-2) defining [16](#page-45-0) understanding [13](#page-42-1) project ChartFields categories [49](#page-78-0) relating source types, categories, and subcategories [49](#page-78-1) source types [48](#page-77-0) subcategories [49](#page-78-0) understanding [47](#page-76-0) project compression template [709](#page-738-4) project compression template [709](#page-738-4) Project Compression Template page [709](#page-738-1) Project Compression Tracking page [716](#page-745-0) project copies [146](#page-175-0) Project Copy component (PC\_CPY\_DETL\_PNL) Copy Project page [153](#page-182-1) Project Costing - Asset Management Express component (PC\_AM\_Express) creating a single asset from multiple activities [596](#page-625-3) creating a single asset per activity [596](#page-625-4) creating multiple assets from multiple activities [597](#page-626-0) distributing cost percentages at the activity level [597](#page-626-1) distributing cost percentages at the project level [597](#page-626-2) distributing quantities at the activity level [597](#page-626-3) distributing quantities at the project level [597](#page-626-4) Project Costing - Asset Management Express component (PC\_AM\_EXPRESS) setting up and using express capitalization [594](#page-623-3) Project Costing - Asset Management Retire Assets component (PC\_AM\_RETIRE) [644](#page-673-1)

Project Costing-Contracts Interface process (BIPCC000) [657](#page-686-2) Project Costing - Installation Options component (INSTALLATION\_PC) defining organizational accounting installation options [121](#page-150-0) Project Costing page - Installation Options [122](#page-151-1)[, 280](#page-309-1)[, 324](#page-353-1) Project Costing-managed projects [680](#page-709-0) Project Costing Asset Definition component (PC\_AM\_DEFN) [619](#page-648-4)[, 620](#page-649-4) Project Costing Business Unit Definition component (PC\_BU\_DEFN) creating project business units [15](#page-44-1) Project Costing Definition page [15](#page-44-3) Project Costing Center [7](#page-36-0) Project Costing Definition page [15](#page-44-3)[, 16](#page-45-1)[, 324](#page-353-2)[, 484](#page-513-4) Project Costing Integration - Installation Options component (INSTALLATION\_PCINT) Project Costing Integration page - Installation Options [388](#page-417-0)[, 439](#page-468-0) Project Costing Integration page - Installation Options [388](#page-417-0)[, 439](#page-468-0) Project Costing Options component (PC\_BUS\_UNIT\_OPT) Budget Alerts page - Project Costing Options [281](#page-310-2) Budget Row Versioning page [21](#page-50-0) Copy Template Option 1 page [21](#page-50-1) Copy Template Option 2 page [21](#page-50-2) defining project business unit options [20](#page-49-1) Delete Utility Tables page [21](#page-50-3) Interest Calculation page [483](#page-512-0) Microsoft Project page [795](#page-824-1) Project Costing Options page [21](#page-50-4)[, 439](#page-468-1) setting up and using manual capitalization [618](#page-647-5) Project Costing Options page [21](#page-50-4)[, 22](#page-51-0)[, 439](#page-468-1) Project Costing page - Installation Options [122](#page-151-1)[, 280](#page-309-1)[, 324](#page-353-1) Project Costing to Budgeting process (PC\_PC\_BD\_B) [310](#page-339-1) Project Costing to Commitment Control process (PC\_TO\_KK) [278](#page-307-0)[, 288](#page-317-1)[, 316](#page-345-0)[, 319](#page-348-0)[, 327](#page-356-0)[, 328](#page-357-0)[, 824](#page-853-22) Project Data Compression process (PC\_COMPRESS) [703](#page-732-0)[, 705](#page-734-0)[, 706](#page-735-0)[, 714](#page-743-0) project definition one target definition [175](#page-204-2) Project Definition - General Information page [159](#page-188-1) Project Definitions - Project Costing Definition page [157](#page-186-7)[, 168](#page-197-1) Project Delete utility running [197](#page-226-3) setting up [39](#page-68-0) Project Delete Utility page [197](#page-226-0) Project Delete Utility process (PC\_DEL\_UTIL) [823](#page-852-8) Project Employee Time Entry component (PROJ\_EMPL\_INQ) [539](#page-568-3) project events [56](#page-85-1) Project Export component (SPF\_PROJ\_EXPORT) [448](#page-477-1) Project Funds Distribution Report [834](#page-863-3) Project General component (PROJECT\_GENERAL) Approval page - Project Definitions [157](#page-186-1) Asset Integration Rules page - Project Definitions [158](#page-187-0)[, 596](#page-625-2)[, 620](#page-649-1)[, 692](#page-721-2) Attachments page - Project Definitions [158](#page-187-1) Budget Alerts page - Project Definitions

[159](#page-188-0)[, 281](#page-310-3) Create Project From Template page [151](#page-180-0) General Information page - Project Definitions [148](#page-177-0)[, 157](#page-186-3)[, 693](#page-722-1) Justification page - Project Definitions [158](#page-187-2) Location page - Project Definitions [157](#page-186-4) Manager page - Project Definitions [157](#page-186-5) Phases page - Project Definitions [157](#page-186-6) Project Costing Definition page [324](#page-353-2)[, 484](#page-513-4) Project Definitions - Project Costing Definition page [157](#page-186-7) Rates page - Project Definitions [158](#page-187-3) securing projects [108](#page-137-2) Security by Permission List page - Project Definitions [158](#page-187-4) setting up and using express capitalization [594](#page-623-6) setting up and using manual capitalization [619](#page-648-7) User Fields page - Project Definitions [158](#page-187-5) Project Initiation Checklist - Define Additional Steps page [185](#page-214-0) Project Initiation Checklist - Step Explanation page [185](#page-214-1) Project Initiation Checklist component (PC\_PIC\_CHKLST) Project Initiation Checklist page [183](#page-212-3) Step Explanation page - Project Initiation Checklist [183](#page-212-4) Project Initiation Checklist page [183](#page-212-3) Project Interface component (INTFC\_PROJ\_GEN) Description page - Review Project Detfinition [769](#page-798-0) Location page - Review Project Definition [769](#page-798-1) Phases page - Review Project Definition [769](#page-798-3) Review Project Definition page [769](#page-798-4) Schedule Integration page - Review Project Definition [770](#page-799-7) Status page - Review Project Definition [769](#page-798-5) Team page - Review Project Definition [769](#page-798-6) Project Journal Entry Inquiry component (JOURNAL\_ENTRIES) [540](#page-569-0) project level funds distribution [175](#page-204-0) Project Manager review [549](#page-578-1) Project Manager Review component (PC\_PM\_REVIEW) Billing Review page [569](#page-598-0) Cost Review page [557](#page-586-1) Manager Transaction Review page [552](#page-581-0) Revenue Review page [572](#page-601-0) Select Project Activities page [552](#page-581-3) Sharing Review page [571](#page-600-0) Source Transactions Review page [571](#page-600-1)[, 572](#page-601-1) Summary Details Review page [557](#page-586-2) understanding [549](#page-578-2) project managers [146](#page-175-1) Project Milestones component (CA\_PROJ\_MLS) Project Milestones page [189](#page-218-1) Project Milestones page [189](#page-218-1)[, 191](#page-220-0) Project Owning Organization component (PSA\_ORGPRJ\_DEFN) Organization page - Project Definitions [123](#page-152-2) project profitability analysis [502](#page-531-0) analyze [542](#page-571-0) set up [542](#page-571-0) Project Profitability (PC\_PROFIT\_AE) [824](#page-853-15) Project Profitability Details - Activity Details page [543](#page-572-4)

Project Profitability Details page [543](#page-572-5)[, 545](#page-574-0) Project Role Definition component (PROJ\_ROLE) Project Role page [79](#page-108-8) setting up project-related information [77](#page-106-8) Project Role page [79](#page-108-8)[, 84](#page-113-0) Project Role table (PROJ\_ROLE) [793](#page-822-1) projects adding to project trees [208](#page-237-1) copying [33](#page-62-1)[, 146](#page-175-0) copying records (table) [35](#page-64-0) creating and defining [156](#page-185-0) creating from copies [153](#page-182-2) creating from templates [150](#page-179-0) defining types [79](#page-108-9) deleting [39](#page-68-0)[, 196](#page-225-0) PROJECTS\_ALL tree structure [203](#page-232-0) Projects Billing Adjustments page [403](#page-432-1) project security [98](#page-127-0)[, 99](#page-128-0)[, 101](#page-130-1)[, 102](#page-131-0)[, 104](#page-133-2) Project Security component (SEC\_PROJECT) Project Security page [105](#page-134-0) setting up project row-level security [104](#page-133-3) Project Security page [107](#page-136-0)[, 108](#page-137-3)[, 109](#page-138-0) defining permission list, list-based security [105](#page-134-1) defining permission list, tree-based security [105](#page-134-2) defining team-based security [105](#page-134-0) defining user, tree-based security [105](#page-134-3) Project Security table (SEC\_PROJLST\_CLS) [40](#page-69-0) Projects Funds Distribution component (PC\_FND\_DIST) Funds Distribution - Source page [388](#page-417-0) Funds Distribution - Target page [388](#page-417-0) Projects Funds Distribution Run Control component (RUN\_PC\_FND\_DIST) Process Funds Distribution page [396](#page-425-0) Projects Interface component (INTFC\_PROJ\_GEN) reviewing Projects Interface staging table data [770](#page-799-6) Projects Interface staging table (INTFC\_PROJ\_GEN) [720](#page-749-3)[, 723](#page-752-0) Projects List page [188](#page-217-1) Projects Options component (PC\_BUS\_UNIT\_OPT) Asset Integration Rules page - Project Costing Options [596](#page-625-1)[, 619](#page-648-1)[, 692](#page-721-1) setting up and using express capitalization [594](#page-623-4) projects reconciliation workbench [500](#page-529-0)[, 519](#page-548-0) Projects Reconciliation Workbench Billing page [524](#page-553-1) Budgets page [525](#page-554-0) Contracts page [526](#page-555-0) Expenses page [527](#page-556-0) General Ledger page [529](#page-558-0) Grants F&A page [528](#page-557-0) Inventory page [530](#page-559-0)[, 531](#page-560-0) Payables page [534](#page-563-0) Receivables page [537](#page-566-1) Projects Reconciliation Workbench - Billing page [520](#page-549-1) Projects Reconciliation Workbench - Budgets page [520](#page-549-0) Projects Reconciliation Workbench - Contracts page [520](#page-549-2) Projects Reconciliation Workbench - Expenses

page [520](#page-549-3) Projects Reconciliation Workbench - General Ledger page [521](#page-550-6) Projects Reconciliation Workbench - Grants F & A (facilities and administration) page [521](#page-550-2) Projects Reconciliation Workbench - Inventory page [521](#page-550-7) Projects Reconciliation Workbench - Payable page [521](#page-550-8) Projects Reconciliation Workbench - Purchasing page [521](#page-550-9) Projects Reconciliation Workbench - Receivables page [521](#page-550-10) Projects Recon Workbench page [520](#page-549-4)[, 521](#page-550-11) Project Status component (PC\_PRJ\_STATUS\_PNLG) Status page - Project Definitions [187](#page-216-0)[, 484](#page-513-5) Project Status Defaults page [78](#page-107-1)[, 83](#page-112-0) Projects Tree Integration process (PC\_TREE\_LOAD) [720](#page-749-2) Project Subcategory Prompt table (PROJ\_CAT\_SUB) [71](#page-100-1) project summary evaluation [508](#page-537-1) Project Summary component (PC\_PROJECTSUM\_PNLG) [511](#page-540-0) Project Summary History table (PROJ\_SUM\_ARCH) [704](#page-733-1)[, 706](#page-735-2) Project Team component (PROJECT\_TEAM1) Activity Team Assignment page [244](#page-273-0) creating project and activity teams [244](#page-273-3) Team Detail page - Project Definitions [244](#page-273-4) Team page - Project Definitions [244](#page-273-5) Project Team Exceptions component (PSA\_EXCPT\_TEAM) defining the sharing structure [129](#page-158-5) Project Team Member Exceptions page [130](#page-159-4) Project Team Member Exceptions page [130](#page-159-4) Project Team Member table (PROJECT\_TEAM) [791](#page-820-0)[, 793](#page-822-0) Project Team Rates component (PC\_TEAM\_RATES) [376](#page-405-2) Project Team Standard Rate Sheet page [244](#page-273-6) project teams adding and removing members [244](#page-273-7) adding members [244](#page-273-1) exporting to Microsoft Project [791](#page-820-1) importing from Microsoft Project [793](#page-822-2) security [23](#page-52-0)[, 98](#page-127-0)[, 171](#page-200-0) understanding [243](#page-272-0) viewing rates [376](#page-405-0) Project Team Standard Rate Sheet page [244](#page-273-6)[, 376](#page-405-2) Project Template Copy component (PC\_TEMPLATE) Copy Project page [153](#page-182-0) Import from Template page [194](#page-223-0) Save as Template page [148](#page-177-1) project templates [140](#page-169-0) creating [147](#page-176-1) defining copy parameters [33](#page-62-1) Project Time Details page - Create Time Reports [429](#page-458-1) Project Time Details page - Time Reports [429](#page-458-2) Project Transaction component (PROJECT\_EXPRESS) Show All Transaction Details page [259](#page-288-1) Transaction Detail page [259](#page-288-2) Transaction List page

[259](#page-288-3)[, 306](#page-335-3)[, 309](#page-338-0)[, 431](#page-460-2)[, 443](#page-472-0) Project Transaction History table (PROJ\_RES\_ARCH) [704](#page-733-2)[, 706](#page-735-1) Project Transaction Interface staging table (INTFC\_PROJ\_RES) [265](#page-294-0)[, 275](#page-304-1)[, 278](#page-307-0)[, 288](#page-317-1)[, 308](#page-337-3)[, 316](#page-345-0)[, 319](#page-348-1)[, 320](#page-349-2)[, 322](#page-351-0)[, 475](#page-504-0)[,](#page-749-4) [720](#page-749-4)[, 748](#page-777-0) Project Transactions Reporting table (PC\_RPO) [811](#page-840-0)[, 815](#page-844-0)[, 833](#page-862-1) Project Transaction table (PROJ\_RESOURCE) [14](#page-43-1)[, 17](#page-46-1)[, 113](#page-142-2)[, 140](#page-169-1)[, 198](#page-227-0)[, 199](#page-228-1)[, 266](#page-295-2)[, 278](#page-307-1)[, 288](#page-317-1)[, 307](#page-336-0)[,](#page-337-2)  [308](#page-337-2)[, 319](#page-348-2)[, 322](#page-351-1)[, 328](#page-357-1)[, 340](#page-369-2)[, 351](#page-380-1)[, 382](#page-411-2)[, 409](#page-438-0)[, 410](#page-439-1)[, 415](#page-444-1)[,](#page-445-2) [416](#page-445-2)[, 427](#page-456-1)[, 432](#page-461-0)[, 449](#page-478-0)[, 475](#page-504-1)[, 487](#page-516-0)[, 502](#page-531-3)[, 651](#page-680-0)[, 656](#page-685-5)[, 658](#page-687-0)[,](#page-712-0) [683](#page-712-0)[, 700](#page-729-2)[, 702](#page-731-0)[, 704](#page-733-3)[, 706](#page-735-2) Project Transaction Temporary Billing table (PROJ\_RES\_TMP\_BI) [655](#page-684-0)[, 656](#page-685-5)[, 657](#page-686-5)[, 658](#page-687-0)[, 668](#page-697-2) project trees adding projects [208](#page-237-1) branching and unbranching [209](#page-238-0) creating [204](#page-233-0) defining properties [205](#page-234-1) entering root nodes [206](#page-235-1) inserting and editing levels [206](#page-235-1) integration data [773](#page-802-0) setting security [209](#page-238-1) understanding [201](#page-230-1) Project Type Category Prompt table (PROJ\_TYPE\_CAT) [71](#page-100-2) Project Type component (PROJ\_TYPE) Project Types page [78](#page-107-3) setting up project-related information [77](#page-106-10) project types [52](#page-81-1) Project Types page [78](#page-107-3)[, 79](#page-108-10)[, 80](#page-109-0) Project Type Status Path component (PC\_PRJSTATCTL\_PNLG) Project Type Status Path page [78](#page-107-4) setting up project-related information [77](#page-106-4) Project Type Status Path page [78](#page-107-4)[, 82](#page-111-0) project type status paths [55](#page-84-0) project valuation [504](#page-533-1) Project Valuation Calculation process (PC\_VALN\_CALC) [509](#page-538-1)[, 824](#page-853-23) Project Valuation component (PC\_VALN\_ANALYTICS) Activity Valuation page [504](#page-533-0) Project Valuation page [504](#page-533-2) understanding [490](#page-519-2) Project Valuation page [504](#page-533-2)[, 508](#page-537-1) Project Valuation Template component (PC\_VALN\_TEMPLATE) setting up project valuation templates [503](#page-532-0) Valuation Template page [503](#page-532-1) proposals [182](#page-211-1)[, 356](#page-385-0)[, 368](#page-397-1) PSA\_ACCT\_SETUP\_CI component interface [124](#page-153-1) PSA\_ACCT\_SETUP setup component [124](#page-153-1) PSA\_ACCTGGL process *See* [Process Project Accounting process](#page-853-25)  [\(PSA\\_ACCTGGL\)](#page-853-25) PSA\_EXCPT\_EE1 setup component [129](#page-158-6) PSA\_EXCPT\_EE2 setup component [129](#page-158-0) PSA\_EXCPT\_ORG setup component [129](#page-158-1) PSA\_EXCPT\_PROJ1 setup component [129](#page-158-7) PSA\_EXCPT\_PROJ2 setup component [129](#page-158-4) PSA\_EXCPT\_TEAM setup component [129](#page-158-5) PSA\_ORG\_DEFN setup component [121](#page-150-0) PSA\_SHARE\_RULES setup component [129](#page-158-8) PSA\_SHARING process *See* [Sharing process \(PSA\\_SHARING\)](#page-853-26)

PSA\_SHARING setup component [129](#page-158-2) purchase order closed adjustments [413](#page-442-1) reversals [413](#page-442-2) Purchase Orders by Activity component (COMMITMENTS) [540](#page-569-2) Purchase Orders by Activity page [540](#page-569-2) Purchasing Adjustment process (PC\_POADJUST) [29](#page-58-4)[, 411](#page-440-2)[, 420](#page-449-0)[, 824](#page-853-13) Purchasing Adjustments component (PC\_POADJUST) [420](#page-449-1) Purchasing Adjustments page [420](#page-449-1) Purchasing page [359](#page-388-6)[, 418](#page-447-1) Purchasing to Project Costing component (PC\_PO\_TO\_PC) [359](#page-388-6)[, 418](#page-447-1) Purchasing to Project Costing process (PC\_PO\_TO\_PC) [409](#page-438-1)[, 410](#page-439-2)[, 418](#page-447-2)[, 824](#page-853-12)

#### **Q**

quality in activities [223](#page-252-0) Quality page - Activity Definitions [215](#page-244-6)[, 223](#page-252-0) Quality page - Review Activity Details [770](#page-799-2) quality types [57](#page-86-0) Quality Types component (PROJ\_QUALITY\_DEFN) Quality Types page - Activity Options [87](#page-116-4) setting up activity-related information [86](#page-115-5) Quality Types page - Activity Options [87](#page-116-4)

#### **R**

rate plans defining [371](#page-400-0) understanding [345](#page-374-1) Rate Plans page [363](#page-392-1)[, 371](#page-400-1) rates defining cost and bill rates [359](#page-388-7) tracking activity rates [224](#page-253-0) understanding rate options for work orders [684](#page-713-0) viewing activity team [377](#page-406-1) viewing project team [376](#page-405-3) Rates by Employee component (PC\_RATE\_EMPL) [359](#page-388-3)[, 360](#page-389-2) Rates by Employee page [360](#page-389-2) Rates by Job Code component (PC\_RATE\_JOBC) [359](#page-388-4)[, 360](#page-389-3) Rates by Job Code page [360](#page-389-3) Rates by Role component (PC\_RATE\_ROLE) [359](#page-388-5)[, 360](#page-389-4) Rates by Role page [360](#page-389-4)[, 361](#page-390-0) Rates by Role table (PC\_RATE\_ROLE) [791](#page-820-2) rate sets defining [363](#page-392-2) understanding [342](#page-371-0) Rate set source criteria [364](#page-393-0) Rate Sets page [362](#page-391-1)[, 363](#page-392-3)[, 672](#page-701-0)[, 691](#page-720-0) Rates page - Activity Definitions [215](#page-244-7)[, 224](#page-253-0) Rates page - Project Definitions [158](#page-187-3)[, 181](#page-210-0) Rates Plans component (PC\_RATE\_PLAN) [363](#page-392-1) defining rate plans [362](#page-391-4) Rates Sets component (PC\_RATE) defining rate sets [362](#page-391-5) setting up variance pricing [671](#page-700-0)

Rate Variance History page [673](#page-702-0) Receivables Adjustments process (PC\_AR\_TO\_PC) [700](#page-729-0)[, 701](#page-730-1) Receivables to Project Costing component (PC\_AR\_TO\_PC) [701](#page-730-0) Refresh Budget Summary process (PC\_BUD\_SUM) [278](#page-307-0)[, 286](#page-315-0)[, 823](#page-852-5) Refresh Budget Summary Tables page [312](#page-341-3) Refresh Project Transaction Summary Table process (PC\_SUM\_RFSH2) [824](#page-853-27) Refresh Summary Tables component (PC\_SUM\_RFSH\_COMP) [511](#page-540-5) Refresh Summary Tables page [511](#page-540-5) Refresh Summary Tables process (PC\_SUM\_RFSH) [502](#page-531-3)[, 511](#page-540-6)[, 824](#page-853-20) Reject Pending Assets process (PC\_REJECT\_AM) [824](#page-853-16) Relate Assets by Project ID component (PC\_PCAM\_DEFN) [619](#page-648-5)[, 620](#page-649-8) Relate by Asset page [625](#page-654-1) Relate by Project page - Assets [620](#page-649-8)[, 624](#page-653-0) Relate Category/Subcategory component (PROJ\_CAT\_SUB) Relate Category/Subcategory page [70](#page-99-2) setting up project ChartFields [69](#page-98-6) Relate Category/Subcategory page [70](#page-99-2)[, 71](#page-100-0) Relate Source Type/Category component (PROJ\_TYPE\_CAT) Relate Source Type/Category page [70](#page-99-3) setting up project ChartFields [69](#page-98-9) Relate Source Type/Category page [70](#page-99-3) Reported Labor Hours by Team component (PC\_LABR\_ACT\_INQ) [538](#page-567-1) Time by Activity page [252](#page-281-2) Reporting Groups component (PC\_RPO\_GRP) [814](#page-843-0) Reporting Options page [814](#page-843-1)[, 815](#page-844-0) Reporting Options Run Control Page component (PC\_RPO) [814](#page-843-1) reports Active Analysis Groups report [834](#page-863-0) Activity Types by SetID report [835](#page-864-0) Analysis Types by SetID report [835](#page-864-1) Business Unit List report [834](#page-863-1) Financial Summary report [833](#page-862-0) Linked Transaction Elements report [835](#page-864-2) populating the PC\_RPO table [815](#page-844-0) Project Budget Review report [834](#page-863-2) Project Funds Distribution Report [834](#page-863-3) project level security in report summarization [812](#page-841-0) Transaction Level report [834](#page-863-4) Transaction Summary report [834](#page-863-5) using the Report Summarization process [813](#page-842-1) Report Summarization Options component (PC\_RPO\_GRP) [813](#page-842-0) Report Summarization Options page [814](#page-843-0) Report Summarization process (PC\_RPO) [811](#page-840-1)[, 814](#page-843-2)[, 824](#page-853-19)[, 833](#page-862-2) repricing [352](#page-381-1) reprocess distributed transactions funds distribution process [399](#page-428-2) requisition creating in PeopleSoft Project Costing [417](#page-446-2) reversals [412](#page-441-0) Requisition Loader process (PO\_REQLOAD) [79](#page-108-7)[, 417](#page-446-1) Resource Archive Detail component

(PROJ\_RES\_ARCH) [709](#page-738-2) Resource Archive Summary component (PROJ\_SUM\_ARCH) [709](#page-738-3) Resource Groups component (PROJ\_RES\_GRP\_DEFN) Description page - Source Groups [90](#page-119-4) setting up transaction-related information [89](#page-118-4) Source Groups page [90](#page-119-5) Retrieve Billing Items page [663](#page-692-1) Retrieve from Budgeting component (PC\_BD\_TO\_PC) Retrieve from Budgeting page [309](#page-338-1) Retrieve from Budgeting page [309](#page-338-1)[, 310](#page-339-0) Retrieve Revenue from Contract component (PC\_CA\_TO\_PC) [663](#page-692-3) Retrieve Revenue from Contracts page [663](#page-692-3) Revenue and Billing Management component (PC\_REVBI\_SUM) [663](#page-692-4) revenue and cost sharing [112](#page-141-0) Revenue Review page - Manager Transaction Review [573](#page-602-0) Reverse Distributed Assets process (PC\_REVERS\_AM) [824](#page-853-18) Review Accounting History page [458](#page-487-0)[, 459](#page-488-2) Review Activity Details page [770](#page-799-3)[, 775](#page-804-0) Review Assets page [539](#page-568-0)[, 636](#page-665-2) Review Commitment Control component (PC\_KK\_INTFC\_EXCEPT) [326](#page-355-1) Review Commitment Control page [287](#page-316-0)[, 322](#page-351-2)[, 326](#page-355-1) Review Project Definition - Manager page [771](#page-800-0) Review Project Definition page [769](#page-798-4)[, 770](#page-799-6) Review Project Delete Log page [197](#page-226-2)[, 199](#page-228-2) Review Transaction Details page [770](#page-799-8)[, 776](#page-805-0) ROLEMAINT component [97](#page-126-0) Role Maintenance component (ROLEMAINT) [97](#page-126-0) roles integration default values [29](#page-58-5) security [98](#page-127-1) roll-up project [202](#page-231-0) root node - creating [206](#page-235-1) Round Options page - Define Allocation Step [469](#page-498-5) Row Level Security Options component (SECURITY\_OPTIONS) Security Options page [105](#page-134-4) setting up project row-level security [104](#page-133-4) run pricing after funds distribution [399](#page-428-3)

#### **S**

Save as Template page [148](#page-177-1)[, 149](#page-178-0) Save as Template process (PC\_SVTMPL\_AE) [824](#page-853-21) Schedule Integration page - Review Project Definition [770](#page-799-7)[, 773](#page-802-0) SEC\_PROJECT setup component [104](#page-133-3) secured analysis types [106](#page-135-0) security access type [102](#page-131-1) charging projects from PeopleSoft Expenses [25](#page-54-0) charging projects from Time and Labor [25](#page-54-0) ChartField [103](#page-132-0) defining permission list, list-based [108](#page-137-0) defining permission list, tree-based [108](#page-137-1) defining project [104](#page-133-2) defining team-based [107](#page-136-1)

defining user, tree-based [107](#page-136-2) peopletools [95](#page-124-0) permission list, list-based [101](#page-130-0) permission list, tree-based [100](#page-129-0) permission lists [95](#page-124-1) profiles [102](#page-131-0) project level in report summarization [812](#page-841-0) project security profiles [102](#page-131-2) roles [97](#page-126-1) row-level security process flow [103](#page-132-1) row level [97](#page-126-2) setting up analysis type security [106](#page-135-0) user, tree-based [99](#page-128-1) user profile [97](#page-126-1) SECURITY\_OPTIONS setup component [104](#page-133-4) Security by Permission List page - Project Definitions [158](#page-187-4) Security Options page [105](#page-134-4)[, 107](#page-136-3)[, 108](#page-137-4) Security Profile component (PROJ\_SEC\_PROFILE) Security Profile page [105](#page-134-5) setting up project row-level security [104](#page-133-1) Security Profile page [105](#page-134-5) Select activities for resources/requirements page [251](#page-280-2)[, 256](#page-285-1) Select Activities page - Express Asset Definition [597](#page-626-6)[, 609](#page-638-0) Select Field Values page [596](#page-625-6)[, 599](#page-628-0) Selection Criteria component (PC\_SEL\_CRITERIA) Define Filter Criteria - Custom page [620](#page-649-5) Define Filter Criteria - Standard 1 page [620](#page-649-6) Define Filter Criteria - Standard 2 page [620](#page-649-7) setting up and using manual capitalization [619](#page-648-6) Select Project Activities page [552](#page-581-3) Select Project Activities page - Manager Transaction Review [555](#page-584-0) Send Time/Expenses to Projects page [448](#page-477-1) Send to Asset Management page [632](#page-661-0)[, 633](#page-662-2) Send to Asset Management process (PC\_AM) [592](#page-621-0)[, 617](#page-646-1)[, 624](#page-653-1)[, 633](#page-662-2)[, 640](#page-669-0)[, 823](#page-852-4) Send to Budgeting component (PC\_TO\_BD) Send to Budgeting page [309](#page-338-2) Send to Budgeting page [309](#page-338-2)[, 310](#page-339-1) Services Procurement page [359](#page-388-8)[, 448](#page-477-2) Services Procurement to Project Costing component (PC\_SP\_TO\_PC) [359](#page-388-8)[, 448](#page-477-2) Services Procurement to Project Costing process (PC\_SP\_TO\_PC) [448](#page-477-0) Set As of Period page [538](#page-567-2) setting up funds distribution [387](#page-416-0) set up project profitability [542](#page-571-0) setup component interfaces [4](#page-33-1) set up steps funds distribution [387](#page-416-1) sharing *See* [organizational sharing](#page-160-1) sharing costs and revenue [112](#page-141-0) Sharing process (PSA\_SHARING) [824](#page-853-26) Sharing Review page - Manager Transaction Review [571](#page-600-0)[, 572](#page-601-2) Sharing Rules component (PSA\_SHARE\_RULES) defining the sharing structure [129](#page-158-8) Organizational Sharing Rules page [130](#page-159-2) Organizational Sharing Rules page - Target Definition [130](#page-159-3) Show All Transaction Details page [259](#page-288-1)

Source Data page - Review Transaction Details [770](#page-799-9) source groups [68](#page-97-0) Source Groups page [90](#page-119-5)[, 92](#page-121-0) Source Transactions Review page [571](#page-600-2) Source Transactions Review page - Manager Transaction Review [569](#page-598-1)[, 571](#page-600-1)[, 572](#page-601-1) source types [70](#page-99-4) Source Types component (PROJ\_RES\_TYPE) setting up project ChartFields [69](#page-98-7) Source Types page [70](#page-99-5) Source Types page [70](#page-99-5) Specific Employee Exceptions component (PSA\_EXCPT\_EE1) defining the sharing structure [129](#page-158-6) Specific Employee Exceptions page [130](#page-159-5) Specific Employee Exceptions page [130](#page-159-5) Specific Project Exceptions component (PSA\_EXCPT\_PROJ1) defining the sharing structure [129](#page-158-7) Specific Project Exceptions page [130](#page-159-6) Specific Project Exceptions page [130](#page-159-6) Standard 1 page - Define Filter Criteria [629](#page-658-0) Standard 2 page - Define Filter Criteria [631](#page-660-1) standard activities [57](#page-86-1) Standard Activities page [87](#page-116-3)[, 88](#page-117-2) status control [81](#page-110-0)[, 240](#page-269-2) status of activities [240](#page-269-0) Status page - Activity Definitions [240](#page-269-1) Status page - Project Definitions [187](#page-216-0)[, 484](#page-513-5)[, 486](#page-515-2) Status page - Review Activity Details [770](#page-799-4) Status page - Review Project Definition [769](#page-798-5) Status Types component (PROJ\_STATUS\_DEFN) setting up project-related information [77](#page-106-9) Status Types page [78](#page-107-5) Status Types page [78](#page-107-5) Status Types page - Project Options [81](#page-110-0) Step Explanation page - Project Initiation Checklist [183](#page-212-4) Step Notes page - Project Initiation Checklist [183](#page-212-1) streamlined billing [570](#page-599-0) Subcategories component (PROJ\_SUBCAT\_DEFN) setting up project ChartFields [69](#page-98-8) Subcategories page [70](#page-99-6) Subcategories page [70](#page-99-6) summarize transaction row data [708](#page-737-1) summarize assets by profile [623](#page-652-0) Summarize by Analysis Type component (PROJECT\_LTD\_SUM) Set As of Period page [538](#page-567-2) Summarize by Analysis Type page [538](#page-567-3) Summarize by Analysis Type page [538](#page-567-3) Summarize by Category component (PROJ\_LTD) Set As of Period page [538](#page-567-2) Summarize by Category page [538](#page-567-4) Summarize by Category page [538](#page-567-4) summarize project data [703](#page-732-0) Summarize Revenue and Billing page [663](#page-692-4) Summary Details Review page [557](#page-586-2) Summary Details Review page - Manager Transaction Review [564](#page-593-1) summary projects *See* [programs](#page-230-1) summary tables [513](#page-542-0) refreshing [511](#page-540-5) system source [657](#page-686-6)[, 662](#page-691-0) CBI [657](#page-686-6)

#### Index

#### **T**

Target page - Define Allocation Step [469](#page-498-6)[, 473](#page-502-0) Target page - Rate Sets [672](#page-701-1) Target page - Rate Sets page [362](#page-391-2)[, 691](#page-720-1) Target page (rate sets) [366](#page-395-0) Target Transactions Review page [557](#page-586-3) Target Transactions Review page - Manager Transaction Review [563](#page-592-0) team-based security [99](#page-128-0)[, 107](#page-136-1) Team Detail page - Project Definitions [244](#page-273-4)[, 247](#page-276-0) Team page - Activity Definitions [251](#page-280-6)[, 252](#page-281-3) Team page - Project Definitions [244](#page-273-5) Team page - Review Project Definition [769](#page-798-6)[, 772](#page-801-0) teams activity [251](#page-280-0) adding team members [244](#page-273-1) project [244](#page-273-7) project and activity [243](#page-272-0) security [23](#page-52-0)[, 98](#page-127-0)[, 171](#page-200-0) viewing rates [376](#page-405-0) template project compression [709](#page-738-4) Template Application Library process (PC\_CPY\_AELIB) [823](#page-852-7) templates [140](#page-169-0) temporary bills [655](#page-684-0) third-party application integrations importing data to interface tables [719](#page-748-1) importing project and activity data [778](#page-807-2) interface table keys [723](#page-752-1) listing Activities Interface staging table structure [739](#page-768-0) listing Projects Interface staging table structure [723](#page-752-0) listing Transactions Interface table structure [748](#page-777-0) loading transactions into PeopleSoft Project Costing [780](#page-809-0) loading trees [720](#page-749-2) reviewing and modifying project tree data [773](#page-802-0) reviewing interface data [768](#page-797-0) understanding [719](#page-748-0) understanding interface data structures [723](#page-752-2) tiered pricing [69](#page-98-10)[, 340](#page-369-3)[, 353](#page-382-0)[, 375](#page-404-0) Tiered Pricing Template page [373](#page-402-0) Tier Pricing Template component PC\_TIER\_TEMPLATE) [373](#page-402-0) Time and Labor populating PeopleSoft Project Costing tables with employee data [442](#page-471-0) populating project prompt tables [441](#page-470-0) project options [23](#page-52-1) setting installation options [438](#page-467-1) setting up taskgroups and workgroups [442](#page-471-1) Time and Labor Installation component (TL\_INSTALL) [439](#page-468-2) Time and Labor Interface page [443](#page-472-1) Time and Labor page [357](#page-386-0)[, 443](#page-472-2)[, 444](#page-473-0) Time and Labor to Project Costing component (PC\_TL\_TO\_PC) [357](#page-386-0)[, 443](#page-472-2) Time and Labor to Project Costing process (PC\_TL\_TO\_PC) [444](#page-473-0) Time by Activity page [252](#page-281-2)[, 256](#page-285-2)[, 538](#page-567-1) Time by Employee page [252](#page-281-1)[, 538](#page-567-0) Time Labor Interface component

(TIMELABOR\_INTFC) [443](#page-472-1) Time Report component (TE\_TIME\_ENTRY2) [429](#page-458-1) Timesheets component (TIMESHEETS) [539](#page-568-2) TIP *See* [transactions in progress \(TIP\)](#page-543-0) TL Installation page [439](#page-468-2) Top 10 Profitable Projects page [544](#page-573-2)[, 546](#page-575-0) Transaction Adjustment component (RESOURCE\_ADJUST) Choose type of adjustment page [557](#page-586-0) Transaction Adjustment page [459](#page-488-3)[, 558](#page-587-3) Transaction Adjustment page adjusting quantities and amounts [459](#page-488-3)[, 460](#page-489-0) entering ChartField data [566](#page-595-0) finalizing adjustments [558](#page-587-4) reviewing ChartField data [567](#page-596-0) selecting ChartFields [558](#page-587-3) Transaction Adjustment process (PC\_RESADJUST) [824](#page-853-17) transaction codes [50](#page-79-1) Transaction Codes component (PROJ\_TRANS\_CODE) setting up general control data [72](#page-101-8) Transaction Codes page [72](#page-101-9) Transaction Codes page [72](#page-101-9) Transaction Copy process (PC\_COPY\_AE) [823](#page-852-6) transaction date override [617](#page-646-0) Transaction Detail History page [709](#page-738-2) Transaction Detail page [259](#page-288-2)[, 261](#page-290-0) transaction identifiers [69](#page-98-5) Transaction Identifiers component (PC\_TRANS\_IDENTIFY) setting up transaction-related information [89](#page-118-2) Transaction Identifiers page [90](#page-119-6)[, 373](#page-402-1) Transaction Identifiers page [90](#page-119-6)[, 92](#page-121-1)[, 373](#page-402-1) Transaction in Progress - Projects (Graphical) page [519](#page-548-1) Transaction In Progress component (PC\_TIP) Transactions in Progress - Projects (Graphical) page [514](#page-543-1) Transactions in Progress page [514](#page-543-2) Transaction in Progress Summary page [514](#page-543-3) Transaction Level report [834](#page-863-4) Transaction List page [259](#page-288-3)[, 260](#page-289-1)[, 306](#page-335-3)[, 309](#page-338-0)[, 431](#page-460-2)[, 443](#page-472-0) transaction row data summarize [708](#page-737-1) transactions adding [264](#page-293-0) adjusting cost transactions [564](#page-593-0) controlling incoming [268](#page-297-0) copying records (table) [39](#page-68-2) deleting [39](#page-68-0)[, 196](#page-225-0) distributing double-sided [461](#page-490-1) entering double-sided [459](#page-488-4) importing [356](#page-385-1) loading data [780](#page-809-0) pages associated with [259](#page-288-0) processing single-sided [456](#page-485-1) relating source types, categories, and subcategories [70](#page-99-1) review by manager [549](#page-578-1) reviewing [539](#page-568-7) reviewing billing transactions [569](#page-598-2) reviewing cost details [560](#page-589-0) reviewing costs [558](#page-587-2) reviewing revenue transactions [573](#page-602-0) reviewing shared transactions [572](#page-601-2)

reviewing source transactions [571](#page-600-2) reviewing summary costs [562](#page-591-0) reviewing summary details [564](#page-593-1) setting up transaction summary templates [556](#page-585-0) summarizing [552](#page-581-1) types [76](#page-105-1) Transactions in Progress - Projects (Graphical) page [514](#page-543-1) transactions in progress (TIP) [514](#page-543-0) Transactions in Progress page [514](#page-543-2)[, 515](#page-544-0) Transactions in Progress Summarry Application Engine Batch Process PC\_PETIP\_SUM [498](#page-527-0) Transactions Interface component (INTERFACE\_RESOURCE) reviewing Transactions Interface staging table data [776](#page-805-0) Transaction Summary History page [709](#page-738-3)[, 715](#page-744-2) Transaction Summary report [834](#page-863-5) Transaction Summary Template page [552](#page-581-4) Transaction Summary Template page - Manager Transaction Review [556](#page-585-0) transaction types [50](#page-79-2) Transaction Types component (PC\_TRANS\_TYPE) setting up general control data [72](#page-101-6) Transaction Types page [73](#page-102-2) Transaction Types page [73](#page-102-2)[, 76](#page-105-1) Tree Definition and Properties page [205](#page-234-2) Tree Definition component (PSTREEDEFN) Tree Definition and Properties page [205](#page-234-2) Tree Level Information page [205](#page-234-3) Tree Levels page [205](#page-234-4) Tree Manager component (PSTREEMGR) Tree Manager page [208](#page-237-2) Tree Manager page [208](#page-237-2) trees *See Also* [project trees](#page-238-0) loading third-party application trees [720](#page-749-2) reviewing third-party integration data [773](#page-802-0) Type page - Define Allocation Step [469](#page-498-7)[, 470](#page-499-2)

# **U**

unbilled transactions for inactive project [524](#page-553-2) understanding accounting distributions [384](#page-413-0) funds distribution [379](#page-408-1) units of measure [18](#page-47-0) user, tree-based security [99](#page-128-1)[, 107](#page-136-2) User Fields page - Activity Definitions [215](#page-244-8) User Fields page - Project Definitions [158](#page-187-5) User Profile Maintenance component (USERMAINT) [97](#page-126-3)

# **V**

Valuation Template page [503](#page-532-1)[, 504](#page-533-1) variance pricing applying pricing variances [675](#page-704-0) defining source criteria [672](#page-701-2) defining target criteria [672](#page-701-3) enabling [672](#page-701-2) entering pricing variances [673](#page-702-1) setting up [671](#page-700-0)

understanding [353](#page-382-1)[, 666](#page-695-8)[, 669](#page-698-1) Variance Pricing component (PC\_VAR\_PRICING) [673](#page-702-2) Variance Pricing page [673](#page-702-2)[, 675](#page-704-0) Variance Pricing process (PC\_VAR\_PRICE) [669](#page-698-1)[, 824](#page-853-24) View/Delete Pending Entries page [457](#page-486-3)[, 458](#page-487-2) View Microsoft Project Integrator Status component (PC\_MSP2\_VIEWINTG) [804](#page-833-0) Vouchers by Activity page [540](#page-569-3) Vouchers component (INVOICES) [540](#page-569-3)

#### **W**

whs [30](#page-59-3) WBS *See* [work breakdown structures](#page-242-1) wbs levels [31](#page-60-3) web libraries [831](#page-860-0) WO Business Unit - Integration Options page [688](#page-717-1) WO Capitalization Filter page [688](#page-717-2) WO Capitalization Limit page [687](#page-716-1) workbench projects reconciliation [519](#page-548-0) reconcile projects [500](#page-529-0) work breakdown structure [30](#page-59-3) work breakdown structures (WBS) [213](#page-242-1) work order-managed projects [585](#page-614-1)[, 680](#page-709-4) Work Order - Projects Association page [687](#page-716-2) Work Order Close process (WM\_CLOSE) [589](#page-618-3)[, 590](#page-619-2)[, 683](#page-712-0) Work Order Definition - Integration page [687](#page-716-3) Work Order Project Chart field Mapping page [687](#page-716-4) work orders capitalizing assets [686](#page-715-0) retiring assets [685](#page-714-1)[, 686](#page-715-1) WBI and WCO rate options [688](#page-717-3) Work Orders - viewing [693](#page-722-2) Work Orders page - viewing [696](#page-725-0)